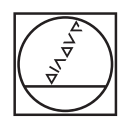

# **HEIDENHAIN**

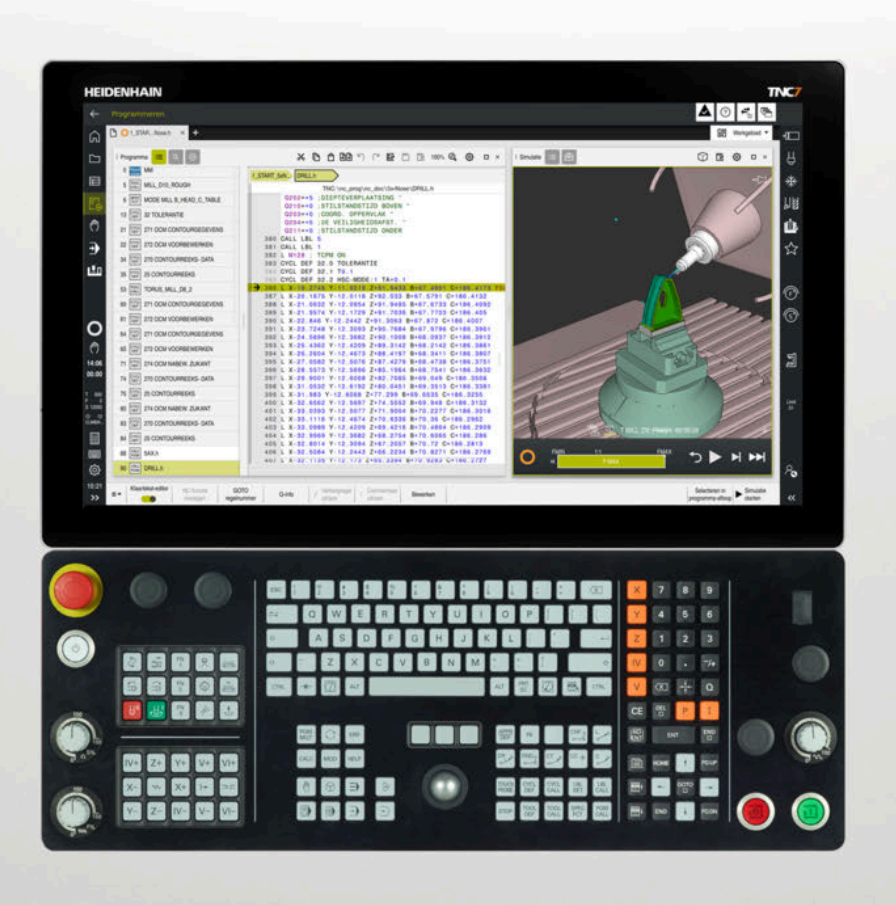

**TNC7** Gebruikershandboek Programmeren en testen

**NC-software 81762x-18**

**Nederlands (nl) 10/2023**

**Inhoudsopgave**

# Inhoudsopgave

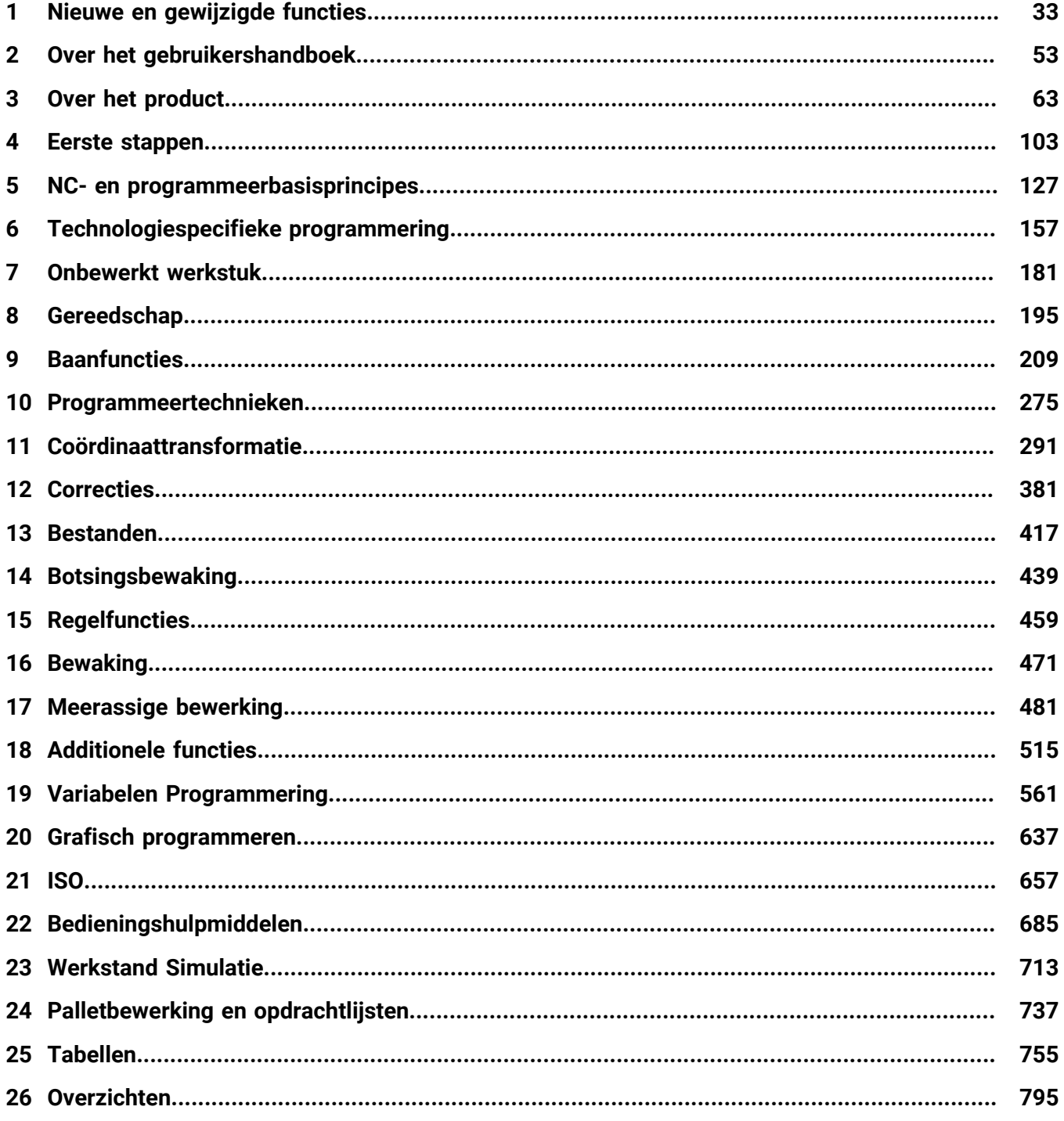

**Inhoudsopgave**

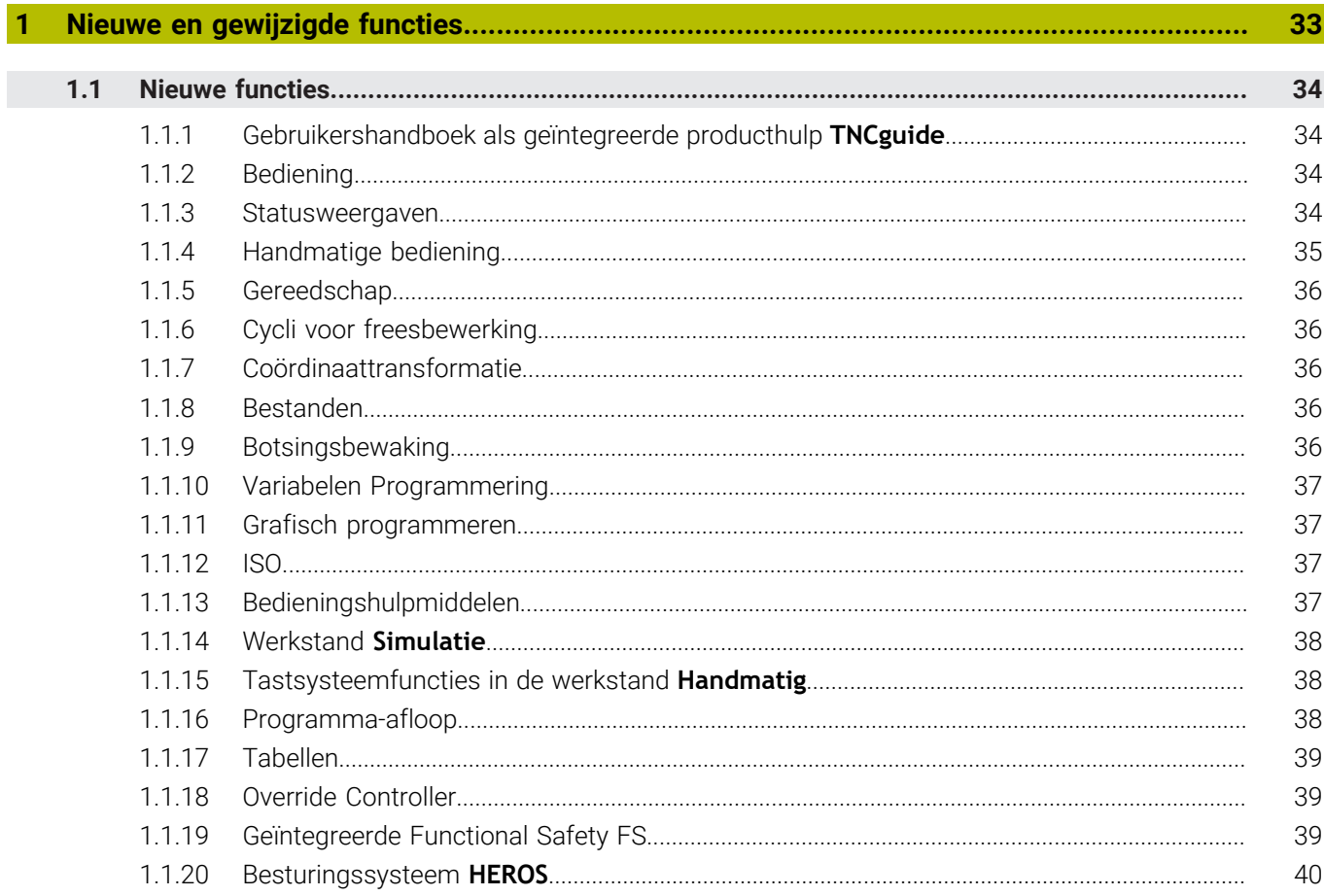

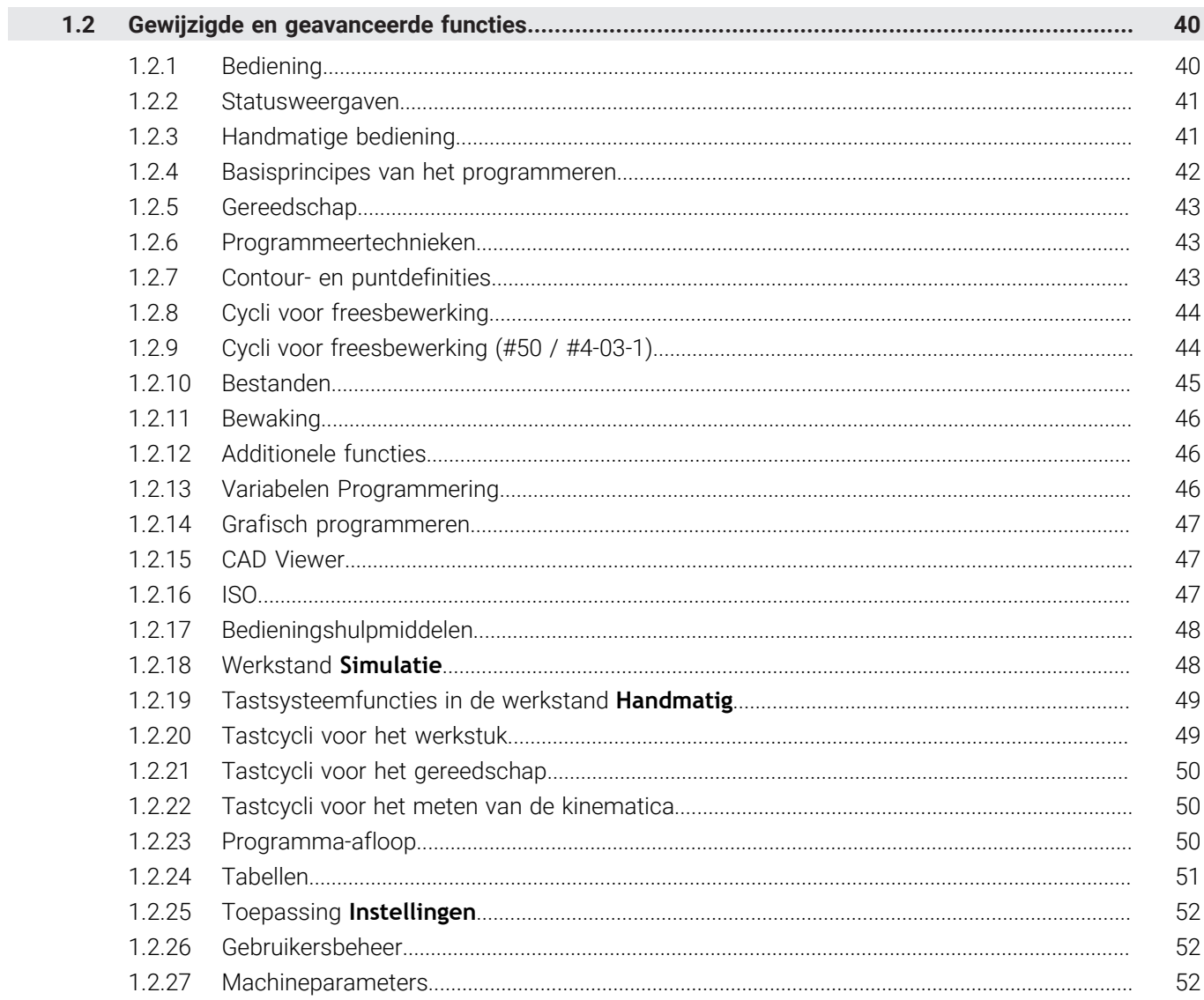

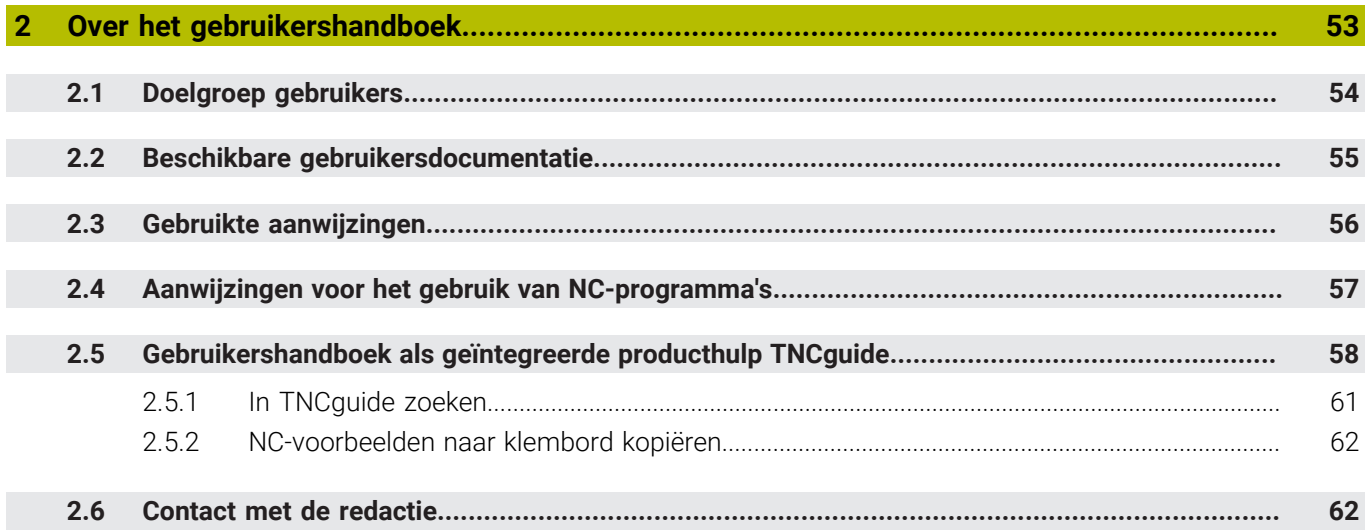

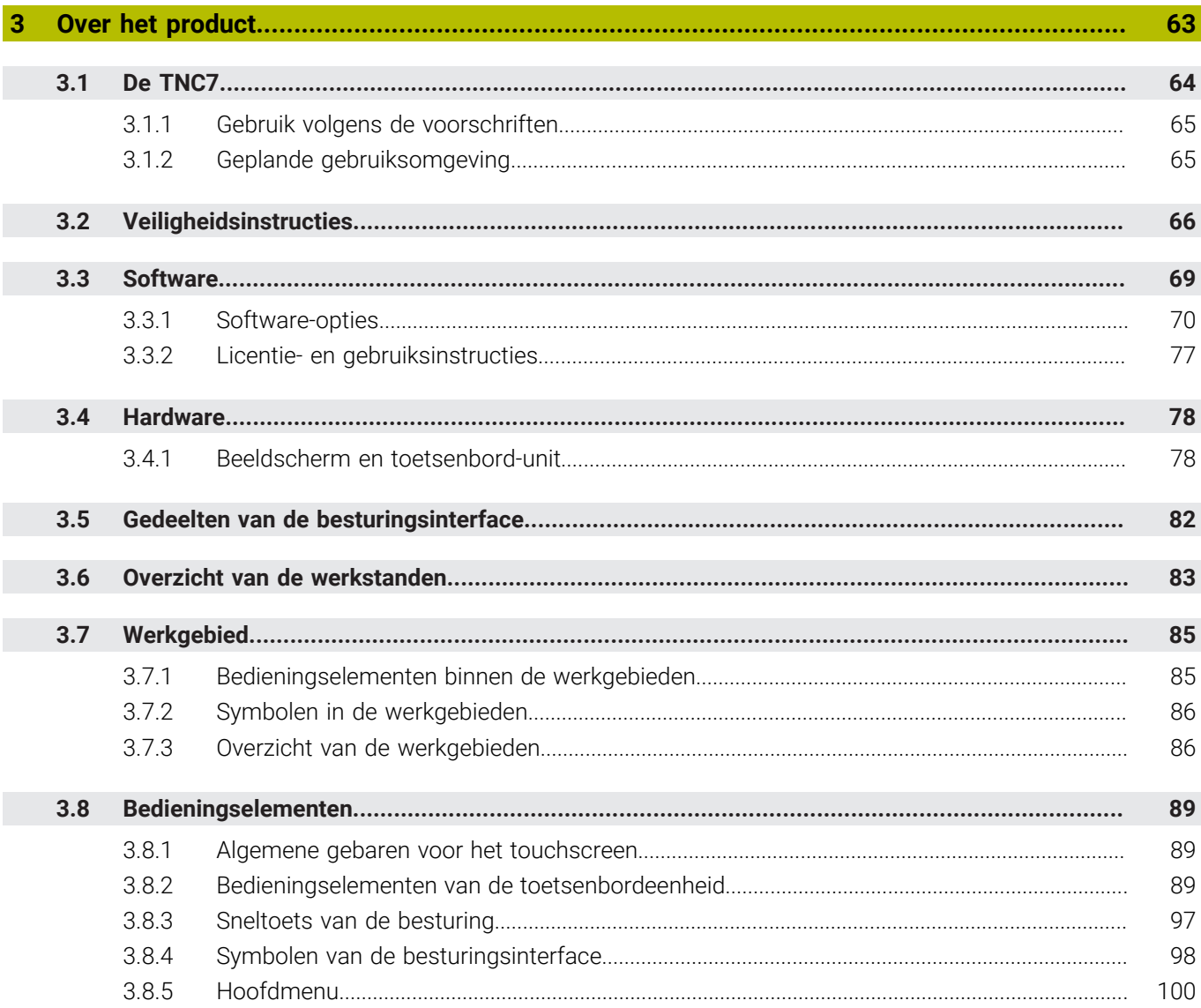

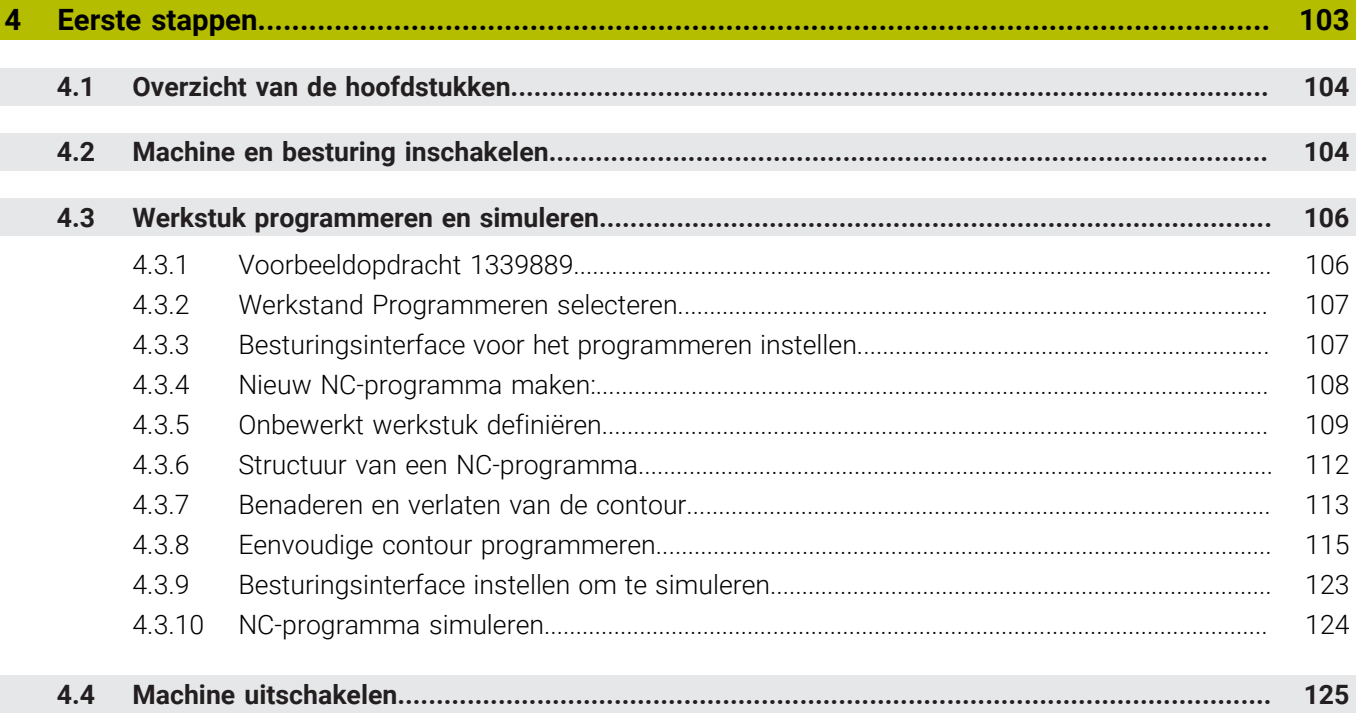

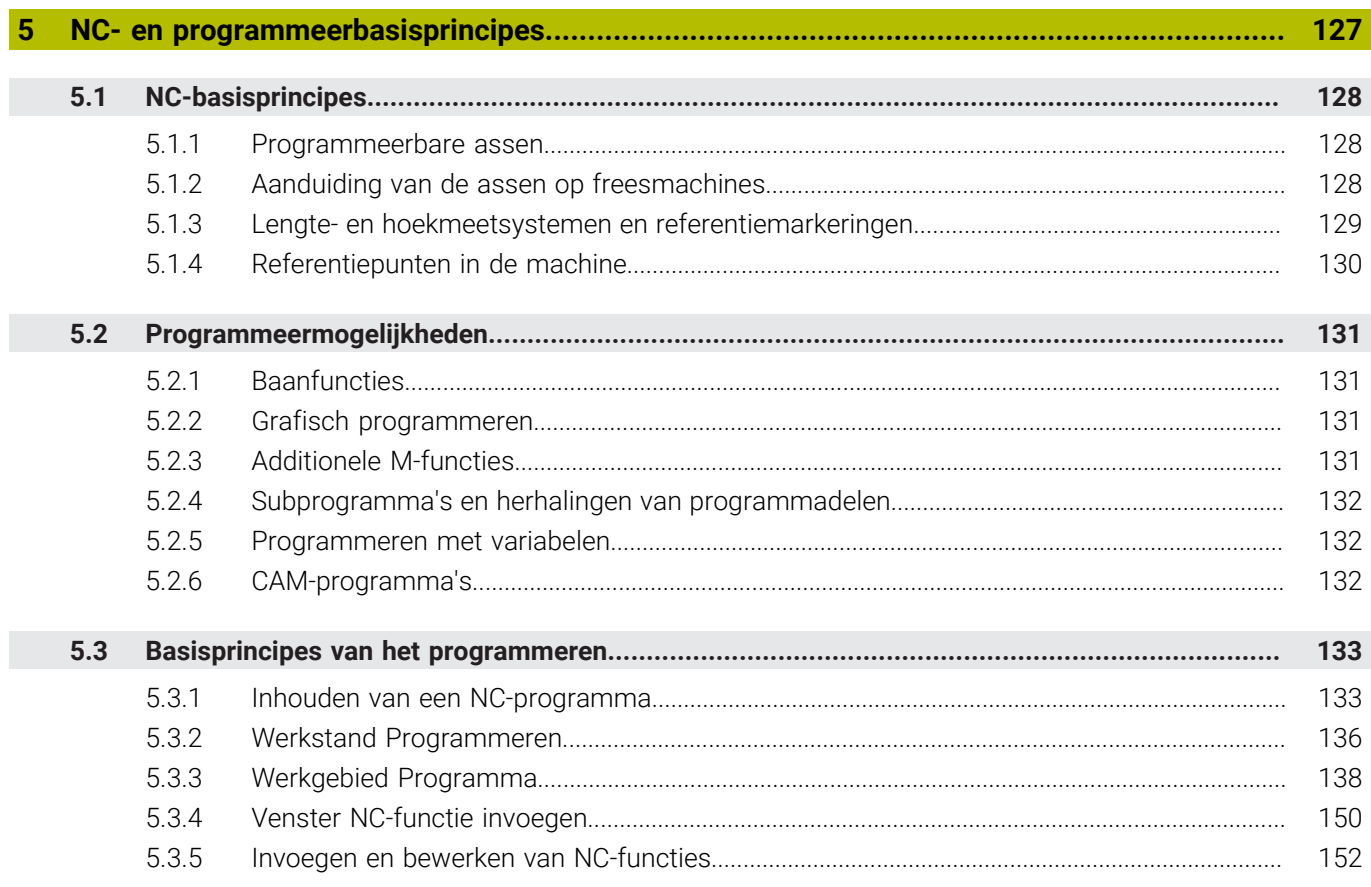

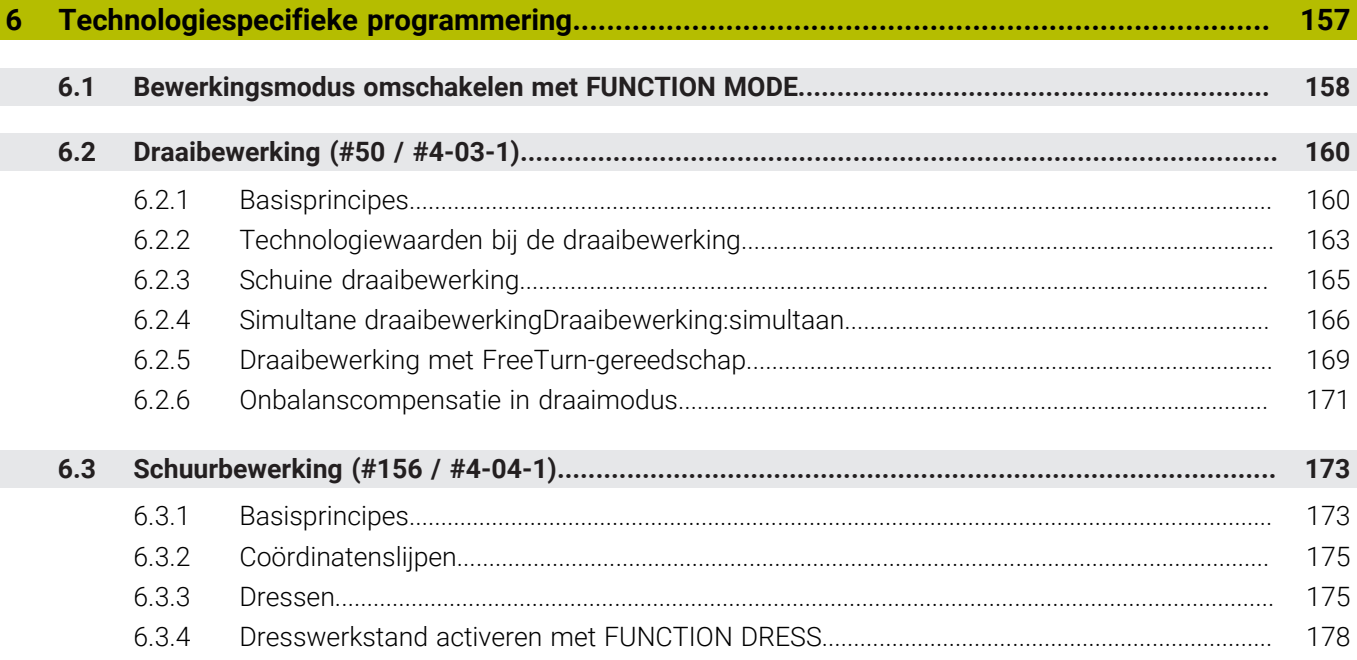

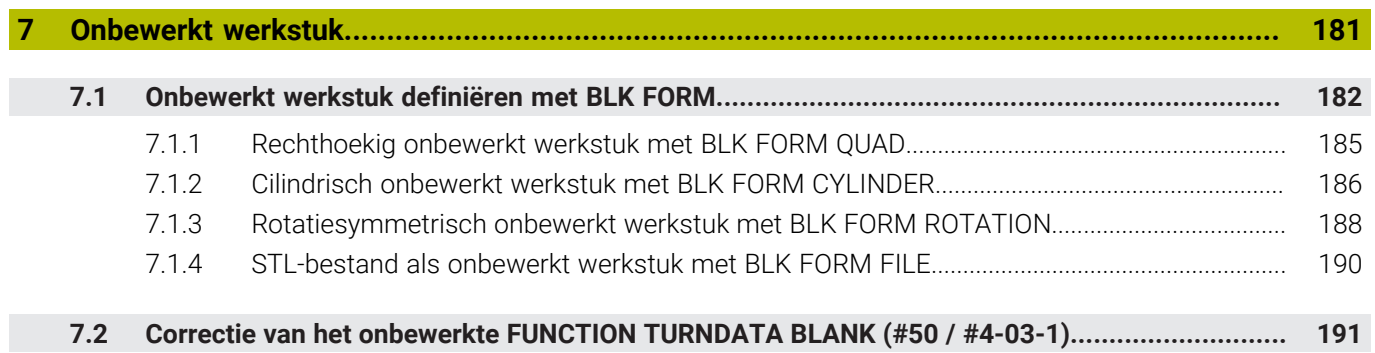

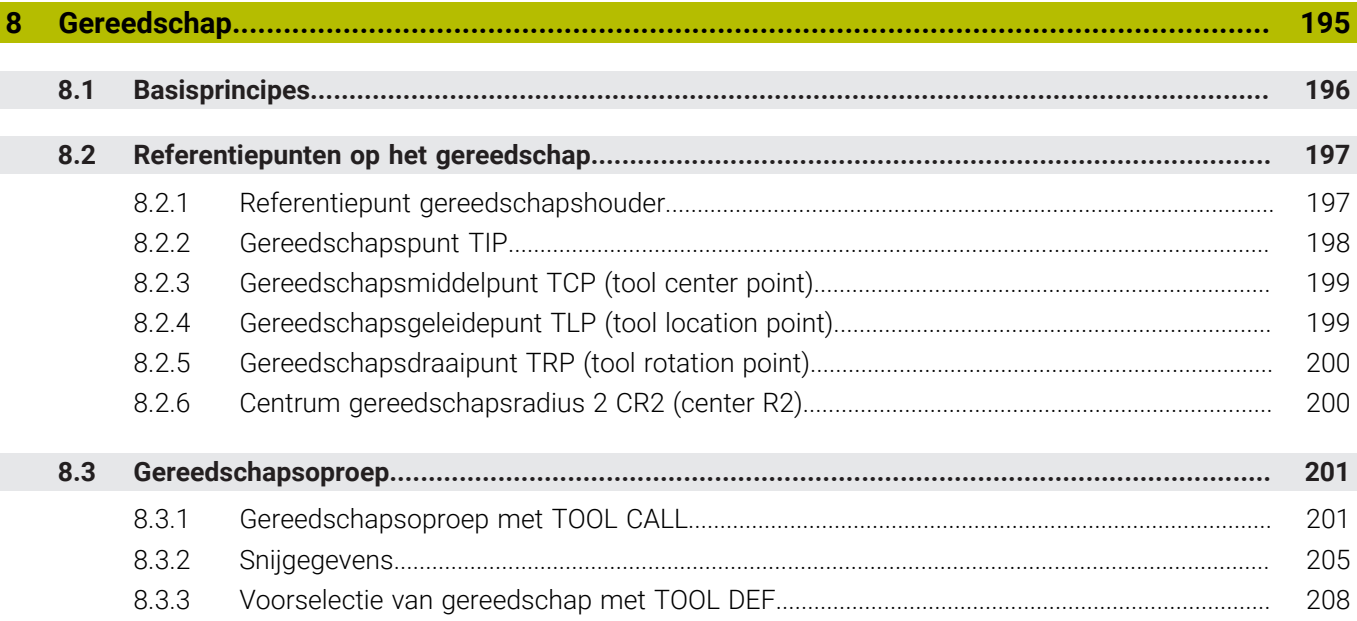

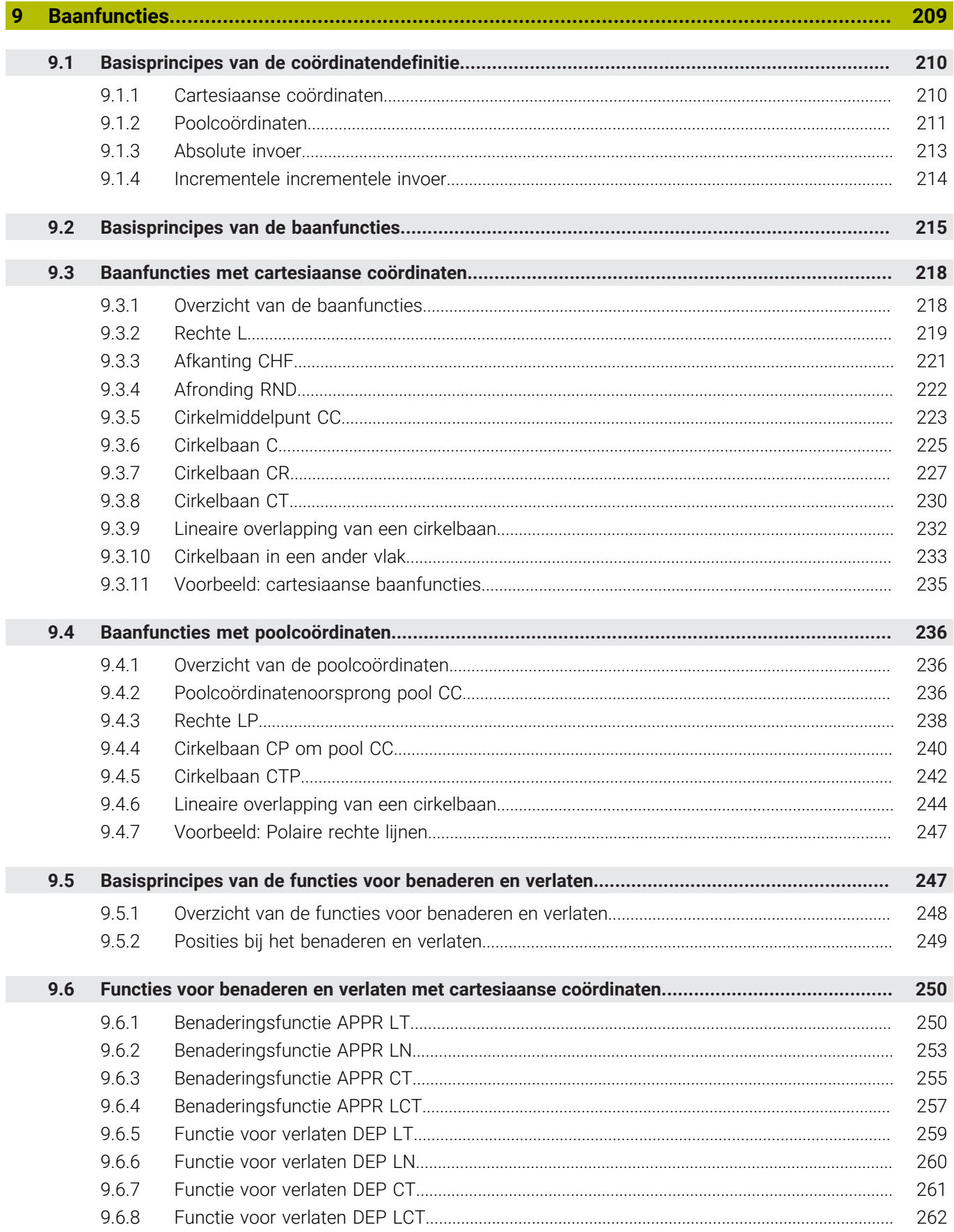

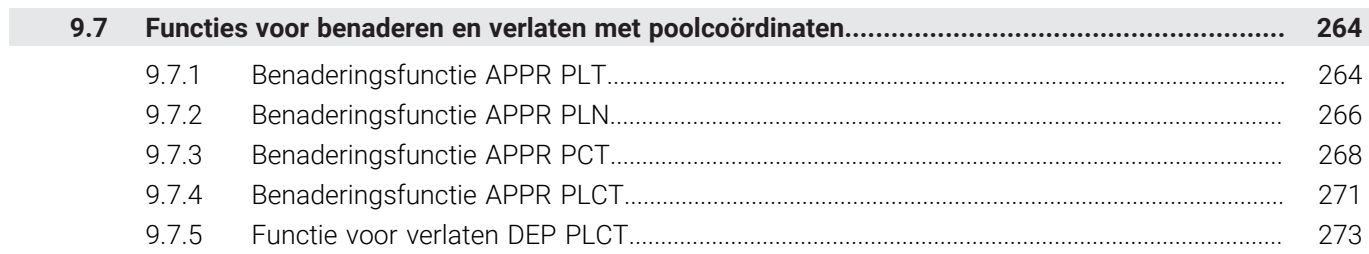

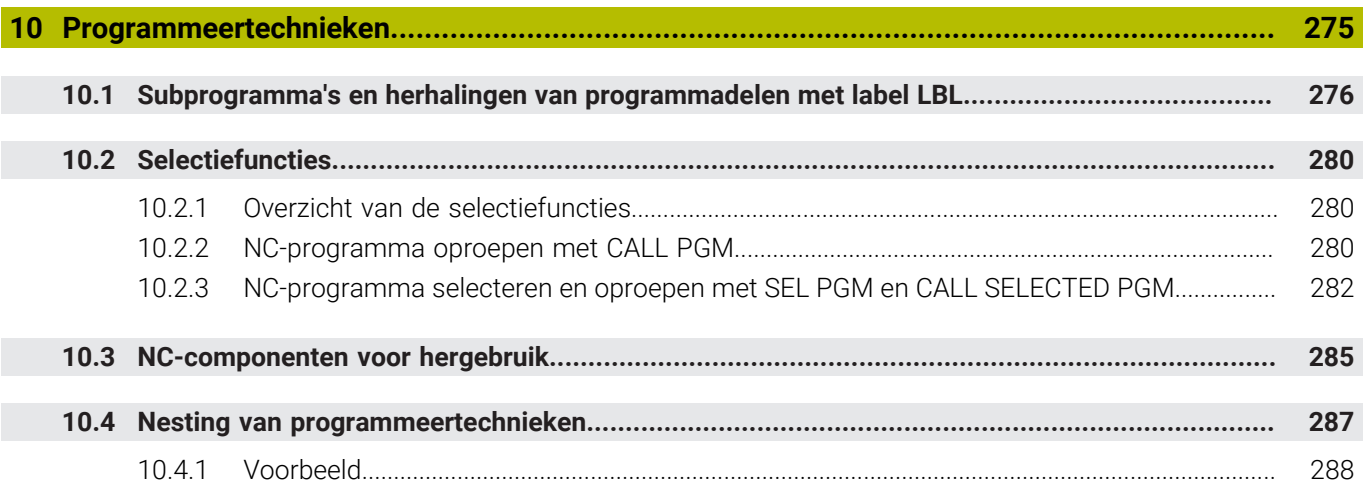

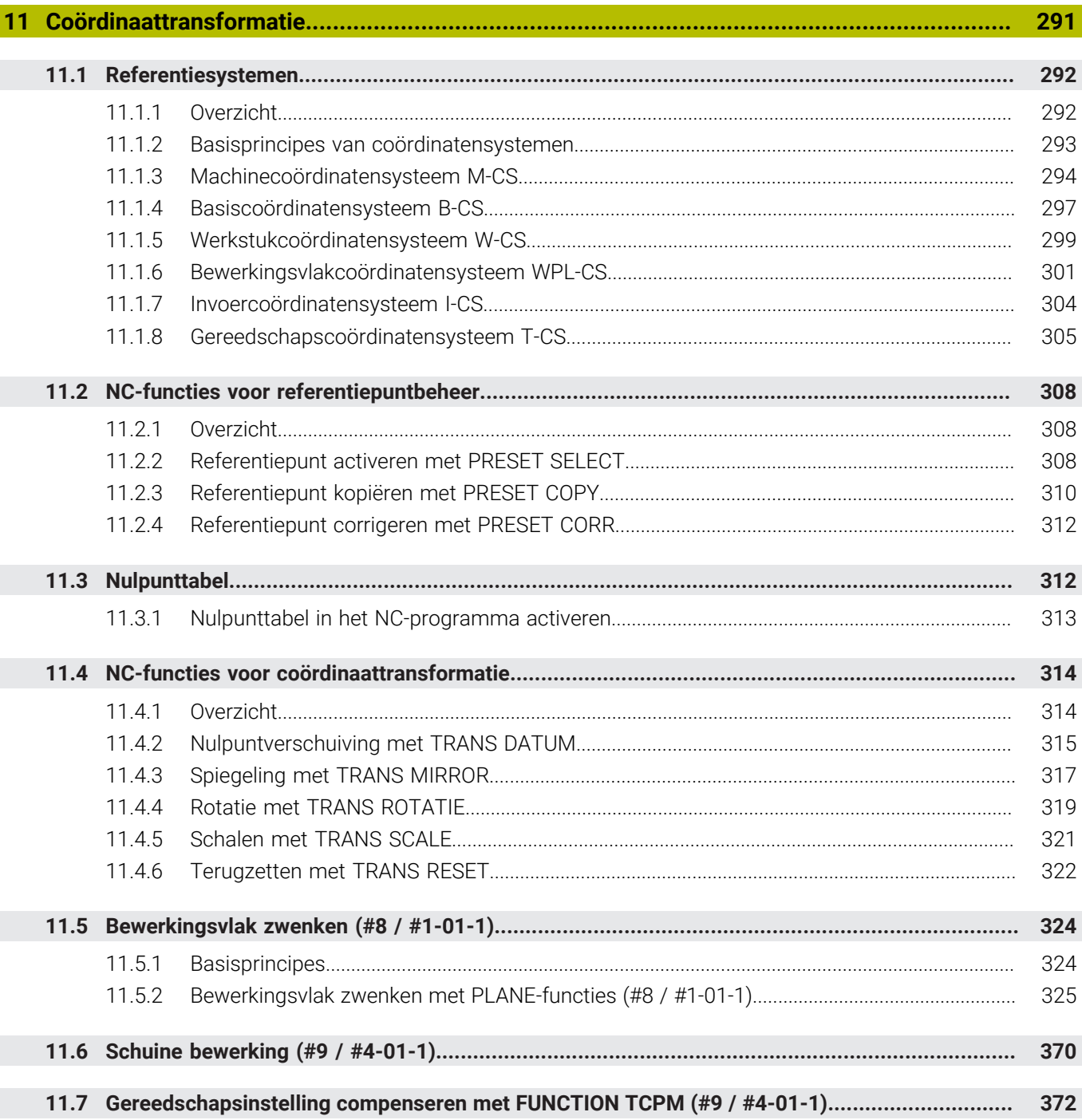

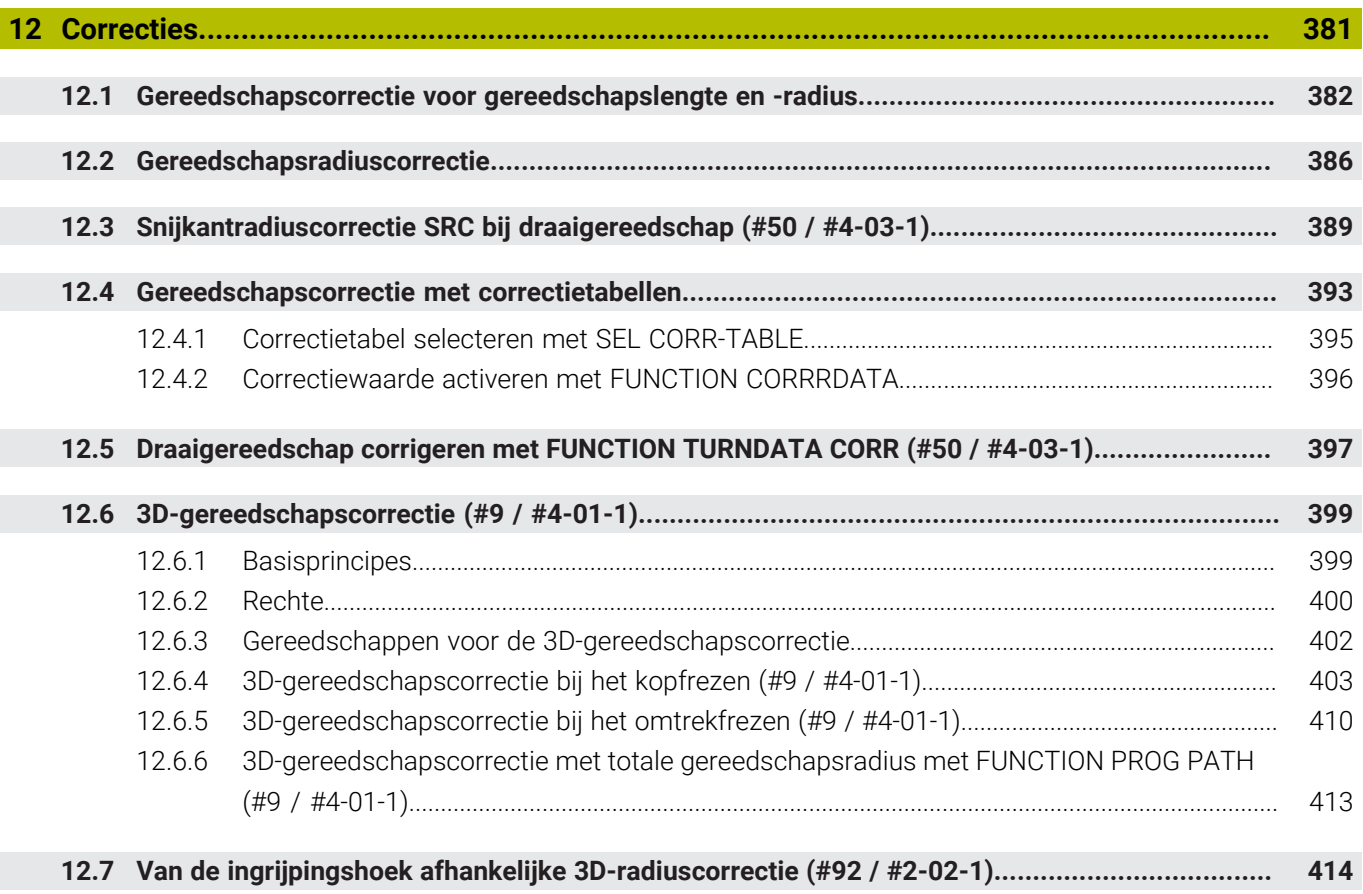

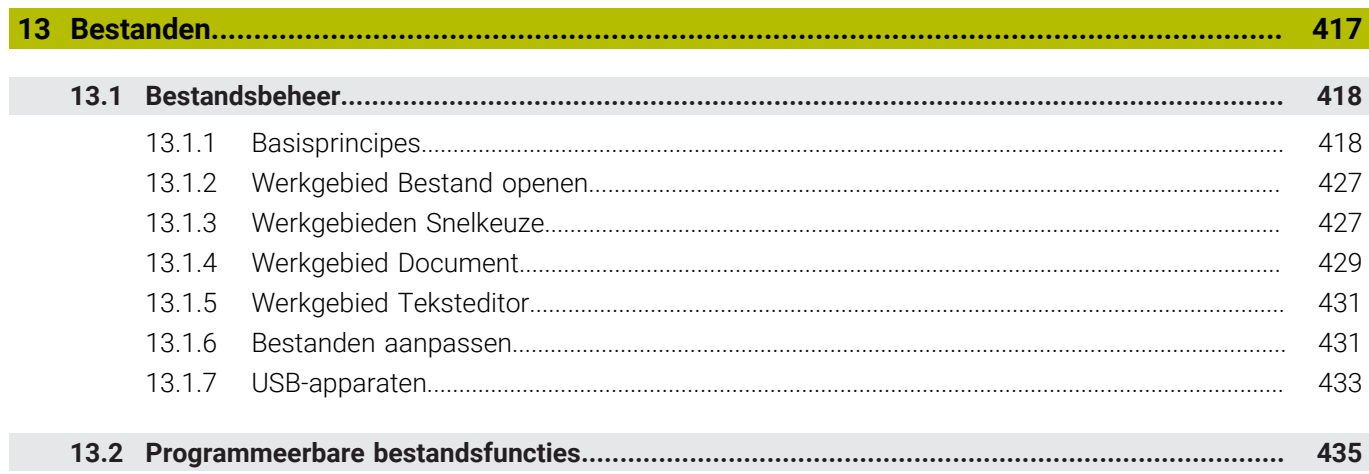

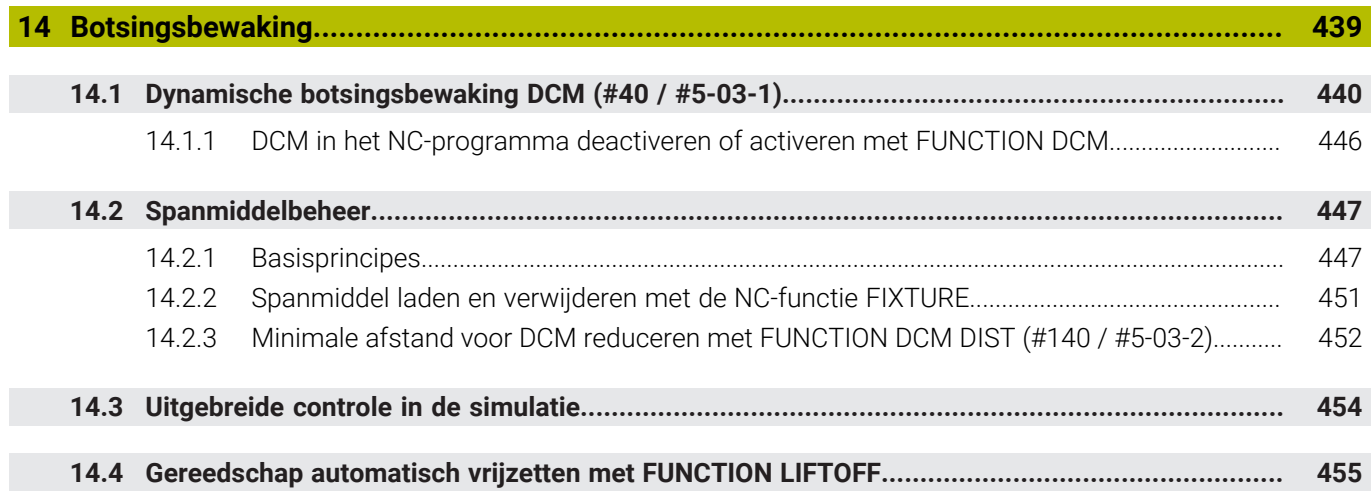

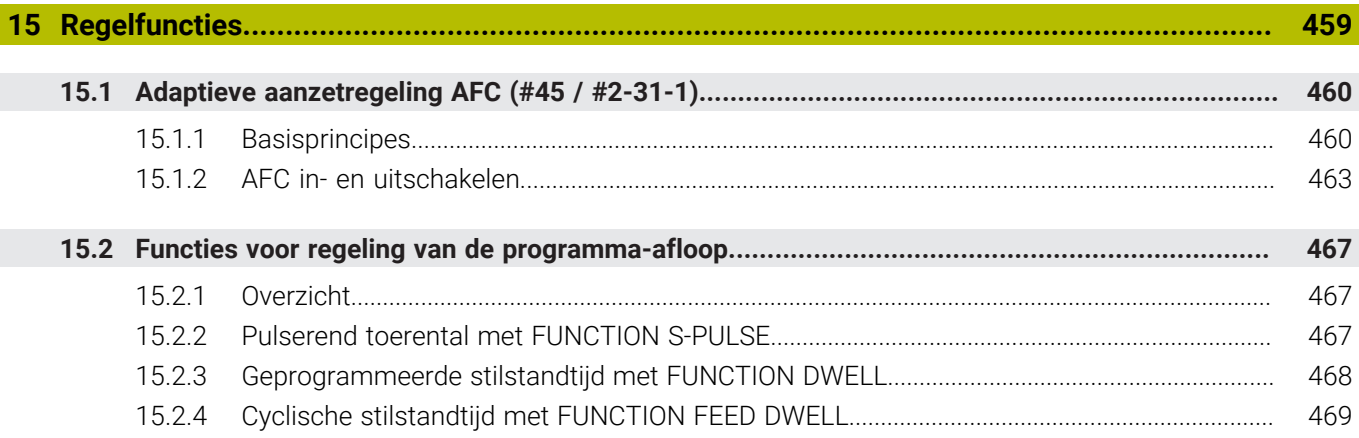

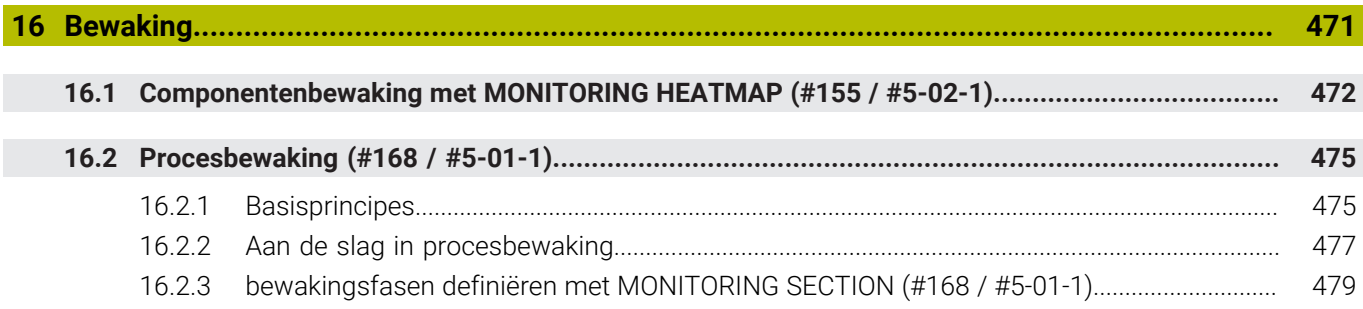

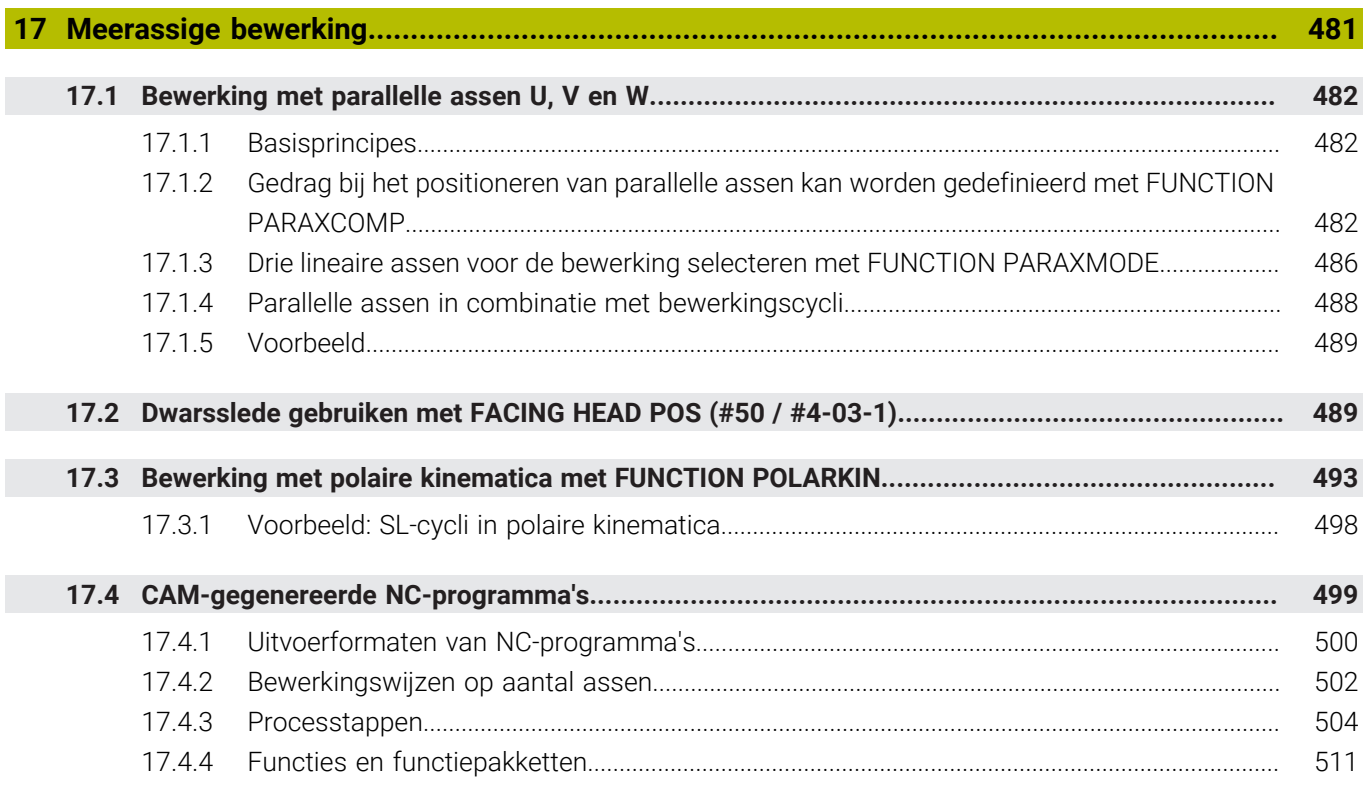

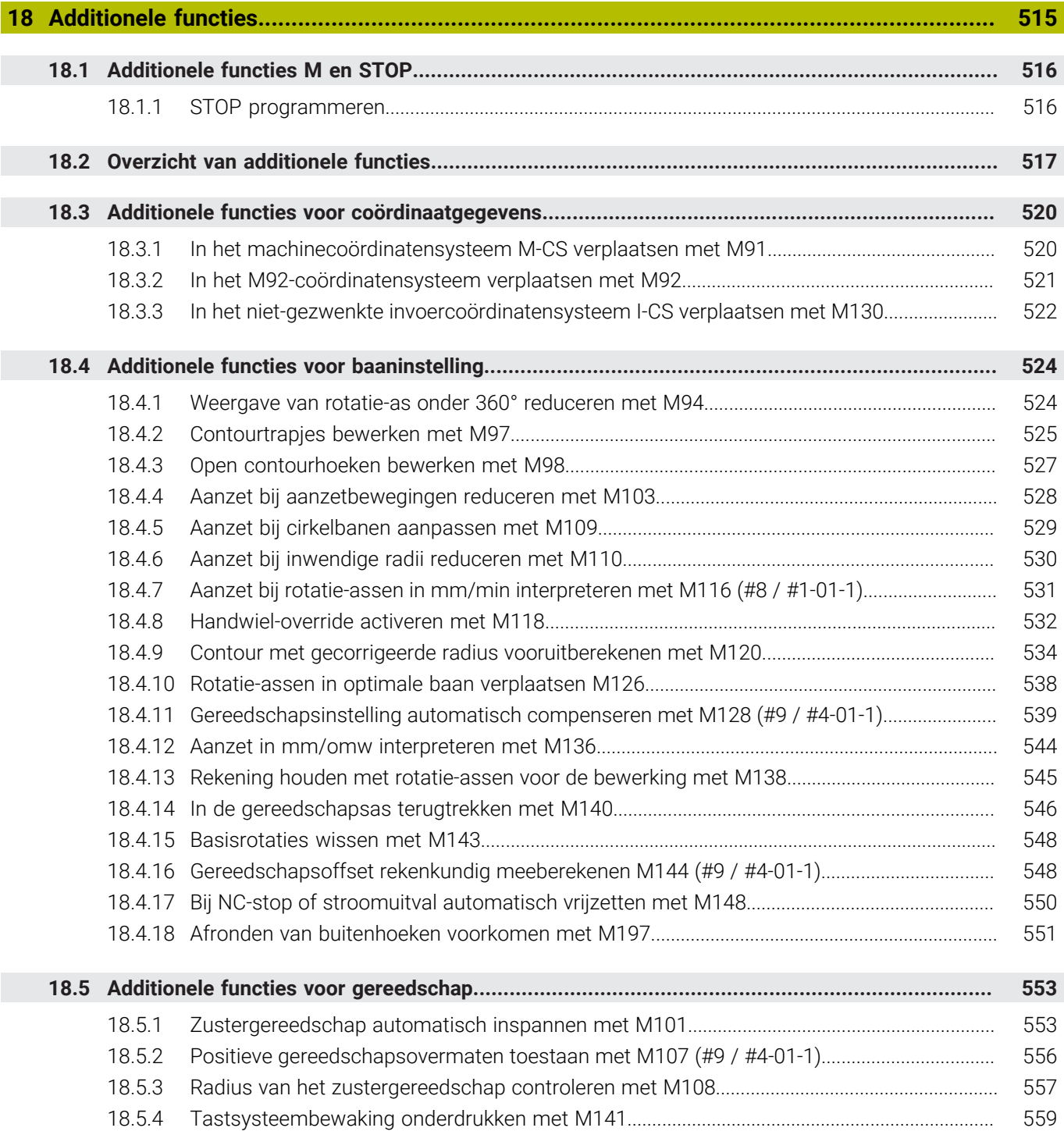

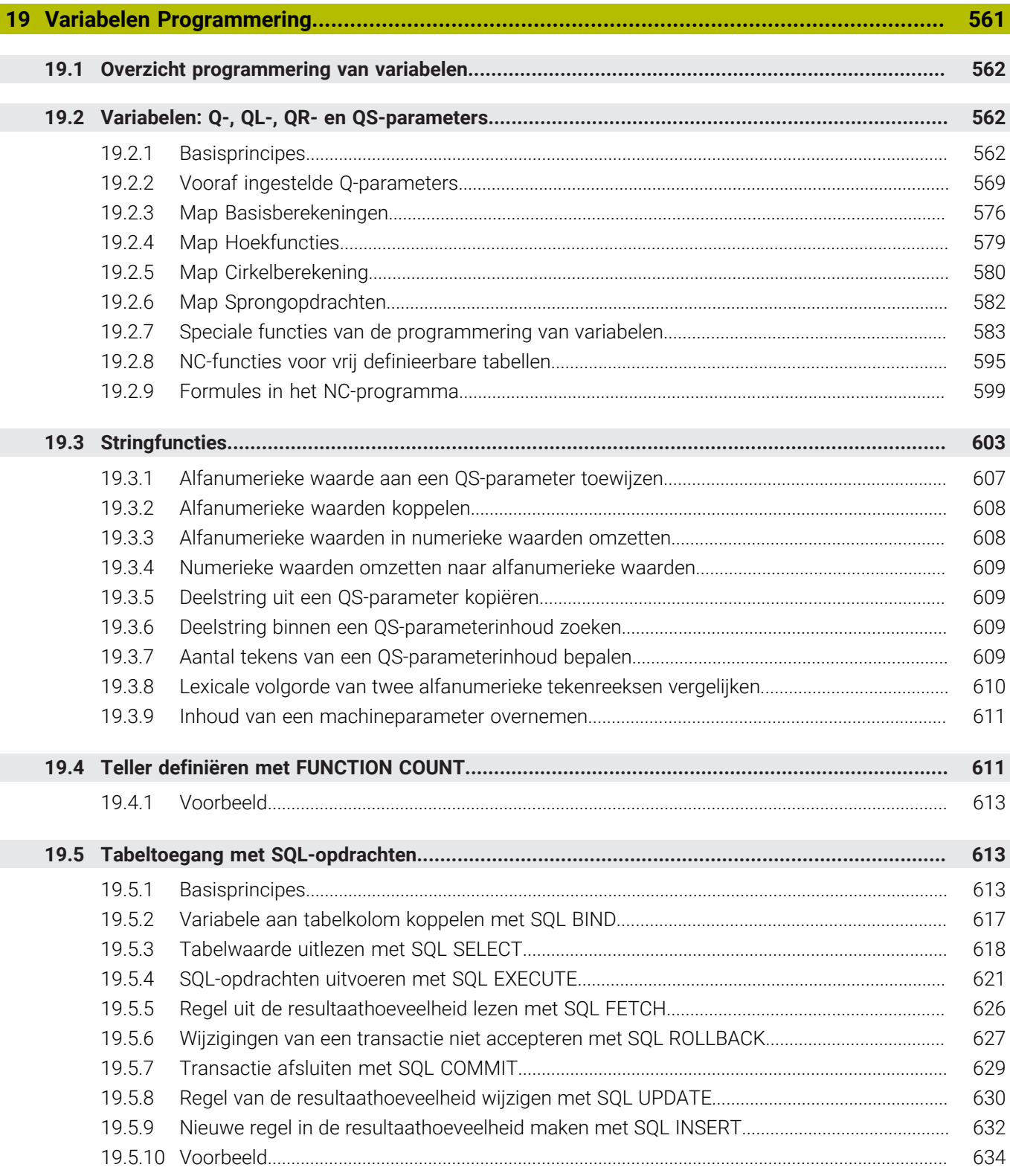

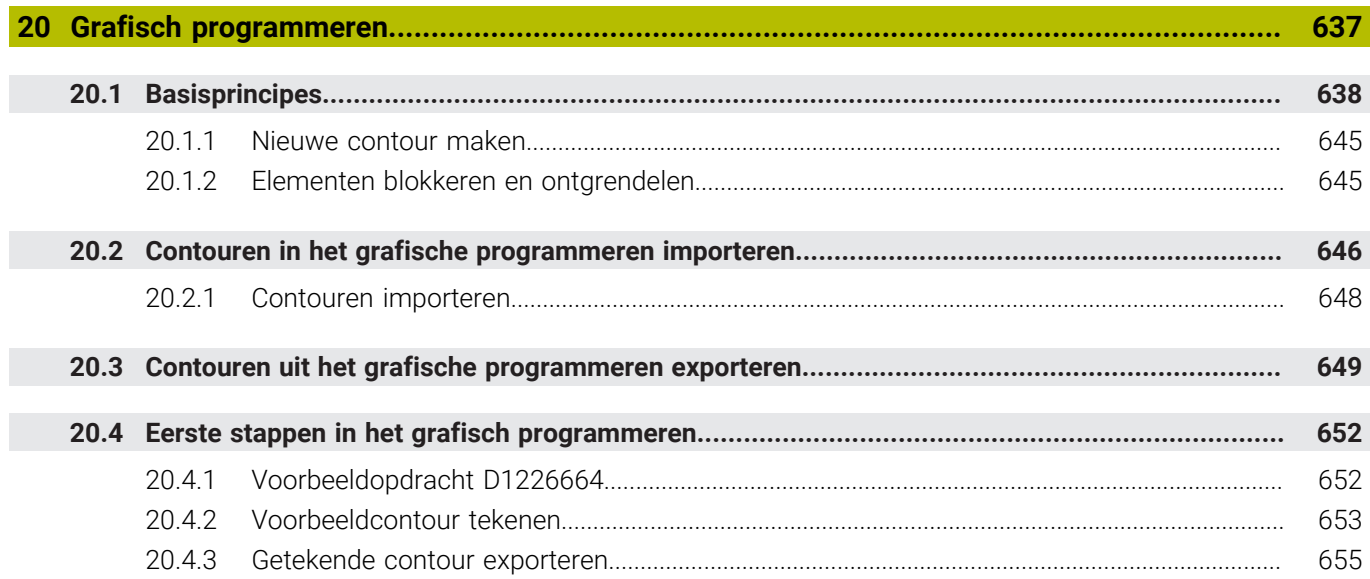

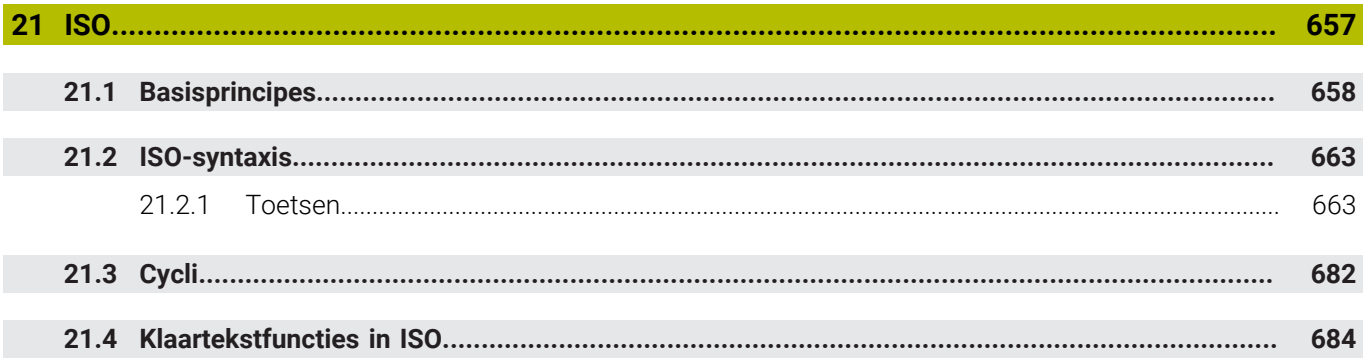

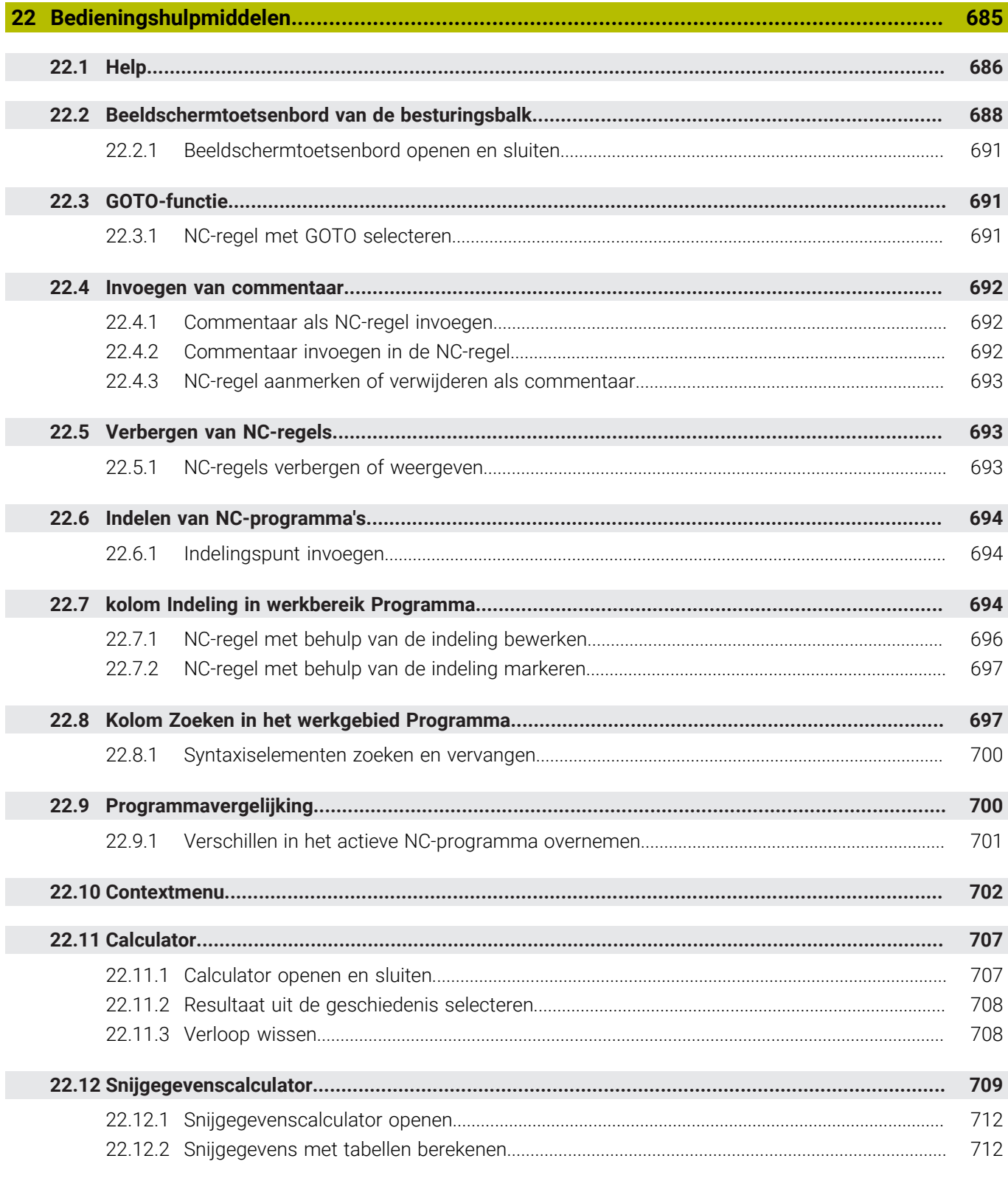

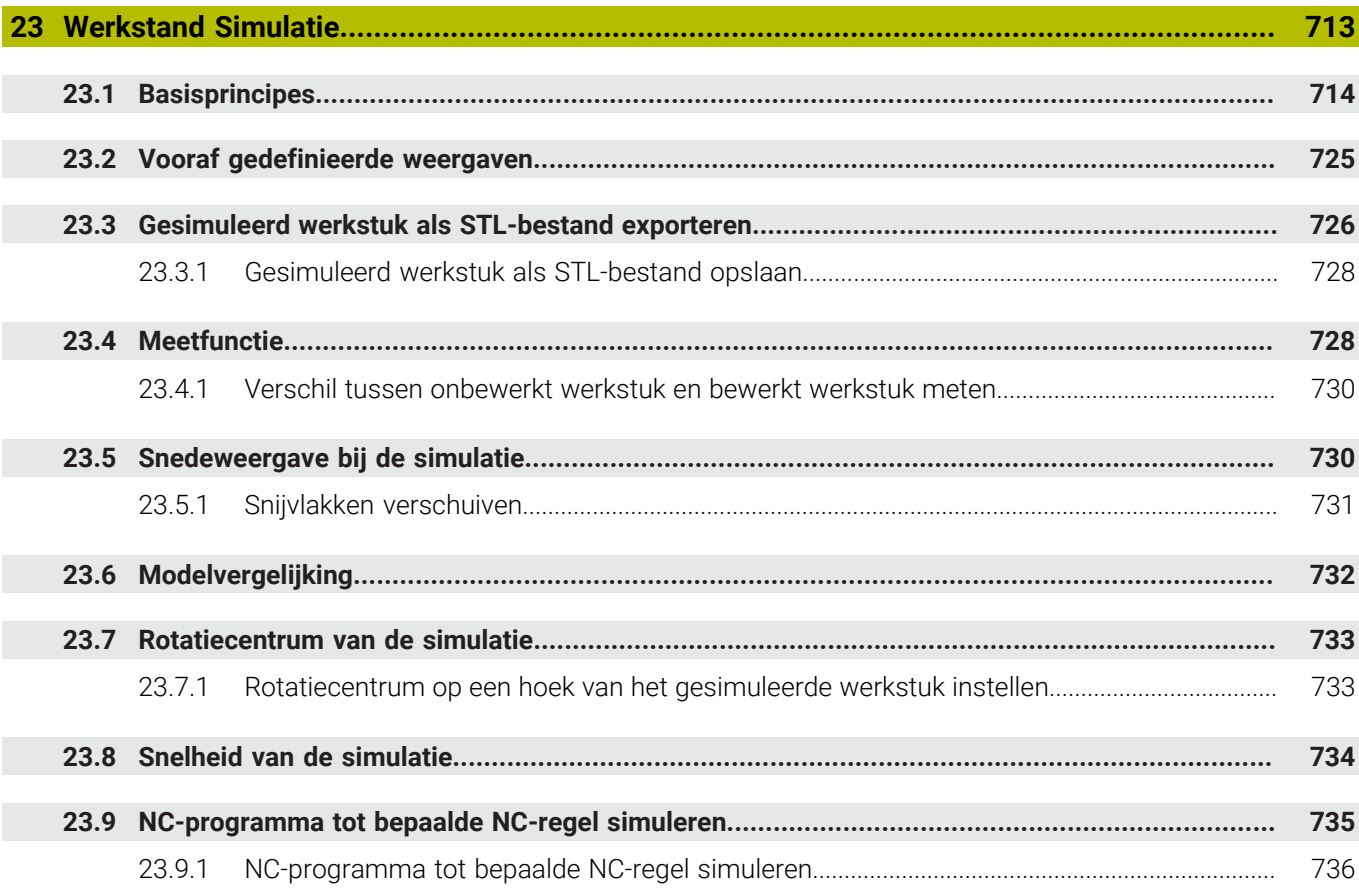

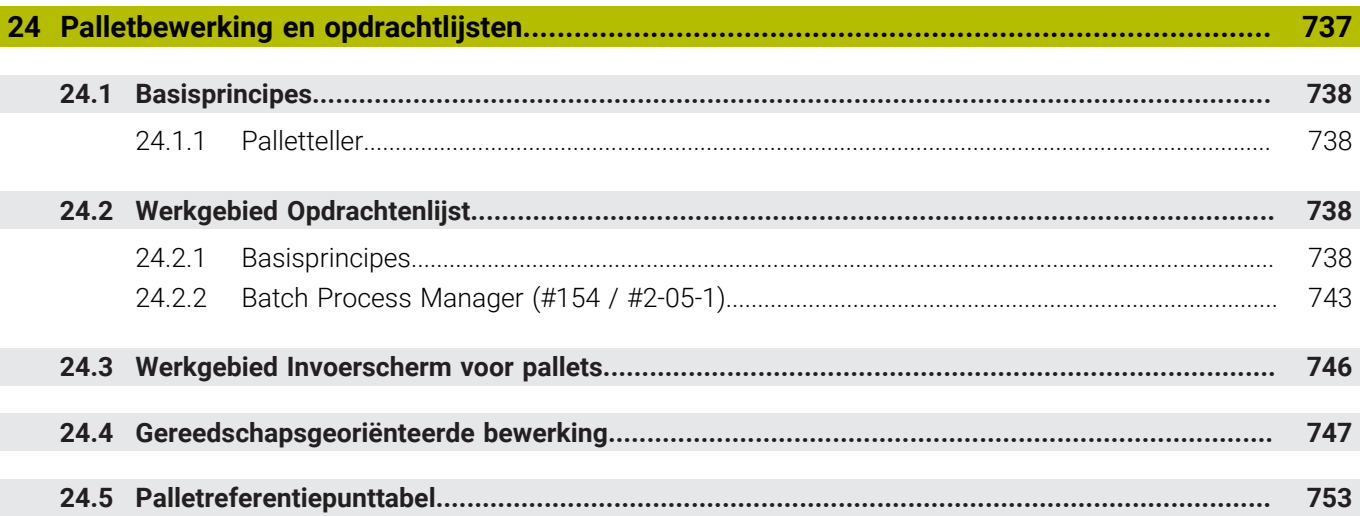

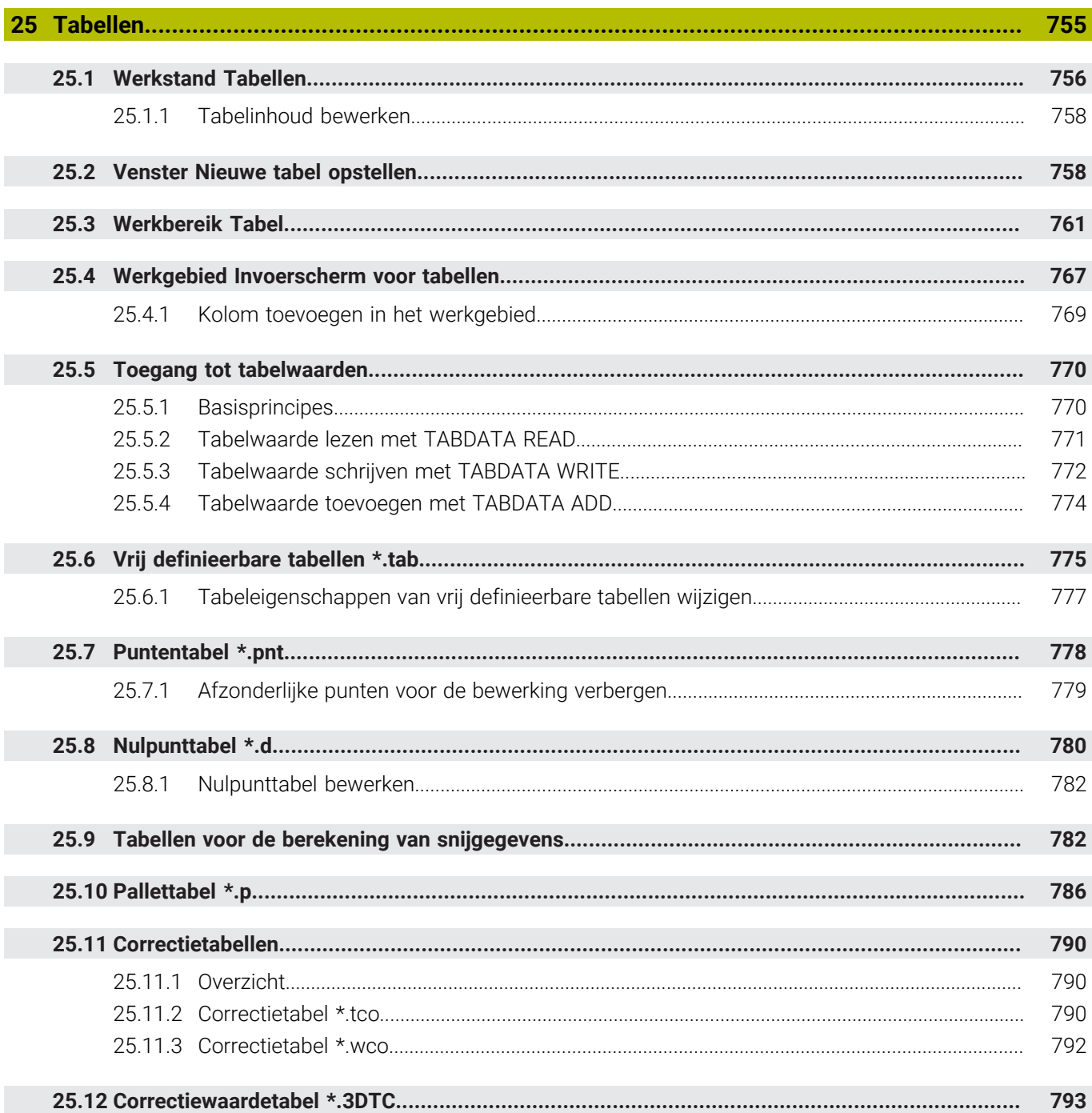

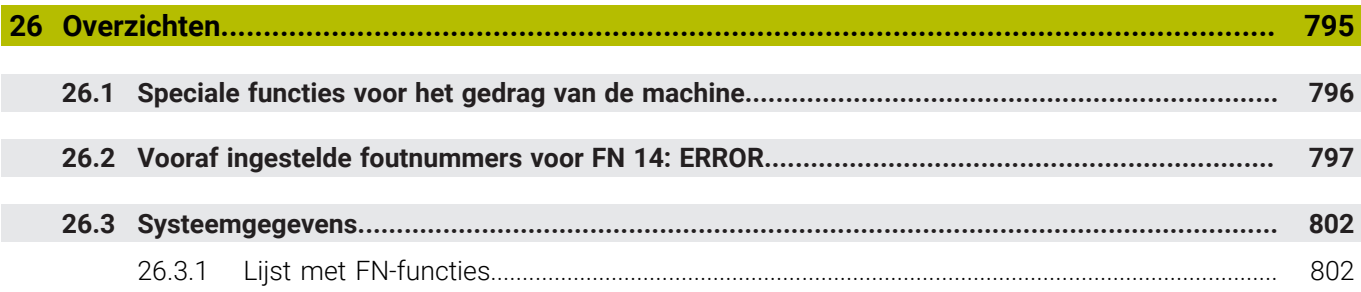

<span id="page-32-0"></span>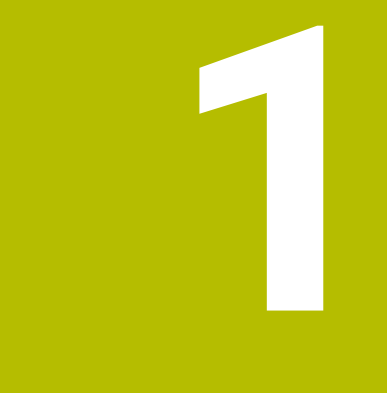

# **Nieuwe en gewijzigde functies**

# **Beschikbare aanvullende documentatie**

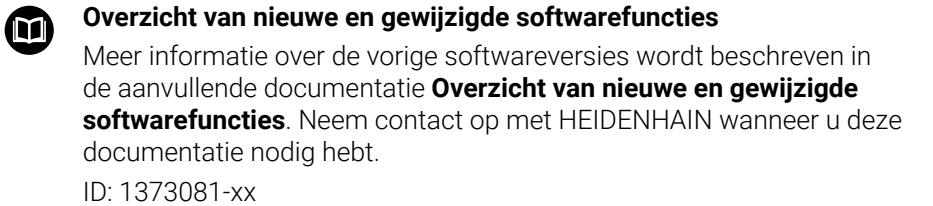

# <span id="page-33-0"></span>**1.1 Nieuwe functies**

## <span id="page-33-1"></span>**1.1.1 Gebruikershandboek als geïntegreerde producthulp TNCguide**

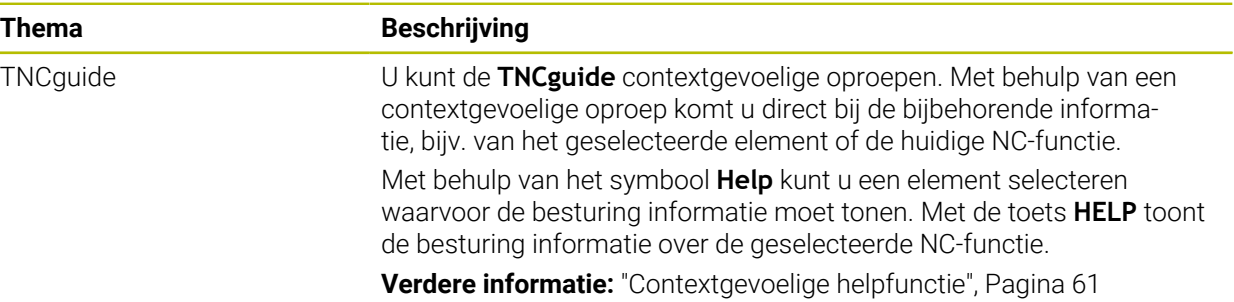

## <span id="page-33-2"></span>**1.1.2 Bediening**

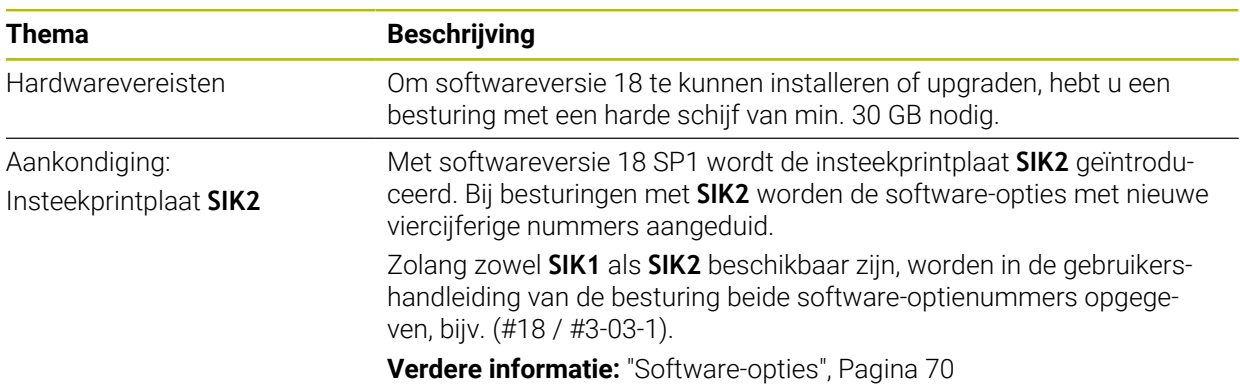

## <span id="page-33-3"></span>**1.1.3 Statusweergaven**

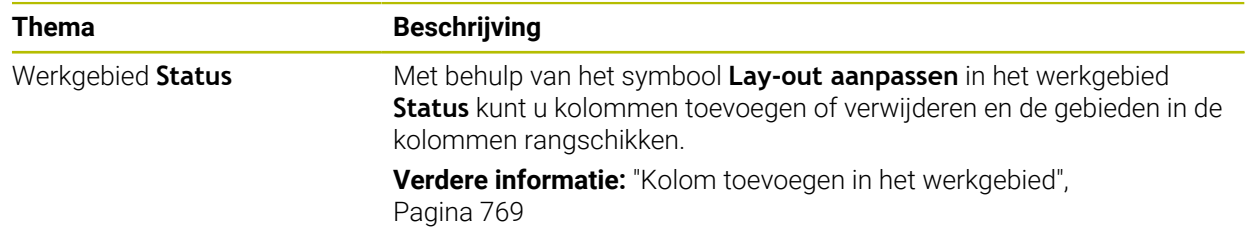

# <span id="page-34-0"></span>**1.1.4 Handmatige bediening**

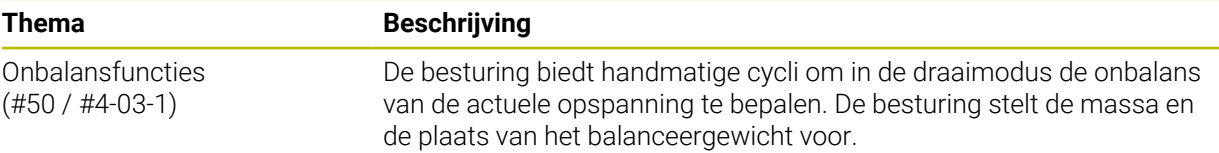

## **Basisprincipes van het programmeren**

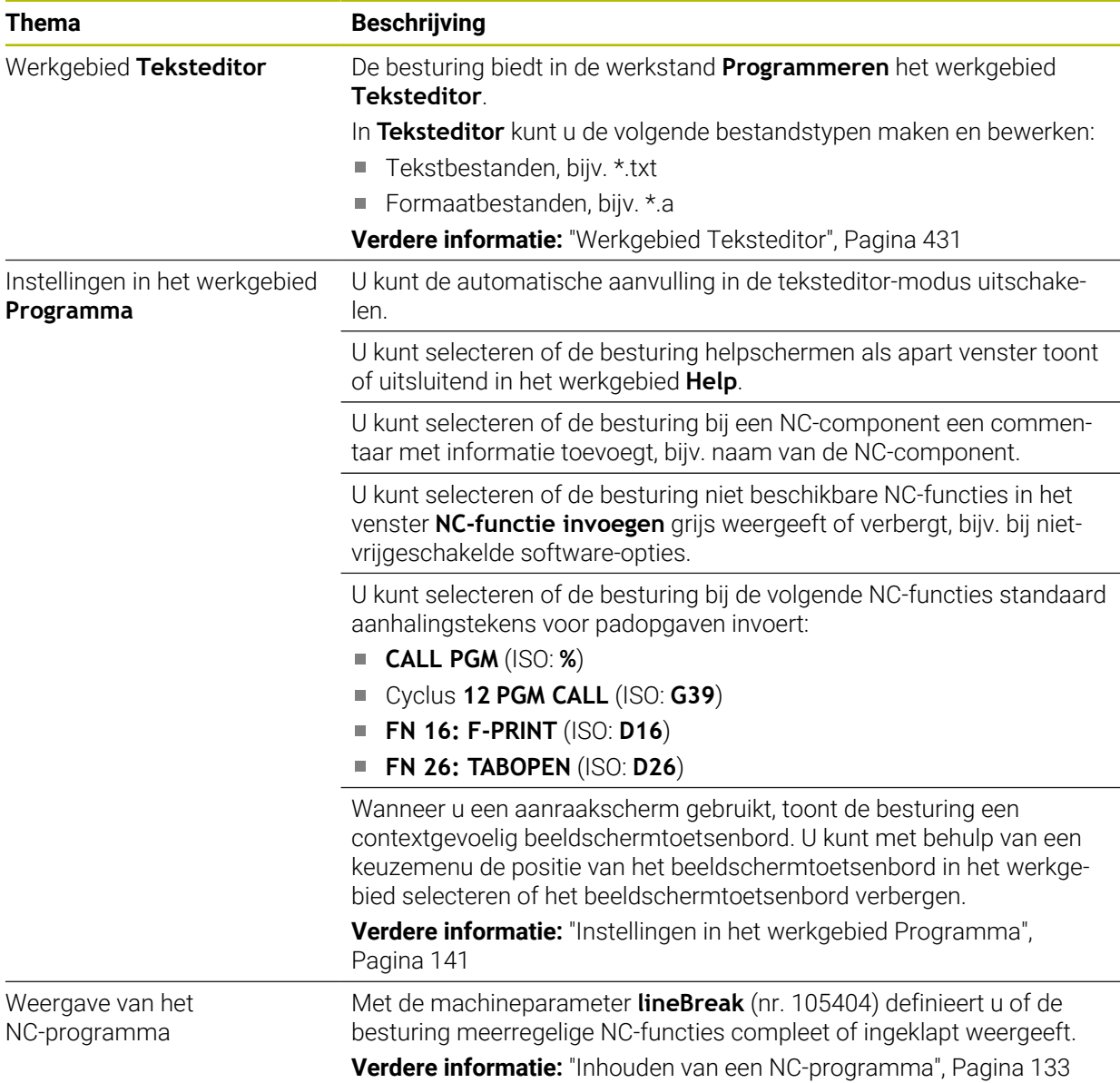

## <span id="page-35-0"></span>**1.1.5 Gereedschap**

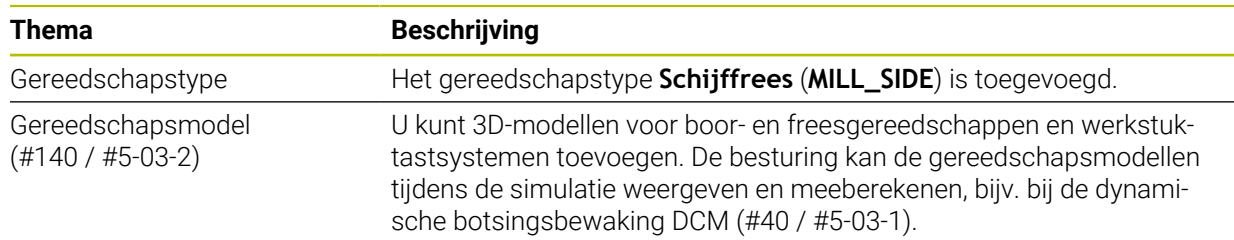

# <span id="page-35-1"></span>**1.1.6 Cycli voor freesbewerking**

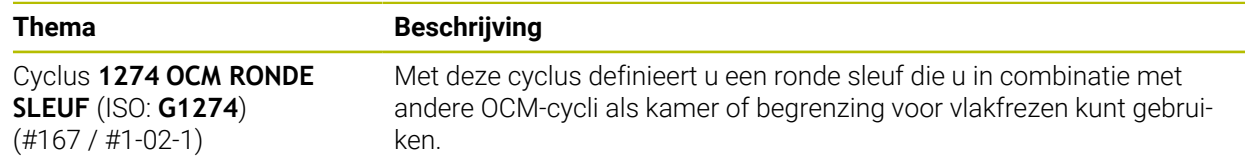

#### <span id="page-35-2"></span>**1.1.7 Coördinaattransformatie**

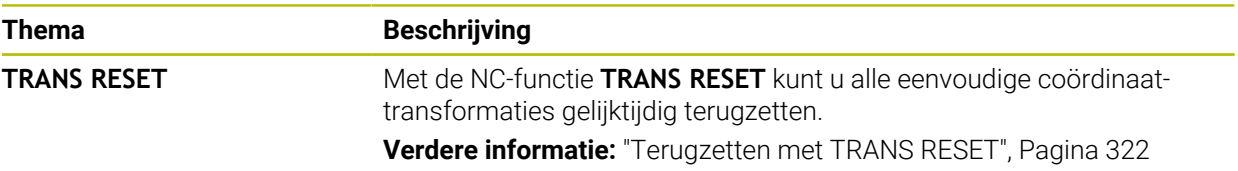

#### <span id="page-35-3"></span>**1.1.8 Bestanden**

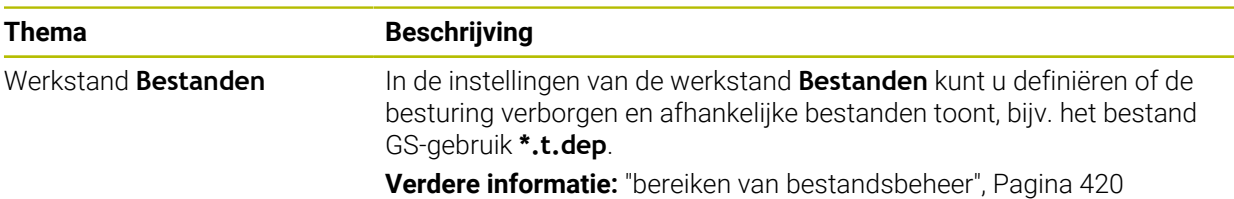

## <span id="page-35-4"></span>**1.1.9 Botsingsbewaking**

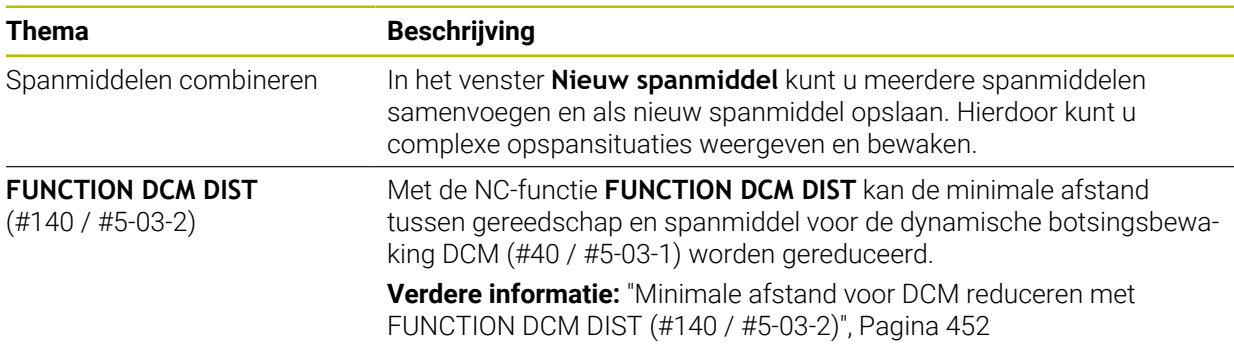
# **1.1.10 Variabelen Programmering**

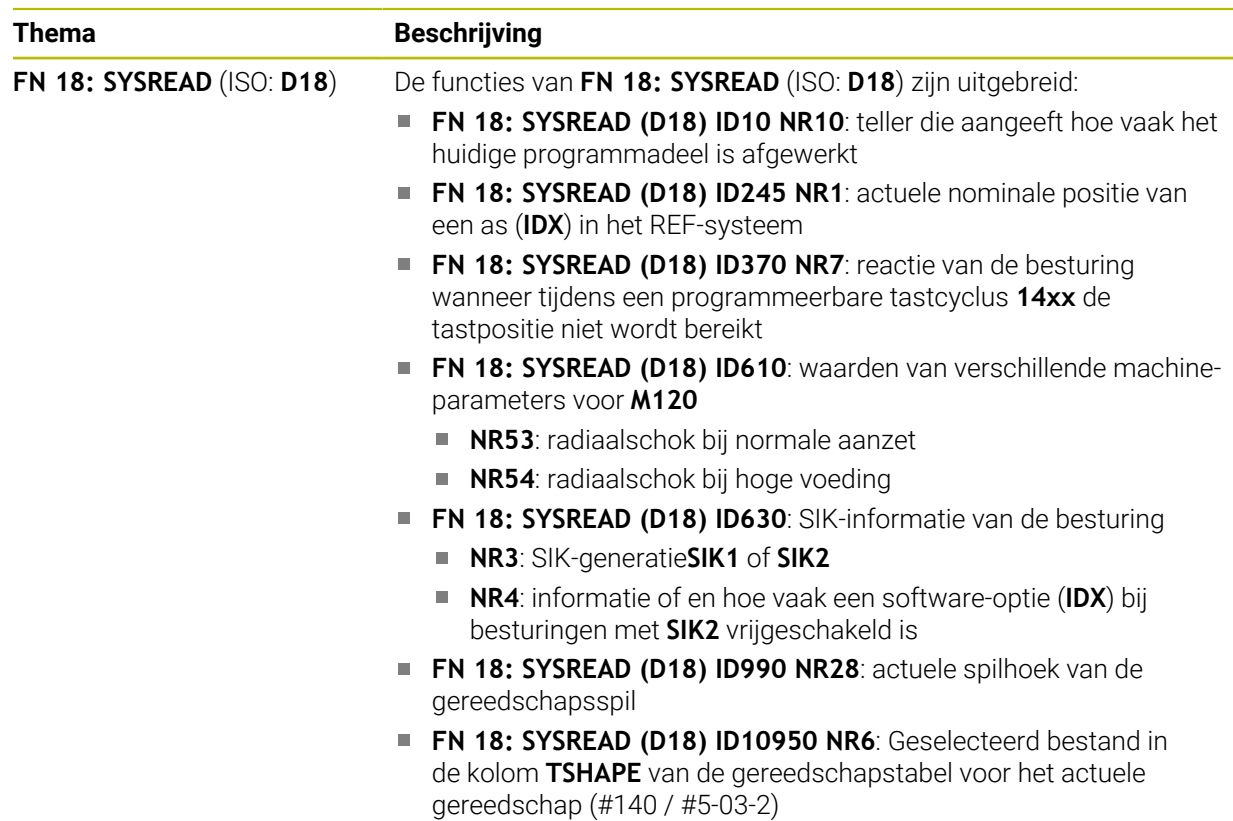

# **1.1.11 Grafisch programmeren**

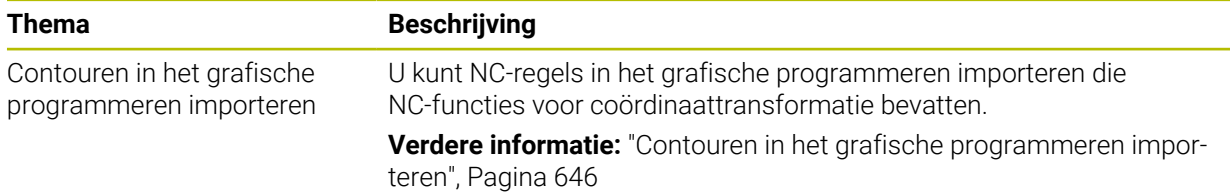

## **1.1.12 ISO**

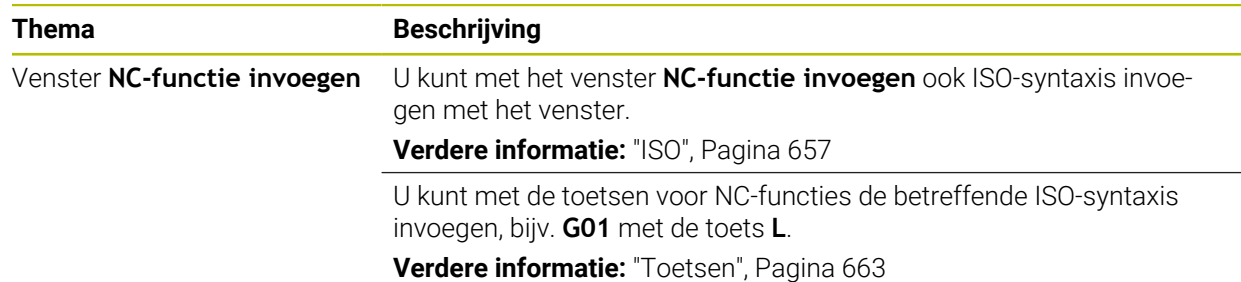

## **1.1.13 Bedieningshulpmiddelen**

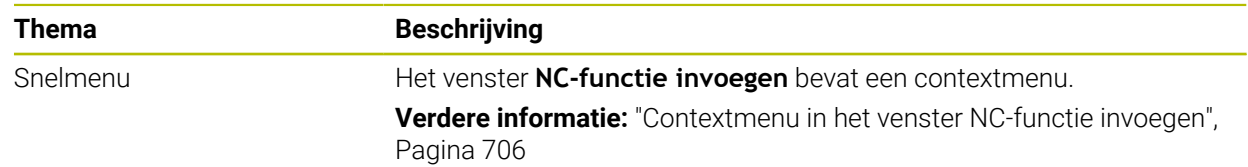

#### **1.1.14 Werkstand Simulatie**

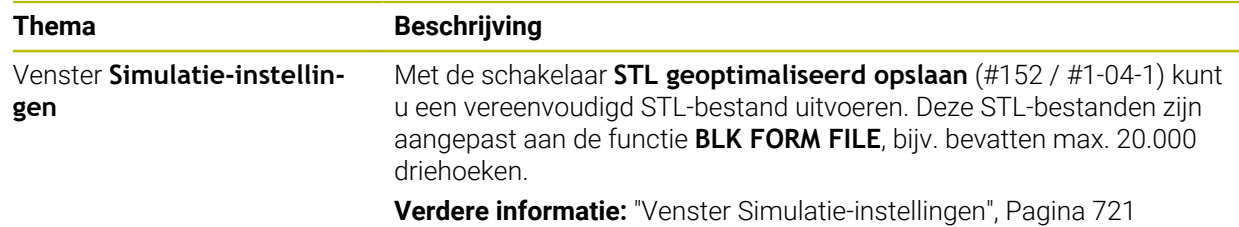

## **1.1.15 Tastsysteemfuncties in de werkstand Handmatig**

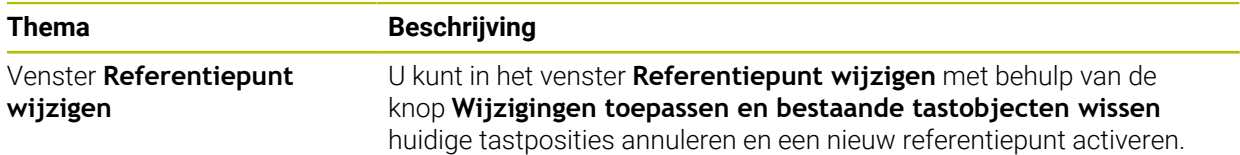

# **1.1.16 Programma-afloop**

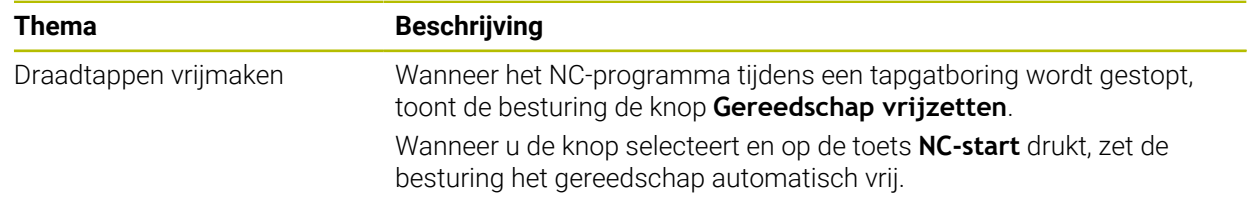

#### **1.1.17 Tabellen**

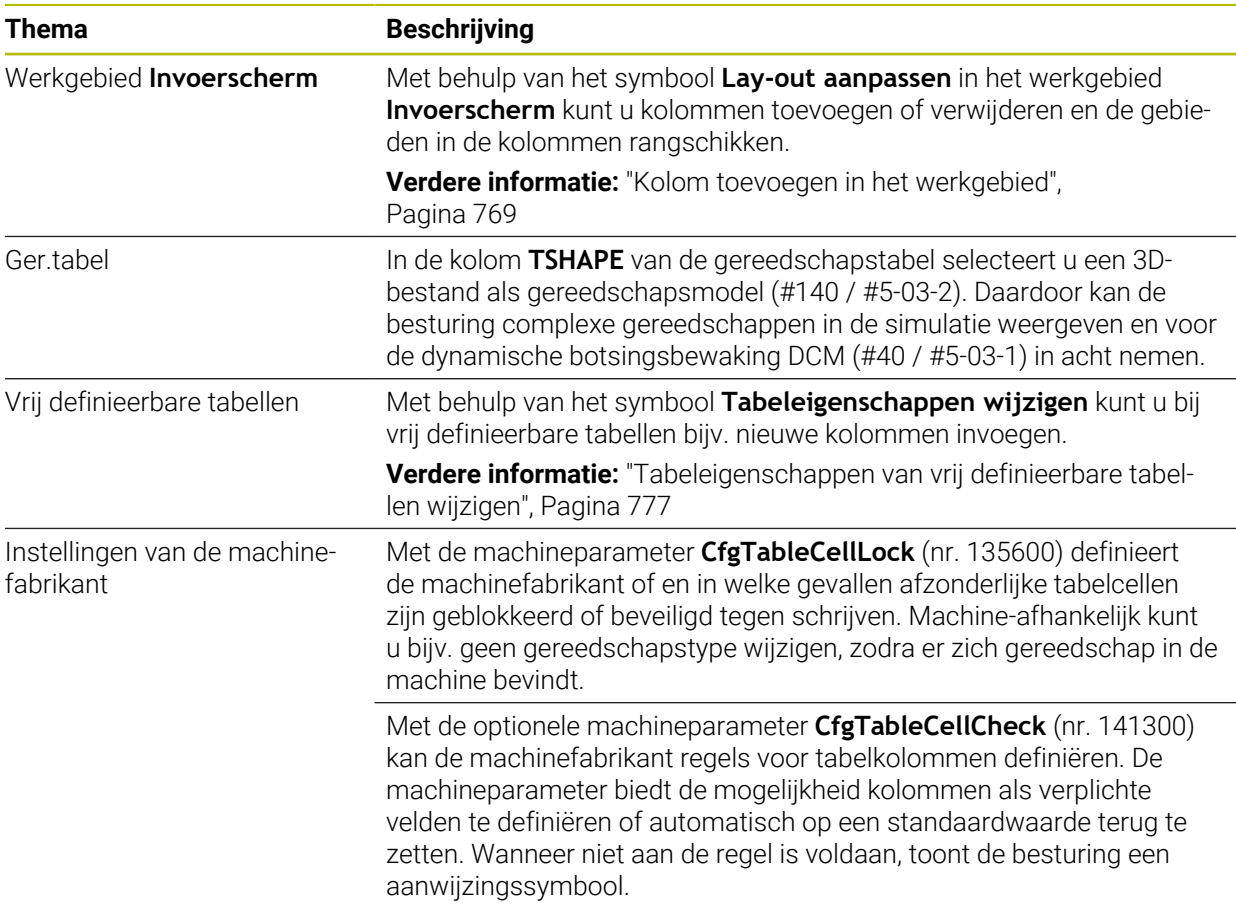

## **1.1.18 Override Controller**

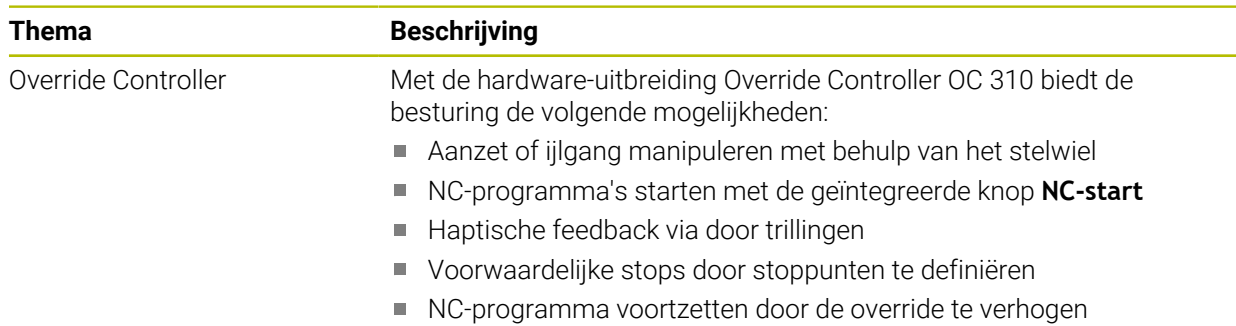

## **1.1.19 Geïntegreerde Functional Safety FS**

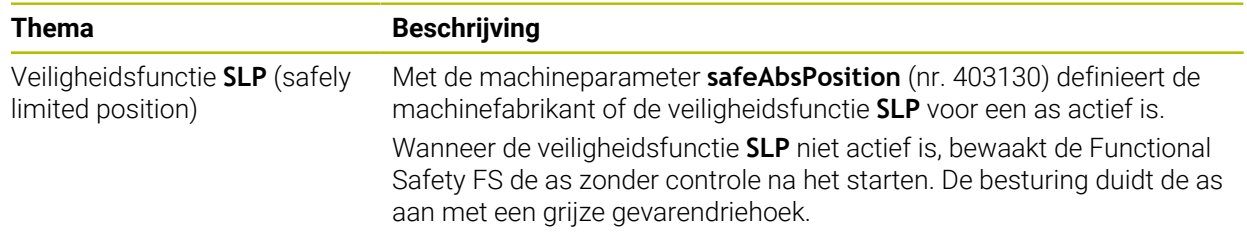

# **1.1.20 Besturingssysteem HEROS**

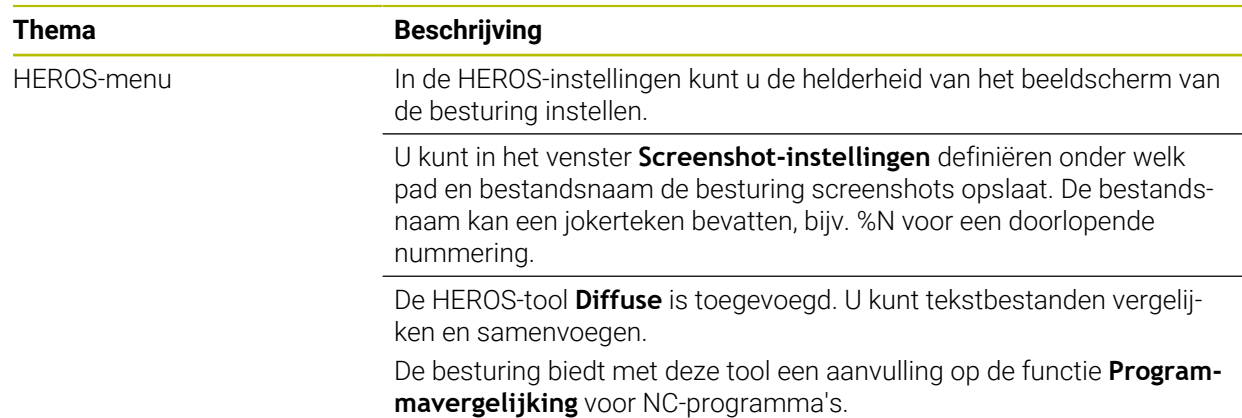

# **1.2 Gewijzigde en geavanceerde functies**

# **1.2.1 Bediening**

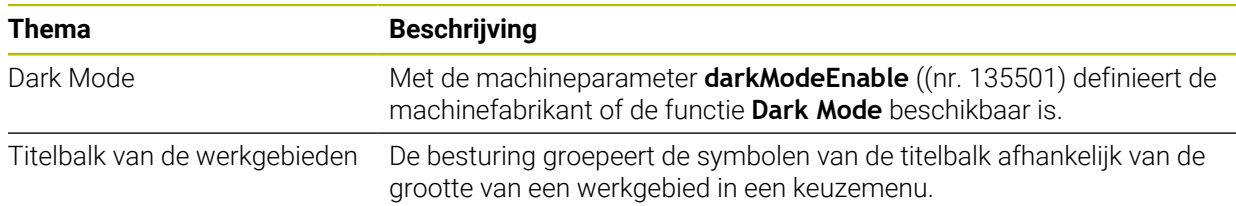

## **1.2.2 Statusweergaven**

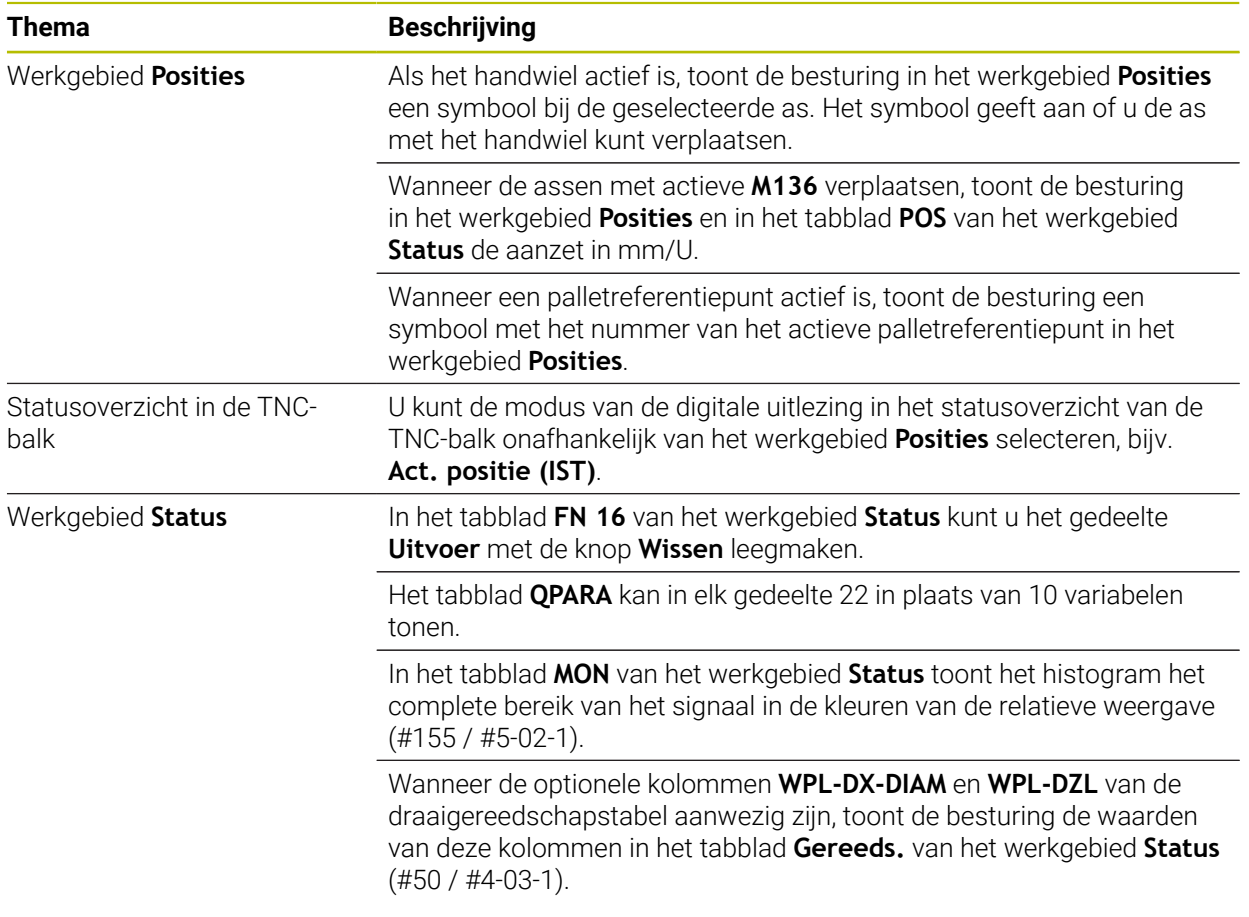

# **1.2.3 Handmatige bediening**

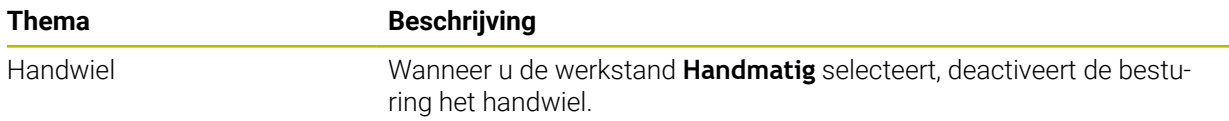

## **1.2.4 Basisprincipes van het programmeren**

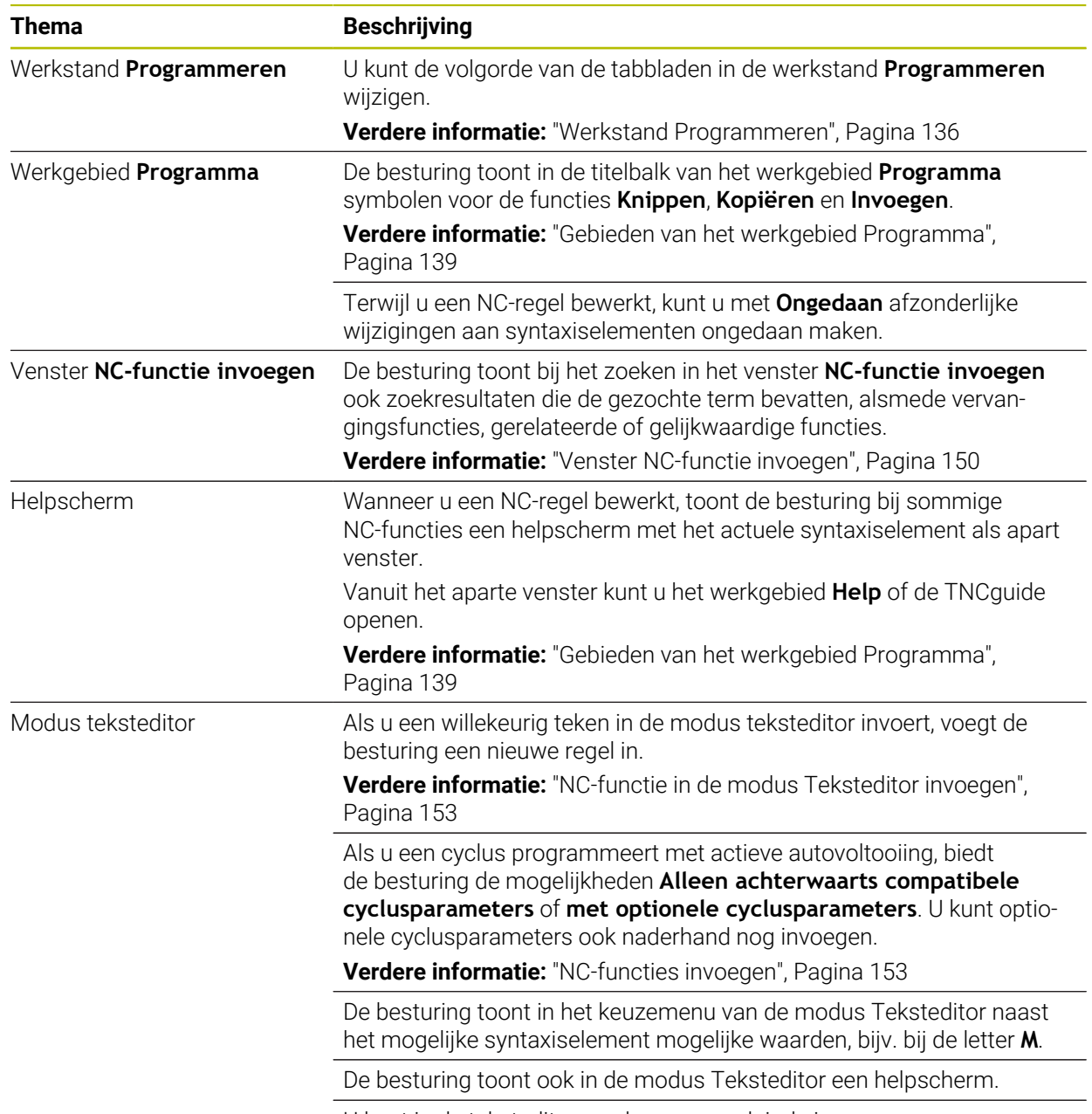

U kunt in de teksteditor-modus een regeleinde invoegen.

## **1.2.5 Gereedschap**

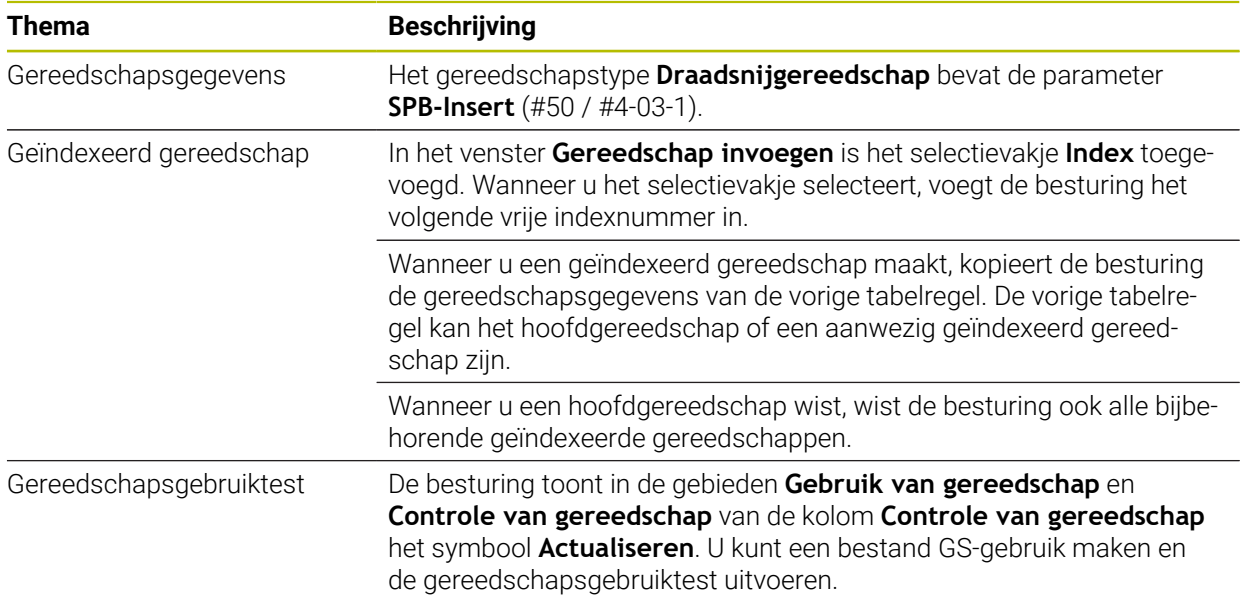

## **1.2.6 Programmeertechnieken**

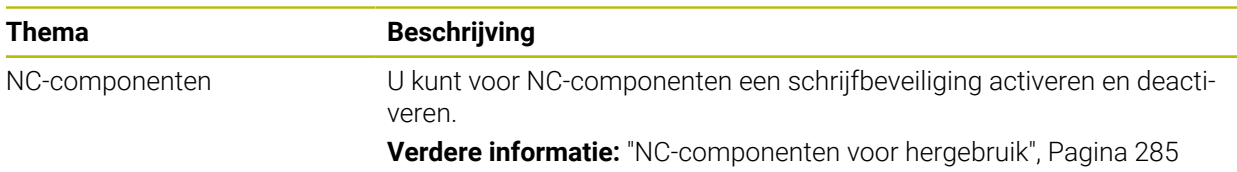

## **1.2.7 Contour- en puntdefinities**

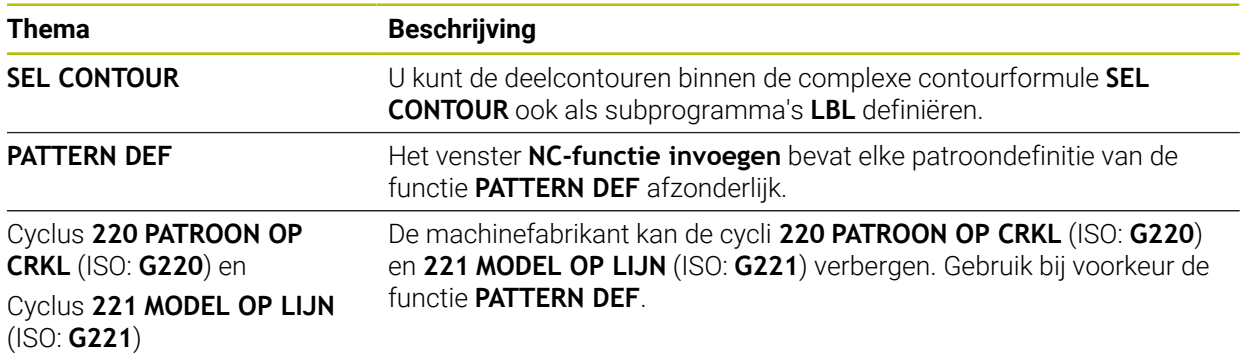

# **1.2.8 Cycli voor freesbewerking**

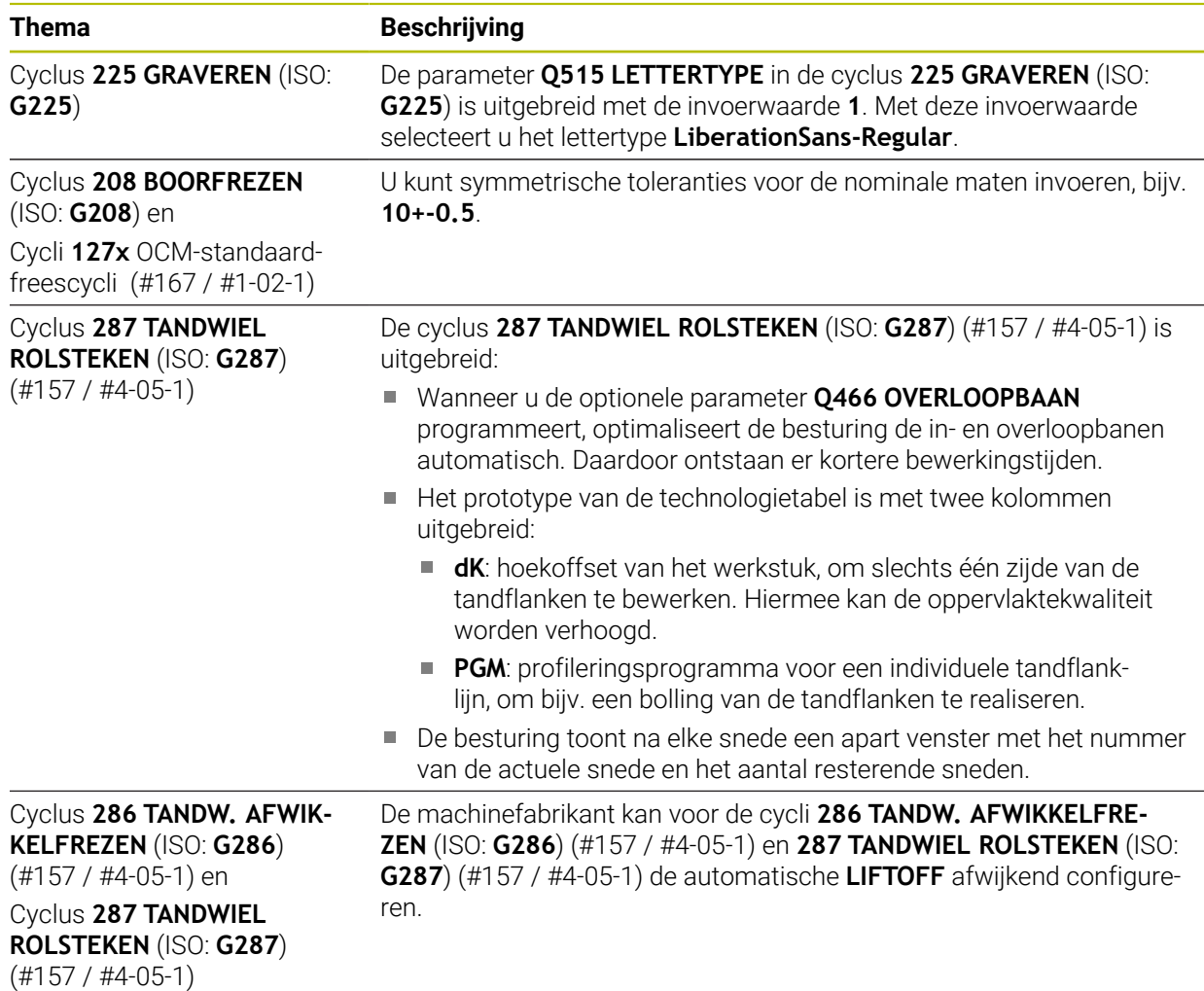

# **1.2.9 Cycli voor freesbewerking (#50 / #4-03-1)**

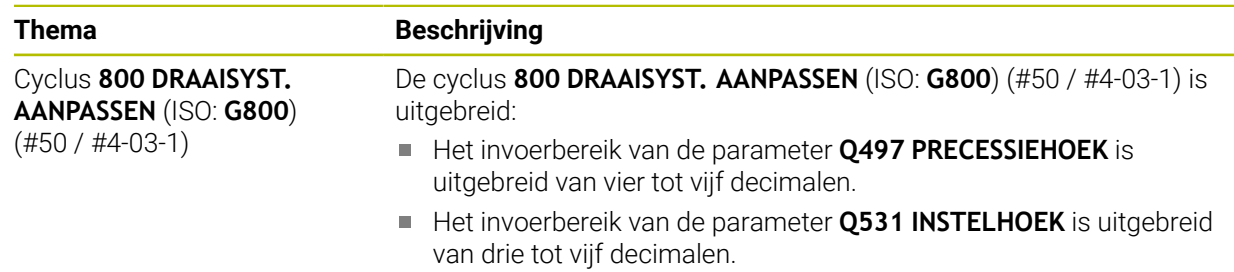

## **1.2.10 Bestanden**

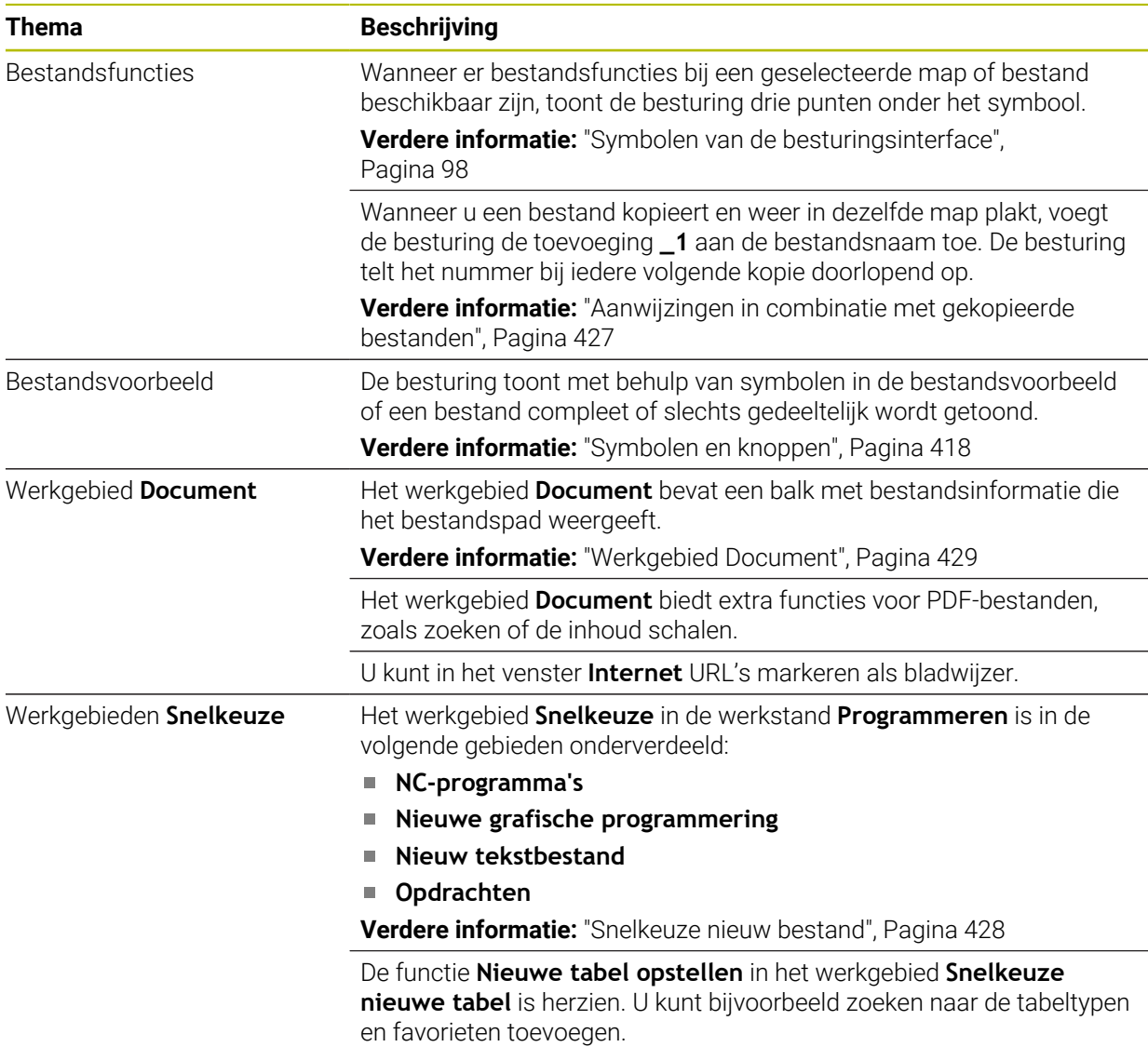

# **1.2.11 Bewaking**

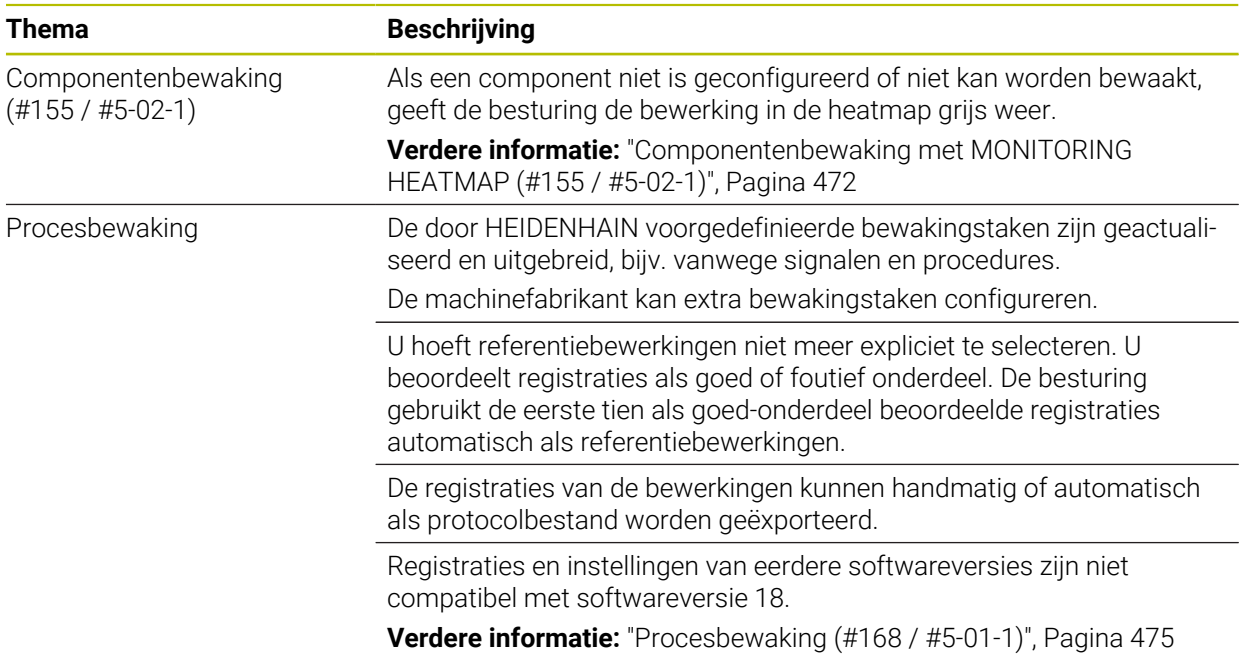

## **1.2.12 Additionele functies**

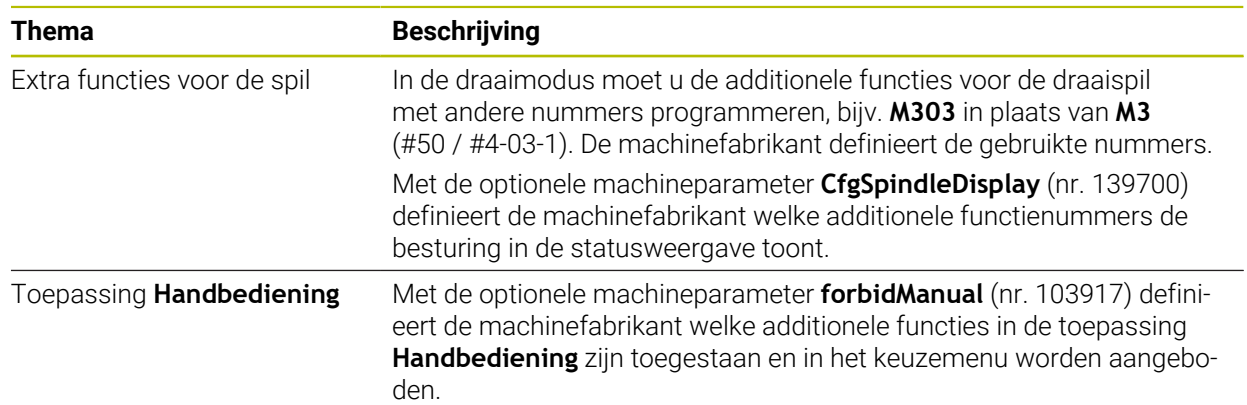

## **1.2.13 Variabelen Programmering**

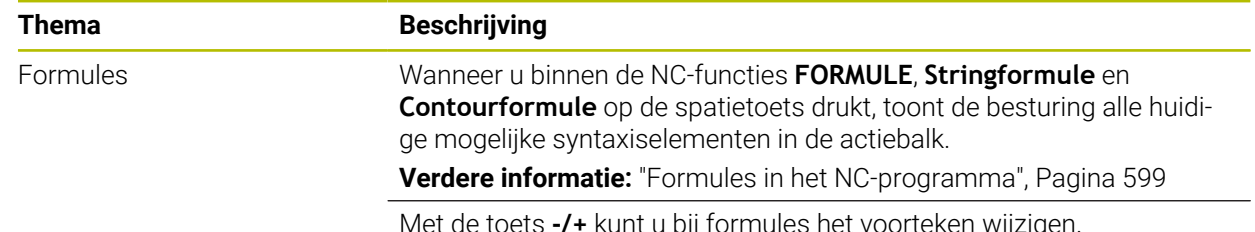

let de toets **-/+** kunt u bij formules het voorteken wijzige

## **1.2.14 Grafisch programmeren**

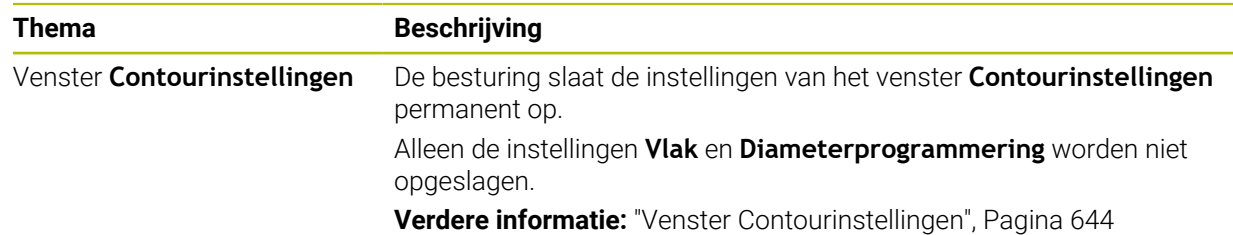

## **1.2.15 CAD Viewer**

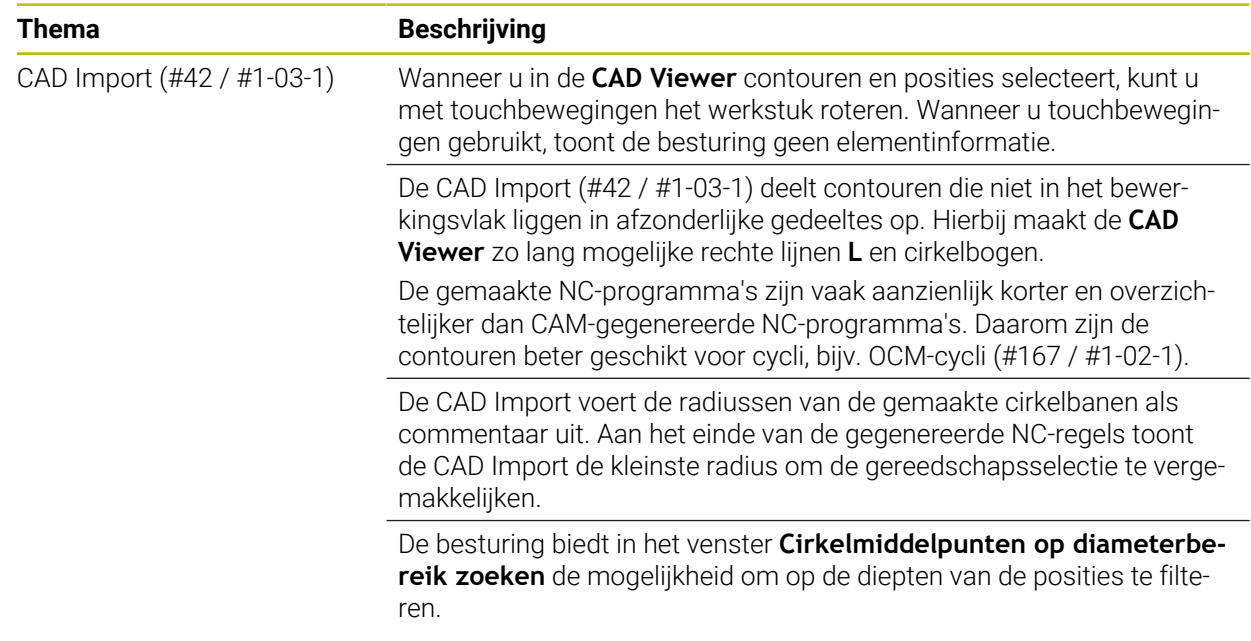

## **1.2.16 ISO**

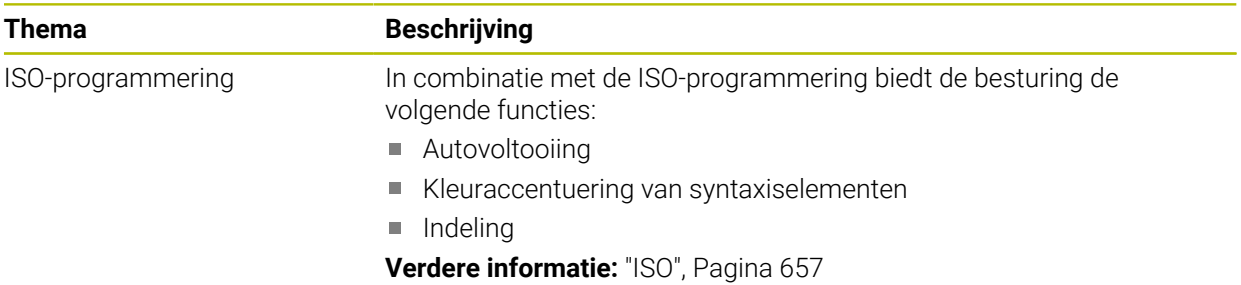

# **1.2.17 Bedieningshulpmiddelen**

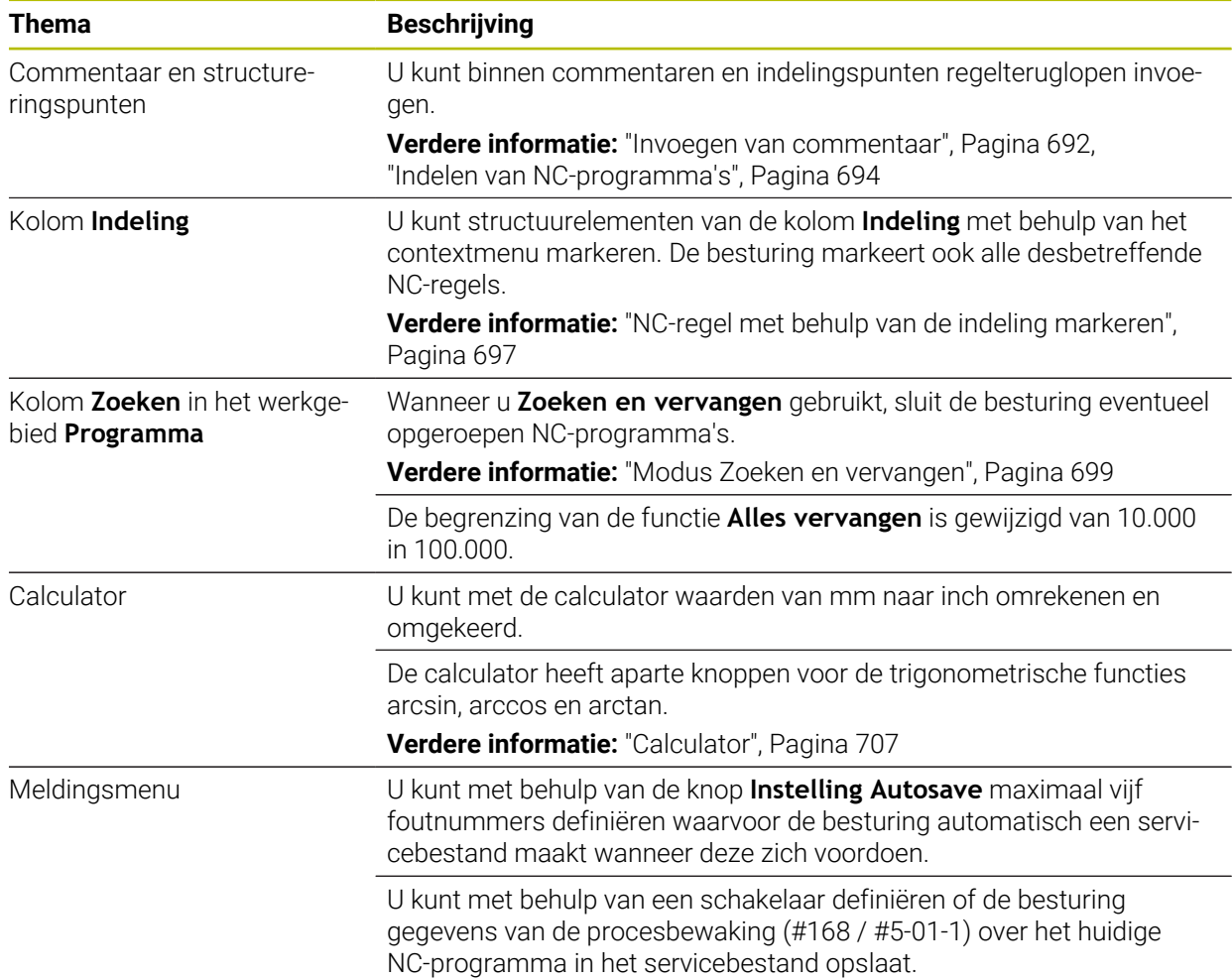

## **1.2.18 Werkstand Simulatie**

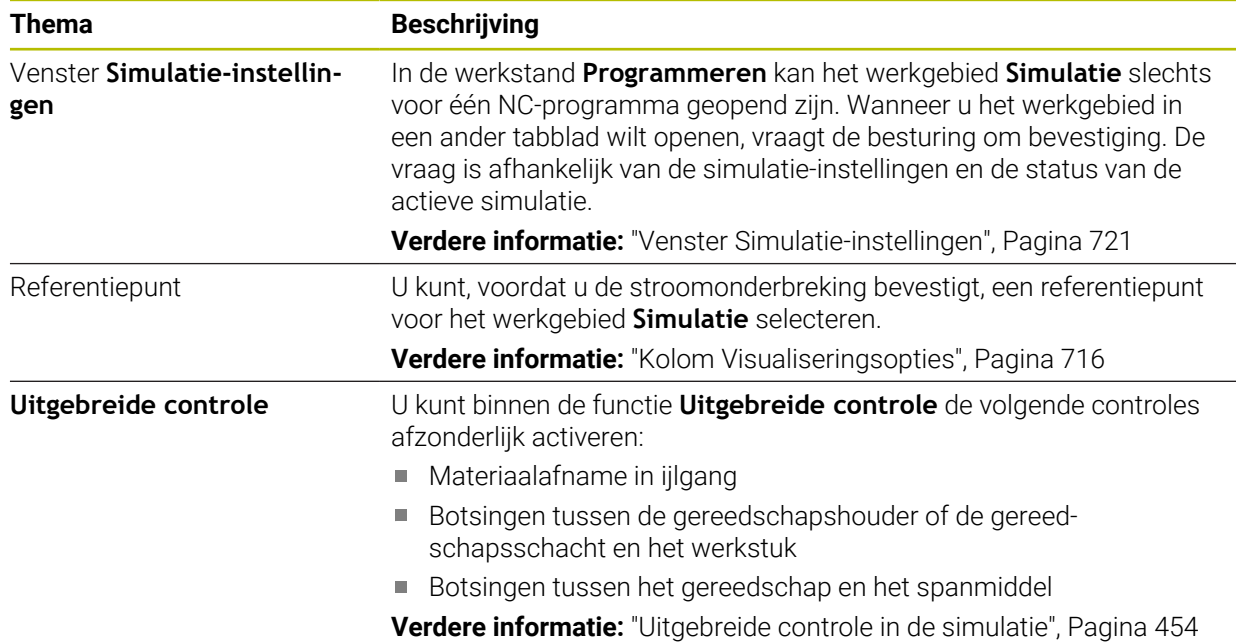

# **1.2.19 Tastsysteemfuncties in de werkstand Handmatig**

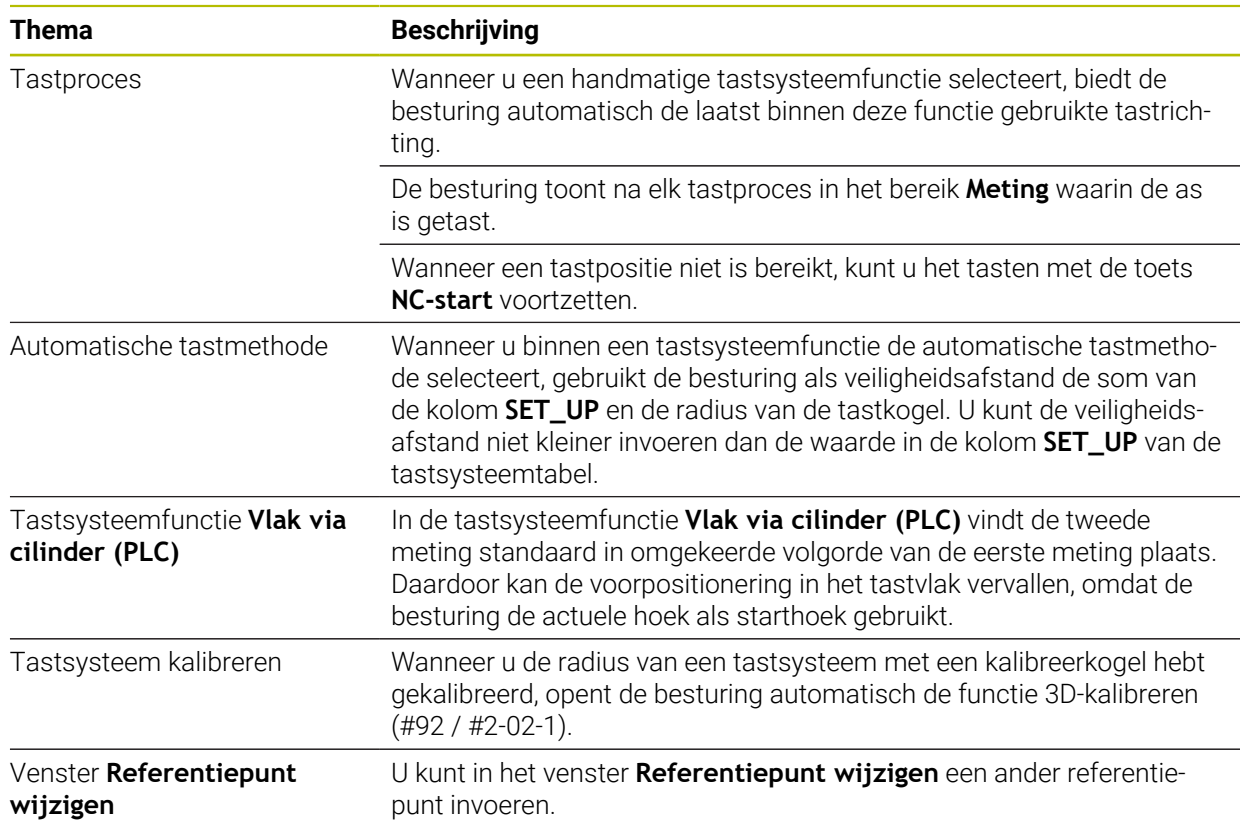

# **1.2.20 Tastcycli voor het werkstuk**

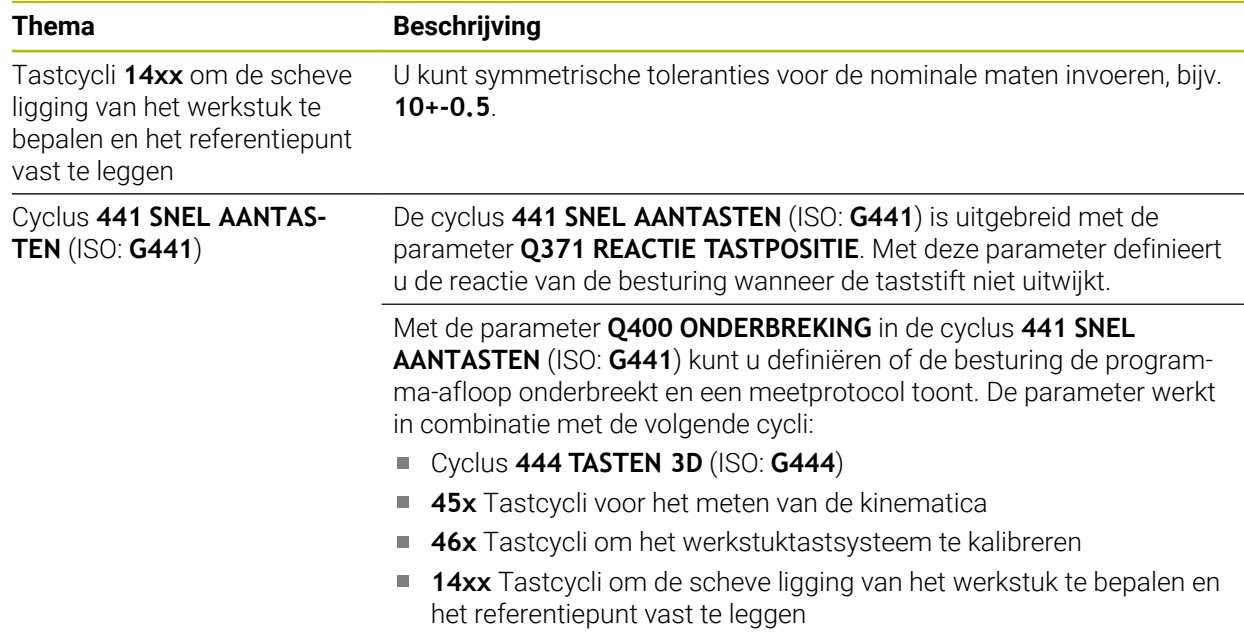

## **1.2.21 Tastcycli voor het gereedschap**

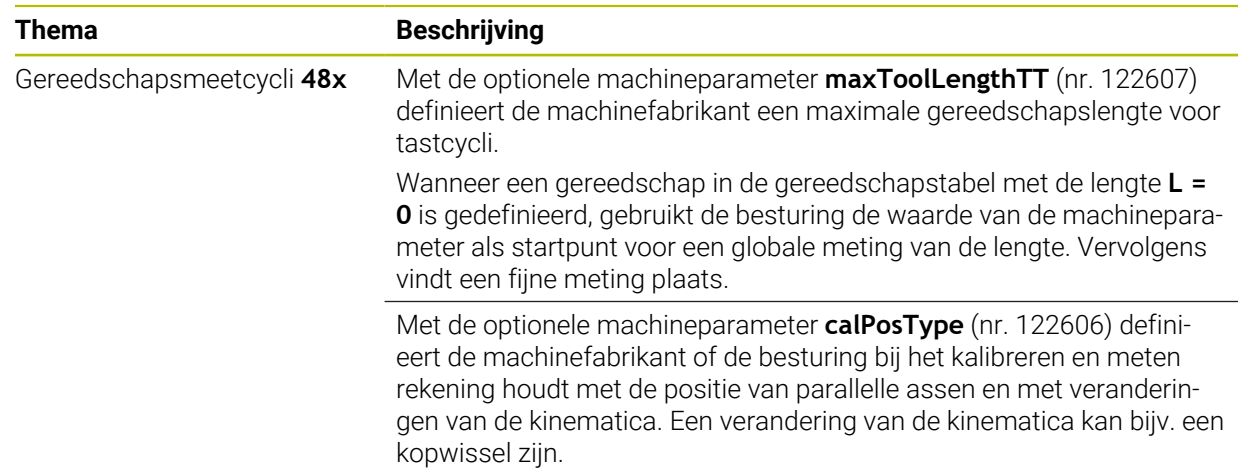

# **1.2.22 Tastcycli voor het meten van de kinematica**

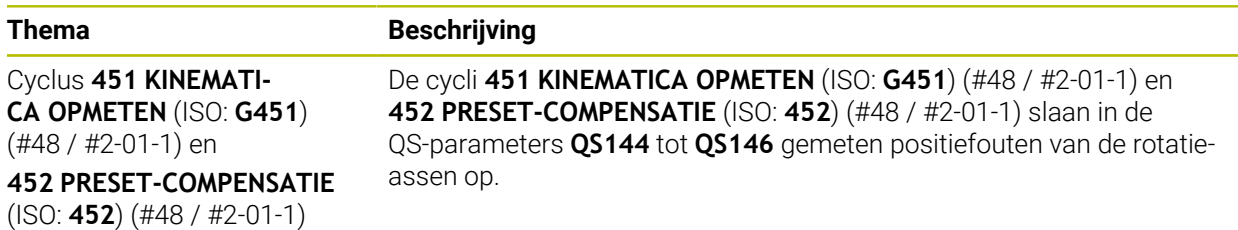

#### **1.2.23 Programma-afloop**

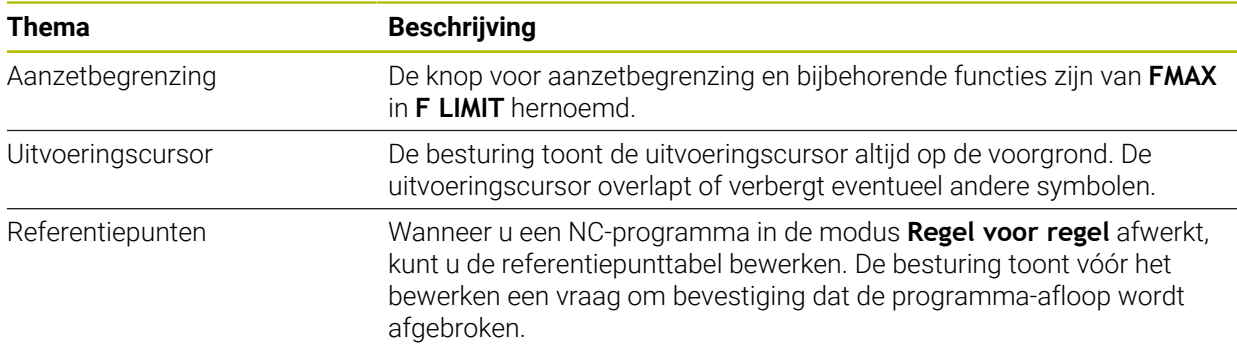

# **1.2.24 Tabellen**

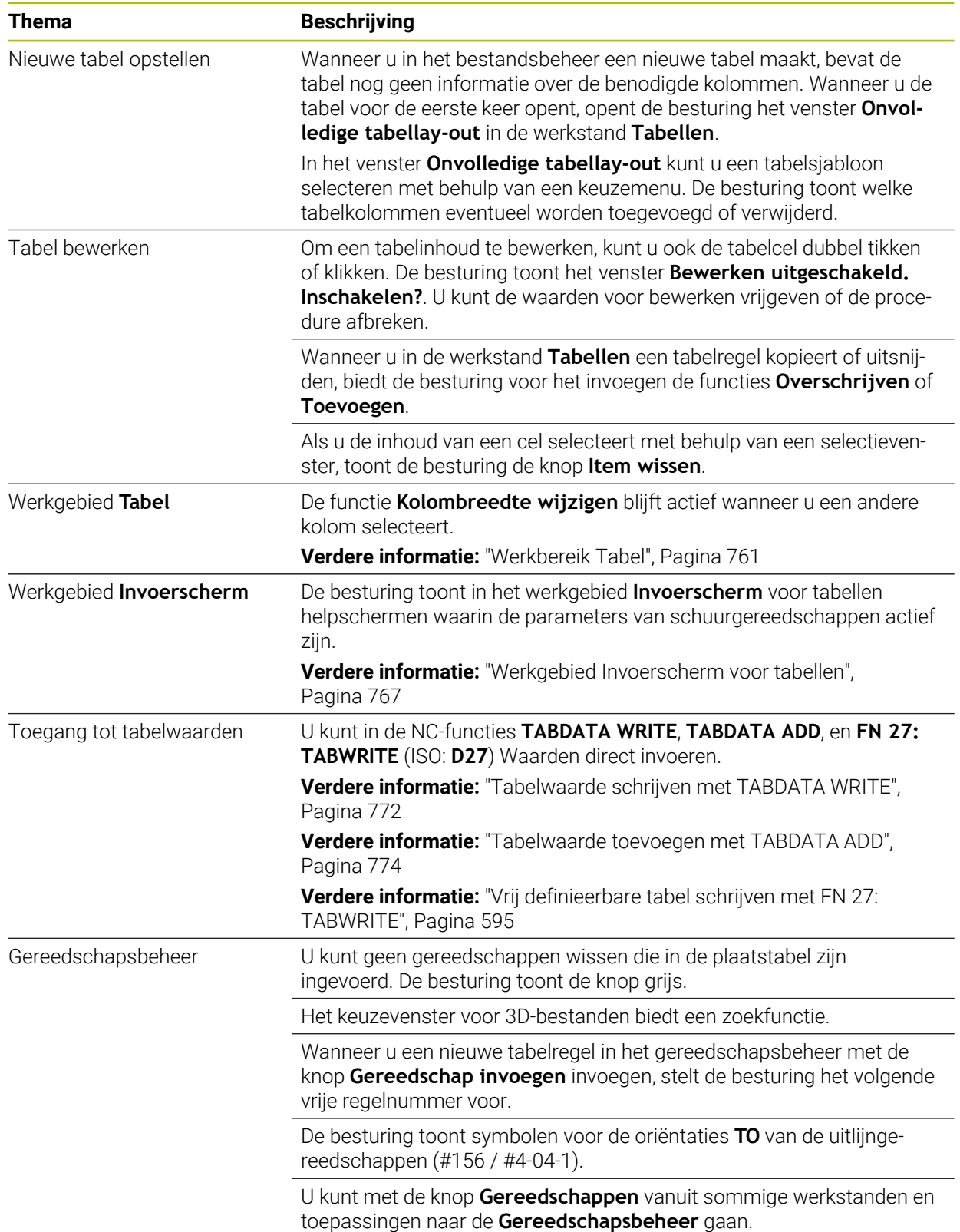

# **1.2.25 Toepassing Instellingen**

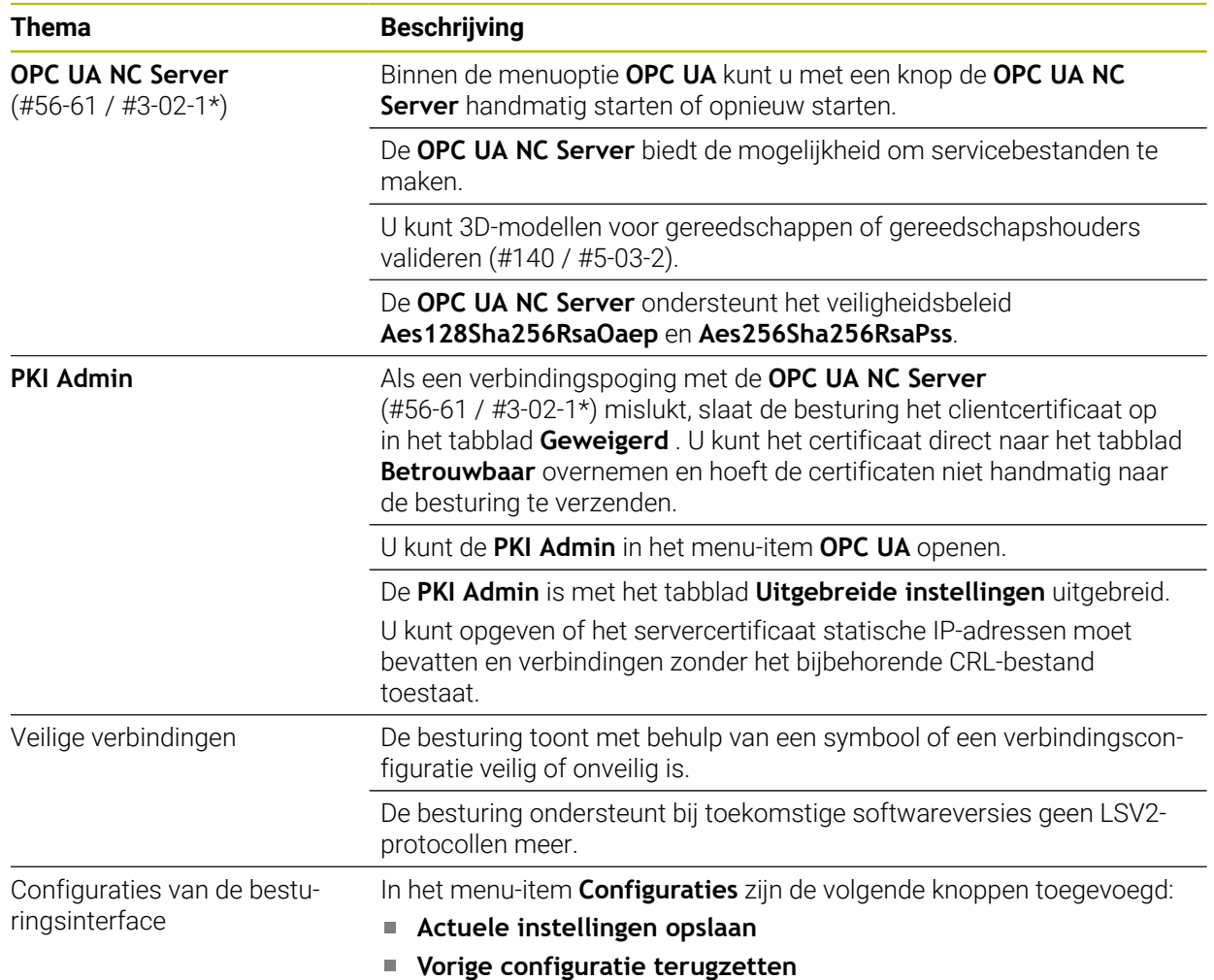

#### **1.2.26 Gebruikersbeheer**

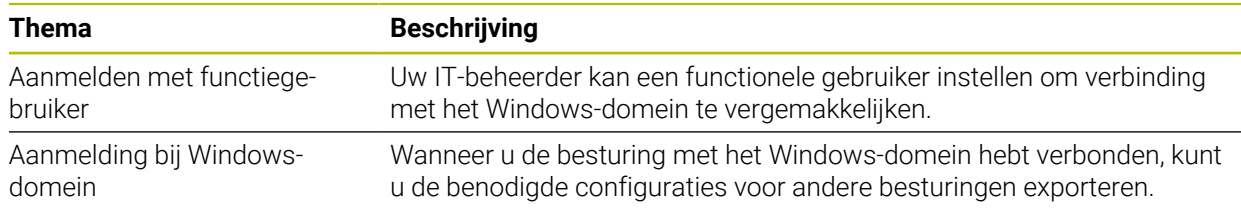

## **1.2.27 Machineparameters**

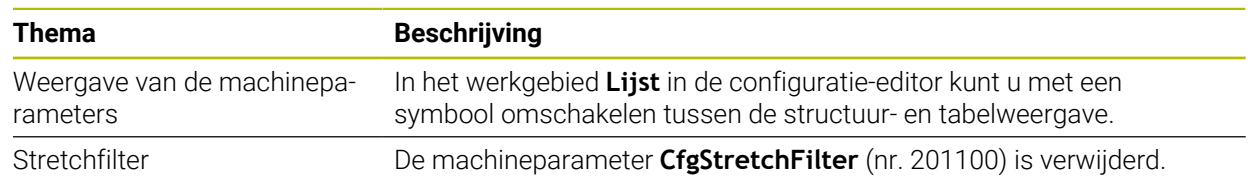

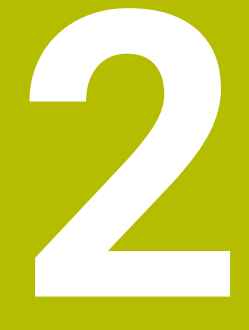

# **Over het gebruikershandboek**

# **2.1 Doelgroep gebruikers**

Als gebruiker gelden alle gebruikers van de besturing die minimaal één van de volgende hoofdtaken uitvoeren:

■ Machine bedienen

 $\mathbf i$ 

- Gereedschappen instellen
- Werkstukken instellen
- Werkstukken bewerken
- Mogelijke fouten tijdens de programma-afloop verhelpen
- NC-programma's maken en testen
	- NC-programma's op de besturing of extern met behulp van een CAM-systeem aanmaken
	- NC-programma's testen met behulp van de simulatie
	- Mogelijke fouten tijdens de programmatest verhelpen

De informatie in het gebruikershandboek stelt de volgende eisen aan de gebruikers:

- Technische basiskennis, bijv. technische tekeningen lezen en ruimtelijk voorstellingsvermogen
- Basiskennis van verspaning, bijv. betekenis van materiaalspecifieke technologiewaarden
- Veiligheidsinformatie, bijv. mogelijke gevaren en het voorkomen daarvan
- Instructie aan de machine, bijv. asrichtingen en machineconfiguratie

HEIDENHAIN biedt aparte informatieproducten voor andere doelgroepen:

- Brochures en leveringsprogramma voor potentiële kopers
	- Servicehandboek voor servicetechnici

■ Technisch handboek voor machinefabrikanten Bovendien biedt HEIDENHAIN gebruikers en beginners een breed cursusaanbod op het gebied van NC-programmering. **[HEIDENHAIN-trainingsportaal](https://www.klartext-portal.de/de_DE/schulung/)**

Rekening houdend met de doelgroep bevat deze gebruikershandleiding alleen informatie over de werking en bediening van de besturing. De informatieproducten voor andere doelgroepen bevatten informatie over andere levenscyclusfasen van het product.

## <span id="page-54-0"></span>**2.2 Beschikbare gebruikersdocumentatie**

#### **Gebruikershandboek**

Dit informatieproduct wordt onafhankelijk van het uitvoer- of transportmedium als gebruikershandboek aangeduid door HEIDENHAIN. Bekende vergelijkbare aanduidingen zijn bijvoorbeeld gebruiksaanwijzing en bedieningshandleiding.

Het gebruikershandboek voor de besturing is beschikbaar in de volgende varianten:

- Als gedrukte uitgave onderverdeeld in de volgende modules:
	- Het gebruikershandboek **Instellen en uitvoeren** bevat alle inhoud voor het instellen van de machine en het uitvoeren van NC-programma's. ID: 1358774-xx
	- Het gebruikershandboek **Programmeren en testen** bevat alle inhoud voor het maken en testen van NC-programma's. Tast- en bewerkingscycli zijn niet inbegrepen.

ID voor klaartekstprogrammering: 1358773-xx

■ Het gebruikershandboek **Bewerkingscycli** bevat alle functies van de bewerkingscycli.

ID: 1358775-xx

- Het gebruikershandboek **Meetcycli voor werkstuk en gereedschap** bevat alle functies van de tastcycli. ID: 1358777-xx
- Als PDF-bestanden, in dezelfde onderverdeling als de papieren versies of als **compleet gebruikershandboek** bestaande uit alle modules ID: 1369999-xx

**[TNCguide](https://content.heidenhain.de/doku/tnc_guide/html/en/)**

Als HTML-bestand voor gebruik als geïntegreerde producthulp **TNCguide** rechtstreeks op de besturing

#### **[TNCguide](https://content.heidenhain.de/doku/tnc_guide/html/en/)**

Het gebruikershandboek ondersteunt u bij een veilig gebruik van de besturing volgens de voorschriften.

**Verdere informatie:** ["Gebruik volgens de voorschriften", Pagina 65](#page-64-0)

#### **aanvullende informatieproducten voor gebruikers**

Als gebruiker staan u nog meer informatieproducten ter beschikking:

- **Het overzicht van nieuwe en gewijzigde softwarefuncties** informeert u over nieuwe ontwikkelingen op het gebied van de afzonderlijke softwareversies. **[TNCguide](https://content.heidenhain.de/doku/tnc_guide/html/en/)**
- Brochure **Functies van de TNC7** informeert u over de functies van de TNC7 in vergelijking met de TNC 640 ID: 1387017-xx

#### **[HEIDENHAIN-Prospekte](https://www.heidenhain.com/service/downloads/brochures)**

- **HEIDENHAIN-brochures** bieden u informatie over producten en diensten van HEIDENHAIN, bijv. softwareopties van de besturing. **[HEIDENHAIN-Prospekte](https://www.heidenhain.com/service/downloads/brochures)**
- Onze database **NC-solutions** omvat oplossingen voor vaak voorkomende taken. **[HEIDENHAIN-NC-Solutions](https://www.klartext-portal.com/nl/tips/nc-solutions/)**

## **2.3 Gebruikte aanwijzingen**

#### **Veiligheidsinstructies**

Neem alle veiligheidsinstructies in dit document en in de documentatie van uw machinefabrikant in acht!

Veiligheidsinstructies waarschuwen voor gevaren tijdens de omgang met software en apparaten en bevatten aanwijzingen ter voorkoming van deze gevaren. Ze zijn naar de ernst van het gevaar geclassificeerd en in de volgende groepen onderverdeeld:

# **GEVAAR**

**Gevaar** duidt op gevaarlijke situaties voor personen. Wanneer u de instructies ter voorkoming van risico's niet opvolgt, leidt het gevaar **onvermijdelijk tot de dood of zwaar letsel**.

## **A WAARSCHUWING**

**Waarschuwing** duidt op gevaarlijke situaties voor personen. Wanneer u de instructies ter voorkoming van risico's niet opvolgt, leidt het gevaar **waarschijnlijk tot de dood of zwaar letsel**.

# **AVOORZICHTIG**

**Voorzichtig** duidt op gevaar voor personen. Wanneer u de instructies ter voorkoming van risico's niet opvolgt, leidt het gevaar **waarschijnlijk tot licht letsel**.

# *AANWIJZING*

**Aanwijzing** duidt op gevaren voor objecten of gegevens. Wanneer u de instructies ter voorkoming van risico's niet opvolgt, leidt het gevaar **waarschijnlijk tot materiële schade**.

#### **Informatievolgorde binnen de veiligheidsvoorschriften**

Alle veiligheidsinstructies bestaan uit de volgende vier delen:

- Het signaalwoord toont de ernst van het gevaar
- Soort en bron van het gevaar
- Gevolgen bij het negeren van het gevaar, bijv. "Bij de volgende bewerkingen bestaat er botsingsgevaar"
- Vluchtinstructies veiligheidsmaatregelen als afweer tegen het gevaar

#### **Informatieve aanwijzingen**

Neem alle informatieve aanwijzingen in deze handleiding in acht om een foutloze en efficiënte werking van de software te waarborgen. In deze handleiding vindt u de volgende informatieve aanwijzingen:

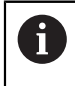

Met het informatiesymbool wordt een **tip** aangeduid. Een tip geeft belangrijke extra of aanvullende informatie.

Dit symbool geeft aan dat u de veiligheidsinstructies van de 6 machinefabrikant moet opvolgen. Het symbool maakt u attent op machineafhankelijke functies. Mogelijke gevaren voor de operator en de machine staan in het machinehandboek beschreven.

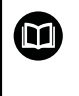

Het boeksymbool geeft een **kruisverwijzing** aan.

Een kruisverwijzing verwijst naar externe documentatie, bijv. de documentatie van de machinefabrikant of een externe aanbieder.

## <span id="page-56-0"></span>**2.4 Aanwijzingen voor het gebruik van NC-programma's**

De in het gebruikershandboek opgenomen NC-programma's zijn oplossingsvoorstellen. Voordat u de NC-programma's of afzonderlijke NC-regels op een machine gebruikt, moet u deze aanpassen.

Pas de volgende inhoud aan:

- Gereedschappen
- Sniiwaarden
- Aanzetten
- Veilige hoogte of veilige posities
- Machinespecifieke posities, bijv. met M91
- Paden van programma-oproepen

Sommige NC-programma's zijn afhankelijk van de machinekinematica. Pas deze NC-programma's vóór de eerste testrun aan uw machinekinematica aan.

Test de NC-programma's bovendien met behulp van de simulatie voordat u de eigenlijke programma-afloop start.

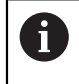

Met behulp van een programmatest kunt u bepalen of u het NC-programma met de beschikbare softwareopties, de actieve machinekinematica en de huidige machineconfiguratie kunt gebruiken.

# **2.5 Gebruikershandboek als geïntegreerde producthulp TNCguide**

#### **Toepassing**

De geïntegreerde producthulp **TNCguide** omvat de volledige reeks gebruikershandboeken.

**Verdere informatie:** ["Beschikbare gebruikersdocumentatie", Pagina 55](#page-54-0) Het gebruikershandboek ondersteunt u bij een veilig gebruik van de besturing volgens de voorschriften.

**Verdere informatie:** ["Gebruik volgens de voorschriften", Pagina 65](#page-64-0)

#### **Verwante onderwerpen**

Werkgebied **Help**

**[Verdere informatie:](#page-685-0)** "Help", Pagina 686

#### **Voorwaarde**

Ť.

De besturing biedt bij aflevering de geïntegreerde producthulp **TNCguide** in de talen Duits en Engels.

Als de besturing geen geschikte **TNCguide**-taalversie van de geselecteerde dialoogtaal vindt, wordt de **TNCguide** in het Engels geopend.

Als de besturing geen **TNCguide**-taalversie vindt, opent deze een informatiepagina met instructies. Met behulp van de opgegeven links en de handelingsstappen kunt u de ontbrekende bestanden in de besturing toevoegen.

De informatiepagina kan ook handmatig worden geopend door de **index.html** te selecteren, bijvoorbeeld onder **TNC:\tncguide\en\readme**. Het pad is afhankelijk van de gewenste taalversie, bijvoorbeeld **en** voor Engels.

Met behulp van de aangegeven handelingsstappen kunt u ook de versie van de **TNCguide** actualiseren. Bijwerken kan bijvoorbeeld nodig zijn na een software-update.

#### **Functiebeschrijving**

De geïntegreerde producthulp **TNCguide** kan worden geselecteerd in de toepassing **Help** of in het werkgebied **Help**.

**Verdere informatie:** ["Toepassing Help", Pagina 59](#page-58-0)

**[Verdere informatie:](#page-685-0)** "Help", Pagina 686

De bediening van de **TNCguide** is in beide gevallen identiek.

**Verdere informatie:** ["Symbolen", Pagina 60](#page-59-0)

#### <span id="page-58-0"></span>**Toepassing Help**

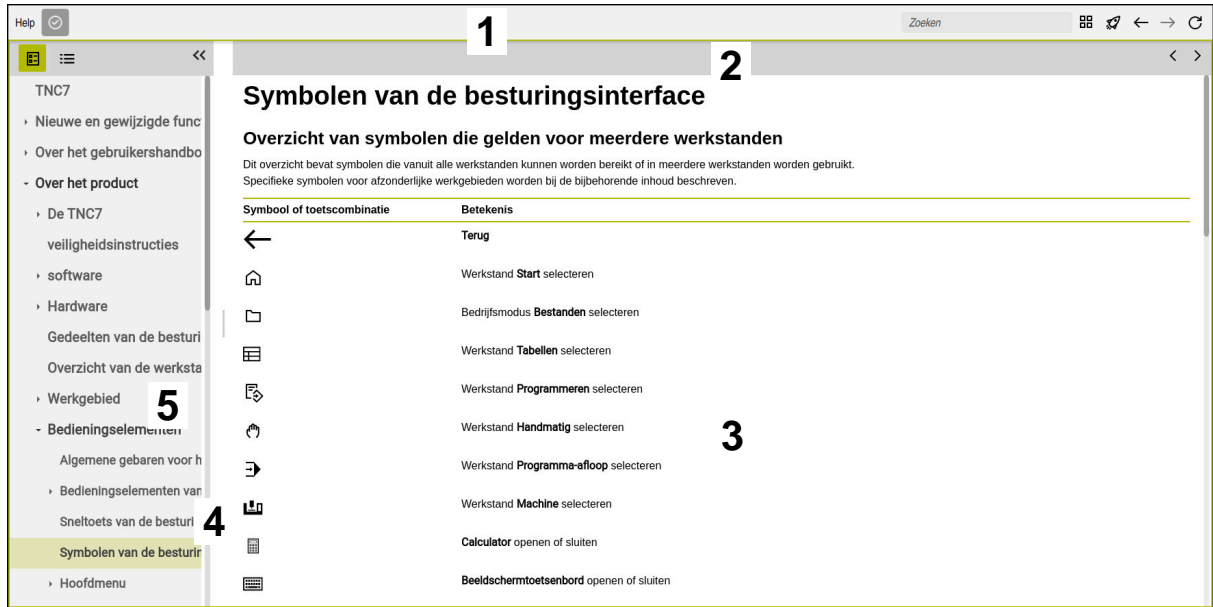

Geopende **TNCguide** in het werkgebied **Help**

De **TNCguide** omvat de volgende gebieden:

- 1 Titelbalk van het werkgebied **Help Verdere informatie:** ["Werkgebied Help", Pagina 60](#page-59-1)
- 2 Titelbalk van de geïntegreerde producthulp **TNCguide Verdere informatie:** ["TNCguide ", Pagina 60](#page-59-2)
- 3 Inhoudskolom van de **TNCguide**
- 4 Scheiding tussen de kolommen van de **TNCguide** Met behulp van de verdeler kunt u de breedte van de kolommen aanpassen.
- 5 Navigatiekolom van de **TNCguide**

## <span id="page-59-0"></span>**Symbolen**

#### <span id="page-59-1"></span>**Werkgebied Help**

Het werkgebied **Help** bevat in de toepassing **Help** de volgende symbolen:

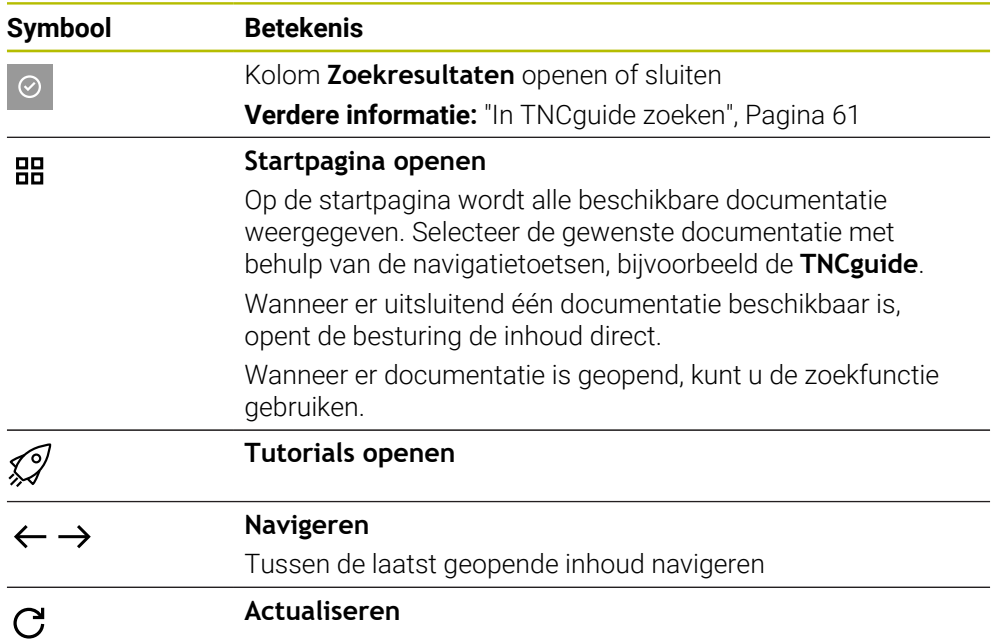

#### <span id="page-59-2"></span>**TNCguide**

Het geïntegreerde producthulpmiddel **TNCguide** bevat de volgende symbolen:

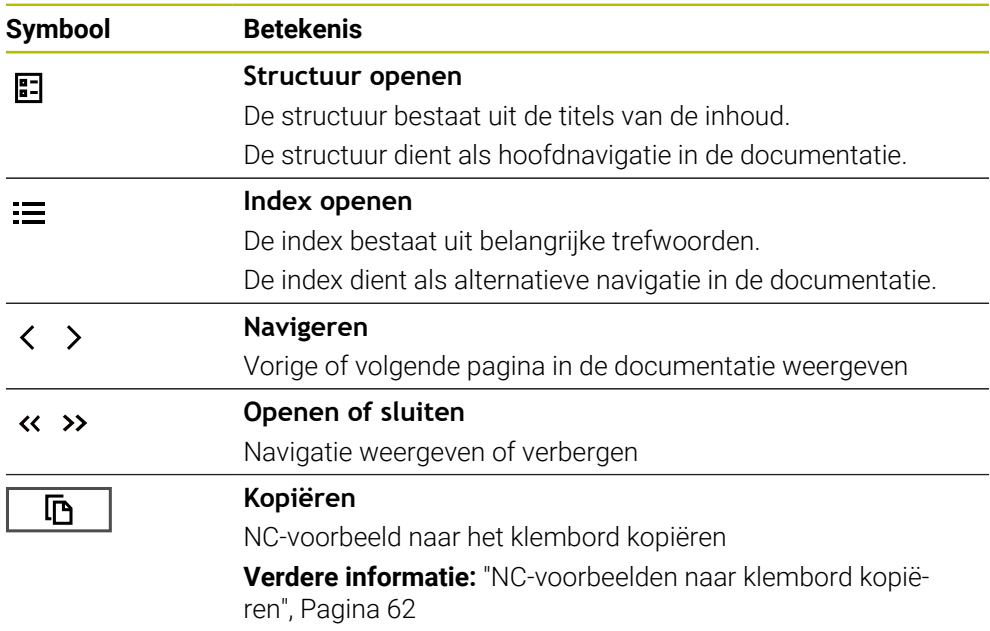

#### **Contextgevoelige helpfunctie**

U kunt de **TNCguide** contextgevoelige oproepen. Met behulp van een contextgevoelige oproep komt u direct bij de bijbehorende informatie, bijv. van het geselecteerde element of de huidige NC-functie.

U kunt de contextgevoelige Help oproepen met behulp van de volgende mogelijkheden:

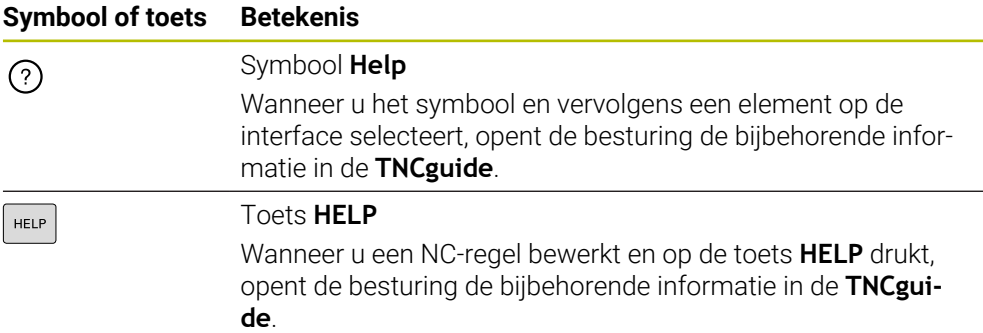

Wanneer u de TNCguide contextgevoelige oproepen oproept, opent de besturing de inhoud in een apart venster. Wanneer u de knop **Meer weergeven** selecteert, opent de besturing de **TNCguide** in de toepassing **</dialogtext>"/>**.

**Verdere informatie:** ["Toepassing Help", Pagina 59](#page-58-0)

Wanneer het werkgebied **Help** al is geopend, toont de besturing de **TNCguide** daarin in plaats van overgangsvaste.

**[Verdere informatie:](#page-685-0)** "Help", Pagina 686

#### <span id="page-60-0"></span>**2.5.1 In TNCguide zoeken**

Met behulp van de zoekfunctie kunt u in de geopende documentatie zoeken naar de ingevoerde zoekbegrippen.

U kunt de zoekfunctie als volgt gebruiken:

Tekenreeks invoeren

Het invoerveld bevindt zich in de titelbalk links van het symbool Home,  $\mathbf i$ waarmee u naar het beginscherm navigeert.

De zoekopdracht start automatisch nadat u bijvoorbeeld een letter hebt ingevoerd.

Wanneer u een invoer wilt wissen, kunt u klikken op het symbool X in het invoerveld.

- De besturing opent de kolom met de zoekresultaten.
- De besturing markeert gevonden termen ook binnen de geopende inhoudspagina.
- Gevonden termen selecteren
- > De besturing opent de geselecteerde inhoud.
- De besturing toont tevens de resultaten van de laatste zoekactie.
- Indien nodig, alternatieve gevonden term selecteren
- Eventueel nieuwe tekenreeks invoeren

## <span id="page-61-0"></span>**2.5.2 NC-voorbeelden naar klembord kopiëren**

Met behulp van de kopieerfunctie neemt u het NC-voorbeeld uit de documentatie over in de NC-editor.

U kunt de kopieerfunctie als volgt gebruiken:

- Naar het gewenste NC-voorbeeld navigeren
- **Aanwijzingen voor het gebruik van NC-programma's** openklappen
- **Aanwijzingen voor het gebruik van NC-programma's** lezen en in acht nemen **Verdere informatie:** ["Aanwijzingen voor het gebruik van NC-programma's",](#page-56-0) [Pagina 57](#page-56-0)

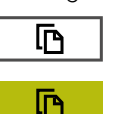

- NC-voorbeeld naar het klembord kopiëren
- De knop wijzigt van kleur tijdens het kopiëren.
- > Het klembord bevat de volledige inhoud van het gekopieerde NC-voorbeeld.
- NC-voorbeeld invoegen in het NC-programma
- Ingevoegde inhoud overeenkomstig **Aanwijzingen voor het gebruik van NC-programma's** aanpassen
- NC-programma controleren met behulp van de simulatie **Verdere informatie:** ["Werkstand Simulatie", Pagina 713](#page-712-0)

# <span id="page-61-1"></span>**2.6 Contact met de redactie**

#### **Wenst u wijzigingen of hebt u fouten ontdekt?**

Wij streven er voortdurend naar onze documentatie voor u te verbeteren. U kunt ons daarbij helpen. De door u gewenste wijzigingen kunt u per e-mail toezenden naar: **[tnc-userdoc@heidenhain.de](mailto:tnc-userdoc@heidenhain.de)**

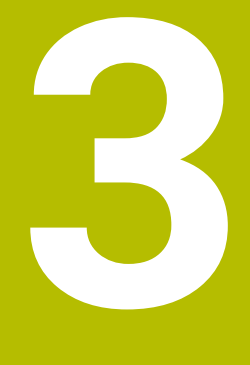

# **Over het product**

# **3.1 De TNC7**

Elke HEIDENHAIN-besturing ondersteunt u met programmering via dialoogvensters en detailgetrouwe simulatie. Met de TNC7 kunt u bovendien via invoerschermen of grafisch programmeren en bereikt u zo snel en veilig het gewenste resultaat.

Softwareopties en optionele hardware-uitbreidingen maken een flexibele uitbreiding van de functionaliteit en het bedieningsgemak mogelijk.

Uitbreiding van de functionaliteit is bijv. naast frees- en boor-, draai- en slijpbewerkingen mogelijk.

**Verdere informatie:** ["Technologiespecifieke programmering", Pagina 157](#page-156-0)

Het bedieningscomfort kan worden uitgebreid, bijvoorbeeld door het gebruik van tastsystemen, handwielen of een 3D-muis.

**Meer informatie:** Gebruikershandboek Instellen en uitvoeren

#### **Definities**

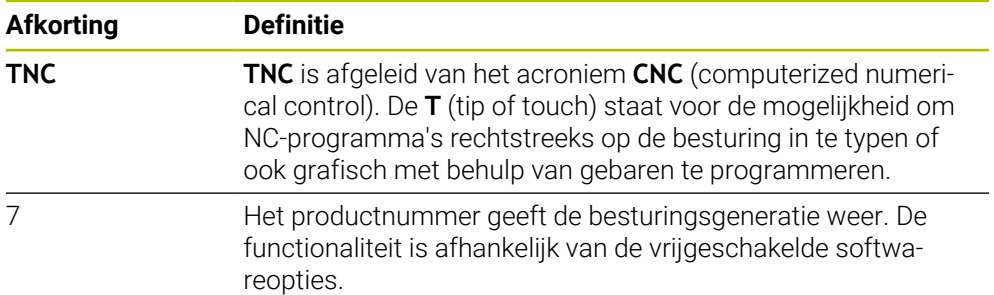

#### <span id="page-64-0"></span>**3.1.1 Gebruik volgens de voorschriften**

De informatie met betrekking tot het gebruik volgens de voorschriften ondersteunt u als gebruiker bij het veilig gebruik van een product, bijv. een gereedschapsmachine.

De besturing is een machinecomponent en geen complete machine. In dit gebruikershandboek wordt het gebruik van de besturing beschreven. Breng uzelf vóór gebruik van de machine incl. besturing met behulp van de documentatie van de machinefabrikant op de hoogte van de veiligheidsrelevante aspecten, de noodzakelijke veiligheidsuitrusting en de eisen aan het gekwalificeerde personeel.

HEIDENHAIN levert besturingen voor toepassing op frees- en boormachines alsmede bewerkingscentra met maximaal 24 assen. Als u als gebruiker op een afwijkende constellatie stuit, moet u onmiddellijk contact opnemen met de exploitant.

HEIDENHAIN levert een extra bijdrage aan de verhoging van uw veiligheid en de bescherming van uw producten, o.a. door rekening te houden met de feedback van klanten. Dat resulteert bijv. in functieaanpassingen van de besturingen en veiligheidsinstructies in de informatieproducten.

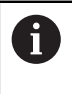

A

Draag actief bij aan het verhogen van de veiligheid door ontbrekende of onbegrijpelijke informatie te melden.

**Verdere informatie:** ["Contact met de redactie", Pagina 62](#page-61-1)

#### **3.1.2 Geplande gebruiksomgeving**

De besturing is conform de norm DIN EN 50370-1 voor elektromagnetische compatibiliteit (EMC) goedgekeurd voor gebruik in industriële omgevingen.

#### **Definities**

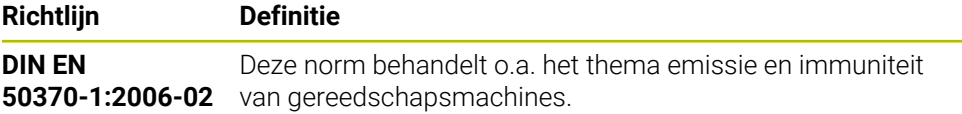

# **3.2 Veiligheidsinstructies**

Neem alle veiligheidsinstructies in dit document en in de documentatie van uw machinefabrikant in acht!

De volgende veiligheidsinstructies hebben uitsluitend betrekking op de besturing als afzonderlijke component en niet op het specifieke totale product, dat wil zeggen een gereedschapsmachine.

Raadpleeg uw machinehandboek!

Breng uzelf vóór gebruik van de machine incl. besturing met behulp van de documentatie van de machinefabrikant op de hoogte van de veiligheidsrelevante aspecten, de noodzakelijke veiligheidsuitrusting en de eisen aan het gekwalificeerde personeel.

Het volgende overzicht bevat uitsluitend de algemeen geldende veiligheidsinstructies. Neem in het volgende hoofdstuk aanvullende, gedeeltelijk configuratie-afhankelijke veiligheidsinstructies in acht.

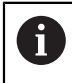

(ö)

Om een zo groot mogelijke veiligheid te garanderen, worden alle veiligheidsinstructies op relevante plaatsen in het hoofdstuk herhaald.

# **GEVAAR**

#### **Let op: gevaar voor de gebruiker!**

Bij onbeveiligde aansluitbussen, defecte kabels en ondeskundig gebruik ontstaan altijd risico's door elektriciteit. Met het inschakelen van de machine begint het gevaar!

- Apparaten uitsluitend door bevoegd servicepersoneel laten aansluiten of verwijderen
- Machine uitsluitend met aangesloten handwiel of beveiligde aansluitbus inschakelen

# **GEVAAR**

#### **Let op: gevaar voor de gebruiker!**

Door machines en machinecomponenten ontstaan altijd mechanische gevaren. Elektrische, magnetische of elektromagnetische velden zijn in het bijzonder gevaarlijk voor personen met pacemakers en implantaten. Met het inschakelen van de machine begint het gevaar!

- Machinehandboek raadplegen en opvolgen
- Veiligheidsinstructies en veiligheidssymbolen in acht nemen
- Veiligheidsapparatuur gebruiken

# **WAARSCHUWING**

#### **Let op: risico voor gebruiker!**

Schadelijke software (virussen, Trojaanse paarden, malware of wormen) kan records en software wijzigen. Als gegevensrecords en software gemanipuleerd of beschadigd zijn, kan dit leiden tot onvoorspelbaar machinegedrag.

- Verwijderbare opslagmedia voor gebruik controleren op malware
- ▶ Interne webbrowser uitsluitend starten vanuit de Sandbox

#### *AANWIJZING*

#### **Let op: botsingsgevaar!**

De besturing voert geen automatische botstest tussen gereedschap en werkstuk uit. Bij verkeerde voorpositionering of onvoldoende afstand tussen de componenten bestaat er tijdens de referentieprocedure voor de assen gevaar voor botsingen!

- ► Let op de aanwijzingen op het scherm
- Vóór het vastleggen van het referentiepunt van de assen zo nodig een veilige positie benaderen
- ► Let op mogelijke botsingen

#### *AANWIJZING*

#### **Let op: botsingsgevaar!**

De besturing gebruikt voor de correctie van de gereedschapslengte de gedefinieerde gereedschapslengte in de gereedschapstabel. Verkeerde gereedschapslengtes zorgen ook voor een foutieve correctie van de gereedschapslengte. Bij gereedschappen met lengte **0** en na een **TOOL CALL 0** voert de besturing geen correctie van de gereedschapslengte en geen botsingstest uit. Tijdens volgende gereedschapspositioneringen bestaat er gevaar voor botsingen!

- Gereedschappen altijd met de werkelijke gereedschapslengte definiëren (niet alleen afwijkingen)
- **TOOL CALL 0** uitsluitend voor het leegmaken van de spil gebruiken

## *AANWIJZING*

#### **Let op: botsingsgevaar!**

Met oudere besturingen gemaakte NC-programma's kunnen in huidige besturingen afwijkende asverplaatsingen of foutmeldingen veroorzaken! Tijdens de bewerking bestaat er botsingsgevaar!

- NC-programma of programmadeel met behulp van de grafische simulatie testen
- NC-programma of programmadeel in de werkstand **PGM-afloop regel voor regel** voorzichtig testen

## *AANWIJZING*

#### **Let op: gegevensverlies mogelijk!**

Wanneer u aangesloten USB-apparaten tijdens een gegevensoverdracht niet correct verwijdert, kunnen gegevens beschadigd raken of gewist worden!

- Gebruik de USB-interface alleen voor het verzenden en opslaan, niet voor het bewerken en afwerken van NC-programma's
- USB-apparaten met de softkey verwijderen na de gegevensoverdracht

# *AANWIJZING*

#### **Let op: gegevensverlies mogelijk!**

De besturing moet worden afgesloten, zodat lopende processen worden afgesloten en gegevens worden opgeslagen. Direct uitschakelen van de besturing door bediening van de hoofdschakelaar kan in elke toestand van de besturing tot gegevensverlies leiden!

- **Besturing altijd afsluiten**
- Hoofdschakelaar uitsluitend na melding op het beeldscherm indrukken

# *AANWIJZING*

#### **Let op: botsingsgevaar!**

Wanneer u in de programma-afloop met behulp van **de GOTO**-functie een NC-regel selecteert en aansluitend het NC-programma uitvoert, negeert de besturing alle eerder geprogrammeerde NC-functies, bijvoorbeeld Transformaties. Daardoor bestaat er tijdens de daaropvolgende bewerking gevaar voor botsingen!

- Gebruik **GOTO** alleen bij het programmeren en testen van NC-programma's.
- Bij het uitvoeren van NC-programma's alleen gebruikmaken van **Regelsprong**

#### **3.3 Software**

i

ň

Dit gebruikershandboek beschrijft de functies voor het instellen van de machine en voor het programmeren en uitvoeren van NC-programma's die de besturing bij volledige functionaliteit biedt.

De werkelijke functionaliteit is onder andere afhankelijk van de vrijgeschakelde softwareopties. **Verdere informatie:** ["Software-opties", Pagina 70](#page-69-0)

De tabel geeft de in dit gebruikershandboek beschreven NC-softwarenummers weer.

HEIDENHAIN heeft het versieschema vanaf NC-softwareversie 16 vereenvoudigd:

- De publicatieperiode bepaalt het versienummer.
- Alle besturingstypen van een publicatieperiode hebben hetzelfde versienummer.
- Het versienummer van de programmeerplaatsen komt overeen met het versienummer van de NC-software.

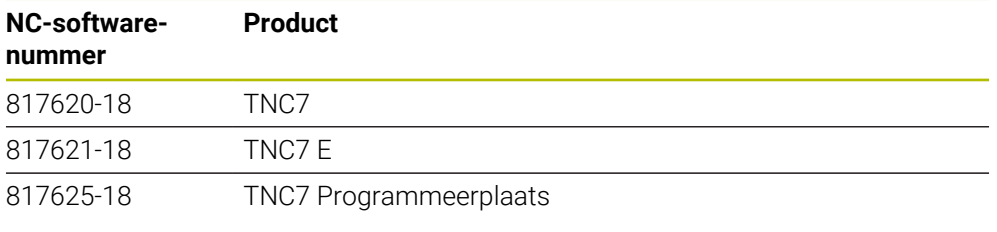

Raadpleeg uw machinehandboek! 6

In dit gebruikershandboek worden de basisfuncties van de besturing beschreven. De machinefabrikant kan de functies van de besturing aan de machine aanpassen, uitbreiden of beperken.

Controleer met behulp van het machinehandboek of de machinefabrikant de functies van de besturing heeft aangepast.

Wanneer de machinefabrikant de machineconfiguratie achteraf moet aanpassen, kunnen kosten voor de gebruiker van de machine ontstaan.

#### **Definitie**

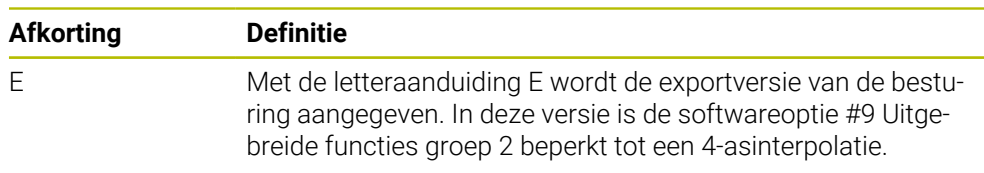

#### <span id="page-69-0"></span>**3.3.1 Software-opties**

Software-opties bepalen de functionaliteit van de besturing. De optionele functies zijn machine- of toepassingsspecifiek. De software-opties bieden u de mogelijkheid om de besturing aan uw individuele behoeften aan te passen.

U kunt een overzicht oproepen van de software-opties die op uw machine zijn vrijgeschakeld.

**Meer informatie:** Gebruikershandboek Instellen en uitvoeren

De TNC7 beschikt over verschillende software-opties die uw machinefabrikant elk afzonderlijk kan vrijgeven. Het volgende overzicht bevat uitsluitend software-opties die voor u als gebruiker relevant zijn.

De software-opties worden opgeslagen op de insteekkaart **SIK** (System Identification Key). De TNC7 kan met een insteekprintplaat **SIK1** of **SIK2** uitgerust zijn, afhankelijk daarvan verschillen de nummers van de software-opties.

In het gebruikershandboek kunt u aan de hand van optienummers zien of een functie al dan niet deel uitmaakt van de standaardfunctionaliteit.

De haakjes bevatten de **SIK1**- en **SIK2**-optienummers gescheiden door een schuine streep, bijv. (#18 / #3-03-1).

Aanvullende softwareopties die relevant zijn voor de machinefabrikant worden beschreven in het technische handboek.

#### **Definities SIK2**

A

**SIK2-optienummers zijn opgebouwd volgens het schema <klasse>-<optie>-<versie>:** 

Klasse De functie geldt voor de volgende gebieden:

- 1: Programmering, simulatie en procesopbouw
- 2: Kwaliteit van onderdelen en productiviteit
- 3: Interfaces
- 4: Technologiefuncties en kwaliteitscontrole
- 5: Processtabiliteit en -bewaking
- 6: Machineconfiguratie

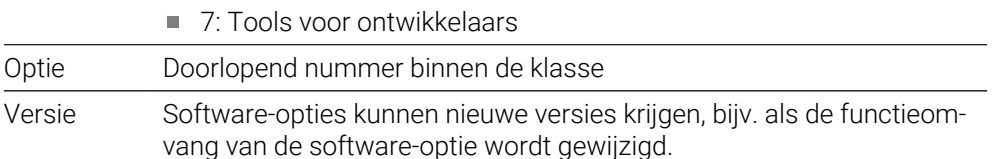

Sommige software-opties kunt u met **SIK2** meerdere keren bestellen om meerdere uitvoeringen van dezelfde functie te verkrijgen, bijv. meerdere regelkringen voor assen vrijschakelen. In de gebruikershandleiding zijn deze software-optienummers met het teken **\*** gemarkeerd.

De besturing toont in de menuoptie van **SIK Instellingen**de toepassing of en hoe vaak een software-optie is vrijgeschakeld.

**Meer informatie:** Gebruikershandboek Instellen en uitvoeren

#### **Overzicht**

Ť

Let op: bepaalde softwareopties vereisen ook hardware-uitbreidingen.

**Meer informatie:** Gebruikershandboek Instellen en uitvoeren

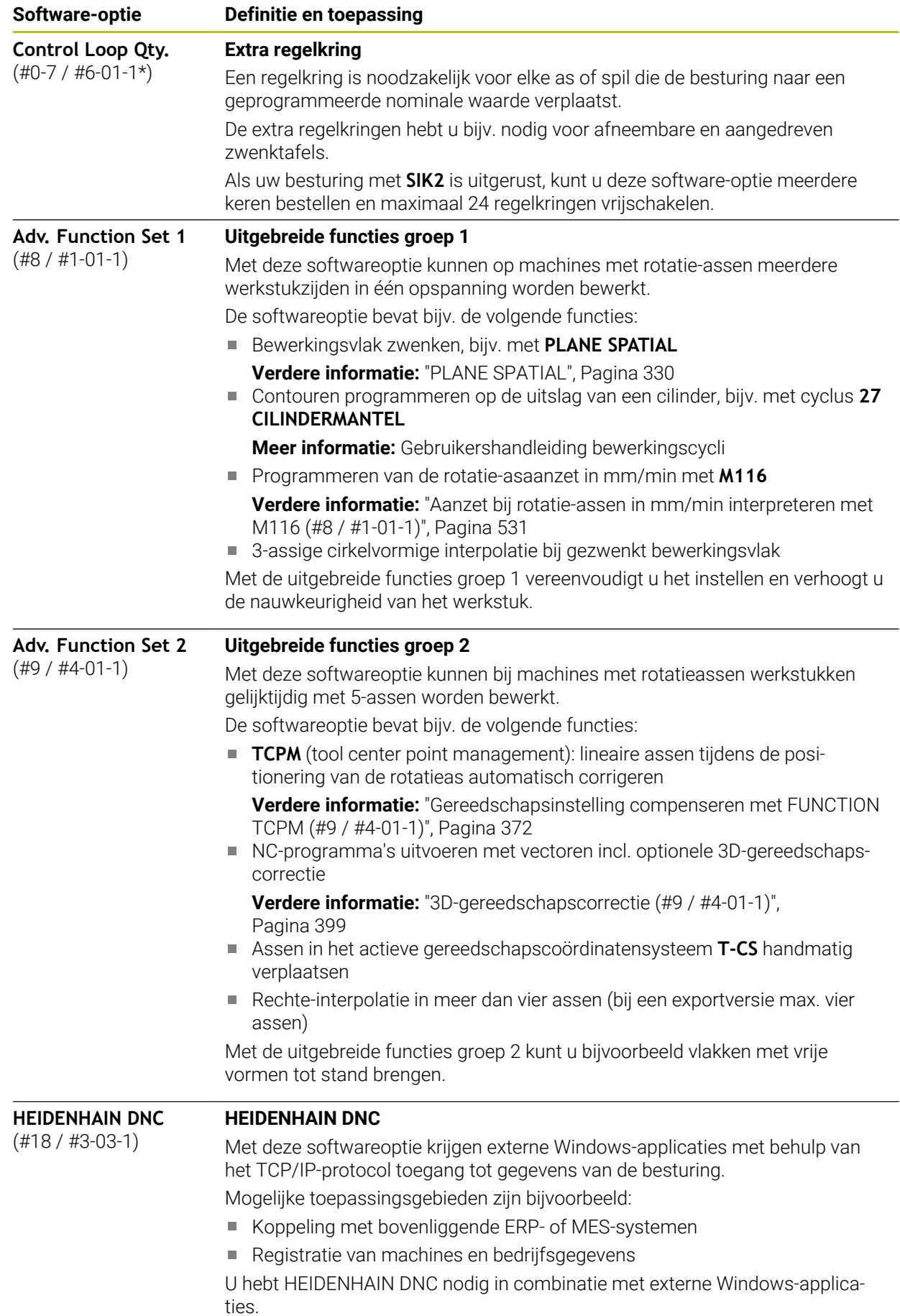

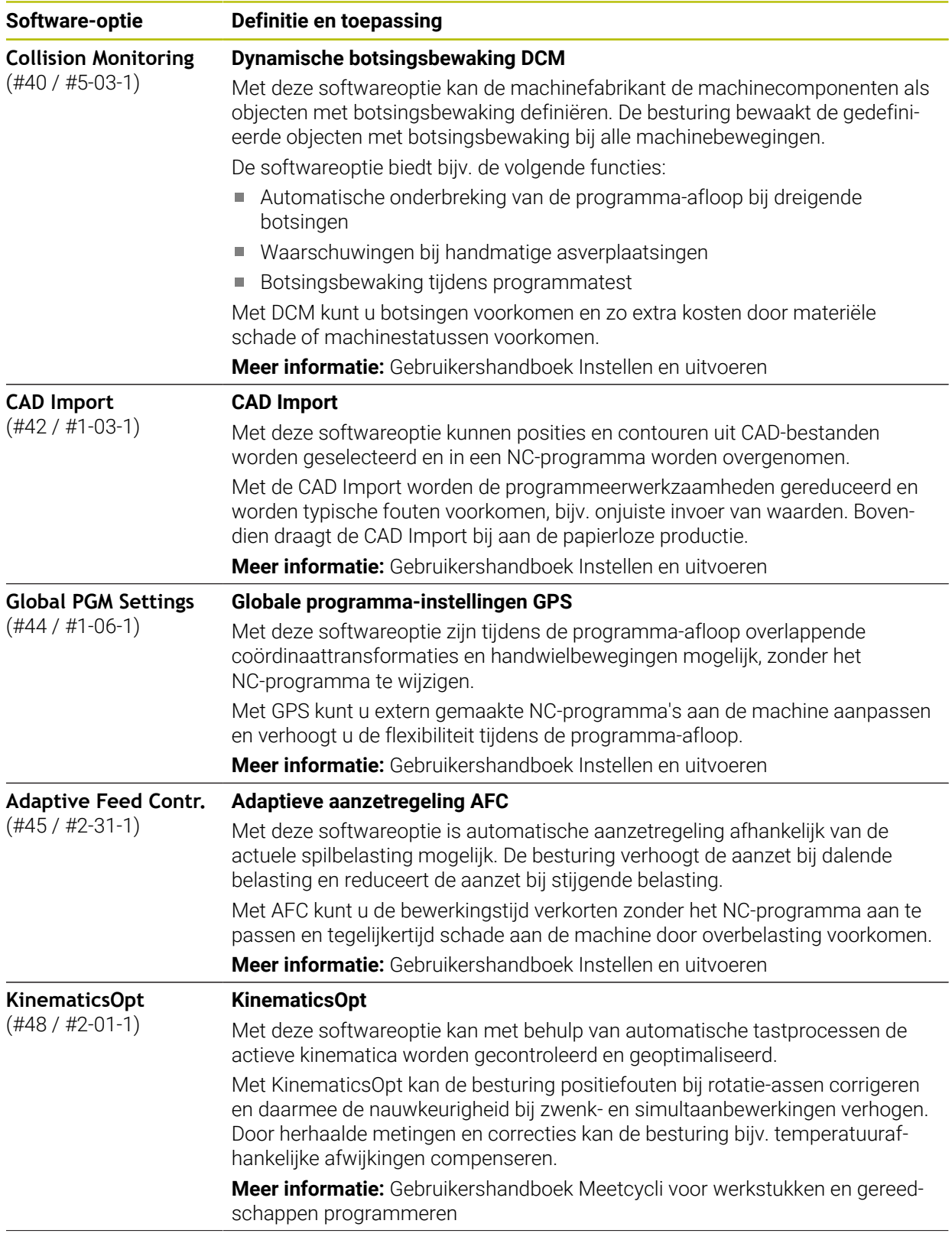
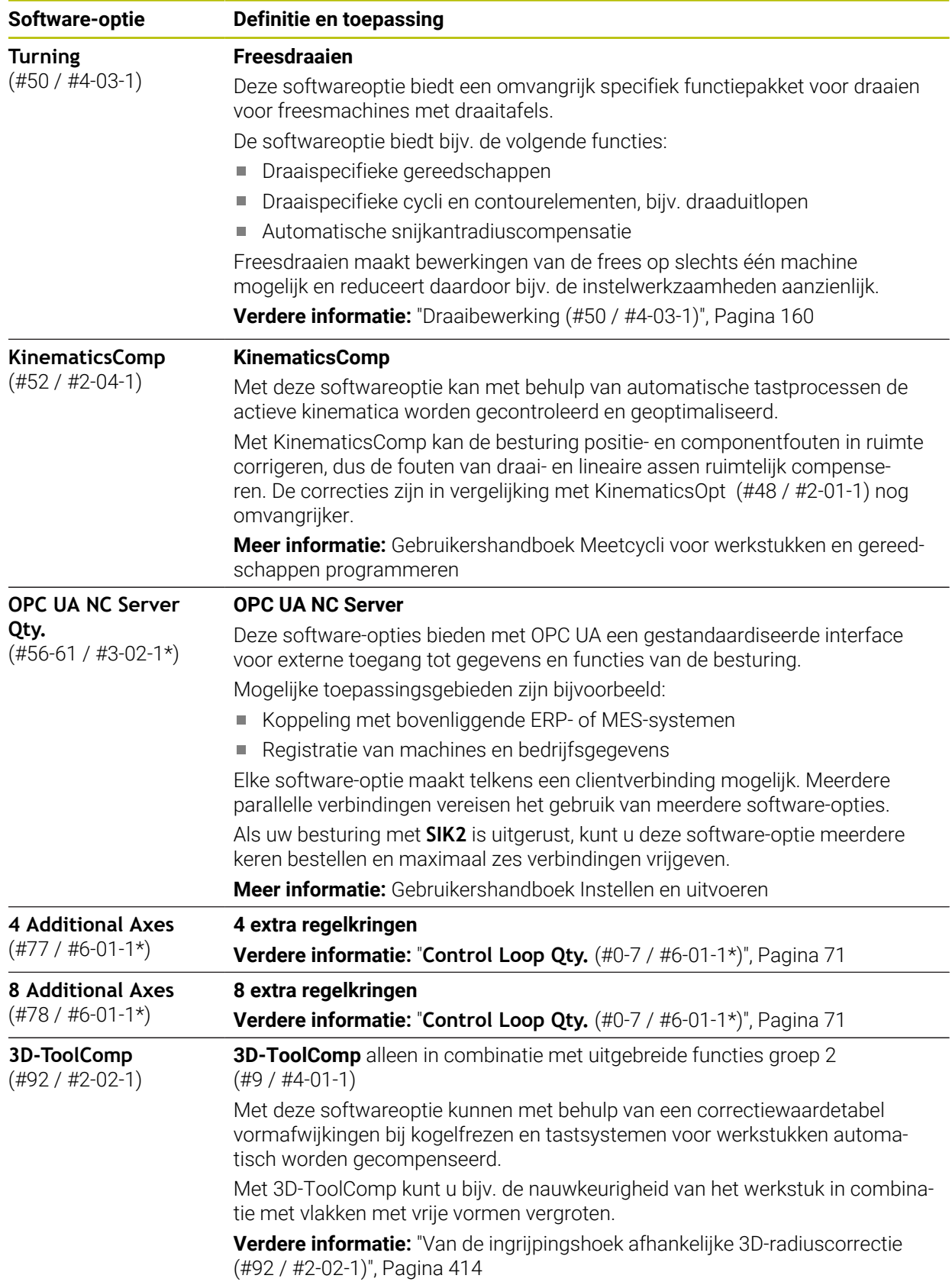

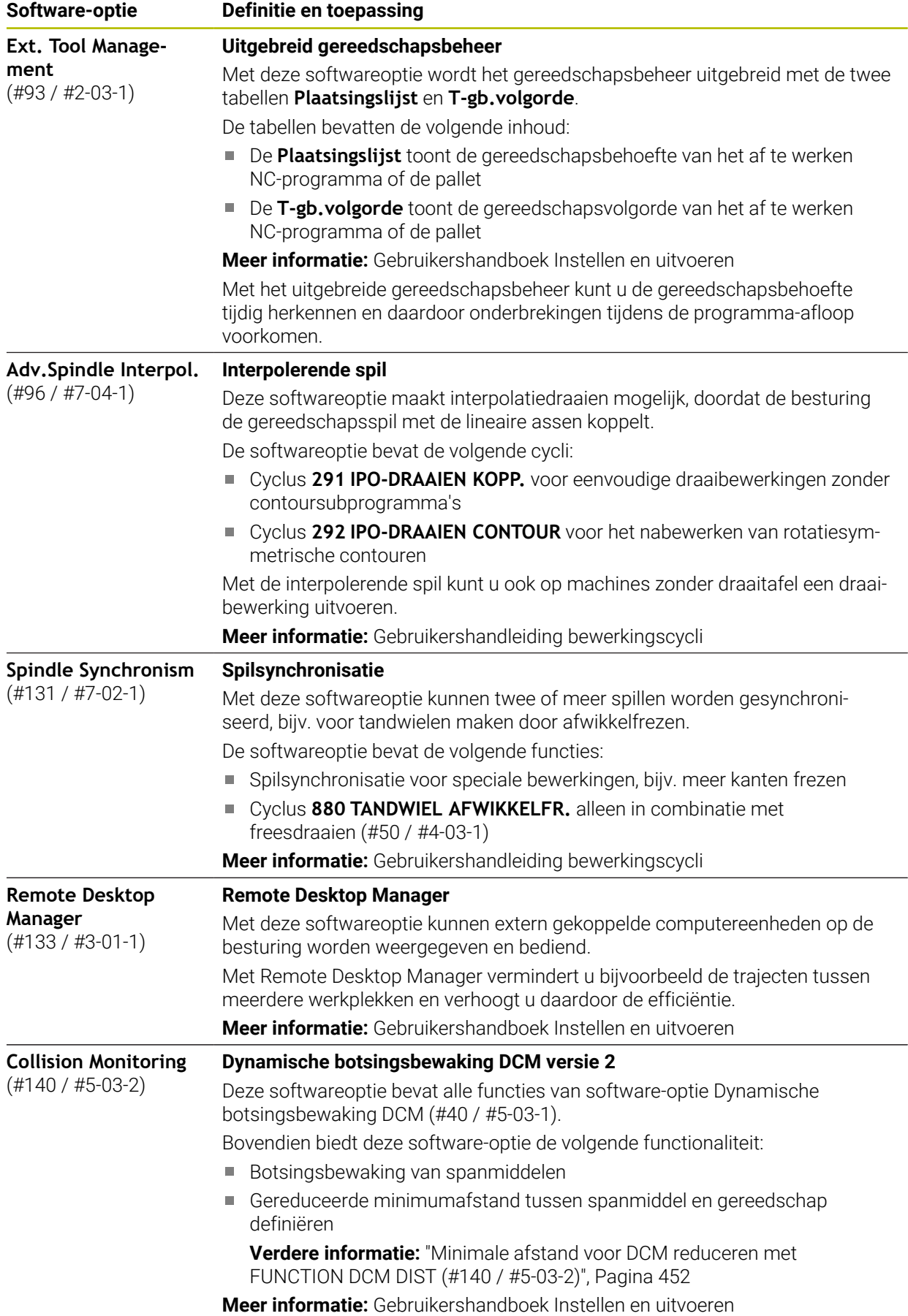

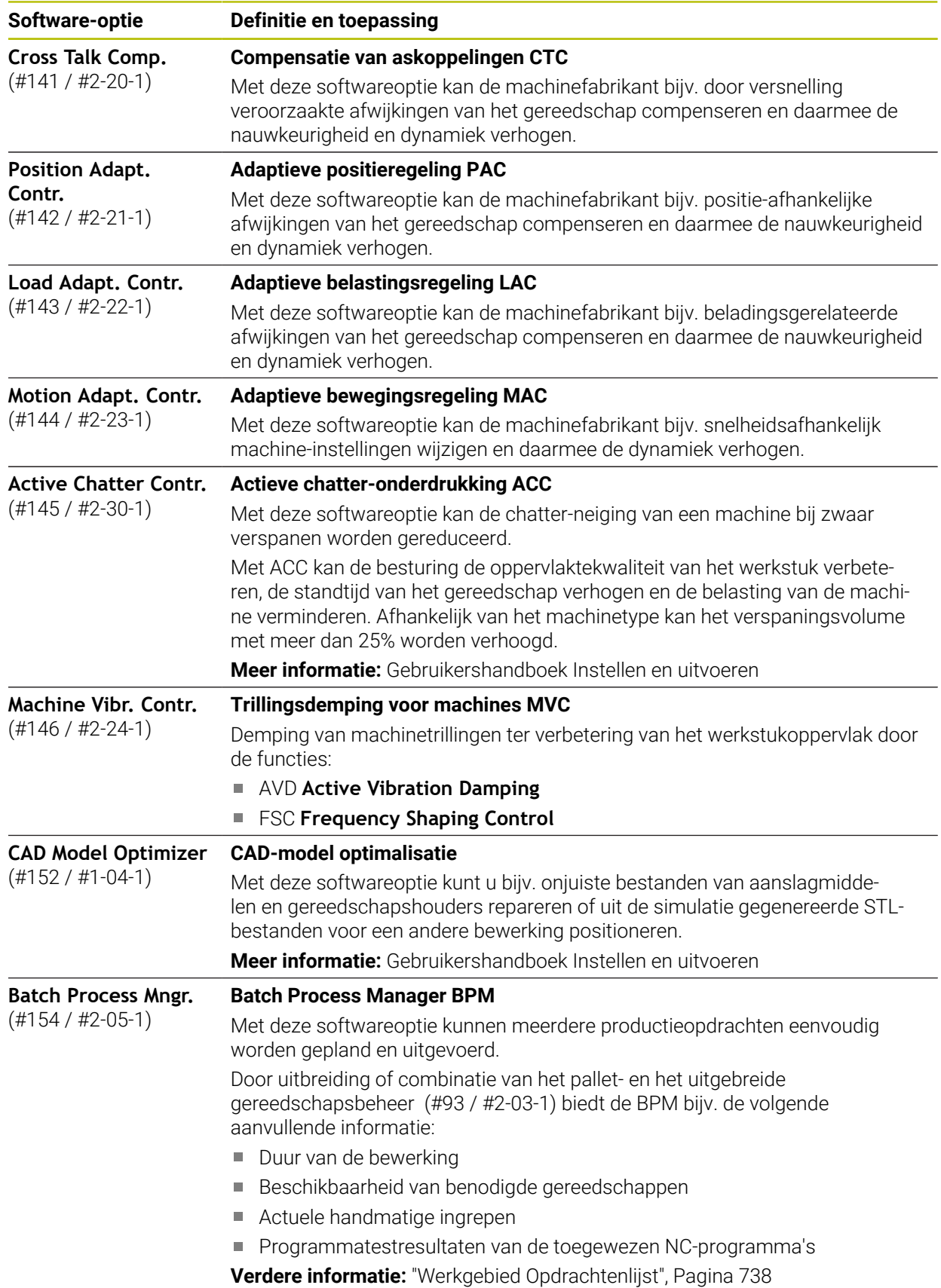

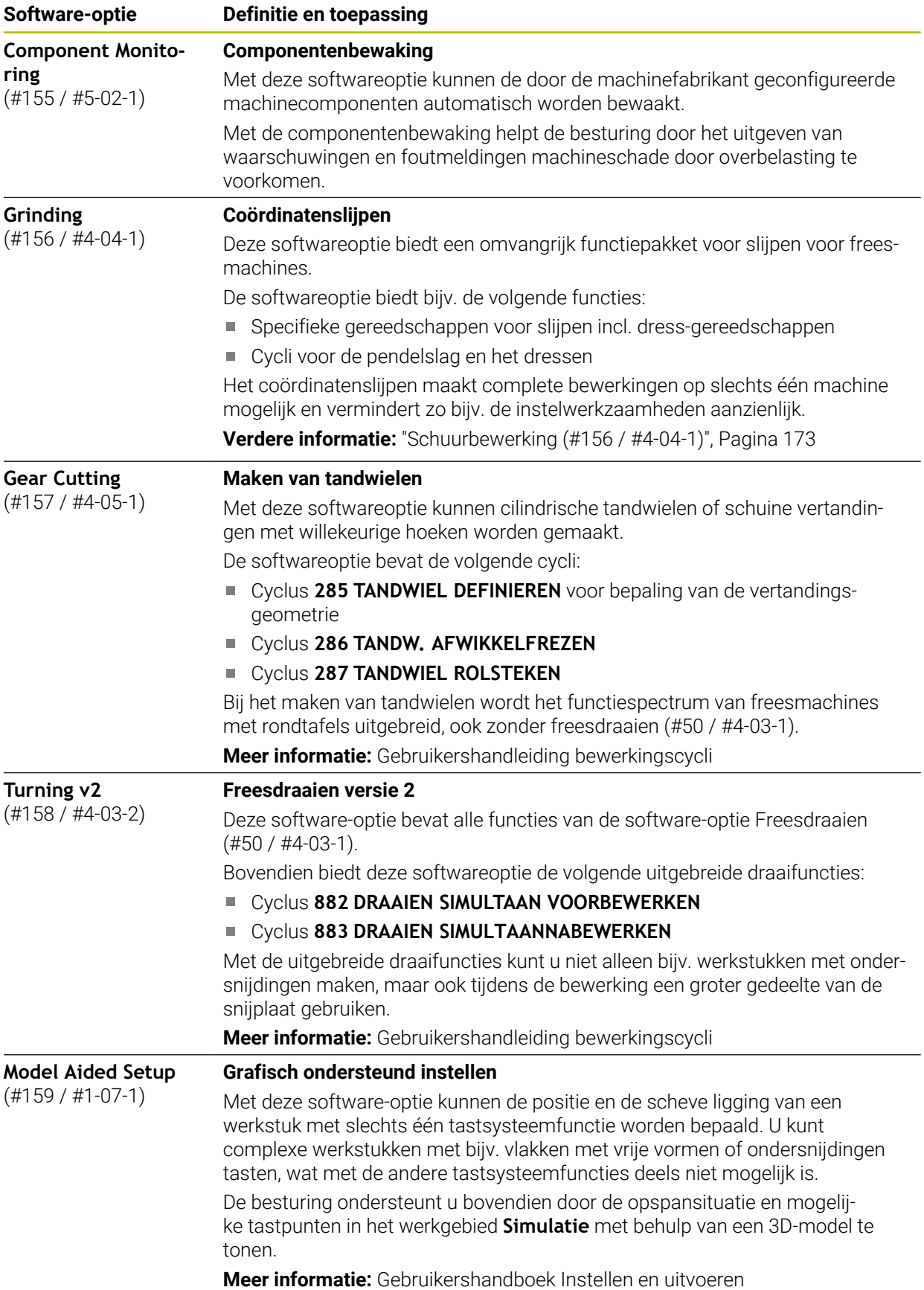

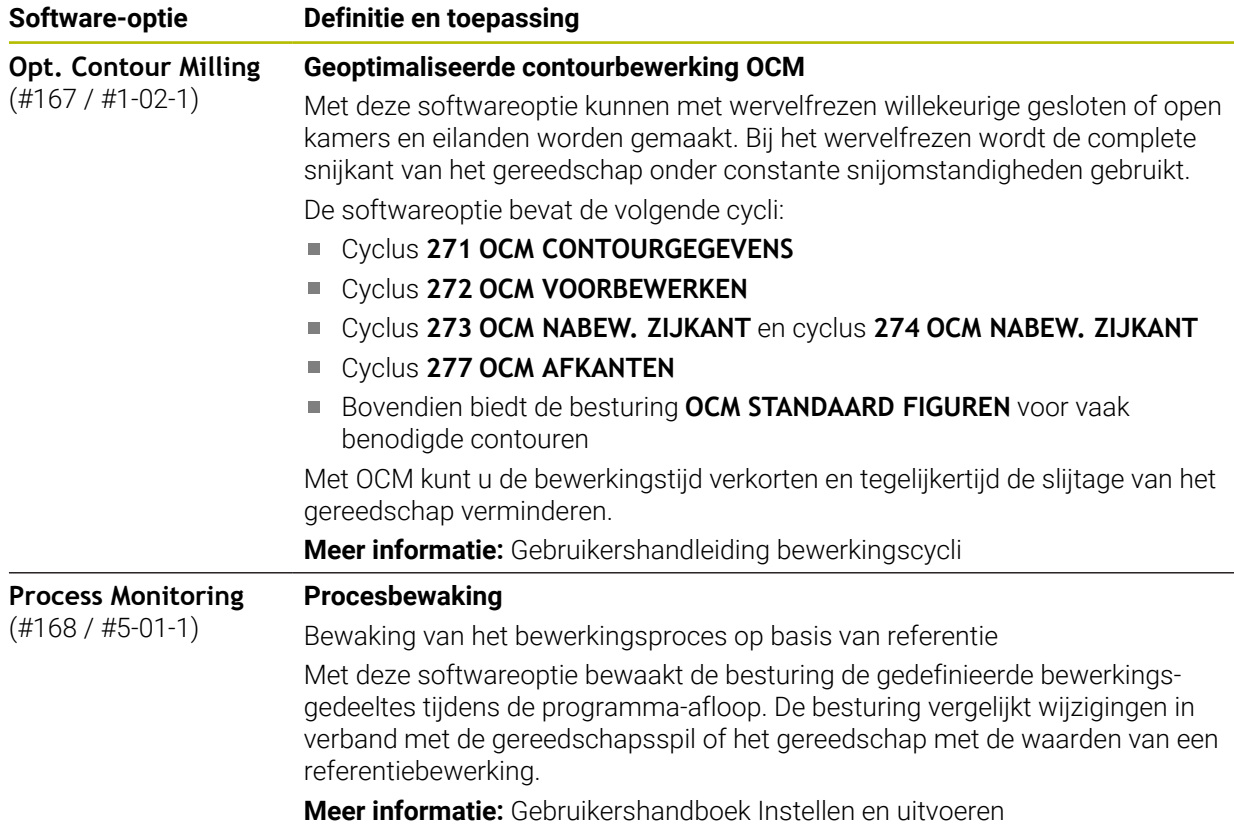

## **3.3.2 Licentie- en gebruiksinstructies**

#### **Open-Source-Software**

De besturingssoftware bevat open-source-software, waarvan het gebruik aan expliciete licentievoorwaarden is onderworpen. Deze gebruiksvoorwaarden zijn prioritair van toepassing.

U kunt de licentievoorwaarden als volgt op de besturing oproepen:

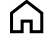

- Werkstand **Start** selecteren
- Toepassing **Instellingen** selecteren
- Tabblad **Besturingssysteem** selecteren

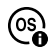

- **Via HeROS** dubbel tikken of klikken
- De besturing opent het venster **HEROS Licence Viewer**.

#### **OPC UA**

De besturingssoftware bevat binaire bibliotheken waarvoor bovendien prioritair de tussen HEIDENHAIN en Softing Industrial Automation GmbH overeengekomen gebruiksvoorwaarden van toepassing zijn.

Met behulp van de OPC UA NC-server (#56-61 / #3-02-1\*) en de HEIDENHAIN DNC (#18 / #3-03-1) kan het gedrag van de besturing worden beïnvloed. Voordat deze interfaces productief worden gebruikt, moeten systeemtests worden uitgevoerd om storingen of uitval van prestaties van de besturing uit te sluiten. Het uitvoeren van deze tests valt onder de verantwoordelijkheid van de maker van het softwareproduct dat deze communicatie-interfaces gebruikt.

**Meer informatie:** Gebruikershandboek Instellen en uitvoeren

# **3.4 Hardware**

In dit gebruikershandboek worden de functies beschreven voor het instellen en bedienen van de machine, die met name samenhangen met van de geïnstalleerde software.

**Verdere informatie:** ["Software", Pagina 69](#page-68-0)

De werkelijke functionaliteit is bovendien afhankelijk van hardware-uitbreidingen en de vrijgeschakelde softwareopties.

## **3.4.1 Beeldscherm en toetsenbord-unit**

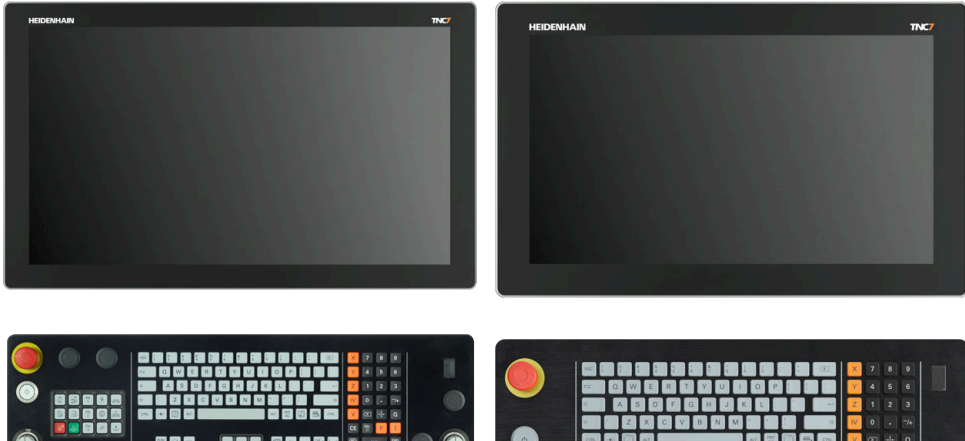

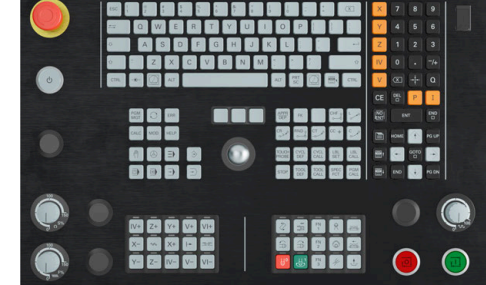

24" MC 366 met TE 361 (FS) 19" MC 356 met TE 350 (FS)

De TNC7 kan met verschillende touchscreenformaten worden geleverd. U kunt kiezen uit lay-outvarianten van 24" of 19".

U bedient de besturing met touchscreengebaren en met de bedieningselementen van het toetsenbord.

**Verdere informatie:** ["Algemene gebaren voor het touchscreen", Pagina 89](#page-88-0) **Verdere informatie:** ["Bedieningselementen van de toetsenbordeenheid",](#page-88-1) [Pagina 89](#page-88-1)

Het machinebedieningspaneel is machineafhankelijk.

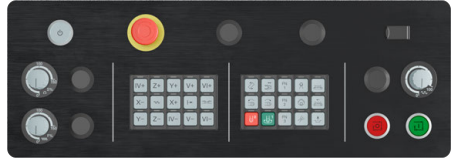

MB 350 (FS)

## **Bediening en reiniging van het beeldscherm**

U kunt het touchscreen ook met vervuilde handen bedienen, zolang de touchsensoren de huidweerstand herkennen. Kleine hoeveelheden vloeistof hebben geen invloed op de werking van het touchscreen, bij grote hoeveelheden kunnen er fouten worden ingevoerd.

Schakel de besturing uit voordat u het beeldscherm reinigt. Als alternatief kunt u ook de reinigingsmodus voor het touchscreen gebruiken.

**Meer informatie:** Gebruikershandboek Instellen en uitvoeren

Breng de reinigingsmiddelen niet rechtstreeks aan op het beeldscherm, maar bevochtig hiermee een geschikte reinigingsdoek.

De volgende reinigingsmiddelen zijn voor het beeldscherm toegestaan:

- Glasreinigers
- Opschuimende beeldschermreinigers
- Milde afwasmiddelen
- De volgende reinigingsmiddelen zijn voor het beeldscherm verboden:
- Agressieve oplosmiddelen
- Schuurmiddelen
- **Perslucht**
- Stoomreiniger
	- $\Box$ Touchscreens reageren gevoelig op elektrostatische oplading van de  $\mathbf i$ operator. Leid de statische lading af door metalen, geaarde voorwerpen aan te raken of ESD-kleding te dragen.
		- Voorkom vervuiling van het beeldscherm door werkhandschoenen te dragen.
		- Met speciale touchscreen-werkhandschoenen kunt u het touchscreen bedienen.

## **Reiniging van de toetsenbordeenheid**

Schakel de besturing uit voordat u het toetsenbord reinigt.

# *AANWIJZING*

#### **Let op: risico op materiële schade**

Verkeerde reinigingsmiddelen en verkeerd gebruik bij de reiniging kan de toetsenbordeenheid of delen daarvan beschadigen.

- Gebruik alleen toegestane reinigingsmiddelen.
- Reinigingsmiddel aanbrengen met behulp van een schone, pluisvrije reinigingsdoek

De volgende reinigingsmiddelen zijn toegestaan voor de toetsenbordeenheid:

Reinigingsmiddel met anionogene tensiden

Reinigingsmiddel met niet-ionische tensiden

De volgende reinigingsmiddelen zijn verboden voor de toetsenbordeenheid:

- **Machinereiniger**
- Aceton
- Agressieve oplosmiddelen
- Schuurmiddelen
- **Perslucht**
- Stoomreiniger

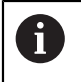

Voorkom vervuiling van het toetsenbord door werkhandschoenen te dragen.

Als de toetsenbordeenheid een trackball bevat, hoeft u deze alleen te reinigen als de functie niet meer werkt.

Maak indien nodig een trackball als volgt schoon:

- **Besturing uitschakelen**
- ► Uittrekring 100° linksom draaien
- > De afneembare uittrekring beweegt bij het draaien uit het toetsenbord omhoog.
- Uittrekring verwijderen
- ► Kogel verwijderen
- Verwijder voorzichtig zand, spanen en stof van de schaal

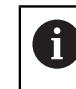

Krassen op de schaal kunnen de functionaliteit verslechteren of het apparaat laten uitvallen.

- Kleine hoeveelheid reinigingsmiddel aanbrengen op een reinigingsdoek
- Veeg de schaal voorzichtig schoon met de doek totdat er geen strepen of vlekken zichtbaar zijn

#### **Vervangen van toetskappen**

Als u vervanging voor de toetskappen van het toetsenbord nodig hebt, kunt u contact opnemen met HEIDENHAIN of de machinefabrikant.

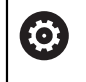

Het toetsenbord moet compleet zijn voorzien, anders is de beschermingsklasse IP54 niet gegarandeerd.

U kunt toetskappen als volgt vervangen:

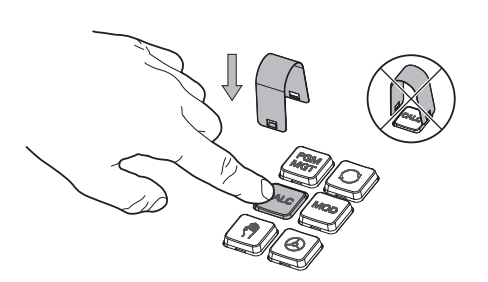

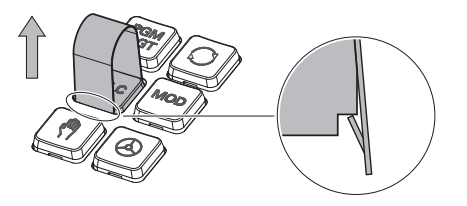

Schuif het uittrekgereedschap (ID 1325134-01) over de toetskap tot de grijpers vastklikken

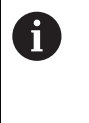

Als u op de toets drukt, kunt u het uittrekgereedschap gemakkelijker plaatsen.

Toetskap verwijderen

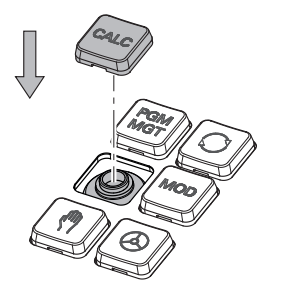

Plaats de toetskap op de afdichting  $\blacktriangleright$ en druk deze vast

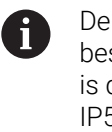

De afdichting mag niet beschadigd raken, anders is de beschermingsklasse IP54 niet gegarandeerd.

**Plaatsing en werking testen** 

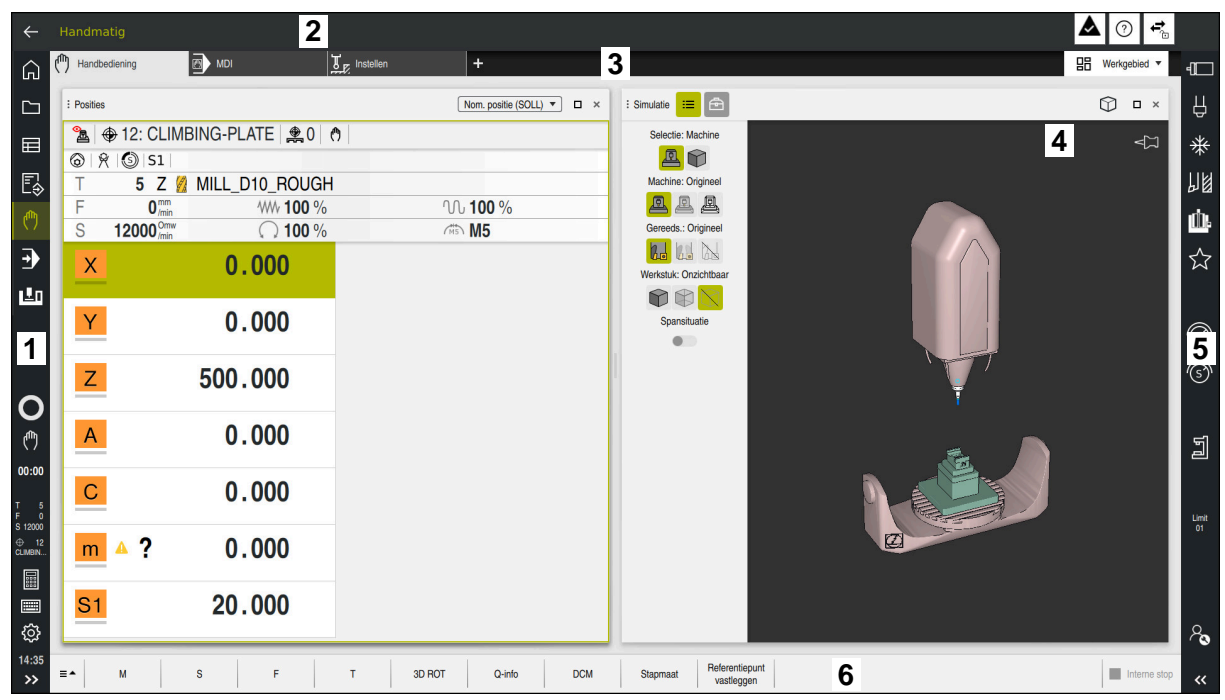

Besturingsinterface in de toepassing **Handbediening**

De besturingsinterface omvat de volgende gedeelten:

- 1 TNC-balk
	- **Terug**

Met deze functie kunt u gedurende de gehele toepassingsduur sinds het opstarten terugkeren naar de besturing.

Werkstanden

**Verdere informatie:** ["Overzicht van de werkstanden", Pagina 83](#page-82-0)

Statusweergave

**Meer informatie:** Gebruikershandboek Instellen en uitvoeren

■ Calculator

**Verdere informatie:** ["Calculator", Pagina 707](#page-706-0)

**Beeldschermtoetsenbord** 

**Verdere informatie:** ["Beeldschermtoetsenbord van de besturingsbalk",](#page-687-0) [Pagina 688](#page-687-0)

■ Instellingen

In de instellingen kunt u de besturingsinterface als volgt aanpassen:

**Linkshandige modus**

De besturing wisselt de posities van de TNC-balk en de machinefabrikant.

**Dark Mode**

Met de machineparameter **darkModeEnable** ((nr. 135501) definieert de machinefabrikant of de functie **Dark Mode** beschikbaar is.

- **Lettergrootte**
- Datum en tijd

## 2 Informatiebalk

- Actieve werkstand
- **Meldingsmenu**
- Symbool **Help** voor de contextgevoelige Help **Verdere informatie:** ["Contextgevoelige helpfunctie", Pagina 61](#page-60-0) **Meer informatie:** Gebruikershandboek Instellen en uitvoeren
- Symbolen
- 3 Toepassingsbalk
	- Tabblad van de geopende toepassingen

Het maximale aantal gelijktijdig geopende toepassingen is beperkt tot tien tabbladen. Wanneer u probeert een elfde tabblad te openen, toont de besturing een melding.

Keuzemenu voor werkgebieden

Met het keuzemenu definieert u welke werkgebieden in de actieve toepassing geopend zijn.

4 Werkgebied

**Verdere informatie:** ["Werkgebied", Pagina 85](#page-84-0)

5 Machinefabrikantlijst

De machinefabrikantlijst wordt geconfigureerd door de machinefabrikant.

- 6 Functiebalk
	- Keuzemenu voor knoppen In het keuzemenu legt u vast welke knoppen de besturing in de functiebalk weergeeft.
	- Knop

Met de knoppen kunnen afzonderlijke functies van de besturing worden geactiveerd.

# <span id="page-82-0"></span>**3.6 Overzicht van de werkstanden**

De besturing biedt de volgende werkstanden:

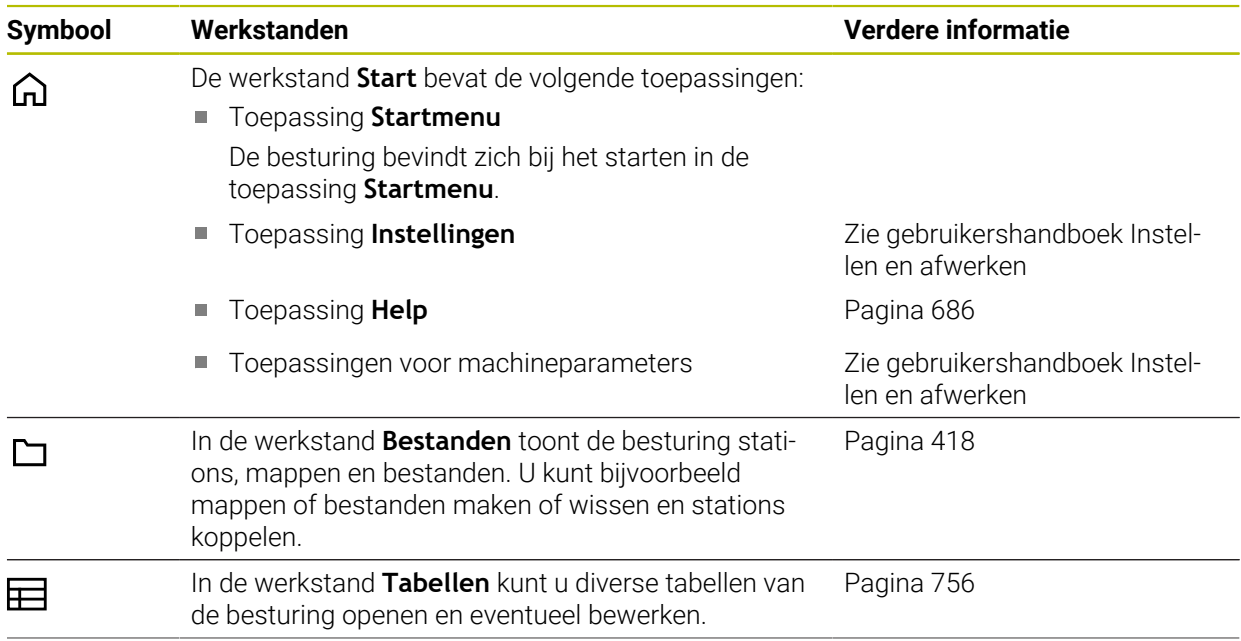

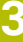

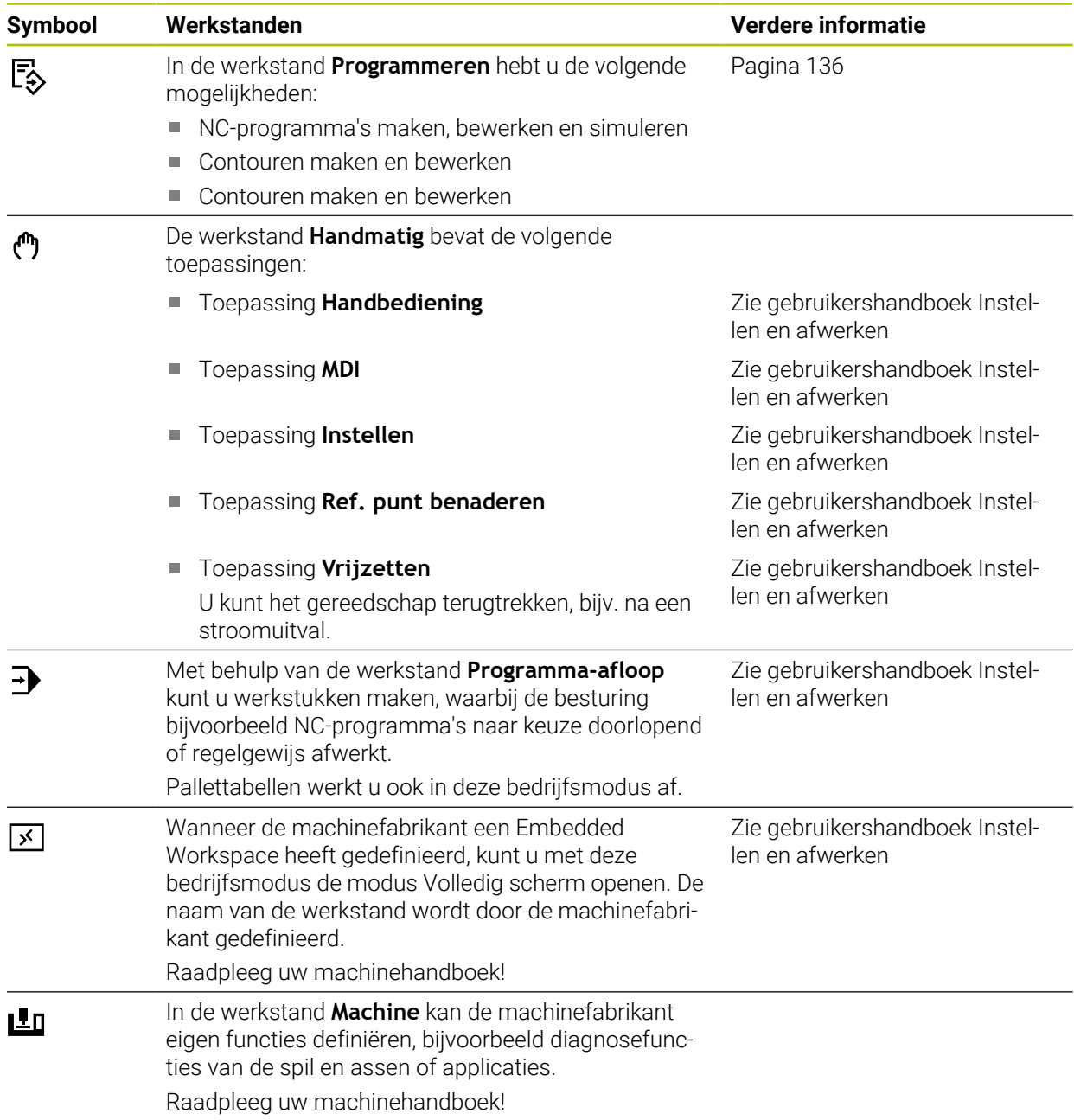

# <span id="page-84-0"></span>**3.7 Werkgebied**

## **3.7.1 Bedieningselementen binnen de werkgebieden**

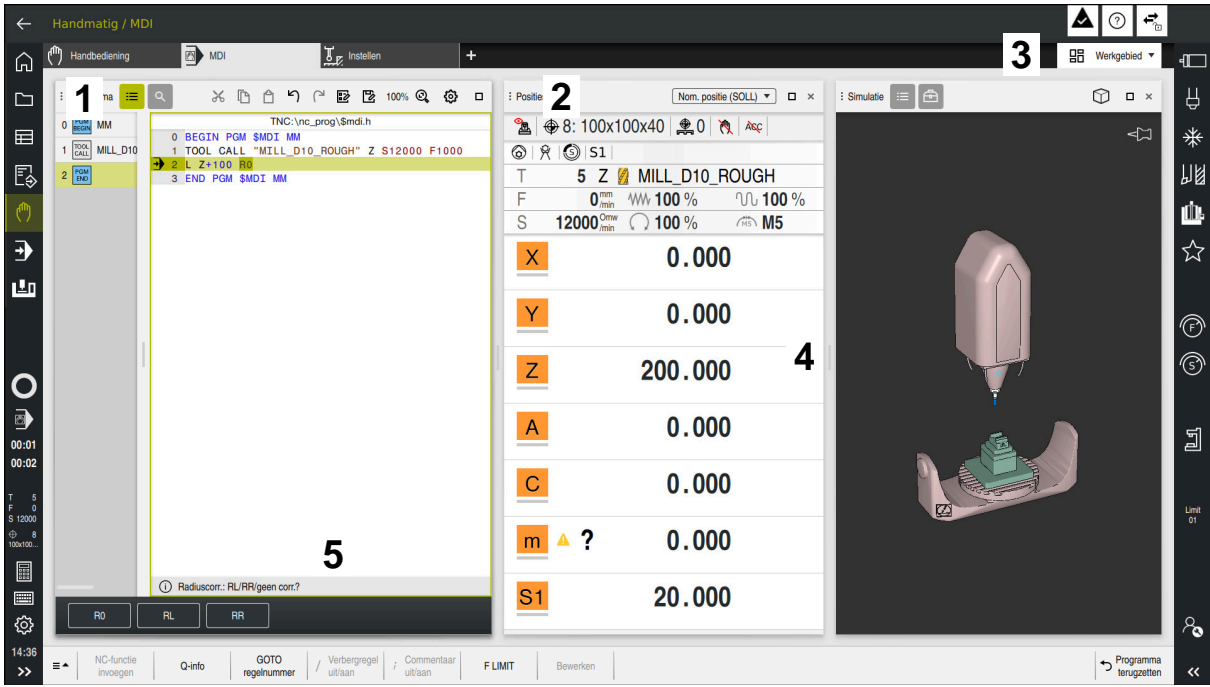

De besturing in de toepassing **MDI** met drie geopende werkgebieden

De besturing toont volgende bedieningselementen:

1 Grijpers

Met de grijper in de titelbalk kunt u de positie van de werkgebieden wijzigen. U kunt ook twee werkgebieden onder elkaar rangschikken.

2 Titelbalk

In de titelbalk toont de besturing de titel van het werkgebied en, afhankelijk van het werkgebied, verschillende symbolen of instellingen.

3 Keuzemenu voor werkgebieden

U opent de afzonderlijke werkgebieden via het keuzemenu voor werkgebieden in de toepassingsbalk. De beschikbare werkgebieden zijn afhankelijk van de actieve toepassing.

4 Teken

Met de scheiding tussen twee werkgebieden kunt u de schaalwaardebepaling van de werkgebieden wijzigen.

5 Actiebalk

In de actiebalk toont de besturing keuzemogelijkheden voor de actuele dialoog, bijvoorbeeld NC-functie.

# **3.7.2 Symbolen in de werkgebieden**

Als er meer dan één werkgebied geopend is, bevat de titelbalk de volgende symbolen:

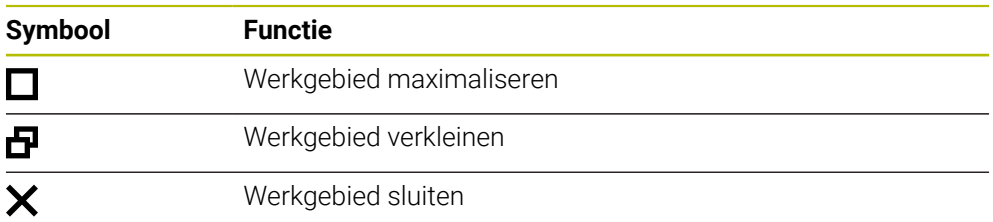

Wanneer u een werkgebied maximaliseert, toont de besturing het werkgebied over de gehele grootte van de toepassing. Als u het werkgebied weer verkleint, bevinden alle andere werkgebieden zich weer op de voorgaande positie.

## <span id="page-85-0"></span>**3.7.3 Overzicht van de werkgebieden**

De besturing biedt de volgende werkgebieden:

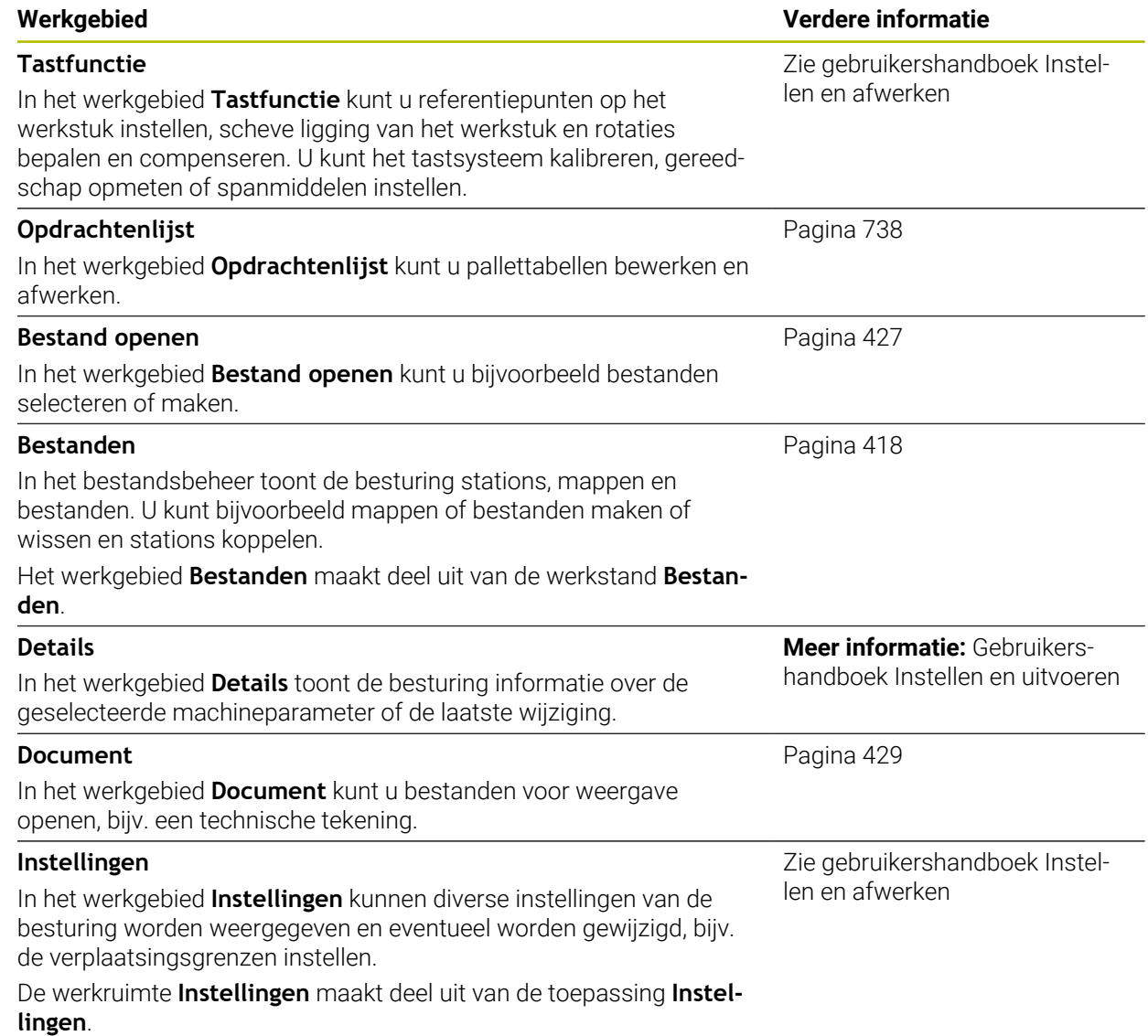

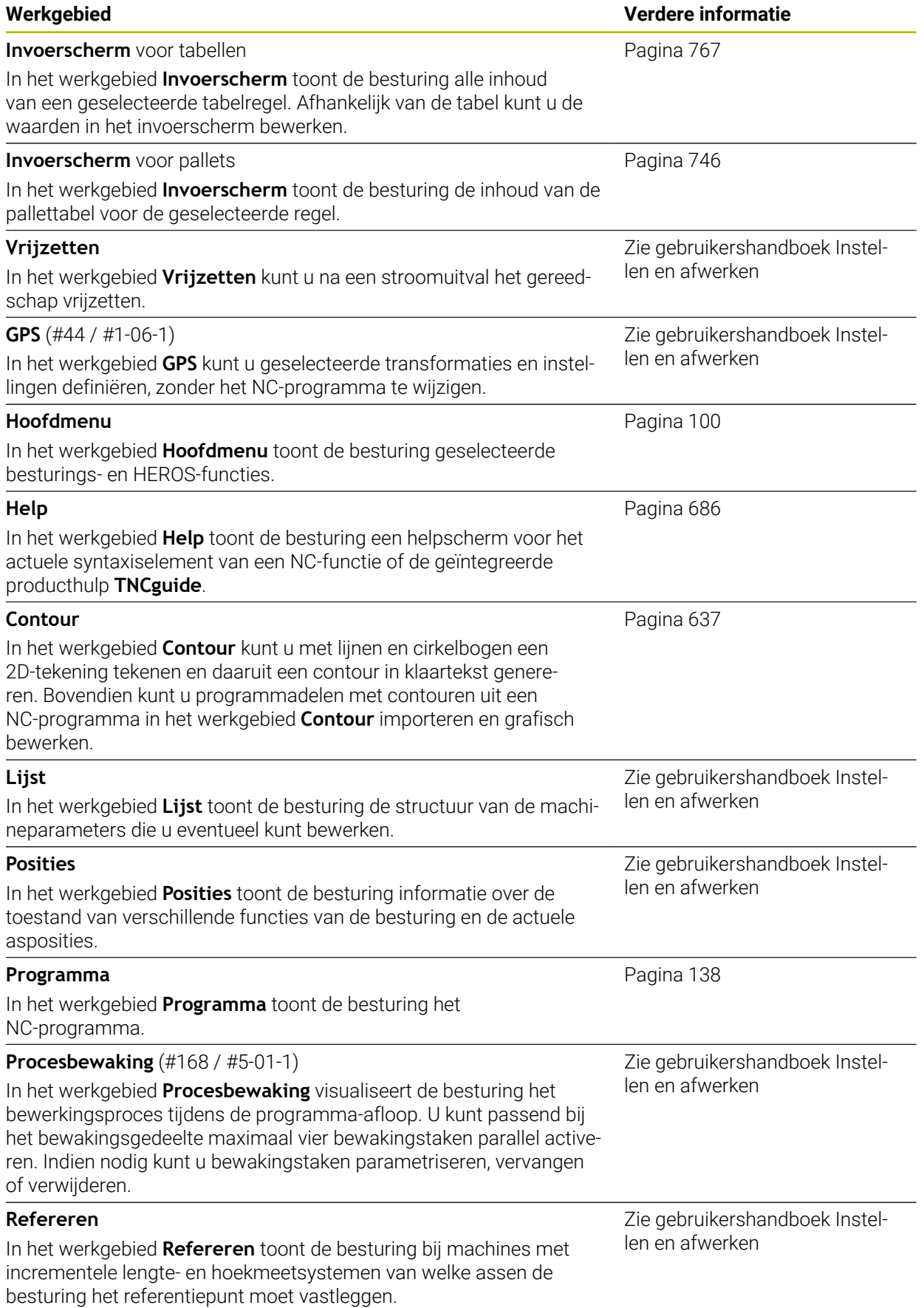

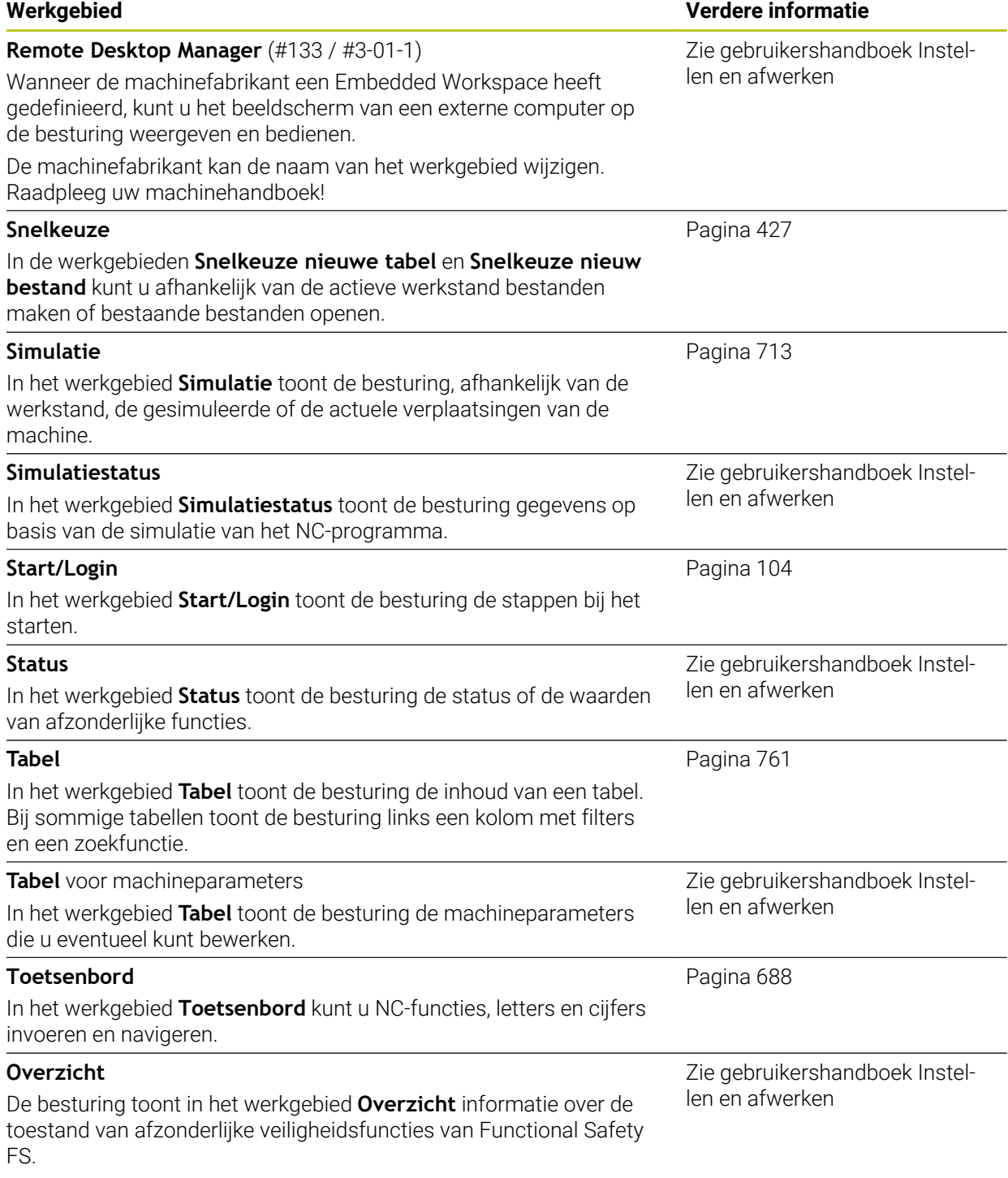

# **3.8 Bedieningselementen**

## <span id="page-88-0"></span>**3.8.1 Algemene gebaren voor het touchscreen**

Het beeldscherm van de besturing is geschikt voor multi-touch. De besturing herkent dus verschillende gebaren, ook gebaren met meer vingers tegelijkertijd.

U kunt de volgende gebaren gebruiken:

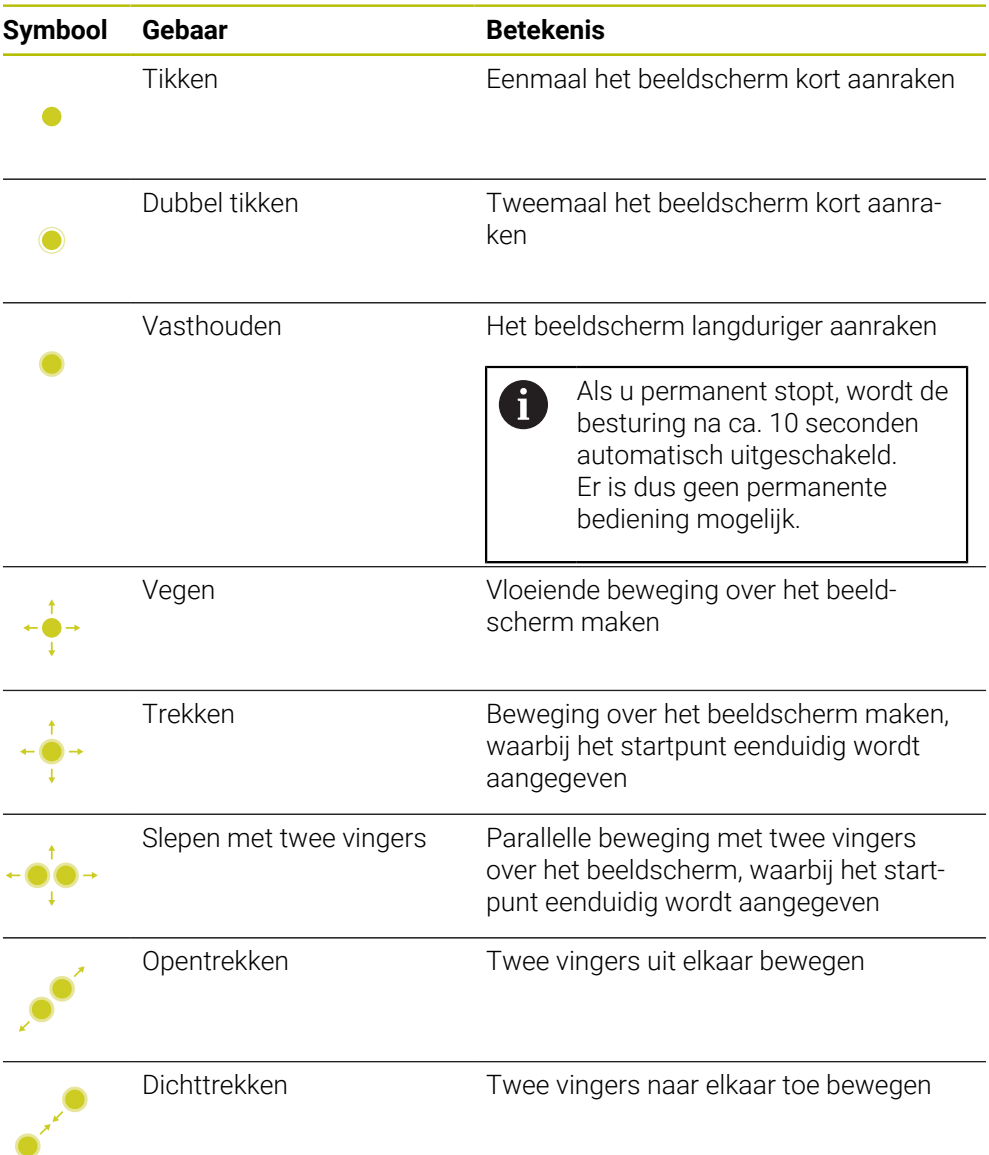

## <span id="page-88-1"></span>**3.8.2 Bedieningselementen van de toetsenbordeenheid**

## **Toepassing**

U kunt de TNC7 primair bedienen via het touchscreen, bijvoorbeeld via gebaren. **Verdere informatie:** ["Algemene gebaren voor het touchscreen", Pagina 89](#page-88-0) Bovendien biedt de toetsenbordeenheid van de besturing ook onder meer toetsen, die alternatieve bedieningsvolgordes mogelijk maken.

#### **Functiebeschrijving**

8

De volgende tabellen bevatten de bedieningselementen van de toetsenbordeenheid.

Wanneer er afwijkingen van het beeldschermtoetsenbord bestaan, bevat de tabel bovendien de desbetreffende toetsen van het beeldschermtoetsenbord.

**Verdere informatie:** ["Beeldschermtoetsenbord van de besturingsbalk",](#page-687-0) [Pagina 688](#page-687-0)

## **Gedeelte alfanumeriek toetsenbord**

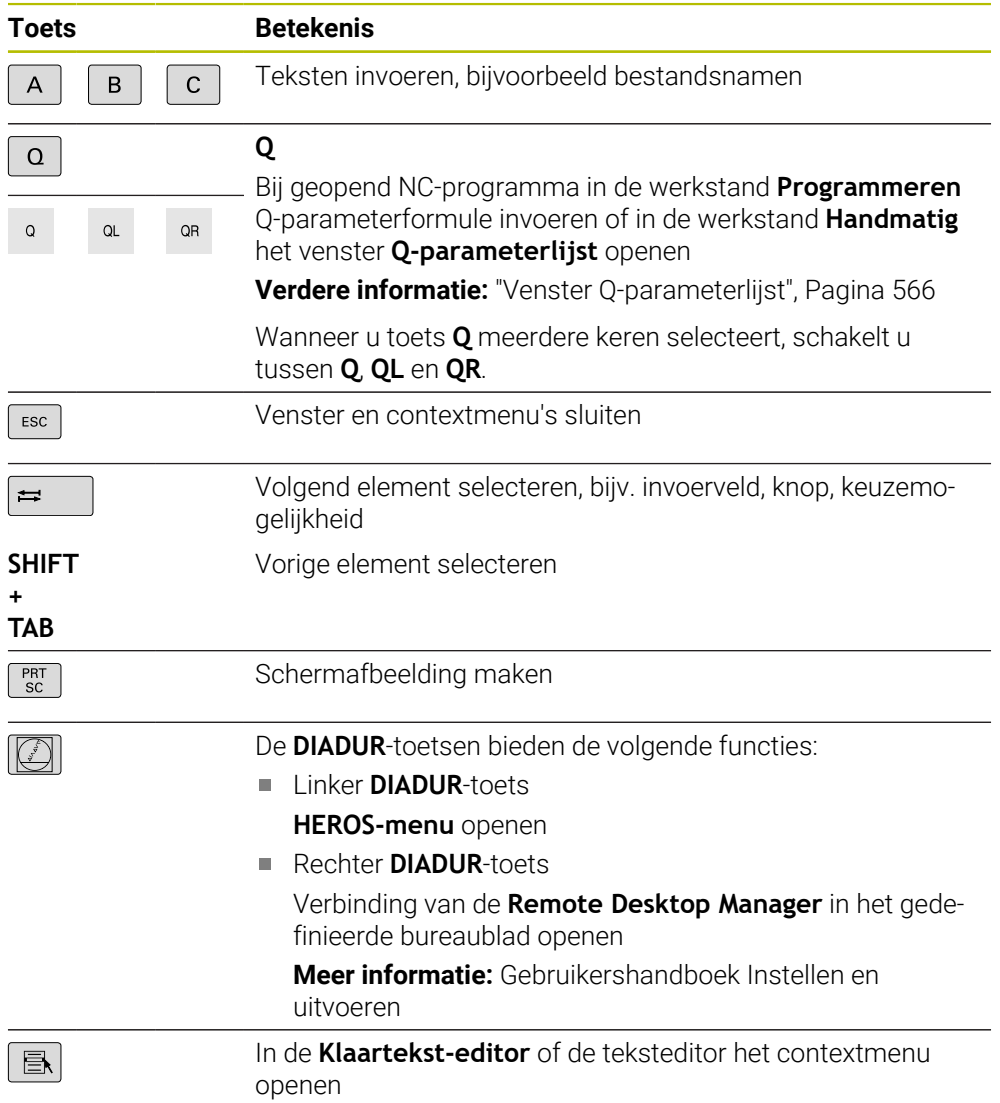

# **Gedeelte bedieningshulpmiddelen**

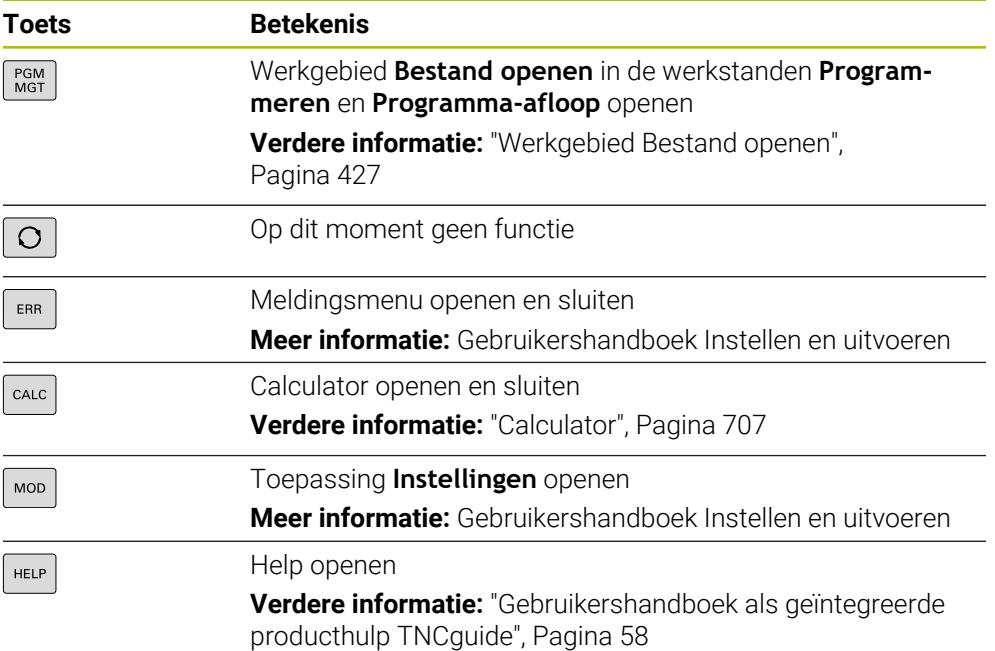

## **Gedeelte werkstanden**

Bij de TNC7 zijn de werkstanden van de besturing anders opgedeeld dan A bij de TNC 640. Omwille van de compatibiliteit en om de bediening te vergemakkelijken, blijven de toetsen op het toetsenbord hetzelfde. Houd er rekening mee dat bepaalde toetsen niet langer een verandering van werkstand tot gevolg hebben, maar bijvoorbeeld een schakelaar activeren.

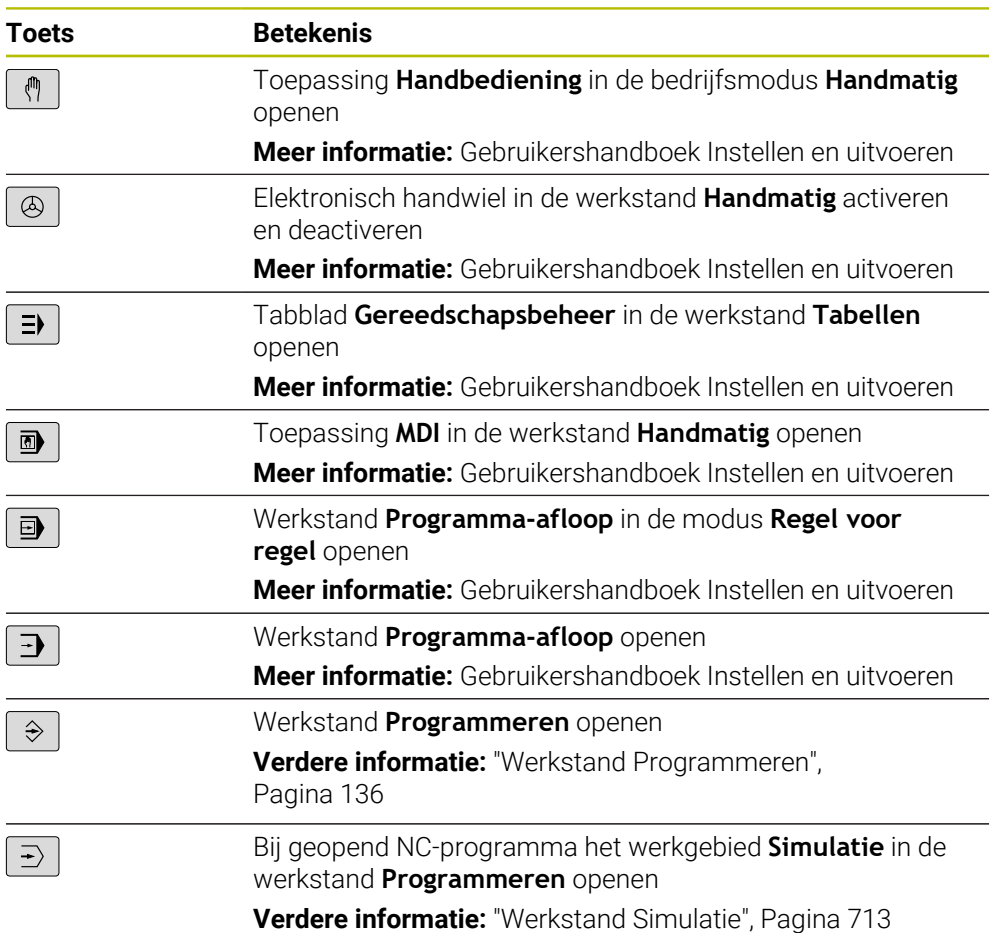

#### **Gedeelte NC-dialoog**

ň

toepassing **MDI**. **Toets Betekenis**  $\frac{APPR}{DFP}$ In het venster **NC-functie invoegen** de map **Baanfuncties** openen om een functie voor benaderen of verlaten te selecteren **Verdere informatie:** ["Basisprincipes van de functies voor](#page-246-0) [benaderen en verlaten", Pagina 247](#page-246-0) Het werkgebied **Contour** openen om bijvoorbeeld een frees- $FK$ contour te tekenen Alleen in de bedrijfsmodus **Programmeren Verdere informatie:** ["Grafisch programmeren", Pagina 637](#page-636-0)  $\left[\begin{array}{c} \text{CHF} \\ \text{O}\end{array}\right]$ Afkanting programmeren **Verdere informatie:** ["Afkanting CHF", Pagina 221](#page-220-0) Rechte programmeren **Verdere informatie:** ["Rechte L", Pagina 219](#page-218-0) Cirkelbaan met opgave van radius programmeren CR<sub>20</sub> **Verdere informatie:** ["Cirkelbaan CR", Pagina 227](#page-226-0) Afronding programmeren  $RND$ <sub>0</sub> **Verdere informatie:** ["Afronding RND", Pagina 222](#page-221-0) Cirkelbaan met tangentiële overgang naar het voorafgaande  $CT$ contourelement programmeren **Verdere informatie:** ["Cirkelbaan CT", Pagina 230](#page-229-0) Cirkelmiddelpunt of pool programmeren  $cc +$ **Verdere informatie:** ["Cirkelmiddelpunt CC", Pagina 223](#page-222-0) Cirkelbaan met referentie voor het cirkelmiddelpunt programmeren **Verdere informatie:** ["Cirkelbaan C ", Pagina 225](#page-224-0) In het venster **NC-functie invoegen** de map **Instellen** TOUCH<br>PROBE openen om een tastcyclus te selecteren **Meer informatie:** Gebruikershandboek Meetcycli voor werkstukken en gereedschappen programmeren In het venster **NC-functie invoegen** de map **Bewerkingscy-**CYCL<br>DEF **cli** openen om een cyclus te selecteren **Meer informatie:** Gebruikershandleiding bewerkingscycli In het venster **NC-functie invoegen** de map **Cyclusoproep** CYCL<br>CALL openen om een bewerkingscyclus op te roepen **Meer informatie:** Gebruikershandleiding bewerkingscycli Spronglabel programmeren  $rac{\text{LBL}}{\text{SET}}$ **Verdere informatie:** ["Label definiëren met LBL SET",](#page-275-0) [Pagina 276](#page-275-0)

De volgende functies gelden voor de werkstand **Programmeren** en de

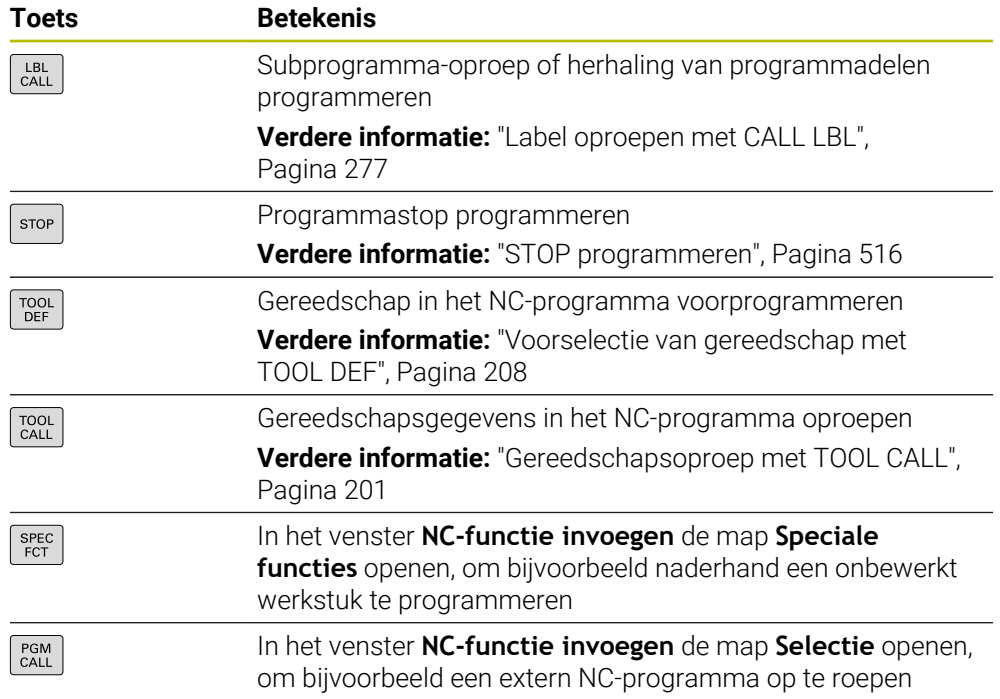

# **Gedeelte as- en ingevoerde waarden**

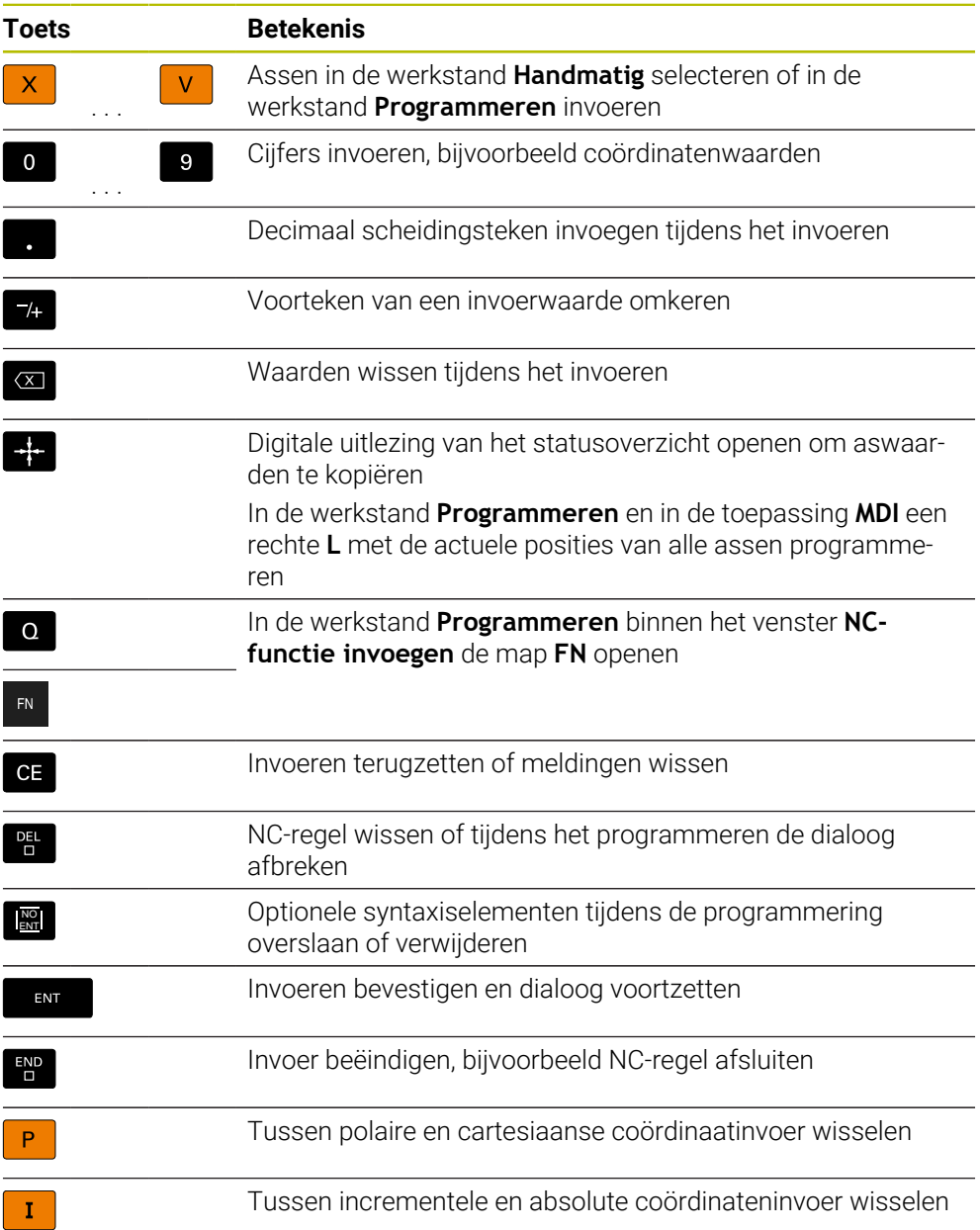

# **Gedeelte navigatie**

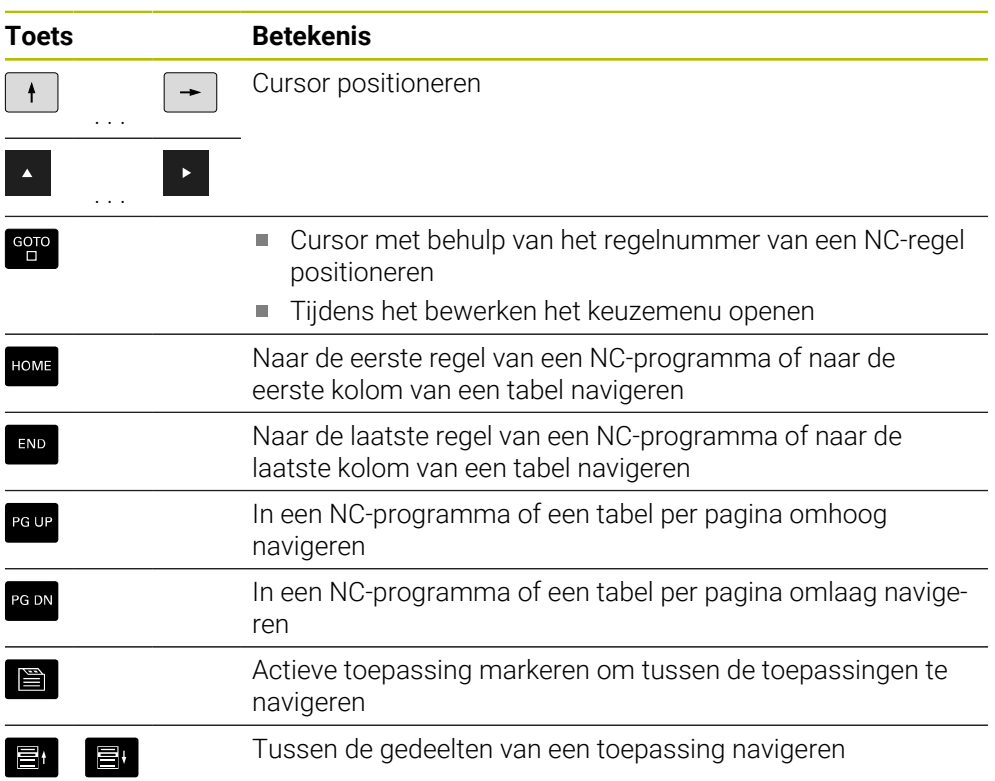

# **potentiometer**

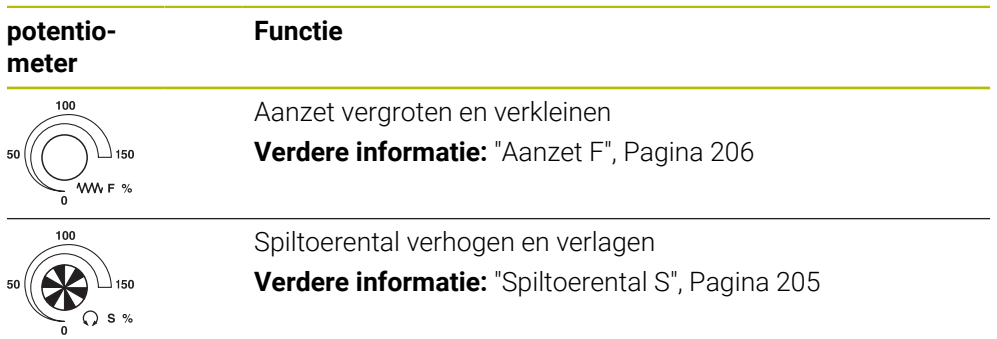

## **3.8.3 Sneltoets van de besturing**

Met een toetsenbord-eenheid of een USB-toetsenbord kunt u de sneltoetsen op de besturing gebruiken. In de gebruikershandleiding worden voor sneltoetsen de labels van de toetsen gebruikt. Toetsen zonder opschrift worden als volgt aangeduid:

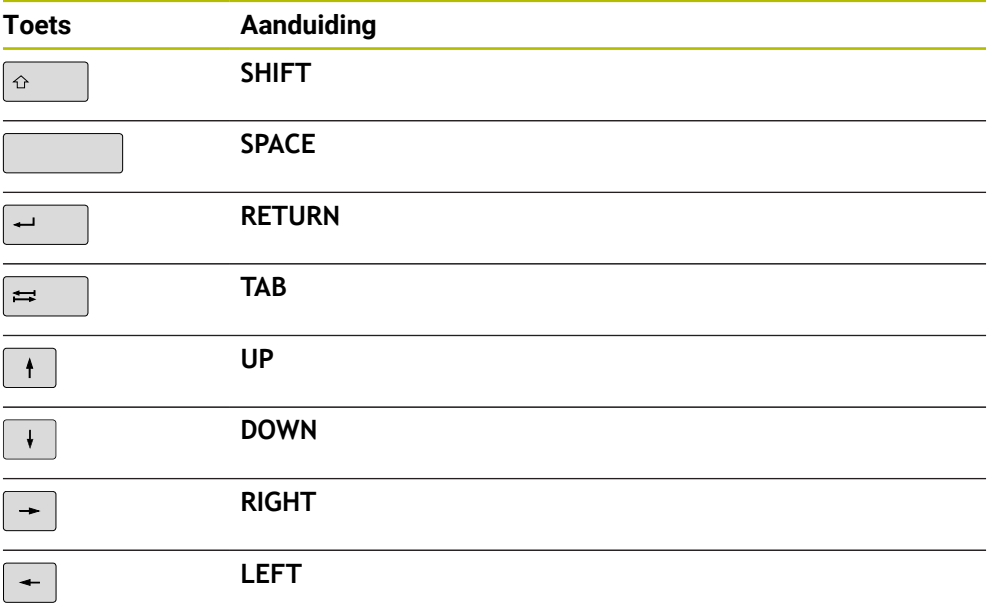

## **3.8.4 Symbolen van de besturingsinterface**

#### **Overzicht van symbolen die gelden voor meerdere werkstanden**

Dit overzicht bevat symbolen die vanuit alle werkstanden kunnen worden bereikt of in meerdere werkstanden worden gebruikt.

Specifieke symbolen voor afzonderlijke werkgebieden worden bij de bijbehorende inhoud beschreven.

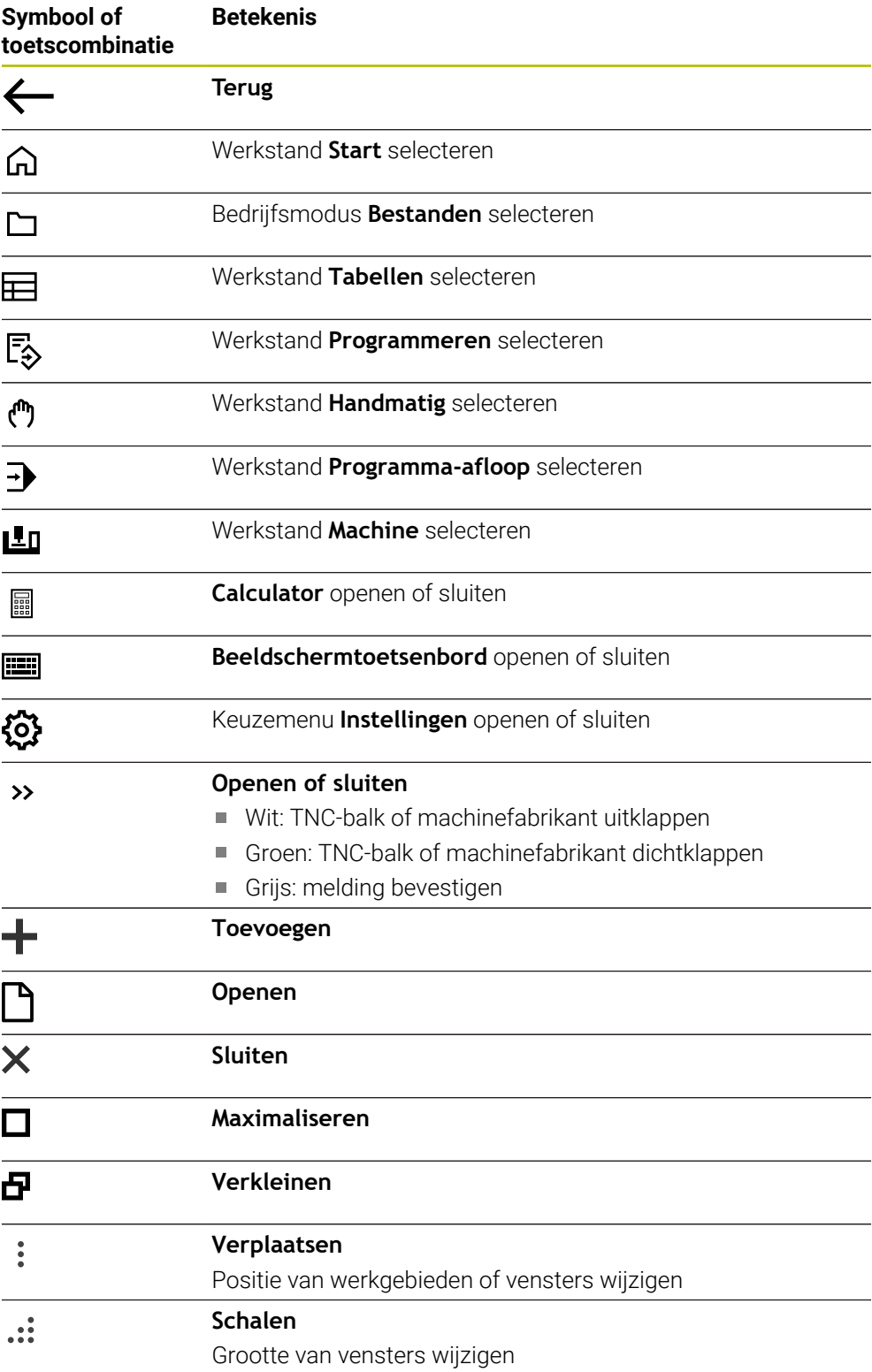

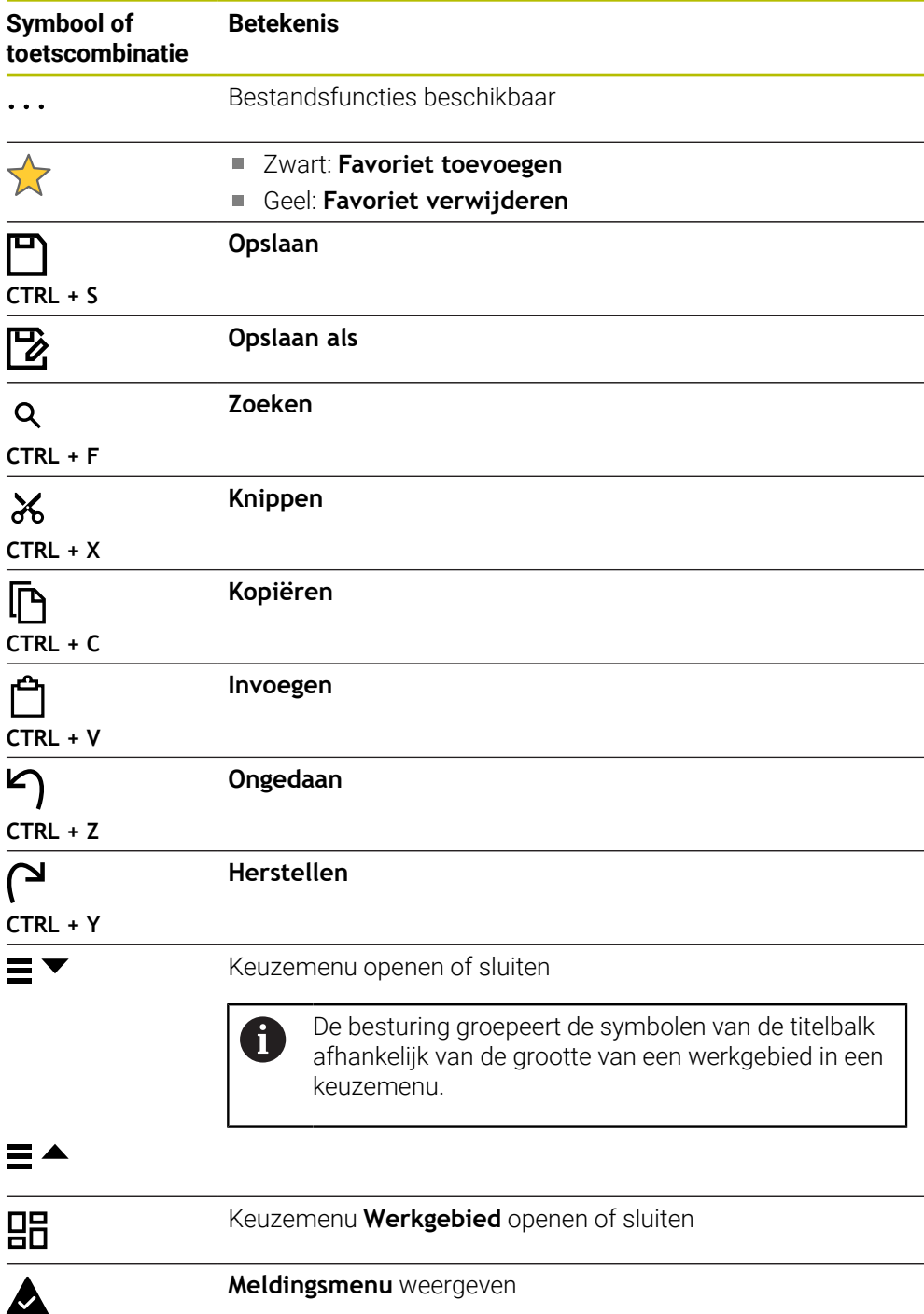

## <span id="page-99-0"></span>**3.8.5 Hoofdmenu**

#### **Toepassing**

In het werkgebied **Hoofdmenu** toont de besturing geselecteerde besturings- en HEROS-functies.

#### **Functiebeschrijving**

De titelbalk van het werkgebied **Hoofdmenu** bevat de volgende functies:

Keuzemenu **Actieve configuratie**

Met behulp van dit keuzemenu kunt u een configuratie van de besturingsinterface activeren.

■ Complete tekst doorzoeken

Met de functie voor het zoeken in de volledige tekst kunt u naar functies in de werkgebied zoeken.

**Verdere informatie:** ["Favorieten toevoegen en verwijderen", Pagina 101](#page-100-0)

Het werkgebied **Hoofdmenu** omvat de volgende gedeelten:

**Besturing**

In dit gedeelte kunt u bedrijfsmodi of toepassingen openen.

**Verdere informatie:** ["Overzicht van de werkstanden", Pagina 83](#page-82-0)

**Verdere informatie:** ["Overzicht van de werkgebieden", Pagina 86](#page-85-0)

**Tools**

In dit gedeelte kunt u enkele tools van het besturingssysteem HEROS openen. **Meer informatie:** Gebruikershandboek Instellen en uitvoeren

**Help**

In dit gedeelte kunt u trainingsvideo's of de **TNCguide** openen.

**Verdere informatie:** ["Gebruikershandboek als geïntegreerde producthulp](#page-57-0) [TNCguide", Pagina 58](#page-57-0)

**Favorieten**

In dit gedeelte vindt u de favorieten die u hebt geselecteerd.

**Verdere informatie:** ["Favorieten toevoegen en verwijderen", Pagina 101](#page-100-0)

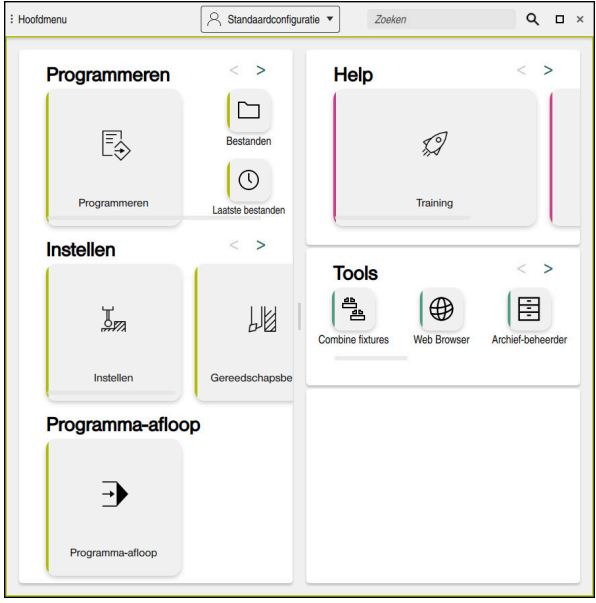

Werkgebied **Hoofdmenu**

Het werkgebied **Hoofdmenu** is beschikbaar in de toepassing **Startmenu**.

## **Gedeelte weergeven of verbergen**

U kunt gedeelten als volgt invoegen in het werkgebied **Hoofdmenu**:

- Muis op een willekeurige positie binnen het werkgebied plaatsen of met de rechtermuisknop klikken
- > De besturing toont in elk gedeelte een plus- of min-symbool.
- Plussymbool selecteren
- > De besturing voegt het gedeelte in.

Als u op het min-symbool klikt, wordt het gedeelte verborgen.

### <span id="page-100-0"></span>**Favorieten toevoegen en verwijderen**

#### **Favorieten toevoegen**

U kunt als volgt favorieten toevoegen aan het werkgebied **Hoofdmenu**:

- ▶ Functie zoeken in de volledige tekst
- Met de muis het symbool van de functie ingedrukt houden of er met de rechtermuisknop op klikken
- De besturing toont het symbool voor **Favorieten toevoegen**.

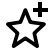

i

- **Favoriet toevoegen** selecteren
- De besturing voegt de functie toe in het gedeelte **Favorieten**.

#### **Favorieten verwijderen**

U kunt als volgt favorieten verwijderen uit het werkgebied **Hoofdmenu**:

- Met de muis het symbool van een functie ingedrukt houden of er met de rechtermuisknop op klikken
- De besturing toont het symbool voor **Favorieten verwijderen**.

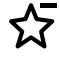

- **Favoriet verwijderen** selecteren
- De besturing verwijdert de functie uit het gedeelte **Favorieten**.

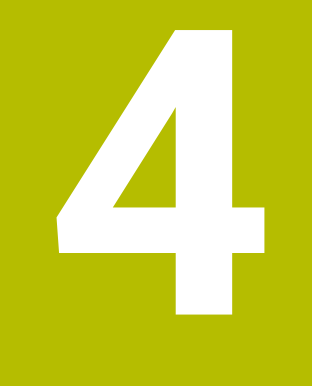

# **Eerste stappen**

# **4.1 Overzicht van de hoofdstukken**

Dit hoofdstuk toont met behulp van een voorbeeldwerkstuk de bediening van de besturing van de uitgeschakelde machine tot en met het voltooide werkstuk.

Dit hoofdstuk omvat de volgende onderwerpen:

- Machine inschakelen
- Werkstuk programmeren en simuleren
- Machine uitschakelen

# <span id="page-103-0"></span>**4.2 Machine en besturing inschakelen**

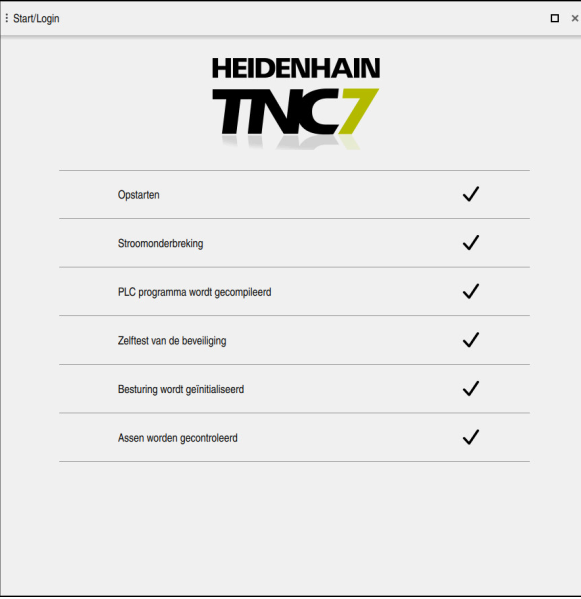

Werkgebied **Start/Login**

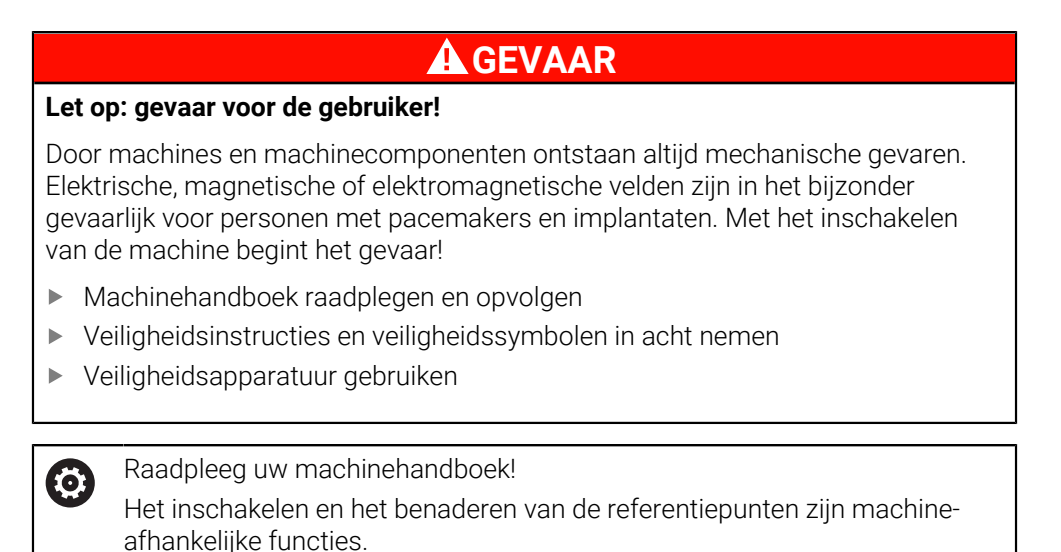

U kunt de machine als volgt inschakelen:

- Voedingsspanning van de besturing en de machine inschakelen
- De besturing bevindt zich in het startproces en toont de voortgang in het werkgebied **Start/Login**.
- De besturing toont in het werkgebied **Start/Login** de dialoog **Stroomonderbreking**.
	- **OK** selecteren
		- De besturing vertaalt het PLC-programma.

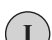

 $|\vec{U}|$ 

 $\alpha$ 

- Stuurspanning inschakelen
- > De besturing controleert de werking van de noodstopschakeling.
- > Als de machine beschikt over absolute lengte- en hoekmeetsystemen, is de besturing gebruiksklaar.
- Als de machine beschikt over incrementele lengte- en hoekmeetsystemen, opent de besturing de toepassing **Ref. punt benaderen**.

**Meer informatie:** Gebruikershandboek Instellen en uitvoeren

- ▶ Knop **NC-start** indrukken
- > De besturing benadert alle benodigde referentiepunten.
- De besturing is nu gebruiksklaar en staat in de werkstand **Handbediening**.

**Meer informatie:** Gebruikershandboek Instellen en uitvoeren

#### **Gedetailleerde informatie**

In- en uitschakelen

**Meer informatie:** Gebruikershandboek Instellen en uitvoeren

**Lengte- en hoekmeetsystemen** 

**Verdere informatie:** ["Lengte- en hoekmeetsystemen en referentiemarkeringen",](#page-128-0) [Pagina 129](#page-128-0)

# **4.3 Werkstuk programmeren en simuleren**

## **4.3.1 Voorbeeldopdracht 1339889**

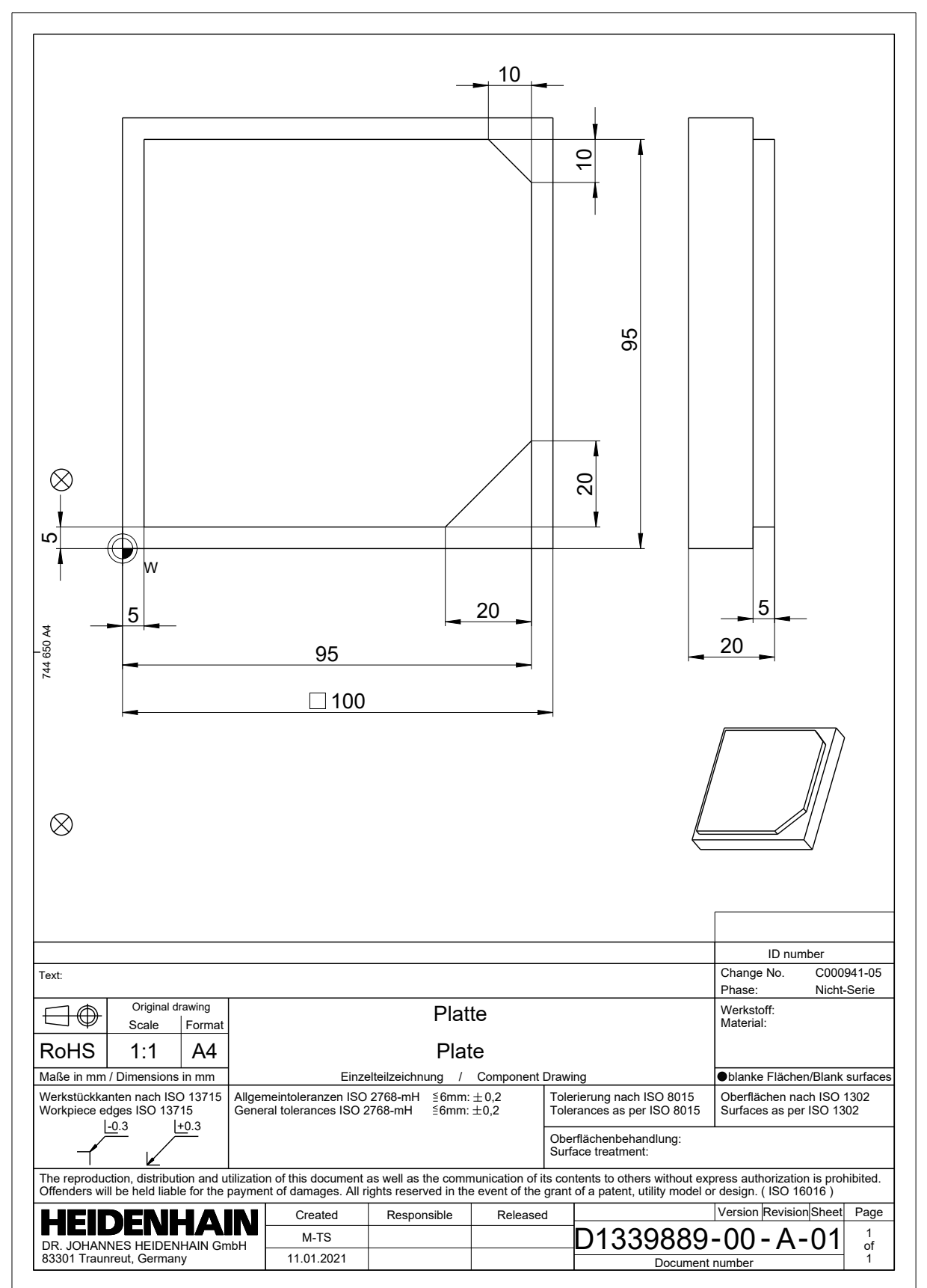

## **4.3.2 Werkstand Programmeren selecteren**

NC-programma's moeten altijd worden bewerkt in de werkstand **Programmeren**.

#### **Voorwaarde**

Symbool van de werkstand selecteerbaar

Om de werkstand **Programmeren** te kunnen selecteren, moet de besturing zo ver zijn opgestart dat het symbool van de werkstand niet meer grijs wordt weergegeven.

#### **Werkstand Programmeren selecteren**

U kunt de werkstand **Programmeren** als volgt selecteren:

Werkstand **Programmeren** selecteren

De besturing toont de werkstand **Programmeren** en het laatst geopende NC-programma.

#### **Gedetailleerde informatie**

#### Werkstand **Programmeren**

**Verdere informatie:** ["Werkstand Programmeren", Pagina 136](#page-135-0)

#### **4.3.3 Besturingsinterface voor het programmeren instellen**

In de werkstand **Programmeren** hebt u meerdere mogelijkheden om een NC-programma te bewerken.

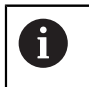

ι

De eerste stappen beschrijven de workflow in de modus **Klaartekst-editor** en met geopende kolom **Invoerscherm**.

#### **Kolom Invoerscherm openen**

Om de kolom **Invoerscherm** te kunnen openen, moet een NC-programma geopend zijn.

U kunt de kolom **Invoerscherm** als volgt openen:

彨

- **Invoerscherm** selecteren
- De besturing opent de kolom **Invoerscherm**.

#### **Gedetailleerde informatie**

■ NC-programma bewerken

**Verdere informatie:** ["Invoegen en bewerken van NC-functies", Pagina 152](#page-151-0)

Kolom **Invoerscherm Verdere informatie:** ["Kolom Invoerscherm in het werkgebied Programma",](#page-148-0) [Pagina 149](#page-148-0)

## **4.3.4 Nieuw NC-programma maken:**

| : Bestand openen                 |                                                                            | $\Box$ |
|----------------------------------|----------------------------------------------------------------------------|--------|
| <b>Naam</b><br>▼                 | $\uparrow$<br>Alle ondersteunde b $\blacktriangledown$<br>$\alpha$<br>Name |        |
| TNC:<br>$\leftarrow$<br>ଲ        | $nc\_doc$<br>nc_prog                                                       | G      |
| Zoekresultaat<br>⊘               | 5x-Nose<br>Τ                                                               |        |
| Favoriet<br>✿                    | ∼<br>Bauteile_components                                                   |        |
| Laatste bestanden<br>O           | Bohrfraesen_boremilling<br>┌─┐                                             |        |
| 丽<br>Prullenmand                 | Drehen_turn<br>∼                                                           |        |
| SF:<br>Π<br>6.6 TB / 16.0 TB     | Fixture<br>Ξ                                                               |        |
| TNC:<br>ᄆ<br>5.2 GB / 23.3 GB    | <b>FN16</b>                                                                |        |
| world:<br>ロ<br>18.1 TB / 22.6 TB | Kontur_contour<br>┌─┐                                                      |        |
|                                  | <b>OCM</b>                                                                 |        |
|                                  | Pallet<br>▔                                                                |        |
|                                  | 1078489.h<br>P<br>383 B, Vandaag 10:21:27                                  | G      |
|                                  | 1226664.h<br>P<br>129 B, Vandaag 10:21:27                                  |        |
|                                  | 1339889.h<br>P<br>1.1 kB, Vandaag 10:21:27                                 |        |
|                                  | 6D_probing.h<br>P<br>084 R Vandoon 10-01-08                                |        |
| Nieuw bestand<br>Nieuwe map      |                                                                            | Openen |

Werkbereik **Bestand openen** in de werkstand **Programmeren**

U kunt als volgt een NC-programma maken in de werkstand **Programmeren**:

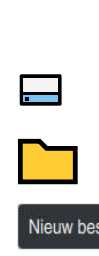

┽

- **Toevoegen** selecteren
- De besturing opent de werkgebieden **Snelkeuze** en **Bestand openen**.
- In het werkgebied **Bestand openen** het gewenste station selecteren

Bestandsnaam invoeren, bijvoorbeeld 1339899.h

Map selecteren

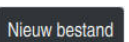

**Nieuw bestand** selecteren

▶ Met de **ENT**-toets bevestigen

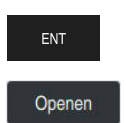

- **Openen** selecteren
- De besturing opent een nieuw NC-programma en het venster **NC-functie invoegen** voor de definitie van het onbewerkte werkstuk.

#### **Gedetailleerde informatie**

Werkgebied **Bestand openen**

**Meer informatie:** Gebruikershandboek Instellen en uitvoeren

Werkstand **Programmeren Verdere informatie:** ["Werkstand Programmeren", Pagina 136](#page-135-0)
# <span id="page-108-0"></span>**4.3.5 Onbewerkt werkstuk definiëren**

U kunt voor een NC-programma een onbewerkt werkstuk definiëren dat de besturing voor de simulatie gebruikt. Wanneer u een NC-programma maakt, toont de besturing automatisch het venster **NC-functie invoegen** voor de definitie van het onbewerkte werkstuk.

Wanneer u het venster gesloten hebt zonder een onbewerkt werkstuk te  $\mathbf{f}$ selecteren, kunt u de beschrijving van het onbewerkte werkstuk met behulp van de knop **NC-functie invoegen** achteraf selecteren.

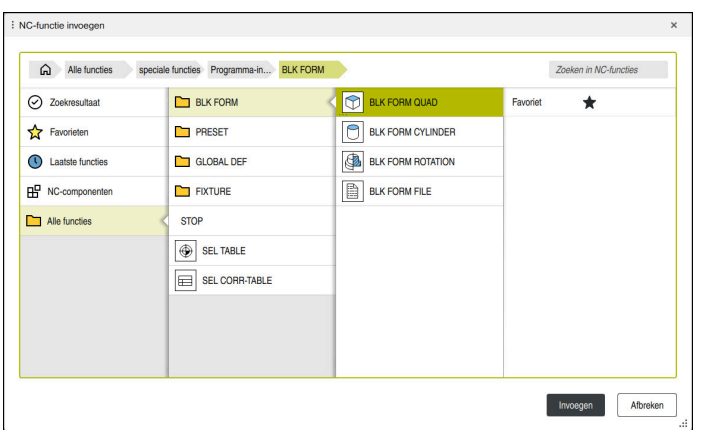

Venster **NC-functie invoegen** voor definitie van onbewerkt werkstuk

# **Rechthoekig onbewerkt werkstuk definiëren**

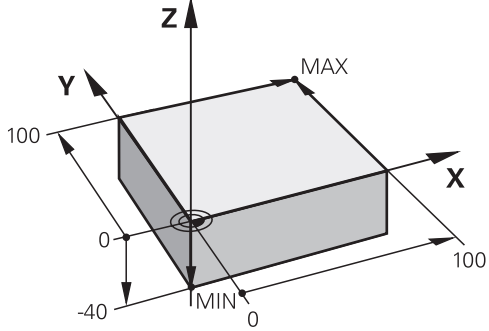

Rechthoekig onbewerkt werkstuk met minimumpunt en maximumpunt

U definieert een rechthoekig blok met behulp van een beeldschermdiagonaal door het minimumpunt en het maximumpunt in te voeren, gerelateerd aan het actieve referentiepunt van het werkstuk.

- U kunt de ingevoerde gegevens als volgt bevestigen:
- Toets **ENT**
- Pijltoets naar rechts
- Op het volgende syntaxiselement klikken of tikken

U kunt een rechthoekig onbewerkt werkstuk als volgt definiëren:

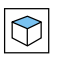

j.

**BLK FORM QUAD** selecteren

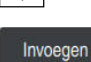

屘

- **Invoegen** selecteren
- De besturing voegt de NC-regel voor de definitie van het  $\geq$ onbewerkte werkstuk in.
- Kolom **Invoerscherm** openen
- Gereedschapsas selecteren, bijvoorbeeld **Z**
- **Invoer bevestigen**
- Kleinste X-coördinaat invoeren, bijvoorbeeld **0**
- **Invoer bevestigen**
- Kleinste Y-coördinaat invoeren, bijvoorbeeld **0**
- **Invoer bevestigen**
- Kleinste Z-coördinaat invoeren, bijvoorbeeld **-40**
- **Invoer bevestigen**
- Grootste X-coördinaat invoeren, bijvoorbeeld **100**
- **Invoer bevestigen**
- Grootste Y-coördinaat invoeren, bijvoorbeeld **100**
- **Invoer bevestigen**
- Grootste Z-coördinaat invoeren, bijvoorbeeld **0**
- Invoer bevestigen

Bevestigen

**Bevestigen** selecteren > De besturing beëindigt de NC-regel.

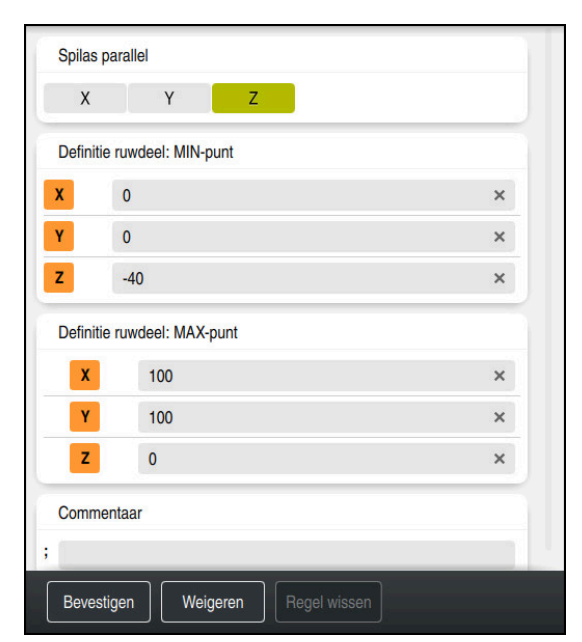

Kolom **Invoerscherm** met de gedefinieerde waarden

```
0 BEGIN PGM 1339889 MM
1 BLK FORM 0.1 Z X+0 Y+0 Z-40
2 BLK FORM 0.2 X+100 Y+100 Z+0
3 END PGM 1339889 MM
```
De volledige omvang van de besturingsfuncties is uitsluitend bij gebruik van gereedschapsas **Z** beschikbaar, bijv. patroondefinitie **PATTERN DEF**. Beperkt en door de machinefabrikant voorbereid en geconfigureerd is toepassing van de gereedschapsassen **X** en **Y** mogelijk.

#### **Gedetailleerde informatie**

0

- Onbewerkt werkstuk invoegen **Verdere informatie:** ["Onbewerkt werkstuk definiëren met BLK FORM",](#page-181-0) [Pagina 182](#page-181-0)
- Referentiepunten in de machine **Verdere informatie:** ["Referentiepunten in de machine", Pagina 130](#page-129-0)

# <span id="page-111-0"></span>**4.3.6 Structuur van een NC-programma**

Wanneer u NC-programma's op een uniforme manier structureert, biedt dat de volgende voordelen:

- Beter overzicht
- Snellere programmering
- Vermindering van storingsbronnen

# **Aanbevolen opbouw van een contourprogramma**

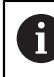

De besturing voegt automatisch de NC-regels **BEGIN PGM** en **END PGM** in.

- 1 **BEGIN PGM** met selectie van de maateenheid
- 2 Onbewerkt werkstuk definiëren
- 3 Gereedschap oproepen, met gereedschapsas en technologiegegevens
- 4 Gereedschap naar een veilige positie verplaatsen, spil inschakelen
- 5 In het bewerkingsvlak voorpositioneren, in de buurt van het eerste punt van de contour
- 6 In de gereedschapsas voorpositioneren, evt. koelmiddel inschakelen
- 7 Contour benaderen, evt. gereedschapsradiuscorrectie inschakelen
- 8 Contour bewerken
- 9 Contour verlaten, koelmiddel uitschakelen
- 10 Gereedschap naar een veilige positie verplaatsen
- 11 NC-programma afsluiten
- 12 **END PGM**

# **4.3.7 Benaderen en verlaten van de contour**

Wanneer u een contour programmeert, hebt u een startpunt en een eindpunt buiten de contour nodig.

De volgende posities zijn noodzakelijk voor het benaderen en verlaten van de contour:

#### **Helpscherm Positie**

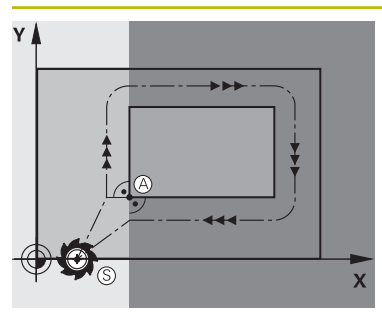

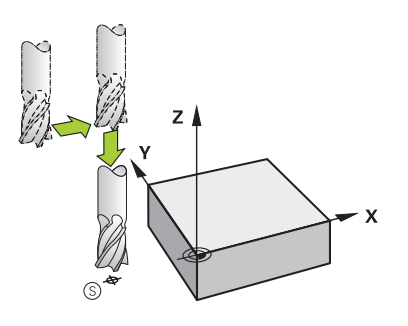

# **Startpunt**

Voor het startpunt gelden de volgende voorwaarden:

- Geen gereedschapsradiuscorrectie
- Zonder botsingsgevaar te benaderen
- $\overline{\phantom{a}}$ Dicht bij het eerste contourpunt
- De afbeelding toont het volgende:

Als het startpunt wordt vastgelegd in het donkergrijze gedeelte, dan wordt de contour bij het benaderen van het eerste contourpunt beschadigd.

## **Startpunt in de gereedschapas benaderen**

Vóór het benaderen van het eerste contourpunt moet u het gereedschap in de gereedschapsas op werkdiepte positioneren. Benader bij botsingsgevaar het startpunt in de gereedschapsas apart.

## **Eerste contourpunt**

De besturing verplaatst het gereedschap van het startpunt naar het eerste contourpunt.

Voor de verplaatsing van het gereedschap naar het eerste contourpunt moet er een gereedschapsradiuscorrectie geprogrammeerd worden.

# **Eindpunt**

Voor het eindpunt gelden de volgende voorwaarden:

- Zonder botsingsgevaar te benaderen
- Dicht bij het laatste contourpunt
- Beschadiging van de contour uitsluiten: het optimale eindpunt ligt in het verlengde van de gereedschapsbaan voor de bewerking van het laatste contourelement

De afbeelding toont het volgende:

Als het eindpunt wordt vastgelegd in het donkergrijze gedeelte, dan wordt de contour bij het benaderen van het eindpunt beschadigd.

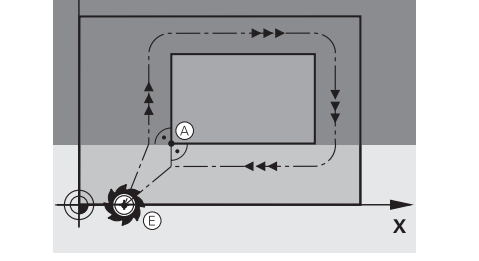

## **Helpscherm Positie**

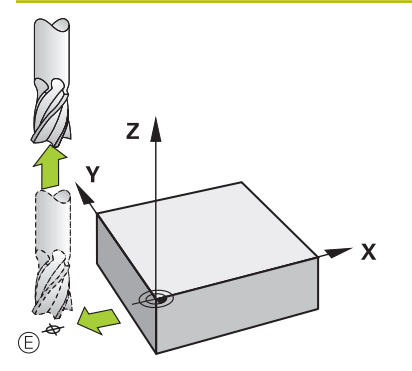

#### **Eindpunt in de gereedschapsas verlaten**

Programmeer de gereedschapsas bij het verlaten van het eindpunt apart.

#### **Gemeenschappelijk start- en eindpunt**

Voor een gemeenschappelijk start- en eindpunt moet er een gereedschapsradiuscorrectie geprogrammeerd worden.

Beschadiging van de contour uitsluiten: het optimale startpunt ligt tussen de verlengden van de gereedschapsbanen voor de bewerking van het eerste en het laatste contourelement.

# **Gedetailleerde informatie**

Functies voor het benaderen en verlaten van de contour **Verdere informatie:** ["Basisprincipes van de functies voor benaderen en verlaten",](#page-246-0) [Pagina 247](#page-246-0)

# **4.3.8 Eenvoudige contour programmeren**

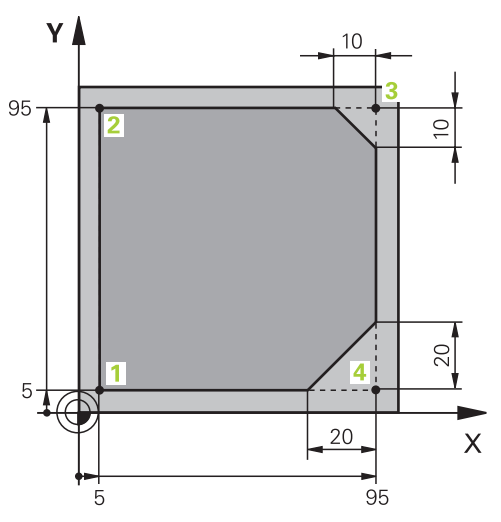

Te programmeren werkstuk

A

De volgende inhoud laat zien hoe u de weergegeven contour op diepte 5 mm rondfreest. De definitie van het onbewerkte werkstuk hebt u al gemaakt.

**Verdere informatie:** ["Onbewerkt werkstuk definiëren", Pagina 109](#page-108-0)

Nadat u een NC-functie hebt ingevoegd, toont de besturing een toelichting bij het actuele syntaxiselement in de dialoogbalk. U kunt de gegevens rechtstreeks in het formulier invoeren.

Programmeer NC-programma's zo alsof het gereedschap zich zou bewegen! Daardoor is het niet relevant of een kop- of tafelas de beweging uitvoert.

# **Gereedschap oproepen**

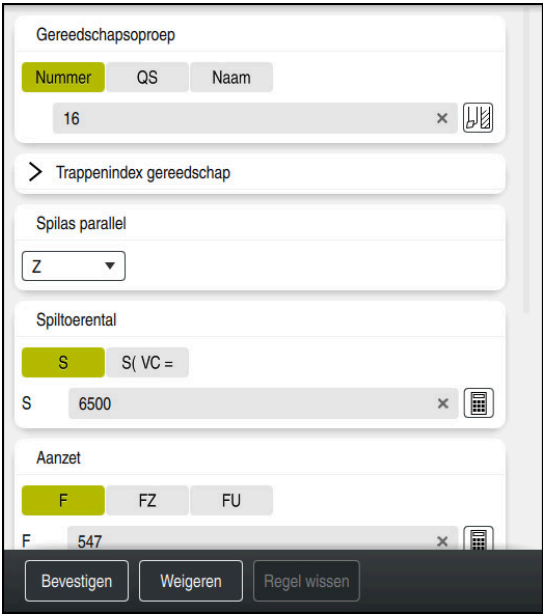

Kolom **Invoerscherm** met de syntaxiselementen van een gereedschapsoproep

U kunt een gereedschap als volgt oproepen:

TOOL<br>CALL

**TOOL CALL** selecteren

- In het invoerscherm **Nummer** selecteren
- Gereedschapsnummer invoeren, bijvoorbeeld **16**
- Gereedschapsas **Z** selecteren
- Spiltoerental **S** selecteren
- Spiltoerental invoeren, bijvoorbeeld **6500**

Bevestigen

**(c)** 

- **Bevestigen** selecteren
- > De besturing beëindigt de NC-regel.

# **3 TOOL CALL 12 Z S6500**

De volledige omvang van de besturingsfuncties is uitsluitend bij gebruik van gereedschapsas **Z** beschikbaar, bijv. patroondefinitie **PATTERN DEF**. Beperkt en door de machinefabrikant voorbereid en geconfigureerd is toepassing van de gereedschapsassen **X** en **Y** mogelijk.

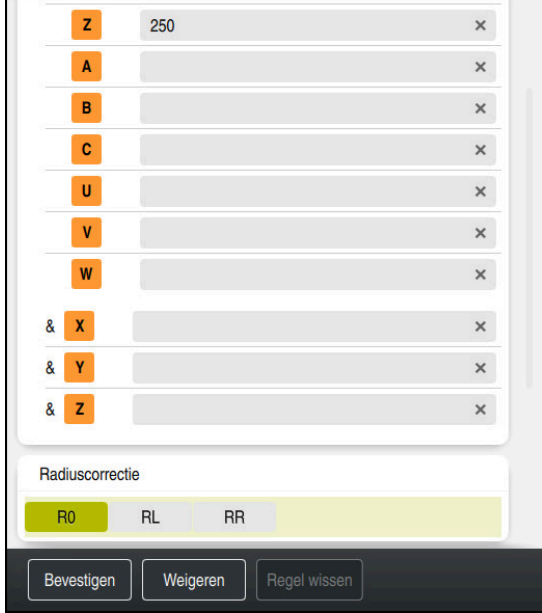

#### **Het gereedschap naar een veilige positie verplaatsen**

Kolom **Invoerscherm** met de syntaxiselementen van een rechte

U verplaatst het gereedschap als volgt naar een veilige positie:

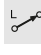

- Baanfunctie **L** selecteren
- $\overline{z}$
- **Z** selecteren
- Waarde invoeren, bijvoorbeeld **250**
- Gereedschapsradiuscorrectie **R0** selecteren
- > De besturing neemt **R0** over, geen gereedschapsradiuscorrectie.
- Aanzet **FMAX** selecteren
- De besturing neemt de ijlgang **FMAX**over.
- Eventueel additionele functie **M** invoeren, bijvoorbeeld **M3**, spil inschakelen

Bevestigen

- **Bevestigen** selecteren
- > De besturing beëindigt de NC-regel.

#### **4 L Z+250 R0 FMAX M3**

#### **Gereedschap in het bewerkingsvlak voorpositioneren**

U positioneert in het bewerkingsvlak als volgt voor:

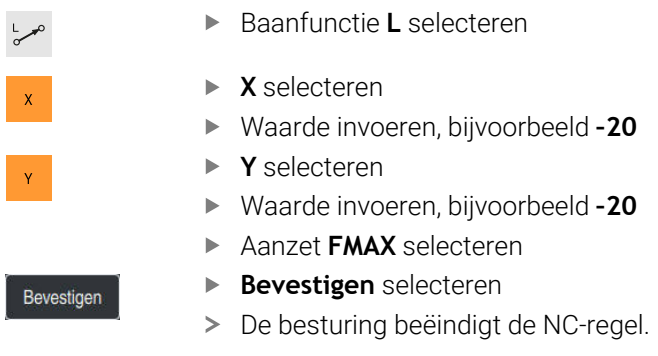

**5 L X-20 Y-20 FMAX**

#### **In de gereedschapsas voorpositioneren**

U kunt als volgt voorpositioneren in de gereedschapsas:

- Baanfunctie **L** selecteren
- عريا  $\mathsf{z}$
- **Z** selecteren
- Waarde invoeren, bijvoorbeeld **–5**
- Aanzet **F** selecteren
- Waarde voor aanzet invoeren, bijvoorbeeld **3000**
- Eventueel additionele functie **M** invoeren, bijvoorbeeld **M8**, spil inschakelen

Bevestigen

- **Bevestigen** selecteren
- > De besturing beëindigt de NC-regel.

# **6 L Z-5 R0 F3000 M8**

#### **Contour benaderen**

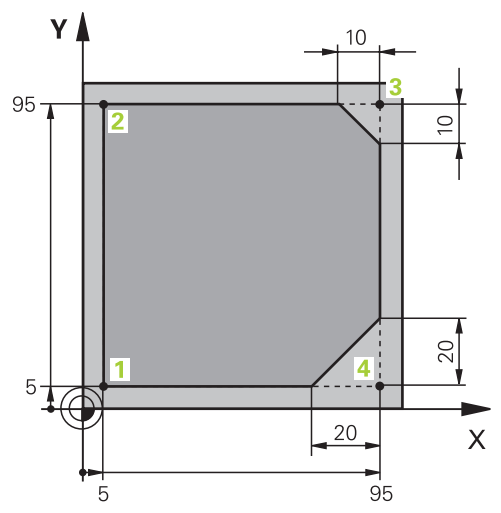

Te programmeren werkstuk

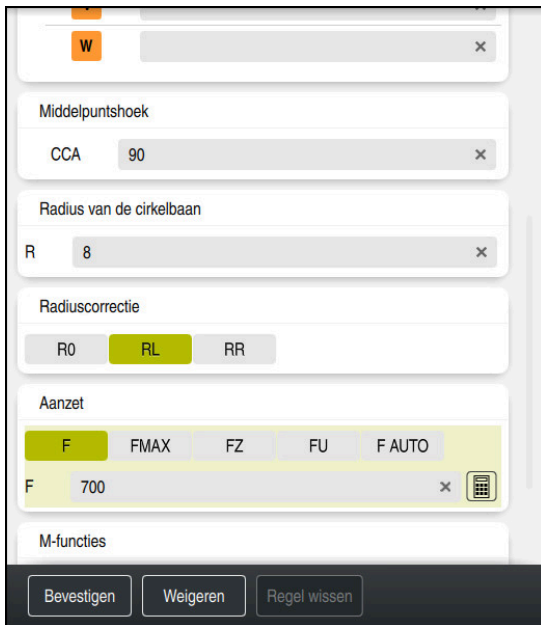

Kolom **Invoerscherm** met de syntaxiselementen van een benaderingsfunctie

# U kunt de contour alsvolgt benaderen:

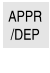

Baanfunctie **APPR/DEP** selecteren

- 
- De besturing opent het venster **NC-functie invoegen**. **APPR** selecteren

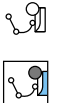

- Benaderingsfunctie selecteren, bijvoorbeeld **APPR CT**
- Invoegen

Bevestigen

- **Invoegen** selecteren
- X-coördinaat van contourpunt **1** invoeren, bijvoorbeeld **X 5 Y 5**
- Bij middelpuntshoek **CCA** inloophoek invoeren, bijvoorbeeld **90**
- Radius van de cirkelbaan invoeren, bijvoorbeeld **8**
- **RL** selecteren
- De besturing neemt gereedschapsradiuscorrectie links over.
- Aanzet **F** selecteren
- Waarde voor aanzet invoeren, bijvoorbeeld **700**
- **Bevestigen** selecteren
	- > De besturing beëindigt de NC-regel.

**7 APPR CT X+5 Y+5 CCA90 R+8 RL F700**

## **Contour bewerken**

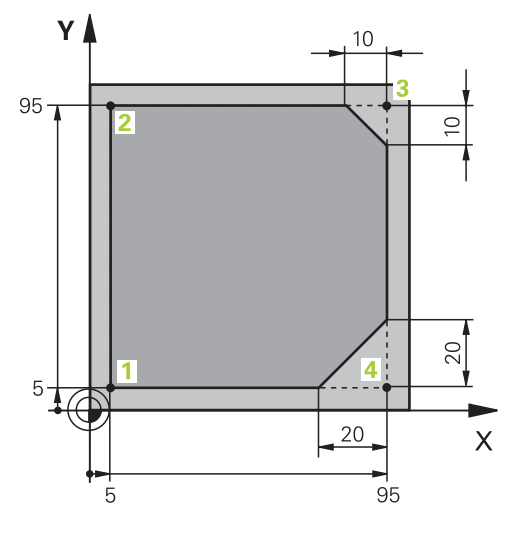

Te programmeren werkstuk

 $\overline{a}$ 

Bev

Bev

 $rac{\text{CHF}}{\text{O}}$ 

Bev

Bev

 $rac{\text{CHF}}{2}$ 

Be

Bevestigen

U kunt de contour als volgt bewerken:

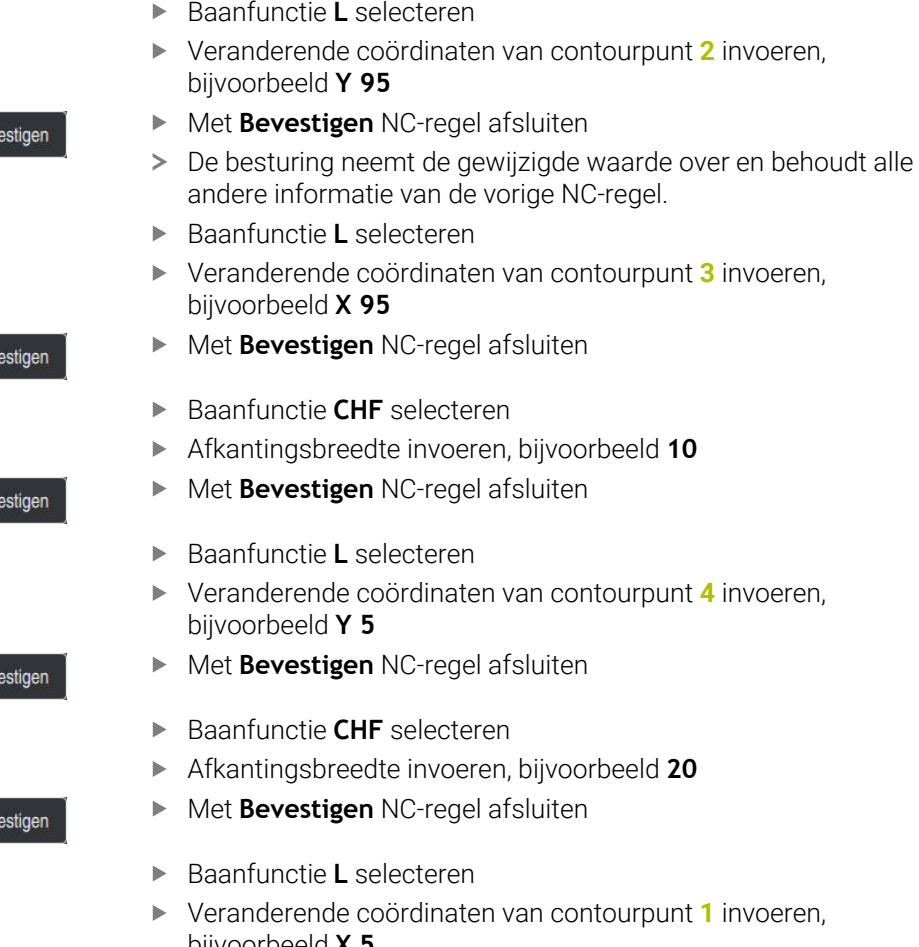

- afsluiten
- van contourpunt 4 invoeren,
- afsluiten
- n, bijvoorbeeld 20
- afsluiten
- van contourpunt 1 invoeren, bijvoorbeeld **X 5**
- Met **Bevestigen** NC-regel afsluiten

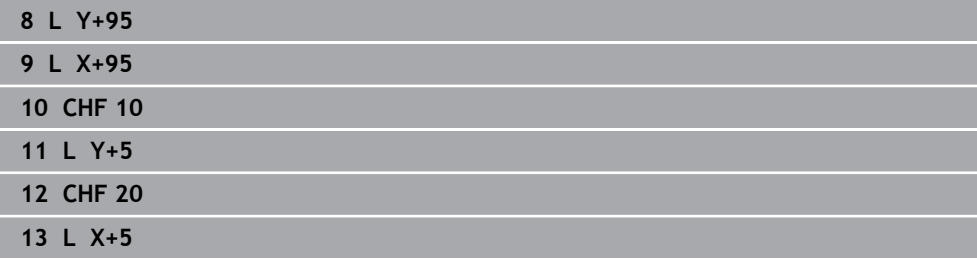

#### **Contour verlaten**

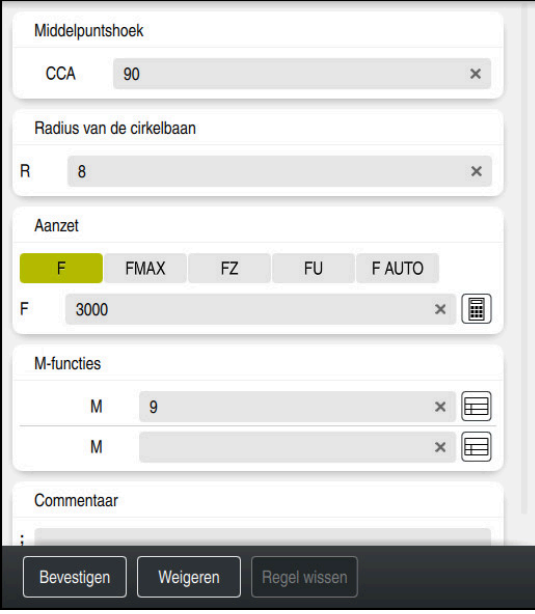

Kolom **Invoerscherm** met de syntaxiselementen van een functie voor verlaten

U kunt de contour als volgt verlaten:

- Baanfunctie **APPR/DEP** selecteren
	- De besturing opent het venster **NC-functie invoegen**.
- M

APPR<br>/DEP

**DEP** selecteren

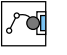

Invoegen

- Functie voor verlaten selecteren, bijvoorbeeld **DEP CT**
- **Invoegen** selecteren
- Bij middelpuntshoek **CCA** verlaathoek invoeren, bijvoorbeeld **90**
- Verlatingsradius invoeren, bijvoorbeeld **8**
- Aanzet **F** selecteren
- Waarde voor positioneeraanzet invoeren, bijvoorbeeld **3000**
- Eventueel additionele functie **M** invoeren, bijvoorbeeld **M9**, koelmiddel uitschakelen

Bevestigen

- **Bevestigen** selecteren
- > De besturing beëindigt de NC-regel.

#### **14 DEP CT CCA90 R+8 F3000 M9**

## **Gereedschap naar een veilige positie verplaatsen en NC-programma beëindigen**

U verplaatst het gereedschap als volgt naar een veilige positie:

- Baanfunctie **L** selecteren
- $\mathsf{z}$

بحريا

- **Z** selecteren
- Waarde invoeren, bijvoorbeeld **250**
- Gereedschapsradiuscorrectie **R0** selecteren
- Aanzet **FMAX** selecteren
- Additionele functie **M** invoeren, bijvoorbeeld **M30**, programmaeinde

Bevestigen

- **Bevestigen** selecteren
- > De besturing beëindigt de NC-regel en het NC-programma.

# **15 L Z+250 R0 FMAX M30**

## **Gedetailleerde informatie**

- Gereedschapsoproep
	- **Verdere informatie:** ["Gereedschapsoproep met TOOL CALL", Pagina 201](#page-200-0)
- Rechte **L**

**Verdere informatie:** ["Rechte L", Pagina 219](#page-218-0)

- Aanduiding van de assen en het bewerkingsvlak
	- **Verdere informatie:** ["Aanduiding van de assen op freesmachines", Pagina 128](#page-127-0)
- Functies voor het benaderen en verlaten van de contour **Verdere informatie:** ["Basisprincipes van de functies voor benaderen en verlaten",](#page-246-0) [Pagina 247](#page-246-0)
- Afkanting **CHF**

**Verdere informatie:** ["Afkanting CHF", Pagina 221](#page-220-0)

**Additionele functies Verdere informatie:** ["Overzicht van additionele functies", Pagina 517](#page-516-0)

# **4.3.9 Besturingsinterface instellen om te simuleren**

In de werkstand **Programmeren** kunt u de NC-programma's ook grafisch testen. De besturing simuleert het in het werkgebied **Programma** het actieve NC-programma. Om het NC-programma te simuleren, moet u het werkgebied **Simulatie** openen.

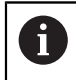

Bij het simuleren kunt u de kolom **Invoerscherm** sluiten voor een beter overzicht van het NC-programma en het werkgebied **Simulatie**.

#### **Werkgebied Simulatie openen**

Om additionele werkgebieden in de werkstand **Programmeren** te kunnen openen, moet een NC-programma geopend zijn.

U opent het werkgebied **Simulatie** als volgt:

- In de toepassingsbalk **Werkgebied** selecteren
- **Simulatie** selecteren
- De besturing toont vervolgens het werkgebied **Simulatie**.

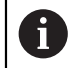

U kunt het werkgebied **Simulatie** ook openen met de werkstandtoets **Programmatest**.

#### **Werkgebied Simulatie instellen**

U kunt het NC-programma simuleren zonder speciale instellingen uit te voeren. Om de simulatie te kunnen volgen, wordt aanbevolen om de snelheid van de simulatie aan te passen.

U kunt de snelheid van de simulatie als volgt aanpassen:

- Factor met behulp van de schuifregelaar selecteren, bijvoorbeeld **5.0 \* T**
- De besturing voert de volgende simulatie uit met het 5-voudige van de geprogrammeerde aanzet.

Wanneer voor de programma-afloop en de simulatie verschillende tabellen worden gebruikt, bijvoorbeeld gereedschapstabellen, kunnen de tabellen in het werkgebied **Simulatie** worden gedefinieerd.

#### **Gedetailleerde informatie**

Werkgebied **Simulatie**

**Verdere informatie:** ["Werkstand Simulatie", Pagina 713](#page-712-0)

# **4.3.10 NC-programma simuleren**

In het werkgebied **Simulatie** test u het NC-programma.

# **Simulatie starten**

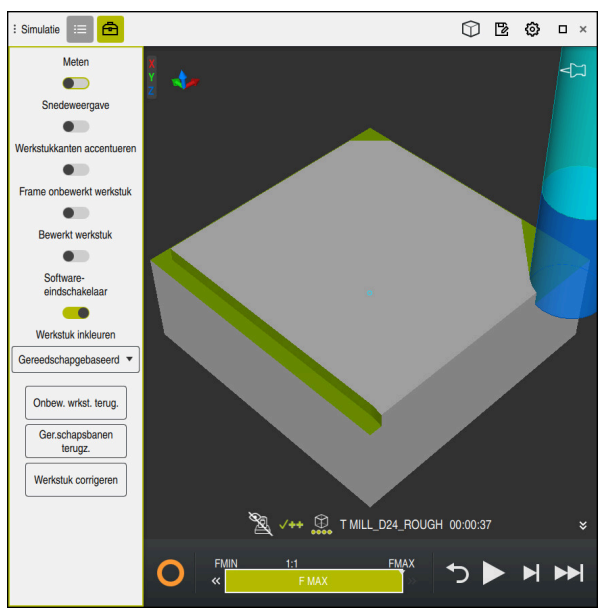

Werkbereik **Simulatie** in de werkstand **Programmeren**

U kunt een simulatie als volgt starten:

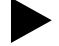

- **Start** selecteren
- De besturing vraagt of het bestand opgeslagen moeten worden.

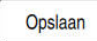

- **Opslaan** selecteren
- > De besturing start de simulatie.
- De besturing toont met behulp van de **STIB** de simulatiestatus.

# **Definitie**

**STIB** (besturing in bedrijf):

met het symbool **STIB** toont de besturing de actuele status van de simulatie in de actiebalk en in het tabblad van het NC-programma:

- Wit: geen verplaatsingsopdracht
- Groen: uitvoering actief, assen worden verplaatst
- Oranje: NC-programma onderbroken
- Rood: NC-programma gestopt

## **Gedetailleerde informatie**

Werkgebied **Simulatie**

**Verdere informatie:** ["Werkstand Simulatie", Pagina 713](#page-712-0)

# **4.4 Machine uitschakelen**

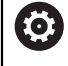

Raadpleeg uw machinehandboek!

Uitschakelen is een machine-afhankelijke functie.

# *AANWIJZING*

# **Let op: gegevensverlies mogelijk!**

De besturing moet worden afgesloten, zodat lopende processen worden afgesloten en gegevens worden opgeslagen. Direct uitschakelen van de besturing door bediening van de hoofdschakelaar kan in elke toestand van de besturing tot gegevensverlies leiden!

 $\blacktriangleright$  Besturing altijd afsluiten

Hoofdschakelaar uitsluitend na melding op het beeldscherm indrukken

U kunt de machine als volgt uitschakelen:

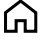

Werkstand **Start** selecteren

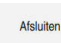

- **Afsluiten** selecteren
- De besturing opent het venster **Afsluiten**.
- Afsluiten
- **Afsluiten** selecteren
- Wanneer er in NC-programma's of contouren niet-opgeslagen wijzigingen aanwezig zijn, toont de besturing het venster **Bestand sluiten**.
- Eventueel kunt u met **Opslaan** of **Opslaan als** niet-opgeslagen NC-programma's en contouren opslaan
- > De besturing wordt afgesloten.
- Wanneer het afsluiten is afgesloten, toont de besturing de tekst **U kunt nu uitschakelen.**
- Hoofdschakelaar van de machine uitschakelen

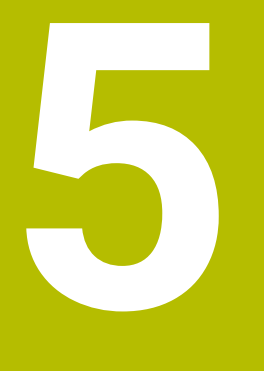

**NC- en programmeerbasisprincipes**

# **5.1 NC-basisprincipes**

# **5.1.1 Programmeerbare assen**

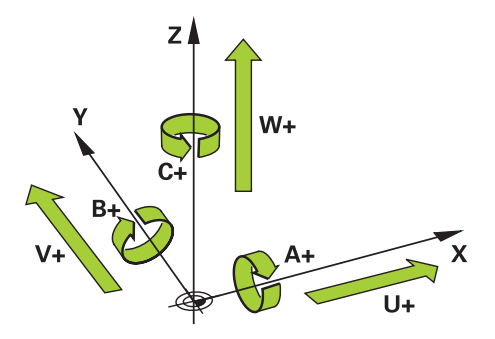

De programmeerbare assen van de besturing komen standaard overeen met de asdefinities van DIN 66217.

De programmeerbare assen worden als volgt aangeduid:

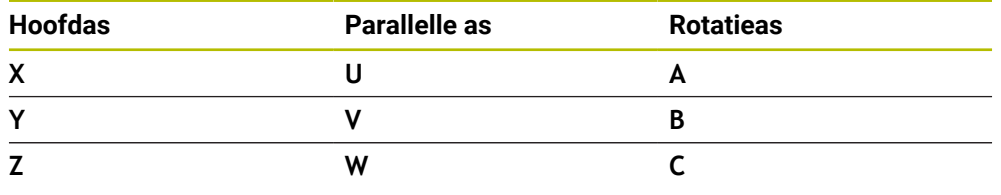

Raadpleeg uw machinehandboek! 6)

Het aantal, de aanduiding en de toewijzing van de programmeerbare assen is afhankelijk van de machine.

Uw machinefabrikant kan meer assen definiëren, bijvoorbeeld PLC-assen.

# <span id="page-127-0"></span>**5.1.2 Aanduiding van de assen op freesmachines**

De assen **X**, **Y** en **Z** op uw freesmachine worden ook aangeduid als hoofdas (1e as), nevenas (2e as) en gereedschapsas. De hoofdas en de nevenas vormen het bewerkingsvlak.

Tussen de assen bestaat de volgende samenhang:

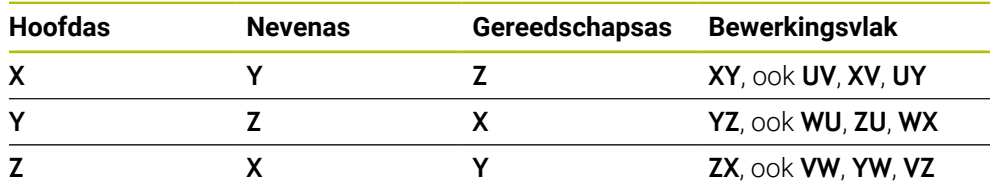

De volledige omvang van de besturingsfuncties is uitsluitend bij gebruik **(6)** van gereedschapsas **Z** beschikbaar, bijv. patroondefinitie **PATTERN DEF**. Beperkt en door de machinefabrikant voorbereid en geconfigureerd is toepassing van de gereedschapsassen **X** en **Y** mogelijk.

# <span id="page-128-0"></span>**5.1.3 Lengte- en hoekmeetsystemen en referentiemarkeringen**

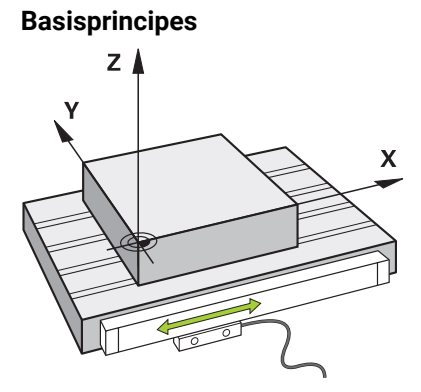

De positie van de machine-assen wordt met lengte- en hoekmeetsystemen bepaald. Standaard zijn lineaire assen met lengtemeetsystemen uitgerust. Rondtafels of rotatie-assen beschikken over hoekmeetsystemen.

De lengte- en hoekmeetsystemen registreren de posities van de machinetafel of het gereedschap door bij een beweging van de as een elektrisch signaal te genereren. De besturing bepaalt op basis van het elektrische signaal de positie van de as in het actuele referentiesysteem.

**Verdere informatie:** ["Referentiesystemen", Pagina 292](#page-291-0)

Lengte- en hoekmeetsystemen kunnen posities op verschillende manieren registreren:

- absoluut
- incrementeel

Bij een stroomonderbreking kan de besturing de positie van de assen niet meer bepalen. Als de stroomvoorziening weer is hersteld, werken absolute en incrementele lengte- en hoekmeetsystemen op verschillende wijze.

## **Absolute lengte- en hoekmeetsystemen**

Bij absolute lengtemeetsystemen is elke positie op het meetsysteem eenduidig gemarkeerd. De besturing kan dus na een stroomonderbreking de referentie tussen de aspositie en het coördinatensysteem direct tot stand brengen.

## **Incrementele lengte- en hoekmeetsystemen**

Incrementele lengte- en hoekmeetsystemen bepalen voor de positiebepaling de afstand van de actuele positie van een referentiemarkering. Referentiemarkeringen markeren een machinevaste referentiepunt. Om na een stroomonderbreking de actuele positie te kunnen bepalen, moet een referentiemarkering worden benaderd.

Wanneer het lengte- en hoekmeetsystemen afstandsgecodeerde referentiemarkeringen bevatten, moet u bij lengtemeetsystemen de assen met max. 20 mm verplaatsen. Bij hoekmeetsystemen bedraagt deze afstand max. 20°.

**Meer informatie:** Gebruikershandboek Instellen en uitvoeren

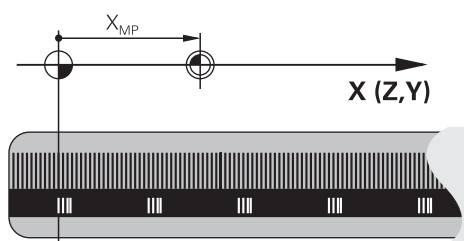

# <span id="page-129-0"></span>**5.1.4 Referentiepunten in de machine**

De volgende tabel bevat een overzicht van de referentiepunten in de machine of op het werkstuk.

# **Verwante onderwerpen**

Referentiepunten op het gereedschap

**Verdere informatie:** ["Referentiepunten op het gereedschap", Pagina 197](#page-196-0)

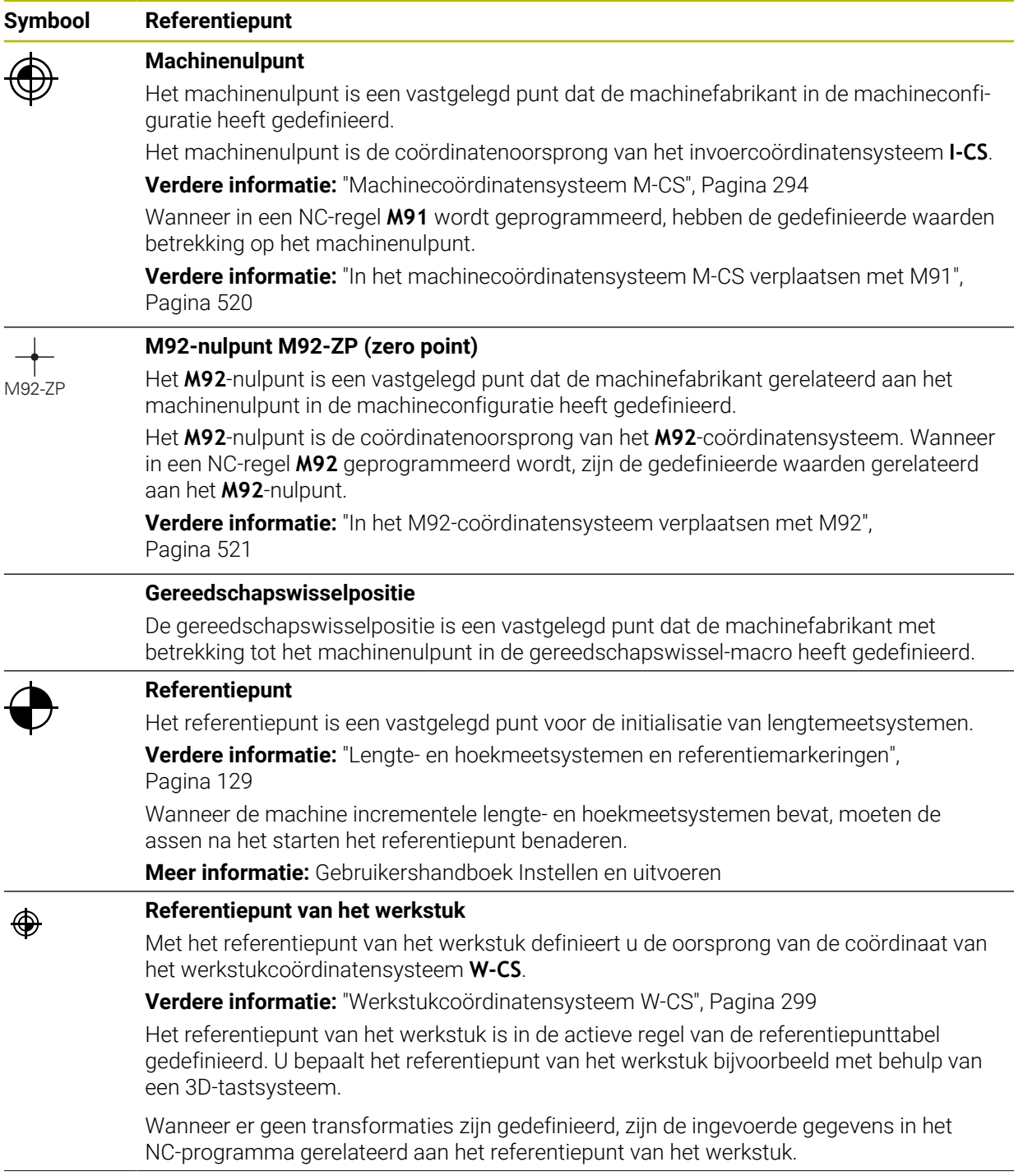

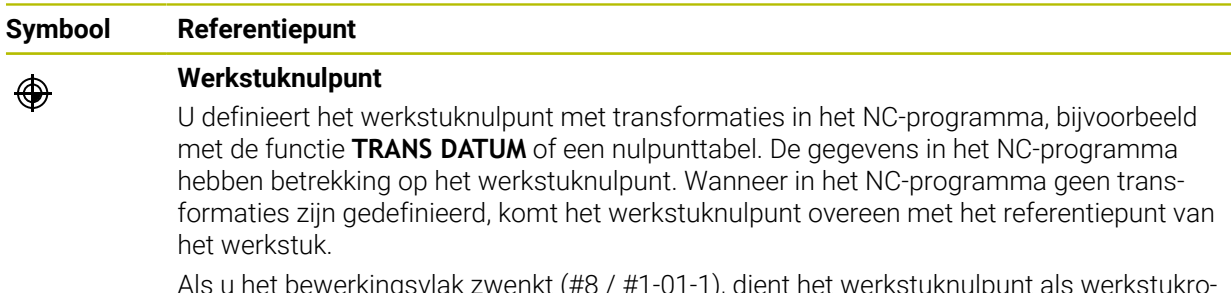

Als u het bewerkingsvlak zwenkt (#8 / #1-01-1), dient het werkstuknulpunt als werkstukrotatiepunt.

# **5.2 Programmeermogelijkheden**

# **5.2.1 Baanfuncties**

Met behulp van de baanfuncties kunt u contouren programmeren.

Een werkstukcontour bestaat uit meerdere contourelementen zoals rechten en cirkelbogen. De gereedschapsbewegingen voor deze contouren programmeert u met de baanfuncties, bijvoorbeeld Rechte **L**.

**Verdere informatie:** ["Basisprincipes van de baanfuncties", Pagina 215](#page-214-0)

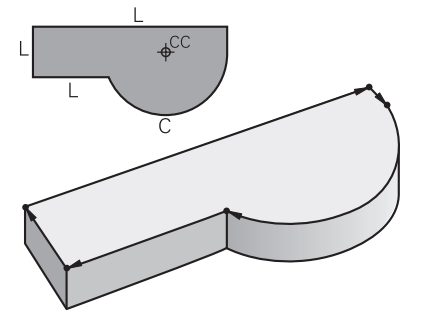

# **5.2.2 Grafisch programmeren**

Als alternatief voor de programmering in ongecodeerde taal, kunt u in het werkgebied **Contour** contouren grafisch programmeren.

U kunt 2D-schetsen maken door lijnen en cirkelbogen te tekenen en als contour naar een NC-programma exporteren.

U kunt ook bestaande contouren uit een NC-programma importeren en grafisch bewerken.

**Verdere informatie:** ["Grafisch programmeren", Pagina 637](#page-636-0)

# **5.2.3 Additionele M-functies**

Met behulp van additionele functies kunt u de volgende gedeelten regelen:

- Programma-afloop, bijvoorbeeld **M0** Programma-afloop STOP
- Machinefuncties, bijvoorbeeld **M3** spil AAN rechtsom
- Baaninstelling van het gereedschap, bijvoorbeeld **M197** Hoeken afronden

**Verdere informatie:** ["Additionele functies", Pagina 515](#page-514-0)

# **5.2.4 Subprogramma's en herhalingen van programmadelen**

Eenmaal geprogrammeerde bewerkingsstappen kunnen met subprogramma's en herhalingen van programmadelen herhaaldelijk uitgevoerd worden.

Programmadelen die in een label zijn gedefinieerd, kunt u direct na elkaar meerdere keren als herhaling van programmadelen uitvoeren of als subprogramma op gedefinieerde plaatsen in het hoofdprogramma oproepen.

Wanneer u een deel van het NC-programma slechts onder bepaalde voorwaarden wilt laten uitvoeren, programmeer dan deze programmastappen ook in een subprogramma.

Binnen een NC-programma kunt u nóg een NC-programma oproepen en afwerken.

**Verdere informatie:** ["Subprogramma's en herhalingen van programmadelen met](#page-275-0) [label LBL", Pagina 276](#page-275-0)

# **5.2.5 Programmeren met variabelen**

In plaats van getalwaarden of teksten, worden in het NC-programma variabelen gebruikt. Aan een variabele wordt op een andere plaats een getalwaarde of een tekst toegewezen.

In het venster **Q-parameterlijst** kunt u de getalwaarden en teksten van de afzonderlijke variabelen bekijken en bewerken.

**Verdere informatie:** ["Venster Q-parameterlijst", Pagina 566](#page-565-0)

Met de variabelen kunnen wiskundige functies worden geprogrammeerd die de programma-afloop besturen of een contour beschrijven.

Met behulp van de variabelenprogrammering kunt u bovendien bijvoorbeeld meetresultaten die het 3D-tastsysteem tijdens de programma-afloop bepalen, opslaan en verder verwerken.

**Verdere informatie:** ["Variabelen: Q-, QL-, QR- en QS-parameters", Pagina 562](#page-561-0)

# **5.2.6 CAM-programma's**

U kunt ook extern gemaakte NC-programma's op de besturing optimaliseren en afwerken.

Met behulp van CAD (**Computer-Aided Design**) maakt u geometrische modellen van de te vervaardigen werkstukken.

In een CAM-systeem (**Computer-Aided Manufacturing**) definieert u vervolgens hoe het CAD-model wordt gemaakt. Met behulp van een interne simulatie kunt u de zo ontstane besturingsneutrale gereedschapsbanen controleren.

Met behulp van een postprocessor genereert u in CAM aansluitend de besturings- en machinespecifieke NC-programma's. Daarbij ontstaan niet alleen programmeerbare baanfuncties, maar ook splines (**SPL**) of rechten **LN** met vlaknormaalvectoren.

**Verdere informatie:** ["Meerassige bewerking", Pagina 481](#page-480-0)

# <span id="page-132-0"></span>**5.3 Basisprincipes van het programmeren**

# **5.3.1 Inhouden van een NC-programma**

# **Toepassing**

Met behulp van NC-programma's definieert u de bewegingen en de werking van uw machine. NC-programma's bestaan uit NC-regels, die de syntaxiselementen van de NC-functies bevatten. Met de HEIDENHAIN-klaartekst ondersteunt u de besturing, doordat u voor elk syntaxiselement een dialoog met gegevens over de benodigde inhoud biedt.

# **Verwante onderwerpen**

- Nieuw NC-programma maken: **Verdere informatie:** ["Nieuw NC-programma maken:", Pagina 108](#page-107-0)
- NC-programma's met behulp van CAD-bestanden **Verdere informatie:** ["CAM-gegenereerde NC-programma's", Pagina 499](#page-498-0)
- Structuur van een NC-programma voor de contourbewerking **Verdere informatie:** ["Structuur van een NC-programma", Pagina 112](#page-111-0)

**5**

# **Functiebeschrijving**

U maakt NC-programma's in de werkstand **Programmeren** in het werkgebied **Programma**.

**Verdere informatie:** ["Werkgebied Programma", Pagina 138](#page-137-0)

De eerste en laatste NC-regel van het NC-programma bevatten de volgende informatie:

- Syntaxis **BEGIN PGM** of **END PGM**
- Naam van het NC-programma
- Maateenheid van het NC-programma in mm of inch

De besturing voegt de NC-regels **BEGIN PGM** en **END PGM** automatisch in bij het maken van het NC-programma. U kunt deze NC-regels niet wissen.

De na **BEGIN PGM** gemaakte NC-regels bevatten de volgende informatie:

- Definitie van onbewerkt werkstuk
- Gereedschapsoproepen
- Benaderen van een veiligheidspositie
- aanzetten en toerentallen
- Verplaatsingen, cycli en andere NC-functies

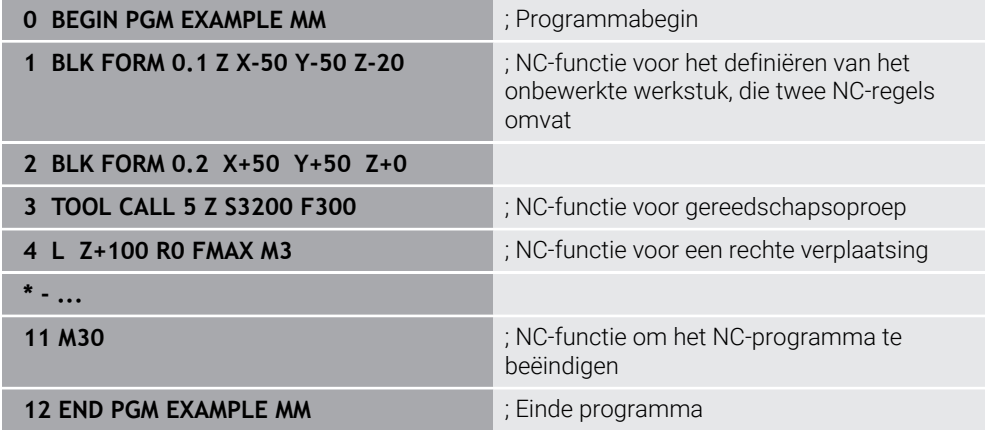

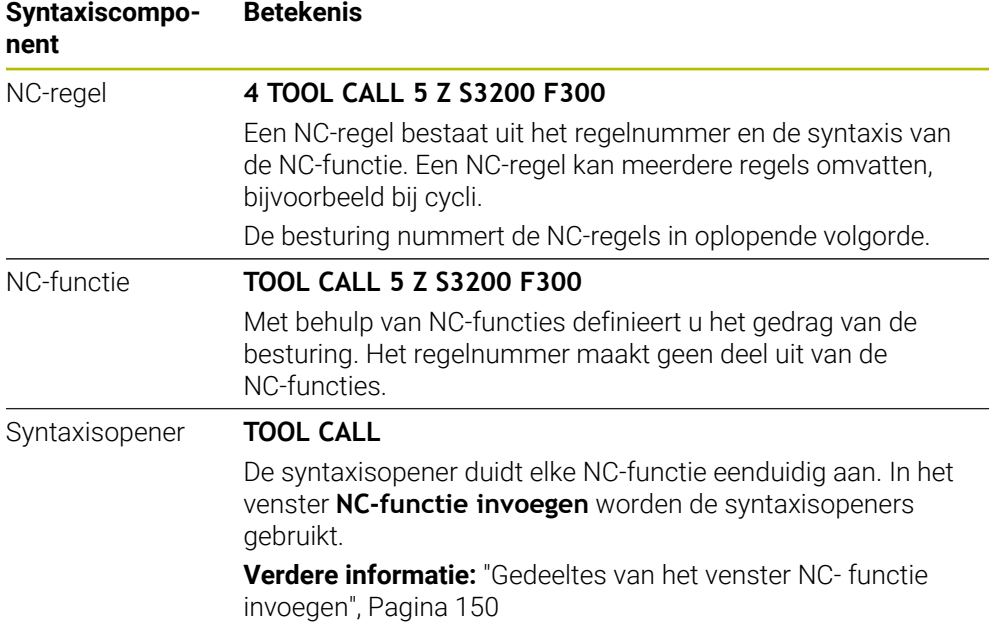

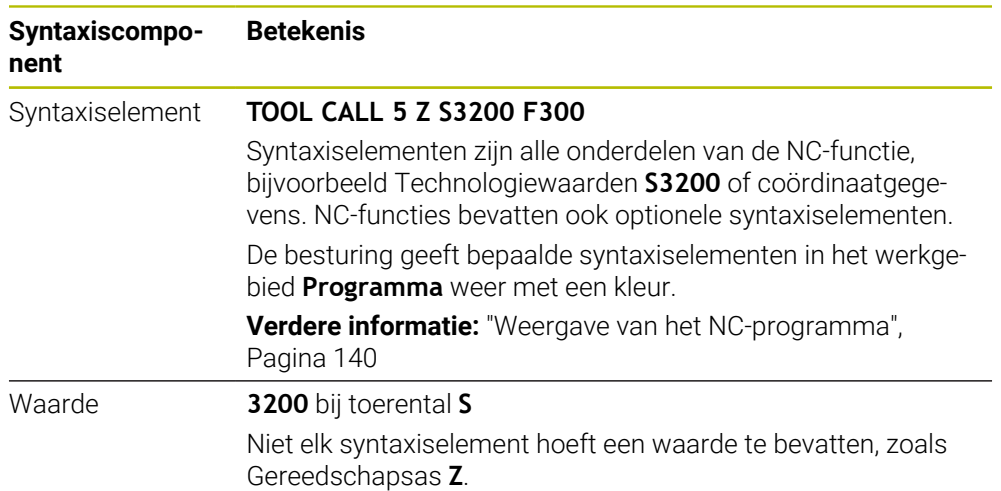

Wanneer u NC-programma's in een teksteditor of buiten de besturing maakt, let dan op de schrijfwijze en de volgorde van de syntaxiselementen.

# **Instructies**

- NC-functies kunnen ook meerdere NC-regels omvatten, bijvoorbeeld **BLK FORM**.
- Met machineparameter **linebreak** (nr. 105404) definieert u hoe de besturing meerregelige NC-functies weergeeft.
- Additionele M-functies en commentaar kunnen zowel syntaxiselementen binnen NC-functies als eigen NC-functies zijn.
- Programmeer NC-programma's zo alsof het gereedschap zich zou bewegen! Daardoor is het niet relevant of een kop- of tafelas de beweging uitvoert.
- Met de extensie **\*.h** definieert u een klaartekstprogramma. **Verdere informatie:** ["Basisprincipes van het programmeren", Pagina 133](#page-132-0)

# **5.3.2 Werkstand Programmeren**

# **Toepassing**

In de werkstand **Programmeren** hebt u de volgende mogelijkheden:

- NC-programma's maken, bewerken en simuleren
- Contouren maken en bewerken
- Contouren maken en bewerken

# **Functiebeschrijving**

Met **Toevoegen** kunt u een bestand opnieuw maken of openen. De besturing toont maximaal tien tabbladen.

De werkstand **Programmeren** biedt bij een geopend NC-programma de volgende werkgebieden:

- **Help**
	- **[Verdere informatie:](#page-685-0)** "Help", Pagina 686
- Contour

**Verdere informatie:** ["Grafisch programmeren", Pagina 637](#page-636-0)

- **Programma Verdere informatie:** ["Werkgebied Programma", Pagina 138](#page-137-0)
- **Simulatie Verdere informatie:** ["Werkstand Simulatie", Pagina 713](#page-712-0)
- **Simulatiestatus Meer informatie:** Gebruikershandboek Instellen en uitvoeren
- **Toetsenbord**

**Verdere informatie:** ["Beeldschermtoetsenbord van de besturingsbalk",](#page-687-0) [Pagina 688](#page-687-0)

Wanneer u een pallettabel opent, toont de besturing de werkbereiken **Opdrachtenlijst** en **Invoerscherm** voor pallets. Deze werkgebieden kunt u ook wijzigen.

**Verdere informatie:** ["Werkgebied Opdrachtenlijst", Pagina 738](#page-737-0)

**Verdere informatie:** ["Werkgebied Invoerscherm voor pallets", Pagina 746](#page-745-0)

Bij actieve software-optie Batch Process Manager (#154 / #2-05-1) gebruikt u de volledige functionaliteit voor het afwerken van pallettabellen.

**Verdere informatie:** ["Werkgebied Opdrachtenlijst", Pagina 738](#page-737-0)

Als een NC-programma of een pallettabel in de werkstand **Programma-afloop** is geselecteerd, toont de besturing de status **M** in het tabblad van het NC-programma. Wanneer het werkgebied **Simulatie** voor dit NC-programma geopend is, toont de besturing het symbool **STIB** in het tabblad van het NC-programma.

# **Symbolen en knoppen**

De werkstand **Programmeren** bevat de volgende symbolen en knoppen:

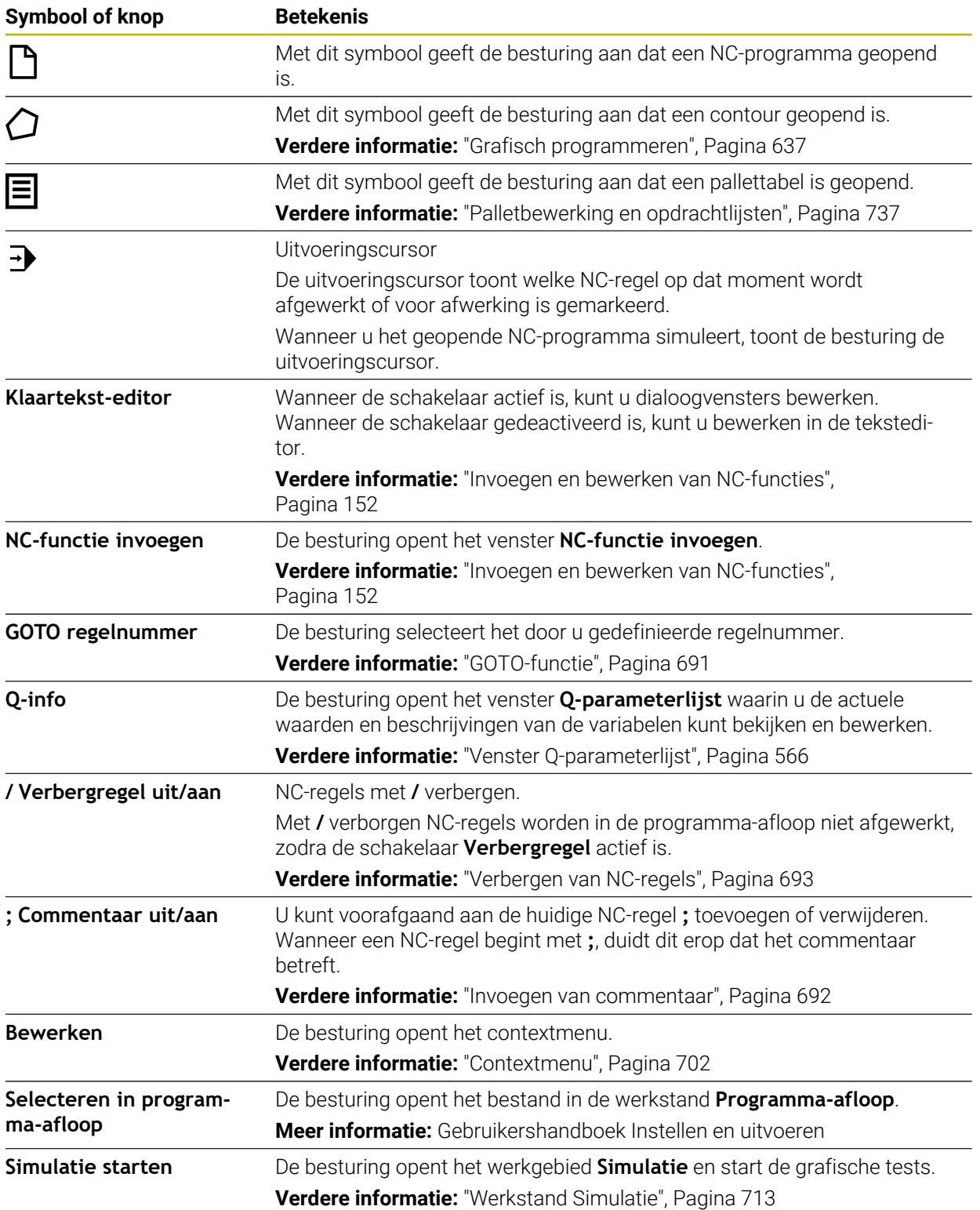

# <span id="page-137-0"></span>**5.3.3 Werkgebied Programma**

# **Toepassing**

In het werkgebied **Programma** toont de besturing het NC-programma.

In de werkstand **Programmeren** en de toepassing **MDI** kunt u het NC-programma bewerken, in de werkstand **Programma-afloop** niet.

# **Functiebeschrijving**

#### **Gebieden van het werkgebied Programma**

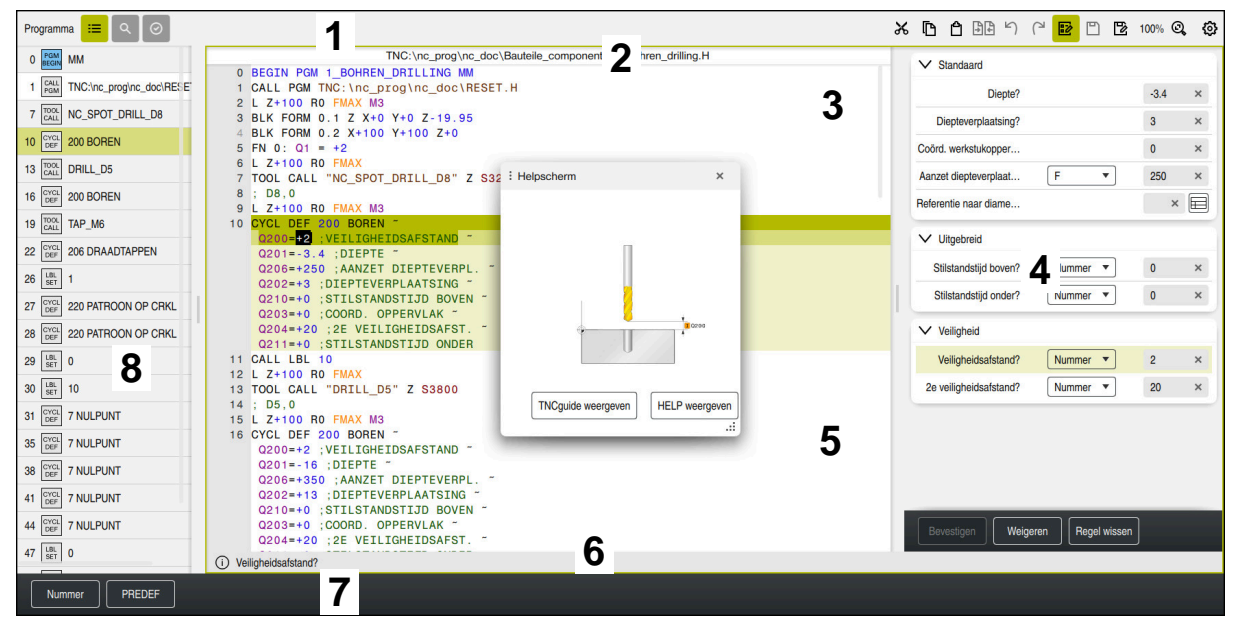

Werkgebied **Programma** met actieve indeling, helpscherm en invoerscherm

1 Titelbalk

**Verdere informatie:** ["Symbolen in de titelbalk", Pagina 140](#page-139-1)

2 Bestandsinformatiebalk

In de bestandsinformatiebalk toont de besturing het bestandspad van het NC-programma. In de werkstanden **Programma-afloop** en **Programmeren** bevat de bestandsinformatiebalk een breadcrumb-navigatie.

3 Inhoud van het NC-programma

**Verdere informatie:** ["Weergave van het NC-programma", Pagina 140](#page-139-0)

4 Kolom **Invoerscherm**

**Verdere informatie:** ["Kolom Invoerscherm in het werkgebied Programma",](#page-148-0) [Pagina 149](#page-148-0)

5 Hulpscherm van het bewerkte syntaxiselement

**Verdere informatie:** ["Helpscherm", Pagina 141](#page-140-0)

6 Dialoogbalk

In de dialoogbalk toont de besturing een extra informatie of instructie voor het op dat moment bewerkte syntaxiselement.

7 Actiebalk

In de actiebalk toont de besturing selectiemogelijkheden voor het op dat moment bewerkte syntaxiselement.

8 Kolom **Indeling**, **Zoeken** of **Controle van gereedschap**

**Verdere informatie:** ["kolom Indeling in werkbereik Programma", Pagina 694](#page-693-0) **Verdere informatie:** ["Kolom Zoeken in het werkgebied Programma",](#page-696-0)

[Pagina 697](#page-696-0)

**Meer informatie:** Gebruikershandboek Instellen en uitvoeren

## <span id="page-139-1"></span>**Symbolen in de titelbalk**

Het werkgebied **Programma** bevat de volgende symbolen in de titelbalk: **Verdere informatie:** ["Symbolen van de besturingsinterface", Pagina 98](#page-97-0)

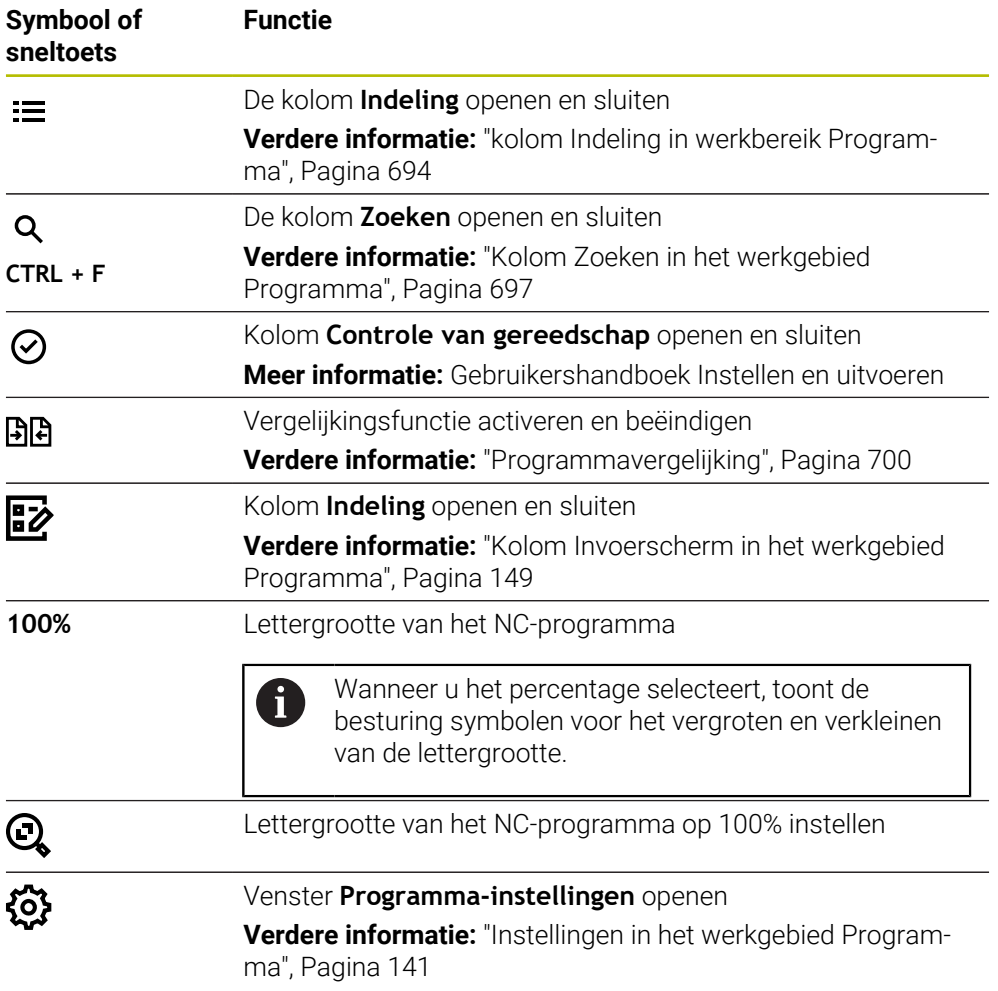

# <span id="page-139-0"></span>**Weergave van het NC-programma**

Standaard geeft de besturing de syntaxis zwart weer. De volgende syntaxiselementen worden door de besturing binnen het NC-programma met een kleur aangegeven:

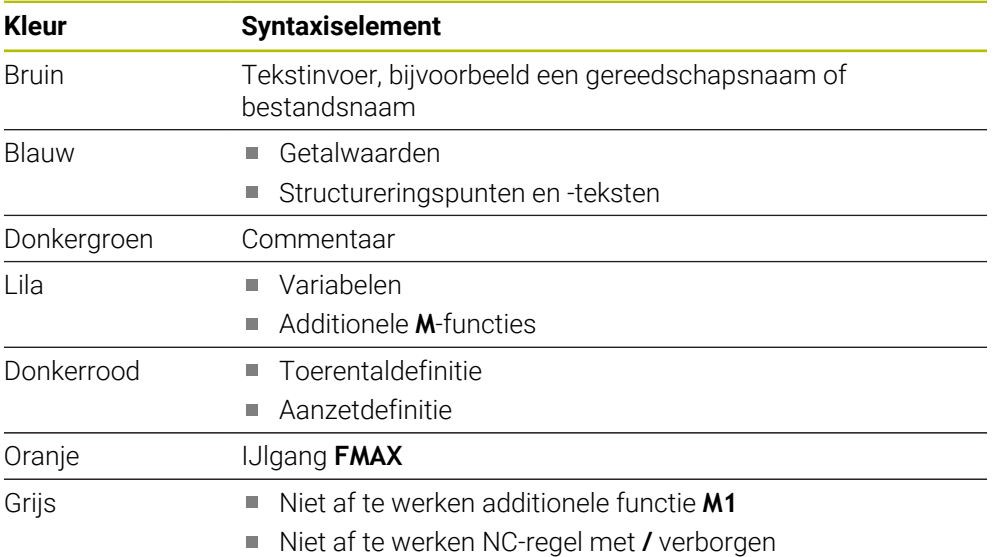

#### <span id="page-140-0"></span>**Helpscherm**

Wanneer u een NC-regel bewerkt, toont de besturing bij sommige NC-functies een helpscherm met het actuele syntaxiselement. Wanneer u de grootte en positie van het aparte venster wijzigt, slaat de besturing de instelling voor elk tabblad afzonderlijk op.

Of de besturing het helpscherm als apart venster toont, is afhankelijk van de instelling **Helpschermen automatisch weergeven** of de machineparameter **stdTNChelp**.

**Verdere informatie:** ["Instellingen in het werkgebied Programma", Pagina 141](#page-140-1)

Het aparte venster biedt de volgende knoppen:

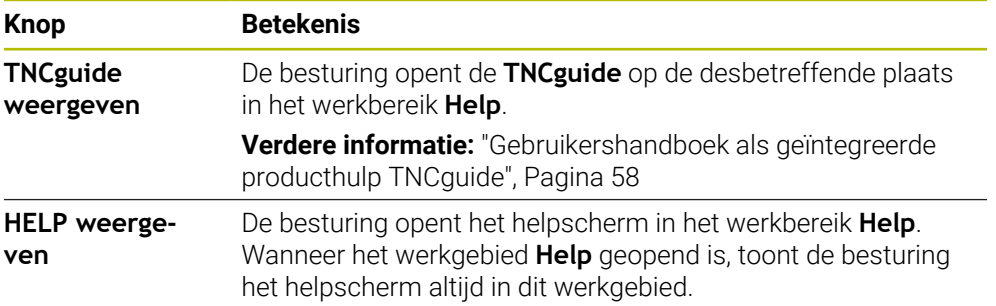

#### **[Verdere informatie:](#page-685-0)** "Help", Pagina 686

# <span id="page-140-1"></span>**Instellingen in het werkgebied Programma**

In het venster **Programma-instellingen** kunt u de getoonde inhoud en het gedrag van de besturing in het werkgebied **Programma** beïnvloeden. De geselecteerde instellingen zijn modaal actief.

Welke instellingen beschikbaar zijn in het venster **Programma-instellingen** hangt af van de werkstand of de toepassing. Het venster **Programma-instellingen** bevat de volgende gedeelten:

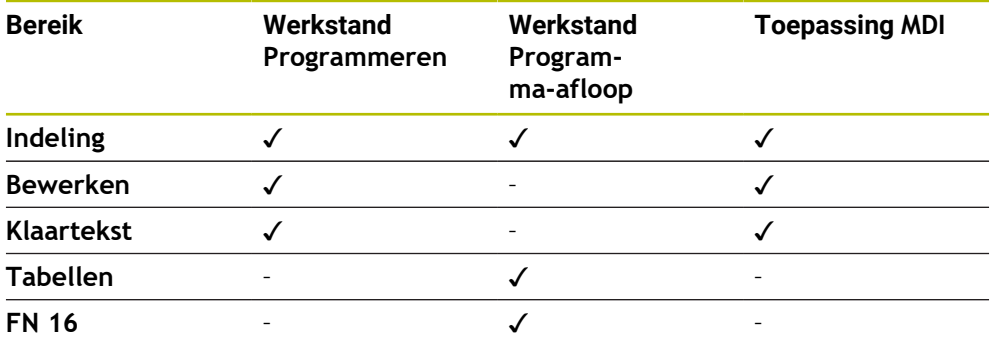

#### **Bereik Indeling**

| : Programma-instellingen |                              |    | $\times$ |
|--------------------------|------------------------------|----|----------|
| Indeling                 | <b>TOOL CALL</b>             |    |          |
| Bewerken                 | * Structureringsregel        |    |          |
| Klartext                 | <b>LBL</b>                   |    |          |
|                          | LBL <sub>0</sub>             |    |          |
|                          | <b>CYCL DEF</b>              |    |          |
|                          | <b>TCH PROBE</b>             |    |          |
|                          | Gereedschapsoproep weergeven | OK | Afbreken |

Gebied **Indeling** in het venster **Programma-instellingen**

In het gedeelte **Indeling** selecteert u met behulp van schakelaars welke structureringselementen de besturing in de kolom **Indeling** toont.

**Verdere informatie:** ["kolom Indeling in werkbereik Programma", Pagina 694](#page-693-0) U kunt de volgende structuurelementen selecteren:

- **TOOL CALL**
- **\* Structureringsregel**
- **LBL**
- $\blacksquare$  LBL 0
- **CYCL DEF**
- **TCH PROBE**
- **MONITORING SECTION START** (#168 / #5-01-1)
- **MONITORING SECTION STOP** (#168 / #5-01-1)
- **CALL PGM**
- **SEL PGM**
- **FUNCTION MODE**
- **M30 / M2**
- **M1**
- **M0 / STOP**
- **APPR/DEP**

## **Bereik Bewerken**

Het gedeelte **Bewerken** bevat de volgende instellingen:

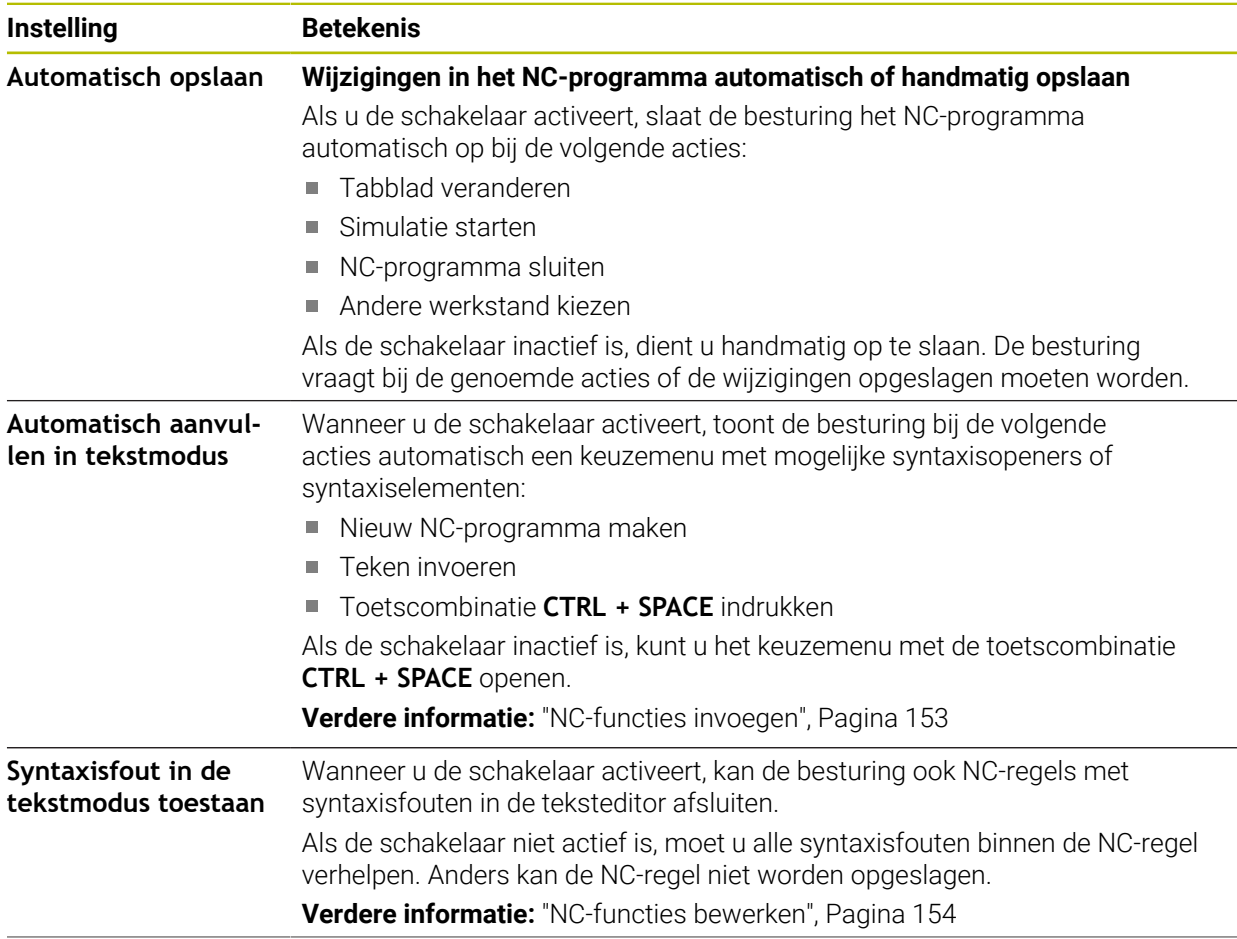

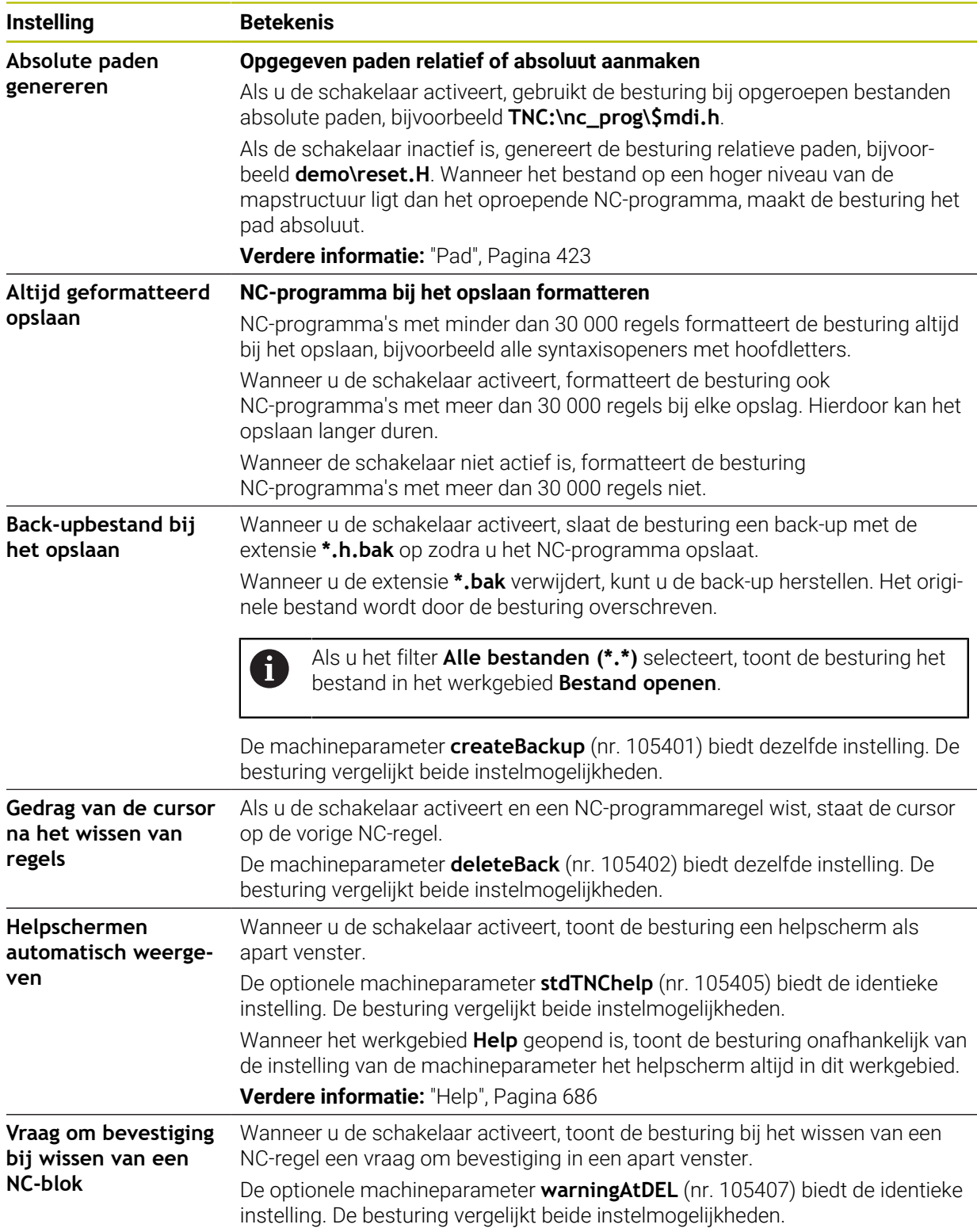

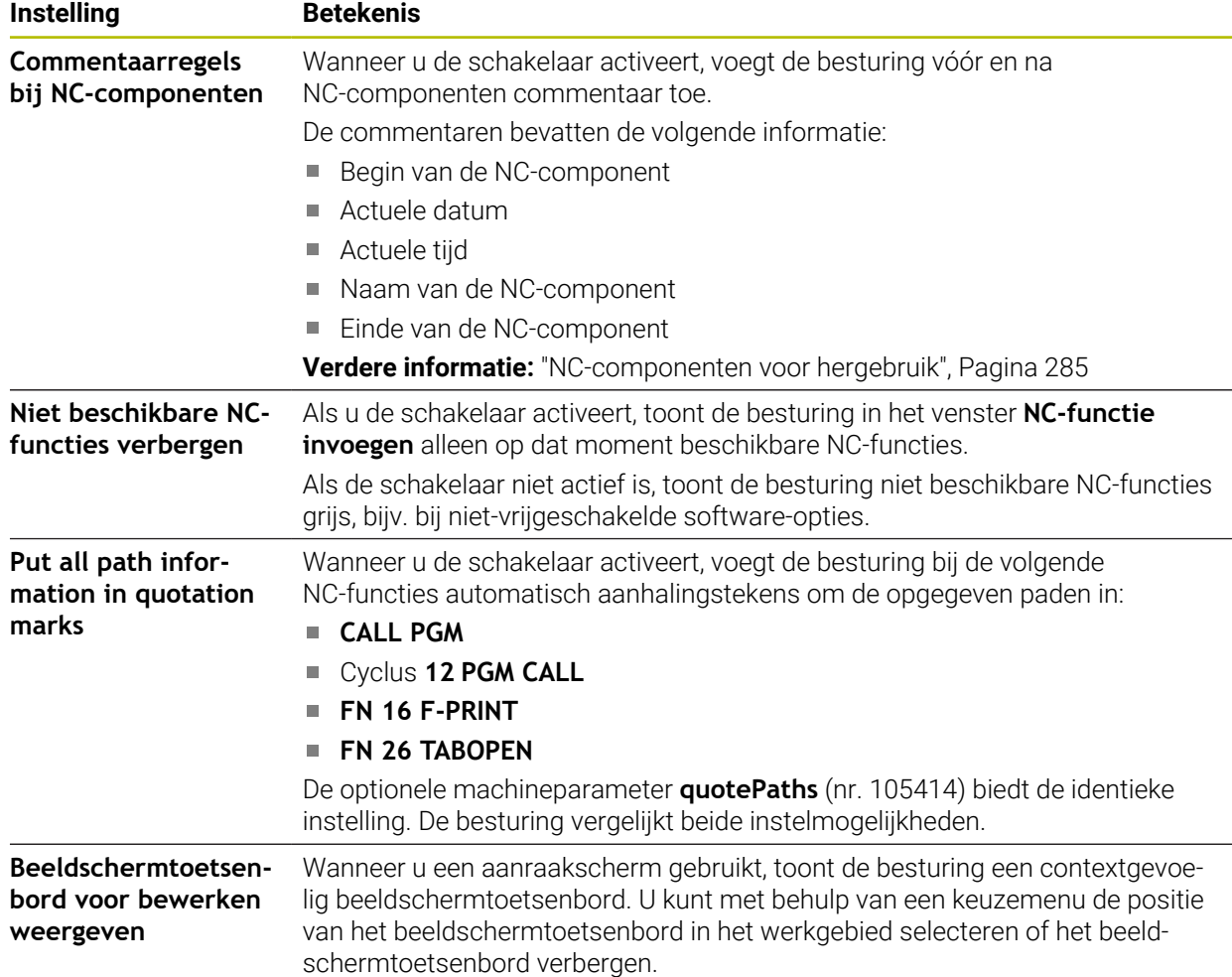
#### **Gedeelte Klaartekst**

U selecteert in het gedeelte **Klaartekst** of de besturing bepaalde syntaxiselementen van een NC-regel tijdens de invoer aanbiedt.

De besturing biedt de volgende instellingen als schakelaar:

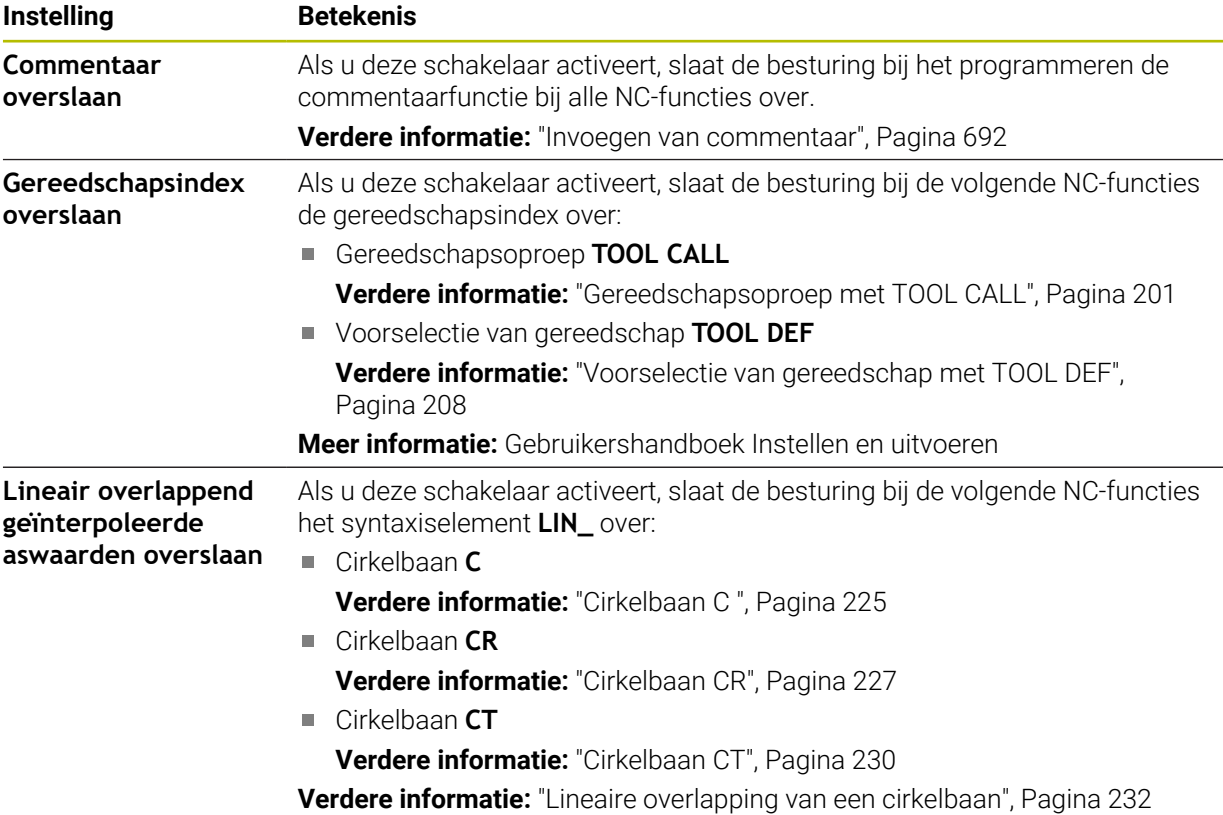

U kunt de syntaxiselementen in het invoerscherm onafhankelijk van de instellingen in het gedeelte **Klaartekst** programmeren.

#### **Tabellen**

In het gedeelte **Tabellen** kunt u voor de getoonde toepassingsgebieden telkens een eenduidige tabel selecteren die in de programma-afloop actief is.

U kunt de volgende tabellen selecteren met behulp van een keuzevenster.

**Nulpunten**

**Verdere informatie:** ["Nulpunttabel \\*.d", Pagina 780](#page-779-0)

- **Gereeds.correctie Verdere informatie:** ["Correctietabel \\*.tco", Pagina 790](#page-789-0) **Werkstukcorrectie**
	- **Verdere informatie:** ["Correctietabel \\*.wco", Pagina 792](#page-791-0)

#### **FN 16**

In het gedeelte **FN 16** kunt u met de schakelaar **Apart venster weergeven** selecteren of de besturing in combinatie met **FN 16** een venster toont.

**Verdere informatie:** ["Teksten geformatteerd uitvoeren met FN 16: F-PRINT",](#page-583-0) [Pagina 584](#page-583-0)

### <span id="page-145-0"></span>**Werkgebied Programma bedienen**

Het werkgebied **Programma** biedt de volgende bedieningsmogelijkheden:

- Touch-bediening
- Bediening met toetsen en knoppen
- Bediening met een muis

#### **Touch-bediening**

U kunt de volgende functies uitvoeren met gebaren:

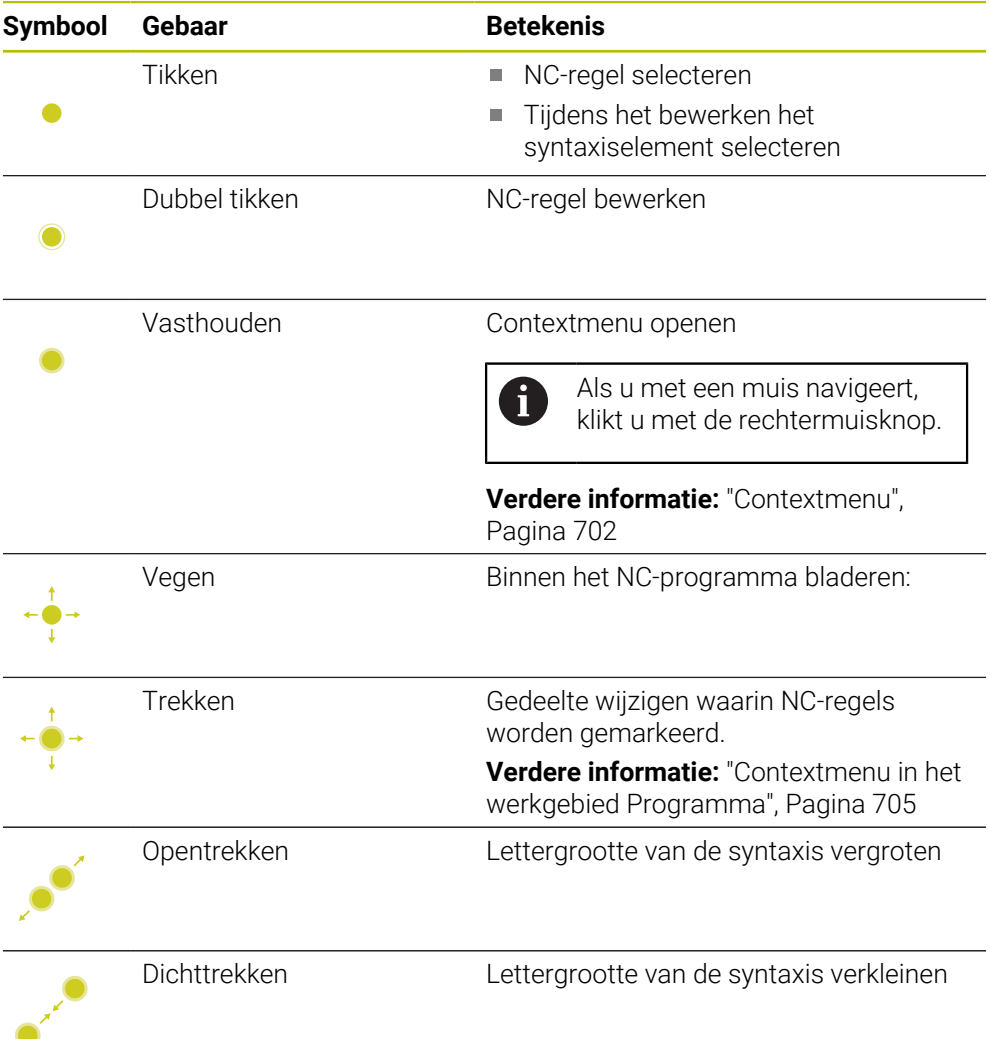

### **Toetsen en knoppen**

Met toetsen en knoppen voert u de volgende functies uit:

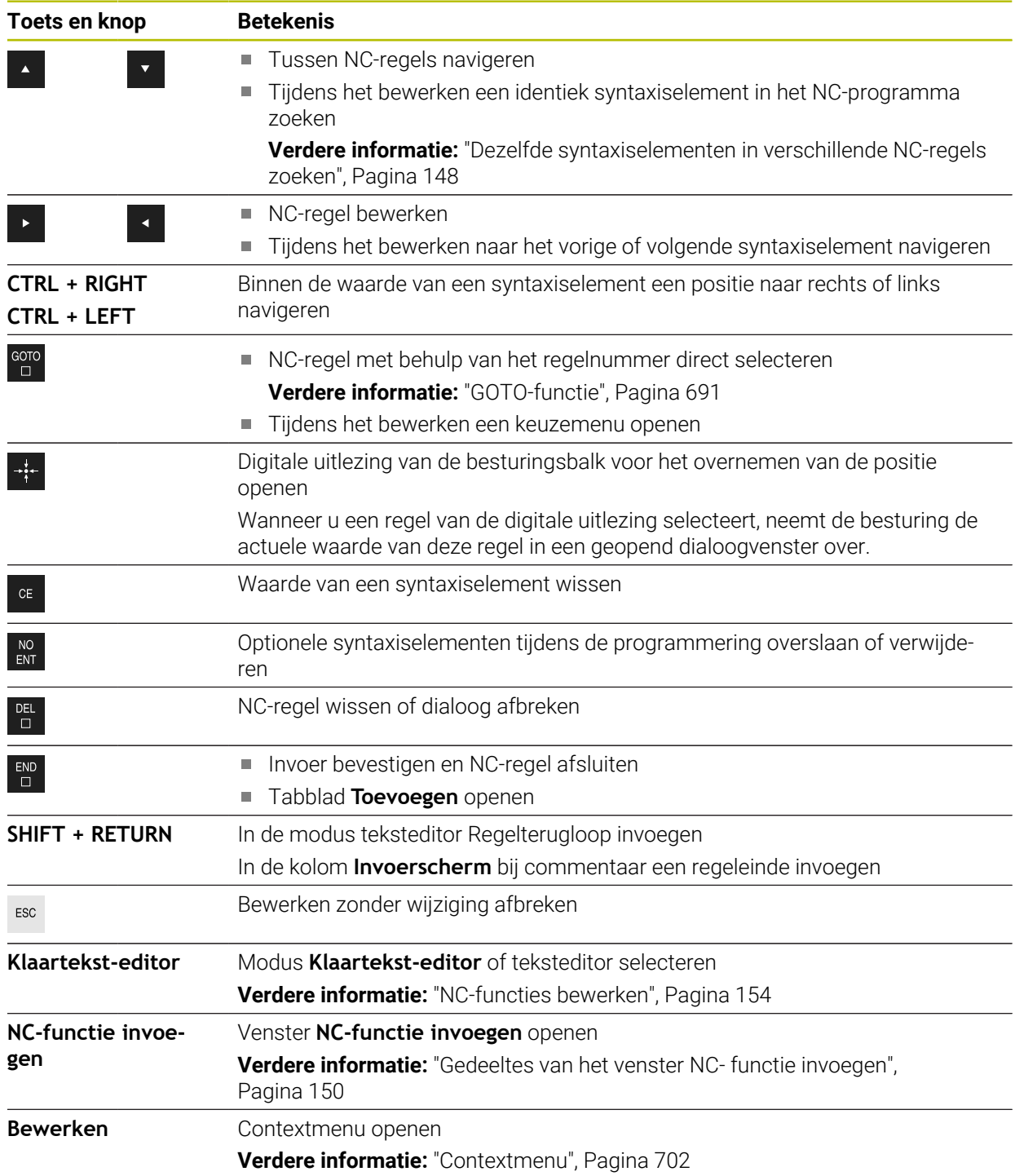

# <span id="page-147-0"></span>**Dezelfde syntaxiselementen in verschillende NC-regels zoeken**

Wanneer u een NC-regel bewerkt, kunt u hetzelfde syntaxiselement in het resterende NC-programma zoeken.

U selecteert als volgt een syntaxiselement in het NC-programma:

- ▶ NC-regel selecteren
- 
- ▶ NC-regel bewerken
- Naar gewenst syntaxiselement navigeren
- Pijl naar beneden of naar boven kiezen
- De besturing markeert de volgende NC-regel waarin dit syntaxiselement voorkomt. De cursor bevindt zich op hetzelfde syntaxiselement als in de vorige NC-regel. Met de pijl omhoog zoekt de besturing achterwaarts.

U kunt ook dezelfde syntaxisopeningen in een NC-programma zoeken. U selecteert de syntax-openingsknop door dubbel te tikken of te klikken.

## **Instructies**

 $\mathbf i$ 

- Wanneer u in zeer lange NC-programma's naar hetzelfde syntaxiselement zoekt, toont de besturing een venster. U kunt de zoekopdracht op elk gewenst moment afbreken.
- Wanneer de NC-regel een syntaxisfout bevat, toont de besturing een symbool vóór het regelnummer. Als u het symbool selecteert, toont de besturing de bijbehorende beschrijving van de fout.
- Met de optionele machineparameter **maxLineCommandSrch** (nr.105412) definieert u hoeveel NC-regels de besturing doorzoekt op hetzelfde syntaxiselement.
- Wanneer u een NC-programma opent, controleert de besturing of het NC-programma compleet en syntactisch correct is. Met de optionele machineparameter **maxLineGeoSearch** (nr.105408) definieert u tot welke NC-regel de besturing moet controleren.
- Wanneer u een NC-programma zonder inhoud opent, kunt u de NC-regels **BEGIN PGM** en **END PGM** bewerken en de maateenheid van het NC-programma wijzigen.
- Een NC-programma is zonder de NC-regel **END PGM** onvolledig. Wanneer u een onvolledig NC-programma in de werkstand **Programmeren** opent, voegt de besturing de NC-regel automatisch in.
- Wanneer een NC-programma in de werkstand **Programma-afloop** wordt uitgevoerd, kunt u dit NC-programma niet bewerken in de werkstand **Programmeren**.
- De besturing toont de uitvoeringscursor altijd op de voorgrond. De uitvoeringscursor overlapt of verbergt eventueel andere symbolen.

### **Kolom Invoerscherm in het werkgebied Programma**

#### **Toepassing**

In de kolom **Invoerscherm** in het werkgebied **Programma** toont de besturing alle mogelijke syntaxiselementen voor de op dat moment geselecteerde NC-functie. U kunt alle syntaxiselementen en eventueel de syntaxisopener op het invoerscherm bewerken.

#### **Verwante onderwerpen**

- Werkgebied **Invoerscherm** voor pallettabellen **Verdere informatie:** ["Werkgebied Invoerscherm voor pallets", Pagina 746](#page-745-0)
- NC-functie in de kolom **Invoerscherm** bewerken **Verdere informatie:** ["NC-functies bewerken", Pagina 154](#page-153-0)

#### **Voorwaarde**

**Modus Klaartekst-editor** actief

## **Functiebeschrijving**

De besturing biedt de volgende symbolen en knoppen voor de bediening van de kolom **Invoerscherm**::

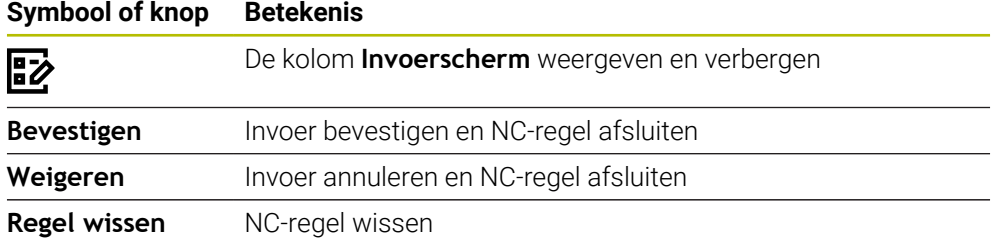

De besturing groepeert de syntaxiselementen in het invoerscherm op basis van de functie, bijvoorbeeld coördinaten of veiligheid.

De besturing markeert de vereiste syntaxiselementen met een rood kader. Wanneer u alle vereiste cyclusparameters hebt gedefinieerd, kunt u de invoer bevestigen en de NC-regel afsluiten. De besturing geeft het op dat moment bewerkte syntaxiselement in kleur weer.

Wanneer een invoer ongeldig is, toont de besturing een aanwijzingssymbool vóór het syntaxiselement. Wanneer u het aanwijzingssymbool selecteert, toont de besturing informatie over de fout.

#### **Instructies**

- In de volgende gevallen toont de besturing geen inhoud in het invoerscherm:
	- NC-programma wordt uitgevoerd
	- NC-regels worden gemarkeerd
	- NC-regel bevat syntaxisfouten
	- NC-regels **BEGIN PGM** of **END PGM** zijn geselecteerd
- Wanneer u in een NC-regel meerdere additionele functies definieert, kunt u de volgorde van de additionele functies met pijlen in het invoerscherm wijzigen.
- Wanneer u een label met een nummer definieert, toont de besturing naast het invoergebied een symbool. Met dit symbool gebruikt de besturing het volgende vrije getal voor het label.

# <span id="page-149-1"></span>**5.3.4 Venster NC-functie invoegen**

## **Toepassing**

Het venster **NC-functie invoegen** biedt de mogelijkheid om NC-functies of NC-componenten in een NC-programma in te voegen.

#### **Verwante onderwerpen**

■ NC-componenten maken

**Verdere informatie:** ["NC-componenten voor hergebruik", Pagina 285](#page-284-0)

■ NC-functies invoegen en bewerken

**Verdere informatie:** ["Invoegen en bewerken van NC-functies", Pagina 152](#page-151-0)

# **Functiebeschrijving**

De besturing biedt het venster **NC-functie invoegen** uitsluitend in de werkstand **Programmeren** en de toepassing **MDI**.

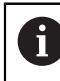

In de toepassing **MDI** voegt u NC-functies uitsluitend in het NC-programma **\$mdi.h** of **\$mdi\_inch.h** in.

# <span id="page-149-0"></span>**Gedeeltes van het venster NC- functie invoegen**

| $\bigcap$ Alle functies            | Boren/schroef<br>Bewerkingscycli |                                       | 2<br>Zoeken in NC-functies |
|------------------------------------|----------------------------------|---------------------------------------|----------------------------|
| ◯ Zoekresultaat                    | <b>Boren/schroefdraad</b>        | 200 BOREN<br>₩                        | Favoriet<br>★              |
| Favorieten                         | Kamers/tappen/sleuven<br>◯       | H.<br>201 NABEWERKEN                  |                            |
| <b>Laatste functies</b><br>$\circ$ | ⊕<br>Coördinaattransformaties    | 202 UITDRAAIEN                        | 3                          |
| <b>HP</b> NC-componenter           | CA OCM- en SL-cycli              | -4<br>203 UNIVERSEEL-BOREN            |                            |
| 5<br>Alle functies                 | 888 Puntenpatroon                | <sup>204</sup> IN VRIJL. VERPL.       |                            |
|                                    | Draaicycli                       | 205 UNIVERSEELBOREN<br>4              |                            |
|                                    | CA Speciale cycli                | ŀu.<br>208 BOORFREZEN                 |                            |
|                                    | $\frac{\sqrt{2}}{2}$ Slijpen     | 喝<br>206 DRAADTAPPEN                  |                            |
|                                    |                                  | r <sup>2</sup><br>207 SCHR. TAPPEN GS |                            |
|                                    |                                  | 209 SCHRDR.BOR. SPAANBR.              |                            |

Venster **NC-functie invoegen**

1 Navigatiepad

In het navigatiepad toont de besturing de positie van de huidige map in de mapstructuur. Met behulp van de afzonderlijke elementen van het navigatiepad kunt u naar de hogere mapniveaus gaan.

**Verdere informatie:** ["bereiken van bestandsbeheer", Pagina 420](#page-419-0)

2 Zoeken

U kunt bij **Zoeken in NC-functies** de syntaxisopener van de NC-functie of de naam van de NC-component zoeken.

De besturing toont de resultaten onder **Zoekresultaat**.

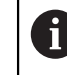

U kunt het zoeken naar het openen van het venster **NC-functie invoegen** direct starten door een teken in te voeren.

- 3 De besturing toont de volgende informatie en functies:
	- Favoriet toevoegen of verwijderen
	- **voorbeeld**

De besturing toont bij NC-modules een preview van de inhoud en bij cycli een voorbeeldweergave.

### 4 Inhoudskolommen

De besturing toont NC-functies of mappen met NC-functies . De besturing toont maximaal twee kolommen.

#### 5 Navigatiekolom

De navigatiekolom omvat de volgende gebieden:

#### **Zoekresultaat**

De besturing toont volgende zoekresultaten:

- NC-functies of additionele functies met de gezochte inhoud in naam, bijv. Cyclus **4019** bij het zoeken naar "19"
- Gelijkwaardige of alternatieve NC-functies, bijv. **PATTERN DEF** bij het zoeken naar 'patronen'
- Vervangingsfuncties voor oudere en deels niet meer aangeboden functies, bijv. **PLANE**-functies in plaats van cyclus **19 BEWERKINGSVLAK**
- **Favorieten**

De besturing toont alle NC-functies en NC-componenten die u als favorieten hebt gemarkeerd.

**Verdere informatie:** ["Symbolen van de besturingsinterface", Pagina 98](#page-97-0)

**Laatste functies**

De besturing toont de tien laatst gebruikte NC-functies en NC-componenten.

**NC-componenten**

U kunt met behulp van de NC-componenten een opgeslagen reeks NC-functies invoegen.

**Verdere informatie:** ["NC-componenten voor hergebruik", Pagina 285](#page-284-0)

**Alle functies**

De besturing toont in de mapstructuur alle beschikbare NC-functies.

U kunt de keuzemogelijkheden beperken met behulp van toetsen of knoppen. Als u bijvoorbeeld de toets **CYCL DEF** indrukt, opent de besturing de cyclusgroepen.

**Verdere informatie:** ["Gedeelte NC-dialoog", Pagina 93](#page-92-0)

In de gebieden **Zoekresultaat**, **Favorieten** en **Laatste functies** toont de besturing het pad van de NC-functies.

#### **Bestandsfuncties in het venster NC-functie invoegen**

Wanneer u in het venster **NC-functie invoegen** een NC-functie naar rechts sleept, biedt de besturing de volgende bestandsfuncties:

- Favoriet toevoegen of verwijderen
- Naar NC-functie navigeren

#### Niet in het gebied **Alle functies**

Voor NC-bouwstenen biedt de besturing bovendien de volgende bestandsfuncties:

- Bewerken
- Hernoemen
- Wissen
- Schrijfbeveiliging activeren of deactiveren
- Pad in de werkstand **Bestanden** openen

**Verdere informatie:** ["NC-componenten voor hergebruik", Pagina 285](#page-284-0)

# **Instructies**

- $\blacksquare$ In de instructies voor actie staan gemarkeerde tekstpunten, zoals **200 BOREN**. Met behulp van deze passages kunt u in het venster **NC-functie invoegen** doelgericht zoeken.
- Wanneer software-opties niet zijn vrijgeschakeld, toont de besturing nietbeschikbare inhoud in het venster **NC-functie invoegen** grijs.

# <span id="page-151-0"></span>**5.3.5 Invoegen en bewerken van NC-functies**

# **Toepassing**

Het bewerken van NC-programma's omvat het invoegen en wijzigen van NC-functies. U kunt ook NC-programma's bewerken die u eerder met behulp van een CAM-systeem hebt gegenereerd en naar de besturing hebt gekopieerd.

### **Verwante onderwerpen**

- Werkgebied **Programma** bedienen **Verdere informatie:** ["Werkgebied Programma bedienen", Pagina 146](#page-145-0)
- Venster **NC-functie invoegen Verdere informatie:** ["Venster NC-functie invoegen", Pagina 150](#page-149-1)

# **Functiebeschrijving**

NC-programma's kunnen uitsluitend in de werkstand **Programmeren** en de toepassing **MDI** worden bewerkt.

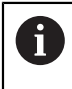

In de toepassing **MDI** kunt u uitsluitend het NC-programma **\$mdi.h** of **\$mdi\_inch.h**bewerken.

## **Invoegen van NC-functies**

De besturing biedt de volgende mogelijkheden om NC-functies in te voegen:

- NC-functie met toetsen of knoppen direct invoegen
	- Vaak benodigde NC-functies, bijvoorbeeld Baanfuncties kunt u direct invoegen met behulp van toetsen.

Als alternatief voor de toetsen biedt de besturing het beeldschermtoetsenbord en het werkgebied **Toetsenbord** in de modus NC-invoer.

**Verdere informatie:** ["Beeldschermtoetsenbord van de besturingsbalk",](#page-687-0) [Pagina 688](#page-687-0)

■ NC-functie door selectie invoegen U kunt alle NC-functies selecteren met behulp van het venster **NC-functie invoegen**

**Verdere informatie:** ["Venster NC-functie invoegen", Pagina 150](#page-149-1)

■ NC-functie in de teksteditor invoegen

De besturing biedt in de Teksteditor automatische aanvulling.

Als de modus Teksteditor actief is, staat de schakelaar **Klaarteksteditor** links en wordt grijs weergegeven.

**Verdere informatie:** ["NC-functies invoegen", Pagina 153](#page-152-0)

#### **Bewerken van NC-functies**

De besturing biedt de volgende mogelijkheden om NC-functies te bewerken:

- NC-functie in de modus **Klaartekst-editor** bewerken Nieuw aangemaakte en syntactische correcte NC-programma's opent de besturing standaard in de modus **Klaartekst-editor**.
- NC-functie in de kolom **Invoerscherm** bewerken De kolom **Invoerscherm** toont niet alleen de geselecteerde en gebruikte, maar alle voor de actuele NC-functie mogelijke syntaxiselementen.
- NC-functie in de modus Teksteditor bewerken De besturing probeert syntaxisfouten in het NC-programma automatisch te corrigeren. Als de automatische correctie niet mogelijk is, schakelt de besturing bij het bewerken van deze NC-regel over naar de modus Teksteditor. Voordat u naar de modus **Klaartekst-editor** kunt gaan, moet u alle fouten corrigeren.

<span id="page-152-0"></span>**Verdere informatie:** ["NC-functies bewerken", Pagina 154](#page-153-0)

### **NC-functies invoegen**

#### **NC-functie met toetsen of knoppen direct invoegen**

U voegt de vaak benodigde NC-functies als volgt in:

- **L** selecteren
	- De besturing maakt een nieuwe NC-regel en start de dialoog.
	- ▶ De dialoog volgen

#### **NC-functie door selectie invoegen**

U voegt een nieuwe NC-functie als volgt in:

NC-functie

بمربا

- **NC-functie invoegen** selecteren
- De besturing opent het venster **NC-functie invoegen**.
- Naar de gewenste NC-functie navigeren
- > De besturing markeert de geselecteerde NC-functie.
- **Invoegen** selecteren Invoegen
	- De besturing maakt een nieuwe NC-regel en start de dialoog.
	- ▶ De dialoog volgen

#### **NC-functie in de modus Teksteditor invoegen**

U voegt een NC-functie als volgt in:

- Willekeurig teken invoeren
- > De besturing voegt een NC-regel in.
- Afhankelijk van de schakelaar **Automatisch aanvullen in tekstmodus** toont de besturing een keuzemenu met mogelijke syntaxisopeners.

**Verdere informatie:** ["Instellingen in het werkgebied Programma", Pagina 141](#page-140-0)

- Syntaxisopener selecteren
- Evt. waarde invoeren
- Afhankelijk van de schakelaar **Automatisch aanvullen in tekstmodus** toont de besturing een keuzemenu met mogelijke syntaxiselementen.
- Evt. syntaxiselement selecteren

# <span id="page-153-0"></span>**NC-functies bewerken**

### **NC-functie in de modus Klaartekst-editor bewerken**

U kunt een bestaande NC-functie in de modus **Klaartekst-editor** als volgt bewerken:

- Naar de gewenste NC-functie navigeren
- Naar het gewenste syntaxiselement navigeren
- De besturing toont alternatieve syntaxiselementen in de actiebalk.
- Syntaxiselement selecteren

 $\overline{\Box}$ 

12

Eventueel de waarde definiëren

Invoer beëindigen, bijvoorbeeld met de toets **END**

## **NC-functie in de kolom Invoerscherm bewerken**

Als de modus **Klaartekst-editor** actief is, kunt u ook de kolom **Invoerscherm** gebruiken.

U kunt een bestaande NC-functie als volgt wijzigen in de kolom **Invoerscherm**:

- Naar de gewenste NC-functie navigeren
	- Kolom **Invoerscherm** weergeven
	- Eventueel alternatief syntaxiselement selecteren, bijvoorbeeld **LP** in plaats van **L**.
	- Eventueel de waarde toevoegen of wijzigen
	- Eventueel optioneel syntaxiselement invoeren of uit een lijst selecteren, bijvoorbeeld Additionele functie **M8**
	- Invoer beëindigen, bijv. met de knop **Bevestigen**

## **NC-functie in de modus Teksteditor wijzigen**

U kunt een bestaande NC-functie in de modus Teksteditor als volgt bewerken:

- De besturing onderstreept het foutieve syntaxiselement met een rode zigzaglijn en toont een aanwijzingssymbool vóór de NC-functie, bijvoorbeeld bij **FMX** in plaats van **FMAX**.
- ▶ Naar de gewenste NC-functie navigeren
- 

Bevestigen

- ► Evt. aanwiizingssymbool selecteren > De besturing toont de actuele beschrijving van de fout.
- ▶ NC-regel afsluiten
- De besturing opent dan het venster **NC-regel autocorrectie** met een voorgestelde oplossing.

Ja

i.

Voorstel met **Ja** in het NC-programma overnemen of autocorrectie afbreken

Wanneer u een NC-regel met syntaxisfouten bewerkt, kunt u het bewerken alleen afbreken met de toets **ESC**.

### **Instructies**

# *AANWIJZING*

#### **Let op: gegevensverlies mogelijk!**

Wanneer u NC-programma's buiten het werkgebied **Programma** bewerkt, hebt u geen controle of de besturing de wijzigingen herkent. U kunt de wijziging op de besturing niet ongedaan maken. Hierdoor kunnen gegevens definitief worden gewist of gewijzigd!

NC-programma's uitsluitend in het werkgebied **Programma** bewerken

Wanneer u een NC-functie bewerkt, navigeert u met de pijlen naar links en rechts naar de afzonderlijke syntaxiselementen, ook bij cycli. Met de pijlen omhoog en omlaag zoekt de besturing hetzelfde syntaxiselement in het resterende NC-programma.

**Verdere informatie:** ["Dezelfde syntaxiselementen in verschillende NC-regels](#page-147-0) [zoeken", Pagina 148](#page-147-0)

■ Wanneer u een NC-regel hebt bewerkt en nog niet hebt opgeslagen, zullen de functies **Ongedaan** en **Herstellen** worden toegepast op de wijzigingen van afzonderlijke syntaxiselementen van de NC-functie.

**Verdere informatie:** ["Symbolen van de besturingsinterface", Pagina 98](#page-97-0)

■ Met de toets **Actuele positie overnemen** opent de besturing de digitale uitlezing van het statusoverzicht. U kunt de actuele waarde van een as overnemen in de programmeerdialoog.

**Meer informatie:** Gebruikershandboek Instellen en uitvoeren

- Programmeer NC-programma's zo alsof het gereedschap zich zou bewegen! Daardoor is het niet relevant of een kop- of tafelas de beweging uitvoert.
- Wanneer een NC-programma in de werkstand **Programma-afloop** wordt uitgevoerd, kunt u dit NC-programma niet bewerken in de werkstand **Programmeren**.
- U kunt in de modus **Klaartekst-editor** Regelteruglopen binnen opmerkingen en structureringspunten invoegen.

#### **Aanwijzingen in combinatie met de modus teksteditor teksteditor**

- De besturing kan niet in alle gevallen een voorgestelde oplossing aanbieden.
- De modus Teksteditor ondersteunt alle navigatiemogelijkheden van het werkgebied **Programma**. U kunt de modus Teksteditor sneller bedienen met behulp van gebaren of een muis, omdat u dan bijvoorbeeld het aanwijzingssymbool direct kunt selecteren.

**Verdere informatie:** ["Werkgebied Programma bedienen", Pagina 146](#page-145-0)

- U kunt in de modus Teksteditor op willekeurige plaatsen regelteruglopen invoegen. Wanneer u vervolgens in de modus **Klaartekst-editor** de NC-functies bewerkt, verwijdert de besturing de ontvangen regelteruglopen na het opslaan weer. Binnen commentaren en indelingspunten blijven de regelteruglopen ook na het bewerken behouden.
- Als u een cyclus programmeert met actieve autovoltooiing, biedt de besturing de mogelijkheden **Alleen achterwaarts compatibele cyclusparameters** of **met optionele cyclusparameters**.

Wanneer u **Alleen achterwaarts compatibele cyclusparameters** selecteert, kunt u naderhand nog optionele cyclusparameters invoegen. Hiervoor voegt u op de laatste regel een regelterugloop in.

**Meer informatie:** Gebruikershandleiding bewerkingscycli

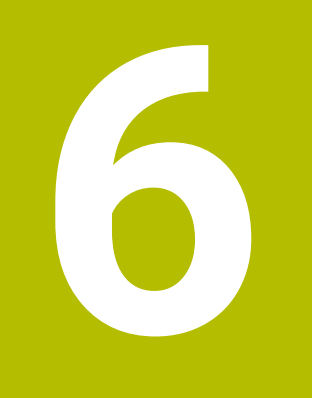

**Technologiespecifieke programmering**

# <span id="page-157-0"></span>**6.1 Bewerkingsmodus omschakelen met FUNCTION MODE**

# **Toepassing**

De besturing biedt voor de technologieën frezen, frezen en slijpen telkens een bewerkingsmodus **FUNCTION MODE**. Met **FUNCTION MODE SET** kunt u bovendien door de machinefabrikant gedefinieerde instellingen activeren, bijvoorbeeld wijzigingen van het verplaatsingsbereik.

## **Verwante onderwerpen**

Freesdraaibewerking  $(#50 / #4-03-1)$ 

**Verdere informatie:** ["Draaibewerking \(#50 / #4-03-1\)", Pagina 160](#page-159-0)

- $\blacksquare$  Slijpbewerking (#156 / #4-04-1)
- **Verdere informatie:** ["Schuurbewerking \(#156 / #4-04-1\)", Pagina 173](#page-172-0)
- Kinematica in de toepassing **Instellingen** wijzigen **Meer informatie:** Gebruikershandboek Instellen en uitvoeren

# **Voorwaarden**

- Speciale aanpassing van besturing door machinefabrikant De machinefabrikant definieert welke interne functies de besturing bij deze functie uitvoert. Voor de functie **FUNCTION MODE SET** moet de machinefabrikant keuzemogelijkheden definiëren.
- Voor **FUNCTION MODE TURN** software-optie freesdraaien (#50 / #4-03-1)

# **Functiebeschrijving**

Bij het omschakelen van bewerkingsmodi voert de besturing een macro uit waarmee de machinespecifieke instellingen voor de desbetreffende bewerkingsmodus worden uitgevoerd.

Met de NC-functies **FUNCTION MODE TURN** en **FUNCTION MODE MILL** activeert u een machinekinematica die de machinefabrikant in de macro heeft gedefinieerd en vastgelegd.

Wanneer de machinefabrikant de selectie van verschillende kinematica heeft vrijgegeven, kunt u de kinematica met de functie **FUNCTION MODE** omschakelen.

Als de Draaimodus actief is, toont de besturing een symbool in het werkgebied **Posities** (#50 / #4-03-1).

**Meer informatie:** Gebruikershandboek Instellen en uitvoeren

#### **Invoer**

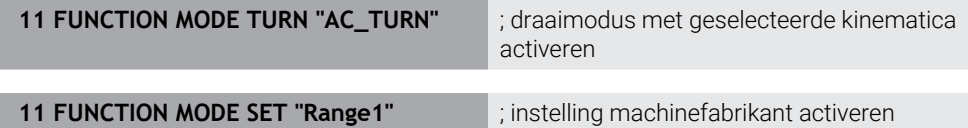

U navigeert als volgt naar deze functie:

**NC-functie invoegen Alle functies speciale functies FUNCTION MODE** De NC-functie bevat de volgende syntaxiselementen:

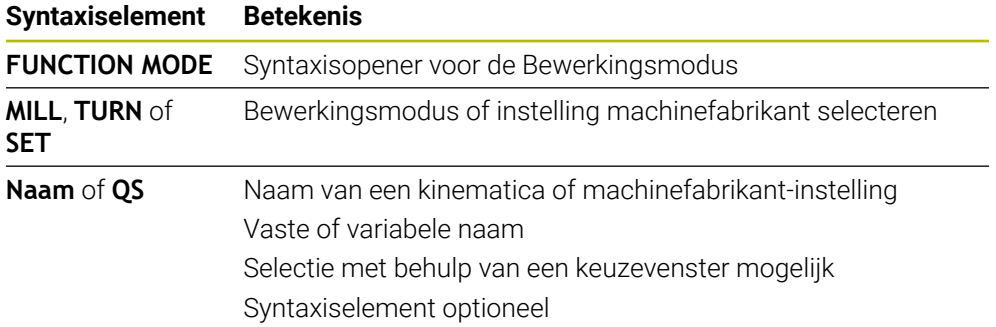

## **Instructies**

## **WAARSCHUWING**

#### **Let op: risico voor operator en machine!**

Bij de draaibewerking treden bijvoorbeeld door hoge toerentallen en zware alsmede niet-uitgebalanceerde werkstukken zeer hoge fysische krachten op. Bij verkeerde bewerkingsparameters, onbalans waar geen rekening mee wordt gehouden of verkeerde opspanning bestaat er tijdens de bewerking hoger risico voor ongevallen!

- Werkstuk in spilcentrum opspannen
- Werkstuk stevig opspannen
- Lage toerentallen programmeren (zo nodig verhogen)
- ▶ Toerental beperken (zo nodig verhogen)
- Onbalans elimineren (kalibreren)
- Met de optionele machineparameter **CfgModeSelect** (nr. 132200) definieert de machinefabrikant de instellingen voor de functie **FUNCTION MODE SET**. Wanneer de machinefabrikant de machineparameter niet definieert, is **iFUNCTION MODE SET** niet beschikbaar.
- Wanneer de functies **Bewerkingsvlak zwenken** (#8 / #1-01-1) of **TCPM** (#9 / #4-01-1) actief zijn, kunt u de bewerkingsmodus niet omschakelen.
- In de draaimodus moet het referentiepunt zich in het draaispilcentrum bevinden.

# <span id="page-159-0"></span>**6.2 Draaibewerking (#50 / #4-03-1)**

# **6.2.1 Basisprincipes**

Afhankelijk van machine en kinematica kunt u op freesmachines zowel freesbewerkingen als draaibewerkingen uitvoeren. Hierdoor kunt u werkstukken volledig bewerken op één machine, zelfs wanneer daarvoor ingewikkelde frees- en draaibewerkingen nodig zijn.

Bij de draaibewerking bevindt het gereedschap zich in een vaste positie, terwijl de draaitafel en het opgespannen werkstuk ronddraaien.

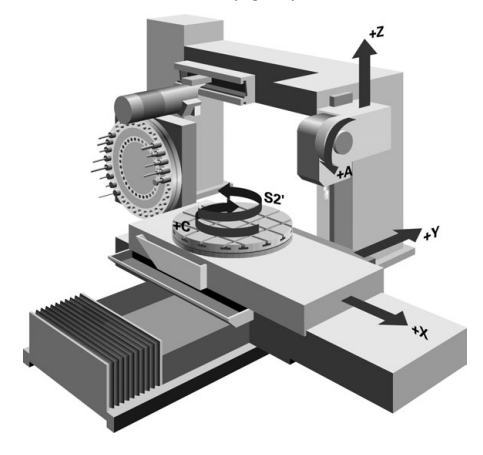

# **NC-basisprincipes bij de draaibewerking**

De plaatsing van de assen is bij het draaien zo vastgelegd dat de X-coördinaten de diameter van het werkstuk beschrijven en de Z-coördinaten de posities in lengterichting.

De programmering verloopt dus altijd in het bewerkingsvlak **ZX**. Welke machineassen voor de eigenlijke bewegingen worden gebruikt, is afhankelijk van de desbetreffende machinekinematica en wordt door de machinefabrikant vastgelegd. Zo zijn NC-programma's met draaifuncties grotendeels uitwisselbaar en onafhankelijk van het machinetype.

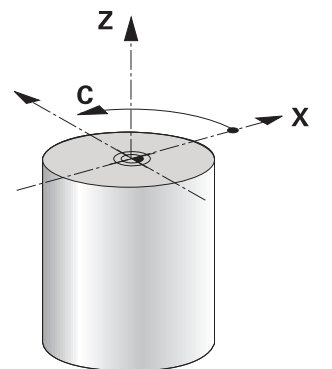

## **Referentiepunt van het werkstuk bij de draaibewerking**

Op de besturing kunt u binnen een NC-programma gemakkelijk omschakelen tussen de frees- en draaimodus. Tijdens de draaimodus dient de draaitafel als draaispil en de freesspil met het gereedschap staat vast. Hierdoor ontstaan rotatiesymmetrische contouren. Het gereedschapsreferentiepunt moet daarom in het centrum van de draaispil liggen.

**Meer informatie:** Gebruikershandboek Instellen en uitvoeren

Wanneer u een dwarsslede gebruikt, kunt u het referentiepunt van het werkstuk ook op een andere plaats vastleggen, omdat in dat geval de gereedschapsspil de draaibewerking uitvoert.

**Verdere informatie:** ["Dwarsslede gebruiken met FACING HEAD POS \(#50 / #4-03-1\)",](#page-488-0) [Pagina 489](#page-488-0)

## **Productiemethode**

Afhankelijk van de bewerkingsrichting en uit te voeren taak worden draaibewerkingen in diverse productiemethoden onderverdeeld, bijvoorbeeld:

- **Langsdraaien**
- **Vlakdraaien**
- Steekdraaien
- **Draadsnijden**

De besturing stelt voor elk van de diverse productiemethoden meerdere cycli beschikbaar.

**Meer informatie:** Gebruikershandleiding bewerkingscycli

Om bijvoorbeeld ondersnijding te maken, kunt u de cycli ook met schuin ingesteld gereedschap gebruiken.

**Verdere informatie:** ["Schuine draaibewerking", Pagina 165](#page-164-0)

## **Gereedschappen voor draaibewerking**

Bij het beheer van draaigereedschappen zijn andere geometrische beschrijvingen nodig dan bij frees- of boorgereedschappen. De besturing heeft bijvoorbeeld een definitie van een snijkantradius nodig om een snijkantradiuscorrectie te kunnen uitvoeren. De besturing biedt een speciale gereedschapstabel voor de draaigereedschappen. In het gereedschapsbeheer toont de besturing alleen de benodigde gereedschapsgegevens voor het huidige gereedschapstype.

**Meer informatie:** Gebruikershandboek Instellen en uitvoeren

**Verdere informatie:** ["Snijkantradiuscorrectie SRC bij draaigereedschap](#page-388-0) [\(#50 / #4-03-1\)", Pagina 389](#page-388-0)

U kunt draaigereedschappen in het NC-programma corrigeren.

Hiervoor biedt de besturing de volgende functies:

■ Snijkantradiuscorrectie

**Verdere informatie:** ["Snijkantradiuscorrectie SRC bij draaigereedschap](#page-388-0) [\(#50 / #4-03-1\)", Pagina 389](#page-388-0)

■ Correctietabellen

**Verdere informatie:** ["Gereedschapscorrectie met correctietabellen",](#page-392-0) [Pagina 393](#page-392-0)

**Functie FUNCTION TURNDATA CORR** 

**Verdere informatie:** ["Draaigereedschap corrigeren met FUNCTION TURNDATA](#page-396-0) [CORR \(#50 / #4-03-1\)", Pagina 397](#page-396-0)

# **Instructies**

# **A WAARSCHUWING**

### **Let op: risico voor operator en machine!**

Bij de draaibewerking treden bijvoorbeeld door hoge toerentallen en zware alsmede niet-uitgebalanceerde werkstukken zeer hoge fysische krachten op. Bij verkeerde bewerkingsparameters, onbalans waar geen rekening mee wordt gehouden of verkeerde opspanning bestaat er tijdens de bewerking hoger risico voor ongevallen!

- $\blacktriangleright$  Werkstuk in spilcentrum opspannen
- Werkstuk stevig opspannen
- ► Lage toerentallen programmeren (zo nodig verhogen)
- ▶ Toerental beperken (zo nodig verhogen)
- Onbalans elimineren (kalibreren)
- De oriëntatie van de gereedschapsspil (spilhoek) is afhankelijk van de bewerkingsrichting. Bij bewerkingen aan de buitenzijde is de gereedschapssnijkant naar het draaispilcentrum toe gericht. Bij bewerkingen aan de binnenkant is het gereedschap van het draaispilcentrum af gericht.

Een wijziging van de bewerkingsrichting (buiten- en binnenkant) vereist de aanpassing van de rotatierichting van de spil.

**Verdere informatie:** ["Overzicht van additionele functies", Pagina 517](#page-516-0)

- Bij de draaibewerking moeten de snijkant van het gereedschap en het draaispilcentrum zich op dezelfde hoogte bevinden. In de draaimodus moet daarom het gereedschap op de Y-coördinaat van het draaispilcentrum worden voorgepositioneerd.
- In de draaimodus worden in de digitale uitlezing van de X-as diameterwaarden weergegeven. De besturing toont dan een extra diametersymbool.

**Meer informatie:** Gebruikershandboek Instellen en uitvoeren

- In de draaimodus werkt de spilpotentiometer voor de draaispil (draaitafel).
- ×. In de draaimodus zijn behalve de Nulpuntverschuiving geen cycli voor coördinatenomrekening toegestaan.

**Verdere informatie:** ["Nulpuntverschuiving met TRANS DATUM", Pagina 315](#page-314-0)

- In de draaimodus zijn de transformaties **SPA**, **SPB** en **SPC** uit de referentiepunttabel niet toegestaan. Wanneer u een van de genoemde transformaties activeert, toont de besturing tijdens de uitvoering van het NC-programma in de draaimodus de foutmelding **Transformatie niet mogelijk**.
- De besturing gebruikt de functie **BLK FORM** niet om voor draaicycli (#50 / #4-03-1) de verplaatsingen te genereren. Geef in dat geval **FUNCTION TURNDATA BLANK** op.

**Verdere informatie:** ["Correctie van het onbewerkte FUNCTION TURNDATA](#page-190-0) [BLANK \(#50 / #4-03-1\)", Pagina 191](#page-190-0)

De met behulp van de grafische simulatie vastgestelde bewerkingstijden komen niet overeen met de werkelijke bewerkingstijden. Oorzaken bij gecombineerde frees- en draaibewerkingen zijn o.a. de omschakeling van de bewerkingsmodus.

**Verdere informatie:** ["Werkstand Simulatie", Pagina 713](#page-712-0)

## **6.2.2 Technologiewaarden bij de draaibewerking**

## **Toerental voor de draaibewerking definiëren met FUNCTION TURNDATA SPIN**

#### **Toepassing**

U kunt bij het draaien zowel met constant toerental als met constante snijsnelheid werken.

Voor de definitie van het toerental gebruikt u de functie **FUNCTION TURNDATA SPIN**.

#### **Voorwaarde**

- **Machine met min. twee rotatie-assen**
- Software-optie Freesdraaien (#50 / #4-03-1)

#### **Functiebeschrijving**

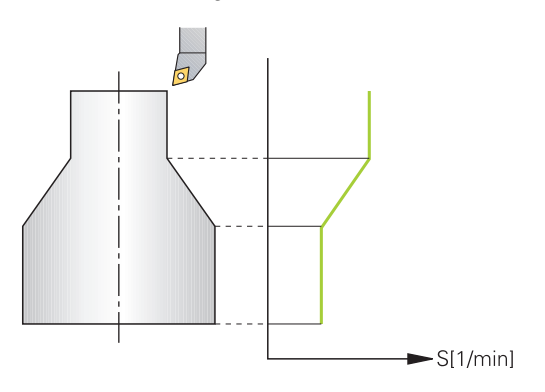

Wanneer u met constante snijsnelheid **VCONST:ON** werkt, verandert de besturing het toerental afhankelijk van de afstand van de snijkant van het gereedschap ten opzichte van het midden van de draaispil. Bij positioneringen in de richting van het rotatiecentrum verhoogt de besturing het tafeltoerental, bij bewegingen vanuit het rotatiecentrum reduceert de besturing het tafeltoerental.

Bij de bewerking met constant toerental **VCONST:Off** is het toerental niet afhankelijk van de gereedschapspositie.

Met de functie **FUNCTION TURNDATA SPIN** kunt u bij een constant toerental ook een maximaal toerental definiëren.

#### **Invoer**

```
11 FUNCTION TURNDATA SPIN
VCONST:ON VC:100 GEARRANGE:2
```
; Constante snijsnelheid met versnelling 2

U navigeert als volgt naar deze functie:

#### **NC-functie invoegen Alle functies speciale functies Draaifuncties FUNCTION TURNDATA FUNCTION TURNDATA SPIN**

De NC-functie bevat de volgende syntaxiselementen:

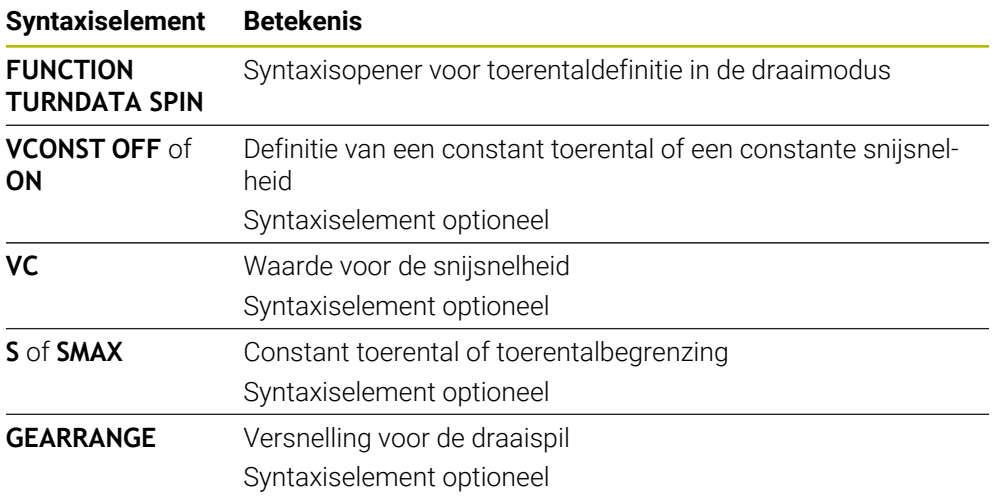

#### **Instructies**

- Wanneer u met constante snijsnelheid werkt, wordt het mogelijke toerentalbereik begrensd door de geselecteerde versnelling. Of en welke versnellingen mogelijk zijn, is afhankelijk van uw machine.
- Als het maximale toerental bereikt is, toont de besturing in de statusweergave **SMAX** in plaats van **S**.
- Voor het terugzetten van de toerentalbegrenzing programmeert u **FUNCTION TURNDATA SPIN SMAX0**.
- In de draaimodus werkt de spilpotentiometer voor de draaispil (draaitafel).
- Cyclus **800** begrenst bij excentrisch draaien het maximale toerental. Een geprogrammeerde toerentalbegrenzing van de spil herstelt de besturing na het excentrisch draaien.

**Meer informatie:** Gebruikershandleiding bewerkingscycli

# **Aanzetsnelheid**

## **Toepassing**

Bij de draaibewerking worden aanzetten aangeduid in mm per omwenteling mm/ omw. Op de besturing gebruikt u daarvoor de additionele functie **M136**.

**Verdere informatie:** ["Aanzet in mm/omw interpreteren met M136", Pagina 544](#page-543-0)

#### **Functiebeschrijving**

Bij het draaien worden aanzetten vaak in mm per omwenteling opgegeven. De besturing verplaatst het gereedschap dan bij elke spilomwenteling met een gedefinieerde waarde. De baanaanzet die daaruit voortvloeit, is daardoor afhankelijk van het toerental van de draaispil. Bij hoge toerentallen verhoogt de besturing de aanzet, bij lage toerentallen wordt de aanzet verlaagd. Zo kunt u bij gelijkblijvende snijdiepte met constante verspaningskracht bewerken en een constante spaandikte bereiken.

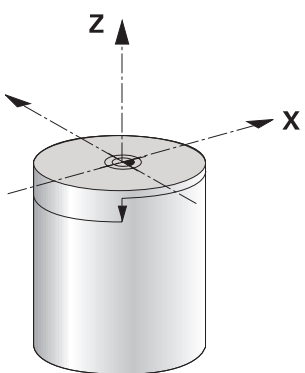

#### **Aanwijzing**

Constante snijsnelheden (**VCONST: ON**) kunnen bij veel draaibewerkingen niet worden aangehouden, omdat daarvoor het maximale spiltoerental wordt bereikt. Met de machineparameter **facMinFeedTurnSMAX** (nr. 201009) definieert u het gedrag van de besturing, nadat het maximale toerental is bereikt.

## <span id="page-164-0"></span>**6.2.3 Schuine draaibewerking**

## **Toepassing**

Soms kan het nodig zijn de draai-assen in een bepaalde positie te brengen om een bewerking te kunnen uitvoeren. Dat is bijv. nodig wanneer u contourelementen vanwege de gereedschapsgeometrie alleen in een bepaalde positie kunt bewerken.

### **Voorwaarde**

- Machine met min. twee rotatie-assen
- Software-optie Freesdraaien (#50 / #4-03-1)

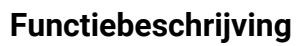

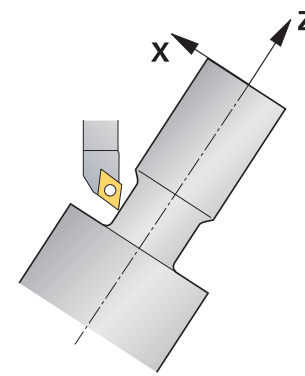

De besturing biedt de volgende mogelijkheden om schuin te bewerken:

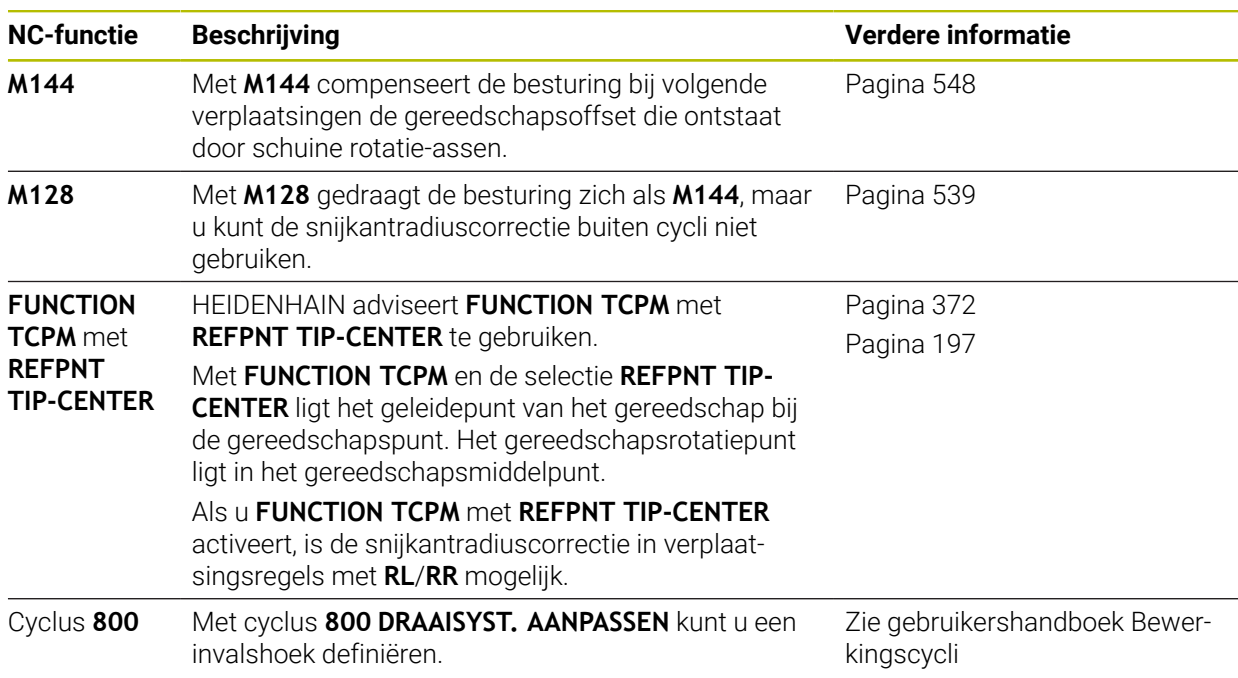

Wanneer u draaicycli met **M144**, **FUNCTION TCPM** of **M128** uitvoert, veranderen de hoeken van het gereedschap ten opzichte van de contour. De besturing houdt automatisch rekening met deze veranderingen en bewaakt zo ook de bewerking in de schuine positie.

# **Instructies**

- Schroefdraadcycli zijn bij een schuine bewerking uitsluitend onder rechthoekige invalshoeken (+90° en -90°) mogelijk.
- De gereedschapscorrectie **FUNCTION TURNDATA CORR-TCS** werkt altijd in het gereedschapscoördinatensysteem, ook tijdens een schuine bewerking.

**Verdere informatie:** ["Draaigereedschap corrigeren met FUNCTION TURNDATA](#page-396-0) [CORR \(#50 / #4-03-1\)", Pagina 397](#page-396-0)

# <span id="page-165-0"></span>**6.2.4 Simultane draaibewerkingDraaibewerking:simultaan**

# **Toepassing**

U kunt de draaibewerking met de functie **M128** of **FUNCTION TCPM** en **REFPNT TIP-CENTER** verbinden. Dit stelt u in staat om contouren in één snede te maken waarbij u de invalshoek moet veranderen (simultaanbewerking).

#### **Verwante onderwerpen**

- Cycli voor simultaandraaien (#158 / #4-03-2) **Meer informatie:** Gebruikershandleiding bewerkingscycli
- Additionele functie **M128** (#9 / #4-01-1) **Verdere informatie:** ["Gereedschapsinstelling automatisch compenseren met](#page-538-0) [M128 \(#9 / #4-01-1\)", Pagina 539](#page-538-0)
- **FUNCTION TCPM**  $(H9 / #4-01-1)$ **Verdere informatie:** ["Gereedschapsinstelling compenseren met FUNCTION](#page-371-0) [TCPM \(#9 / #4-01-1\)", Pagina 372](#page-371-0)

## **Voorwaarden**

- Machine met min. twee rotatie-assen
- Software-optie Freesdraaien (#50 / #4-03-1)
- Software-optie Uitgebreide functies groep 2 (#9 / #4-01-1)

## **Functiebeschrijving**

De simultaandraaicontour is een te draaien contour, waarbij op polaire cirkels **CP** en lineaire regels **L** een rotatieas kan worden geprogrammeerd waarvan de schuinstelling de contour niet beschadigt. Botsing met zijsnijkanten of houders worden niet voorkomen. Dit maakt het mogelijk om contouren met één gereedschap in één keer te kunnen nabewerken, ofschoon diverse contourdelen alleen in verschillende standen bereikbaar zijn.

Hoe de rotatie-as moet worden ingesteld bij schuine bewerkingen om de verschillende contourdelen zonder botsing te realiseren, schrijft u in het NCprogramma.

Met de snijradiusovermaat **DRS** kunt u een equidistante overmaat op de contour laten staan.

Met **FUNCTION TCPM** en **REFPNT TIP-CENTER** kunt u de draaigereedschappen daarvoor ook op de theoretische gereedschapspunt opmeten.

Als u met behulp van **M128** simultaan wilt draaien, gelden de volgende voorwaarden:

- Alleen voor NC-programma's die op de middelpuntsbaan van het gereedschap zijn gemaakt
- Alleen voor paddenstoelvormige gereedschappen met TO 9
	- **Meer informatie:** Gebruikershandboek Instellen en uitvoeren
- Gereedschap moet op het midden van de snijkantradius opgemeten zijn.

**Verdere informatie:** ["Referentiepunten op het gereedschap", Pagina 197](#page-196-0)

# **Voorbeeld**

Een NC-programma met simultaanbewerking bevat de volgende onderdelen:

- Draaimodus activeren
- Draaigereedschap inspannen
- Coördinatensysteem met cyclus **800 DRAAISYST. AANPASSEN** aanpassen
- **FUNCTION TCPM** met **REFPNT TIP-CENTER** activeren
- Radiuscorrectie met **RL/RR** activeren
- Simultaandraaicontour programmeren
- Snijkantradiuscorrectie met **R0** of contour verlaten
- **FUNCTION TCPM** terugzetten

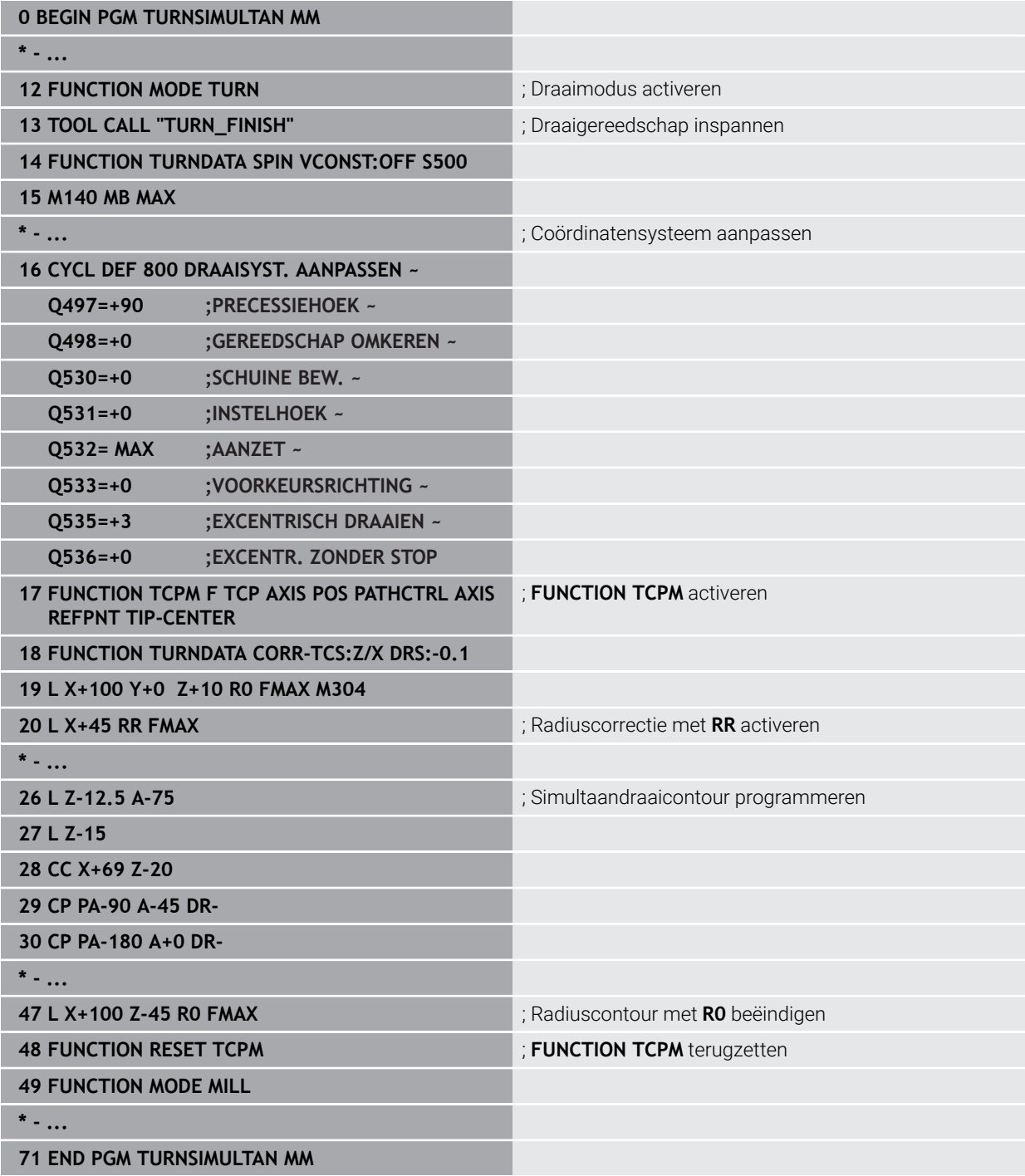

### **Toepassing**

De besturing stelt u in staat FreeTurn-gereedschappen te definiëren en bijvoorbeeld voor schuine of simultane draaibewerkingen te gebruiken.

FreeTurn-gereedschappen zijn draaigereedschappen met meerdere snijkanten. Afhankelijk van de variant kan een enkel FreeTurn-gereedschap parallel aan de as en de contour voor- en nabewerken.

Het gebruik van FreeTurn-gereedschappen verkort dankzij minder gereedschapswissels de bewerkingstijd. De noodzakelijke gereedschapsuitlijning ten opzichte van het werkstuk maakt uitsluitend bewerkingen aan de buitenzijde mogelijk.

#### **Verwante onderwerpen**

- Schuine draaibewerking **Verdere informatie:** ["Schuine draaibewerking", Pagina 165](#page-164-0)
- Simultane draaibewerking **Verdere informatie:** ["Simultane draaibewerkingDraaibewerking:simultaan",](#page-165-0) [Pagina 166](#page-165-0)
- FreeTurn-gereedschappen
	- **Meer informatie:** Gebruikershandboek Instellen en uitvoeren
- Geïndexeerd gereedschap

**Meer informatie:** Gebruikershandboek Instellen en uitvoeren

## **Voorwaarden**

Machine waarvan de gereedschapsspil loodrecht op de werkstukspil staat of kan worden schuingesteld

Afhankelijk van de machinekinematica is voor de uitlijning van de spillen ten opzichte van elkaar een rotatie-as noodzakelijk.

Machine met geregelde gereedschapsspil

De besturing stelt de snijkant van het gereedschap in met behulp van de gereedschapsspil.

- Software-optie Freesdraaien (#50 / #4-03-1)
- Kinematicabeschrijving

De kinematicabeschrijving wordt aangemaakt door de machinefabrikant. Met behulp van de kinematicabeschrijving kan de besturing bijv. rekening houden met de gereedschapsgeometrie.

- Machinemerkmacro's voor simultane draaibewerking met FreeTurn-gereedschap
- FreeTurn-gereedschap met geschikte gereedschapshouder
- Gereedschapsdefinitie

Een FreeTurn-gereedschap bestaat altijd uit drie snijkanten van een geïndexeerd gereedschap.

# **Functiebeschrijving**

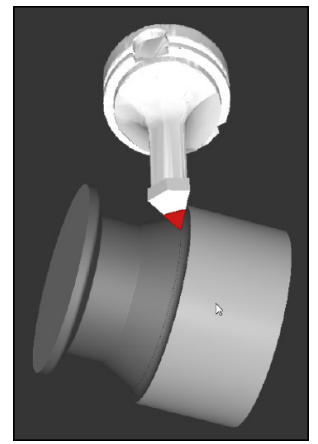

FreeTurn-gereedschap bij de simulatie

Om FreeTurn-gereedschap te gebruiken, roept u in het NC-programma uitsluitend de gewenste snijkant van het correct gedefinieerde geïndexeerde gereedschap op. **Meer informatie:** Gebruikershandleiding bewerkingscycli

# **FreeTurn-gereedschappen**

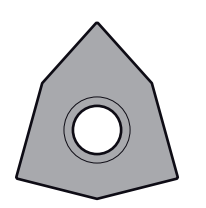

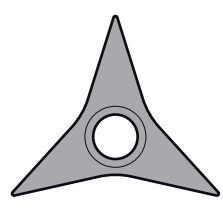

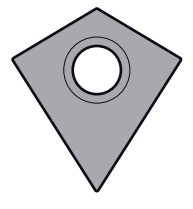

FreeTurn-snijplaat voor het voorbewerken

FreeTurn-snijplaat voor nabewerken

FreeTurn-snijplaat voor het voor- en nabewerken

De besturing ondersteunt alle varianten van FreeTurn-gereedschap:

- Gereedschap met nabewerkingssnijvlakken
- Gereedschap met voorbewerkingssnijvlakken
- Gereedschap met nabewerkings- en voorbewerkingssnijvlakken

In de kolom **TYPE** van het gereedschapsbeheer selecteert u als gereedschapstype een draaigereedschap (**TURN**). De afzonderlijke snijkanten wijst u toe als technologiespecifieke gereedschapstypes voorbewerkingsgereedschap (**ROUGH**) of nabewerkingsgereedschap (**FINISH**) in de kolom **TYPE**.

**Meer informatie:** Gebruikershandboek Instellen en uitvoeren

Een FreeTurn-gereedschap definieert u als geïndexeerd gereedschap met drie snijkanten die met behulp van de oriëntatiehoek **ORI** ten opzichte van elkaar zijn verplaatst. Elke snijkant heeft de gereedschapsoriëntatie **TO 18**.

**Meer informatie:** Gebruikershandboek Instellen en uitvoeren

#### **FreeTurn-gereedschapshouders**

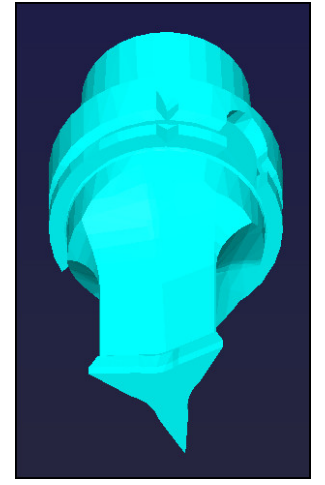

Gereedschapshoudersjabloon voor een FreeTurn-gereedschap

Elke FreeTurn-gereedschapsvariant heeft een geschikte gereedschapshouder. HEIDENHAIN biedt kant-en-klare gereedschapshoudersjablonen binnen de software programmeerplaats aan om te downloaden. Met de uit de sjablonen gegenereerde gereedschapshouderkinematica kunt u elke geïndexeerde snijkant toewijzen.

**Meer informatie:** Gebruikershandboek Instellen en uitvoeren

#### **Instructies**

# *AANWIJZING*

#### **Let op: botsingsgevaar!**

De schachtlengte van het draaigereedschap begrenst de diameter die kan worden bewerkt. Tijdens de afwerking bestaat er gevaar voor botsingen!

- Verloop met behulp van de simulatie testen
- De noodzakelijke gereedschapsuitlijning ten opzichte van het werkstuk maakt uitsluitend bewerkingen aan de buitenzijde mogelijk.
- Denk eraan dat FreeTurn-gereedschappen met verschillende bewerkingsstrategieën kunnen worden gecombineerd. Houd daarom rekening met de specifieke instructies, bijv. in combinatie met de gekozen bewerkingscycli.

### **6.2.6 Onbalanscompensatie in draaimodus**

#### **Toepassing**

Bij de draaibewerking bevindt het gereedschap zich in een vaste positie, terwijl de draaitafel en het opgespannen werkstuk ronddraaien. Afhankelijk van de grootte van het werkstuk worden hier grote massa's in rotatie gebracht. Door de rotatie van het werkstuk ontstaat een centrifugaalkracht.

De besturing biedt functies om de onbalans te herkennen en u bij het compenseren van de onbalans te ondersteunen.

#### **Verwante onderwerpen**

- Onbalans van de actuele opspanning bepalen **Meer informatie:** Gebruikershandboek Instellen en uitvoeren
- Cyclus **892 ONBALANS CONTROLEREN Meer informatie:** Gebruikershandleiding bewerkingscycli
- Cyclus **239 BELASTING BEPALEN** (optie #143) **Meer informatie:** Gebruikershandleiding bewerkingscycli

## **Functiebeschrijving**

 $\bullet$ 

Raadpleeg uw machinehandboek!

De onbalansfuncties zijn niet voor alle machinetypen vereist en daarom niet beschikbaar.

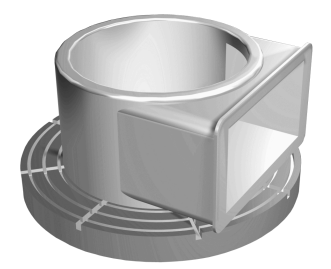

De optredende centrifugaalkracht is hoofdzakelijk afhankelijk van het toerental, het gewicht en de onbalans van een werkstuk. Wanneer een object met ongelijkmatig verdeeld gewicht in rotatie wordt gebracht, ontstaat er onbalans. Als het object roteert, ontstaan er centrifugaalkrachten. Als het roterende gewicht gelijkmatig verdeeld is, ontstaan geen centrifugaalkrachten. U kunt ontstane centrifugaalkrachten compenseren door balansgewichten op te spannen.

De besturing ondersteunt u hierbij met de cyclus **ONBALANS METEN**. De cyclus bepaalt de heersende onbalans en berekent het gewicht en de positie van een noodzakelijk balanceergewicht.

**Meer informatie:** Gebruikershandboek Instellen en uitvoeren

Met de cyclus **892 ONBALANS CONTROLEREN** definieert u een maximaal toelaatbare onbalans en een max. toerental. De besturing bewaakt deze invoer. **Meer informatie:** Gebruikershandleiding bewerkingscycli

#### **Onbalansmonitor**

Met de functie Onbalansmonitor wordt de onbalans van het werkstuk in de draaimodus bewaakt. Wanneer een door de machinefabrikant gespecificeerde waarde voor de maximale onbalans wordt overschreden, komt de besturing met een foutmelding en volgt er een noodstop.

De besturing activeert de functie Onbalansmonitor automatisch bij de omschakeling naar de draaimodus. De Onbalansmonitor is actief totdat u weer omschakelt naar de freesmodus.

**Verdere informatie:** ["Bewerkingsmodus omschakelen met FUNCTION MODE",](#page-157-0) [Pagina 158](#page-157-0)

## **Instructies**

# **WAARSCHUWING**

#### **Let op: risico voor operator en machine!**

Bij de draaibewerking treden bijvoorbeeld door hoge toerentallen en zware alsmede niet-uitgebalanceerde werkstukken zeer hoge fysische krachten op. Bij verkeerde bewerkingsparameters, onbalans waar geen rekening mee wordt gehouden of verkeerde opspanning bestaat er tijdens de bewerking hoger risico voor ongevallen!

- Werkstuk in spilcentrum opspannen
- Werkstuk stevig opspannen
- ► Lage toerentallen programmeren (zo nodig verhogen)
- ▶ Toerental beperken (zo nodig verhogen)
- Onbalans elimineren (kalibreren)
- Door de rotatie van het werkstuk ontstaan centrifugaalkrachten die, afhankelijk van de onbalans, trillingen (resonantietrillingen) kunnen veroorzaken. Dat heeft een negatieve invloed op het bewerkingsproces en verkort de levensduur van het gereedschap.
- Het materiaal dat tijdens de bewerking wordt gewijzigd, verandert de gewichtsverdeling van het werkstuk. Dit leidt tot onbalans. Daarom is een onbalanstest ook tussen de bewerkingsstappen aan te raden.

# <span id="page-172-0"></span>**6.3 Schuurbewerking (#156 / #4-04-1)**

## **6.3.1 Basisprincipes**

Op speciale types freesmachines kunt u zowel frees- als slijpbewerkingen uitvoeren. Hierdoor kunnen werkstukken volledig op één machine worden uitgevoerd, zelfs wanneer daarvoor ingewikkelde frees- en slijpbewerkingen nodig zijn.

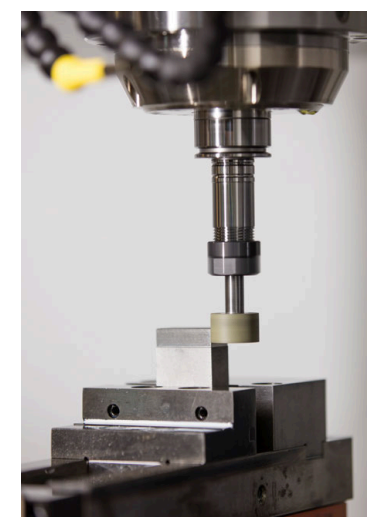

## **Voorwaarden**

- Softwareoptie Coördinatenslijpen (#156 / #4-04-1)
- Kinematicabeschrijving voor slijpbewerking beschikbaar De machinefabrikant maakt de kinematicabeschrijving.

# **Productiemethode**

Het begrip slijpen omvat vele verschillende bewerkingstypen die zich deels sterk van elkaar onderscheiden, bijv.:

- Coördinatenslijpen
- Rondslijpen
- **Vlakslijpen**

Op de TNC7 kunt u momenteel gebruikmaken van coördinatenslijpen.

Coördinatenslijpen is het slijpen van een 2D-contour. De gereedschapsverplaatsing in het vlak wordt optioneel overlapt met een pendelbeweging langs de actieve gereedschapsas.

**Verdere informatie:** ["Coördinatenslijpen", Pagina 175](#page-174-0)

Als op uw freesmachine het slijpen is vrijgeschakeld (#156 / #4-04-1), is ook de functie Dressen beschikbaar. Daarmee kunt u de slijpschijf in de machine in de vorm brengen of verscherpen.

**Verdere informatie:** ["Dressen", Pagina 175](#page-174-1)

# **Pendelslag**

Bij het coördinatenslijpen kunt u de beweging van het gereedschap in het vlak met een slagbeweging, de zogenoemde pendelslag, laten overlappen. De overlappende hefbeweging werkt in de actieve gereedschapsas.

U definieert de boven- en ondergrens van de slag en kunt de pendelslag starten, stoppen en de waarden terugzetten. De pendelslag heeft net zolang actief tot u hem weer stopt. Met **M2** of **M30** stopt de pendelslag automatisch.

Voor de definitie, het starten en stoppen van de pendelslag biedt de besturing cycli.

Zolang de pendelslag in de programma-afloop actief is, kunt u niet naar de overige toepassingen van de werkstand **Handmatig** omschakelen.

De besturing geeft de pendelslag in het werkgebied **Simulatie** in de werkstand **Programma-afloop** weer.

# **Gereedschap voor slijpbewerking**

Bij het beheer van slijpgereedschappen zijn andere geometrische beschrijvingen nodig dan bij frees- of boorgereedschappen. De besturing beschikt hiervoor over een speciale gereedschapstabel voor de slijp- en dress-gereedschappen. In het gereedschapsbeheer toont de besturing alleen de benodigde gereedschapsgegevens voor het huidige gereedschapstype.

**Meer informatie:** Gebruikershandboek Instellen en uitvoeren

U kunt slijpgereedschappen met behulp van de correctietabellen tijdens de programma-afloop corrigeren.

**Verdere informatie:** ["Gereedschapscorrectie met correctietabellen", Pagina 393](#page-392-0)

## **Opbouw van een NC-programma voor de slijpbewerking**

Een NC-programma met slijpbewerking is als volgt opgebouwd:

- Indien nodig, dressen van het slijpgereedschap
- Pendelslag definiëren
- Eventueel pendelslag apart starten
- Contour vrijzetten
- Pendelslag stoppen

Voor de contour kunt u bepaalde bewerkingscycli, bijvoorbeeld slijp-, kamer-, tap- of SL-cycli, gebruiken.

**Meer informatie:** Gebruikershandleiding bewerkingscycli

## <span id="page-174-0"></span>**6.3.2 Coördinatenslijpen**

#### **Toepassing**

Op een freesmachine gebruikt u het coördinatenslijpen hoofdzakelijk voor de nabewerking van een voorgefabriceerde contour met behulp van een slijpgereedschap. Het coördinatenslijpen verschilt slechts weinig van het frezen. In plaats van een freesgereedschap gebruikt u een slijpgereedschap, bijvoorbeeld een slijpstift of een slijpschijf. Met coördinatenslijpen bereikt u grotere nauwkeurigheid en betere oppervlakken dan door te frezen.

#### **Verwante onderwerpen**

■ Cycli voor slijpbewerking

**Meer informatie:** Gebruikershandleiding bewerkingscycli

- Gereedschapsgegevens voor slijpgereedschappen **Meer informatie:** Gebruikershandboek Instellen en uitvoeren
- Slijpgereedschappen dressen

#### **Voorwaarden**

- Softwareoptie Coördinatenslijpen (#156 / #4-04-1)
- Kinematicabeschrijving voor slijpbewerking beschikbaar De machinefabrikant maakt de kinematicabeschrijving.

#### **Functiebeschrijving**

De bewerking vindt plaats in de freesmodus **FUNCTION MODE MILL**.

Met de slijpcycli zijn speciale bewegingen voor het slijpgereedschap beschikbaar. Daarbij overlapt een slag- of oscillatiebeweging, de zogenoemde pendelslag, in de gereedschapsas de beweging in het bewerkingsvlak.

Slijpen is ook mogelijk in het gezwenkte bewerkingsvlak. De besturing pendelt langs de actieve gereedschapsas in het actieve bewerkingsvlak **WPL-CS**.

#### **Instructies**

- De besturing ondersteunt geen regelsprong terwijl de pendelslag actief is. **Meer informatie:** Gebruikershandboek Instellen en uitvoeren
- De pendelslag loopt tijdens een geprogrammeerde **STOP** of MO en in de modus **Regel voor regel** ook na het einde van een NC-regel verder.
- Wanneer u zonder cyclus een contour slijpt, waarvan de kleinste binnenradius kleiner is dan de gereedschapsradius, komt de besturing met een foutmelding.
- Wanneer u met SL-cycli werkt, bewerkt de besturing alleen de gedeeltes die met de huidige gereedschapsradius mogelijk zijn. Het restmateriaal blijft staan.

## <span id="page-174-1"></span>**6.3.3 Dressen**

#### **Toepassing**

Met dressen wordt het naslijpen of in de vorm brengen van het slijpgereedschap in de machine aangeduid. Bij het dressen bewerkt het dress-gereedschap de slijpschijf. Daardoor is het slijpgereedschap bij het dressen het werkstuk.

#### **Verwante onderwerpen**

- Dress-werkstand activeren met **FUNCTION DRESS Verdere informatie:** ["Dresswerkstand activeren met FUNCTION DRESS",](#page-177-0) [Pagina 178](#page-177-0)
- Cycli voor het dressen **Meer informatie:** Gebruikershandleiding bewerkingscycli
- Gereedschapsgegevens voor dress-gereedschappen **Meer informatie:** Gebruikershandboek Instellen en uitvoeren
- Coördinatenslijpen **Verdere informatie:** ["Coördinatenslijpen", Pagina 175](#page-174-0)

#### **Voorwaarden**

- Softwareoptie Coördinatenslijpen (#156 / #4-04-1)
- Kinematicabeschrijving voor slijpbewerking beschikbaar De machinefabrikant maakt de kinematicabeschrijving.

## **Functiebeschrijving**

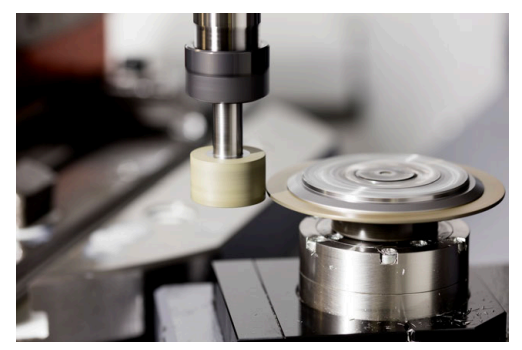

Het werkstuknulpunt ligt bij het dressen aan een zijkant van de slijpschijf. De desbetreffende kant selecteren met behulp van cyclus **1030 SCHIJFKANT ACT.**.

De positie van de assen bij het dressen is zodanig vastgelegd dat de X-coördinaten posities op de schijfradius en de Z-coördinaten de posities in lengterichting in de slijpgereedschapsas beschrijven. Op deze manier zijn de dress-programma's onafhankelijk van het machinetype.

De machinefabrikant legt vast welke machineassen de geprogrammeerde bewegingen uitvoeren.

Bij het dressen ontstaat een materiaalafname van de slijpschijf en een mogelijke slijtage aan het dress-gereedschap. Materiaalafname en slijtage leiden tot wijzigingen van de gereedschapsgegevens die na het dressen moeten worden gecorrigeerd.

De parameter **COR\_TYPE** biedt in het gereedschapsbeheer de volgende correctiemogelijkheden voor de gereedschapsgegevens:

- **Slijpschijf met correctie, COR\_TYPE\_GRINDTOOL** Correctiemethode met materiaalafname op het slijpgereedschap **Verdere informatie:** ["Materiaalafname op het slijpgereedschap", Pagina 177](#page-176-0)
- **Dressgereedschap met slijtage, COR\_TYPE\_DRESSTOOL** Correctiemethode met materiaalafname bij het dress-gereedschap **Verdere informatie:** ["Materiaalafname op het slijpgereedschap", Pagina 177](#page-176-0)

Het slijp- of dress-gereedschap corrigeert u onafhankelijk van de correctiemethode met de cycli **1032 SLIJPSCHIJF LENGTE CORR.** en **1033 SLIJPSCHIJF RADIUS CORR.**.

#### <span id="page-176-1"></span>**Vereenvoudigd dressen met behulp van een macro**

Uw machinefabrikant kan de complete dress-modus in een zogenoemde macro programmeren.

In dit geval legt de machinefabrikant de procedure voor het dressen vast. De programmering van **FUNCTION DRESS BEGIN** is niet nodig.

Afhankelijk van deze macro start u de dress-modus met een van de volgende cycli:

- Cyclus **1010 DRESSEN DIAM.**
- Cyclus **1015 PROFIELDRESSEN**
- Cyclus **1016 DRESSEN KOMSCHIJF**
- Machinefabrikantcyclus

#### **Correctiemethodes**

#### <span id="page-176-0"></span>**Materiaalafname op het slijpgereedschap**

Bij het dressen gebruikt u normaal gesproken een dress-gereedschap dat harder is dan het slijpgereedschap. Door het hardheidsverschil vindt bij het dressen de materiaalafname hoofdzakelijk op het slijpgereedschap plaats. Het geprogrammeerde dress-waarde wordt werkelijk op het slijpgereedschap afgedragen, omdat het dress-gereedschap niet merkbaar slijt. U gebruikt in dit geval de correctiemethode **Slijpschijf met correctie, COR\_TYPE\_GRINDTOOL** in de parameter **COR\_TYPE** van het slijpgereedschap.

Bij deze correctiemethode blijven de gereedschapsgegevens van het dressgereedschap constant. De besturing corrigeert uitsluitend het slijpgereedschap als volgt:

- Geprogrammeerde dress-waarde in de basisgegevens van het slijpgereedschap, bijv. **R-OVR**
- Evt. gemeten afwijking tussen nominale en actuele maat in de correctiegegevens van het slijpgereedschap, bijv. **DR-OVR**

#### **Materiaalafname op het dress-gereedschap**

In tegenstelling tot de standaardsituatie vindt de materiaalafname bij bepaalde slijp- en dress-combinaties niet uitsluitend plaats op het slijpgereedschap. In dit geval slijt het dress-gereedschap merkbaar, bijv. bij zeer harde slijpgereedschappen in combinatie met zachtere uitlijngereedschappen. Om deze merkbare slijtage van het uitlijngereedschap te corrigeren, biedt de besturing de correctiemethode **Dressgereedschap met slijtage, COR\_TYPE\_DRESSTOOL** in de parameter **COR\_TYPE** van het slijpgereedschap.

Bij deze correctiemethode veranderen de gereedschapsgegevens van het dressgereedschap duidelijk. De besturing corrigeert zowel het slijpgereedschap als het dress-gereedschap als volgt:

- Dresswaarde in de basisgegevens van het slijpgereedschap, bijv. **R-OVR**
- Gemeten slijtage in de correctiegegevens van het dress-gereedschap, bijv. **DXL**

#### Als u de correctiemethode **Dressgereedschap met slijtage,**

**COR\_TYPE\_DRESSTOOL** gebruikt, slaat de besturing na het dressen het gereedschapsnummer van het gebruikte dress-gereedschap op in de parameter **T\_DRESS** van het slijpgereedschap. De besturing bewaakt bij de toekomstige dressprocedures of u het gedefinieerde dress-gereedschap gebruikt. Wanneer u een ander dress-gereedschap gebruikt, beëindigt de besturing de afwerking met een foutmelding.

U moet het slijpgereedschap telkens na het uitlijnen opnieuw opmeten, zodat de besturing de slijtage kan bepalen en corrigeren.

## **Instructies**

- $\mathbb{R}^n$ De machinefabrikant moet de machine voorbereiden voor het dressen. Indien van toepassing stelt de machinefabrikant eigen cycli beschikbaar.
- Meet het slijpgereedschap na het dressen op, zodat de besturing de juiste deltawaarden kan invoeren.
- Niet elk slijpgereedschap hoeft te worden gedresst. Neem de aanwijzingen van uw gereedschapsfabrikant in acht.
- Bij de correctiemethode **Dressgereedschap met slijtage, COR TY-PE\_DRESSTOOL** mag u geen dress-gereedschap voor schuine bewerking gebruiken.

## <span id="page-177-0"></span>**6.3.4 Dresswerkstand activeren met FUNCTION DRESS**

## **Toepassing**

Met de functie **FUNCTION DRESS** activeert u een dress-kinematica om het slijpgereedschap te dressen. Daarbij wordt het slijpgereedschap naar het werkstuk verplaatst en de assen bewegen eventueel in omgekeerde richting.

Mogelijk biedt uw machinefabrikant een vereenvoudigde procedure voor dressen.

**Verdere informatie:** ["Vereenvoudigd dressen met behulp van een macro",](#page-176-1) [Pagina 177](#page-176-1)

#### **Verwante onderwerpen**

- Cycli voor het dressen **Meer informatie:** Gebruikershandleiding bewerkingscycli
- Basisprincipes dressen **Verdere informatie:** ["Dressen", Pagina 175](#page-174-1)

#### **Voorwaarden**

- Softwareoptie Coördinatenslijpen (#156 / #4-04-1)
- Kinematicabeschrijving voor dress-werkstand beschikbaar De machinefabrikant maakt de kinematicabeschrijving.
- Slijpgereedschap ingespannen
- Slijpgereedschap zonder toegewezen kinematica van gereedschapshouder

# **Functiebeschrijving**

# *AANWIJZING*

#### **Let op: botsingsgevaar!**

Bij het activeren van **FUNCTION DRESS BEGIN** schakelt de besturing de kinematica om. De slijpschijf wordt nu zelf het werkstuk. De assen bewegen indien nodig in omgekeerde richting. Tijdens de uitvoering van de functie en de volgende bewerking bestaat er gevaar voor botsingen!

- ▶ Dress-werkstand **FUNCTION DRESS** alleen in de werkstanden **Programmaafloop** of in de modus **Regel voor regel** activeren
- Slijpschijf vóór de functie **FUNCTION DRESS BEGIN** in de buurt van het dressgereedschap positioneren
- ▶ Na de functie **FUNCTION DRESS BEGIN** uitsluitend met cycli van HEIDENHAIN of uw machinefabrikant werken
- Na een NC-programmaonderbreking of stroomonderbreking de verplaatsingsrichting van de assen controleren
- Eventueel een omschakeling van de kinematica programmeren

Om te zorgen dat de besturing overschakelt naar de dress-kinematica, moet u het dress-proces tussen de functies **FUNCTION DRESS BEGIN** en **FUNCTION DRESS END** programmeren.

Als de dress-modus actief is, toont de besturing een symbool in het werkgebied **Posities**.

**Meer informatie:** Gebruikershandboek Instellen en uitvoeren

Met de functie **FUNCTION DRESS END** schakelt u terug naar normaal bedrijf.

Bij een NC-programmaonderbreking of een stroomonderbreking activeert de besturing automatisch de normale modus en de vóór de dress-modus actieve kinematica.

### **Invoer**

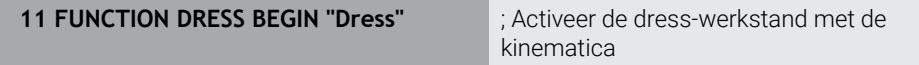

U navigeert als volgt naar deze functie:

### **NC-functie invoegen Alle functies speciale functies Functies FUNCTION DRESS**

De NC-functie bevat de volgende syntaxiselementen:

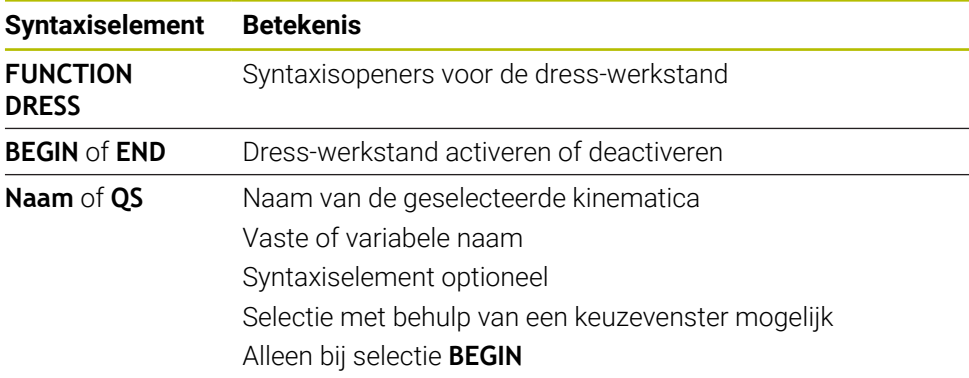

## **Instructies**

# *AANWIJZING*

#### **Let op: botsingsgevaar!**

De dress-cycli positioneren het dress-gereedschap aan de geprogrammeerde schijfkant. De positionering vindt gelijktijdig in twee assen van het bewerkingsvlak plaats. De besturing voert tijdens de beweging geen botsingstest uit! Er bestaat botsingsgevaar!

- Slijpschijf vóór de functie **FUNCTION DRESS BEGIN** in de buurt van het dressgereedschap positioneren
- **Botsingsvrijheid waarborgen**
- ▶ NC-programma's langzaam starten

# *AANWIJZING*

#### **Let op: botsingsgevaar!**

Bij een actieve dress-kinematica werken machinebewegingen indien van toepassing in de tegengestelde richting. Bij het verplaatsen van de assen bestaat er botsingsgevaar!

- Na een NC-programmaonderbreking of stroomonderbreking de verplaatsingsrichting van de assen controleren
- Eventueel een omschakeling van de kinematica programmeren
- Bij het dressen moeten de snijkant van het dress-gereedschap en het midden van de slijpschijf zich op dezelfde hoogte bevinden. De geprogrammeerde Y-coördinaat moet 0 zijn.
- Bij de omschakeling naar de dress-modus blijft het schuurgereedschap in de spil en behoudt het actuele toerental.
- De besturing ondersteunt geen regelsprong tijdens het dress-proces. Wanneer u in de regelsprong de eerste NC-regel na het dressen selecteert, verplaatst de besturing zich naar de laatste tijdens het dressen benaderde positie.

**Meer informatie:** Gebruikershandboek Instellen en uitvoeren

- Wanneer de functies Bewerkingsvlak zwenken of **TCPM** actief zijn, kunt u niet naar de dress-werkstand omschakelen.
- De besturing zet de handmatige zwenkfuncties  $(48 / 41 01 1)$  en de functie **FUNCTION TCPM** (#9 / #4-01-1) bij het activeren van de dress-modus terug. **Meer informatie:** Gebruikershandboek Instellen en uitvoeren

**Verdere informatie:** ["Gereedschapsinstelling compenseren met FUNCTION](#page-371-0) [TCPM \(#9 / #4-01-1\)", Pagina 372](#page-371-0)

U kunt in de dress-werkstand het werkstuknulpunt wijzigen met de functie **TRANS DATUM**. Anders zijn geen NC-functies of cycli voor coördinatenomrekening toegestaan. De besturing komt met een foutmelding.

**Verdere informatie:** ["Nulpuntverschuiving met TRANS DATUM", Pagina 315](#page-314-0)

- De functie M140 is in dress-modus niet toegestaan. De besturing komt met een foutmelding.
- De besturing geeft het dressen niet grafisch weer. De met behulp van de simulatie vastgestelde tijden komen niet overeen met de werkelijke bewerkingstijden. Reden daarvoor is o.a. de noodzakelijke omschakeling van de kinematica.
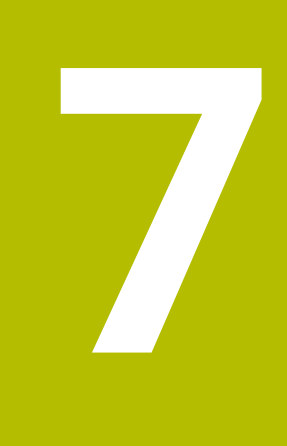

# **Onbewerkt werkstuk**

# <span id="page-181-0"></span>**7.1 Onbewerkt werkstuk definiëren met BLK FORM**

# **Toepassing**

Met de functie **BLK FORM** definieert u een onbewerkt werkstuk voor de simulatie van het NC-programma.

#### **Verwante onderwerpen**

Weergave van onbewerkte delen in het werkgebied **Simulatie**

**Verdere informatie:** ["Werkstand Simulatie", Pagina 713](#page-712-0)

Onbewerkt werkstuk voor de draaibewerking **FUNCTION TURNDATA BLANK** (#50 / #4-03-1)

**Verdere informatie:** ["Draaigereedschap corrigeren met FUNCTION TURNDATA](#page-396-0) [CORR \(#50 / #4-03-1\)", Pagina 397](#page-396-0)

# **Functiebeschrijving**

U dient het onbewerkte werkstuk te definiëren gerelateerd aan het referentiepunt van het werkstuk.

**Verdere informatie:** ["Referentiepunten in de machine", Pagina 130](#page-129-0)

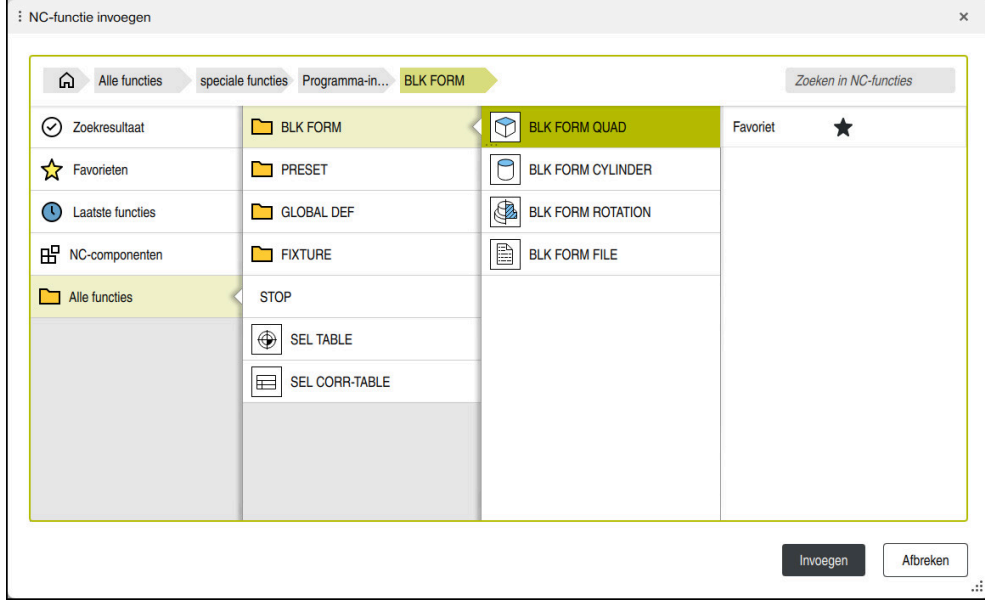

Venster **NC-functie invoegen** voor definitie van onbewerkt werkstuk

Wanneer u een nieuw NC-programma maakt, opent de besturing automatisch het venster **NC-functie invoegen** voor de definitie van het onbewerkte werkstuk.

**Verdere informatie:** ["Nieuw NC-programma maken:", Pagina 108](#page-107-0)

De besturing biedt de volgende definities voor onbewerkte werkstukken:

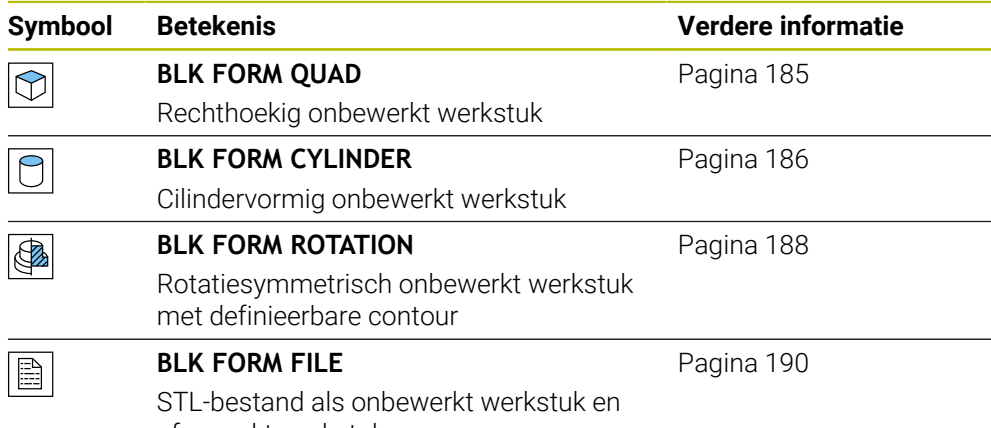

afgewerkt werkstuk

# **Instructies**

(o)

# *AANWIJZING*

#### **Let op: botsingsgevaar!**

De besturing voert ook bij de actieve Dynamic Collision Monitoring DCM geen automatische botsingstest met het werkstuk uit, niet met het gereedschap en niet met andere machinecomponenten. Tijdens de afwerking bestaat er gevaar voor botsingen!

- Schakelaar **Uitgebreide controle** voor de simulatie activeren
- Verloop met behulp van de simulatie testen
- NC-programma of programmadeel in de modus **Regel voor regel** voorzichtig testen

De volledige omvang van de besturingsfuncties is uitsluitend bij gebruik van gereedschapsas **Z** beschikbaar, bijv. patroondefinitie **PATTERN DEF**. Beperkt en door de machinefabrikant voorbereid en geconfigureerd is toepassing van de gereedschapsassen **X** en **Y** mogelijk.

- U kunt bestanden of subprogramma's op de volgende manieren selecteren:
	- Bestandspad invoeren
	- Nummer of naam van het subprogramma invoeren
	- Bestand of subprogramma met behulp van een keuzevenster selecteren
	- Bestandspad of naam van het subprogramma in een QS-parameter definiëren
	- Nummer van het subprogramma in een Q-, QL-, of QR-parameter definiëren

Wanneer het opgeroepen bestand zich in dezelfde map bevindt als het oproepende NC-programma, kunt u ook alleen de bestandsnaam invoeren.

- Om ervoor te zorgen dat de besturing het onbewerkte werkstuk in de simulatie weergeeft, moet het onbewerkte werkstuk een minimale maat hebben. De minimale maat bedraagt 0,1 mm resp. 0,004 inch in alle assen en in de radius.
- De besturing toont het onbewerkte werkstuk pas in de simulatie nadat het de complete definitie van het onbewerkte werkstuk heeft afgewerkt.
- De besturing gebruikt de functie **BLK FORM** niet om voor draaicycli (#50 / #4-03-1) de verplaatsingen te genereren. Geef in dat geval **FUNCTION TURNDATA BLANK** op.

**Verdere informatie:** ["Correctie van het onbewerkte FUNCTION TURNDATA](#page-190-0) [BLANK \(#50 / #4-03-1\)", Pagina 191](#page-190-0)

- Ook wanneer u na het aanmaken van een NC-programma het venster **NC-functie invoegen** wilt sluiten of een definitie van een onbewerkt werkstuk wilt aanvullen, kunt u met behulp van het venster **NC-functie invoegen** altijd een onbewerkt werkstuk definiëren.
- De functie **Uitgebreide controle** bij de simulatie gebruikt de informatie uit de definitie van het onbewerkte werkstuk om het werkstuk te bewaken. Ook wanneer er meer werkstukken in de machine zijn opgespannen, kan de besturing alleen het actieve onbewerkte werkstuk bewaken!

**Verdere informatie:** ["Uitgebreide controle in de simulatie", Pagina 454](#page-453-0)

In het werkbereik **Simulatie** kunt u het actuele aanzicht van het werkstuk als STL-bestand exporteren. Met deze functie kunt u ontbrekende 3D-modellen

aanmaken, bijvoorbeeld half afgewerkte werkstukken bij meerdere bewerkingsstappen.

**Verdere informatie:** ["Gesimuleerd werkstuk als STL-bestand exporteren",](#page-725-0) [Pagina 726](#page-725-0)

# <span id="page-184-0"></span>**7.1.1 Rechthoekig onbewerkt werkstuk met BLK FORM QUAD**

# **Toepassing**

Met de functie **BLK FORM QUAD** wordt een rechthoekig onbewerkt werkstuk gedefinieerd. Daarvoor definieert u met een MIN-punt en een MAX-punt een ruimtelijke diagonaal.

# **Functiebeschrijving**

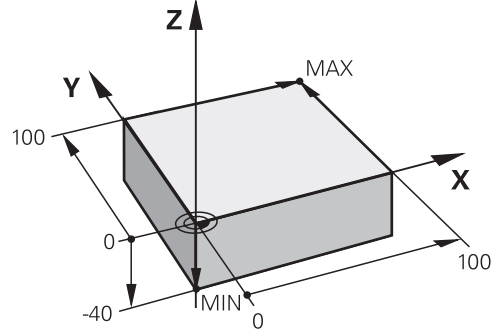

Rechthoekig onbewerkt werkstuk met MIN-punt en MAX-punt

De zijden van dit rechthoekige blok moeten altijd parallel zijn aan de assen **X**, **Y** en **Z**. U definieert het vierkant door een MIN-punt in te voeren op de linkerbenedenhoek van de voorhoek en een MAX-punt op de rechterbovenhoek van de achterhoek.

U definieert de coördinaten van de punten in de assen **X**, **Y** en **Z** vanuit het referentiepunt van het werkstuk. Wanneer u de Z-coördinaat van het MAX-punt met een positieve waarde definieert, bevat het onbewerkte werkstuk een overmaat.

**Verdere informatie:** ["Referentiepunten in de machine", Pagina 130](#page-129-0)

Als u een rechthoekig onbewerkt werkstuk voor de draaibewerking (#50 / #4-03-1) gebruikt, moet u op het volgende letten:

Ook wanneer de draaibewerking in een tweedimensionaal vlak (Z- en X-coördinaten) plaatsvindt, moet u bij een rechthoekig onbewerkt werkstuk de Y-waarden bij de definitie van het onbewerkte werkstuk programmeren.

**Verdere informatie:** ["Basisprincipes", Pagina 160](#page-159-0)

#### **Invoer**

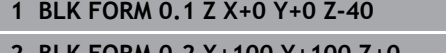

**2 BLK FORM 0.2 X+100 Y+100 Z+0** ; Rechthoekig onbewerkt werkstuk

De NC-functie bevat de volgende syntaxiselementen:

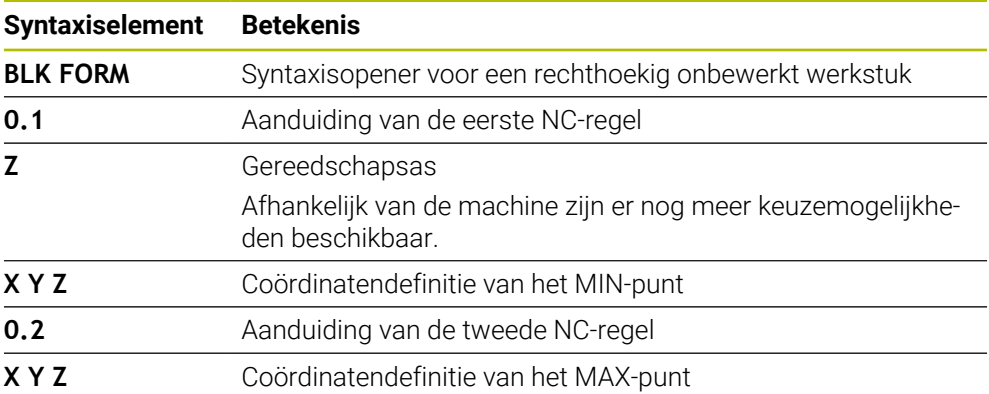

# <span id="page-185-0"></span>**7.1.2 Cilindrisch onbewerkt werkstuk met BLK FORM CYLINDER**

## **Toepassing**

Met de functie **BLK FORM CYLINDER** wordt een cilindrisch onbewerkt werkstuk gedefinieerd. U kunt een cilinder definiëren als massief materiaal of als een buis.

## **Functiebeschrijving**

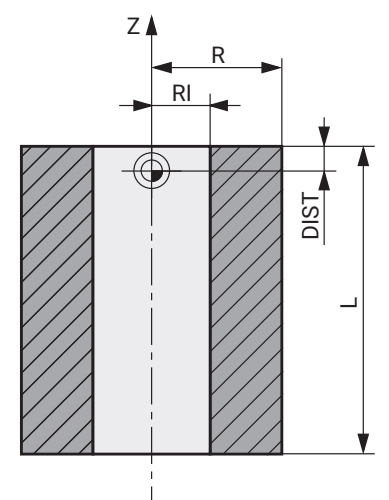

Cilindrisch onbewerkt werkstuk

U definieert de cilinder door minimaal de radius of diameter en de hoogte in te voeren.

Het referentiepunt van het werkstuk ligt in het bewerkingsvlak in het midden van de cilinder. Optioneel kunt u een overmaat en de binnenradius of -diameter van het onbewerkte werkstuk definiëren.

#### **Invoer**

**1 BLK FORM CYLINDER Z R50 L105 DIST +5 RI10**

; Cilindrisch onbewerkt werkstuk

U navigeert als volgt naar deze functie:

## **NC-functie invoegen speciale functies Programma-instellingen BLK FORM BLK FORM CYLINDER**

De NC-functie bevat de volgende syntaxiselementen:

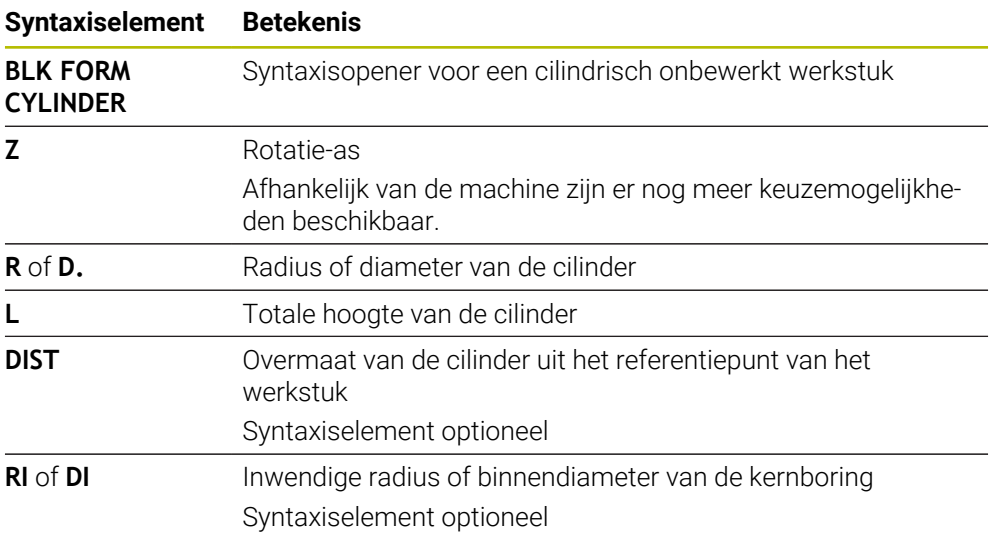

# <span id="page-187-0"></span>**7.1.3 Rotatiesymmetrisch onbewerkt werkstuk met BLK FORM ROTATION**

## **Toepassing**

Met de functie **BLK FORM ROTATION** definieert u een rotatiesymmetrisch onbewerkt werkstuk met een definieerbare contour. U definieert de contour in een subprogramma of een afzonderlijk NC-programma.

# **Functiebeschrijving**

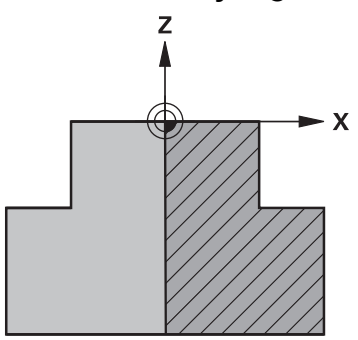

Contour van onbewerkt werkstuk met gereedschapsas **Z** en hoofdas **X**

U verwijst uit de definitie van het onbewerkte werkstuk naar de contourbeschrijving.

U programmeert in de contourbeschrijving een halve snede van de contour om de gereedschapsas als rotatie-as.

Voor de contourbeschrijving gelden de volgende voorwaarden:

- Alleen coördinaten van de hoofdas en de gereedschapsas
- Beginpunt in beide assen gedefinieerd
- Gesloten contour
- Alleen positieve waarden in de hoofdas
- Positieve en negatieve waarden in de gereedschapsas mogelijk

Het referentiepunt van het werkstuk ligt in het bewerkingsvlak in het midden van het onbewerkte werkstuk. U legt de coördinaten van de contour van het onbewerkte werkstuk vast vanuit het referentiepunt van het werkstuk. U kunt ook een overmaat definiëren.

#### **Invoer**

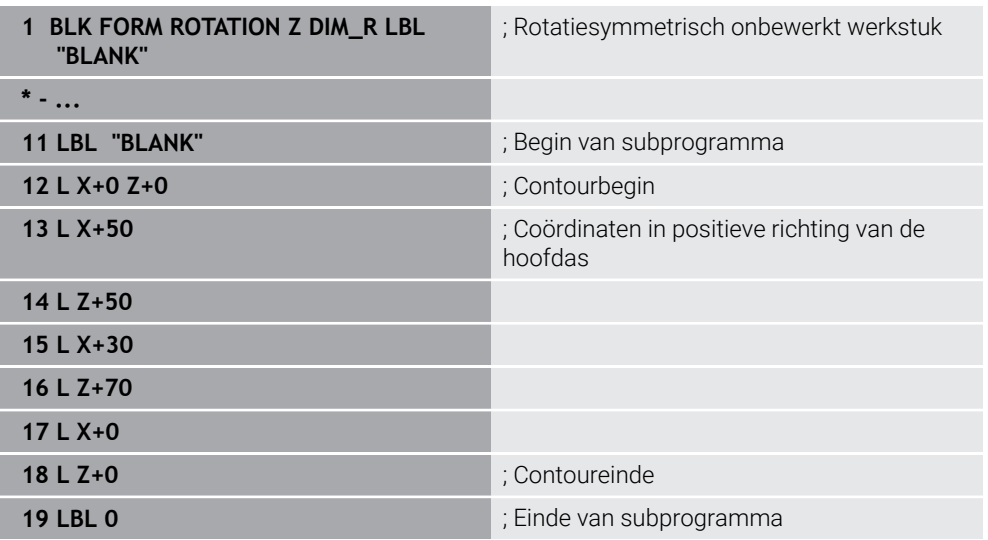

U navigeert als volgt naar deze functie:

#### **NC-functie invoegen speciale functies Programma-instellingen BLK FORM BLK FORM ROTATION**

De NC-functie bevat de volgende syntaxiselementen:

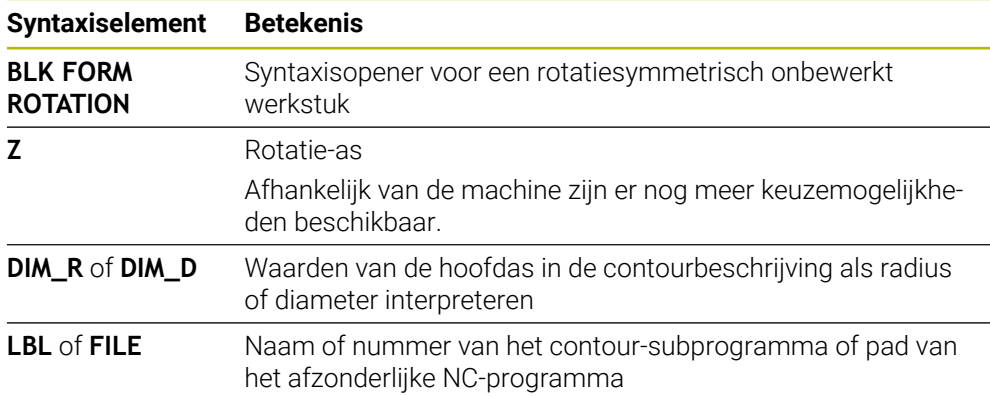

# **Instructies**

- Wanneer u de contourbeschrijving met incrementele waarden programmeert, interpreteert de besturing de waarden onafhankelijk van de selectie **DIM\_R** of **DIM\_D** als radiussen.
- Met softwareoptie CAD Import (#42 / #1-03-1) kunt u contouren uit CADbestanden overnemen en in subprogramma's of afzonderlijke NC-programma's opslaan.

**Meer informatie:** Gebruikershandboek Instellen en uitvoeren

# <span id="page-189-0"></span>**7.1.4 STL-bestand als onbewerkt werkstuk met BLK FORM FILE**

# **Toepassing**

U kunt 3D-modellen in STL-formaat als onbewerkt werkstuk en optioneel als afgewerkt werkstuk opnemen. Deze functie is vooral handig in combinatie met CAMprogramma's, aangezien hierbij naast het NC-programma ook de benodigde 3Dmodellen aanwezig zijn.

# **Voorwaarde**

- Max. 20 000 driehoeken per STL-bestand in ASCII-formaat
- Max. 50 000 driehoeken per STL-bestand in binair formaat

# **Functiebeschrijving**

De maten van het NC-programma komen overeen met dezelfde positie als de maten van het 3D-model.

#### **Invoer**

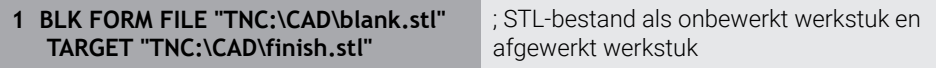

U navigeert als volgt naar deze functie:

#### **NC-functie invoegen ▶ Alle functies ▶ speciale functies ▶ Programmainstellingen BLK FORM BLK FORM FILE**

De NC-functie bevat de volgende syntaxiselementen:

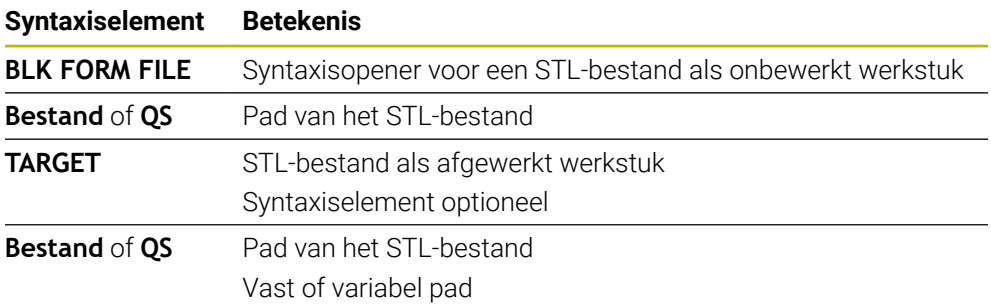

## **Instructies**

In het werkbereik **Simulatie** kunt u het actuele aanzicht van het werkstuk als STL-bestand exporteren. Met deze functie kunt u ontbrekende 3D-modellen aanmaken, bijvoorbeeld half afgewerkte werkstukken bij meerdere bewerkingsstappen.

**Verdere informatie:** ["Gesimuleerd werkstuk als STL-bestand exporteren",](#page-725-0) [Pagina 726](#page-725-0)

Wanneer u een onbewerkt werkstuk en een bewerkt werkstuk hebt geïntegreerd, kunt u de modellen bij de simulatie vergelijken en restmateriaal gemakkelijk herkennen.

**Verdere informatie:** ["Modelvergelijking", Pagina 732](#page-731-0)

- De besturing laadt STL-bestanden in binair formaat sneller dan STL-bestanden in ASCII-formaat.
- Ook wanneer in de besturing of in het NC-programma de maateenheid inch actief is, interpreteert de besturing de maten van 3D-bestanden in mm.

# <span id="page-190-0"></span>**7.2 Correctie van het onbewerkte FUNCTION TURNDATA BLANK (#50 / #4-03-1)**

## **Toepassing**

Met behulp van de correctie van het onbewerkte werkstuk herkent de besturing al bewerkte gedeeltes en past alle banen voor het benaderen en verlaten aan de op dat moment geldende bewerkingssituatie aan. Hierdoor worden luchtsneden voorkomen en wordt de bewerkingstijd aanzienlijk verkort.

U definieert het onbewerkte werkstuk voor correctie in een subprogramma of een afzonderlijk NC-programma.

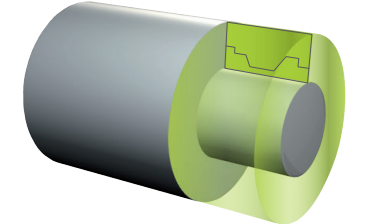

#### **Verwante onderwerpen**

■ Subprogramma's

**Verdere informatie:** ["Subprogramma's en herhalingen van programmadelen met](#page-275-0) [label LBL", Pagina 276](#page-275-0)

**FUNCTION MODE TURN** 

**Verdere informatie:** ["Basisprincipes", Pagina 160](#page-159-0)

Onbewerkt werkstuk voor de simulatie definiëren met **BLK FORM**

**Verdere informatie:** ["Onbewerkt werkstuk definiëren met BLK FORM", Pagina 182](#page-181-0)

## **Voorwaarden**

- Software-optie Freesdraaien (#50 / #4-03-1)
- **Draaimodus FUNCTION MODE TURN** actief

Correctie van het onbewerkte werkstuk is alleen mogelijk bij de cyclusbewerking in de draaimodus.

Gesloten contour van het onbewerkte werkstuk voor correctie van het onbewerkte werkstuk

De beginpositie en de eindpositie moeten identiek zijn. Het onbewerkte werkstuk komt overeen met de dwarsdoorsnede van een rotatiesymmetrische component.

## **Functiebeschrijving**

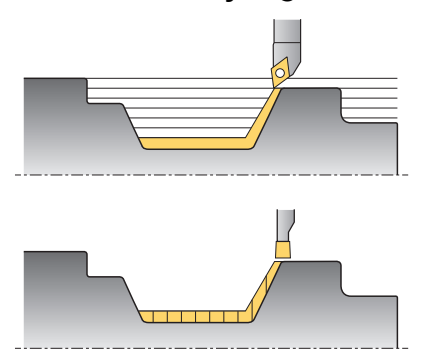

Met **TURNDATA BLANK** roept u een contourbeschrijving op die de besturing als gecorrigeerd onbewerkt werkstuk gebruikt.

U kunt het onbewerkte werkstuk in een subprogramma binnen het NC-programma of als afzonderlijk NC-programma definiëren.

De correctie van het onbewerkte werkstuk is uitsluitend actief in combinatie met voorbewerkingscycli. Bij nabewerkingscycli bewerkt de besturing altijd de complete contour, bijv. zodat de contour geen offset heeft.

Als u de te bewerken contour groter definieert dan het onbewerkte werkstuk, toont de besturing een foutmelding.

**Meer informatie:** Gebruikershandleiding bewerkingscycli

U kunt bestanden of subprogramma's op de volgende manieren selecteren:

- Bestandspad invoeren
- Nummer of naam van het subprogramma invoeren
- Bestand of subprogramma met behulp van een keuzevenster selecteren
- Bestandspad of naam van het subprogramma in een QS-parameter definiëren
- Nummer van het subprogramma in een Q-, QL-, of QR-parameter definiëren

Met de functie **FUNCTION TURNDATA BLANK OFF** deactiveert u de correctie van het onbewerkte werkstuk.

## **Invoer**

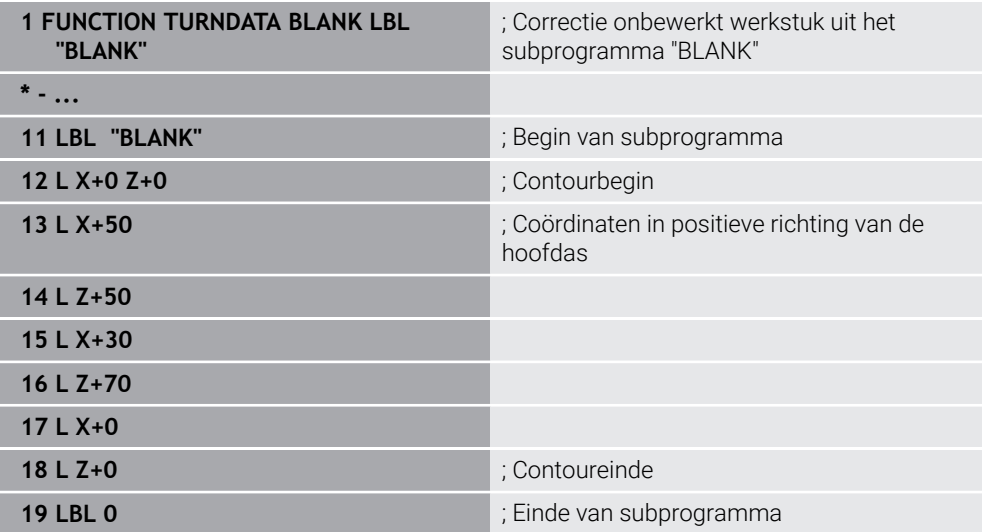

U navigeert als volgt naar deze functie:

## **NC-functie invoegen** ▶ Alle functies ▶ speciale functies ▶ Draaifuncties ▶ **FUNCTION TURNDATA FUNCTION TURNDATA BLANK**

De NC-functie bevat de volgende syntaxiselementen:

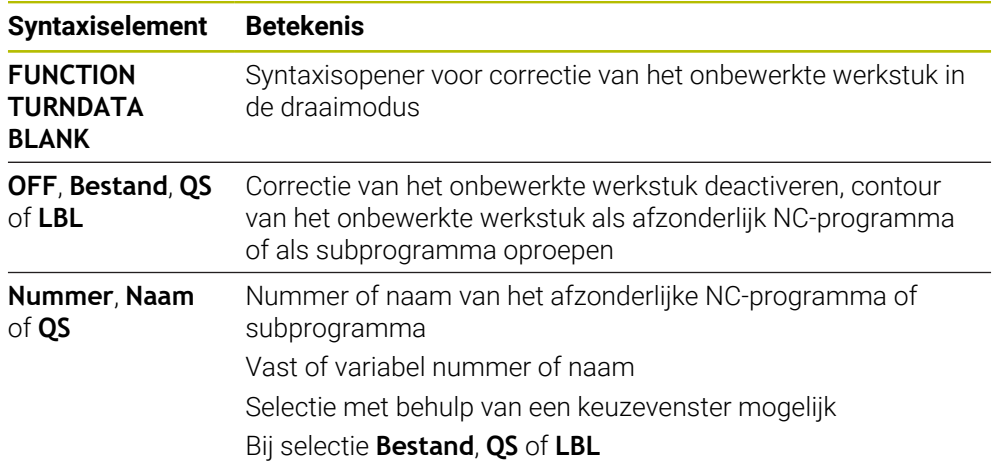

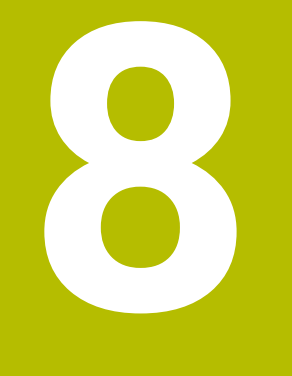

# **Gereedschap**

# **8.1 Basisprincipes**

Om de functies van de besturing te benutten, definieert u de gereedschappen binnen de besturing met de werkelijke gegevens, bijvoorbeeld Radius. Dit vergemakkelijkt de programmering en verhoogt de procesveiligheid.

Ga als volgt te werk om een gereedschap aan de machine toe te voegen:

- Bereid uw gereedschap voor en span het in een geschikte gereedschapshouder.
- Om de afmetingen van het gereedschap op basis van het referentiepunt van de gereedschapshouder te bepalen, meet u het gereedschap bijvoorbeeld op met behulp van een voorinstelapparaat. De besturing heeft de maten nodig voor de berekening van de banen.

**Verdere informatie:** ["Referentiepunt gereedschapshouder", Pagina 197](#page-196-0)

Om het gereedschap volledig te kunnen definiëren, heeft u meer gereedschapsgegevens nodig. Deze gereedschapsgegevens vindt u bijvoorbeeld in de gereedschapscatalogus van de fabrikant.

**Meer informatie:** Gebruikershandboek Instellen en uitvoeren

Sla in het gereedschapsbeheer alle vastgestelde gereedschapsgegevens voor dit gereedschap op.

**Meer informatie:** Gebruikershandboek Instellen en uitvoeren

Wijs eventueel een gereedschapshouder toe aan het gereedschap voor een realistische simulatie en botsingsbescherming.

**Meer informatie:** Gebruikershandboek Instellen en uitvoeren

Wanneer u het gereedschap volledig hebt gedefinieerd, programmeert u een gereedschapsoproep binnen een NC-programma.

**Verdere informatie:** ["Gereedschapsoproep met TOOL CALL", Pagina 201](#page-200-0) Wanneer uw machine is uitgerust met een chaotisch gereedschapswis-

selsysteem en een dubbele grijper, verkort u eventueel de gereedschapswisseltijd met behulp van een voorselectie van het gereedschap.

**Verdere informatie:** ["Voorselectie van gereedschap met TOOL DEF",](#page-207-0) [Pagina 208](#page-207-0)

Voer eventueel vóór de programmastart een gereedschapsgebruiktest uit. Hiermee controleert u of de gereedschappen in de machine aanwezig zijn en over voldoende reststandtijd beschikken.

**Meer informatie:** Gebruikershandboek Instellen en uitvoeren

Wanneer u een werkstuk heeft bewerkt en aansluitend heeft gemeten, corrigeer dan eventueel de gereedschappen.

**Verdere informatie:** ["Gereedschapsradiuscorrectie", Pagina 386](#page-385-0)

# **8.2 Referentiepunten op het gereedschap**

De besturing maakt voor verschillende berekeningen of toepassingen onderscheid tussen de volgende referentiepunten op het gereedschap.

#### **Verwante onderwerpen**

Referentiepunten in de machine of op het werkstuk **Verdere informatie:** ["Referentiepunten in de machine", Pagina 130](#page-129-0)

# <span id="page-196-0"></span>**8.2.1 Referentiepunt gereedschapshouder**

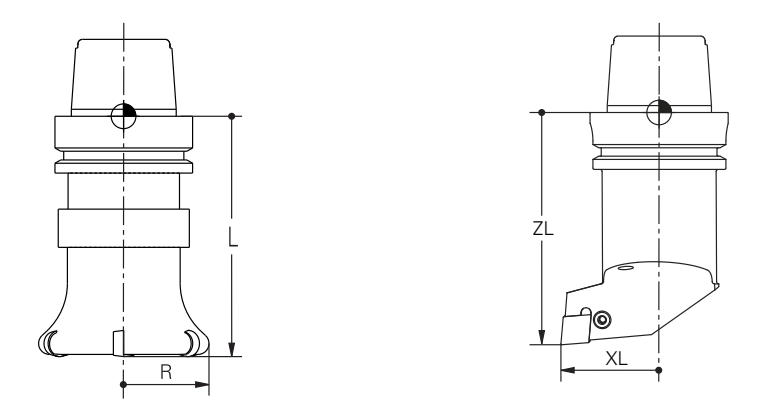

Het referentiepunt van de gereedschapshouder is een vastgelegd punt dat door de machinefabrikant is gedefinieerd. Het referentiepunt van de gereedschapshouder bevindt zich meestal op de spilneus.

Uitgaande van het referentiepunt van de gereedschapshouder definieert u de maten van het gereedschap in gereedschapsbeheer, bijvoorbeeld Lengte **L** en Radius **R**.

**Meer informatie:** Gebruikershandboek Instellen en uitvoeren

## **8.2.2 Gereedschapspunt TIP**

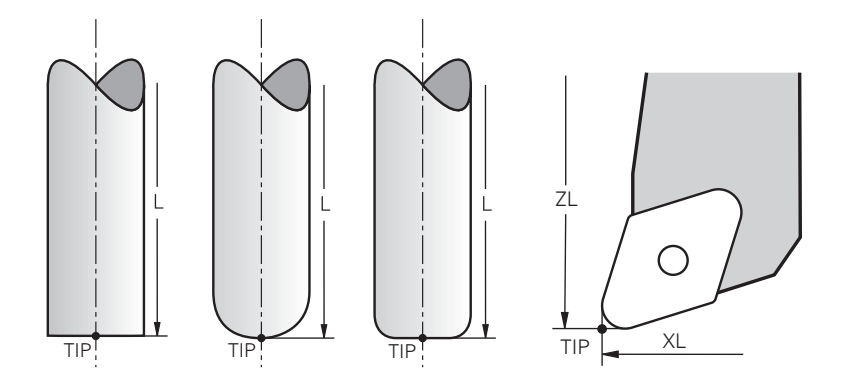

De gereedschapspunt is het verst van het referentiepunt van de gereedschapshouder verwijderd. De gereedschapspunt is de oorsprong van de coördinaat van het gereedschapscoördinatensysteem **T-CS**.

**Verdere informatie:** ["Gereedschapscoördinatensysteem T-CS", Pagina 305](#page-304-0)

Bij freesgereedschappen ligt de gereedschapspunt in het midden van de gereedschapsradius **R** en het langste punt van het gereedschap in de gereedschapsas.

U definieert het gereedschapspunt met behulp van de volgende kolommen in het gereedschapsbeheer gerelateerd aan het referentiepunt van de gereedschapshouder:

- **L**
- **DL**
- **ZL** (#50 / #4-03-1) (#156 / #4-04-1)
- **XL** (#50 / #4-03-1) (#156 / #4-04-1)
- **YL** (#50 / #4-03-1) (#156 / #4-04-1)
- **DZL** (#50 / #4-03-1) (#156 / #4-04-1)
- **DXL** (#50 / #4-03-1) (#156 / #4-04-1)
- **DYL** (#50 / #4-03-1) (#156 / #4-04-1)
- $\blacksquare$  **LO** (#156 / #4-04-1)
- $\blacksquare$  **DLO** (#156 / #4-04-1)

**Meer informatie:** Gebruikershandboek Instellen en uitvoeren

Bij draaigereedschappen (#50 / #4-03-1) gebruikt de besturing de theoretische gereedschapspunt, dat wil zeggen de langste gemeten waarden **ZL**, **XL** en **YL**. De gereedschapspunt is een hulppunt voor aanschouwelijk maken. De coördinaten in het NC-programma zijn gerelateerd aan het geleidepunt van het gereedschap.

**Verdere informatie:** ["Gereedschapsgeleidepunt TLP \(tool location point\)",](#page-198-0) [Pagina 199](#page-198-0)

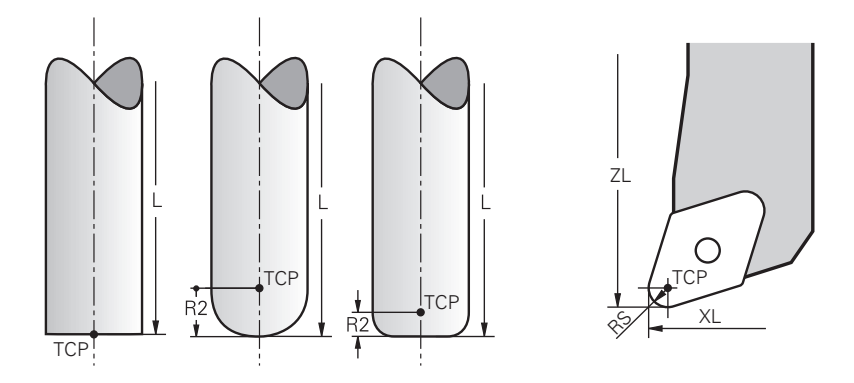

Het gereedschapsmiddelpunt is het centrum van de gereedschapsradius **R**. Wanneer een gereedschapsradius 2 **R2** is gedefinieerd, is het gereedschapsmiddelpunt met deze waarde door de gereedschapspunt verplaatst.

Bij draaigereedschap (#50 / #4-03-1) bevindt het gereedschapsmiddelpunt zich in het midden van de snijkantradius **RS**.

U definieert het gereedschapsmiddelpunt met de invoer in het gereedschapsbeheer gerelateerd aan het referentiepunt van de gereedschapshouder.

**Meer informatie:** Gebruikershandboek Instellen en uitvoeren

Het gereedschapsmiddelpunt is een hulppunt voor aanschouwelijk maken. De coördinaten in het NC-programma zijn gerelateerd aan het geleidepunt van het gereedschap.

**Verdere informatie:** ["Gereedschapsgeleidepunt TLP \(tool location point\)",](#page-198-0) [Pagina 199](#page-198-0)

# <span id="page-198-0"></span>**8.2.4 Gereedschapsgeleidepunt TLP (tool location point)**

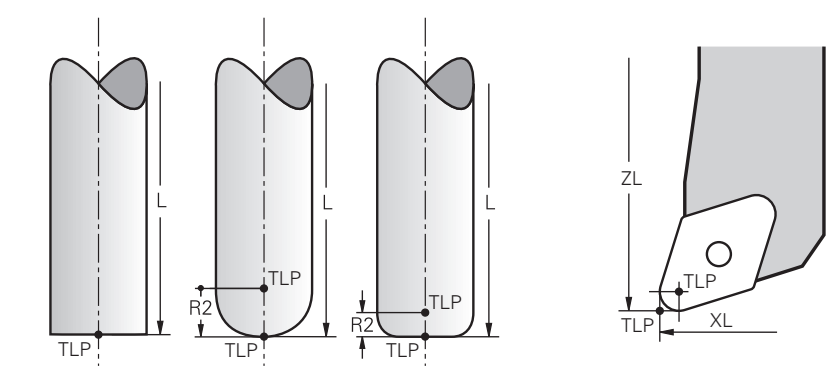

De besturing positioneert het gereedschap op een gereedschapsgeleidepunt. Het gereedschapsgeleidepunt bevindt zich standaard bij de gereedschapspunt. Binnen de functie FUNCTION TCPM **FUNCTION TCPM** (#9 / #4-01-1) kunt u het gereedschapsgeleidepunt ook op het gereedschapsmiddelpunt selecteren. **Verdere informatie:** ["Gereedschapsinstelling compenseren met FUNCTION TCPM](#page-371-0) [\(#9 / #4-01-1\)", Pagina 372](#page-371-0)

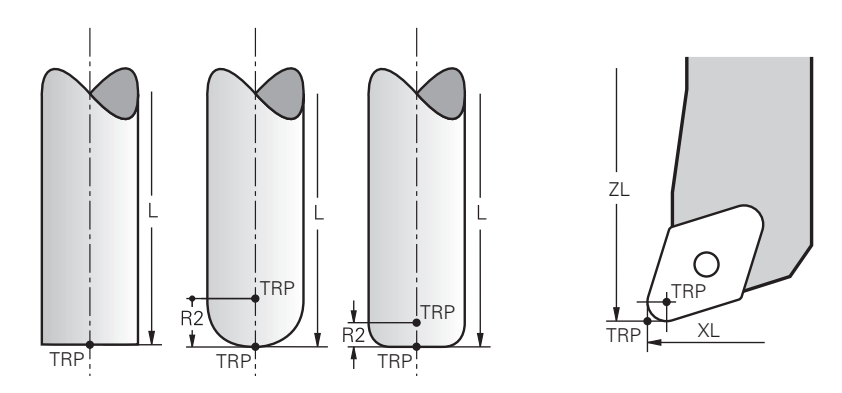

# **8.2.5 Gereedschapsdraaipunt TRP (tool rotation point)**

Bij zwenkfuncties met MOVE **MOVE** (#8 / #1-01-1) zwenkt de besturing om het gereedschapdraaipunt. Het gereedschapsdraaipunt bevindt zich standaard bij de gereedschapspunt.

Wanneer u bij **PLANE**-functies **MOVE** selecteert, definieert u met het syntaxiselement **DIST** de relatieve positie tussen werkstuk en gereedschap. De besturing verschuift het draaipunt van het gereedschap met deze waarde van de gereedschapspunt. Wanneer u **DIST** niet definieert, houdt de besturing de gereedschapspunt constant.

**Verdere informatie:** ["Rotatie-aspositionering", Pagina 360](#page-359-0)

Binnen de functie **FUNCTION TCPM** (#9 / #4-01-1) kunt u het gereedschapsdraaipunt ook op het gereedschapsmiddelpunt selecteren. **Verdere informatie:** ["Gereedschapsinstelling compenseren met FUNCTION TCPM](#page-371-0) [\(#9 / #4-01-1\)", Pagina 372](#page-371-0)

## **8.2.6 Centrum gereedschapsradius 2 CR2 (center R2)**

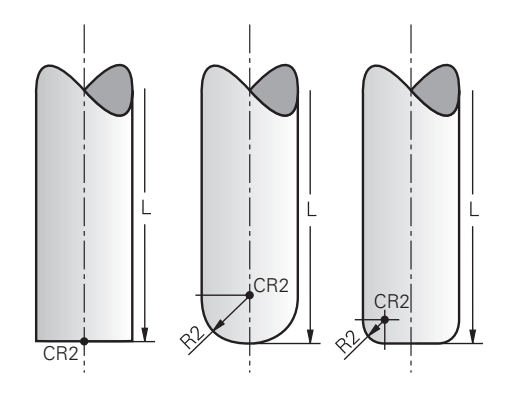

Het centrum van gereedschapsradius 2 gebruikt de besturing in combinatie met de 3D-gereedschapscorrectie (#9 / #4-01-1). Bij rechten **LN** wijst de vlaknormaalvector op dit punt en definieert de richting van de 3D-gereedschapscorrectie.

**Verdere informatie:** ["3D-gereedschapscorrectie \(#9 / #4-01-1\)", Pagina 399](#page-398-0)

Het centrum van gereedschapsradius 2 is met de **R2**-waarde van de gereedschapspunt en de gereedschapssnijkant verschoven.

Het centrum gereedschapsradius 2 is een hulppunt voor aanschouwelijk maken. De coördinaten in het NC-programma zijn gerelateerd aan het geleidepunt van het gereedschap.

**Verdere informatie:** ["Gereedschapsgeleidepunt TLP \(tool location point\)",](#page-198-0) [Pagina 199](#page-198-0)

# **8.3 Gereedschapsoproep**

## <span id="page-200-0"></span>**8.3.1 Gereedschapsoproep met TOOL CALL**

#### **Toepassing**

Met de functie **TOOL CALL** roept u een gereedschap in het NC-programma op. Wanneer het gereedschap zich in het gereedschapsmagazijn bevindt, verwisselt de besturing het gereedschap in de spil. Wanneer het gereedschap zich niet in het magazijn bevindt, kunt u het met de hand inspannen.

#### **Verwante onderwerpen**

Automatische gereedschapswissel met **M101**

**Verdere informatie:** ["Zustergereedschap automatisch inspannen met M101",](#page-552-0) [Pagina 553](#page-552-0)

- Gereedschapstabel **tool.t Meer informatie:** Gebruikershandboek Instellen en uitvoeren
- Plaatstabel **tool\_p.tch Meer informatie:** Gebruikershandboek Instellen en uitvoeren

#### **Voorwaarde**

Gereedschap gedefinieerd Om een gereedschap op te roepen, moet het gereedschap in gereedschapsbeheer gedefinieerd zijn. **Meer informatie:** Gebruikershandboek Instellen en uitvoeren

## **Functiebeschrijving**

De besturing leest bij het oproepen van een gereedschap de bijbehorende regel uit het gereedschapsbeheer. De gereedschapsgegevens kunt u in het tabblad **Gereeds.** van het werkbereik **Status** zien.

**Meer informatie:** Gebruikershandboek Instellen en uitvoeren

HEIDENHAIN adviseert na elke gereedschapsoproep de spil met **M3** of j. **M4** in te schakelen. Hierdoor worden problemen bij de programma-afloop, bijvoorbeeld bij het starten na een onderbreking, voorkomen. **Verdere informatie:** ["Overzicht van additionele functies", Pagina 517](#page-516-0)

#### **Symbolen**

De NC-functie **TOOL CALL** omvat de volgende symbolen:

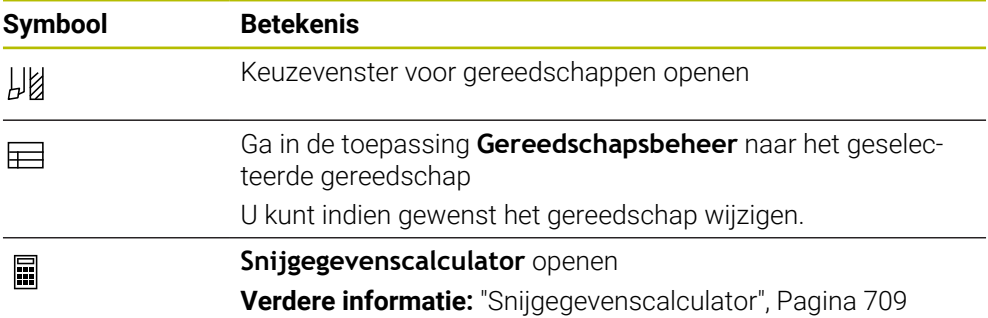

#### **Invoer**

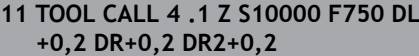

; Gereedschap oproepen

U navigeert als volgt naar deze functie:

# **NC-functie invoegen Alle functies Gereedschappen TOOL CALL**

De NC-functie bevat de volgende syntaxiselementen:

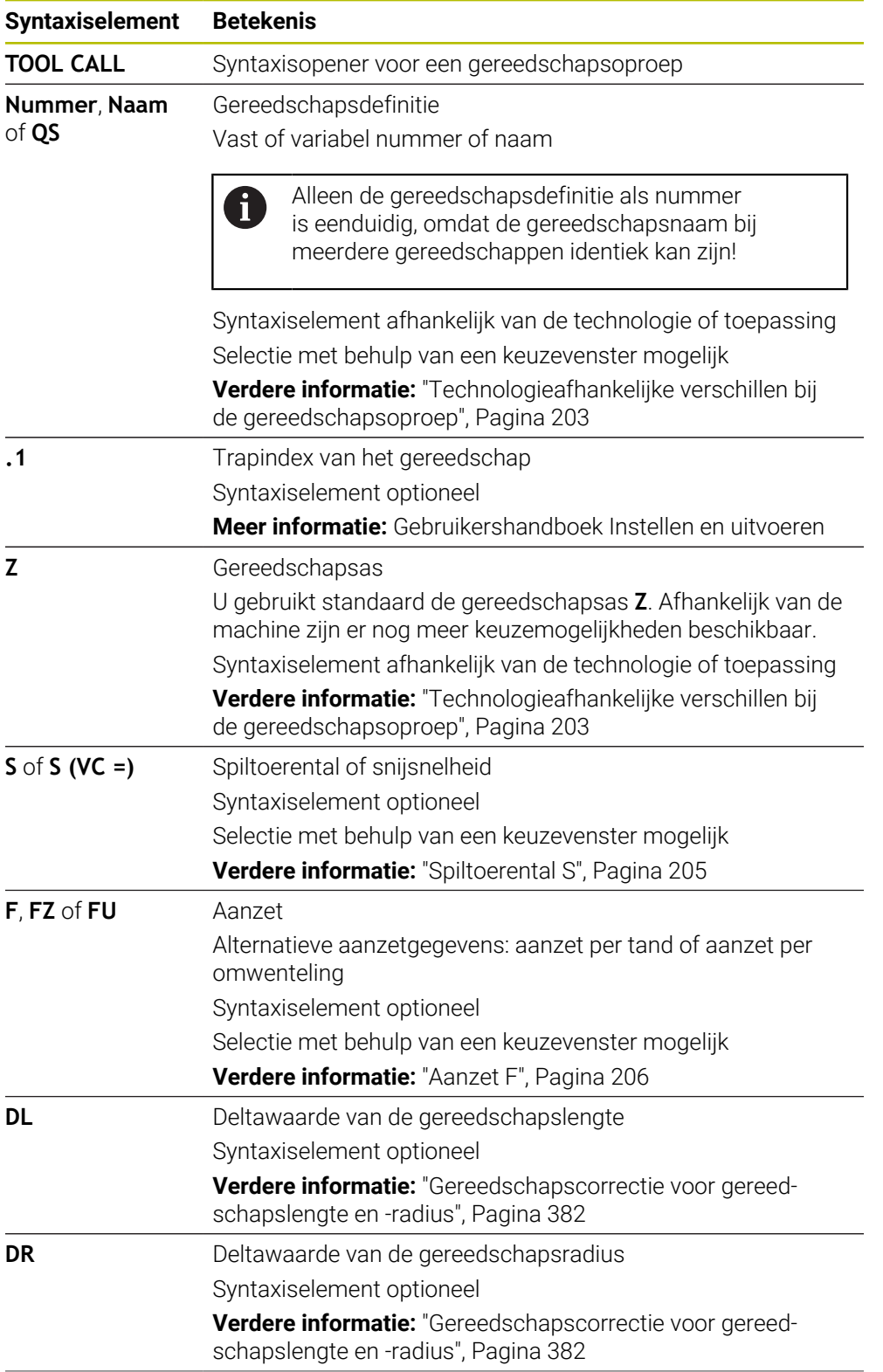

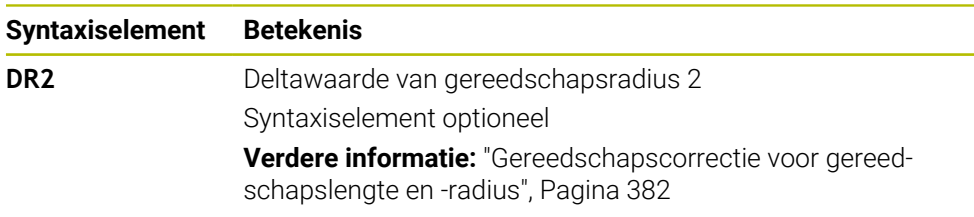

#### <span id="page-202-0"></span>**Technologieafhankelijke verschillen bij de gereedschapsoproep**

#### **Gereedschapsoproep van een freesgereedschap**

Bij een freesgereedschap kunt u de volgende gereedschapsgegevens definiëren:

- Vast of variabel nummer of naam van het gereedschap
- Trapindex van het gereedschap
- Gereedschapsas
- Spiltoerental
- Aanzet
- $\blacksquare$  DL
- **DR**
- DR<sub>2</sub>

Bij het oproepen van een freesgereedschap zijn het nummer of de naam van het gereedschap, de gereedschapsas en het spiltoerental noodzakelijk.

**Meer informatie:** Gebruikershandboek Instellen en uitvoeren

#### **Gereedschapsoproep van een draaigereedschap (#50 / #4-03-1)**

Bij een draaigereedschap kunt u de volgende gereedschapsgegevens definiëren:

- Vast of variabel nummer of naam van het gereedschap
- Trapindex van het gereedschap
- Aanzet

Bij het oproepen van een draaigereedschap is het nummer of de naam van het gereedschap vereist.

**Meer informatie:** Gebruikershandboek Instellen en uitvoeren

#### **Gereedschapsoproep van een slijpgereedschap (#156 / #4-04-1)**

Bij een slijpgereedschap kunt u de volgende gereedschapsgegevens definiëren:

- Vast of variabel nummer of naam van het gereedschap
- Trapindex van het gereedschap
- Gereedschapsas
- Spiltoerental
- Aanzet

Bij het oproepen van een slijpgereedschap zijn het nummer of de naam van het gereedschap en de gereedschapsas vereist.

**Meer informatie:** Gebruikershandboek Instellen en uitvoeren

#### **Gereedschapsoproep van een dress-gereedschap (#156 / #4-04-1)**

U kunt bij een dress-gereedschap de volgende gereedschapsgegevens definiëren:

- Vast of variabel nummer of naam van het gereedschap
- Trapindex van het gereedschap
- Aanzet

Bij het oproepen van een dress-gereedschap is het nummer of de naam van het gereedschap vereist!

**Meer informatie:** Gebruikershandboek Instellen en uitvoeren

U kunt een dress-gereedschap alleen in de dress-modus oproepen!

**Verdere informatie:** ["Dresswerkstand activeren met FUNCTION DRESS", Pagina 178](#page-177-0)

Het dress-gereedschap wordt niet omgeschakeld naar de spil. U moet het dressgereedschap handmatig op een door de machinefabrikant daarvoor bestemde plaats monteren. Bovendien moet u het gereedschap in de plaatstabel definiëren.

#### **Gereedschapsoproep van een werkstuk-tastsysteem**

Bij een tastsysteem voor werkstukken kunt u de volgende gereedschapsgegevens definiëren:

- Vast of variabel nummer of naam van het gereedschap
- Trapindex van het gereedschap
- Gereedschapsas

 $\mathbf{i}$ 

Bij het oproepen van een tastsysteem voor werkstukken zijn het nummer of de naam van het gereedschap en de gereedschapsas vereist!

**Meer informatie:** Gebruikershandboek Instellen en uitvoeren

#### **Bijwerken van gereedschapsgegevens**

Met een **TOOL CALL** kunt u ook zonder gereedschapswissel de gegevens van het actieve gereedschap actualiseren, bijvoorbeeld snijgegevens of deltawaarden wijzigen. Welke gereedschapsgegevens u kunt wijzigen, is afhankelijk van de technologie.

In de volgende gevallen werkt de besturing alleen de gegevens van het actieve gereedschap bij:

- Zonder nummer of naam van het gereedschap en zonder gereedschapsas
- Zonder nummer of naam van het gereedschap en met dezelfde gereedschapsas als bij de vorige gereedschapsoproep

Wanneer in de gereedschapsoproep een nummer of naam van het gereedschap of een gewijzigde gereedschapsas geprogrammeerd wordt, voert de besturing de gereedschapswissel-macro uit.

Dat kan ertoe leiden dat de besturing bijvoorbeeld een zustergereedschap inwisselt op grond van de verstreken standtijd.

**Verdere informatie:** ["Zustergereedschap automatisch inspannen met](#page-552-0) [M101", Pagina 553](#page-552-0)

## **Instructies**

De volledige omvang van de besturingsfuncties is uitsluitend bij gebruik **(ö)** van gereedschapsas **Z** beschikbaar, bijv. patroondefinitie **PATTERN DEF**. Beperkt en door de machinefabrikant voorbereid en geconfigureerd is

toepassing van de gereedschapsassen **X** en **Y** mogelijk.

■ Met de machineparameter **allowToolDefCall** (nr. 118705) definieert de machinefabrikant of u in de functies **TOOL CALL** en **TOOL DEF** een gereedschap met naam, nummer of beide kunt definiëren.

**Verdere informatie:** ["Voorselectie van gereedschap met TOOL DEF",](#page-207-0) [Pagina 208](#page-207-0)

■ Met de optionele machineparameter **progToolCallDL** (nr. 124501) definieert de machinefabrikant of de besturing rekening houdt met deltawaarden uit een gereedschapsoproep in het werkgebied **Posities**.

**Verdere informatie:** ["Gereedschapscorrectie voor gereedschapslengte en](#page-381-0)  [radius", Pagina 382](#page-381-0)

# **8.3.2 Snijgegevens**

#### **Toepassing**

De snijgegevens bestaan uit het spiltoerental **S** of als alternatief uit de constante snijsnelheid **VC** en de aanzet **F**.

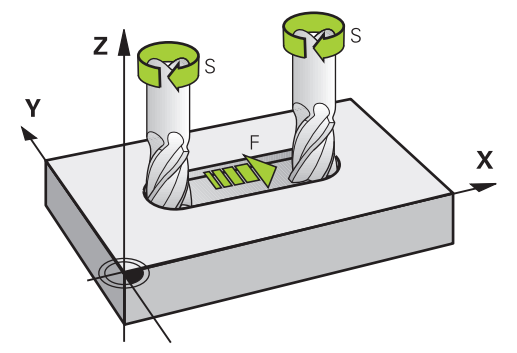

## **Functiebeschrijving**

#### <span id="page-204-0"></span>**Spiltoerental S**

U hebt de volgende mogelijkheden om het spiltoerental **S** te definiëren:

- Gereedschapsoproep met **TOOL CALL**
	- **Verdere informatie:** ["Gereedschapsoproep met TOOL CALL", Pagina 201](#page-200-0)
- Knop **S** van de toepassing **Handbediening**

**Meer informatie:** Gebruikershandboek Instellen en uitvoeren

U definieert het spiltoerental **S** in de eenheid spilomwentelingen per minuut omw/min.

Als alternatief kan er een snijsnelheid **VC** in meters per minuut m/min worden gedefinieerd.

**Verdere informatie:** ["Technologiewaarden bij de draaibewerking", Pagina 163](#page-162-0)

#### **Werking**

Het spiltoerental of de snijsnelheid werkt net zolang totdat u in een **TOOL CALL**-regel een nieuw spiltoerental of snijsnelheid definieert.

#### **potentiometer**

Met de toerentalpotentiometer kunt u het spiltoerental tijdens de programma-afloop tussen 0% en 150% wijzigen. De instelling van de toerentalpotentiometer werkt alleen bij machines met een traploze spilaandrijving. Het maximaal spiltoerental is machine-afhankelijk.

**Verdere informatie:** ["potentiometer", Pagina 96](#page-95-0)

#### **Statusweergave**

De besturing toont het actuele spiltoerental in de volgende werkgebieden:

- Werkgebied **Posities**
- Tabblad **POS** van het werkbereik **Status**

#### <span id="page-205-0"></span>**Aanzet F**

U hebt de volgende mogelijkheden om de aanzet **F** te definiëren:

- Gereedschapsoproep met **TOOL CALL**
	- **Verdere informatie:** ["Gereedschapsoproep met TOOL CALL", Pagina 201](#page-200-0)
- **Positioneerregel Verdere informatie:** ["Baanfuncties", Pagina 209](#page-208-0)
- Knop **F** van de toepassing **Handbediening**

**Meer informatie:** Gebruikershandboek Instellen en uitvoeren

De aanzet voor lineaire assen definieert u in millimeter per minuut mm/min.

De aanzet voor rotatie-assen definieert u in graden per minuut °/min.

U kunt de aanzet met drie decimalen definiëren.

Als alternatief kunt u de aanzetsnelheid in het NC-programma of in een gereedschapsoproep in de volgende eenheden definiëren:

■ Aanzet per tand **FZ** in mm/tand

Met **FZ** definieert u de baan in millimeter die het gereedschap per tand aflegt.

Wanneer u **FZ** gebruikt, moet u het aantal tanden in de kolom **CUT** van gereedschapsbeheer definiëren.

**Meer informatie:** Gebruikershandboek Instellen en uitvoeren

Aanzet per omwenteling **FU** in mm/omw

Met **FU** definieert u de baan in millimeter die het gereedschap per spilomwenteling teruglegt.

De aanzet per omwenteling wordt vooral bij de draaibewerking gebruikt (#50 / #4-03-1).

**Verdere informatie:** ["Aanzetsnelheid", Pagina 164](#page-163-0)

U kunt de in een **TOOL CALL** gedefinieerde aanzet in het NC-programma met behulp van **F AUTO** oproepen.

#### **Verdere informatie:** ["F AUTO", Pagina 206](#page-205-1)

De in het NC-programma gedefinieerde aanzet werkt tot de Nc-regel waarin u een nieuwe aanzet programmeert.

#### **F MAX**

Wanneer **F MAX** wordt gedefinieerd, verplaatst de besturing zich in ijlgang. **F MAX** werkt alleen regelgewijs. Vanaf de volgende NC-regel werkt de laatste gedefinieerde aanzet. De maximale aanzet is machineafhankelijk en eventueel asafhankelijk.

**Meer informatie:** Gebruikershandboek Instellen en uitvoeren

#### <span id="page-205-1"></span>**F AUTO**

Wanneer u in een **TOOL CALL**-regel een aanzet definieert, kunt u met **F AUTO** in de volgende positioneerregels deze aanzet gebruiken.

#### **Knop F in de toepassing Handbediening**

- Indien F=0 is ingevoerd, dan geldt de aanzet die de machinefabrikant als een minimale aanzet gedefinieerd heeft
- Als de ingevoerde aanzet de maximale waarde overschrijdt die de machinefabrikant heeft gedefinieerd, dan geldt de door de machinefabrikant gedefinieerde waarde

**Meer informatie:** Gebruikershandboek Instellen en uitvoeren

#### **Potentiometer**

Met de aanzetpotentiometer kunt u de aanzet tijdens de programma-afloop tussen 0% en 150% wijzigen. De instelling van de aanzetpotentiometer werkt alleen op de geprogrammeerde aanzet. Als de geprogrammeerde aanzet nog niet is bereikt, heeft de aanzetpotentiometer geen effect.

**Verdere informatie:** ["potentiometer", Pagina 96](#page-95-0)

#### **Statusweergave**

De besturing toont de actuele aanzet in mm/min in de volgende werkgebieden:

- Werkgebied **Posities**
- Tabblad **POS** van het werkbereik **Status**

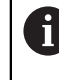

In de toepassing **Handbediening** toont de besturing in het tabblad **POS** de aanzet inclusief decimalen. De besturing toont de aanzet met in totaal zes posities.

- De besturing toont de baanaanzet
	- Wanneer **3D ROT** geactiveerd is, wordt de baanaanzet bij beweging van meerdere assen weergegeven
	- Wanneer **3D ROT** niet is geactiveerd, blijft de aanzetweergave leeg wanneer meerdere assen tegelijkertijd worden bewogen
	- Als een handwiel actief is, toont de besturing tijdens de programma-afloop de baanaanzet.

**Meer informatie:** Gebruikershandboek Instellen en uitvoeren

#### **Instructies**

- Bij inch-programma's moet de aanzet in 1/10 inch/min worden gedefinieerd.
- Programmeer ijlgangbewegingen uitsluitend met de NC-functie **FMAX** en niet met behulp van zeer hoge getalwaarden. Alleen zo kunt u ervoor zorgen dat de ijlgang per regel actief is en dat u de ijlgang gescheiden van de bewerkingsaanzet kunt regelen.
- De besturing controleert vóór het verplaatsen van een as of het gedefinieerde toerental is bereikt. Bij positioneerregels met aanzet **FMAX** controleert de besturing het toerental niet.

# <span id="page-207-0"></span>**8.3.3 Voorselectie van gereedschap met TOOL DEF**

# **Toepassing**

Met behulp van **TOOL DEF** bereidt de besturing een gereedschap in het magazijn voor, waardoor de gereedschapswisseltijd verkort wordt.

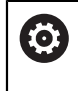

Raadpleeg uw machinehandboek!

De voorselectie van de gereedschappen met **TOOL DEF** is een machineafhankelijke functie.

# **Functiebeschrijving**

Als uw machine is uitgerust met een chaotisch gereedschapswisselsysteem en een dubbele grijper, kunt u een voorselectie van gereedschappen maken. Hiervoor programmeert u na een **TOOL CALL**-regel de functie **TOOL DEF** en selecteert u het gereedschap dat vervolgens in het NC-programma wordt gebruikt. De besturing bereidt het gereedschap tijdens de programma-afloop voor.

#### **Invoer**

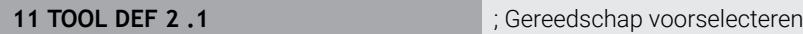

U navigeert als volgt naar deze functie:

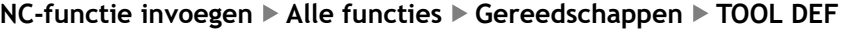

De NC-functie bevat de volgende syntaxiselementen:

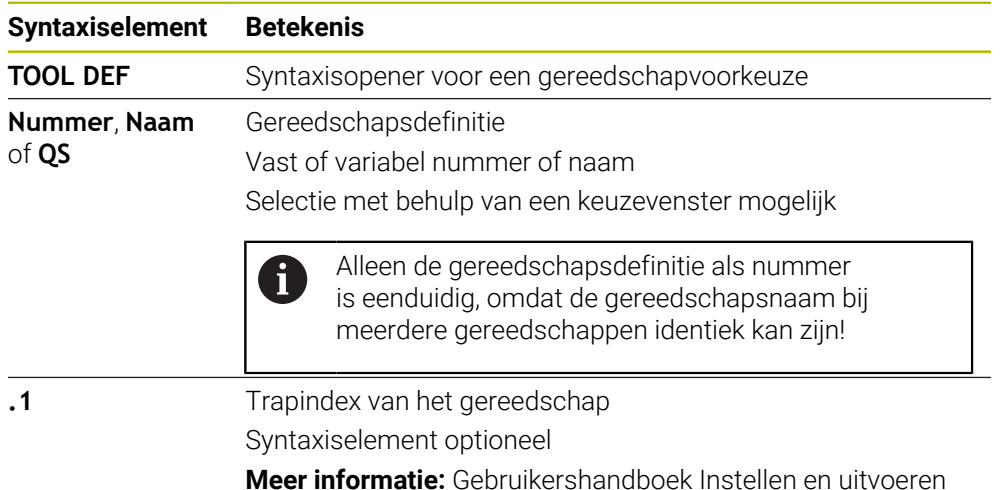

Deze functie kunt u voor alle technologieën gebruiken, behalve voor dressgereedschap (optie #156).

## **Toepassingsvoorbeeld**

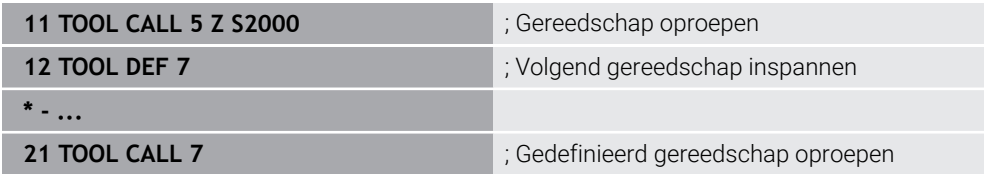

<span id="page-208-0"></span>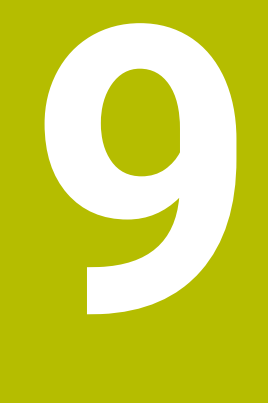

# **Baanfuncties**

# **9.1 Basisprincipes van de coördinatendefinitie**

U programmeert een werkstuk door de baanbewegingen en de doelcoördinaten te definiëren.

Afhankelijk van de maatvoering in de technische tekening gebruikt u cartesiaanse of poolcoördinaten met absolute of incrementele waarden.

# **9.1.1 Cartesiaanse coördinaten**

#### **Toepassing**

Een cartesiaans coördinatensysteem bestaat uit twee of drie assen die haaks op elkaar staan. Cartesiaanse coördinaten zijn gerelateerd aan het nulpunt van het coördinatensysteem dat zich in het snijpunt van de assen bevindt.

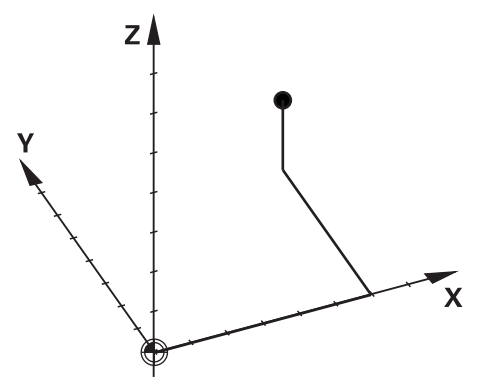

Met cartesiaanse coördinaten kunt u een punt in de ruimte eenduidig bepalen door drie aswaarden te definiëren.

#### **Functiebeschrijving**

In het NC-programma definieert u de waarden in de lineaire assen **X**, **Y** en **Z**, bijvoorbeeld met een rechte **L**.

#### **11 L X+60 Y+50 Z+20 RL F200**

De geprogrammeerde coördinaten werken modaal. Wanneer de waarde van een as gelijk blijft, hoeft u de waarde in andere baanbewegingen niet opnieuw te definiëren.

# **9.1.2 Poolcoördinaten**

#### **Toepassing**

Poolcoördinaten kunnen in een van de drie vlakken van een cartesiaanse coördinatensysteem worden gedefinieerd.

Poolcoördinaten zijn gerelateerd aan een vooraf gedefinieerde pool. Vanuit deze pool definieert u een punt met de afstand tot de pool en de hoek ten opzichte van de hoekreferentie-as.

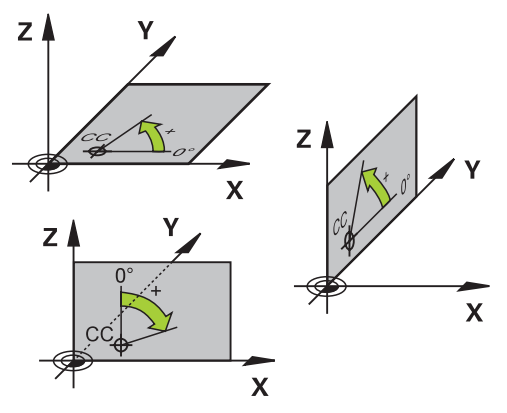

# **Functiebeschrijving**

Poolcoördinaten kunnen bijvoorbeeld in de volgende situaties worden gebruikt:

- Punten op cirkelbanen
- Productietekeningen met hoekmaten, bijvoorbeeld bij gatencirkels

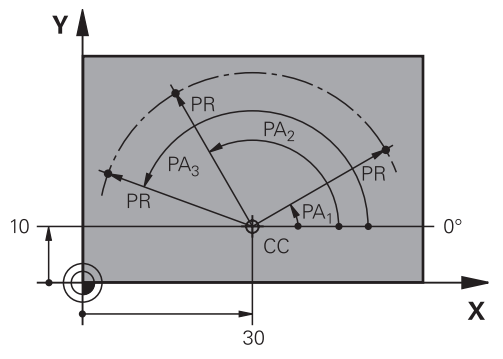

U definieert pool **CC** met cartesiaanse coördinaten in twee assen. Deze assen leggen het vlak en de hoekreferentie-as vast.

De pool werkt modaal binnen een NC-programma.

De hoekreferentie-as gedraagt zich als volgt ten opzichte van het vlak:

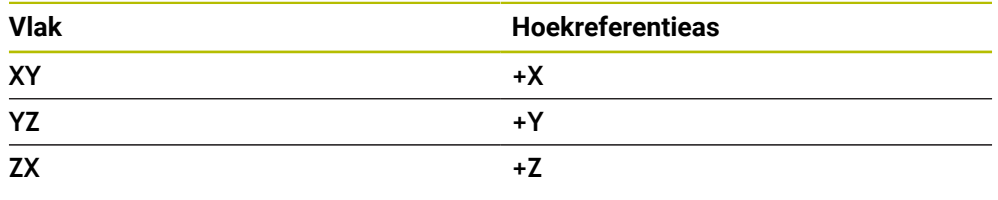

# **11 CC X+30 Y+10**

De poolcoördinatenradius **PR** is gerelateerd aan de pool. **PR** definieert de afstand van het punt tot de pool.

De poolcoördinatenhoek **PA** definieert de hoek tussen de hoekreferentie-as en het punt.

# **11 LP PR+30 PA+10 RR F300**

De geprogrammeerde coördinaten werken modaal. Wanneer de waarde van een as gelijk blijft, hoeft u de waarde in andere baanbewegingen niet opnieuw te definiëren.

# **9.1.3 Absolute invoer**

#### **Toepassing**

Absolute invoer heeft altijd betrekking op een oorsprong. Bij cartesiaanse coördinaten is de oorsprong het nulpunt en bij poolcoördinaten de pool en de hoekreferentie-as.

#### **Functiebeschrijving**

Absolute invoer definieert het punt waarop de besturing positioneert.

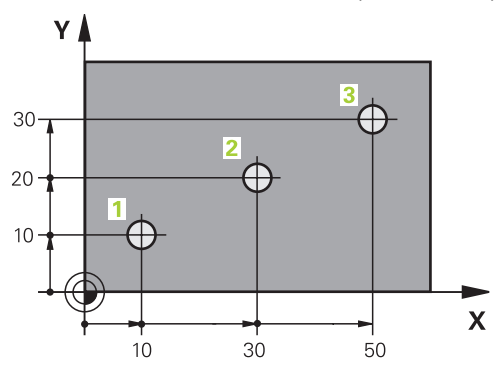

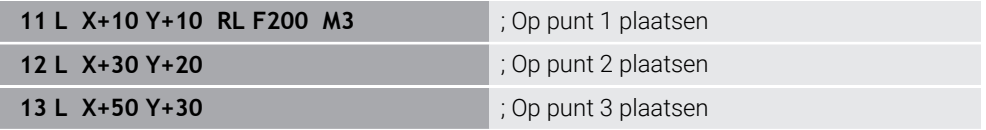

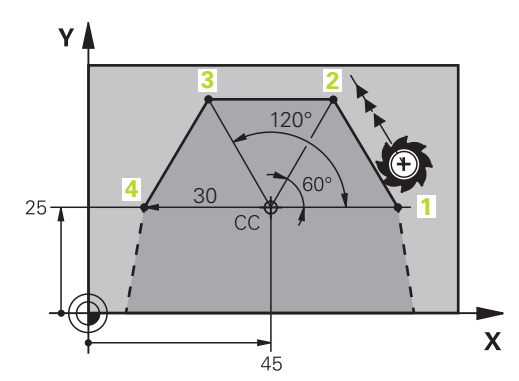

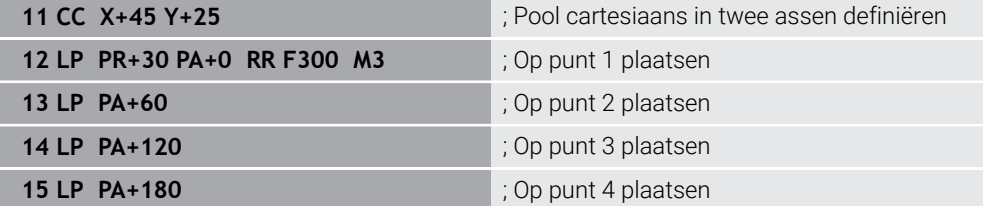

# **9.1.4 Incrementele incrementele invoer**

#### **Toepassing**

Incrementele invoerwaarden hebben altijd betrekking op de laatst geprogrammeerde coördinaten. Bij cartesiaanse coördinaten zijn dat de waarden van de assen **X**, **Y** en **Z**, bij poolcoördinaten de waarden van de poolcoördinatenradius **PR** en de poolcoördinatenhoek **PA**.

#### **Functiebeschrijving**

Met incrementele invoer wordt de waarde gedefinieerd waarmee de besturing positioneert. De laatst geprogrammeerde coördinaten dienen hierbij als het denkbeeldige nulpunt van het coördinatensysteem.

U legt incrementele coördinaten met **I** vóór elke asopgave vast.

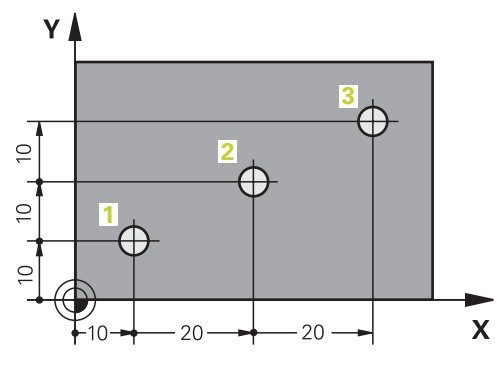

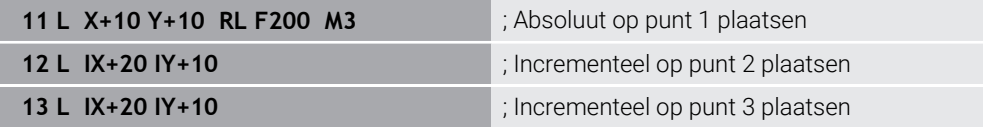

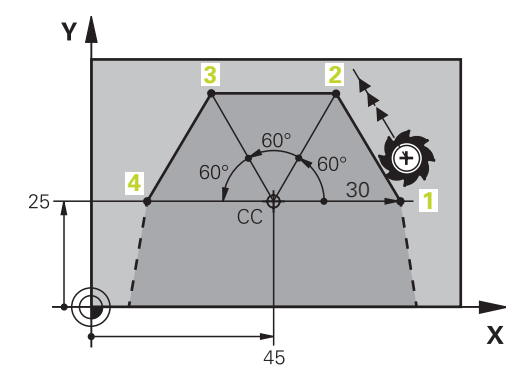

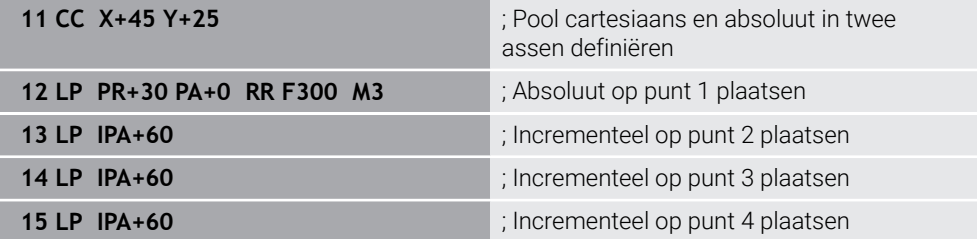

# **9.2 Basisprincipes van de baanfuncties**

#### **Toepassing**

Wanneer u een NC-programma maakt, kunt u de afzonderlijke elementen van de contour met de baanfuncties programmeren. U legt de eindpunten van de contourelementen vast met coördinaten.

De besturing bepaalt de verplaatsing met behulp van de coördinaatgegevens, de gereedschapsgegevens en de radiuscorrectie. De besturing plaatst tegelijkertijd alle machine-assen die u in de NC-regel van een baanfunctie programmeert.

# **Functiebeschrijving**

#### **Invoegen van een baanfunctie**

Met de grijze baanfunctietoetsen wordt de dialoog geopend. De besturing voegt de NC-regel in het NC-programma in en vraagt na elkaar om alle informatie.

Afhankelijk van de constructie van de machine verplaatst het gereedschap of de machinetafel zich. Bij het programmeren van een baanfunctie gaat u er vanuit dat het gereedschap beweegt.

#### **Beweging in een as**

ň

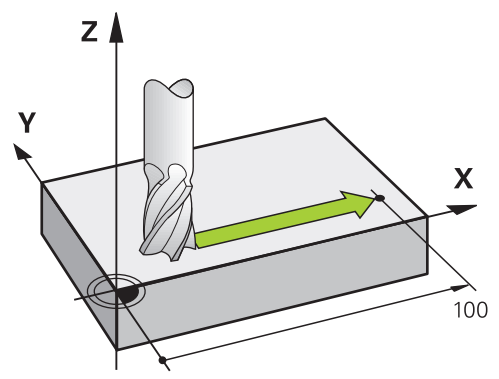

Wanneer de NC-regel één coördinaatgegeven bevat, verplaatst de besturing het gereedschap parallel aan de geprogrammeerde machine-as.

#### **Voorbeeld**

#### **L X+100**

Het gereedschap onthoudt de Y- en Z-coördinaten en verplaatst zich naar de positie **X+100**.

# **Beweging in twee assen**

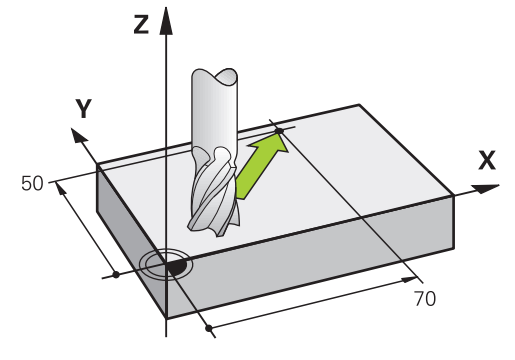

Wanneer de NC-regel twee coördinaatgegevens bevat, verplaatst de besturing het gereedschap in het geprogrammeerde vlak.

# **Voorbeeld**

**L X+70 Y+50**

Het gereedschap onthoudt de Z-coördinaat en verplaatst zich in het XY-vlak naar de positie **X+70 Y+50**.

U definieert het bewerkingsvlak bij de gereedschapsoproep **TOOL CALL** met de gereedschapsas.

**Verdere informatie:** ["Aanduiding van de assen op freesmachines", Pagina 128](#page-127-0)

# **Verplaatsing in meerdere assen**

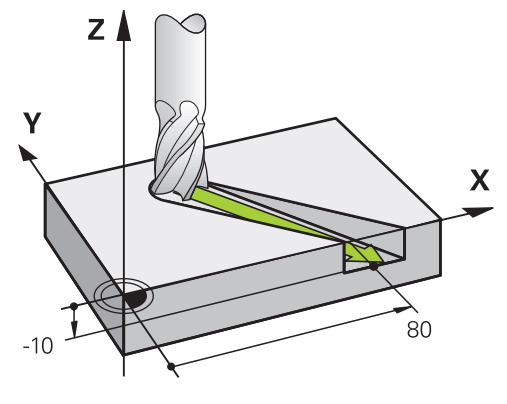

Wanneer de NC-regel drie coördinaatgegevens bevat, verplaatst de besturing het gereedschap ruimtelijk naar de geprogrammeerde positie.

# **Voorbeeld**

**L X+80 Y+0 Z-10**

Afhankelijk van de kinematica van uw machine kunt u in een rechte **L** maximaal zes assen programmeren.

# **Voorbeeld**

**L X+80 Y+0 Z-10 A+15 B+0 C-45**
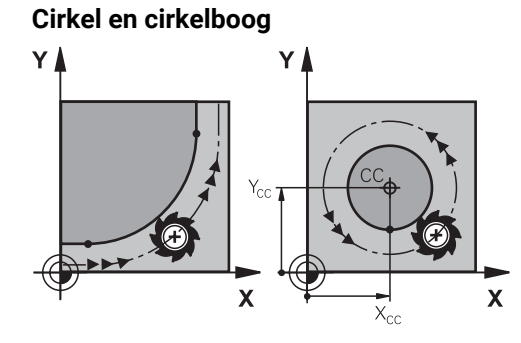

Met de baanfuncties voor cirkelbogen programmeert u cirkelbewegingen in het bewerkingsvlak.

De besturing verplaatst twee machine-assen tegelijkertijd: het gereedschap beweegt zich ten opzichte van het werkstuk via een cirkelbaan. Voor cirkelbanen kunt u een cirkelmiddelpunt **CC** programmeren.

#### **Rotatierichting DR bij cirkelbewegingen**

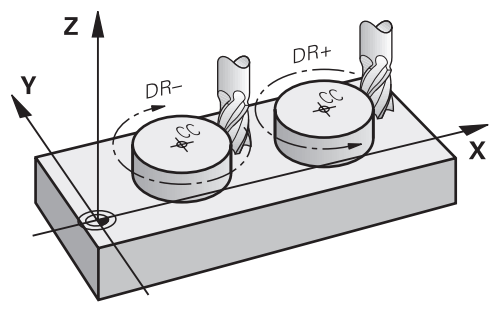

Voor cirkelbewegingen zonder tangentiële overgang naar andere contourelementen definieert u de rotatierichting als volgt:

- Rotatie met de klok mee: **DR-**
- Rotatie tegen de klok in: **DR+**

#### **Gereedschapsradiuscorrectie**

U definieert de gereedschapsradiuscorrectie in de NC-regel van het eerste contourelement.

U mag een gereedschapsradiuscorrectie niet in een NC-regel voor een cirkelbaan activeren. Activeer de gereedschapsradiuscorrectie vooraf in een rechte lijn.

**Verdere informatie:** ["Gereedschapsradiuscorrectie", Pagina 386](#page-385-0)

#### **Voorpositioneren**

# *AANWIJZING*

#### **Let op: botsingsgevaar!**

De besturing voert geen automatische botstest tussen het gereedschap en het werkstuk uit. Verkeerde voorpositionering kan bovendien tot contourbeschadigingen leiden. Tijdens de benaderingsbeweging bestaat er gevaar voor botsingen!

- Geschikte voorpositie programmeren
- Verloop en contour met behulp van de grafische simulatie controleren

**9.3 Baanfuncties met cartesiaanse coördinaten**

# **9.3.1 Overzicht van de baanfuncties**

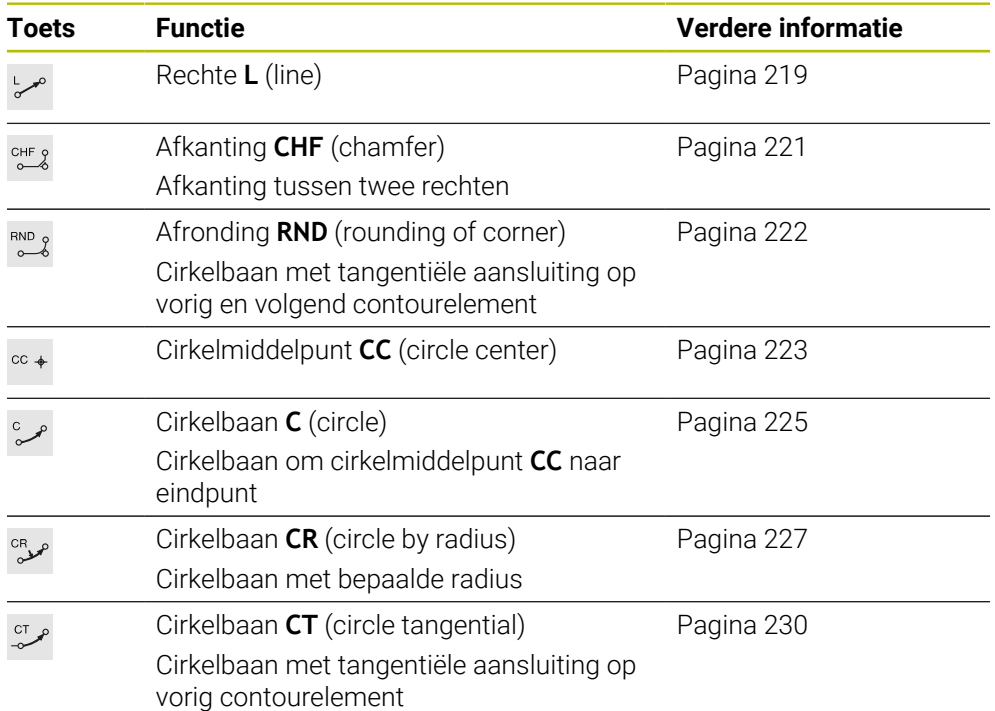

## <span id="page-218-0"></span>**9.3.2 Rechte L**

### **Toepassing**

Met een rechte **L** programmeert u een rechte verplaatsing in een willekeurige richting.

## **Verwante onderwerpen**

Rechte met poolcoördinaten programmeren **Verdere informatie:** ["Rechte LP", Pagina 238](#page-237-0)

### **Functiebeschrijving**

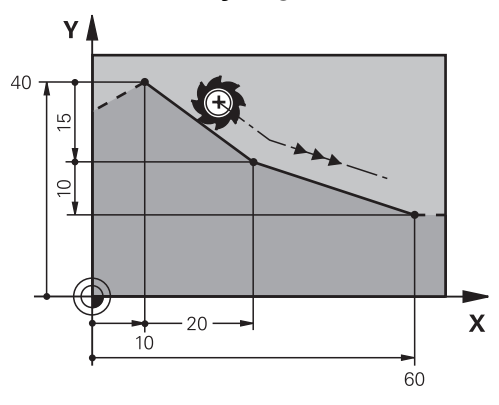

De besturing verplaatst het gereedschap via een rechte van de actuele positie naar het gedefinieerde eindpunt. Het startpunt is het eindpunt van de voorafgaande NC-regel.

Afhankelijk van de kinematica van uw machine kunt u in een rechte **L** maximaal zes assen programmeren.

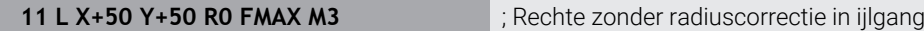

U navigeert als volgt naar deze functie:

**NC-functie invoegen Alle functies Baanfuncties L**

De NC-functie bevat de volgende syntaxiselementen:

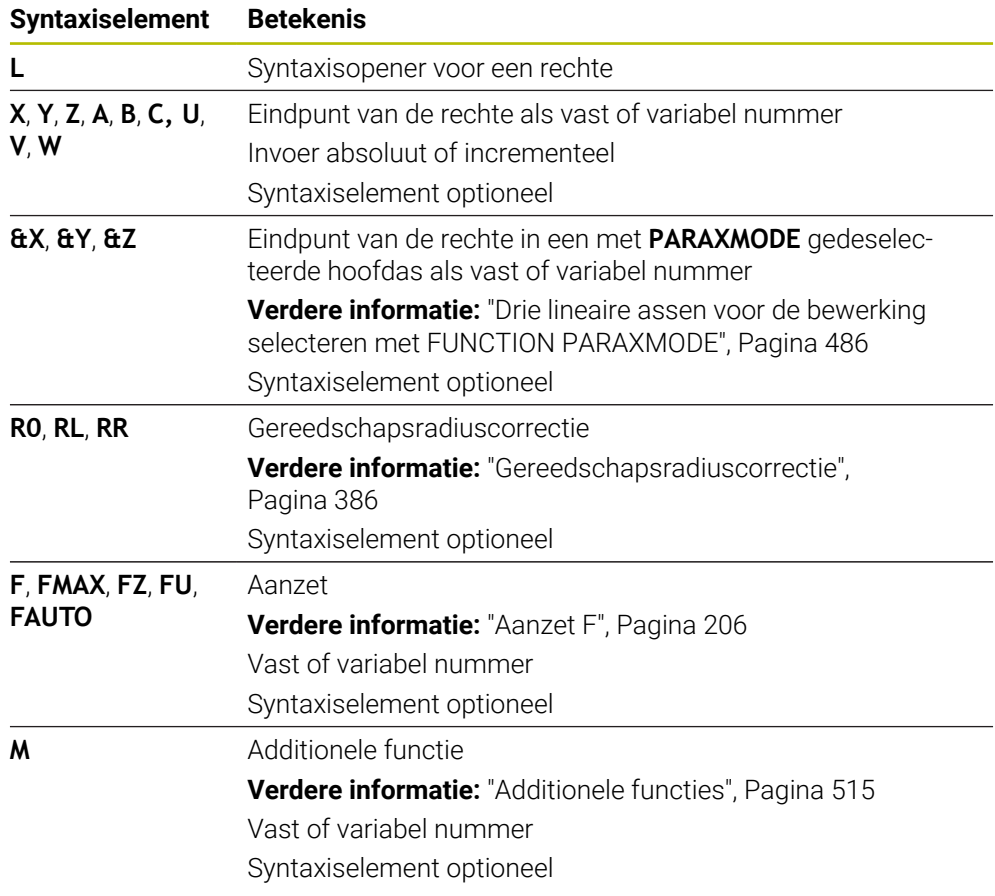

### **Instructies**

In de kolom **Invoerscherm** kunt u omschakelen tussen de syntaxis voor cartesiaanse en polaire coördinateninvoer.

**Verdere informatie:** ["Kolom Invoerscherm in het werkgebied Programma",](#page-148-0) [Pagina 149](#page-148-0)

■ Met de toets **Actuele positie overnemen** wordt een rechte **L** met alle aswaarden geprogrammeerd. De waarden komen overeen met de modus **Act. positie (IST)** van de digitale uitlezing.

## **Voorbeeld**

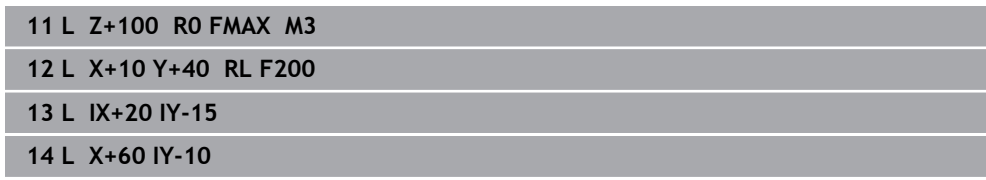

# <span id="page-220-0"></span>**9.3.3 Afkanting CHF**

### **Toepassing**

Met de functie Afkanting **CHF** kunt u een afkanting invoegen tussen twee rechten. De afkantingsgrootte is gerelateerd aan het snijpunt dat met behulp van de rechte wordt geprogrammeerd.

### **Voorwaarden**

- Rechten in het bewerkingsvlak vóór en na een afkanting
- Identieke gereedschapscorrectie voor en na een afkanting
- Afkanting met het huidige gereedschap uitvoerbaar

#### **Functiebeschrijving**

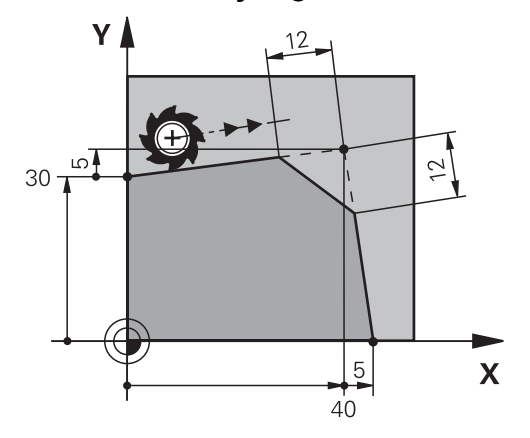

Door het snijden van twee rechten ontstaan contourhoeken. Deze contourhoeken kunnen worden afgeschuind met een afkanting. Hierbij is de hoek van de hoek niet relevant. U definieert de lengte waarmee elke rechte wordt verkort. De besturing benadert het hoekpunt niet.

Wanneer in de **CHF**-regel een aanzet wordt geprogrammeerd, is de aanzet alleen actief tijdens de bewerking van de afkanting.

#### **Invoer**

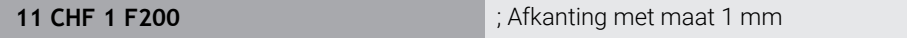

U navigeert als volgt naar deze functie:

**NC-functie invoegen Alle functies Baanfuncties CHF**

De NC-functie bevat de volgende syntaxiselementen:

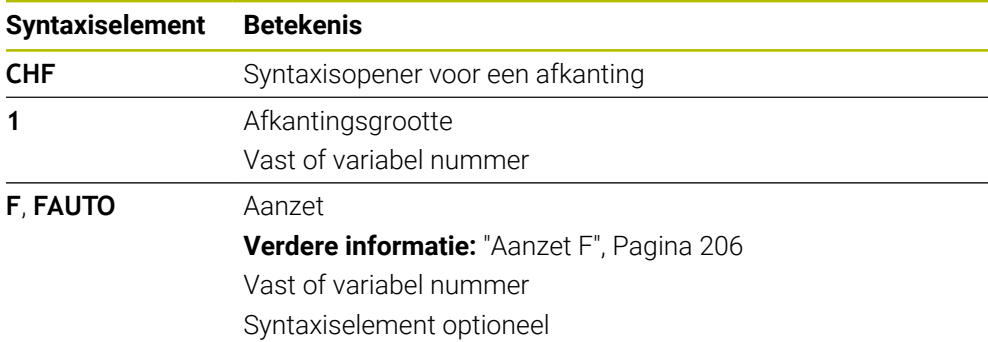

## **Voorbeeld**

**7 L X+0 Y+30 RL F300 M3 8 L X+40 IY+5 9 CHF 12 F250 10 L IX+5 Y+0**

## <span id="page-221-0"></span>**9.3.4 Afronding RND**

## **Toepassing**

Met de functie Afronding **RND** kunt u een afronding invoegen tussen twee rechten. De afronding is gerelateerd aan het snijpunt dat met behulp van de rechte wordt geprogrammeerd.

## **Voorwaarden**

- Baanfuncties voor en na een afronding
- Identieke gereedschapscorrectie voor en na een afronding
- Afronding met het actuele gereedschap uitvoerbaar

## **Functiebeschrijving**

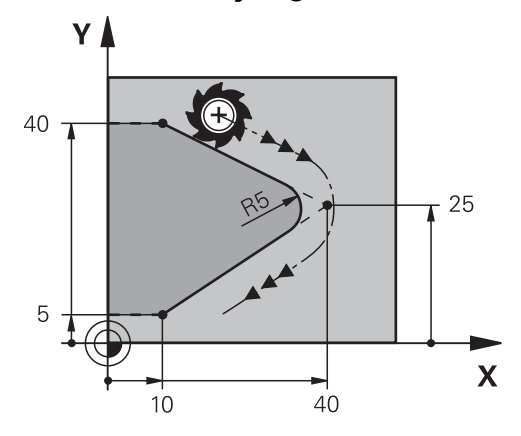

U programmeert de afronding tussen twee baanfuncties. De cirkelbaan sluit tangentieel aan op het vorige en volgende contourelement. De besturing benadert het snijpunt niet.

Als in de **RND**-regel een aanzet wordt geprogrammeerd, is de aanzet alleen actief tijdens de bewerking van de afronding.

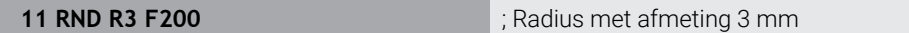

U navigeert als volgt naar deze functie:

**NC-functie invoegen Alle functies Baanfuncties RND**

De NC-functie bevat de volgende syntaxiselementen:

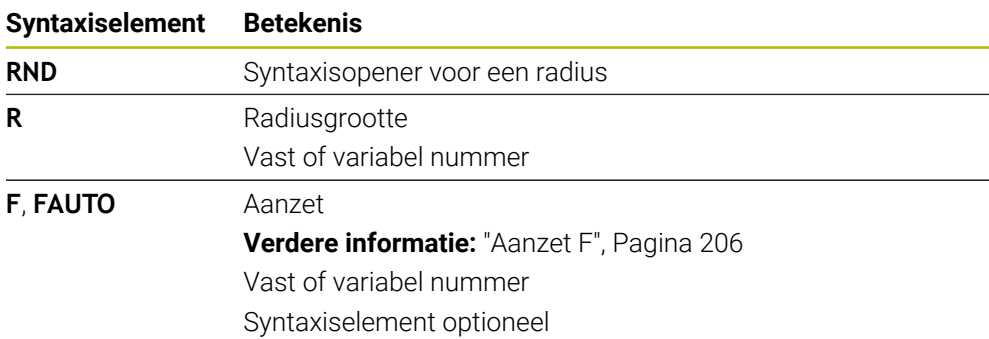

## **Voorbeeld**

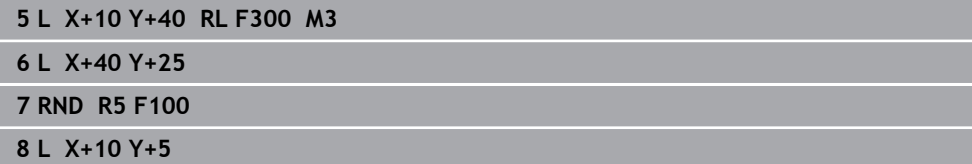

# <span id="page-222-0"></span>**9.3.5 Cirkelmiddelpunt CC**

## **Toepassing**

Met de functie Cirkelmiddelpunt **CC** kunt een positie definiëren als cirkelmiddelpunt.

## **Verwante onderwerpen**

Pool als referentie voor poolcoördinaten programmeren **Verdere informatie:** ["Poolcoördinatenoorsprong pool CC", Pagina 236](#page-235-0)

# **Functiebeschrijving**

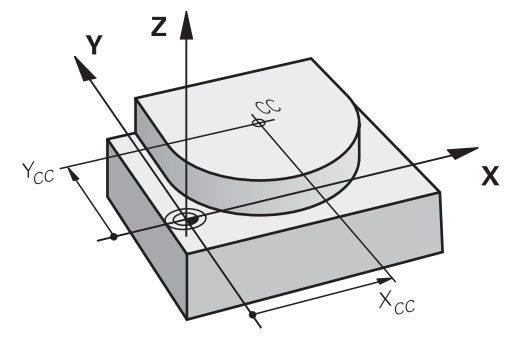

Een cirkelmiddelpunt kan door invoer van coördinaten met max. twee assen worden gedefinieerd. Wanneer geen coördinaten worden ingevoerd, neemt de besturing de laatst gedefinieerde positie over. Het cirkelmiddelpunt blijft net zo lang actief totdat een nieuw cirkelmiddelpunt wordt gedefinieerd. De besturing benadert het cirkelmiddelpunt niet.

U hebt een cirkelmiddelpunt vóór het programmeren van een cirkelbaan **C**nodig.

 $\mathbf i$ 

De besturing gebruikt de functie **CC** gelijktijdig als pool voor poolcoördinaten.

**Verdere informatie:** ["Poolcoördinatenoorsprong pool CC", Pagina 236](#page-235-0)

### **Invoer**

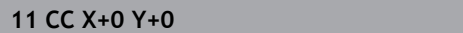

**11 CC X+0 Y+0** ; Cirkelmiddelpunt

U navigeert als volgt naar deze functie:

**NC-functie invoegen Alle functies Baanfuncties CC** De NC-functie bevat de volgende syntaxiselementen:

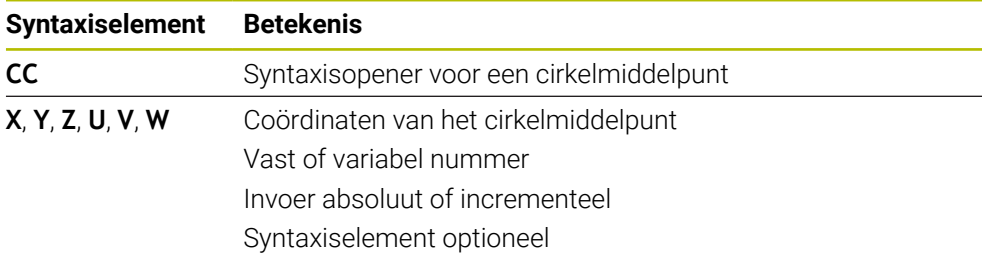

# **Voorbeeld**

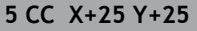

of

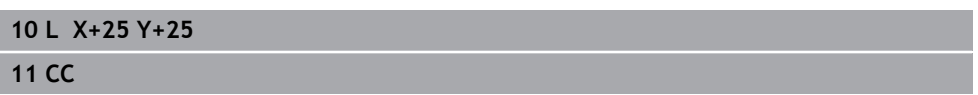

## <span id="page-224-0"></span>**9.3.6 Cirkelbaan C**

#### **Toepassing**

Met de functie Cirkelbaan **C** programmeert u een cirkelbaan om een cirkelmiddelpunt.

#### **Verwante onderwerpen**

Cirkelbaan met poolcoördinaten programmeren **Verdere informatie:** ["Cirkelbaan CP om pool CC", Pagina 240](#page-239-0)

#### **Voorwaarde**

■ Cirkelmiddelpunt **CC** gedefinieerd **Verdere informatie:** ["Cirkelmiddelpunt CC", Pagina 223](#page-222-0)

#### **Functiebeschrijving**

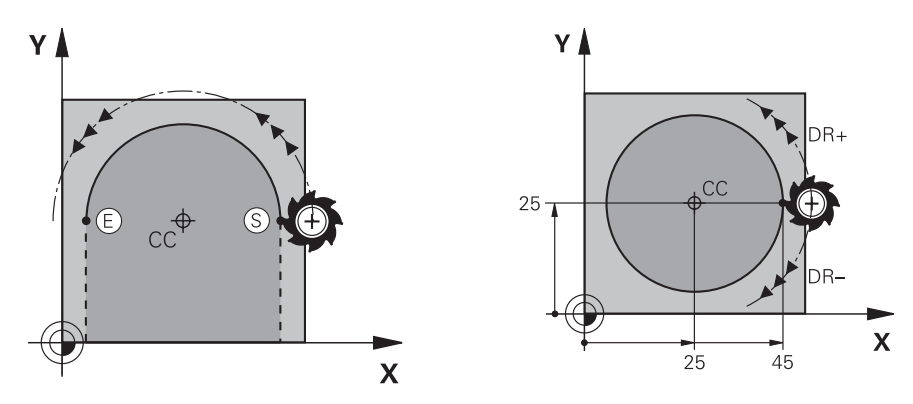

De besturing verplaatst het gereedschap via een cirkelbaan van de actuele positie naar het gedefinieerde eindpunt. Het startpunt is het eindpunt van de voorafgaande NC-regel. U kunt het nieuwe eindpunt met max. twee assen definiëren.

Wanneer een volledige cirkel wordt geprogrammeerd, moeten voor het start- en eindpunt dezelfde coördinaten worden vastgelegd. Deze punten moeten op de cirkelbaan liggen.

In de machineparameter **circleDeviation** (nr. 200901) kunt u de toegestane afwijking van de cirkelradius definiëren. De toegestane maximale afwijking bedraagt 0,016 mm.

Met de rotatierichting definieert u of de besturing de cirkelbaan met de klok mee of tegen de klok in verplaatst.

Definitie van de rotatierichting:

i

- Met de klok mee: rotatierichting **DR-** (met radiuscorrectie **RL**)
- Tegen de klok in: rotatierichting **DR+** (met radiuscorrectie **RL**)

#### **11 C X+50 Y+50 LIN\_Z-3 DR- RL F250 M3**

; cirkelbaan met lineaire overlapping van de Z-as

U navigeert als volgt naar deze functie:

## **NC-functie invoegen Alle functies Baanfuncties C**

De NC-functie bevat de volgende syntaxiselementen:

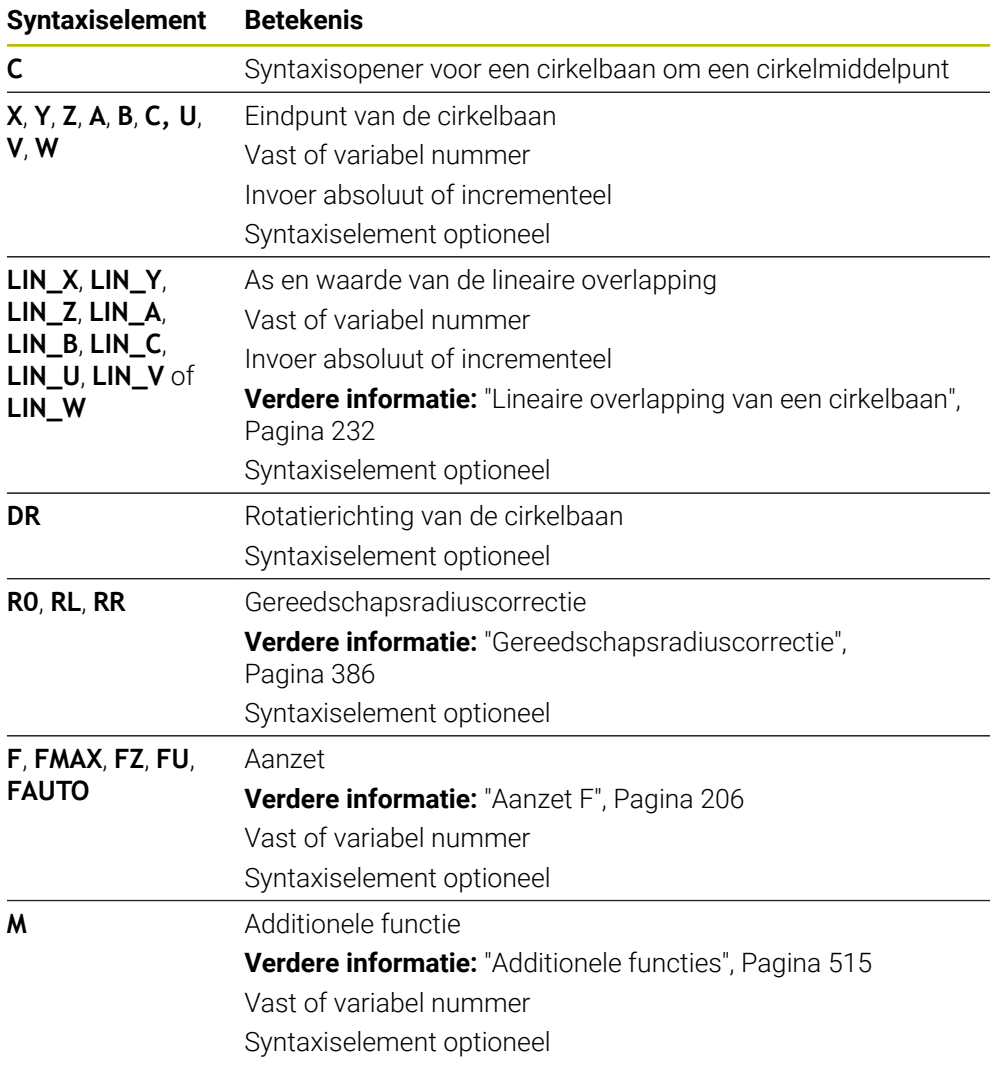

# **Aanwijzing**

In de kolom **Invoerscherm** kunt u omschakelen tussen de syntaxis voor cartesiaanse en polaire coördinateninvoer.

**Verdere informatie:** ["Kolom Invoerscherm in het werkgebied Programma",](#page-148-0) [Pagina 149](#page-148-0)

# **Voorbeeld**

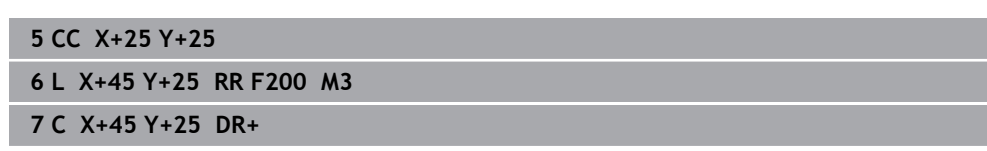

## <span id="page-226-0"></span>**9.3.7 Cirkelbaan CR**

#### **Toepassing**

Met de functie Cirkelbaan **CR** programmeert u een cirkelbaan met behulp van een radius.

## **Functiebeschrijving**

De besturing verplaatst het gereedschap via een cirkelbaan, met de radius **R**, van de actuele positie naar het gedefinieerde eindpunt. Het startpunt is het eindpunt van de voorafgaande NC-regel. U kunt het nieuwe eindpunt met max. twee assen definiëren.

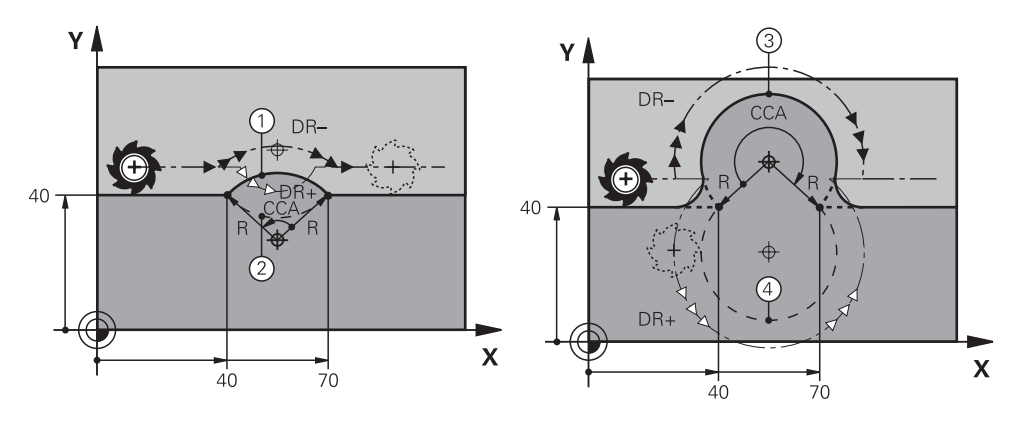

Start- en eindpunt kunnen door vier verschillende cirkelbanen met dezelfde radius met elkaar worden verbonden. De juiste cirkelbaan definieert u met middelpuntshoek **CCA** van de cirkelbaanradius **R** en rotatierichting **DR**.

Het voorteken van de cirkelbaanradius **R** bepaalt of de besturing de middelpuntshoek groter of kleiner dan 180° kiest.

De straal heeft de volgende gevolgen voor de middelpuntshoek:

- Kleinere cirkelbaan: **CCA**<180° Radius heeft positief voorteken **R**>0
- Grotere cirkelbaan: **CCA**>180° Radius heeft negatief voorteken **R**<0

Met de rotatierichting definieert u of de besturing de cirkelbaan met de klok mee of tegen de klok in verplaatst.

Definitie van de rotatierichting:

- Met de klok mee: rotatierichting **DR-** (met radiuscorrectie **RL**)
- Tegen de klok in: rotatierichting **DR+** (met radiuscorrectie **RL**)

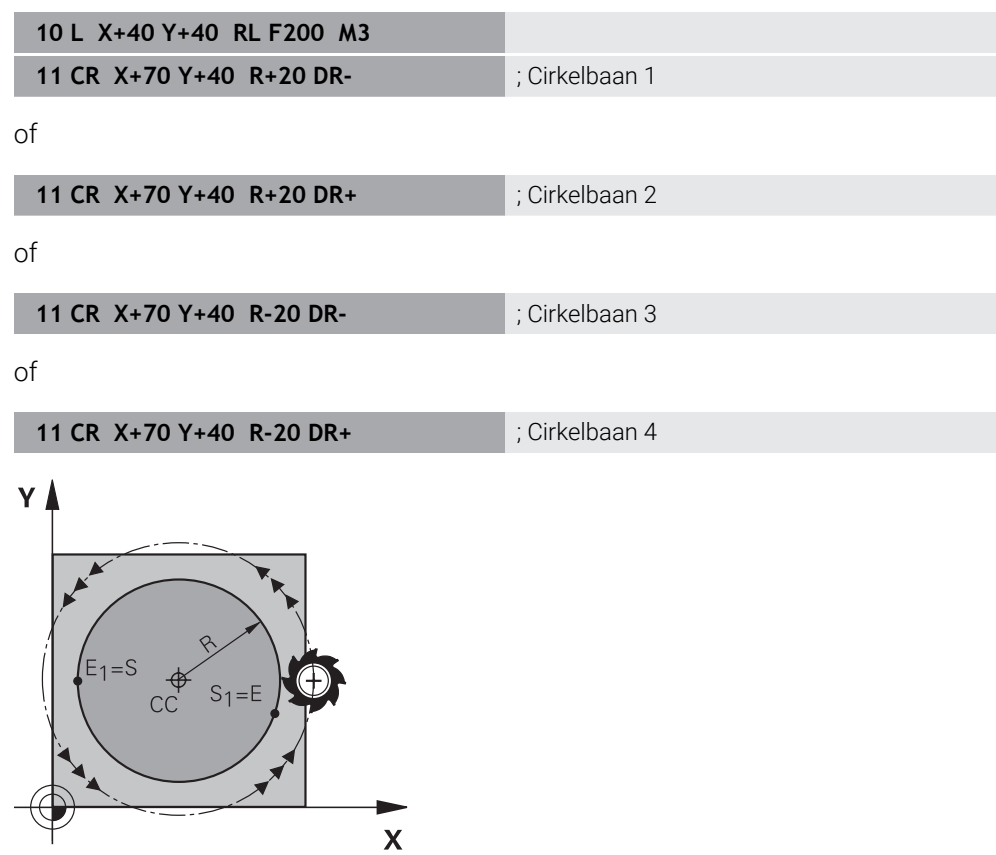

Voor een volledige cirkel programmeert u twee cirkelbanen na elkaar. Het eindpunt van de eerste cirkelbaan is het startpunt van de tweede. Het eindpunt van de tweede cirkelbaan is het startpunt van de eerste.

**11 CR X+50 Y+50 R+25 LIN\_Z-2 DR- RL F250 M3**

; cirkelbaan met lineaire overlapping van de Z-as

U navigeert als volgt naar deze functie:

## **NC-functie invoegen Alle functies Baanfuncties CR**

De NC-functie bevat de volgende syntaxiselementen:

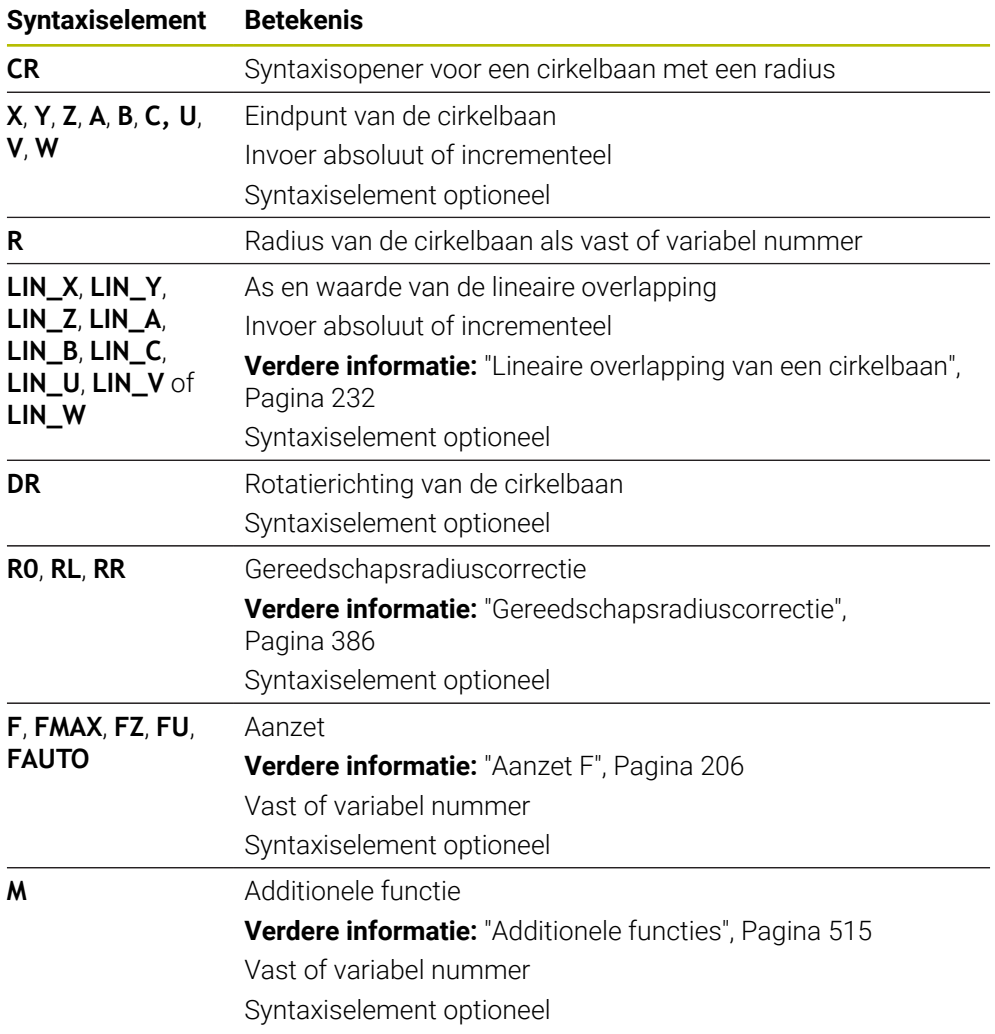

# **Aanwijzing**

De afstand tussen start- en eindpunt mag niet groter zijn dan de cirkeldiameter.

# <span id="page-229-0"></span>**9.3.8 Cirkelbaan CT**

#### **Toepassing**

Met de functie Cirkelbaan **CT** programmeert u een cirkelbaan die tangentieel op het eerder geprogrammeerde contourelement aansluit.

### **Verwante onderwerpen**

Tangentieel aansluitende cirkelbaan met poolcoördinaten programmeren **Verdere informatie:** ["Cirkelbaan CTP", Pagina 242](#page-241-0)

#### **Voorwaarde**

■ Vorig contourelement geprogrammeerd

Vóór een cirkelbaan **CT** moet een contourelement geprogrammeerd zijn waarop de cirkelbaan tangentieel kan worden aangesloten. Hiervoor zijn minstens twee NC-regels nodig.

### **Functiebeschrijving**

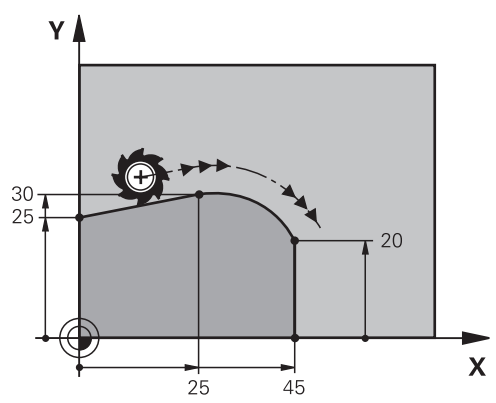

De besturing verplaatst het gereedschap via een cirkelbaan, met tangentiële aansluiting, van de actuele positie naar het gedefinieerde eindpunt. Het startpunt is het eindpunt van de voorafgaande NC-regel. U kunt het nieuwe eindpunt met max. twee assen definiëren.

Wanneer contourelementen zonder knik- of hoekpunten continu in elkaar overgaan, is de overgang tangentieel.

#### **11 CT X+50 Y+50 LIN\_Z-2 RL F250 M3** ; cirkelbaan met lineaire overlapping van de

Z-as

U navigeert als volgt naar deze functie:

**NC-functie invoegen Alle functies Baanfuncties CT**

De NC-functie bevat de volgende syntaxiselementen:

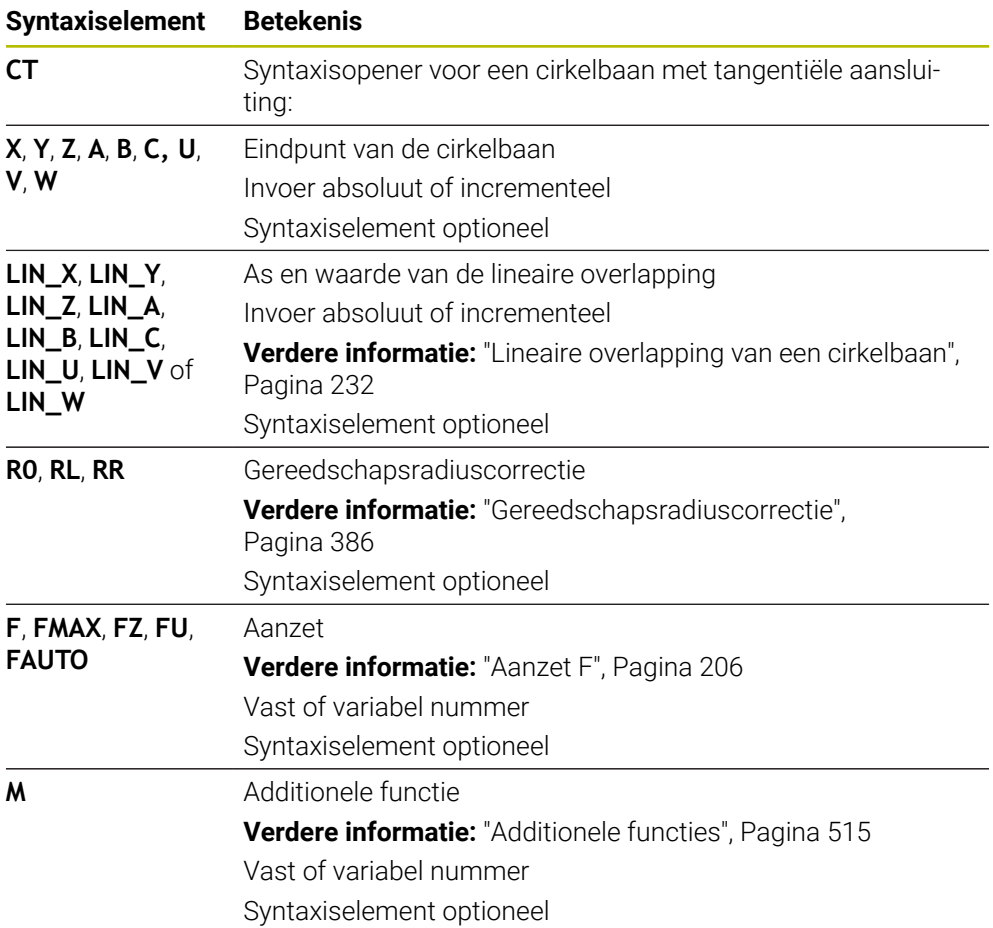

## **Aanwijzing**

- Het contourelement en de cirkelbaan moeten beide coördinaten van het vlak bevatten waarin de cirkelbaan wordt afgerond.
- In de kolom **Invoerscherm** kunt u omschakelen tussen de syntaxis voor cartesiaanse en polaire coördinateninvoer.

**Verdere informatie:** ["Kolom Invoerscherm in het werkgebied Programma",](#page-148-0) [Pagina 149](#page-148-0)

### **Voorbeeld**

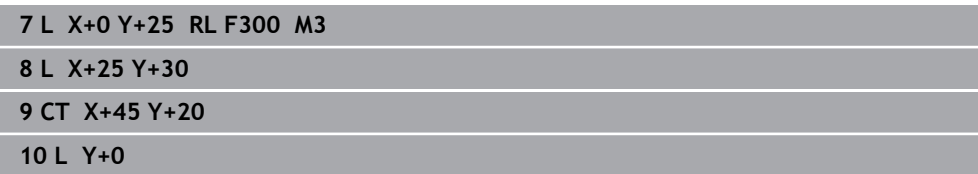

## <span id="page-231-0"></span>**9.3.9 Lineaire overlapping van een cirkelbaan**

### **Toepassing**

U kunt een in het bewerkingsvlak geprogrammeerde beweging lineair overlappen, waardoor een ruimtelijke beweging ontstaat.

Wanneer u bijv. een cirkelbaan lineair overlapt, ontstaat een helix. Een helix is een cilindrische spiraal, bijv. een schroefdraad.

#### **Verwante onderwerpen**

■ Lineaire overlapping van een cirkelbaan die met poolcoördinaten is geprogrammeerd

**Verdere informatie:** ["Lineaire overlapping van een cirkelbaan", Pagina 244](#page-243-0)

## **Functiebeschrijving**

U kunt de volgende cirkelbanen lineair overlappen:

- Cirkelbaan **C Verdere informatie:** ["Cirkelbaan C ", Pagina 225](#page-224-0)
- Cirkelbaan **CR**

**Verdere informatie:** ["Cirkelbaan CR", Pagina 227](#page-226-0)

Cirkelbaan **CT**

**Verdere informatie:** ["Cirkelbaan CT", Pagina 230](#page-229-0)

De tangentiële overgang van de cirkelbaan **CT** werkt alleen op de assen van het cirkelvlak en niet extra op de lineaire overlapping.

U overlapt cirkelbanen met cartesische coördinaten met een lineaire beweging, doordat u bovendien het optionele syntaxelement **LIN** programmeert. U kunt een hoofd-, rotatie- of parallelle as definiëren, bijv. **LIN\_Z**.

#### **Instructies**

Ħ

In de instellingen in het werkgebied **Programma** kunt u de invoer van het syntaxiselement **LIN** verbergen.

**Verdere informatie:** ["Instellingen in het werkgebied Programma", Pagina 141](#page-140-0)

Als alternatief kunt u ook lineaire bewegingen met een derde as overlappen, waardoor een flank ontstaat. Met behulp van een flank kunt u bijv. met een gereedschap dat niet over het midden snijdt, in het materiaal insteken.

**Verdere informatie:** ["Rechte L", Pagina 219](#page-218-0)

## <span id="page-232-0"></span>**Voorbeeld**

Met behulp van een herhaling van een programmadeel kunt u een helix programmeren met het syntaxiselement **LIN**.

Dit voorbeeld toont een M8-schroefdraad met een diepte van 10 mm.

De spoed bedraagt 1,25 mm en daarom zijn voor de diepte van 10 mm acht schroefdraadgangen nodig. Bovendien wordt een eerste schroefdraadgang als benaderingsbaan geprogrammeerd.

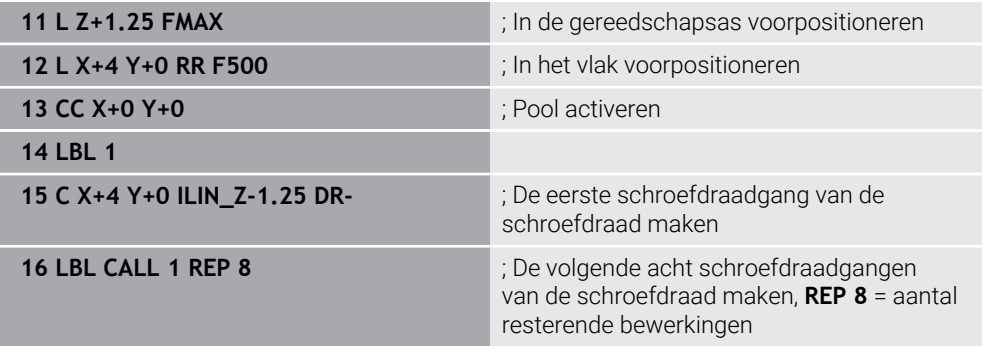

Deze oplossingsmethode gebruikt de spoed direct als incrementele diepte-instelling per omwenteling.

**REP** toont het aantal noodzakelijke herhalingen dat voor het bereiken van de berekende tien aanzetten noodzakelijk is.

**Verdere informatie:** ["Subprogramma's en herhalingen van programmadelen met](#page-275-0) [label LBL", Pagina 276](#page-275-0)

## **9.3.10 Cirkelbaan in een ander vlak**

## **Toepassing**

U kunt ook cirkelbanen programmeren die niet in het actieve bewerkingsvlak liggen.

# **Functiebeschrijving**

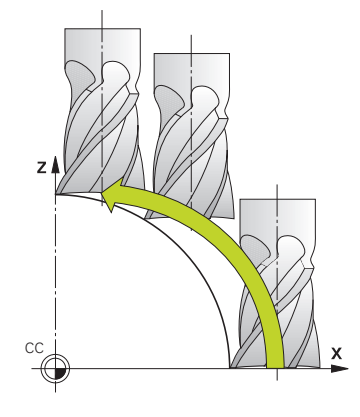

Cirkelbanen in een ander vlak programmeert u met een as van het bewerkingsvlak en de gereedschapsas.

**Verdere informatie:** ["Aanduiding van de assen op freesmachines", Pagina 128](#page-127-0) U kunt cirkelbanen in een ander vlak met de volgende functies programmeren:

- **C**
- **CR**
- **CT**

A

Wanneer u de functie **C** voor cirkelbanen in een ander vlak gebruikt, moet u eerst het cirkelmiddelpunt **CC** met een as van het bewerkingsvlak en de gereedschapsas definiëren.

Wanneer u deze cirkelbanen roteert, ontstaan ruimtelijke cirkels. De besturing verplaatst zich bij de bewerking van ruimtelijke cirkels in drie assen.

# **Voorbeeld**

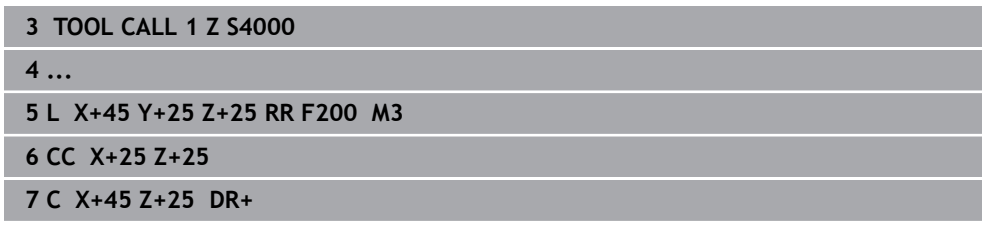

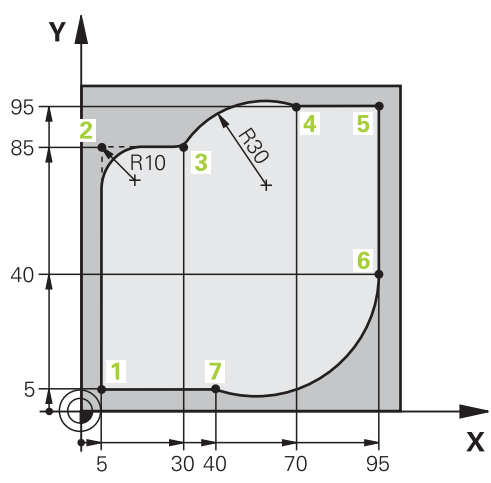

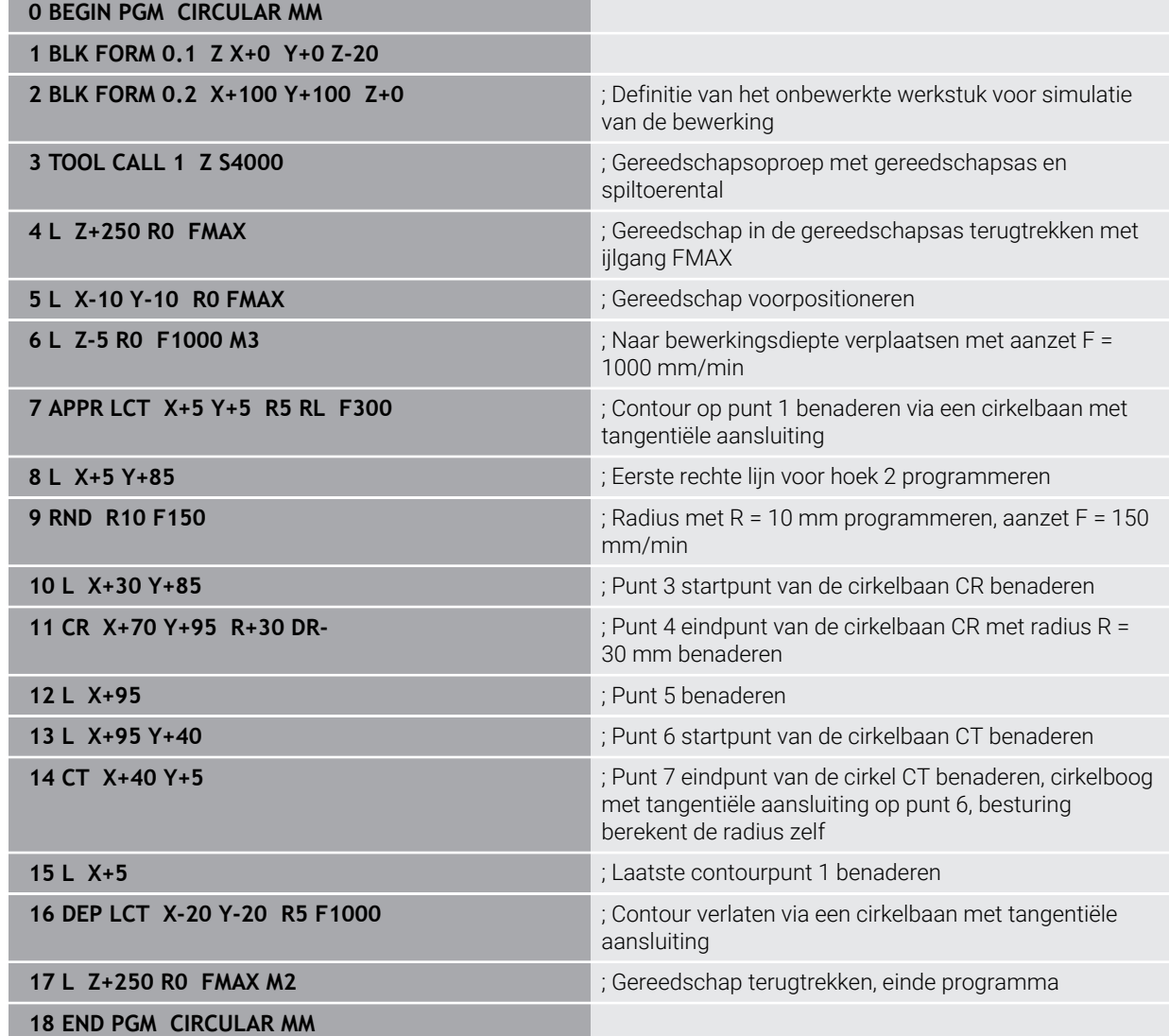

# **9.4 Baanfuncties met poolcoördinaten**

# **9.4.1 Overzicht van de poolcoördinaten**

Met poolcoördinaten kunt u een positie met een hoek **PA** en afstand **PR** t.o.v. een vooraf gedefinieerde pool **CC** programmeren.

### **Overzicht van de baanfunctie met poolcoördinaten**

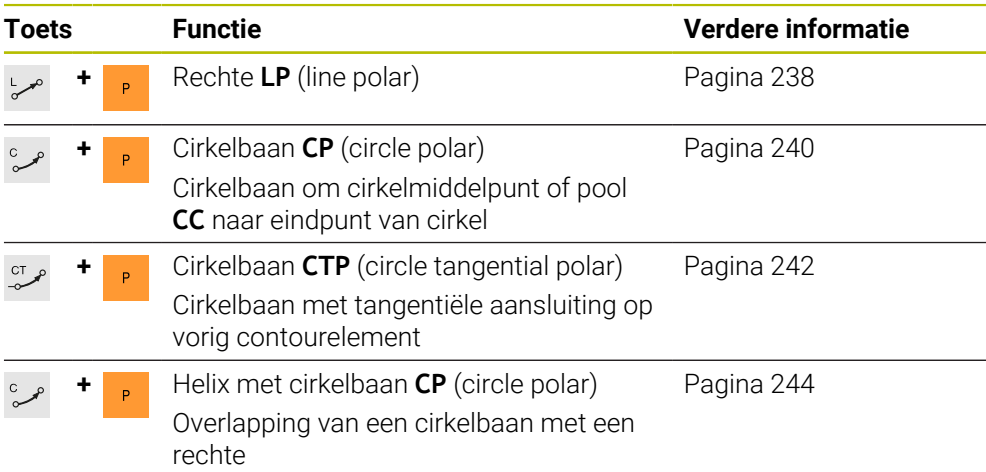

# <span id="page-235-0"></span>**9.4.2 Poolcoördinatenoorsprong pool CC**

# **Toepassing**

Vóór het programmeren met poolcoördinaten moet een pool **CC** worden gedefinieerd. Alle poolcoördinaten zijn gerelateerd aan de pool.

## **Verwante onderwerpen**

Cirkelmiddelpunt als referentie voor cirkelbaan **C** programmeren **Verdere informatie:** ["Cirkelmiddelpunt CC", Pagina 223](#page-222-0)

# **Functiebeschrijving**

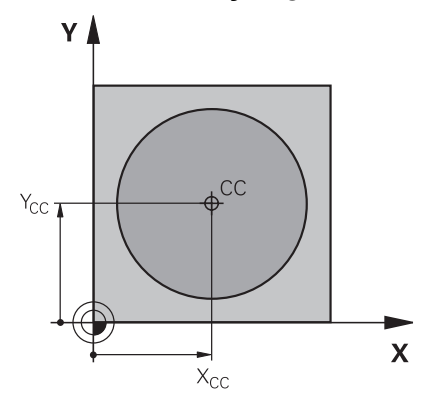

Met de functie **CC** definieert u een positie als pool. Een pool kan door invoer van coördinaten met max. twee assen worden gedefinieerd. Wanneer geen coördinaten worden ingevoerd, neemt de besturing de laatst gedefinieerde positie over. De pool blijft net zo lang actief totdat een nieuwe pool wordt gedefinieerd. De besturing benadert deze positie niet.

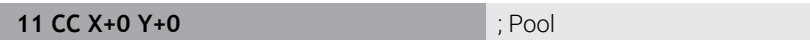

U navigeert als volgt naar deze functie:

## **NC-functie invoegen Alle functies Baanfuncties CC**

De NC-functie bevat de volgende syntaxiselementen:

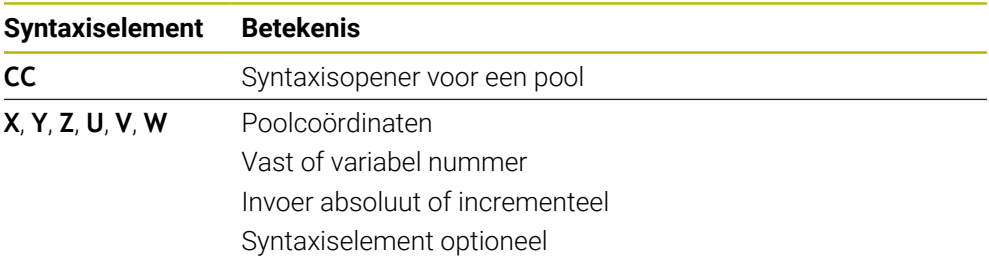

# **Voorbeeld**

**11 CC X+30 Y+10**

# <span id="page-237-0"></span>**9.4.3 Rechte LP**

## **Toepassing**

Met de functie Rechte **LP** programmeert u een rechte verplaatsing in een willekeurige richting met poolcoördinaten.

### **Verwante onderwerpen**

Rechte met cartesiaanse coördinaten programmeren **Verdere informatie:** ["Rechte L", Pagina 219](#page-218-0)

#### **Voorwaarde**

Pool **CC**

Voordat u met poolcoördinaten gaat programmeren, moet u een pool **CC** definiëren.

**Verdere informatie:** ["Poolcoördinatenoorsprong pool CC", Pagina 236](#page-235-0)

## **Functiebeschrijving**

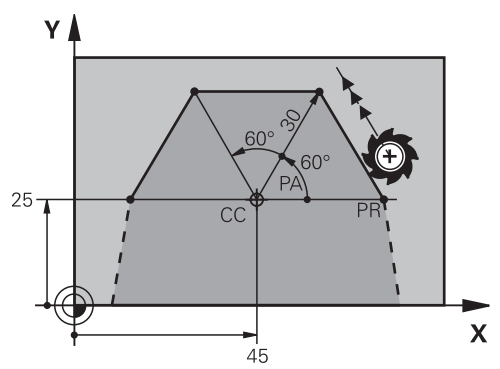

De besturing verplaatst het gereedschap via een rechte van de actuele positie naar het gedefinieerde eindpunt. Het startpunt is het eindpunt van de voorafgaande NC-regel.

U definieert de rechte met de poolcoördinatenradius **PR** en de poolcoördinatenhoek **PA**. De poolcoördinatenradius **PR** is de afstand van het eindpunt tot de pool.

Het voorteken van **PA** wordt bepaald door de hoekreferentieas:

- Hoek van de hoekreferentieas t.o.v. **PR** tegen de klok in: **PA**>0
- Hoek van de hoekreferentieas t.o.v. **PR** met de klok mee: **PA**<0

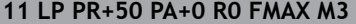

**11 LP PR+50 PA+0 R0 FMAX M3** ; Rechte zonder radiuscorrectie in ijlgang

U navigeert als volgt naar deze functie:

**NC-functie invoegen Alle functies Baanfuncties L**

De NC-functie bevat de volgende syntaxiselementen:

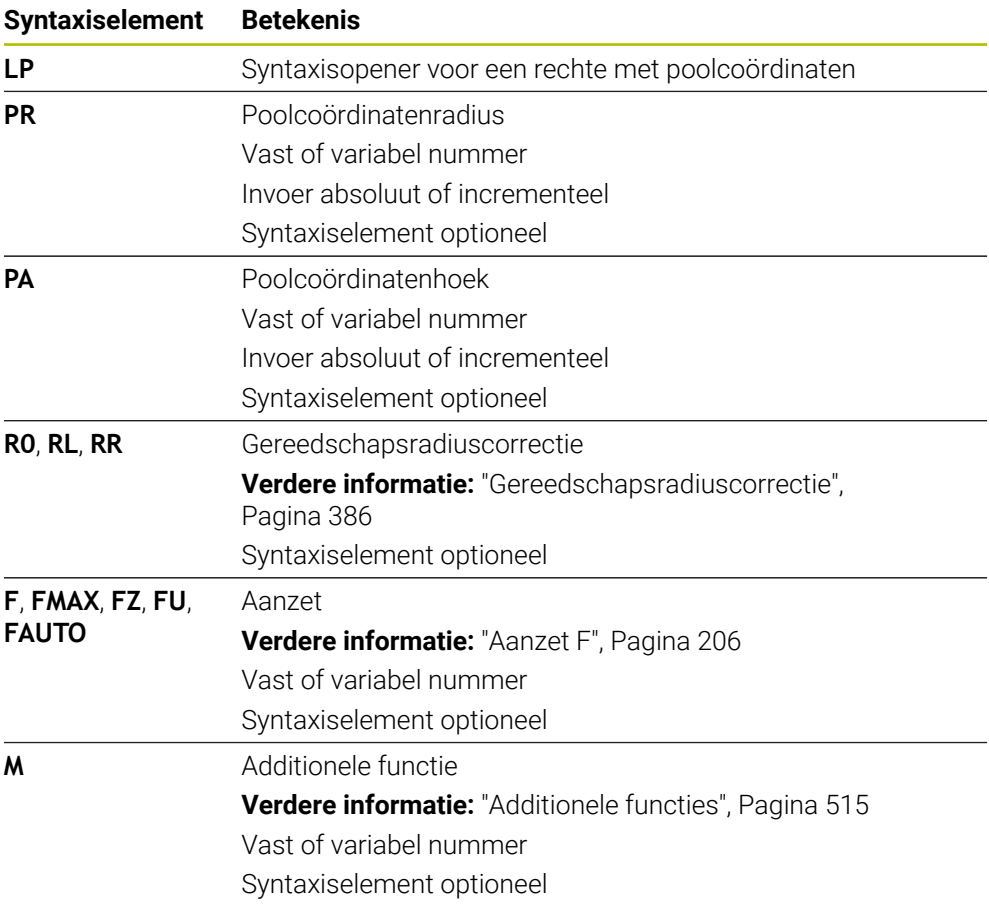

# **Aanwijzing**

In de kolom **Invoerscherm** kunt u omschakelen tussen de syntaxis voor cartesiaanse en polaire coördinateninvoer.

**Verdere informatie:** ["Kolom Invoerscherm in het werkgebied Programma",](#page-148-0) [Pagina 149](#page-148-0)

## **Voorbeeld**

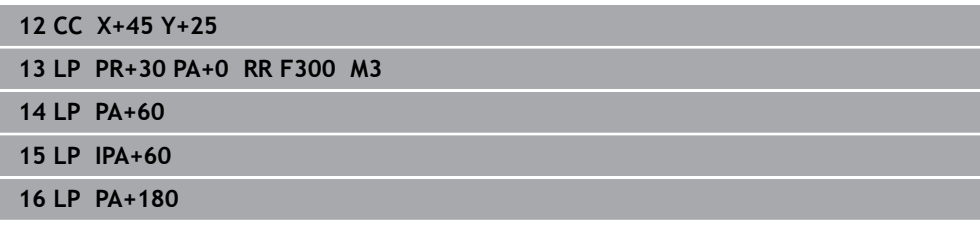

# <span id="page-239-0"></span>**9.4.4 Cirkelbaan CP om pool CC**

### **Toepassing**

Met de functie Cirkelbaan **CP** programmeert u een cirkelbaan om de gedefinieerde pool.

### **Verwante onderwerpen**

Cirkelbaan met cartesiaanse coördinaten programmeren **Verdere informatie:** ["Cirkelbaan C ", Pagina 225](#page-224-0)

#### **Voorwaarde**

Pool **CC**

Voordat u met poolcoördinaten gaat programmeren, moet u een pool **CC** definiëren.

**Verdere informatie:** ["Poolcoördinatenoorsprong pool CC", Pagina 236](#page-235-0)

## **Functiebeschrijving**

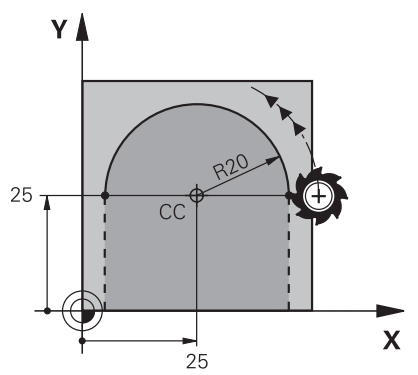

De besturing verplaatst het gereedschap via een cirkelbaan van de actuele positie naar het gedefinieerde eindpunt. Het startpunt is het eindpunt van de voorafgaande NC-regel.

De afstand van het startpunt tot de pool is automatisch zowel de poolcoördinatenradius **PR** als de radius van de cirkelbaan. U definieert welke poolcoördinatenhoek **PA** de besturing met deze radius verplaatst.

#### **11 CP PA+50 Z-2 DR- RL F250 M3** ; Cirkelbaan

U navigeert als volgt naar deze functie:

```
NC-functie invoegen Alle functies Baanfuncties C
```
De NC-functie bevat de volgende syntaxiselementen:

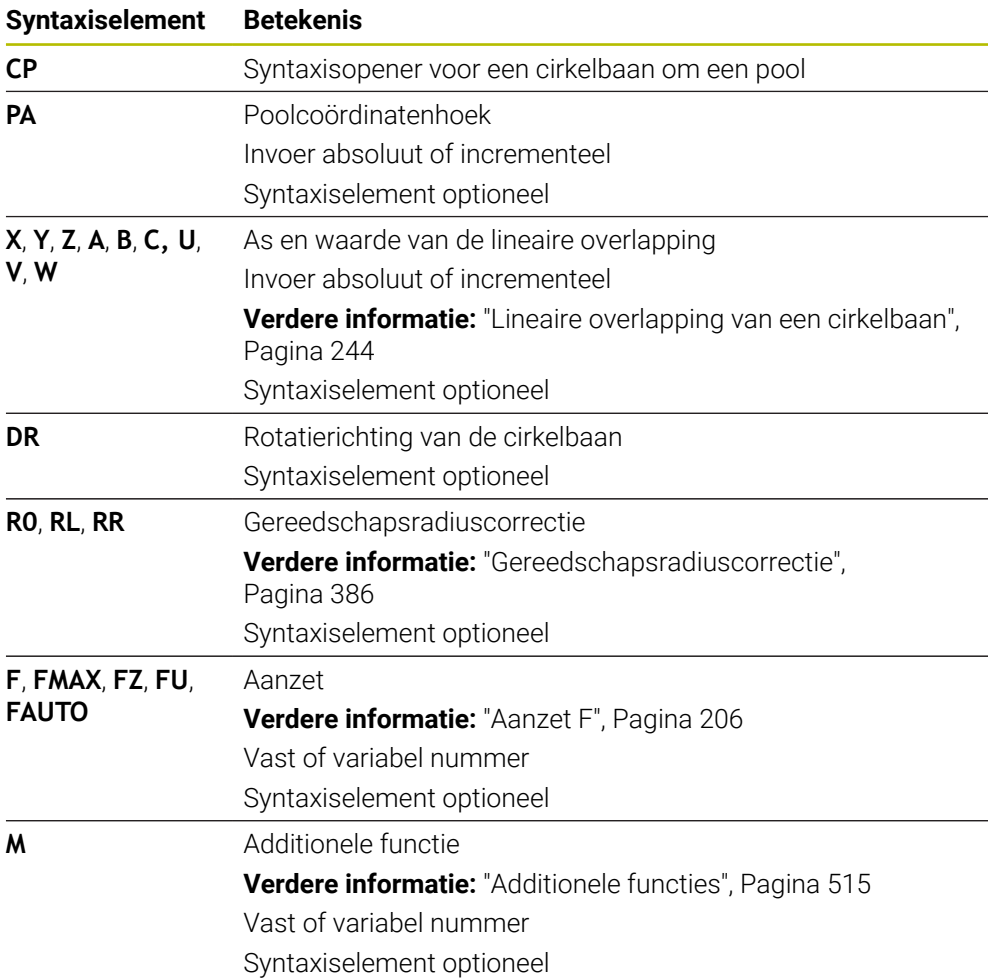

### **Instructies**

- In de kolom **Invoerscherm** kunt u omschakelen tussen de syntaxis voor cartesiaanse en polaire coördinateninvoer.
- Wanneer u PA incrementeel definieert, moet u de rotatierichting met hetzelfde voorteken definiëren.

Houd rekening met dit gedrag bij het importeren van NC-programma's van oudere besturingen en pas eventueel de NC-programma's aan.

# **Voorbeeld**

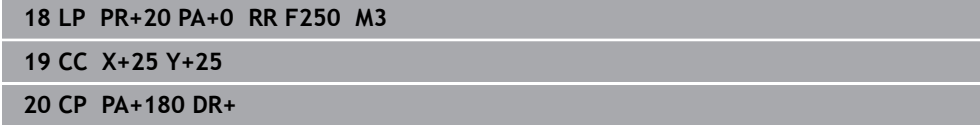

# <span id="page-241-0"></span>**9.4.5 Cirkelbaan CTP**

## **Toepassing**

Met de functie **CTP** programmeert u een cirkelbaan met poolcoördinaten die tangentieel op het eerder geprogrammeerde contourelement aansluit.

#### **Verwante onderwerpen**

Tangentieel aansluitende cirkelbaan met cartesiaanse coördinaten programmeren

**Verdere informatie:** ["Cirkelbaan CT", Pagina 230](#page-229-0)

## **Voorwaarden**

Pool **CC**

Voordat u met poolcoördinaten gaat programmeren, moet u een pool **CC** definiëren.

**Verdere informatie:** ["Poolcoördinatenoorsprong pool CC", Pagina 236](#page-235-0)

■ Vorig contourelement geprogrammeerd

Vóór een cirkelbaan **CTP** moet een contourelement geprogrammeerd zijn waarop de cirkelbaan tangentieel kan worden aangesloten. Hiervoor zijn minstens twee positioneerregels nodig.

## **Functiebeschrijving**

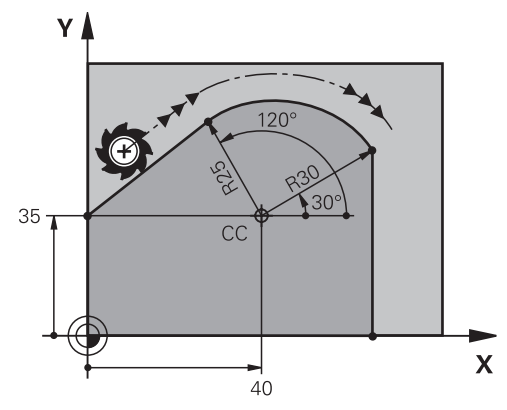

De besturing verplaatst het gereedschap via een cirkelbaan, met tangentiële aansluiting, van de actuele positie naar het polair gedefinieerde eindpunt. Het startpunt is het eindpunt van de voorafgaande NC-regel.

Wanneer contourelementen zonder knik- of hoekpunten continu in elkaar overgaan, is de overgang tangentieel.

#### **11 CTP PR+30 PA+50 Z-2 DR- RL F250 M3**

; Cirkelbaan

U navigeert als volgt naar deze functie:

## **NC-functie invoegen Alle functies Baanfuncties CT**

De NC-functie bevat de volgende syntaxiselementen:

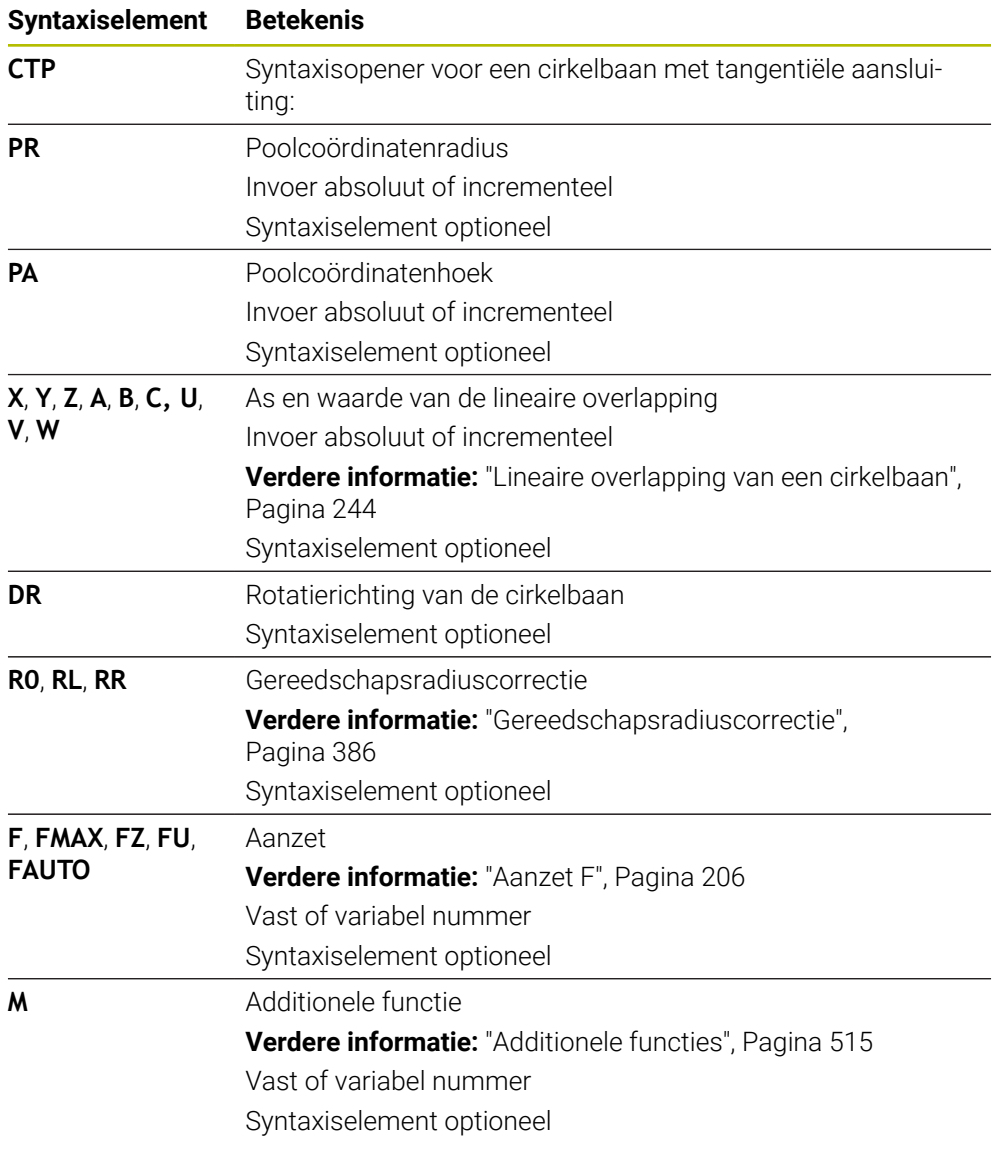

## **Instructies**

- De pool is **niet** het middelpunt van de contourcirkel!
- In de kolom **Invoerscherm** kunt u omschakelen tussen de syntaxis voor cartesiaanse en polaire coördinateninvoer.

**Verdere informatie:** ["Kolom Invoerscherm in het werkgebied Programma",](#page-148-0) [Pagina 149](#page-148-0)

## **Voorbeeld**

**12 L X+0 Y+35 RL F250 M3**

**13 CC X+40 Y+35**

**14 LP PR+25 PA+120**

**15 CTP PR+30 PA+30**

**16 L Y+0**

# <span id="page-243-0"></span>**9.4.6 Lineaire overlapping van een cirkelbaan**

## **Toepassing**

U kunt een in het bewerkingsvlak geprogrammeerde beweging lineair overlappen, waardoor een ruimtelijke beweging ontstaat.

Wanneer u bijv. een cirkelbaan lineair overlapt, ontstaat een helix. Een helix is een cilindrische spiraal, bijv. een schroefdraad.

### **Verwante onderwerpen**

Lineaire overlapping van een cirkelbaan die met cartesiaanse coördinaten is geprogrammeerd

**Verdere informatie:** ["Lineaire overlapping van een cirkelbaan", Pagina 232](#page-231-0)

## **Voorwaarden**

De baanbewegingen voor een helix kunt u alleen met een cirkelbaan **CP** programmeren.

**Verdere informatie:** ["Cirkelbaan CP om pool CC", Pagina 240](#page-239-0)

## **Functiebeschrijving**

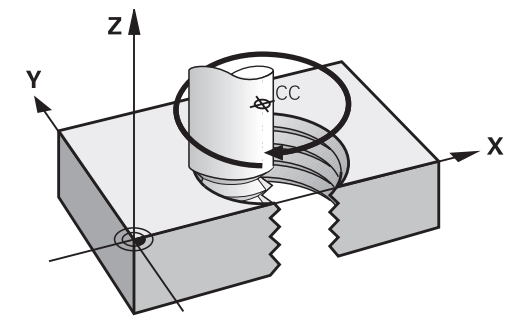

Een helix ontstaat uit de overlapping van een cirkelbaan **CP** met een verticale rechte. De cirkelbaan wordt in het bewerkingsvlak **CP** geprogrammeerd.

U kunt een helix gebruiken in de volgende gevallen:

- Binnen- en buitendraad met grotere diameters
- Smeergroeven

## <span id="page-244-0"></span>**Onderlinge afhankelijkheden van verschillende schroefdraadvormen**

De tabel toont voor de verschillende schroefdraadvormen de onderlinge afhankelijkheid tussen werkrichting, rotatierichting en radiuscorrectie:

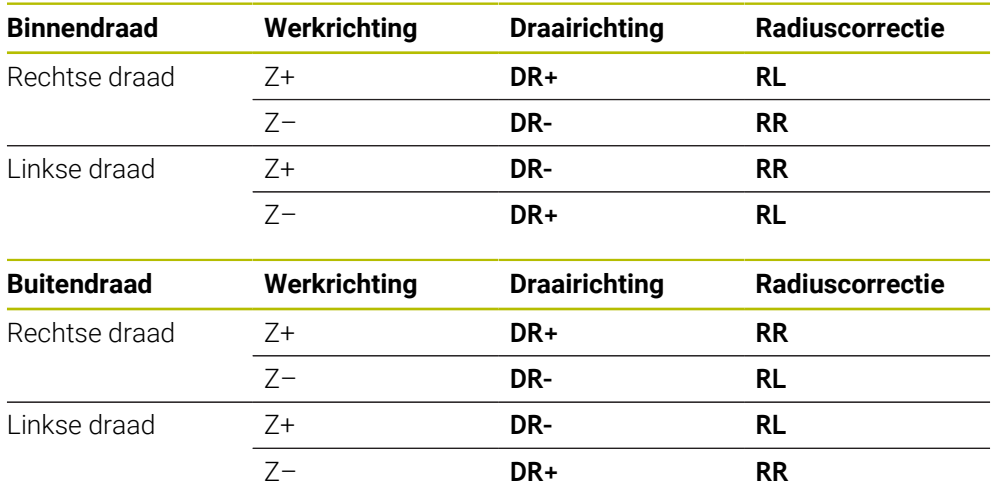

# **Helix programmeren**

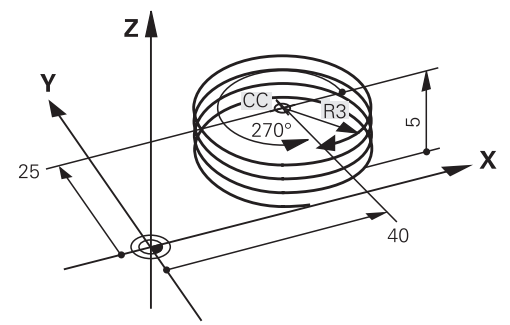

 $\mathbf i$ 

Definieer voor de rotatierichting **DR** en de incrementele totale hoek **IPA** hetzelfde voorteken, omdat anders het gereedschap eventueel een verkeerde baan aflegt.

Een helix programmeert u als volgt:

**C** selecteren

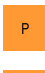

مر

**P** selecteren

- **I** selecteren
- Incrementele totale hoek **IPA** definiëren
- Incrementele totale hoogte **IZ** definiëren
- Rotatierichting selecteren
- Radiuscorrectie selecteren
- Eventueel aanzet definiëren
- Eventueel additionele functie definiëren

# **Voorbeeld**

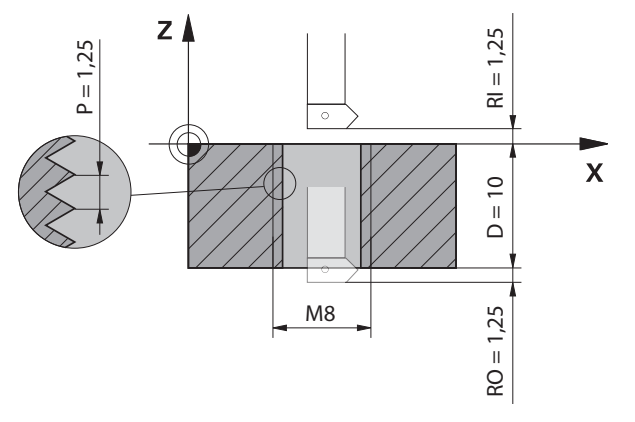

Dit voorbeeld bevat de volgende specificaties:

- Schroefdraad **M8**
- Linkssnijdende schroefdraadfrees

De volgende informatie kunt u afleiden uit de tekening en de specificaties:

- **Binnenbewerking**
- Schroefdraad met rechtse draad
- Radiuscorrectie **RR**

De afgeleide informatie vereist de werkrichting Z–.

**Verdere informatie:** ["Onderlinge afhankelijkheden van verschillende](#page-244-0) [schroefdraadvormen", Pagina 245](#page-244-0)

Bepaal en bereken de volgende waarden:

- **Incrementele totale bewerkingsdiepte**
- Aantal gangen van de schroefdraad
- $\blacksquare$  Incrementele totale hoek

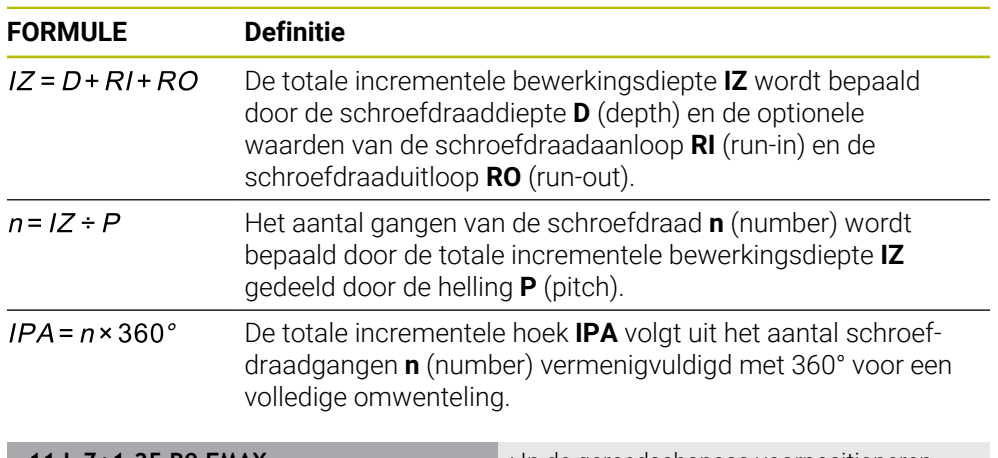

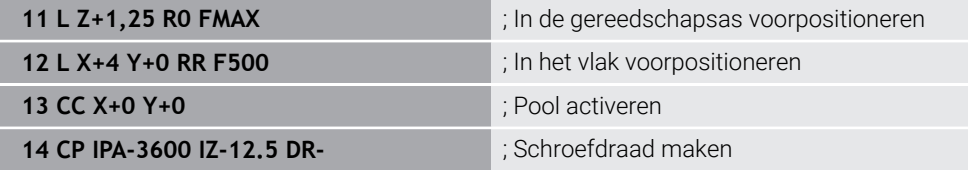

Als alternatief kunt u de schroefdraad ook met behulp van een herhaling van een programmadeel programmeren.

**Verdere informatie:** ["Subprogramma's en herhalingen van programmadelen met](#page-275-0) [label LBL", Pagina 276](#page-275-0)

**Verdere informatie:** ["Voorbeeld", Pagina 233](#page-232-0)

# **9.4.7 Voorbeeld: Polaire rechte lijnen**

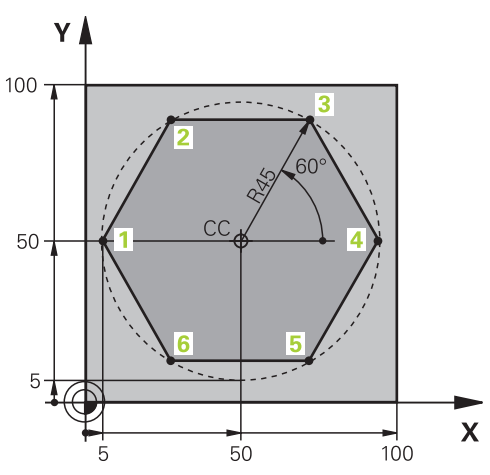

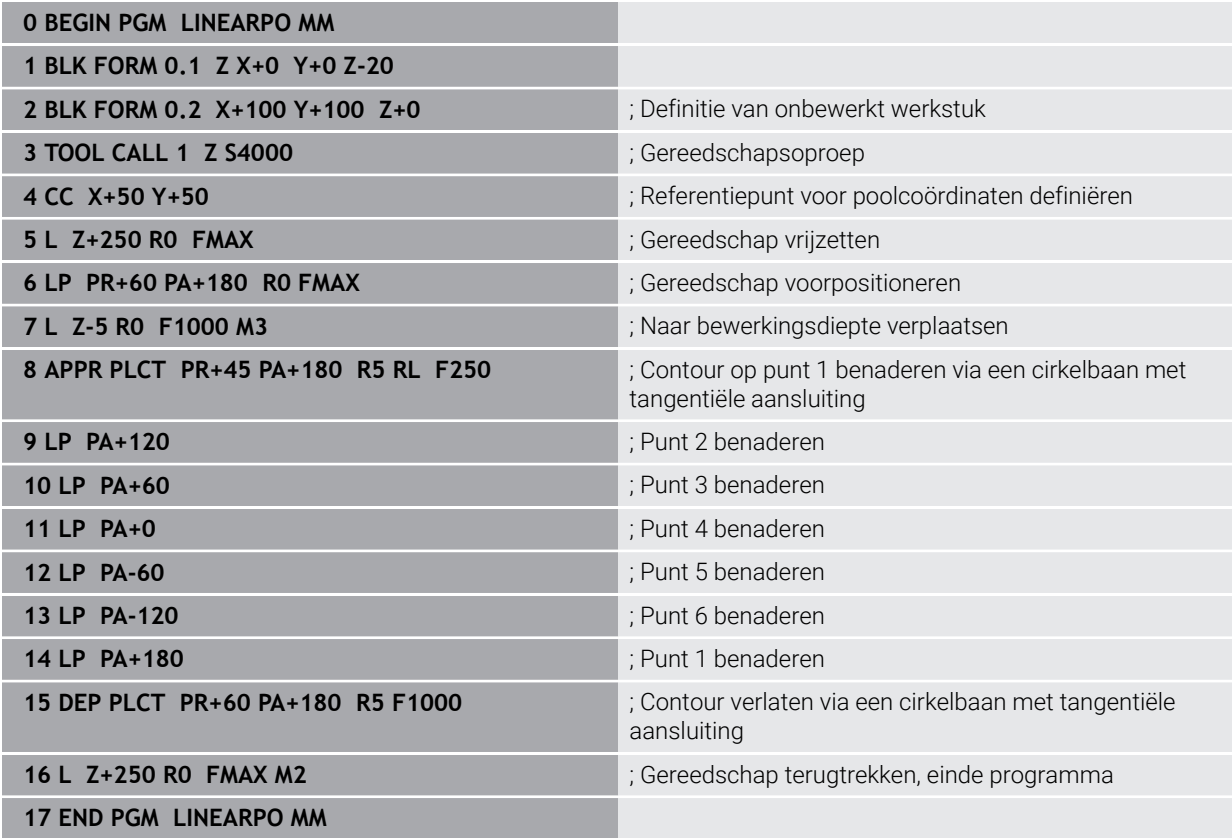

# **9.5 Basisprincipes van de functies voor benaderen en verlaten**

Met behulp van de functies voor benaderen en verlaten kunt u markeringen door vrije sneden op het werkstuk voorkomen, omdat het gereedschap de contour voorzichtig benadert en verlaat.

Omdat de functies voor benaderen en verlaten meerdere baanfuncties omvatten, krijgt u kortere NC-programma's. Contouren in het NC-programma worden eenvoudiger weer gevonden dankzij de gedefinieerde syntaxiselementen **APPR** en **DEP**.

# **9.5.1 Overzicht van de functies voor benaderen en verlaten**

De map **APPR** van het venster **NC-functie invoegen** bevat de volgende functies:

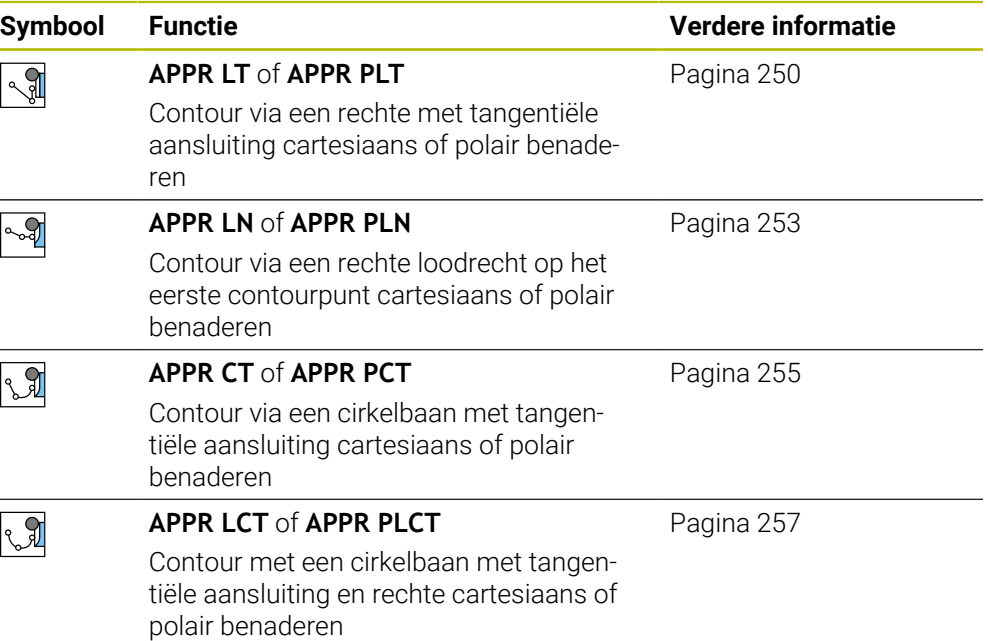

De map **DEP** van het venster **NC-functie invoegen** bevat de volgende functies:

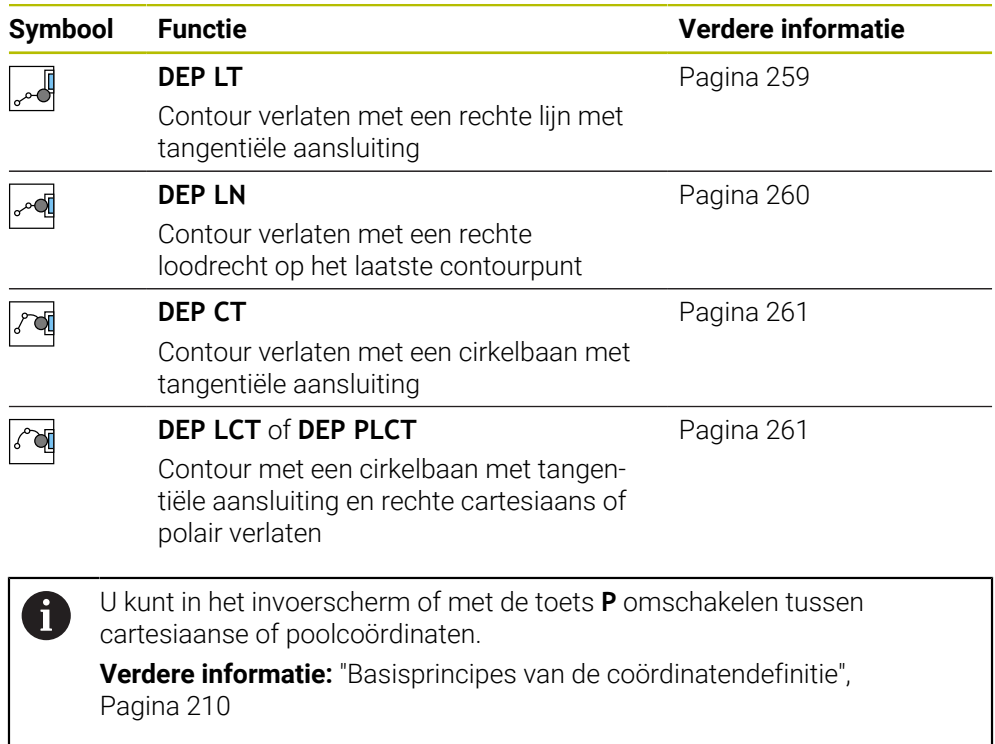

#### **Helix benaderen en verlaten**

Bij het benaderen en verlaten van een helix verplaatst het gereedschap zich in het verlengde van de helix en sluit via een tangentiële cirkelbaan op de contour aan. Gebruik hiervoor de functie **APPR CT** en **DEP CT**.

**Verdere informatie:** ["Lineaire overlapping van een cirkelbaan", Pagina 244](#page-243-0)

#### **9.5.2 Posities bij het benaderen en verlaten**

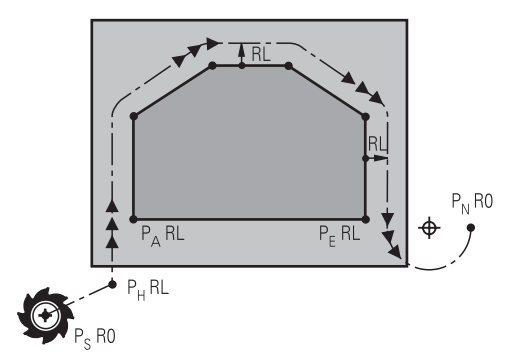

## *AANWIJZING*

#### **Let op: botsingsgevaar!**

De besturing verplaatst zich van de actuele positie (startpunt  $P_s$ ) naar het hulppunt P<sub>H</sub> met de laatst geprogrammeerde aanzet. Wanneer u in de laatste positioneerregel vóór de benaderingsfunctie **FMAX** hebt geprogrammeerd, benadert de besturing ook het hulppunt  $P_H$  met ijlgang.

Vóór de benaderingsfunctie een andere aanzet als **FMAX** programmeren

De besturing gebruikt de volgende posities bij het benaderen en verlaten van een contour:

Startpunt  $P_S$ 

Het startpunt P<sub>S</sub> programmeert u vóór een functie voor benaderen, zonder radiuscorrectie. De positie van het startpunt ligt buiten de contour.

 $Hulppunt P<sub>H</sub>$ 

Bepaalde functies voor het benaderen en verlaten hebben bovendien een hulppunt  $P_H$  nodig. De besturing berekent het hulppunt automatisch met behulp van de gegevens.

Om hulppunt P<sub>H</sub> te bepalen, heeft de besturing een volgende baanfunctie nodig. Indien de baanfunctie ontbreekt, stopt de besturing de bewerking of simulatie met een foutmelding.

Eerste contourpunt  $P_A$ 

Het eerste contourpunt  $P_A$  wordt geprogrammeerd in de startregel, samen met de radiuscorrectie **RR** of **RL**.

Wanneer u met **R0** programmeert, stopt de besturing mogelijk de bewerking of simulatie met een foutmelding.

Deze reactie wijkt af van het gedrag van de besturing iTNC 530.

**Laatste contourpunt P**<sub>E</sub>

Het laatste contourpunt  $P_F$  wordt geprogrammeerd met een willekeurige baanfunctie.

**Eindpunt P<sub>N</sub>** 

De positie  $P_N$  ligt buiten de contour en volgt uit de gegevens binnen de functie voor verlaten. Via de regel voor verlaten wordt de radiuscorrectie automatisch opgeheven.

# *AANWIJZING*

#### **Let op: botsingsgevaar!**

De besturing voert geen automatische botstest tussen het gereedschap en het werkstuk uit. Verkeerde voorpositionering en verkeerde hulppunten  $P_H$  kunnen bovendien tot contourbeschadigingen leiden. Tijdens de benaderingsbeweging bestaat er gevaar voor botsingen!

- Geschikte voorpositie programmeren
- $\blacktriangleright$  Hulppunt P<sub>H</sub>, verloop en contour met behulp van de grafische simulatie testen

# **Definities**

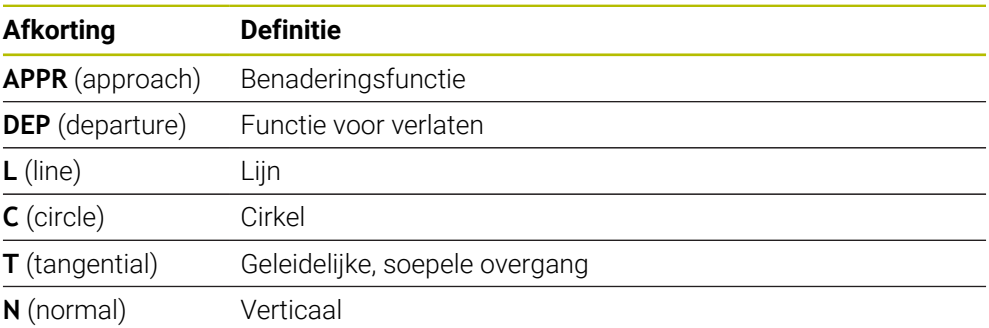

# **9.6 Functies voor benaderen en verlaten met cartesiaanse coördinaten**

# <span id="page-249-0"></span>**9.6.1 Benaderingsfunctie APPR LT**

## **Toepassing**

Met de functie NC-functie **APPR LT** verlaat de besturing de contour via een rechte loodrecht op het laatste contourpunt.

U programmeert de coördinaten van het eerste contourpunt cartesiaans.

#### **Verwante onderwerpen**

**APPR PLT** met poolcoördinaten **Verdere informatie:** ["Benaderingsfunctie APPR PLT", Pagina 264](#page-263-0)

# **Functiebeschrijving**

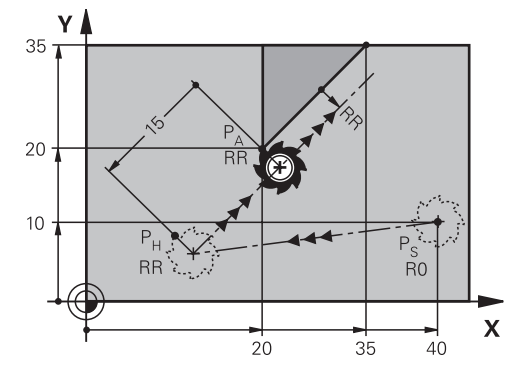

De NC-functie bevat de volgende stappen:

- Een rechte van startpunt P<sub>S</sub> naar hulppunt P<sub>H</sub>
- Een rechte van hulppunt  $P_H$  naar het eerste contourpunt  $P_{A}$ .

#### **Invoer**

**11 APPR LT X+20 Y+20 LEN15 RR F300** ; Contour lineair tangentieel benaderen

#### U navigeert als volgt naar deze functie:

# **NC-functie invoegen Alle functies Baanfuncties APPR APPR LT**

De NC-functie bevat de volgende syntaxiselementen:

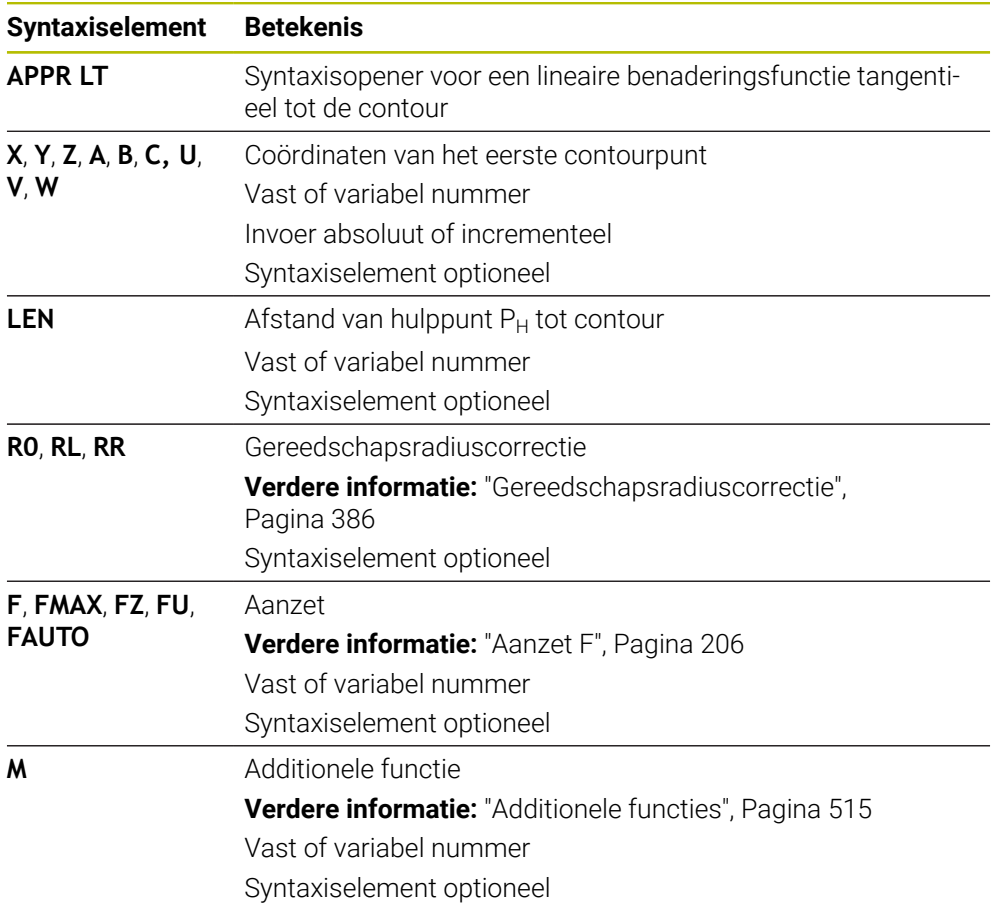

# **Aanwijzing**

In de kolom **Invoerscherm** kunt u omschakelen tussen de syntaxis voor cartesiaanse en polaire coördinateninvoer.

**Verdere informatie:** ["Kolom Invoerscherm in het werkgebied Programma",](#page-148-0) [Pagina 149](#page-148-0)

# **Voorbeeld APPR LT**

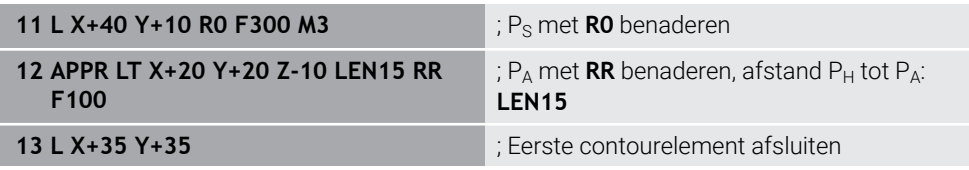
### <span id="page-252-0"></span>**9.6.2 Benaderingsfunctie APPR LN**

### **Toepassing**

Met de NC-functie **APPR LN** benadert de besturing de contour via een rechte loodrecht op het eerste contourpunt.

U programmeert de coördinaten van het eerste contourpunt cartesiaans.

#### **Verwante onderwerpen**

**APPR PLN** met poolcoördinaten

**Verdere informatie:** ["Benaderingsfunctie APPR PLN", Pagina 266](#page-265-0)

## **Functiebeschrijving**

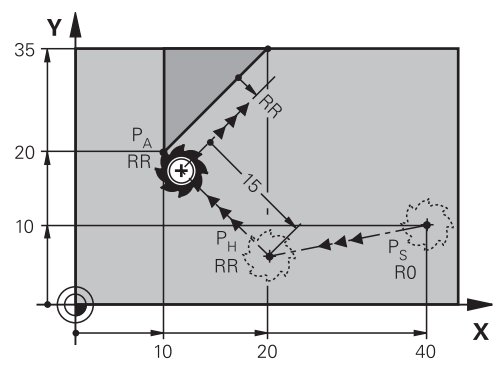

De NC-functie bevat de volgende stappen:

- Een rechte van startpunt P<sub>S</sub> naar hulppunt P<sub>H</sub>
- Een rechte van hulppunt  $P_H$  naar het eerste contourpunt  $P_A$ .

**11 APPR LN X+20 Y+20 LEN+15 RR F300** ; Contour loodrecht benaderen

U navigeert als volgt naar deze functie:

**NC-functie invoegen Alle functies Baanfuncties APPR APPR LN**

De NC-functie bevat de volgende syntaxiselementen:

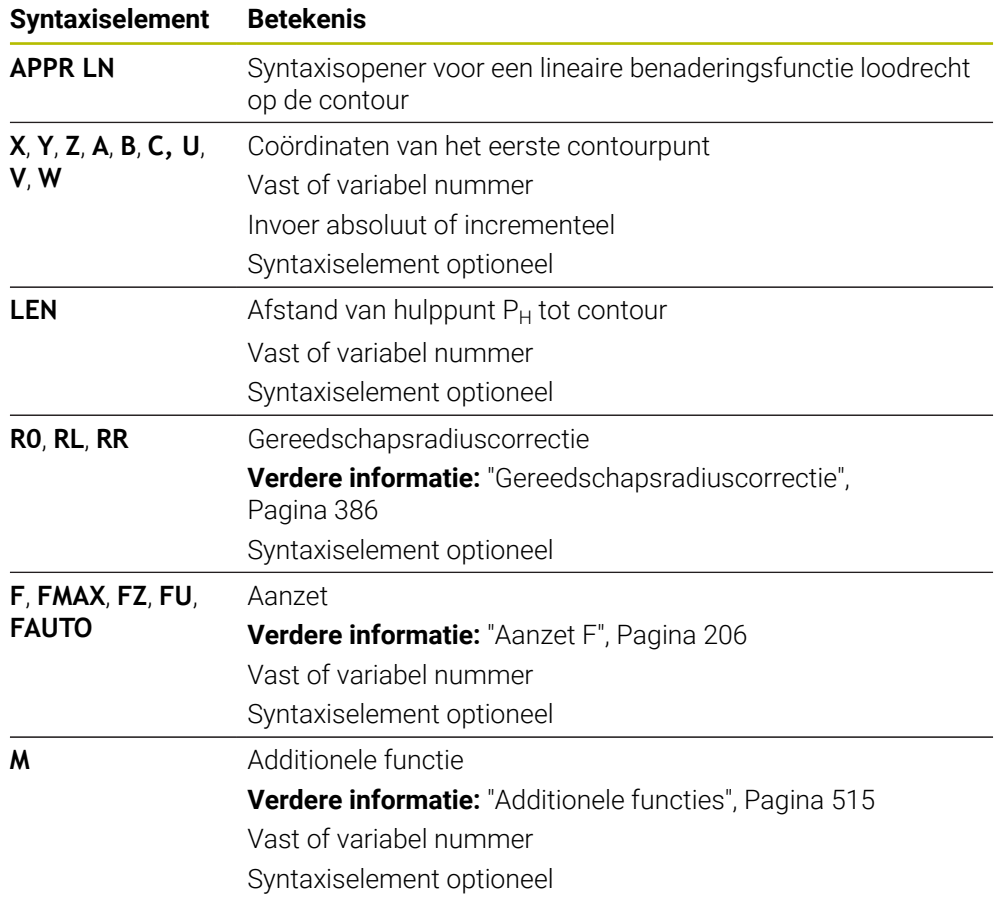

### **Aanwijzing**

In de kolom **Invoerscherm** kunt u omschakelen tussen de syntaxis voor cartesiaanse en polaire coördinateninvoer.

**Verdere informatie:** ["Kolom Invoerscherm in het werkgebied Programma",](#page-148-0) [Pagina 149](#page-148-0)

## **Voorbeeld APPR LN**

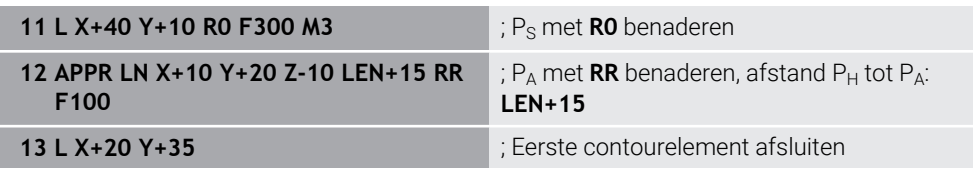

### <span id="page-254-0"></span>**9.6.3 Benaderingsfunctie APPR CT**

#### **Toepassing**

Met de NC-functie **APPR CT** benadert de besturing de contour via een cirkelbaan tangentieel tot het eerste contourelement.

U programmeert de coördinaten van het eerste contourpunt cartesiaans.

#### **Verwante onderwerpen**

**APPR PCT** met poolcoördinaten

**Verdere informatie:** ["Benaderingsfunctie APPR PCT", Pagina 268](#page-267-0)

### **Functiebeschrijving**

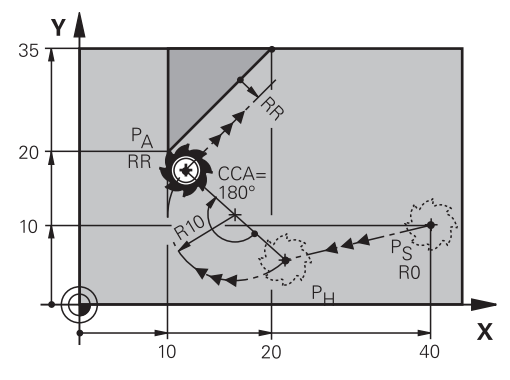

De NC-functie bevat de volgende stappen:

- Een rechte van startpunt P<sub>S</sub> naar hulppunt P $H$ De afstand van hulppunt  $P_H$  tot het eerste contourpunt  $P_A$  wordt bepaald middels de middelpuntshoek **CCA** en de radius **R**.
- Een cirkelbaan van hulppunt  $P_H$  tot het eerste contourpunt  $P_A$

De cirkelbaan wordt bepaald middels middelpuntshoek **CCA** en radius **R**.

De rotatierichting van de cirkelbaan is afhankelijk van de actieve radiuscorrectie en het voorteken van de radius **R**.

De tabel toont het verband tussen de gereedschapsradiuscorrectie, het voorteken van de radius **R** en de rotatierichting:

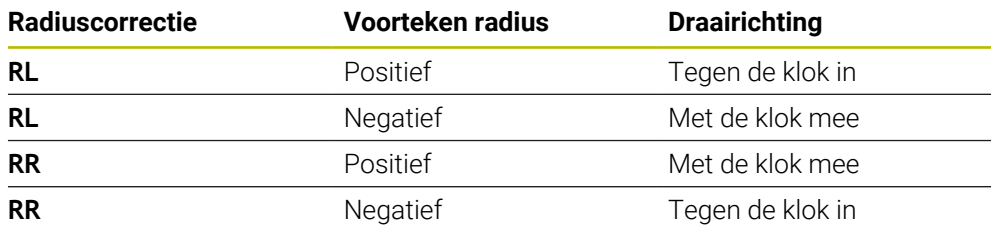

Als u het voorteken van de radius **R** wijzigt, verandert de positie van het hulppunt  $P_H$ .

Voor de middelpuntshoek **CCA** geldt het volgende:

Alleen positieve invoerwaarden

 $\mathbf i$ 

Maximale invoerwaarde: 360°

#### **11 APPR CT X+20 Y+20 CCA80 R+5 RR F300**

; Contour cirkelvormig tangentieel benaderen

U navigeert als volgt naar deze functie:

### **NC-functie invoegen Alle functies Baanfuncties APPR APPR CT**

De NC-functie bevat de volgende syntaxiselementen:

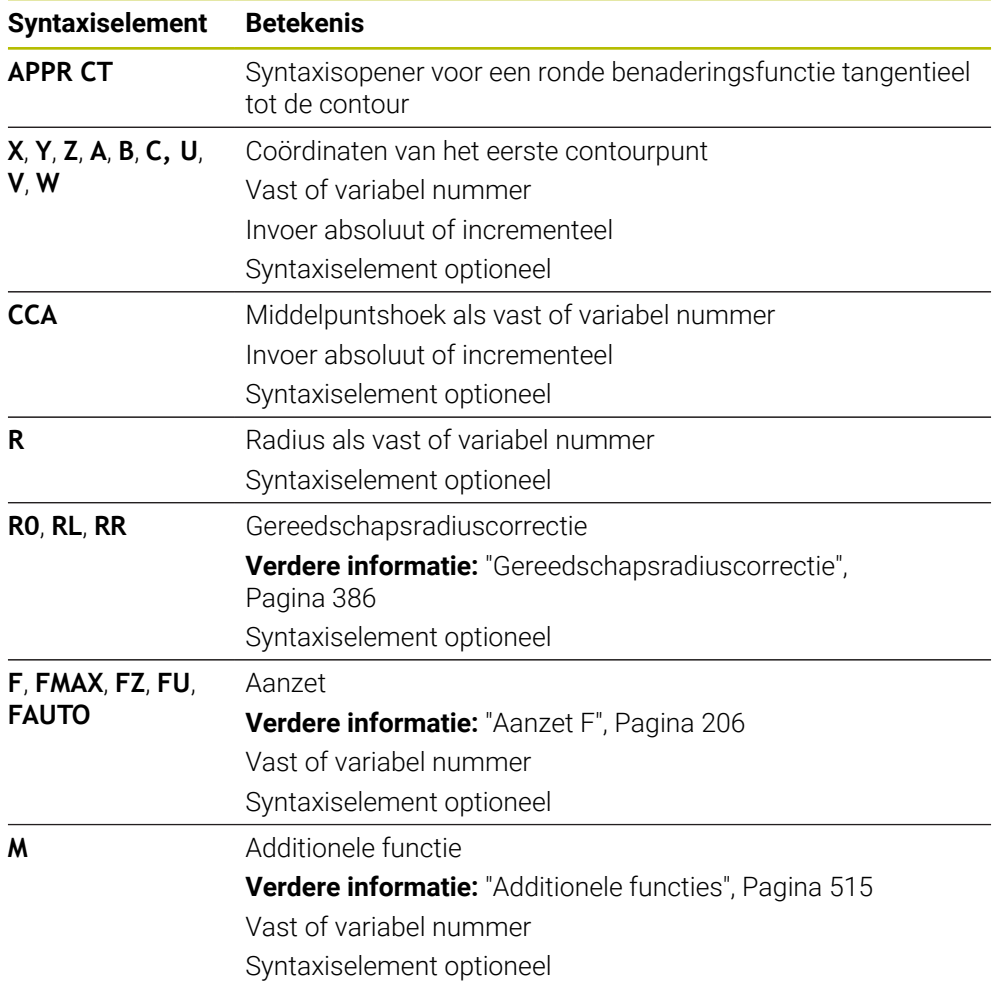

### **Aanwijzing**

In de kolom **Invoerscherm** kunt u omschakelen tussen de syntaxis voor cartesiaanse en polaire coördinateninvoer.

**Verdere informatie:** ["Kolom Invoerscherm in het werkgebied Programma",](#page-148-0) [Pagina 149](#page-148-0)

## **Voorbeeld APPR CT**

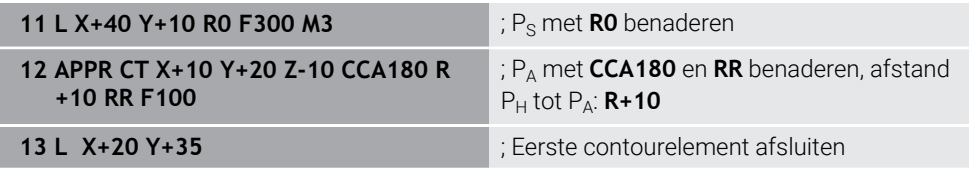

### <span id="page-256-0"></span>**9.6.4 Benaderingsfunctie APPR LCT**

### **Toepassing**

Met de NC-functie **APPR LCT** benadert de besturing de contour via een rechte met aansluitende cirkelbaan tangentieel tot het eerste contourelement.

U programmeert de coördinaten van het eerste contourpunt cartesiaans.

#### **Verwante onderwerpen**

**APPR PLCT** met poolcoördinaten

**Verdere informatie:** ["Benaderingsfunctie APPR PLCT", Pagina 271](#page-270-0)

### **Functiebeschrijving**

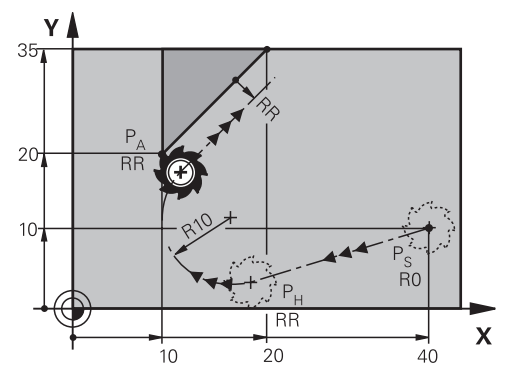

De NC-functie bevat de volgende stappen:

- Een rechte van startpunt P<sub>S</sub> naar hulppunt P<sub>H</sub> De rechte is tangentieel naar de cirkelbaan. Hulppunt P<sub>H</sub> wordt bepaald middels het startpunt P<sub>S</sub>, de radius **R** en het eerste contourpunt P<sub>A</sub>.
- Een cirkelbaan, in het bewerkingsvlak, van hulppunt  $P_H$  naar het eerste contourpunt  $P_A$

De cirkelbaan wordt door de radius **R** eenduidig gedefinieerd.

Wanneer u in de functie voor benaderen de Z-coördinaat programmeert, verplaatst het gereedschap zich van het startpunt  $P<sub>S</sub>$  in drie assen simultaan naar het hulppunt  $P_H$ .

#### **11 APPR LCT X+20 Y+20 Z-10 R5 RR F300**

; Contour lineair en cirkelvormig tangentieel benaderen

U navigeert als volgt naar deze functie:

### **NC-functie invoegen Alle functies Baanfuncties APPR APPR LCT**

De NC-functie bevat de volgende syntaxiselementen:

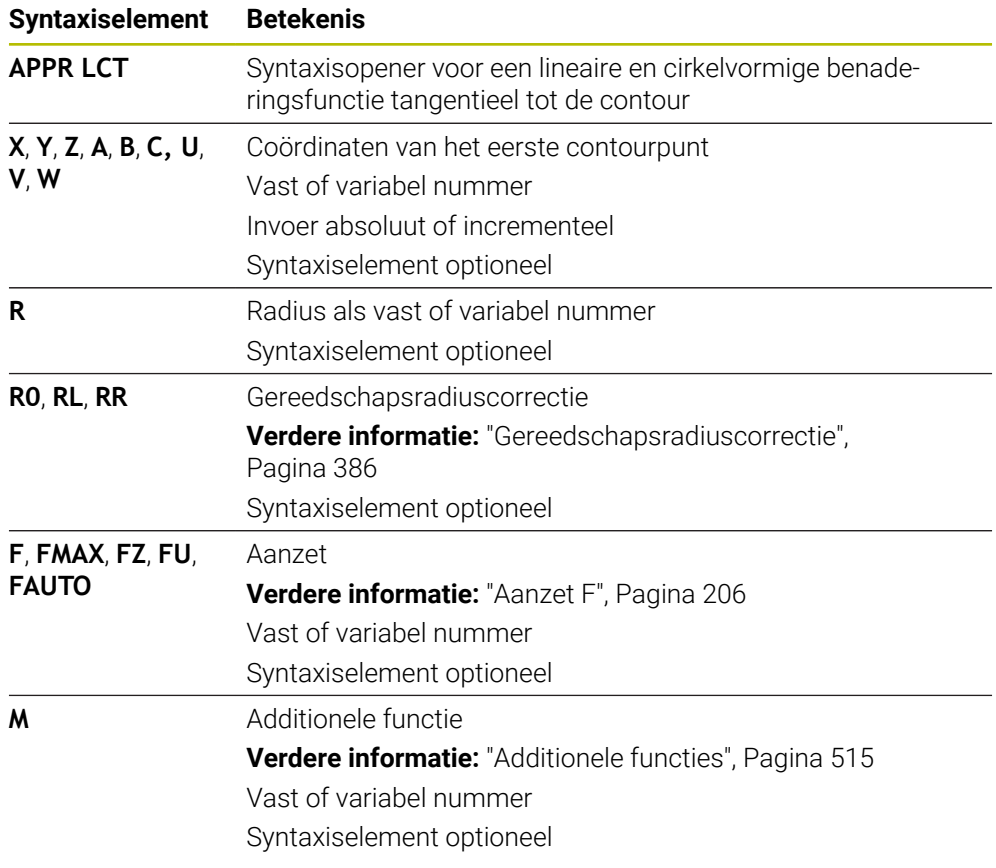

## **Aanwijzing**

In de kolom **Invoerscherm** kunt u omschakelen tussen de syntaxis voor cartesiaanse en polaire coördinateninvoer.

**Verdere informatie:** ["Kolom Invoerscherm in het werkgebied Programma",](#page-148-0) [Pagina 149](#page-148-0)

### **Voorbeeld APPR LCT**

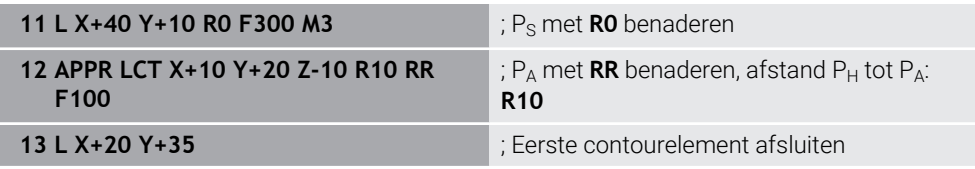

# **9.6.5 Functie voor verlaten DEP LT**

### **Toepassing**

Met de functie NC-functie **DEP LT** verlaat de besturing de contour via een rechte loodrecht op het laatste contourpunt.

### **Functiebeschrijving**

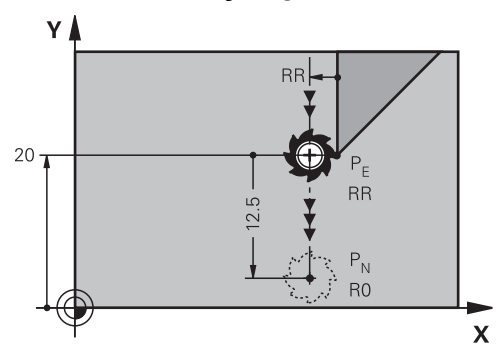

Het gereedschap verplaatst zich van het laatste contourpunt  $P_E$  naar eindpunt  $P_N$ 

#### **Invoer**

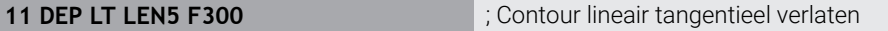

U navigeert als volgt naar deze functie:

#### **NC-functie invoegen** ▶ Alle functies ▶ Baanfuncties ▶ DEP ▶ DEP LT

De NC-functie bevat de volgende syntaxiselementen:

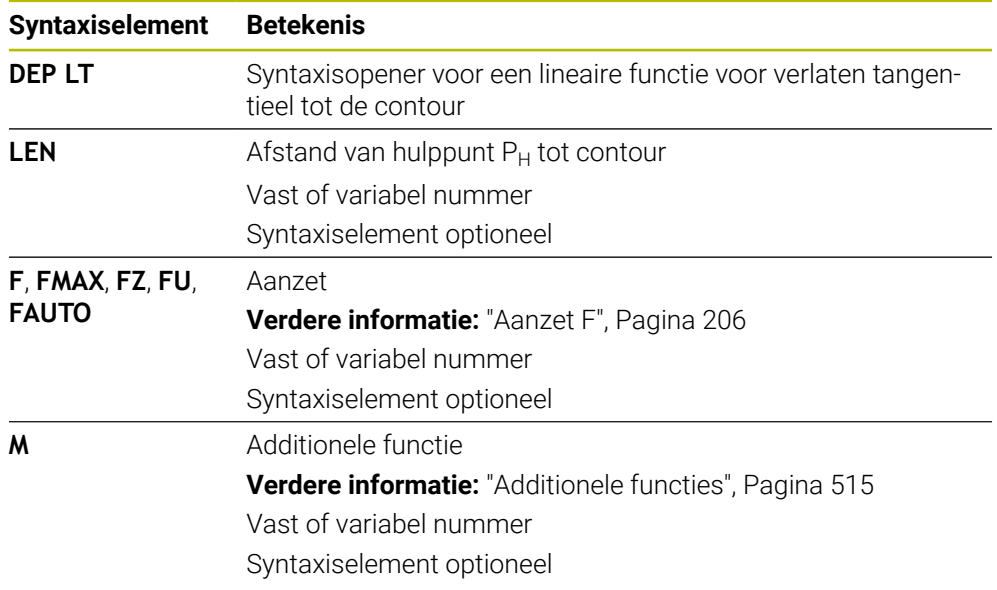

## **Voorbeeld DEP LT**

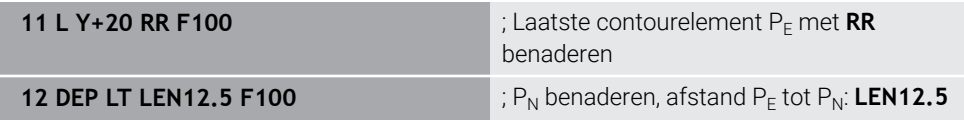

# **9.6.6 Functie voor verlaten DEP LN**

### **Toepassing**

Met deNC-functie **DEP LN** verlaat de besturing de contour via een rechte loodrecht op het laatste contourpunt.

### **Functiebeschrijving**

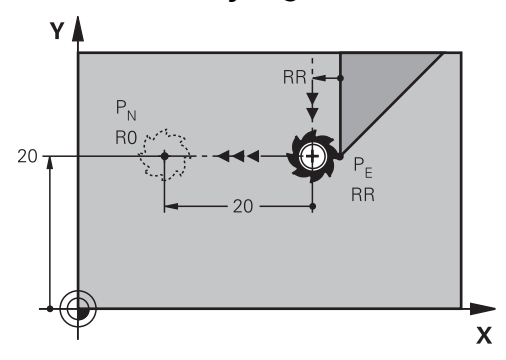

Het gereedschap verplaatst zich van het laatste contourpunt  $P_E$  naar eindpunt  $P_N$ Het eindpunt P<sub>N</sub> omvat de afstand LEN incl. de gereedschapsradius tot het laatste contourpunt  $P_F$ .

### **Invoer**

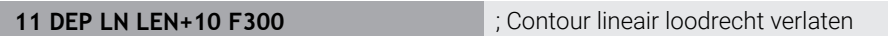

U navigeert als volgt naar deze functie:

**NC-functie invoegen** ▶ Alle functies ▶ Baanfuncties ▶ DEP ▶ DEP LN

De NC-functie bevat de volgende syntaxiselementen:

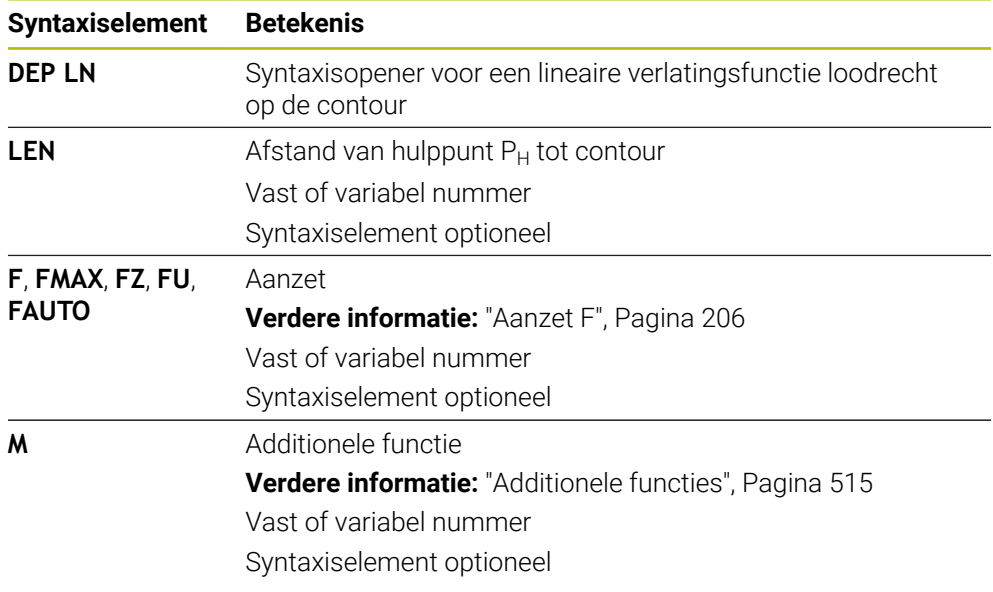

### **Voorbeeld DEP LN**

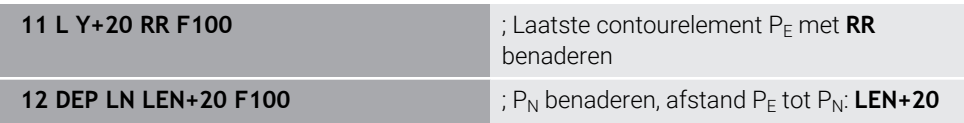

## **9.6.7 Functie voor verlaten DEP CT**

### **Toepassing**

Met de NC-functie **DEP CT** verlaat de besturing de contour via een cirkelbaan loodrecht op het laatste contourpunt.

#### **Functiebeschrijving**

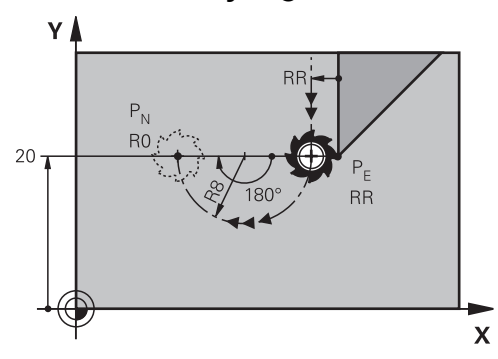

Het gereedschap verplaatst zich in een cirkelbaan van het laatste contourpunt  $P_F$ naar eindpunt  $P_N$ 

De cirkelbaan wordt bepaald middels middelpuntshoek **CCA** en radius **R**.

De rotatierichting van de cirkelbaan is afhankelijk van de actieve radiuscorrectie en het voorteken van de radius **R**.

De tabel toont het verband tussen de gereedschapsradiuscorrectie, het voorteken van de radius **R** en de rotatierichting:

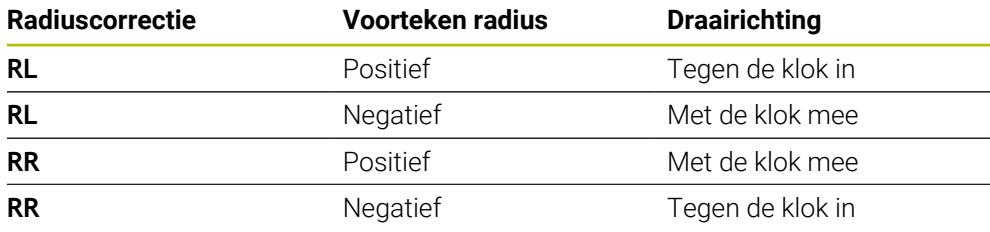

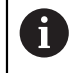

Als u het voorteken van de radius **R** wijzigt, verandert de positie van het hulppunt  $P_H$ .

Voor de middelpuntshoek **CCA** geldt het volgende:

- Alleen positieve invoerwaarden
- Maximale invoerwaarde: 360°

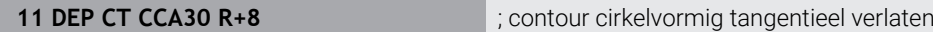

U navigeert als volgt naar deze functie:

**NC-functie invoegen Alle functies Baanfuncties DEP DEP CT**

De NC-functie bevat de volgende syntaxiselementen:

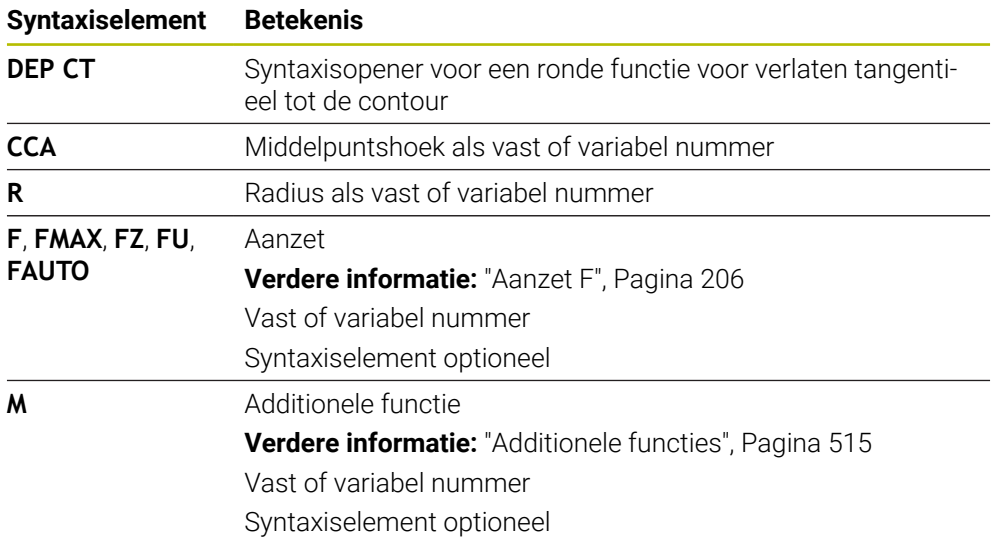

# **Voorbeeld DEP CT**

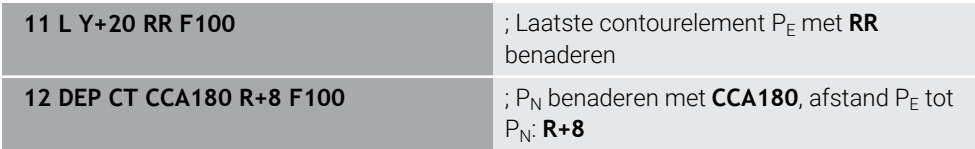

### <span id="page-261-0"></span>**9.6.8 Functie voor verlaten DEP LCT**

### **Toepassing**

Met de NC-functie **DEP LCT** verlaat de besturing de contour via een cirkelbaan met aansluitende rechte tangentieel op het laatste contourelement. U programmeert de coördinaten van het eindpunt  $P_N$  cartesiaans.

#### **Verwante onderwerpen**

**DEP LCT** met poolcoördinaten **Verdere informatie:** ["Functie voor verlaten DEP PLCT", Pagina 273](#page-272-0)

## **Functiebeschrijving**

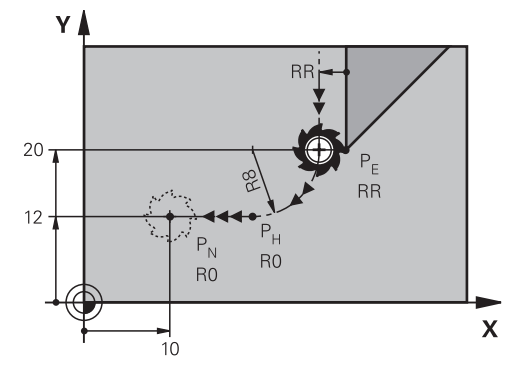

De NC-functie bevat de volgende stappen:

- Een cirkelbaan van het laatste contourpunt P<sub>E</sub> naar hulppunt P<sub>H</sub> Hulppunt P<sub>H</sub> wordt bepaald middels het laatste contourpunt P<sub>E</sub>, de radius **R** en het eindpunt P<sub>N</sub>.
- Een rechte van hulppunt  $P_H$  naar eindpunt  $P_N$

Wanneer u in de functie voor verlaten de Z-coördinaat programmeert, verplaatst het gereedschap zich van het startpunt  $P_H$  in drie assen simultaan naar het hulppunt  $P_N$ .

### **Invoer**

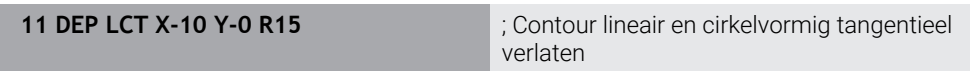

U navigeert als volgt naar deze functie:

**NC-functie invoegen Alle functies Baanfuncties DEP DEP LCT**

De NC-functie bevat de volgende syntaxiselementen:

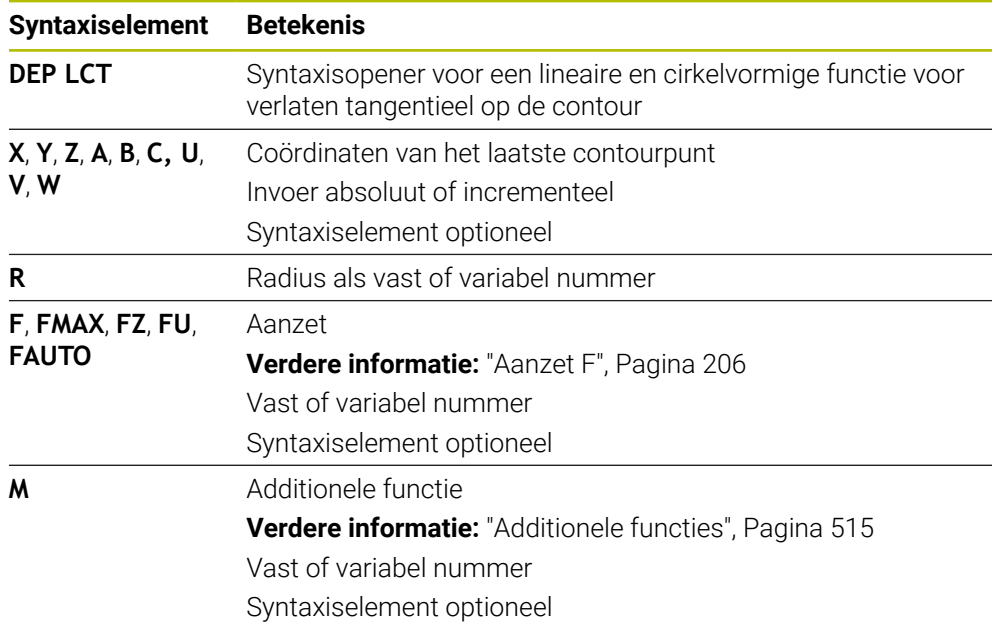

### **Aanwijzing**

In de kolom **Invoerscherm** kunt u omschakelen tussen de syntaxis voor cartesiaanse en polaire coördinateninvoer.

**Verdere informatie:** ["Kolom Invoerscherm in het werkgebied Programma",](#page-148-0) [Pagina 149](#page-148-0)

## **Voorbeeld DEP LCT**

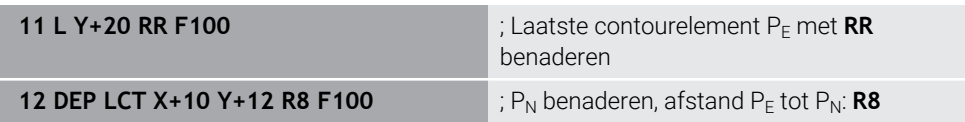

# **9.7 Functies voor benaderen en verlaten met poolcoördinaten**

# **9.7.1 Benaderingsfunctie APPR PLT**

## **Toepassing**

Met de NC-functie **APPR PLT** verlaat de besturing de contour via een rechte loodrecht op het laatste contourpunt.

U programmeert de coördinaten van het eerste contourpunt polair.

### **Verwante onderwerpen**

**APPR LT** met cartesiaanse coördinaten **Verdere informatie:** ["Benaderingsfunctie APPR LT", Pagina 250](#page-249-0)

### **Voorwaarde**

Pool **CC** Voordat u met poolcoördinaten gaat programmeren, moet u een pool **CC** definiëren.

**Verdere informatie:** ["Poolcoördinatenoorsprong pool CC", Pagina 236](#page-235-0)

## **Functiebeschrijving**

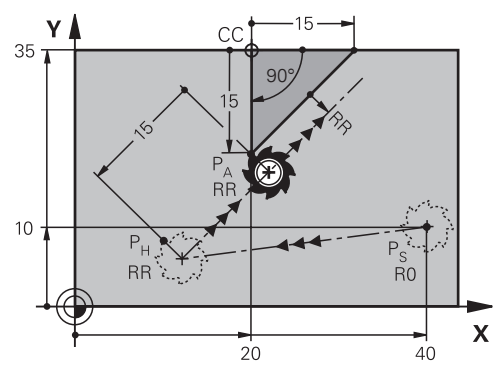

De NC-functie bevat de volgende stappen:

- Een rechte van startpunt P<sub>S</sub> naar hulppunt P $H$
- Een rechte van hulppunt  $P_H$  naar het eerste contourpunt  $P_A$ .

**11 APPR PLT PR+15 PA-90 LEN15 RR F200**

; Contour lineair tangentieel benaderen

U navigeert als volgt naar deze functie:

**NC-functie invoegen Alle functies Baanfuncties APPR APPR PLT**

De NC-functie bevat de volgende syntaxiselementen:

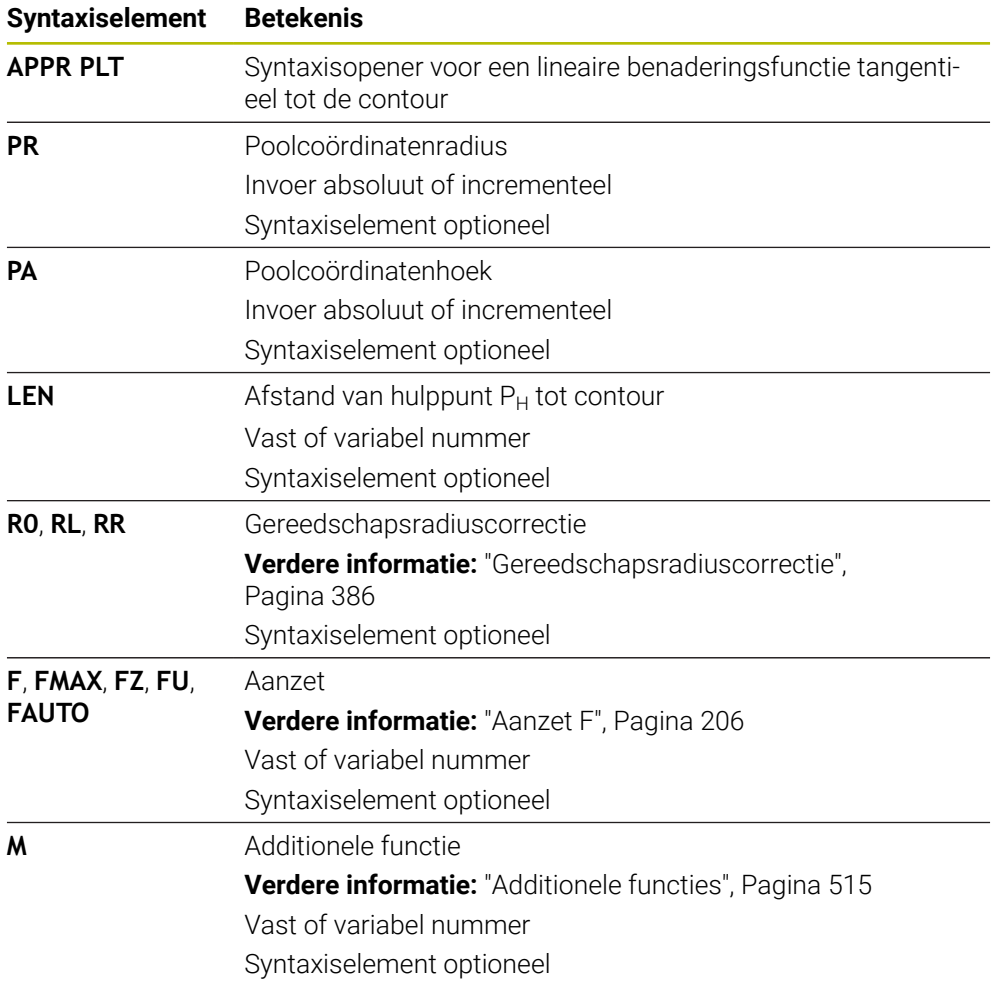

### **Aanwijzing**

In de kolom **Invoerscherm** kunt u omschakelen tussen de syntaxis voor cartesiaanse en polaire coördinateninvoer.

**Verdere informatie:** ["Kolom Invoerscherm in het werkgebied Programma",](#page-148-0) [Pagina 149](#page-148-0)

## **Voorbeeld APPR PLT**

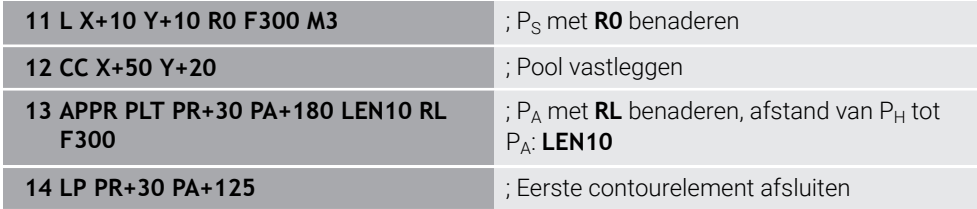

### <span id="page-265-0"></span>**9.7.2 Benaderingsfunctie APPR PLN**

### **Toepassing**

Met de NC-functie **APPR PLN**benadert de besturing de contour via een rechte loodrecht op het eerste contourpunt.

U programmeert de coördinaten van het eerste contourpunt polair.

#### **Verwante onderwerpen**

**APPR LN** met cartesiaanse coördinaten

**Verdere informatie:** ["Benaderingsfunctie APPR LN", Pagina 253](#page-252-0)

### **Voorwaarde**

Pool **CC**

Voordat u met poolcoördinaten gaat programmeren, moet u een pool **CC** definiëren.

**Verdere informatie:** ["Poolcoördinatenoorsprong pool CC", Pagina 236](#page-235-0)

#### **Functiebeschrijving**

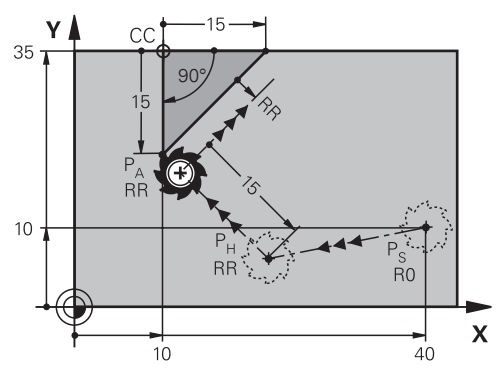

De NC-functie bevat de volgende stappen:

- Een rechte van startpunt P<sub>S</sub> naar hulppunt P<sub>H</sub>
- Een rechte van hulppunt  $P_H$  naar het eerste contourpunt  $P_A$ .

**11 APPR PLN PR+15 PA-90 LEN+15 RL F300**

; Contour loodrecht benaderen

U navigeert als volgt naar deze functie:

**NC-functie invoegen Alle functies Baanfuncties APPR APPR PLN**

De NC-functie bevat de volgende syntaxiselementen:

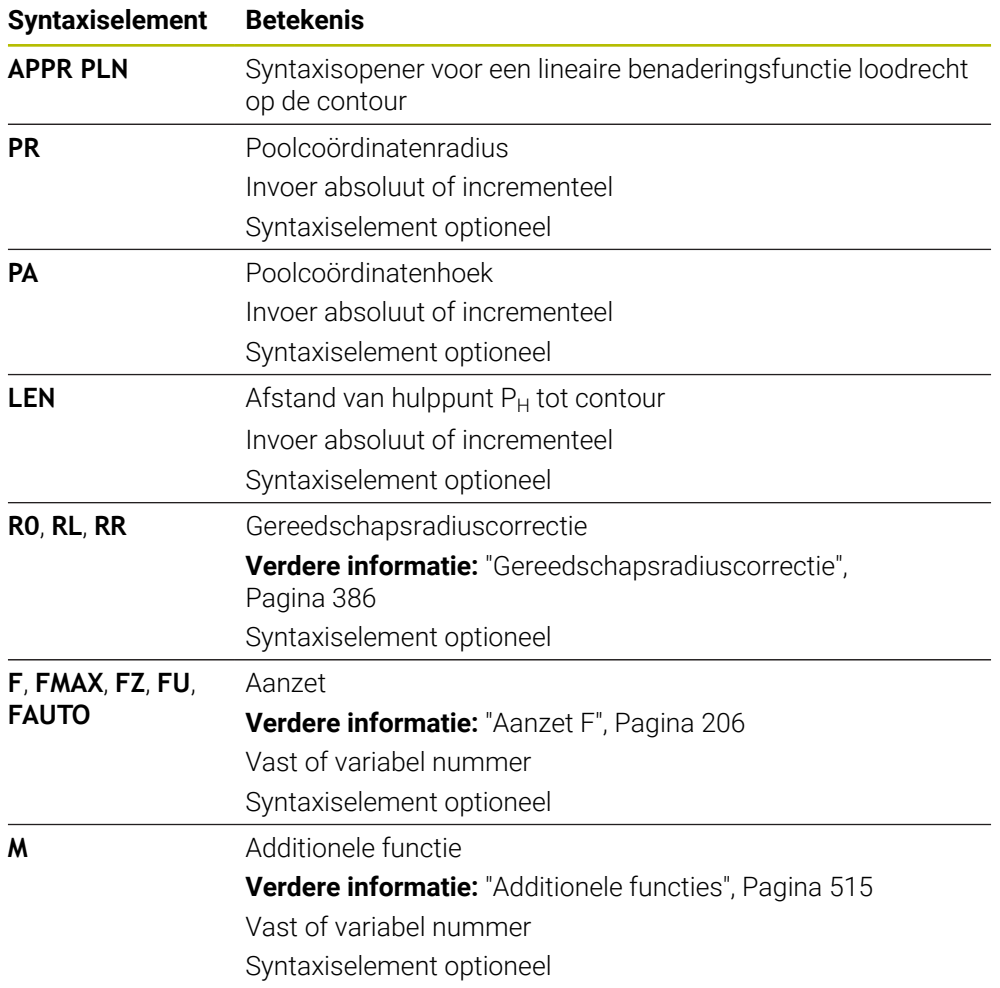

### **Aanwijzing**

In de kolom **Invoerscherm** kunt u omschakelen tussen de syntaxis voor cartesiaanse en polaire coördinateninvoer.

**Verdere informatie:** ["Kolom Invoerscherm in het werkgebied Programma",](#page-148-0) [Pagina 149](#page-148-0)

### **Voorbeeld APPR PLN**

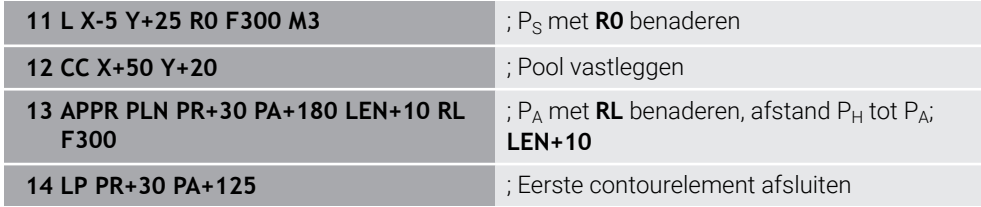

# <span id="page-267-0"></span>**9.7.3 Benaderingsfunctie APPR PCT**

### **Toepassing**

Met de NC-functie **APPR PCT** benadert de besturing de contour via een cirkelbaan tangentieel het eerste contourelement.

U programmeert de coördinaten van het eerste contourpunt polair.

#### **Verwante onderwerpen**

**APPR CT** met cartesiaanse coördinaten **Verdere informatie:** ["Benaderingsfunctie APPR CT", Pagina 255](#page-254-0)

### **Voorwaarde**

Pool **CC**

Voordat u met poolcoördinaten gaat programmeren, moet u een pool **CC** definiëren.

**Verdere informatie:** ["Poolcoördinatenoorsprong pool CC", Pagina 236](#page-235-0)

### **Functiebeschrijving**

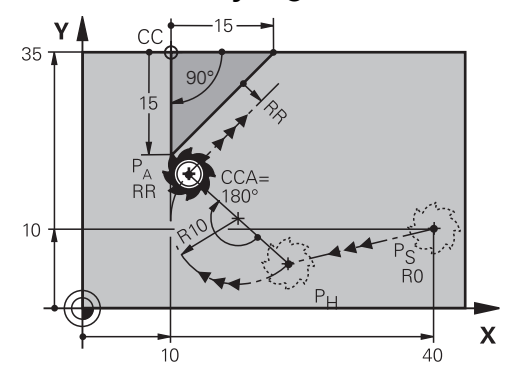

De NC-functie bevat de volgende stappen:

- Een rechte van startpunt P<sub>S</sub> naar hulppunt P<sub>H</sub> De afstand van hulppunt  $P_H$  tot het eerste contourpunt  $P_A$  wordt bepaald middels de middelpuntshoek **CCA** en de radius **R**.
- Een cirkelbaan van hulppunt  $P_H$  tot het eerste contourpunt  $P_A$

De cirkelbaan wordt bepaald middels middelpuntshoek **CCA** en radius **R**.

De rotatierichting van de cirkelbaan is afhankelijk van de actieve radiuscorrectie en het voorteken van de radius **R**.

De tabel toont het verband tussen de gereedschapsradiuscorrectie, het voorteken van de radius **R** en de rotatierichting:

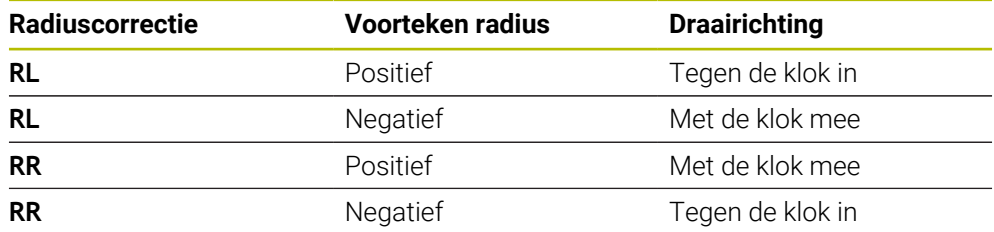

Als u het voorteken van de radius **R** wijzigt, verandert de positie van het hulppunt  $P_H$ .

Voor de middelpuntshoek **CCA** geldt het volgende:

Alleen positieve invoerwaarden

 $\mathbf{i}$ 

■ Maximale invoerwaarde: 360°

**11 APPR PCT PR+15 PA-90 CCA180 R +10 RL F300**

; Contour cirkelvormig tangentieel benaderen

U navigeert als volgt naar deze functie:

### **NC-functie invoegen Alle functies Baanfuncties APPR APPR PCT**

De NC-functie bevat de volgende syntaxiselementen:

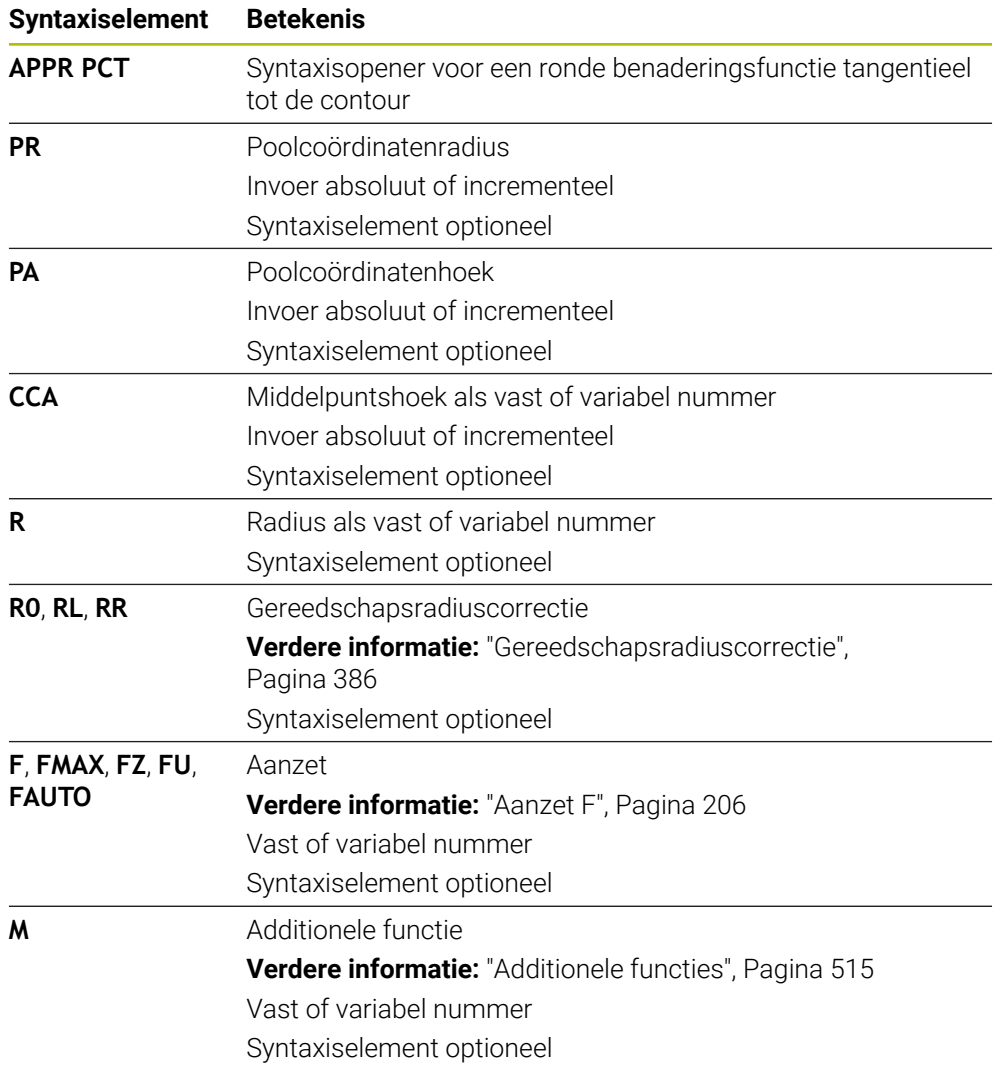

## **Aanwijzing**

In de kolom **Invoerscherm** kunt u omschakelen tussen de syntaxis voor cartesiaanse en polaire coördinateninvoer.

**Verdere informatie:** ["Kolom Invoerscherm in het werkgebied Programma",](#page-148-0) [Pagina 149](#page-148-0)

### **Voorbeeld APPR PCT**

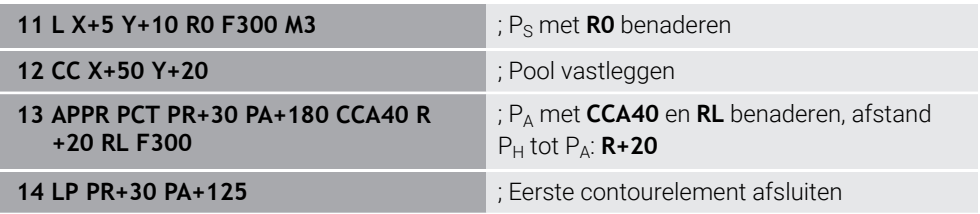

### <span id="page-270-0"></span>**9.7.4 Benaderingsfunctie APPR PLCT**

### **Toepassing**

Met de NC-functie **APPR PLCT** benadert de besturing de contour via een rechte met aansluitende cirkelbaan tangentieel op het eerste contourelement. U programmeert de coördinaten van het eerste contourpunt polair.

#### **Verwante onderwerpen**

**APPR LCT** met cartesiaanse coördinaten **Verdere informatie:** ["Benaderingsfunctie APPR LCT", Pagina 257](#page-256-0)

### **Voorwaarde**

Pool **CC**

Voordat u met poolcoördinaten gaat programmeren, moet u een pool **CC** definiëren.

**Verdere informatie:** ["Poolcoördinatenoorsprong pool CC", Pagina 236](#page-235-0)

### **Functiebeschrijving**

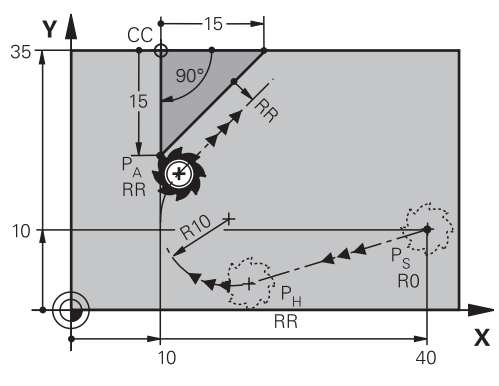

De NC-functie bevat de volgende stappen:

Een rechte van startpunt P<sub>S</sub> naar hulppunt P<sub>H</sub>

De rechte is tangentieel naar de cirkelbaan. Hulppunt P<sub>H</sub> wordt bepaald middels het startpunt P<sub>S</sub>, de radius **R** en het eerste contourpunt P<sub>A</sub>.

Een cirkelbaan, in het bewerkingsvlak, van hulppunt  $P_H$  naar het eerste contourpunt  $P_A$ 

De cirkelbaan wordt door de radius **R** eenduidig gedefinieerd.

Wanneer u in de functie voor benaderen de Z-coördinaat programmeert, verplaatst het gereedschap zich van het startpunt  $P<sub>S</sub>$  in drie assen simultaan naar het hulppunt  $P_H$ .

**11 APPR PLCT PR+15 PA-90 R10 RL F300**

; Contour lineair en cirkelvormig tangentieel benaderen

U navigeert als volgt naar deze functie:

### **NC-functie invoegen Alle functies Baanfuncties APPR APPR PLCT**

De NC-functie bevat de volgende syntaxiselementen:

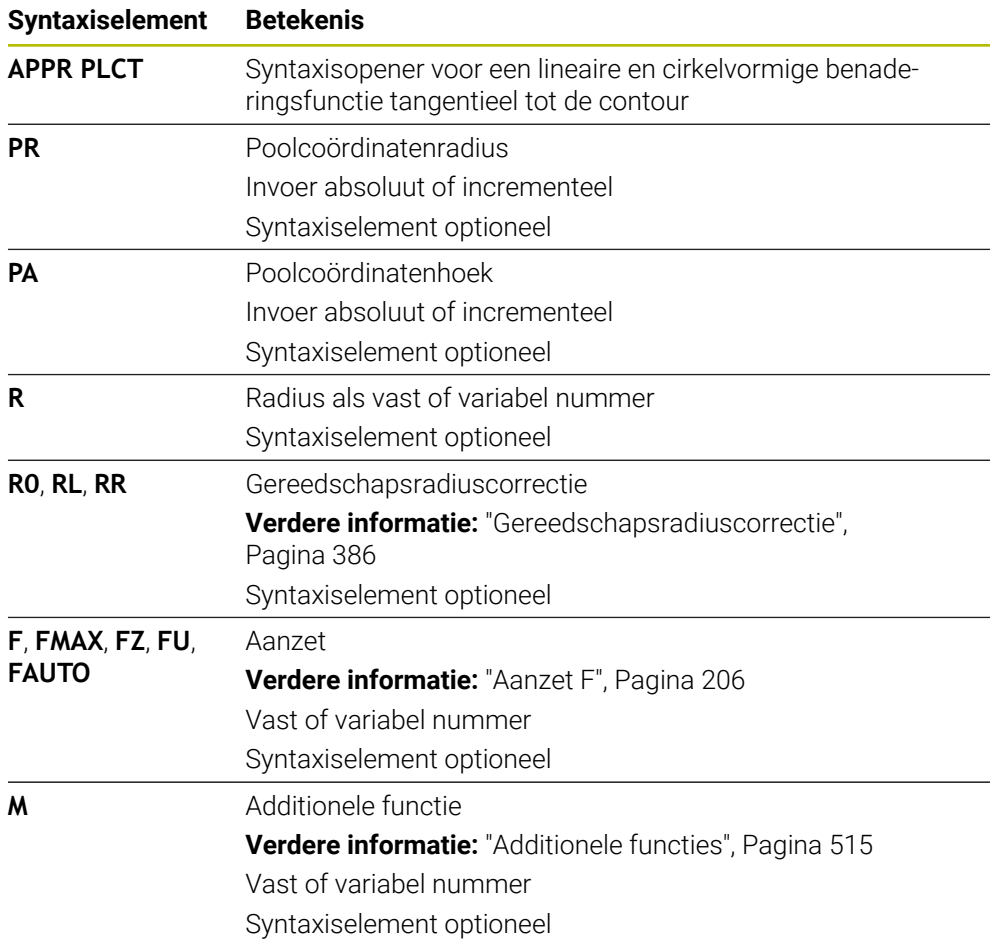

#### **Aanwijzing**

In de kolom **Invoerscherm** kunt u omschakelen tussen de syntaxis voor cartesiaanse en polaire coördinateninvoer.

**Verdere informatie:** ["Kolom Invoerscherm in het werkgebied Programma",](#page-148-0) [Pagina 149](#page-148-0)

## **Voorbeeld APPR PLCT**

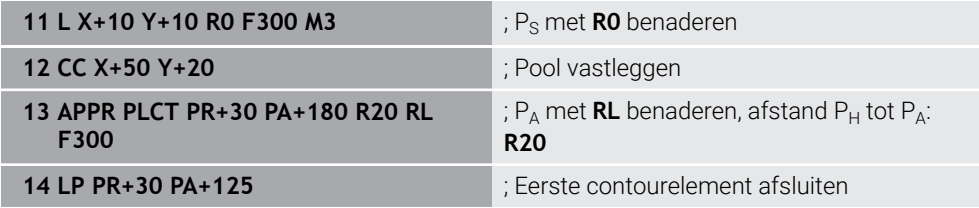

### <span id="page-272-0"></span>**9.7.5 Functie voor verlaten DEP PLCT**

### **Toepassing**

Met de NC-functie **DEP PLCT** verlaat de besturing de contour via een cirkelbaan met aansluitende rechte tangentieel op het laatste contourelement.

U programmeert de coördinaten van het eindpunt  $P_N$  polair.

#### **Verwante onderwerpen**

**DEP LCT** met cartesiaanse coördinaten **Verdere informatie:** ["Functie voor verlaten DEP LCT", Pagina 262](#page-261-0)

### **Voorwaarde**

Pool **CC**

Voordat u met poolcoördinaten gaat programmeren, moet u een pool **CC** definiëren.

**Verdere informatie:** ["Poolcoördinatenoorsprong pool CC", Pagina 236](#page-235-0)

### **Functiebeschrijving**

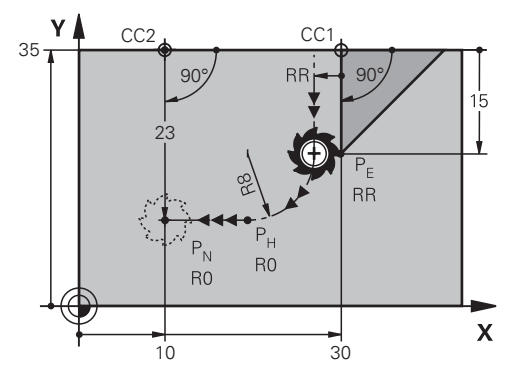

De NC-functie bevat de volgende stappen:

- Een cirkelbaan van het laatste contourpunt  $P_F$  naar hulppunt  $P_H$ Hulppunt P<sub>H</sub> wordt bepaald middels het laatste contourpunt P<sub>E</sub>, de radius **R** en het eindpunt  $P_N$ .
- Een rechte van hulppunt  $P_H$  naar eindpunt  $P_N$

Wanneer u in de functie voor verlaten de Z-coördinaat programmeert, verplaatst het gereedschap zich van het startpunt  $P_H$  in drie assen simultaan naar het hulppunt  $P_N$ .

**11 DEP PLCT PR15 PA-90 R8** ; Contour lineair en cirkelvormig tangentieel verlaten

U navigeert als volgt naar deze functie:

### **NC-functie invoegen Alle functies Baanfuncties DEP DEP PLCT**

De NC-functie bevat de volgende syntaxiselementen:

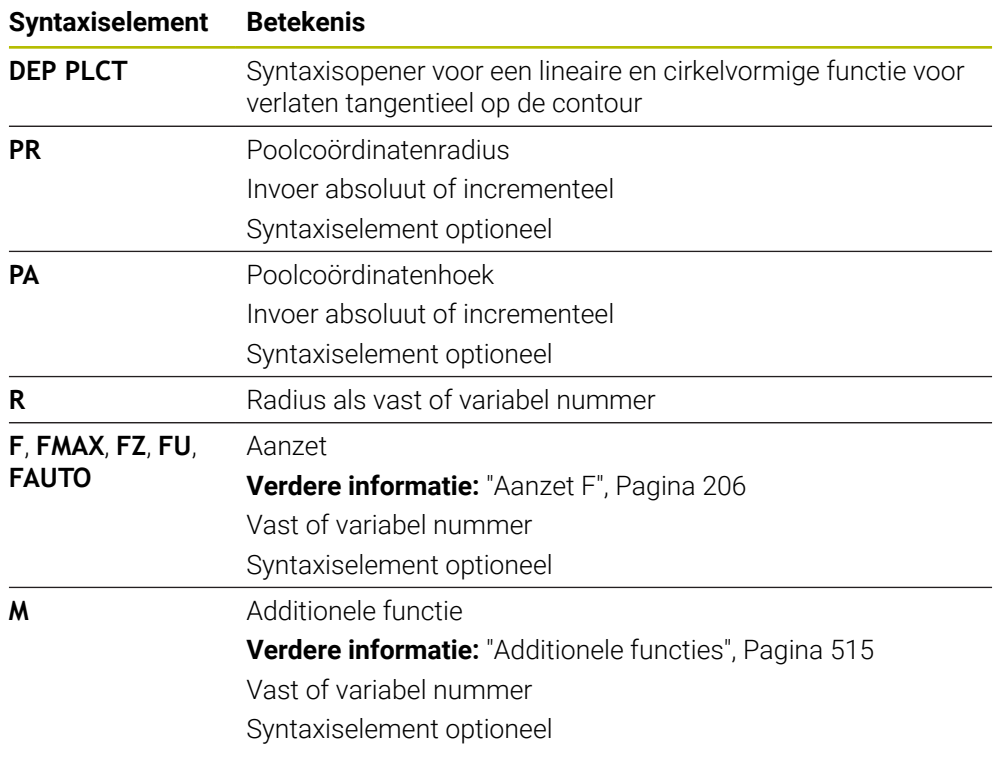

### **Aanwijzing**

In de kolom **Invoerscherm** kunt u omschakelen tussen de syntaxis voor cartesiaanse en polaire coördinateninvoer.

**Verdere informatie:** ["Kolom Invoerscherm in het werkgebied Programma",](#page-148-0) [Pagina 149](#page-148-0)

## **Voorbeeld DEP PLCT**

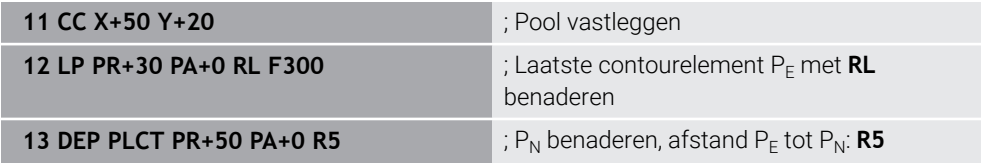

**10**

**Programmeertechnieken**

# **10.1 Subprogramma's en herhalingen van programmadelen met label LBL**

# **Toepassing**

Eenmaal geprogrammeerde bewerkingsstappen kunnen met subprogramma's en herhalingen van programmadelen herhaaldelijk uitgevoerd worden. Met subprogramma's voegt u contouren of complete bewerkingsstappen na het programma-einde in en roept u deze in het NC-programma op. Met herhalingen van programmadelen herhaalt u afzonderlijke of meerdere NC-regels tijdens het NC-programma. U kunt subprogramma's en herhalingen van programmadelen ook combineren.

U programmeert subprogramma's en herhalingen van programmadelen met de NC-functie **LBL**.

## **Verwante onderwerpen**

- NC-programma's binnen een ander NC-programma uitvoeren **Verdere informatie:** ["NC-programma oproepen met CALL PGM", Pagina 280](#page-279-0)
- Sprongen met voorwaarden als als/dan-beslissingen **Verdere informatie:** ["Map Sprongopdrachten", Pagina 582](#page-581-0)

# <span id="page-275-0"></span>**Functiebeschrijving**

U definieert de bewerkingsstappen voor subprogramma's en herhalingen van programmadelen met label **LBL**.

In combinatie met labels biedt de besturing de volgende toetsen en symbolen:

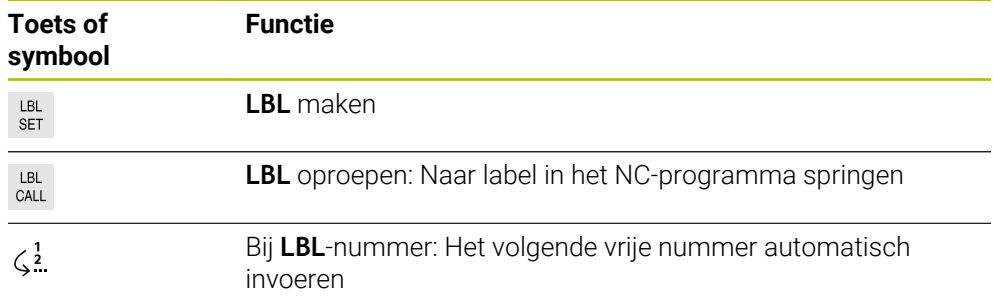

# **Label definiëren met LBL SET**

Met de functie **LBL SET** definieert u een nieuw label in het NC-programma.

Elk label moet in het NC-programma met behulp van een nummer of naam eenduidig herkenbaar zijn. Als een nummer of naam tweemaal in het NC-programma aanwezig is, toont de besturing een waarschuwing voor de NC-regel. **LBL 0** markeert het einde van een subprogramma. Dit nummer mag als enige willekeurig vaak in het NC-programma voorkomen.

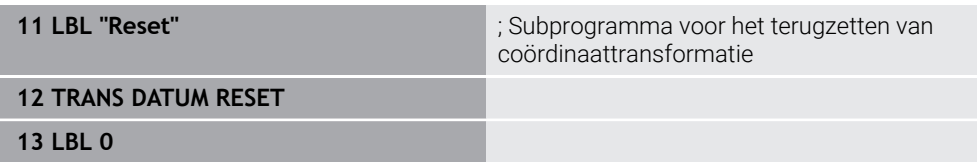

U navigeert als volgt naar deze functie:

### **NC-functie invoegen Alle functies Label LBL SET**

De NC-functie bevat de volgende syntaxiselementen:

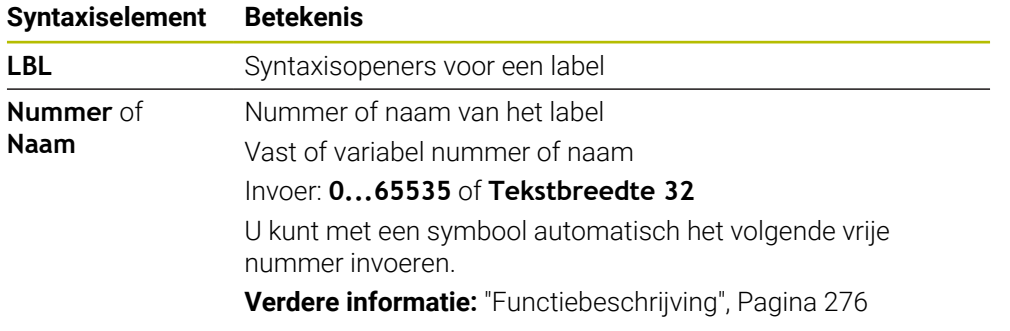

### **Label oproepen met CALL LBL**

Met de functie **CALL LBL** roept u een label in het NC-programma op.

Wanneer de besturing **CALL LBL** leest, springt deze naar het gedefinieerde label en werkt het NC-programma verder af van deze NC-regel. Wanneer de besturing **LBL 0** leest, springt u terug naar de volgende NC-regel na **CALL LBL**.

Bij herhalingen van programmadelen kunt u optioneel definiëren dat de besturing de sprong meerdere keren uitvoert.

### **Invoer**

**11 CALL LBL 1 REP2** ; Label 1 tweemaal oproepen

U navigeert als volgt naar deze functie:

#### **NC-functie invoegen Alle functies Label CALL LBL**

De NC-functie bevat de volgende syntaxiselementen:

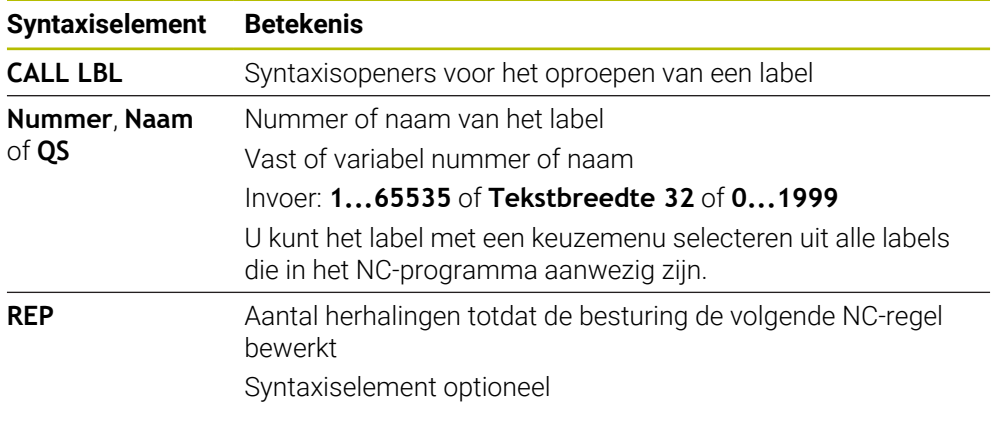

## <span id="page-277-0"></span>**Subprogramma's**

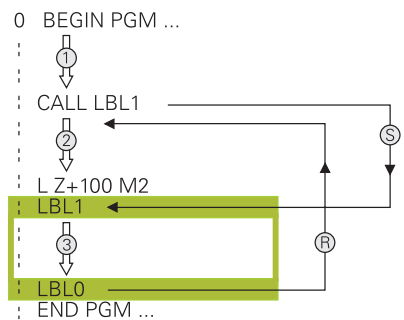

Met een subprogramma kunt u delen van een NC-programma willekeurig vaak op verschillende plaatsen van het NC-programma oproepen, bijvoorbeeld een contour of bewerkingsposities.

Een subprogramma begint met een label **LBL** en eindigt met **LBL 0**. Met **CALL LBL** roept u het subprogramma vanaf een willekeurige plaats van het NC-programma op. Daarbij mogen geen herhalingen met **REP** gedefinieerd worden.

De besturing werkt het NC-programma als volgt af:

- 1 De besturing werkt het NC-programma tot aan de functie **CALL LBL** af.
- 2 De besturing springt naar het begin van het gedefinieerde subprogramma **LBL**.
- 3 De besturing werkt het subprogramma t/m het einde van het subprogramma **LBL 0** af.
- 4 Vervolgens springt de besturing naar de volgende NC-regel na **CALL LBL** en gaat het NC-programma verder.

Voor subprogramma's gelden de volgende randvoorwaarden:

- Een subprogramma mag zichzelf niet oproepen
- **CALL LBL 0** is niet toegestaan, omdat dit toegepast wordt voor het oproepen van einde subprogramma
- Subprogramma's achter de NC-regel met M2 of M30 programmeren Wanneer subprogramma's in het NC-programma vóór de NC-regel met M2 of M30 staan, worden zij zonder oproep minstens eenmaal uitgevoerd

De besturing toont informatie voor een actief subprogramma in het tabblad **LBL** van het werkbereik **Status**.

**Meer informatie:** Gebruikershandboek Instellen en uitvoeren

# <span id="page-278-0"></span>**Herhalingen van programmadelen**

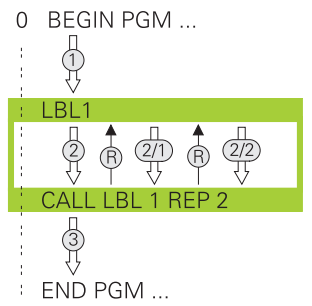

Met een herhaling van een programmadeel kunt u een deel van een NC-programma willekeurig vaak herhalen, bijvoorbeeld een contourbewerking met incrementele verplaatsing.

Een herhaling van een programmadeel begint met een label **LBL** en eindigt na de laatste geprogrammeerde herhaling **REP** van de labeloproep **CALL LBL**.

De besturing werkt het NC-programma als volgt af:

- 1 De besturing werkt het NC-programma tot aan de functie **CALL LBL** af. Hierbij werkt de besturing het programmadeel al een keer af, omdat het te herhalen programmadeel vóór de functie **CALL LBL** staat.
- 2 De besturing springt naar het begin van de herhaling van een programmadeel **LBL**.
- 3 De besturing herhaalt het programmadeel zo vaak als onder **REP** is geprogrammeerd.
- 4 Daarna voert de besturing het Nc-programma uit.

Voor herhalingen van programmadelen gelden de volgende randvoorwaarden:

- Programmeer de herhaling van een programmadeel vóór het programma-einde met **M30** of **M2**.
- Bij een herhaling van een programmadeel kunt u niet **LBL 0** definiëren.
- Programmadelen worden door de besturing altijd eenmaal vaker uitgevoerd dan het aantal herhalingen dat geprogrammeerd is, omdat de eerste herhaling na de eerste bewerking begint.

De besturing toont informatie voor een actieve herhaling van een programmadeel in het tabblad **LBL** van het werkbereik **Status**.

**Meer informatie:** Gebruikershandboek Instellen en uitvoeren

### **Instructies**

- De besturing toont de NC-functie LBL SET standaard in de indeling. **Verdere informatie:** ["kolom Indeling in werkbereik Programma", Pagina 694](#page-693-0)
- Een programmadeel kan max. 65 534 keer na elkaar herhaald worden
- De volgende tekens zijn in naam van een label toegestaan:  $\#\$\% \& -1.01234$ 5 6 7 8 9 @ a b c d e f g h i j k l m n o p q r s t u v w x y z- A B C D E F G H I J K L M N O P Q R S T U V W X Y Z
- De volgende tekens mogen niet in de naam van een label worden gebruikt:  $\le$ spaties>!"'()\*+:; < = > ? [/]^ `{|} ~

# <span id="page-279-1"></span>**10.2 Selectiefuncties**

## **10.2.1 Overzicht van de selectiefuncties**

De map **Selectie** van het venster **NC-functie invoegen** bevat de volgende functies:

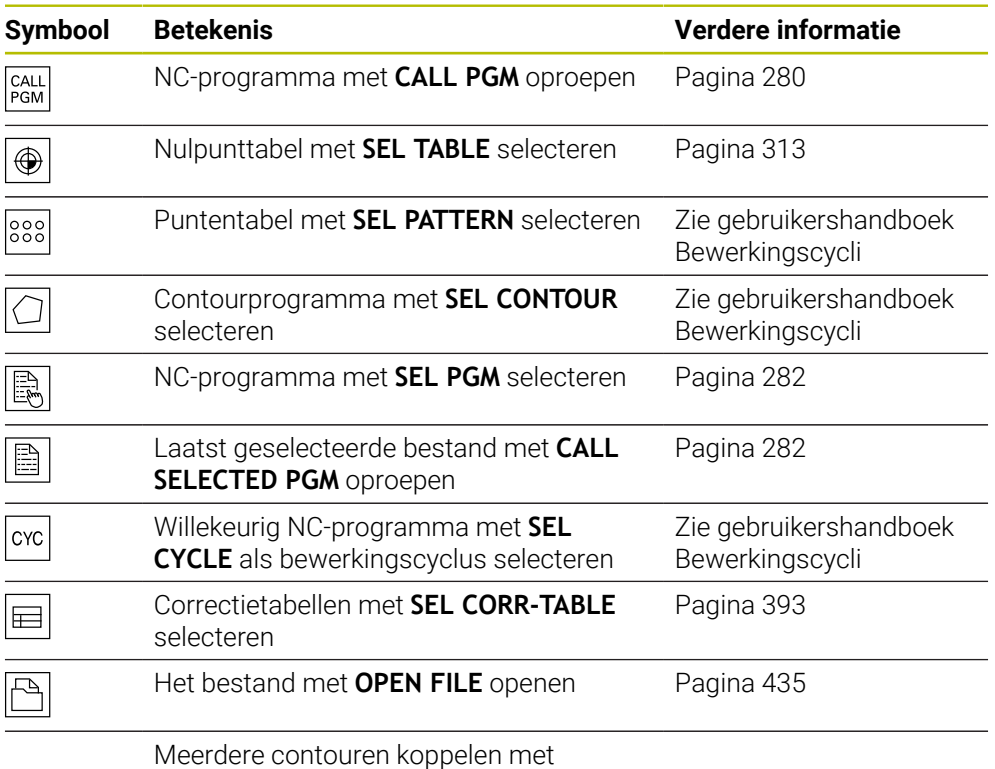

**CONTOUR DEF**

### <span id="page-279-0"></span>**10.2.2 NC-programma oproepen met CALL PGM**

### **Toepassing**

Met de NC-functie **CALL PGM** roept u vanuit een NC-programma een ander, afzonderlijk NC-programma op. De besturing werkt het opgeroepen NC-programma af op de plaats waar u het in het NC-programma hebt opgeroepen. Hierdoor kunt u bijvoorbeeld een bewerking met verschillende transformaties uitvoeren.

#### **Verwante onderwerpen**

- Programma-oproep met cyclus **12 PGM CALL Meer informatie:** Gebruikershandleiding bewerkingscycli
- Programma-oproep na vorige selectie **Verdere informatie:** ["NC-programma selecteren en oproepen met SEL PGM en](#page-281-0) [CALL SELECTED PGM ", Pagina 282](#page-281-0)
- Meerdere NC-programma's als opdrachtlijst uitvoeren **Verdere informatie:** ["Palletbewerking en opdrachtlijsten", Pagina 737](#page-736-0)

### **Functiebeschrijving**

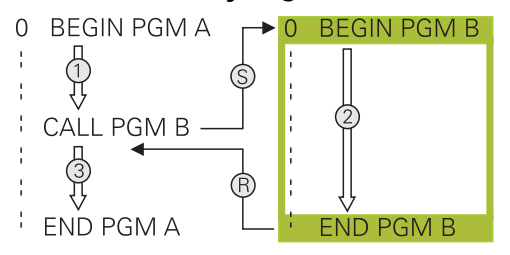

De besturing werkt het NC-programma als volgt af:

- 1 De besturing voert een NC-programma uit tot een ander NC-programma met **CALL PGM** wordt opgeroepen.
- 2 Aansluitend voert de besturing het opgeroepen NC-programma tot de laatste NC-regel uit.
- 3 Vervolgens gaat de besturing door met het oproepende NC-programma vanaf de volgende NC-regel na **CALL PGM**.

Voor oproepen van programma's gelden de volgende randvoorwaarden:

- Het opgeroepen NC-programma mag geen oproep **CALL PGM** naar het oproepende NC-programma bevatten. Hierdoor ontstaat een eindeloze lus.
- Het opgeroepen NC-programma mag geen additionele functie **M30** of M2 bevatten. Wanneer u in het opgeroepen NC-programma subprogramma's met label hebt gedefinieerd, kunt u **M30** of **M2** vervangen door een onvoorwaardelijke sprongfunctie. Hierdoor werkt de besturing bijvoorbeeld Subprogramma's niet zonder oproep af.

**Verdere informatie:** ["Onvoorwaardelijke sprong", Pagina 583](#page-582-0)

Wanneer het opgeroepen NC-programma de additionele functies bevat, geeft de besturing een foutmelding.

■ Het opgeroepen NC-programma moet volledig zijn. Wanneer de NC-regel **END PGM** ontbreekt, geeft de besturing een foutmelding.

#### **Invoer**

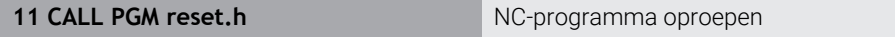

U navigeert als volgt naar deze functie:

**NC-functie invoegen Alle functies Selectie CALL PGM**

De NC-functie bevat de volgende syntaxiselementen:

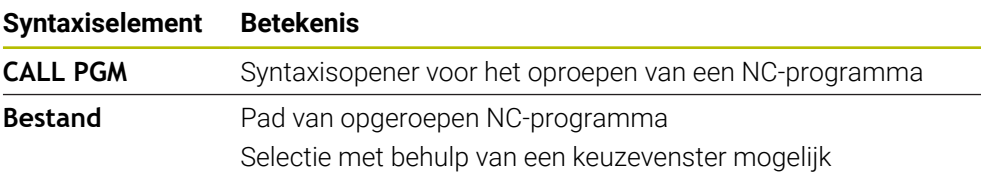

### **Instructies**

# *AANWIJZING*

#### **Let op: botsingsgevaar!**

De besturing voert geen automatische botstest tussen het gereedschap en het werkstuk uit. Wanneer coördinatenomrekeningen in opgeroepen NC-programma's niet volgens een bepaalde procedure worden gereset, werken deze transformaties eveneens op het oproepende NC-programma. Tijdens de bewerking bestaat er botsingsgevaar!

- Gebruikte coördinaattransformaties in hetzelfde NC-programma weer terugzetten
- ► Evt. verloop met behulp van de grafische simulatie testen
- Het pad van de programmaoproep incl. naam van het NC-programma mag maximaal 255 tekens bevatten.
- Als het opgeroepen bestand zich in dezelfde directory bevindt als het oproepende bestand, kunt u ook alleen de bestandsnaam zonder pad invoeren. Wanneer u het bestand met het keuzemenu selecteert, gaat de besturing automatisch zo te werk.
- Wanneer u variabele programma-oproepen in combinatie met stringparameters wilt programmeren, gebruikt u de NC-functie **SEL PGM**.

**Verdere informatie:** ["NC-programma selecteren en oproepen met SEL PGM en](#page-281-0) [CALL SELECTED PGM ", Pagina 282](#page-281-0)

- Q-parameters werken bij een programma-oproep, bijv. met **CALL PGM** in principe globaal. Houd er daarom rekening mee dat het wijzigen van Q-parameters in het opgeroepen NC-programma eventueel ook gevolgen voor het oproepende NC-programma heeft. Gebruik eventueel QL-parameters, die alleen in het actieve NC-programma actief zijn.
- Als de besturing het oproepende NC-programma uitvoert, is het bewerken van alle opgeroepen NC-programma's niet mogelijk.

### <span id="page-281-0"></span>**10.2.3 NC-programma selecteren en oproepen met SEL PGM en CALL SELECTED PGM**

### **Toepassing**

Met de functie **SEL PGM** selecteert u een willekeurig NC-programma als subprogramma en roept u het op een andere plaats in het NC-programma apart op. De besturing werkt het geselecteerde NC-programma af op de plaats waar u het in het NC-programma met **CALL SELECTED PGM** hebt opgeroepen.

#### **Verwante onderwerpen**

■ NC-programma direct oproepen

**Verdere informatie:** ["NC-programma oproepen met CALL PGM", Pagina 280](#page-279-0)

### **Functiebeschrijving**

De besturing werkt het NC-programma als volgt af:

- 1 De besturing werkt het NC-programma af tot een ander NC-programma met **CALL PGM** wordt opgeroepen. Wanneer de besturing **SEL PGM** leest, onthoudt deze het gedefinieerde NC-programma.
- 2 Wanneer de besturing **CALL SELECTED PGM** leest, roept u het eerder geselecteerde NC-programma op deze plaats op.
- 3 Aansluitend voert de besturing het opgeroepen NC-programma tot de laatste NC-regel uit.
- 4 Vervolgens gaat de besturing door met het oproepende NC-programma met de volgende NC-regel na **CALL SELECTED PGM**.

Voor oproepen van programma's gelden de volgende randvoorwaarden:

- Het opgeroepen NC-programma mag geen oproep **CALL PGM** naar het oproepende NC-programma bevatten. Hierdoor ontstaat een eindeloze lus.
- Het opgeroepen NC-programma mag geen additionele functie **M30** of M2 bevatten. Wanneer u in het opgeroepen NC-programma subprogramma's met label hebt gedefinieerd, kunt u **M30** of **M2** vervangen door een onvoorwaardelijke sprongfunctie. Hierdoor werkt de besturing bijvoorbeeld Subprogramma's niet zonder oproep af.

**Verdere informatie:** ["Onvoorwaardelijke sprong", Pagina 583](#page-582-0) Wanneer het opgeroepen NC-programma de additionele functies bevat, geeft de besturing een foutmelding.

■ Het opgeroepen NC-programma moet volledig zijn. Wanneer de NC-regel **END PGM** ontbreekt, geeft de besturing een foutmelding.

#### **Invoer**

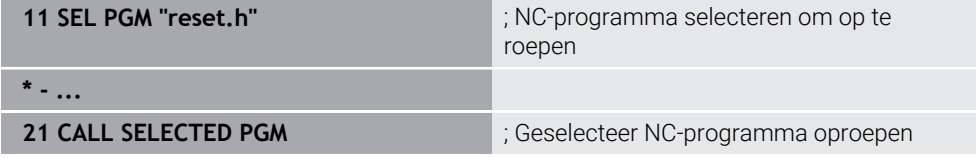

#### **SEL PGM**

U navigeert als volgt naar deze functie:

#### **NC-functie invoegen Alle functies Selectie SEL PGM**

De NC-functie bevat de volgende syntaxiselementen:

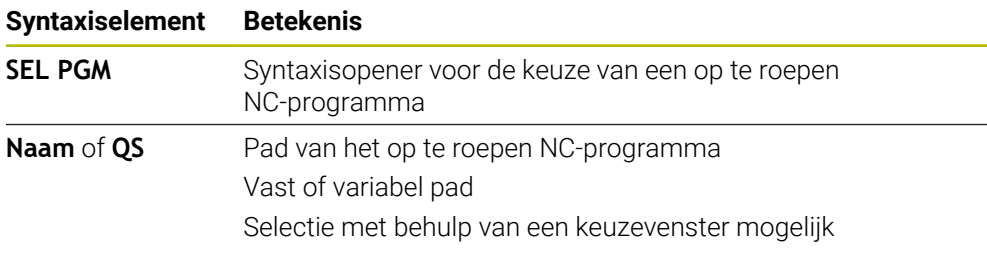

### **CALL SELECTED PGM**

U navigeert als volgt naar deze functie:

**NC-functie invoegen Alle functies Selectie CALL SELECTED PGM**

De NC-functie bevat de volgende syntaxiselementen:

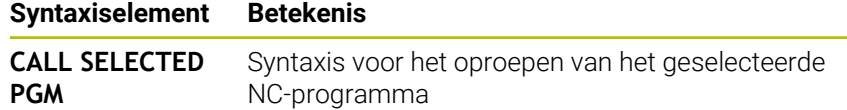

## **Instructies**

- Binnen de NC-functie **SEL PGM** kunt u het NC-programma ook met QSparameters selecteren, zodat u de programma-oproep variabel kunt regelen.
- Wanneer een met **CALL SELECTED PGM** opgeroepen NC-programma ontbreekt, onderbreekt de besturing het afwerken of de simulatie met een foutmelding. Om ongewenste onderbrekingen tijdens de programma-afloop te voorkomen, kunt u met de NC-functie **FN 18: SYSREAD** (**ID10 NR110** en **NR111**) alle paden naar het begin van het programma controleren.

**Verdere informatie:** ["Systeemgegevens lezen met FN 18: SYSREAD",](#page-590-0) [Pagina 591](#page-590-0)

- Als het opgeroepen bestand zich in dezelfde directory bevindt als het oproepende bestand, kunt u ook alleen de bestandsnaam zonder pad invoeren. Wanneer u het bestand met het keuzemenu selecteert, gaat de besturing automatisch zo te werk.
- Q-parameters werken bij een programma-oproep, bijv. met **CALL PGM** in principe globaal. Houd er daarom rekening mee dat het wijzigen van Q-parameters in het opgeroepen NC-programma eventueel ook gevolgen voor het oproepende NC-programma heeft. Gebruik eventueel QL-parameters, die alleen in het actieve NC-programma actief zijn.
- Als de besturing het oproepende NC-programma uitvoert, is het bewerken van alle opgeroepen NC-programma's niet mogelijk.

# **10.3 NC-componenten voor hergebruik**

## **Toepassing**

U kunt maximaal 200 opeenvolgende NC-regels als NC-componenten opslaan en invoegen met behulp van het venster **NC-functie invoegen** tijdens het programmeren. In tegenstelling tot opgeroepen NC-programma's kunt u de NC-componenten na het invoegen aanpassen zonder de eigenlijke component te wijzigen.

### **Verwante onderwerpen**

- Venster **NC-functie invoegen Verdere informatie:** ["Gedeeltes van het venster NC- functie invoegen",](#page-149-0) [Pagina 150](#page-149-0)
- NC-regels met het contextmenu markeren en kopiëren **Verdere informatie:** ["Contextmenu", Pagina 702](#page-701-0)
- NC-programma's onveranderd oproepen **Verdere informatie:** ["NC-programma oproepen met CALL PGM", Pagina 280](#page-279-0)

# **Functiebeschrijving**

U kunt NC-componenten in de werkstand **Programmeren** en de toepassing **MDI** gebruiken.

De besturing slaat de NC-componenten als complete NC-programma's op in de map **TNC:\system\PGM-Templates**. U kunt ook submappen maken om de NC-componenten te sorteren.

U kunt een NC-component op de volgende manieren definiëren:

Gemarkeerde NC-regels met de knop **NC-component aanmaken**

**Verdere informatie:** ["Contextmenu in het werkgebied Programma", Pagina 705](#page-704-0)

■ Nieuw NC-programma in de map TNC:\system\PGM-Templates maken

■ Bestaand NC-programma naar de map TNC:\system\PGM-Templates kopiëren Wanneer u een NC-component maakt met de knop **NC-component aanmaken**, opent de besturing het venster **NC-component opslaan**.

Het venster **NC-component opslaan** biedt de volgende invoermogelijkheden:

- Naam van de NC-component definiëren
- Opslaglocatie van de NC-component selecteren Wanneer u submappen in de map **TNC:\system\PGM-Templates** hebt gemaakt, biedt de besturing een keuzemenu met alle mappen.

De besturing toont alle mappen en NC-componenten alfabetisch in het venster **NCfunctie invoegen** onder **NC-componenten**. U kunt de gewenste NC-component op de cursorpositie invoegen en in het NC-programma aanpassen.

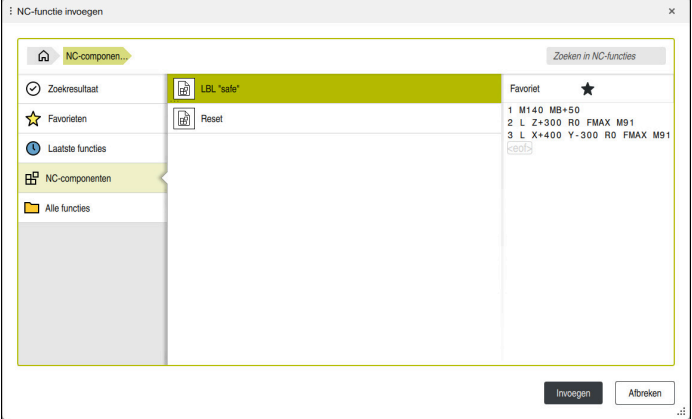

NC-componenten in het venster **NC-functie invoegen**

Wanneer u een NC-component als eigen tab opent in de werkstand **Programmeren**, kunt u de inhoud van de NC-component permanent wijzigen.

### **Instructies**

- U moet voor elke NC-component binnen een map een unieke naam opgeven. Wanneer u een NC-component onder een reeds toegewezen naam wilt opslaan, opent de besturing het venster **NC-component overschrijven**. De besturing vraagt of u de bestaande NC-component wilt overschrijven.
- Wanneer u in het venster **NC-functie invoegen** een NC-component naar rechts sleept, biedt de besturing de volgende bestandsfuncties:
	- **Bewerken**
	- Hernoemen
	- Wissen
	- Schrijfbeveiliging activeren of deactiveren
	- Pad in de werkstand **Bestanden** openen
	- Markeren als favoriet

**Verdere informatie:** ["Contextmenu in het venster NC-functie invoegen",](#page-705-0) [Pagina 706](#page-705-0)

Wanneer een NC-component tegen schrijven beveiligd is, kunt u deze niet meer hernoemen of verwijderen. U kunt de NC-component bewerken, maar na een wijziging slechts als een nieuw bestand opslaan.

Wanneer de schrijfbeveiliging actief is, toont de besturing naast de NC-component een symbool.

Wanneer u met de functie **NC/PLC Backup** de partitie **TNC:** opslaat, bevat de backup ook de NC-componenten.

**Meer informatie:** Gebruikershandboek Instellen en uitvoeren

Wanneer u een NC-component in een NC-programma invoegt, converteert de besturing de maateenheid mm en inch niet. Let erop dat de maateenheden van de NC-component en het NC-programma identiek zijn.

## **10.4 Nesting van programmeertechnieken**

#### **Toepassing**

U kunt ook programmeertechnieken met elkaar combineren, bijvoorbeeld in een herhaling van een programmadeel een ander, afzonderlijk NC-programma of een subprogramma oproepen.

Wanneer u na elke oproep weer teruggaat naar de oorsprong, gebruikt u slechts één nestingniveau. Als u nog een oproep programmeert voordat u terugkeert naar de oorsprong, komt u een nesting-niveau lager uit.

#### **Verwante onderwerpen**

■ Subprogramma's

**Verdere informatie:** ["Subprogramma's", Pagina 278](#page-277-0)

Herhaling van programmadelen

**Verdere informatie:** ["Herhalingen van programmadelen", Pagina 279](#page-278-0)

Afzonderlijk NC-programma oproepen **Verdere informatie:** ["Selectiefuncties", Pagina 280](#page-279-1)

# **Functiebeschrijving**

Let op de maximale nesting-diepten:

- Maximale nesting-diepte voor oproepen van subprogramma's: 19
- Maximale nesting-diepte voor oproepen van externe NC-programma's: 19, waarbij een **CYCL CALL** actief is als een oproep van een extern programma
- Programmadeelherhalingen mogen willekeurig vaak worden genest.

## **10.4.1 Voorbeeld**

### **Subprogramma-oproep binnen een subprogramma**

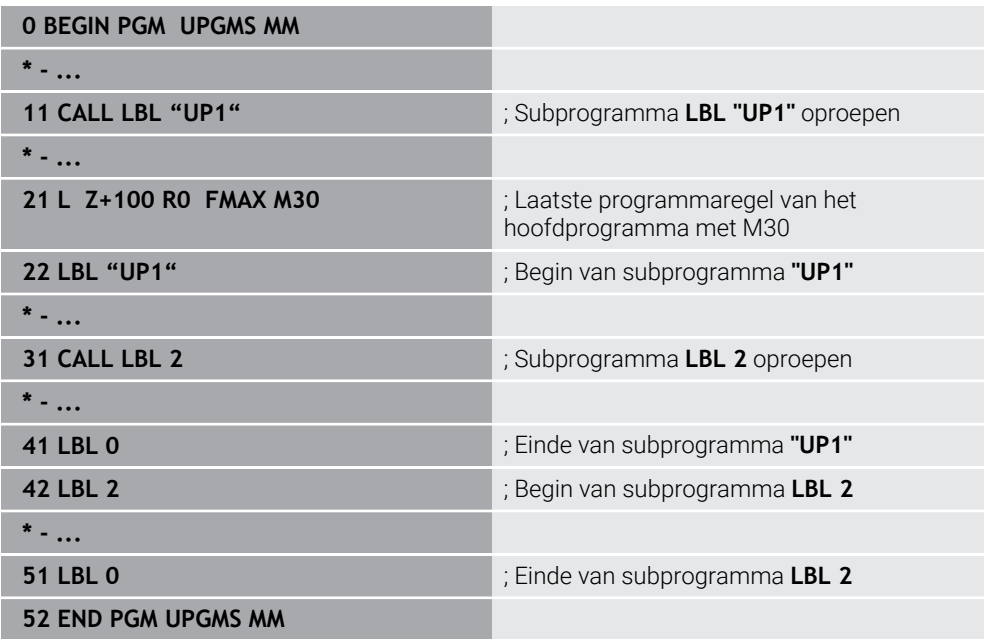

De besturing werkt het NC-programma als volgt af:

- 1 ; NC-programma UPGMS wordt tot NC-regel 11 uitgevoerd.
- 2 ; Subprogramma UP1 wordt opgeroepen en tot NC-regel 31 uitgevoerd.
- 3 Subprogramma 2 wordt opgeroepen en tot NC-regel 51 uitgevoerd. ; Einde van subprogramma 2 en terugspringen naar het subprogramma van waaruit het opgeroepen werd.
- 4 Subprogramma UP1 wordt van NC-regel 32 tot NC-regel 41 uitgevoerd. Einde van subprogramma UP1 en terugspringen naar het NC-programma UPGMS.
- 5 NC-programma UPGMS wordt van NC-regel 12 tot NC-regel 21 uitgevoerd. Programma-einde met terugspringen naar NC-regel 0.
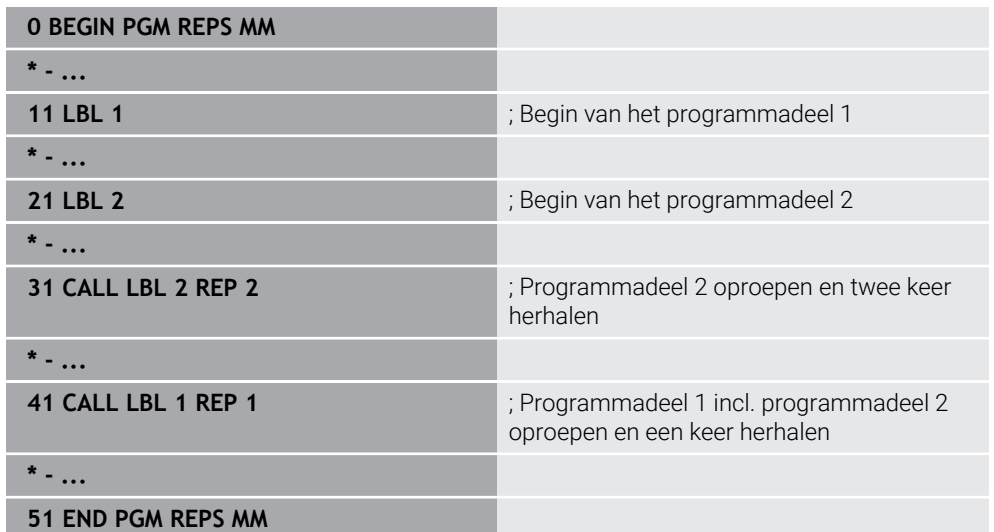

#### **Herhaling van een programmadeel binnen een herhaling van een programmadeel**

De besturing werkt het NC-programma als volgt af:

- 1 NC-programma REPS wordt tot NC-regel 31 uitgevoerd.
- 2 Programmadeel tussen NC-regel 31 en NC-regel 21 wordt twee keer herhaald, dus in totaal drie keer afgewerkt.
- 3 NC-programma REPS wordt van NC-regel 32 tot NC-regel 41 uitgevoerd.
- 4 Programmadeel tussen NC-regel 41 en NC-regel 11 wordt één keer herhaald, dus in totaal twee keer afgewerkt (omvat de herhaling van het programmadeel tussen NC-regel 21 en NC-regel 31).
- 5 NC-programma REPS wordt van NC-regel 42 tot NC-regel 51 uitgevoerd. Programma-einde met terugspringen naar NC-regel 0.

#### **Subprogramma-oproep binnen een herhaling van een programmadeel**

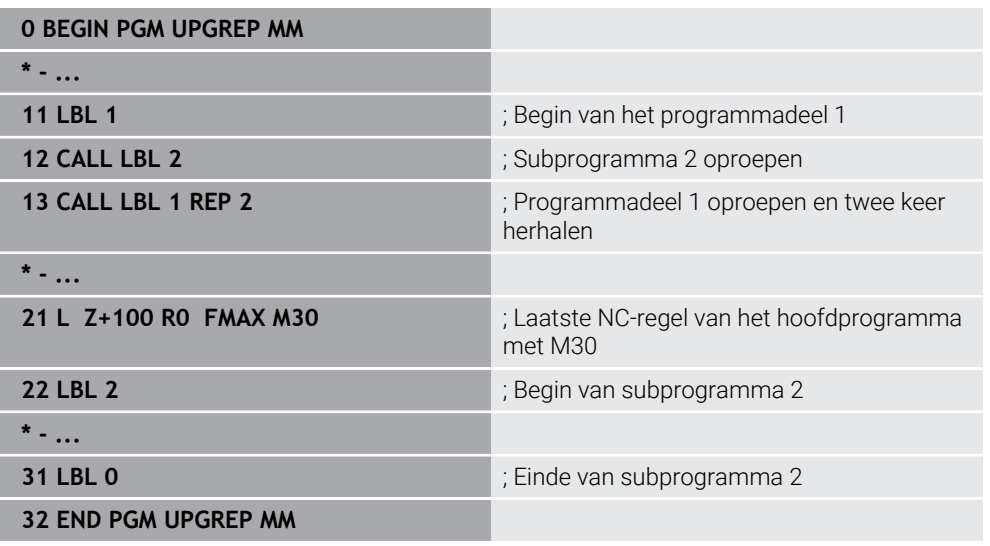

De besturing werkt het NC-programma als volgt af:

- 1 NC-programma UPGREP wordt tot NC-regel 12 uitgevoerd.
- 2 Subprogramma 2 wordt opgeroepen en tot NC-regel 31 uitgevoerd.
- 3 Programmadeel tussen NC-regel 13 en NC-regel 11 (incl. subprogramma 2) wordt twee keer herhaald, dus in totaal drie keer afgewerkt.
- 4 NC-programma UPGREP wordt van NC-regel14 tot NC-regel 21 uitgevoerd. Programma-einde met terugspringen naar NC-regel 0.

# **11**

**Coördinaattransformatie**

# <span id="page-291-0"></span>**11.1 Referentiesystemen**

### **11.1.1 Overzicht**

Om de besturing in staat te stellen een as correct te positioneren, zijn unieke coördinaten nodig. Voor eenduidige coördinaten is behalve de gedefinieerde waarden ook een referentiesysteem nodig waarin de waarden gelden. De besturing onderscheidt de volgende referentiesystemen:

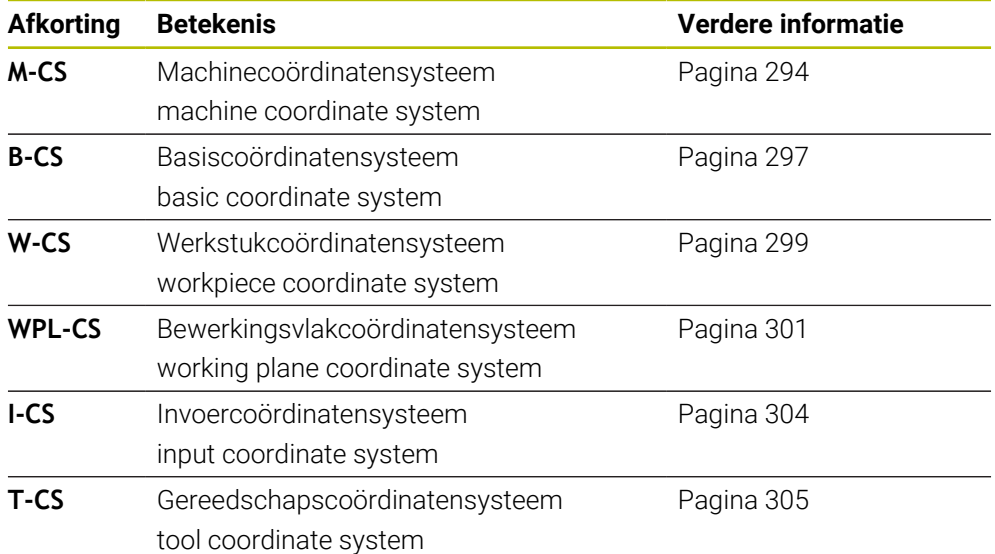

De besturing gebruikt verschillende referentiesystemen voor verschillende toepassingen. Hierdoor kan de gereedschapsverstelling bijvoorbeeld altijd op dezelfde positie veranderen, maar de bewerking van een NC-programma aan de werkstukpositie aanpassen.

De referentiesystemen sluiten op elkaar aan. Het machinecoördinatensysteem **M-CS** is hierbij het referentiesysteem. De positie en oriëntatie van de volgende referentiesystemen worden op basis daarvan met transformaties bepaald.

#### **Definitie**

#### **Transformaties**

Translatorische transformaties maken een verschuiving langs een getallenstraal mogelijk. Rotatorische transformaties maken een rotatie met één punt mogelijk.

# **11.1.2 Basisprincipes van coördinatensystemen**

#### **Soorten coördinatensystemen**

Om unieke coördinaten te verkrijgen, moet u een punt in alle assen van het coördinatensysteem definiëren:

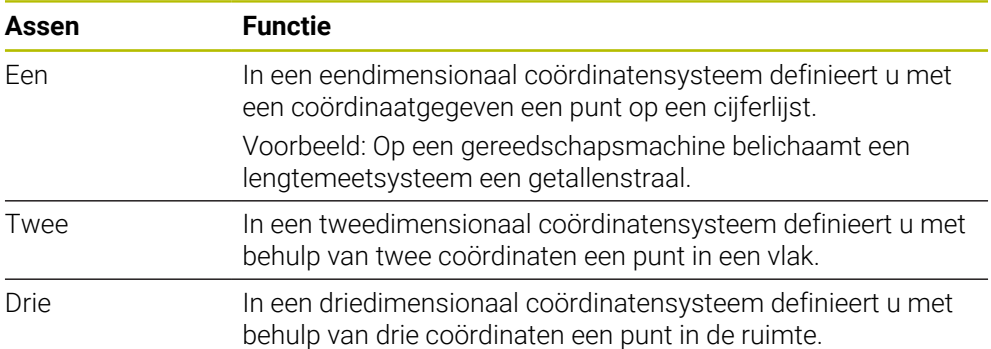

Wanneer de assen loodrecht ten opzichte van elkaar zijn geplaatst, vormen ze een cartesiaans coördinatensysteem.

Met de rechterhandregel kunt u een driedimensionaal cartesiaans coördinatensysteem nabootsen. De vingertoppen wijzen in de positieve richtingen van de assen.

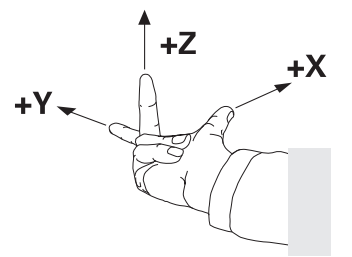

#### **Oorsprong van het coördinatensysteem**

Voor eenduidige coördinaten is een gedefinieerd referentiepunt vereist waaraan de waarden gerelateerd zijn, uitgaande van 0. Dit punt is het nulpunt van de coördinaat die bij alle driedimensionale cartesiaanse coördinatenstelsels van de besturing in het snijpunt van de assen ligt. De coördinatenoorsprong heeft de coördinaten **X+0**, **Y+0** en **Z+0**.

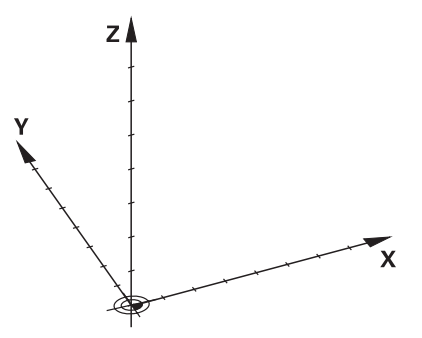

# <span id="page-293-0"></span>**11.1.3 Machinecoördinatensysteem M-CS**

#### **Toepassing**

In het machinecoördinatensysteem **M-CS** programmeert u constante posities, bijvoorbeeld een veilige positie voor het terugtrekken. Ook de machinefabrikant definieert constante posities in **M-CS**, bijvoorbeeld de gereedschapswisselpositie.

#### **Functiebeschrijving**

#### **Eigenschappen van het machinecoördinatensysteem M-CS**

Het machinecoördinatensysteem **M-CS** komt overeen met de kinematicabeschrijving en daarmee ook met de daadwerkelijke mechanica van de gereedschapsmachine. De fysieke assen van een machine hoeven niet exact haaks ten opzichte van elkaar gepositioneerd te zijn en komen dus niet overeen met een cartesiaans coördinatensysteem. Het **M-CS** bestaat daarom uit meerdere eendimensionale coördinatenstelsels die overeenkomen met de assen van de machine.

De machinefabrikant definieert de positie en oriëntatie van de eendimensionale coördinatensystemen in de kinematicabeschrijving.

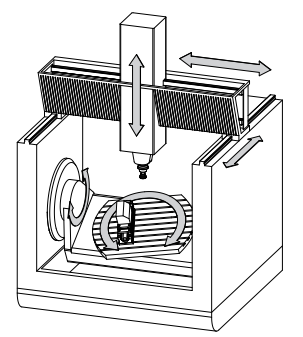

De coördinatenoorsprong van het **M-CS** is het machinenulpunt. De machinefabrikant definieert de positie van het machinenulpunt in de machineconfiguratie.

De waarden in de machineconfiguratie definiëren de nulposities van de lengte- en hoekmeetsystemen en van de overeenkomstige machineassen. Het machinenulpunt ligt niet per se in het theoretische snijpunt van de fysieke assen. Het kan zich ook buiten het verplaatsingsbereik bevinden.

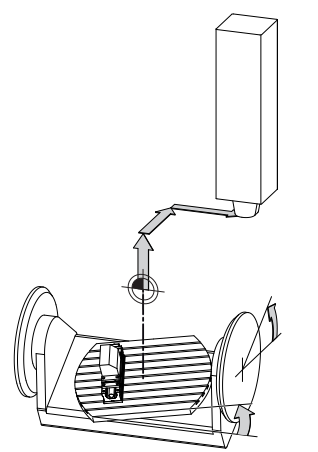

Positie van het machinenulpunt in de machine

#### **Transformaties in het machinecoördinatensysteem M-CS**

U kunt de volgende transformaties in het machinecoördinatensysteem **M-CS** definiëren:

Verschuivingen per as in de **OFFS**-kolommen van de referentiepunttabel **Meer informatie:** Gebruikershandboek Instellen en uitvoeren

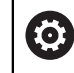

De machinefabrikant configureert de **OFFS**-kolommen van de referentiepunttabel op een aan de machine aangepaste wijze.

Per as verschuivingen in de rond- en parallelle assen met behulp van de nulpunttabel

**Verdere informatie:** ["Nulpunttabel", Pagina 312](#page-311-0)

- Per as verschuivingen in de rond- en parallelle assen met behulp van de functie **TRANS DATUM**
- **Verdere informatie:** ["Nulpuntverschuiving met TRANS DATUM", Pagina 315](#page-314-0)
- Functie **Additieve offset (M-CS)** voor rotatie-assen in het werkgebied **GPS** (#44 / #1-06-1)

**Meer informatie:** Gebruikershandboek Instellen en uitvoeren

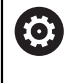

De machinefabrikant kan extra transformaties definiëren. **Verdere informatie:** ["Aanwijzing", Pagina 296](#page-295-0)

#### **Digitale uitlezing**

De volgende modi van de digitale uitlezing zijn gerelateerd aan het machinecoördinatensysteem **M-CS**:

- **Nom. pos. machinesysteem (REFSOLL)**
- **Act. pos. machinesysteem (REFIST)**

Het verschil tussen de waarden van de modi **REFACT** en **ACT** van een as volgt uit alle genoemde offsets en alle actieve transformaties in verdere referentiesystemen.

#### **Coördinateninvoer in het machinecoördinatensysteem M-CS programmeren**

Met behulp van de additionele functie **M91** programmeert u coördinaten gerelateerd aan het machinenulpunt.

**Verdere informatie:** ["In het machinecoördinatensysteem M-CS verplaatsen met](#page-519-0) [M91", Pagina 520](#page-519-0)

# <span id="page-295-0"></span>**Aanwijzing**

De machinefabrikant kan de volgende extra transformaties in het machinecoördinatensysteem **M-CS** definiëren:

- Additieve asverplaatsingen bij parallelle assen met de **OEM-offset**
- Verschuivingen per as in de **OFFS**-kolommen van de palletreferentiepunttabel **Verdere informatie:** ["Palletreferentiepunttabel", Pagina 753](#page-752-0)

# *AANWIJZING*

#### **Let op: botsingsgevaar!**

Afhankelijk van de machine kan de besturing over een extra palletreferentiepunttabel beschikken. Door de machinefabrikant gedefinieerde waarden van de palletreferentiepunttabel werken nog vóór de door u gedefinieerde waarden uit de referentiepunttabel. Of en welk palletreferentiepunt actief is, toont de besturing in het werkgebied **Posities**. Omdat de waarden van de palletreferentiepunttabel buiten de toepassing **Instellen** niet zichtbaar zijn of niet kunnen worden bewerkt, bestaat er tijdens alle bewegingen gevaar voor botsingen!

- Documentatie van uw machinefabrikant in acht nemen
- Palletreferentiepunten uitsluitend in combinatie met pallets gebruiken
- Palletreferentiepunten uitsluitend in overleg met de machinefabrikant wijzigen
- Vóór de bewerking het palletreferentiepunt in de toepassing **Instellen** controleren

# **Voorbeeld**

Dit voorbeeld toont het verschil tussen een verplaatsing met en zonder **M91**. Het voorbeeld toont het gedrag met een Y-as als spieas, die zich niet loodrecht ten opzichte van het ZX-vlak bevindt.

#### **Verplaatsing zonder M91**

#### **11 L IY+10**

U programmeert in het cartesiaanse invoercoördinatensysteem **I-CS**. De modi **ACT** en **NOM** van de digitale uitlezing tonen slechts één beweging van de Y-as in **I-CS**.

De besturing bepaalt op basis van de gedefinieerde waarden de benodigde verplaatsingen van de machine-assen. Omdat de machine-assen niet loodrecht ten opzichte van elkaar zijn geplaatst, verplaatst de besturing de assen **Y** en **Z**. Omdat het machinecoördinatensysteem **M-CS** de machineassen weergeeft, tonen de modi **REFACT** en **RFNOM** de positieweergave bewegingen van de Y-as en de Z-as in **M-CS**.

#### **Verplaatsing met M91**

#### **11 L IY+10 M91**

De besturing verplaatst de machine-as **Y** met 10 mm. De modi **REFACT** en **RFNOM** in de digitale uitlezing tonen slechts één beweging van de Y-as in **M-CS**.

De **I-CS** is in tegenstelling tot de **M-CS** een cartesiaans coördinatensysteem, de assen van de beide referentiesystemen komen niet overeen. De modi **ACT** en **NOM** in de digitale uitlezing tonen bewegingen van de Y-as en Z-as in de **I-CS**.

# <span id="page-296-0"></span>**11.1.4 Basiscoördinatensysteem B-CS**

#### **Toepassing**

In het basiscoördinatensysteem **B-CS** definieert u de positie en oriëntatie van het werkstuk. U bepaalt de waarden bijvoorbeeld met behulp van een 3D-tastsysteem. De besturing slaat de waarden in de referentiepunttabel op.

#### **Functiebeschrijving**

#### **Eigenschappen van het basiscoördinatensysteem B-CS**

Het basiscoördinatensysteem **B-CS** is een driedimensionaal cartesiaans coördinatensysteem waarvan de coördinatenoorsprong het einde van de kinematicabeschrijving is.

De machinefabrikant definieert de oorsprong van de coördinaat en de oriëntatie van **B-CS**.

#### **Transformatie in basiscoördinatensysteem B-CS**

De volgende kolommen in de referentiepunttabel werken in het basiscoördinatensysteem **B-CS**:

- **X**
- **Y**
- $\blacksquare$  **Z**
- **SPA**
- **SPB**
- **SPC**

6

U bepaalt de positie en oriëntatie van het werkstukcoördinatensysteem **W-CS** bijvoorbeeld met behulp van een 3D-tastsysteem. De besturing slaat de vastgestelde waarden als basistransformaties op in de **B-CS** in de referentiepunttabel.

**Meer informatie:** Gebruikershandboek Instellen en uitvoeren

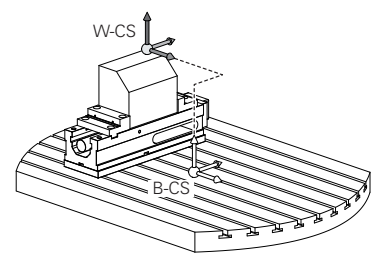

De machinefabrikant configureert de **BASIS- TRANSFORM.**-kolommen van de referentiepunttabel op een aan de machine aangepaste wijze.

**Verdere informatie:** ["Aanwijzing", Pagina 298](#page-297-0)

# <span id="page-297-0"></span>**Aanwijzing**

De machinefabrikant kan extra basistransformaties in de palletreferentiepunttabel definiëren.

# *AANWIJZING*

#### **Let op: botsingsgevaar!**

Afhankelijk van de machine kan de besturing over een extra palletreferentiepunttabel beschikken. Door de machinefabrikant gedefinieerde waarden van de palletreferentiepunttabel werken nog vóór de door u gedefinieerde waarden uit de referentiepunttabel. Of en welk palletreferentiepunt actief is, toont de besturing in het werkgebied **Posities**. Omdat de waarden van de palletreferentiepunttabel buiten de toepassing **Instellen** niet zichtbaar zijn of niet kunnen worden bewerkt, bestaat er tijdens alle bewegingen gevaar voor botsingen!

- Documentatie van uw machinefabrikant in acht nemen
- Palletreferentiepunten uitsluitend in combinatie met pallets gebruiken
- Palletreferentiepunten uitsluitend in overleg met de machinefabrikant wijzigen
- Vóór de bewerking het palletreferentiepunt in de toepassing **Instellen** controleren

# <span id="page-298-0"></span>**11.1.5 Werkstukcoördinatensysteem W-CS**

# **Toepassing**

In het werkstukcoördinatensysteem **W-CS** definieert u de positie en oriëntatie van het bewerkingsvlak. Hiervoor programmeert u transformaties en zwenkt u het bewerkingsvlak.

# **Functiebeschrijving**

# **Eigenschappen van het werkstukcoördinatensysteem W-CS**

Het werkstukcoördinatensysteem **W-CS** is een driedimensionaal cartesiaans coördinatensysteem waarvan de coördinatenoorsprong het actieve werkstukreferentiepunt uit de referentiepunttabel is.

Zowel de positie als de oriëntatie van de **W-CS** worden met behulp van basistransformaties in de referentiepunttabel gedefinieerd.

**Meer informatie:** Gebruikershandboek Instellen en uitvoeren

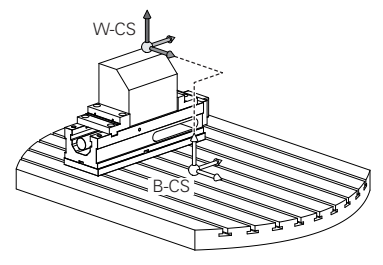

# **Transformaties in het werkstukcoördinatensysteem W-CS**

HEIDENHAIN adviseert de toepassing van de volgende transformaties in het werkstukcoördinatensysteem **W-CS**:

 $\blacksquare$ Assen **X**, **Y**, **Z** van de functie **TRANS DATUM** vóór het zwenken van het bewerkingsvlak

**Verdere informatie:** ["Nulpuntverschuiving met TRANS DATUM", Pagina 315](#page-314-0)

- Kolommen **X**, **Y**, **Z** van de nulpunttabel vóór het zwenken van het bewerkingsvlak **Verdere informatie:** ["Nulpunttabel", Pagina 312](#page-311-0)
- Functie **TRANS MIRROR** of cyclus **8 SPIEGELEN** vóór het zwenken van het bewerkingsvlak met ruimtelijke hoeken

**Verdere informatie:** ["Spiegeling met TRANS MIRROR", Pagina 317](#page-316-0) **Meer informatie:** Gebruikershandleiding bewerkingscycli

**PLANE**-functies voor het zwenken van het bewerkingsvlak (#8 / #1-01-1)

**Verdere informatie:** ["Bewerkingsvlak zwenken met PLANE-functies](#page-324-0) [\(#8 / #1-01-1\)", Pagina 325](#page-324-0)

NC-programma's van eerdere besturingen, die de cyclus **19 BEWERKINGSVLAK** bevatten, kunnen nog steeds worden afgewerkt.

Met deze transformaties wijzigt u de positie en oriëntatie van het bewerkingsvlakcoördinatensysteem **WPL-CS**.

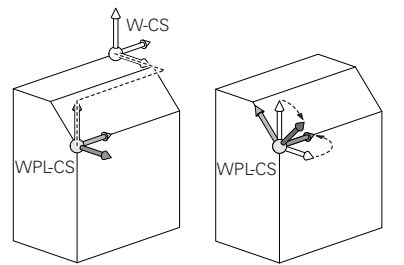

# *AANWIJZING*

#### **Let op: botsingsgevaar!**

De besturing reageert verschillend op de soort en volgorde van de geprogrammeerde transformaties. Bij ongeschikte functies kunnen onvoorziene bewegingen of botsingen ontstaan.

- Programmeer alleen de aanbevolen transformaties in het betreffende referentiesysteem
- Gebruik zwenkfuncties met ruimtelijke hoeken in plaats van ashoeken
- NC-programma testen met behulp van de simulatie

De machinefabrikant definieert in de machineparameter **planeOrientation** 6 (nr. 201202), of de besturing de invoerwaarden van cyclus **19 BEWERKINGSVLAK** als ruimtehoek of ashoek interpreteert.

Het type zwenkfunctie heeft de volgende gevolgen voor het resultaat:

- Als u met ruimtelijke hoeken (**PLANE**-functies uitgezonderd **PLANE AXIAL**, cyclus **19**) zwenkt, veranderen eerder geprogrammeerde transformaties de positie van het werkstuknulpunt en de oriëntatie van de rotatie-assen:
	- Een verschuiving met de functie **TRANS DATUM** verandert de positie van het werkstuknulpunt.
	- Een spiegeling wijzigt de oriëntatie van de rotatie-assen Het gehele NC-programma incl. de ruimtehoek wordt gespiegeld.
- Als u met ashoeken (**PLANE AXIAL**, cyclus **19**) zwenkt, heeft een eerder geprogrammeerde spiegeling geen invloed op de oriëntatie van de rotatie-assen. Met deze functies worden de machine-assen rechtstreeks gepositioneerd.

#### **Extra transformaties met globale programma-instellingen GPS (#44 / #1-06-1)**

In het werkgebied **GPS** (#167 / #1-02-1) kunnen de volgende extra transformaties in het werkstukcoördinatensysteem **W-CS** worden gedefinieerd:

#### **Additieve basisrotatie (W-CS)**

De functie werkt aanvullend op een basisrotatie of 3D-basisrotatie uit de referentiepunttabel of palletreferentiepunttabel. De functie is de eerste mogelijke transformatie in **W-CS**.

**Verschuiving (W-CS)**

De functie werkt aanvullend op een in het NC-programma gedefinieerde nulpuntverschuiving (functie **TRANS DATUM**) en vóór het zwenken van het bewerkingsvlak.

# **Spiegeling (W-CS)**

De functie werkt aanvullend op een in het NC-programma gedefinieerde spiegeling (functie **TRANS MIRROR** of cyclus **8 SPIEGELEN**) en vóór het zwenken van het bewerkingsvlak.

#### **Verschuiving (mW-CS)**

De functie werkt in het zogenoemde gemodificeerde werkstukcoördinatensysteem. De functie werkt na de functies **Verschuiving (W-CS)** en **Spiegeling (W-CS)** en vóór het zwenken van het bewerkingsvlak.

**Meer informatie:** Gebruikershandboek Instellen en uitvoeren

### **Instructies**

De geprogrammeerde waarden in het NC-programma zijn gerelateerd aan het invoercoördinatensysteem **I-CS**. Wanneer u in het NC-programma geen transformaties definieert, zijn de oorsprong en de positie van het werkstukcoördinatensysteem **W-CS**, van het bewerkingsvlakcoördinatensysteem **WPL-CS** en van **I-CS** identiek.

**Verdere informatie:** ["Invoercoördinatensysteem I-CS", Pagina 304](#page-303-0)

Bij een zuivere 3-assige bewerking zijn het werkstukcoördinatensysteem **W-CS** en het bewerkingsvlakcoördinatensysteem **WPL-CS** identiek. Alle transformaties beïnvloeden in dit geval het invoercoördinatensysteem **I-CS**.

**Verdere informatie:** ["Bewerkingsvlakcoördinatensysteem WPL-CS", Pagina 301](#page-300-0)

Het resultaat van op elkaar aansluitende transformaties is afhankelijk van de programmeervolgorde.

# <span id="page-300-0"></span>**11.1.6 Bewerkingsvlakcoördinatensysteem WPL-CS**

#### **Toepassing**

In het bewerkingsvlakcoördinatensysteem **WPL-CS** definieert u de positie en oriëntatie van het invoercoördinatensysteem **I-CS** en daarmee de referentie voor de coördinatenwaarden in het NC-programma. Hiervoor programmeert u na het zwenken van het bewerkingsvlak transformaties.

**Verdere informatie:** ["Invoercoördinatensysteem I-CS", Pagina 304](#page-303-0)

### **Functiebeschrijving**

#### **Eigenschappen van het bewerkingsvlakcoördinatensysteem WPL-CS**

Het bewerkingsvlakcoördinatensysteem **WPL-CS** is een driedimensionaal cartesiaans coördinatensysteem. De coördinatenoorsprong van het **WPL-CS** definieert u met behulp van transformaties in het werkstukcoördinatensysteem **W-CS**.

**Verdere informatie:** ["Werkstukcoördinatensysteem W-CS", Pagina 299](#page-298-0) Wanneer in **W-CS** geen transformaties zijn gedefinieerd, zijn de positie en oriëntatie van **W-CS** en **WPL-CS** identiek.

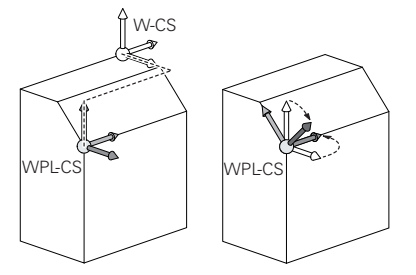

# **Transformaties in het bewerkingsvlakcoördinatensysteem WPL-CS**

HEIDENHAIN adviseert de toepassing van de volgende transformaties in het bewerkingsvlakcoördinatensysteem **W-CS**:

- Assen **X**, **Y**, **Z** van de functie **TRANS DATUM Verdere informatie:** ["Nulpuntverschuiving met TRANS DATUM", Pagina 315](#page-314-0)
- Functie **TRANS MIRROR** of cyclus **8 SPIEGELEN Verdere informatie:** ["Spiegeling met TRANS MIRROR", Pagina 317](#page-316-0) **Meer informatie:** Gebruikershandleiding bewerkingscycli
- Functie **TRANS ROTATION** of cyclus **10 ROTATIE Verdere informatie:** ["Rotatie met TRANS ROTATIE", Pagina 319](#page-318-0) **Meer informatie:** Gebruikershandleiding bewerkingscycli
- Functie **TRANS SCALE** of cyclus **11 MAATFACTOR Verdere informatie:** ["Schalen met TRANS SCALE", Pagina 321](#page-320-0) **Meer informatie:** Gebruikershandleiding bewerkingscycli
- Cyclus **26 MAATFACTOR ASSPEC. Meer informatie:** Gebruikershandleiding bewerkingscycli
- Functie **PLANE RELATIV** (#8 / #1-01-1)

#### **Verdere informatie:** ["PLANE RELATIV", Pagina 351](#page-350-0)

Met deze transformaties wijzigt u de positie en oriëntatie van het invoercoördinatensysteem **I-CS**.

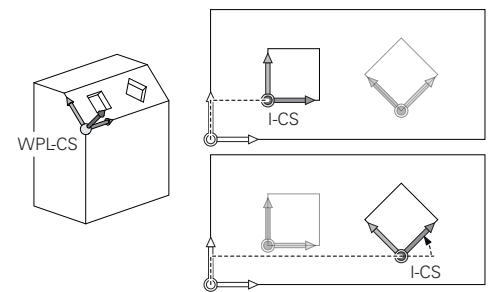

# *AANWIJZING*

#### **Let op: botsingsgevaar!**

De besturing reageert verschillend op de soort en volgorde van de geprogrammeerde transformaties. Bij ongeschikte functies kunnen onvoorziene bewegingen of botsingen ontstaan.

- Programmeer alleen de aanbevolen transformaties in het betreffende referentiesysteem
- Gebruik zwenkfuncties met ruimtelijke hoeken in plaats van ashoeken
- NC-programma testen met behulp van de simulatie

# **Extra transformatie met globale programma-instellingen GPS (#167 / #1-02-1)**

De transformatie **Rotatie (I-CS)** in het werkgebied **GPS** wordt opgeteld bij een rotatie in het NC-programma.

**Meer informatie:** Gebruikershandboek Instellen en uitvoeren

#### **Extra transformaties met freesdraaien (#50 / #4-03-1)**

Met de software-optie Freesdraaien zijn de volgende extra transformaties beschikbaar:

- Precessiehoek met behulp van de volgende cycli:
	- Cyclus **800 DRAAISYST. AANPASSEN**
	- Cyclus **801 ROT. COOERD.SYSTEEM RESETTEN**
	- Cyclus **880 TANDWIEL AFWIKKELFR.**
- Door de machinefabrikant gedefinieerde OEM-transformatie voor speciale draaikinematica

De machinefabrikant kan ook zonder de software-optie Freesdraaien  $\mathbf i$ (#50 / #4-03-1) een OEM-transformatie en een precessiehoek definiëren. Een OEM-transformatie werkt vóór de precessiehoek. Wanneer een OEM-transformatie of een precessiehoek is gedefinieerd, toont de besturing de waarden in het tabblad **POS** van het werkbereik **Status**. Deze transformaties werken ook in de freesmodus! **Meer informatie:** Gebruikershandboek Instellen en uitvoeren

#### **Extra transformatie met tandwielproductie (#157 / #4-05-1)**

Met behulp van de volgende cycli kunt u een precessiehoek definiëren:

- Cyclus **286 TANDW. AFWIKKELFREZEN**
- Cyclus **287 TANDWIEL ROLSTEKEN**

De machinefabrikant kan ook zonder de software-optie Tandwielproductie (#157 / #4-05-1) een precessiehoek definiëren.

# **Instructies**

i

De geprogrammeerde waarden in het NC-programma zijn gerelateerd aan het invoercoördinatensysteem **I-CS**. Wanneer u in het NC-programma geen transformaties definieert, zijn de oorsprong en de positie van het werkstukcoördinatensysteem **W-CS**, van het bewerkingsvlakcoördinatensysteem **WPL-CS** en van **I-CS** identiek.

**Verdere informatie:** ["Invoercoördinatensysteem I-CS", Pagina 304](#page-303-0)

- Bij een zuivere 3-assige bewerking zijn het werkstukcoördinatensysteem **W-CS** en het bewerkingsvlakcoördinatensysteem **WPL-CS** identiek. Alle transformaties beïnvloeden in dit geval het invoercoördinatensysteem **I-CS**.
- Het resultaat van op elkaar aansluitende transformaties is afhankelijk van de programmeervolgorde.
- Als **PLANE**-functie (#8 / #1-01-1) werkt **PLANE RELATIV** in het werkstukcoördinatensysteem **W-CS** en oriënteert het bewerkingsvlakcoördinatensysteem **WPL-CS**. De waarden van de aanvullende zwenking hebben hierbij echter altijd betrekking op het actuele **WPL-CS**.

# <span id="page-303-0"></span>**11.1.7 Invoercoördinatensysteem I-CS**

#### **Toepassing**

De geprogrammeerde waarden in het NC-programma zijn gerelateerd aan het invoercoördinatensysteem **I-CS**. Met behulp van positioneerregels programmeert u de positie van het gereedschap.

#### **Functiebeschrijving**

#### **Eigenschappen van het invoercoördinatensysteem I-CS**

Het invoercoördinatensysteem **I-CS** is een driedimensionaal cartesiaans coördinatensysteem. De coördinatenoorsprong van het **I-CS** definieert u met behulp van transformaties in het bewerkingsvlakcoördinatensysteem **WPL-CS**.

**Verdere informatie:** ["Bewerkingsvlakcoördinatensysteem WPL-CS", Pagina 301](#page-300-0) Wanneer in het **WPL-CS** geen transformaties zijn gedefinieerd, zijn de positie en oriëntatie van het **WPL-CS** en **I-CS** identiek.

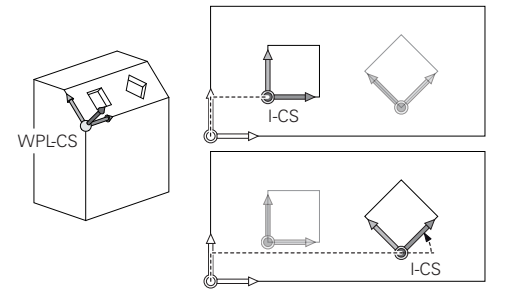

#### **Positioneerregels in invoercoördinatensysteem I-CS**

In het invoercoördinatensysteem **I-CS** definieert u met behulp van positioneerregels de positie van het gereedschap. De positie van het gereedschap definieert de positie van het gereedschapscoördinatensysteem **T-CS**.

**Verdere informatie:** ["Gereedschapscoördinatensysteem T-CS", Pagina 305](#page-304-0)

U kunt de volgende positioneerregels definiëren:

- **Asparallelle positioneerregels**
- Baanfuncties met cartesiaanse of poolcoördinaten
- Rechte LN met cartesiaanse coördinaten en vlaknormaalvectoren (#9 / #4-01-1)
- **Cycli**

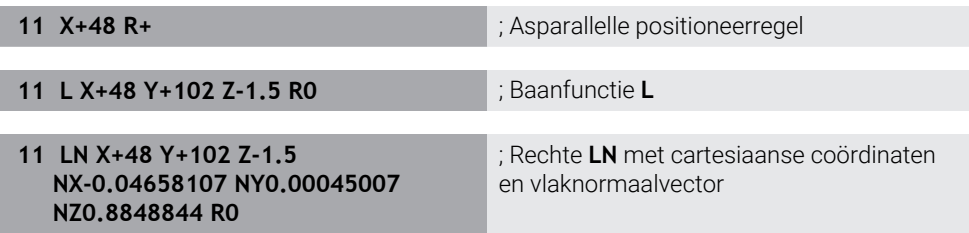

#### **Digitale uitlezing**

De volgende modi van de digitale uitlezing zijn gerelateerd aan het invoercoördinatensysteem **I-CS**:

**Nom. positie (SOLL)**

**Act. positie (IST)**

#### **Instructies**

- De geprogrammeerde waarden in het NC-programma zijn gerelateerd aan het invoercoördinatensysteem **I-CS**. Wanneer u in het NC-programma geen transformaties definieert, zijn de oorsprong en de positie van het werkstukcoördinatensysteem **W-CS**, van het bewerkingsvlakcoördinatensysteem **WPL-CS** en van **I-CS** identiek.
- Bij een zuivere 3-assige bewerking zijn het werkstukcoördinatensysteem **W-CS** en het bewerkingsvlakcoördinatensysteem **WPL-CS** identiek. Alle transformaties beïnvloeden in dit geval het invoercoördinatensysteem **I-CS**.

**Verdere informatie:** ["Bewerkingsvlakcoördinatensysteem WPL-CS", Pagina 301](#page-300-0)

#### <span id="page-304-0"></span>**11.1.8 Gereedschapscoördinatensysteem T-CS**

#### **Toepassing**

In het gereedschapscoördinatensysteem **T-CS** stelt de besturing gereedschapscorrecties en een gereedschapsinstelling in.

# **Functiebeschrijving**

#### **Eigenschappen van het gereedschapscoördinatensysteem T-CS**

Het gereedschapscoördinatensysteem **T-CS** is een driedimensionaal cartesiaans coördinatensysteem waarvan de coördinatenoorsprong het gereedschapspunt TIP is.

U definieert het gereedschapspunt met behulp van de invoer in het gereedschapsbeheer gerelateerd aan het referentiepunt van de gereedschapshouder. De machinefabrikant definieert het referentiepunt van de gereedschapshouder meestal op de spilneus.

**Verdere informatie:** ["Referentiepunten in de machine", Pagina 130](#page-129-0)

U definieert het gereedschapspunt met behulp van de volgende kolommen in het gereedschapsbeheer gerelateerd aan het referentiepunt van de gereedschapshouder:

- **L**
- **DL**
- **ZL** (#50 / #4-03-1) (#156 / #4-04-1)
- **XL** (#50 / #4-03-1) (#156 / #4-04-1)
- **YL** (#50 / #4-03-1) (#156 / #4-04-1)
- **DZL** (#50 / #4-03-1) (#156 / #4-04-1)
- **DXL** (#50 / #4-03-1) (#156 / #4-04-1)
- **DYL** (#50 / #4-03-1) (#156 / #4-04-1)
- $\blacksquare$  **LO** (#156 / #4-04-1)
- $\blacksquare$  **DLO** (#156 / #4-04-1)

**Verdere informatie:** ["Referentiepunt gereedschapshouder", Pagina 197](#page-196-0)

De positie van het gereedschap en dus de positie van het **T-CS** definieert u met behulp van positioneerregels in het invoercoördinatensysteem **I-CS**.

**Verdere informatie:** ["Invoercoördinatensysteem I-CS", Pagina 304](#page-303-0)

Met behulp van additionele functies kunt u ook in andere referentiesystemen programmeren, bijvoorbeeld met **M91** in het machinecoördinatensysteem **M-CS**.

**Verdere informatie:** ["In het machinecoördinatensysteem M-CS verplaatsen met](#page-519-0) [M91", Pagina 520](#page-519-0)

De oriëntatie van het **T-CS** is in de meeste gevallen identiek aan die van het **I-CS**. Wanneer de volgende functies actief zijn, is de oriëntatie van het **T-CS** afhankelijk van de gereedschapsinstelling:

■ Additionele functie **M128** (#9 / #4-01-1)

**Verdere informatie:** ["Gereedschapsinstelling automatisch compenseren met](#page-538-0) [M128 \(#9 / #4-01-1\)", Pagina 539](#page-538-0)

Functie **FUNCTION TCPM** (#9 / #4-01-1)

**Verdere informatie:** ["Gereedschapsinstelling compenseren met FUNCTION](#page-371-0) [TCPM \(#9 / #4-01-1\)", Pagina 372](#page-371-0)

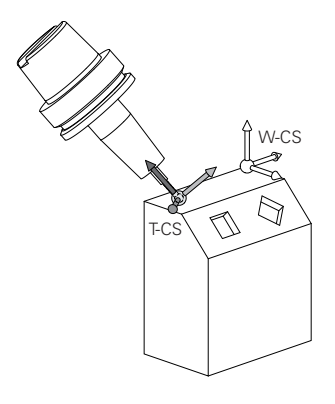

Met de additionele functie **M128** definieert u de gereedschapsinstelling in het machinecoördinatensysteem **M-CS** met behulp van ashoeken. De werking van de gereedschapsinstelling is afhankelijk van de machinekinematica.

**Verdere informatie:** ["Instructies", Pagina 542](#page-541-0)

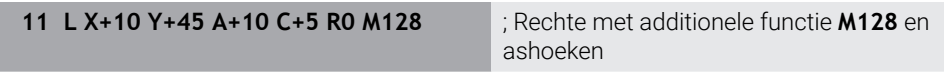

U kunt een gereedschapsinstelling ook in het bewerkingsvlakcoördinatensysteem **WPL-CS** definiëren, bijvoorbeeld met de functie **FUNCTION TCPM** of rechte **LN**.

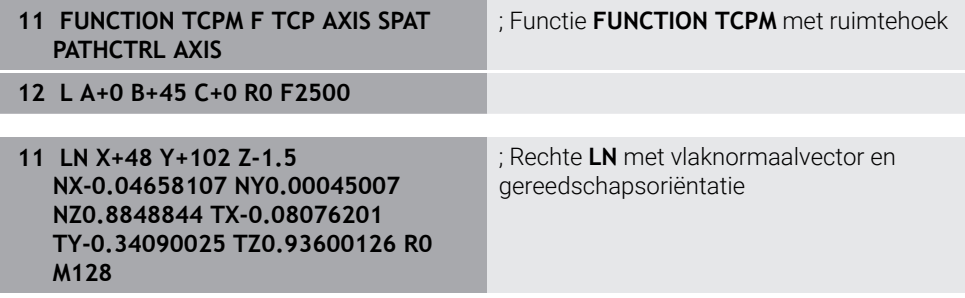

#### **Transformaties in het gereedschapscoördinatensysteem T-CS**

De volgende gereedschapscorrecties werken in het gereedschapscoördinatensysteem **T-CS**:

Correctiewaarden uit het gereedschapsbeheer

**Verdere informatie:** ["Gereedschapscorrectie voor gereedschapslengte en](#page-381-0)  [radius", Pagina 382](#page-381-0)

- Correctiewaarden uit de gereedschapsoproep **Verdere informatie:** ["Gereedschapscorrectie voor gereedschapslengte en](#page-381-0)  [radius", Pagina 382](#page-381-0)
- Waarden van de correctietabellen **\*.tco**

**Verdere informatie:** ["Gereedschapscorrectie met correctietabellen",](#page-392-0) [Pagina 393](#page-392-0)

- Waarden van de functie **FUNCTION TURNDATA CORR T-CS** (#50 / #4-03-1) **Verdere informatie:** ["Draaigereedschap corrigeren met FUNCTION TURNDATA](#page-396-0) [CORR \(#50 / #4-03-1\)", Pagina 397](#page-396-0)
- 3D-gereedschapscorrectie via vlaknormaalvector (#9 / #4-01-1) **Verdere informatie:** ["3D-gereedschapscorrectie \(#9 / #4-01-1\)", Pagina 399](#page-398-0)
- Van de ingrijpingshoek afhankelijke 3D-gereedschapsradiuscorrectie met correctiewaardentabellen (#92 / #2-02-1)

**Verdere informatie:** ["Van de ingrijpingshoek afhankelijke 3D-radiuscorrectie](#page-413-0) [\(#92 / #2-02-1\)", Pagina 414](#page-413-0)

# **Digitale uitlezing (#44 / #1-06-1)**

De weergave van de virtuele gereedschapsas **VT** heeft betrekking op het gereedschapscoördinatensysteem **T-CS**. De besturing toont de waarden van **VT** in het werkgebied **GPS** (#44 / #1-06-1) en in het tabblad **GPS** van het werkgebied **Status**. **Meer informatie:** Gebruikershandboek Instellen en uitvoeren De handwielen HR 520 en HR 550 FS tonen de waarden van **VT** in het display. **Meer informatie:** Gebruikershandboek Instellen en uitvoeren

# **11.2 NC-functies voor referentiepuntbeheer**

# **11.2.1 Overzicht**

Om een reeds vastgelegd referentiepunt in de referentietabel direct in het NCprogramma te beïnvloeden, stelt de besturing de volgende functies beschikbaar:

- Referentiepunt activeren
- Referentiepunt kopiëren
- Referentiepunt corrigeren

# **11.2.2 Referentiepunt activeren met PRESET SELECT**

#### **Toepassing**

Met de cyclus **PRESET SELECT** kan een referentiepunt dat in de referentiepunttabel is gedefinieerd als nieuw referentiepunt worden geactiveerd.

#### **Voorwaarde**

- Referentiepunttabel bevat waarden **Meer informatie:** Gebruikershandboek Instellen en uitvoeren
- Referentiepunt van het werkstuk vastgelegd

**Meer informatie:** Gebruikershandboek Instellen en uitvoeren

# **Functiebeschrijving**

Het referentiepunt kunt u activeren via het referentiepuntnummer of via de invoer in de kolom **DOC**.

# *AANWIJZING*

#### **Let op: botsingsgevaar!**

Afhankelijk van de machineparameter **CfgColumnDescription** (nr. 105607) kunt u in de kolom **DOC** van de referentiepunttabel meerdere keren dezelfde inhoud definiëren. Wanneer u in dat geval een referentiepunt met behulp van de kolom **DOC** activeert, kiest de besturing het referentiepunt met het laagste regelnummer. Wanneer de besturing niet het gewenste referentiepunt selecteert, bestaat er botsingsgevaar.

- Inhoud van de kolom **DOC** eenduidig definiëren
- Het referentiepunt alleen met het regelnummer activeren

Met het syntaxiselement **KEEP TRANS** kunt u definiëren dat de besturing de volgende transformaties behoudt:

- Functie **TRANS DATUM**
- Cyclus **8 SPIEGELEN** en functie **TRANS MIRROR**
- Cyclus **10 ROTATIE** en functie **TRANS ROTATION**
- Cyclus **11 MAATFACTOR** en functie **TRANS SCALE**
- Cyclus **26 MAATFACTOR ASSPEC.**

#### **Invoer**

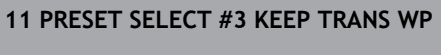

; Regel 3 van de referentiepunttabel als werkstukreferentiepunt activeren en transformaties ontvangen

U navigeert als volgt naar deze functie:

#### **NC-functie invoegen ▶ Alle functies ▶ speciale functies ▶ Programmainstellingen PRESET PRESET SELECT**

De NC-functie bevat de volgende syntaxiselementen:

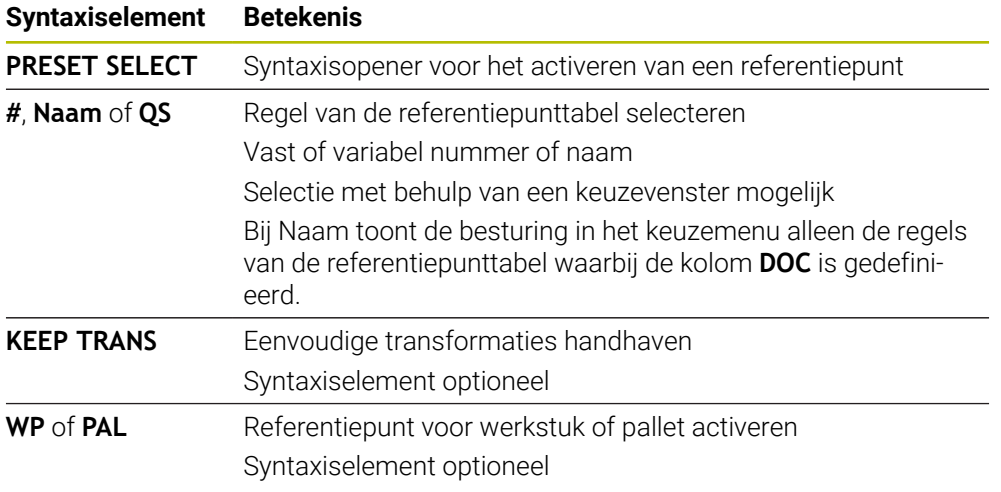

#### **Instructies**

# *AANWIJZING*

#### **Let op: risico op aanzienlijke materiële schade!**

Niet-gedefinieerde velden in de referentiepunttabel gedragen zich anders dan met de waarde **0** gedefinieerde velden: met **0** gedefinieerde velden overschrijven bij het activeren de vorige waarde, bij niet-gedefinieerde velden blijft de vorige waarde behouden. Wanneer de vorige waarde behouden blijft, bestaat er gevaar voor botsingen!

- Vóór het activeren van een referentiepunt controleren of alle kolommen met waarden zijn beschreven
- Bij niet-gedefinieerde kolommen waarden invoeren, bijv. **0**
- Als alternatief door de machinefabrikant **0** als standaardwaarde voor de kolommen laten definiëren
- Wanneer u **PRESET SELECT** zonder optionele parameters programmeert, is het gedrag identiek aan cyclus **247 REF.PUNT VASTL.**.

**Meer informatie:** Gebruikershandleiding bewerkingscycli

Wanneer het palletreferentiepunt verandert, moet u het referentiepunt van het werkstuk opnieuw instellen.

**Verdere informatie:** ["Palletreferentiepunttabel", Pagina 753](#page-752-0)

■ Met de optionele machineparameter **CfgColumnDescription** (nr. 105607) definieert de machinefabrikant of de inhoud van de kolom **DOC** van de referentiepunttabel eenduidig moeten zijn. Wanneer de machineparameter met de waarde **TRUE** is gedefinieerd, kan de inhoud slechts eenmaal worden ingevoerd.

#### **11.2.3 Referentiepunt kopiëren met PRESET COPY**

#### **Toepassing**

Met de functie **PRESET COPY** kunt u een in de referentietabel gedefinieerd referentiepunt kopiëren en het gekopieerde referentiepunt activeren.

#### **Voorwaarde**

- Referentiepunttabel bevat waarden
- **Meer informatie:** Gebruikershandboek Instellen en uitvoeren
- Referentiepunt van het werkstuk vastgelegd **Meer informatie:** Gebruikershandboek Instellen en uitvoeren

#### **Functiebeschrijving**

Het te kopiëren referentiepunt kunt u kiezen via het regelnummer of via de invoer in de kolom **DOC**.

#### **Invoer**

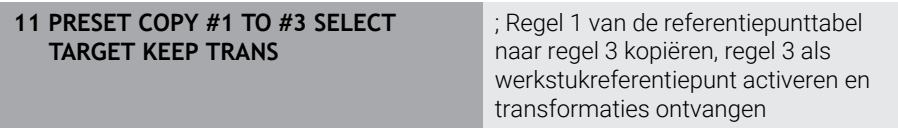

U navigeert als volgt naar deze functie:

#### **NC-functie invoegen Alle functies speciale functies Programmainstellingen PRESET PRESET COPY**

De NC-functie bevat de volgende syntaxiselementen:

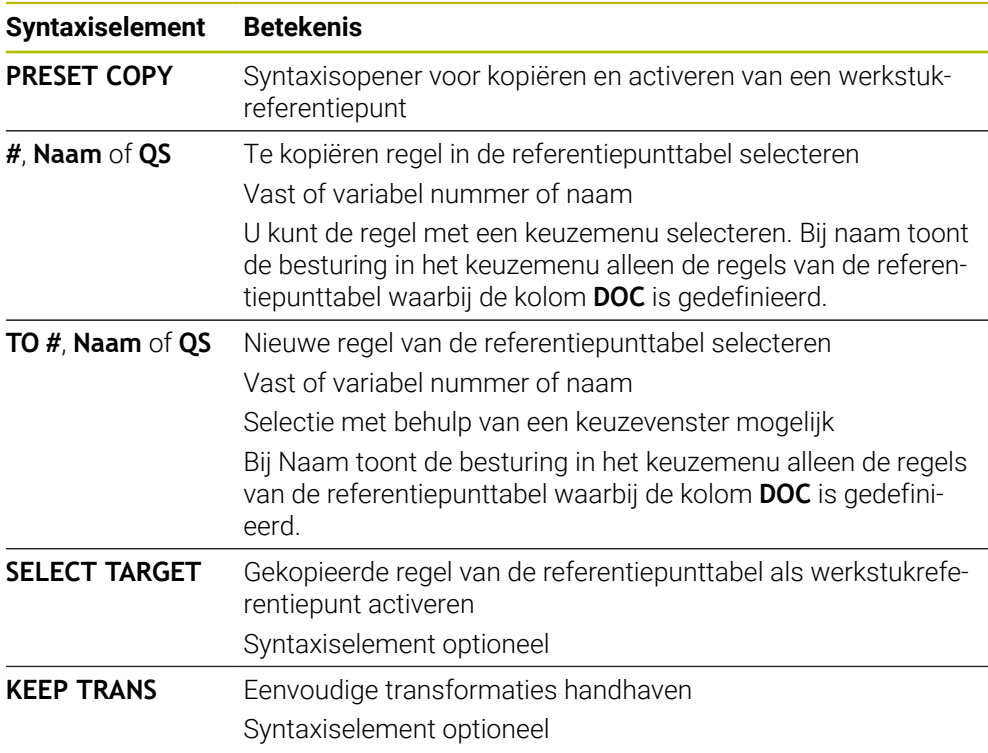

# *AANWIJZING*

#### **Let op: botsingsgevaar!**

Afhankelijk van de machineparameter **CfgColumnDescription** (nr. 105607) kunt u in de kolom **DOC** van de referentiepunttabel meerdere keren dezelfde inhoud definiëren. Wanneer u in dat geval een referentiepunt met behulp van de kolom **DOC** activeert, kiest de besturing het referentiepunt met het laagste regelnummer. Wanneer de besturing niet het gewenste referentiepunt selecteert, bestaat er botsingsgevaar.

- Inhoud van de kolom **DOC** eenduidig definiëren
- Het referentiepunt alleen met het regelnummer activeren

# **11.2.4 Referentiepunt corrigeren met PRESET CORR**

#### **Toepassing**

Met de functie **PRESET CORR** kunt u het actieve referentiepunt corrigeren.

#### **Voorwaarde**

- Referentiepunttabel bevat waarden **Meer informatie:** Gebruikershandboek Instellen en uitvoeren
- Referentiepunt van het werkstuk vastgelegd **Meer informatie:** Gebruikershandboek Instellen en uitvoeren

#### **Functiebeschrijving**

Wanneer in een NC-regel zowel de basisrotatie als een translatie wordt gecorrigeerd, corrigeert de besturing eerst de translatie en vervolgens de basisrotatie.

De correctiewaarden hebben betrekking op het actieve referentiesysteem. Wanneer u de OFFS-waarden corrigeert, hebben de waarden betrekking op het machinecoördinatensysteem **M-CS**.

**Verdere informatie:** ["Referentiesystemen", Pagina 292](#page-291-0)

#### **Invoer**

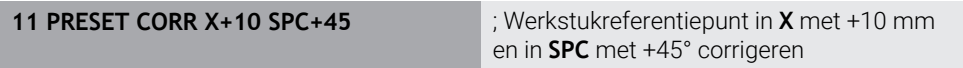

U navigeert als volgt naar deze functie:

#### **NC-functie invoegen Alle functies speciale functies Programmainstellingen PRESET PRESET CORR**

De NC-functie bevat de volgende syntaxiselementen:

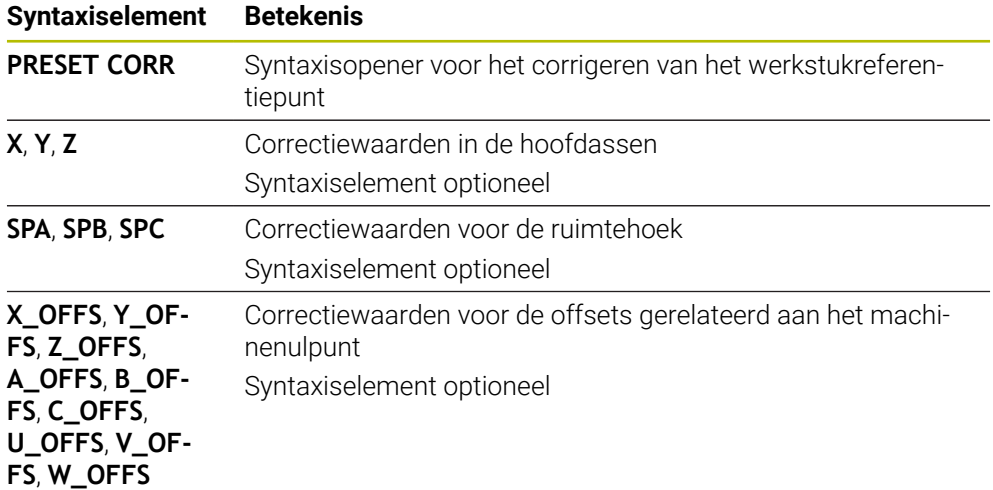

# <span id="page-311-0"></span>**11.3 Nulpunttabel**

#### **Toepassing**

In een nulpunttabel slaat u posities op het werkstuk op. Om een nulpunttabel te kunnen gebruiken, moet u deze activeren. Binnen een NC-programma kunnen de nulpunten opgeroepen worden, bijvoorbeeld bewerkingen bij meerdere werkstukken op dezelfde positie uitvoeren. De actieve regel van de nulpunttabel dient als werkstuknulpunt in het NC-programma.

#### **Verwante onderwerpen**

- Inhoud en maken van een nulpunttabel **Verdere informatie:** ["Nulpunttabel \\*.d", Pagina 780](#page-779-0)
- Nulpunttabel tijdens de programma-afloop bewerken **Meer informatie:** Gebruikershandboek Instellen en uitvoeren
- Referentiepunttabel **Meer informatie:** Gebruikershandboek Instellen en uitvoeren

#### **Functiebeschrijving**

De nulpunten uit de nulpunttabel zijn altijd gerelateerd aan het actuele werkstukreferentiepunt. De coördinaatwaarden uit nulpunttabellen zijn uitsluitend absoluut actief.

U kunt nulpunttabellen in de volgende situaties instellen:

- Vaak terugkerende toepassing van dezelfde nulpuntverschuiving
- Terugkerende bewerkingen op verschillende werkstukken
- Terugkerende bewerkingen op verschillende posities van een werkstuk

#### **Nulpunttabel handmatig activeren**

U kunt een nulpunttabel handmatig voor de werkstand **Programma-afloop** activeren. In de werkstand **Programma-afloop** bevat het venster **Programma-instellingen** het bereik **Tabellen**. In dit gedeelte kunt u voor de programma-afloop een nulpunttabel en beide correctietabellen met een keuzevenster selecteren.

Als u een tabel activeert, markeert de besturing deze tabel met de status **M**.

#### <span id="page-312-0"></span>**11.3.1 Nulpunttabel in het NC-programma activeren**

U activeert als volgt een nulpunttabel in het NC-programma:

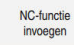

- **NC-functie invoegen** selecteren
- De besturing opent het venster **NC-functie invoegen.**

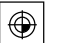

**SEL TABLE** selecteren > De besturing opent de actiebalk.

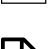

- **Selectie** selecteren
- De besturing opent een venster voor het selecteren van een bestand.
- Nulpunttabel selecteren

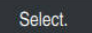

i

**Select.** selecteren

Wanneer de nulpunttabel niet in dezelfde directory als het NC-programma opgeslagen is, moet u het volledige pad invoeren. In het venster **Programmainstellingen** kunt u definiëren of de besturing absolute of relatieve paden maakt.

**Verdere informatie:** ["Instellingen in het werkgebied Programma", Pagina 141](#page-140-0)

Wanneer u de naam van de nulpunttabel handmatig invoert, dient u op het volgende te letten:

- Wanneer de nulpunttabel in dezelfde directory als het NC-programma is opgeslagen, hoeft u alleen de bestandsnaam in te voeren.
- Wanneer de nulpunttabel niet in dezelfde directory als het NC-programma is opgeslagen, moet u de volledige padnaam definiëren.

# **Definitie**

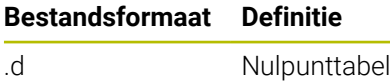

# **11.4 NC-functies voor coördinaattransformatie**

# **11.4.1 Overzicht**

De besturing biedt de volgende **TRANS**-functies:

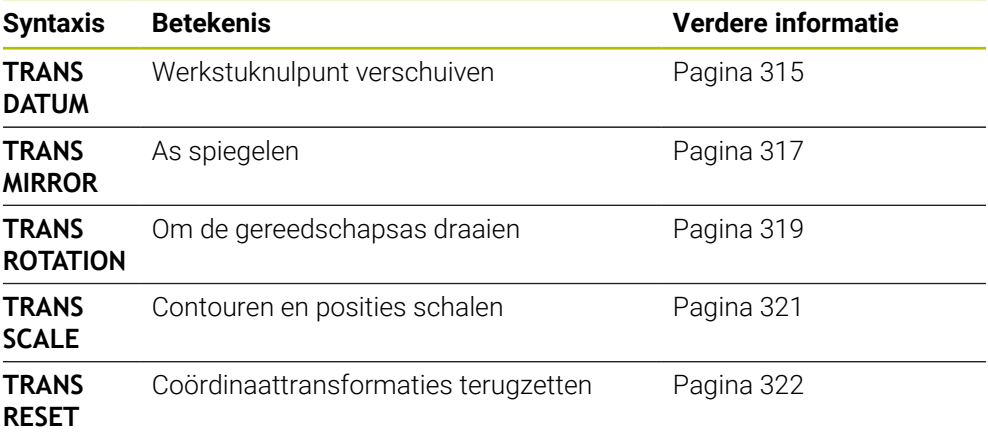

Definieer de functies in de volgorde van de tabel en reset de functies in omgekeerde volgorde. De programmeervolgorde beïnvloedt het resultaat.

Verschuif bijvoorbeeld eerst het werkstuknulpunt en spiegel vervolgens de contour. Wanneer u de volgorde omkeert, wordt de contour op het oorspronkelijke werkstuknulpunt gespiegeld.

Alle **TRANS**-functies werken gerelateerd aan het werkstuknulpunt. Het werkstuknulpunt is de oorsprong van het invoercoördinatensysteem **I-CS**.

**Verdere informatie:** ["Invoercoördinatensysteem I-CS", Pagina 304](#page-303-0)

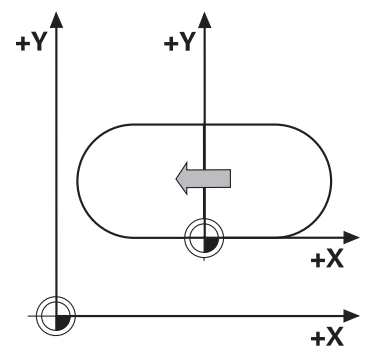

#### **Verwante onderwerpen**

- Cycli voor coördinaattransformaties **Meer informatie:** Gebruikershandleiding bewerkingscycli
- **PLANE**-functies (#8 / #1-01-1) **Verdere informatie:** ["Bewerkingsvlak zwenken met PLANE-functies](#page-324-0) [\(#8 / #1-01-1\)", Pagina 325](#page-324-0)
- Referentiesystemen **Verdere informatie:** ["Referentiesystemen", Pagina 292](#page-291-0)

# <span id="page-314-0"></span>**11.4.2 Nulpuntverschuiving met TRANS DATUM**

#### **Toepassing**

Met de functie **TRANS DATUM** wordt het werkstuknulpunt verschoven hetzij met vaste of variabele coördinaten of door een tabelregel van de nulpunttabel op te geven.

Met de functie **TRANS DATUM RESET** kunt u een nulpuntverschuiving resetten.

#### **Verwante onderwerpen**

■ Inhoud van de nulpunttabel

**Verdere informatie:** ["Nulpunttabel \\*.d", Pagina 780](#page-779-0)

- Nulpunttabel activeren
- **Verdere informatie:** ["Nulpunttabel in het NC-programma activeren", Pagina 313](#page-312-0) Referentiepunten van de machine

**Verdere informatie:** ["Referentiepunten in de machine", Pagina 130](#page-129-0)

#### **Functiebeschrijving**

#### **TRANS DATUM AXIS**

Met de functie **TRANS DATUM AXIS** definieert u een nulpuntverschuiving door de invoer van waarden in de desbetreffende as. U kunt in een NC-regel maximaal negen coördinaten definiëren; incrementele invoer is mogelijk.

De besturing toont het resultaat van de nulpuntverschuiving in het werkbereik **Posities**.

**Meer informatie:** Gebruikershandboek Instellen en uitvoeren

# **TRANS DATUM TABLE**

Met de functie **TRANS DATUM TABLE** definieert u een nulpuntverschuiving door een regel te selecteren uit een nulpunttabel.

U kunt optioneel het pad van een nulpunttabel definiëren. Wanneer u geen pad definieert, gebruikt de besturing de met **SEL TABLE** geactiveerde nulpunttabel.

**Verdere informatie:** ["Nulpunttabel in het NC-programma activeren", Pagina 313](#page-312-0)

De besturing toont de nulpuntverschuiving en het pad van de nulpunttabel in het tabblad **TRANS** van het werkbereik **Status**.

**Meer informatie:** Gebruikershandboek Instellen en uitvoeren

# **TRANS DATUM RESET**

Met de functie **TRANS DATUM RESET** kunt u een nulpuntverschuiving terugzetten. Het is daarbij niet van belang hoe u het nulpunt eerder hebt gedefinieerd.

#### **Invoer**

**11 TRANS DATUM AXIS X+10 Y+25 Z+42** ; Werkstuknulpunt in de assen **X**, **Y** en **Z**

verschuiven

U navigeert als volgt naar deze functie:

#### **NC-functie invoegen** ▶ Alle functies ▶ speciale functies ▶ Functies ▶ **TRANSFORM TRANS DATUM**

De NC-functie bevat de volgende syntaxiselementen:

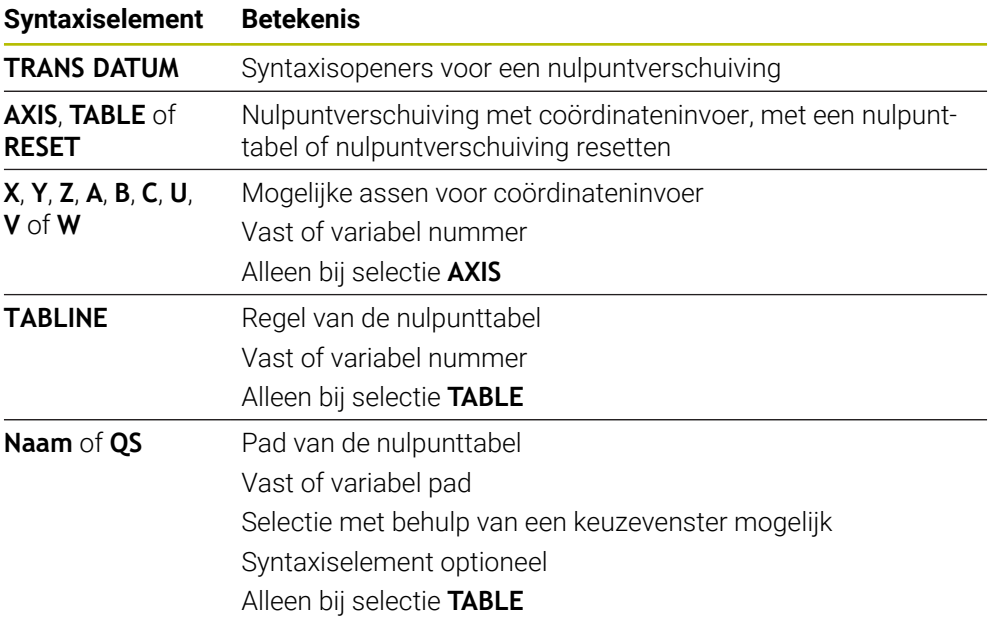

#### **Instructies**

- De functie **TRANS DATUM** vervangt cyclus **7 NULPUNT**. Wanneer u een NC-programma van een vorige besturing importeert, verandert de besturing cyclus **7** bij het bewerken in de NC-functie **TRANS DATUM**.
- Als u een absolute nulpuntverschuiving met **TRANS DATUM** of cyclus **7 NULPUNT** afwerkt, overschrijft de besturing de waarden van de actuele nulpuntverschuiving. Incrementele waarden verrekent de besturing met de waarden van de actuele nulpuntverschuiving.
- Absolute waarden zijn gerelateerd aan het werkreferentiepunt. Incrementele waarden zijn gerelateerd aan het werkstuknulpunt.

**Verdere informatie:** ["Referentiepunten in de machine", Pagina 130](#page-129-0)

Een nulpuntverschuiving in de assen **A**, **B**, **C**, **U**, **V** en **W** werkt als offset. HEIDENHAIN adviseert om rotatie-assen met behulp van de **PLANE**-functies of een 3D-basisrotatie te maken.

**Meer informatie:** Gebruikershandboek Instellen en uitvoeren

■ Met de machineparameter **transDatumCoordSys** (nr.127501) definieert de machinefabrikant aan welk referentiesysteem de waarden van de digitale uitlezing gerelateerd zijn.

**Verdere informatie:** ["Referentiesystemen", Pagina 292](#page-291-0)

# <span id="page-316-0"></span>**11.4.3 Spiegeling met TRANS MIRROR**

#### **Toepassing**

Met de functie **TRANS MIRROR** kunt u contouren of posities over een of meer assen spiegelen.

Met de functie **TRANS MIRROR RESET** kunt u een spiegeling resetten.

#### **Verwante onderwerpen**

Cyclus **8 SPIEGELEN**

**Meer informatie:** Gebruikershandleiding bewerkingscycli

Additieve spiegeling binnen de globale programma-instellingen GPS (#44 / #1-06-1)

**Meer informatie:** Gebruikershandboek Instellen en uitvoeren

# **Functiebeschrijving**

De spiegeling werkt modaal vanaf de definitie in het NC-programma. De besturing spiegelt contouren of posities over het actieve werkstuknulpunt. Wanneer het nulpunt buiten de contour ligt, spiegelt de besturing ook de afstand tot het nulpunt.

**Verdere informatie:** ["Referentiepunten in de machine", Pagina 130](#page-129-0)

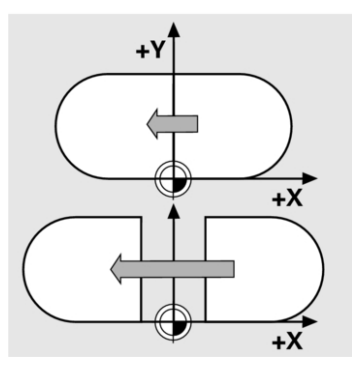

Wanneer slechts één as wordt gespiegeld, verandert de rotatierichting van het gereedschap. Een in een cyclus gedefinieerde rotatierichting blijft behouden, bijvoorbeeld binnen OCM-cycli (#167 / #1-02-1).

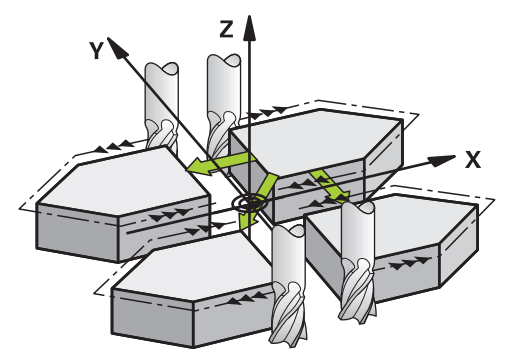

Afhankelijk van de geselecteerde aswaarden **AXIS** spiegelt de besturing de volgende bewerkingsvlakken:

- **X**: de besturing spiegelt het bewerkingsvlak **YZ**
- **Y**: de besturing spiegelt het bewerkingsvlak **ZX**
- **Z**: de besturing spiegelt het bewerkingsvlak **XY**

**Verdere informatie:** ["Aanduiding van de assen op freesmachines", Pagina 128](#page-127-0) U kunt maximaal drie aswaarden selecteren.

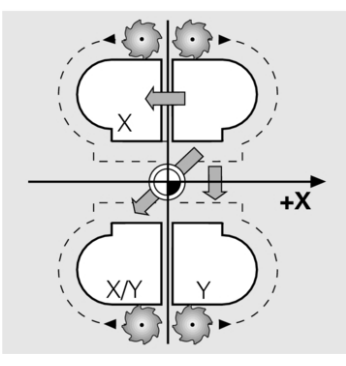

De besturing toont een actieve spiegeling in het tabblad **TRANS** van het werkbereik **Status**.

**Meer informatie:** Gebruikershandboek Instellen en uitvoeren

#### **Invoer**

**11 TRANS MIRROR AXIS X** ; X-coördinaten om Y-as spiegelen

De NC-functie bevat de volgende syntaxiselementen:

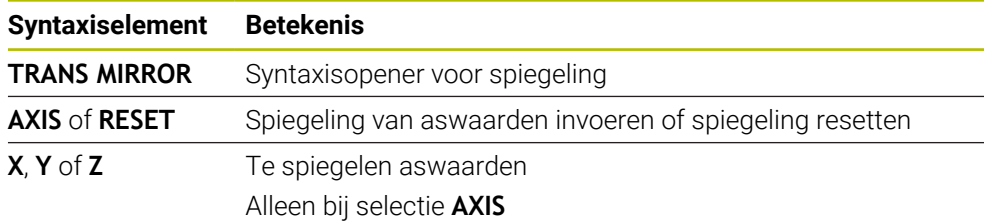

#### **Instructies**

■ Deze functie kunt u uitsluitend in de bewerkingsmodus **FUNCTION MODE MILL** uitvoeren.

**Verdere informatie:** ["Bewerkingsmodus omschakelen met FUNCTION MODE",](#page-157-0) [Pagina 158](#page-157-0)

Als u een spiegeling met **TRANS MIRROR** of cyclus **8SPIEGELEN** uitvoert, overschrijft de besturing de actuele spiegeling.

**Meer informatie:** Gebruikershandleiding bewerkingscycli

#### **Aanwijzingen samenhangend met zwenkfuncties**

# *AANWIJZING*

#### **Let op: botsingsgevaar!**

De besturing reageert verschillend op de soort en volgorde van de geprogrammeerde transformaties. Bij ongeschikte functies kunnen onvoorziene bewegingen of botsingen ontstaan.

- Programmeer alleen de aanbevolen transformaties in het betreffende referentiesysteem
- Gebruik zwenkfuncties met ruimtelijke hoeken in plaats van ashoeken
- NC-programma testen met behulp van de simulatie

Het type zwenkfunctie heeft de volgende gevolgen voor het resultaat:

- Als u met ruimtelijke hoeken (**PLANE**-functies uitgezonderd **PLANE AXIAL**, cyclus **19**) zwenkt, veranderen eerder geprogrammeerde transformaties de positie van het werkstuknulpunt en de oriëntatie van de rotatie-assen:
	- Een verschuiving met de functie **TRANS DATUM** verandert de positie van het werkstuknulpunt.
	- Een spiegeling wijzigt de oriëntatie van de rotatie-assen Het gehele NC-programma incl. de ruimtehoek wordt gespiegeld.
- Als u met ashoeken (**PLANE AXIAL**, cyclus **19**) zwenkt, heeft een eerder geprogrammeerde spiegeling geen invloed op de oriëntatie van de rotatie-assen. Met deze functies worden de machine-assen rechtstreeks gepositioneerd.

**Verdere informatie:** ["Werkstukcoördinatensysteem W-CS", Pagina 299](#page-298-0)

# <span id="page-318-0"></span>**11.4.4 Rotatie met TRANS ROTATIE**

#### **Toepassing**

Met de functie **TRANS ROTATIE** roteert u contouren of posities met een rotatiehoek. Met de functie **TRANS DATUM RESET** kunt u een rotatie resetten.

#### **Verwante onderwerpen**

- Cyclus **10 ROTATIE Meer informatie:** Gebruikershandleiding bewerkingscycli
- Additieve rotatie binnen de globale programma-instellingen GPS (#44 / #1-06-1) **Meer informatie:** Gebruikershandboek Instellen en uitvoeren

#### **Functiebeschrijving**

De rotatie werkt modaal vanaf de definitie in het NC-programma. De besturing roteert de bewerking in het bewerkingsvlak om het actieve werkstuknulpunt.

**Verdere informatie:** ["Referentiepunten in de machine", Pagina 130](#page-129-0)

De besturing roteert het invoercoördinatensysteem **I-CS** als volgt:

- Uitgaand van de hoekreferentie-as komt de hoofdas overeen
- Om de gereedschapsas

**Verdere informatie:** ["Aanduiding van de assen op freesmachines", Pagina 128](#page-127-0)

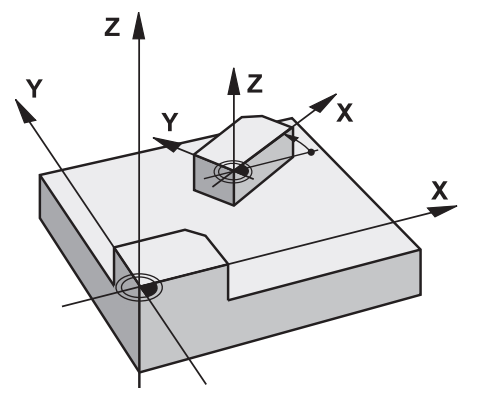

U kunt een rotatie als volgt programmeren:

- Absoluut, gerelateerd aan de positieve hoofdas
- Incrementeel, gerelateerd aan de laatst actieve rotatie

De besturing toont een actieve rotatie in het tabblad **TRANS** van het werkbereik **Status**.

**Meer informatie:** Gebruikershandboek Instellen en uitvoeren

#### **Invoer**

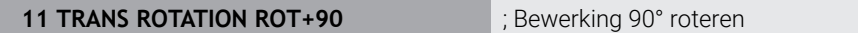

De NC-functie bevat de volgende syntaxiselementen:

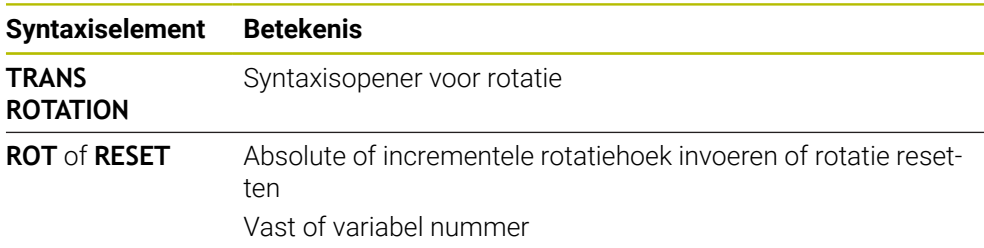

# **Instructies**

Deze functie kunt u uitsluitend in de bewerkingsmodus **FUNCTION MODE MILL** uitvoeren.

**Verdere informatie:** ["Bewerkingsmodus omschakelen met FUNCTION MODE",](#page-157-0) [Pagina 158](#page-157-0)

Wanneer een absolute rotatie met **TRANS ROTATION** of cyclus **10 ROTATIE** wordt uitgevoerd, overschrijft de besturing de waarden van de actuele rotatie. Incrementele waarden verrekent de besturing met de waarden van de actuele rotatie.

**Meer informatie:** Gebruikershandleiding bewerkingscycli

# <span id="page-320-0"></span>**11.4.5 Schalen met TRANS SCALE**

#### **Toepassing**

Met de functie **TRANS SCALE** schaalt u contouren of afstanden tot het nulpunt en vergroot of verkleint u deze gelijkmatig. Zo kan er bijvoorbeeld rekening worden gehouden met krimp- en overmaatfactoren.

Met de functie **TRANS SCALE RESET** kunt u een schaalwaarde resetten.

#### **Verwante onderwerpen**

Cyclus **11 MAATFACTOR**

**Meer informatie:** Gebruikershandleiding bewerkingscycli

#### **Functiebeschrijving**

De schaling werkt modaal vanaf de definitie in het NC-programma.

Afhankelijk van de positie van het werkstuknulpunt schaalt de besturing als volgt:

Werkstuknulpunt in het midden van de contour:

De besturing schaalt de contour in alle richtingen gelijkmatig.

Werkstuknulpunt linksonder op de contour:

De besturing schaalt de contour in de positieve richting van de X- en Y-assen.

Werkstuknulpunt rechtsboven op de contour: De besturing schaalt de contour in de negatieve richting van de X- en Y-assen.

**Verdere informatie:** ["Referentiepunten in de machine", Pagina 130](#page-129-0)

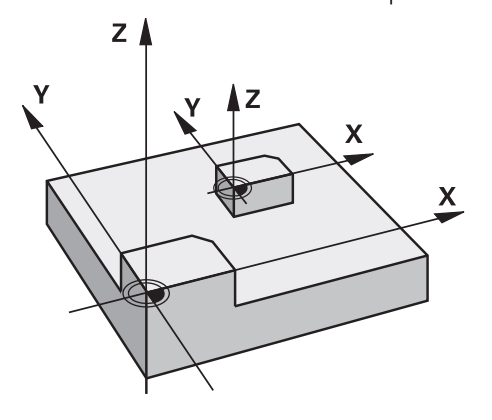

Met een maatfactor **SCL** kleiner dan 1 verkleint de besturing de contour. Met een maatfactor **SCL** groter dan 1 vergroot de besturing de contour.

De besturing houdt bij het schalen rekening met alle coördinaatgegevens en maatgegevens uit cycli.

De besturing toont een actieve schaalwaardebepaling in het tabblad **TRANS** van het werkgebied **Status**.

#### **Meer informatie:** Gebruikershandboek Instellen en uitvoeren

#### **Invoer**

**11 TRANS SCALE SCL1.5** ; bewerking met maatfactor 1,5 vergroten

De NC-functie bevat de volgende syntaxiselementen:

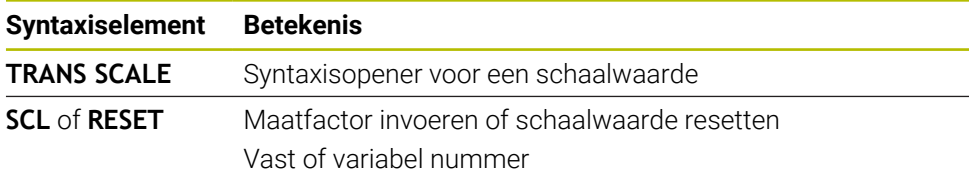

#### **Instructies**

Deze functie kunt u uitsluitend in de bewerkingsmodus **FUNCTION MODE MILL** uitvoeren.

**Verdere informatie:** ["Bewerkingsmodus omschakelen met FUNCTION MODE",](#page-157-0) [Pagina 158](#page-157-0)

- Wanneer een schaalwaardebepaling met **TRANS SCALE** of cyclus **11 MAATFACTOR** wordt uitgevoerd, overschrijft de besturing de actuele maatfactor. **Meer informatie:** Gebruikershandleiding bewerkingscycli
- Wanneer u een contour met inwendige radii verkleint, moet u op de juiste gereedschapskeuze letten. Anders blijft eventueel restmateriaal staan.

# <span id="page-321-0"></span>**11.4.6 Terugzetten met TRANS RESET**

# **Toepassing**

Met de NC-functie **TRANS RESET** kunt u alle eenvoudige coördinaattransformaties gelijktijdig terugzetten.

#### **Verwante onderwerpen**

NC-functies voor coördinaattransformatie

**Verdere informatie:** "NC-Funktionen zur Koordinatentransformation", Pagina

Cycli voor coördinaattransformatie **Meer informatie:** Gebruikershandleiding bewerkingscycli

# **Functiebeschrijving**

De besturing zet de volgende eenvoudige coördinaattransformaties terug:

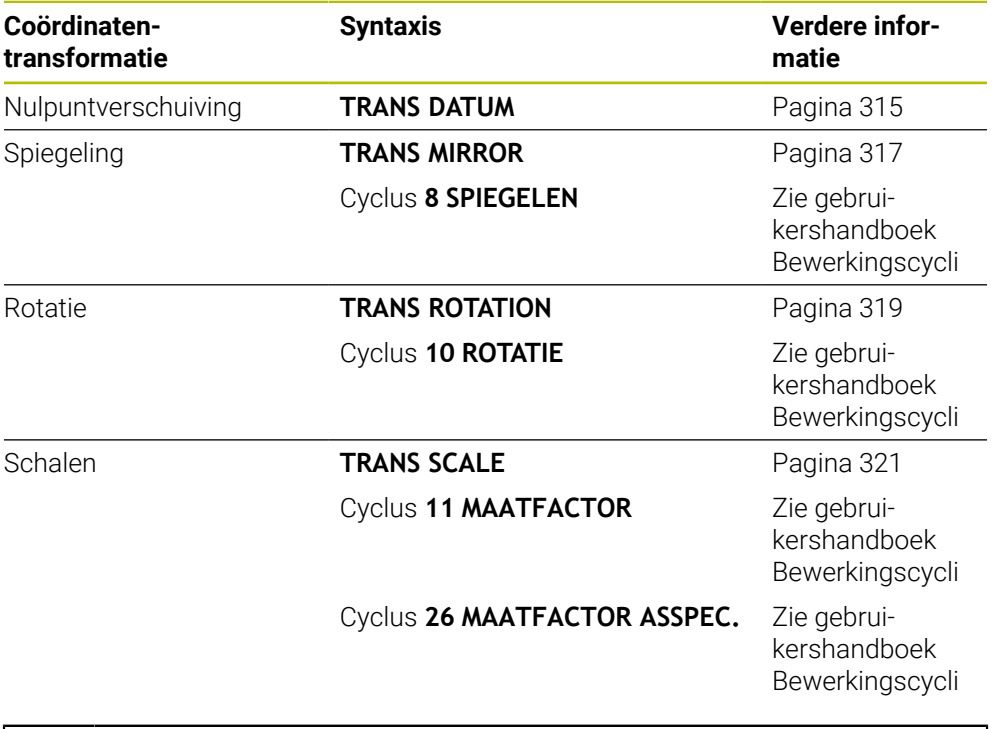

De besturing zet ook eenvoudige coördinaattransformaties terug die de machinefabrikant heeft gedefinieerd.

#### **Invoer**

8

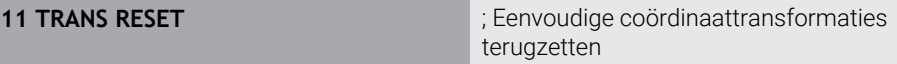

U navigeert als volgt naar deze functie:

#### **NC-functie invoegen Alle functies speciale functies Functies TRANSFORM TRANS RESET**

De NC-functie bevat de volgende syntaxiselementen:

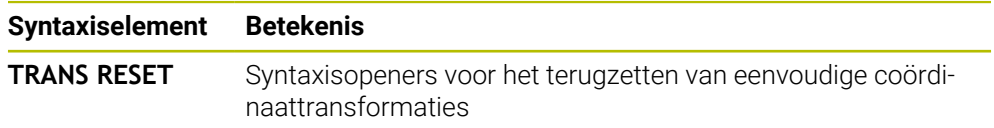

# **11.5 Bewerkingsvlak zwenken (#8 / #1-01-1)**

# **11.5.1 Basisprincipes**

Met het zwenken van het bewerkingsvlak kunt u op machines met rotatie-assen bijvoorbeeld meerdere werkstukzijden in één opspanning bewerken. Met behulp van de zwenkfuncties kunt u ook een scheef opgespannen werkstuk uitlijnen.

U kunt het bewerkingsvlak alleen bij een actieve gereedschapsas **Z** zwenken.

De besturingsfuncties voor het zwenken van het bewerkingsvlak zijn coördinaattransformaties. Daarbij staat het bewerkingsvlak altijd loodrecht op de richting van de gereedschapsas.

**Verdere informatie:** ["Bewerkingsvlakcoördinatensysteem WPL-CS", Pagina 301](#page-300-0)

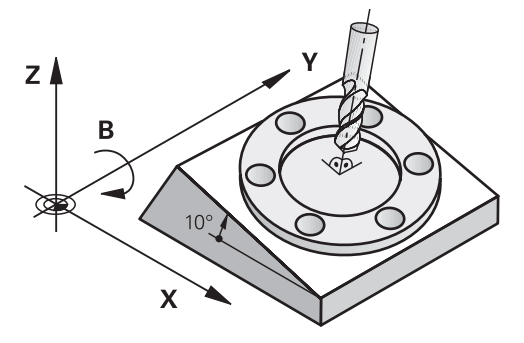

Voor het zwenken van het bewerkingsvlak zijn twee functies beschikbaar:

Handmatig zwenken met het venster **3D-rotatie** in de toepassing **Handbediening**

**Meer informatie:** Gebruikershandboek Instellen en uitvoeren

Gestuurd zwenken met de **PLANE**-functies in het NC-programma

**Verdere informatie:** ["Bewerkingsvlak zwenken met PLANE-functies](#page-324-0) [\(#8 / #1-01-1\)", Pagina 325](#page-324-0)

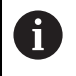

NC-programma's van eerdere besturingen, die de cyclus **19 BEWERKINGSVLAK** bevatten, kunnen nog steeds worden afgewerkt.
# **Aanwijzingen voor verschillende machinekinematica**

Wanneer er geen transformaties actief zijn en het bewerkingsvlak niet gezwenkt is, verplaatsen de lineaire machine-assen parallel aan het basiscoördinatensysteem **B-CS**. Hierbij gedragen machines zich onafhankelijk van de kinematica nagenoeg identiek.

**Verdere informatie:** ["Basiscoördinatensysteem B-CS", Pagina 297](#page-296-0)

Wanneer het bewerkingsvlak wordt gezwenkt, verplaatst de besturing de machineassen afhankelijk van de kinematica.

Let op de volgende aspecten met betrekking tot de machinekinematica:

Machine met tafelrotatie-assen

Bij deze kinematica voeren de tafelrotatie-assen de zwenkbeweging uit en verandert de positie van het werkstuk in de machinekamer. De lineaire machineassen verplaatsen zich in het gezwenkte bewerkingsvlakcoördinatensysteem **WPL-CS** en in het niet-gezwenkte **B-CS**.

**Verdere informatie:** ["Bewerkingsvlakcoördinatensysteem WPL-CS", Pagina 301](#page-300-0)

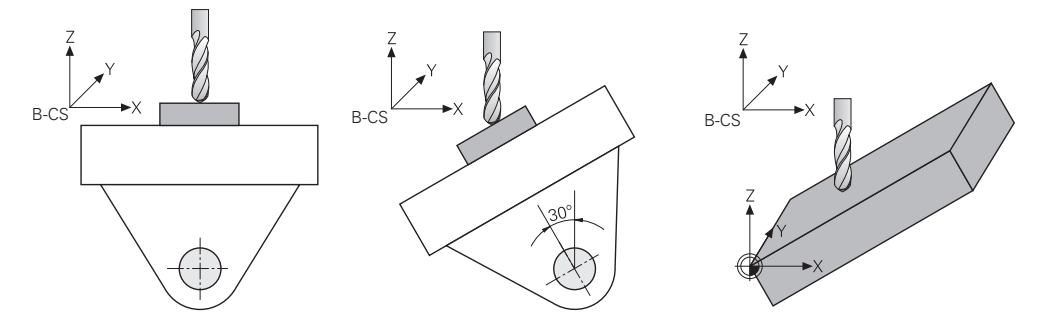

Machine met koprotatieassen

Bij deze kinematica voeren de koprotatie-assen de zwenkbeweging uit en blijft de positie van het werkstuk in de machinekamer gelijk. In het gezwenkte **WPL-CS** verplaatsen zich, afhankelijk van de rotatiehoek, ten minste twee lineaire machine-assen niet meer parallel aan het niet-gezwenkte **B-CS**.

**Verdere informatie:** ["Bewerkingsvlakcoördinatensysteem WPL-CS", Pagina 301](#page-300-0)

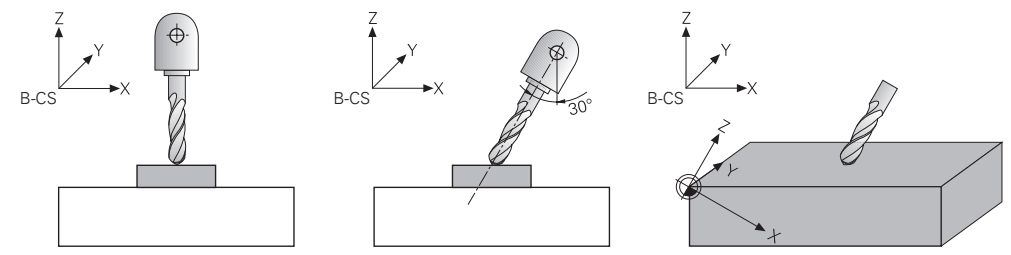

# **11.5.2 Bewerkingsvlak zwenken met PLANE-functies (#8 / #1-01-1)**

# **Basisprincipes**

# **Toepassing**

Met het zwenken van het bewerkingsvlak kunt u op machines met rotatie-assen bijvoorbeeld meerdere werkstukzijden in één opspanning bewerken.

Met behulp van de zwenkfuncties kunt u ook een scheef opgespannen werkstuk uitlijnen.

# **Verwante onderwerpen**

- Bewerkingswijzen op aantal assen **Verdere informatie:** ["Bewerkingswijzen op aantal assen", Pagina 502](#page-501-0)
- Gezwenkt bewerkingsvlak in de werkstand **Handmatig** overnemen met het venster **3D-rotatie**

**Meer informatie:** Gebruikershandboek Instellen en uitvoeren

# **Voorwaarden**

Machine met rotatieassen

Voor de 3+2-assige bewerking hebt u minimaal twee rotatie-assen nodig. Ook afneembare assen als opzettafel zijn mogelijk.

- **Kinematicabeschrijving** De besturing heeft voor de berekening van de zwenkhoek een kinematicabeschrijving nodig die de machinefabrikant maakt.
- Software-optie Uitgebreide functies groep 1 (#8 / #1-01-1)
- Gereedschap met gereedschapsas **Z**

# **Functiebeschrijving**

 $\mathbf i$ 

Met het zwenken van het bewerkingsvlak definieert u de oriëntatie van het bewerkingsvlakcoördinatensysteem **WPL-CS**.

**Verdere informatie:** ["Referentiesystemen", Pagina 292](#page-291-0)

De positie van het werkstuknulpunt en daarmee de positie van het bewerkingsvlakcoördinatensysteem **WPL-CS** definieert u met de functie **TRANS DATUM** voor het zwenken van het bewerkingsvlak in het werkstukcoördinatensysteem **W-CS**.

Een nulpuntverschuiving werkt altijd in het actieve **WPL-CS**, dus eventueel na de zwenkfunctie. Wanneer u het werkstuknulpunt voor de zwenking verschuift, moet u eventueel een actieve zwenkfunctie terugzetten.

**Verdere informatie:** ["Nulpuntverschuiving met TRANS DATUM",](#page-314-0) [Pagina 315](#page-314-0)

In de praktijk hebben productietekeningen verschillende hoekgegevens, waardoor de besturing verschillende **PLANE**-functies met verschillende mogelijkheden voor de hoekdefinitie biedt.

**Verdere informatie:** ["Overzicht van de PLANE-functies", Pagina 327](#page-326-0)

Naast de geometrische definitie van het bewerkingsvlak bepaalt u voor elke **PLANE**functie hoe de besturing de rotatie-assen positioneert.

**Verdere informatie:** ["Rotatie-aspositionering", Pagina 360](#page-359-0)

Wanneer de geometrische definitie van het bewerkingsvlak geen eenduidige zwenkpositie levert, kunt u de gewenste zwenkoplossing selecteren.

**Verdere informatie:** ["Zwenkoplossingen", Pagina 363](#page-362-0)

Afhankelijk van de gedefinieerde hoeken en de machinekinematica kunt u selecteren of de besturing de rotatie-assen positioneert of uitsluitend het bewerkingsvlakcoördinatensysteem **WPL-CS** oriënteert.

**Verdere informatie:** ["Transformatiewijzen", Pagina 367](#page-366-0)

### <span id="page-326-1"></span>**Statusweergave**

### **Werkgebied Posities**

Zodra het bewerkingsvlak is gezwenkt, bevat de algemene statusweergave in het werkbereik **Posities** een symbool.

**Meer informatie:** Gebruikershandboek Instellen en uitvoeren

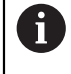

Als de zwenkfunctie correct wordt gedeactiveerd of gereset, mag het symbool voor het gezwenkte bewerkingsvlak niet meer worden weergegeven.

**Verdere informatie:** ["PLANE RESET", Pagina 355](#page-354-0)

### **Werkgebied Status**

Wanneer het bewerkingsvlak gezwenkt is, bevatten de tabbladen **POS** en **TRANS** van het werkbereik **Status** informatie voor de actieve oriëntatie van het bewerkingsvlak. Wanneer u het bewerkingsvlak met behulp van ashoeken definieert, toont de besturing de gedefinieerde aswaarden. Bij alle alternatieve geometrische definitiemogelijkheden ziet u de resulterende ruimtehoeken.

**Meer informatie:** Gebruikershandboek Instellen en uitvoeren

# <span id="page-326-0"></span>**Overzicht van de PLANE-functies**

De besturing biedt de volgende **PLANE**-functies:

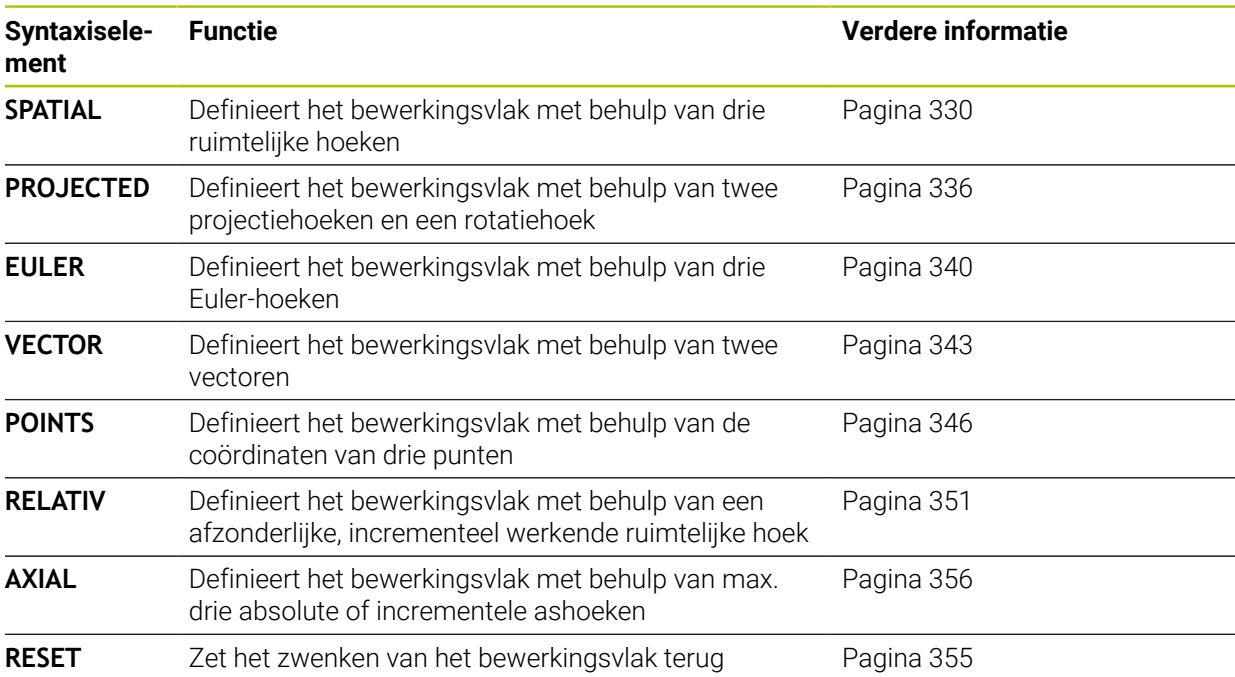

# **Instructies**

# *AANWIJZING*

# **Let op: botsingsgevaar!**

Bij het inschakelen van de machine probeert de besturing de uitschakeltoestand van het gezwenkte vlak te herstellen. Onder bepaalde omstandigheden is dit niet mogelijk. Dit is bijvoorbeeld het geval als u met de ashoek zwenkt en de machine is geconfigureerd met een vaste hoek of als u de kinematica hebt veranderd.

- Zwenken, indien mogelijk, resetten vóór het afsluiten
- Bij herinschakeling zwenkstatus controleren

# *AANWIJZING*

# **Let op: botsingsgevaar!**

De cyclus **8 SPIEGELEN** kan in combinatie met de functie **Bewerkingsvlak zwenken** verschillend werken. Bepalend zijn hierbij de programmeervolgorde, de gespiegelde assen en de gebruikte zwenkfunctie. Tijdens het zwenken en de volgende bewerking bestaat botsingsgevaar!

- Verloop en posities met behulp van de grafische simulatie testen
- NC-programma of programmadeel in de werkstand **PGM-afloop regel voor regel** voorzichtig testen

Voorbeelden

- 1 Cyclus **8 SPIEGELEN** vóór de zwenkfunctie zonder rotatie-assen geprogrammeerd:
	- De zwenking van de toegepaste **PLANE**-functie (uitgezonderd **PLANE AXIAL**) wordt gespiegeld
	- De spiegeling werkt na de zwenking met **PLANE AXIAL** of cyclus 19
- 2 Cyclus **8 SPIEGELEN** vóór de zwenkfunctie met een rotatie-as geprogrammeerd:
	- De gespiegelde rotatie-as heeft geen invloed op de zwenking van de toegepaste **PLANE**-functie, uitsluitend de beweging van de rotatie-as wordt gespiegeld

# *AANWIJZING*

# **Let op: botsingsgevaar!**

Rotatie-assen met Hirth-vertanding moeten voor het zwenken uit de vertanding worden teruggetrokken. Tijdens het terugtrekken en de zwenkbeweging bestaat er botsingsgevaar!

- Gereedschap vrijzetten voordat de positie van de zwenkas wordt gewijzigd
- Als u de **PLANE**-functie bij actieve functie **M120** gebruikt, heft de besturing de radiuscorrectie en dus ook de functie **M120** automatisch op.
- Zet alle **PLANE**-functies altijd met **PLANE RESET** terug. Als u bijvoorbeeld alle ruimtehoeken met 0 definieert, zet de besturing alleen de hoeken en niet de zwenkfunctie terug.
- Als u met de functie **M138** het aantal draai-assen begrenst, kunnen daardoor de zwenkmogelijkheden op uw machine worden beperkt. Of de besturing rekening houdt met de ashoek van de gedeselecteerde assen of de ashoek op 0 zet, legt uw machinefabrikant vast.
- De besturing ondersteunt zwenkfuncties alleen bij actieve gereedschapsas **Z**.
- Indien nodig, kunt u de cyclus 19 **BEWERKINGSVLAK** bewerken. U kunt de cyclus echter niet opnieuw invoegen, omdat de besturing de cyclus niet meer voor het programmeren aanbiedt.

### **Bewerkingsvlak zwenken zonder rotatie-assen**

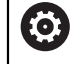

Raadpleeg uw machinehandboek!

Deze functie moet door de machinefabrikant vrijgegeven en aangepast worden.

De machinefabrikant moet in de kinematicabeschrijving rekening houden met de exacte hoek, bijvoorbeeld van een gemonteerde hoekkop.

U kunt ook zonder rotatie-assen het geprogrammeerde bewerkingsvlak loodrecht op het gereedschap uitlijnen, bijvoorbeeld om het bewerkingsvlak voor een gemonteerde hoekkop aan te passen.

Met de functie **PLANE SPATIAL** en het positioneergedrag **STAY** zwenkt u het bewerkingsvlak naar de door de machinefabrikant ingevoerde hoek.

Voorbeeld gemonteerde hoekkop met vaste gereedschapsrichting **Y**:

# **Voorbeeld**

**11 TOOL CALL 5 Z S4500**

**12 PLANE SPATIAL SPA+0 SPB-90 SPC+0 STAY**

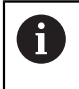

De zwenkhoek moet exact passen bij de gereedschapshoek, anders komt de besturing met een foutmelding.

# <span id="page-329-0"></span>**PLANE SPATIAL**

# **Toepassing**

Met de functie **PLANE SPATIAL** definieert u het bewerkingsvlak met drie ruimtelijke hoeken.

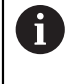

Ruimtehoeken zijn de meest gebruikte definitiemogelijkheid van een bewerkingsvlak. De definitie is niet machinespecifiek, dus onafhankelijk van de aanwezige rotatie-assen.

# **Verwante onderwerpen**

- Een afzonderlijke, incrementeel werkende ruimtehoek definiëren **Verdere informatie:** ["PLANE RELATIV", Pagina 351](#page-350-0)
- Ashoekinvoer

**Verdere informatie:** ["PLANE AXIAL", Pagina 356](#page-355-0)

# **Functiebeschrijving**

Ruimtehoeken bepalen een bewerkingsvlak als drie van elkaar onafhankelijke rotaties in het werkstukcoördinatensysteem **W-CS**, dus in het niet-gezwenkte bewerkingsvlak.

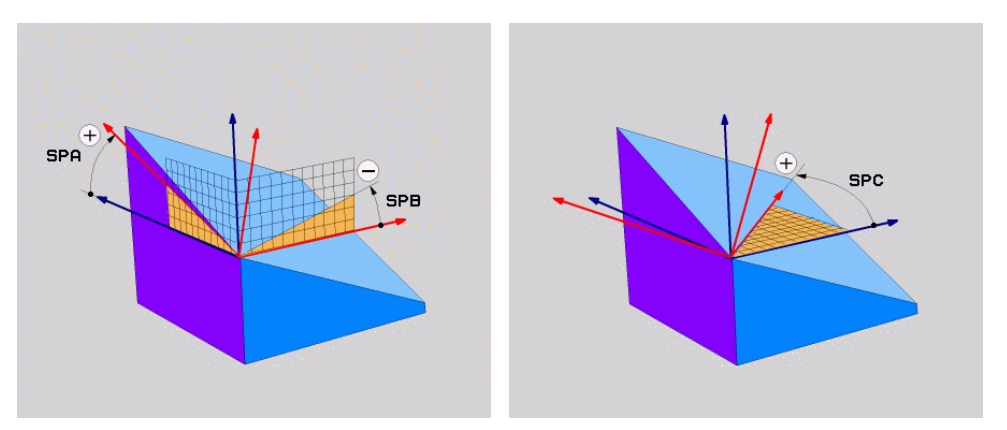

Ruimtehoeken **SPA** en **SPB** Ruimtehoek **SPC**

Ook wanneer een of meer hoeken de waarde 0 bevatten, moet u alle drie de hoeken definiëren.

Omdat de ruimtehoeken onafhankelijk van de fysiek aanwezige rotatie-assen worden geprogrammeerd, hoeft u met betrekking tot de voorteken geen onderscheid te maken tussen kop- en tafelassen. U gebruikt altijd de uitgebreide rechterhandregel.

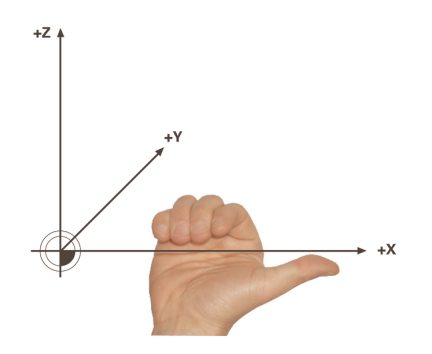

De duim van de rechterhand wijst in positieve richting van de as, waar de rotatie om plaatsvindt. Wanneer u uw vingers kromt, wijzen de gekromde vingers in de positieve draairichting.

De invoer van de ruimtehoeken als drie van elkaar onafhankelijke rotaties in het werkstukcoördinatensysteem **W-CS** in de programmeervolgorde **A-B-C** is voor veel gebruikers een uitdaging. Het probleem is dat tegelijkertijd rekening wordt gehouden met twee coördinatenstelsels, het ongewijzigde **W-CS** en het gewijzigde bewerkingsvlakcoördinatensysteem **WPL-CS**.

U kunt daarom als alternatief de ruimtehoeken definiëren door zich drie op elkaar voortbouwende rotaties in de zwenkvolgorde **C-B-A** voor te stellen. Met dit alternatief kan uitsluitend een coördinatensysteem worden bekeken van het gewijzigde bewerkingsvlakcoördinatensysteem **WPL-CS**.

**Verdere informatie:** ["Instructies", Pagina 334](#page-333-0)

A

Deze zienswijze komt overeen met drie na elkaar geprogrammeerde **PLANE RELATIV**-functies, eerst met **SPC**, vervolgens met **SPB** en ten slotte met **SPA**. De incrementeel werkende ruimtehoeken **SPB** en **SPA** zijn gerelateerd aan het bewerkingsvlakcoördinatensysteem **WPL-CS**, dus aan een gezwenkt bewerkingsvlak.

**Verdere informatie:** ["PLANE RELATIV", Pagina 351](#page-350-0)

# **Toepassingsvoorbeeld**

# **Voorbeeld**

# **11 PLANE SPATIAL SPA+45 SPB+0 SPC+0 TURN MB MAX FMAX SYM- TABLE ROT**

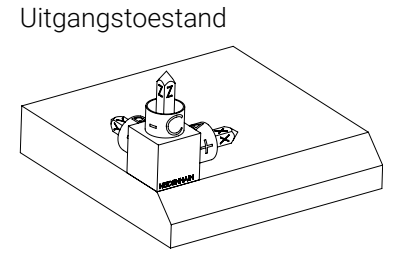

Oriëntatie van de gereedschapsas

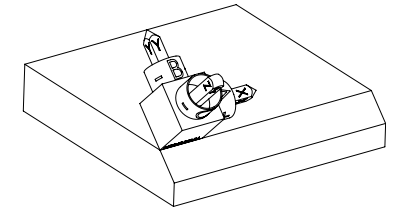

Uitgangstoestand De uitgangstoestand toont de positie en de oriëntatie van het nog niet-gezwenkte bewerkingsvlakcoördinatensysteem **WPL-CS**. De positie definieert het werkstuknulpunt dat in het voorbeeld naar de bovenkant van de afkanting is verschoven. Het actieve werkstuknulpunt definieert ook de positie waarmee de besturing het **WPL-CS** oriënteert of draait.

> Met behulp van de gedefinieerde ruimtehoek **SPA+45** oriënteert de besturing de gezwenkte Z-as van het **WPL-CS** loodrecht op het vlak van de afkanting. De rotatie om de **SPA**-hoek vindt plaats om de niet-gezwenkte X-as.

De uitlijning van de gezwenkte X-as komt overeen met de oriëntatie van de niet-gezwenkte X-as.

De oriëntatie van de gezwenkte Y-as vindt automatisch plaats, omdat alle assen loodrecht ten opzichte van elkaar staan.

 $\mathbf{i}$ 

Wanneer u de bewerking van de afkanting in een subprogramma programmeert, kunt u met vier bewerkingsvlakdefinities een rondom lopende afkanting maken.

Als het voorbeeld het bewerkingsvlak van de eerste afkanting definieert, programmeert u de overige afkantingen met behulp van de volgende ruimtehoeken:

- **SPA+45**, **SPB+0** en **SPC+90** voor de tweede afkanting **Verdere informatie:** ["Instructies", Pagina 334](#page-333-0)
- **SPA+45**, **SPB+0** en **SPC+180** voor de derde afkanting
- **SPA+45**, **SPB+0** en **SPC+270** voor de vierde afkanting

De waarden zijn gerelateerd aan het niet-gezwenkte werkstukcoördinatensysteem **W-CS**.

Let erop dat u vóór elke bewerkingsvlakdefinitie het werkstuknulpunt moet verschuiven.

# **Invoer**

# **11 PLANE SPATIAL SPA+45 SPB+0 SPC+0 TURN MB MAX FMAX SYM- TABLE ROT**

De NC-functie bevat de volgende syntaxiselementen:

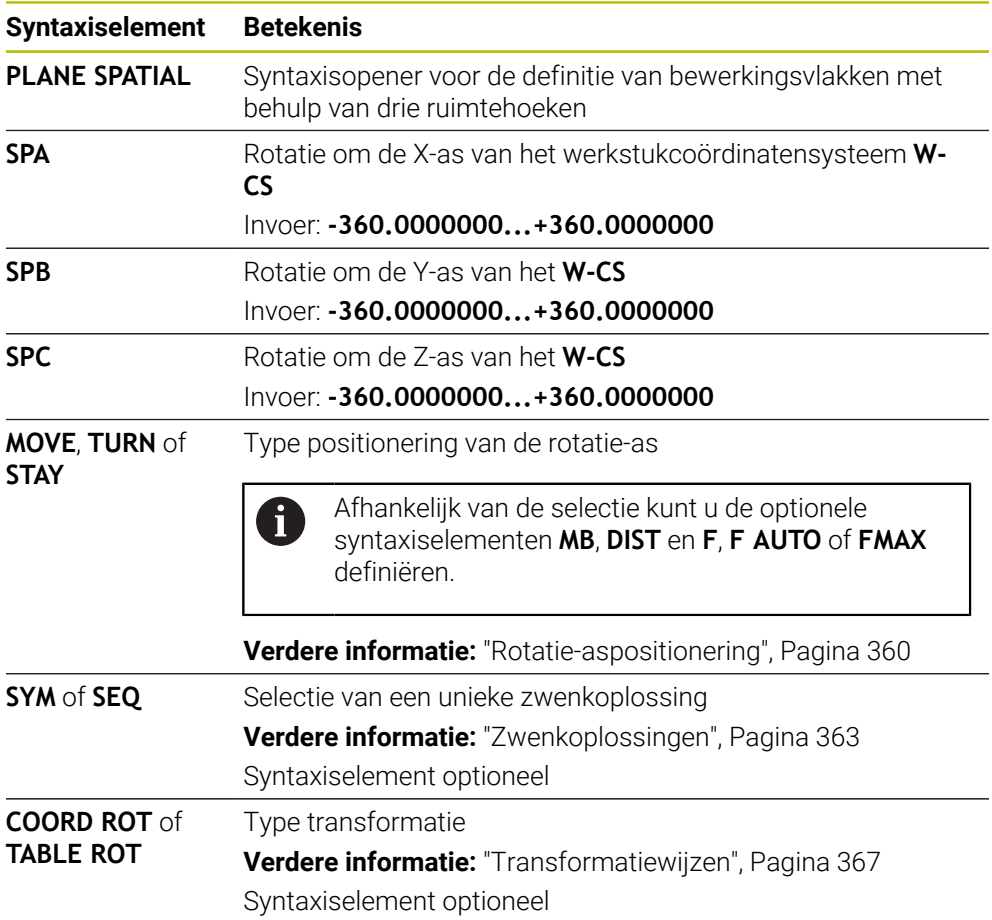

# <span id="page-333-0"></span>**Instructies**

# **Vergelijking van de zienswijzen aan de hand van een afkanting**

# **Voorbeeld**

**11 PLANE SPATIAL SPA+45 SPB+0 SPC+90 TURN MB MAX FMAX SYM- TABLE ROT**

# **Zienswijze A-B-C**

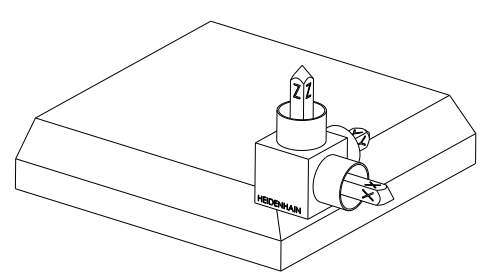

Uitgangstoestand

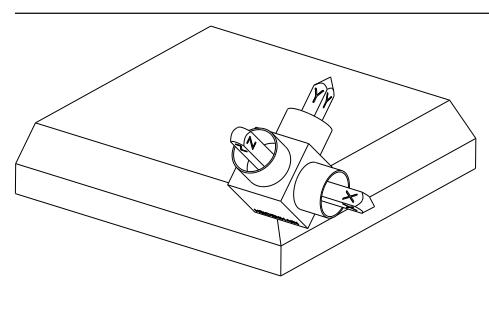

### **SPA+45**

Oriëntatie van gereedschapsas **Z** Rotatie om de X-as van het nietgezwenkte werkstukcoördinatensysteem **W-CS**

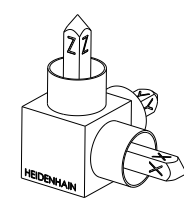

# **SPB+0**

Rotatie om de Y-as van het nietgezwenkte **W-CS** Geen rotatie bij waarde 0

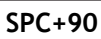

Oriëntatie van de hoofdas **X** Rotatie om de Z-as van het nietgezwenkte **W-CS**

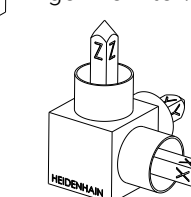

**Zienswijze C-B-A**

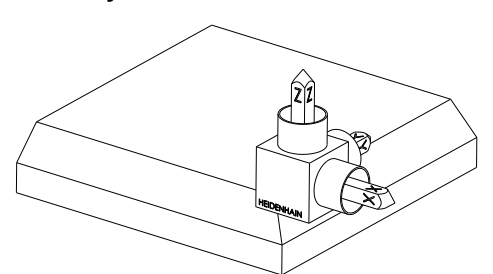

Uitgangstoestand

# ⋐

# **SPC+90**

Oriëntatie van de hoofdas **X** Rotatie om de Z-as van het werkstukcoördinatensysteem **W-CS**, dus in het niet-gezwenkte bewerkingsvlak

# **SPB+0**

Rotatie om de Y-as in het bewerkingsvlakcoördinatensysteem **WPL-CS**, dus in het gezwenkte bewerkingsvlak

Geen rotatie bij waarde 0

# **SPA+45**

Oriëntatie van gereedschapsas **Z** Rotatie om de X-as in het **WPL-CS**, dus in het gezwenkte bewerkingsvlak

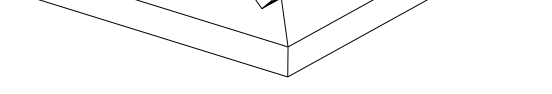

Beide zienswijzen leiden tot een identiek resultaat.

# **Definitie**

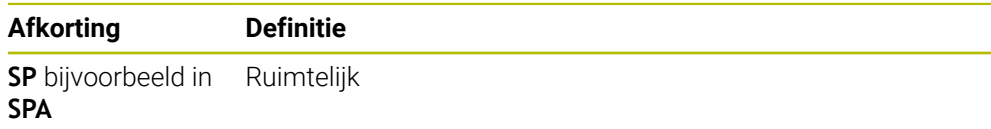

# <span id="page-335-0"></span>**PLANE PROJECTED**

# **Toepassing**

Met de functie **PLANE PROJECTED** definieert u het bewerkingsvlak met twee projectiehoeken. Met een extra rotatiehoek kunt u optioneel de X-as in het gezwenkte bewerkingsvlak uitlijnen.

# **Functiebeschrijving**

Projectiehoeken definiëren een bewerkingsvlak als twee van elkaar onafhankelijke hoeken in de bewerkingsvlakken **ZX** en **YZ** van het niet-gezwenkte werkstukcoördinatensysteem **W-CS**.

**Verdere informatie:** ["Aanduiding van de assen op freesmachines", Pagina 128](#page-127-0) Met een extra rotatiehoek kunt u optioneel de X-as in het gezwenkte bewerkingsvlak uitlijnen.

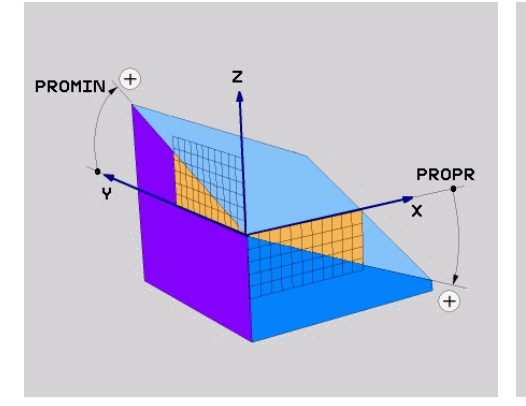

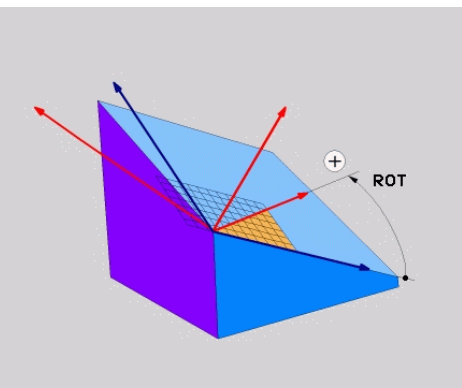

Projectiehoek **PROMIN** en **PROPR** Rotatiehoek **ROT**

i

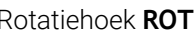

Ook wanneer een of meer hoeken de waarde 0 bevatten, moet u alle drie de hoeken definiëren.

Bij haakse werkstukken kan de projectiehoek eenvoudig worden ingevoerd, omdat de werkstukkanten met de projectiehoeken overeenkomen.

Bij niet-rechthoekige werkstukken bepaalt u de projectiehoeken wanneer u de bewerkingsvlakken **ZX** en **YZ** als transparante platen met hoekschalen voorstelt. Als u het werkstuk van voren door het **ZX**-vlak bekijkt, komt het verschil tussen de X-as en de werkstukkant overeen met de projectiehoek **PROPR**. Met dezelfde werkwijze bepaalt u ook de projectiehoek **PROMIN** door het werkstuk van links te bekijken.

Als PLANE **PROJECTED** voor een meerzijdige of binnenbewerking wordt gebruikt, moet u de verborgen werkstukkanten gebruiken of projecteren. Stelt u zich in dergelijke gevallen het werkstuk transparant voor.

**Verdere informatie:** ["Instructies", Pagina 339](#page-338-0)

# **Toepassingsvoorbeeld**

### **Voorbeeld**

A

### **11 PLANE PROJECTED PROPR+0 PROMIN+45 ROT+0 TURN MB MAX FMAX SYM- TABLE ROT**

Uitgangstoestand De uitgangstoestand toont de positie en de

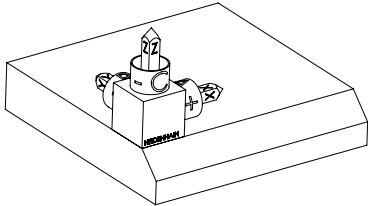

Oriëntatie van de gereedschapsas

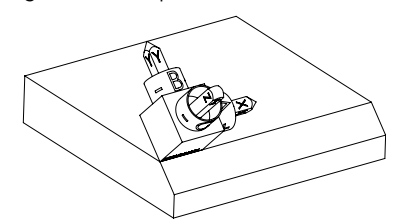

oriëntatie van het nog niet-gezwenkte bewerkingsvlakcoördinatensysteem **WPL-CS**. De positie definieert het werkstuknulpunt dat in het voorbeeld naar de bovenkant van de afkanting is verschoven. Het actieve werkstuknulpunt definieert ook de positie waarmee de besturing het **WPL-CS** oriënteert of draait.

Met behulp van de gedefinieerde projectiehoek **PROMIN+45** oriënteert de besturing de Z-as van het **WPL-CS** loodrecht op het vlak van de afkanting. De hoek uit **PROMIN** werkt in het bewerkingsvlak **YZ**.

De uitlijning van de gezwenkte X-as komt overeen met de oriëntatie van de niet-gezwenkte X-as.

De oriëntatie van de gezwenkte Y-as vindt automatisch plaats, omdat alle assen loodrecht ten opzichte van elkaar staan.

Wanneer u de bewerking van de afkanting in een subprogramma programmeert, kunt u met vier bewerkingsvlakdefinities een rondom lopende afkanting maken.

Als het voorbeeld het bewerkingsvlak van de eerste afkanting definieert, programmeert u de overige afkantingen met behulp van de volgende projectie- en rotatiehoeken:

- **PROPR+45**, **PROMIN+0** en **ROT+90** voor de tweede afkanting
- **PROPR+0**, **PROMIN-45** en **ROT+180** voor de derde afkanting
- **PROPR-45**, **PROMIN+0** en **ROT+270** voor de vierde afkanting

De waarden zijn gerelateerd aan het niet-gezwenkte werkstukcoördinatensysteem **W-CS**.

Let erop dat u vóór elke bewerkingsvlakdefinitie het werkstuknulpunt moet verschuiven.

# **Invoer**

# **11 PLANE PROJECTED PROPR+0 PROMIN+45 ROT+0 TURN MB MAX FMAX SYM- TABLE ROT**

De NC-functie bevat de volgende syntaxiselementen:

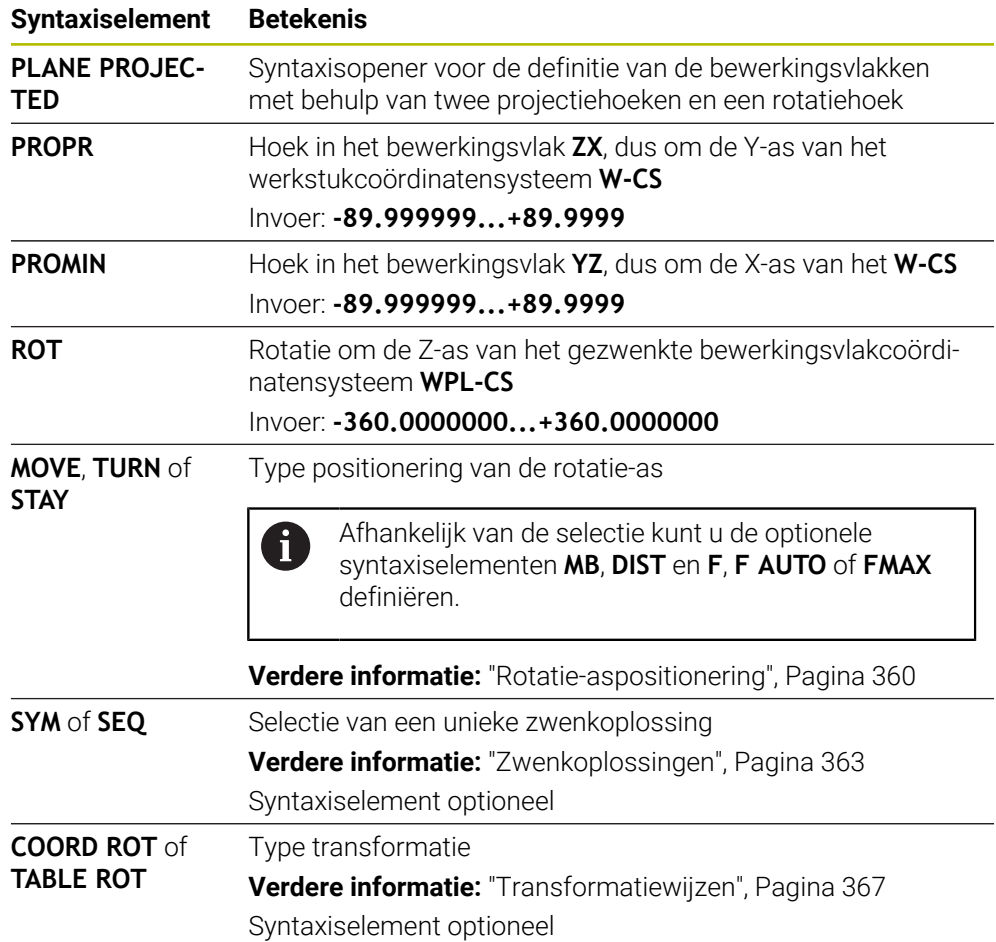

# <span id="page-338-0"></span>**Instructies**

**Procedure bij verborgen werkstukkanten met een diagonale boring als voorbeeld**

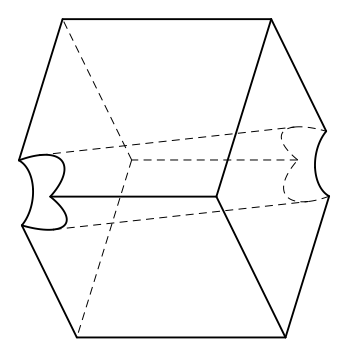

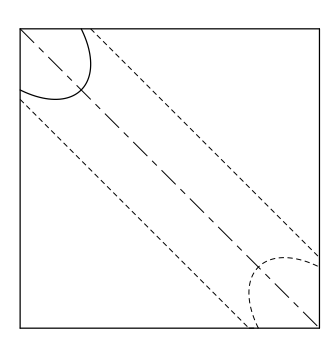

Kubus met een diagonale boring Aanzicht van voren, dus projectie op het **ZX**-bewerkingsvlak

# **Voorbeeld**

**11 PLANE PROJECTED PROPR-45 PROMIN+45 ROT+0 TURN MB MAX FMAX SYM-TABLE ROT**

# **Vergelijking projectie- en ruimtehoeken**

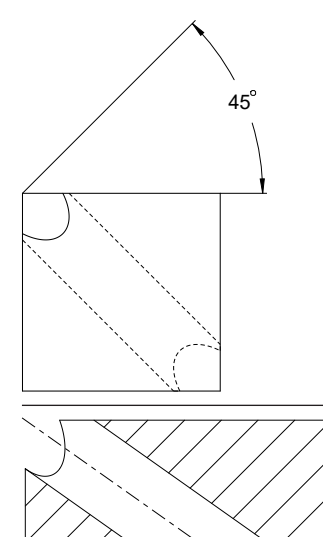

Als u het werkstuk transparant voorstelt, kunt u de projectiehoeken eenvoudig bepalen. Beide projectiehoeken zijn 45°.

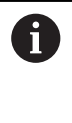

Bij de definitie van het voorteken moet erop worden gelet dat het bewerkingsvlak loodrecht staat op de middenas van de boring.

Bij een definitie van het bewerkingsvlak met behulp van ruimtelijke hoeken moet u de ruimtelijke diagonaal bekijken.

De volledige snede langs de booras toont dat de as met de onderste en de linker werkstukkant geen gelijkbenige driehoek vormt. Daarom leidt bijvoorbeeld een ruimtelijke hoek **SPA+45** tot een verkeerd resultaat.

54.736

# **Definitie**

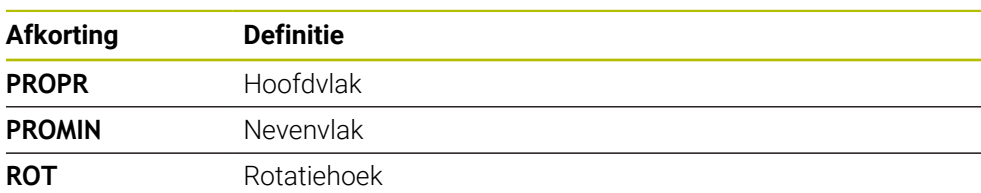

# <span id="page-339-0"></span>**PLANE EULER**

# **Toepassing**

Met de functie **PLANE EULER** definieert u het bewerkingsvlak met drie Euler-hoeken.

# **Functiebeschrijving**

Euler-hoeken definiëren een bewerkingsvlak als drie op elkaar voortbouwende rotaties uitgaande van het niet-gezwenkte werkstukcoördinatensysteem **W-CS**. Met de derde Euler-hoek kunt u optioneel de gezwenkte X-as uitlijnen.

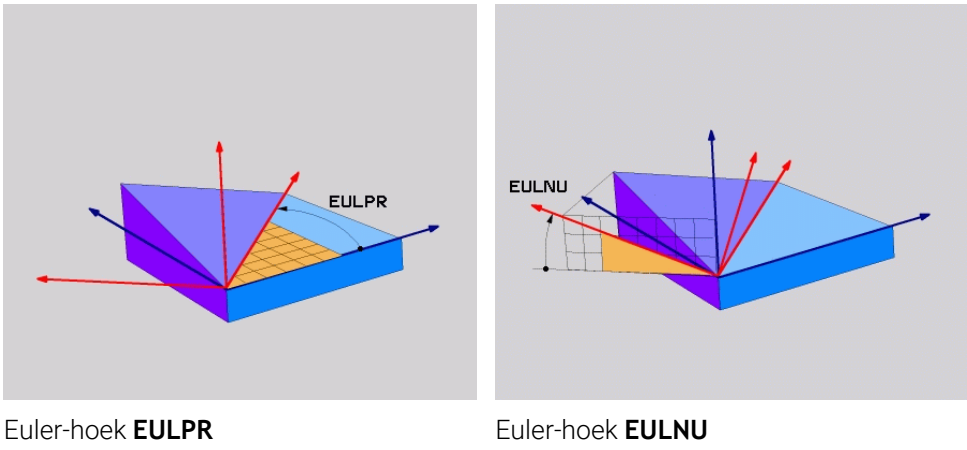

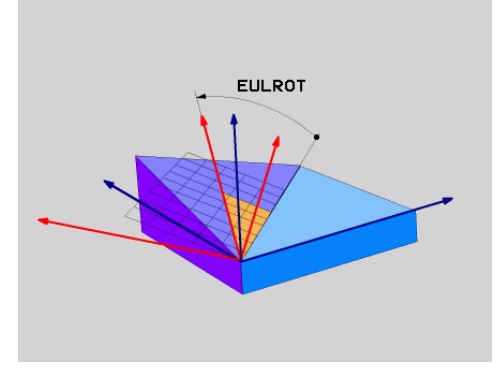

# Euler-hoek **EULROT**

Ook wanneer een of meer hoeken de waarde 0 bevatten, moet u alle drie de hoeken definiëren.

De op elkaar voortbouwende rotaties vinden eerst om de niet-gezwenkte Z-as plaats, vervolgens om de gezwenkte X-as en ten slotte om de gezwenkte Z-as.

Deze zienswijze komt overeen met drie na elkaar geprogrammeerde **PLANE** i **RELATIV**-functies, eerst met **SPC**, vervolgens met **SPA** en ten slotte weer met **SPC**. **Verdere informatie:** ["PLANE RELATIV", Pagina 351](#page-350-0) Hetzelfde resultaat bereikt u ook met behulp van een **PLANE SPATIAL**functie met de ruimtelijke hoeken **SPC** en **SPA**, alsmede een volgende rotatie, bijvoorbeeld met de functie **TRANS ROTATIE**. **Verdere informatie:** ["PLANE SPATIAL", Pagina 330](#page-329-0) **Verdere informatie:** ["Rotatie met TRANS ROTATIE", Pagina 319](#page-318-0)

# **Toepassingsvoorbeeld**

### **Voorbeeld**

### **11 PLANE EULER EULPR+0 EULNU45 EULROT0 TURN MB MAX FMAX SYM- TABLE ROT**

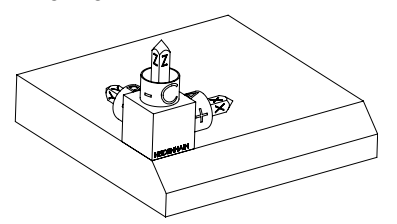

Oriëntatie van de gereedschapsas

A

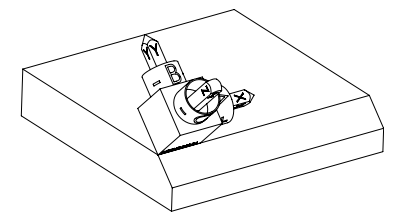

Uitgangstoestand De uitgangstoestand toont de positie en de oriëntatie van het nog niet-gezwenkte bewerkingsvlakcoördinatensysteem **WPL-CS**. De positie definieert het werkstuknulpunt dat in het voorbeeld naar de bovenkant van de afkanting is verschoven. Het actieve werkstuknulpunt definieert ook de positie waarmee de besturing het **WPL-CS** oriënteert of draait.

> Met behulp van de gedefinieerde Euler-hoek **EULNU** oriënteert de besturing de Z-as van het **WPL-CS** loodrecht op het vlak van de afkanting. De rotatie om de **EULNU**-hoek vindt plaats om de niet-gezwenkte X-as.

> De uitlijning van de gezwenkte X-as komt overeen met de oriëntatie van de niet-gezwenkte X-as.

De oriëntatie van de gezwenkte Y-as vindt automatisch plaats, omdat alle assen loodrecht ten opzichte van elkaar staan.

Wanneer u de bewerking van de afkanting in een subprogramma programmeert, kunt u met vier bewerkingsvlakdefinities een rondom lopende afkanting maken.

Als het voorbeeld het bewerkingsvlak van de eerste afkanting definieert, programmeert u de overige afkantingen met behulp van de volgende Eulerhoek:

- **EULPR+90**, **EULNU45** en **EULROT0** voor de tweede afkanting
- **EULPR+180**, **EULNU45** en **EULROT0** voor de derde afkanting

**EULPR+270**, **EULNU45** en **EULROT0** voor de vierde afkanting

De waarden zijn gerelateerd aan het niet-gezwenkte werkstukcoördinatensysteem **W-CS**.

Let erop dat u vóór elke bewerkingsvlakdefinitie het werkstuknulpunt moet verschuiven.

# **Invoer**

# **Voorbeeld**

# **11 PLANE EULER EULPR+0 EULNU45 EULROT0 TURN MB MAX FMAX SYM- TABLE ROT**

De NC-functie bevat de volgende syntaxiselementen:

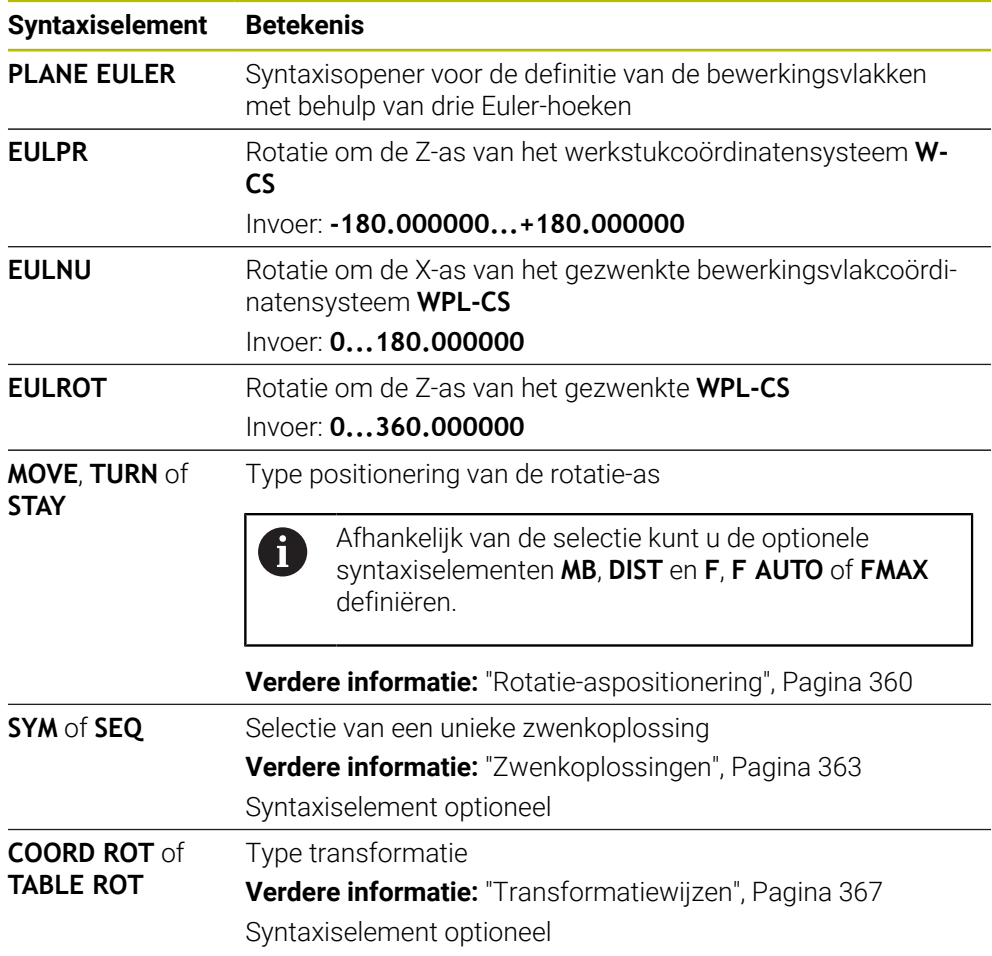

# **Definitie**

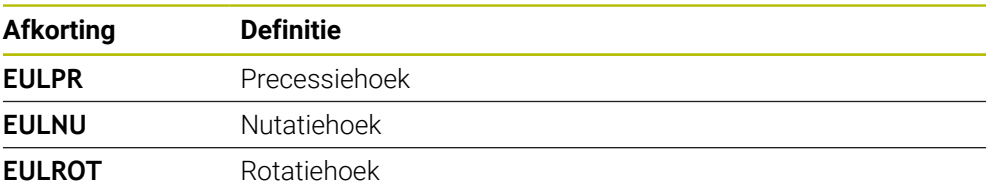

# <span id="page-342-0"></span>**PLANE VECTOR**

# **Toepassing**

Met de functie **PLANE VECTOR** definieert u het bewerkingsvlak met twee vectoren.

### **Verwante onderwerpen**

Uitvoerformaten van NC-programma's

**Verdere informatie:** ["Uitvoerformaten van NC-programma's", Pagina 500](#page-499-0)

# **Functiebeschrijving**

Vectoren definiëren een bewerkingsvlak als twee van elkaar onafhankelijke richtingsgegevens, uitgaande van het niet-gezwenkte werkstukcoördinatensysteem **W-CS**.

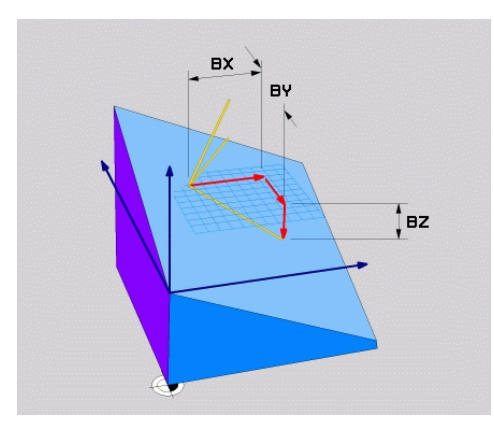

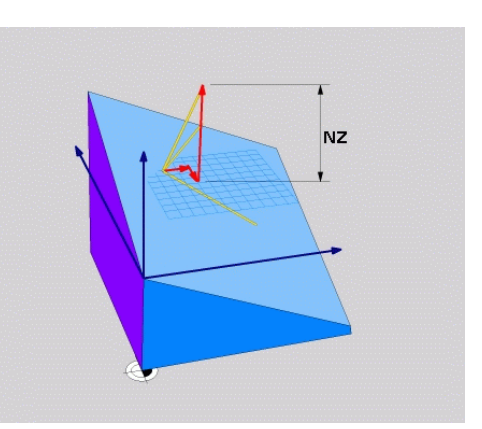

Basisvector met de componenten **BX**, **BY** en **BZ**

 $\mathbf i$ 

Component **NZ** van de normaalvector

Ook als een of meer componenten de waarde 0 bevatten, moet u alle zes componenten definiëren.

U hoeft geen gestandaardiseerde vector in te voeren. U kunt de tekeningmaten gebruiken of willekeurige waarden die de verhouding tussen de componenten niet wijzigen.

**Verdere informatie:** ["Toepassingsvoorbeeld", Pagina 344](#page-343-0)

De basisvector met de componenten **BX**, **BY** en **BZ** bepaalt de richting van de gezwenkte X-as. De normaalvector met de componenten **NX**, **NY** en **NZ** definieert de richting van de gezwenkte Z-as en dus indirect het bewerkingsvlak. De normaalvector staat loodrecht op het gezwenkte bewerkingsvlak.

# <span id="page-343-0"></span>**Toepassingsvoorbeeld**

### **Voorbeeld**

### **11 PLANE VECTOR BX+1 BY+0 BZ+0 NX+0 NY-1 NZ+1 TURN MB MAX FMAX SYM-TABLE ROT**

Uitgangstoestand De uitgangstoestand toont de positie en de

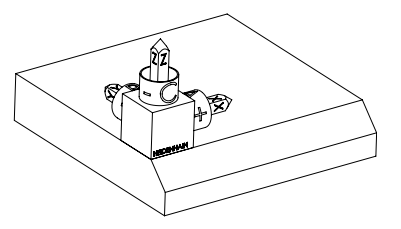

positie definieert het werkstuknulpunt dat in het voorbeeld naar de bovenkant van de afkanting is verschoven. Het actieve werkstuknulpunt definieert ook de positie waarmee de besturing het **WPL-CS** oriënteert of draait.

oriëntatie van het nog niet-gezwenkte bewerkingsvlakcoördinatensysteem **WPL-CS**. De

Oriëntatie van de gereedschapsas

A

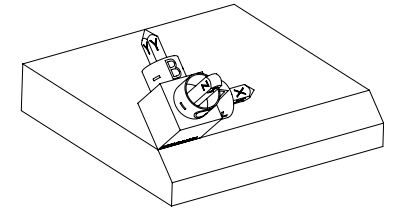

Met behulp van de gedefinieerde normaalvector met de componenten **NX+0**, **NY-1** en **NZ+1** oriënteert de besturing de Z-as van het bewerkingsvlakcoördinatensysteem **WPL-CS** loodrecht op het vlak van de afkanting.

De uitlijning van de gezwenkte X-as komt door de component **BX+1** overeen met de oriëntatie van de niet-gezwenkte X-as.

De oriëntatie van de gezwenkte Y-as vindt automatisch plaats, omdat alle assen loodrecht ten opzichte van elkaar staan.

Wanneer u de bewerking van de afkanting in een subprogramma programmeert, kunt u met vier bewerkingsvlakdefinities een rondom lopende afkanting maken.

Als het voorbeeld het bewerkingsvlak van de eerste afkanting definieert, programmeert u de overige afkantingen met behulp van de volgende vectorcomponenten:

- **BX+0**, **BY+1** en **BZ+0** en **NX+1**, **NY+0** en **NZ+1** voor de tweede afkanting
- **BX-1**, **BY+0** en **BZ+0** en **NX+0**, **NY+1** en **NZ+1** voor de derde afkanting
- **BX+0**, **BY-1** en **BZ+0** en **NX-1**, **NY+0** en **NZ+1** voor de vierde afkanting

De waarden zijn gerelateerd aan het niet-gezwenkte werkstukcoördinatensysteem **W-CS**.

Let erop dat u vóór elke bewerkingsvlakdefinitie het werkstuknulpunt moet verschuiven.

# **Invoer**

### **11 PLANE VECTOR BX+1 BY+0 BZ+0 NX+0 NY-1 NZ+1 TURN MB MAX FMAX SYM-TABLE ROT**

De NC-functie bevat de volgende syntaxiselementen:

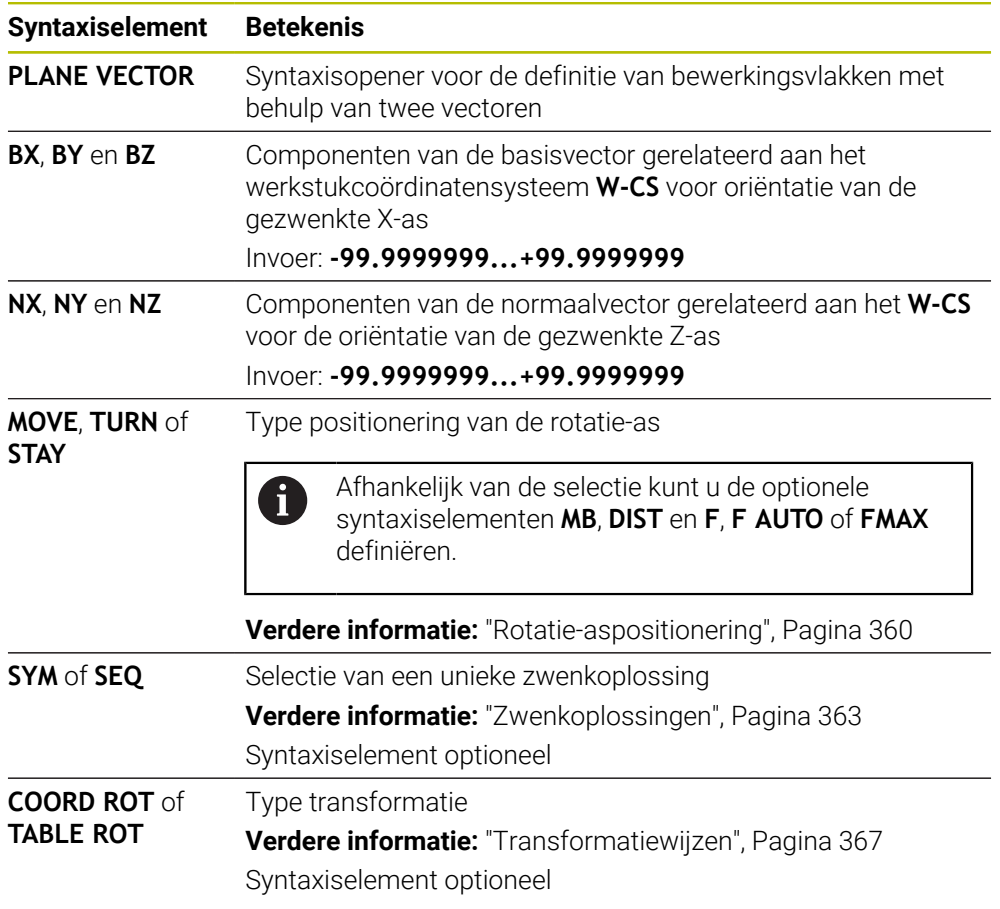

# **Instructies**

- Wanneer de componenten van de normaalvector zeer geringe waarden bijvoorbeeld 0 of 0.0000001 bevat, kan de besturing de schuinte van het bewerkingsvlak niet bepalen. In dergelijke gevallen breekt de besturing de bewerking af met een foutmelding. Dit gedrag kan niet worden geconfigureerd.
- De besturing berekent intern uit de door u ingevoerde waarden telkens gestandaardiseerde vectoren.

**11**

### **Aanwijzingen in combinatie met niet-loodrechte vectoren**

Om te zorgen dat de definitie van het bewerkingsvlak eenduidig is, moeten de vectoren loodrecht ten opzichte van elkaar geprogrammeerd zijn.

Met de optionele machineparameter **autoCorrectVector** (nr. 201207) definieert de machinefabrikant het gedrag van de besturing bij niet-loodrechte vectoren. Als alternatief voor een foutmelding kan de besturing de niet-loodrechte basisvector corrigeren of vervangen. De normaalvector verandert de besturing daarbij niet.

Correctiegedrag van de besturing bij niet-loodrechte basisvector:

De besturing projecteert de basisvector langs de normaalvector op het bewerkingsvlak die door de normaalvector is gedefinieerd.

Correctiegedrag van de besturing bij niet-loodrechte basisvector, die bovendien te kort, parallel aan of antiparallel voor de normaalvector is:

- Wanneer de normaalvector in de component NX de waarde 0 bevat, komt de basisvector overeen met de oorspronkelijke X-as.
- Wanneer de normaalvector in de component NY de waarde 0 bevat, komt de basisvector overeen met de oorspronkelijke Y-as.

# **Definitie**

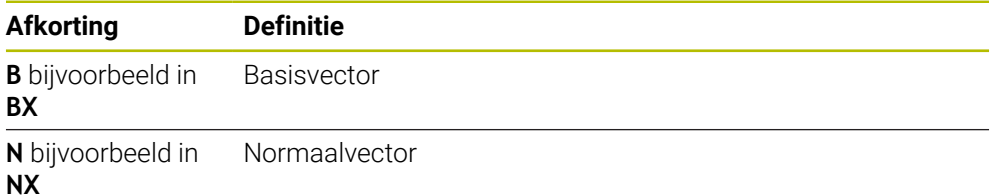

# <span id="page-345-0"></span>**PLANE POINTS**

# **Toepassing**

Met de functie **PLANE POINTS** definieert u het bewerkingsvlak met drie punten.

### **Verwante onderwerpen**

Uitlijnen van het vlak met de tastcyclus **431 METING VLAK**

**Meer informatie:** Gebruikershandboek Meetcycli voor werkstukken en gereedschappen programmeren

# **Functiebeschrijving**

Punten definiëren een bewerkingsvlak met behulp van de coördinaten in het nietgezwenkte werkstukcoördinatensysteem **W-CS**.

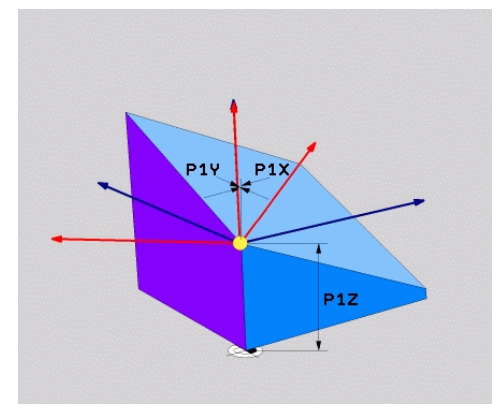

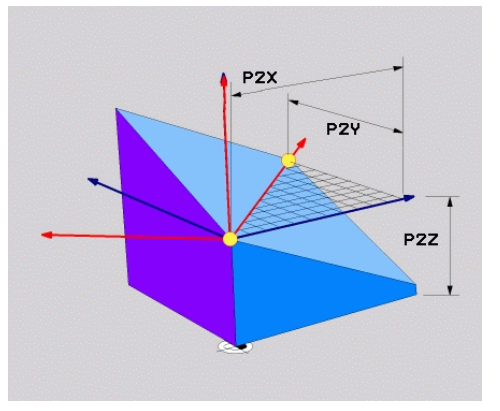

Eerste punt met de coördinaten **P1X**, **P1Y** en **P1Z**

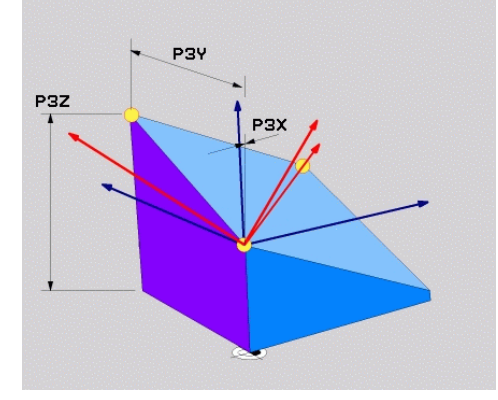

Tweede punt met de coördinaten **P2X**, **P2Y** en **P2Z**

Derde punt met de coördinaten **P3X**, **P3Y** en **P3Z**

Ook als een of meer coördinaten de waarde 0 bevatten, moet u alle negen coördinaten definiëren.

Het eerste punt met de coördinaten **P1X**, **P1Y** en **P1Z** definieert het eerste punt van de gezwenkte X-as.

U kunt zich voorstellen dat met het eerste punt de oorsprong van de gezwenkte X-as en daarmee het punt voor oriëntatie van het bewerkingsvlakcoördinatensysteem **WPL-CS** wordt gedefinieerd.

Let erop dat u met de definitie van het eerste punt het werkstuknulpunt niet verschuift. Wanneer u de coördinaten van het eerste punt telkens met de waarde 0 wilt programmeren, moet u eventueel eerst het werkstuknulpunt naar deze positie verschuiven.

Het tweede punt met de coördinaten **P2X**, **P2Y** en **P2Z** definieert het tweede punt van de gezwenkte X-as en daarmee ook de oriëntatie ervan.

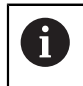

In het gedefinieerde bewerkingsvlak volgt de oriëntatie van de gezwenkte Yas automatisch, omdat beide assen haaks op elkaar staan.

Het derde punt met de coördinaten **P3X**, **P3Y** en **P3Z** definieert de schuinte van het gezwenkte bewerkingsvlak.

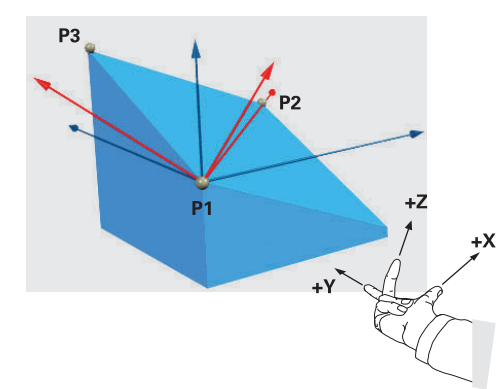

Om ervoor te zorgen dat de positieve gereedschapsasrichting van het werkstuk weg is, gelden voor de positie van de drie punten de volgende voorwaarden:

- Punt 2 bevindt zich rechts van punt 1
- Punt 3 bevindt zich boven de verbindingslijnen van de punten 1 en 2

## **Toepassingsvoorbeeld**

# **Voorbeeld**

### **11 PLANE POINTS P1X+0 P1Y+0 P1Z+0 P2X+1 P2Y+0 P2Z+0 P3X+0 P3Y+1 P3Z+1 TURN MB MAX FMAX SYM- TABLE ROT**

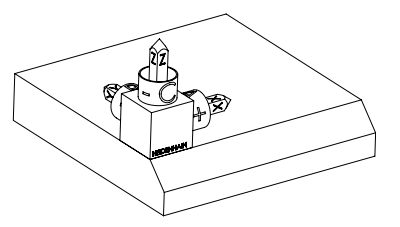

Oriëntatie van de gereedschapsas

 $\mathbf{f}$ 

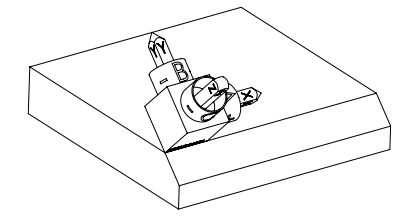

Uitgangstoestand De uitgangstoestand toont de positie en de oriëntatie van het nog niet-gezwenkte bewerkingsvlakcoördinatensysteem **WPL-CS**. De positie definieert het werkstuknulpunt dat in het voorbeeld naar de bovenkant van de afkanting is verschoven. Het actieve werkstuknulpunt definieert ook de positie waarmee de besturing het **WPL-CS** oriënteert of draait.

> Met behulp van de eerste twee punten **P1** en **P2** oriënteert de besturing de X-as van het **WPL-CS**.

De uitlijning van de gezwenkte X-as komt overeen met de oriëntatie van de niet-gezwenkte X-as.

**P3** definieert de schuinte van het gezwenkte bewerkingsvlak.

De oriëntaties van de gezwenkte Y- en Zas ontstaan automatisch, omdat alle assen loodrecht op elkaar staan.

> U kunt de tekeningmaten gebruiken of willekeurige waarden invoeren die de onderlinge verhouding van de ingevoerde gegevens niet wijzigen. In het voorbeeld kunt u **P2X** ook met

werkstukbreedte **+100** definiëren. Ook kunt u **P3Y** en **P3Z** met de afkantingsbreedte **+10** programmeren.

Wanneer u de bewerking van de afkanting in een subprogramma programmeert, kunt u met vier bewerkingsvlakdefinities een rondom lopende afkanting maken.

 $\mathbf{h}$ 

Als het voorbeeld het bewerkingsvlak van de eerste afkanting definieert, programmeert u de overige afkantingen met behulp van de volgende punten:

- **P1X+0**, **P1Y+0** , **P1Z+0** en **P2X+0**, **P2Y+1**, **P2Z+0** en **P3X-1**, **P3Y+0**, **P3Z +1** voor de tweede afkanting
- **P1X+0**, **P1Y+0** , **P1Z+0** en **P2X-1**, **P2Y+0**, **P2Z+0** en **P3X+0**, **P3Y-1**, **P3Z +1** voor de derde afkanting
- **P1X+0**, **P1Y+0** , **P1Z+0** en **P2X+0**, **P2Y-1**, **P2Z+0** en **P3X+1**, **P3Y+0**, **P3Z +1** voor de vierde afkanting

De waarden zijn gerelateerd aan het niet-gezwenkte werkstukcoördinatensysteem **W-CS**.

Let erop dat u vóór elke bewerkingsvlakdefinitie het werkstuknulpunt moet verschuiven.

# **Invoer**

### **11 PLANE POINTS P1X+0 P1Y+0 P1Z+0 P2X+1 P2Y+0 P2Z+0 P3X+0 P3Y+1 P3Z+1 TURN MB MAX FMAX SYM- TABLE ROT**

De NC-functie bevat de volgende syntaxiselementen:

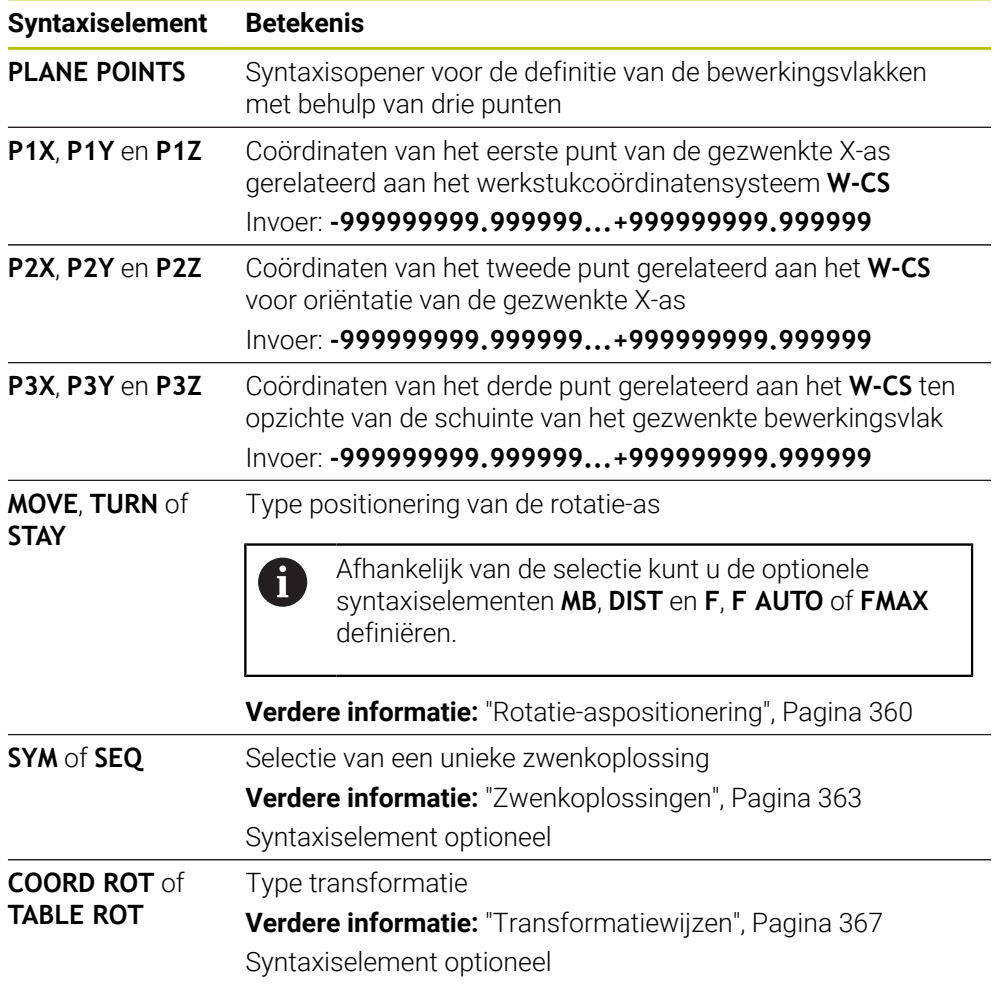

# **Definitie**

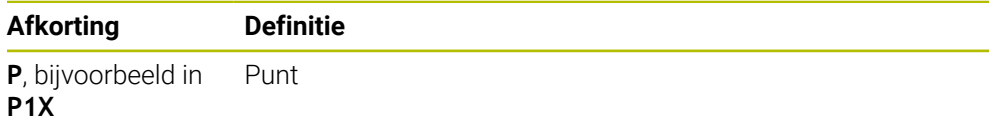

# <span id="page-350-0"></span>**PLANE RELATIV**

# **Toepassing**

Met de functie **PLANE RELATIV** definieert u het bewerkingsvlak met één ruimtehoek. De gedefinieerde hoek is altijd gerelateerd aan het invoercoördinatensysteem **I-CS**. **Verdere informatie:** ["Referentiesystemen", Pagina 292](#page-291-0)

# **Functiebeschrijving**

Een relatieve ruimtehoek definieert een bewerkingsvlak als een rotatie in het actieve referentiesysteem.

Wanneer het bewerkingsvlak niet gezwenkt is, is de gedefinieerde ruimtehoek gerelateerd aan het niet-gezwenkte werkstukcoördinatensysteem **W-CS**. Wanneer het bewerkingsvlak gezwenkt is, is de relatieve ruimtehoek gerelateerd aan het gezwenkte bewerkingsvlakcoördinatensysteem **WPL-CS**.

Met **PLANE RELATIV** kunt u bijvoorbeeld een afkanting op een gezwenkt werkstukoppervlak programmeren door het bewerkingsvlak om de hoek van de afkanting verder te zwenken.

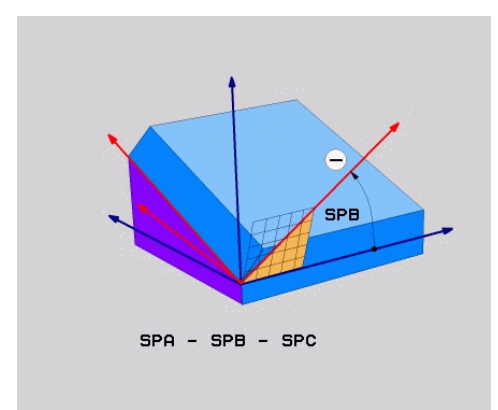

dezelfde hoek, maar met een tegengesteld voorteken.

Additieve ruimtehoek **SPB**

In elke **PLANE RELATIVE**-functie definieert u uitsluitend een ruimtehoek. Er kunnen echter willekeurig veel **PLANE RELATIV**-functies na elkaar worden geprogrammeerd. Wanneer u na een **PLANE RELATIV**-functie weer op het eerder actieve bewerkingsvlak wilt terugzwenken, definieert u nog een **PLANE RELATIV**-functie met

# **Toepassingsvoorbeeld**

### **Voorbeeld**

### **11 PLANE RELATIV SPA+45 TURN MB MAX FMAX SYM- TABLE ROT**

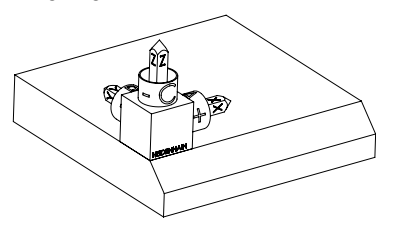

Oriëntatie van de gereedschapsas

A

 $\mathbf{i}$ 

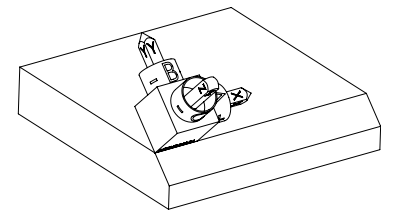

Uitgangstoestand De uitgangstoestand toont de positie en de oriëntatie van het nog niet-gezwenkte bewerkingsvlakcoördinatensysteem **WPL-CS**. De positie definieert het werkstuknulpunt dat in het voorbeeld naar de bovenkant van de afkanting is verschoven. Het actieve werkstuknulpunt definieert ook de positie waarmee de besturing het **WPL-CS** oriënteert of draait.

> Met behulp van de ruimtelijke hoek **SPA+45** oriënteert de besturing de Z-as van het **WPL-CS** loodrecht op het vlak van de afkanting. De rotatie om de **SPA**-hoek vindt plaats om de nietgezwenkte X-as.

> De uitlijning van de gezwenkte X-as komt overeen met de oriëntatie van de niet-gezwenkte X-as.

De oriëntatie van de gezwenkte Y-as vindt automatisch plaats, omdat alle assen loodrecht ten opzichte van elkaar staan.

Wanneer u de bewerking van de afkanting in een subprogramma programmeert, kunt u met vier bewerkingsvlakdefinities een rondom lopende afkanting maken.

Als het voorbeeld het bewerkingsvlak van de eerste afkanting definieert, programmeert u de overige afkantingen met behulp van de volgende ruimtehoeken:

- Eerste PLANE RELATIVE-functie met **SPC+90** en een verdere relatieve zwenking met **SPA+45** voor de tweede afkanting
- Eerste PLANE RELATIVE-functie met **SPC+180** en een verdere relatieve zwenking met **SPA+45** voor de derde afkanting
- Eerste PLANE RELATIVE-functie met **SPC+270** en een verdere relatieve zwenking met **SPA+45** voor de vierde afkanting

De waarden zijn gerelateerd aan het niet-gezwenkte werkstukcoördinatensysteem **W-CS**.

Let erop dat u vóór elke bewerkingsvlakdefinitie het werkstuknulpunt moet verschuiven.

Wanneer u het werkstuknulpunt in een gezwenkt bewerkingsvlak verder verschuift, moeten incrementele waarden worden gedefinieerd. **Verdere informatie:** ["Aanwijzing", Pagina 354](#page-353-0)

# **Invoer**

# **11 PLANE RELATIV SPA+45 TURN MB MAX FMAX SYM- TABLE ROT**

De NC-functie bevat de volgende syntaxiselementen:

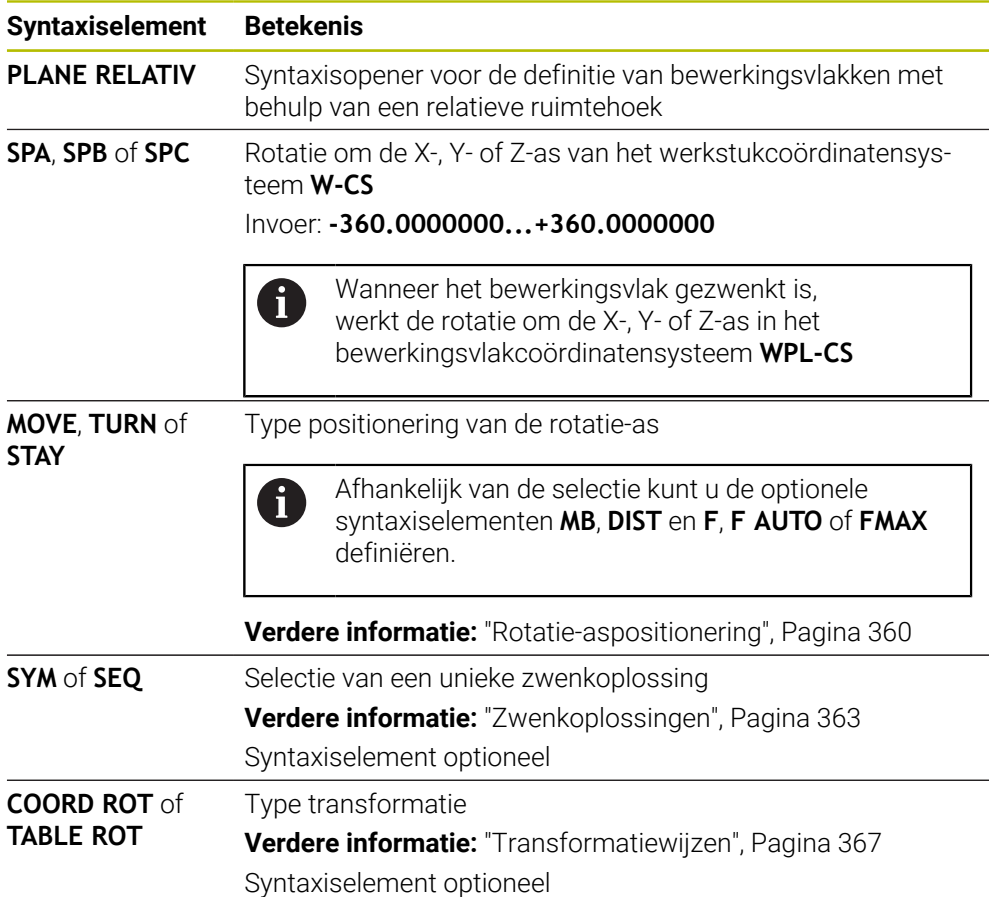

# <span id="page-353-0"></span>**Aanwijzing**

**Incrementele nulpuntverschuiving aan de hand van het voorbeeld van een afkanting**

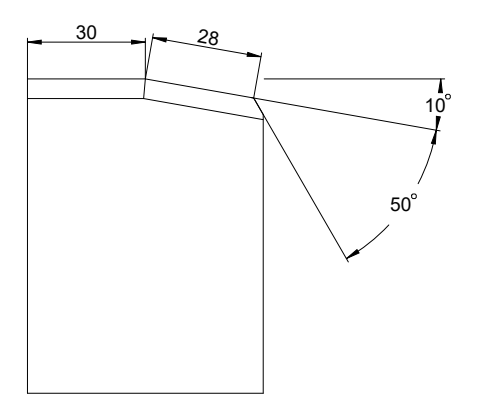

Afkanting van 50° op een gezwenkt werkstukvlak

# **Voorbeeld**

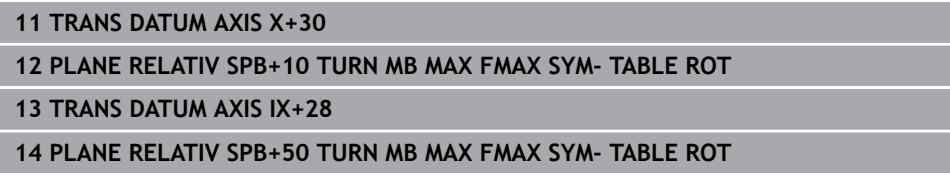

Deze werkwijze heeft als voordeel dat u direct met de tekeningmaten kunt programmeren.

# **Definitie**

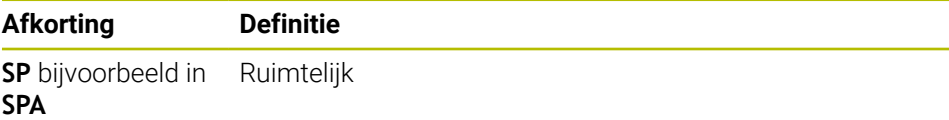

# <span id="page-354-0"></span>**PLANE RESET**

# **Toepassing**

Met de functie **PLANE RESET** zet u alle zwenkhoeken terug en deactiveert u het zwenken van het bewerkingsvlak.

# **Functiebeschrijving**

Met de functie **PLANE RESET** worden altijd twee deelfuncties uitgevoerd:

Alle zwenkhoeken terugzetten, onafhankelijk van de geselecteerde zwenkfunctie of het type hoek

De functie zet geen offset-waarden terug!

**Meer informatie:** Gebruikershandboek Instellen en uitvoeren

■ Zwenken van het bewerkingsvlak deactiveren

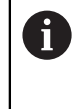

Deze deelfunctie vervult geen andere zwenkfunctie!

Ook wanneer u binnen een willekeurige zwenkfunctie alle hoekmaten met de waarde 0 programmeert, blijft het zwenken van het bewerkingsvlak actief.

Met de optionele rotatie-aspositionering kunt u als derde deelopgave de rotatieassen naar de basispositie terugzwenken.

**Verdere informatie:** ["Rotatie-aspositionering", Pagina 360](#page-359-0)

### **Invoer**

### **11 PLANE RESET TURN MB MAX FMAX**

De NC-functie bevat de volgende syntaxiselementen:

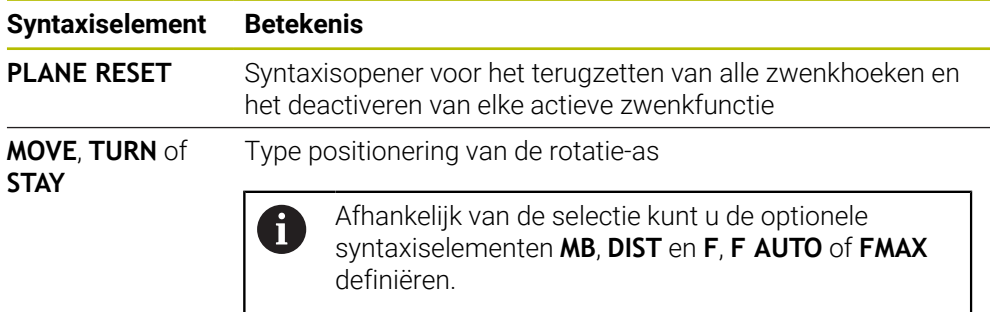

**Verdere informatie:** ["Rotatie-aspositionering", Pagina 360](#page-359-0)

# **Instructies**

■ Zorg er vóór elk programma-afloop voor dat er geen ongewenste coördinaattransformaties actief zijn. Indien nodig kunt u het zwenken van het bewerkingsvlak ook met behulp van het venster **3D-rotatie** handmatig deactiveren.

**Meer informatie:** Gebruikershandboek Instellen en uitvoeren

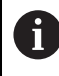

In de statusweergave kunt u de gewenste toestand van de zwenksituatie controleren.

**Verdere informatie:** ["Statusweergave", Pagina 327](#page-326-1)

Met de tastsysteemfuncties kunt u de scheve ligging van het werkstuk als 3D-basisrotatie in de referentiepunttabel opslaan, bijv.**Vlak (PL)**. In het NC-programma moet u het werkstuk dan met een zwenkfunctie uitlijnen, bijv. met **PLANE SPATIAL SPA+0 SPB+0 SPC+0 TURN FMAX**. U mag niet voor de bewerking **PLANE RESET** gebruiken, omdat de besturing bij deze functie geen rekening houdt met de 3D-basisrotatie.

**Verdere informatie:** ["PLANE SPATIAL", Pagina 330](#page-329-0)

# <span id="page-355-0"></span>**PLANE AXIAL**

# **Toepassing**

Met de functie **PLANE AXIAL** definieert u het bewerkingsvlak tot max. drie absolute of incrementele ashoeken.

U kunt voor elke op de machine aanwezige rotatie-as een ashoek programmeren.

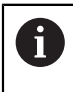

Dankzij de mogelijkheid om slechts één ashoek te definiëren, kunt u **PLANE AXIAL** ook op machines met slechts één rotatie-as gebruiken.

Let erop dat NC-programma's met ashoeken altijd kinematica-afhankelijk zijn en daardoor niet machineneutraal zijn!

### **Verwante onderwerpen**

Onafhankelijk van de kinematica met ruimtehoeken programmeren **Verdere informatie:** ["PLANE SPATIAL", Pagina 330](#page-329-0)

## **Functiebeschrijving**

Ashoeken definiëren zowel de oriëntatie van het bewerkingsvlak als de nominale coördinaten van de rotatie-assen.

Ashoeken moeten overeenkomen met de op de machine aanwezige assen. Wanneer u ashoeken voor afwezige rotatie-assen programmeert, komt de besturing met een foutmelding.

Omdat de ashoek kinematica-afhankelijk is, moet u met betrekking tot de voortekens onderscheid maken tussen kop- en tafelassen.

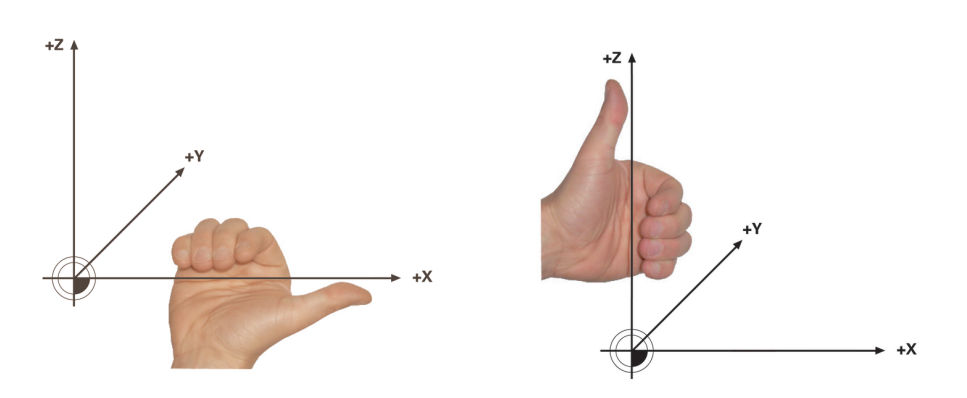

Uitgebreide rechterhandregel voor hoofdrotatieassen

Uitgebreide linker-handregel voor tafelrotatie-assen

De duim van de betreffende hand wijst in positieve richting van de as, waar de rotatie om plaatsvindt. Wanneer u uw vingers kromt, wijzen de gekromde vingers in de positieve draairichting.

Let erop dat bij op elkaar opgebouwde rotatie-assen de positionering van de eerste rotatie-as ook de positie van de tweede rotatie-as verandert.

# **Toepassingsvoorbeeld**

Het volgende voorbeeld geldt voor een machine met een AC-tafelkinematica waarvan de beide rotatie-assen haaks en op elkaar zijn gemonteerd.

### **Voorbeeld**

# **11 PLANE AXIAL A+45 TURN MB MAX FMAX**

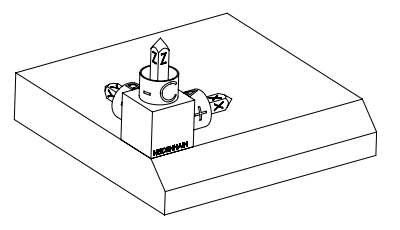

Oriëntatie van de gereedschapsas

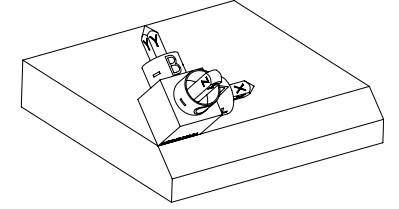

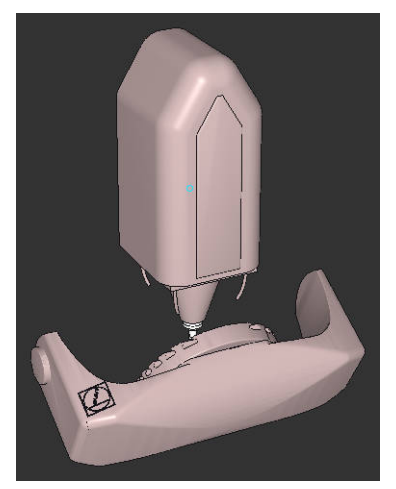

Uitgangstoestand De uitgangstoestand toont de positie en de oriëntatie van het nog niet-gezwenkte bewerkingsvlakcoördinatensysteem **WPL-CS**. De positie definieert het werkstuknulpunt dat in het voorbeeld naar de bovenkant van de afkanting is verschoven. Het actieve werkstuknulpunt definieert ook de positie waarmee de besturing het **WPL-CS** oriënteert of draait.

> Met behulp van de gedefinieerde ashoek **A** oriënteert de besturing de Z-as van het **WPL-CS** loodrecht op het vlak van de afkanting. De rotatie om de **A**-hoek vindt plaats om de nietgezwenkte X-as

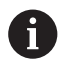

Om ervoor te zorgen dat het gereedschap loodrecht staat op het vlak van de afkanting, moet de Atafelrotatie-as naar achteren zwenken.

Overeenkomstig de uitgebreide linkerhandregel voor tafelassen moet het voorteken van de A-aswaarde positief zijn.

De uitlijning van de gezwenkte X-as komt overeen met de oriëntatie van de niet-gezwenkte X-as.

De oriëntatie van de gezwenkte Y-as vindt automatisch plaats, omdat alle assen loodrecht ten opzichte van elkaar staan.

Wanneer u de bewerking van de afkanting in een subprogramma programmeert, kunt u met vier bewerkingsvlakdefinities een rondom lopende afkanting maken.

Wanneer het voorbeeld het bewerkingsvlak van de eerste afkanting definieert, programmeert u de overige afkantingen met behulp van de volgende ashoeken:

- **A+45** en **C+90** voor de tweede afkanting
- **A+45** en **C+180** voor de derde afkanting
- **A+45** en **C+270** voor de vierde afkanting

De waarden zijn gerelateerd aan het niet-gezwenkte werkstukcoördinatensysteem **W-CS**.

Let erop dat u vóór elke bewerkingsvlakdefinitie het werkstuknulpunt moet verschuiven.

### **Invoer**

### **11 PLANE AXIAL A+45 TURN MB MAX FMAX**

De NC-functie bevat de volgende syntaxiselementen:

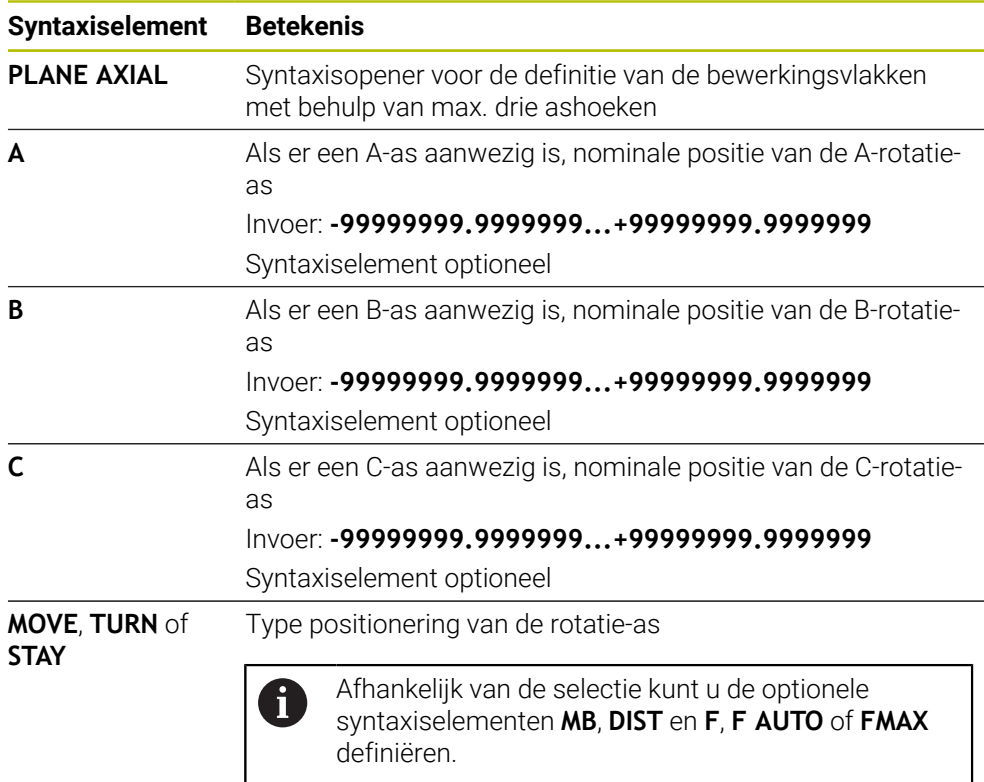

**Verdere informatie:** ["Rotatie-aspositionering", Pagina 360](#page-359-0)

Ĭ.

De invoer **SYM** of **SEQ** evenals **COORD ROT** of **TABLE ROT** zijn mogelijk, hebben in combinatie met **PLANE AXIAL** echter geen effect.

# **Instructies**

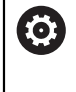

Raadpleeg uw machinehandboek!

Wanneer uw machine definities van ruimtehoeken toestaat, kunt u na **PLANE AXIAL** ook met **PLANE RELATIV** verder programmeren.

- De ashoeken van de **PLANE AXIAL**-functie zijn modaal actief. Wanneer u een incrementele ashoek programmeert, telt de besturing deze waarde op bij de op dat moment actieve ashoek. Wanneer u in twee opeenvolgende **PLANE AXIAL**functies twee verschillende rotatie-assen programmeert, volgt het nieuwe bewerkingsvlak uit beide gedefinieerde ashoeken.
- De functie **PLANE AXIAL** verrekent geen basisrotatie.
- In combinatie met **PLANE AXIAL** hebben de geprogrammeerde transformaties spiegelen, draaien en schalen geen invloed op de positie van het rotatiepunt of de oriëntatie van de rotatie-assen.

**Verdere informatie:** ["Transformaties in het werkstukcoördinatensysteem W-CS",](#page-298-0) [Pagina 299](#page-298-0)

Als u geen CAM-systeem gebruikt, is **PLANE AXIAL** alleen met haaks aangebrachte rotatie-assen comfortabel.

# <span id="page-359-0"></span>**Rotatie-aspositionering**

# **Toepassing**

Met het type rotatie-aspositionering definieert u hoe de besturing de rotatie-assen naar de berekende aswaarden zwenkt.

De keuze hangt bijvoorbeeld af van de volgende aspecten:

- Bevindt het gereedschap zich tijdens het naar binnen zwenken in de buurt van het werkstuk?
- Bevindt het gereedschap zich tijdens het naar binnen zwenken in een veilige zwenkpositie?
- Mogen en kunnen de rotatie-assen automatisch worden gepositioneerd?

# **Functiebeschrijving**

De besturing biedt drie soorten rotatie-aspositionering waaruit u één moet selecteren.

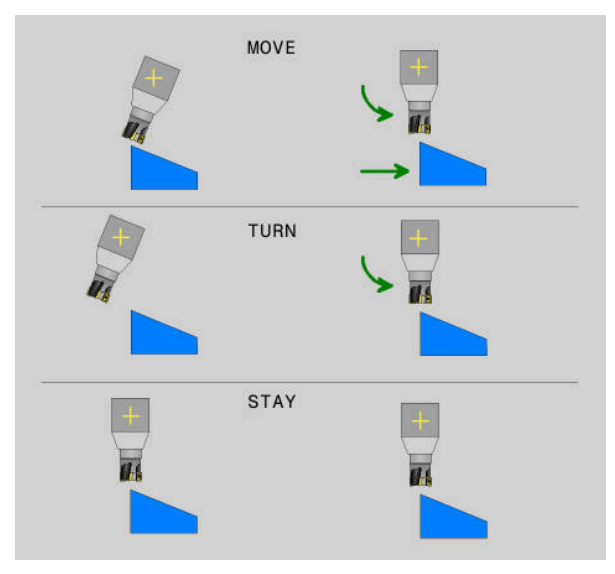

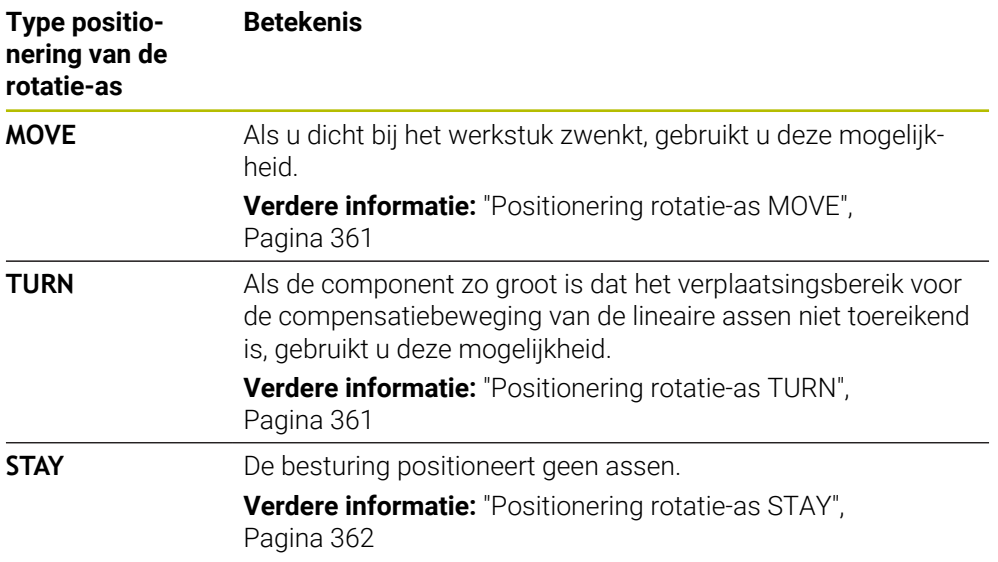
#### **Positionering rotatie-as MOVE**

De besturing positioneert de rotatie-assen en voert compensatiebewegingen in de lineaire hoofdassen uit.

De compensatiebewegingen leiden ertoe dat tijdens de positionering de relatieve positie tussen gereedschap en werkstuk niet verandert.

### *AANWIJZING*

#### **Let op: botsingsgevaar!**

Het rotatiepunt ligt in de gereedschapsas. Bij grote gereedschapsdiameters kan het gereedschap tijdens het zwenken in het materiaal insteken. Tijdens deze zwenkbeweging bestaat er gevaar voor botsingen!

Op voldoende afstand tussen gereedschap en werkstuk letten

Als u **DIST** niet of met de waarde 0 definieert, ligt het rotatiepunt en daarmee het centrum voor de compensatiebeweging in de gereedschapspunt.

Wanneer u **DIST** met een waarde groter dan 0 definieert, verplaatst u het rotatiecentrum in de gereedschapsas met deze waarde weg van de gereedschapspunt.

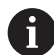

Wanneer u om een bepaald punt op het werkstuk wilt zwenken, dient u het volgende te controleren:

- Het gereedschap staat vóór het naar binnen zwenken direct boven het gewenste punt op het werkstuk.
- De in **DIST** gedefinieerde waarde komt exact overeen met de afstand tussen de gereedschapspunt en het gewenste rotatiepunt.

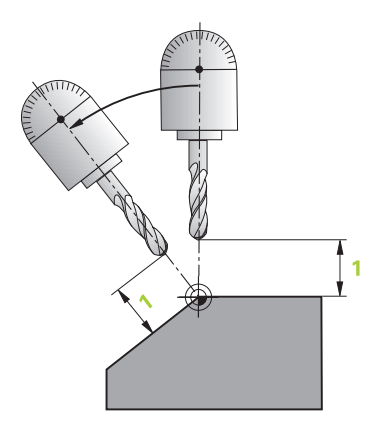

#### **Positionering rotatie-as TURN**

De besturing positioneert uitsluitend de rotatie-assen. U moet het gereedschap na het zwenken positioneren.

### **Positionering rotatie-as STAY**

U moet zowel de rotatie-assen als het gereedschap na het zwenken positioneren.

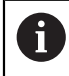

De besturing oriënteert ook bij **STAY** het bewerkingsvlakcoördinatensysteem **WPL-CS** automatisch.

Als u **STAY** selecteert, moet u de rotatieassen in een afzonderlijke positioneerregel volgens de **PLANE**-functie naar binnen zwenken.

Gebruik in de positioneerregel uitsluitend de door de besturing berekende ashoeken:

- **O120** voor de ashoek van de A-as
- **Q121** voor de ashoek van de B-as
- **Q122** voor de ashoek van de C-as

Met behulp van de variabelen vermijdt u invoer- en rekenfouten. Bovendien hoeft u geen wijzigingen aan te brengen, nadat u de waarden binnen de **PLANE**-functies wijzigt.

#### **Voorbeeld**

**11 L A+Q120 C+Q122 FMAX**

#### **Invoer**

#### **MOVE**

#### **11 PLANE SPATIAL SPA+45 SPB+0 SPC+0 MOVE DIST0 FMAX**

De selectie **MOVE** maakt de definitie van de volgende syntaxiselementen mogelijk:

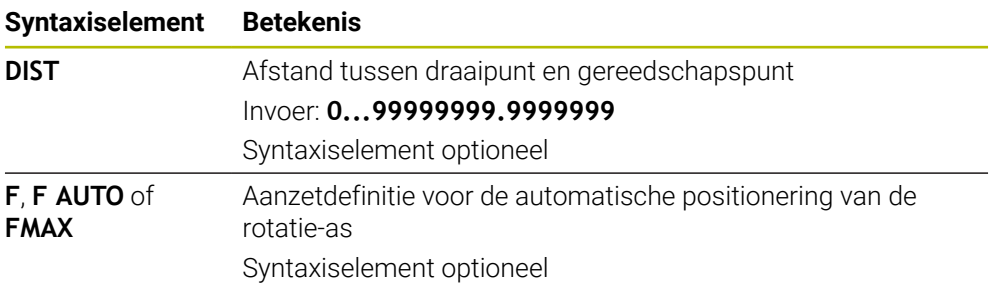

#### **TURN**

#### **11 PLANE SPATIAL SPA+45 SPB+0 SPC+0 TURN MB MAX FMAX**

Met de selectie **TURN** kunnen de volgende syntaxiselementen worden gedefinieerd:

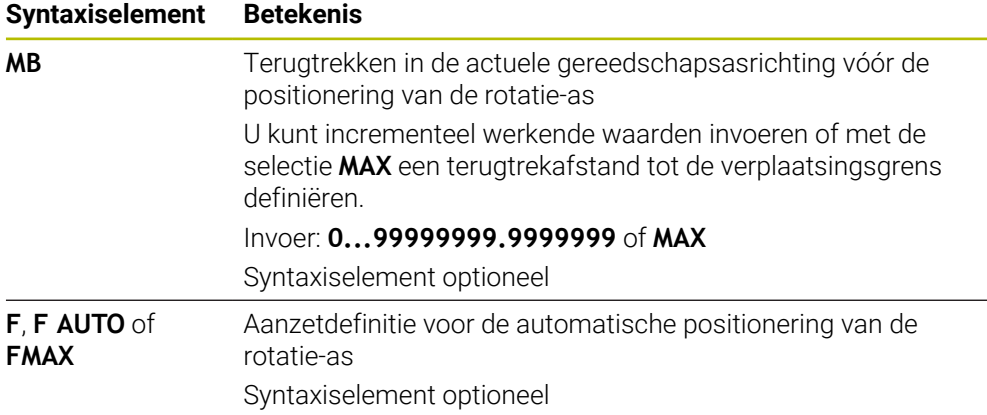

# **11**

### **STAY**

### **11 PLANE SPATIAL SPA+45 SPB+0 SPC+0 STAY**

De selectie **STAY** maakt geen definitie van andere syntaxiselementen mogelijk.

### **Aanwijzing**

## *AANWIJZING*

### **Let op: botsingsgevaar!**

De besturing voert geen automatische botstest tussen het gereedschap en het werkstuk uit. Bij de verkeerde of ontbrekende voorpositionering vóór het naar binnen zwenken bestaat er tijdens deze zwenkbeweging gevaar voor botsingen!

- Vóór het naar binnen zwenken een veilige positie programmeren
- NC-programma of programmadeel in de werkstand **PGM-afloop regel voor regel** voorzichtig testen

### **Zwenkoplossingen**

### **Toepassing**

 $\mathbf i$ 

Met **SYM (SEQ)** selecteert u de gewenste optie tussen meerdere zwenkoplossingen.

Unieke zwenkoplossingen kunt u uitsluitend definiëren met behulp van ashoeken.

Alle andere definitiemogelijkheden kunnen machine-afhankelijk tot meerdere zwenkoplossingen leiden.

### **Functiebeschrijving**

De besturing biedt twee keuzemogelijkheden waaruit u één kunt kiezen.

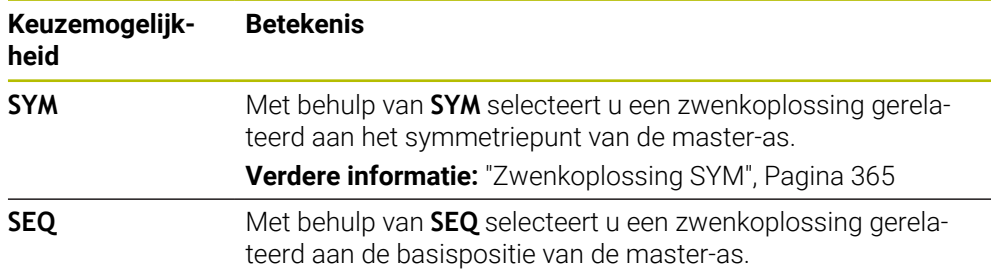

**Verdere informatie:** ["Zwenkoplossing SEQ", Pagina 365](#page-364-1)

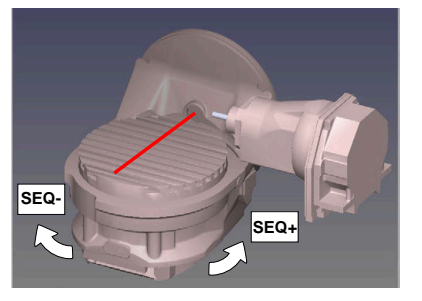

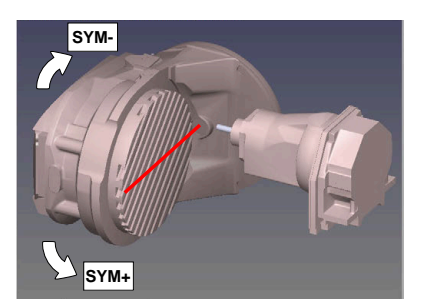

Referentie voor **SEQ**

Referentie voor **SYM**

Als de door u via **SYM** (**SEQ**) geselecteerde oplossing niet binnen het verplaatsingsbereik van de machine ligt, komt de besturing met de foutmelding **Hoek niet toegestaan**.

De invoer van **SYM** of **SEQ** is optioneel.

Indien **SYM** (**SEQ**) niet wordt gedefinieerd, wordt de oplossing als volgt door de besturing bepaald:

- 1 Bepalen of beide oplossingen binnen het verplaatsingsbereik van de rotatieassen liggen
- 2 Twee oplossingsmogelijkheden: uitgaande van de actuele positie van de rotatieassen de mogelijke oplossingen met de kortste baan selecteren
- 3 Eén oplossing: de enige oplossing selecteren
- 4 Geen oplossing: foutmelding **Hoek niet toegestaan** uitvoeren

#### <span id="page-364-0"></span>**Zwenkoplossing SYM**

Met behulp van de functie **SYM** selecteert u een van de oplossing gerelateerd aan het symmetriepunt van de master-as:

- **SYM+** positioneert de master-as in het positieve halfrond vanaf het symmetriepunt
- **SYM-** positioneert de master-as in het negatieve halfrond vanaf het symmetriepunt

**SYM** gebruikt in tegenstelling tot **SEQ** het symmetriepunt van de master-as als referentie. Elke master-as heeft twee symmetrie-instellingen die 180° uit elkaar liggen (gedeeltelijk slechts één symmetrie-instelling in het verplaatsingsbereik).

Bepaal het symmetriepunt als volgt:

- **PLANE SPATIAL** met een willekeurige ruimtehoek en **SYM+** uitvoeren
- Ashoek van de master-as in een Q-parameter opslaan, bijvoorbeeld -80
- **PLANE SPATIAL**-functie met **SYM-** herhalen
- Ashoek van de master-as in een Q-parameter opslaan, bijvoorbeeld -100
- Gemiddelde waarde vormen, bijvoorbeeld -90 De gemiddelde waarde komt overeen met het symmetriepunt.

#### <span id="page-364-1"></span>**Zwenkoplossing SEQ**

i

Met behulp van de functie **SEQ** selecteert u een van de oplossing gerelateerd aan de basispositie van de master-as:

- **SEQ+** positioneert de master-as in het positieve zwenkbereik, uitgaande van de basispositie
- **SEQ-** positioneert de master-as in het negatieve zwenkbereik, uitgaande van de basispositie

**SEQ** baseert zich op de basispositie (0°) van de master-as. De master-as is de eerst rotatieas vanaf het gereedschap of de laatste rotatieas vanaf de tafel (afhankelijk van de machineconfiguratie) Wanneer beide oplossingen binnen het positieve of negatieve bereik liggen, gebruikt de besturing automatisch de dichtstbijzijnde oplossing (kortere weg). Wanneer u de tweede oplossing nodig hebt, moet u vóór het zwenken van het bewerkingsvlak de master-as voorpositioneren (binnen het bereik van de tweede oplossing) of met **SYM** werken.

### **Voorbeelden**

#### **Machine met C-rondtafel en A-zwenktafel. Geprogrammeerde functie: PLANE SPATIAL SPA+0 SPB+45 SPC+0**

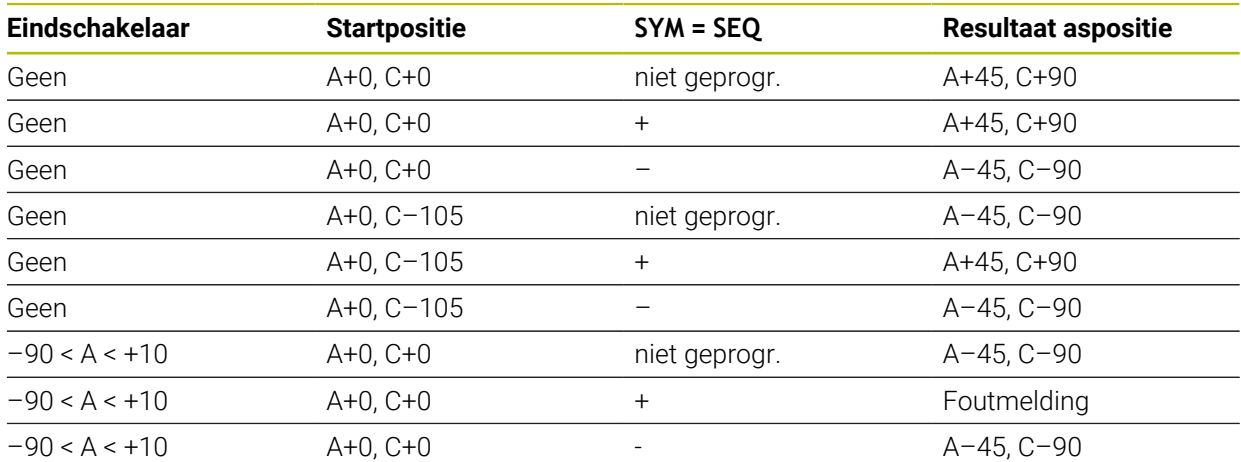

#### **Machine met B-rondtafel en A-zwenktafel (eindschakelaar A +180 en -100). Geprogrammeerde functie: PLANE SPATIAL SPA-45 SPB+0 SPC+0**

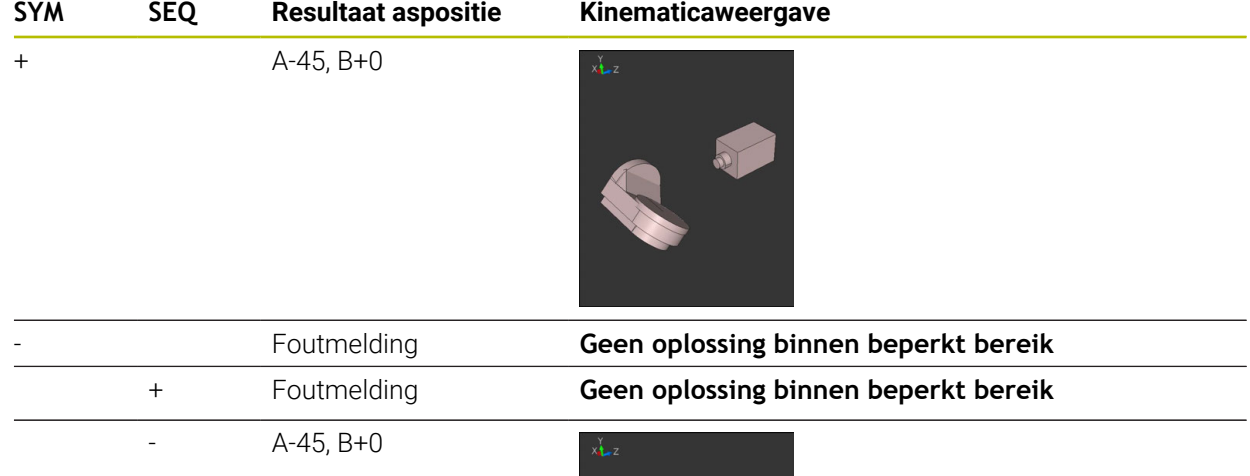

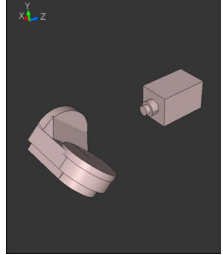

Ŧ

De positie van het symmetriepunt is afhankelijk van de kinematica. Wanneer u de kinematica veranderd wordt (bijvoorbeeld kopwissel), verandert de positie van het symmetriepunt. Afhankelijk van de kinematica komt de positieve rotatierichting van **SYM** niet overeen met de positieve rotatierichting van **SEQ**. Bepaal daarom op elke machine de positie van het symmetriepunt en de rotatierichting van **SYM** vóór de programmering.

### **Transformatiewijzen**

#### **Toepassing**

Met behulp van **COORD ROT** en **TABLE ROT** beïnvloedt u de oriëntatie van het bewerkingsvlakcoördinatensysteem **WPL-CS** door de aspositie van een zogenaamde vrije rotatie-as.

i

Een willekeurige rotatie-as wordt een vrije rotatie-as bij de volgende constellatie:

- de rotatie-as heeft geen invloed op de gereedschapsinstelling, omdat de rotatie-as en de gereedschapsas bij de zwenksituatie parallel zijn
- de rotatie-as is in de kinematische keten vanaf het werkstuk gezien de eerste rotatie-as

De werking van de transformatiewijzen **COORD ROT** en **TABLE ROT** is dus afhankelijk van de geprogrammeerde ruimtehoeken en de machinekinematica.

### **Functiebeschrijving**

De besturing biedt twee keuzemogelijkheden.

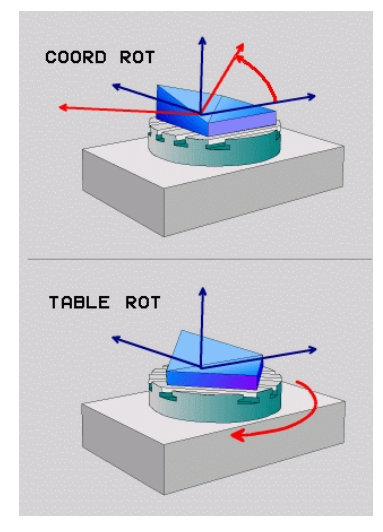

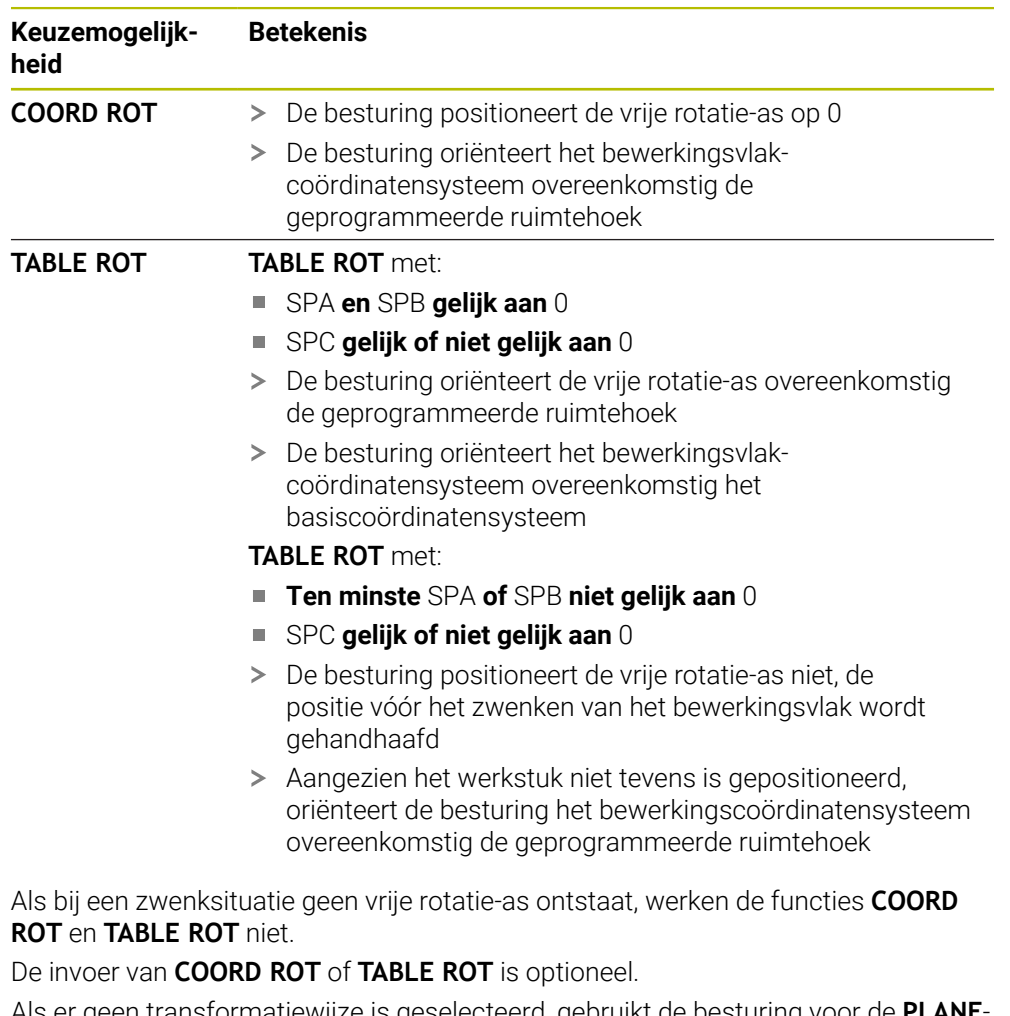

Als er geen transformatiewijze is geselecteerd, gebruikt de besturing voor de **PLANE**functies de transformatiewijze **COORD ROT**

#### **Voorbeeld**

Het volgende voorbeeld toont de werking van de transformatiewijze **TABLE ROT** in combinatie met een vrije rotatie-as.

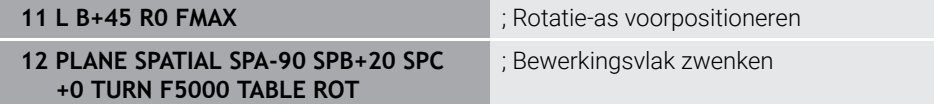

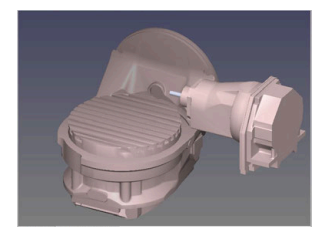

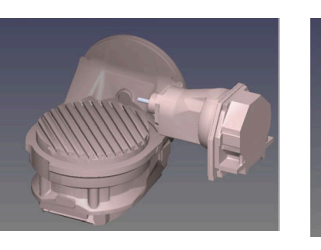

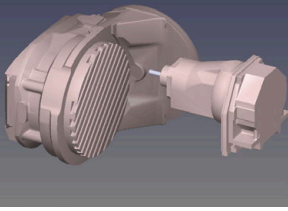

Oorsprong  $A = 0, B = 45$   $A = -90, B = 45$ 

- 
- De besturing positioneert de B-as op de ashoek B+45
- Bij de geprogrammeerde zwenksituatie met SPA-90 wordt de B-as ten opzichte van de vrije rotatie-as gepositioneerd
- De besturing positioneert de vrije rotatie-as niet, de positie van de B-as vóór het zwenken van het bewerkingsvlak wordt gehandhaafd
- Aangezien het werkstuk niet tevens is gepositioneerd, oriënteert de besturing het bewerkingsvlak-coördinatensysteem overeenkomstig de geprogrammeerde ruimtehoek SPB+20

#### **Instructies**

- Voor het positioneergedrag van de transformatiewijzen **COORD ROT** en **TABLE ROT** is het van belang of de vrije rotatie-as een tafel- of hoofdas is.
- De resulterende aspositie van de vrije rotatie-as is onder meer afhankelijk van een actieve basisrotatie.
- De oriëntatie van het bewerkingsvlak-coördinatensysteem is bovendien afhankelijk van een geprogrammeerde rotatie, bijv. met behulp van cyclus **10ROTATIE**.

## **11.6 Schuine bewerking (#9 / #4-01-1)**

### **Toepassing**

Wanneer u het gereedschap tijdens de bewerking plaatst, kunt u moeilijk bereikbare posities op het werkstuk zonder botsing bewerken.

#### **Verwante onderwerpen**

- Gereedschapsinstelling compenseren met **FUNCTION TCPM** (#9 / #4-01-1) **Verdere informatie:** ["Gereedschapsinstelling compenseren met FUNCTION](#page-371-0) [TCPM \(#9 / #4-01-1\)", Pagina 372](#page-371-0)
- Gereedschapsinstelling compenseren met **M128** (#9 / #4-01-1) **Verdere informatie:** ["Gereedschapsinstelling automatisch compenseren met](#page-538-0) [M128 \(#9 / #4-01-1\)", Pagina 539](#page-538-0)
- Bewerkingsvlak zwenken  $(#8 / #1-01-1)$ **Verdere informatie:** ["Bewerkingsvlak zwenken \(#8 / #1-01-1\)", Pagina 324](#page-323-0)
- Referentiepunten op het gereedschap **Verdere informatie:** ["Referentiepunten op het gereedschap", Pagina 197](#page-196-0)
- Referentiesystemen **Verdere informatie:** ["Referentiesystemen", Pagina 292](#page-291-0)

### **Voorwaarden**

- Machine met rotatieassen
- **Kinematicabeschrijving** De besturing heeft voor de berekening van de zwenkhoek een kinematicabeschrijving nodig die de machinefabrikant maakt.
- Software-optie Uitgebreide functies groep 2 (#9 / #4-01-1)

### **Functiebeschrijving**

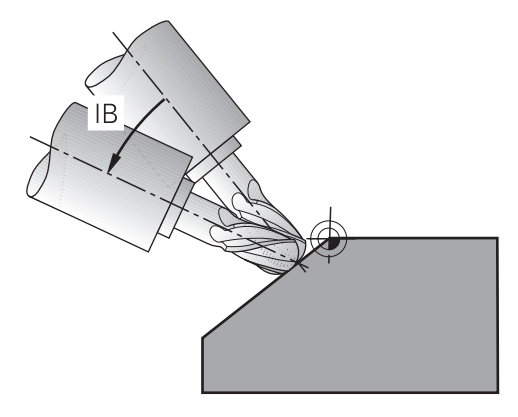

U kunt met de functie **FUNCTION TCPM** een schuine bewerking uitvoeren. Hierbij kan het bewerkingsvlak ook gezwenkt zijn.

**Verdere informatie:** ["Bewerkingsvlak zwenken \(#8 / #1-01-1\)", Pagina 324](#page-323-0)

U kunt een schuine bewerking met behulp van de volgende functies uitvoeren:

Rotatie-as incrementeel verplaatsen

**Verdere informatie:** ["Schuine bewerking met incrementele verplaatsing",](#page-370-0) [Pagina 371](#page-370-0)

Normaalvectoren

**Verdere informatie:** ["Schuine bewerking met normaalvectoren", Pagina 371](#page-370-1)

#### <span id="page-370-0"></span>**Schuine bewerking met incrementele verplaatsing**

U kunt een schuine bewerking realiseren door bij een actieve functie **FUNCTION TCPM** of **M128** naast de normale lineaire beweging de invalshoek te veranderen, bijvoorbeeld **L X100 Y100 IB-17 F1000 G01 G91 X100 Y100 IB-17 F1000**. Hierbij blijft tijdens de gereedschapsinstelling de relatieve positie van het gereedschapsdraaipunt gelijk.

#### **Voorbeeld**

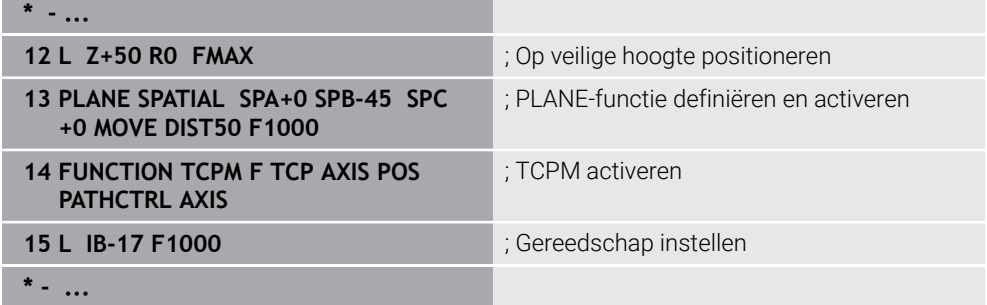

#### <span id="page-370-1"></span>**Schuine bewerking met normaalvectoren**

Bij een schuine bewerking met normaalvectoren realiseert u de positie van het gereedschap met behulp van rechte **LN**.

Om een schuine bewerking met normaalvectoren uit te voeren, moet de functie **FUNCTION TCPM** of de additionele functie **M128** worden geactiveerd.

#### **Voorbeeld**

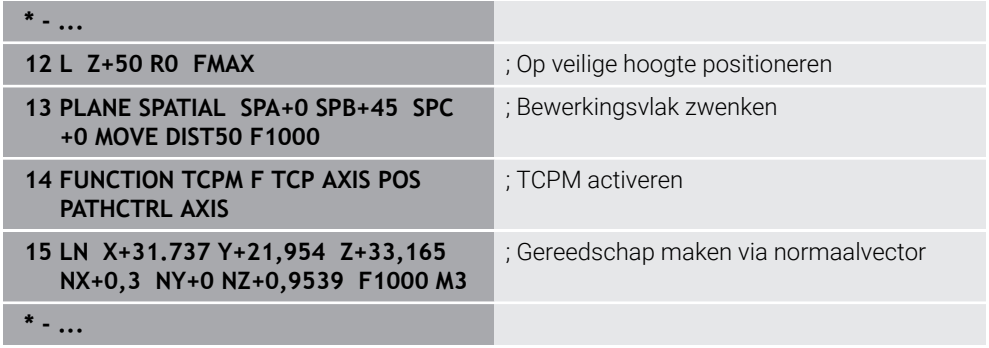

## <span id="page-371-0"></span>**11.7 Gereedschapsinstelling compenseren met FUNCTION TCPM (#9 / #4-01-1)**

### **Toepassing**

Met de functie **FUNCTION TCPM** beïnvloedt u het positioneergedrag van de besturing. Wanneer u **FUNCTION TCPM** activeert, compenseert de besturing gewijzigde gereedschapsposities met behulp van een compensatiebeweging van de lineaire assen.

U kunt met **FUNCTION TCPM** bijvoorbeeld bij een schuine bewerking de positie van het gereedschap wijzigen, terwijl de positie van het gereedschapsgeleidepunt ten opzichte van de contour gelijk blijft.

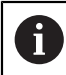

In plaats van **M128** adviseert HEIDENHAIN u de krachtigere functie **FUNCTION TCPM**.

#### **Verwante onderwerpen**

- Gereedschapsinstelling compenseren met **M128 Verdere informatie:** ["Gereedschapsinstelling automatisch compenseren met](#page-538-0) [M128 \(#9 / #4-01-1\)", Pagina 539](#page-538-0)
- Bewerkingsvlak zwenken **Verdere informatie:** ["Bewerkingsvlak zwenken \(#8 / #1-01-1\)", Pagina 324](#page-323-0)
- Referentiepunten op het gereedschap

**Verdere informatie:** ["Referentiepunten op het gereedschap", Pagina 197](#page-196-0)

Referentiesystemen **Verdere informatie:** ["Referentiesystemen", Pagina 292](#page-291-0)

### **Voorwaarden**

- Machine met rotatieassen
- Kinematicabeschrijving

De besturing heeft voor de berekening van de zwenkhoek een kinematicabeschrijving nodig die de machinefabrikant maakt.

■ Software-optie Uitgebreide functies groep 2 (#9 / #4-01-1)

**11**

### **Functiebeschrijving**

De functie **FUNCTION TCPM** is een verdere ontwikkeling van de functie **M128**, waarmee het gedrag van de besturing bij het positioneren van rotatie-assen kan worden vastgelegd.

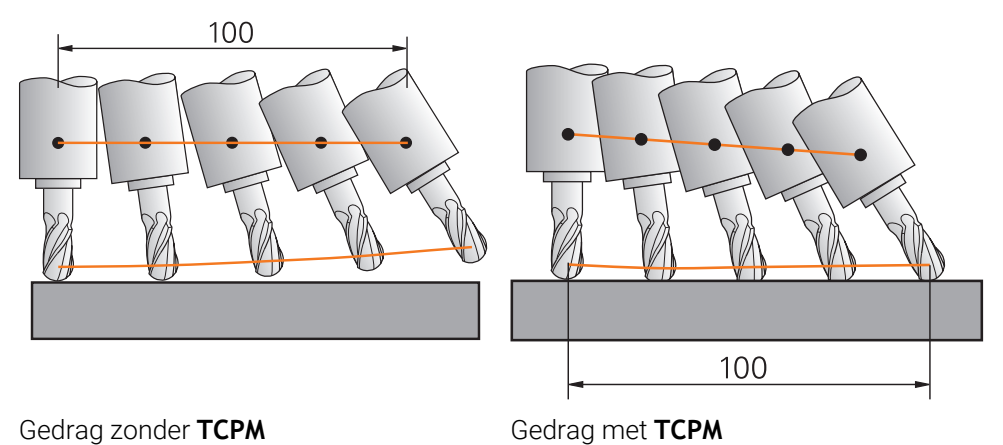

Wanneer **FUNCTION TCPM** actief is, toont de besturing in de digitale uitlezing het

symbool **TCPM**. **Meer informatie:** Gebruikershandboek Instellen en uitvoeren

Met de functie **FUNCTION RESET TCPM** zet u de functie **FUNCTION TCPM** terug.

#### **Invoer**

#### **FUNCTION TCPM**

#### **10 FUNCTION TCPM F TCP AXIS POS PATHCTRL AXIS REFPNT CENTER-CENTER F1000**

De NC-functie bevat de volgende syntaxiselementen:

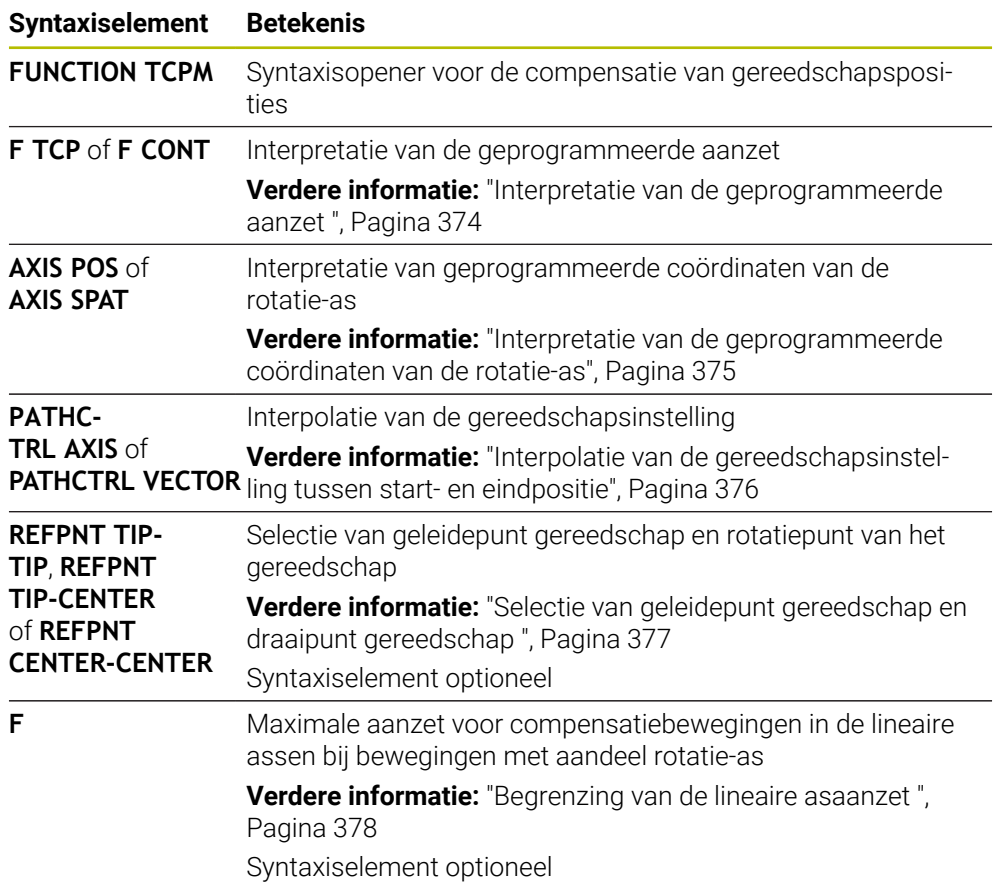

#### **FUNCTION RESET TCPM**

#### **10 FUNCTION RESET TCPM**

De NC-functie bevat de volgende syntaxiselementen:

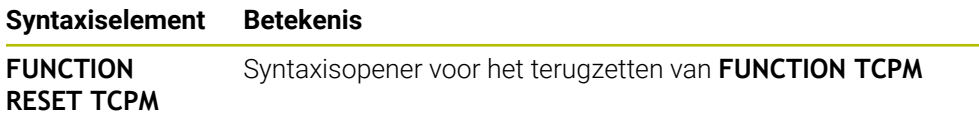

### <span id="page-373-0"></span>**Interpretatie van de geprogrammeerde aanzet**

De besturing biedt de volgende mogelijkheden om de aanzet te interpreteren:

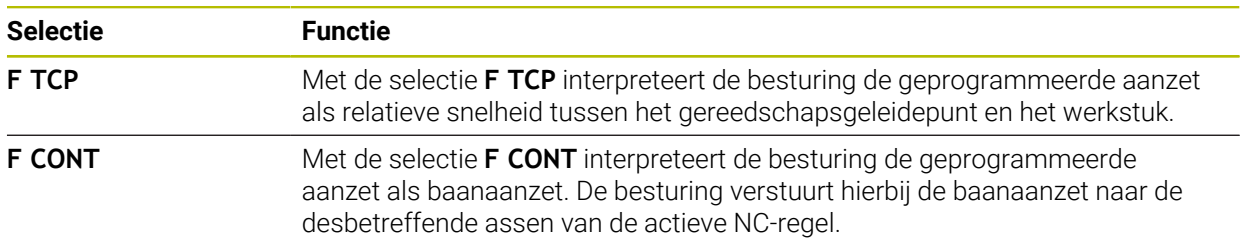

### <span id="page-374-0"></span>**Interpretatie van de geprogrammeerde coördinaten van de rotatie-as**

De besturing biedt de volgende mogelijkheden om de gereedschapsinstelling tussen start- en eindpositie te interpreteren:

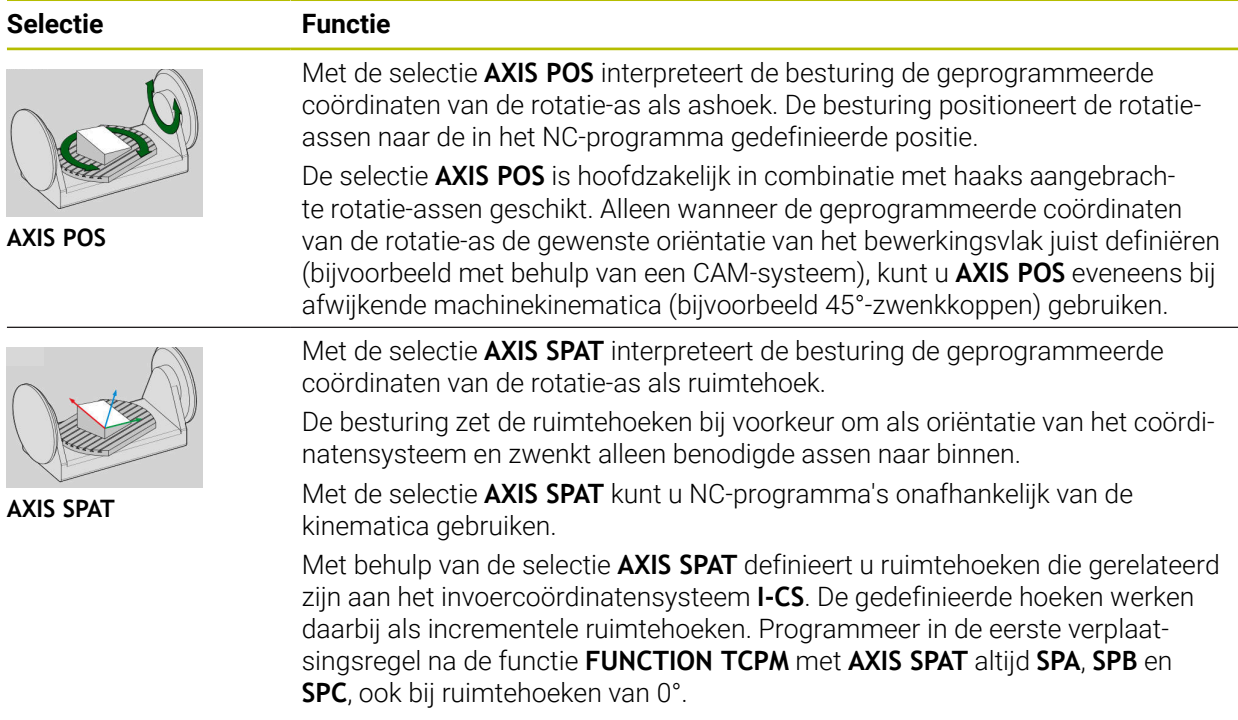

**Verdere informatie:** ["Invoercoördinatensysteem I-CS", Pagina 304](#page-303-0)

### <span id="page-375-0"></span>**Interpolatie van de gereedschapsinstelling tussen start- en eindpositie**

De besturing biedt de volgende mogelijkheden om de gereedschapsinstelling tussen de geprogrammeerde start- en eindpositie te interpoleren:

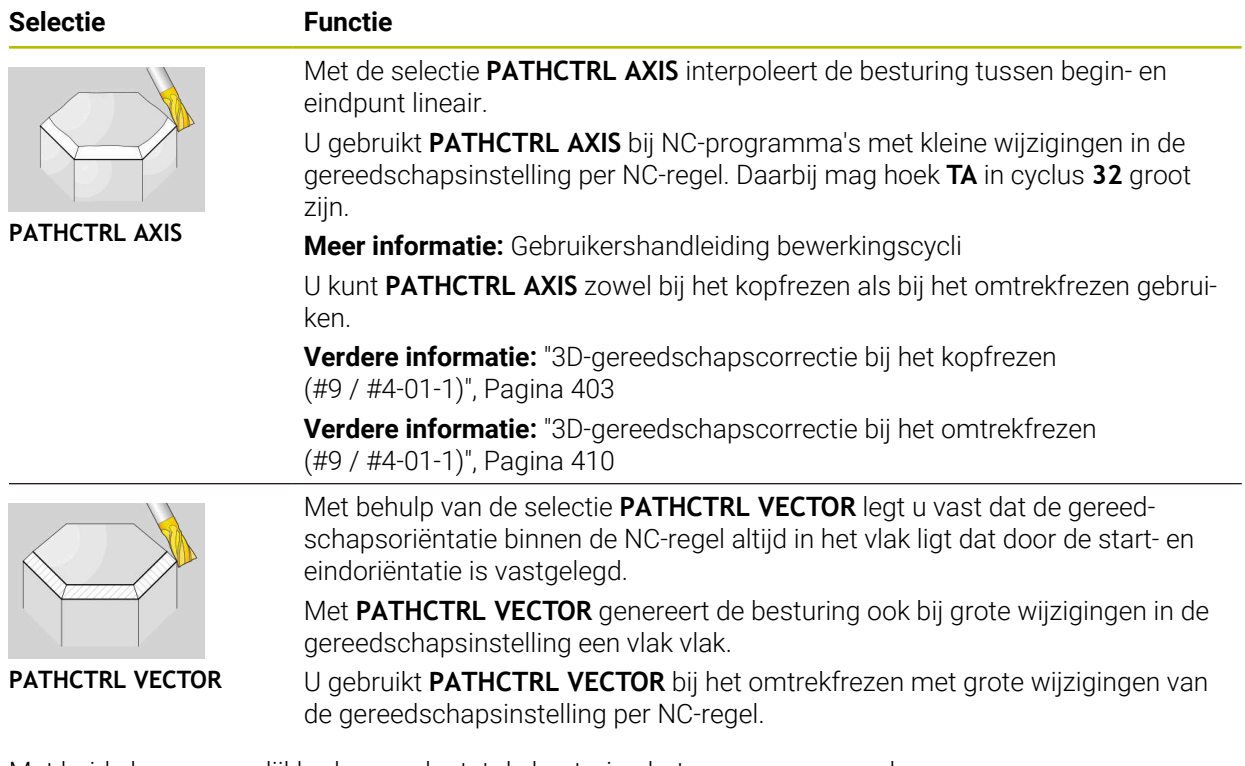

Met beide keuzemogelijkheden verplaatst de besturing het geprogrammeerde geleidepunt van het gereedschap op een rechte tussen start- en eindpositie.

A

Om een continue beweging te krijgen, kunt u cyclus **32** met een **tolerantie voor rotatie-assen** definiëren.

**Meer informatie:** Gebruikershandleiding bewerkingscycli

## <span id="page-376-0"></span>**Selectie van geleidepunt gereedschap en draaipunt gereedschap**

De besturing biedt de volgende mogelijkheden om het gereedschapsgeleidepunt en het gereedschapsrotatiepunt te definiëren:

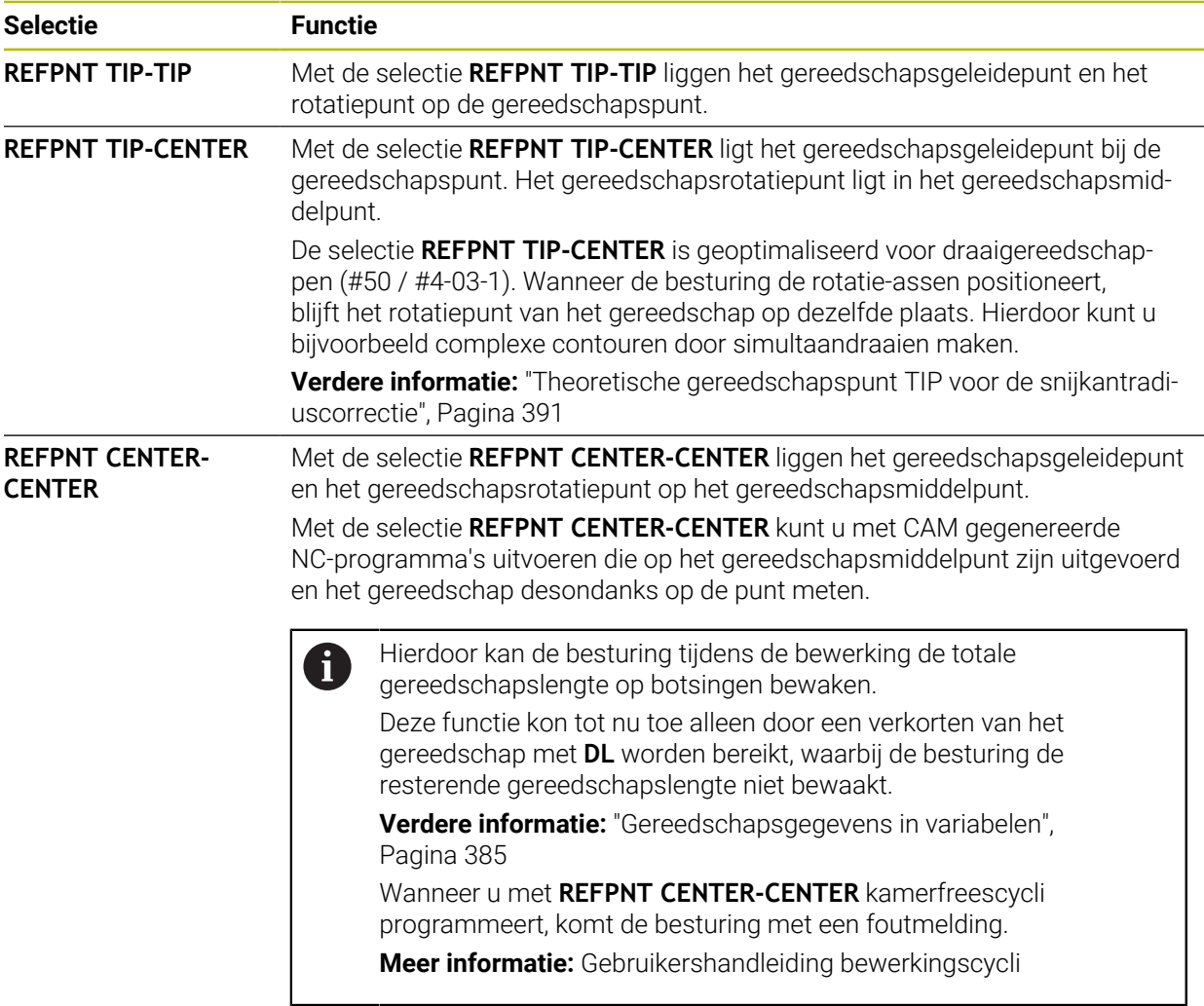

**Verdere informatie:** ["Referentiepunten op het gereedschap", Pagina 197](#page-196-0)

De invoer van het referentiepunt is optioneel. Wanneer u er niets invoert, gebruikt de besturing **REFPNT TIP-TIP**.

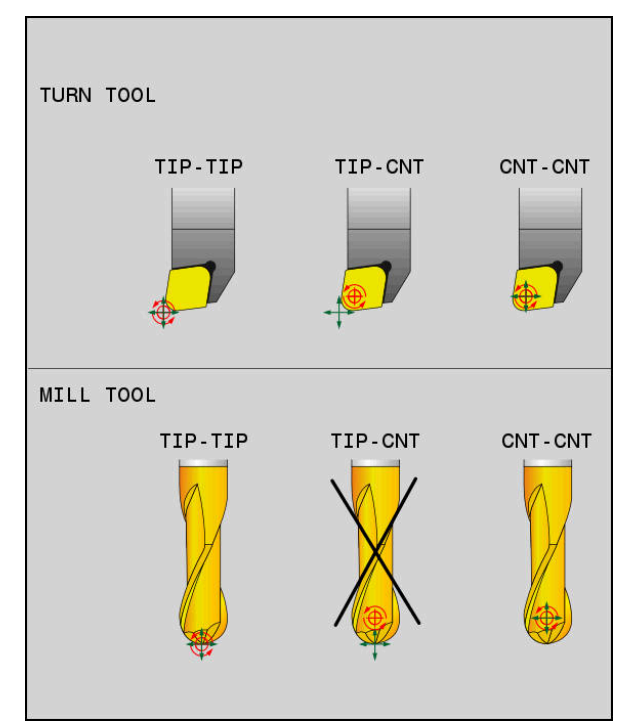

Keuzemogelijkheden voor geleidepunt van het gereedschap en draaipunt van het gereedschap

### <span id="page-377-0"></span>**Begrenzing van de lineaire asaanzet**

i

Met de optionele invoer **F** begrenst u de aanzet van de lineaire assen bij bewegingen met aandelen van rotatie-assen.

Hierdoor kunt u snelle compensatiebewegingen voorkomen, bijvoorbeeld bij terugtrekbewegingen in ijlgang.

Kies de waarde voor de begrenzing van de lineaire asaanzet niet te klein, omdat er sterke aanzetschommelingen op het gereedschapsgeleidepunt kunnen optreden. De aanzetschommelingen veroorzaken een lagere oppervlaktekwaliteit.

De aanzetbegrenzing werkt ook bij actieve **FUNCTION TCPM** alleen bij bewegingen met een draaiasdeel, niet bij puur lineaire asbewegingen.

De begrenzing van de lineaire asaanzet blijft actief totdat u een nieuwe programmeert of **FUNCTION TCPM** reset.

#### **Instructies**

### *AANWIJZING*

#### **Let op: botsingsgevaar!**

Rotatie-assen met Hirth-vertanding moeten voor het zwenken uit de vertanding worden teruggetrokken. Tijdens het terugtrekken en de zwenkbeweging bestaat er botsingsgevaar!

- Gereedschap vrijzetten voordat de positie van de zwenkas wordt gewijzigd
- Vóór positioneringen met **M91** of **M92** en vóór een **TOOL CALL**-regel de functie **FUNCTION TCPM** terugzetten.
- U kunt de volgende cycli met actieve **FUNCTION TCPM** gebruiken:
	- Cyclus **32 TOLERANTIE**
	- Cyclus **800 DRAAISYST. AANPASSEN** (#50 / #4-03-1)
	- Cyclus **882 DRAAIEN SIMULTAAN VOORBEWERKEN** (#158 / #4-03-2)
	- Cyclus **883 DRAAIEN SIMULTAANNABEWERKEN** (#158 / #4-03-2)
	- Cyclus **444 TASTEN 3D**
- **M128** en **FUNCTION TCPM** bij de selectie **AXIS POS** houden geen rekening met een actieve 3D-basisrotatie. Programmeer **FUNCTION TCPM** met de selectie **AXIS SPAT** of CAM-uitvoer met rechte **LN** en een gereedschapsvector.

**Verdere informatie:** ["Rechte ", Pagina 400](#page-399-0)

Gebruik bij het kopfrezen alleen een kogelfrees, om beschadigingen van de contour te voorkomen. In combinatie met andere gereedschapsvormen dient u het NC-programma met behulp van het werkgebied **Simulatie** op mogelijke beschadigingen te controleren.

**Verdere informatie:** ["Instructies", Pagina 542](#page-541-0)

#### **Aanwijzingen in combinatie met machineparameters**

Met de optionele machineparameter **presetToAlignAxis** (nr. 300203) definieert de machinefabrikant asspecifiek hoe de besturing offset-waarden interpreteert. Bij **FUNCTION TCPM** en **M128** is de machineparameter alleen relevant voor de rotatieas die om de gereedschapsas roteert (meestal **C\_OFFS**).

**Meer informatie:** Gebruikershandboek Instellen en uitvoeren

■ Wanneer de machineparameter niet is gedefinieerd of met de waarde **TRUE** is gedefinieerd, kunt u met de offset een scheve ligging van het werkstuk in het vlak compenseren. De offset beïnvloedt de oriëntatie van het werkstukcoördinatensysteem **W-CS**.

**Verdere informatie:** ["Werkstukcoördinatensysteem W-CS", Pagina 299](#page-298-0)

■ Wanneer de machineparameter met de waarde **FALSE** is gedefinieerd, kunt u met de offset geen scheve ligging van het werkstuk in het vlak compenseren. De besturing houdt geen rekening met de offset tijdens de afwerking.

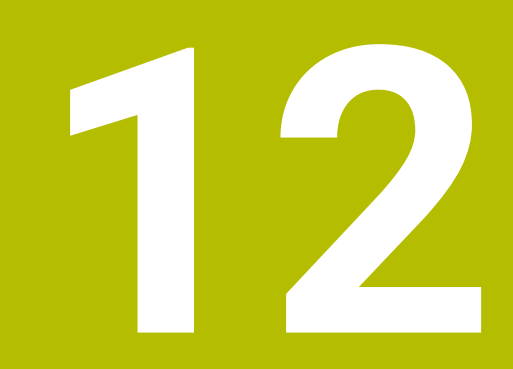

**Correcties**

## <span id="page-381-0"></span>**12.1 Gereedschapscorrectie voor gereedschapslengte en radius**

### **Toepassing**

Met behulp van deltawaarden kunt u gereedschapscorrecties op de gereedschapslengte en de gereedschapsradius uitvoeren. Deltawaarden beïnvloeden de vastgestelde en dus de actieve gereedschapsmaten. De deltawaarde voor de gereedschapslengte **DL** werkt in de gereedschapsas. De deltawaarde voor de gereedschapsradius **DR** werkt uitsluitend bij radiusgecorrigeerde verplaatsingen met de baanfuncties en cycli. **Verdere informatie:** ["Baanfuncties", Pagina 209](#page-208-0)

#### **Verwante onderwerpen**

- Gereedschapsradiuscorrectie **Verdere informatie:** ["Gereedschapsradiuscorrectie", Pagina 386](#page-385-0)
- Gereedschapscorrectie met correctietabellen **Verdere informatie:** ["Gereedschapscorrectie met correctietabellen",](#page-392-0) [Pagina 393](#page-392-0)

### **Functiebeschrijving**

De besturing onderscheidt twee soorten deltawaarden:

Deltawaarden in de gereedschapstabel dienen voor een duurzame gereedschapscorrectie die bijvoorbeeld vanwege slijtage nodig is.

Deze deltawaarden worden bijvoorbeeld met behulp van een gereedschapstastsysteem bepaald. De besturing voert de deltawaarden automatisch in het gereedschapsbeheer in.

**Meer informatie:** Gebruikershandboek Instellen en uitvoeren

■ Deltawaarden binnen een gereedschapsoproep dienen voor een gereedschapscorrectie die uitsluitend in het actuele NC-programma werkt, bijvoorbeeld een werkstukovermaat.

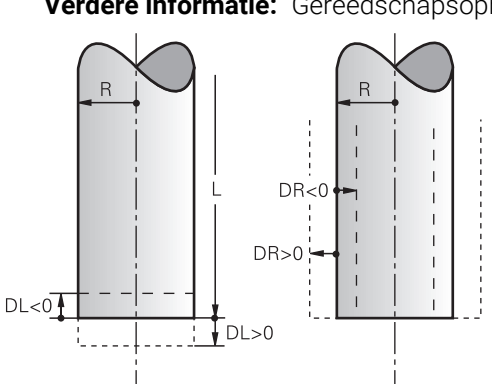

**Verdere informatie:** ["Gereedschapsoproep met TOOL CALL", Pagina 201](#page-200-0)

Deltawaarden komen overeen met afwijkingen voor lengte en radius van gereedschappen.

Met een positieve deltawaarde vergroot u de actuele gereedschapslengte of gereedschapsradius. Hierdoor draagt het gereedschap tijdens de bewerking minder materiaal af, bijvoorbeeld voor een overmaat op het werkstuk.

Met een negatieve deltawaarde verkleint u de actuele gereedschapslengte of gereedschapsradius. Hierdoor draagt het gereedschap bij de bewerking meer materiaal af.

Wanneer u in een NC-programma deltawaarden wilt programmeren, definieert u de waarde binnen een gereedschapsoproep of met behulp van een correctietabel.

**Verdere informatie:** ["Gereedschapsoproep met TOOL CALL", Pagina 201](#page-200-0)

**Verdere informatie:** ["Gereedschapscorrectie met correctietabellen", Pagina 393](#page-392-0)

U kunt deltawaarden binnen een gereedschapsoproep ook met behulp van variabelen definiëren.

**Verdere informatie:** ["Gereedschapsgegevens in variabelen", Pagina 385](#page-384-0)

### **Correctie van de gereedschapslengte**

De besturing houdt rekening met de correctie van de gereedschapslengte, zodra u een gereedschap oproept. De besturing voert de correctie van de gereedschapslengte alleen bij gereedschappen met lengte L>0 uit. Bij de correctie van de gereedschapslengte houdt de besturing rekening met deltawaarden uit de gereedschapstabel en het NC-programma.

Actieve gereedschapslengte = **L** + **DL**<sub>TAB</sub> + **DL**<sub>Prog</sub>

- **L**: Gereedschapslengte **L** uit de gereedschapstabel
- **DL** TAB: Deltawaarde van de gereedschapslengte DL uit de gereedschapstabel
- **DL** Prog: Deltawaarde van de gereedschapslengte **DL** uit de gereedschapsoproep of uit de correctietabel

De laatst geprogrammeerde waarde is actief.

**Verdere informatie:** ["Gereedschapsoproep met TOOL CALL",](#page-200-0) [Pagina 201](#page-200-0)

**Verdere informatie:** ["Gereedschapscorrectie met correctietabel](#page-392-0)[len", Pagina 393](#page-392-0)

### *AANWIJZING*

#### **Let op: botsingsgevaar!**

De besturing gebruikt voor de correctie van de gereedschapslengte de gedefinieerde gereedschapslengte in de gereedschapstabel. Verkeerde gereedschapslengtes zorgen ook voor een foutieve correctie van de gereedschapslengte. Bij gereedschappen met lengte **0** en na een **TOOL CALL 0** voert de besturing geen correctie van de gereedschapslengte en geen botsingstest uit. Tijdens volgende gereedschapspositioneringen bestaat er gevaar voor botsingen!

- Gereedschappen altijd met de werkelijke gereedschapslengte definiëren (niet alleen afwijkingen)
- **TOOL CALL 0** uitsluitend voor het leegmaken van de spil gebruiken

#### **Correctie van de gereedschapsradius**

De besturing houdt in de volgende gevallen rekening met de correctie van de gereedschapsradius:

■ Bij actieve gereedschapsradiuscorrectie **RR** of **RL** 

**Verdere informatie:** ["Gereedschapsradiuscorrectie", Pagina 386](#page-385-0)

- **Binnen bewerkingscycli** 
	- **Meer informatie:** Gebruikershandleiding bewerkingscycli
- Bij rechte LN met vlaknormaalvectoren

**Verdere informatie:** ["Rechte ", Pagina 400](#page-399-0)

Bij de correctie van de gereedschapsradius houdt de besturing rekening met de deltawaarden uit de gereedschapstabel en het NC-programma. Actieve gereedschapsradius =  $R + DR<sub>TAB</sub> + DR<sub>Prod</sub>$ 

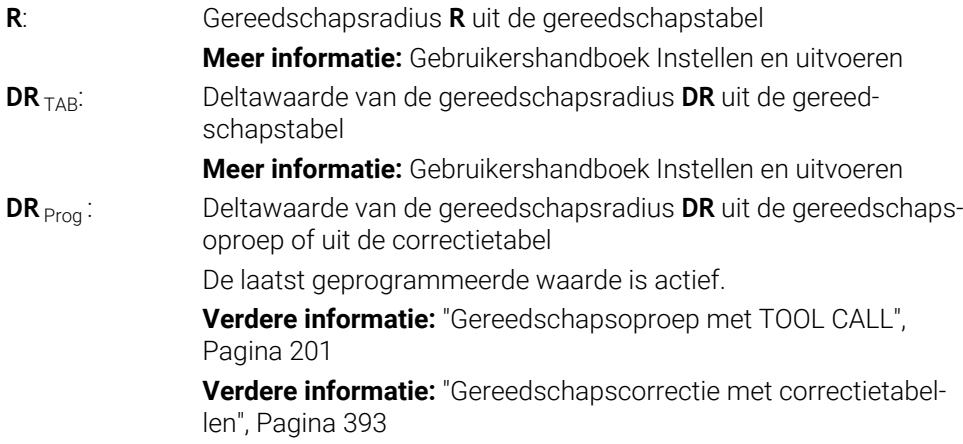

#### <span id="page-384-0"></span>**Gereedschapsgegevens in variabelen**

De besturing berekent bij het uitvoeren van een gereedschapsoproep alle gereedschapsspecifieke waarden en slaat deze op in variabelen.

**Verdere informatie:** ["Vooraf ingestelde Q-parameters", Pagina 569](#page-568-0)

Actieve gereedschapslengte en -radius:

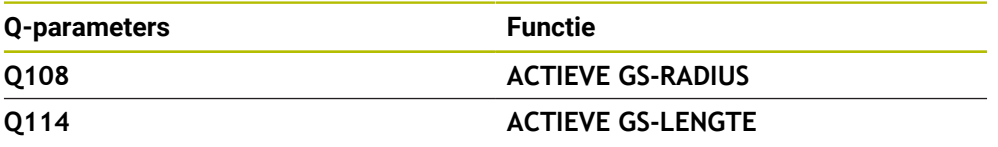

Nadat de besturing de actuele waarden binnen variabelen heeft opgeslagen, kunt u de variabelen in het NC-programma gebruiken.

#### **Toepassingsvoorbeeld**

U kunt de Q-parameter **Q108 ACTIEVE GS-RADIUS** gebruiken om het geleidepunt van het gereedschap met behulp van de deltawaarden voor de gereedschapslengte naar het kogelcentrum te verschuiven.

#### **11 TOOL CALL "BALL\_MILL\_D4" Z S10000**

#### **12 TOOL CALL DL-Q108**

Hierdoor kan de besturing het complete gereedschap op botsingen bewaken en kunnen de maten in het NC-programma toch op het midden van de kogel geprogrammeerd zijn.

**12**

### **Instructies**

Deltawaarden uit Gereedschapsbeheer worden door de besturing in de simulatie grafisch weergegeven. Bij deltawaarden uit het NC-programma of uit correctietabellen wijzigt de besturing bij de simulatie alleen de positie van het gereedschap.

**Verdere informatie:** ["Simulatie van gereedschappen", Pagina 724](#page-723-0)

■ Met de optionele machineparameter **progToolCallDL** (nr. 124501) definieert de machinefabrikant of de besturing rekening houdt met deltawaarden uit een gereedschapsoproep in het werkgebied **Posities**.

**Verdere informatie:** ["Gereedschapsoproep", Pagina 201](#page-200-1)

**Meer informatie:** Gebruikershandboek Instellen en uitvoeren

■ De besturing houdt bij de gereedschapscorrectie rekening met maximaal zes assen, inclusief de rotatie-assen.

## <span id="page-385-0"></span>**12.2 Gereedschapsradiuscorrectie**

### **Toepassing**

Bij actieve gereedschapsradiuscorrectie relateert de besturing de posities in het NC-programma niet meer aan het gereedschapsmiddelpunt, maar op de snijkant van het gereedschap.

Met behulp van de gereedschapsradiuscorrectie programmeert u de tekeningmaten zonder rekening te houden met de gereedschapsradius. Hierdoor kunt u bijvoorbeeld na een gereedschapsbreuk een gereedschap met afwijkende maten zonder programmawijziging gebruiken.

#### **Verwante onderwerpen**

Referentiepunten op het gereedschap **Verdere informatie:** ["Referentiepunten op het gereedschap", Pagina 197](#page-196-0)

### **Voorwaarden**

Gedefinieerde gereedschapsgegevens in het gereedschapsbeheer **Meer informatie:** Gebruikershandboek Instellen en uitvoeren

#### **Functiebeschrijving**

Bij de gereedschapsradiuscorrectie houdt de besturing rekening met de actieve gereedschapsradius. De actieve gereedschapsradius ontstaat uit de gereedschapsradius **R** en de deltawaarden **DR** uit het gereedschapsbeheer en het NC-programma.

Actieve gereedschapsradius =  $R + DR<sub>TAB</sub> + DR<sub>Prod</sub>$ 

**Verdere informatie:** ["Gereedschapscorrectie voor gereedschapslengte en -radius",](#page-381-0) [Pagina 382](#page-381-0)

Asparallelle verplaatsingen kunnen als volgt worden gecorrigeerd:

- **R**+: verlengt een asparallelle verplaatsing met de gereedschapsradius
- **R-**: verkort een asparallelle verplaatsing met de gereedschapsradius

Een NC-regel met baanfuncties kan de volgende gereedschapsradiuscorrecties bevatten:

- **RL**: gereedschapsradiuscorrectie, links van de contour
- **RR:** gereedschapsradiuscorrectie, rechts van de contour
- **R0**: terugzetten van een actieve gereedschapsradiuscorrectie, positionering met het gereedschapsmiddelpunt

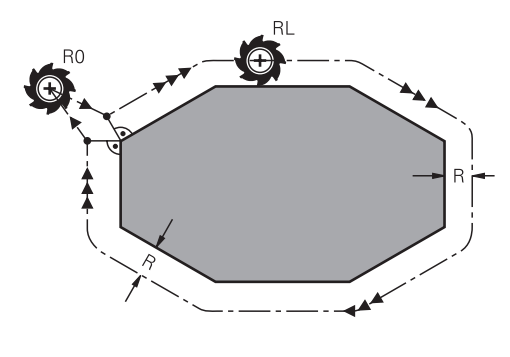

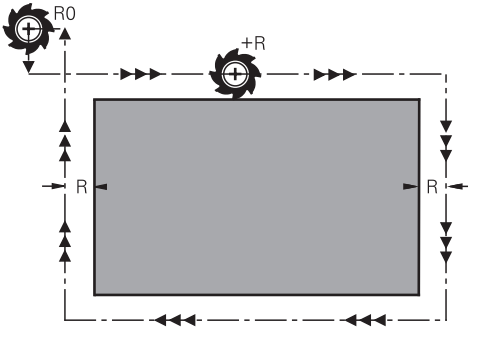

Met de radius gecorrigeerde verplaatsing met baanfuncties

Met de radius gecorrigeerde verplaatsing met asparallelle bewegingen

Het gereedschapsmiddelpunt heeft daarbij de afstand van de gereedschapsradius van de geprogrammeerde contour. **Rechts** en **links** duiden de positie aan van het gereedschap in de verplaatsingsrichting langs de werkstukcontour.

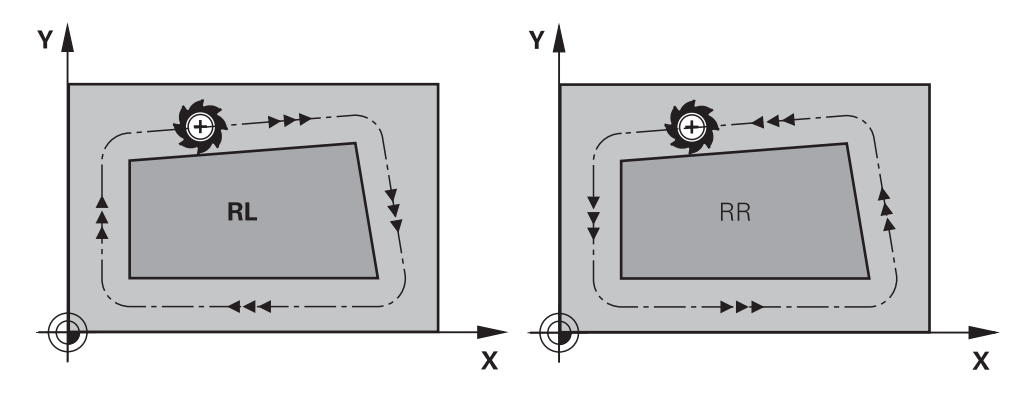

**RL**: het gereedschap verplaatst zich links **RR**: het gereedschap verplaatst zich van de contour

rechts van de contour

### **Werking**

De gereedschapsradiuscorrectie werkt vanaf de Nc-regel waarin de gereedschapsradiuscorrectie is geprogrammeerd. De gereedschapsradiuscorrectie werkt modaal en aan het regeleinde.

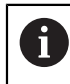

U kunt de gereedschapsradiuscorrectie slechts één keer programmeren, dus kunnen bijvoorbeeld wijzigingen sneller plaatsvinden.

De besturing zet de gereedschapsradiuscorrectie in de volgende gevallen terug:

- Positioneerregel met **R0**
- Functie **DEP** voor het verlaten van een contour
- Selectie van een nieuw NC-programma

### **Instructies**

### *AANWIJZING*

#### **Let op: botsingsgevaar!**

De besturing heeft veilige benader- en verlaatposities nodig om een contour te kunnen benaderen of verlaten. Deze posities moeten de compensatiebewegingen bij het activeren en deactiveren van de radiuscorrectie mogelijk maken. Verkeerde posities kunnen leiden tot beschadigingen van de contour. Tijdens de bewerking bestaat er gevaar voor botsingen!

- Veilige benader- en verlaatposities buiten de contour programmeren
- Rekening houden met gereedschapsradius
- Rekening houden met benaderingsstrategie
- De besturing toont bij een actieve gereedschapsradiuscorrectie een symbool in het werkgebied **Posities**.

**Meer informatie:** Gebruikershandboek Instellen en uitvoeren

- Tussen twee NC-programmaregels met verschillende gereedschapsradiuscorrectie **RR** en **RL** moet minstens één verplaatsingsregel in het bewerkingsvlak zonder gereedschapsradiuscorrectie (dus met **R0**) staan.
- De besturing houdt bij de gereedschapscorrectie rekening met maximaal zes assen, inclusief de rotatie-assen.
- Wanneer bij een actieve radiuscorrectie bijv. de volgende functies worden uitgevoerd, breekt de besturing de programma-afloop af en verschijnt een foutmelding:
	- **PLANE**-functies (#8 / #1-01-1)
	- $\blacksquare$  **M128** (#9 / #4-01-1)
	- **FUNCTION TCPM**  $(#9 / #4-01-1)$
	- **CALL PGM**

ľ

- Cyclus **12 PGM CALL**
- Cyclus **32 TOLERANTIE**
- Cyclus **19 BEWERKINGSVLAK**

NC-programma's van eerdere besturingen, die de cyclus **19 BEWERKINGSVLAK** bevatten, kunnen nog steeds worden afgewerkt.

#### **Aanwijzingen in verband met de bewerking van hoeken**

**Buitenhoeken:** 

wanneer een radiuscorrectie geprogrammeerd is, leidt de besturing het gereedschap naar de buitenhoeken op een overgangscirkel. Indien nodig reduceert de besturing de aanzet op de buitenhoeken, bijv. bij grote richtingsveranderingen

Binnenhoeken:

bij de binnenhoeken berekent de besturing het snijpunt van de banen waarop het gereedschapsmiddelpunt zich gecorrigeerd verplaatst. Vanaf dit punt wordt het gereedschap langs het volgende contourelement verplaatst. Dit voorkomt beschadiging van het werkstuk op de binnenhoeken. De gereedschapsradius mag dus voor een bepaalde contour niet willekeurig groot gekozen worden

## **12.3 Snijkantradiuscorrectie SRC bij draaigereedschap (#50 / #4-03-1)**

#### **Toepassing**

Draaigereedschap heeft aan de gereedschapspunt een snijkantradius **RS**. Geprogrammeerde verplaatsingen zijn standaard gerelateerd aan de theoretische gereedschapspunt, dus de langste gemeten waarden ZL, XL en YL. Als u kegel, afkantingen en radiussen bewerkt, ontstaan door de snijkantradius **RS** afwijkingen van de contour. De snijkantradiuscorrectie voorkomt deze afwijkingen.

#### **Verwante onderwerpen**

- Gereedschapsgegevens van draaigereedschappen **Meer informatie:** Gebruikershandboek Instellen en uitvoeren
- Radiuscorrectie met **RR** en **RL** in freesmodus **Meer informatie:** Gebruikershandboek Instellen en uitvoeren
- Referentiepunten op het gereedschap **Verdere informatie:** ["Referentiepunten op het gereedschap", Pagina 197](#page-196-0)

### **Voorwaarden**

- Softwareoptie Freesdraaien (#50 / #4-03-1)
- Benodigde gereedschapsgegevens voor het gereedschapstype gedefinieerd **Meer informatie:** Gebruikershandboek Instellen en uitvoeren

### **Functiebeschrijving**

In draaicycli test de besturing de snijkantgeometrie aan de hand van de punthoek **P-ANGLE** en de instelhoek **T-ANGLE**. Contourelementen in de cyclus bewerkt de besturing slechts voor zover dit met het desbetreffende gereedschap mogelijk is. In de draaicycli voert de besturing automatisch een snijkantradiuscorrectie uit. In afzonderlijke verplaatsingsregels en binnen geprogrammeerde contouren activeert u de SRC met **RL** of **RR**.

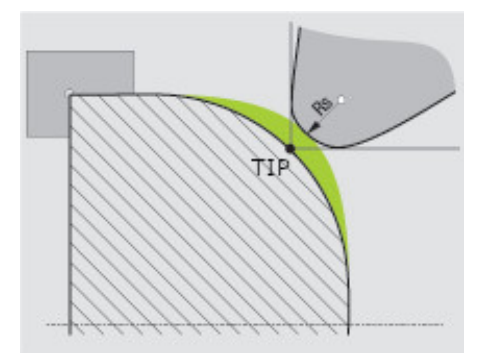

Verspringing tussen snijkantradius **RS** en theoretische gereedschapspunt **TIP**.

### <span id="page-390-0"></span>**Theoretische gereedschapspunt TIP voor de snijkantradiuscorrectie**

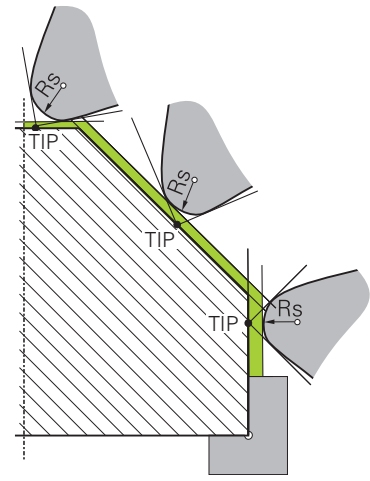

Afkanting met theoretische gereedschapspunt **TIP** in het gereedschapscoördinatensysteem **T-CS**

De theoretische gereedschapscorrectie werkt in het gereedschapscoördinatensysteem **T-CS**. Het geleidepunt van het gereedschap en het draaipunt van het gereedschap liggen bij de gereedschapspunt.

**Verdere informatie:** ["Gereedschapscoördinatensysteem T-CS", Pagina 305](#page-304-0)

**Verdere informatie:** ["Referentiepunten op het gereedschap", Pagina 197](#page-196-0)

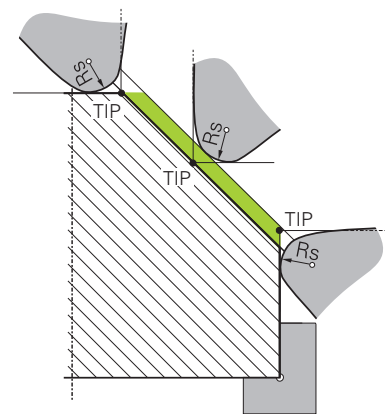

Afkanting met theoretische gereedschapspunt **TIP** in het werkstukcoördinatensysteem **W-CS**

Alleen met de NC-functie **FUNCTION TCPM** met de selectie **REFPNT TIP-CENTER** werkt de theoretische gereedschapspunt in het werkstukcoördinatensysteem **W-CS**. Het geleidepunt van het gereedschap ligt bij de gereedschapspunt. Het gereedschapsrotatiepunt ligt in het gereedschapsmiddelpunt.

**Verdere informatie:** ["Gereedschapsinstelling compenseren met FUNCTION TCPM](#page-371-0) [\(#9 / #4-01-1\)", Pagina 372](#page-371-0)

**Verdere informatie:** ["Werkstukcoördinatensysteem W-CS", Pagina 299](#page-298-0)

**Verdere informatie:** ["Referentiepunten op het gereedschap", Pagina 197](#page-196-0)

**Verdere informatie:** ["Simultane draaibewerkingDraaibewerking:simultaan",](#page-165-0) [Pagina 166](#page-165-0)

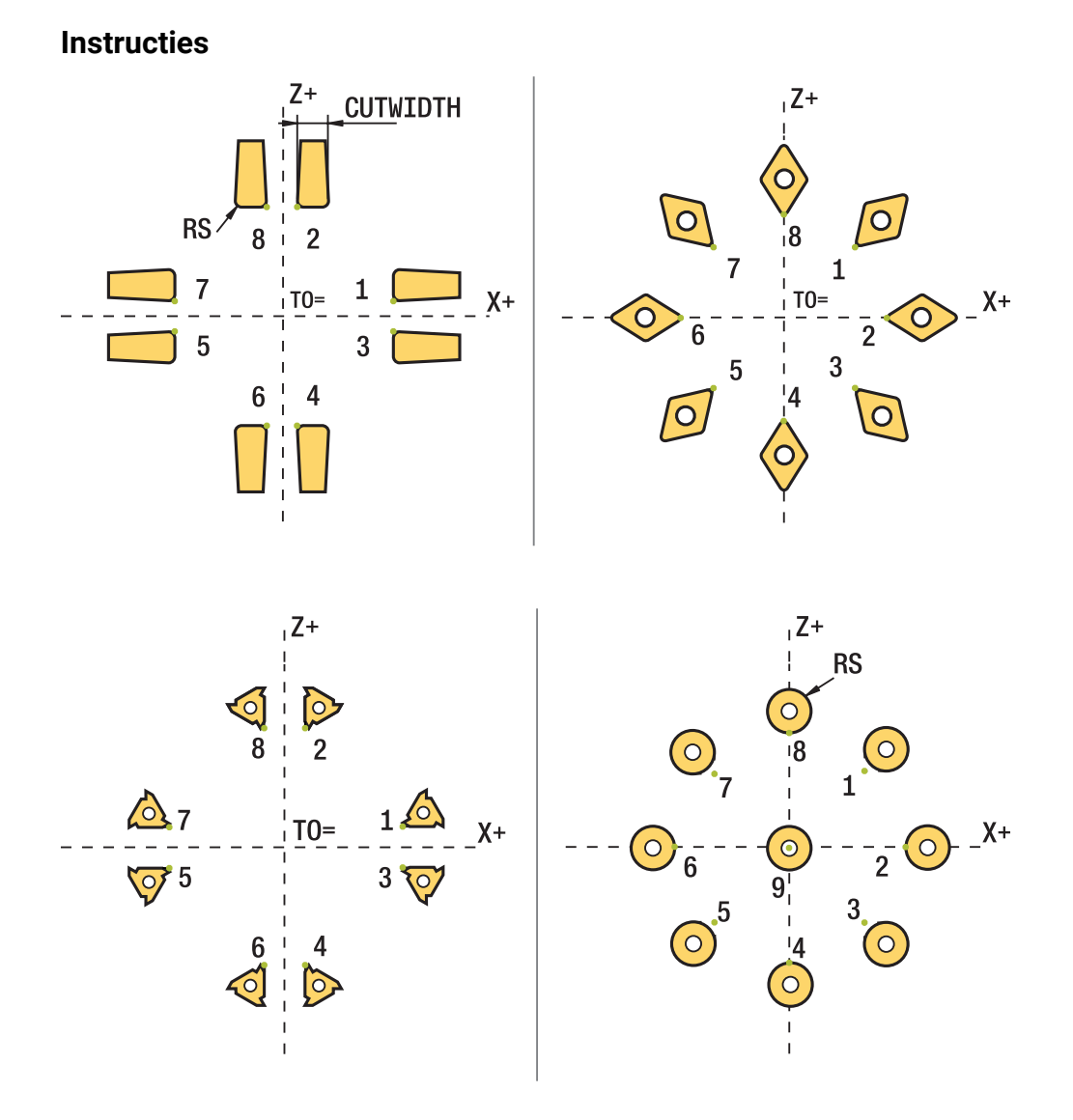

- Bij een neutrale snijkantpositie (TO=2, 4, 6, 8) is de richting van de radiuscorrectie niet eenduidig. In die gevallen is de SRC alleen binnen de bewerkingscycli mogelijk.
- De snijkantradiuscorrectie is ook bij een schuine bewerking mogelijk. Actieve additionele functies beperken daarbij de mogelijkheden:
	- Met M128 is de snijkantradiuscorrectie uitsluitend in combinatie met bewerkingscycli mogelijk
	- Met **M144** of **FUNCTION TCPM** met **REFPNT TIP-CENTER** is de snijkantradiuscorrectie bovendien met alle verplaatsingsregels mogelijk, bijv. met **RL**/**RR**
- Als restmateriaal achterblijft als gevolg van de hoek van de hulpsnijkanten, toont de besturing een waarschuwing. Met de machineparameter **suppress-ResMatlWar** (nr. 201010) kunt u de waarschuwing onderdrukken.

## <span id="page-392-0"></span>**12.4 Gereedschapscorrectie met correctietabellen**

#### **Toepassing**

Met de correctietabellen kunt u correcties in het gereedschapscoördinatensysteem (T-CS) of in het bewerkingsvlak-coördinatensysteem (WPL-CS) opslaan. De opgeslagen correcties kunnen tijdens het NC-programma worden opgeroepen om het gereedschap te corrigeren.

De correctietabellen bieden de volgende voordelen:

- Wijziging van de waarden zonder aanpassing in het NC-programma mogelijk
- Wijziging van de waarden tijdens de uitvoering van het NC-programma mogelijk

Met de extensie van de tabel bepaalt u in welk coördinatensysteem de correctie door de besturing wordt uitgevoerd.

De besturing biedt de volgende correctietabellen:

- tco (tool correction): correctie in het gereedschapscoördinatensysteem **T-CS**
- wco (workpiece correction): correctie in het bewerkingsvlakcoördinatensysteem **WPL-CS**

**Verdere informatie:** ["Referentiesystemen", Pagina 292](#page-291-0)

#### **Verwante onderwerpen**

- Inhoud van de correctietabellen **Verdere informatie:** ["Correctietabel \\*.tco", Pagina 790](#page-789-0) **Verdere informatie:** ["Correctietabel \\*.wco", Pagina 792](#page-791-0)
- Correctietabellen tijdens de programma-afloop bewerken **Meer informatie:** Gebruikershandboek Instellen en uitvoeren

### **Functiebeschrijving**

Om gereedschappen met behulp van de correctietabellen te corrigeren, moeten de volgende stappen worden uitgevoerd:

■ Correctietabel maken

**Verdere informatie:** ["Venster Nieuwe tabel opstellen", Pagina 758](#page-757-0)

- Correctietabel in het NC-programma activeren **Verdere informatie:** ["Correctietabel selecteren met SEL CORR-TABLE",](#page-394-0) [Pagina 395](#page-394-0)
- Als alternatief de correctietabel handmatig voor de programma-afloop activeren **Verdere informatie:** ["Correctietabellen handmatig activeren", Pagina 395](#page-394-1)
- Correctiewaarde activeren **Verdere informatie:** ["Correctiewaarde activeren met FUNCTION CORRRDATA",](#page-395-0) [Pagina 396](#page-395-0)

U kunt de waarden van de correctietabellen binnen het NC-programma bewerken.

**Verdere informatie:** ["Toegang tot tabelwaarden ", Pagina 770](#page-769-0)

U kunt de waarden van de correctietabellen ook tijdens de programma-afloop bewerken.

**Meer informatie:** Gebruikershandboek Instellen en uitvoeren

### **Gereedschapscorrectie in het gereedschapscoördinatensysteem T-CS**

Met de correctietabel **\*.tco** definieert u correctiewaarden voor het gereedschap in het gereedschapscoördinatensysteem **T-CS**.

**Verdere informatie:** ["Gereedschapscoördinatensysteem T-CS", Pagina 305](#page-304-0) De correcties werken als volgt:

- Bij freesgereedschappen als alternatief voor deltawaarden in **TOOL CALL Verdere informatie:** ["Gereedschapsoproep met TOOL CALL", Pagina 201](#page-200-0)
- **Bij draaigereedschappen als alternatief voor FUNCTION TURNDATA CORR-TCS** (#50 / #4-03-1)

**Verdere informatie:** ["Draaigereedschap corrigeren met FUNCTION TURNDATA](#page-396-0) [CORR \(#50 / #4-03-1\)", Pagina 397](#page-396-0)

■ Bij slijpgereedschappen als correctie van LO en R-OVR (#156 / #4-04-1)

**Meer informatie:** Gebruikershandboek Instellen en uitvoeren

De besturing toont een actieve verschuiving met behulp van de correctietabel **\*.tco** op de tab **Gereeds.** van het werkgebied **Status**.

**Meer informatie:** Gebruikershandboek Instellen en uitvoeren

### **Gereedschapscorrectie in het bewerkingsvlak-coördinatensysteem WPL-CS**

De correcties in de correctietabellen met de extensie **\*.wco** werken als verschuivingen in het bewerkingsvlakcoördinatensysteem **WPL-CS**.

**Verdere informatie:** ["Bewerkingsvlakcoördinatensysteem WPL-CS", Pagina 301](#page-300-0) De correctietabellen **\*.wco** worden hoofdzakelijk voor de draaibewerking gebruikt (#50 / #4-03-1).

De correcties werken als volgt:

- Bij draaibewerking als alternatief voor **FUNCTION TURNDATA CORR-WPL** (#50 / #4-03-1)
- Een X-verschuiving werkt in de radius

Als u een verschuiving in de WPL-CS wilt uitvoeren, hebt u de volgende mogelijkheden:

### **FUNCTION TURNDATA CORR-WPL**

**FUNCTION CORRDATA WPL** 

Ŧ

- Verschuiving met behulp van de draaigereedschapstabel
	- Optionele kolom **WPL-DX-DIAM**
	- Optionele kolom **WPL-DZ**

De verschuivingen **FUNCTION TURNDATA CORR-WPL** en **FUNCTION CORRDATA WPL** zijn alternatieve programmeermogelijkheden voor

dezelfde verschuiving.

Een verschuiving in het bewerkingsvlakcoördinatensysteem **WPL-CS** met behulp van de draaigereedschapstabel wordt opgeteld bij de functies **FUNCTION TURNDATA CORR-WPL** en **FUNCTION CORRDATA WPL**.

De besturing toont een actieve verschuiving met behulp van de correctietabel **\*.wco** inclusief het pad van de tabel in het tabblad **TRANS** van het werkgebied **Status**.

**Meer informatie:** Gebruikershandboek Instellen en uitvoeren

<span id="page-394-1"></span>U kunt de correctietabellen handmatig voor de werkstand **Programma-afloop** activeren.

In de werkstand **Programma-afloop** bevat het venster **Programma-instellingen** het bereik **Tabellen**. In dit gedeelte kunt u voor de programma-afloop een nulpunttabel en beide correctietabellen met een keuzevenster selecteren.

Als u een tabel activeert, markeert de besturing deze tabel met de status **M**.

### <span id="page-394-0"></span>**12.4.1 Correctietabel selecteren met SEL CORR-TABLE**

### **Toepassing**

Als u correctietabellen toepast, gebruikt u de functie **SEL CORR-TABLE** om de gewenste correctietabel vanuit het NC-programma te activeren.

#### **Verwante onderwerpen**

- Correctiewaarden van de tabel activeren **Verdere informatie:** ["Correctiewaarde activeren met FUNCTION CORRRDATA",](#page-395-0) [Pagina 396](#page-395-0)
- Inhoud van de correctietabellen

**Verdere informatie:** ["Correctietabel \\*.tco", Pagina 790](#page-789-0) **Verdere informatie:** ["Correctietabel \\*.wco", Pagina 792](#page-791-0)

### **Functiebeschrijving**

U kunt voor het NC-programma zowel een tabel **\*.tco** als een tabel **\*.wco** selecteren.

#### **Invoer**

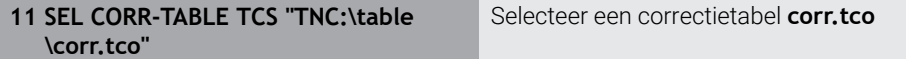

U navigeert als volgt naar deze functie:

#### **NC-functie invoegen Alle functies Selectie SEL CORR-TABLE**

De NC-functie bevat de volgende syntaxiselementen:

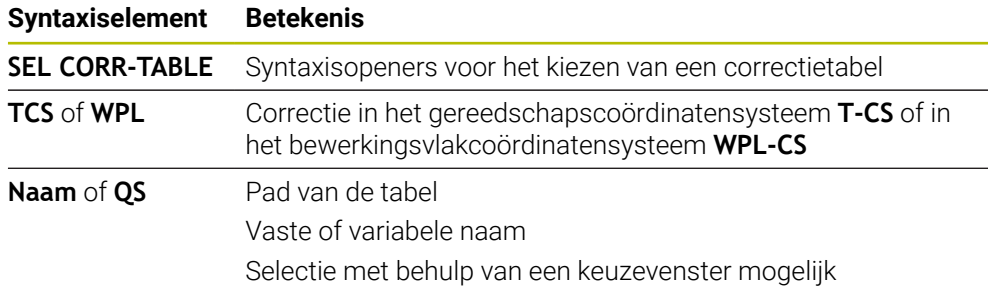

### <span id="page-395-0"></span>**12.4.2 Correctiewaarde activeren met FUNCTION CORRRDATA**

### **Toepassing**

Met de functie **FUNCTION CORRRDATA** activeert u een regel van de correctietabel voor het actieve gereedschap.

#### **Verwante onderwerpen**

- Correctietabel selecteren **Verdere informatie:** ["Correctietabel selecteren met SEL CORR-TABLE",](#page-394-0) [Pagina 395](#page-394-0)
- Inhoud van de correctietabellen

**Verdere informatie:** ["Correctietabel \\*.tco", Pagina 790](#page-789-0) **Verdere informatie:** ["Correctietabel \\*.wco", Pagina 792](#page-791-0)

### **Functiebeschrijving**

De geactiveerde correctiewaarden zijn actief tot de volgende gereedschapswissel of tot het einde van het NC-programma.

Als u een waarde wijzigt, is deze wijziging pas actief nadat de correctie opnieuw is opgeroepen.

#### **Invoer**

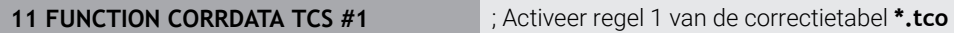

U navigeert als volgt naar deze functie:

**NC-functie invoegen Alle functies Selectie FUNCTION CORRDATA**

De NC-functie bevat de volgende syntaxiselementen:

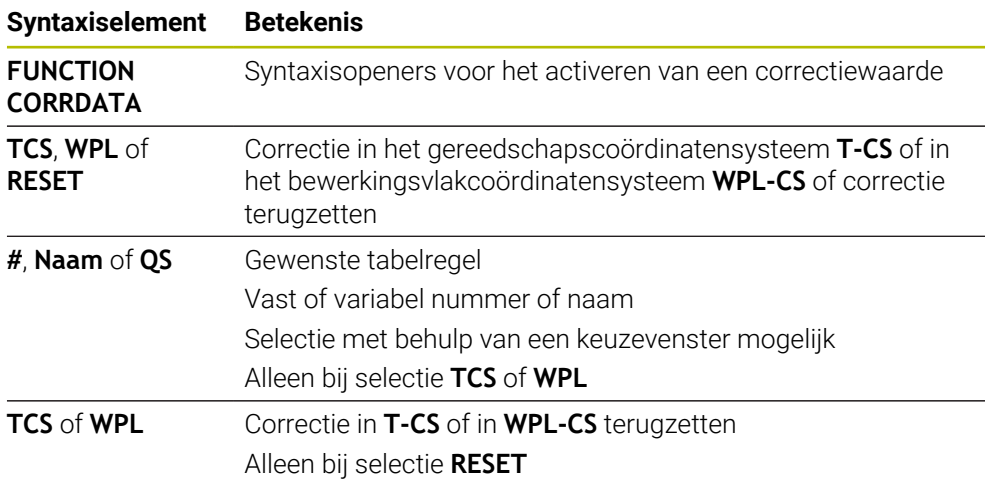
# **12.5 Draaigereedschap corrigeren met FUNCTION TURNDATA CORR (#50 / #4-03-1)**

### **Toepassing**

Met de functie **FUNCTION TURNDATA CORR** definieert u extra correctiewaarden voor het actieve gereedschap. In **FUNCTION TURNDATA CORR** kunt u deltawaarden voor de gereedschapslengtes in X-richting **DXL** en in Z-richting **DZL** invoeren. De correctiewaarden werken aanvullend op de correctiewaarden uit de draaigereedschapstabel.

U kunt de correcties in het gereedschapscoördinatensysteem **T-CS** of in het bewerkingsvlakcoördinatensysteem **WPL-CS** definiëren.

**Verdere informatie:** ["Referentiesystemen", Pagina 292](#page-291-0)

#### **Verwante onderwerpen**

- Deltawaarden in de draaigereedschapstabel **Meer informatie:** Gebruikershandboek Instellen en uitvoeren
- Gereedschapscorrectie met correctietabellen **Verdere informatie:** ["Gereedschapscorrectie met correctietabellen", Pagina 393](#page-392-0)

### **Voorwaarden**

- Softwareoptie Freesdraaien (#50 / #4-03-1)
- Benodigde gereedschapsgegevens voor het gereedschapstype gedefinieerd **Meer informatie:** Gebruikershandboek Instellen en uitvoeren

# **Functiebeschrijving**

U definieert in welk coördinatensysteem de correctie werkt:

- **FUNCTION TURNDATA CORR-TCS**: de gereedschapscorrectie werkt in het gereedschapscoördinatensysteem
- **FUNCTION TURNDATA CORR-WPL:** de gereedschapscorrectie werkt in het werkstukcoördinatensysteem

Met de functie **FUNCTION TURNDATA CORR-TCS** kunt u met **DRS** een snijkantradiusovermaat definiëren. Hiermee kunt u een equidistante contourovermaat programmeren. Bij een steekgereedschap kunt u de steekbreedte met **DCW** corrigeren.

De gereedschapscorrectie **FUNCTION TURNDATA CORR-TCS** werkt altijd in het gereedschapscoördinatensysteem, ook tijdens een schuine bewerking.

**FUNCTION TURNDATA CORR** werkt altijd voor het actieve gereedschap. Door een nieuwe gereedschapsoproep **TOOL CALL** deactiveert u de correctie weer. Wanneer u het NC-programma verlaat, zet de besturing de correctiewaarden automatisch terug.

### **Invoer**

```
11 FUNCTION TURNDATA CORR-TCS:Z/X
DZL:+0.1 DXL:+0.05 DCW:+0.1
```
; Gereedschapscorrectie in Z-richting, X-richting en voor de breedte van het steekgereedschap

U navigeert als volgt naar deze functie:

### **NC-functie invoegen** ▶ Alle functies ▶ speciale functies ▶ Draaifuncties ▶ **TURNDATA CORR**

De NC-functie bevat de volgende syntaxiselementen:

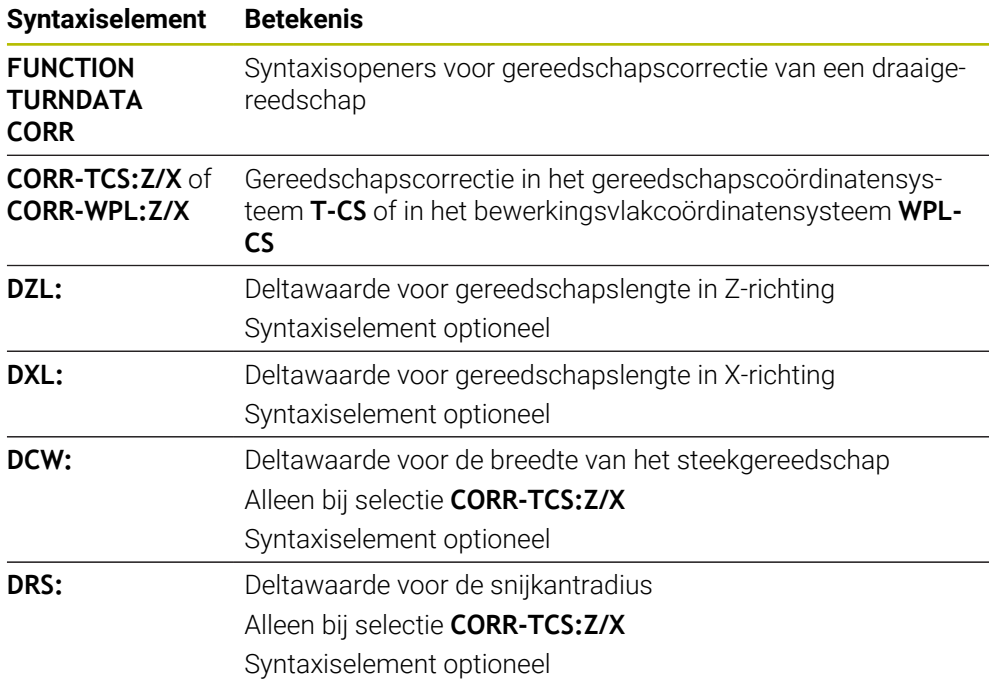

# **Aanwijzing**

Deltawaarden uit Gereedschapsbeheer worden door de besturing in de simulatie grafisch weergegeven. Bij deltawaarden uit het NC-programma of uit correctietabellen wijzigt de besturing bij de simulatie alleen de positie van het gereedschap.

Waarden van de functie **FUNCTION TURNDATA CORR** werken als deltawaarden uit het NC-programma.

**Aanwijzing in combinatie met het interpolatiedraaien (#96 / #7-04-1)**

Bij het interpolatiedraaien hebben de functies **FUNCTION TURNDATA CORR** en **FUNCTION TURNDATA CORR-TCS** geen effect.

Als u in cyclus **292 IPO-DRAAIEN CONTOUR** een draaigereedschap wilt corrigeren, moet u dit in de cyclus of in de gereedschapstabel uitvoeren.

**Meer informatie:** Gebruikershandleiding bewerkingscycli

# <span id="page-398-1"></span>**12.6 3D-gereedschapscorrectie (#9 / #4-01-1)**

# <span id="page-398-0"></span>**12.6.1 Basisprincipes**

i

De besturing maakt een 3D-gereedschapscorrectie in CAM-gegenereerde NC-programma's met vlaknormaalvectoren mogelijk.

### **Verdere informatie:** ["Rechte ", Pagina 400](#page-399-0)

De besturing verplaatst het gereedschap in de richting van de vlaknormaalvector met de som van de deltawaarden uit het gereedschapbeheer, de gereedschapsoproep en de correctietabellen.

**Verdere informatie:** ["Gereedschappen voor de 3D-gereedschapscorrectie",](#page-401-0) [Pagina 402](#page-401-0)

De 3D-gereedschapscorrectie gebruikt u bijvoorbeeld in de volgende gevallen:

- Correctie voor nageslepen gereedschappen om geringe verschillen tussen de geprogrammeerde en de werkelijke gereedschapsmaten te compenseren
- Correctie voor reservegereedschappen met afwijkende diameters om ook grotere verschillen tussen de geprogrammeerde en de werkelijke gereedschapsmaten te compenseren
- Constante werkstukovermaat maken, die bijvoorbeeld als nabewerkingsovermaat kan dienen

De 3D-gereedschapscorrectie helpt tijd te besparen, omdat het CAM-systeem geen nieuwe berekening en uitvoer meer hoeft te maken.

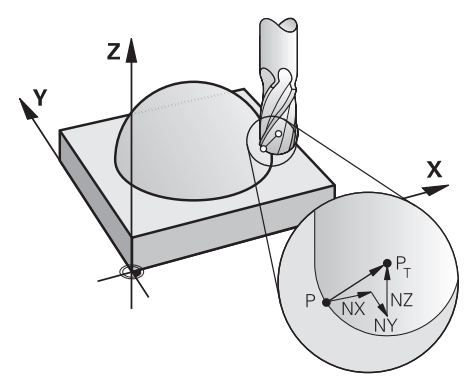

Voor een optionele gereedschapsinstelling moeten de NC-regels bovendien een gereedschapsvector met de componenten TX, TY en TZ bevatten.

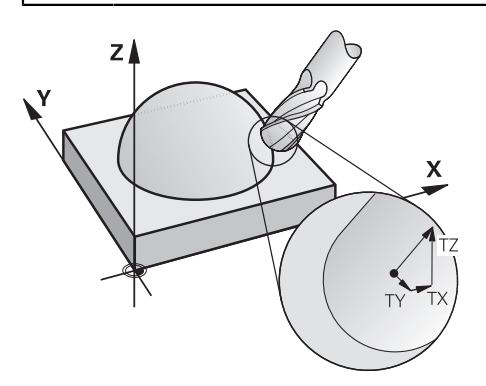

A

Let op de verschillen tussen het kop- en omtrekfrezen.

**Verdere informatie:** ["3D-gereedschapscorrectie bij het kopfrezen](#page-402-0) [\(#9 / #4-01-1\)", Pagina 403](#page-402-0)

**Verdere informatie:** ["3D-gereedschapscorrectie bij het omtrekfrezen](#page-409-0) [\(#9 / #4-01-1\)", Pagina 410](#page-409-0)

# <span id="page-399-0"></span>**12.6.2 Rechte**

# **Toepassing**

Rechten **LN** zijn een voorwaarde voor de 3D-correctie. Binnen de rechte **LN** bepaalt een vlaknormaalvector de richting van de 3D-gereedschapscorrectie. Een optionele gereedschapsvector definieert de gereedschapsinstelling.

# **Verwante onderwerpen**

■ Basisprincipes 3D-correctie **Verdere informatie:** ["Basisprincipes", Pagina 399](#page-398-0)

# **Voorwaarden**

- Software-optie Uitgebreide functies groep 2 (#9 / #4-01-1)
- NC-programma met CAM-systeem gemaakt Rechte **LN** kunt u niet direct op de besturing programmeren, maar met behulp van een CAM-systeem maken.

**Verdere informatie:** ["CAM-gegenereerde NC-programma's", Pagina 499](#page-498-0)

# **Functiebeschrijving**

Zoals bij een rechte **L** definieert u met een rechte **LN** de doelpuntcoördinaten.

# **Verdere informatie:** ["Rechte L", Pagina 219](#page-218-0)

Bovendien bevatten de rechten **LN** een vlaknormaalvector en een optionele gereedschapsvector.

#### **Invoer**

#### **LN X+31,737 Y+21,954 Z+33,165 NX+0,2637581 NY+0,0078922 NZ–0,8764339 TX +0,0078922 TY–0,8764339 TZ+0,2590319 F1000 M128**

De NC-functie bevat de volgende syntaxiselementen:

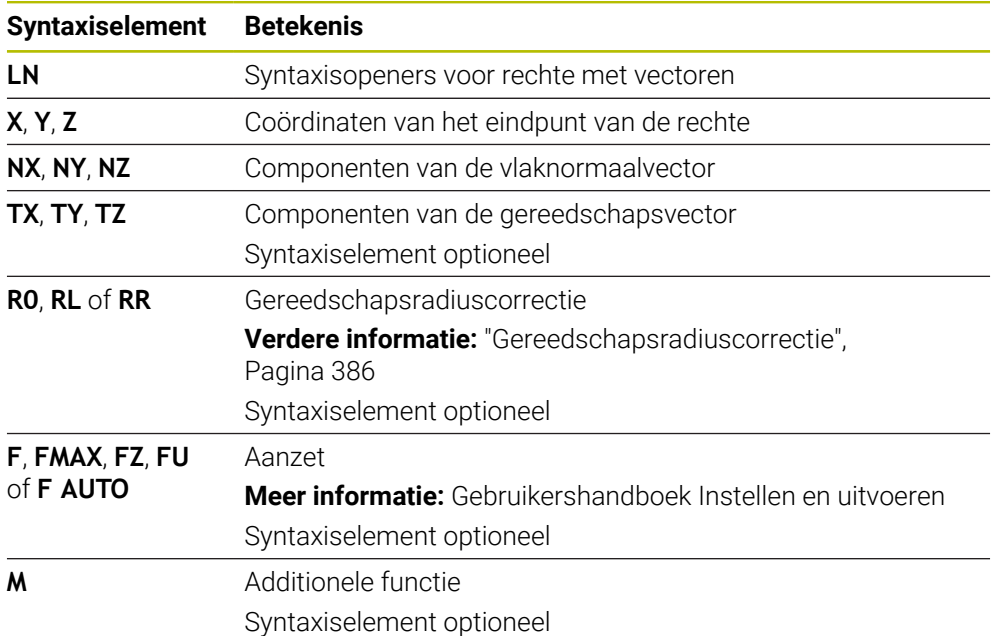

### **Instructies**

- De NC-syntaxis moet de volgorde X, Y, Z voor de positie en NX, NY, NZ, alsmede TX, TY, TZ voor de vectoren hebben.
- De NC-syntaxis van de LN-regels moet altijd alle coördinaten en alle vlaknormaalvectoren bevatten, ook als de waarden ten opzichte van de vorige NC-regel niet zijn veranderd.
- HEIDENHAIN adviseert gestandaardiseerde vectoren met min. zeven cijfers na de komma te gebruiken. Hierdoor wordt een hoge nauwkeurigheid bereikt en worden mogelijke aanzetonderbrekingen tijdens de bewerking voorkomen.
- De 3D-gereedschapscorrectie met behulp van de vlaknormaalvectoren werkt op de coördinaatgegevens in de hoofdassen X, Y, Z.

### **Definitie**

### **Gestandaardiseerde vector**

Een gestandaardiseerde vector is een wiskundige grootheid met getalwaarde 1 en een willekeurige richting. De richting wordt door de componenten X, Y en Z gedefinieerd. De vectorwaarde is gelijk aan de wortel van de som van de kwadraten van de componenten ervan.

$$
\sqrt{NX^2 + NY^2 + NZ^2} = 1
$$

# <span id="page-401-0"></span>**12.6.3 Gereedschappen voor de 3D-gereedschapscorrectie**

# **Toepassing**

U kunt de 3D-gereedschapscorrectie met de gereedschapsvormen schachtfrees, torusfrees en kogelfrees gebruiken.

### **Verwante onderwerpen**

- Correctie in het gereedschapsbeheer
	- **Verdere informatie:** ["Gereedschapscorrectie voor gereedschapslengte en](#page-381-0)  [radius", Pagina 382](#page-381-0)
- Correctie in de gereedschapsoproep
	- **Verdere informatie:** ["Gereedschapsoproep met TOOL CALL", Pagina 201](#page-200-0)
- Correctie met correctietabellen **Verdere informatie:** ["Gereedschapscorrectie met correctietabellen", Pagina 393](#page-392-0)

# **Functiebeschrijving**

U maakt onderscheid tussen de gereedschapsvormen met behulp van de kolommen **R** en **R2** van het gereedschapsbeheer:

- Stiftfrees:  $R2 = 0$
- $\blacksquare$  Torusfrees R2 > 0
- Kogelfrees R2 = **R**

**Meer informatie:** Gebruikershandboek Instellen en uitvoeren

Met de deltawaarden **DL**, **DR** en **DR2** past u de waarden van het gereedschapsbeheer aan het werkelijke gereedschap aan.

De besturing corrigeert dan de gereedschapspositie met de som van de deltawaarden uit de gereedschapstabel en de geprogrammeerde gereedschapscorrectie (gereedschapsoproep of correctietabel).

De vlaknormaalvector bij rechte **LN** definieert de richting waarin de besturing het gereedschap corrigeert. De vlaknormaalvector toont altijd naar het centrum gereedschapsradius 2 CR2.

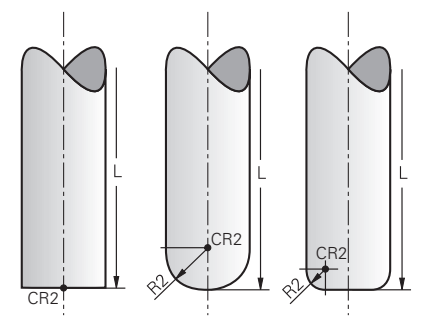

Positie van de CR2 bij de afzonderlijke gereedschapsvormen

**Verdere informatie:** ["Referentiepunten op het gereedschap", Pagina 197](#page-196-0)

# **Instructies**

U legt de gereedschappen vast in het gereedschapsbeheer. De totale gereedschapslengte komt overeen met de afstand tussen het referentiepunt van de gereedschapshouder en de gereedschapspunt. Alleen met behulp van de totale lengte bewaakt de besturing het complete gereedschap op botsingen.

Wanneer u een kogelfrees met de totale lengte definieert en een NC-programma op het midden van de kogel uitvoert, moet de besturing rekening houden met het verschil. Bij de gereedschapsoproep in het NC-programma definieert u de kogelradius als negatieve deltawaarde in **DL** en verplaatst u dus het geleidepunt van het gereedschap naar het gereedschapsmiddelpunt.

Wanneer u een gereedschap met een overmaat (positieve deltawaarden) inwisselt, komt de besturing met een foutmelding. De foutmelding kan met de functie **M107** worden onderdrukt.

**Verdere informatie:** ["Positieve gereedschapsovermaten toestaan met M107](#page-555-0) [\(#9 / #4-01-1\)", Pagina 556](#page-555-0)

Controleer met behulp van de simulatie of de gereedschapsovermaat geen beschadigingen van de contour veroorzaakt.

# <span id="page-402-0"></span>**12.6.4 3D-gereedschapscorrectie bij het kopfrezen (#9 / #4-01-1)**

# **Toepassing**

Kopfrezen is een bewerking met de kopse kant van het gereedschap.

De besturing verplaatst het gereedschap in de richting van de vlaknormaalvector met de som van de deltawaarden uit het gereedschapbeheer, de gereedschapsoproep en de correctietabellen.

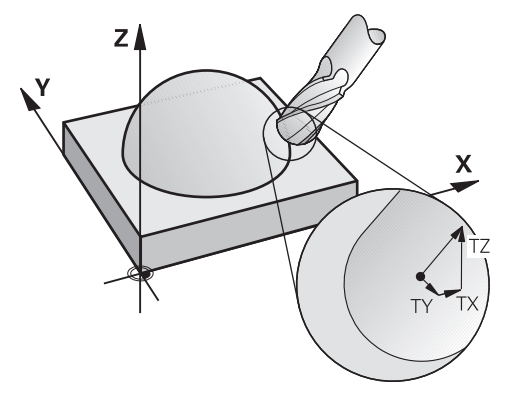

# **Voorwaarden**

- Software-optie Uitgebreide functies groep 2 (#9 / #4-01-1)
- Machine met automatisch positioneerbare rotatie-assen
- Uitvoer van vlaknormaalvectoren uit het CAM-systeem

**Verdere informatie:** ["Rechte ", Pagina 400](#page-399-0)

NC-programma met **M128** of **FUNCTION TCPM Verdere informatie:** ["Gereedschapsinstelling automatisch compenseren met](#page-538-0) [M128 \(#9 / #4-01-1\)", Pagina 539](#page-538-0)

**Verdere informatie:** ["Gereedschapsinstelling compenseren met FUNCTION](#page-371-0) [TCPM \(#9 / #4-01-1\)", Pagina 372](#page-371-0)

# **Functiebeschrijving**

Bij het kopfrezen zijn de volgende varianten mogelijk:

- **LN**-regel zonder gereedschapsoriëntatie, **M128** of **FUNCTION TCPM** actief: gereedschap loodrecht ten opzichte van werkstukcontour
- **LN**-regel met gereedschapsoriëntatie **T**, **M128** of **FUNCTION TCPM** actief: gereedschap houdt de ingestelde gereedschapsoriëntatie vast
- **LN**-regel zonder **M128** of **FUNCTION TCPM**: de besturing negeert de richtingsvector **T**, ook als deze is gedefinieerd

### **Voorbeeld**

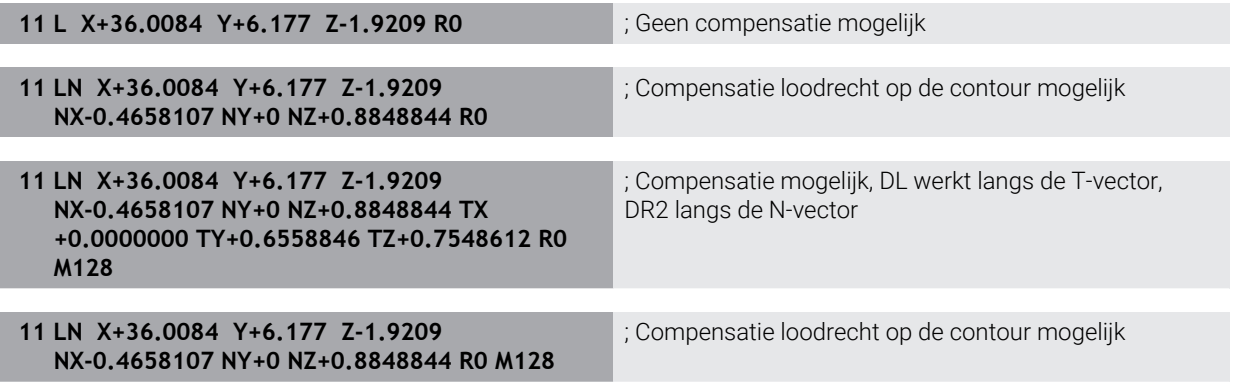

## **Instructies**

# *AANWIJZING*

#### **Let op: botsingsgevaar!**

De rotatie-assen van een machine kunnen beperkte verplaatsingsbereiken hebben, bijvoorbeeld B-hoofdas met -90° tot +10°. Een wijziging van de zwenkhoek met meer dan +10° kan hierbij tot een 180°-rotatie van de tafelas leiden. Tijdens deze zwenkbeweging bestaat er gevaar voor botsingen!

- Vóór het naar binnen zwenken eventueel een veilige positie programmeren
- NC-programma of programmadeel in de modus **Regel voor regel** voorzichtig testen
- Wanneer in de LN-regel geen gereedschapsoriëntatie is vastgelegd, houdt de besturing het gereedschap bij actieve **TCPM** loodrecht ten opzichte van de werkstukcontour.

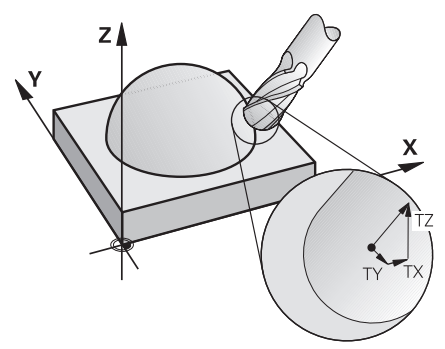

- Wanneer in de LN-regel een gereedschapsoriëntatie **T** is gedefinieerd en gelijktijdig **M128** (of **FUNCTION TCPM**) actief is, dan positioneert de besturing de rotatie-assen van de machine automatisch zodanig, dat het gereedschap de ingestelde gereedschapsoriëntatie bereikt. Wanneer u geen **M128** (of **FUNCTION TCPM**) hebt geactiveerd, dan negeert de besturing de richtingsvector **T**, ook als deze in de **LN**-regel is gedefinieerd.
- De besturing kan niet bij alle machines de rotatie-assen automatisch positioneren.
- De besturing gebruikt voor de 3D-gereedschapscorrectie in principe de gedefinieerde **deltawaarden**. De totale gereedschapsradius (**R** + **DR**) verrekent de besturing alleen wanneer u **FUNCTION PROG PATH IS CONTOUR** hebt ingeschakeld.

**Verdere informatie:** ["3D-gereedschapscorrectie met totale gereedschapsradius](#page-412-0) [met FUNCTION PROG PATH \(#9 / #4-01-1\)", Pagina 413](#page-412-0)

# **Voorbeelden**

#### **Nageslepen kogelfrees corrigeren CAM-uitvoer gereedschapspunt**

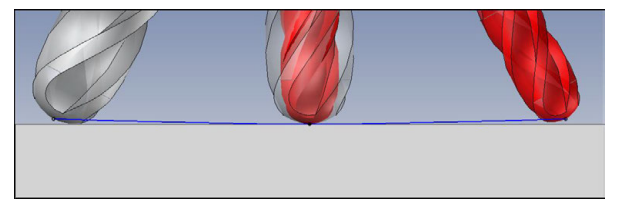

U gebruikt een nageslepen kogelfrees van Ø 5,8 mm in plaats van Ø 6 mm.

Het NC-programma is als volgt opgebouwd:

- $\blacksquare$  CAM-uitvoer voor kogelfrees Ø 6 mm
- NC-punten op gereedschapspunt uitgevoerd
- Vectorprogramma met vlaknormaalvectoren

# **Voorgestelde oplossing:**

- Gereedschapsmeting op gereedschapspunt
- Gereedschapscorrectie in de gereedschapstabel invoeren:
	- **R** en **R2** de theoretische gereedschapsgegevens zoals uit het CAM-systeem
	- **DR** en **DR2** het verschil tussen de nominale waarde en de werkelijke waarde

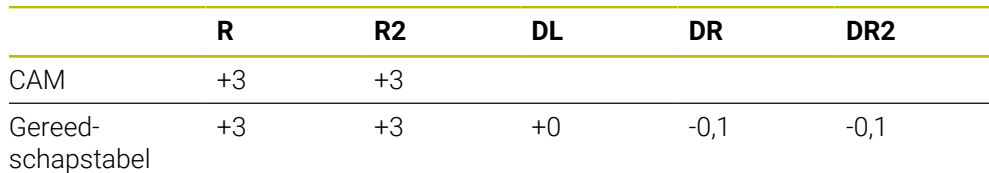

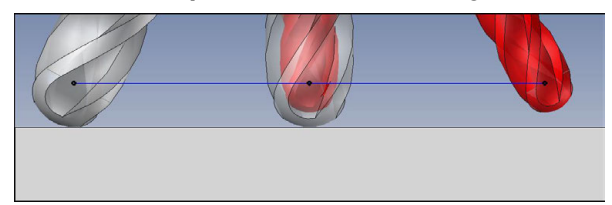

U gebruikt een nageslepen kogelfrees van Ø 5,8 mm in plaats van Ø 6 mm.

Het NC-programma is als volgt opgebouwd:

- CAM-uitvoer voor kogelfrees Ø 6 mm
- NC-punten op het midden van de kogel uitgevoerd
- Vectorprogramma met vlaknormaalvectoren

# **Voorgestelde oplossing**:

- Gereedschapsmeting op gereedschapspunt
- **TCPM-functie REFPNT CNT-CNT**
- Gereedschapscorrectie in de gereedschapstabel invoeren:
	- **R** en **R2** de theoretische gereedschapsgegevens zoals uit het CAM-systeem
	- **DR** en DR2 het verschil tussen de nominale waarde en de werkelijke waarde

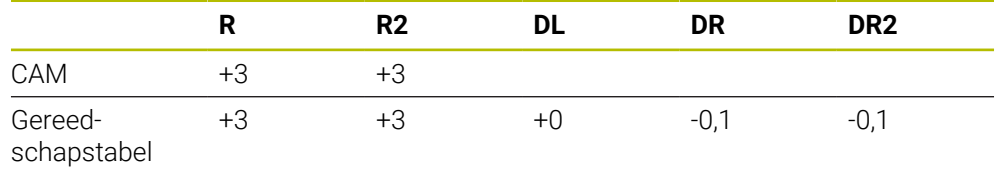

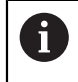

Met TCPM **REFPNT CNT-CNT** zijn de gereedschapscorrectiewaarden voor de uitvoer op gereedschapspunt of midden van de kogel identiek.

#### **Werkstukovermaat maken CAM-uitvoer gereedschapspunt**

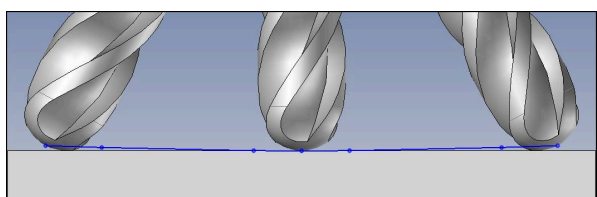

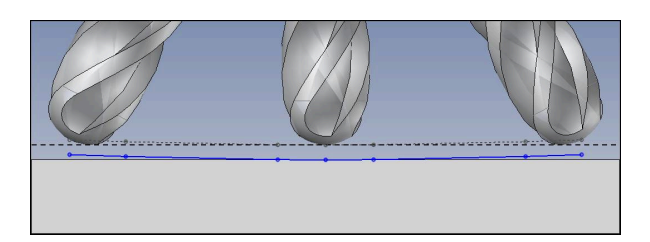

U gebruikt een kogelfrees van Ø 6 mm en wilt een gelijkmatige overmaat van 0,2 mm op de contour laten staan.

Het NC-programma is als volgt opgebouwd:

- CAM-uitvoer voor kogelfrees Ø 6 mm
- NC-punten op gereedschapspunt uitgevoerd
- Vectorprogramma met vlaknormaalvectoren en gereedschapsvectoren

### **Voorgestelde oplossing:**

- Gereedschapsmeting op gereedschapspunt
- Gereedschapscorrectie in de TOOL-CALL-regel invoeren:
	- **DL**, **DR** en **DR2** de gewenste overmaat
- Met **M107** foutmelding onderdrukken

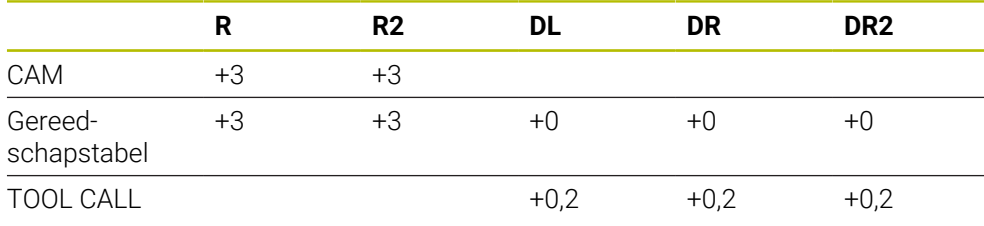

### **Werkstukovermaat maken CAM-uitvoer midden van de kogel**

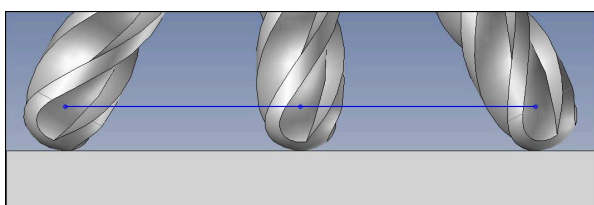

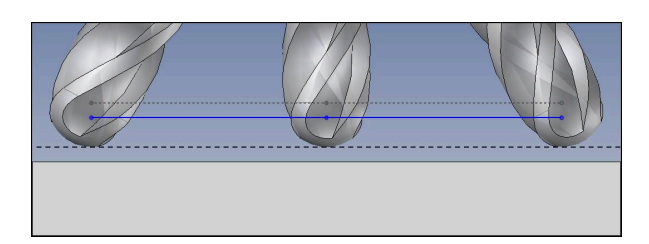

U gebruikt een kogelfrees van Ø 6 mm en wilt een gelijkmatige overmaat van 0,2 mm op de contour laten staan.

Het NC-programma is als volgt opgebouwd:

- $\blacksquare$  CAM-uitvoer voor kogelfrees Ø 6 mm
- NC-punten op het midden van de kogel uitgevoerd
- TCPM-functie **REFPNT CNT-CNT**
- Vectorprogramma met vlaknormaalvectoren en gereedschapsvectoren

### **Voorgestelde oplossing:**

- Gereedschapsmeting op gereedschapspunt
- Gereedschapscorrectie in de TOOL-CALL-regel invoeren:
	- **DL**, **DR** en **DR2** de gewenste overmaat
- Met M107 foutmelding onderdrukken

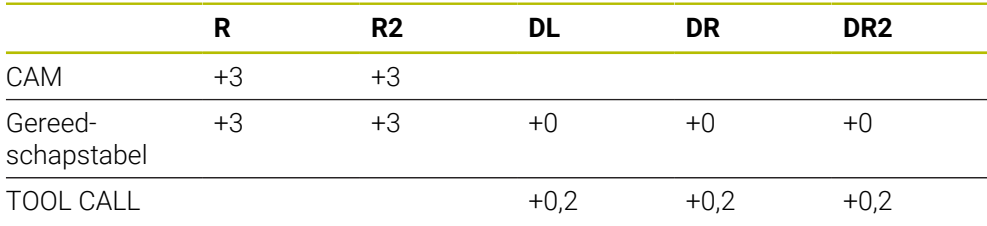

# <span id="page-409-0"></span>**12.6.5 3D-gereedschapscorrectie bij het omtrekfrezen (#9 / #4-01-1)**

# **Toepassing**

Omtrekfrezen is een bewerking met het mantelvlak van het gereedschap.

De besturing verplaatst het gereedschap loodrecht op de bewegingsrichting en loodrecht op de gereedschapsrichting met de som van de deltawaarden uit het gereedschapsbeheer, de gereedschapsoproep en de correctietabellen.

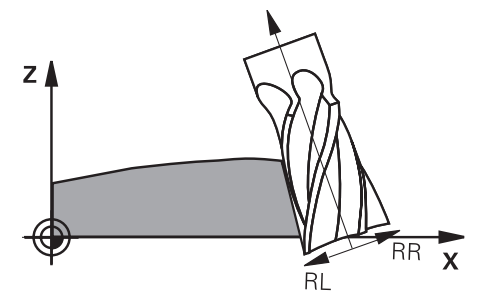

# **Voorwaarden**

- Software-optie Uitgebreide functies groep 2 (#9 / #4-01-1)
- Machine met automatisch positioneerbare rotatie-assen
- Uitvoer van vlaknormaalvectoren uit het CAM-systeem **Verdere informatie:** ["Rechte ", Pagina 400](#page-399-0)
- NC-programma met ruimtelijke hoeken
- NC-programma met **M128** of **FUNCTION TCPM**

**Verdere informatie:** ["Gereedschapsinstelling automatisch compenseren met](#page-538-0) [M128 \(#9 / #4-01-1\)", Pagina 539](#page-538-0)

**Verdere informatie:** ["Gereedschapsinstelling compenseren met FUNCTION](#page-371-0) [TCPM \(#9 / #4-01-1\)", Pagina 372](#page-371-0)

■ NC-programma met gereedschapsradiuscorrectie **RL** of **RR Verdere informatie:** ["Gereedschapsradiuscorrectie", Pagina 386](#page-385-0)

# **Functiebeschrijving**

Bij het omtrekfrezen zijn de volgende varianten mogelijk:

- **L**-regel met geprogrammeerde rotatie-assen, **M128** of **FUNCTION TCPM** actief, correctierichting met radiuscorrectie **RL** of **RR** vastleggen
- **LN**-regel met gereedschapsoriëntatie **T** loodrecht op de N-vector, **M128** of **FUNCTION TCPM** actief
- **LN**-regel met gereedschapsoriëntatie **T** zonder N-vector, **M128** of **FUNCTION TCPM** actief

### **Voorbeeld**

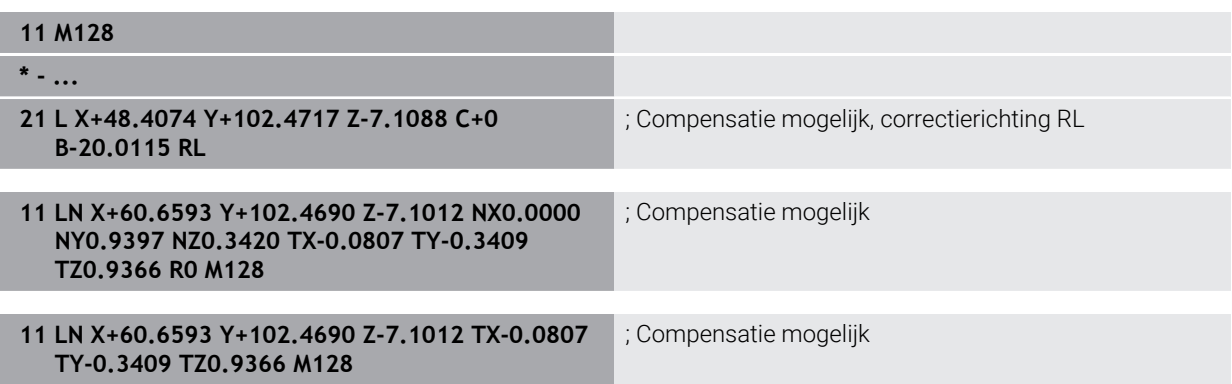

# **Instructies**

# *AANWIJZING*

#### **Let op: botsingsgevaar!**

De rotatie-assen van een machine kunnen beperkte verplaatsingsbereiken hebben, bijvoorbeeld B-hoofdas met -90° tot +10°. Een wijziging van de zwenkhoek met meer dan +10° kan hierbij tot een 180°-rotatie van de tafelas leiden. Tijdens deze zwenkbeweging bestaat er gevaar voor botsingen!

- Vóór het naar binnen zwenken eventueel een veilige positie programmeren
- NC-programma of programmadeel in de modus **Regel voor regel** voorzichtig testen
- De besturing kan niet bij alle machines de rotatie-assen automatisch positioneren.
- De besturing gebruikt voor de 3D-gereedschapscorrectie in principe de gedefinieerde **deltawaarden**. De totale gereedschapsradius (**R** + **DR**) verrekent de besturing alleen wanneer u **FUNCTION PROG PATH IS CONTOUR** hebt ingeschakeld.

**Verdere informatie:** ["3D-gereedschapscorrectie met totale gereedschapsradius](#page-412-0) [met FUNCTION PROG PATH \(#9 / #4-01-1\)", Pagina 413](#page-412-0)

# **Voorbeeld**

**Nageslepen schachtfrees corrigeren CAM-uitvoer midden van gereedschap**

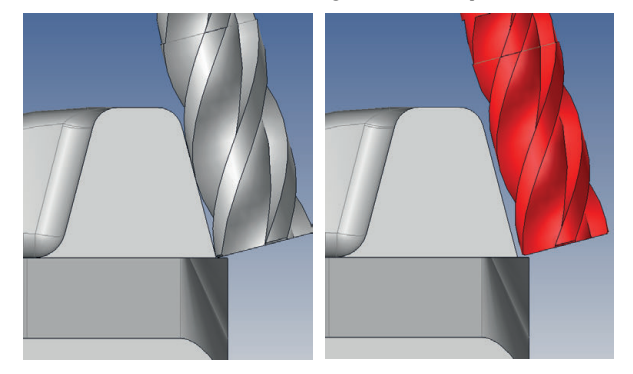

U gebruikt een nageslepen kogelfrees van Ø 11,8 mm in plaats van Ø 12 mm. Het NC-programma is als volgt opgebouwd:

- CAM-uitvoer voor schachtfrees Ø 12 mm
- NC-punten op midden van gereedschap uitgevoerd
- Vectorprogramma met vlaknormaalvectoren en gereedschapsvectoren Alternatief:
- Klaartekstprogramma met actieve gereedschapsradiuscorrectie **RL**/**RR**

### **Voorgestelde oplossing:**

- Gereedschapsmeting op gereedschapspunt
- Met **M107** foutmelding onderdrukken
- Gereedschapscorrectie in de gereedschapstabel invoeren:
	- **R** en **R2** de theoretische gereedschapsgegevens zoals uit het CAM-systeem
	- **DR** en DL het verschil tussen de nominale waarde en de werkelijke waarde

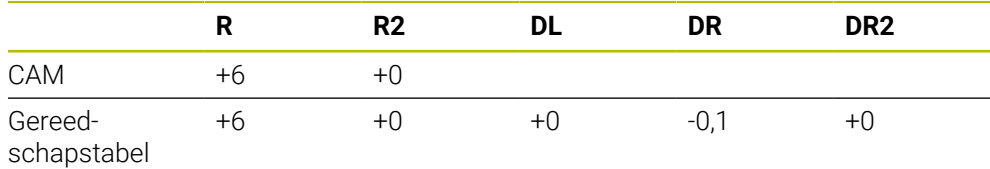

# <span id="page-412-0"></span>**12.6.6 3D-gereedschapscorrectie met totale gereedschapsradius met FUNCTION PROG PATH (#9 / #4-01-1)**

# **Toepassing**

Met de functie **FUNCTION PROG PATH** definieert u of de besturing de 3Dradiuscorrectie zoals tot nu toe alleen op de deltawaarden of op het gehele gereedschapsradius betrekt.

### **Verwante onderwerpen**

■ Basisprincipes 3D-correctie

**Verdere informatie:** ["Basisprincipes", Pagina 399](#page-398-0)

Gereedschappen voor de 3D-correctie

**Verdere informatie:** ["Gereedschappen voor de 3D-gereedschapscorrectie",](#page-401-0) [Pagina 402](#page-401-0)

# **Voorwaarden**

- Software-optie Uitgebreide functies groep 2 (#9 / #4-01-1)
- NC-programma met CAM-systeem gemaakt Rechte **LN** kunt u niet direct op de besturing programmeren, maar met behulp van een CAM-systeem maken.

**Verdere informatie:** ["CAM-gegenereerde NC-programma's", Pagina 499](#page-498-0)

# **Functiebeschrijving**

Wanneer u **FUNCTION PROG PATH** inschakelt, komen de geprogrammeerde coördinaten nauwkeurig overeen met de contourcoördinaten.

De besturing verrekent bij de 3D-radiuscorrectie de volledige gereedschapsradius **R + DR** en de volledige hoekradius **R2 + DR2**.

Met **FUNCTION PROG PATH OFF** schakelt u de speciale interpretatie uit.

De besturing verrekent bij de 3D-radiuscorrectie alleen de deltawaarden **DR** en **DR2**.

Wanneer u **FUNCTION PROG PATH** inschakelt, werkt de interpretatie van de geprogrammeerde baan als contour voor alle 3D-correcties totdat u de functie weer uitschakelt.

### **Invoer**

**11 FUNCTION PROG PATH IS CONTOUR** ; Gebruik de gehele gereedschapsradius voor de 3D-correctie.

De NC-functie bevat de volgende syntaxiselementen:

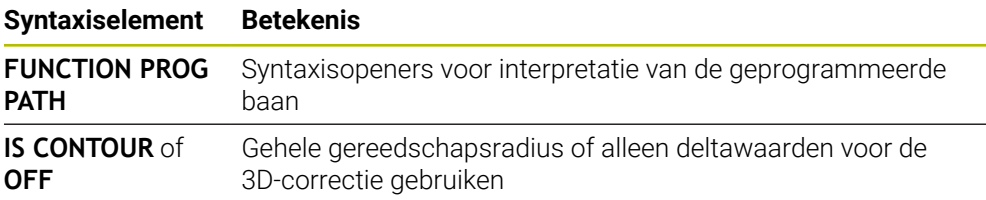

# <span id="page-413-0"></span>**12.7 Van de ingrijpingshoek afhankelijke 3D-radiuscorrectie (#92 / #2-02-1)**

# **Toepassing**

De effectieve kogelradius van een kogelfrees wijkt, door de productie, van de ideale vorm af. De gereedschapsfabrikant bepaalt de maximale onnauwkeurigheid van de vorm. Gangbare afwijkingen liggen tussen 0,005 mm en 0,01 mm.

De onnauwkeurigheid van de vorm kan worden opgeslagen in de vorm van een correctiewaardetabel. De tabel bevat hoekwaarden en de bij de desbetreffende hoekwaarde gemeten afwijking van de nominale radius **R2**.

Met de software-optie **3D-ToolComp** (#92 / #2-02-1) kan de besturing, afhankelijk van het ingrijpingspunt van het gereedschap, de in de correctiewaardetabel gedefinieerde correctiewaarde compenseren.

Daarnaast kan met de software-optie **3D-ToolComp** een 3D-kalibratie va het tastsysteem worden uitgevoerd. Daarbij worden de bij de tasterkalibratie bepaalde afwijkingen in de correctiewaarde opgeslagen.

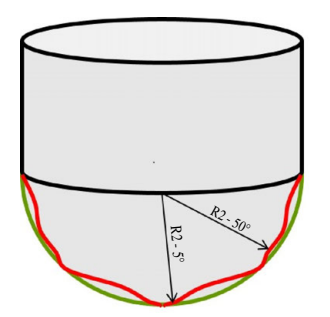

### **Verwante onderwerpen**

- Correctiewaardetabel \*.3DTC **Verdere informatie:** ["Correctiewaardetabel \\*.3DTC", Pagina 793](#page-792-0)
- 3D-tastsysteem kalibreren

**Meer informatie:** Gebruikershandboek Instellen en uitvoeren

- 3D-tasten met een tastsysteem **Meer informatie:** Gebruikershandboek Meetcycli voor werkstukken en gereedschappen programmeren
- 3D-correctie bij CAM-gegenereerde NC-programma's met vlaknormaalvectoren **Verdere informatie:** ["3D-gereedschapscorrectie \(#9 / #4-01-1\)", Pagina 399](#page-398-1)

# **Voorwaarden**

- Software-optie Uitgebreide functies groep 2 (#9 / #4-01-1)
- Software-optie 3D-ToolComp (#92 / #2-02-1)
- Uitvoer van vlaknormaalvectoren uit het CAM-systeem
- Gereedschap passend gedefinieerd in Gereedschapsbeheer:
	- Waarde 0 in kolom **DR2**
	- Naam van de bijbehorende correctiewaardetabel in de kolom **DR2TABLE**

**Meer informatie:** Gebruikershandboek Instellen en uitvoeren

# **Functiebeschrijving**

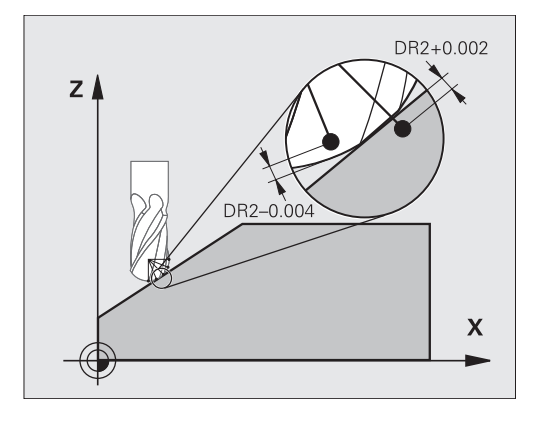

Wanneer u een NC-programma met vlaknormaalvectoren afwerkt en voor het actieve gereedschap in de gereedschapstabel TOOL.T een correctiewaardetabel hebt toegewezen (kolom DR2TABLE), verrekent de besturing in plaats van de correctiewaarde DR2 uit TOOL.T de waarden uit de correctiewaardetabel.

Daarbij houdt de besturing rekening met de correctiewaarde uit de correctiewaardetabel die voor het contactpunt van het gereedschap met het werkstuk is gedefinieerd. Als het contactpunt zich tussen twee correctiepunten bevindt, dan interpoleert de besturing de correctiewaarde lineair tussen de beide naastgelegen hoeken.

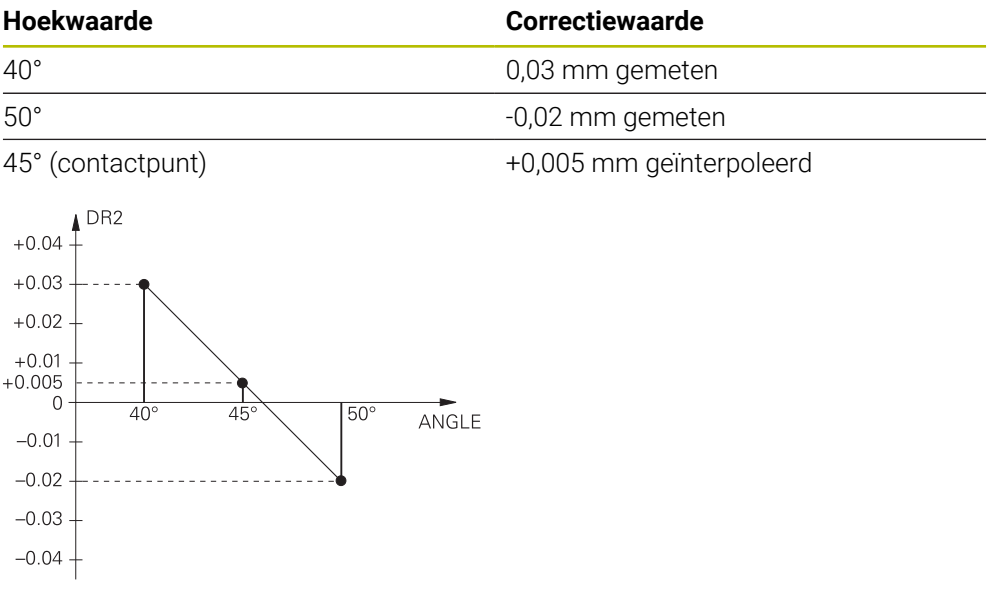

# **Instructies**

- Wanneer de besturing geen correctiewaarde door interpolatie kan bepalen, volgt  $\mathbb{R}^n$ er een foutmelding.
- Ondanks vastgelegde positieve correctiewaarden is **M107** (foutmelding bij positieve correctiewaarden onderdrukken) niet noodzakelijk.
- De besturing verrekent ofwel de DR2 uit TOOL. To fwel een correctiewaarde uit de correctiewaardetabel. Extra offsets zoals een vlakovermaat kunt u via de DR2 in het NC-programma (correctietabel **.tco** of **TOOL CALL**-regel) definiëren.

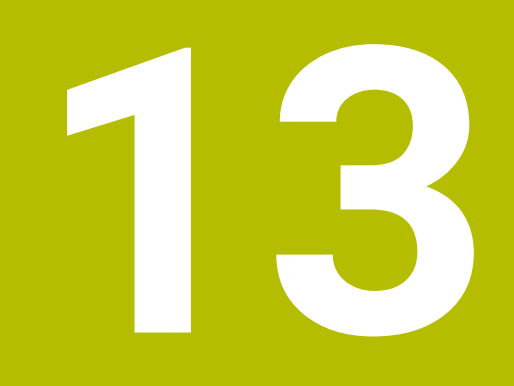

**Bestanden**

# **13.1 Bestandsbeheer**

# **13.1.1 Basisprincipes**

# **Toepassing**

In het bestandsbeheer toont de besturing stations, mappen en bestanden. U kunt bijvoorbeeld mappen of bestanden maken of wissen en stations koppelen.

Het bestandsbeheer omvat de werkstand **Bestanden** en het werkgebied en de vensters **Bestand openen**.

### **Verwante onderwerpen**

- Gegevensbeveiliging
- Netwerkstation koppelen

**Meer informatie:** Gebruikershandboek Instellen en uitvoeren

# **Functiebeschrijving**

## <span id="page-417-0"></span>**Symbolen en knoppen**

Het bestandsbeheer bevat de volgende symbolen en knoppen:

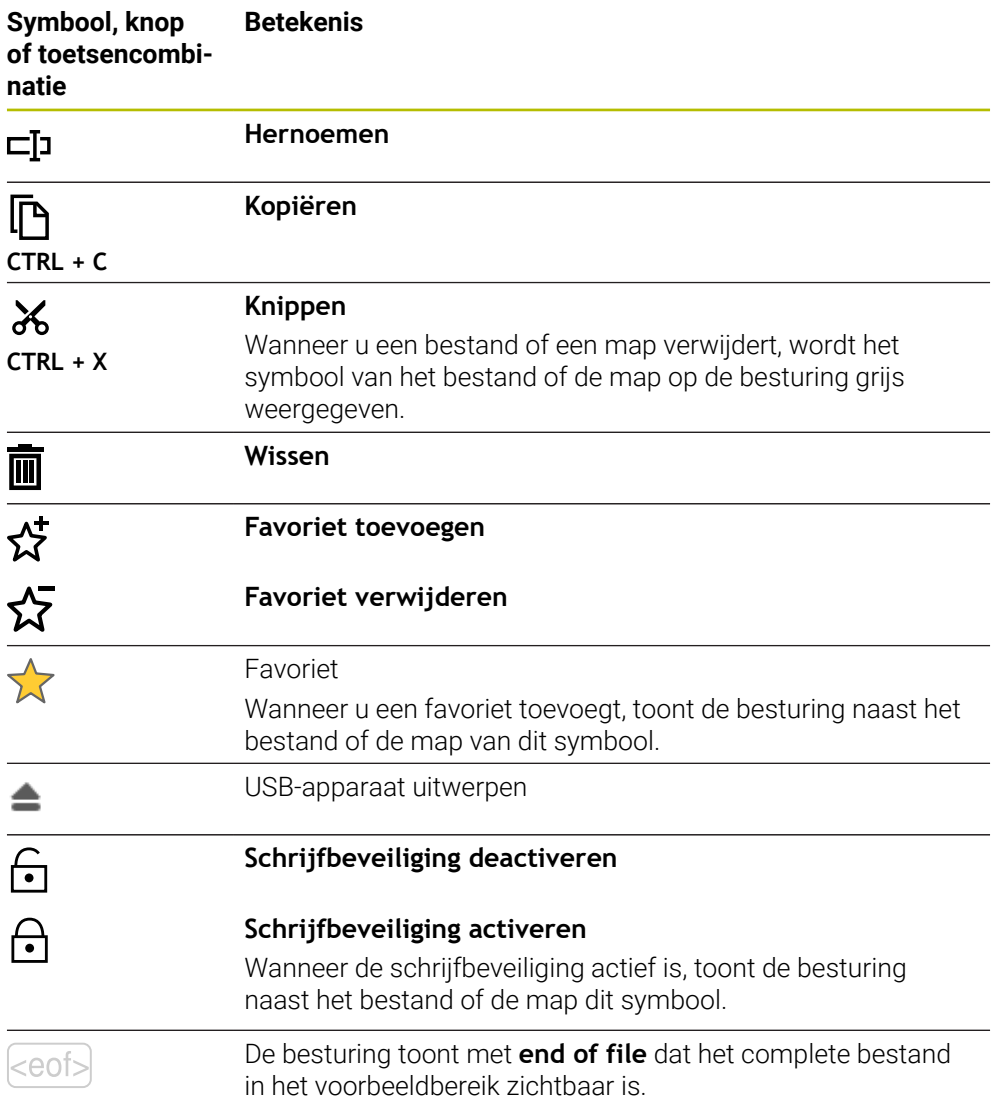

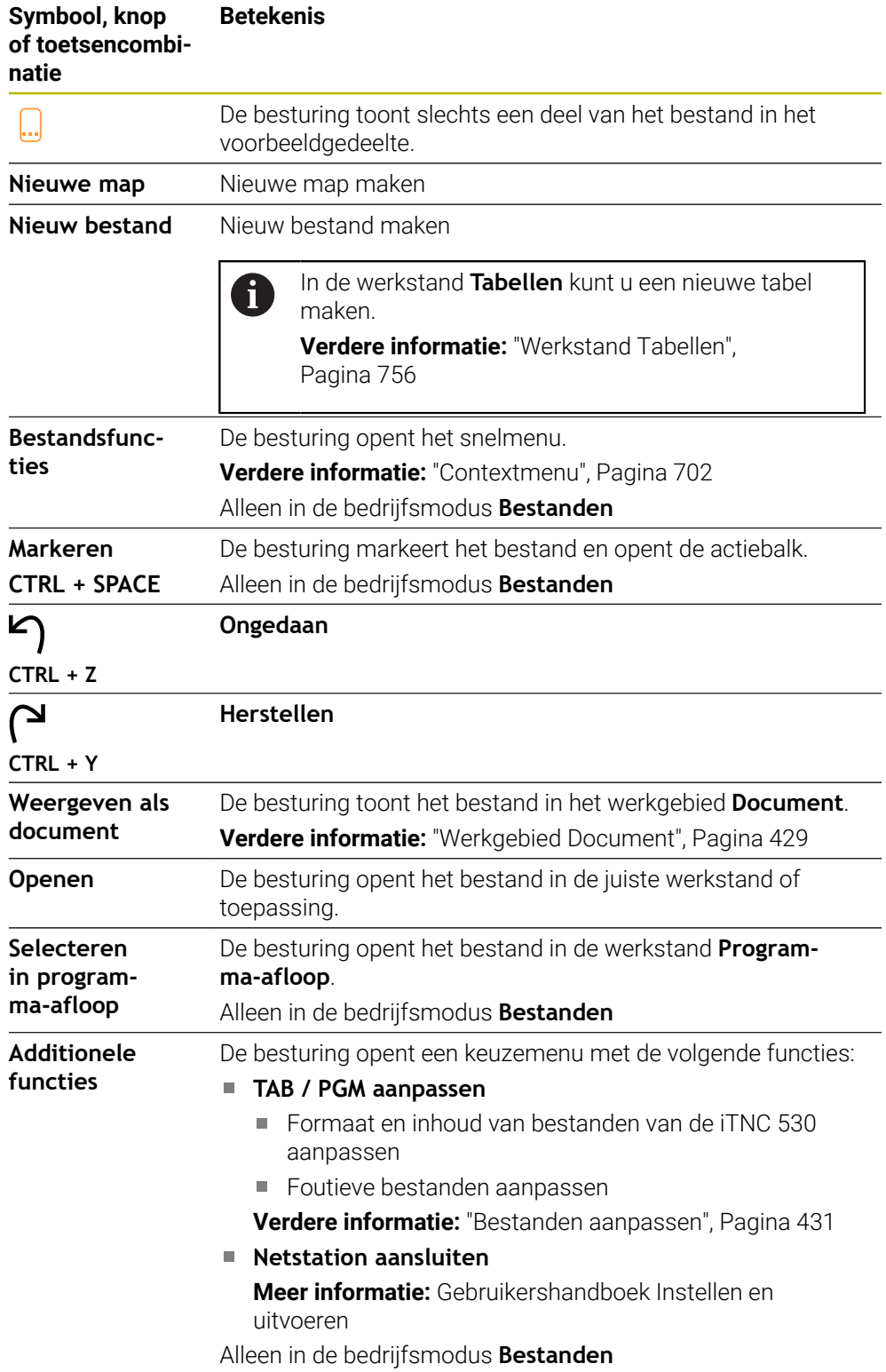

#### **bereiken van bestandsbeheer**

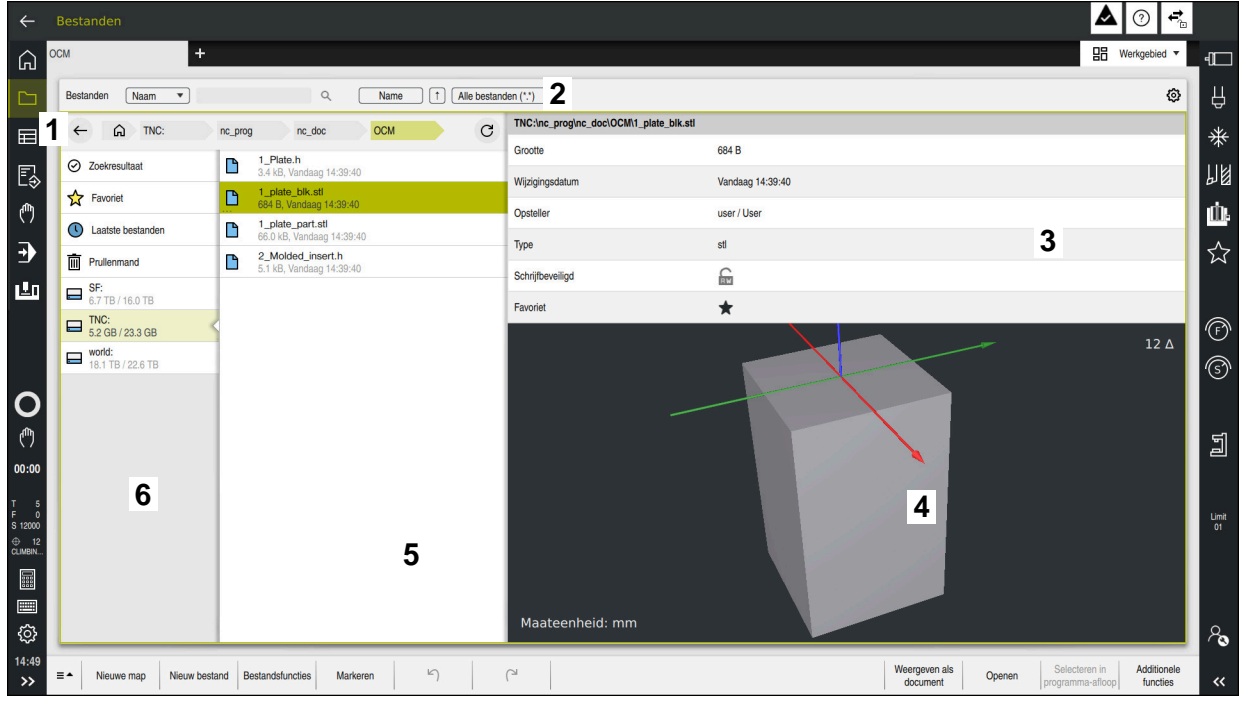

Werkstand **Bestanden**

1 Navigatiepad

In het navigatiepad toont de besturing de positie van de huidige map in de mapstructuur. Met behulp van de afzonderlijke elementen van het navigatiepad kunt u naar de hogere mapniveaus gaan.

2 Titelbalk

■ Complete tekst doorzoeken

**Verdere informatie:** ["Volledige tekst zoeken in de titelbalk", Pagina 421](#page-420-0)

■ Sorteren

**Verdere informatie:** ["Sorteren in de titelbalk", Pagina 421](#page-420-1)

■ Filteren

**Verdere informatie:** ["Filteren in de titelbalk", Pagina 421](#page-420-2)

**Instellingen** 

**Verdere informatie:** ["Instellingen in de titelbalk", Pagina 421](#page-420-3)

3 Informatiegedeelte

**Verdere informatie:** ["Informatiegedeelte", Pagina 422](#page-421-0)

4 Voorbeeldbereik

In het voorbeeldbereik toont de besturing een voorbeeld van het geselecteerde bestand, bijvoorbeeld een NC-programmadeel.

5 Inhoudskolom

In de inhoudskolom toont de besturing alle mappen en bestanden die u met behulp van de navigatiekolom selecteert.

De besturing toont voor een bestand eventueel de volgende status:

- **M**: bestand is in de werkstand **Programma-afloop** actief
- **S**: bestand is in het werkbereik **Simulatie** actief
- **E**: bestand is in de werkstand **Programmeren** actief

Wanneer u een bestand of een map selecteert en naar rechts wist, toont de besturing de volgende bestandsfuncties:

- **Hernoemen**
- Kopiëren
- Knippen
- **Wissen**
- Schriifbeveiliging activeren of deactiveren
- Favoriet toevoegen of verwijderen

Sommige van deze bestandsfuncties kunt u ook met behulp van het snelmenu selecteren.

**Verdere informatie:** ["Contextmenu", Pagina 702](#page-701-0)

6 Navigatiekolom

**Verdere informatie:** ["Navigatiekolom", Pagina 422](#page-421-1)

### <span id="page-420-0"></span>**Volledige tekst zoeken in de titelbalk**

Met de functie voor het zoeken in de volledige tekst kunt u willekeurige tekenreeksen in de naam of inhoud van bestanden zoeken. Met behulp van het keuzemenu selecteert u of de besturing de namen of de inhoud van de bestanden doorzoekt.

Vóór het zoeken moet u het pad selecteren waarin de besturing moet zoeken. De besturing zoekt op basis van het geselecteerde pad alleen binnen de onderliggende structuur. Om een zoekopdracht te detailleren, kunt u in een bestaand zoekresultaat opnieuw zoeken.

U kunt een **\*** als variabele gebruiken. Deze variabele kan afzonderlijke tekens of een heel woord vervangen. Met deze variabele kunt u ook naar bepaalde bestandstypen zoeken, bijvoorbeeld **\*.pdf**.

### <span id="page-420-1"></span>**Sorteren in de titelbalk**

U kunt mappen en bestanden sorteren op- of aflopend op de volgende criteria:

- **Naam**
- **Type**
- **Grootte**
- **Wijzigingsdatum**

Wanneer u op naam of type sorteert, plaatst de besturing de bestanden op alfabetische volgorde.

### <span id="page-420-2"></span>**Filteren in de titelbalk**

De besturing biedt standaardfilters voor bestandstypen. Als u op andere bestandstypen wilt filteren, kunt u met de variabele zoeken in de volledige tekst. **Verdere informatie:** ["Volledige tekst zoeken in de titelbalk", Pagina 421](#page-420-0)

### <span id="page-420-3"></span>**Instellingen in de titelbalk**

De besturing biedt in het venster **Instellingen** de volgende schakelaars:

### **Verborgen bestanden weergeven**

Wanneer de schakelaar actief is, toont de besturing verborgen bestanden. Namen van verborgen bestanden beginnen met een punt.

### **Afhankelijke bestanden tonen**

Als de schakelaar actief is, toont de besturing afhankelijke bestanden. Afhankelijke bestanden eindigen met **\*.dep** of **\*.t.csv**.

### <span id="page-421-0"></span>**Informatiegedeelte**

In het informatiegedeelte toont de besturing het pad van het bestand of de map.

**[Verdere informatie:](#page-422-0)** "Pad", Pagina 423

De besturing toont afhankelijk van het geselecteerde element bovendien de volgende informatie:

- **Grootte**
- **Wijzigingsdatum**
- **Opsteller**
- Type

U kunt in het informatiegedeelte de volgende functies selecteren:

- Schrijfbeveiliging activeren en deactiveren
- Favorieten toevoegen of verwijderen

### <span id="page-421-1"></span>**Navigatiekolom**

De navigatiekolom biedt de volgende navigatiemogelijkheden:

#### **Zoekresultaat**

De besturing toont de resultaten van het zoeken in de volledige tekst. Zonder een vorige zoekactie of bij ontbrekende resultaten is het bereik leeg.

**Favoriet**

De besturing toont alle mappen en bestanden die u als favorieten hebt gemarkeerd.

#### **Laatste bestanden**

De besturing toont de 15 laatst geopende bestanden.

**Prullenmand**

De besturing verplaatst gewiste mappen en bestanden naar de prullenbak. Via het snelmenu kunt u deze bestanden herstellen of de prullenbak leegmaken.

**Verdere informatie:** ["Contextmenu", Pagina 702](#page-701-0)

Station, bijvoorbeeld **TNC:**

De besturing toont interne en externe stations, bijvoorbeeld een USB-apparaat. De besturing toont onder elk station de bezette en de totale geheugenruimte.

### **Toegestane tekens**

Voor de namen van stations, mappen en bestanden kunt u de volgende tekens gebruiken:

A B C D E F G H I J K L M N O P Q R S T U V W X Y Z a b c d e f g h i j k l m n o p q r s t u v w x y z 0 1 2 3 4 5 6 7 8 9 \_ -

Gebruik alleen de vermelde tekens, omdat er anders problemen kunnen zijn, bijvoorbeeld bij de gegevensoverdracht.

De volgende tekens hebben een functie en mogen daarom niet binnen een naam worden gebruikt:

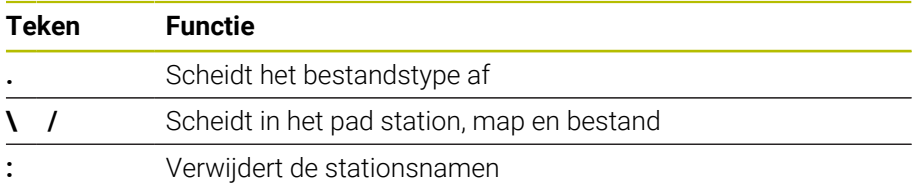

#### **Naam**

Als u een bestand maakt, definieert u eerst een naam. Vervolgens volgt de bestandsextensie, bestaande uit een punt en het bestandstype.

# <span id="page-422-0"></span>**Pad**

De maximaal toegestane padlengte is 255 tekens. Tot de padlengte behoren de aanduidingen van het station, de map en het bestand inclusief de bestandsextensie.

### **Absoluut pad**

Een absoluut pad duidt de unieke positie van een bestand aan. De padopgave begint met het station en bevat de weg door de mapstructuur tot aan de opslaglocatie van het bestand, bijvoorbeeld **TNC:\nc\_prog\\$mdi.h**. Wanneer het opgeroepen bestand wordt verplaatst, moet het absolute pad opnieuw worden aangemaakt.

### **Relatief pad**

Met een relatief pad wordt de positie van een bestand ten opzichte van het oproepende bestand aangeduid. Het pad wordt via de mapstructuur naar de opslaglocatie van het bestand vanuit het oproepende bestand weergegeven, bijvoorbeeld **demo\reset.H**. Wanneer een bestand wordt verplaatst, moet het relatieve pad opnieuw worden aangemaakt.

### <span id="page-422-1"></span>**Bestandstypen**

U kunt het bestandstype in hoofdletters of kleine letters definiëren.

### **HEIDENHAIN-specifieke bestandstypen**

De besturing kan de volgende HEIDENHAIN-specifieke bestandstypen openen:

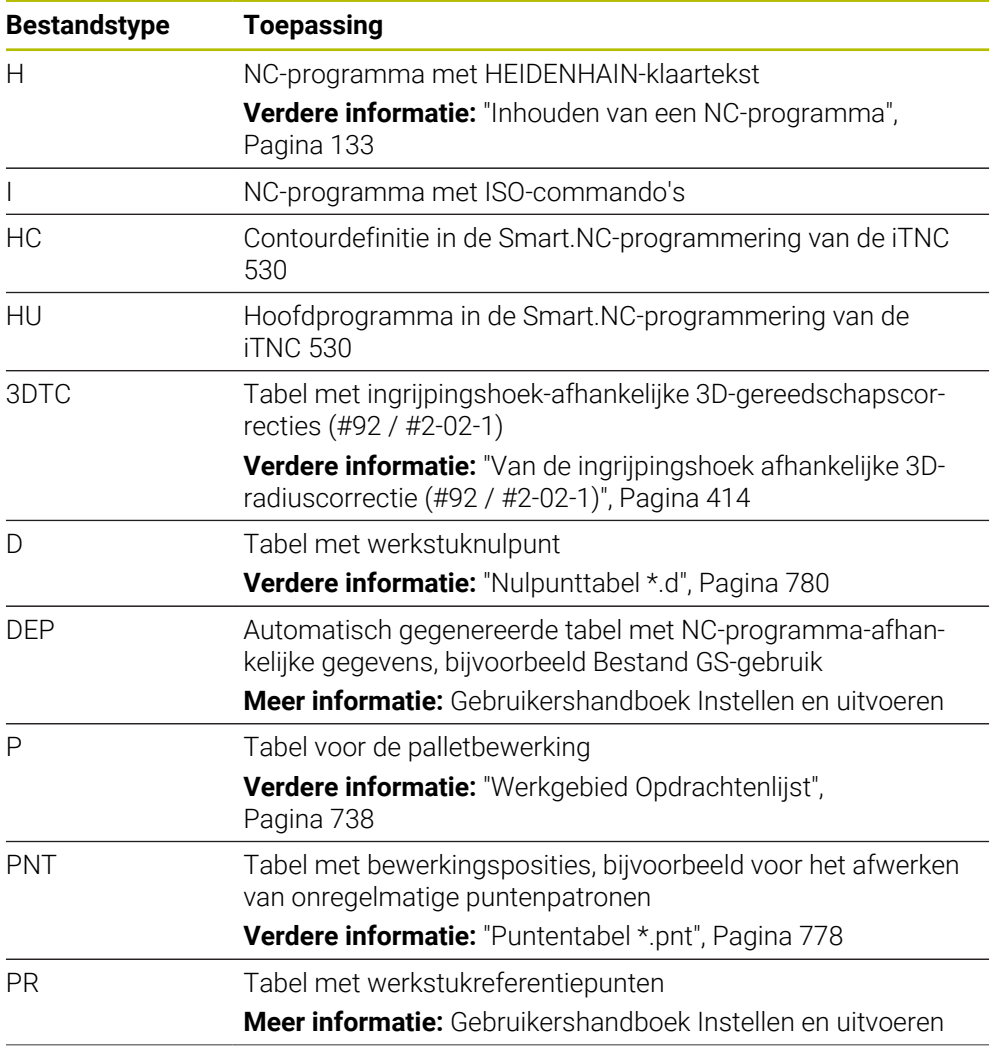

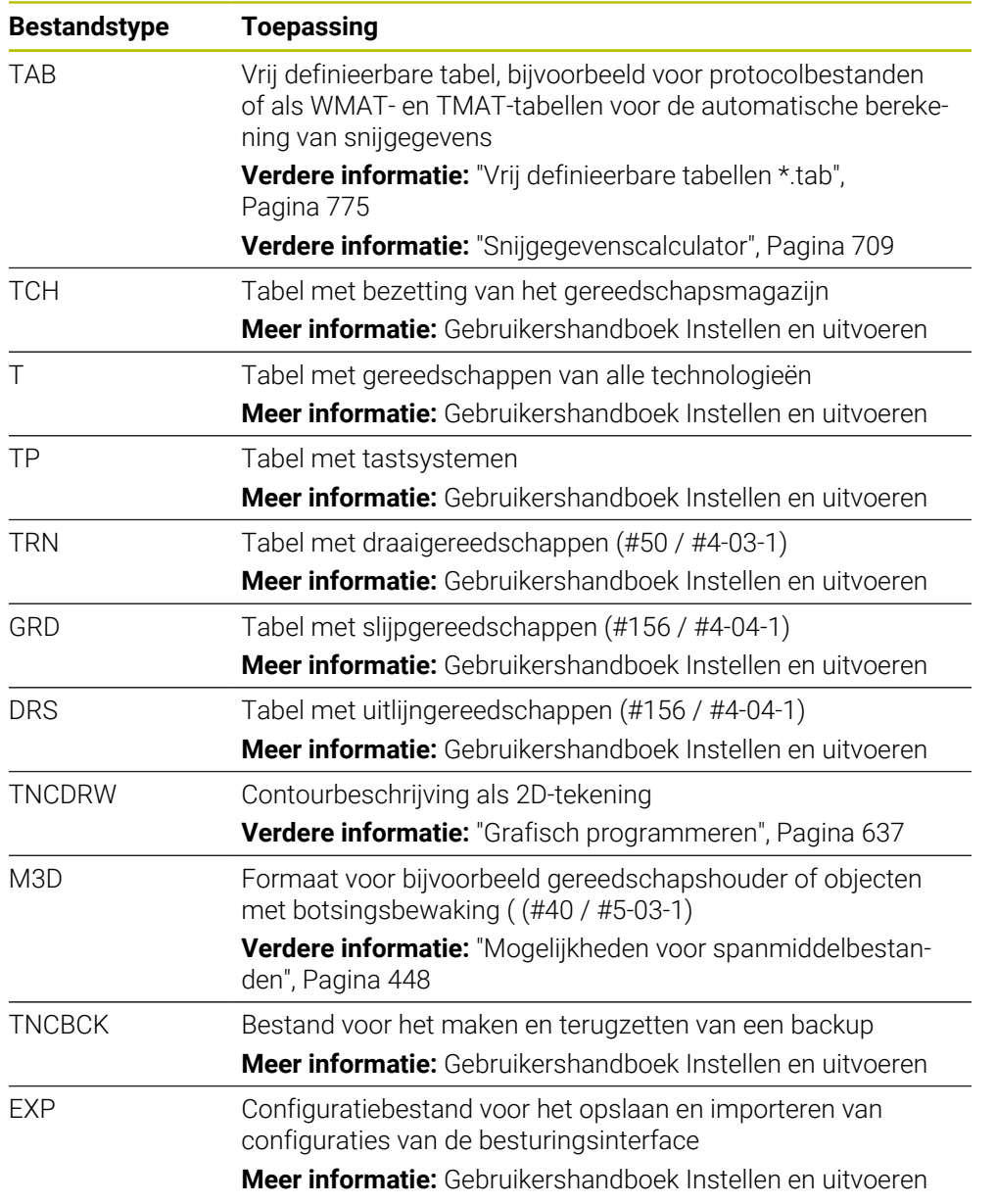

De genoemde bestandstypen opent de besturing met een applicatie in de besturing of een HEROS-tool.

### **Gestandaardiseerde bestandstypen**

De besturing kan de volgende gestandaardiseerde bestandstypen openen:

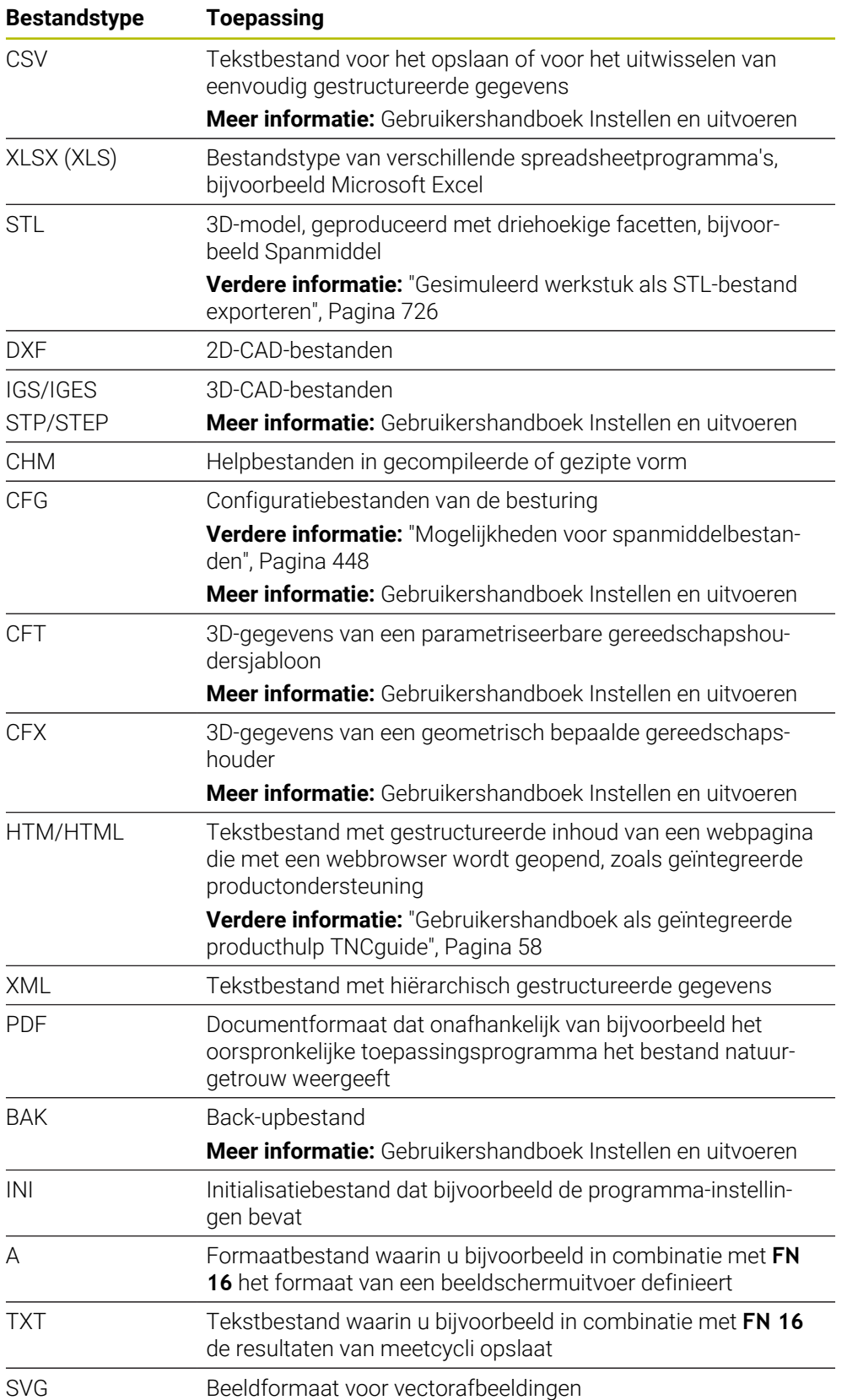

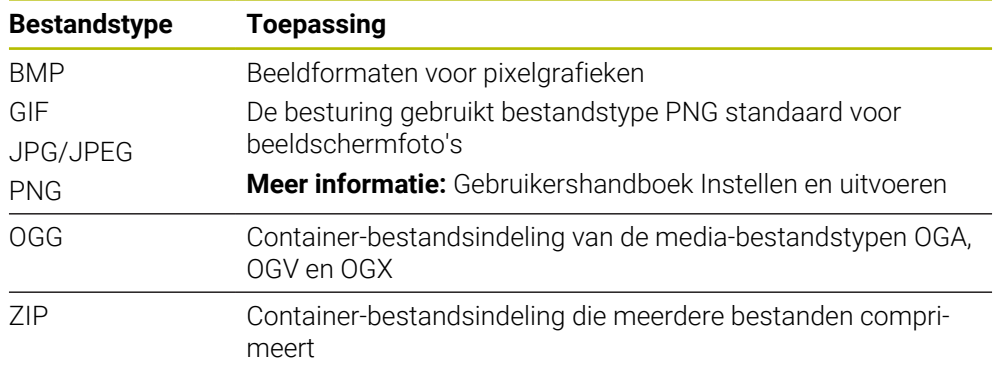

Enkele van de genoemde bestandstypen opent de besturing met de HEROS-tools. **Meer informatie:** Gebruikershandboek Instellen en uitvoeren

# **Instructies**

- De besturing beschikt over een opslagcapaciteit van 189 GB. Een afzonderlijk bestand mag maximaal 2 GB bevatten.
- Wanneer u een NC-programma opent, heeft de besturing drie keer de bestandsgrootte van het NC-programma als vrije geheugenruimte nodig.
- Wanneer u in het bestandsbeheer een nieuwe tabel maakt, bevat de tabel nog geen informatie over de benodigde kolommen. Wanneer u de tabel voor de eerste keer opent, opent de besturing het venster **Onvolledige tabellay-out** in de werkstand **Tabellen**.

In het venster **Onvolledige tabellay-out** kunt u een tabelsjabloon selecteren met behulp van een keuzemenu. De besturing toont welke tabelkolommen eventueel worden toegevoegd of verwijderd.

**Verdere informatie:** ["Werkstand Tabellen", Pagina 756](#page-755-0)

■ De namen van tabellen en tabelkolommen moeten met een letter beginnen en mogen geen rekenkundig teken, bijvoorbeeld **+** bevatten. Deze tekens kunnen in combinatie met SQL-commando's bij het inlezen of uitlezen van gegevens tot problemen leiden.

**Verdere informatie:** ["Tabeltoegang met SQL-opdrachten", Pagina 613](#page-612-0)

- Als de cursor zich in de inhoudskolom bevindt, kunt u een invoer op het toetsenbord starten. De besturing opent een apart invoerveld en zoekt automatisch naar de ingevoerde tekenreeks. Wanneer er een bestand of een map met de ingevoerde tekens aanwezig is, plaatst de besturing de cursor erop.
- Wanneer u een NC-programma met de toets **END BLK** verlaat, opent de besturing het tabblad **Toevoegen**.. De cursor staat in het zojuist gesloten NC-programma.

Wanneer u de toets **END BLK** opnieuw indrukt, opent de besturing het NC-programma opnieuw met de cursor op de laatst geselecteerde regel. Dit gedrag kan bij grote bestanden tot een tijdvertraging leiden. Wanneer u de toets **ENT** indrukt, opent de besturing een NC-programma altijd met de cursor op regel 0.

- De besturing maakt bijvoorbeeld voor de gereedschapsgebruiktest het bestand GS-gebruik als afhankelijk bestand met de extensie **\*.dep**.
- Met de machineparameter **createBackup** (nr. 105401) definieert de machinefabrikant of de besturing bij het opslaan van NC-programma's een backupbestand maakt. Houd er rekening mee dat het beheer van back-upbestanden meer geheugen vereist.
- Ook wanneer in de besturing of in het NC-programma de maateenheid inch actief is, interpreteert de besturing de maten van 3D-bestanden in mm.

#### **Aanwijzingen in combinatie met gekopieerde bestanden**

- Wanneer u een bestand kopieert en weer in dezelfde map plakt, voegt de besturing de toevoeging **\_1** aan de bestandsnaam toe. De besturing telt het nummer bij iedere volgende kopie doorlopend op.
- Wanneer u een bestand in een andere map plaatst en er al een bestand met dezelfde naam in de doelmap staat, toont de besturing het venster **Bestand invoegen**. De besturing toont het pad van de beide bestanden en biedt de volgende mogelijkheden:
	- Bestaand bestand vervangen
	- Gekopieerd bestand overslaan
	- Toevoeging aan bestandsnaam

U kunt de gekozen oplossing ook voor alle gelijke gevallen overnemen.

## **13.1.2 Werkgebied Bestand openen**

### **Toepassing**

In het werkgebied **Bestand openen** kunt u bijvoorbeeld bestanden selecteren of maken.

### **Functiebeschrijving**

U opent het werkbereik **Bestand openen** afhankelijk van de actieve werkstand met de volgende symbolen:

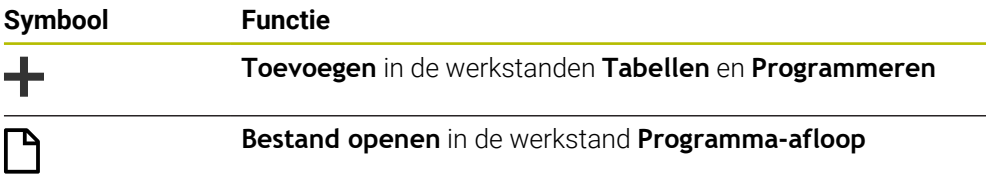

U kunt de volgende functies in het werkbereik **Bestand openen** in de desbetreffende werkstanden uitvoeren:

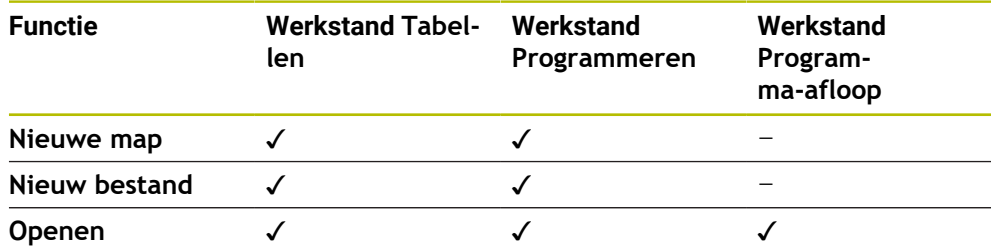

### **13.1.3 Werkgebieden Snelkeuze**

### **Toepassing**

In de werkgebieden **Snelkeuze nieuwe tabel** en **Snelkeuze nieuw bestand** kunt u afhankelijk van de actieve werkstand bestanden maken of bestaande bestanden openen.

# **Functiebeschrijving**

U kunt de werkgebieden met de functie **Toevoegen** in de volgende werkstanden openen:

**Tabellen**

**Verdere informatie:** ["Snelkeuze nieuwe tabel", Pagina 428](#page-427-0)

**Programmeren**

**Verdere informatie:** ["Snelkeuze nieuw bestand", Pagina 428](#page-427-1)

**Verdere informatie:** ["Symbolen van de besturingsinterface", Pagina 98](#page-97-0)

### <span id="page-427-0"></span>**Snelkeuze nieuwe tabel**

Het werkgebied **Snelkeuze nieuwe tabel** biedt de volgende knoppen:

**Nieuwe tabel opstellen**

**Verdere informatie:** ["Venster Nieuwe tabel opstellen", Pagina 758](#page-757-0)

- **Gereedschapsbeheer**
- **Plaatstabel**
- **Ref.punten**
- **Tastsystemen**
- **Nulpunten**
- **T-gb.volgorde**
- **Plaatsingslijst**

Het werkgebied **Snelkeuze nieuwe tabel** omvat de volgende gedeelten:

- **Actieve tabellen voor de progr.-afl.**
- **Actieve tabellen voor de simulatie**

De besturing toont de knoppen **Ref.punten** en **Nulpunten** in beide gedeeltes.

Met de knoppen **Ref.punten** en **Nulpunten** opent u telkens de tabel die in de programma-afloop of bij de simulatie actief is. Wanneer tijdens de programmaafloop en de simulatie dezelfde tabel actief is, opent de besturing deze tabel slechts één keer.

### <span id="page-427-1"></span>**Snelkeuze nieuw bestand**

Het werkgebied **Snelkeuze nieuw bestand** biedt de volgende knoppen:

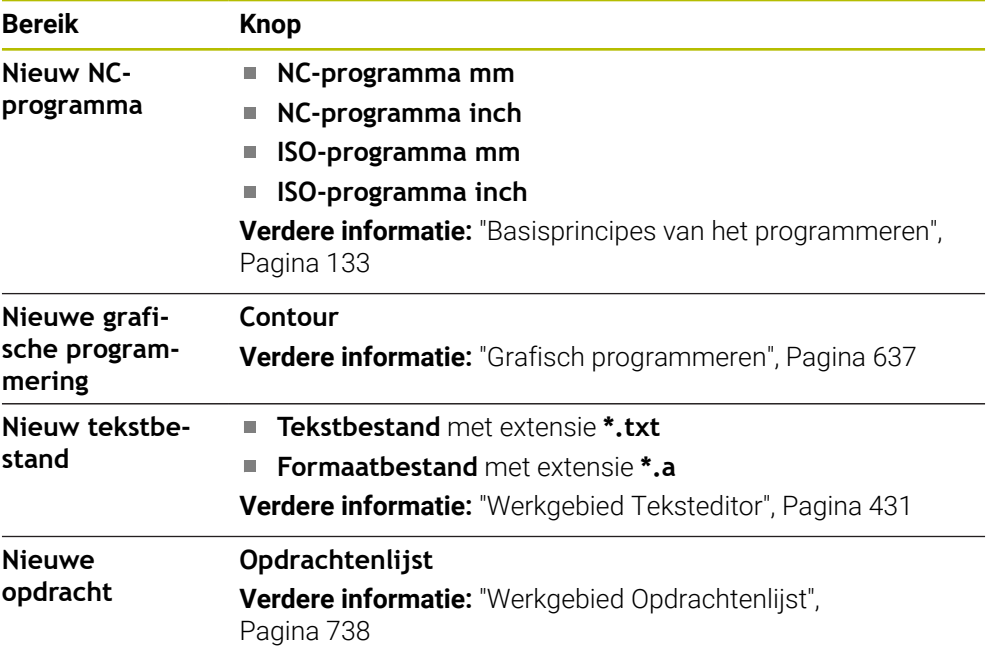

# <span id="page-428-0"></span>**13.1.4 Werkgebied Document**

# **Toepassing**

In het werkgebied **Document** kunt u bestanden voor weergave openen, bijv. een technische tekening.

### **Verwante onderwerpen**

- Ondersteunde bestandstypen **Verdere informatie:** ["Bestandstypen", Pagina 423](#page-422-1)
- Knop **Weergeven als document** in de werkstand **Bestanden Verdere informatie:** ["Symbolen en knoppen", Pagina 418](#page-417-0)

# **Functiebeschrijving**

Het werkgebied **Document** is beschikbaar in elke werkstand en toepassing. Wanneer u een bestand opent, toont de besturing in alle werkstanden hetzelfde bestand.

**Verdere informatie:** ["Overzicht van de werkstanden", Pagina 83](#page-82-0) De besturing toont het pad van het bestand in de bestandsinformatiebalk. In het werkgebied **Document** kunt u de volgende bestandstypen openen:

**PDF-bestanden** 

Het werkgebied **Document** biedt voor PDF-bestanden een zoekfunctie.

- **HTML-bestanden**
- Tekstbestanden, bijv. \*.txt
- Afbeeldingsbestanden, bijv. \*.png
- Videobestanden, bijv. \*.webm

### **Verdere informatie:** ["Bestandstypen", Pagina 423](#page-422-1)

U kunt bijvoorbeeld afmetingen vanuit een technische tekening met behulp van het klembord in het NC-programma overnemen.

# **Symbolen in het werkgebied Document**

Het werkgebied **Document** bevat de volgende symbolen:

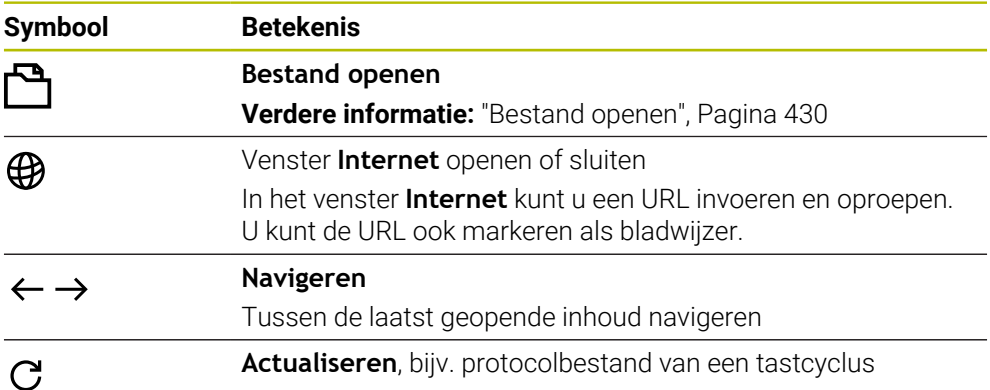

Wanneer een PDF-bestand geopend is, toont het werkgebied **Document** bovendien de volgende symbolen:

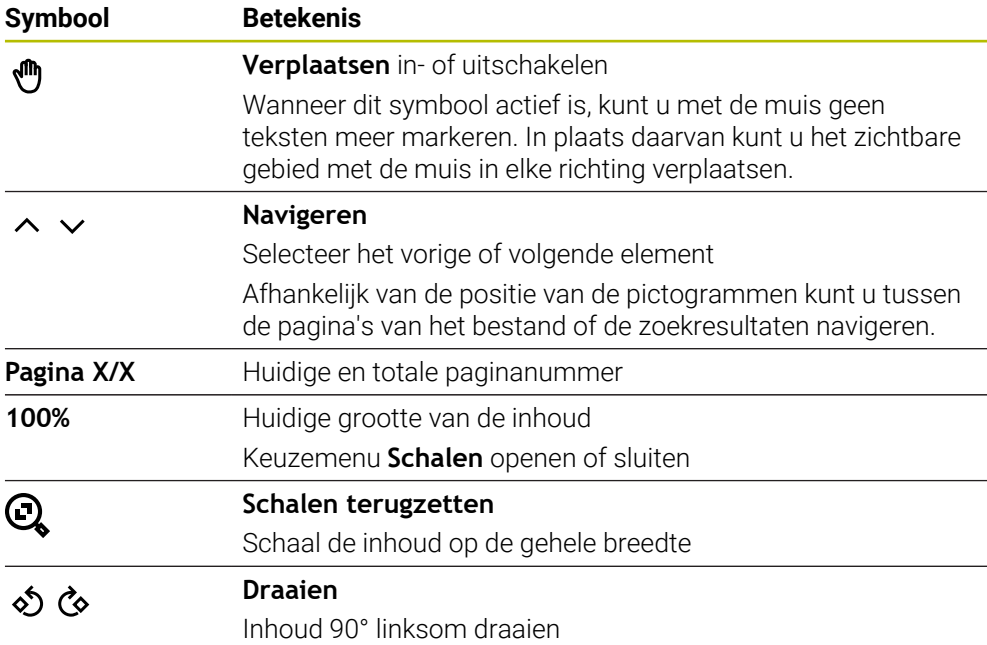

# <span id="page-429-0"></span>**Bestand openen**

U kunt in het werkgebied **Document** als volgt een bestand openen:

Open eventueel het werkgebied **Document**.

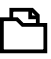

**Bestand openen** selecteren

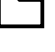

De besturing opent een keuzevenster met het bestandsbeheer. Gewenste bestand selecteren

Openen

- **Openen** selecteren
- De besturing toont het bestand in het werkgebied **Document**.

# <span id="page-430-1"></span>**13.1.5 Werkgebied Teksteditor**

### **Toepassing**

In het werkgebied **Teksteditor** kunt u bijv. tekstbestanden maken en bewerken.

#### **Verwante onderwerpen**

**Bestandstypen** 

**Verdere informatie:** ["Bestandstypen", Pagina 423](#page-422-1)

Tekstbestanden weergeven in het werkgebied **Document Verdere informatie:** ["Werkgebied Document", Pagina 429](#page-428-0)

# **Functiebeschrijving**

Het werkgebied **Teksteditor** is in de werkstand **Programmeren** beschikbaar. In het werkgebied **Teksteditor** kunt u de volgende bestandstypen bewerken:

- Tekstbestanden, bijv. **\*.txt** Voorbeeld: met **FN 16** afgegeven meetprotocollen
- Formaatbestanden, bijv. **\*.a** Voorbeeld: formaatbestand voor **FN 16**

**Verdere informatie:** ["Teksten geformatteerd uitvoeren met FN 16: F-PRINT",](#page-583-0) [Pagina 584](#page-583-0)

**Verdere informatie:** ["Bestandstypen", Pagina 423](#page-422-1)

Raadpleeg uw machinehandboek!

De machinefabrikant kan andere bestandstypen definiëren die u in de teksteditor kunt bewerken.

# **Symbolen in het werkgebied Teksteditor**

Het werkgebied **Teksteditor** bevat de volgende symbolen:

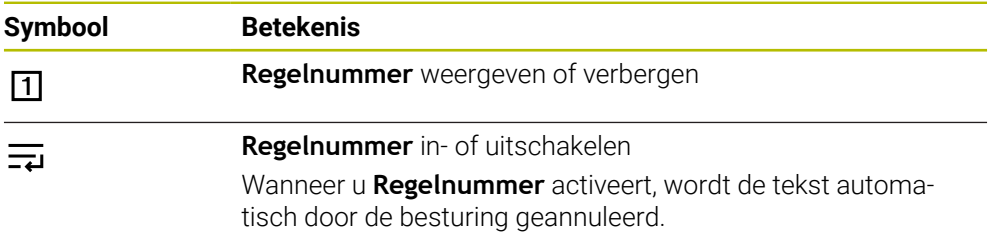

# <span id="page-430-0"></span>**13.1.6 Bestanden aanpassen**

 $\mathbf i$ 

### **Toepassing**

Om een op de iTNC 530 gemaakt bestand op de TNC7 te kunnen gebruiken, moet de besturing het formaat en de inhoud van het bestand aanpassen. Gebruik hiervoor de functie **TAB / PGM aanpassen**.

# **Functiebeschrijving**

### **Importeren van een NC-programma**

Met de functie **TAB / PGM aanpassen** verwijdert de besturing trema's en controleert of de NC-regel **END PGM** aanwezig is. Zonder deze NC-regel is het NC-programma onvolledig.

# **Een tabel importeren**

\_

In de kolom **NAAM** van de gereedschapstabel zijn de volgende tekens toegestaan: # \$ % & , - . 0 1 2 3 4 5 6 7 8 9 @ A B C D E F G H I J K L M N O P Q R S T U V W X Y Z

Wanneer u met de functie **TAB / PGM aanpassen** tabellen van vorige besturing aanpast, verandert de besturing mogelijk het volgende:

- De besturing verandert een komma in een punt.
- De besturing neemt alle ondersteunde gereedschapstypen over en definieert alle onbekende gereedschapstypes met het type **Niet gedefinieerd**.

Met de functie **TAB / PGM aanpassen** kunt u, indien nodig, ook tabellen van de TNC7 aanpassen.

**Meer informatie:** Gebruikershandboek Instellen en uitvoeren

# **Bestand aanpassen**

Maak vóór het aanpassen een back-up van het oorspronkelijke bestand.

U past het formaat en de inhoud van een iTNC 530-bestand als volgt aan:

- Werkstand **Bestanden** selecteren
- 
- Gewenste bestand selecteren
- **Additionele functies** selecteren
	- > De besturing opent een keuzemenu.
	- **TAB / PGM aanpassen** selecteren
	- De besturing past het formaat en de inhoud van het bestand aan.

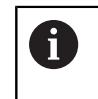

De besturing slaat de wijzigingen op en overschrijft het originele bestand.

Na de aanpassing de inhoud controleren

# **Instructies**

# *AANWIJZING*

### **Let op: gegevensverlies mogelijk!**

Wanneer u de functie **TAB / PGM aanpassen** gebruikt, kunnen gegevens definitief worden gewist of gewijzigd!

- Maak dus een back-up voordat het bestand wordt aangepast.
- De machinefabrikant definieert met behulp van de import- en updateregels welke aanpassingen de besturing uitvoert, bijvoorbeeld trema's verwijderen.
- Met de optionele machineparameter **importFromExternal** (nr. 102909) definieert de machinefabrikant voor elk bestandstype of een automatische aanpassing bij het kopiëren naar de besturing plaatsvindt.
# **13.1.7 USB-apparaten**

#### **Toepassing**

Met behulp van een USB-apparaat kunt u gegevens verzenden of extern opslaan.

#### **Voorwaarde**

- $\blacksquare$  USB 2.0 of 3.0
- USB-apparaat met ondersteund bestandssysteem

De besturing ondersteunt USB-apparaten met de volgende bestandssystemen:

- **FAT**
- **N** VFAT
- $P = P \times F \times T$
- **ISO9660**

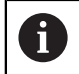

USB-apparaten met andere bestandssystemen (bijvoorbeeld NTFS) ondersteunt de besturing niet.

■ Ingestelde data-interface

**Meer informatie:** Gebruikershandboek Instellen en uitvoeren

### **Functiebeschrijving**

In de navigatiekolom van de werkstand **Bestanden** of in het werkbereik **Bestand openen** toont de besturing een USB-apparaat als drive.

De besturing herkent USB-apparaten automatisch. Wanneer u een USB-apparaat met een niet-ondersteund bestandssysteem aansluit, komt de besturing met een foutmelding.

Wanneer u een op het USB-apparaat opgeslagen NC-programma wilt afwerken, brengt u het bestand vooraf over naar de harde schijf van de besturing.

Wanneer u grote bestanden verzendt, toont de besturing in het onderste gedeelte van de navigatie- en inhoudskolom de voortgang van de gegevensoverdracht.

### **USB-apparaat verwijderen**

U selecteert een USB-apparaat als volgt:

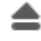

- **Uitwerpen** selecteren
- > De besturing opent een apart venster en vraagt of u het USBapparaat wilt uitwerpen.

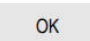

**OK** selecteren De besturing toont de melding **Het USB-apparaat kan nu worden verwijderd**.

# *AANWIJZING*

#### **Let op, gevaar door gemanipuleerde gegevens!**

Wanneer u NC-programma's direct van een netwerkstation of USBapparaat afwerkt, hebt u geen controle of het NC-programma is gewijzigd of gemanipuleerd. Bovendien kan de netwerksnelheid het afwerken van het NC-programma vertragen. Er kunnen ongewenste machinebewegingen en botsingen optreden.

NC-programma en alle opgeroepen bestanden naar het station **TNC:** kopiëren

# *AANWIJZING*

#### **Let op: gegevensverlies mogelijk!**

Wanneer u aangesloten USB-apparaten niet correct verwijdert, kunnen gegevens beschadigd raken of gewist worden!

- Gebruik de USB-interface alleen voor het verzenden en opslaan, niet voor het bewerken en afwerken van NC-programma's
- USB-apparaten met behulp van het symbool verwijderen na de gegevensoverdracht
- Als de besturing bij het aansluiten van een USB-apparaat een foutmelding weergeeft, controleert u de instelling in de veiligheidssoftware **SELinux**. **Meer informatie:** Gebruikershandboek Instellen en uitvoeren
- Wanneer de besturing bij gebruik van een USB-hub een foutmelding toont, negeert en bevestigt u de melding met **CE**.
- Maak regelmatig een back-up van de bestanden die zich op de besturing bevinden.

# **13.2 Programmeerbare bestandsfuncties**

## **Toepassing**

Met behulp van de programmeerbare bestandsfuncties kunt u vanuit het NC-programma bestanden beheren. U kunt bestanden openen, kopiëren, verplaatsen of wissen. Hiermee kunt u bijvoorbeeld de tekening van de component tijdens het meten met een tastcyclus openen.

# **Functiebeschrijving**

# **bestand openen met OPEN FILE**

Met de functie **OPEN FILE** kunt u vanuit een NC-programma een bestand openen.

Wanneer u **OPEN FILE** definieert, gaat de besturing verder met de dialoog en kunt u een **STOP** programmeren.

De besturing kan met de functie alle bestandstypen openen die u ook handmatig kunt openen.

#### **Verdere informatie:** ["Bestandstypen", Pagina 423](#page-422-0)

De besturing opent het bestand in de laatste voor dit bestandstype gebruikte HEROS-tool. Wanneer u een bestandstype nog nooit eerder hebt geopend en er voor dit bestandstype meerdere HEROS-tools beschikbaar zijn, onderbreekt de besturing de programma-afloop en opent het venster **Application?**. In het venster **Application?** Selecteert u de HEROS-Tool, waarmee de besturing het bestand opent. De besturing slaat deze selectie op.

Bij de volgende bestandstypen zijn meerdere HEROS-tools voor het openen van de bestanden beschikbaar:

- **CFG**
- SVG
- **BMP**
- $\Box$  GIF
- **JPG/JPEG**
- **PNG**

 $\mathbf i$ 

Om een onderbreking van de programma-afloop te voorkomen of een alternatieve HEROS-tool te selecteren, opent u het betreffende bestandstype eenmaal in het bestandsbeheer. Wanneer voor een bestandstype meerdere HEROS-tools mogelijk zijn, kunt u in het bestandsbeheer altijd de HEROS-TOOL selecteren, waarin de besturing het bestand opent.

**Verdere informatie:** ["Bestandsbeheer", Pagina 418](#page-417-0)

#### **Invoer**

#### **11 OPEN FILE "FILE1.PDF" STOP**

U navigeert als volgt naar deze functie:

### **NC-functie invoegen Alle functies Selectie OPEN FILE**

De NC-functie bevat de volgende syntaxiselementen:

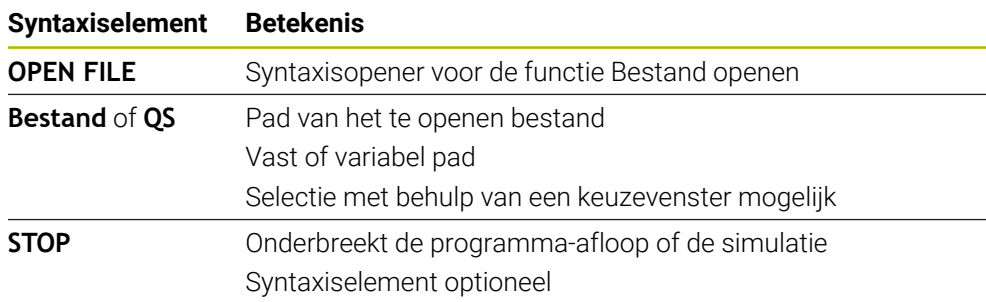

## **Bestanden kopiëren, verplaatsen of wissen met FUNCTION FILE**

De besturing beschikt over de volgende functies voor het kopiëren, verplaatsen of wissen van bestanden uit een NC-programma:

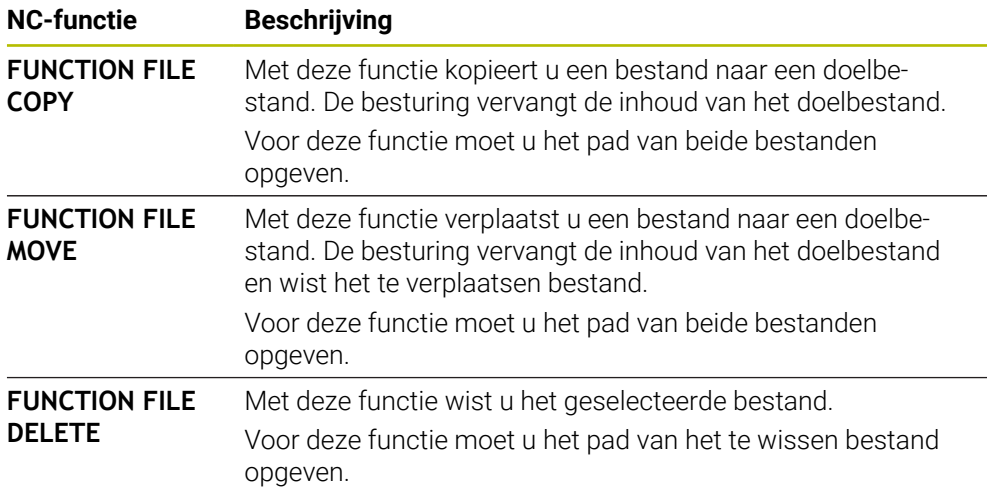

#### **Invoer**

#### **Bestand kopiëren**

**11 FUNCTION FILE COPY "FILE1.PDF" TO "FILE2.PDF"**

; Bestand uit het NC-programma kopiëren

U navigeert als volgt naar deze functie:

#### **NC-functie invoegen Alle functies speciale functies Functies FUNCTION FILE FUNCTION FILE COPY**

De NC-functie bevat de volgende syntaxiselementen:

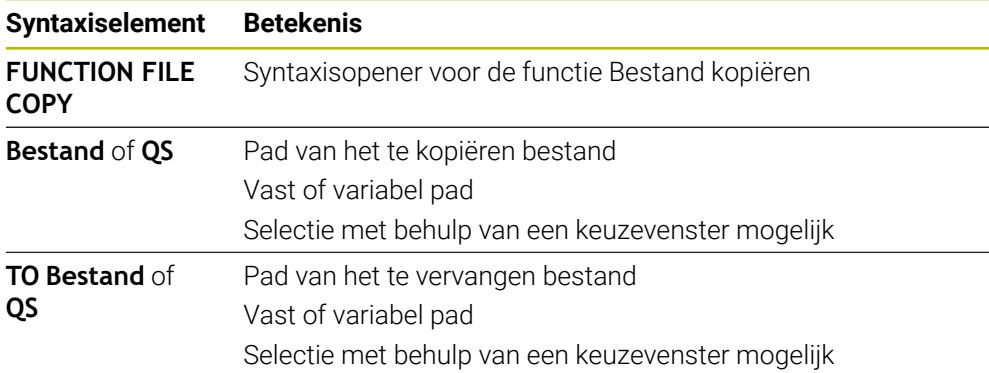

#### **Bestand verplaatsen**

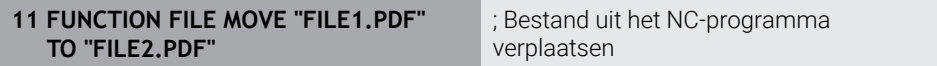

U navigeert als volgt naar deze functie:

### **NC-functie invoegen Alle functies speciale functies Functies FUNCTION FILE FUNCTION FILE MOVE**

De NC-functie bevat de volgende syntaxiselementen:

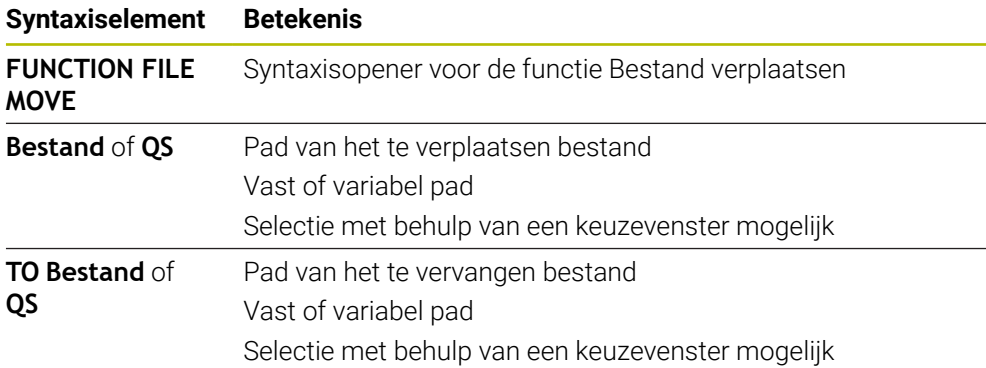

#### **Bestand wissen**

**11 FUNCTION FILE DELETE "FILE1.PDF"** ; Bestand uit het NC-programma wissen

U navigeert als volgt naar deze functie:

#### **NC-functie invoegen** ▶ Alle functies ▶ speciale functies ▶ Functies ▶ **FUNCTION FILE FUNCTION FILE DELETE**

De NC-functie bevat de volgende syntaxiselementen:

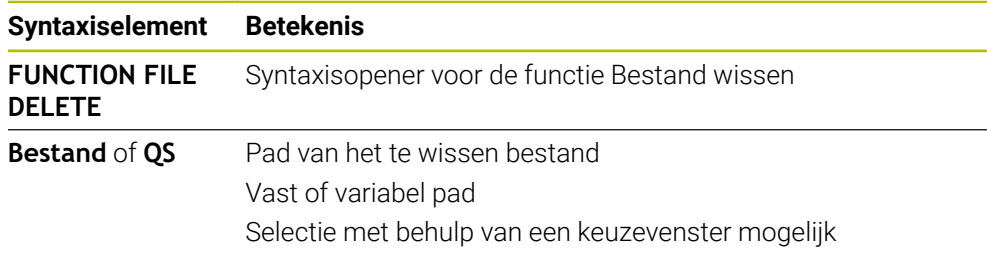

### **Instructies**

# *AANWIJZING*

#### **Let op: gegevensverlies mogelijk!**

Wanneer u met de functie **FUNCTION FILE DELETE** een bestand wist, verplaatst de besturing dit bestand niet naar de prullenbak. De besturing wist het bestand definitief!

- Functie alleen gebruiken bij niet langer benodigde bestanden
- U kunt bestanden op de volgende manieren selecteren:
	- Bestandspad invoeren
	- Bestand met behulp van een keuzevenster selecteren
	- Bestandspad of naam van het subprogramma in een QS-parameter definiëren

Wanneer het opgeroepen bestand zich in dezelfde map bevindt als het oproepende bestand, kunt u ook alleen de bestandsnaam invoeren.

- Wanneer u in een opgeroepen NC-programma bestandsfuncties toepast op het oproepende NC-programma, toont de besturing een foutmelding.
- Wanneer u een niet-aanwezig bestand wilt kopiëren of verplaatsen, toont de besturing een foutmelding.
- Wanneer het te wissen bestand niet aanwezig is, toont de besturing geen foutmelding.

**14**

# **Botsingsbewaking**

# <span id="page-439-0"></span>**14.1 Dynamische botsingsbewaking DCM (#40 / #5-03-1)**

# **Basisprincipes**

# **Toepassing**

Met de dynamische botsingsbewaking DCM (dynamic collision monitoring) kunt u door de machinefabrikant gedefinieerde machinecomponenten op botsing bewaken. Wanneer deze objecten met botsingsbewaking elkaar dichter naderen dan een gedefinieerde minimumafstand, stopt de besturing met een foutmelding. Hiermee kunt u het risico op botsingen verminderen.

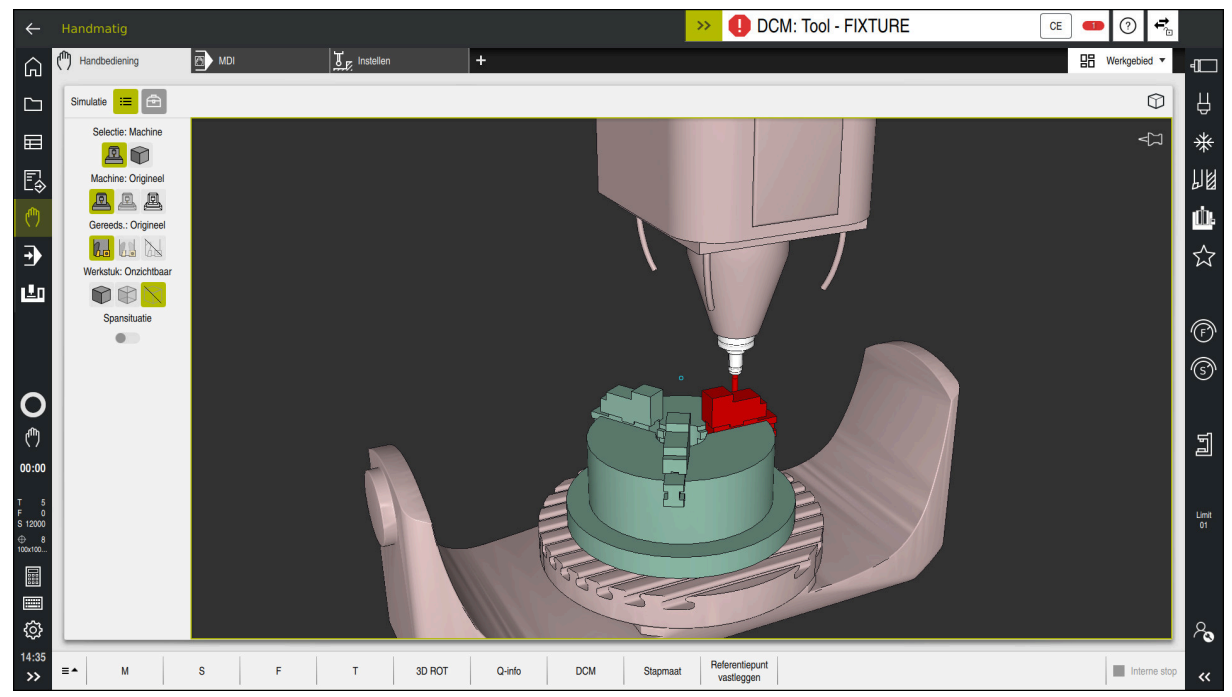

Dynamische botsingsbewaking DCM met waarschuwing voor een botsing

#### **Verwante onderwerpen**

- Basisprincipes van spanmiddelbeheer **Verdere informatie:** ["Spanmiddelbeheer", Pagina 447](#page-446-0)
- Uitgebreide tests bij de simulatie
- **Verdere informatie:** ["Uitgebreide controle in de simulatie", Pagina 454](#page-453-0)
- Basisprincipes van het beheer van de gereedschapshouder

**Meer informatie:** Gebruikershandboek Instellen en uitvoeren

■ Minimale afstand tussen twee objecten met botsingsbewaking verkleinen (#140 / #5-03-2)

**Verdere informatie:** ["Minimale afstand voor DCM reduceren met FUNCTION](#page-451-0) [DCM DIST \(#140 / #5-03-2\)", Pagina 452](#page-451-0)

# **Voorwaarden**

- Software-optie Dynamische botsingsbewaking DCM (#40 / #5-03-1)
- Besturing door machinefabrikant voorbereid

De machinefabrikant moet een kinematicamodel van de machine, invoegpunten voor spanmiddelen en de veiligheidsafstand tussen objecten met botsingsbewaking definiëren.

**Verdere informatie:** ["Spanmiddelbeheer", Pagina 447](#page-446-0)

- Gereedschappen met positieve radius **R** en lengte **L**. **Meer informatie:** Gebruikershandboek Instellen en uitvoeren
- Waarden in het gereedschapsbeheer komen overeen met de werkelijke afmetingen van het gereedschap

# **Functiebeschrijving**

O

Raadpleeg uw machinehandboek!

De machinefabrikant past de dynamische botsingsbewaking DCM aan de besturing aan.

De machinefabrikant kan machine-onderdelen en minimumafstanden definiëren die door de besturing tijdens alle machinebewegingen bewaakt worden. Wanneer twee objecten met botsingsbewaking elkaar dichter naderen dan een gedefinieerde minimumafstand, komt de besturing met een foutmelding en stopt de beweging.

#### DCM: Tool - FIXTURE  $\rightarrow$

Foutmelding voor dynamische botsingsbewaking DCM

# *AANWIJZING*

**CE** 

#### **Let op: botsingsgevaar!**

Bij een niet-actieve dynamische botsingsbewaking DCM voert de besturing geen automatische botsingstest uit. Daardoor voorkomt de besturing ook geen bewegingen die een botsing veroorzaken. Tijdens alle bewegingen bestaat er gevaar voor botsingen!

- ▶ DCM zo mogelijk altijd activeren
- ▶ DCM direct na een tijdelijke onderbreking weer activeren
- NC-programma of programmadeel bij inactieve DCM in de modus **Regel voor regel** voorzichtig testen

De besturing kan de objecten met botsingsbewaking in de volgende werkstanden grafisch weergeven:

- Werkstand **Programmeren**
- Werkstand **Handmatig**
- Werkstand **Programma-afloop**

De besturing bewaakt de gereedschappen die in het gereedschapsbeheer zijn gedefinieerd, eveneens op botsingen.

# *AANWIJZING*

#### **Let op: botsingsgevaar!**

De besturing voert ook bij de actieve Dynamic Collision Monitoring DCM geen automatische botsingstest met het werkstuk uit, niet met het gereedschap en niet met andere machinecomponenten. Tijdens de afwerking bestaat er gevaar voor botsingen!

- Schakelaar **Uitgebreide controle** voor de simulatie activeren
- Verloop met behulp van de simulatie testen
- NC-programma of programmadeel in de modus **Regel voor regel** voorzichtig testen

**Verdere informatie:** ["Uitgebreide controle in de simulatie", Pagina 454](#page-453-0)

#### **Dynamische botsingsbewaking DCM in de werkstanden Handmatig en Programma-afloop**

U activeert de dynamische botsingsbewaking DCM voor de werkstanden **Handmatig** en **Programma-afloop** afzonderlijk met de knop **DCM**.

**Meer informatie:** Gebruikershandboek Instellen en uitvoeren

In de werkstanden **Handmatig** en **Programma-afloop** stopt de besturing een beweging wanneer twee objecten met botsingsbewaking elkaar dichter naderen dan een opgegeven minimumafstand. In dat geval komt de besturing met een foutmelding waarin de beide objecten zijn vermeld die de botsing veroorzaken.

Raadpleeg uw machinehandboek!

 $\bullet$ 

 $\mathbf i$ 

De minimumafstand tussen de objecten met botsingsbewaking wordt gedefinieerd door de machinefabrikant.

Vóór de botsingswaarschuwing vermindert de besturing de aanzet van de bewegingen dynamisch. Hierdoor wordt gewaarborgd dat de assen tijdig vóór een botsing stoppen.

Wanneer de botsingswaarschuwing wordt geactiveerd, geeft de besturing de botsende objecten in het werkbereik **Simulatie** rood weer.

Bij een botsingswaarschuwing zijn uitsluitend machinebewegingen mogelijk met de asrichtingstoets of het handwiel, waardoor de afstand tot de objecten met botsingsbewaking wordt vergroot.

Bij actieve botsingsbewaking en een gelijktijdige botsingswaarschuwing zijn geen bewegingen toegestaan, waardoor de afstand wordt verkleind of gelijk blijft.

### **Dynamische botsingsbewaking DCM in de werkstand Programmeren**

U activeert de dynamische botsingsbewaking DCM voor de simulatie in het werkbereik **Simulatie**.

**Verdere informatie:** ["Dynamische botsingsbewaking DCM voor de simulatie](#page-444-0) [activeren", Pagina 445](#page-444-0)

In de werkstand **Programmeren** kunt u een NC-programma reeds vóór de afwerking op botsingen controleren. De besturing stopt bij een botsing de simulatie en komt met een foutmelding waarin de beide objecten zijn vermeld die de botsing veroorzaken.

HEIDENHAIN adviseert u de dynamische botsingsbewaking DCM in de werkstand **Programmeren** alleen in aanvulling op DCM in de werkstanden **Handmatig** en **Programma-afloop** te gebruiken.

De uitgebreide botsingstest toont botsingen tussen het werkstuk en gereedschappen of gereedschaphouders.

**Verdere informatie:** ["Uitgebreide controle in de simulatie", Pagina 454](#page-453-0)

Om in de simulatie een resultaat te verkrijgen dat met het programmaverloop vergelijkbaar is, moeten de volgende punten met elkaar overeenkomen:

- Referentiepunt van het werkstuk
- **Basisrotatie**

Ť

- Offset in de afzonderlijke assen
- Zwenkstatus
- Actief kinematicamodel

U moet het actieve werkstukreferentiepunt voor de simulatie selecteren. U kunt het actieve werkstukreferentiepunt uit de referentiepunttabel in de simulatie overnemen.

**Verdere informatie:** ["Kolom Visualiseringsopties", Pagina 716](#page-715-0)

De volgende punten wijken in de simulatie eventueel van de machine af of zijn niet beschikbaar:

- De gesimuleerde gereedschapswisselpositie wijkt eventueel van de gereedschapswisselpositie van de machine af
- Wijzigingen in de kinematica kunnen eventueel in de simulatie vertraagd werken
- PLC-positioneringen worden bij de simulatie niet weergegeven
- Globale programma-instellingen GPS (#44 / #1-06-1) zijn niet beschikbaar
- Handwiel-override is niet beschikbaar
- Bewerking van opdrachtlijsten is niet beschikbaar
- Begrenzingen van verplaatsingsbereiken uit de toepassing **Instellingen** zijn niet beschikbaar

## <span id="page-444-0"></span>**Dynamische botsingsbewaking DCM voor de simulatie activeren**

U kunt de dynamische botsingsbewaking DCM alleen in de werkstand **Programmeren** voor de simulatie activeren.

U kunt DCM voor de simulatie als volgt activeren:

- Bedrijfsmodus **Programmeren** selecteren
- **Werkgebied** selecteren
- **Simulatie** selecteren
- De besturing opent het werkgebied **Simulatie**.
- Kolom **Visualiseringsopties** selecteren
- Schakelaar **DCM** activeren
- De besturing activeert DCM in de werkstand **Programmeren**.

De besturing toont de status van de dynamische botsingsbewaking DCM in het werkgebied **Simulatie**.

**Verdere informatie:** ["Symbolen in het werkgebied Simulatie", Pagina 715](#page-714-0)

# **Grafische weergave van objecten met botsingsbewaking activeren**

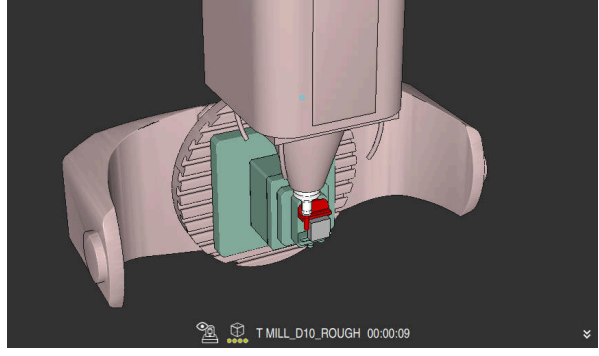

Simulatie in de modus **Machine**

U kunt de grafische weergave van de objecten met botsingsbewaking als volgt activeren:

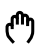

ι

 $:=$ 

 $\mathbf{f}$ 

Werkstand selecteren, bijvoorbeeld **Handmatig**

- 
- **Werkgebied** selecteren
- Werkbereik **Simulatie** selecteren
- De besturing opent het werkgebied **Simulatie**.

Kolom **Visualiseringsopties** selecteren

 $:=$ 

- Modus **Machine** selecteren
- De besturing toont een grafische weergave van de machine en het werkstuk.

#### **Weergave wijzigen**

U kunt de grafische weergave van de objecten met botsingsbewaking als volgt wijzigen:

- Grafische weergave van objecten met botsingsbewaking activeren
	- Kolom **Visualiseringsopties** selecteren

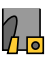

 $:=$ 

Grafische weergave van de objecten met botsingsbewaking wijzigen, bijvoorbeeld **Origineel**

- De dynamische botsingsbewaking DCM helpt het botsingsgevaar te verminderen. De besturing kan echter niet met alle bedrijfssituatie rekening houden.
- De besturing kan uitsluitend de machinecomponenten tegen een botsing beschermen waarvan de afmetingen, uitlijning en positie door uw machinefabrikant correct zijn gedefinieerd.
- De besturing houdt rekening met de deltawaarden **DL** en **DR** uit het gereedschapsbeheer. Met deltawaarden uit de **TOOL CALL**-regel of uit een correctietabel wordt geen rekening gehouden.
- Bij bepaalde gereedschappen, bijvoorbeeld bij freeskoppen, kan de radius die een botsing kan veroorzaken, groter zijn dan de in het gereedschapsbeheer gedefinieerde waarde.
- Na het starten van een tastcyclus bewaakt de besturing niet langer de lengte van de taststift en de diameter van de tastkogel, zodat u ook objecten met botsingsbewaking kunt tasten.

# **14.1.1 DCM in het NC-programma deactiveren of activeren met FUNCTION DCM**

# **Toepassing**

Sommige bewerkingsstappen vinden afhankelijk van de productie dicht bij een object met botsingsbewaking plaats. Wanneer u afzonderlijke bewerkingsstappen DCM van de dynamische botsingsbewaking wilt verwijderen, kunt u DCM in het NC-programma deactiveren. Zo kunt u ook onderdelen van een NC-programma op botsingen bewaken.

### **Verwante onderwerpen**

Minimale afstand tussen twee objecten met botsingsbewaking verkleinen (#140 / #5-03-2)

**Verdere informatie:** ["Minimale afstand voor DCM reduceren met FUNCTION](#page-451-0) [DCM DIST \(#140 / #5-03-2\)", Pagina 452](#page-451-0)

# **Voorwaarde**

Dynamische botsingsbewaking DCM voor de bedrijfsmodus **Programma-afloop** actief

# **Functiebeschrijving**

# *AANWIJZING*

#### **Let op: botsingsgevaar!**

Bij een niet-actieve dynamische botsingsbewaking DCM voert de besturing geen automatische botsingstest uit. Daardoor voorkomt de besturing ook geen bewegingen die een botsing veroorzaken. Tijdens alle bewegingen bestaat er gevaar voor botsingen!

- ▶ DCM zo mogelijk altijd activeren
- DCM direct na een tijdelijke onderbreking weer activeren
- NC-programma of programmadeel bij inactieve DCM in de modus **Regel voor regel** voorzichtig testen

**FUNCTION DCM** werkt uitsluitend binnen het NC-programma.

U kunt de dynamische botsingsbewaking DCM bijvoorbeeld in de volgende situaties in het NC-programma deactiveren:

- Om de afstand tussen twee objecten met botsingsbewaking te verkleinen
- Om stops tijdens de programma-afloop te voorkomen
- U kunt kiezen uit de volgende NC-functies:
- **FUNCTION DCM OFF** deactiveert de botsingsbewaking tot het einde van het NC-programma of de functie **FUNCTION DCM ON**.
- **FUNCTION DCM ON** heft de functie **FUNCTION DCM OFF** op en activeert de botsingsbewaking weer.

# **FUNCTION DCM programmeren**

U programmeert de functie **FUNCTION DCM** als volgt:

NC-functie<br>invoegen

- **NC-functie invoegen** selecteren
- De besturing opent het venster **NC-functie invoegen**.
- **FUNCTION DCM** selecteren
- Syntaxiselement **OFF** of **ON** selecteren

# <span id="page-446-0"></span>**14.2 Spanmiddelbeheer**

# **14.2.1 Basisprincipes**

# **Toepassing**

U kunt spanmiddelen als 3D-modellen op de besturing opnemen om opspansituaties voor de simulatie of afwerking weer te geven.

Indien DCM actief is, controleert de besturing het spanmiddel tijdens de simulatie of bewerking op botsingen (#40 / #5-03-1).

### **Verwante onderwerpen**

- Dynamische botsingsbewaking DCM (#40 / #5-03-1) **Verdere informatie:** ["Dynamische botsingsbewaking DCM \(#40 / #5-03-1\)",](#page-439-0) [Pagina 440](#page-439-0)
- STL-bestand als onbewerkt werkstuk integreren **Verdere informatie:** ["STL-bestand als onbewerkt werkstuk met BLK FORM FILE",](#page-189-0) [Pagina 190](#page-189-0)

# **Voorwaarden**

- Kinematicabeschrijving De machinefabrikant maakt de kinematicabeschrijving
- **Invoegpunt gedefinieerd**

De machinefabrikant legt met het zogenoemde invoegpunt het referentiepunt voor het plaatsen van de spanmiddelen vast. Het invoegpunt bevindt zich vaak aan het einde van de kinematische ketting, bijvoorbeeld in het midden van een rondtafel. Raadpleeg de machinehandleiding voor de positie van het invoegpunt.

- Spanmiddel in een geschikt formaat:
	- STL-bestand
		- Max. 20 000 driehoeken
		- Driehoekig net vormt een gesloten omhulsel
	- CFG-bestand
	- M3D-bestand

# **Functiebeschrijving**

Om de spanmiddelbewaking te gebruiken, moeten de volgende stappen worden uitgevoerd:

■ Spanmiddelen maken of op de besturing laden

**Verdere informatie:** ["Mogelijkheden voor spanmiddelbestanden", Pagina 448](#page-447-0)

- Spanmiddel plaatsen
	- Functie **Set up fixtures** in de toepassing **Instellen** (#140 / #5-03-2)
		- **Meer informatie:** Gebruikershandboek Instellen en uitvoeren
	- Spanmiddel handmatig plaatsen
- Bij wisselende spanmiddelen het spanmiddel in het NC-programma laden of verwijderen

**Verdere informatie:** ["Spanmiddel laden en verwijderen met de NC-functie](#page-450-0) [FIXTURE", Pagina 451](#page-450-0)

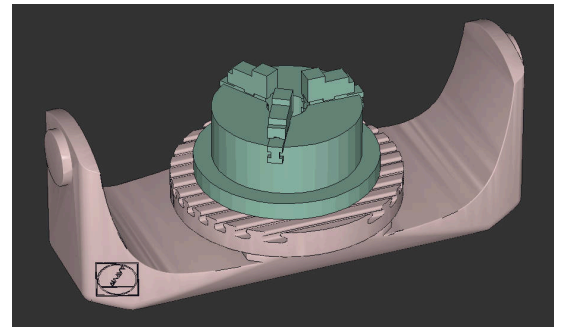

Als spanmiddel geladen klauwplaat met drie klauwen

### <span id="page-447-0"></span>**Mogelijkheden voor spanmiddelbestanden**

Wanneer u de spanmiddelen met de functie **Set up fixtures** integreert, kunt u alleen STL-bestanden gebruiken (#140 / #5-03-2).

Als alternatief kunt u CFG-bestanden en M3D-bestanden handmatig instellen.

Met de functie **3D-raster** (#152 / #1-04-1) kunt u vanuit andere bestandstypen STLbestanden aanmaken en STL-bestanden aan de eisen van de besturing aanpassen. **Meer informatie:** Gebruikershandboek Instellen en uitvoeren

#### **Spanmiddel als STL-bestand**

Met STL-bestanden kunt u zowel afzonderlijke componenten als complete modules als een onbeweeglijk spanmiddel weergeven. Het STL-formaat is vooral geschikt bij nulpunt-spansystemen en terugkerende opspanningen.

Wanneer een STL-bestand niet aan de eisen van de besturing voldoet, komt de besturing met een foutmelding.

Met software-optie CAD Model Optimizer (#152 / #1-04-1) kunt u STL-bestanden die niet aan de eisen voldoen, aanpassen en als spanmiddel gebruiken.

**Meer informatie:** Gebruikershandboek Instellen en uitvoeren

#### **Spanmiddel als CFG-bestand**

CFG-bestanden zijn configuratiebestanden. U hebt de mogelijkheid om bestaande STL- en M3D-bestanden in een CFG-bestand op te nemen. Zo kunt u complexe opspanningen in kaart brengen.

Met de functie **Set up fixtures** wordt een CFG-bestand voor het spanmiddel met de ingemeten waarden gemaakt.

Bij CFG-bestanden kunt u de oriëntatie van de spanmiddelbestanden op de besturing corrigeren. U kunt CFG-bestanden met behulp van het **KinematicsDesign** op de besturing aanmaken en bewerken.

**Meer informatie:** Gebruikershandboek Instellen en uitvoeren

#### **Spanmiddel als M3D-bestand**

M3D is een bestandstype van de firma HEIDENHAIN. Met het tegen betaling verkrijgbare programma M3D Converter van HEIDENHAIN kunt u M3D-bestanden aanmaken uit STL- of STEP-bestanden.

Om een M3D-bestand als spanmiddel te gebruiken, moet het bestand met de software M3D converter worden aangemaakt en gecontroleerd.

# *AANWIJZING*

#### **Let op: botsingsgevaar!**

De gedefinieerde opspansituatie van de spanmiddelbewaking moet overeenkomen met de werkelijke machinestatus, anders bestaat er botsingsgevaar.

- ▶ Positie van het spanmiddel in de machine meten
- Meetwaarden voor de plaatsing van het spanmiddel gebruiken
- NC-programma's in de Simulatie testen
- Als u een CAM-systeem gebruikt, voert u de opspansituatie uit met behulp van de postprocessor.
- Let op de uitlijning van het coördinatensysteem in het CAD-systeem. Pas de uitlijning van het coördinatensysteem met behulp van het CAD-systeem aan de gewenste uitlijning van het spanmiddel in de machine aan.
- De oriëntatie van het spanmiddelmodel in het CAD-systeem is vrij selecteerbaar en past daarom niet altijd bij de uitlijning van het spanmiddel in de machine.
- Stel de coördinatenoorsprong in het CAD-systeem zodanig in, dat het spanmiddel direct op het invoegpunt van de kinematica kan worden geplaatst.
- Maak voor uw spanmiddelen een centrale directory aan, bijv. **TNC:\systeem \fixture**.
- Indien DCM actief is, controleert de besturing het spanmiddel tijdens de simulatie of bewerking op botsingen (#40 / #5-03-1).

Door meerdere spanmiddelen op te slaan, kunt u zonder enige configuratie het juiste spanmiddel voor uw bewerking kiezen.

Voorbereide voorbeeldbestanden voor opspanningen uit het dagelijkse productieproces vindt u in de NC-database van het klaartekstportaal:

#### **[HEIDENHAIN-NC-Solutions](https://www.klartext-portal.com/nl/tips/nc-solutions/)**

Ook wanneer in de besturing of in het NC-programma de maateenheid inch actief is, interpreteert de besturing de maten van 3D-bestanden in mm.

## <span id="page-450-0"></span>**Toepassing**

Met de functie **FIXTURE** kunt u opgeslagen spanmiddelen uit het NC-programma laden of verwijderen.

In de werkstand **Programmeren** en in de toepassing **MDI** kunnen onafhankelijk van elkaar verschillende spanmiddelen worden geladen.

**Verdere informatie:** ["Spanmiddelbeheer", Pagina 447](#page-446-0)

### **Voorwaarde**

**Ingemeten spanmiddelbestand aanwezig** 

# **Functiebeschrijving**

Indien DCM actief is, controleert de besturing het spanmiddel tijdens de simulatie of bewerking op botsingen (#40 / #5-03-1).

Met de functie **FIXTURE SELECT** selecteert u een spanmiddel met een aparte venster.

Met de functie **FIXTURE RESET** verwijdert u het spanmiddel.

#### **Invoer**

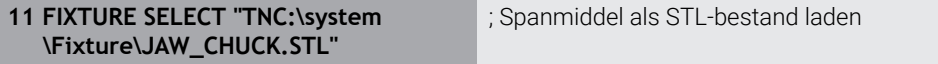

U navigeert als volgt naar deze functie:

#### **NC-functie invoegen Alle functies speciale functies Programmainstellingen FIXTURE**

De NC-functie bevat de volgende syntaxiselementen:

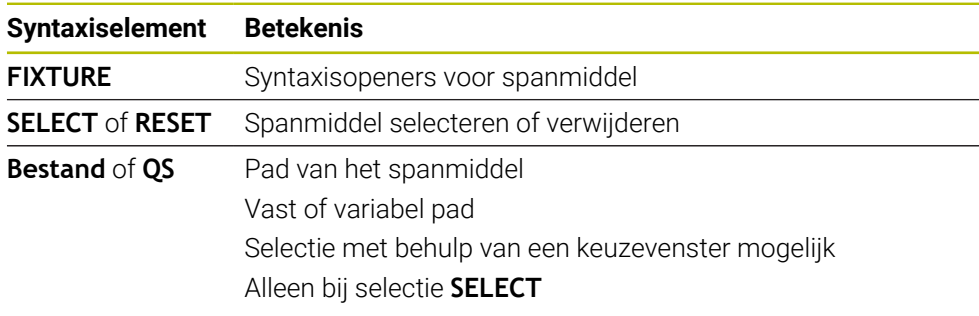

### **Aanwijzing**

HEIDENHAIN adviseert voor optimale prestaties dat CFG-bestanden max. 20.000 driehoeken bevatten.

# <span id="page-451-0"></span>**14.2.3 Minimale afstand voor DCM reduceren met FUNCTION DCM DIST (#140 / #5-03-2)**

# **Toepassing**

Sommige bewerkingsstappen vinden afhankelijk van de productie dicht bij een spanmiddel plaats. Wanneer bij een actieve dynamische botsingsbewaking DCM de spanmiddelen en het gereedschap kleiner zijn dan de gedefinieerde minimumafstand, komt de besturing met een foutmelding en stopt de beweging.

Om bij dergelijke bewerkingsstappen DCM te kunnen gebruiken, biedt de besturing de NC-functie **FUNCTION DCM DIST**. Met deze NC-functie kunt u binnen een NC-programma de toegestane minimumafstand tussen gereedschap en spanmiddel reduceren.

### **Verwante onderwerpen**

- Dynamische botsingsbewaking DCM (#40 / #5-03-1) **Verdere informatie:** ["Dynamische botsingsbewaking DCM \(#40 / #5-03-1\)",](#page-439-0) [Pagina 440](#page-439-0)
- Spanmiddelen laden en verwijderen

**Verdere informatie:** ["Spanmiddel laden en verwijderen met de NC-functie](#page-450-0) [FIXTURE", Pagina 451](#page-450-0)

# **Voorwaarden**

- Software-optie Dynamische botsingsbewaking DCM versie 2 (#140 / #5-03-2)
- Dynamische botsingsbewaking DCM actief **Verdere informatie:** ["Dynamische botsingsbewaking DCM \(#40 / #5-03-1\)",](#page-439-0) [Pagina 440](#page-439-0)
- Spanmiddel in het NC-programma geïntegreerd **Verdere informatie:** ["Spanmiddel laden en verwijderen met de NC-functie](#page-450-0) [FIXTURE", Pagina 451](#page-450-0)

# **Functiebeschrijving**

Wanneer **FUNCTION DCM DIST** actief is, toont de besturing een symbool in het werkgebied **Posities** en in de informatiebalk. Het werkgebied **Simulatie** toont de desbetreffende objecten met botsingsbewaking oranje.

De besturing zet **FUNCTION DCM DIST** met de volgende NC-functies terug:

- **FUNCTION DCM DIST RESET**
- **M2** of **M30**

#### **Invoer**

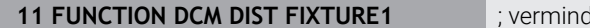

**1** Ier de minimumafstand tot 1 mm

U navigeert als volgt naar deze functie:

#### **NC-functie invoegen** ▶ Alle functies ▶ speciale functies ▶ Functies ▶ **FUNCTION DCM DIST**

De NC-functie bevat de volgende syntaxiselementen:

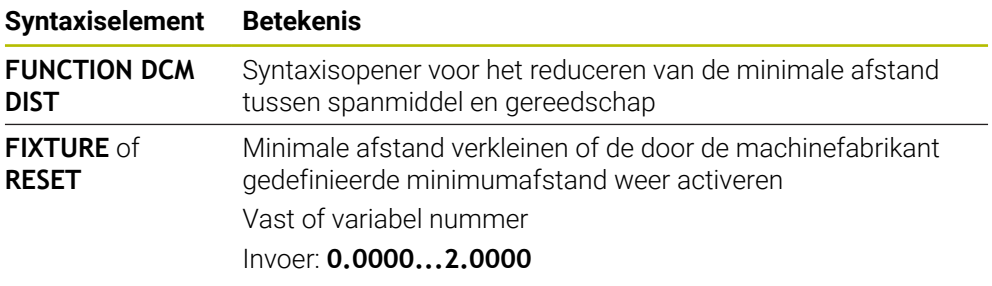

# **Instructies**

# *AANWIJZING*

#### **Let op: botsingsgevaar!**

Bij een niet-actieve dynamische botsingsbewaking DCM voert de besturing geen automatische botsingstest uit. Daardoor voorkomt de besturing ook geen bewegingen die een botsing veroorzaken. Tijdens alle bewegingen bestaat er gevaar voor botsingen!

- ▶ DCM zo mogelijk altijd activeren
- ▶ DCM direct na een tijdelijke onderbreking weer activeren
- NC-programma of programmadeel bij inactieve DCM in de modus **Regel voor regel** voorzichtig testen

# *AANWIJZING*

#### **Let op: botsingsgevaar!**

Met de NC-functie **FUNCTION DCM DIST** kunnen bij korte, bijv. CAM-gegenereerde verplaatsingen dicht bij het spanmiddel botsingen plaatsvinden. De dynamische botsingsbewaking DCM herkent deze botsingen niet.

- **FUNCTION DCM DIST** alleen gebruiken indien nodig
- Minimale afstand zo klein mogelijk en zo groot mogelijk selecteren
- Simulatie met actieve schakelaar **Spanmiddelbotsing** controleren
- Als alternatief kunt u de desbetreffende NC-programmalecties in de modus **Regel voor regel** inschuiven

De besturing kan met de functie **POSITIE BENADEREN** niet naar de gereduceerde minimumafstand benaderen. Wanneer de benaderingspositie kleiner is dan de door de machinefabrikant gedefinieerde minimumafstand, komt de besturing met een foutmelding.

# <span id="page-453-0"></span>**14.3 Uitgebreide controle in de simulatie**

## **Toepassing**

Met de functie **Uitgebreide controle** kunt u in het werkgebied **Simulatie** controleren, bijv Botsing tussen het werkstuk en het gereedschap ontstaat.

#### **Verwante onderwerpen**

Botsingsbewaking van de machinecomponenten met behulp van de functie dynamische botsingsbewaking DCM (#40 / #5-03-1)

**Verdere informatie:** ["Dynamische botsingsbewaking DCM \(#40 / #5-03-1\)",](#page-439-0) [Pagina 440](#page-439-0)

# **Functiebeschrijving**

U kunt de functie **Uitgebreide controle** alleen in de werkstand **Programmeren** gebruiken.

Wanneer u de schakelaar **Uitgebreide controle** activeert, opent de besturing het venster **Uitgebreide controle**.

U kunt in het venster **Uitgebreide controle** de volgende controles activeren:

**IJlgangsnede**

De besturing toont een waarschuwing bij materiaalafname in ijlgang. De besturing geeft materiaalafname in ijlgang in de simulatie rood af.

#### **Werkstukbotsing**

De besturing toont een waarschuwing bij botsingen tussen de gereedschapshouder of gereedschapsschacht en het werkstuk.

#### **Spanmiddelbotsing**

De besturing toont een waarschuwing bij botsingen tussen het gereedschap en het werkstuk-spanmiddel.

De besturing houdt ook rekening met inactieve stappen van een getrapt gereedschap.

U kunt meerdere controles tegelijk activeren.

**Verdere informatie:** ["Kolom Visualiseringsopties", Pagina 716](#page-715-0)

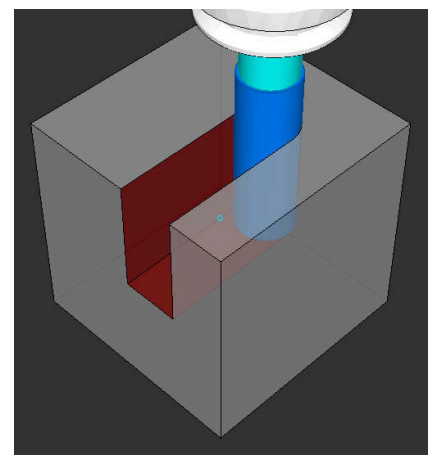

Materiaalafname in ijlgang

- De functie **Uitgebreide controle** helpt het botsingsgevaar te verminderen. De besturing kan echter niet met alle bedrijfssituatie rekening houden.
- De functie **Uitgebreide controle** bij de simulatie gebruikt de informatie uit de definitie van het onbewerkte werkstuk om het werkstuk te bewaken. Ook wanneer er meer werkstukken in de machine zijn opgespannen, kan de besturing alleen het actieve onbewerkte werkstuk bewaken!

**Verdere informatie:** ["Onbewerkt werkstuk definiëren met BLK FORM", Pagina 182](#page-181-0)

# **14.4 Gereedschap automatisch vrijzetten met FUNCTION LIFTOFF**

# **Toepassing**

Het gereedschap wordt vrijgezet tot 2 mm vanaf de contour. De besturing berekent de vrijzetrichting vanwege de invoer in de **FUNCTION LIFTOFF**-regel.

De functie **LIFTOFF** werkt in de volgende situaties:

- Bij een door u veroorzaakte NC-stop
- Bij een door de software veroorzaakte NC-stop, bijvoorbeeld als er in het aandrijfsysteem een fout is opgetreden
- Bij stroomuitval

### **Verwante onderwerpen**

- Automatisch vrijzetten met **M148 Verdere informatie:** ["Bij NC-stop of stroomuitval automatisch vrijzetten met](#page-549-0) [M148", Pagina 550](#page-549-0)
- Vrijzetten in de gereedschapsas met **M140 Verdere informatie:** ["In de gereedschapsas terugtrekken met M140",](#page-545-0)

[Pagina 546](#page-545-0)

# **Voorwaarden**

- Functie door machinefabrikant vrijgegeven Met de machineparameter **on** (nr. 201401) definieert de machinefabrikant of het automatisch vrijzetten actief is.
- **LIFTOFF** voor het gereedschap geactiveerd U moet in de kolom **LIFTOFF** in Gereedschapsbeheer de waarde **Y** definiëren.

# **Functiebeschrijving**

U hebt de volgende mogelijkheden om de functie LIFTOFF te programmeren:

- **FUNCTION LIFTOFF TCS X Y Z**: vrijzetten in het gereedschapscoördinatensysteem **T-CS** in de uit **X**, **Y** en **Z** voortvloeiende vector
- **FUNCTION LIFTOFF ANGLE TCS SPB**: vrijzetten in het gereedschapscoördinatensysteem **TCS** met een gedefinieerde ruimtehoek Bij de draaibewerking (#50 / #4-03-1) zinvol
- **FUNCTION LIFTOFF RESET: NC-functie terugzetten**

**Verdere informatie:** ["Gereedschapscoördinatensysteem T-CS", Pagina 305](#page-304-0) De besturing zet de functie **FUNCTION LIFTOFF** automatisch terug bij een programma-einde.

# **FUNCTION LIFTOFF in de draaimodus (#50 / #4-03-1)**

# *AANWIJZING*

#### **Let op: risico voor gereedschap en werkstuk!**

Wanneer u de functie **FUNCTION LIFTOFF ANGLE TCS** in de draaimodus gebruikt, kan dit tot ongewenste bewegingen van de assen leiden. Het gedrag van de besturing is afhankelijk van de kinematicabeschrijving en van cyclus **800** (**Q498=1**).

- NC-programma of programmadeel in de werkstand **PGM-afloop regel voor regel** voorzichtig testen
- Eventueel voorteken van de gedefinieerde hoek wijzigen

Als parameter **Q498** met 1 is gedefinieerd, draait de besturing het gereedschap bij de bewerking om.

In combinatie met de functie **LIFTOFF** reageert de besturing als volgt:

- Wanneer de gereedschapsspil als as is gedefinieerd, wordt de richting van **LIFTOFF** omgekeerd.
- Wanneer de gereedschapsspil als kinematische transformatie is gedefinieerd, wordt de richting van **LIFTOFF** niet omgekeerd.

**Meer informatie:** Gebruikershandleiding bewerkingscycli

### **Invoer**

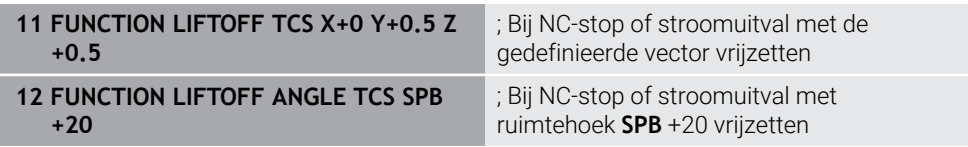

U navigeert als volgt naar deze functie:

#### **NC-functie invoegen** ▶ Alle functies ▶ Speciale functies ▶ Functies ▶ **FUNCTION LIFTOFF**

De NC-functie bevat de volgende syntaxiselementen:

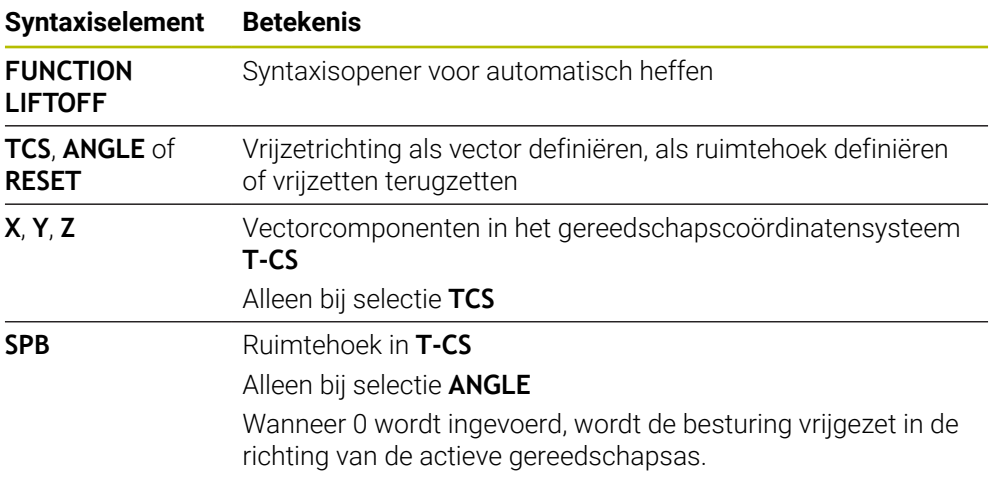

- Met de functie M149 deactiveert de besturing de functie **FUNCTION LIFTOFF**, zonder de vrijzetrichting te resetten. Wanneer u **M148** programmeert, activeert de besturing het automatisch vrijzetten met de door **FUNCTION LIFTOFF** gedefinieerde vrijzetrichting.
- Bij een noodstop zet de besturing het gereedschap niet vrij.
- De besturing bewaakt de vrijzetbeweging niet met de dynamische botsingsbewaking DCM (#40 / #5-03-1)

**Verdere informatie:** ["Dynamische botsingsbewaking DCM \(#40 / #5-03-1\)",](#page-439-0) [Pagina 440](#page-439-0)

- Met de machineparameter **distance** (nr. 201402) definieert de machinefabrikant de maximale vrijzethoogte.
- Met de machineparameter **feed** (nr. 201405) definieert de machinefabrikant de snelheid van de vrijzetbeweging.

**15**

# **Regelfuncties**

# **15.1 Adaptieve aanzetregeling AFC (#45 / #2-31-1)**

# **15.1.1 Basisprincipes**

# **Toepassing**

Met de adaptieve aanzetregeling AFC bespaart u tijd bij de afwerking van NC-programma's en u spaart daarbij ook de machine. De besturing regelt de baanaanzet tijdens de programma-afloop, afhankelijk van het spilvermogen. Bovendien reageert de besturing op overbelasting van de spil.

#### **Verwante onderwerpen**

■ Tabellen in combinatie met AFC

**Meer informatie:** Gebruikershandboek Instellen en uitvoeren

### **Voorwaarden**

- Softwareoptie Adaptieve aanzetregeling AFC (#45 / #2-31-1)
- Vrijgegeven door machinefabrikant Met de optionele machineparameter **Enable** (nr.120001) definieert de machinefabrikant of u gebruik kunt maken van AFC.

# **Functiebeschrijving**

Als u in de programma-afloop aanzet wilt regelen met AFC, volgt u de onderstaande stappen:

- Basisinstellingen voor AFC definiëren in de tabel **AFC.tab**
	- **Meer informatie:** Gebruikershandboek Instellen en uitvoeren
- Voor elk gereedschap instellingen voor AFC definiëren in Gereedschapsbeheer **Meer informatie:** Gebruikershandboek Instellen en uitvoeren
- AFC definiëren in het NC-programma

**Verdere informatie:** ["NC-functies voor AFC \(#45 / #2-31-1\)", Pagina 463](#page-462-0)

AFC definiëren in de werkstand **Programma-afloop** met behulp van de schakelaar **AFC**

**Verdere informatie:** ["Schakelaar AFC in de werkstand Programma-afloop",](#page-464-0) [Pagina 465](#page-464-0)

Voorafgaand aan de automatische regeling het referentie-spilvermogen bepalen met behulp van een leersnede

**Meer informatie:** Gebruikershandboek Instellen en uitvoeren

Als AFC actief tijdens een leersnede, toont de besturing een symbool in het werkgebied **Posities**.

**Meer informatie:** Gebruikershandboek Instellen en uitvoeren

In het tabblad **AFC** van de werkstand **Status** toont de besturing gedetailleerde informatie over de functie.

#### **Voordelen van AFC**

De inzet van de adaptieve aanzetregeling AFC biedt de volgende voordelen:

■ Optimalisering van de bewerkingstijd

Door het regelen van de aanzet probeert de besturing het vooraf ingeleerde maximale spilvermogen of het in de gereedschapstabel ingestelde regel-referentievermogen (kolom **AFC-LOAD**) gedurende de totale bewerkingstijd aan te houden. De totale bewerkingstijd wordt verkort door vergroting van de aanzet in bewerkingszones waarin minder materiaal wordt verwijderd

Gereedschapsbewaking

Wanneer het spilvermogen de ingeleerde of ingestelde maximumwaarde overschrijdt, reduceert de besturing de aanzet tot het bereiken van het referentie-spilvermogen. Als daarbij de minimumaanzet wordt onderschreden, zal de besturing daarop de machine uitschakelen. AFC kan het gereedschap ook met behulp van het spilvermogen bewaken op slijtage en breuk, zonder de aanzet te wijzigen.

**Meer informatie:** Gebruikershandboek Instellen en uitvoeren

Beveiliging van de mechanische machinedelen

Door tijdig de aanzet te reduceren of te reageren met de bijbehorende uitschakeling, kan machineschade door overbelasting worden voorkomen

#### **Tabellen in combinatie met AFC**

De besturing omvat de volgende tabellen in combinatie met AFC:

**AFC.tab**

In de tabel **AFC.tab** legt u de regelinstellingen vast waarmee de besturing de aanzetregeling uitvoert. De tabel moet in de directory **TNC:\table** zijn opgeslagen.

**Meer informatie:** Gebruikershandboek Instellen en uitvoeren

**\*.H.AFC.DEP**

Bij een leersnede kopieert de besturing eerst voor elk bewerkingsgedeelte de in de tabel AFC.TAB gedefinieerde basisinstellingen naar het bestand **<name>.H.AFC.DEP**. **<name>** heeft hier betrekking op de naam van het NCprogramma waarvoor de leersnede is uitgevoerd. Bovendien registreert de besturing het tijdens de leersnede opgetreden maximale spilvermogen en slaat deze waarde ook in de tabel op.

**Meer informatie:** Gebruikershandboek Instellen en uitvoeren

**\*.H.AFC2.DEP**

Tijdens een leersnede slaat de besturing voor elke bewerkingsstap verschillende informatie op in het bestand **<name>.H.AFC2.DEP**. **<name>** heeft hier betrekking op de naam van het NC-programma waarvoor de leersnede is uitgevoerd.

In de regelmodus werkt de besturing de gegevens van deze tabel bij en voert evaluaties uit.

U kunt de tabellen voor AFC tijdens de programma-afloop openen en eventueel bewerken. De besturing toont alleen de tabellen voor het actieve NC-programma.

# *AANWIJZING*

#### **Let op: risico voor gereedschap en werkstuk!**

Wanneer u de adaptieve aanzetregeling AFC deactiveert, gebruikt de besturing direct weer de geprogrammeerde bewerkingsaanzet. Wanneer AFC voorafgaande aan de deactivering de aanzet gereduceerd heeft (bijvoorbeeld afhankelijk van slijtage), versnelt de besturing tot de geprogrammeerde aanzet. Dit gebeurt ongeacht hoe de functie wordt gedeactiveerd. De versnelling van de aanzet kan tot gereedschaps- en werkstukschade leiden!

- Bij een dreigende onderschrijding van de **FMIN**-waarde de bewerking stoppen, niet de functie AFC deactiveren
- Overbelastingsreactie na onderschrijding van **FMIN**-waarde definiëren
- Als de Adaptieve aanzetregeling in de modus **regelen** actief is, voert de besturing onafhankelijk van de geprogrammeerde overbelastingsreactie een uitschakelingsreactie uit.
	- Wanneer bij de referentie-spilbelasting de minimale aanzetfactor onderschreden wordt

De besturing voert de uitschakelreactie uit de kolom **OVLD** van de tabel **AFC.tab** uit.

**Meer informatie:** Gebruikershandboek Instellen en uitvoeren

- Wanneer de geprogrammeerde aanzet onder de 30%-barrière komt De besturing voert een NC-stop uit.
- Bij gereedschapsdiameters van minder dan 5 mm is de adaptieve aanzetregeling niet zinvol. Als het nominale vermogen van de spil zeer hoog is, kan de grensdiameter van het gereedschap ook groter zijn.
- Bij bewerkingen waarbij aanzet en spiltoerental bij elkaar moeten passen (bijv. bij schroefdraad tappen), mag geen adaptieve aanzetregeling worden gebruikt.
- $\blacksquare$  Tijdens een draaibewerking (#50 / #4-03-1) kan de besturing alleen de slijtage van het gereedschap en de gereedschapsbelasting bewaken, maar niet de aanzet beïnvloeden.

**Meer informatie:** Gebruikershandboek Instellen en uitvoeren

- In NC-regels met **FMAX** is de adaptieve aanzetregeling **niet actief**.
- In de instellingen van de werkstand **Bestanden** kunt u definiëren of de besturing afhankelijke bestanden in het bestandsbeheer weergeeft.

**Verdere informatie:** ["bereiken van bestandsbeheer", Pagina 420](#page-419-0)

# <span id="page-462-0"></span>**15.1.2 AFC in- en uitschakelen**

## **NC-functies voor AFC (#45 / #2-31-1)**

#### **Toepassing**

U kunt de adaptieve aanzetregeling uit AFC het NC-programma activeren en deactiveren.

#### **Voorwaarden**

- Softwareoptie Adaptieve aanzetregeling AFC (#45 / #2-31-1)
- Regelinstellingen in de tabel **AFC.tab** gedefinieerd **Meer informatie:** Gebruikershandboek Instellen en uitvoeren
- Gewenste regelinstelling voor alle gereedschappen gedefinieerd **Meer informatie:** Gebruikershandboek Instellen en uitvoeren
- Schakelaar **AFC** actief **Verdere informatie:** ["Schakelaar AFC in de werkstand Programma-afloop",](#page-464-0) [Pagina 465](#page-464-0)

#### **Functiebeschrijving**

De besturing beschikt over diverse functies waarmee u een AFC kunt starten en beëindigen:

- **FUNCTION AFC CTRL**: de functie **AFC CTRL** start de regelmodus vanaf de plaats waar deze NC-regel wordt afgewerkt, ook wanneer de leerfase nog niet is beëindigd.
- **FUNCTION AFC CUT BEGIN TIME1 DIST2 LOAD3**: de besturing start een snede-sequentie met actieve **AFC**. Het omschakelen van de leersnede naar de regelmodus vindt plaats zodra het referentievermogen via de leerfase kon worden bepaald of wanneer aan een van de instellingen **TIME**, **DIST** of **LOAD** is voldaan.
- **FUNCTION AFC CUT END**: de functie **AFC CUT END** beëindigt de AFC-regeling.

#### **Invoer**

#### **FUNCTION AFC CTRL**

**11 FUNCTION AFC CTRL** *CONTRESSER SECURITE STATE STATE STATE STATE STATE STATE STATE STATE STATE STATE STATE STATE* 

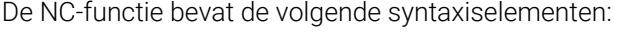

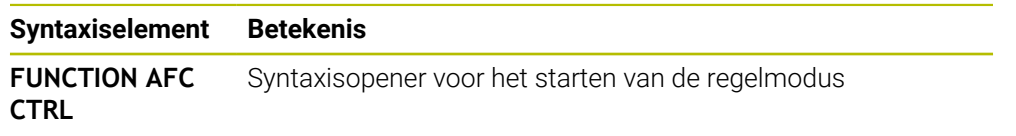

#### **FUNCTION AFC CUT**

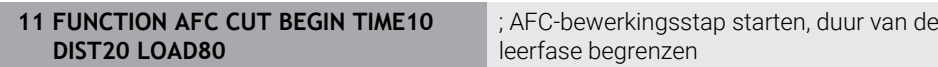

De NC-functie bevat de volgende syntaxiselementen:

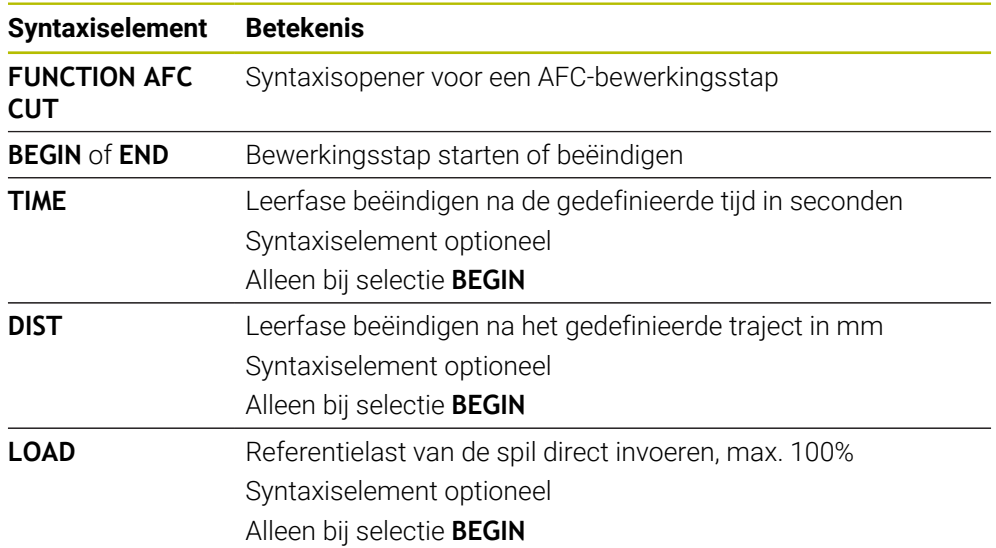

#### **Instructies**

# *AANWIJZING*

#### **Let op: risico voor gereedschap en werkstuk!**

Als u de bewerkingsmodus **FUNCTION MODE TURN** activeert, wist de besturing de actuele **OVLD**-waarden. Daarom moet u de bewerkingsmodus vóór de gereedschapsoproep programmeren! Bij verkeerde programmeervolgorde vindt geen gereedschapsbewaking plaats; dit kan tot gereedschaps- en werkstukschade leiden!

- **Bewerkingsmodus FUNCTION MODE TURN** vóór de gereedschapsoproep programmeren
- De instelwaarden **TIME**, **DIST** en **LOAD** zijn modaal actief. Ze kunnen met de invoer **0** worden teruggezet.
- De functie **AFC CUT BEGIN** pas afwerken nadat het begintoerental is bereikt. Wanneer dat niet het geval is, geeft de besturing een foutmelding en wordt de AFC-snede niet gestart.
- U kunt een regel-referentievermogen met de gereedschapstabelkolom **AFC LOAD** en door de invoer van **LOAD** in het NC-programma instellen! De waarde **AFC LOAD** kan worden geactiveerd via de gereedschapsoproep, de waarde **LOAD** met behulp van de functie **FUNCTION AFC CUT BEGIN**.

Wanneer u beide mogelijkheden programmeert, gebruikt de besturing de in het NC-programma geprogrammeerde waarde!

### <span id="page-464-0"></span>**Schakelaar AFC in de werkstand Programma-afloop**

#### **Toepassing**

Met schakelaar **AFC** activeert of deactiveert u de adaptieve aanzetregeling AFC in de werkstand **Programma-afloop**.

#### **Verwante onderwerpen**

■ AFC activeren in het NC-programma

**Verdere informatie:** ["NC-functies voor AFC \(#45 / #2-31-1\)", Pagina 463](#page-462-0)

#### **Voorwaarden**

- Softwareoptie Adaptieve aanzetregeling AFC (#45 / #2-31-1)
- Vrijgegeven door machinefabrikant

Met de optionele machineparameter **Enable** (nr.120001) definieert de machinefabrikant of u gebruik kunt maken van AFC.

#### **Functiebeschrijving**

Alleen wanneer u de schakelaar **AFC** activeert, zullen de NC-functies voor AFC werken.

Als u AFC niet specifiek met behulp van de schakelaar deactiveert, blijft AFC actief. De besturing slaat de positie van de schakelaar op en behoudt deze ook na opnieuw opstarten van de besturing.

Als een de schakelaar **AFC** actief is, toont de besturing een symbool in het werkgebied **Posities**. Naast de actuele stand van de aanzet-potentiometer toont de besturing de geregelde aanzetwaarde in procenten.

# *AANWIJZING*

#### **Let op: risico voor gereedschap en werkstuk!**

Wanneer u de functie AFC deactiveert, gebruikt de besturing direct weer de geprogrammeerde bewerkingsaanzet. Wanneer AFC voorafgaand aan deactivering de aanzet gereduceerd heeft (bijvoorbeeld afhankelijk van slijtage), versnelt de besturing tot de geprogrammeerde aanzet. Dit geldt ongeacht hoe de functie wordt gedeactiveerd (bijvoorbeeld via de aanzet-potentiometer). De versnelling van de aanzet kan tot gereedschaps- en werkstukschade leiden!

- Bij een dreigende onderschrijding van de **FMIN**-waarde de bewerking stoppen (niet de functie **AFC** deactiveren)
- Overbelastingsreactie na onderschrijding van **FMIN**-waarde definiëren
- Wanneer de adaptieve aanzetregeling in de modus **regelen** actief is, zet de besturing intern de spil-override op 100 %. U kunt het spiltoerental dan niet meer veranderen.
- Wanneer de Adaptieve aanzetregeling in de modus **regelen** actief is, neemt de besturing de functie van de aanzet-override over.
	- als u de aanzet-override verhoogt, heeft dit geen invloed op de regeling.
	- Wanneer de aanzet-override met de potentiometer met meer dan 10% gerelateerd aan de positie aan het begin van het programma wordt gereduceerd, schakelt de besturing AFC uit.
		- U kunt de regeling weer activeren met de schakelaar **AFC**.
	- Potentiometerwaarden tot 50% werken altijd, ook bij actieve regeling.
- Een regelsprong bij actieve aanzetregeling is toegestaan. De besturing houdt daarbij rekening met het snedenummer van de positie voor voortzetting.

# **15.2 Functies voor regeling van de programma-afloop**

# **15.2.1 Overzicht**

De besturing biedt de volgende NC-functies voor de programma-afloop:

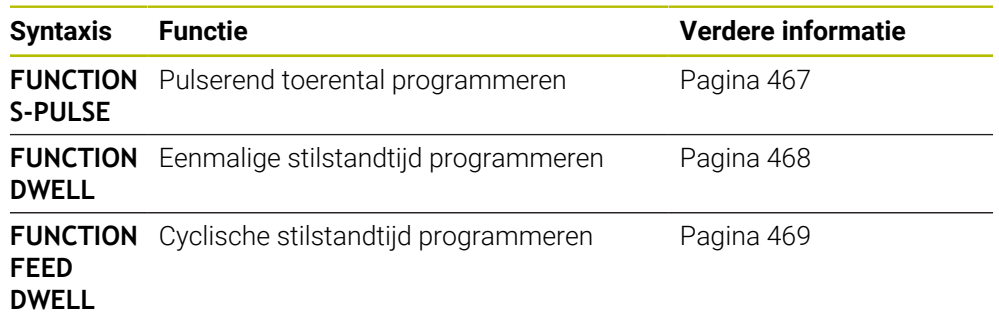

# <span id="page-466-0"></span>**15.2.2 Pulserend toerental met FUNCTION S-PULSE**

### **Toepassing**

Met de functie **FUNCTION S-PULSE** programmeert u een pulserend toerental, bijvoorbeeld om bij het draaien met constant toerental (#50 / #4-03-1)eigen trillingen van de machine te voorkomen.

# **Functiebeschrijving**

Met de invoerwaarde **P-TIME** definieert u de duur van een trilling (periodelengte), met de invoerwaarde **SCALE** de toerentalverandering in procenten. Het spiltoerental wisselt sinusvormig rond de nominale waarde.

Met **FROM-SPEED** en **TO-SPEED** definieert u met behulp van een bovenste en onderste toerentalgrens het bereik waarin het pulserende toerental actief is. Beide invoerwaarden zijn optioneel. Als u geen parameters definieert, werkt de functie in het gehele toerentalbereik.

Met de functie **FUNCTION S-PULSE RESET** kunt u het pulserende toerental terugzetten.

Als een pulserend toerental actief is, toont de besturing een symbool in het werkgebied **Posities**.

#### **Invoer**

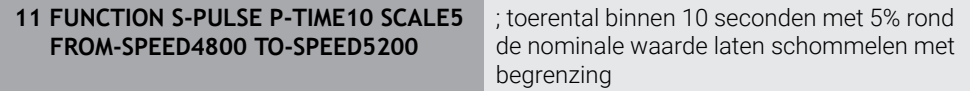

De NC-functie bevat de volgende syntaxiselementen:

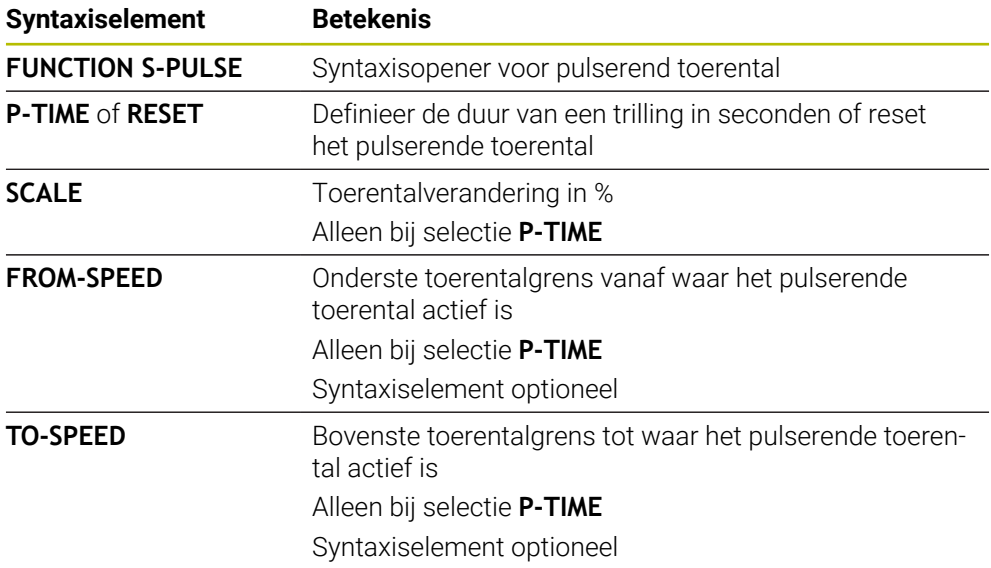

### **Aanwijzing**

De besturing overschrijdt nooit een geprogrammeerde toerentalbegrenzing. Het toerental wordt gehandhaafd, totdat de sinuscurve van de functie **FUNCTION S-PULSE** weer lager is dan het maximale toerental.

# <span id="page-467-0"></span>**15.2.3 Geprogrammeerde stilstandtijd met FUNCTION DWELL**

### **Toepassing**

Met de functie **FUNCTION DWELL** programmeert u een stilstandtijd in seconden of definieert u het aantal spilomwentelingen voor de stilstand.

#### **Verwante onderwerpen**

Cyclus **9 STILSTANDSTIJD**

**Meer informatie:** Gebruikershandleiding bewerkingscycli

Herhalende stilstandtijd programmeren

**Verdere informatie:** ["Cyclische stilstandtijd met FUNCTION FEED DWELL",](#page-468-0) [Pagina 469](#page-468-0)

### **Functiebeschrijving**

De gedefinieerde stilstandtijd uit **FUNCTION DWELL** werkt zowel in de freesmodus als in de draaimodus (#50 / #4-03-1).
### **Invoer**

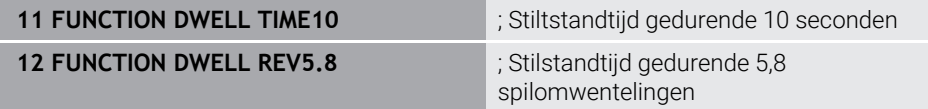

De NC-functie bevat de volgende syntaxiselementen:

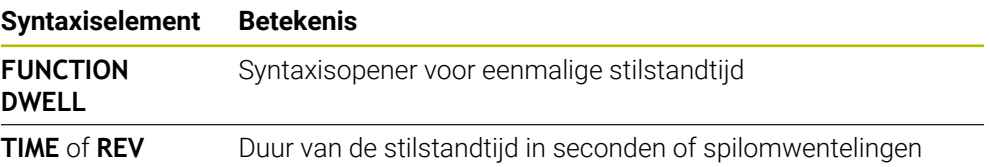

## **15.2.4 Cyclische stilstandtijd met FUNCTION FEED DWELL**

## **Toepassing**

Met de functie **FUNCTION FEED DWELL** programmeert u een cyclische stilstandtijd in seconden, bijvoorbeeld om spaanbreuken in een draaicyclus (#50 / #4-03-1)te forceren.

### **Verwante onderwerpen**

■ Eenmalige stilstandtijd programmeren

**Verdere informatie:** ["Geprogrammeerde stilstandtijd met FUNCTION DWELL",](#page-467-0) [Pagina 468](#page-467-0)

## **Functiebeschrijving**

De gedefinieerde stilstandtijd uit **FUNCTION FEED DWELL** werkt zowel in de freesmodus als in de draaimodus (#50 / #4-03-1).

De functie **FUNCTION FEED DWELL** werkt niet bij bewegingen in ijlgang en tastbewegingen.

Met de functie **FUNCTION FEED DWELL RESET** kunt u de herhalende stilstandtijd terugzetten.

De besturing zet de functie **FUNCTION FEED DWELL** automatisch terug bij een programma-einde.

U programmeert **FUNCTION FEED DWELL** direct vóór de bewerking die u met spaanbreken wilt uitvoeren. Zet de stilstandtijd direct na de met spaanbreken uitgevoerde bewerking terug.

**15**

### **Invoer**

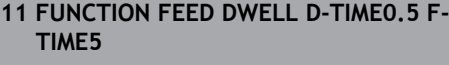

; cyclische stilstandtijd activeren: 5 seconden verspanen, 0,5 seconden stilstand

U navigeert als volgt naar deze functie:

### **NC-functie invoegen speciale functies Functies FUNCTION FEED FUNCTION FEED DWELL**

De NC-functie bevat de volgende syntaxiselementen:

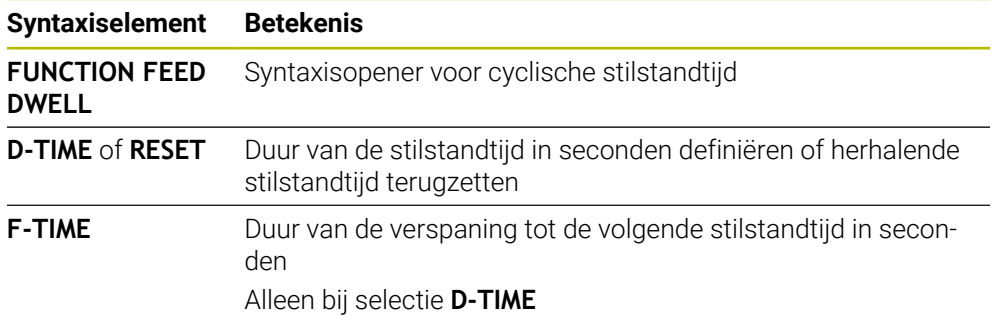

## **Instructies**

## *AANWIJZING*

**Let op: risico voor gereedschap en werkstuk!**

Wanneer de functie **FUNCTION FEED DWELL** actief is, onderbreekt de besturing telkens weer de aanzet. Tijdens de onderbreking van de aanzet staat het gereedschap stil op de actuele positie, de spil draait daarbij verder. Dit gedrag leidt bij de schroefdraadproductie tot afkeuring van het werkstuk. Bovendien bestaat tijdens de afwerking het gevaar van gereedschapsbreuk!

Functie **FUNCTION FEED DWELL** vóór de schroefdraadproductie deactiveren

U kunt de stilstandtijd ook met de invoer **D-TIME 0** resetten.

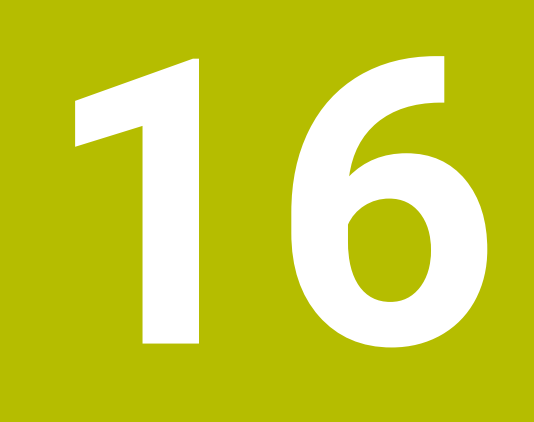

**Bewaking**

# **16.1 Componentenbewaking met MONITORING HEATMAP (#155 / #5-02-1)**

# **Toepassing**

Met de **MONITORING HEATMAP**-functie kunt u vanuit het NC-programma de werkstukweergave als componenten-heatmap starten en stoppen.

De besturing bewaakt de geselecteerde component en geeft het resultaat in een zogenaamde heatmap op het werkstuk weer.

 $\mathbf i$ 

Als procesbewaking (#168 / #5-01-1) in de simulatie een proces-heatmap is, geeft de besturing geen component-heatmap weer.

**Verdere informatie:** ["Procesbewaking \(#168 / #5-01-1\)", Pagina 475](#page-474-0)

## **Verwante onderwerpen**

- Tabblad **MON** in het werkgebied **Status Meer informatie:** Gebruikershandboek Instellen en uitvoeren
- Cyclus **238 MACHINESTATUS METEN** (#155 / #5-02-1) **Meer informatie:** Gebruikershandleiding bewerkingscycli
- Werkstuk als heatmap in de simulatie inkleuren **Verdere informatie:** ["Kolom Werkstukopties", Pagina 719](#page-718-0)
- **Procesbewaking** (#168 / #5-01-1) met **SECTION MONITORING** m. **Verdere informatie:** ["Procesbewaking \(#168 / #5-01-1\)", Pagina 475](#page-474-0)

# **Voorwaarden**

- Software-optie Componentbewaking (#155 / #5-02-1)
- Te bewaken componenten zijn gedefinieerd

In de optionele machineparameter **CfgMonComponent** (nr.130900) definieert de machinefabrikant de te bewaken machinecomponenten en daarnaast de waarschuwings- en foutdrempels.

## **Functiebeschrijving**

Een componenten-heatmap werkt op dezelfde manier als het beeld van een warmtebeeldcamera.

De heatmap geeft een kleurenschaal weer die uit de volgende basiskleuren bestaat:

- Groen: component in gedefinieerd veilig gebied
- Geel: component in de waarschuwingszone
- Rood: component is overbelast

Daarnaast geeft de besturing de volgende kleuren weer:

- Lichtgrijs: geen component geconfigureerd
- Donkergrijs: component kan niet worden bewaakt, bijv. door verkeerde of ontbrekende gegevens in de configuratie

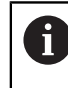

Raadpleeg uw machinehandboek! De componenten worden geconfigureerd door de machinefabrikant.

De besturing toont deze statussen op het werkstuk tijdens de simulatie en overschrijft de statussen mogelijk weer bij volgende bewerkingen.

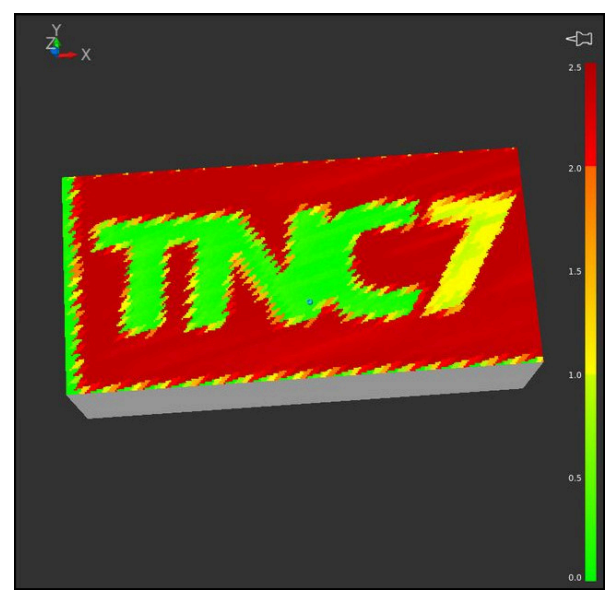

Weergave van de component-heatmap in de simulatie met ontbrekende voorbewerking

U kunt met de heatmap altijd alleen de toestand van een component bekijken. Als u de heatmap meerdere keren achter elkaar start, stopt de bewaking van de vorige component.

## **Invoer**

#### **11 MONITORING HEATMAP START FOR "Spindle"**

; Bewaking van de component **Spindle** activeren en als heatmap weergeven

U navigeert als volgt naar deze functie:

### **NC-functie invoegen Alle functies speciale functies Functies MONITORING MONITORING HEATMAP**

De NC-functie bevat de volgende syntaxiselementen:

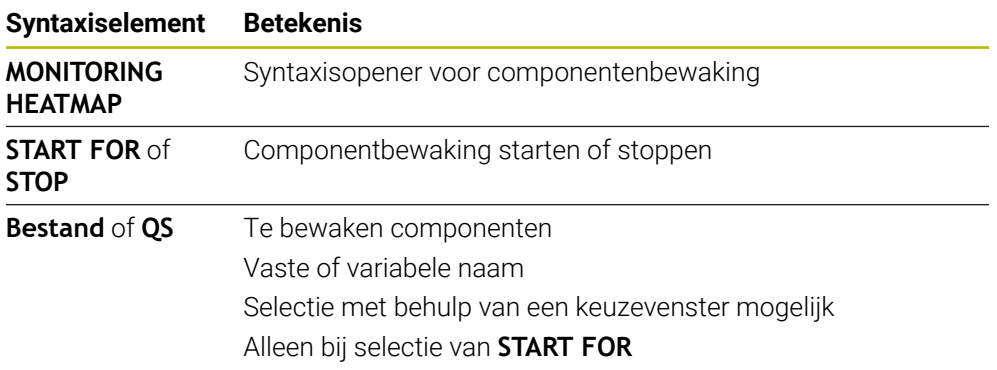

# **Aanwijzing**

De besturing kan veranderingen van de statussen niet direct bij de simulatie weergeven, omdat deze de binnenkomende signalen moet verwerken, bijvoorbeeld bij een gereedschapsbreuk. De besturing toont de wijziging met enige tijdvertraging.

# <span id="page-474-0"></span>**16.2 Procesbewaking (#168 / #5-01-1)**

# **16.2.1 Basisprincipes**

Met behulp van de procesbewaking herkent de besturing processtoringen, bijvoorbeeld:

- Gereedschapsbreuk
- Foutieve of ontbrekende voorbewerking van het werkstuk
- Gewijzigde positie of grootte van het onbewerkte werkstuk
- Onjuist materiaal, bijvoorbeeld aluminium in plaats van staal

De procesbewaking vergelijkt het signaalverloop van de actuele bewerking van een NC-programma met de vorige bewerkingen of constante waarden en herkent afwijkingen. De besturing reageert bij afwijking met een of meer gedefinieerde reacties. U kunt bijvoorbeeld vastleggen dat de besturing stopt wanneer de spilstroom door een gereedschapsbreuk daalt.

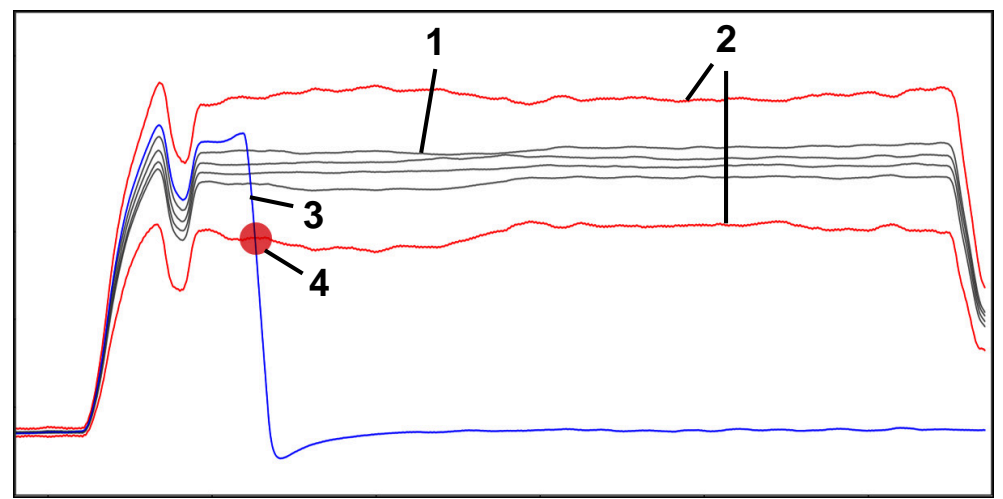

Voorbeeld: afval van spilstroom door gereedschapsbreuk

- 1  **Registraties van de bewerkingen**
- 2 Grenzen die voortvloeien uit de registraties en de gedefinieerde parameters
- 3  **Huidige bewerking**
- 4 Processtoring, bijvoorbeeld door gereedschapsbreuk

## **Definities**

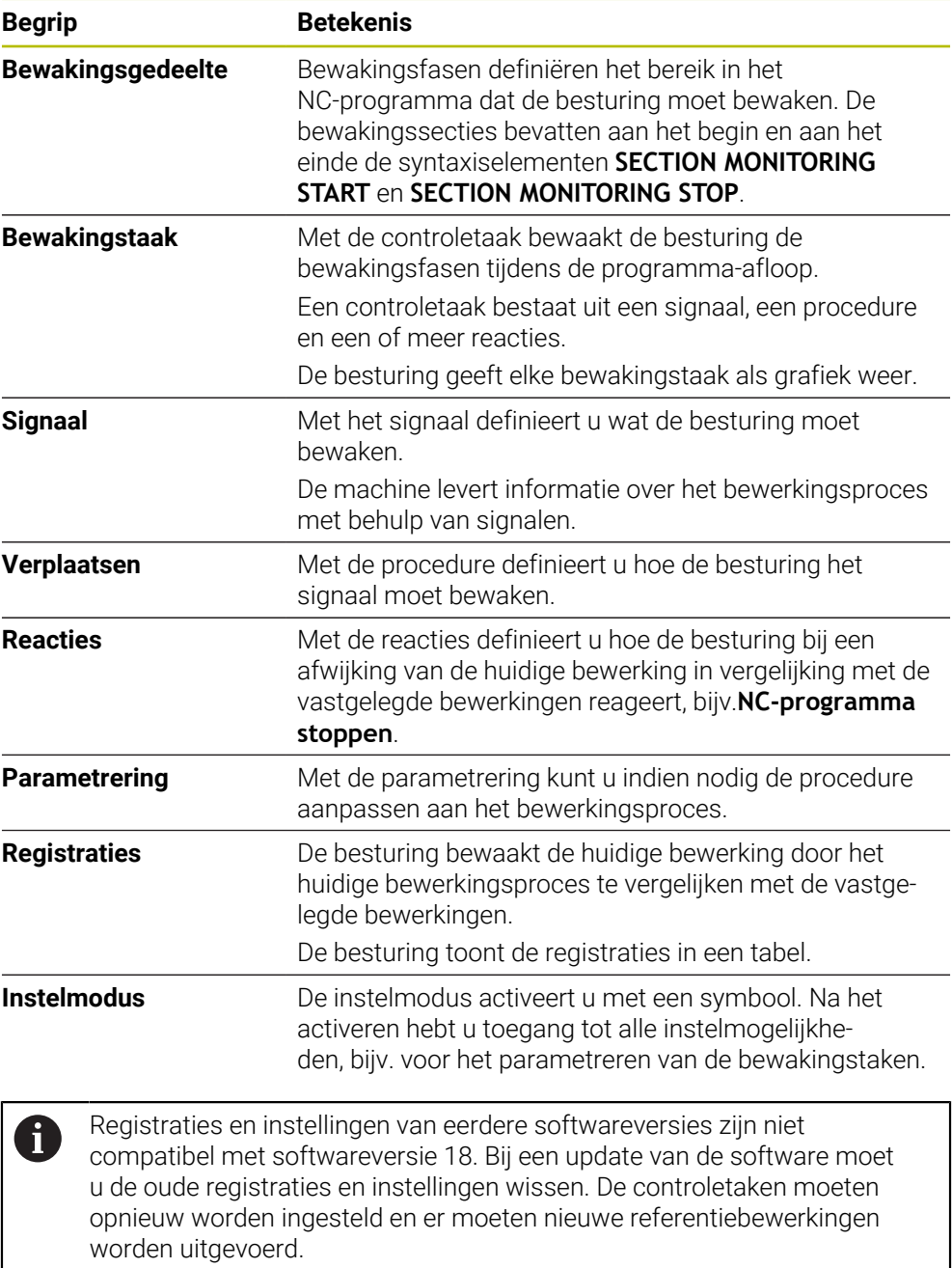

# **16.2.2 Aan de slag in procesbewaking**

## **Procesbewaking starten**

Gebruik de procesbewaking alleen bij bewerkingen met de definitieve aanzet-override. Activeer de procesbewaking pas na het invoeren van het onderdeel, als de bewaakte gedeelten van het NC-programma niet meer veranderen.

U kunt een simulatie als volgt starten:

ι

i

- NC-programma in de werkstand **Programmeren** openen
- Start van een bewakingsgedeelte met **MONITORING SECTION START** definiëren
- Einde van een bewakingsgedeelte met **MONITORING SECTION STOP** definiëren
- Werkstand **Programma-afloop** selecteren
- ▶ NC-programma openen

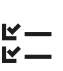

 $E$ 

A

 $\rightarrow$ 

- Werkgebied **Procesbewaking** openen Kolom **Registratie en opties** openen
- Bewaking met de schakelaar **actief** activeren
- ▶ Knop **NC-start** indrukken
- > De besturing start het NC-programma en geeft de grafieken tijdens de afwerking weer.
- Afhankelijk van de gekozen bewakingstaak en -analyses is deze bewerking al bewaakt.
- Bewerking in de tabelkolom **Beoordeling** beoordelen

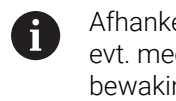

Afhankelijk van de bewakingsopdracht zijn evt. meerdere beoordelingen nodig om de bewakingsopdracht actief te bewaken.

- Meer werkstukken afwerken
- Ы Indien van toepassing bewerkingen in de tabelkolom **Beoordeling** beoordelen

Voor het grootste deel kunt u de vooraf gedefinieerde bewakingstaken gebruiken zonder verdere aanpassingen uitvoeren. Als u de bewakingstaken vanwege het bewerkingsproces moet aanpassen, kunt u de parameterinstelling van de bewakingstaken wijzigen.

**Verdere informatie:** ["Parametrering van bewakingstaken wijzigen",](#page-477-0) [Pagina 478](#page-477-0)

# <span id="page-477-0"></span>**Parametrering van bewakingstaken wijzigen**

U kunt de instelling van parameters voor bewakingstaken als volgt wijzigen:

- Een NC-regel binnen een bewakingsgedeelte selecteren
- De besturing toont in het werkgebied **Procesbewaking** de controletaken inclusief de vastgelegde bewerkingen als grafieken.
	- **Instelmodus** activeren
- {ି
- **Instellingen** binnen de bewakingsopdracht voor het parametreren openen
- De besturing toont aan de linkerkant de geselecteerde registratie en rechts de preview van de volgende registratie.
- Indien van toepassing **parameterinstellingen** aanpassen
- Indien van toepassing **Reacties bij foutdrempel** aanpassen

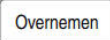

- **Overnemen** selecteren
- De besturing slaat de wijzigingen op en activeert deze bij de volgende uitvoering van het NC-programma.

# **Bewakingstaak wijzigen**

U wijzigt een bewakingstaak als volgt:

- Een NC-regel binnen een bewakingsgedeelte selecteren
- De besturing toont in het werkgebied **Procesbewaking** de controletaken inclusief de vastgelegde bewerkingen als grafieken.

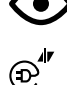

- **Instelmodus** activeren
- ▶ Symbool van de controleopdracht selecteren, bijv.**Spilstroom — vormvergelijking**
- De besturing opent het venster **Bewakingstaak**.
- Signaal kiezen, bijv. Volgfout verticaal
- Verplaatsen selecteren, bijv. Absolute afwijking
- De besturing biedt alleen de selectieprocedures die voor het geselecteerde signaal zijn toegestaan.

Overnemen

- **Overnemen** selecteren
- > De besturing slaat de wijziging op.

## **Bewakingstaak verwijderen**

U verwijdert een bewakingstaak als volgt:

- Een NC-regel binnen een bewakingsgedeelte selecteren
- De besturing toont in het werkgebied **Procesbewaking** de controletaken inclusief de vastgelegde bewerkingen als grafieken.
	- **Instelmodus** activeren

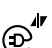

- Symbool van de bewakingstaak selecteren, bijv.**Spilstroom — vormvergelijking** De besturing opent het venster **Bewakingstaak**.
- Verwijderen

OK

- **Verwijderen** selecteren
- De besturing opent een venster met een beveiligingsvraag.
- **OK** selecteren
	- De besturing verwijdert de bewakingstaak.

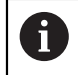

Als u een bewakingstaak verwijdert en opnieuw toevoegt, blijven de eerdere registraties aanwezig.

# **16.2.3 bewakingsfasen definiëren met MONITORING SECTION (#168 / #5-01-1)**

## **Toepassing**

Met de NC-functie **MONITORING SECTION** definieert u in het NC-programma bewakingsfasen voor de procesbewaking.

### **Verwante onderwerpen**

Werkgebied **Procesbewaking Meer informatie:** Gebruikershandboek Instellen en uitvoeren

### **Voorwaarde**

Software-optie Procesbewaking (#168 / #5-01-1)

## **Functiebeschrijving**

Met **MONITORING SECTION START** definieert u het begin van een nieuw bewakingsgedeelte en met **MONITORING SECTION STOP** het einde.

### **Invoer**

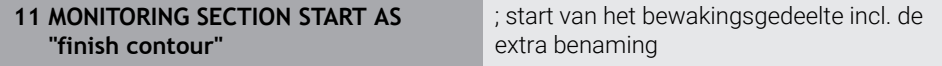

De NC-functie bevat de volgende syntaxiselementen:

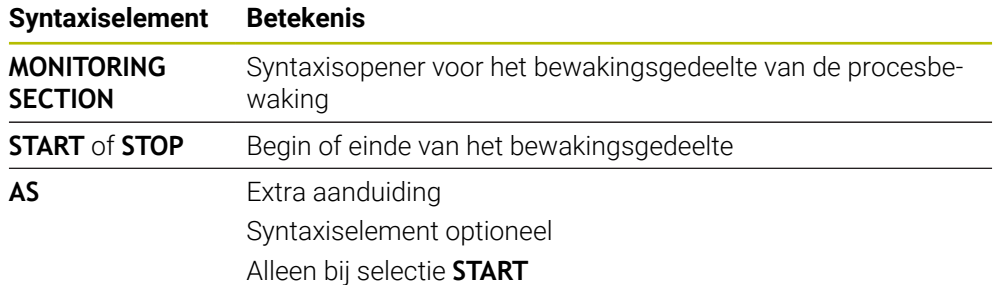

# **Instructies**

- De besturing toont het begin en einde van het bewakingsgedeelte in de indeling. **Verdere informatie:** ["kolom Indeling in werkbereik Programma", Pagina 694](#page-693-0)
- Bepaalde signalen vereisen een minimale belasting. De besturing herkent bijvoorbeeld bij te lage spilbelasting geen verschil met nullast, bijvoorbeeld bij nabewerken met een kleine overmaat.
- Wanneer u onbewerkte werkstukken van verschillende groottes gebruikt, stelt u de procesbewaking tolerant in of start u het eerste bewakingsgedeelte na de voorbewerking van het onbewerkte werkstuk.

### **Instructies voor programma-opbouw**

- HEIDENHAIN adviseert u bewakingsbereiken eenduidig te definiëren. Als u geen **MONITORING SECTION STOP** hebt gedefinieerd, eindigt het gedeelte voor het overspuiten bij **END PGM** of wanneer een nieuw bewakingsgedeelte begint. Een nieuw bewakingsgedeelte begint bij de volgende functies:
	- **MONITORING SECTION START**
	- **TOOL CALL** met gereedschapswissel binnen een bewakingsgedeelte **Verdere informatie:** ["Gereedschapsoproep met TOOL CALL", Pagina 201](#page-200-0)
- Sommige syntax-elementen kunnen problemen veroorzaken bij de bewaking. Vermijd de volgende syntaxiselementen binnen bewakingssecties:
	- Posities gerelateerd aan het machinenulpunt, bijv. **M91** of M92
	- Oproep zustergereedschap met **M101**
	- Automatisch vrijzetten met **M140 MB MAX**
	- Herhalingen met variabele waarden, bijv. CALL LBL 99 REP QR1
	- Sprongopdrachten bijv. **FN 5**
	- Aan de spil gerelateerde additionele functies, bijv. **M3**
	- Nieuwe bewakingsgedeelte door **TOOL CALL**
	- Combinatie met AFC-secties, bijv. **AFC CUT BEGIN**

De functie AFC kan samen met de procesbewaking in een NC-programma worden gebruikt. Bewakingsfasen van de procesbewaking en AFC-secties mogen echter niet overlappen.

- Bewakingsgedeelte door **PGM END** beëindigd
- Sommige syntaxiselementen leiden tot fouten, waardoor u de procesbewaking niet kunt gebruiken

Vermijd de volgende syntaxiselementen of fouten:

- Syntaxisfout binnen het bewakingsgedeelte
- Stop binnen het bewakingsgedeelte, bijv. **M0**, **M1** of **STOP**
- Oproepen van een NC-programma binnen het bewakingsgedeelte, bijv. **CALL PGM**

Afgesloten bewakingsfasen in een opgeroepen NC-programma zijn toegestaan.

- Ontbrekende subprogramma's
- Afsluiten van het bewakingsgedeelte voordat het bewakingsgedeelte wordt gestart
- Nesten van bewakingsgedeelten
- Bewakingsgedeelten met identieke inhoud

Wanneer bijv. twee bewakingsfasen met identieke contouren moeten ten minste van elkaar verschillen wat de aanvullende aanduiding **AS** betreft.

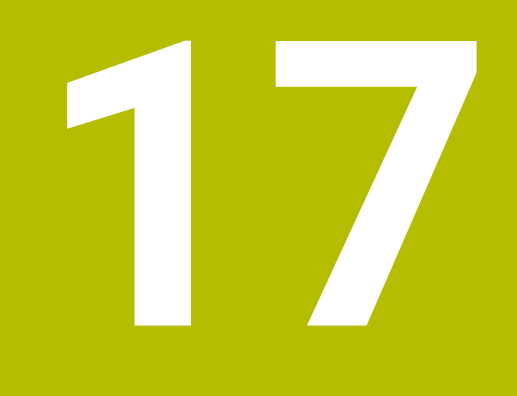

**Meerassige bewerking**

# <span id="page-481-2"></span>**17.1 Bewerking met parallelle assen U, V en W**

## **17.1.1 Basisprincipes**

Naast de hoofdassen X, Y en Z zijn er ook zogenoemde parallelle assen U, V en W. Een parallelle as is bijvoorbeeld een pinole voor boringen, zodat op grote machines minder massa bewogen hoeft te worden.

**Verdere informatie:** ["Programmeerbare assen", Pagina 128](#page-127-0)

De besturing stelt voor de bewerking met de parallelle assen U, V en W de volgende functies ter beschikking:

**FUNCTION PARAXCOMP**: gedrag bij het positioneren van parallelle assen definiëren

**Verdere informatie:** ["Gedrag bij het positioneren van parallelle assen kan worden](#page-481-0) [gedefinieerd met FUNCTION PARAXCOMP", Pagina 482](#page-481-0)

**FUNCTION PARAXMODE**: drie lineaire assen voor de bewerking selecteren **Verdere informatie:** ["Drie lineaire assen voor de bewerking selecteren met](#page-485-0) [FUNCTION PARAXMODE", Pagina 486](#page-485-0)

Wanneer de machinefabrikant al in de configuratie heeft ingesteld dat de parallelle as wordt ingeschakeld, verrekent de besturing de as, zonder dat u eerst **PARAXCOMP** hoeft te programmeren. Omdat de besturing de parallelle as daardoor permanent verrekend, kunt u bijv. ook met een willekeurige positie van de W-as een werkstuk tasten.

In dat geval toont de besturing een symbool in het werkgebied **Posities**.

**Meer informatie:** Gebruikershandboek Instellen en uitvoeren

Houd er rekening mee dat met **PARAXCOMP OFF** de parallelle as dan niet wordt uitgeschakeld, maar dat de besturing weer de standaardconfiguratie activeert. De besturing schakelt de automatische verrekening alleen uit, wanneer u de as opneemt in de NC-regel, bijv. met **PARAXCOMP OFF W**.

Na het starten van de besturing wordt de door de machinefabrikant ingestelde standaardconfiguratie geactiveerd.

# **Voorwaarden**

- Machine met parallelle assen
- Functies van de parallelle as zijn door de machinefabrikant geactiveerd Met de machineparameter **parAxComp** (nr. 300205) configureert uw machinefabrikant of de parallelle as standaard is ingeschakeld.

## <span id="page-481-0"></span>**17.1.2 Gedrag bij het positioneren van parallelle assen kan worden gedefinieerd met FUNCTION PARAXCOMP**

## **Toepassing**

Met de functie **FUNCTION PARAXCOMP** definieert u of de besturing met parallelle assen bij de verplaatsingen met de bijbehorende hoofdas rekening houdt.

## <span id="page-481-1"></span>**Functiebeschrijving**

Als de functie **FUNCTION PARAXCOMP** actief is, toont toont de besturing een symbool in het werkgebied **Posities**. Het symbool voor **FUNCTION PARAXMODE** verbergt mogelijk een actief symbool voor **FUNCTION PARAXCOMP**.

**Meer informatie:** Gebruikershandboek Instellen en uitvoeren

### **FUNCTION PARAXCOMP DISPLAY**

Met de functie **PARAXCOMP DISPLAY** schakelt u de weergavefunctie voor verplaatsingen van de parallelle as in. De besturing verrekent verplaatsingen van de parallelle as in de digitale uitlezing van de bijbehorende hoofdas (somweergave). De digitale uitlezing van de hoofdas toont hierdoor altijd de relatieve afstand van het gereedschap tot het werkstuk, ongeacht of de hoofdas of de parallelle as beweegt.

### **FUNCTION PARAXCOMP MOVE**

Met de functie **PARAXCOMP MOVE** compenseert de besturing verplaatsingen van de parallelle as door middel van compensatiebewegingen in de desbetreffende bijbehorende hoofdas.

Bij een parallelle asbeweging, bijv. de W-as, in negatieve richting, verplaatst de besturing tegelijkertijd de hoofdas Z in positieve richting met dezelfde waarde. De relatieve afstand van gereedschap tot werkstuk blijft gelijk. Toepassing bij portaalmachine: pinole inschuiven om synchroon de dwarsbalk omlaag te verplaatsen.

### **FUNCTION PARAXCOMP OFF**

Met de functie **PARAXCOMP OFF** schakelt u de functies van de parallelle as **PARAXCOMP DISPLAY** en **PARAXCOMP MOVE** uit.

De besturing zet de parallelasfunctie **PARAXCOMP** met de volgende functies terug:

- Selectie van een NC-programma
- **PARAXCOMP OFF**

Als **FUNCTION PARAXCOMP** niet actief is, geeft de besturing geen symbool weer en geen extra informatie achter de asaanduidingen.

#### **Invoer**

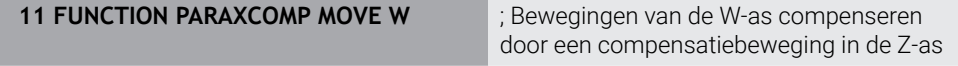

De NC-functie bevat de volgende syntaxiselementen:

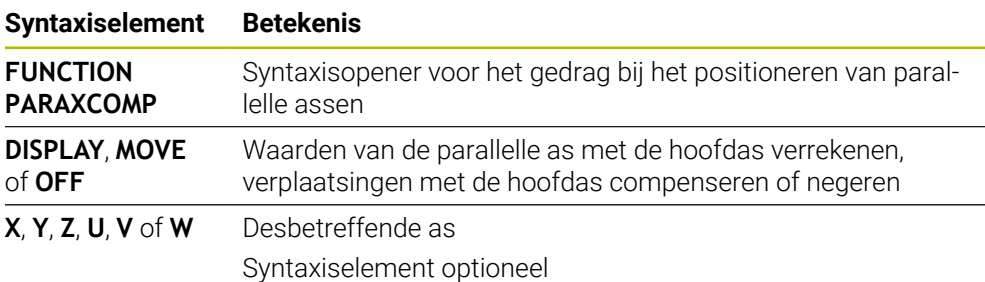

### **Instructies**

- De functie **PARAXCOMP MOVE** kan alleen in combinatie met rechte-regels (**L**) worden gebruikt.
- De besturing staat alleen een actieve **PARAXCOMP**-functie per as toe. Als u een as zowel bij **PARAXCOMP DISPLAY** als bij **PARAXCOMP MOVE** definieert, werkt de laatst afgewerkte functie.
- Met behulp van offset-waarden kunt u voor het NC-programma een verschuiving in de parallelle as definiëren, bijv. **W**. Hierdoor kunt u bijvoorbeeld werkstukken met verschillende hoogten afwerken met hetzelfde NC-programma.

**Verdere informatie:** ["Voorbeeld", Pagina 485](#page-484-0)

### **Aanwijzingen in combinatie met machineparameters**

Met de optionele machineparameter **presetToAlignAxis** (nr. 300203) definieert de machinefabrikant asspecifiek hoe de besturing offset-waarden interpreteert. Bij **FUNCTION PARAXCOMP** is de machineparameter alleen relevant voor parallelle assen (**U\_OFFS**, **V\_OFFS** en **W\_OFFS**). Als er geen offsets aanwezig zijn, gedraagt de besturing zich zoals beschreven in de functiebeschrijving.

**Verdere informatie:** ["Functiebeschrijving", Pagina 482](#page-481-1)

**Meer informatie:** Gebruikershandboek Instellen en uitvoeren

- Wanneer de machineparameter voor de parallelle as niet is gedefinieerd of met de waarde **FALSE** is gedefinieerd, werkt de offset alleen in de parallelle as. De referentie van de geprogrammeerde coördinaten van de parallelle as verschuift met de offset-waarde. De coördinaten van de hoofdas hebben altijd betrekking op het referentiepunt van het werkstuk.
- Wanneer de machineparameter voor de parallelle as met de waarde **TRUE** is gedefinieerd, werkt de offset in de parallel- en hoofdas. De referenties van de geprogrammeerde parallelle en hoofdascoördinaten verschuiven met de offsetwaarde.

## <span id="page-484-0"></span>**Voorbeeld**

Dit voorbeeld toont het effect van de optionele machineparameter **presetToAlignAxis** (nr.300203).

De bewerking vindt plaats op een portaalfreesmachine met een pinole als parallelle as **W** naar hoofdas **Z**. De kolom **W\_OFFS** van de referentiepunttabel bevat de waarde **–10**. De Z-waarde van het werkstukreferentiepunt ligt in het machinenulpunt.

**Verdere informatie:** ["Referentiepunten in de machine", Pagina 130](#page-129-0)

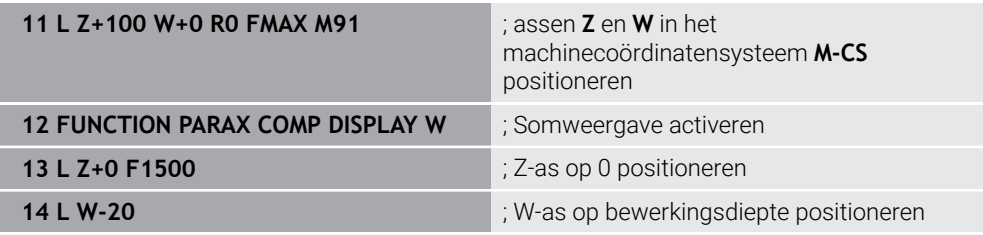

In de eerste NC-regel positioneert de besturing de assen **Z** en **W** gerelateerd aan het machinenulpunt, dus onafhankelijk van het werkstukreferentiepunt. De digitale uitlezing toont in de modus **REFACT** de waarden **Z+100** en **W+0**. In de modus **ACT** houdt de besturing rekening met **W\_OFFS** en toont de waarden **Z+100** en **W+10**.

In NC-regel **12** activeert de besturing de somweergave voor de modi **ACT** en **NOM** van de digitale uitlezing. De besturing toont de verplaatsingen van de W-as in de digitale uitlezing van de Z-as.

Het resultaat is afhankelijk van de instelling van de machineparameter **presetToAlignAxis**:

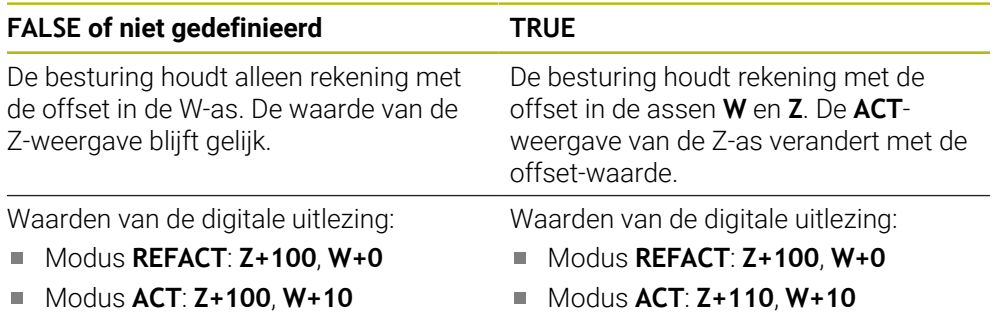

In de NC-regel **13** positioneert de besturing de Z-as naar de geprogrammeerde coördinaat **0**.

Het resultaat is afhankelijk van de instelling van de machineparameter **presetToAlignAxis**:

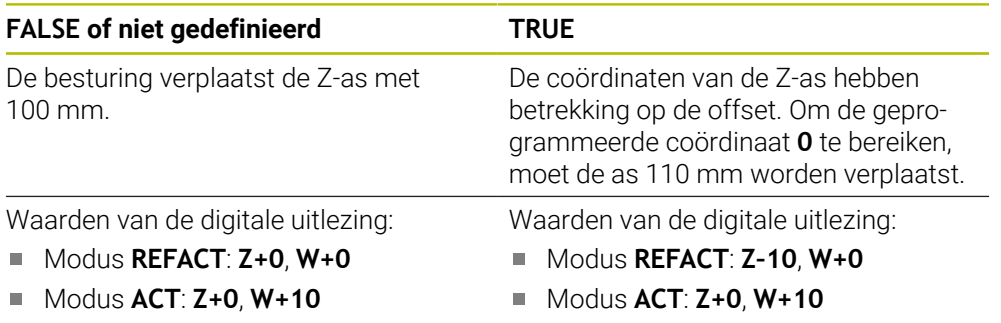

In de NC-regel **14** positioneert de besturing de Z-as naar de geprogrammeerde coördinaat **–20**. De coördinaten van de W-as hebben betrekking op de offset. Om de geprogrammeerde coördinaat te bereiken, moet de as 30 mm worden verplaatst. Door de somweergave toont de besturing de verplaatsingsbeweging ook in de **ACT**weergave van de Z-as.

De waarden van de digitale uitlezing zijn afhankelijk van de instelling van de machineparameter **presetToAlignAxis**:

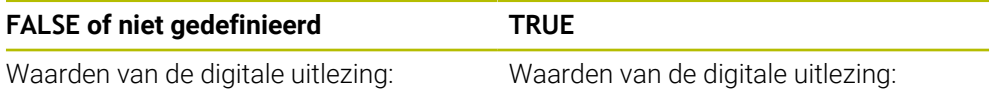

- Modus **REFACT**: **Z+0**, **W–30**
- Modus **ACT**: **Z–30**, **W–20**  $\blacksquare$

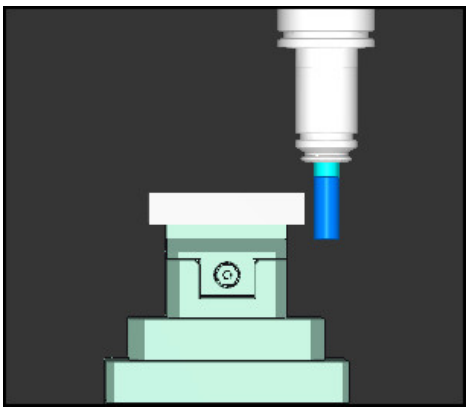

De gereedschapspunt staat bij de offsetwaarde lager dan in het NC-programma geprogrammeerd (**REFACT W–30** in plaats van **W–20**).

De gereedschapspunt staat bij de dubbele offset-waarde lager dan in het

⊙

Modus **REFACT**: **Z–10**, **W–30** Modus **ACT**: **Z–30**, **W–20**

NC-programma geprogrammeerd (**REFACT Z–10**, **W–30** in plaats van **Z+0**, **W–20**).

Wanneer u bij actieve functie **PARAXCOMP DISPLAY** alleen nog de W-as verplaatst, houdt de besturing de offset onafhankelijk van de instelling van de machineparameter **presetToAlignAxis** slechts één keer rekening.

# <span id="page-485-0"></span>**17.1.3 Drie lineaire assen voor de bewerking selecteren met FUNCTION PARAXMODE**

# **Toepassing**

Met de functie **PARAXMODE** definieert u de assen waarmee de besturing de bewerking moet uitvoeren. Alle verplaatsingen en contourbeschrijvingen programmeert u machine-onafhankelijk via de hoofdassen X, Y en Z.

# **Voorwaarde**

Parallelle as wordt verrekend

Wanneer uw machinefabrikant de functie **PARAXCOMP** nog niet standaard geactiveerd heeft, moet u **PARAXCOMP** activeren, voordat u met **PARAXMODE** kunt werken.

**Verdere informatie:** ["Gedrag bij het positioneren van parallelle assen kan worden](#page-481-0) [gedefinieerd met FUNCTION PARAXCOMP", Pagina 482](#page-481-0)

## **Functiebeschrijving**

Wanneer de functie **PARAXMODE** actief is, voert de besturing geprogrammeerde verplaatsingen met de in de functie gedefinieerde assen uit. Wanneer u de besturing moet verplaatsen met de door **PARAXMODE** gedeselecteerde hoofdas, voert u bij deze as aanvullend het teken **&** in. Het teken **&** is dan gekoppeld aan de hoofdas.

**Verdere informatie:** ["Hoofdas en parallelle as verplaatsen", Pagina 488](#page-487-0)

Definieer in de functie **PARAXMODE** 3 assen (bijv. **FUNCTION PARAXMODE X Y W**) waarmee de besturing de geprogrammeerde verplaatsingen moet uitvoeren. Als de functie **FUNCTION PARAXMODE** actief is, toont de besturing een symbool in het werkgebied **Posities**. Het symbool voor **FUNCTION PARAXMODE** verbergt

mogelijk een actief symbool voor **FUNCTION PARAXCOMP**.

**Meer informatie:** Gebruikershandboek Instellen en uitvoeren

### **FUNCTION PARAXMODE OFF**

Met de functie **PARAXMODE OFF** schakelt u de functie van de parallelle as uit. De besturing gebruikt de door de machinefabrikant geconfigureerde hoofdassen.

De besturing zet functies van de parallelle assen **PARAXMODE ON** met de volgende functies terug:

- Selectie van een NC-programma
- Einde programma
- **M2** en **M30**
- **PARAXMODE OFF**

#### **Invoer**

**11 FUNCTION PARAX MODE X Y W** ; Geprogrammeerde verplaatsingen met de assen **X**, **Y** en **W** uitvoeren

De NC-functie bevat de volgende syntaxiselementen:

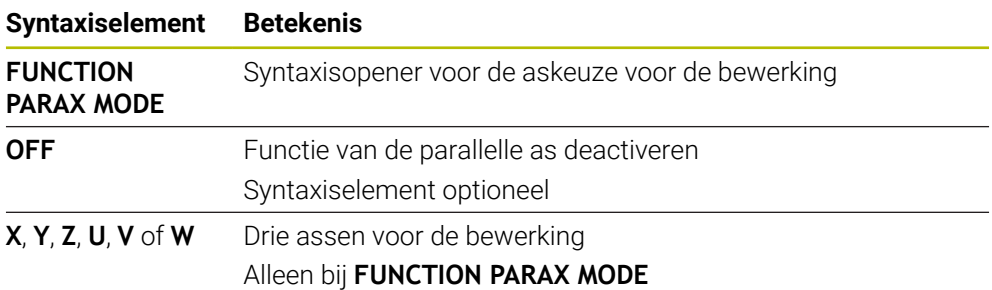

## <span id="page-487-0"></span>**Hoofdas en parallelle as verplaatsen**

Wanneer de functie **PARAXMODE** actief is, kunt u de gekozen hoofdas met het teken **&** binnen de rechte **L** verplaatsen.

**Verdere informatie:** ["Rechte L", Pagina 219](#page-218-0)

U kunt een gedeselecteerde hoofdas als volgt verplaatsen:

- **L** selecteren
	- Coördinaten definiëren
	- Gedeselecteerde hoofdas selecteren, bijvoorbeeld **&Z**
	- Waarde invoeren
	- Evt radiuscorrectie definiëren
	- Zo nodig aanzet definiëren
	- Zo nodig aanvullende functie definiëren
	- **Invoer bevestigen**

### **Instructies**

- Voorafgaand aan een wisseling van de machinekinematica moet u de functies van de parallelle as deactiveren.
- Om te zorgen dat de besturing de met **PARAXMODE** gedeselecteerde hoofdas verrekend, schakelt u de functie **PARAXCOMP** voor deze as in.
- De extra positionering van een hoofdas met het commando **&** vindt plaats in het REF-systeem. Als u de digitale uitlezing op Werkelijke waarde hebt ingesteld, wordt deze beweging niet getoond. Schakel de digitale uitlezing evt. om naar "REF-waarde" om.

**Meer informatie:** Gebruikershandboek Instellen en uitvoeren

### **Aanwijzingen in combinatie met machineparameters**

- Met de machineparameter **noParaxMode** (nr. 105413) definieert u of de besturing de functies **PARAXCOMP** en **PARAXMOVE** aanbiedt.
- De verrekening van mogelijke offset-waarden (X\_OFFS, Y\_OFFS en Z\_OFFS van de referentiepunttabel) van de met de **&**-operator gepositioneerde assen wordt door uw machinefabrikant in parameter **presetToAlignAxis** (nr. 300203) vastgelegd.
	- Wanneer de machineparameter voor de hoofdas niet is gedefinieerd of met de waarde **FALSE** is gedefinieerd, werkt de offset alleen in de met **&** geprogrammeerde as. De coördinaten van de parallelle as hebben ook betrekking op het referentiepunt van het werkstuk. De parallelle as verplaatst zich ondanks de offset naar de geprogrammeerde coördinaten.
	- Wanneer de machineparameter voor de hoofdas met de waarde **TRUE** is gedefinieerd, werkt de offset in de hoofd- en parallelle as. De referenties van de hoofd- en parallelle ascoördinaten verschuiven met de offset-waarde.

### **17.1.4 Parallelle assen in combinatie met bewerkingscycli**

U kunt de meeste bewerkingscycli van de besturing ook gebruiken met parallelle assen.

**Meer informatie:** Gebruikershandleiding bewerkingscycli

U kunt de volgende cycli gebruiken met parallelle assen:

- Cyclus **285 TANDWIEL DEFINIEREN** (#157 / #4-05-1)
- Cyclus **286 TANDW. AFWIKKELFREZEN** (#157 / #4-05-1)
- Cyclus **287 TANDWIEL ROLSTEKEN** (#157 / #4-05-1)
- Tastcycli

# **17.1.5 Voorbeeld**

In het volgende NC-programma wordt met de W-as geboord:

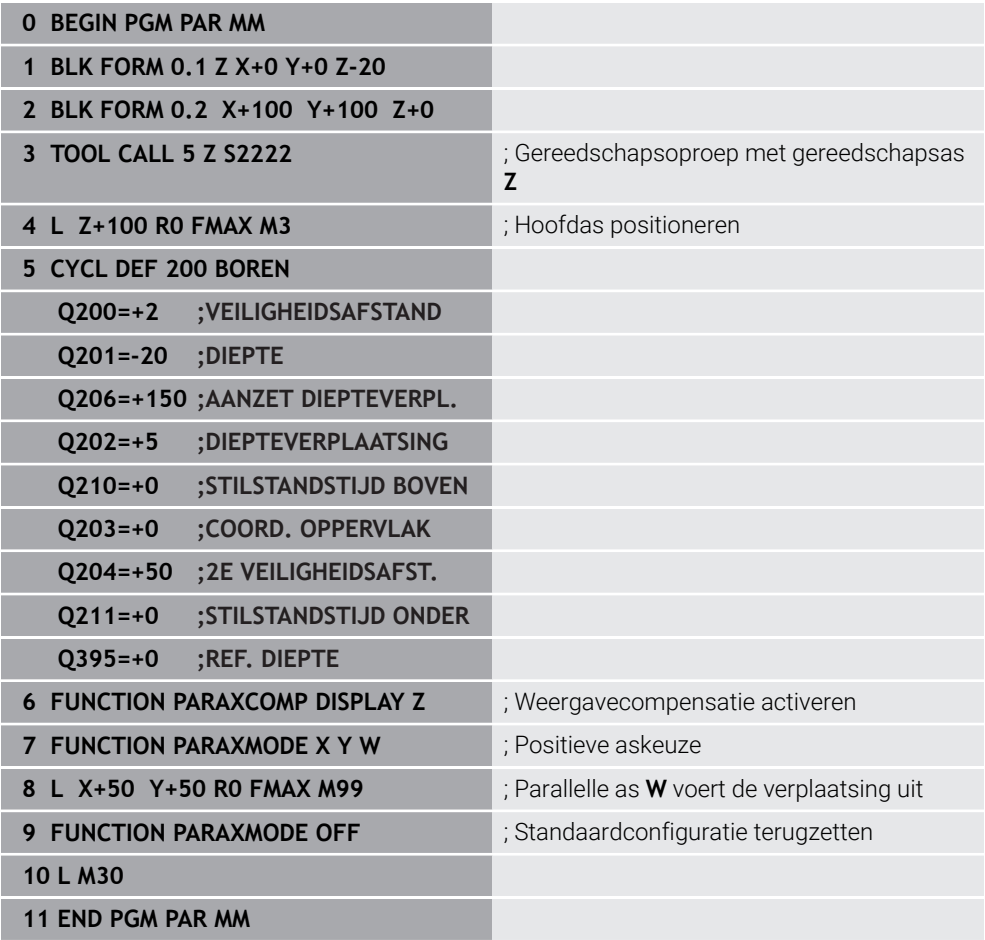

# **17.2 Dwarsslede gebruiken met FACING HEAD POS (#50 / #4-03-1)**

### **Toepassing**

Met een dwarsslede, ook kotterkop genoemd, kunt u met minder verschillende gereedschappen bijna alle draaibewerkingen uitvoeren. De positie van de dwarsslede in X-richting is programmeerbaar. Op de dwarsslede monteert u bijv. een gereedschap voor draaien in lengterichting, dat u met een TOOL CALL-regel oproept.

### **Verwante onderwerpen**

Bewerking met parallelle assen **U**, **V** en **W**

**Verdere informatie:** ["Bewerking met parallelle assen U, V en W", Pagina 482](#page-481-2)

## **Voorwaarden**

- Software-optie Freesdraaien (#50 / #4-03-1)
- Besturing door machinefabrikant voorbereid De machinefabrikant moet in de kinematica rekening houden met de dwarsslede.
- Kinematica met dwarsslede geactiveerd

**Verdere informatie:** ["Bewerkingsmodus omschakelen met FUNCTION MODE",](#page-157-0) [Pagina 158](#page-157-0)

Werkstuknulpunt in het bewerkingsvlak ligt in het middelpunt van de rotatiesymmetrische contour

Met een dwarsslede moet het werkstuknulpunt niet in het middelpunt van de draaitafel liggen, omdat de gereedschapsspil draait.

**Verdere informatie:** ["Nulpuntverschuiving met TRANS DATUM", Pagina 315](#page-314-0)

# **Functiebeschrijving**

**(o)** 

Raadpleeg uw machinehandboek!

De machinefabrikant kan eigen cycli voor het werken met een dwarsslede beschikbaar stellen. Hieronder worden de standaard beschikbare functies omschreven.

U definieert de dwarsslede als draaigereedschap.

**Meer informatie:** Gebruikershandboek Instellen en uitvoeren

Let op het volgende bij gereedschapsoproep:

- **TOOL CALL-regel zonder gereedschapsas**
- Snijsnelheid en toerental met **TURNDATA SPIN**
- Spil inschakelen met M3 of M4

De bewerking werkt ook bij gezwenkt bewerkingsvlak en bij niet-rotatiesymmetrische werkstukken.

Wanneer u zonder de functie **FACING HEAD POS** met de verplaatst met de dwarsslede, moet u de bewegingen van de dwarsslede met de U-as programmeren, bijvoorbeeld in de toepassing **Handbediening**. Als de functie **FACING HEAD POS** actief is, programmeert u de dwarsslede met de X-as.

Wanneer u de dwarsslede activeert, positioneert de besturing in **X** en **Y** automatisch op het werkstuknulpunt. Om botsingen te voorkomen, kunt u met het syntaxiselement **HEIGHT** een veilige hoogte definiëren.

U deactiveert de dwarsslede met de functie **FUNCTION FACING HEAD**.

## **Invoer**

### **Dwarsslede activeren**

11 FACING HEAD POS HEIGHT+100 FMAX ; Dwarsslede activeren en met ijlgang naar veilige hoogte **Z**+100 verplaatsen

U navigeert als volgt naar deze functie:

### **NC-functie invoegen Alle functies speciale functies Draaifuncties Dwarsslede FACING HEAD POS**

De NC-functie bevat de volgende syntaxiselementen:

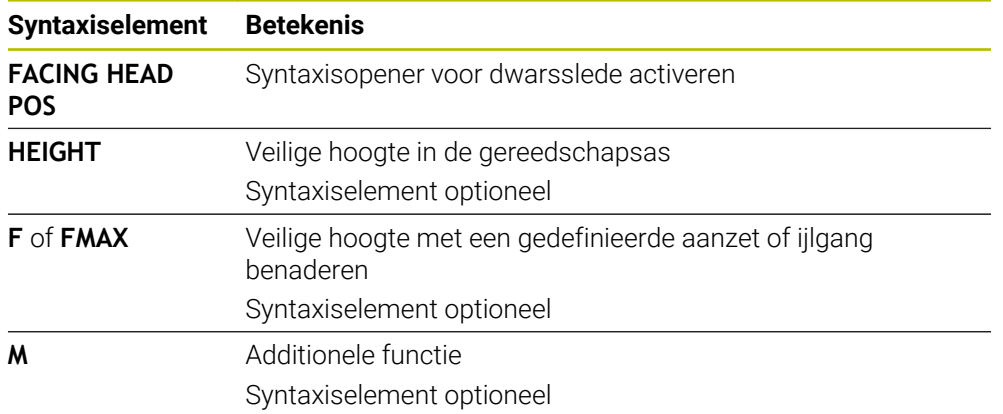

### **Dwarsslede deactiveren**

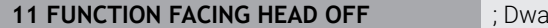

**11 FUNCTION FACING HEAD OFF** ; Dwarsslede deactiveren

U navigeert als volgt naar deze functie:

## **NC-functie invoegen Alle functies speciale functies Draaifuncties Dwarsslede FUNCTION FACING HEAD OFF**

De NC-functie bevat de volgende syntaxiselementen:

#### **Syntaxiselement Betekenis**

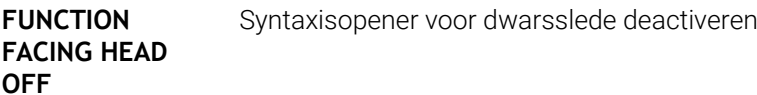

# **Instructies**

# *AANWIJZING*

### **Let op: risico voor gereedschap en werkstuk!**

Met behulp van de functie **FUNCTION MODE TURN** moet voor het gebruik van een dwarsslede een door de machinefabrikant voorbereide kinematica worden geselecteerd. In deze kinematica schakelt de besturing geprogrammeerde X-asverplaatsingen van de dwarsslede bij actieve functie **FACING HEAD** als U-asverplaatsingen om. Bij een niet-actieve functie **FACING HEAD** en in de werkstand **Handbediening** ontbreekt dit automatisme. Daarom worden **X**bewegingen (geprogrammeerd of astoets) in de X-as uitgevoerd. De dwarsslede moet in dat geval met de U-as worden verplaatst. Tijdens het vrijzetten of de handmatige bewegingen bestaat er gevaar voor botsingen!

- Dwarsslede met actieve functie **FACING HEAD POS** in basispositie positioneren
- Dwarsslede met actieve functie **FACING HEAD POS** vrijzetten
- In de werkstand **Handbediening** de dwarsslede met de astoets **U** verplaatsen
- Omdat de functie **Bewerkingsvlak zwenken** mogelijk is, altijd op de 3D-roodstatus letten
- U kunt voor een toerentalbegrenzing zowel de waarde **NMAX** uit de gereedschapstabel als **SMAX** uit **FUNCTION TURNDATA SPIN** gebruiken.
- Bij het werken met een dwarsslede gelden de volgende beperkingen:
	- Geen additionele functies **M91** en **M92** mogelijk
	- Geen vrijzetten met **M140** mogelijk
	- Geen **TCPM** of **M128** mogelijk (#9 / #4-01-1)
	- Geen botsingsbewaking **DCM** mogelijk (#40 / #5-03-1)
	- Geen cycli **800**, **801** en **880** mogelijk
	- Geen cycli **286** en **287** mogelijk (#157 / #4-05-1)
- Wanneer u de dwarsslede in het gezwenkte bewerkingsvlak gebruikt, let dan op het volgende:
	- De besturing berekent het gezwenkte vlak als in de freesmodus. De functies **COORD ROT** en **TABLE ROT** alsmede **SYM (SEQ)** hebben betrekking op het XY-vlak.

**Verdere informatie:** ["Zwenkoplossingen", Pagina 363](#page-362-0)

■ HEIDENHAIN adviseert het positioneergedrag **TURN** te gebruiken. Het positioneergedrag **MOVE** is alleen voorwaardelijk geschikt in combinatie met de dwarsslede.

**Verdere informatie:** ["Rotatie-aspositionering", Pagina 360](#page-359-0)

### **Aanwijzingen in combinatie met machineparameters**

Met de optionele machineparameter **presetToAlignAxis** (nr. 300203) definieert de machinefabrikant asspecifiek hoe de besturing offset-waarden interpreteert. Bij **FACING HEAD POS** is de machineparameter alleen relevant voor de parallelle as **U** (**U\_OFFS**).

**Meer informatie:** Gebruikershandboek Instellen en uitvoeren

- Wanneer de machineparameter niet is gedefinieerd of met de waarde **FALSE** is gedefinieerd, houdt de besturing bij de afwerking geen rekening met de offset.
- Wanneer de machineparameter met de waarde **TRUE** is gedefinieerd, kunt u met de offset een verschuiving van de dwarsslede compenseren. Wanneer u bijv. een dwarsslede met meerdere spanmogelijkheden voor het gereedschap gebruikt, zet u de offset op de actuele spanpositie. Hierdoor kunt u NC-programma's onafhankelijk van de spanpositie van het gereedschap uitvoeren.

# **17.3 Bewerking met polaire kinematica met FUNCTION POLARKIN**

## **Toepassing**

In polaire kinematica worden baanbewegingen van het bewerkingsvlak niet door twee lineaire hoofdassen, maar door een lineaire as en een rotatie-as uitgevoerd. De lineaire hoofdas en de rotatie-as definiëren daarbij het bewerkingsvlak en samen met de as van de aanzet de bewerkingsruimte.

Bij freesmachines kunnen geschikte rotatie-assen verschillende lineaire hoofdassen vervangen. Polaire kinematica maken, bijv. bij een grote machine, bewerking van grotere vlakken mogelijk dan alleen met de hoofdassen.

Aan draai- en schuurmachines met slechts twee lineaire hoofdassen zijn, dankzij polaire kinematica, freesbewerkingen aan kopse zijde mogelijk.

## **Voorwaarden**

Machine met minimaal één rotatie-as

De polaire rotatie-as moet een modulo-as zijn, die tegenover de geselecteerde lineaire assen aan tafelzijde is ingebouwd. De lineaire assen mogen dus niet tussen de rotatie-as en de tafel liggen. Het maximale verplaatsingsbereik van de rotatie-as is door de software-eindschakelaars indien nodig begrensd.

Functie **PARAXCOMP DISPLAY** met ten minste de hoofdassen **X**, **Y** en **Z** geprogrammeerd

HEIDENHAIN adviseert alle beschikbare assen binnen de **PARAXCOMP DISPLAY**functie aan te geven.

**Verdere informatie:** ["Gedrag bij het positioneren van parallelle assen kan worden](#page-481-0) [gedefinieerd met FUNCTION PARAXCOMP", Pagina 482](#page-481-0)

# **Functiebeschrijving**

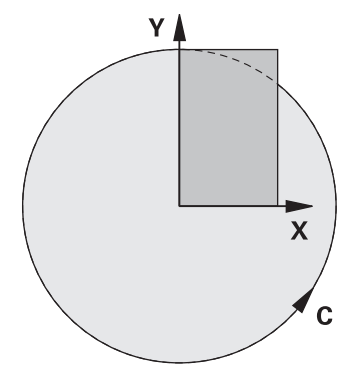

Als polaire kinematica actief is, toont de besturing een symbool in het werkgebied **Posities**. Dit symbool verbergt het symbool voor de functie **PARAXCOMP DISPLAY**.

Met de functie **POLARKIN AXES** activeert u de polaire kinematica. De asgegevens definiëren de radiale as, de aanzetas en de polaire as. De **MODE**-gegevens beïnvloeden het positioneergedrag, terwijl de **POLE**-gegevens de bewerking in de pool bepalen. De pool is hierbij het rotatiecentrum van de rotatie-as. Opmerkingen over de askeuze:

- De eerste lineaire as moet radiaal ten opzichte van de rotatie-as staan.
- $\blacksquare$ De tweede lineaire as definieert de aanzetas en moet parallel aan de rotatie-as zijn.
- De rotatie-as definieert de polaire as en wordt als laatste gedefinieerd.
- Als rotatie-as kan elke beschikbare en tegenover de geselecteerde lineaire assen aan tafelzijde gemonteerde modulo-as dienen.
- De beide geselecteerde lineaire assen spannen dus een vlak op waarin ook de rotatie-as ligt.

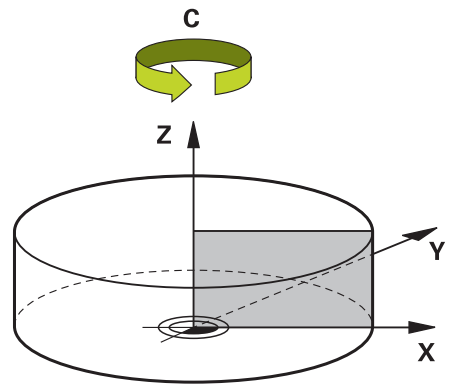

De volgende omstandigheden deactiveren de polaire kinematica:

- Afwerking van de functie **POLARKIN OFF**
- Selectie van een NC-programma
- Bereiken van het NC-programma-einde
- Afbreken van het NC-programma
- Selectie van een kinematica
- Herstarten van de besturing

# <span id="page-494-0"></span>**MODE-opties**

De besturing biedt de volgende opties voor het positioneergedrag:

### **MODE-opties:**

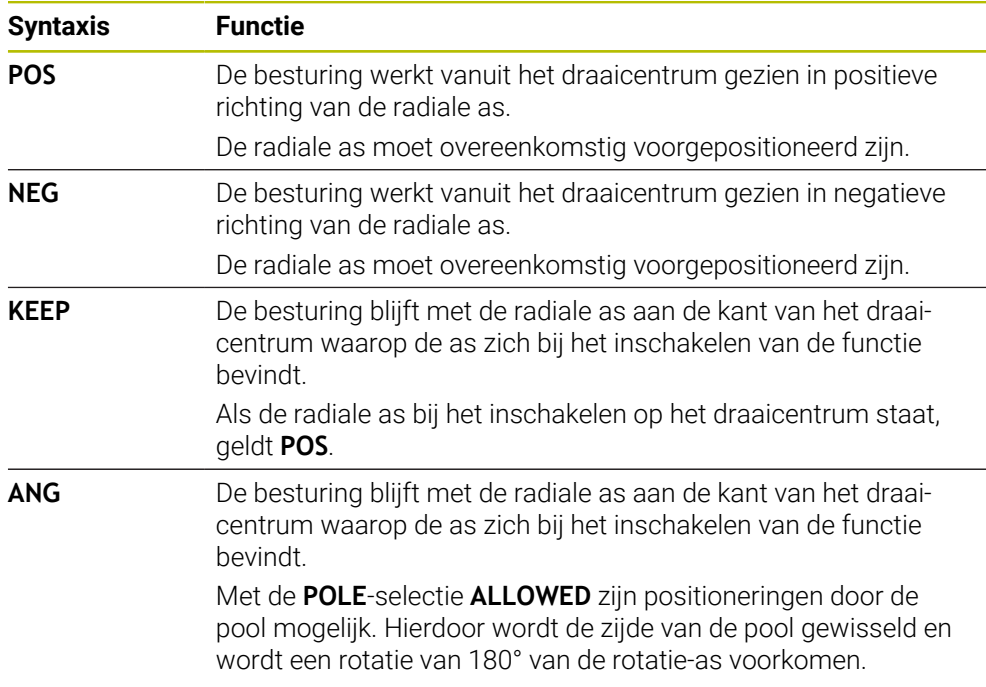

# <span id="page-494-1"></span>**POLE-opties**

De besturing biedt de volgende opties voor de bewerking in de pool:

## **POLE-opties:**

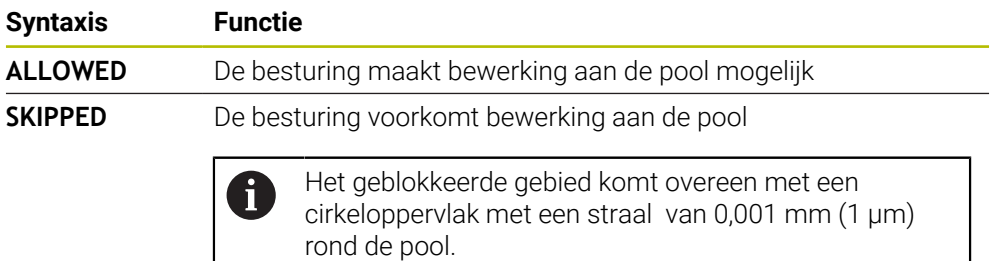

### **Invoer**

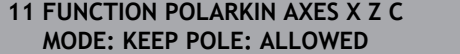

; Polaire kinematica met de assen **X**, **Z** en **C** activeren

De NC-functie bevat de volgende syntaxiselementen:

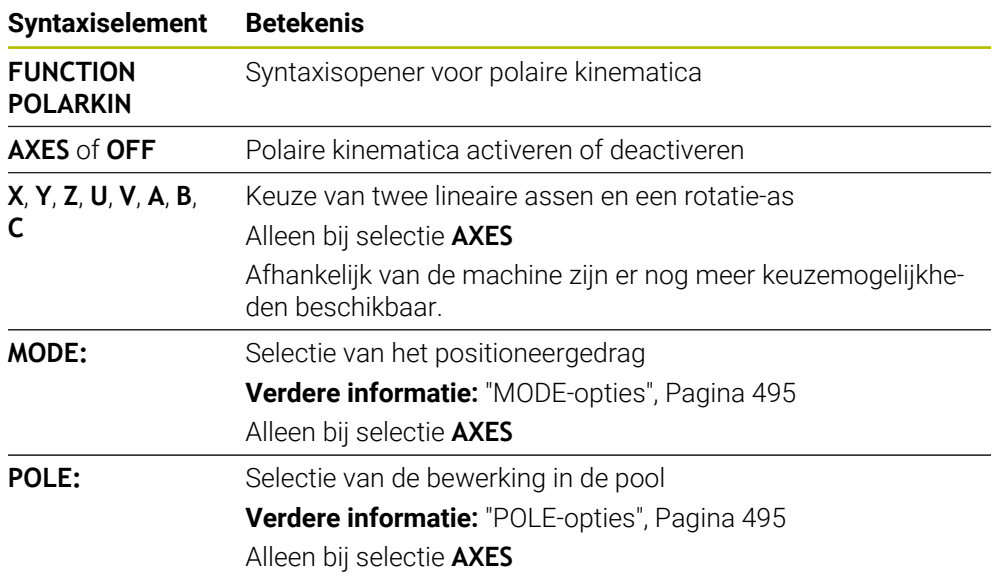

## **Instructies**

- $\mathbf{r}$ Als radiale assen of aanzetassen kunnen zowel de hoofdassen X, Y en Z als mogelijke parallelle assen U, V en W dienen.
- Positioneer de lineaire as, die geen deel uitmaakt van de polaire kinematica, vóór de **POLARKIN**-functie op de coördinaat van de pool. Anders ontstaat een niet-bewerkbaar gedeelte met de radius die ten minste overeenkomt met de aswaarde van de geselecteerde lineaire as.
- Vermijd bewerkingen in de pool en in de buurt van de pool, omdat er in dit bereik aanzetschommelingen mogelijk zijn. Gebruik daarom bij voorkeur de **POLE**-optie **SKIPPED**.
- Een combinatie van de polaire kinematica met de volgende functies is uitgesloten:
	- Verplaatsingen met **M91 Verdere informatie:** ["In het machinecoördinatensysteem M-CS verplaatsen](#page-519-0) [met M91", Pagina 520](#page-519-0)
	- Zwenken van het bewerkingsvlak (#8 / #1-01-1)
	- **FUNCTION TCPM** of **M128** (#9 / #4-01-1)
- Houd er rekening mee dat het verplaatsingsbereik van de assen beperkt kan zijn. **Verdere informatie:** ["Aanwijzingen met betrekking tot software-eindschakelaars](#page-508-0) [bij modulo-assen", Pagina 509](#page-508-0)

**Meer informatie:** Gebruikershandboek Instellen en uitvoeren

#### **Aanwijzingen in combinatie met machineparameters**

- Met de optionele machineparameter **kindOfPref** (nr. 202301) definieert de machinefabrikant de werking van de besturing, wanneer de middelpuntsbaan van het gereedschap door de polaire as loopt.
- Met de optionele machineparameter **presetToAlignAxis** (nr. 300203) definieert de machinefabrikant asspecifiek hoe de besturing offset-waarden interpreteert. Bij **FUNCTION POLARKIN** en M128 is de machineparameter alleen relevant voor de rotatie-as die om de gereedschapsas roteert (meestal **C\_OFFS**).

**Meer informatie:** Gebruikershandboek Instellen en uitvoeren

■ Wanneer de machineparameter niet is gedefinieerd of met de waarde **TRUE** is gedefinieerd, kunt u met de offset een scheve ligging van het werkstuk in het vlak compenseren. De offset beïnvloedt de oriëntatie van het werkstukcoördinatensysteem **W-CS**.

**Verdere informatie:** ["Werkstukcoördinatensysteem W-CS", Pagina 299](#page-298-0)

■ Wanneer de machineparameter met de waarde **FALSE** is gedefinieerd, kunt u met de offset geen scheve ligging van het werkstuk in het vlak compenseren. De besturing houdt geen rekening met de offset tijdens de afwerking.

# **17.3.1 Voorbeeld: SL-cycli in polaire kinematica**

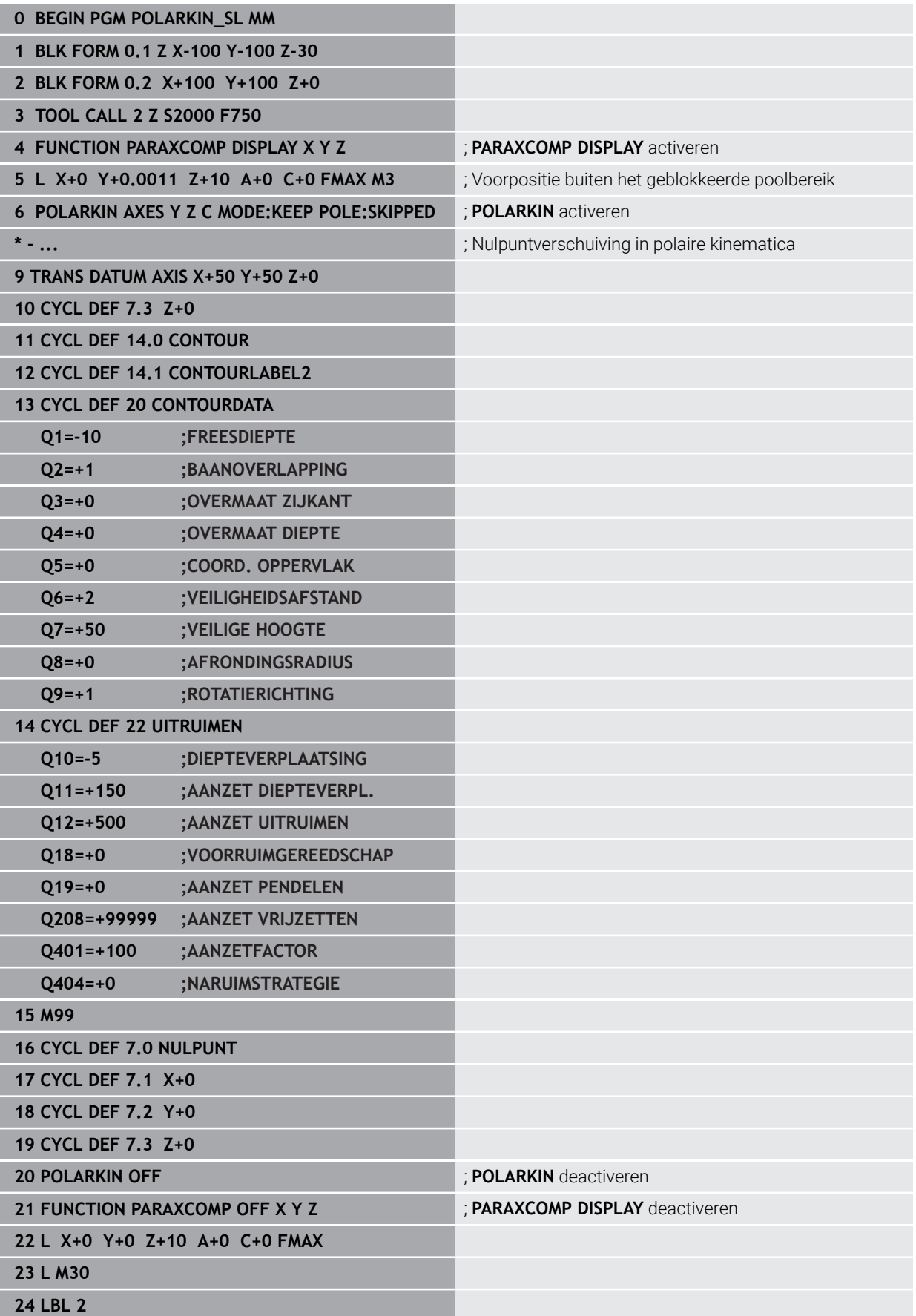

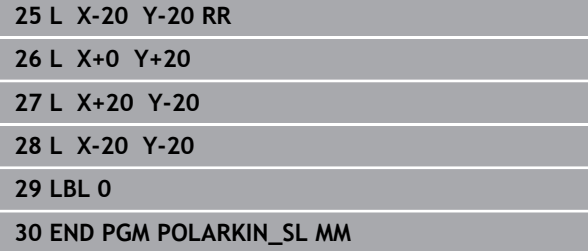

# **17.4 CAM-gegenereerde NC-programma's**

## **Toepassing**

CAM-gegenereerde NC-programma's worden buiten de besturing met behulp van CAM-systemen gemaakt.

In combinatie met 5-assige simultane bewerkingen en vlakken met vrije vormen biedt een CAM-systeem een comfortabele en deels zelfs de enige oplossing.

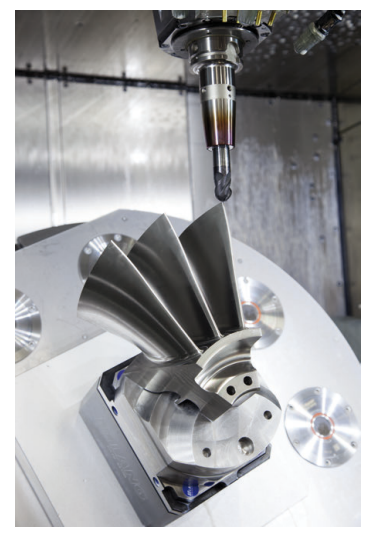

Om ervoor te zorgen dat met de CAM gegenereerde NC-programma's het volledige prestatiepotentieel van de besturing benut wordt en u bijvoorbeeld interventie- en correctiemogelijkheden krijgt, moet aan bepaalde eisen worden voldaan.

CAM-gegenereerde NC-programma's moeten aan dezelfde eisen voldoen als handmatig gemaakte NC-programma's. Bovendien worden er andere eisen uit de procesketen gesteld.

## **Verdere informatie:** ["Processtappen", Pagina 504](#page-503-0)

De procesketen beschrijft de weg van een constructie tot het gemaakte werkstuk.

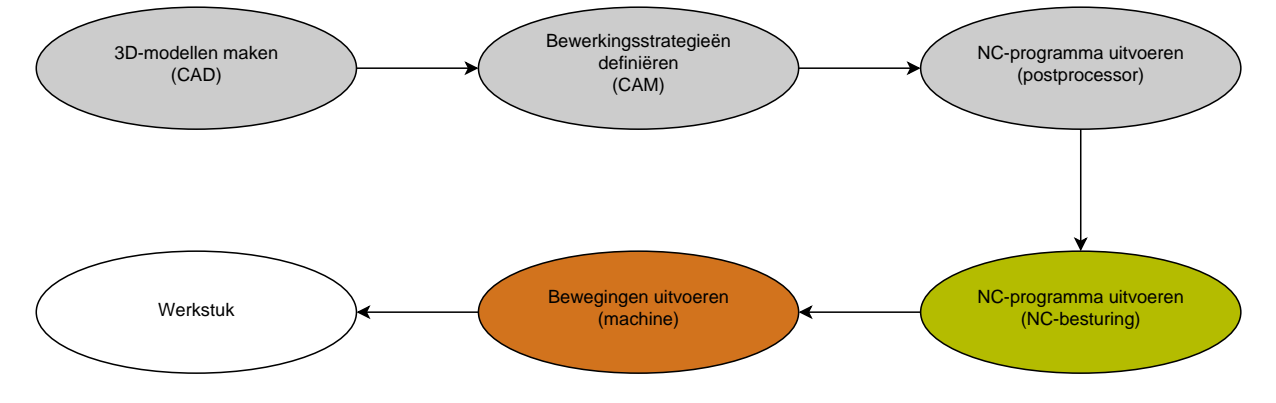

### **Verwante onderwerpen**

- 3D-gegevens rechtstreeks op de besturing gebruiken **Meer informatie:** Gebruikershandboek Instellen en uitvoeren
- Grafisch programmeren **Verdere informatie:** ["Grafisch programmeren", Pagina 637](#page-636-0)

# **17.4.1 Uitvoerformaten van NC-programma's**

## **Uitvoer in HEIDENHAIN-klaartekst**

Wanneer u het NC-programma in klaartekst uitvoert, hebt u de volgende mogelijkheden:

■ 3-assige uitvoering

 $\mathbf i$ 

- Uitvoer met max. vijf assen, zonder **M128** of **FUNCTION TCPM**
- Uitvoer met max. vijf assen, met **M128** of **FUNCTION TCPM** (#9 / #4-01-1)

Voorwaarden voor een 5-assige bewerking:

- Machine met rotatieassen
- Uitgebreide functies groep  $1$  (#8 / #1-01-1)
- Uitgebreide functies groep 2 (#9 / #4-01-1) voor **M128** of **FUNCTION TCPM**

Wanneer voor het CAM-systeem de kinematica van de machine en de exacte gereedschapsgegevens beschikbaar zijn, is het mogelijk om NC-programma's zonder **M128** of **FUNCTION TCPM** uit te voeren. De geprogrammeerde aanzet wordt daarbij op alle asonderdelen per NC-regel verrekend, waaruit verschillende snijsnelheden kunnen voortvloeien.

Machineneutraal en flexibeler is een NC-programma met **M128** of **FUNCTION TCPM**, omdat de besturing de kinematicaberekening overneemt en de gereedschapsgegevens uit het gereedschapsbeheer gebruikt. De geprogrammeerde aanzet werkt daarbij op het geleidepunt van het gereedschap.

**Verdere informatie:** ["Gereedschapsinstelling compenseren met FUNCTION TCPM](#page-371-0) [\(#9 / #4-01-1\)", Pagina 372](#page-371-0)

**Verdere informatie:** ["Referentiepunten op het gereedschap", Pagina 197](#page-196-0)

### **Voorbeelden**

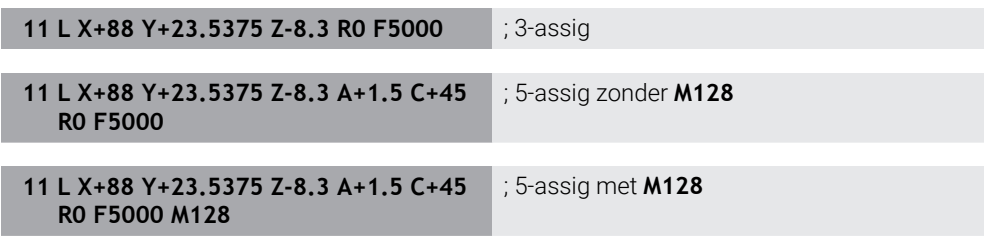

#### **Uitvoer met vectoren**

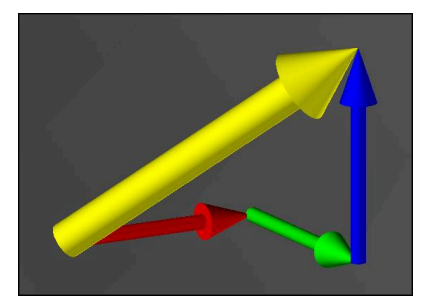

Vanuit het oogpunt van natuurkunde en geometrie is een vector een gerichte grootheid, die een richting en een lengte beschrijft.

Bij de uitvoer met vectoren heeft de besturing ten minste één vector nodig, die de richting van de vlaknormaalvector of de gereedschapsinstelling beschrijft. Optioneel bevat de NC-regel beide vectoren.

Voorwaarden:

i

 $\mathbf{i}$ 

i.

- Machine met rotatieassen
- Uitgebreide functies groep 1 (#8 / #1-01-1)
- Uitgebreide functies groep  $2$  (#9 / #4-01-1)

U kunt de uitvoer met vectoren uitsluitend in de freesmodus gebruiken. **Verdere informatie:** ["Bewerkingsmodus omschakelen met FUNCTION](#page-157-0) [MODE", Pagina 158](#page-157-0)

De vectoruitvoer met de richting van de vlaknormaalvector is voorwaarde voor toepassing van de van de ingrijpingshoek afhankelijke 3Dgereedschapsradiuscorrectie (#92 / #2-02-1).

**Verdere informatie:** ["Van de ingrijpingshoek afhankelijke 3D](#page-413-0)[radiuscorrectie \(#92 / #2-02-1\)", Pagina 414](#page-413-0)

### **Voorbeelden**

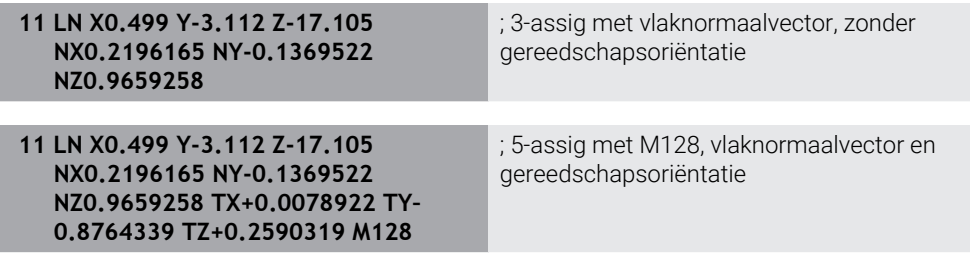

### **Opbouw van een NC-regel met vectoren**

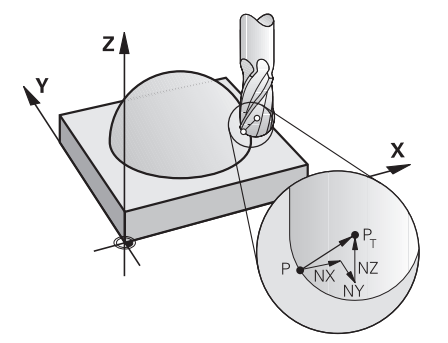

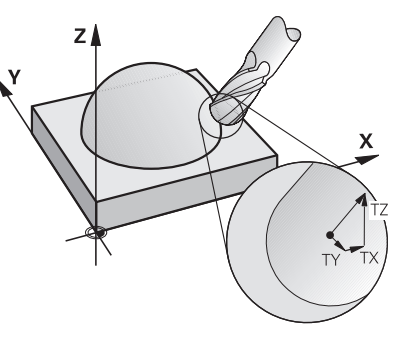

Vlaknormaalvector loodrecht op de contour

Gereedschapsrichtingsvector

## **Voorbeeld**

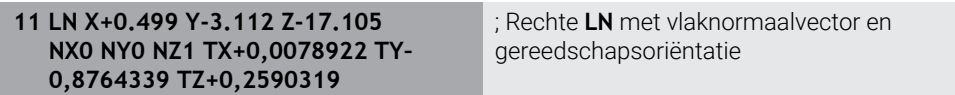

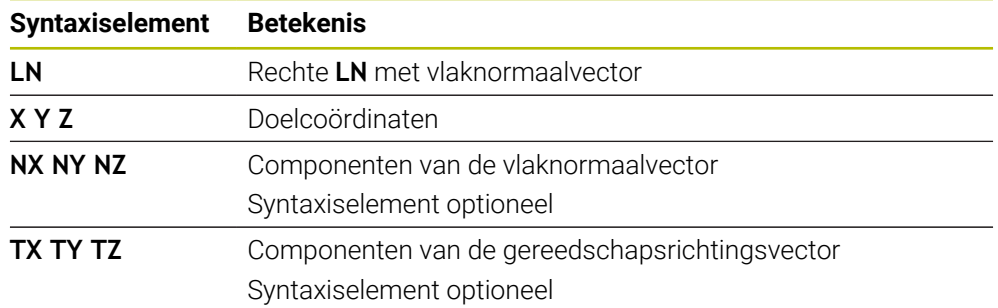

# **17.4.2 Bewerkingswijzen op aantal assen**

### **3-assige bewerking**

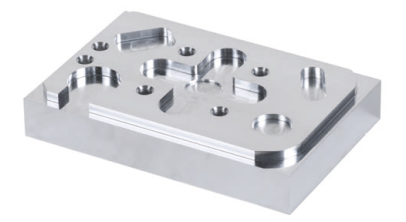

Wanneer voor de bewerking van een werkstuk alleen de lineaire assen **X**, **Y** en **Z** nodig zijn, wordt een 3-assige bewerking uitgevoerd.

## **3+2-assige bewerking**

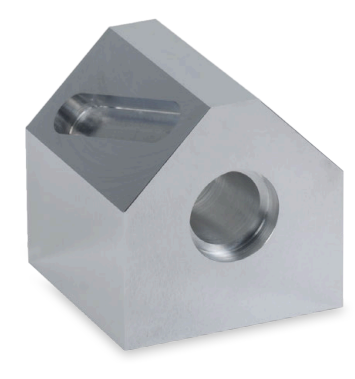

Als voor de bewerking van een werkstuk het bewerkingsvlak moet worden gezwenkt, wordt een 3+2-assige bewerking uitgevoerd.

Voorwaarden:

- Machine met rotatieassen
- Uitgebreide functies groep  $1$  (#8 / #1-01-1)

### **Schuine bewerking**

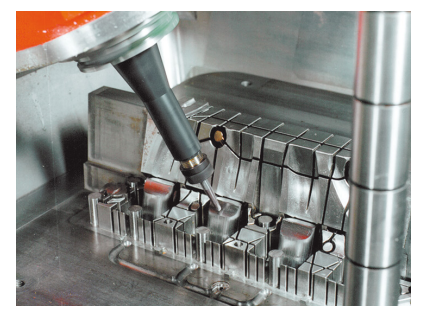

Bij de schuine bewerking, ook hellend frezen genoemd, staat het gereedschap in een door u gedefinieerde hoek ten opzichte van het bewerkingsvlak. U wijzigt niet de oriëntatie van het bewerkingsvlak-coördinatensysteem **WPL-CS**, maar uitsluitend de positie van de rotatie-assen en daarmee de gereedschapsinstelling. De besturing kan de afwijking compenseren die hierdoor in de lineaire assen ontstaat.

De schuine bewerking wordt toegepast in combinatie met ondersnijdingen en korte inspanlengtes van het gereedschap.

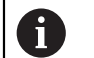

### Voorwaarden:

- Machine met rotatieassen
- Uitgebreide functies groep 1 (#8 / #1-01-1)
- Uitgebreide functies groep  $2$  (#9 / #4-01-1)

# **5-assige bewerking**

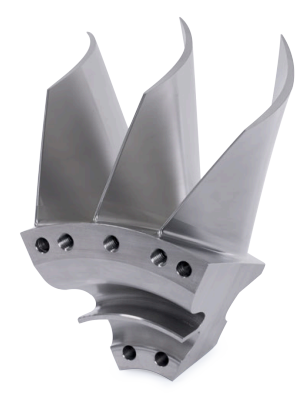

Bij de 5-assige bewerking, ook 5-assige simultaanbewerking genoemd, verplaatst de machine vijf assen gelijktijdig. Bij vlakken met een vrije vorm kan het gereedschap tijdens de gehele bewerking optimaal ten opzichte van het werkstukoppervlak worden georiënteerd.

Voorwaarden:

- Machine met rotatieassen
- Uitgebreide functies groep 1 (#8 / #1-01-1)
- Uitgebreide functies groep 2 (#9 / #4-01-1)

De 5-assige bewerking is niet mogelijk met de exportversie van de besturing.

# <span id="page-503-0"></span>**17.4.3 Processtappen**

# **CAD**

## **Toepassing**

Met behulp van CAD-systemen maken constructeurs de 3D-modellen van de benodigde werkstukken. Onjuiste CAD-gegevens hebben een negatief effect op de gehele procesketen, waaronder de kwaliteit van het werkstuk.

# **Instructies**

- Vermijd open of overlappende vlakken en overbodige punten in de 3D-modellen. Gebruik indien mogelijk de testfuncties van het CAD-systeem.
- Construeer of sla de 3D-modellen op het midden van de tolerantie en niet gerelateerd aan de nominale maten.

Ondersteuning bij de productie met extra bestanden:

- U kunt 3D-modellen in STL-formaat beschikbaar stellen. De simulatie in de besturing kan de CAD-gegevens bijvoorbeeld als onbewerkte en bewerkte werkstukken gebruiken. Extra modellen van de gereedschapsen werkstukspanmiddelen zijn belangrijk in verband met de botsingstest (#40 / #5-03-1).
	- U kunt tekeningen met de te controleren afmetingen ter beschikking stellen. Het bestandstype van de tekeningen is hierbij niet belangrijk, omdat de besturing bijvoorbeeld ook PDF-bestanden kan openen en daarmee een papierloze productie ondersteunt.
### **Definitie**

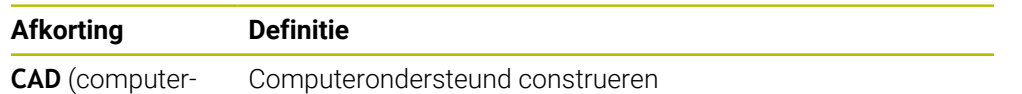

aided design)

### **CAM en postprocessor**

### **Toepassing**

Î.

Met behulp van bewerkingsstrategieën binnen de CAM-systemen maken CAM-programmeurs op basis van de CAD-gegevens machine- en besturingsonafhankelijke NC-programma's.

Met behulp van de postprocessor worden de NC-programma's vervolgens machineen besturingsspecifiek uitgevoerd.

### **Opmerkingen over de CAD-gegevens**

- Voorkom kwaliteitsverlies door ongeschikte overdrachtsformaten. Geïntegreerde CAM-systemen met fabrikantspecifieke interfaces werken deels zonder kwaliteitsverlies.
- Gebruik de beschikbare nauwkeurigheid van de ontvangen CAD-gegevens. Voor nabewerking van grote radiussen wordt aanbevolen om te werken met geometrie- of modelfouten van minder dan 1 μm.

### **Aanwijzingen voor koordefouten en cyclus 32 TOLERANTIE**

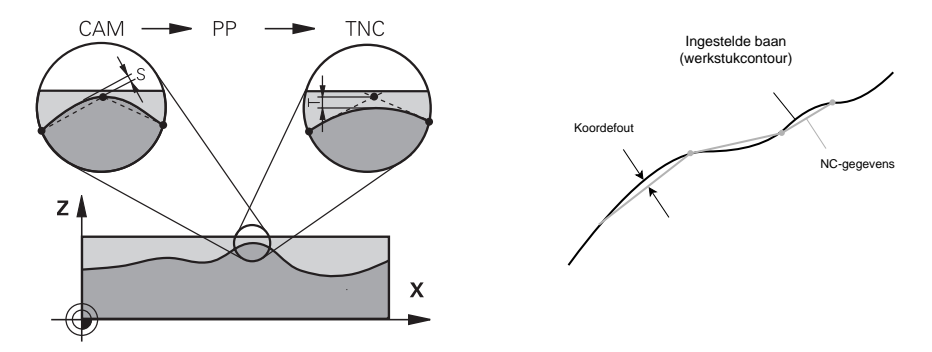

Bij het voorbewerken ligt de focus op de bewerkingssnelheid. De som van de koordefout en de tolerantie **T** in cyclus **32 TOLERANTIE** moet kleiner zijn dan de contourovermaat, omdat anders beschadigingen zouden kunnen ontstaan.

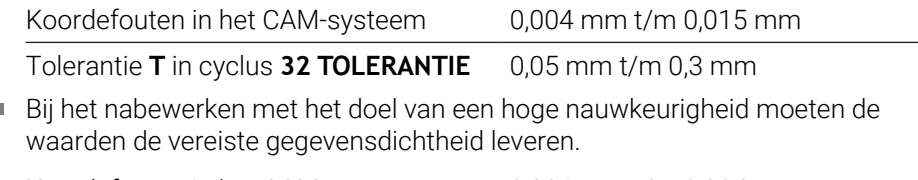

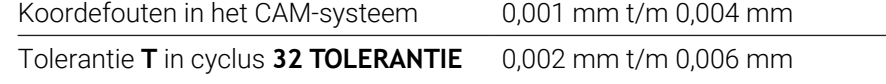

Bij het nabewerken met het doel van een hoge kwaliteit van het oppervlak moeten de waarden een afvlakking van de contour toestaan.

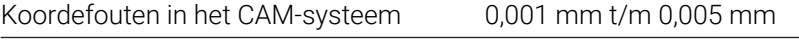

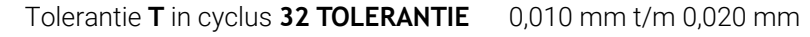

**Meer informatie:** Gebruikershandleiding bewerkingscycli

#### **Aanwijzingen voor besturingsgeoptimaliseerde NC-uitvoer**

- Voorkom afrondingsfouten door asposities met ten minste vier decimalen uit te voeren. Voor optische componenten en werkstukken met grote radiussen (kleine krommingen) worden ten minste vijf decimalen aanbevolen. Voor de uitvoer van vlaknormaalvectoren (bij rechte **LN**) zijn minimaal zeven decimalen vereist.
- Voorkom dat toleranties worden opgeteld, door bij opeenvolgende positioneerregels absolute in plaats van incrementele coördinatenwaarden uit te voeren.
- Voer indien mogelijk positioneerregels als cirkelbogen uit. De besturing rekent cirkels intern nauwkeuriger.
- Vermijd herhalingen van identieke posities, aanzetgegevens en additionele functies, bijvoorbeeld **M3**.
- Wanneer een subprogramma-oproep en een subprogrammadefinitie door meerdere NC-regels van elkaar zijn gescheiden, kunnen er rekengerelateerde onderbrekingen optreden. Voorkom met behulp van de volgende mogelijkheden bijv. ononderbroken markeringen door vrije sneden:
	- Subprogramma's met posities voor het vrijmaken aan het begin van het programma programmeren. De besturing weet bij een latere oproep al waar het subprogramma zich bevindt.
	- Bewerkingsposities of coördinaattransformaties in een afzonderlijk NC-programma structureren. Daardoor moet de besturing bijv. veiligheidsposities en coördinaattransformaties in het NC-programma alleen nog oproepen.
- Voer cyclus **32 TOLERANTIE** uitsluitend opnieuw uit indien instellingen zijn gewijzigd.
- Zorg ervoor dat hoeken (krommingsovergangen) nauwkeurig door een NC-regel gedefinieerd zijn.
- Wanneer de gereedschapsbaan met sterke richtingswijzigingen is uitgevoerd, fluctueert de aanzet sterk. Rond, indien mogelijk, de gereedschapsbanen af.

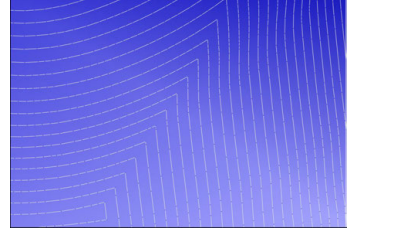

Gereedschapsbanen met sterke richtingsveranderingen bij de overgangen

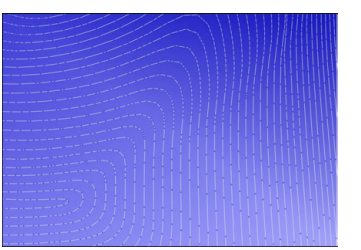

Gereedschapsbanen met afgeronde overgangen

- Laat tussen- of steunpunten achterwege bij het uitvoeren van rechte banen. Deze punten ontstaan bijvoorbeeld door een constante puntuitvoer.
- Voorkom patronen op het werkstukoppervlak door exact synchrone puntverdeling op vlakken met gelijkmatige kromming te vermijden.
- Gebruik de bij het werkstuk en de bewerkingsstap passende puntafstanden. Gangbare beginwaarden liggen tussen 0,25 mm en 0,5 mm. Waarden groter dan 2,5 mm worden ook bij hoge bewerkingsaanzetten niet aanbevolen.
- Voorkom verkeerde positionering door de **PLANE**-functies (#8 / #1-01-1) met **MOVE** of **TURN** zonder aparte positioneerregels uit te voeren. Als u **STAY** uitvoert en de rotatie-assen afzonderlijk positioneert, gebruikt u in plaats van vaste aswaarden de variabelen **Q120** tot en met **Q122**.

**Verdere informatie:** ["Bewerkingsvlak zwenken met PLANE-functies](#page-324-0) [\(#8 / #1-01-1\)", Pagina 325](#page-324-0)

Voorkom sterke aanzetonderbrekingen op het geleidepunt van het gereedschap door een ongunstige verhouding tussen de lineaire en rotatie-asbeweging

te voorkomen. Een probleem is bijvoorbeeld een duidelijke wijziging van de gereedschapsinstelhoek bij een gelijktijdige geringe positiewijziging van het gereedschap. Houd rekening met de verschillende snelheden van de desbetreffende assen.

- Wanneer de machine meerdere assen simultaan beweegt, kunnen de kinematische fouten van de assen worden opgeteld. Gebruik zo min mogelijk assen simultaan.
- Vermijd onnodige aanzetbegrenzingen, deze kunt u binnen **M128** of de functie **FUNCTION TCPM** (#9 / #4-01-1) voor compensatiebewegingen definiëren.

**Verdere informatie:** ["Gereedschapsinstelling compenseren met FUNCTION](#page-371-0) [TCPM \(#9 / #4-01-1\)", Pagina 372](#page-371-0)

■ Houd rekening met het machinespecifieke gedrag van rotatie-assen. **Verdere informatie:** ["Aanwijzingen met betrekking tot software-eindschakelaars](#page-508-0) [bij modulo-assen", Pagina 509](#page-508-0)

#### **Aanwijzingen met betrekking tot het gereedschap**

- Een kogelfrees, een CAM-uitvoer op het gereedschapsmiddelpunt en een hoge tolerantie van de rotatie-as **TA** (1° tot 3°) in cyclus **32 TOLERANTIE** maken gelijkmatig aanzetverloop mogelijk.
- Kogel- of torusfrees en een CAM-uitvoer gerelateerd aan de gereedschapspunt vereisen geringe tolerantie van de rotatie-as **TA** (ca. 0,1°) in cyclus **32 TOLERANTIE**. Bij hogere waarden bestaat het gevaar dat de contour beschadigd kan worden. De omvang van de contourbeschadigingen hangt onder meer af van de gereedschapsinstelling, de gereedschapsradius en de ingrijpingsdiepte.

**Verdere informatie:** ["Referentiepunten op het gereedschap", Pagina 197](#page-196-0)

#### **Aanwijzingen voor gebruiksvriendelijke NC-uitvoer**

- U kunt NC-programma's eenvoudig aanpassen door de bewerkings- en tastcycli van de besturing te gebruiken.
- Geef zowel de aanpassingsmogelijkheden als het overzicht prioriteit door de aanzetten centraal te definiëren met behulp van variabelen. Gebruik bij voorkeur vrij bruikbare variabelen, bijvoorbeeld **QL**-parameters.

**Verdere informatie:** ["Variabelen: Q-, QL-, QR- en QS-parameters", Pagina 562](#page-561-0)

Verbeter het overzicht door de NC-programma 's te structureren. Gebruik binnen de NC-programma's bijvoorbeeld subprogramma's. Grotere projecten kunt u zo mogelijk over meerdere afzonderlijke NC-programma's verdelen.

**Verdere informatie:** ["Programmeertechnieken", Pagina 275](#page-274-0)

■ Ondersteun correctiemogelijkheden door contouren uit te geven met gereedschapsradiuscorrectie.

**Meer informatie:** Gebruikershandboek Instellen en uitvoeren

Maak met behulp van indelingspunten snelle navigatie binnen NC-programma's mogelijk.

**Verdere informatie:** ["Indelen van NC-programma's", Pagina 694](#page-693-0)

Communiceer met behulp van opmerkingen belangrijke aanwijzingen over het NC-programma.

**Verdere informatie:** ["Invoegen van commentaar", Pagina 692](#page-691-0)

### **NC-besturing en machine**

### **Toepassing**

De TNC berekent op basis van de in het NC-programma gedefinieerde punten de bewegingen van de afzonderlijke machineassen en de vereiste snelheidsprofielen. Dankzij besturingsinterne filterfuncties wordt de contour daarbij zodanig verwerkt en afgevlakt, dat de besturing de maximaal toegestane baanafwijking aanhoudt.

De machine zet met behulp van het aandrijfsysteem de berekende bewegingen en snelheidsprofielen om in gereedschapsverplaatsingen.

Met behulp van verschillende ingreep- en correctiemogelijkheden kunt u de bewerking optimaliseren.

#### **Aanwijzingen voor het gebruik van door CAM gegenereerde NC-programma's**

De simulatie van de machine- en besturingsonafhankelijke NC-gegevens binnen de CAM-systemen kan van de werkelijke bewerking afwijken. Controleer de door CAM gegenereerde NC-programma's met behulp van de simulatie in de besturing.

**Verdere informatie:** ["Werkstand Simulatie", Pagina 713](#page-712-0)

■ Houd rekening met het machinespecifieke gedrag van rotatie-assen.

**Verdere informatie:** ["Aanwijzingen met betrekking tot software-eindschakelaars](#page-508-0) [bij modulo-assen", Pagina 509](#page-508-0)

■ Zorg ervoor dat de benodigde gereedschappen beschikbaar zijn en dat er voldoende resterende standtijd is.

**Meer informatie:** Gebruikershandboek Instellen en uitvoeren

Wijzig, indien nodig, de waarden in de cyclus **32 TOLERANTIE**, afhankelijk van de koordefout en de dynamiek van de machine.

**Meer informatie:** Gebruikershandleiding bewerkingscycli

 $\bullet$ 

Raadpleeg uw machinehandboek!

Enkele machinefabrikanten bieden de mogelijikheid om het gedrag van de machine via een extra cyclus aan de desbetreffende bewerking aan te passen, bijvoorbeeld cyclus **332 Tuning**. Met cyclus **332** kunt u filterinstellingen, versnellingsinstellingen en schokinstellingen wijzigen.

Wanneer het met CAM gegenereerde NC-programma vectoren bevat, kunt u gereedschappen ook driedimensionaal corrigeren.

**Verdere informatie:** ["Uitvoerformaten van NC-programma's", Pagina 500](#page-499-0) **Verdere informatie:** ["Van de ingrijpingshoek afhankelijke 3D-radiuscorrectie](#page-413-0) [\(#92 / #2-02-1\)", Pagina 414](#page-413-0)

Met behulp van softwareopties kunt u verdere optimalisaties doorvoeren. **Verdere informatie:** ["Functies en functiepakketten", Pagina 511](#page-510-0) **Verdere informatie:** ["Software-opties", Pagina 70](#page-69-0)

### <span id="page-508-0"></span>**Aanwijzingen met betrekking tot software-eindschakelaars bij moduloassen**

De volgende aanwijzingen met betrekking tot software-eindschakelaars bij modulo-assen gelden eveneens voor verplaatsingsgrenzen.

**Meer informatie:** Gebruikershandboek Instellen en uitvoeren

Voor software-eindschakelaars bij modulo-assen gelden de volgende randvoorwaarden:

- De ondergrens is groter dan -360° en kleiner dan +360°.
- De bovengrens is niet negatief en kleiner dan +360°.
- De ondergrens is niet groter dan de bovengrens.
- De onder- en bovengrens liggen minder dan 360° uit elkaar.

Als niet aan de randvoorwaarden wordt voldaan, kan de besturing de modulo-as niet bewegen en volgt er een foutmelding.

Wanneer de doelpositie of een gelijkwaardige positie binnen het toegestane bereik liggen, is beweging bij actieve modulo-eindschakelaars toegestaan. De bewegingsrichting is automatisch, omdat er altijd slechts één van de posities kan worden benaderd. Neem de volgende voorbeelden in acht!

Gelijkwaardige posities verschillen met een offset van n x 360° van de doelpositie. De factor n komt overeen met een geheel getal.

#### **Voorbeeld**

Ť

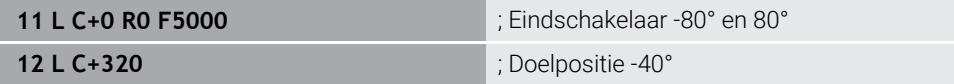

De besturing positioneert de modulo-as tussen de actieve eindschakelaars naar de positie -40° die 320° gelijkwaardig is.

#### **Voorbeeld**

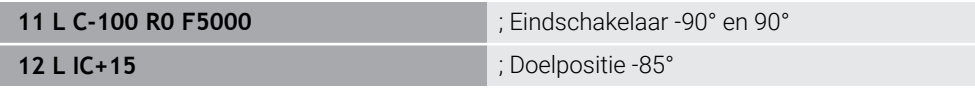

De besturing voert de verplaatsingsbeweging uit, omdat de doelpositie binnen het toegestane bereik ligt. De besturing positioneert de as in de richting van de nabijgelegen eindschakelaar.

#### **Voorbeeld**

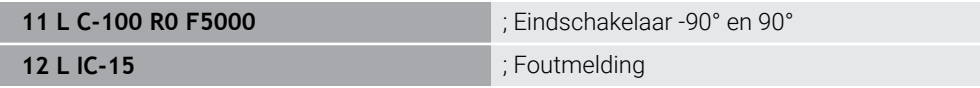

De besturing toont een foutmelding omdat de doelpositie buiten het toegestane bereik ligt.

#### **Voorbeelden**

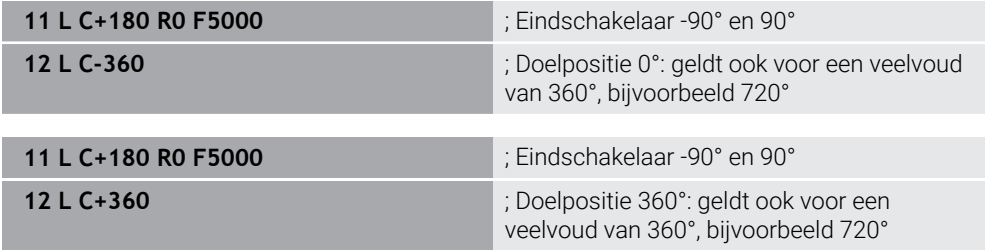

Als de as zich precies in het midden van het verboden bereik bevindt, is de weg naar beide eindschakelaars identiek. In dat geval kan de besturing de as in beide richtingen verplaatsen.

Wanneer uit de positioneerregel twee gelijkwaardige doelposities voortkomen binnen het toegestane bereik, positioneert de besturing op de kortere weg. Wanneer beide gelijkwaardige eindposities 180° verwijderd zijn, kiest de besturing de bewegingsrichting volgens het geprogrammeerde voorteken.

### **Definities**

#### **Modulo-as**

Modulo-assen zijn assen waarvan het meetsysteem slechts waarden van 0° tot 359,9999° levert. Wanneer een as als spil wordt gebruikt, moet de machinefabrikant deze as als modulo-as configureren.

#### **Rollover-as**

Rollover-assen zijn rotatie-assen die meerdere of een willekeurig aantal omwentelingen kunnen uitvoeren. Een rollover-as moet door de machinefabrikant worden geconfigureerd als modulo-as.

#### **Modulo-telwijze**

De digitale uitlezing van een rotatie-as met modulo-telmethode ligt tussen 0° en 359,9999°. Als de waarde van 359,9999° wordt overschreden, begint de weergave weer bij 0°.

### <span id="page-510-0"></span>**17.4.4 Functies en functiepakketten**

### **Bewegingsbesturing ADP**

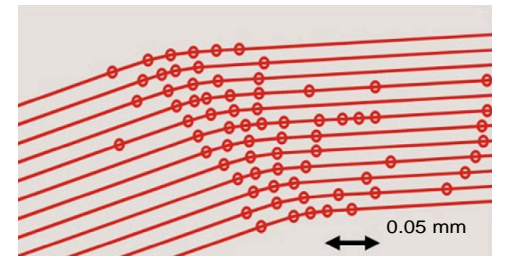

Puntenverdeling

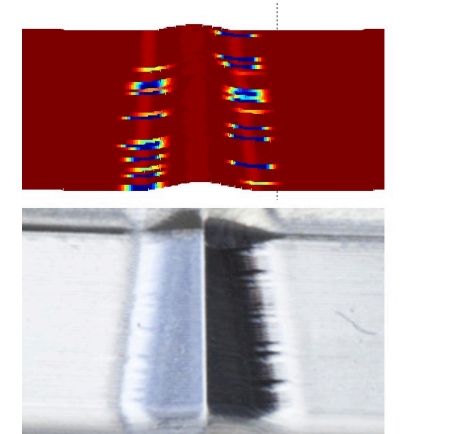

mm/min 1700 1600

1800

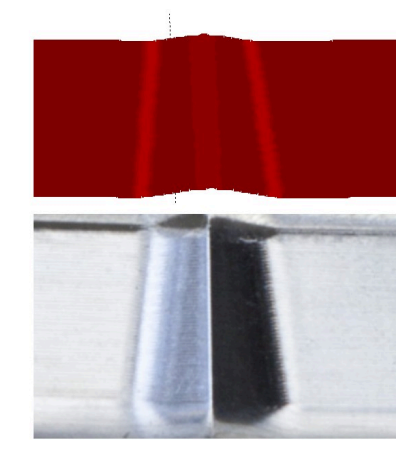

Vergelijking met en zonder ADP

Door CAM gegenereerde NC-programma's met onvoldoende resolutie en variabele puntdichtheid in aangrenzende banen kunnen tot aanzetschommelingen en fouten op het werkstukoppervlak leiden.

De functie Advanced Dynamic Prediction ADP breidt de vooruitberekening van het toegestane maximale aanzetprofiel uit en optimaliseert de bewegingsbesturing van de desbetreffende assen bij het frezen. Zo kunt u met een korte bewerkingstijd een oppervlak met hoge kwaliteit realiseren en de nabewerking verkorten.

Overzicht van de belangrijkste voordelen van ADP:

- Bij bidirectioneel frezen heeft de vooruit- en terugbaan een symmetrisch aanzetgedrag.
- Naast elkaar liggende gereedschapsbanen zijn gelijkmatig aanzetverlopen.
- Negatieve effecten van typische problemen van CAM-gegenereerde NC-programma's worden gecompenseerd of verzacht, bijvoorbeeld:
	- Korte trapachtige niveaus
	- Grove koordetoleranties
	- Sterk afgeronde coördinaten van het eindpunt van de regel
- Ook bij moeilijke omstandigheden houdt de besturing de dynamische parameters exact in.

# **Dynamic Efficiency**

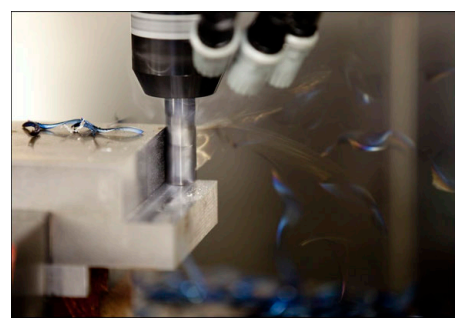

Met het functiepakket Dynamic Efficiency kunt u de procesveiligheid bij zwaar verspanen en voorbewerking verhogen en zo efficiënter maken.

Dynamic Efficiency omvat de volgende softwarefuncties:

- Active Chatter Control ACC (#45 / #2-31-1)
- Adaptive Feed Control AFC (#45 / #2-31-1)
- Cycli voor wervelfrezen (#167 / #1-02-1)

Het gebruik van Dynamic Efficiency biedt de volgende voordelen:

- ACC, AFC en het wervelfrezen verminderen de verwerkingstijd dankzij een hoger verspaningsvolume.
- AFC maakt gereedschapsbewaking mogelijk en verhoogt daarmee de procesveiligheid.
- ACC en het wervelfrezen verlengen de levensduur van het gereedschap.

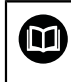

Zie de brochure **Opties en accessoires** voor meer informatie.

### **Dynamic Precision**

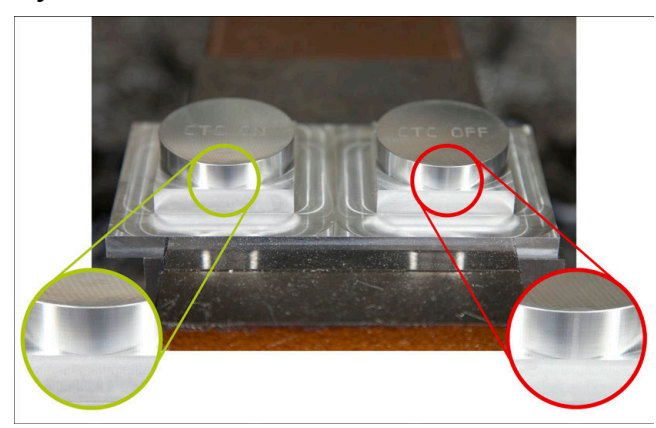

Met het functiepakket Dynamic Precision kunt u snel en nauwkeurig bewerken bij een hoge oppervlaktekwaliteit.

Dynamic Precision omvat de volgende softwarefuncties:

- Cross Talk Compensation CTC (#141 / #2-20-1)
- Position Adaptive Control PAC (#142 / #2-21-1)
- Load Adaptive Control LAC (#143 / #2-22-1)
- Motion Adaptive Control MAC (#144 / #2-23-1)
- Machine Vibration Control MVC (#146 / #2-24-1)

De functies bieden elk op zich belangrijke verbeteringen. Zij kunnen echter ook met elkaar worden gecombineerd en vullen elkaar aan:

- CTC zorgt voor meer nauwkeurigheid in de versnellingsfasen.
- **MVC** maakt betere oppervlakken mogelijk.
- CTC en MVC leiden tot een snelle en nauwkeurige bewerking..
- PAC maakt verhoogde contournauwkeurigheid mogelijk.
- LAC houdt nauwkeurigheid constant, ook bij variabele belasting.
- MAC vermindert trillingen en verhoogt de maximale versnelling bij ijlgangbewegingen.

 $\blacksquare$ 

Zie de brochure **Opties en accessoires** voor meer informatie.

**18** 

# **Additionele functies**

# **18.1 Additionele functies M en STOP**

### **Toepassing**

Met de additionele functies kunt u functies van de besturing activeren of deactiveren en het gedrag van de besturing beïnvloeden.

### **Functiebeschrijving**

U kunt aan het einde van een NC-regel of in een afzonderlijke NC-regel maximaal vier additionele **M** -functies definiëren. Wanneer u de invoer van een additionele functie bevestigt, gaat de besturing eventueel verder met de dialoog en kunt u extra parameters definiëren, bijvoorbeeld **M140 MB MAX.**

In de toepassing **Handbediening** kunt u een additionele functie activeren met behulp van de knop **M**.

**Meer informatie:** Gebruikershandboek Instellen en uitvoeren

### **Werking van additionele M-functies**

Additionele**M** -functies kunnen regelgewijs of modaal actief zijn. Additionele functies zijn vanaf hun definitie actief. Andere functies of het einde van het NC-programma zetten modaal werkende additionele functies terug.

Onafhankelijk van de geprogrammeerde volgorde zijn enkele additionele functies aan het begin van de NC-regel actief en enkele aan het einde.

Wanneer u meerdere additionele functies in een NC-regel programmeert, volgt de volgorde bij de uitvoering:

- Additionele functies die actief zijn aan het begin van de regel worden uitgevoerd voorafgaand aan de functies die actief zijn aan het einde van de regel
- Wanneer meerdere additionele functies actief zijn aan het begin of het einde van de regel, vindt de uitvoering plaats in de geprogrammeerde volgorde.

### **Functie STOP**

Met de functie **STOP** wordt de programma-afloop of de simulatie onderbroken, bijvoorbeeld voor gereedschapscontrole. In een **STOP**-regel kunnen maximaal vier additionele **M**-functies geprogrammeerd worden.

### **18.1.1 STOP programmeren**

U kunt de functie **STOP** als volgt programmeren:

- **STOP** selecteren
- **STOP**
- 
- De besturing maakt een nieuwe NC-regel met de functie **STOP**.

### **Aanwijzing**

Raadpleeg uw machinehandboek!

In de draaimodus moet u de additionele functies voor de draaispil met andere nummers programmeren, bijv. **M303** in plaats van **M3** (#50 / #4-03-1). De machinefabrikant definieert de gebruikte nummers.

Met de optionele machineparameter **CfgSpindleDisplay** (nr. 139700) definieert de machinefabrikant welke additionele functienummers de besturing in de statusweergave toont.

# **18.2 Overzicht van additionele functies**

0

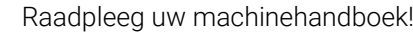

De machinefabrikant kan het gedrag van de hierna beschreven additionele functies beïnvloeden.

**M0** tot en met **M30** zijn genormeerde additionele functies.

De werking van de additionele functies is in deze tabel als volgt gedefinieerd:

- □ Werkt aan het begin van de regel
- Werkt aan het einde van de regel

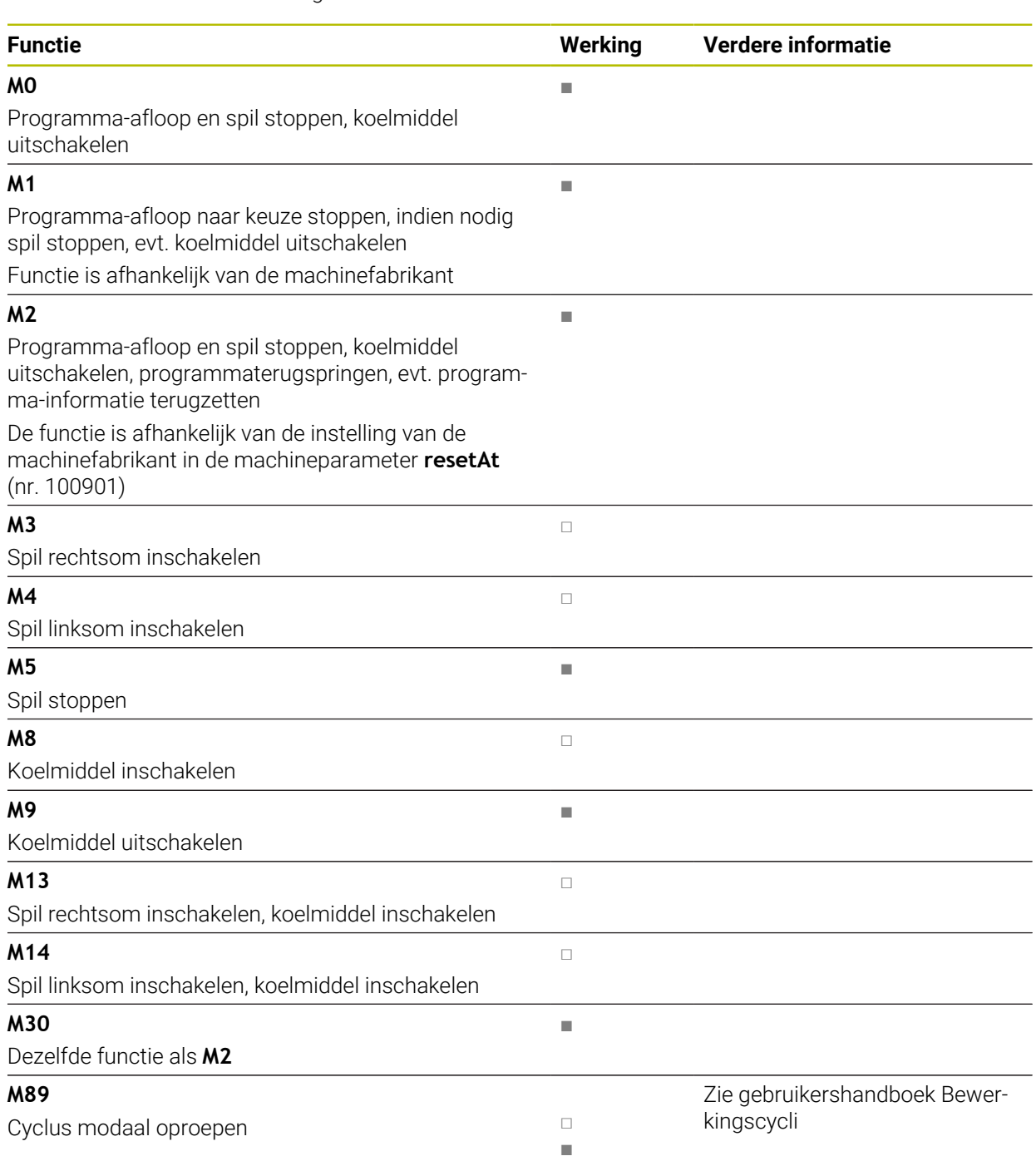

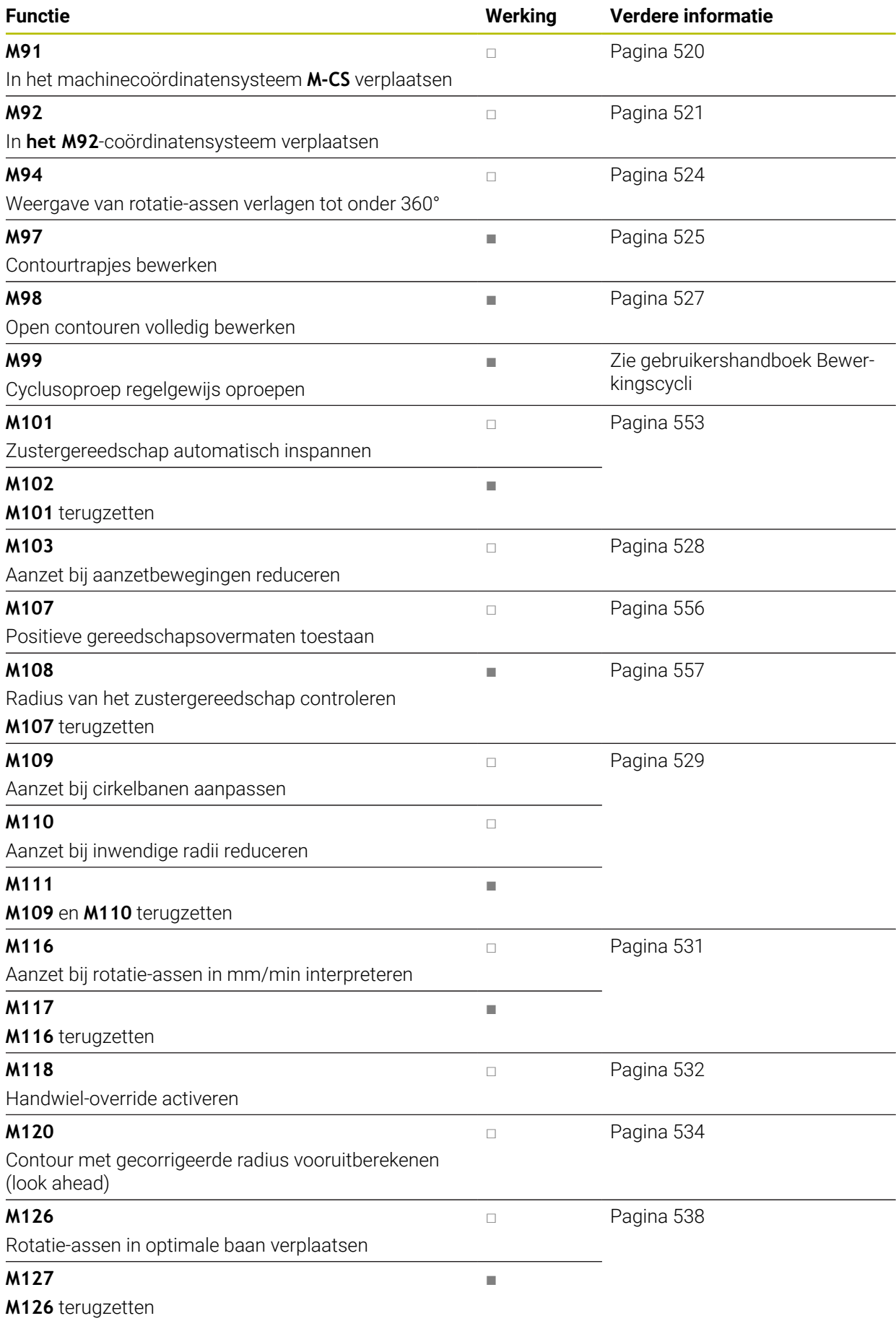

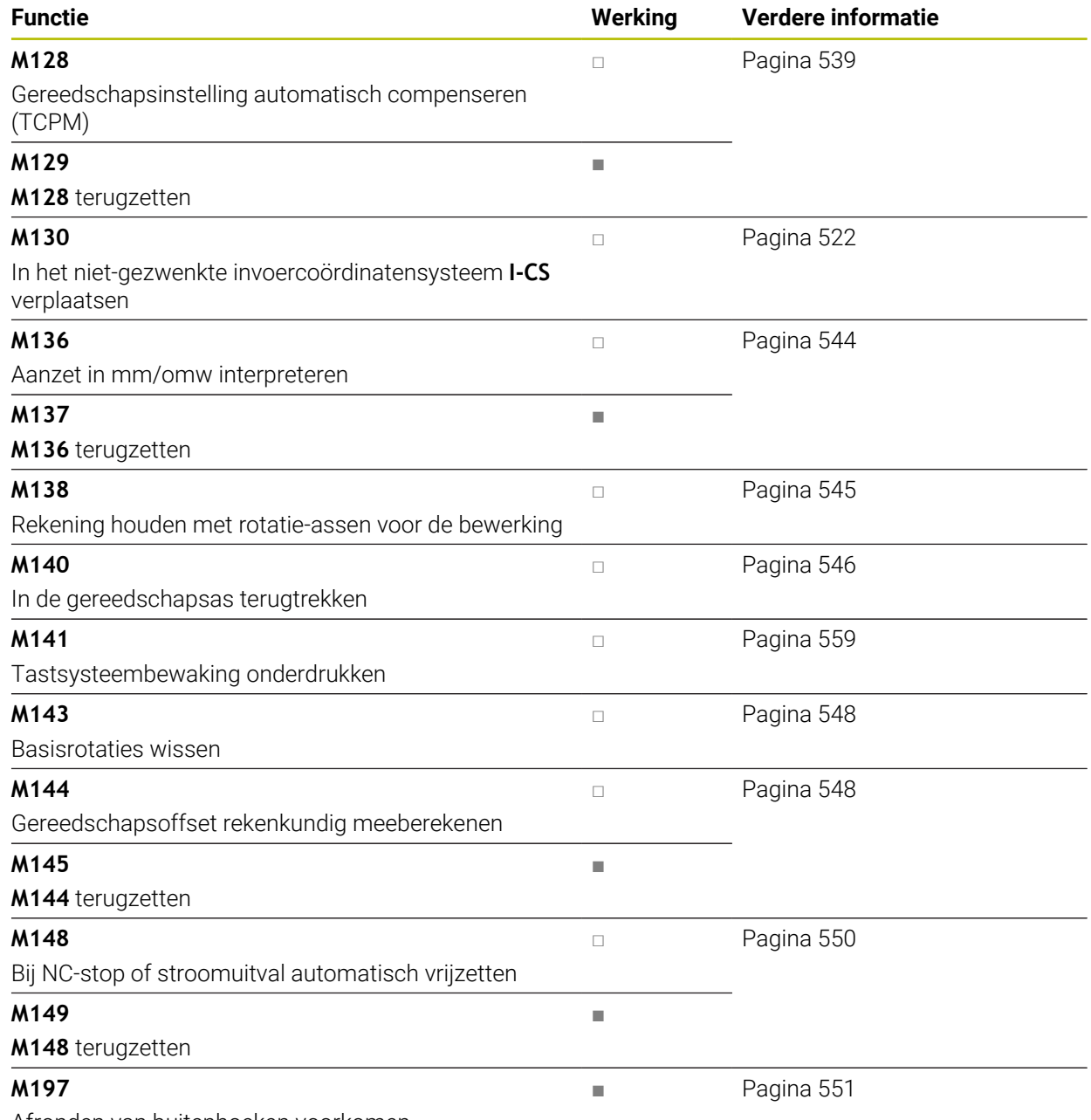

Afronden van buitenhoeken voorkomen

# **18.3 Additionele functies voor coördinaatgegevens**

### <span id="page-519-0"></span>**18.3.1 In het machinecoördinatensysteem M-CS verplaatsen met M91**

### **Toepassing**

Met **M91** kunt u machinevaste posities programmeren, bijvoorbeeld voor het benaderen van veilige posities De coördinaten van de positioneerregels met **M91** werken in het machinecoördinatensysteem **M-CS**.

**Verdere informatie:** ["Machinecoördinatensysteem M-CS", Pagina 294](#page-293-0)

### **Functiebeschrijving**

#### **Werking**

**(0)** 

**M91** werkt regelgewijs en aan het begin van de regel.

#### **Toepassingsvoorbeeld**

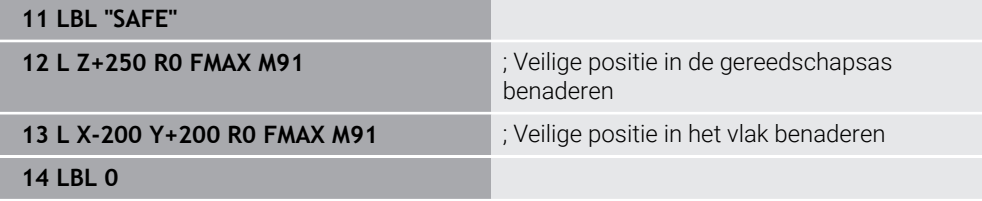

**M91** staat hier in een subprogramma waarin de besturing het gereedschap eerst in de gereedschapsas en daarna in het vlak naar een veilige positie verplaatst.

Omdat de coördinaten aan het machinenulpunt zijn gerelateerd, benadert het gereedschap steeds dezelfde positie. Daardoor kan het subprogramma, onafhankelijk van het referentiepunt van het werkstuk, herhaaldelijk in het NC-programma worden opgeroepen, bijvoorbeeld vóór het zwenken van de rotatieassen.

Zonder **M91** relateert de besturing de geprogrammeerde coördinaten aan het referentiepunt van het werkstuk.

**Verdere informatie:** ["Referentiepunten in de machine", Pagina 130](#page-129-0)

De coördinaten van een veilige positie zijn machineafhankelijk! De machinefabrikant definieert de positie van het machinenulpunt.

#### **Instructies**

- Wanneer u in een NC-regel met de additionele functie **M91** incrementele coördinaten programmeert, hebben de coördinaten betrekking op de laatst geprogrammeerde positie met **M91**. Bij de eerste positie met **M91** zijn de incrementele coördinaten gerelateerd aan de actuele gereedschapspositie.
- De besturing houdt bij het positioneren met **M91** rekening met de actieve gereedschapsradiuscorrectie.

**Meer informatie:** Gebruikershandboek Instellen en uitvoeren

■ De besturing positioneert in de lengte met het referentiepunt van de gereedschapshouder.

**Verdere informatie:** ["Referentiepunten in de machine", Pagina 130](#page-129-0)

- De volgende digitale uitlezingen zijn gerelateerd aan het machinecoördinatensysteem **M-CS** en tonen de met **M91** gedefinieerde waarden:
	- **Nom. pos. machinesysteem (REFSOLL)**
	- **Act. pos. machinesysteem (REFIST)**
- In de werkstand **Programmeren** kunt u voor de simulatie het actuele referentiepunt van het werkstuk via het venster **Werkstukpositie** overnemen. In deze constellatie kunnen verplaatsingen met **M91** worden gesimuleerd.

**Verdere informatie:** ["Kolom Visualiseringsopties", Pagina 716](#page-715-0)

■ Met de machineparameter **refPosition** (nr. 400403) definieert de machinefabrikant de werking van de cyclus.

### <span id="page-520-0"></span>**18.3.2 In het M92-coördinatensysteem verplaatsen met M92**

#### **Toepassing**

Met **M92** kunt u machinevaste posities programmeren, bijvoorbeeld voor het benaderen van veilige posities. De coördinaten van de positioneerregels met **M92** zijn gerelateerd aan het **M92**-nulpunt en zijn actief in het **M92**-coördinatensysteem. **Verdere informatie:** ["Referentiepunten in de machine", Pagina 130](#page-129-0)

### **Functiebeschrijving**

#### **Werking**

**M92** werkt regelgewijs en bij het begin van de regel.

#### **Toepassingsvoorbeeld**

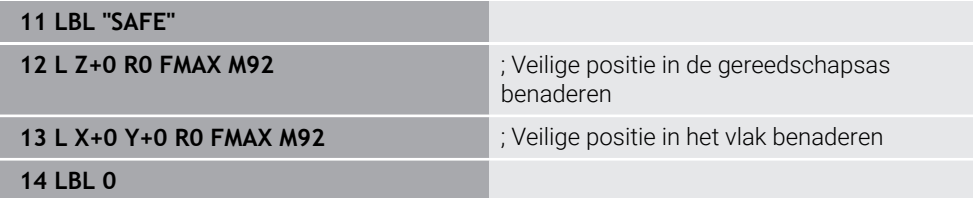

**M92** staat hier in een subprogramma waarin het gereedschap eerst in de gereedschapsas en vervolgens in het vlak naar een veilige positie verplaatst.

Omdat de coördinaten aan het **M92**-nulpunt zijn gerelateerd, benadert het gereedschap steeds dezelfde positie. Daardoor kan het subprogramma, onafhankelijk van het referentiepunt van het werkstuk, herhaaldelijk in het NC-programma worden opgeroepen, bijvoorbeeld vóór het zwenken van de rotatieassen.

Zonder **M92** relateert de besturing de geprogrammeerde coördinaten aan het referentiepunt van het werkstuk.

**Verdere informatie:** ["Referentiepunten in de machine", Pagina 130](#page-129-0)

De coördinaten van een veilige positie zijn machineafhankelijk! De positie van het **M92**-nulpunt wordt gedefinieerd door de machinefabrikant.

### **Instructies**

**[6]** 

■ De besturing houdt bij het positioneren met **M92** rekening met de actieve gereedschapsradiuscorrectie.

**Meer informatie:** Gebruikershandboek Instellen en uitvoeren

■ De besturing positioneert in de lengte met het referentiepunt van de gereedschapshouder.

**Verdere informatie:** ["Referentiepunten in de machine", Pagina 130](#page-129-0)

In de werkstand **Programmeren** kunt u voor de simulatie het actuele referentiepunt van het werkstuk via het venster **Werkstukpositie** overnemen. In deze constellatie kunnen verplaatsingen met **M92** worden gesimuleerd.

**Verdere informatie:** ["Kolom Visualiseringsopties", Pagina 716](#page-715-0)

■ Met de optionele machineparameter **distFromMachDatum** (nr. 300501) definieert de machinefabrikant de positie van het **M92**-nulpunt.

### <span id="page-521-0"></span>**18.3.3 In het niet-gezwenkte invoercoördinatensysteem I-CS verplaatsen met M130**

### **Toepassing**

De coördinaten van een rechte met **M130** werken in het niet-gezwenkte invoercoördinatensysteem **I-CS** ondanks het gezwenkte bewerkingsvlak, bijvoorbeeld voor het terugtrekken.

### **Functiebeschrijving**

#### **Werking**

**M130** werkt bij rechten zonder radiuscorrectie, regelgewijs en bij het begin van de regel.

**Verdere informatie:** ["Rechte L", Pagina 219](#page-218-0)

#### **Toepassingsvoorbeeld**

**11 L Z+20 R0 FMAX M130** ; In de gereedschapsas terugtrekken

Met **M130** relateert de besturing ondanks het gezwenkte bewerkingsvlak de coördinaten in deze NC-regel aan het niet-gezwenkte invoercoördinatensysteem **I-CS**. Daardoor komt de besturing het gereedschap loodrecht ten opzichte van de bovenkant van het werkstuk vrij.

Zonder **M130** relateert de besturing de coördinaten van rechten aan het gezwenkte **I-CS**.

**Verdere informatie:** ["Invoercoördinatensysteem I-CS", Pagina 304](#page-303-0)

#### **Instructies**

### *AANWIJZING*

#### **Let op: botsingsgevaar!**

De additionele functie **M130** is alleen regelgewijs actief. De volgende bewerkingen wordt door de besturing weer in het gezwenkte bewerkingsvlakcoördinatensysteem **WPL-CS** uitgevoerd. Tijdens de bewerking bestaat er botsingsgevaar!

Verloop en posities testen met behulp van de simulatie

Als u **M130** met een cyclusoproep combineert, onderbreekt de besturing de afwerking met een foutmelding.

#### **Definitie**

#### **Niet-gezwenkt invoercoördinatensysteem I-CS**

In het niet-gezwenkte invoercoördinatensysteem **I-CS** negeert de besturing het zwenken van het bewerkingsvlak, maar houdt wel rekening met de uitlijning van het werkstukoppervlak en alle actieve transformaties, bijvoorbeeld een rotatie.

# **18.4 Additionele functies voor baaninstelling**

### <span id="page-523-0"></span>**18.4.1 Weergave van rotatie-as onder 360° reduceren met M94**

### **Toepassing**

Met **M94** reduceert de besturing de weergave van de rotatie-assen tot een bereik van 0° tot 360°. Bovendien reduceert deze begrenzing het hoekverschil tussen de werkelijke en een nieuwe nominale positie tot minder dan 360°, waardoor verplaatsingen verkort kunnen worden.

#### **Verwante onderwerpen**

Waarden van de rotatie-assen in de digitale uitlezing **Meer informatie:** Gebruikershandboek Instellen en uitvoeren

#### **Functiebeschrijving**

#### **Werking**

**M94** werkt regelgewijs en aan het begin van de regel.

#### **Toepassingsvoorbeeld**

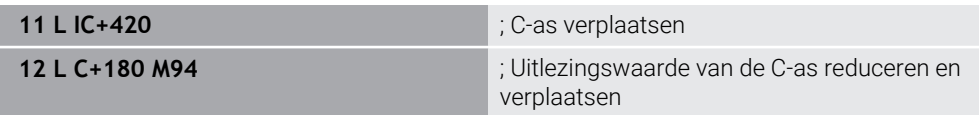

Vóór de afwerking toont de besturing in de digitale uitlezing van de C-as de waarde  $0^{\circ}$ .

In de eerste NC-regel verplaatst de C-as incrementeel met 420°, bijvoorbeeld bij de vervaardiging van een lijmgroef.

De tweede NC-regel reduceert eerst de digitale uitlezing van de C-as van 420° tot 60°. Aansluitend positioneert de besturing de C-as naar de nominale positie 180°. Het hoekverschil bedraagt 120°.

Zonder **M94** bedraagt het hoekverschil 240°.

#### **Invoer**

Wanneer **M94** wordt gedefinieerd, zet de besturing de dialoog voort en vraagt de desbetreffende rotatie-as op. Als er geen as is ingevoerd, reduceert de besturing de digitale uitlezing van alle rotatie-assen.

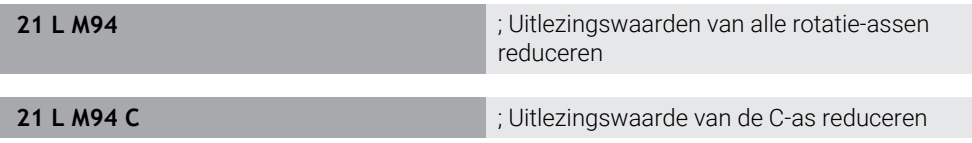

#### **Instructies**

- **M94** werkt uitsluitend bij rollover-assen waarvan de digitale uitlezing van de actuele positie ook waarden boven 360° toestaat.
- Met de machineparameter **isModulo** (nr. 300102) definieert de machinefabrikant of de modulo-telmethode voor een rollover-as wordt gebruikt.
- Met de optionele machineparameter **shortestDistance** (nr. 300401) definieert de machinefabrikant of de besturing de rotatie-as standaard met de kortste verplaatsing positioneert. Wanneer de verplaatsingen in beide richtingen identiek zijn, kunt u de rotatie-as voorpositioneren en dus de rotatierichting beïnvloeden. U kunt ook binnen de **PLANE**-functies een zwenkoplossing selecteren.

**Verdere informatie:** ["Zwenkoplossingen", Pagina 363](#page-362-0)

- Met de optionele machineparameter **startPosToModulo** (nr. 300402) definieert de machinefabrikant of de besturing vóór elke positionering de actuele digitale uitlezing tot het bereik van 0° tot 360° reduceert.
- Wanneer voor een rotatie-as verplaatsingsgrenzen of software-eindschakelaars actief zijn, heeft **M94** voor deze rotatie-as geen functie.

### **Definities**

#### **Modulo-as**

Modulo-assen zijn assen waarvan het meetsysteem slechts waarden van 0° tot 359,9999° levert. Wanneer een as als spil wordt gebruikt, moet de machinefabrikant deze as als modulo-as configureren.

#### **Rollover-as**

Rollover-assen zijn rotatie-assen die meerdere of een willekeurig aantal omwentelingen kunnen uitvoeren. Een rollover-as moet door de machinefabrikant worden geconfigureerd als modulo-as.

#### **Modulo-telwijze**

De digitale uitlezing van een rotatie-as met modulo-telmethode ligt tussen 0° en 359,9999°. Als de waarde van 359,9999° wordt overschreden, begint de weergave weer bij 0°.

### <span id="page-524-0"></span>**18.4.2 Contourtrapjes bewerken met M97**

#### **Toepassing**

Met **M97** kunt u contourtrapjes maken die kleiner zijn dan de gereedschapsradius. De besturing beschadigt de contour niet en toont geen foutmelding.

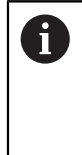

In plaats van **M97** adviseert HEIDENHAIN u de krachtigere functie **M120**. Na het activeren van **M120** kunnen complete contouren zonder foutmeldingen worden gemaakt. **M120** houdt ook rekening met cirkelbanen.

#### **Verwante onderwerpen**

Contour met gecorrigeerde radius vooruitberekenen met **M120**

**Verdere informatie:** ["Contour met gecorrigeerde radius vooruitberekenen met](#page-533-0) [M120", Pagina 534](#page-533-0)

#### **Functiebeschrijving**

#### **Werking**

**M97** werkt regelgewijs en aan het einde van de regel.

# **Toepassingsvoorbeeld**

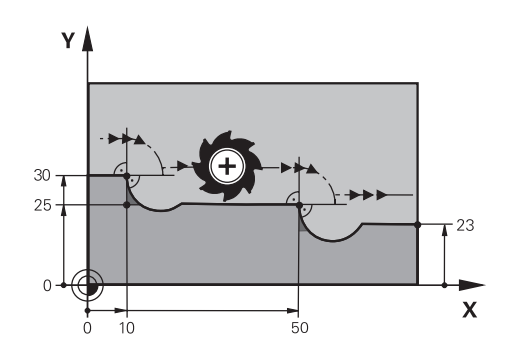

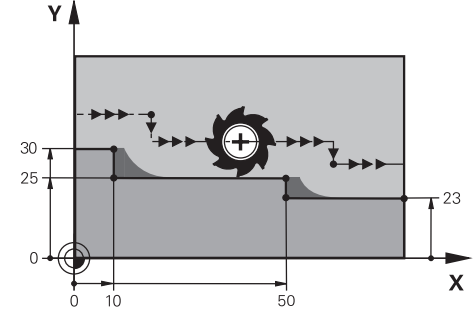

Contourniveau zonder **M97** Contourniveau met **M97**

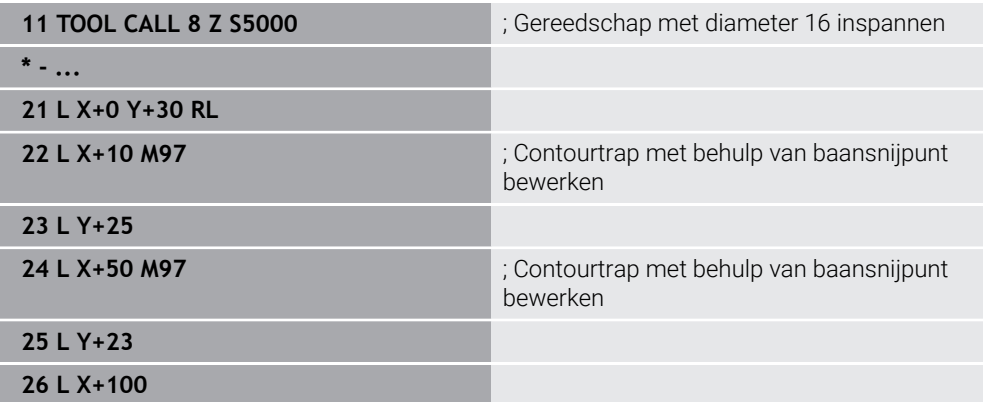

Met behulp van **M97** bepaalt de besturing bij radiusgecorrigeerde contourtrapjes een baansnijpunt dat in het verlengde van de gereedschapsbaan ligt. De besturing verlengt de gereedschapsbaan telkens met de gereedschapsradius. Daardoor verschuift de contour nog verder, des te kleiner de contourtrap en des te groter de gereedschapsradius. De besturing verplaatst het gereedschap over het baansnijpunt en voorkomt zo een contourbeschadiging.

Zonder **M97** zou het gereedschap een overgangscirkel om de buitenhoeken verplaatsen en een contourbeschadiging veroorzaken. Op deze plaatsen onderbreekt de besturing de bewerking met de foutmelding **Gereedschapsradius te groot**.

### **Instructies**

- **Programmeer M97 alleen op buitenhoekpunten.**
- Houd er verder rekening mee dat er door de verschuiving van de contourhoek meer restmateriaal overblijft. Eventueel moet u de contourhoek met een kleiner gereedschap nabewerken.

### <span id="page-526-0"></span>**18.4.3 Open contourhoeken bewerken met M98**

#### **Toepassing**

Als het gereedschap een contour met gecorrigeerde radius bewerkt, blijft restmateriaal in de binnenhoeken. Met **M98** verlengt de besturing de gereedschapsbaan met de gereedschapsradius, zodat het gereedschap een open contour volledig bewerkt en het restmateriaal verwijderd.

### **Functiebeschrijving**

#### **Werking**

**M98** werkt regelgewijs en aan het einde van de regel.

#### **Toepassingsvoorbeeld**

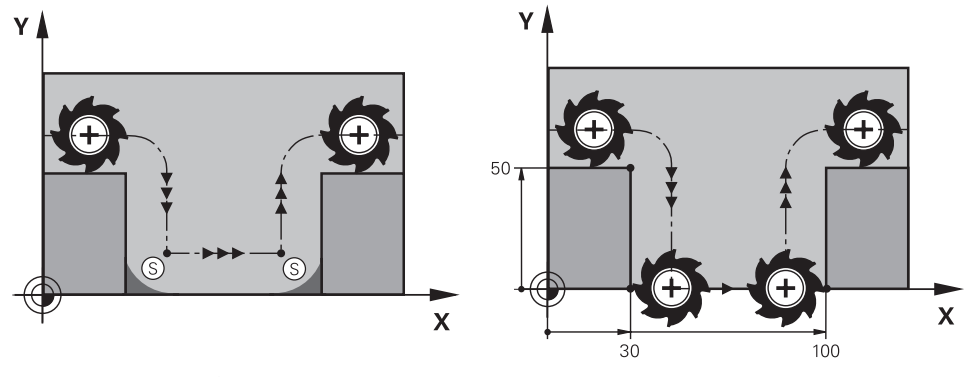

Open contour zonder **M98** Open contour met **M98**

| 11 L X+0 Y+50 RL F1000 |                                                             |
|------------------------|-------------------------------------------------------------|
| 12 L $X+30$            |                                                             |
| 13 L Y+0 M98           | ; Open contourhoeken volledig bewerken:                     |
| $14 L X + 100$         | ; De besturing behoudt de positie van de Y-<br>as door M98. |
| 15 L $Y+50$            |                                                             |

De besturing verplaatst het gereedschap met gecorrigeerde radius langs de contour. Met **M98** berekent de besturing de contour vooruit en bepaalt de besturing een nieuw baansnijpunt in de verlenging van de gereedschapsbaan. De besturing verplaatst het gereedschap via dit baansnijpunt en bewerkt de open contour volledig.

In de volgende NC-regel behoudt de besturing de positie van de Y-as. Zonder **M98** gebruikt de besturing bij de met de radius gecorrigeerde contour de geprogrammeerde coördinaten als begrenzing. De besturing berekent het baansnijpunt zodanig, dat de contour niet wordt beschadigd en er daardoor restmateriaal overblijft.

### <span id="page-527-0"></span>**18.4.4 Aanzet bij aanzetbewegingen reduceren met M103**

#### **Toepassing**

Met **M103** voert de besturing aanzetbewegingen met een gereduceerde aanzet uit, bijvoorbeeld voor het insteken. U definieert de periode met behulp van een procentuele factor.

#### **Functiebeschrijving**

### **Werking**

**M103** werkt bij rechten in de gereedschapsas aan het begin van de regel. Om **M103** terug te zetten, programmeert u **M103** zonder gedefinieerde factor.

#### **Toepassingsvoorbeeld**

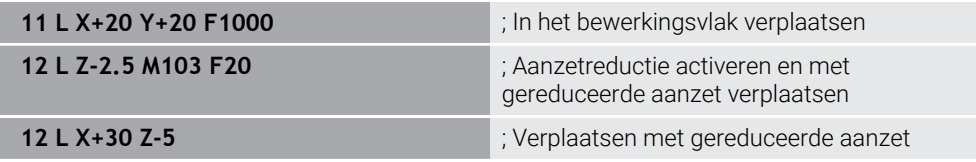

De besturing positioneert het gereedschap in de eerste NC-regel niet op het bewerkingsvlak.

In de NC-regel **12** activeert de besturing **M103** met een procentuele factor 20 en voert vervolgens de aanzetbeweging van de Z-as met de gereduceerde aanzet van 200 mm/min uit.

Vervolgens voert de besturing in de NC-regel **13** een aanzetbeweging in de X- en Z-as met de gereduceerde aanzet van 825 mm/min uit. Deze hogere aanzet komt voort uit het feit dat de besturing naast de aanzetbeweging ook het gereedschap in het vlak verplaatst. De besturing berekent een snijwaarde tussen de aanzet in het vlak en de aanzet voor diepteverplaatsing.

Zonder **M103** wordt de aanzetbeweging met de geprogrammeerde aanzet uitgevoerd.

#### **Invoer**

Wanneer u **M103** definieert, dan gaat de besturing verder met de dialoog en vraagt om factor **F**.

#### **Instructies**

De aanzetaanzet F<sub>z</sub> wordt berekend uit de laatst geprogrammeerde aanzet F<sub>Prog</sub> en de procentuele factor **F**.

### $F_7 = F_{Prog} \times F$

■ De functie M103 werkt ook in het gezwenkte bewerkingsvlak-coördinatensysteem **WPL-CS**. De aanzetreductie werkt dan bij aanzetbewegingen in de virtuele gereedschapsas **VT**.

### <span id="page-528-0"></span>**18.4.5 Aanzet bij cirkelbanen aanpassen met M109**

### **Toepassing**

Met **M109** houdt de besturing de aanzet op de snijkant van het gereedschap bij bewerkingen aan de binnen- en buitenzijde van cirkelbanen constant, bijvoorbeeld voor een gelijkmatig freesbeeld bij de nabewerking.

### **Functiebeschrijving**

### **Werking**

**M109** werkt aan het begin van de regel.

Om **M109** terug te zetten, programmeert u **M111**.

#### **Toepassingsvoorbeeld**

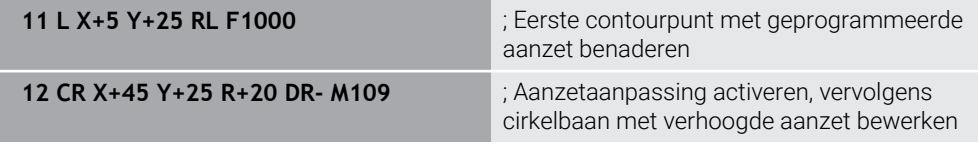

In de eerste NC-regel verplaatst de besturing het gereedschap met geprogrammeerde aanzet dat gerelateerd is aan de middelpuntsbaan van het gereedschap.

In de NC-regel **12** activeert de besturing **M109** en houdt bij de bewerking van cirkelbanen de aanzet op de snijkant van het gereedschap constant. De besturing berekent telkens aan het begin van de regel de aanzet aan de snijkant van het gereedschap voor deze NC-regel en past de geprogrammeerde aanzet aan, afhankelijk van de contour- en gereedschapsradius. Hierdoor wordt de geprogrammeerde aanzet bij bewerkingen aan de buitenzijde verhoogd en bij bewerkingen aan de binnenkant gereduceerd.

Aansluitend bewerkt het gereedschap de buitencontour met verhoogde aanzet.

Zonder **M109** bewerkt het gereedschap de cirkelbaan met geprogrammeerde aanzet.

### **Instructies**

### *AANWIJZING*

#### **Let op: risico voor gereedschap en werkstuk!**

Wanneer de functie **M109** actief is, verhoogt de besturing bij de bewerking van zeer kleine buitenhoeken (scherpe hoeken) de aanzet voor een deel drastisch. Tijdens de uitvoering bestaat het gevaar van gereedschapsbreuk en werkstukbeschadiging!

**M109** niet bij de bewerking van zeer kleine buitenhoeken (scherpe hoeken) gebruiken

Wanneer u **M109** vóór de oproep van een bewerkingscyclus een getal groter dan **200** definieert, werkt de aanpassing van de aanzet ook bij cirkelbanen binnen deze bewerkingscycli.

### **18.4.6 Aanzet bij inwendige radii reduceren met M110**

#### **Toepassing**

Met **M110** houdt de besturing de aanzet op de snijkant van het gereedschap alleen bij binnenradiussen constant, in tegenstelling tot **M109**. Daardoor wordt met gelijkblijvende snijomstandigheden op het gereedschap gewerkt, wat bijvoorbeeld belangrijk is voor zwaar verspanen.

### **Functiebeschrijving**

#### **Werking**

**M110** werkt aan het begin van de regel. Om **M110** terug te zetten, programmeert u **M111**.

#### **Toepassingsvoorbeeld**

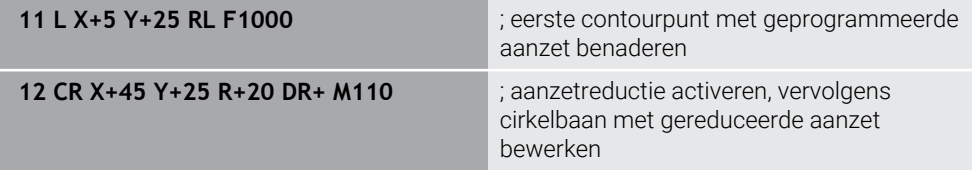

In de eerste NC-regel verplaatst de besturing het gereedschap met geprogrammeerde aanzet dat gerelateerd is aan de middelpuntsbaan van het gereedschap.

In de NC-regel **12** activeert de besturing **M110** en houdt bij de bewerking van binnenradiussen de aanzet op de snijkant van het gereedschap constant. De besturing berekent telkens aan het begin van de regel de aanzet aan de snijkant van het gereedschap voor deze NC-regel en past de geprogrammeerde aanzet aan, afhankelijk van de contour- en gereedschapsradius.

Aansluitend bewerkt het gereedschap de binnenradius met gereduceerde aanzet. Zonder **M110** bewerkt het gereedschap de binnenradius met de geprogrammeerde aanzet.

### **Aanwijzing**

Wanneer u **M110** vóór de oproep van een bewerkingscyclus een getal groter dan **200** definieert, werkt de aanpassing van de aanzet ook bij cirkelbanen binnen deze bewerkingscycli.

### <span id="page-530-0"></span>**18.4.7 Aanzet bij rotatie-assen in mm/min interpreteren met M116 (#8 / #1-01-1)**

#### **Toepassing**

Met **M116** interpreteert de besturing de aanzet bij rotatie-assen in mm/min.

#### **Voorwaarden**

- Machine met rotatieassen
- Kinematicabeschrijving

Ö

Raadpleeg uw machinehandboek!

De machinefabrikant voorziet in een kinematicabeschrijving van de machine.

■ Software-optie Uitgebreide functies groep 1 (#8 / #1-01-1)

### **Functiebeschrijving**

#### **Werking**

**M116** werkt alleen in het bewerkingsvlak en aan het begin van de regel. Om **M116** terug te zetten, programmeert u **M117**.

#### **Toepassingsvoorbeeld**

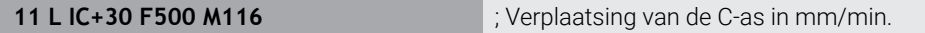

De besturing interpreteert met behulp van **M116** de geprogrammeerde aanzet van de C-as in mm/min, bijvoorbeeld voor een cilindermantelbewerking.

Daarbij berekent de besturing telkens aan het begin van de regel de aanzet voor deze NC-regel, afhankelijk van de afstand van het gereedschapsmiddelpunt tot het centrum van de rotatie-as.

Terwijl de besturing de NC-regel afwerkt, verandert de aanzet niet. Dit geldt ook wanneer het gereedschap zich naar het centrum van een rotatie-as verplaatst.

Zonder **M116** interpreteert de besturing de geprogrammeerde aanzet van een rotatie-as in °/min.

#### **Instructies**

- U kunt **M116** programmeren bij kop- en tafelrotatie-assen.
- De functie **M116** werkt ook wanneer de functie **Bewerkingsvlak zwenken** actief is. (#8 / #1-01-1)

**Verdere informatie:** ["Bewerkingsvlak zwenken \(#8 / #1-01-1\)", Pagina 324](#page-323-0)

■ Een combinatie van M116 met M128 of FUNCTION TCPM (#9 / #4-01-1) is niet mogelijk. Wanneer u bij actieve functie **M128** of **FUNCTION TCPM** voor een as **M116** wilt activeren, moet u deze as met behulp van **M138** van de bewerking uitsluiten.

**Verdere informatie:** ["Rekening houden met rotatie-assen voor de bewerking met](#page-544-0) [M138", Pagina 545](#page-544-0)

■ Zonder M128 of **FUNCTION TCPM** (#9 / #4-01-1) kan M116 ook voor meerdere rotatie-assen gelijktijdig werken.

**18**

### <span id="page-531-0"></span>**18.4.8 Handwiel-override activeren met M118**

#### **Toepassing**

Met **M118** activeert de besturing de handwiel-override. Tijdens de programma-afloop kunt u handmatige correcties met het handwiel uitvoeren.

#### **Verwante onderwerpen**

■ Handwiel-override met behulp van de globale programma-instellingen GPS (#44 / #1-06-1)

**Meer informatie:** Gebruikershandboek Instellen en uitvoeren

### **Voorwaarden**

**Handwiel** 

### **Functiebeschrijving**

#### **Werking**

**M118** werkt aan het begin van de regel. Om **M118** terug te zetten, programmeert u **M118** zonder asopgave.

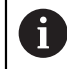

Als het programma wordt afgebroken, wordt de Handwiel-override ook teruggezet.

#### **Toepassingsvoorbeeld**

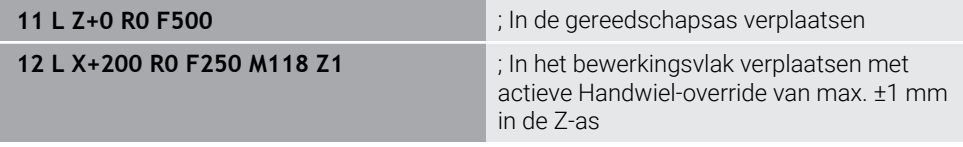

In de eerste NC-regel positioneert de besturing het gereedschap in de gereedschapsas.

In de NC-regel **12** activeert de besturing aan het begin van de regel de Handwieloverride met het maximale verplaatsingsbereik van ±1 mm in de Z-as.

Daarna voert de besturing de verplaatsing in het bewerkingsvlak uit. Tijdens deze verplaatsing kunt u met het handwiel het gereedschap traploos in de Z-as tot max. ± 1 mm verplaatsen. Op die manier kunt u bijvoorbeeld een opnieuw opgespannen werkstuk nabewerken, waarbij u vanwege een vlak met vrije vormen niet kunt tasten.

#### **Invoer**

Wanneer u **M118** definieert, gaat de besturing verder met de dialoog en vraagt dan de assen en de maximaal toegestane waarde van de overlapping op. U definieert de waarde bij lineaire assen in mm en bij rotatie-assen in °.

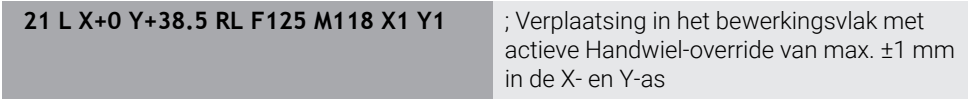

### **Instructies**

**O** 

Raadpleeg uw machinehandboek! Uw machinefabrikant moet de besturing voor deze functie aanpassen.

**M118** werkt standaard in het machinecoördinatensysteem **M-CS**. Als u in het werkgebied **GPS** (#44 / #1-06-1) de schakelaar **Handwiel-override** activeert, zal de handwiel-override actief zijn in het laatst geselecteerde coördinatensysteem.

**Meer informatie:** Gebruikershandboek Instellen en uitvoeren

In het tabblad **POS HR** van het werkgebied **Status** toont de besturing het actieve coördinatensysteem, waarin de Handwiel-override actief is en de maximaal mogelijke verplaatsingswaarden van de desbetreffende assen.

**Meer informatie:** Gebruikershandboek Instellen en uitvoeren

■ De functie Handwiel-override met M118 is in combinatie met de dynamische botsingsbewaking DCM (#40 / #5-03-1) alleen in gestopte toestand mogelijk. Om **M118** zonder beperking te kunnen gebruiken, moet u de functie **DCM**

(#40 / #5-03-1) deactiveren of een kinematica zonder objecten met botsingsbewaking activeren.

**Meer informatie:** Gebruikershandboek Instellen en uitvoeren

■ Handwiel-override werkt ook in de toepassing **MDI**.

**Meer informatie:** Gebruikershandboek Instellen en uitvoeren

Als u **M118** bij geklemde assen wilt gebruiken, moet u eerst de klem losmaken.

#### **Aanwijzingen met betrekking tot de virtuele gereedschapsas VT (#44 / #1-06-1)**

 $\bullet$ 

Raadpleeg uw machinehandboek! Uw machinefabrikant moet de besturing voor deze functie aanpassen.

- Bij machines met koprotatie-assen kunt u bij een schuine bewerking selecteren of de overlapping in de Z-as of langs de virtuele gereedschapsas **VT** actief is. **Meer informatie:** Gebruikershandboek Instellen en uitvoeren
- Met de machineparameter **selectAxes** (nr. 126203) definieert de machinefabrikant de bezetting van de astoetsen op het handwiel.

Bij gebruik van een handwiel HR 5xx kunt u de virtuele as evt. rechtstreeks aan de oranje astoets **VI** koppelen.

### <span id="page-533-0"></span>**18.4.9 Contour met gecorrigeerde radius vooruitberekenen met M120**

### **Toepassing**

Met **M120** berekent de besturing een radiusgecorrigeerde contour vooruit. Daardoor kan de besturing contouren kleiner maken dan de gereedschapsradius, zonder dat dit tot beschadiging van de contour leidt of een foutmelding geeft.

### **Voorwaarde**

Software-optie Uitgebreide functies groep 3

### **Functiebeschrijving**

### **Werking**

**M120** werkt aan het begin van de regel en werkt verder na de cycli voor freesbewerking.

De volgende NC-functies zetten **M120** terug:

- **M120 LA0**
- **M120** zonder **LA**
- Radiuscorrectie **R0**
- Functies voor verlaten, bijv. **DEP LT**

### **Toepassingsvoorbeeld**

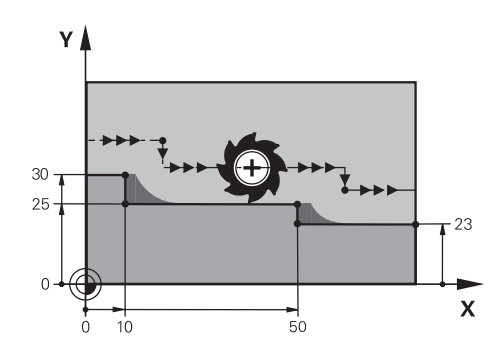

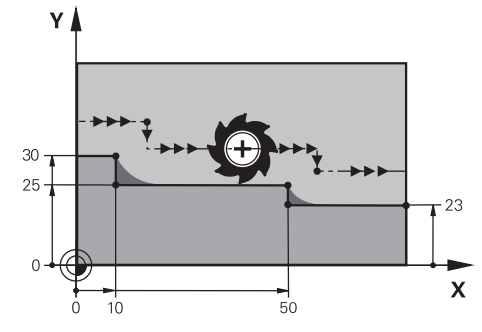

Contourniveau met **M97** Contourniveau met **M120**

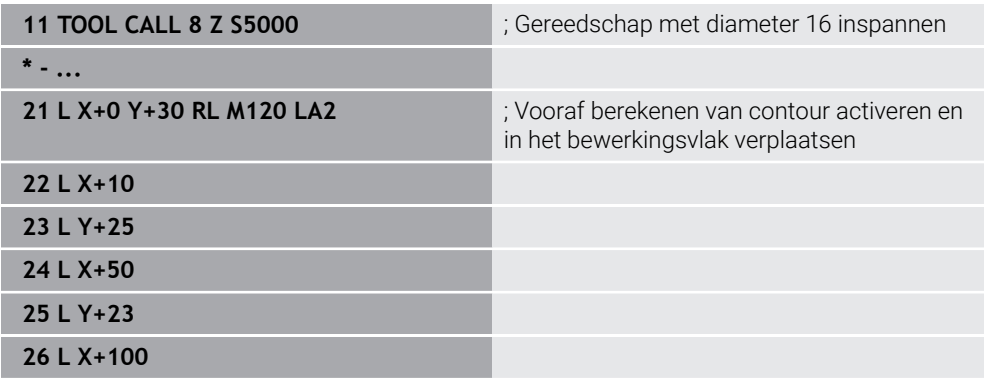

Met **M120 LA2** in NC-regel **21** controleert de besturing de radiusgecorrigeerde contour op ondersnijdingen. De besturing berekent in dit voorbeeld de gereedschapsbaan vanaf de actuele NC-regel voor telkens twee NC-regels vooruit. Daarna positioneert de besturing het gereedschap met gecorrigeerde radius naar het eerste contourpunt.

Bij de bewerking van de contour verlengt de besturing de gereedschapsbaan telkens zodanig dat het gereedschap de contour niet beschadigt.

Zonder **M120** zou het gereedschap een overgangscirkel om de buitenhoeken verplaatsen en een contourbeschadiging veroorzaken. Op deze plaatsen onderbreekt de besturing de bewerking met de foutmelding **Gereedschapsradius te groot**.

### **Invoer**

Wanneer u in een positioneerregel **M120** definieert, dan gaat de besturing verder met de dialoog en vraagt het aantal vooruit te berekenen NC-regels **LA**, max. 99.

### **Instructies**

## *AANWIJZING*

#### **Let op: botsingsgevaar!**

Definieer het aantal vooruit te berekenen NC-regels **LA** zo klein mogelijk. De besturing kan bij te grote geselecteerde waarden onderdelen van de contour overslaan!

- NC-programma voor uitvoering testen met behulp van de simulatie
- NC-programma's langzaam starten
- Houd er bij verdere bewerking rekening mee dat er in contourhoeken restmateriaal achterblijft. Eventueel moet u de contourhoek met een kleiner gereedschap nabewerken.
- Wanneer u M120 altijd in dezelfde NC-regel programeert als de radiuscorrectie, bereikt u een constante en overzichtelijke programmeerprocedure.
- Wanneer bij een actieve radiuscorrectie bijv. de volgende functies worden m. uitgevoerd, breekt de besturing de programma-afloop af en verschijnt een foutmelding:
	- **PLANE**-functies (#8 / #1-01-1)
	- $\blacksquare$  **M128** (#9 / #4-01-1)
	- **FUNCTION TCPM**  $(#9 / #4-01-1)$
	- **CALL PGM**

 $\mathbf i$ 

- Cyclus **12 PGM CALL**
- Cyclus **32 TOLERANTIE**
- Cyclus **19 BEWERKINGSVLAK**

NC-programma's van eerdere besturingen, die de cyclus **19 BEWERKINGSVLAK** bevatten, kunnen nog steeds worden afgewerkt.

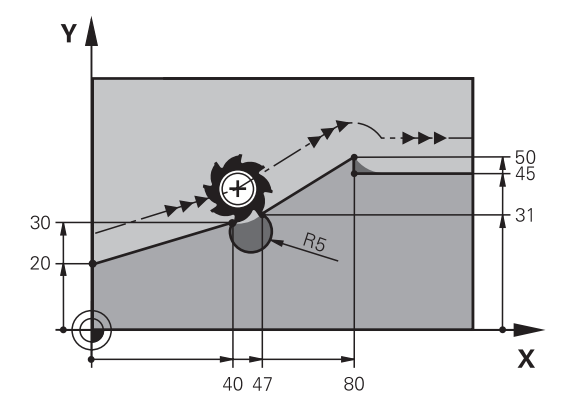

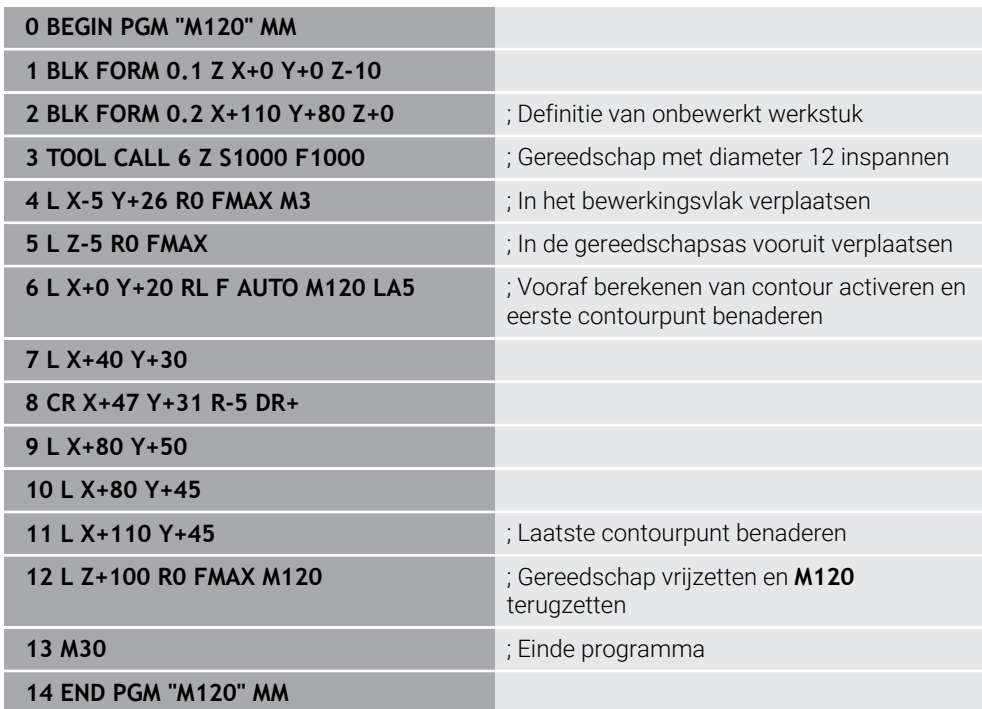

# **Definitie**

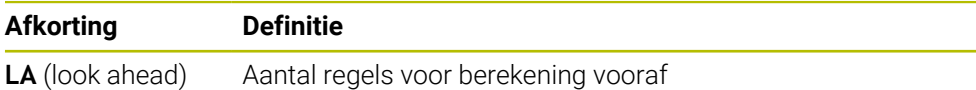

### <span id="page-537-0"></span>**18.4.10 Rotatie-assen in optimale baan verplaatsen M126**

### **Toepassing**

Met **M126** verplaatst de besturing een rotatie-as via de kortste weg naar de geprogrammeerde coördinaten. De functie werkt alleen bij rotatie-assen waarvan de digitale uitlezing tot een waarde onder 360° is gereduceerd.

### **Functiebeschrijving**

#### **Werking**

**M126** werkt aan het begin van de regel.

Om **M126** terug te zetten, programmeert u **M127**.

#### **Toepassingsvoorbeeld**

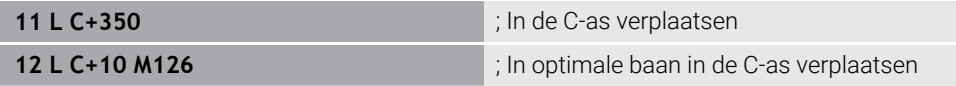

In de eerste NC-regel positioneert de besturing de C-as op 350°.

In de tweede NC-regel activeert de besturing **M126** en positioneert aansluitend de C-as in een optimale baan naar 10°. De besturing maakt gebruik van de kortste verplaatsing en beweegt de C-as in de positieve rotatierichting tot voorbij de 360°. De verplaatsing bedraagt 20°.

Zonder **M126** verplaatst de besturing de rotatie-as niet voorbij de 360°. De verplaatsing bedraagt 340° in de negatieve rotatierichting.

### **Instructies**

- **M126** werkt niet bij incrementele verplaatsingen.
- De werking van M126 is afhankelijk van de configuratie van de rotatie-as.
- **M126** werkt alleen bij modulo-assen.

Met de machineparameter **isModulo** (nr. 300102) definieert de machinefabrikant of de rotatie-as een modulo-as is.

■ Met de optionele machineparameter **shortestDistance** (nr. 300401) definieert de machinefabrikant of de besturing de rotatie-as standaard met de kortste verplaatsing positioneert. Wanneer de verplaatsingen in beide richtingen identiek zijn, kunt u de rotatie-as voorpositioneren en dus de rotatierichting beïnvloeden. U kunt ook binnen de **PLANE**-functies een zwenkoplossing selecteren.

**Verdere informatie:** ["Zwenkoplossingen", Pagina 363](#page-362-0)

■ Met de optionele machineparameter **startPosToModulo** (nr. 300402) definieert de machinefabrikant of de besturing vóór elke positionering de actuele digitale uitlezing tot het bereik van 0° tot 360° reduceert.

### **Definities**

#### **Modulo-as**

Modulo-assen zijn assen waarvan het meetsysteem slechts waarden van 0° tot 359,9999° levert. Wanneer een as als spil wordt gebruikt, moet de machinefabrikant deze as als modulo-as configureren.

#### **Rollover-as**

Rollover-assen zijn rotatie-assen die meerdere of een willekeurig aantal omwentelingen kunnen uitvoeren. Een rollover-as moet door de machinefabrikant worden geconfigureerd als modulo-as.

#### **Modulo-telwijze**

De digitale uitlezing van een rotatie-as met modulo-telmethode ligt tussen 0° en 359,9999°. Als de waarde van 359,9999° wordt overschreden, begint de weergave weer bij 0°.

### <span id="page-538-0"></span>**18.4.11 Gereedschapsinstelling automatisch compenseren met M128 (#9 / #4-01-1)**

### **Toepassing**

Als in het NC-programma de positie van een gestuurde rotatie-as verandert, compenseert de besturing met **M128** tijdens het zwenken automatisch de gereedschapsinstelling met behulp van een compensatiebeweging van de lineaire assen. Daardoor blijft de positie van de gereedschapspunt ten opzichte van het werkstuk onveranderd (TCPM).

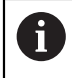

In plaats van **M128** adviseert HEIDENHAIN u de krachtigere functie **FUNCTION TCPM**.

#### **Verwante onderwerpen**

Gereedschapsoffset compenseren met **FUNCTION TCPM**

**Verdere informatie:** ["Gereedschapsinstelling compenseren met FUNCTION](#page-371-0) [TCPM \(#9 / #4-01-1\)", Pagina 372](#page-371-0)

### **Voorwaarden**

- Machine met rotatieassen
- **Kinematicabeschrijving**

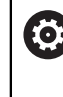

Raadpleeg uw machinehandboek!

De machinefabrikant voorziet in een kinematicabeschrijving van de machine.

Software-optie Uitgebreide functies groep  $2$  (#9 / #4-01-1)

### **Functiebeschrijving**

### **Werking**

**M128** werkt aan het begin van de regel.

Met de volgende functies zet u **M128** terug:

- **M129**
- **FUNCTION RESET TCPM**
- In de werkstand **Programma-afloop** een ander NC-programma selecteren

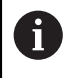

**M128** werkt ook in de werkstand **Handmatig** en blijft na het wijzigen van een werkstand actief.

# **Toepassingsvoorbeeld**

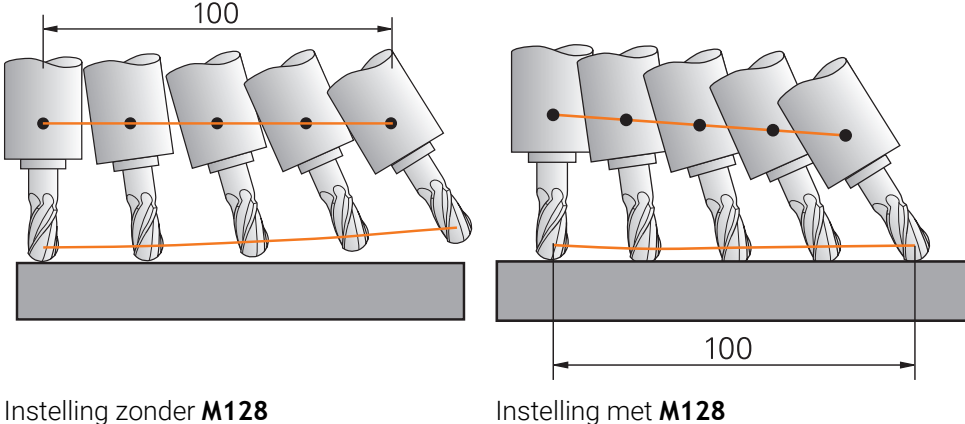

**11 L X+100 B-30 F800 M128 F1000** ; Met automatische compensatie van de rotatie-asbeweging verplaatsen

In deze NC-regel activeert de besturing **M128** met de aanzet voor de compensatiebeweging. Aansluitend voert de besturing een gelijktijdige verplaatsing in de X-as en de B-as uit.

Om de positie van de gereedschapspunt ten opzichte van het werkstuk tijdens de positie van de rotatie-as constant te houden, voert de besturing een continue compensatiebeweging uit met behulp van de lineaire assen. In dit voorbeeld voert de besturing de compensatiebeweging in de Z-as uit.

Zonder **M128** ontstaat een verspringing van de gereedschapspunt ten opzichte van de nominale positie, zodra de invalshoek van het gereedschap verandert. De besturing compenseert deze verspringing niet. Als u geen rekening houdt met de afwijking in het NC-programma, vindt de bewerking verplaatst plaats of kan een botsing optreden.

### **Invoer**

Wanneer u **M128** definieert, gaat de besturing verder met de dialoog en vraagt de aanzet **F**. De gedefinieerde waarde begrenst de aanzet tijdens de compensatiebeweging.
## **Schuine bewerking met niet-gestuurde rotatie-assen**

U kunt met niet-gestuurde rotatie-assen, ook wel tellerassen genoemd, in combinatie met **M128** ook schuine bewerkingen uitvoeren.

Ga bij schuine bewerkingen met niet-gestuurde rotatie-assen als volgt te werk:

- ► Vóór het activeren van **M128** rotatie-assen handmatig positioneren
- **M128** activeren
- De besturing leest de actuele waarden van alle aanwezige rotatie-assen, berekent daaruit de nieuwe positie van het gereedschapsmiddelpunt en actualiseert de digitale uitlezing.

**Verdere informatie:** ["Referentiepunten op het gereedschap", Pagina 197](#page-196-0)

- De besturing voert de vereiste compensatiebeweging met de volgende verplaatsing uit.
- **Bewerking uitvoeren**

Ħ

- Aan het einde van het programma **M128** met **M129** terugzetten
- Rotatie-assen naar uitgangspositie brengen

Zolang **M128** actief is, bewaakt de besturing de actuele positie van de niet-gestuurde rotatie-assen. Indien de actuele positie met een door de machinefabrikant te definiëren waarde van de nominale positie afwijkt, komt de besturing met een foutmelding en wordt de programma-afloop onderbroken.

## **Instructies**

## *AANWIJZING*

#### **Let op: botsingsgevaar!**

Rotatie-assen met Hirth-vertanding moeten voor het zwenken uit de vertanding worden teruggetrokken. Tijdens het terugtrekken en de zwenkbeweging bestaat er botsingsgevaar!

Gereedschap vrijzetten voordat de positie van de zwenkas wordt gewijzigd

## *AANWIJZING*

#### **Let op: botsingsgevaar!**

Wanneer u bij het omtrekfrezen de gereedschapsinstelling door rechten **LN** met gereedschapsoriëntatie **TX**, **TY** en **TZ** definieert, berekent de besturing de benodigde posities van de rotatie-assen zelf. Daardoor kunnen onverwachte verplaatsingen ontstaan.

- NC-programma voor uitvoering testen met behulp van de simulatie
- ▶ NC-programma's langzaam starten

**Verdere informatie:** ["3D-gereedschapscorrectie bij het omtrekfrezen \(#9 / #4-01-1\)",](#page-409-0) [Pagina 410](#page-409-0)

**Verdere informatie:** ["Uitvoer met vectoren", Pagina 501](#page-500-0)

- De aanzet voor de compensatiebeweging blijft actief totdat u andere aanzet programmeert of **M128** annuleert.
- Wanneer **M128** actief is, toont de besturing in het werkgebied **Posities** het symbool **TCPM**.

**Meer informatie:** Gebruikershandboek Instellen en uitvoeren

**M128** en **FUNCTION TCPM** bij de selectie **AXIS POS** houden geen rekening met een actieve 3D-basisrotatie. Programmeer **FUNCTION TCPM** met de selectie **AXIS SPAT** of CAM-uitvoer met rechte **LN** en een gereedschapsvector.

**Verdere informatie:** ["Gereedschapsinstelling compenseren met FUNCTION](#page-371-0) [TCPM \(#9 / #4-01-1\)", Pagina 372](#page-371-0)

U definieert de invalshoek van het gereedschap door de asposities van de rotatieassen direct in te voeren. Daardoor hebben de waarden betrekking op het machinecoördinatensysteem **M-CS**. Bij machines met koprotatieassen verandert het gereedschapscoördinatensysteem **T-CS**. Bij machines met tafelrotatie-assen verandert het werkstukcoördinatensysteem **W-CS**.

**Verdere informatie:** ["Referentiesystemen", Pagina 292](#page-291-0)

- Als bij actieve **M128** de volgende functies worden uitgevoerd, breekt de besturing de programma-afloop af en verschijnt er een foutmelding:
	- Snijkantradiuscorrectie **RR/RL** in de draaimodus (#50 / #4-03-1)
	- **M91**
	- **M92**
	- **M144**
	- Gereedschapsoproep **TOOL CALL**
	- Dynamische botsingsbewaking DCM (#40 / #5-03-1) en gelijktijdig **M118**

#### **Aanwijzingen in combinatie met machineparameters**

- Met de optionele machineparameter **maxCompFeed** (nr. 201303) definieert de machinefabrikant de maximale snelheid van compensatiebewegingen.
- Met de optionele machineparameter **maxAngleTolerance** (nr. 205303) definieert de machinefabrikant de maximale hoektolerantie.
- Met de optionele machineparameter **maxLinearTolerance** (nr. 205305) definieert de machinefabrikant de maximale tolerantie van de lineaire as.
- Met de optionele machineparameter **manualOversize** (nr. 205304) definieert de machinefabrikant een handmatige overmaat voor alle objecten met botsingsbewaking.
- Met de optionele machineparameter **presetToAlignAxis** (nr. 300203) definieert de machinefabrikant asspecifiek hoe de besturing offset-waarden interpreteert. Bij **FUNCTION TCPM** en **M128** is de machineparameter alleen relevant voor de rotatie-as die om de gereedschapsas roteert (meestal **C\_OFFS**).

**Meer informatie:** Gebruikershandboek Instellen en uitvoeren

Wanneer de machineparameter niet is gedefinieerd of met de waarde **TRUE** is gedefinieerd, kunt u met de offset een scheve ligging van het werkstuk in het vlak compenseren. De offset beïnvloedt de oriëntatie van het werkstukcoördinatensysteem **W-CS**.

**Verdere informatie:** ["Werkstukcoördinatensysteem W-CS", Pagina 299](#page-298-0)

■ Wanneer de machineparameter met de waarde **FALSE** is gedefinieerd, kunt u met de offset geen scheve ligging van het werkstuk in het vlak compenseren. De besturing houdt geen rekening met de offset tijdens de afwerking.

#### **Aanwijzingen met betrekking tot gereedschappen**

Als tijdens een contourbewerking het gereedschap wordt ingesteld, moet een kogelfrees worden gebruikt. Anders kan het gereedschap de contour beschadigen. Houd rekening met het volgende om de contour niet te beschadigen tijdens de bewerking met kogelfrezen:

■ Bij M128 stelt de besturing het gereedschapsrotatiepunt gelijk met het gereedschapsgeleidepunt. Wanneer het gereedschapsrotatiepunt op de gereedschapspunt ligt, zal het gereedschap bij een gereedschapsinstelling de contour beschadigen. Daarom moet het geleidepunt van het gereedschap zich in het middelpunt van het gereedschap bevinden.

**Verdere informatie:** ["Referentiepunten op het gereedschap", Pagina 197](#page-196-0)

Om ervoor te zorgen dat de besturing het gereedschap in de simulatie correct weergeeft, moet u de werkelijke lengte van het gereedschap opgeven in kolom **L** in Gereedschapsbeheer.

Bij de gereedschapsoproep in het NC-programma definieert u de kogelradius als negatieve deltawaarde in **DL** en verplaatst u dus het geleidepunt van het gereedschap naar het gereedschapsmiddelpunt.

**Verdere informatie:** ["Correctie van de gereedschapslengte", Pagina 384](#page-383-0) Ook voor de dynamische botsingsbewaking DCM (#40 / #5-03-1) moet u de werkelijke lengte van het gereedschap opgeven in het gereedschapsbeheer.

**Verdere informatie:** ["Dynamische botsingsbewaking DCM \(#40 / #5-03-1\)",](#page-439-0) [Pagina 440](#page-439-0)

Wanneer het geleidepunt van het gereedschap zich in het middelpunt van het gereedschap bevindt, moet u de coördinaten van de gereedschapsas in het NC-programma met de kogelradius aanpassen.

In de functie **FUNCTION TCPM** kunt u het gereedschapsgeleidepunt en het gereedschapsrotatiepunt onafhankelijk van elkaar selecteren.

**Verdere informatie:** ["Gereedschapsinstelling compenseren met FUNCTION TCPM](#page-371-0) [\(#9 / #4-01-1\)", Pagina 372](#page-371-0)

## **Definitie**

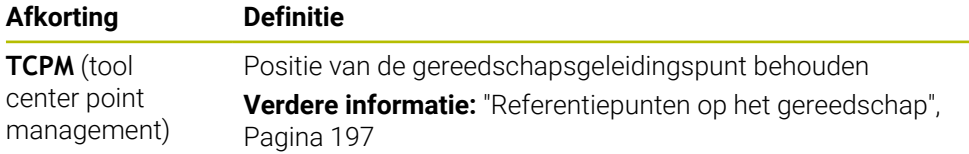

## **18.4.12 Aanzet in mm/omw interpreteren met M136**

## **Toepassing**

Met **M136** interpreteert de besturing de aanzet in millimeter per spilomwenteling. De aanzetsnelheid is afhankelijk van het toerental, bijvoorbeeld in combinatie met de draaimodus (#50 / #4-03-1).

**Verdere informatie:** ["Bewerkingsmodus omschakelen met FUNCTION MODE",](#page-157-0) [Pagina 158](#page-157-0)

## **Functiebeschrijving**

## **Werking**

**M136** werkt aan het begin van de regel. Om **M136** terug te zetten, programmeert u **M137**.

## **Toepassingsvoorbeeld**

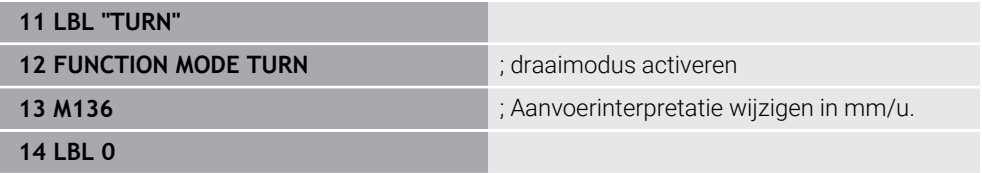

**M136** staat hier in een subprogramma waarin de besturing de draaimodus activeert (#50 / #4-03-1).

Met behulp van **M136** interpreteert de besturing de aanzet in mm/omw, wat voor de draaimodus noodzakelijk is. De aanzet per omwenteling is gerelateerd aan het toerental van de werkstukspil. Daardoor verplaatst de besturing het gereedschap bij elke omwenteling van de werkstukspil met de geprogrammeerde aanzetwaarde.

Zonder **M136** interpreteert de besturing de aanzet in mm/min.

## **Instructies**

- In NC-programma's met de eenheid inch is **M136** in combinatie met **FU** of **FZ** niet toegestaan.
- Wanneer **M136** actief is, mag de werkstukspil niet geregeld zijn.
- Wanneer de assen met actieve M136 verplaatsen, toont de besturing in het werkgebied **Posities** en in het tabblad **POS** van het werkgebied **Status** de aanzet in mm/U.

**Meer informatie:** Gebruikershandboek Instellen en uitvoeren

■ **M136** is in combinatie met spiloriëntatie niet mogelijk. Omdat bij een spiloriëntatie geen toerental aanwezig is, kan de besturing geen aanzet berekenen, zoals bijvoorbeeld wel bij het tappen van schroefdraad.

## **18.4.13 Rekening houden met rotatie-assen voor de bewerking met M138**

## **Toepassing**

Met **M138** definieert u welke rotatie-assen de besturing bij de berekening en positionering van ruimtehoeken in acht neemt. Niet-gedefinieerde rotatie-assen sluit de besturing uit. Hierdoor wordt het aantal zwenkmogelijkheden beperkt en kan dus een foutmelding vermeden worden, bijvoorbeeld bij machines met drie rotatie-assen.

**M138** werkt in combinatie met de volgende functies:

 $\blacksquare$  **M128** (#9 / #4-01-1)

**Verdere informatie:** ["Gereedschapsinstelling automatisch compenseren met](#page-538-0) [M128 \(#9 / #4-01-1\)", Pagina 539](#page-538-0)

- **FUNCTION TCPM**  $(#9 / #4-01-1)$ **Verdere informatie:** ["Gereedschapsinstelling compenseren met FUNCTION](#page-371-0) [TCPM \(#9 / #4-01-1\)", Pagina 372](#page-371-0)
- **PLANE**-functies (#8 / #1-01-1)

**Verdere informatie:** ["Bewerkingsvlak zwenken met PLANE-functies](#page-324-0) [\(#8 / #1-01-1\)", Pagina 325](#page-324-0)

Cyclus **19 BEWERKINGSVLAK** (#8 / #1-01-1)

## **Functiebeschrijving**

### **Werking**

**M138** werkt aan het begin van de regel.

Om **M138** terug te zetten, programmeert u **M138** zonder opgave van rotatie-assen.

### **Toepassingsvoorbeeld**

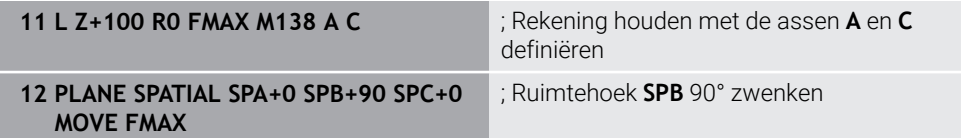

Bij een machine met 6 assen met de rotatie-assen **A**, **B** en **C** moet u voor bewerkingen met ruimtelijke hoeken een rotatie-as uitsluiten, anders zijn te veel combinaties mogelijk.

Met **M138 A C** berekent de besturing de aspositie bij het zwenken met ruimtehoeken alleen in de assen **A** en **C**. De B-as wordt uitgesloten. In de NC-regel **12** positioneert de besturing de ruimtehoek **SPB+90** daarom met de assen **A** en **C**.

Zonder **M138** zijn er te veel zwenkmogelijkheden. De besturing onderbreekt de bewerking en toont een foutmelding.

### **Invoer**

Wanneer u **M138** definieert, gaat de besturing verder met de dialoog en vraagt de in aanmerking te nemen rotatie-assen op.

**11 L Z+100 R0 FMAX M138 C** ; Rekening houden met de C-as definiëren

### **Instructies**

- Met M138 sluit de besturing de rotatie-assen alleen uit bij de berekening en positionering van ruimtelijke hoeken. Een met **M138** uitgesloten rotatie-as kan desondanks met een positioneerregel worden verplaatst. Houd er rekening mee dat de besturing daarbij geen compensaties uitvoert.
- Met de optionele machineparameter **parAxComp** (nr. 300205) definieert de machinefabrikant of de besturing de positie van de uitgesloten as bij de kinematicaberekening betrekt.

## **18.4.14 In de gereedschapsas terugtrekken met M140**

### **Toepassing**

Met **M140** trekt de besturing het gereedschap in de gereedschapsas terug.

## **Functiebeschrijving**

### **Werking**

**M140** werkt regelgewijs en aan het begin van de regel.

### **Toepassingsvoorbeeld**

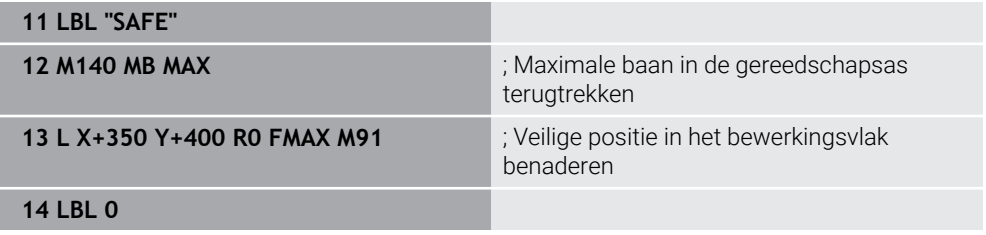

**M140** staat hier in een subprogramma waarin de besturing het gereedschap naar een veilige positie verplaatst.

Met **M140 MB MAX** trekt de besturing het gereedschap met maximale verplaating in positieve richting van de gereedschapsas terug. De besturing stopt het gereedschap vóór een eindschakelaar of een object met botsingsbewaking.

In de volgende NC-regel verplaatst de besturing het gereedschap in het bewerkingsvlak naar een veilige positie.

Zonder **M140** zal de besturing het terugtrekken niet uitvoeren.

### **Invoer**

Wanneer u **M140** definieert, gaat de besturing verder met de dialoog en vraagt de terugtreklengte **MB** op. U kunt de terugtreklengte als positieve of negatieve incrementele waarde definiëren. Met **MB MAX** verplaatst de besturing het gereedschap in positieve richting van de gereedschapsas tot vóór een eindschakelaar of objecten met botsingsbewaking.

U kunt na **MB** een aanzet voor de terugtrekbeweging definiëren. Wanneer u geen aanzet definieert, trekt de besturing het gereedschap in ijlgang terug.

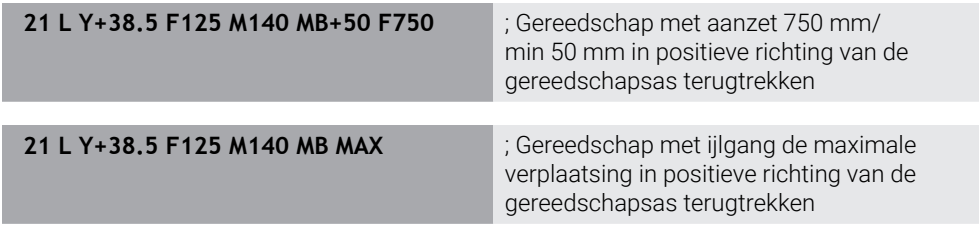

## **Instructies**

## *AANWIJZING*

#### **Let op: botsingsgevaar!**

De machinefabrikant heeft verschillende mogelijkheden om de functie dynamische botsingsbewaking DCM (#40 / #5-03-1) te configureren. Afhankelijk van de machine werkt de besturing ondanks herkende botsing het NC-programma zonder foutmelding verder af. De besturing stopt het gereedschap op de laatste botsingsvrije positie en zet het NC-programma vanaf deze positie voort. Bij deze configuratie van DCM ontstaan verplaatsingen die niet geprogrammeerd zijn. **Het gedrag geldt ongeacht of de botsingsbewaking is in- of uitgeschakeld.** Tijdens deze verplaatsingen bestaat er gevaar voor botsingen!

- raadpleeg het machinehandboek
- ▶ Werking aan de machine controleren

# *AANWIJZING*

#### **Let op: botsingsgevaar!**

Wanneer u met de functie **M118** de positie van een rotatie-as met het handwiel verandert en vervolgens de functie **M140** afwerkt, negeert de besturing bij het terugtrekken de overlappende waarden. Vooral bij machines met koprotatieassen ontstaan daarbij ongewenste en onvoorspelbare bewegingen. Tijdens deze terugtrekbewegingen bestaat gevaar voor botsingen!

- **M118** met **M140** niet bij machines met hoofdrotatieassen combineren
- **M140** werkt ook bij een gezwenkt bewerkingsvlak. Bij machines met koprotatieassen beweegt de besturing het gereedschap in het gereedschapscoördinatensysteem **T-CS**.

**Verdere informatie:** ["Gereedschapscoördinatensysteem T-CS", Pagina 305](#page-304-0)

- Met **M140 MB MAX** trekt de besturing het gereedschap alleen in positieve richting van de gereedschapsas terug.
- Wanneer u bij **MB** een negatieve waarde definieert, trekt de besturing het gereedschap in negatieve richting van de gereedschapsas terug.
- De besturing relateert de benodigde informatie voor de gereedschapsas voor **M140** uit de gereedschapsoproep.
- Met de optionele machineparameter **moveBack** (nr. 200903) definieert de machinefabrikant de afstand tot een eindschakelaar of een object met botsingsbewaking bij een maximaal terugtrekken **MB MAX**.

## **Definitie**

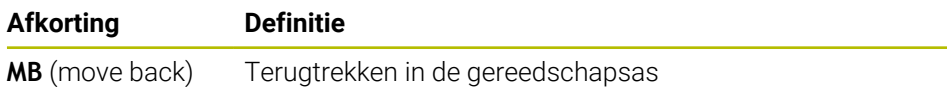

## **18.4.15 Basisrotaties wissen met M143**

### **Toepassing**

Met **M143** zet de besturing zowel een basisrotatie als een 3D-basisrotatie terug, bijvoorbeeld na de bewerking van een uitgericht werkstuk.

### **Functiebeschrijving**

### **Werking**

**M143** werkt regelgewijs en aan het begin van de regel.

#### **Toepassingsvoorbeeld**

**11 M143 in the contract of the contract of the contract of the contract of the contract of the contract of the contract of the contract of the contract of the contract of the contract of the contract of the contract of** 

In deze NC-regel zet de besturing een basisrotatie uit het NC-programma terug. De besturing overschrijft de waarden van de kolommen **SPA**, **SPB** en **SPC** met de waarde **0** in de actieve regel van de referentiepunttabel.

Zonder **M143** blijft de basisrotatie actief totdat u de basisrotatie handmatig terugzet of met een nieuwe waarde overschrijft.

## **Aanwijzing**

De functie **M143** is bij een regelsprong niet toegestaan. **Meer informatie:** Gebruikershandboek Instellen en uitvoeren

## **18.4.16 Gereedschapsoffset rekenkundig meeberekenen M144 (#9 / #4-01-1)**

## **Toepassing**

Met **M144** compenseert de besturing bij volgende verplaatsingen de gereedschapsoffset die ontstaat door schuine rotatie-assen.

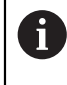

In plaats van **M144** adviseert HEIDENHAIN u de krachtigere functie **FUNCTION TCPM** (#9 / #4-01-1).

#### **Verwante onderwerpen**

- Gereedschapsoffset compenseren met **FUNCTION TCPM**
	- **Verdere informatie:** ["Gereedschapsinstelling compenseren met FUNCTION](#page-371-0) [TCPM \(#9 / #4-01-1\)", Pagina 372](#page-371-0)

### **Voorwaarde**

Software-optie Uitgebreide functies groep 2 (#9 / #4-01-1)

### **Functiebeschrijving**

### **Werking**

**M144** werkt aan het begin van de regel. Om **M144** terug wilt zetten, programmeert u **M145**.

#### **Toepassingsvoorbeeld**

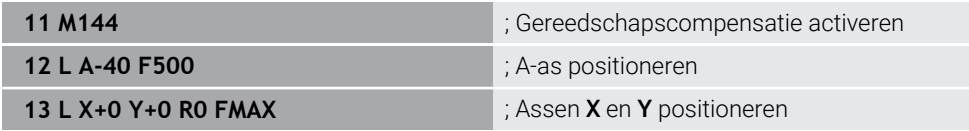

Met **M144** houdt de besturing rekening met de positie van de rotatie-assen in de volgende positioneerregels.

In de NC-regel **12** positioneert de besturing de rotatie-as **A**; daarbij ontstaat een verspringing tussen de gereedschapspunt en het werkstuk. De besturing berekent deze verspringing rekenkundig mee.

In de volgende NC-regel positioneert de besturing de assen **X** en **Y**. Met behulp van de actieve **M144** compenseert de besturing de positie van de rotatie-as **A** bij de beweging.

Zonder **M144** houdt de besturing geen rekening met de verspringing en wordt de bewerking verplaatst uitgevoerd.

### **Instructies**

Raadpleeg uw machinehandboek! **(6)** 

Let er in combinatie met hoekkoppen op dat de machinegeometrie door de machinefabrikant in de kinematicabeschrijving is gedefinieerd. Wanneer u een hoekkop voor de bewerking gebruikt, moet u de juiste kinematica selecteren.

Ondanks actieve **M144** kunt u met **M91** of **M92** positioneren.

**Verdere informatie:** ["Additionele functies voor coördinaatgegevens", Pagina 520](#page-519-0)

- Wanneer **M144** actief is, zijn de functies **M128** en **FUNCTION TCPM** niet toegestaan. Bij activeren van deze functies toont de besturing een foutmelding.
- **M144** werkt niet in combinatie met **PLANE**-functies. Als beide functies actief zijn, zal alleen de **PLANE**-functie werken.

**Verdere informatie:** ["Bewerkingsvlak zwenken met PLANE-functies](#page-324-0) [\(#8 / #1-01-1\)", Pagina 325](#page-324-0)

Met **M144** verplaatst de besturing overeenkomstig het werkstukcoördinatensysteem **W-CS**.

Als u **PLANE**-functies activeert, verplaatst de besturing overeenkomstig het bewerkingsvlak-coördinatensysteem **WPL-CS**.

**Verdere informatie:** ["Referentiesystemen", Pagina 292](#page-291-0)

#### **Aanwijzingen in combinatie met de draaibewerking (#50 / #4-03-1)**

Als de schuin ingestelde as een zwenktafel is, oriënteert de besturing het gereedschapscoördinatensysteem **W-CS**.

Wanneer de schuin ingestelde as een zwenkkop is, oriënteert de besturing het **W-CS** niet.

■ Na het schuin instellen van de draaias moet u evt. het draaigereedschap in de Ycoördinaat opnieuw voorpositioneren en de positie van de snijkant met cyclus **800 DRAAISYST.** oriënteren.**DRAAISYST. AANPASSEN** oriënteren.

**Meer informatie:** Gebruikershandleiding bewerkingscycli

## **18.4.17 Bij NC-stop of stroomuitval automatisch vrijzetten met M148**

## **Toepassing**

Met **Met M148** trekt de besturing het gereedschap in de volgende situaties automatisch van het werkstuk terug:

- Handmatig geactiveerde NC-stop
- Door de software geactiveerde NC-stop, bijvoorbeeld bij een fout in het aandrijfsysteem
- Stroomonderbreking

In plaats van **M148** adviseert HEIDENHAIN u de krachtigere functie **FUNCTION LIFTOFF**.

#### **Verwante onderwerpen**

Automatisch vrijzetten met **FUNCTION LIFTOFF Verdere informatie:** ["Gereedschap automatisch vrijzetten met FUNCTION](#page-454-0) [LIFTOFF", Pagina 455](#page-454-0)

### **Voorwaarde**

ń

Kolom **LIFTOFF**in Gereedschapsbeheer U moet in de kolom **LIFTOFF** in Gereedschapsbeheer de waarde **Y** definiëren. **Meer informatie:** Gebruikershandboek Instellen en uitvoeren

## **Functiebeschrijving**

### **Werking**

**M148** werkt aan het begin van de regel. Met de volgende functies zet u **M148** terug:

- **M149**
- **FUNCTION LIFTOFF RESET**

### **Toepassingsvoorbeeld**

**11 M148** ; Automatisch vrijzetten activeren

Deze NC-regel activeert **M148**. Wanneer tijdens de bewerking een NC-stop wordt geactiveerd, wordt het gereedschap tot 2 mm in positieve richting van de gereedschapsas vrijgezet. Hierdoor wordt beschadiging van het gereedschap of werkstuk voorkomen.

Zonder **M148** blijven de assen in geval van een NC-stop staan, waardoor het gereedschap op het werkstuk blijft en eventueel vrijmaakmarkeringen veroorzaakt.

### **Instructies**

■ De besturing trekt bij het vrijzetten met **M148** niet verplicht terug in de richting van de gereedschapsas.

Met de functie **M149** deactiveert de besturing de functie **FUNCTION LIFTOFF**, zonder de vrijzetrichting te resetten. Wanneer u **M148** programmeert, activeert de besturing het automatisch vrijzetten met de door **FUNCTION LIFTOFF** gedefinieerde vrijzetrichting.

- Let erop dat automatisch vrijzetten niet bij elk gereedschap zinvol is, bijvoorbeeld bij schijffrezen.
- Met de machineparameter **on** (nr. 201401) definieert de machinefabrikant of het automatisch vrijzetten actief is.
- Met de machineparameter **distance** (nr. 201402) definieert de machinefabrikant de maximale vrijzethoogte.
- Met de machineparameter **feed** (nr. 201405) definieert de machinefabrikant de snelheid van de vrijzetbeweging.

## **18.4.18 Afronden van buitenhoeken voorkomen met M197**

## **Toepassing**

Met **M197** verlengt de besturing een radiusgecorrigeerde contour aan de buitenhoek tangentieel en voegt een kleinere overgangscirkel toe. Hierdoor voorkomt u dat het gereedschap de buitenhoek rondt.

### **Functiebeschrijving**

### **Werking**

**M197** werkt regelgewijs en alleen op radiusgecorrigeerde buitenhoeken.

### **Toepassingsvoorbeeld**

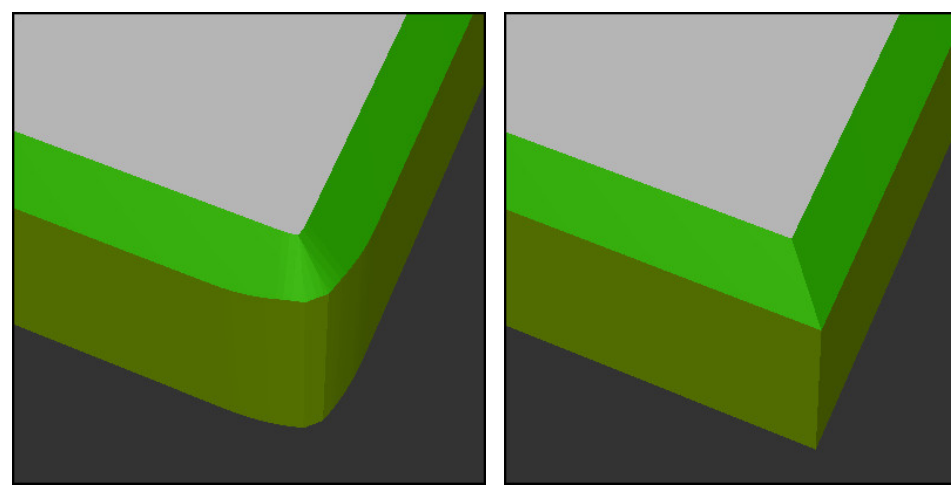

Contour zonder **M197** Contour met **M197**

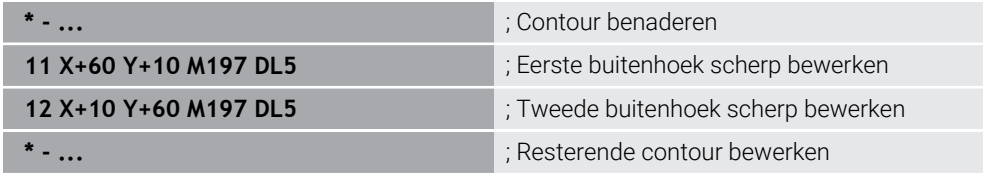

Met **M197 DL5** verlengt de besturing de contour bij de buitenhoek tangentieel met max. 5 mm. In dit voorbeeld komt de 5 mm precies overeen met de gereedschapsradius, waardoor er een scherpe buitenhoek ontstaat. Met behulp van de kleinere overgangsradius voert de besturing de verplaatsing desondanks voorzichtig uit.

Zonder **M197** voegt de besturing bij actieve radiuscorrectie aan een buitenhoek een tangentiële overgangscirkel in, wat tot afrondingen aan de buitenhoek leidt.

#### **Invoer**

Wanneer u **M197** definieert, gaat de besturing verder met de dialoog en vraagt de tangentiële verlenging **DL** op. **DL** komt overeen met de maximale waarde waarmee de besturing de buitenhoek verlengt.

## **Aanwijzing**

Om een scherpe hoek te realiseren, definieert u parameter **DL** in de grootte van de gereedschapsradius. Hoe kleiner de waarde van **DL**, hoe meer de hoek wordt afgerond.

## **Definitie**

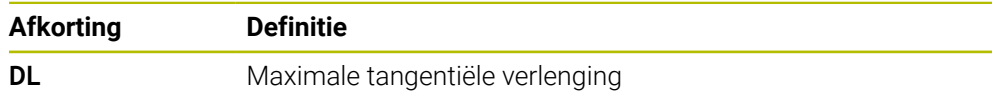

# **18.5 Additionele functies voor gereedschap**

## <span id="page-552-0"></span>**18.5.1 Zustergereedschap automatisch inspannen met M101**

### **Toepassing**

Met **M101** schakelt de besturing na het overschrijden van een vooraf gedefinieerde standtijd automatisch een zustergereedschap in. De besturing gaat verder met de bewerking met het zustergereedschap.

### **Voorwaarden**

- Kolom **RT** in Gereedschapsbeheer In de kolom **RT** definieert u het nummer van het zustergereedschap.
- Kolom **TIME2** in Gereedschapsbeheer In de kolom **TIME2** definieert u de standtijd waarna de besturing het zustergereedschap inwisselt.

**Meer informatie:** Gebruikershandboek Instellen en uitvoeren

Gebruik als zustergereedschap alleen gereedschappen met identieke radius. De besturing controleert de radius van het gereedschap niet automatisch.

Wanneer de besturing de radius moet controleren, programmeert u na de gereedschapswissel **M108**.

**Verdere informatie:** ["Radius van het zustergereedschap controleren met](#page-556-0) [M108", Pagina 557](#page-556-0)

## **Functiebeschrijving**

### **Werking**

61

 $\mathbf i$ 

**M101** werkt aan het begin van de regel. Om **M101** terug te zetten, programmeert u **M102**.

### **Toepassingsvoorbeeld**

Raadpleeg uw machinehandboek! **M101** is een machine-afhankelijke functie.

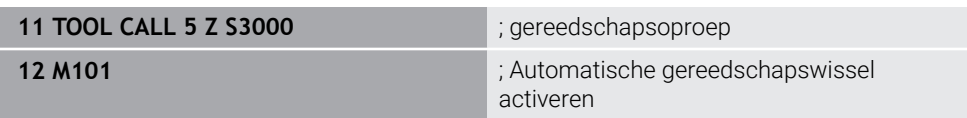

De besturing voert de gereedschapswissel uit en activeert in de volgende NC-regel **M101**. De kolom **TIME2** in Gereedschapsbeheer bevat de maximale waarde van de standtijd bij een gereedschapsoproep. Wanneer tijdens de bewerking de actuele standtijd van de kolom **CUR\_TIME** deze waarde overschrijdt, verwisselt de besturing het zustergereedschap op een geschikte plaats in het NC-programma. De wissel vindt uiterlijk na één minuut plaats, behalve als de besturing de actieve NC-regel nog niet heeft beëindigd. Deze toepassing is bijvoorbeeld zinvol bij geautomatiseerde programma's op onbemande installaties.

#### **Invoer**

Wanneer u **M101** definieert, gaat de besturing verder met de dialoog en vraagt **BT** op. Met **BT** definieert u het aantal NC-regels waarmee de automatische gereedschapswissel mag worden vertraagd. De inhoud van de NC-regels, bijvoorbeeld aanzet of baantraject, beïnvloedt de tijd waarmee de gereedschapswissel wordt vertraagd.

Wanneer u **BT** niet definieert, gebruikt de besturing de waarde 1 of evt. een door de machinefabrikant vastgelegde standaardwaarde.

De waarde uit **BT** en de controle van de standtijd en de berekening van de automatische gereedschapswissel, hebben invloed op de bewerkingstijd.

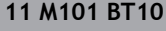

**11 M101 BT10** ; Automatische gereedschapswissel activeren na max. 10 NC-regels

#### **Instructies**

## *AANWIJZING*

#### **Let op: botsingsgevaar!**

De besturing trekt bij een automatische gereedschapswissel door **M101** eerst altijd het gereedschap terug in de gereedschapsas. Tijdens het terugtrekken bestaat bij gereedschappen die ondersnijdingen maken botsingsgevaar, bijvoorbeeld bij schijffrezen of bij T-sleuffrezen!

- **M101** alleen bij bewerkingen zonder ondersnijdingen gebruiken
- Gereedschapswissel met **M102** uitschakelen
- Wanneer u de actuele standtijd van een gereedschap wilt terugzetten, bijvoorbeeld na het wisselen van de snijplaten, voert u in de kolom **CUR\_TIME** in Gereedschapsbeheer de waarde 0 in.

**Meer informatie:** Gebruikershandboek Instellen en uitvoeren

De besturing neemt bij geïndexeerde gereedschappen geen gegevens uit het hoofdgereedschap over. Indien nodig moet u in elke tabelregel in Gereedschapsbeheer een zustergereedschap definiëren, eventueel met index. Wanneer een geïndexeerd gereedschap versleten is en dus geblokkeerd is, geldt dat dus niet voor alle indexen. Daardoor blijft bijvoorbeeld het hoofdgereedschap bruikbaar.

**Meer informatie:** Gebruikershandboek Instellen en uitvoeren

- Hoe groter de waarde **BT**, des te geringer is het effect van een eventuele verlenging van de looptijd door de functie **M101**. Houd er rekening mee dat de automatische gereedschapswissel daardoor later wordt uitgevoerd!
- De aanvullende functie **M101** is niet beschikbaar voor draaigereedschap en in de draaimodus (#50 / #4-03-1).

#### **Instructies voor de gereedschapswissel**

- De besturing voert de automatische gereedschapswissel op een geschikte plaats  $\blacksquare$ in het NC-programma uit.
- Wanneer u geen zustergereedschap in de kolom **RT** definieert en het gereedschap met de gereedschapsnaam oproept, wisselt de besturing na het bereiken van de standtijd **TIME2** een gereedschap met dezelfde naam in.

**Meer informatie:** Gebruikershandboek Instellen en uitvoeren

- De besturing kan de automatische gereedschapswissel niet uitvoeren in de volgende programmadelen:
	- Tijdens een bewerkingscyclus
	- Bij actieve radiuscorrectie **RR** of **RL**
	- Direct na een functie voor benaderen **APPR**
	- Direct vóór een functie voor verlaten **DEP**
	- Direct vóór en na een afkanting **CHF** of een afronding **RND**
	- Tijdens een macro
	- Tijdens een gereedschapswissel
	- Direct na de NC-functies **TOOL CALL** of **TOOL DEF**
- Als de machinefabrikant niets anders definieert, positioneert de besturing het gereedschap na de gereedschapswissel als volgt:
	- Als de eindpositie in de gereedschapsas zich onder de actuele positie bevindt, dan wordt de gereedschapsas als laatste gepositioneerd
	- Als de eindpositie in de gereedschapsas zich boven de actuele positie bevindt, dan wordt de gereedschapsas als eerste gepositioneerd

### **Aanwijzingen voor de invoerwaarde BT**

■ Om een geschikte uitgangswaarde voor **BT** te berekenen, gebruikt u de formule:

 $BT = 10 \div t$ 

t: Gemiddelde bewerkingstijd van een NC-regel in seconden Rond het resultaat af naar een geheel getal. Als de berekende waarde groter is dan 100, gebruikt u de maximale invoerwaarde 100.

■ Met de optionele machineparameter **M101BlockTolerance** (nr. 202206) definieert de machinefabrikant de standaardwaarde voor het aantal NC-regels waarmee de automatische gereedschapswissel mag worden vertraagd. Als u **BT** niet definieert, is deze standaardwaarde van toepassing.

## **Definitie**

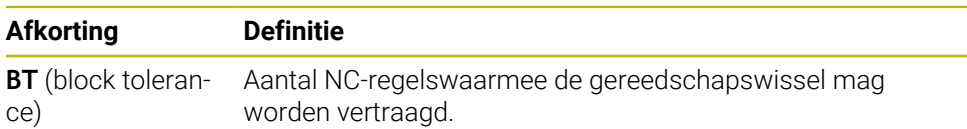

## <span id="page-555-0"></span>**18.5.2 Positieve gereedschapsovermaten toestaan met M107 (#9 / #4-01-1)**

## **Toepassing**

Met **M107** (#9 / #4-01-1) onderbreekt de besturing de bewerking bij positieve deltawaarden niet. De functie werkt bij een actieve 3D-gereedschapscorrectie of bij rechte **LN**.

**Verdere informatie:** ["3D-gereedschapscorrectie \(#9 / #4-01-1\)", Pagina 399](#page-398-0)

Met **M107** kunt u bijvoorbeeld bij een CAM-programma hetzelfde gereedschap gebruiken voor het pre-finishen met overmaat en voor het nabewerken achteraf zonder overmaat.

**Verdere informatie:** ["Uitvoerformaten van NC-programma's", Pagina 500](#page-499-0)

### **Voorwaarde**

■ Software-optie Uitgebreide functies groep 2 (#9 / #4-01-1)

## **Functiebeschrijving**

### **Werking**

**M107** werkt aan het begin van de regel. Om **M107** terug te zetten, programmeert u **M108**.

## **Toepassingsvoorbeeld**

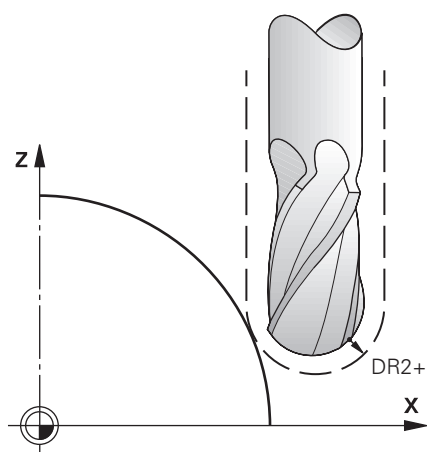

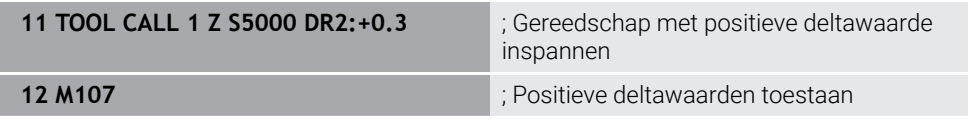

De besturing voert de gereedschapswissel uit en activeert in de volgende NC-regel **M107**. Hierdoor staat de besturing positieve deltawaarden toe en geeft deze geen foutmelding, bijvoorbeeld voor pre-finishing.

Zonder **M107** zal de besturing bij positieve deltawaarden een foutmelding tonen.

### **Instructies**

- Controleer vóór de afwerking in het NC-programma of het gereedschap door de positieve deltawaarden geen contourbeschadiging of botsing veroorzaakt.
- Bij omtrekfrezen wordt in het volgende geval een foutmelding weergegeven:

 $DR_{Tab}$ + DR<sub>Prog</sub> > 0

**Verdere informatie:** ["3D-gereedschapscorrectie bij het omtrekfrezen](#page-409-0) [\(#9 / #4-01-1\)", Pagina 410](#page-409-0)

- Bij kopfrezen wordt in het volgende geval een foutmelding weergegeven:
	- $\blacksquare$  DR<sub>Tab</sub> + DR<sub>Prog</sub> > 0
	- R2+ DR2<sub>Tab</sub>+ DR2<sub>Prog</sub>>R+ DR<sub>Tab</sub>+ DR<sub>Prog</sub>
	- $R2 + DR2_{Tab} + DR2_{Prog} > 0$
	- $\blacksquare$  DR2<sub>Tab</sub> + DR2<sub>Prog</sub> > 0

**Verdere informatie:** ["3D-gereedschapscorrectie bij het kopfrezen \(#9 / #4-01-1\)",](#page-402-0) [Pagina 403](#page-402-0)

## **Definitie**

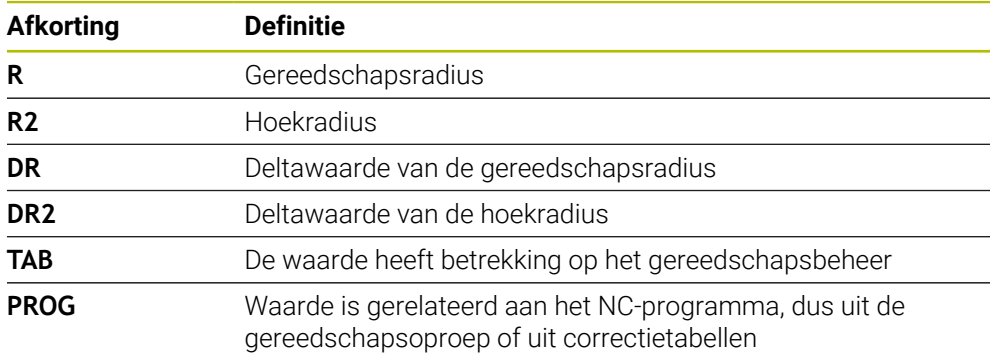

### <span id="page-556-0"></span>**18.5.3 Radius van het zustergereedschap controleren met M108**

## **Toepassing**

Wanneer u **M108** vóór het inspannen van een zustergereedschap programmeert, controleert de besturing het zustergereedschap op afwijkingen in de radius. **Verdere informatie:** ["Zustergereedschap automatisch inspannen met M101",](#page-552-0)

[Pagina 553](#page-552-0)

## **Functiebeschrijving**

### **Werking**

**M108** werkt aan het einde van de regel.

### **Toepassingsvoorbeeld**

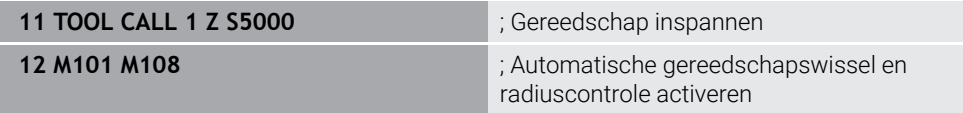

De besturing voert de gereedschapswissel uit en activeert in de volgende NC-regel de automatische gereedschapswissel en de radiuscontrole.

Wanneer tijdens de programma-afloop de maximale standtijd van het gereedschap wordt overschreden, wisselt de besturing het zustergereedschap in. De besturing controleert de gereedschapsradius van het zustergereedschap op basis van de eerder gedefinieerde additionele functie **M108**. Wanneer de radius van het zustergereedschap groter is dan de radius van het vorige gereedschap, toont de besturing een foutmelding.

Zonder **M108** controleert de besturing de radius van het zustergereedschap niet.

## **Aanwijzing**

**M108** dient ook voor het resetten van **M107** (#9 / #4-01-1).

**Verdere informatie:** ["Positieve gereedschapsovermaten toestaan met M107](#page-555-0) [\(#9 / #4-01-1\)", Pagina 556](#page-555-0)

## **18.5.4 Tastsysteembewaking onderdrukken met M141**

## **Toepassing**

Wanneer in combinatie met de tastcycli **3 METEN** of **4 METEN 3D** de taststift uitgeweken is, kunt u het tastsysteem in een positioneerregel vrijzetten met **M141**.

## **Functiebeschrijving**

### **Werking**

**M141** werkt bij rechten, regelgewijs en aan het begin van de regel.

### **Toepassingsvoorbeeld**

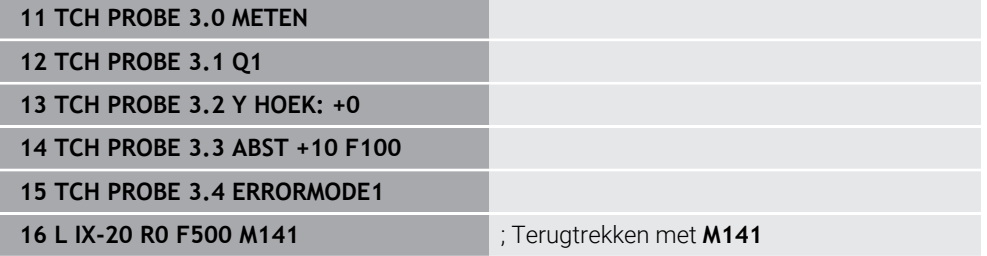

In cyclus **3 METEN** tast de besturing de X-as van het werkstuk. Omdat in deze cyclus geen terugtrekbaan **MB** is gedefinieerd, blijft het tastsysteem na het uitwijken staan.

In de NC-regel **16** verplaatst de besturing het tastsysteem 20 mm vrij in tegengestelde tastrichting. **M141** onderdrukt daarbij de bewaking van het tastsysteem.

Zonder **M141** toont de besturing een foutmelding zodra de machine-assen verplaatst worden.

**Meer informatie:** Gebruikershandboek Meetcycli voor werkstukken en gereedschappen programmeren

## **Aanwijzing**

## *AANWIJZING*

### **Let op: botsingsgevaar!**

De additionele functie **M141** onderdrukt bij een uitgeweken taststift de betreffende foutmelding. De besturing voert daarbij geen automatische botsingstest met de taststift door. Vanwege de beide procedures moet u ervoor zorgen dat het tastsysteem een veilige vrijloop heeft. Bij verkeerd geselecteerde vrijlooprichting bestaat er gevaar voor botsingen!

NC-programma of programmadeel in de werkstand **PGM-afloop regel voor regel** voorzichtig testen

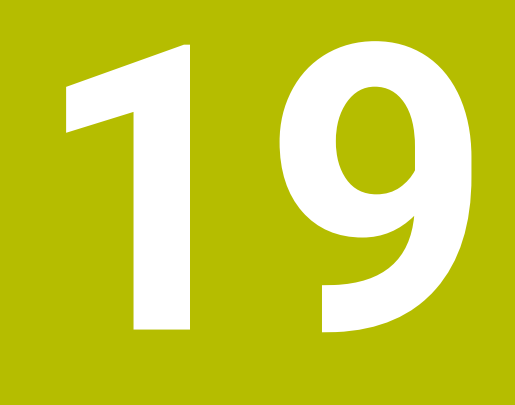

**Variabelen Programmering**

# **19.1 Overzicht programmering van variabelen**

De besturing biedt in de map **FN** in het venster **NC-functie invoegen** de volgende mogelijkheden voor programmering van variabelen:

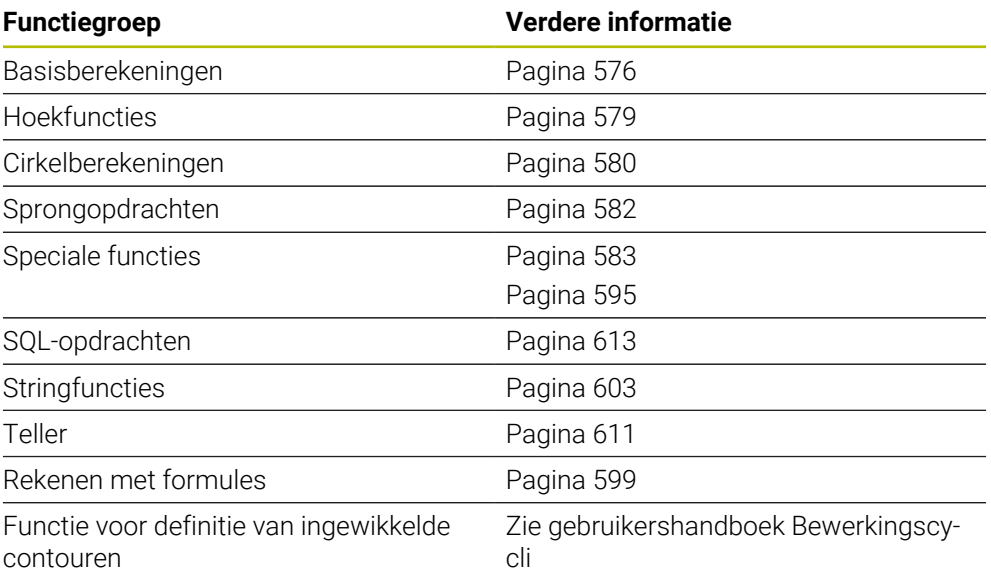

# **19.2 Variabelen: Q-, QL-, QR- en QS-parameters**

## **19.2.1 Basisprincipes**

## **Toepassing**

Met de variabelen van de besturing Q-, QL-, QR- en QS-parameters kunt u bijv. tijdens de bewerking dynamisch rekening houden met meetresultaten binnen berekeningen.

U kunt bijvoorbeeld de volgende syntaxiselementen variabel programmeren:

- Coördinatenwaarden
- Aanzetten
- Toerentallen
- Cyclusgegevens

Hierdoor kunt u hetzelfde NC-programma voor verschillende werkstukken gebruiken en hoeft u waarden slechts op één centrale plaats te wijzigen.

**Functiebeschrijving**

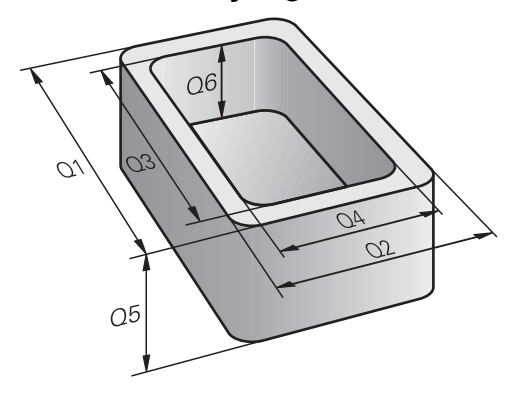

Variabelen bestaan altijd uit letters en cijfers. Daarbij wordt het variabelentype bepaald door de letters en het variabelenbereik door de cijfers.

U kunt vanaf elk variabeletype definiëren welk variablenbereik de besturing toont in het tabblad **QPARA** van het werkgebied **Status**.

**Meer informatie:** Gebruikershandboek Instellen en uitvoeren

<span id="page-563-4"></span>De besturing biedt de volgende variabelen voor numerieke waarden:

- Q-parameters **Verdere informatie:** ["Q-parameters", Pagina 564](#page-563-0)
- QL-parameters **Verdere informatie:** ["QL-parameters", Pagina 564](#page-563-1)
- QR-parameters **Verdere informatie:** ["QR-parameters", Pagina 564](#page-563-2)

Bovendien biedt de besturing QS-parameters voor alfanumerieke waarden, bijvoorbeeld teksten:

**Verdere informatie:** ["QS-parameters", Pagina 564](#page-563-3)

### <span id="page-563-0"></span>**Q-parameters**

Q-parameters zijn actief in alle NC-programma's in het geheugen van de besturing.

Q- en QS-parameters tussen 0 en 99 werken in macro's en cycli lokaal. De besturing retourneert wijzigingen dus niet aan het NC-programma.

De besturing biedt de volgende Q-parameters:

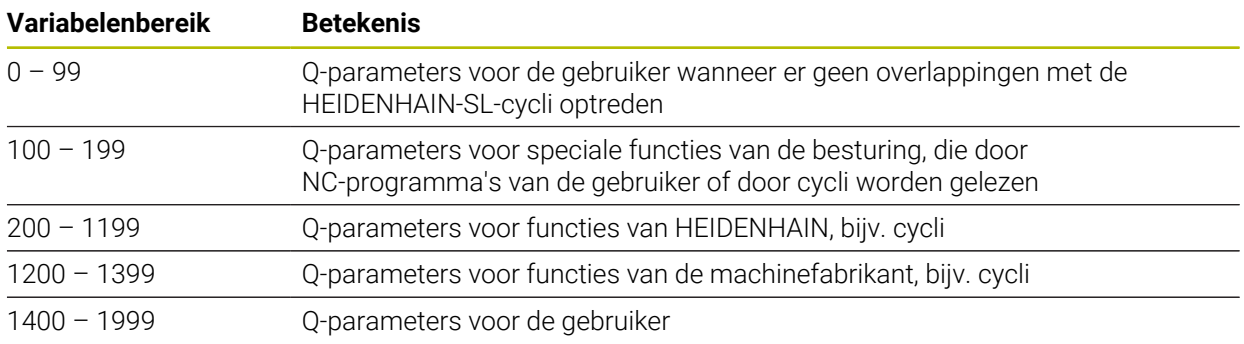

### <span id="page-563-1"></span>**QL-parameters**

Q-parameters zijn alleen lokaal binnen een NC-programma actief De besturing biedt de volgende QL-parameters:

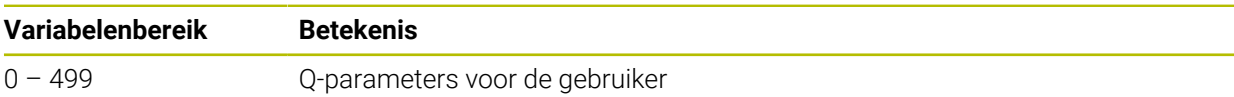

## <span id="page-563-2"></span>**QR-parameters**

QR-parameters zijn permanent (remanent) actief in alle NC-programma's in het geheugen van de besturing, ook na een stroomstoring De besturing biedt de volgende QR-parameters:

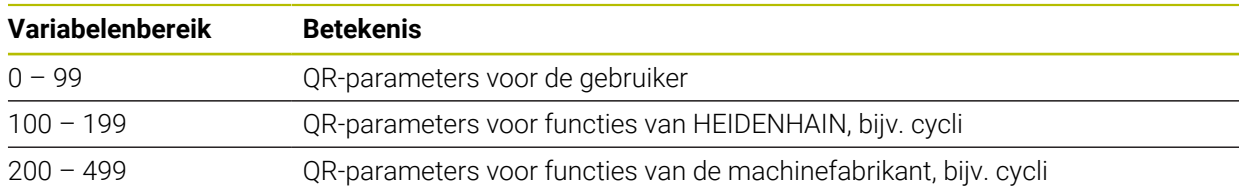

### <span id="page-563-3"></span>**QS-parameters**

QS-parameters zijn actief in alle NC-programma's in het geheugen van de besturing U kunt de volgende tekens binnen QS-parameters gebruiken:

A B C D E F G H I J K L M N O P Q R S T U V W X Y Z a b c d e f g h i j k l m n o p q r s t  $u v w x y z 0 1 2 3 4 5 6 7 8 9$ ;  $\frac{1 \# \$ \% \& '() +$ , - . / : < = > ? @  $\left[ \right]$ ^\_`\*

QS-parameters tussen 0 en 99 werken in macro's en cycli lokaal. De besturing retourneert wijzigingen dus niet aan het NC-programma. De besturing biedt de volgende QS-parameters:

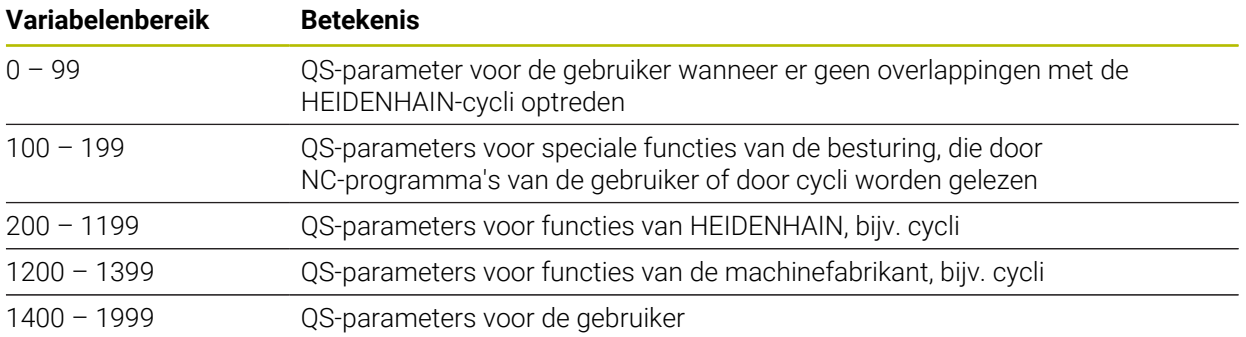

## **Venster Q-parameterlijst**

Met het venster **Q-parameterlijst** kunt u de waarden van alle variabelen controleren en eventueel bewerken.

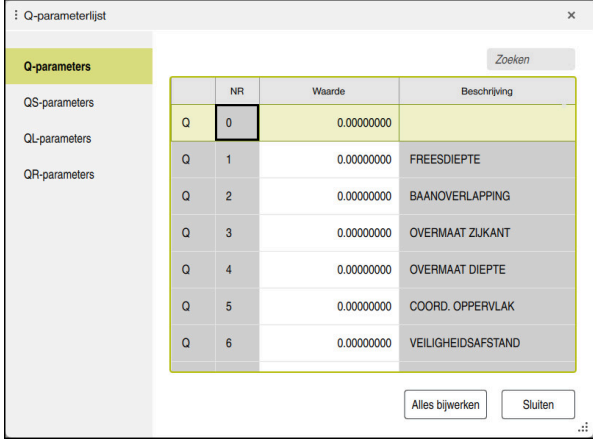

Venster **Q-parameterlijst** met de waarden van de Q-parameters

U kunt aan de linkerzijde selecteren welk type variabele de besturing toont.

De besturing toont volgende informatie:

- Soort variabele, bijvoorbeeld Q-parameters
- Nummer van de variabele
- Waarde van de variabele

 $\mathbf i$ 

Beschrijving bij vooraf gedefinieerde variabelen

Wanneer het veld in de kolom **Waarde** wit is gemarkeerd, kunt u de waarde bewerken.

Terwijl de besturing een NC-programma uitvoert, kunt u geen variabelen met behulp van het venster **Q-parameterlijst** wijzigen. De besturing maakt wijzigingen uitsluitend mogelijk tijdens een onderbroken of afgebroken programma-afloop.

**Meer informatie:** Gebruikershandboek Instellen en uitvoeren

De besturing toont de vereiste toestand nadat een NC-regel bijvoorbeeld in de modus **Regel voor regel** geheel is afgewerkt.

De volgende Q- en QS-parameters kunnen in het venster **Q-parameterlijst** niet worden bewerkt:

- Variabelenbereik tussen 100 en 199, omdat het gevaar van overlappingen bestaat met speciale functies van de besturing
- Variabelenbereik tussen 1200 en 1399, omdat het gevaar van overlappingen bestaat met machinefabrikantspecifieke functies

**Verdere informatie:** ["Soorten variabelen", Pagina 564](#page-563-4)

U kunt in het venster **Q-parameterlijst** als volgt zoeken:

- Binnen de gehele tabel op basis van willekeurige tekenreeksen
- Binnen de kolom **NR** op basis van een uniek nummer van de variabele

**Verdere informatie:** ["In het venster Q-parameterlijst zoeken", Pagina 567](#page-566-0)

U kunt het venster **Q-parameterlijst** in de volgende werkstanden openen:

- **Programmeren**
- **Handmatig**
- **Programma-afloop**

In de bedrijfsmodi **Handmatig** en **Programma-afloop** kunt u het venster met toets **Q** openen.

## <span id="page-566-0"></span>**In het venster Q-parameterlijst zoeken**

U zoekt als volgt in het venster **Q-parameterlijst** :

- Willekeurige, grijs gemarkeerde cel selecteren
- Tekenreeks invoeren

ĥ

- De besturing opent een invoerveld en doorzoekt de kolom van de geselecteerde cel naar de tekenreeks.
- De besturing markeert het eerste resultaat dat met de tekenreeks begint.
	- Evt. volgende resultaat selecteren

De besturing toont boven de tabel een invoerveld. Als alternatief kunt u in dit invoerveld naar een uniek nummer van de variabele navigeren. U kunt het invoerveld selecteren met de toets **GOTO**.

### **Instructies**

## *AANWIJZING*

#### **Let op: botsingsgevaar!**

HEIDENHAIN-cycli, machinefabrikantcycli en functie van externe leveranciers maken gebruik van variabelen. Daarnaast kunt u Q-parameters programmeren binnen de NC-programma's. Als u van de aanbevolen variabelebereiken afwijkt, kunnen overlappingen en daardoor een ongewenste werking ontstaan. Tijdens de bewerking bestaat er botsingsgevaar!

- Uitsluitend door HEIDENHAIN aanbevolen variabelenbereiken gebruiken
- Geen vooraf ingestelde variabelen gebruiken
- Documentatie van HEIDENHAIN, de machinefabrikant en andere leveranciers in acht nemen
- Verloop met behulp van de simulatie testen

# *AANWIJZING*

### **Let op: risico op aanzienlijke materiële schade!**

Niet-gedefinieerde velden in de referentiepunttabel gedragen zich anders dan met de waarde **0** gedefinieerde velden: met **0** gedefinieerde velden overschrijven bij het activeren de vorige waarde, bij niet-gedefinieerde velden blijft de vorige waarde behouden. Wanneer de vorige waarde behouden blijft, bestaat er gevaar voor botsingen!

- Vóór het activeren van een referentiepunt controleren of alle kolommen met waarden zijn beschreven
- Bij niet-gedefinieerde kolommen waarden invoeren, bijv. **0**
- Als alternatief door de machinefabrikant **0** als standaardwaarde voor de kolommen laten definiëren

**Verdere informatie:** ["Vooraf ingestelde Q-parameters", Pagina 569](#page-568-0)

- U kunt in het NC-programma vaste en variabele waarden gemengd invoeren.
- Aan QS-parameters kunt u maximaal 255 tekens toewijzen.
- U kunt met de toets **Q** een NC-regel maken om aan een variabele een waarde toe te wijzen. Wanneer u nogmaals op de toets drukt, verandert de besturing het soort variabele in de volgorde **Q**, **QL**, **QR**.

Op het beeldschermtoetsenbord werkt deze werkwijze alleen met de toets **Q** in het gebied NC-functies.

**Verdere informatie:** ["Beeldschermtoetsenbord van de besturingsbalk",](#page-687-0) [Pagina 688](#page-687-0)

- U kunt aan variabelen getalwaarden tussen –999 999 999 en +999 999 999 toewijzen. Het invoerbereik is beperkt tot maximaal 16 tekens, waarvan maximaal negen tekens vóór de komma mogen staan. De besturing kan getalwaarden tot een grootte van 1010 berekenen.
- Met het syntaxiselement **SET UNDEFINED** wijst u variabelen de status **niet gedefinieerd** toe.

Wanneer u bijv. een positie met een ongedefinieerde Q-parameter programmeert, negeert de besturing deze beweging.

Als u een ongedefinieerde Q-parameter in rekenstappen in het NC-programma gebruikt, toont de besturing een foutmelding en stopt de programma-afloop.

**Verdere informatie:** ["Variabele de status niet gedefinieerd toewijzen",](#page-577-0) [Pagina 578](#page-577-0)

■ De besturing slaat getalwaarden intern in een binair getalformaat (norm IEEE 754) op. Door het gebruikte gestandaardiseerde formaat geeft de besturing sommige decimale getallen exact binair weer (afrondingsfout).

Wanneer u berekende variabelewaarden bij sprongopdrachten of positioneringen gebruikt, moet u hiermee rekening houden.

### **Instructies voor QR-parameters en back-up**

De besturing slaat QR-parameters op in een back-up.

Wanneer uw machinefabrikant geen afwijkend pad definieert, slaat de besturing de QR-parameterwaarden op onder het pad **SYS:\Runtime\sys.cfg**. Het station **SYS:** wordt uitsluitend bij een volledige back-up opgeslagen.

De machinefabrikant heeft de volgende optionele machineparameters voor het invoeren van het pad beschikbaar:

- **pathQR** (nr. 131201)
- **pathSimQR** (nr. 131202)

Wanneer de machinefabrikant in de optionele machineparameters een pad op het station **TNC:** definieert, kunt u de Q-parameters met behulp van de functies **NC/PLC Backup** ook zonder sleutelgetal opslaan.

**Meer informatie:** Gebruikershandboek Instellen en uitvoeren

## <span id="page-568-0"></span>**19.2.2 Vooraf ingestelde Q-parameters**

De besturing wijst de Q-parameters **Q100** t/m **Q199** bijv. de volgende waarden toe:

- Waarden uit de PLC
- Gegevens betreffende het gereedschap en de spil
- Gegevens over de bedrijfstoestand
- Meetresultaten uit tastcycli

De besturing slaat de waarden van de Q-parameters **Q108** en **Q114** t/m **Q117** in de maateenheid van het actuele NC-programma op.

## **Waarden vanuit de PLC Q100 t/m Q107**

De besturing wijst waarden uit de PLC toe aan de Q-parameters **Q100** t/m **Q107**.

## **Actieve gereedschapsradius Q108**

De besturing wijst de waarde van de actieve gereedschapsradius aan Q-parameter **Q108** toe.

De besturing berekent de actieve gereedschapsradius uit de volgende waarden:

- Gereedschapsradius **R** uit de gereedschapstabel
- Deltawaarde **DR** uit de gereedschapstabel
- Deltawaarde **DR** uit het NC-programma met correctietabel of gereedschapsoproep

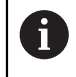

De besturing slaat de actieve gereedschapsradius op en behoudt deze ook na opnieuw opstarten van de besturing.

**Meer informatie:** Gebruikershandboek Instellen en uitvoeren

## **Gereedschapsas Q109**

De waarde van de parameter **Q109** is afhankelijk van de actuele gereedschapsas:

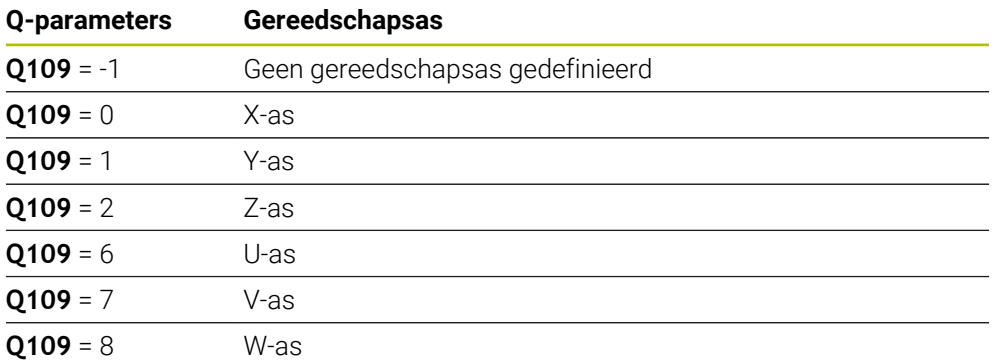

**Verdere informatie:** ["Aanduiding van de assen op freesmachines", Pagina 128](#page-127-0)

## **Spiltoestand Q110**

De waarde van parameter **Q110** is afhankelijk van de laatst geprogrammeerde additionele functie voor de spil:

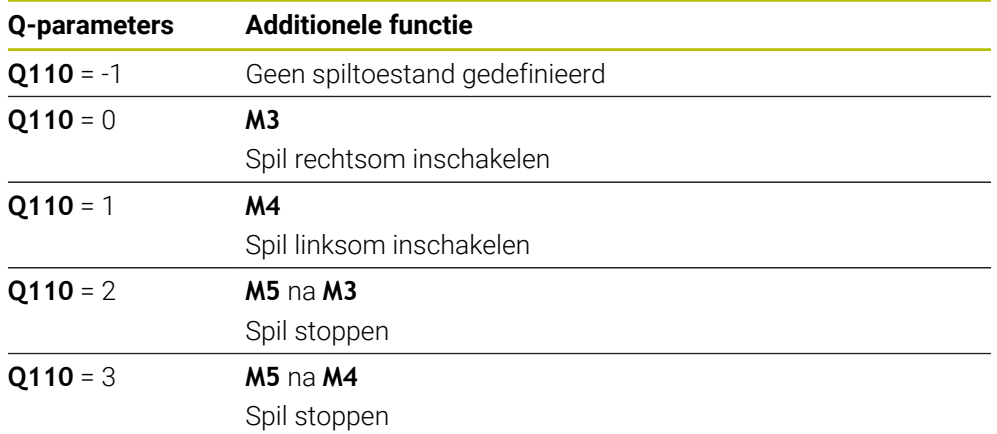

**Verdere informatie:** ["Additionele functies", Pagina 515](#page-514-0)

## **Koelmiddeltoevoer Q111**

De waarde van Q-parameter **Q111** is afhankelijk van de laatst geactiveerde additionele functie voor de koelmiddeltoevoer.

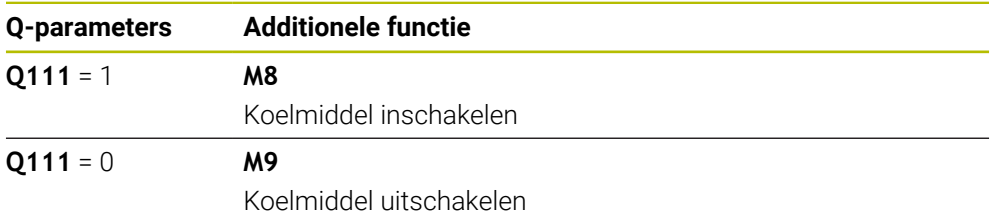

## **Overlappingsfactor Q112**

De besturing wijst aan Q-parameter **Q112** de overlappingsfactor bij het kamerfrezen toe.

**Meer informatie:** Gebruikershandleiding bewerkingscycli

## **Maateenheid in het NC-programma Q113**

De waarde van Q-parameter **Q113** is afhankelijk van de maateenheid van het NC-programma. Bij nestingen met bijv. **CALL PGM** gebruikt de besturing de maateenheid van het hoofdprogramma:

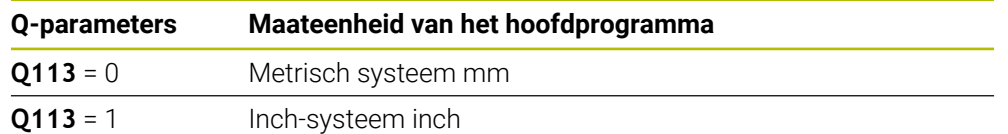

## **Gereedschapslengte: Q114**

j.

i

De besturing wijst aan Q-parameter **Q114** de waarde van de actieve gereedschapslengte toe.

De besturing berekent de actieve gereedschapslengte met de volgende waarden:

- Gereedschapslengte **L** uit de gereedschapstabel
- Deltawaarde **DL** uit de gereedschapstabel
- Deltawaarde **DL** uit het NC-programma met correctietabel of gereedschapsoproep

De besturing slaat de actieve gereedschapslengte op en behoudt deze ook na opnieuw opstarten van de besturing.

**Meer informatie:** Gebruikershandboek Instellen en uitvoeren

## **Berekende coördinaten van de rotatie-assen Q120 t/ m Q122**

De besturing wijst de berekende coördinaten van de rotatie-assen toe aan de Q-parameters **Q120** t/m **Q122**:

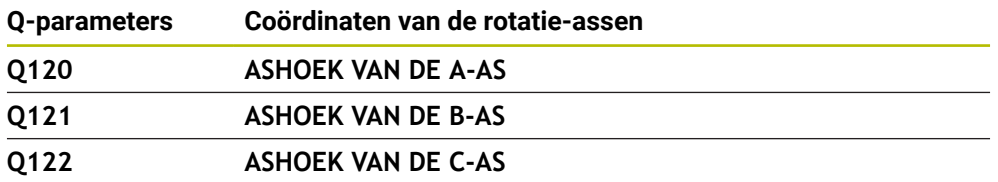

### **Meetresultaten van tastcycli**

De besturing wijst het meetresultaat van een programmeerbare tastcyclus toe aan de volgende Q-parameters.

De helpschermen van de tastcycli tonen aan of de besturing een meetresultaat in een variabele opslaat. **[Verdere informatie:](#page-685-0)** "Help", Pagina 686

**Meer informatie:** Gebruikershandboek Meetcycli voor werkstukken en gereedschappen programmeren

**19**

### **Q-parameters Q115 en Q116 bij automatische gereedschapsmeting**

De besturing wijst de afwijking van de actuele/nominale waarde toe aan de Qparameters **Q115** en **Q116** toe bij de automatische gereedschapsmeting, bijv. met TT 160:

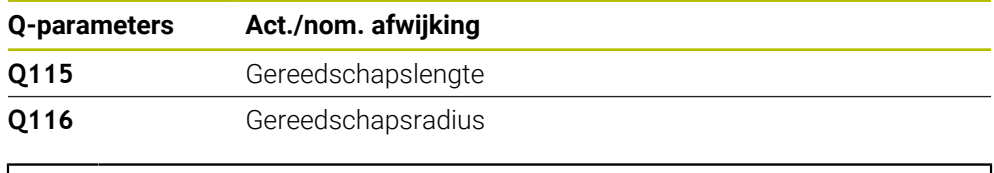

Na het tasten kunnen de Q-parameters **Q115** en **Q116** andere waarden  $\mathbf i$ bevatten.

#### **Q-parameters Q115 t/m Q119**

De besturing wijst de waarden van de coördinatenassen na het tasten toe aan de Q-parameters **Q115** t/m **Q119**:

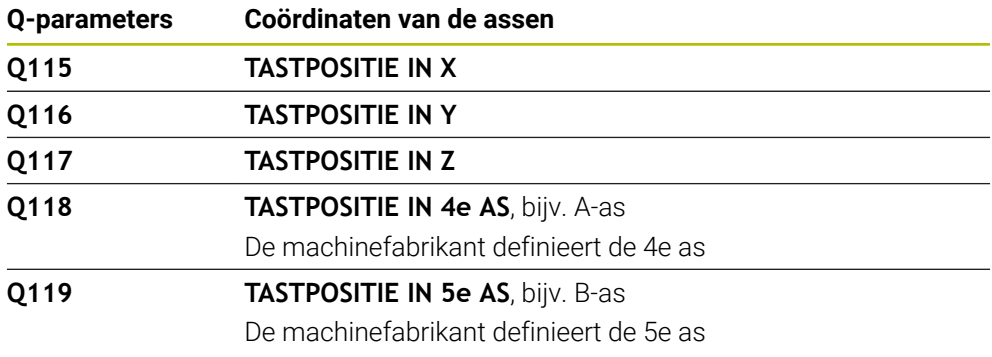

De besturing houdt geen rekening met de radius en de lengte van de taststift voor deze Q-parameters.

### **Q-parameters Q141 t/m Q149**

1

De besturing wijst de gemeten actuele waarden toe aan de Q-parameters **Q141** t/m **Q149**:

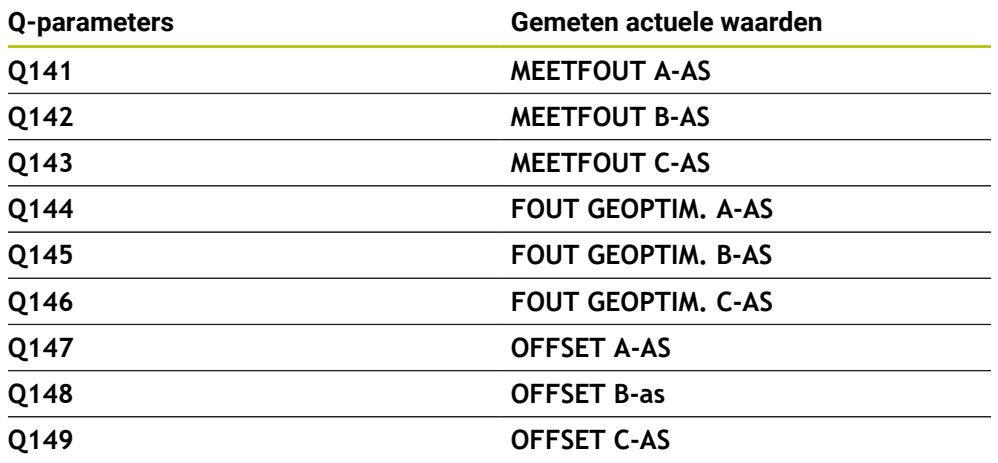

### **Q-parameters Q150 t/m Q160**

De besturing wijst de gemeten actuele waarden toe aan de Q-parameters **Q150** t/m **Q160**:

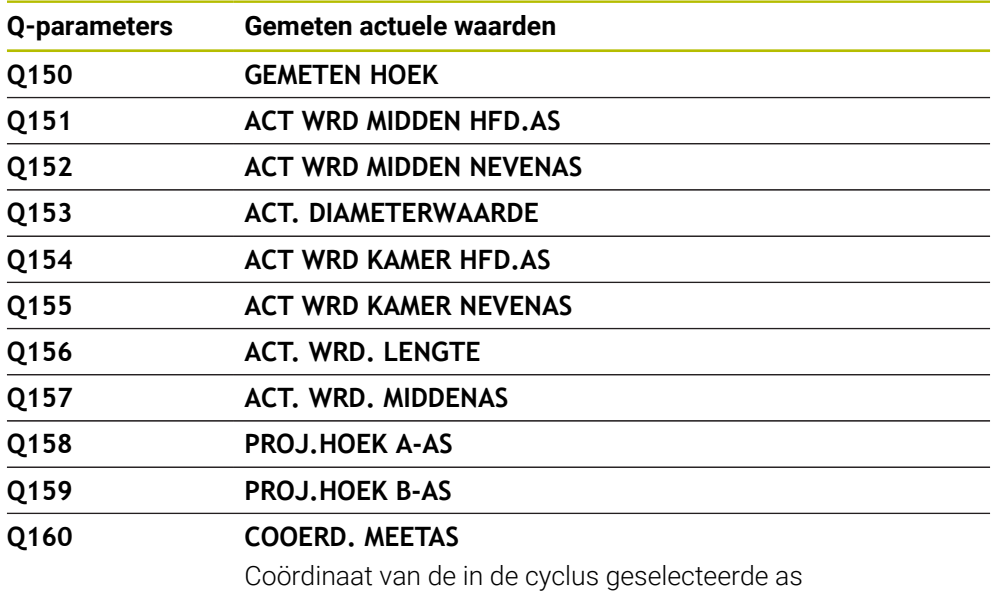

### **Q-parameters Q161 t/m Q167**

De besturing wijst de berekende afwijking toe aan de Q-parameters **Q161** t/m **Q167**:

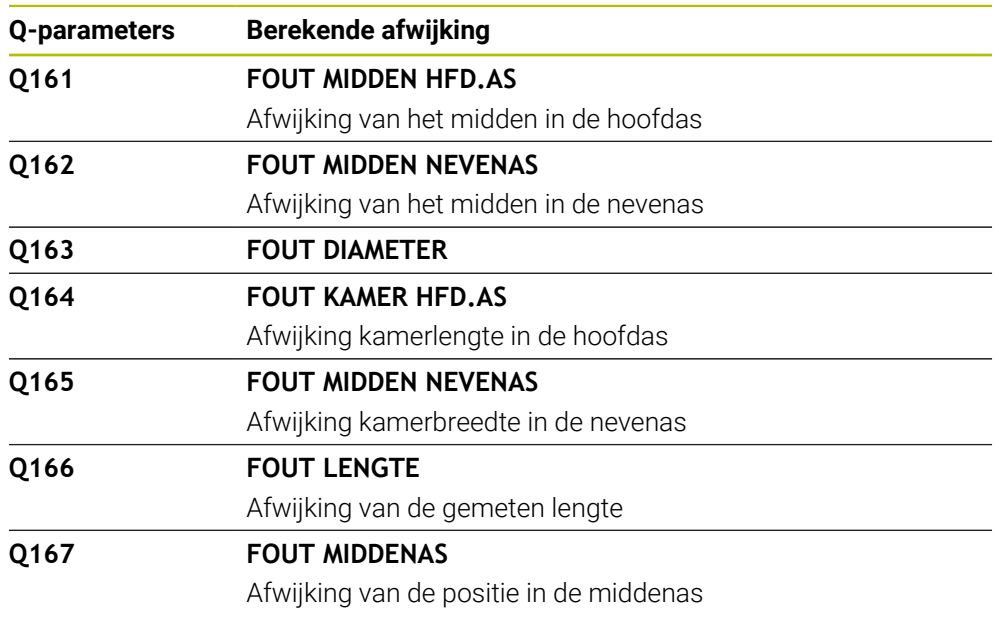

## **Q-parameters Q170 t/m Q172**

De besturing wijst de vastgestelde ruimtehoeken toe aan de Q-parameters **Q170** t/m **Q172**:

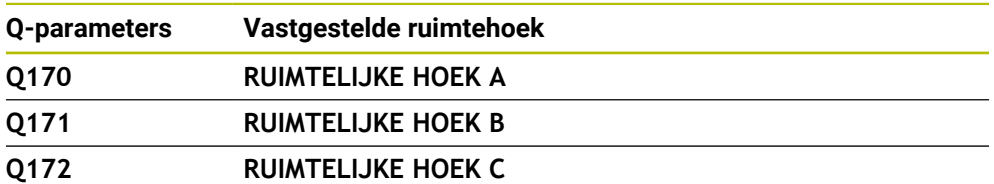

### **Q-parameters Q180 t/m Q182**

De besturing wijst de vastgestelde werkstukstatus toe aan de Q-Parametern **Q180** t/ m **Q182**:

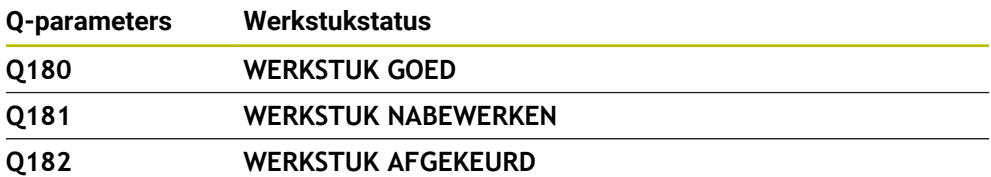

#### **Q-parameters Q190 t/m Q192**

De besturing reserveert de Q-parameters **Q190** t/ **Q192** voor de resultaten van een gereedschapsmeting met een lasermeetsysteem.

### **Q-parameters Q195 t/m Q198**

De besturing reserveert de Q-parameters **Q195** t/m **Q198** voor intern gebruik:

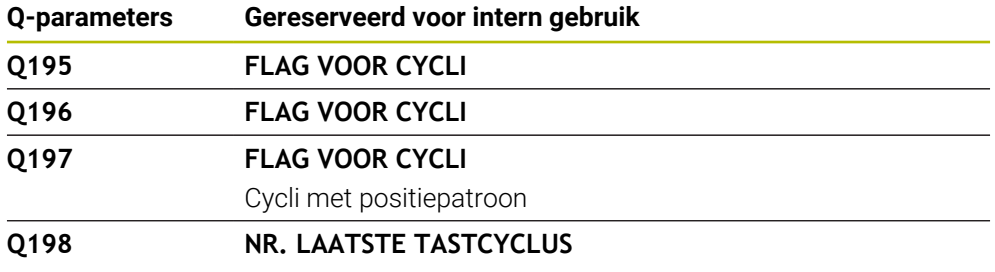

Nummer van de laatst actieve tastcyclcus

#### **Q-parameter Q199**

De waarde van Q-parameter **Q199** is afhankelijk van de status van een gereedschapsmeting met een gereedschapstastsysteem:

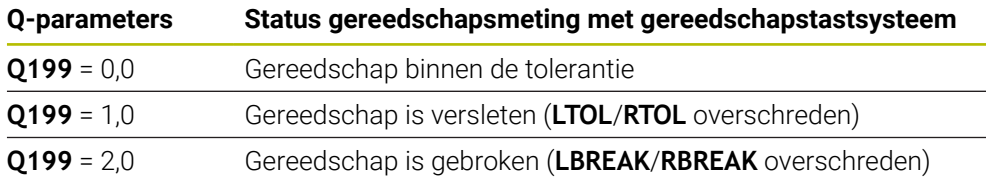

### **Q-parameters Q950 t/m Q967**

De besturing wijst aan de Q-parameters **Q950** t/m **Q967** de gemeten werkelijke waarden toe in combinatie met de tastcycli **14xx**:

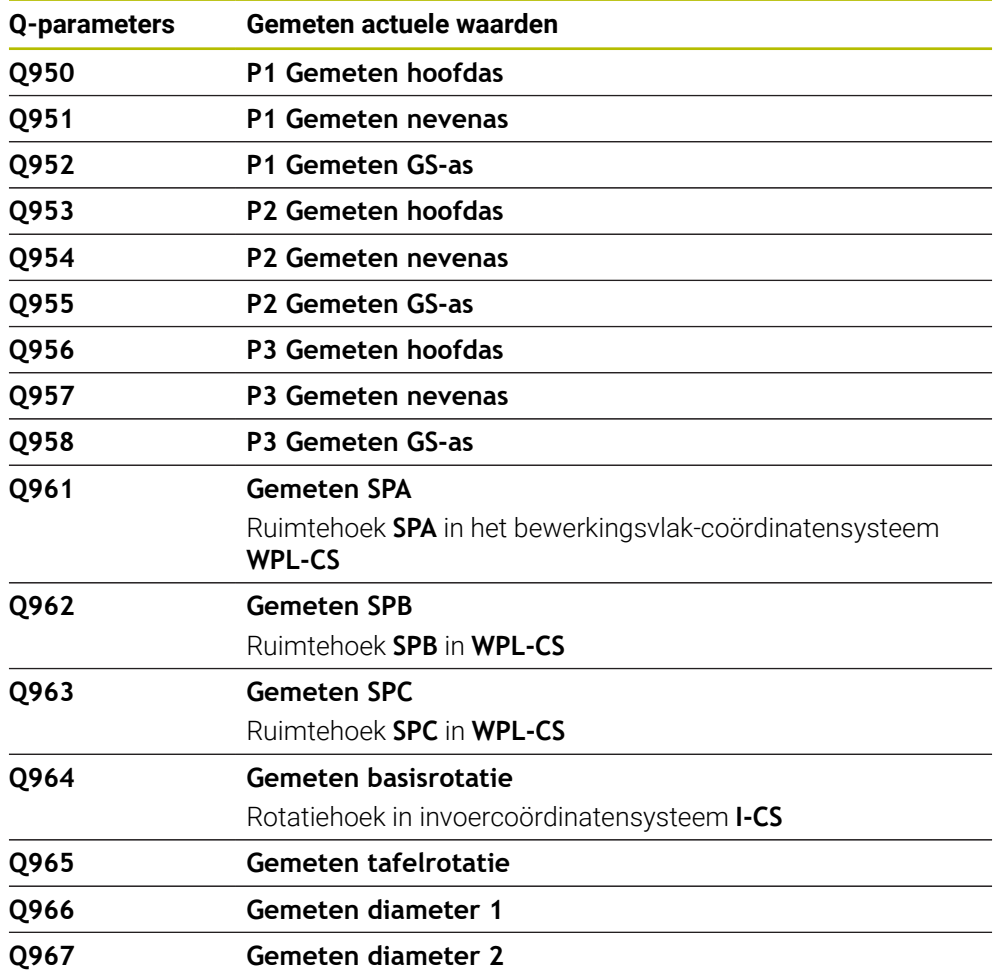

#### **Q-parameters Q980 t/m Q997**

De besturing wijst aan de Q-parameters **Q980** t/m **Q997** de berekende afwijkingen toe in combinatie met de tastcycli **14xx**:

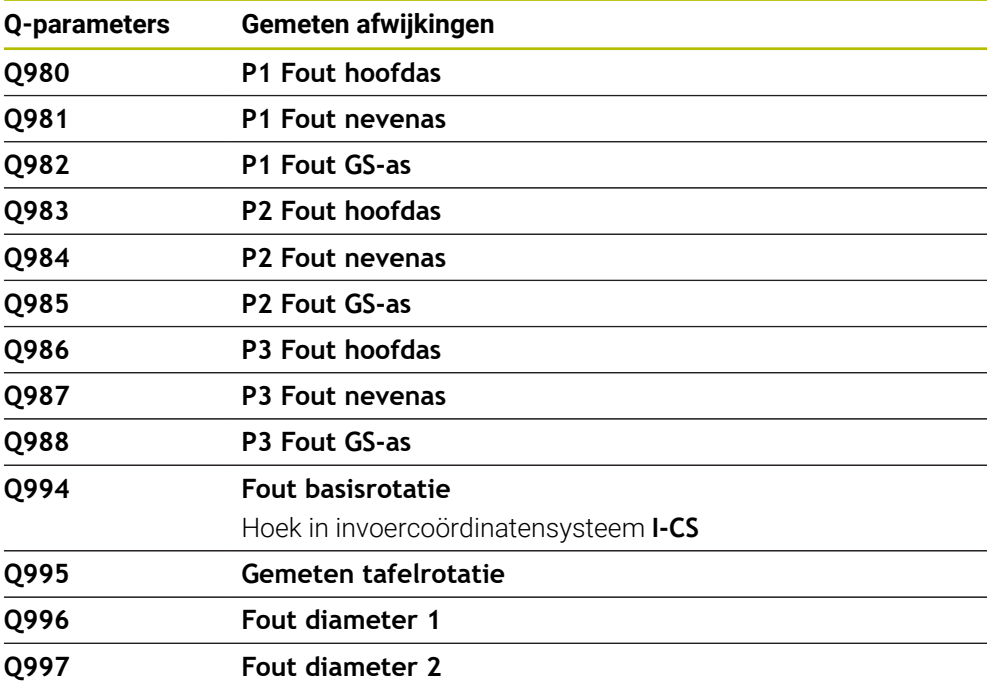

#### **Q-parameter Q183**

De waarde van de Q-parameter **Q183** is afhankelijk van de werkstukstatus in combinatie met de tastcycli 14xx:

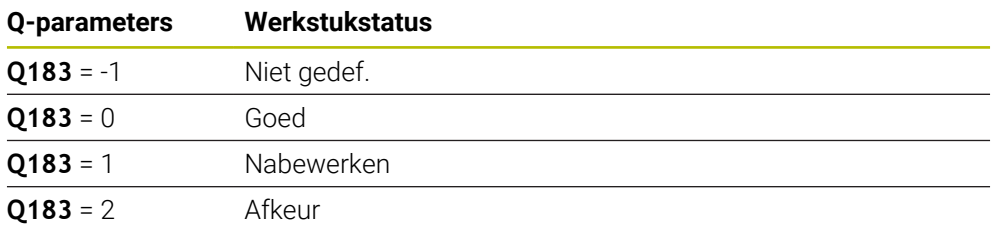

## <span id="page-575-0"></span>**19.2.3 Map Basisberekeningen**

## **Toepassing**

In de map **Basisberekeningen** van het venster **NC-functie invoegen** biedt de besturing de functies **FN 0** tot en met **FN 5**.

Met de functie **FN 0** kunt u numerieke waarden toewijzen aan variabelen. In plaats van een vaste getalwaarde kunt dan in het NC-programma een variabele programmeren. U kunt ook vooraf gedefinieerde variabelen gebruiken, bijvoorbeeld de actieve gereedschapsradius **Q108**. Met de functies **FN 1** tot en met **FN 5** kunt u met de variabelewaarden binnen het NC-programma rekenen.

#### **Verwante onderwerpen**

- Vooraf gedefinieerde variabelen **Verdere informatie:** ["Vooraf ingestelde Q-parameters", Pagina 569](#page-568-0)
- Rekenen met formules **Verdere informatie:** ["Formules in het NC-programma", Pagina 599](#page-598-0)
# **Functiebeschrijving**

De map **Basisberekeningen** bevat de volgende functies:

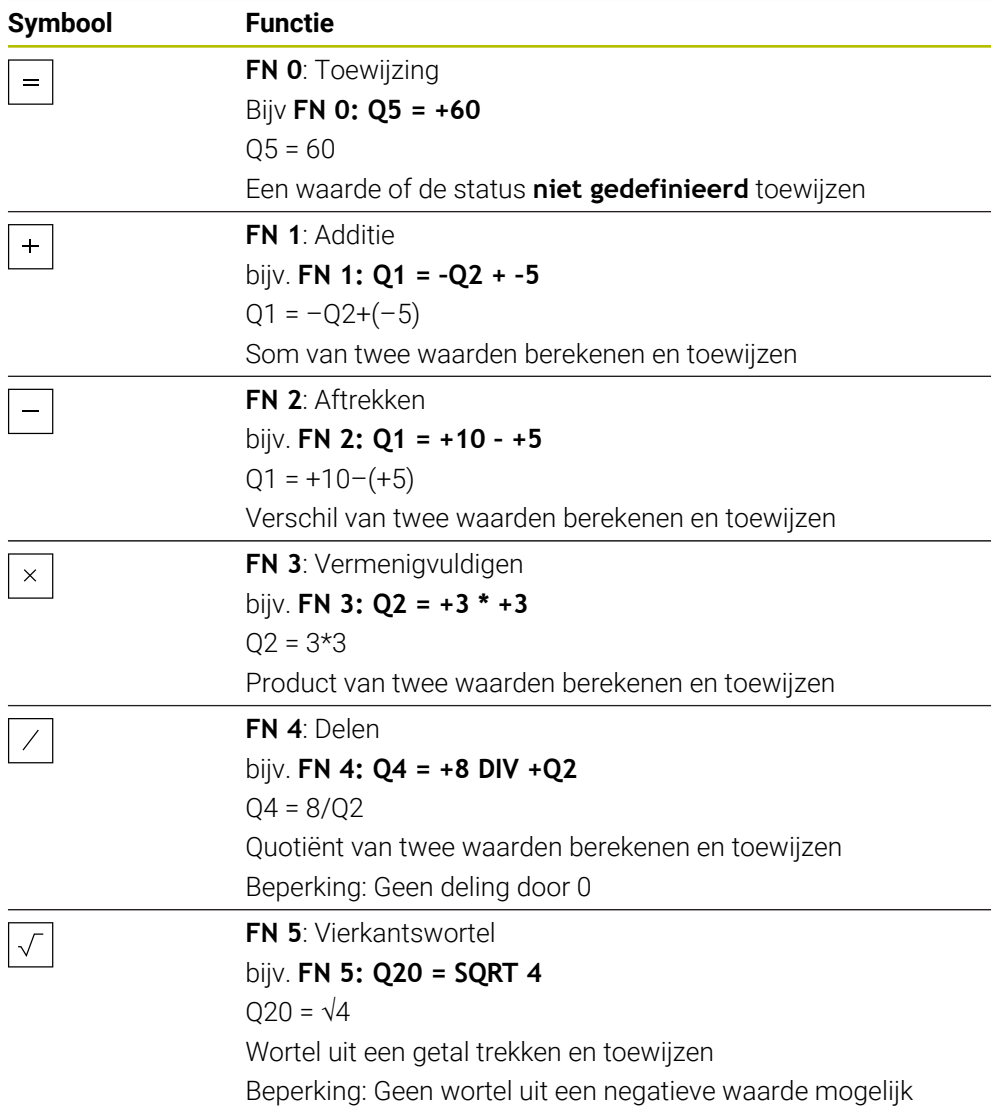

Links van het =-teken definieert u de variabele waaraan u het resultaat toewijst. Rechts van het =-teken kunt u vaste en variabele waarden gebruiken. De variabelen en getalwaarden in de vergelijkingen kunnen van een voorteken worden voorzien.

#### **Productfamilies**

Voor productfamilies worden bijvoorbeeld karakteristieke afmetingen van het werkstuk als variabelen geprogrammeerd. Voor de bewerking van de afzonderlijke werkstukken kan dan aan elke variabele een andere getalwaarde worden toegewezen.

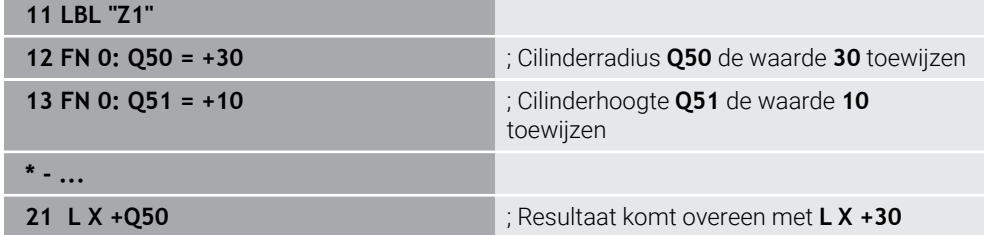

#### **Voorbeeld; Cilinder met Q-parameters**

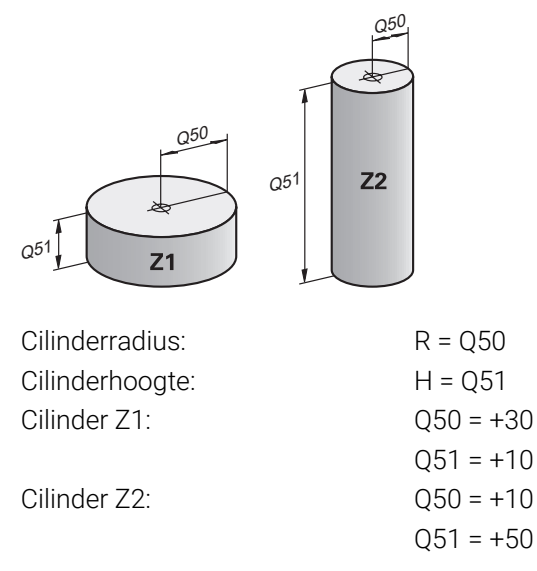

### <span id="page-577-0"></span>**Variabele de status niet gedefinieerd toewijzen**

U wijst de status **niet gedefinieerd** als volgt toe aan een variabele:

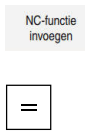

- **NC-functie invoegen** selecteren
- De besturing opent het venster **NC-functie invoegen**.
- **FN 0** selecteren
- Nummer van de variabele invoeren, bijvoorbeeld **Q5**
- **SET UNDEFINED** selecteren
- **Invoer bevestigen**
- De besturing wijst de status **niet gedefinieerd** aan de variabele toe.

### **Instructies**

- De besturing maakt onderscheid tussen niet-gedefinieerde variabelen en variabelen met de waarde 0.
- U mag niet door 0 delen (**FN 4**).
- U mag geen wortel uit een negatieve waarde trekken (**FN 5**).

## <span id="page-578-0"></span>**19.2.4 Map Hoekfuncties**

### **Toepassing**

In de map **Hoekfuncties** van het venster **NC-functie invoegen** biedt de besturing de functies **FN 6** t/m **FN 8** en **FN 13**.

Met deze functies kunt u hoekfuncties berekenen, om bijvoorbeeld variabele driehoekige contouren te programmeren.

### **Functiebeschrijving**

De map **Hoekfuncties** bevat de volgende functies:

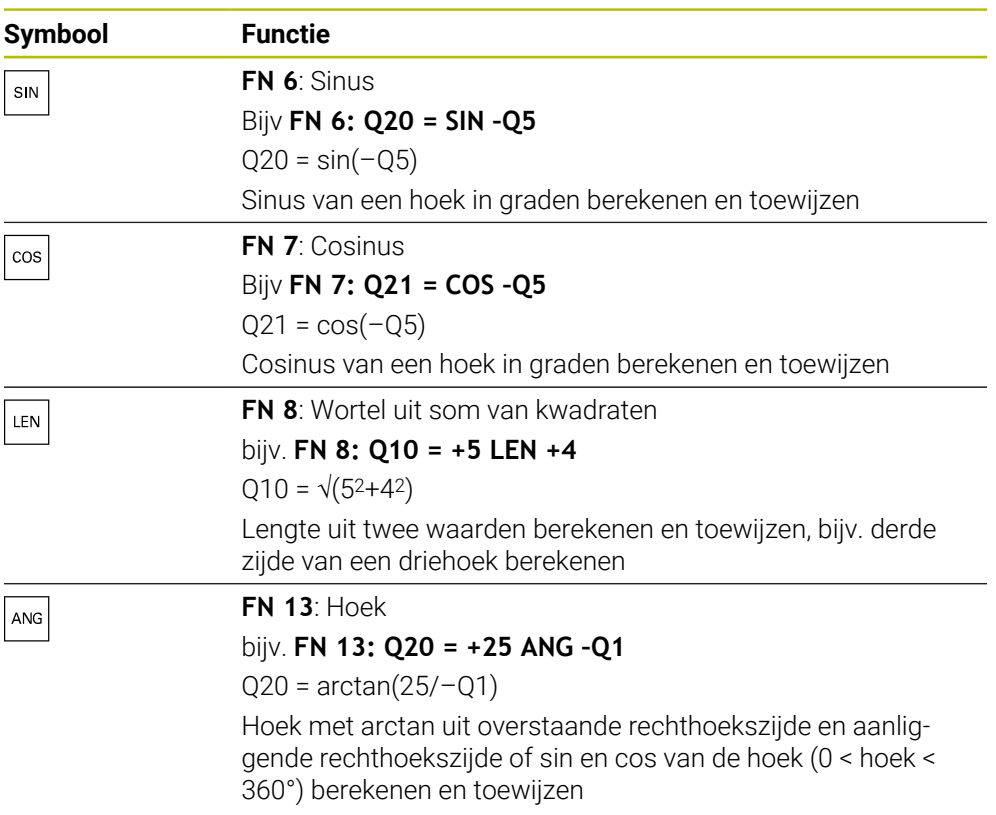

Links van het =-teken definieert u de variabele waaraan u het resultaat toewijst. Rechts van het =-teken kunt u vaste en variabele waarden gebruiken. De variabelen en getalwaarden in de vergelijkingen kunnen van een voorteken worden voorzien.

# **Definitie**  $\mathsf{C}$ a  $\alpha$  $\bullet$  $\mathsf{b}$

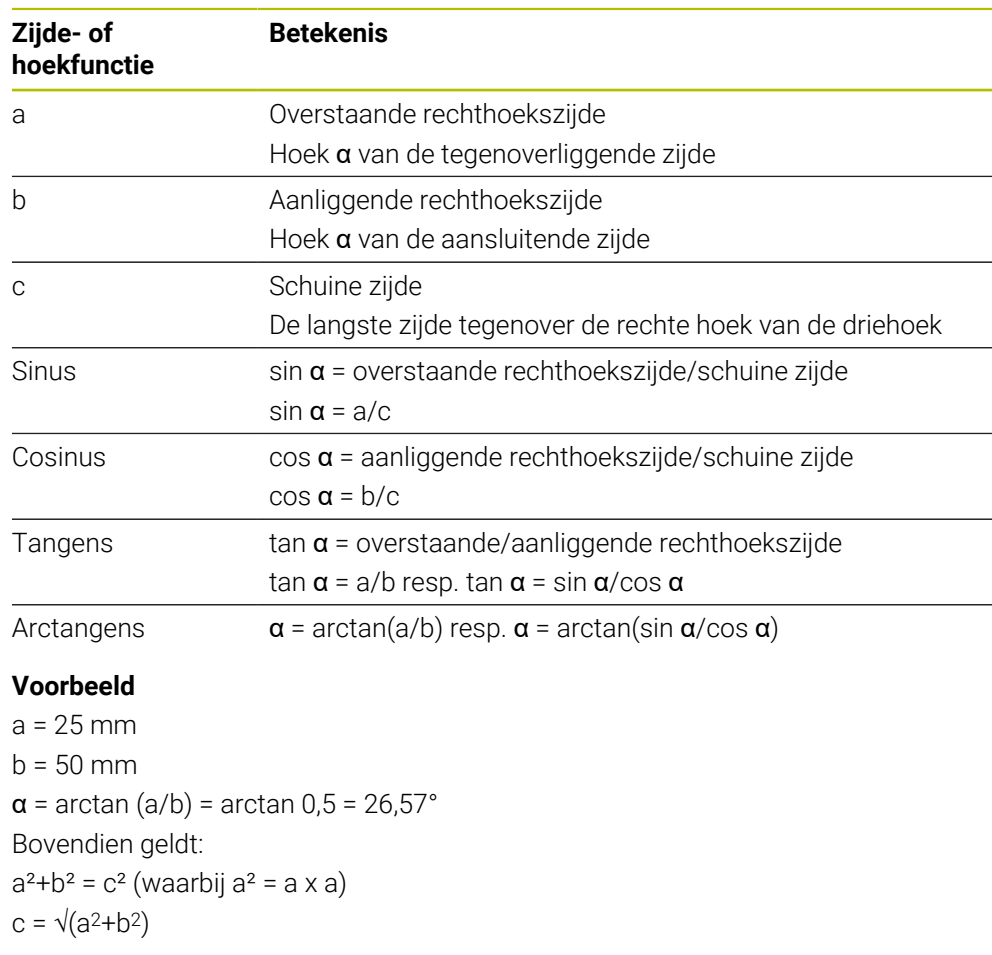

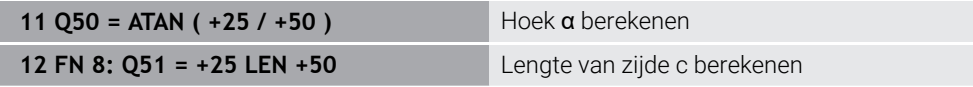

# **19.2.5 Map Cirkelberekening**

# **Toepassing**

In de map **Cirkelberekening** van het venster **NC-functie invoegen** biedt de besturing de functies **FN 23** en **FN 24**.

Met deze functies kunnen uit de coördinaten van drie of vier cirkelpunten het cirkelmiddelpunt en de cirkelradius worden berekend, bijvoorbeeld dus de positie en grootte van een steekcirkel.

### **Functiebeschrijving**

De map **Cirkelberekening** bevat de volgende functies:

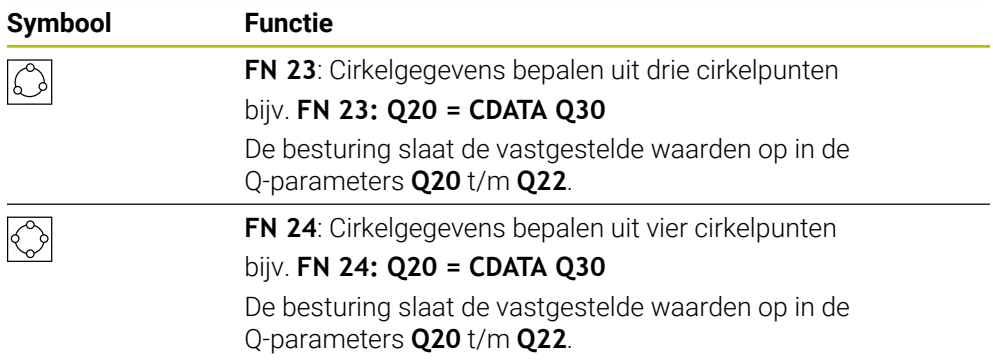

Links van het =-teken definieert u de variabele waaraan u het resultaat toewijst.

Rechts van het =-teken legt u de variabele vast vanaf welke de besturing uit de volgende variabelen de cirkelgegevens moet bepalen.

U slaat de coördinaten van de cirkelgegevens in de opeenvolgende variabelen op. De coördinaten moeten zich in het bewerkingsvlak bevinden. Daarbij moeten de coördinaten van de hoofdas vóór de coördinatenvarianten van de nevenas worden opgeslagen, bijvoorbeeld **X** voor **Y** bij gereedschapsas **Z**.

**Verdere informatie:** ["Aanduiding van de assen op freesmachines", Pagina 128](#page-127-0)

#### **Toepassingsvoorbeeld**

**11 FN 23: Q20 = CDATA Q30** ; Cirkelberekening met drie cirkelpunten

De besturing controleert de waarden van de de Q-parameters **Q30** t/m **Q35** en bepaalt de cirkelgegevens.

De besturing slaat de meetwaarden op in de volgende Q-parameters:

Cirkelmiddelpunt van de hoofdas in Q-parameter **Q20**

Bij gereedschapsas **Z** is hoofdas **X**

- Cirkelmiddelpunt van de nevenas in Q-parameter **Q21** Bij gereedschapsas **Z** is de nevenas **Y**
- Cirkelradius in Q-parameter **Q22**

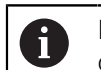

De NC-functie **FN 24** gebruikt vier coördinatenparen en dus acht opeenvolgende Q-parameters.

### **Aanwijzing**

**FN 23** en **FN 24** wijzen niet alleen de resultaatvariabele links van het =-teken automatisch een waarde toe, maar ook de volgende variabelen.

### **19.2.6 Map Sprongopdrachten**

### **Toepassing**

In de map **Sprongopdrachten** van het venster **NC-functie invoegen** biedt de besturing de functies **FN 9** tot en met **FN 12** voor sprongen met indien-danbeslissingen.

Bij indien-dan-beslissingen vergelijkt de besturing een variabele of vaste waarde met een andere variabele of vaste waarde. Wanneer aan de voorwaarde is voldaan, dan gaat de besturing verder bij het aangegeven label dat achter de voorwaarde is geprogrammeerd.

Wanneer er niet aan de voorwaarde is voldaan, dan werkt de besturing de volgende NC-regel af.

### **Verwante onderwerpen**

Sprongen zonder voorwaarde met labeloproep **CALL LBL**

**Verdere informatie:** ["Subprogramma's en herhalingen van programmadelen met](#page-275-0) [label LBL", Pagina 276](#page-275-0)

### **Functiebeschrijving**

De map **Sprongopdrachten** bevat de volgende functies voor indien-danbeslissingen:

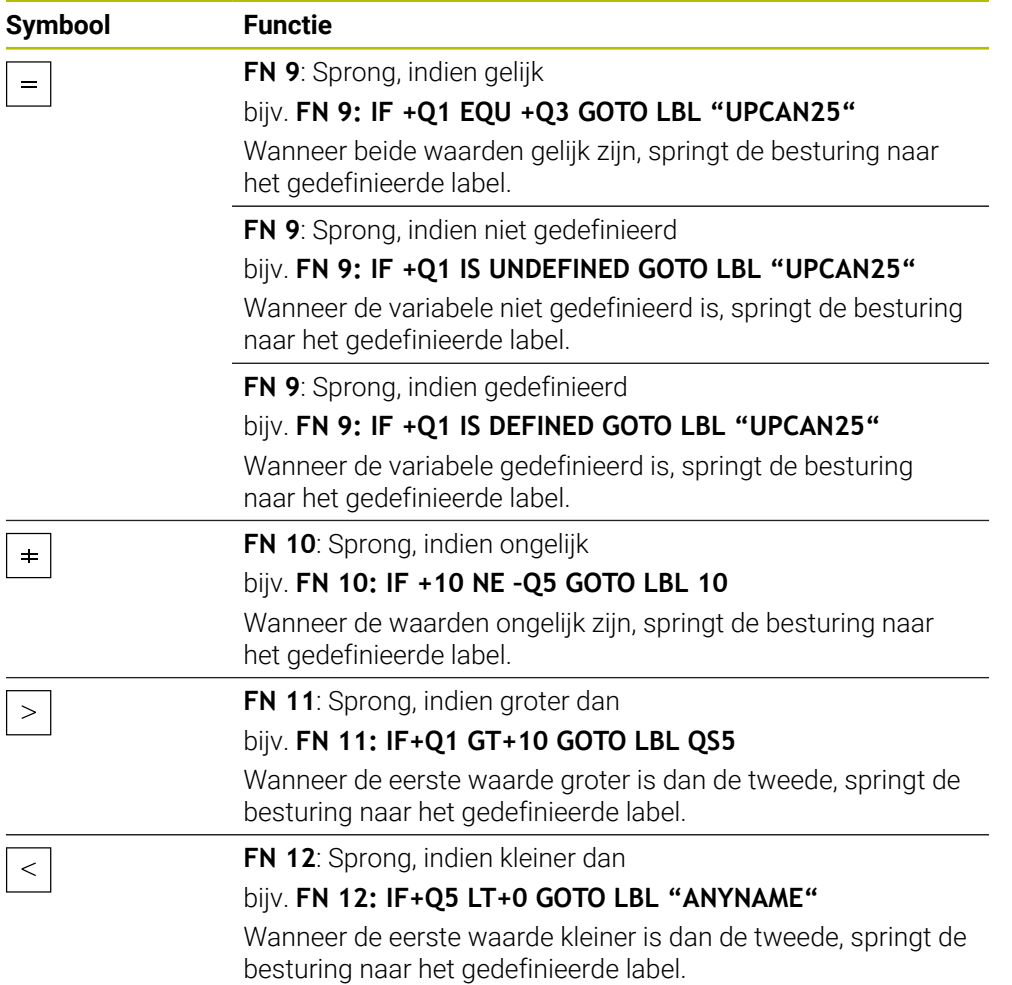

U kunt voor de indien-dan-beslissingen vaste of variabele waarden invoeren.

#### **Onvoorwaardelijke sprong**

Onvoorwaardelijke sprongen zijn sprongen waarbij altijd aan de voorwaarde wordt voldaan.

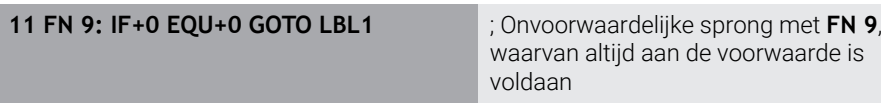

Dergelijke sprongen kunnen bijvoorbeeld in een opgeroepen NC-programma worden toegepast, waarin u met subprogramma's werkt. Zo kunt u bij een NC-programma zonder **M30** of **M2** voorkomen dat de besturing subprogramma's zonder een oproep met **LBL CALL** afwerkt. Programmeer als sprongadres een label dat direct vóór het programma-einde is geprogrammeerd.

**Verdere informatie:** ["Subprogramma's", Pagina 278](#page-277-0)

### **Definities**

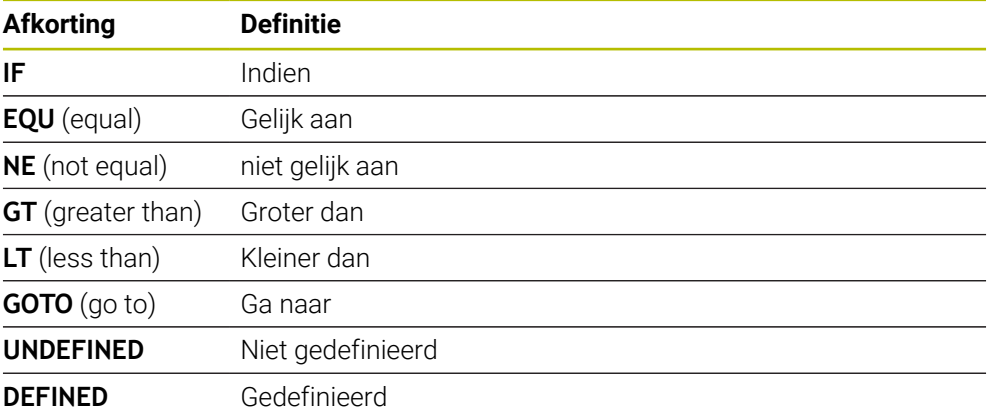

### **19.2.7 Speciale functies van de programmering van variabelen**

### **Foutmeldingen uitvoeren met FN 14: ERROR**

#### **Toepassing**

Met de functie **FN 14: ERROR** kunnen programmagestuurd foutmeldingen weergegeven worden die door de machinefabrikant of door HEIDENHAIN vooraf ingesteld zijn.

#### **Verwante onderwerpen**

■ Door HEIDENHAIN vooraf gedefinieerde foutnummers

**Verdere informatie:** ["Vooraf ingestelde foutnummers voor FN 14: ERROR",](#page-796-0) [Pagina 797](#page-796-0)

■ Foutmeldingen in het meldingsmenu

**Meer informatie:** Gebruikershandboek Instellen en uitvoeren

### **Functiebeschrijving**

Wanneer de besturing in de programma-afloop of bij de simulatie de functie **FN 14: ERROR** afwerkt, wordt de bewerking onderbroken en wordt de gedefinieerde melding weergegeven. Aansluitend moet het NC-programma opnieuw gestart worden.

U definieert het foutnummer voor de gewenste foutmelding.

De foutnummers zijn als volgt gerangschikt:

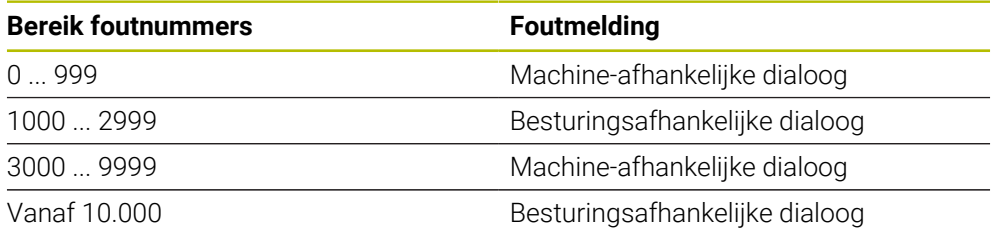

Raadpleeg uw machinehandboek! De foutnummers tot 999 en tussen 3000 en 9999 zijn bezet en worden door de machinefabrikant gedefinieerd.

**Verdere informatie:** ["Vooraf ingestelde foutnummers voor FN 14: ERROR",](#page-796-0) [Pagina 797](#page-796-0)

#### **Invoer**

6

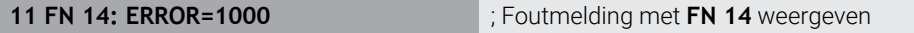

U navigeert als volgt naar deze functie:

```
NC-functie invoegen Alle functies FN speciale functies FN 14 ERROR
De NC-functie bevat de volgende syntaxiselementen:
```
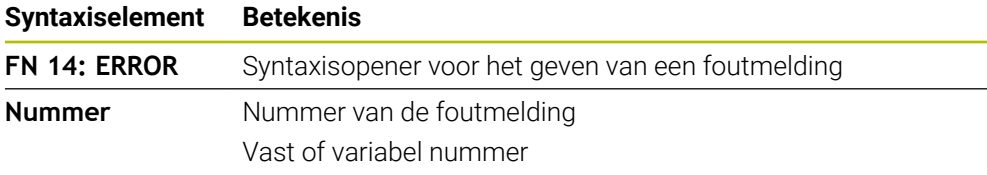

#### **Aanwijzing**

Let erop dat, afhankelijk van de besturing en softwareversie, niet alle foutmeldingen aanwezig zijn.

### **Teksten geformatteerd uitvoeren met FN 16: F-PRINT**

### **Toepassing**

Met de functie **FN 16: F-PRINT** kunt u vast en variabele getallen en teksten geformatteerd uitvoeren, bijvoorbeeld om meetprotocollen op te slaan.

U kunt de waarde als volgt uitvoeren:

- Als een bestand op de besturing opslaan
- Op het scherm als venster laten zien
- Als bestand op een extern station of USB-apparaat opslaan
- Via een aangesloten printer afdrukken

#### **Verwante onderwerpen**

- Automatisch gemaakt meetprotocol bij tastcycli **Meer informatie:** Gebruikershandboek Instellen en uitvoeren
- Via een aangesloten printer afdrukken **Meer informatie:** Gebruikershandboek Instellen en uitvoeren

#### **Functiebeschrijving**

Om vaste en variabele getallen en teksten uit te voeren, zijn de volgende stappen nodig:

■ Bronbestand

Het bronbestand bevat de inhoud en opmaak.

NC-functie **FN 16: F-PRINT** Met de NC-functie **FN 16** maakt de besturing het uitvoerbestand. Het uitvoerbestand mag maximaal 20 kB bedragen.

**Verdere informatie:** ["Formaatbestand voor inhoud en opmaak", Pagina 585](#page-584-0)

De besturing maakt in de volgende gevallen het uitvoerbestand aan:

- **Programma-einde END PGM**
- Programmaonderbreking met toets **NC-STOP**
- Sleutelwoord **M\_CLOSE** in het bronbestand **Verdere informatie:** ["Sleutelwoorden", Pagina 587](#page-586-0)

#### <span id="page-584-0"></span>**Formaatbestand voor inhoud en opmaak**

U definieert de opmaak en de inhoud van het uitvoerbestand in een formaatbestand **\*.a**.

**Verdere informatie:** ["Werkgebied Teksteditor", Pagina 431](#page-430-0)

#### **Formatteren**

U kunt het opmaken van het uitvoerbestand met de volgende opmaaktekens definiëren:

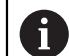

Let op hoofdletters en kleine letters.

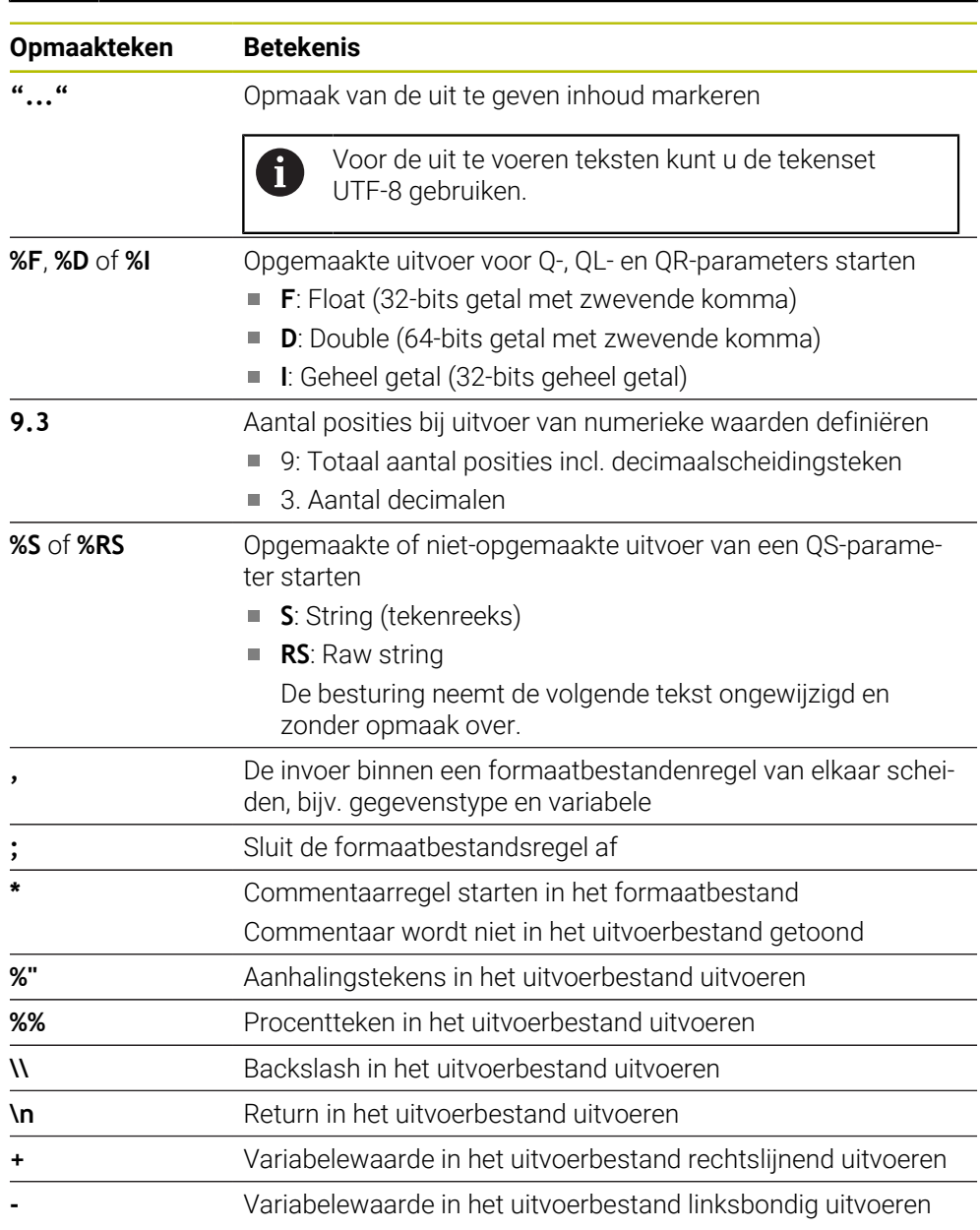

#### <span id="page-586-0"></span>**Sleutelwoorden**

U kunt de inhoud van het uitvoerbestand definiëren met de volgende sleutelwoorden:

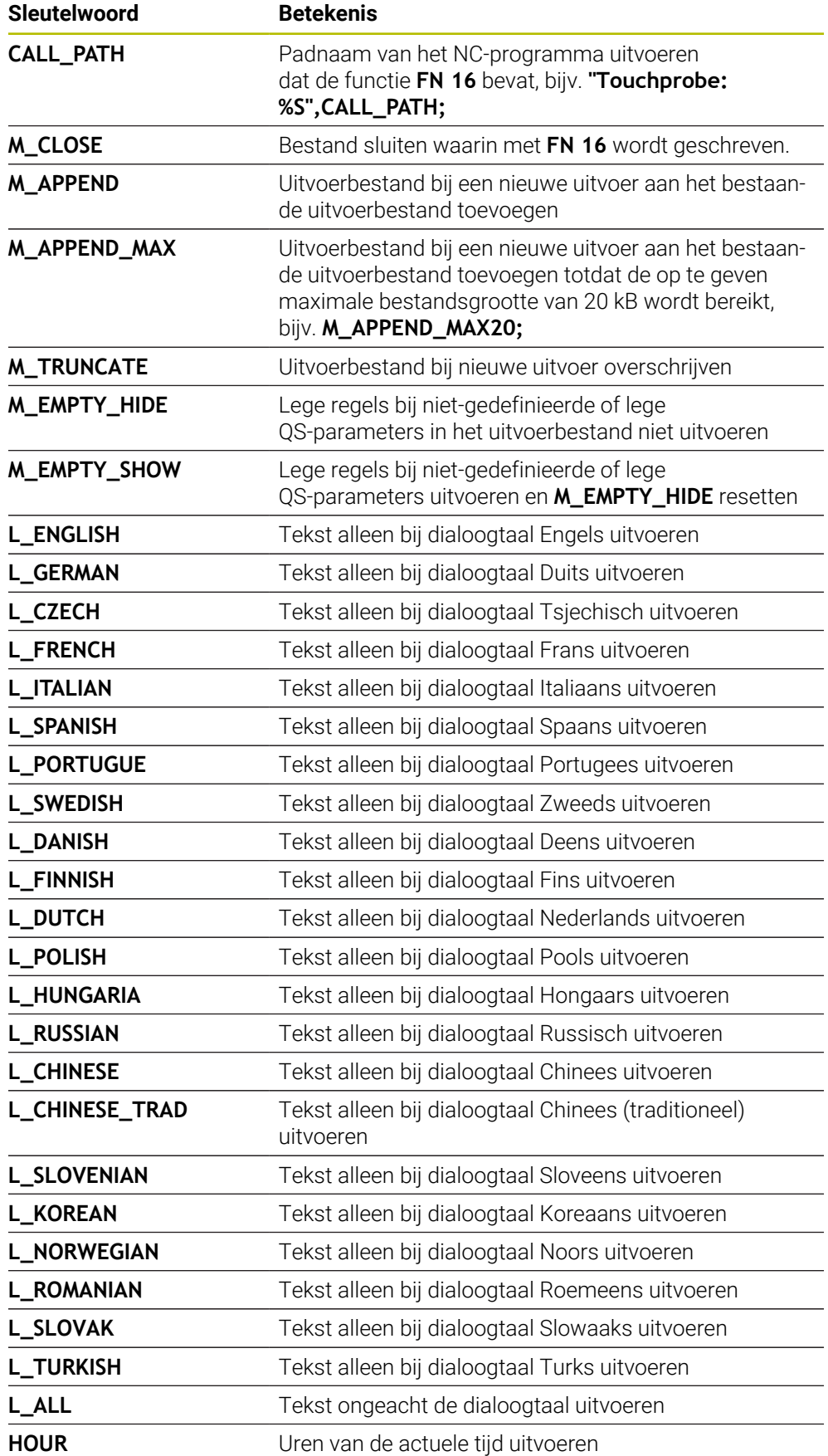

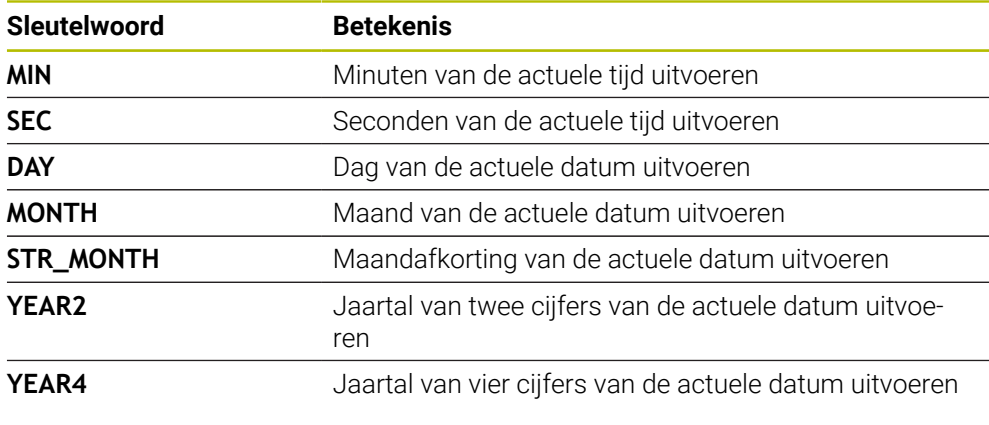

### **Invoer**

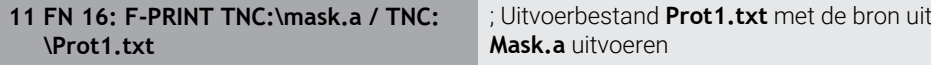

U navigeert als volgt naar deze functie:

### **NC-functie invoegen FN Speciale functies FN 16 F-PRINT**

De NC-functie bevat de volgende syntaxiselementen:

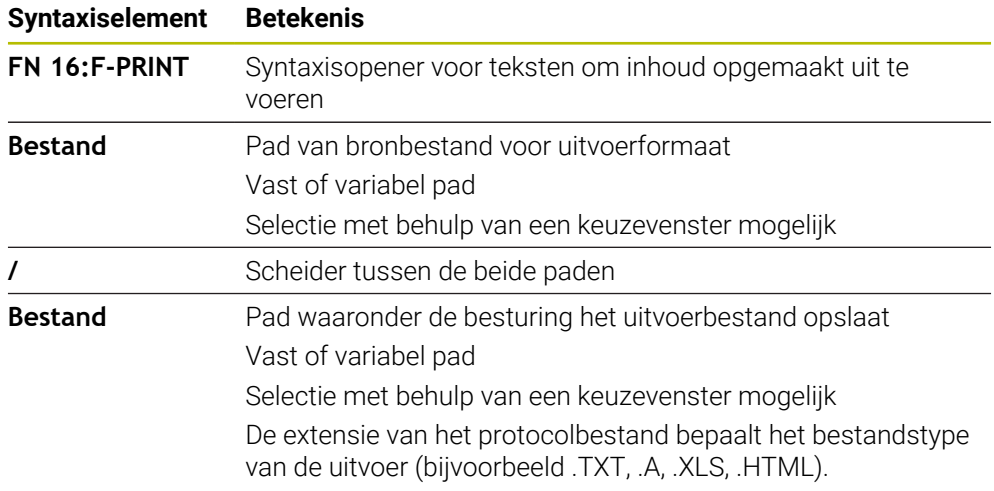

Wanneer u de paden variabel definieert, voert u de QS-parameters met de volgende syntaxis in:

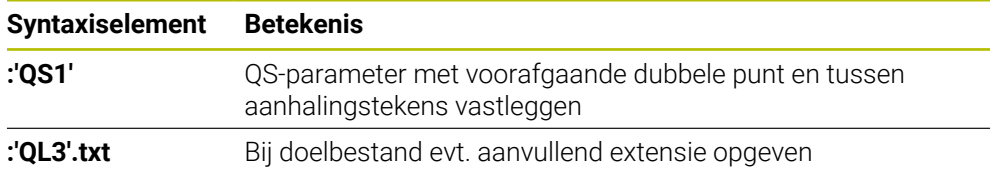

#### **Uitvoermogelijkheden**

#### **Beeldschermuitvoer**

U kunt de functie **FN 16: F-PRINT** gebruiken om meldingen in een venster op het beeldscherm van de besturing te laten weergeven. Hierdoor kunt u aanwijzingsteksten zo weergeven, dat de gebruiker daarop moet reageren. U kunt de inhoud van de uitgevoerde tekst en de plaats in het NC-programma vrij selecteren. U kunt ook variabelewaarden uitvoeren.

Om ervoor te zorgen dat het bericht op het besturingsbeeldscherm verschijnt, dient u **SCREEN:** te definiëren als het uitvoerpad.

De besturing toont de melding ook in het tabblad **FN 16** van het werkgebied **Status**.

**Meer informatie:** Gebruikershandboek Instellen en uitvoeren

#### **Voorbeeld**

**11 FN 16: F-PRINT TNC:\MASKE- \MASKE1.A / SCREEN:**

; Uitvoerbestand met **FN 16** op het besturingsbeeldscherm laten weergeven

Wanneer u bij meerdere beeldschermuitvoer in het NC-programma de inhoud van het venster wilt vervangen, definieert u de sleutelwoorden **M\_CLOSE** of **M\_TRUNCATE**.

Bij een beeldschermuitvoer opent de besturing het venster **FN16-PRINT**. Het venster blijft open tot u het sluit. Terwijl het venster geopend is, kunt u op de achtergrond de besturing bedienen en een andere werkstand kiezen.

U kunt het venster als volgt sluiten:

- Uitvoerpad **SCLR:** definiëren (Screen Clear)
- Knop **OK** selecteren
- Knop **Programma terugzetten** selecteren
- Nieuw NC-programma selecteren

#### **Uitvoerbestand opslaan**

Met de functie **FN 16** kunt u de uitvoerbestanden op een station of USB-apparaat opslaan.

Om ervoor te zorgen dat de besturing het uitvoerbestand opslaat, moet het pad incl. station in de functie **FN 16** worden vastgelegd.

#### **Voorbeeld**

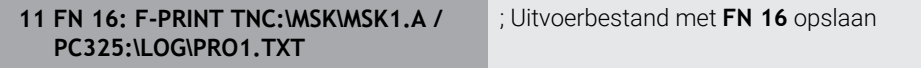

Wanneer u in het NC-programma meerdere malen hetzelfde bestand uitvoert, voegt de besturing binnen het doelbestand de actuele uitvoer achter de eerder uitgevoerde inhoud toe.

#### **Uitvoerbestand afdrukken**

U kunt de functie **FN 16** gebruiken om de uitvoerbestanden op een aangesloten printer af te drukken.

**Meer informatie:** Gebruikershandboek Instellen en uitvoeren

Om ervoor te zorgen dat de besturing het uitvoerbestand afdrukt, moet het bronbestand eindigen met het sleutelwoord **M\_CLOSE**.

Als u de standaardprinter gebruikt, voert u als doelpad **Printer:\** en een bestandsnaam in.

Als u een andere printer dan de standaardprinter gebruikt, voert u het pad van de printer in, bijvoorbeeld **Printer:\PR0739\** en een bestandsnaam.

De besturing slaat het bestand onder de gedefinieerde bestandsnaam op in het gedefinieerde pad. De besturing drukt de bestandsnaam niet mee.

De besturing slaat het bestand slechts op totdat het is afgedrukt.

### **Voorbeeld**

**11 FN 16: F-PRINT TNC:\MASKE- \MASKE1.A / PRINTER:\PRINT1**

; Uitvoerbestand afdrukken met **FN 16**

#### **Instructies**

■ Met de optionele machineparameters **fn16DefaultPath** (nr. 102202) en **fn16DefaultPathSim** (nr. 102203) definieert u een pad waaronder de besturing de uitvoerbestanden opslaat.

Wanneer u zowel in de machineparameters als in de functie **FN 16** een pad definieert, geldt het pad uit de functie **FN 16**.

- Als u binnen de functie FN als doelpad van het uitvoerbestand alleen de bestandsnaam definieert, slaat de besturing het uitvoerbestand op in de map van het NC-programma.
- Als het opgeroepen bestand zich in dezelfde directory bevindt als het oproepende bestand, kunt u ook alleen de bestandsnaam zonder pad invoeren. Wanneer u het bestand met het keuzemenu selecteert, gaat de besturing automatisch zo te werk.
- Met de functie **%RS** in het bronbestand neemt de besturing de gedefinieerde inhoud niet-opgemaakt over. Daardoor kunt u bijvoorbeeld een pad met QSparameters uitgeven.
- In de instellingen van het werkgebied **Programma** kunt u selecteren of de besturing een beeldschermuitvoer in een venster toont.

Wanneer u de beeldschermuitvoer uitschakelt, toont de besturing geen venster. De besturing toont een actieve schaalwaardebepaling in het tabblad **FN 16** van het werkgebied **Status**.

**Verdere informatie:** ["Instellingen in het werkgebied Programma", Pagina 141](#page-140-0) **Meer informatie:** Gebruikershandboek Instellen en uitvoeren

# **Voorbeeld**

Voorbeeld van een formaatbestand dat een uitvoerbestand met variabele inhoud genereert:

**"TOUCHPROBE"; "%S",QS1; M\_EMPTY\_HIDE; "%S",QS2; "%S",QS3; M\_EMPTY\_SHOW; "%S",QS4; "DATE: %02d.%02d.%04d",DAY,MONTH,YEAR4; "TIME: %02d:%02d",HOUR,MIN; M\_CLOSE;**

Voorbeeld van een NC-programma dat uitsluitend **QS3** definieert:

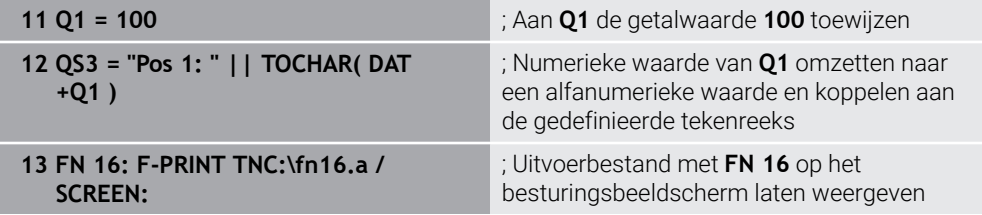

Voorbeeld van de beeldschermuitvoer met twee lege regels die door **QS1** en **QS4** ontstaan:

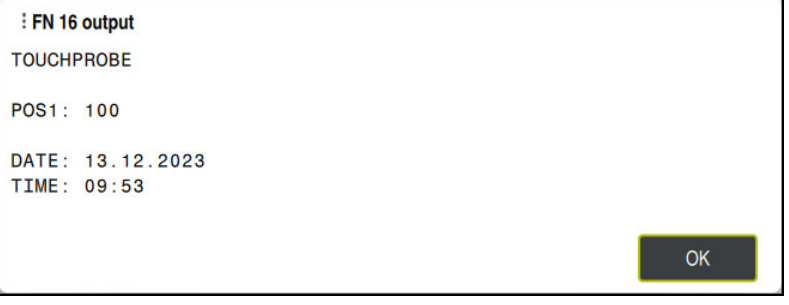

Venster **FN16-PRINT**

### **Systeemgegevens lezen met FN 18: SYSREAD**

### **Toepassing**

Met de functie **FN 18: SYSREAD** kunnen systeemgegevens gelezen en in variabelen opgeslagen worden.

### **Verwante onderwerpen**

■ Lijst met systeemgegevens van de besturing

**Verdere informatie:** ["Lijst met FN-functies", Pagina 802](#page-801-0)

Systeemgegevens met behulp van QS-parameters lezen

**Verdere informatie:** ["Systeemgegevens lezen met SYSSTR", Pagina 604](#page-603-0)

### **Functiebeschrijving**

De besturing geeft systeemgegevens met **FN 18: SYSREAD** altijd metrisch weer, onafhankelijk van de eenheid van het NC-programma.

### **Invoer**

#### **11 FN 18: SYSREAD Q25 = ID210 NR4 IDX3**

; Actieve maatfactor van de Z-as in **Q25** opslaan

U navigeert als volgt naar deze functie:

### **NC-functie invoegen FN speciale functies FN 18 SYSREAD**

De NC-functie bevat de volgende syntaxiselementen:

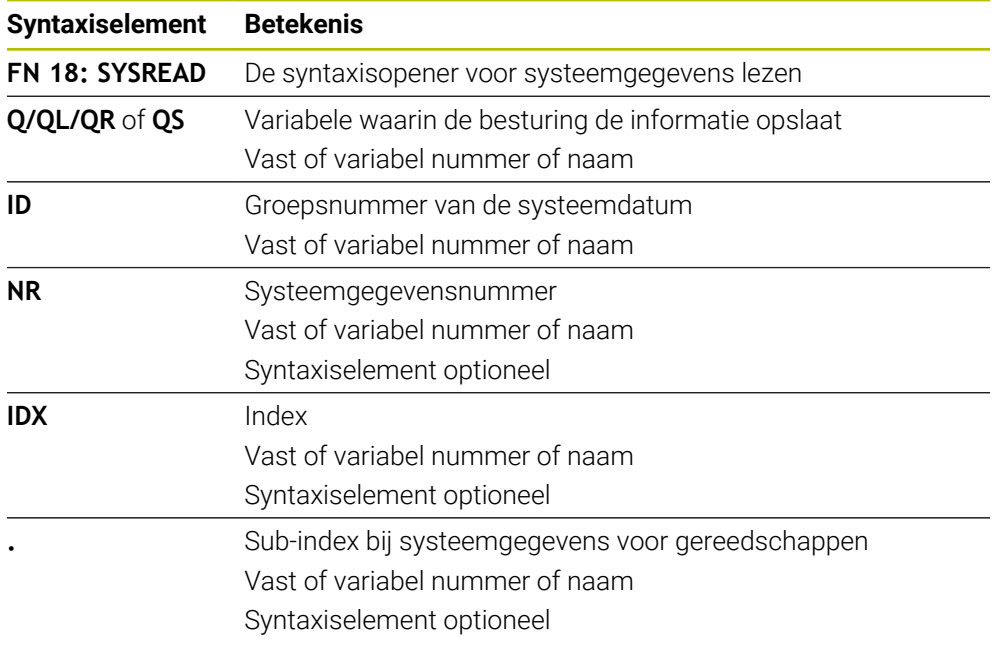

### **Aanwijzing**

Gegevens uit de actieve gereedschapstabel kunt u ook met **TABDATA READ** uitlezen. De besturing rekent daarbij de tabelwaarden automatisch om in de maateenheid van het NC-programma.

**Verdere informatie:** ["Tabelwaarde lezen met TABDATA READ", Pagina 771](#page-770-0)

# **Informatie uit het NC-programma verzenden met FN 38: SEND**

### **Toepassing**

而

Met de functie **FN 38: SEND** kunt u vanuit het NC-programma vaste of variabele waarden in het logboek schrijven of naar een externe toepassing verzenden, bijvoorbeeld naar StateMonitor.

### **Functiebeschrijving**

De gegevensoverdracht vindt plaats via een gewone TCP/IP-verbinding.

Meer informatie vindt u in het handboek Remo Tools SDK.

#### **Invoer**

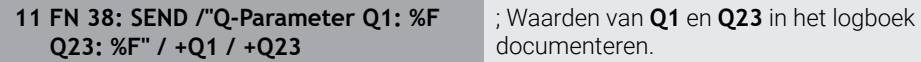

U navigeert als volgt naar deze functie:

#### **NC-functie invoegen FN speciale functies FN 38 SEND**

De NC-functie bevat de volgende syntaxiselementen:

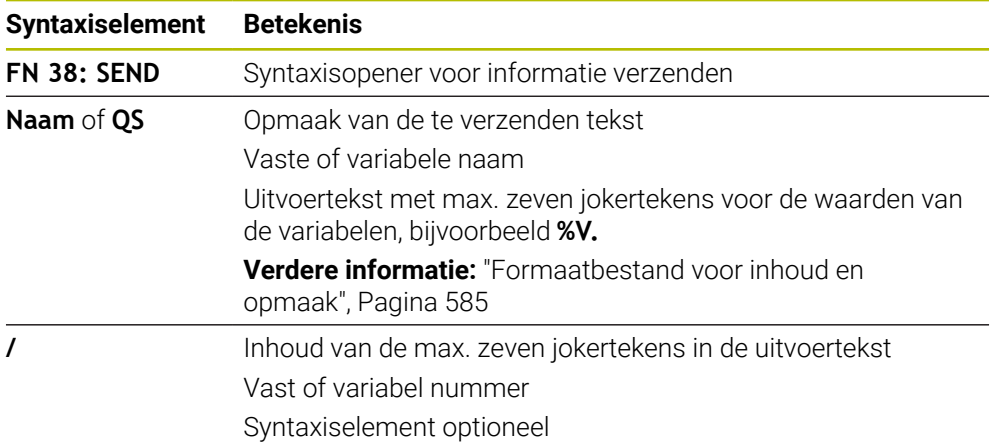

#### **Instructies**

- Houd rekening met hoofd- en kleine letters bij het opgeven van vaste of variabele getallen of teksten.
- Om in de uitvoertekst **%** te krijgen, moet u op de gewenste testpositie **%%** invoeren.

## **Voorbeeld**

In dit voorbeeld kunt u informatie verzenden naar StateMonitor.

Met behulp van de functie **FN 38** kunt u o.a. opdrachten boeken.

Om deze functie te kunnen gebruiken, moet aan de volgende voorwaarden zijn voldaan:

StateMonitor versie 1.2

Het opdrachtbeheer met behulp van de zogenoemde Jobterminals (optie nr. 4) is vanaf versie 1.2 van StateMonitor mogelijk.

- Opdracht in StateMonitor gemaakt
- Gereedschapsmachine toegewezen

Voor het voorbeeld gelden de volgende specificaties:

- Opdrachtnummer 1234
- Stap 1

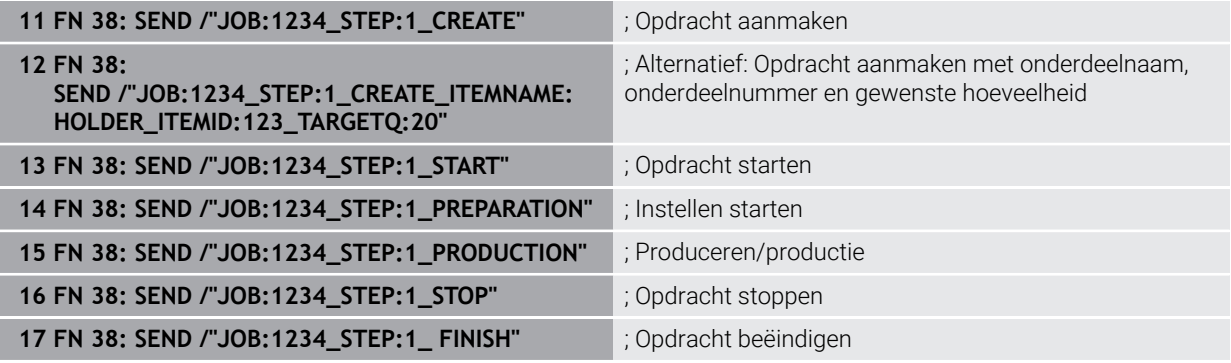

Bovendien kunt u ook de werkstukhoeveelheid van de opdracht terugmelden.

Met de variabelen **OK**, **S** en **R** geeft u aan of de teruggemelde werkstukhoeveelheid correct is vervaardigd of niet.

U definieert met **A** en **I** hoe StateMonitor de feedback interpreteert. Wanneer u absolute waarden overdraagt, overschrijft StateMonitor de eerder geldige waarden. Wanneer u incrementele waarden doorgeeft, telt StateMonitor het aantal stuks op.

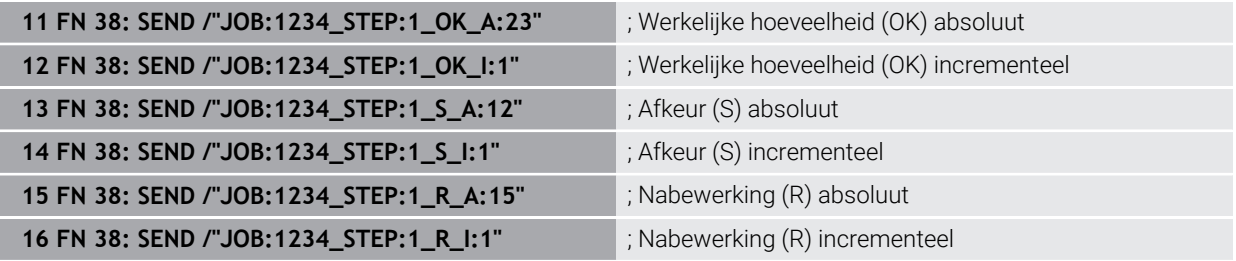

### <span id="page-594-0"></span>**19.2.8 NC-functies voor vrij definieerbare tabellen**

#### **Vrij definieerbare tabel openen met FN 26: TABOPEN**

#### **Toepassing**

Met de NC-functie **FN 26: TABOPEN** kan een willekeurige, vrij definieerbare tabel worden geopend, om met **FN 27: TABWRITE** schrijvend of met**FN 28: TABREAD** lezend toegang tot de tabel krijgen.

#### **Verwante onderwerpen**

- Inhoud en creatie van vrij definieerbare tabellen
	- **Verdere informatie:** ["Vrij definieerbare tabellen \\*.tab", Pagina 775](#page-774-0)
- Toegang tot tabelwaarden bij gering rekenvermogen
	- **Verdere informatie:** ["Tabeltoegang met SQL-opdrachten", Pagina 613](#page-612-0)

#### **Functiebeschrijving**

U selecteert de tabel die wordt geopend door het pad van de vrij definieerbare tabel in te voeren. U voert de bestandsnaam met de extensie **\*.tab** in.

#### **Invoer**

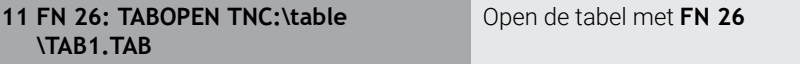

U navigeert als volgt naar deze functie:

# **NC-functie invoegen Alle functies FN speciale functies FN 26 TABOPEN**

De NC-functie bevat de volgende syntaxiselementen:

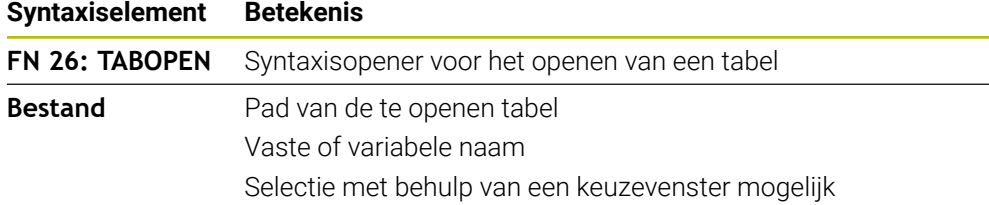

#### **Aanwijzing**

In een NC-programma kan altijd maar één tabel geopend zijn. De laatst geopende tabel wordt automatisch gesloten door een nieuwe NC-regel met **FN 26: TABOPEN**.

### <span id="page-594-1"></span>**Vrij definieerbare tabel schrijven met FN 27: TABWRITE**

#### **Toepassing**

Met de NC-functie **FN 27: TABWRITE** schrijft u in de tabel die eerder met **FN 26: TABOPEN** is geopend.

#### **Verwante onderwerpen**

- Inhoud en creatie van vrij definieerbare tabellen **Verdere informatie:** ["Vrij definieerbare tabellen \\*.tab", Pagina 775](#page-774-0)
- Vrij definieerbare tabel openen **Verdere informatie:** ["Vrij definieerbare tabel openen met FN 26: TABOPEN",](#page-594-0) [Pagina 595](#page-594-0)

# **Functiebeschrijving**

Met de NC-functie **FN 27** definieert u de tabelkolommen waarin de besturing moet schrijven. U kunt meerdere tabelkolommen binnen een NC-regel definiëren, maar slechts één tabelregel. De in de kolommen te schrijven inhoud definieert u vooraf in variabelen of definieert u direct in de NC-functie **FN 27**.

## **Invoer**

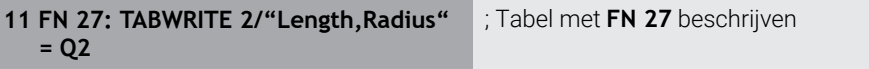

U navigeert als volgt naar deze functie:

### **NC-functie invoegen Alle functies FN speciale functies FN 27 TABWRITE**

De NC-functie bevat de volgende syntaxiselementen:

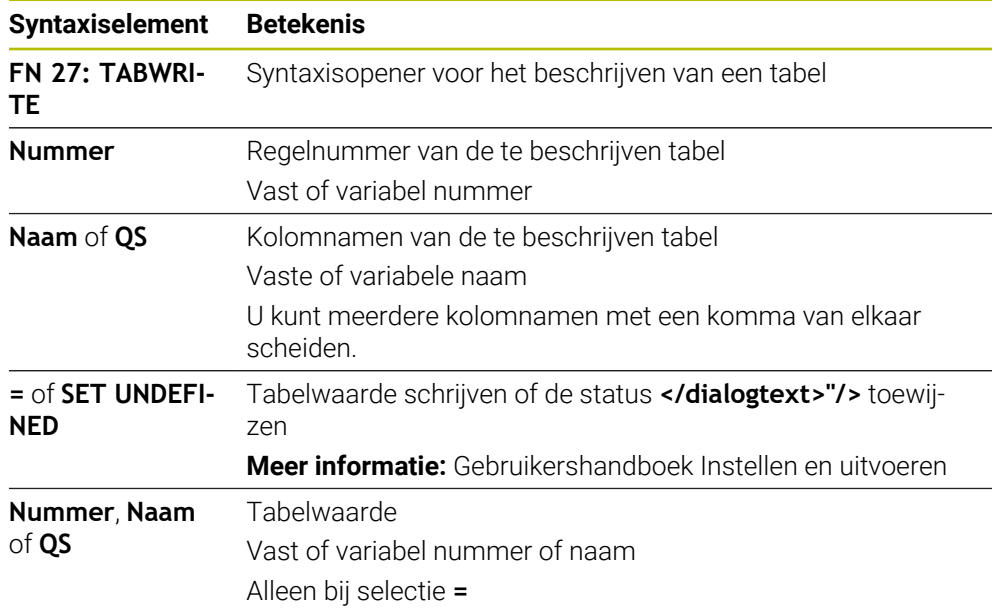

# **Instructies**

- Wilt u in meerdere kolommen in een NC-regel beschrijven, dan moet u eerst de in te voeren waarden in opeenvolgende variabelen definiëren.
- Wanneer u probeert naar een geblokkeerde of niet-beschikbare tabelcel te schrijven, toont de besturing een foutmelding.
- Wanneer u in meerdere kolommen schrijft, kan de besturing alleen nummers of namen schrijven.
- Wanneer u in de NC-functie FN 27 een vaste waarde definieert, schrijft de besturing dezelfde waarde in elke gedefinieerde kolom.
- Met het syntaxiselement **SET UNDEFINED** wijst u variabelen de status niet gede**finieerd** toe.

Wanneer u bijv. een positie met een ongedefinieerde Q-parameter programmeert, negeert de besturing deze beweging.

Als u een ongedefinieerde Q-parameter in rekenstappen in het NC-programma gebruikt, toont de besturing een foutmelding en stopt de programma-afloop.

**Verdere informatie:** ["Variabele de status niet gedefinieerd toewijzen", Pagina 578](#page-577-0)

#### **Voorbeeld**

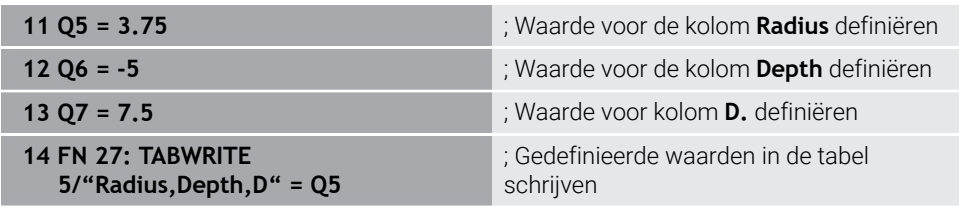

De besturing beschrijft de kolommen **Radius**, **Depth** en **D** van regel **5** van de op dat moment geopende tabel. De besturing beschrijft de tabellen met de waarden uit de Q-parameters **Q5**, **Q6** en **Q7**.

### **Vrij definieerbare tabel lezen met FN 28: TABREAD**

#### **Toepassing**

Met de NC-functie **FN 28: TABREAD** leest u uit de tabel die eerder met **FN 26: TABOPEN** is geopend.

#### **Verwante onderwerpen**

- Inhoud en creatie van vrij definieerbare tabellen **Verdere informatie:** ["Vrij definieerbare tabellen \\*.tab", Pagina 775](#page-774-0)
- vrij definieerbare tabel openen **Verdere informatie:** ["Vrij definieerbare tabel openen met FN 26: TABOPEN",](#page-594-0) [Pagina 595](#page-594-0)
- vrij definieerbare tabel beschrijven **Verdere informatie:** ["Vrij definieerbare tabel schrijven met FN 27: TABWRITE",](#page-594-1) [Pagina 595](#page-594-1)

#### **Functiebeschrijving**

Met de NC-functie **FN 28** definieert u de tabelkolommen die de besturing moet lezen. U kunt meerdere tabelkolommen binnen een NC-regel definiëren, maar slechts één tabelregel.

#### **Invoer**

**11 FN 28: TABREAD Q1 = 2 / "Length"** ; Tabel lezen met **FN 28**

U navigeert als volgt naar deze functie:

**NC-functie invoegen Alle functies FN speciale functies FN 28 TABREAD**

De NC-functie bevat de volgende syntaxiselementen:

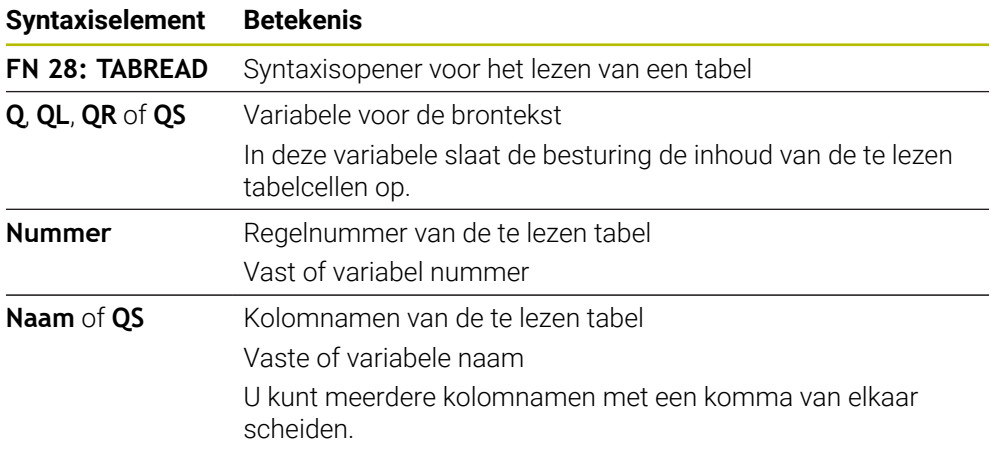

### **Aanwijzing**

Wanneer u meerdere kolommen in een NC-regel definieert, dan slaat de besturing de gelezen waarden op in opeenvolgende variabelen van hetzelfde type, bijv. **QL1**, **QL2** en **QL3**.

### **Voorbeeld**

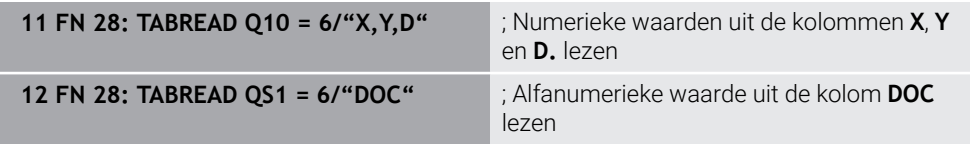

De besturing leest de waarden van de kolommen **X**, **Y** en **D** uit regel **6** van de op dat moment geopende tabel. De besturing slaat de waarden op in de Q-parameters **Q10**, **Q11** en **Q12**.

De besturing slaat uit dezelfde regel de inhoud van de kolom **DOC** in de QS-parameter **QS1**op.

### **19.2.9 Formules in het NC-programma**

#### **Toepassing**

Met de NC-functie **formule Q/QL/QR** kunt u met behulp van vaste of variabele waarden meerdere rekenstappen in een NC-regel definiëren. U kunt ook een afzonderlijke waarde aan een variabele toewijzen.

#### **Verwante onderwerpen**

■ Stringformule voor tekenreeksen

**Verdere informatie:** ["Stringfuncties", Pagina 603](#page-602-0)

Enkele berekening in de NC-regel definiëren

**Verdere informatie:** ["Map Basisberekeningen", Pagina 576](#page-575-0)

### **Functiebeschrijving**

Als eerste invoer definieert u de variabele waaraan u het resultaat toewijst.

Rechts van het =-teken definieert u de rekenstappen of een waarde die de besturing aan de variabele toekent.

De besturing biedt de volgende mogelijkheden voor formule-invoer:

■ Automatische voltooiing

**Verdere informatie:** ["Formule met behulp van de automatische voltooiing](#page-601-0) [invoeren", Pagina 602](#page-601-0)

- Fadetoetsenbord voor het invoeren van formules uit de actiebalk of het formulier
- Modus formule-invoer van het beeldschermtoetsenbord

**Verdere informatie:** ["Beeldschermtoetsenbord van de besturingsbalk",](#page-687-0) [Pagina 688](#page-687-0)

#### **Rekenregels**

#### **Volgorde bij het analyseren van verschillende operators**

Als een formule rekenstappen van verschillende operators in combinatie bevat, verwerkt de besturing de rekenstappen in een gedefinieerde volgorde. Een bekend voorbeeld hiervan is punt-voor-lijnberekening.

**Verdere informatie:** ["Voorbeeld", Pagina 602](#page-601-1)

De besturing verwerkt de rekenstappen in onderstaande volgorde:

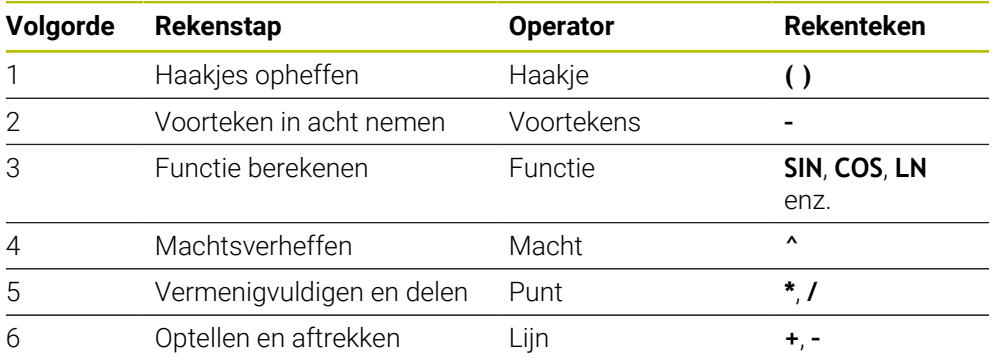

**Verdere informatie:** ["Rekenstappen", Pagina 600](#page-599-0)

#### **Volgorde bij het analyseren van dezelfde operators**

De besturing verwerkt rekenstappen van gelijke operators van links naar rechts.

Bijv  $2 + 3 - 2 = (2 + 3) - 2 = 3$ 

Uitzondering: bij aaneengeschakelde machten evalueert de besturing van rechts naar links.

Bijv  $2 \times 3 \times 2 = 2 \times (3 \times 2) = 2 \times 9 = 512$ 

### <span id="page-599-0"></span>**Rekenstappen**

Het toetsenbord voor formule-invoer bevat de volgende rekenstappen:

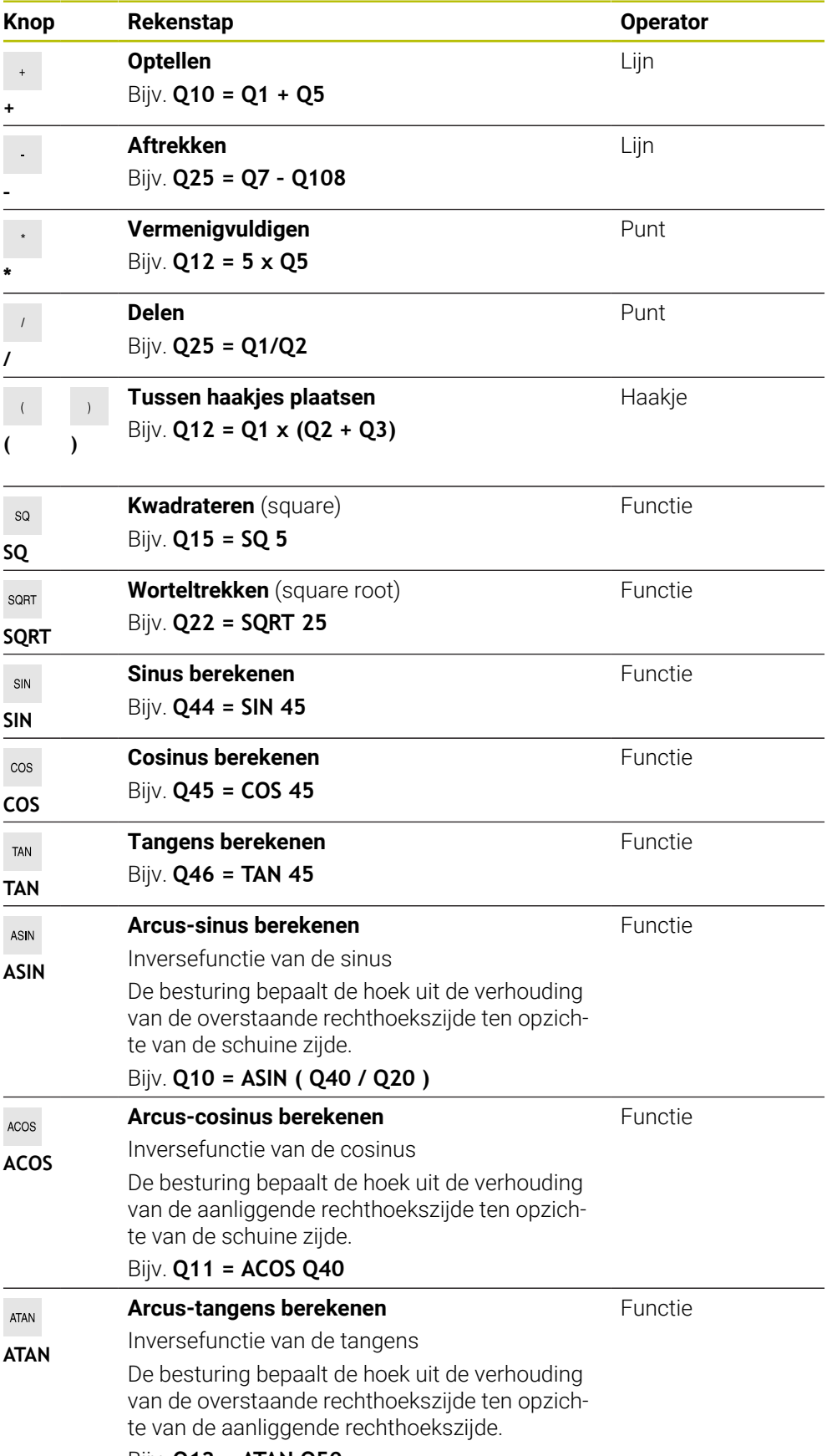

Bijv. **Q12 = ATAN Q50**

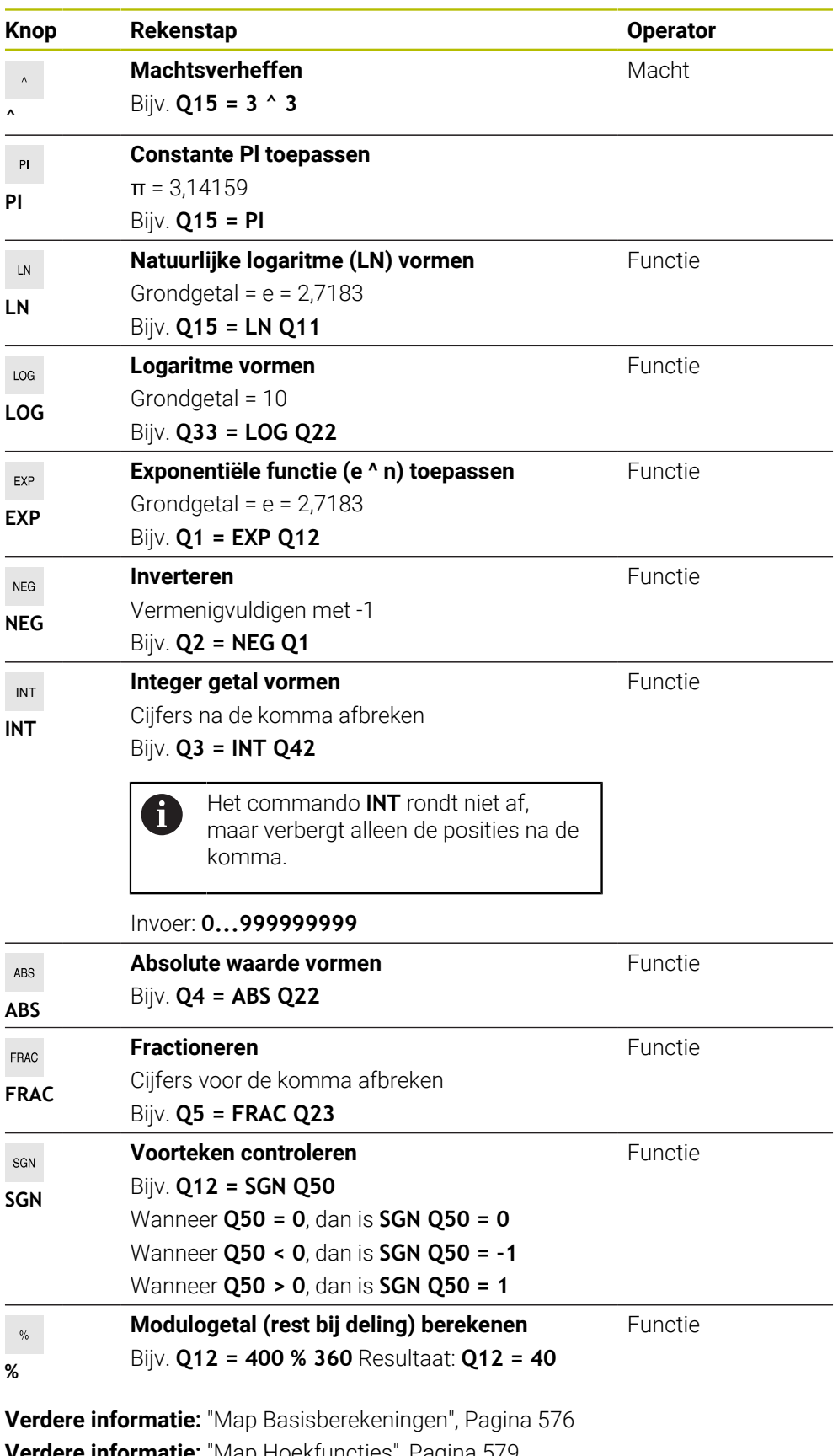

**Verdere informatie:** ["Map Hoekfuncties", Pagina 579](#page-578-0) U kunt ook rekenstappen voor strings, dus tekenreeksen, definiëren. **Verdere informatie:** ["Stringfuncties", Pagina 603](#page-602-0)

### <span id="page-601-0"></span>**Formule met behulp van de automatische voltooiing invoeren**

U voert een formule met behulp van de automatische voltooiing als volgt in:

- NC-functie invoegen
- **NC-functie invoegen** selecteren
- De besturing opent het venster **NC-functie invoegen**.
- **FORMULE** selecteren
- Variabele voor het resultaat definiëren
- **Invoer bevestigen**
- Rekenstap selecteren, bijv. **SIN**
- Waarde invoeren
- Spatiebalk selecteren
- > De besturing toont de op dit moment mogelijke rekenstappen.
- ▶ Rekenstap kiezen
- Waarde invoeren
- Selecteer evt. opnieuw de spatiebalk
- Evt. rekenstap selecteren
- Na alle benodigde gegevens de NC-regel afsluiten

### <span id="page-601-1"></span>**Voorbeeld**

#### **Vermenigvuldigen en delen gaan voor optellen en aftrekken**

- **11 Q1 = 5 \* 3 + 2 \* 10** ; Score = 35
- $\blacksquare$  1. Rekenstap  $5 \times 3 = 15$
- $\blacksquare$  2. Rekenstap 2 x 10 = 20
- 3. Rekenstap  $15 + 20 = 35$

#### **Macht voor het berekenen van strepen**

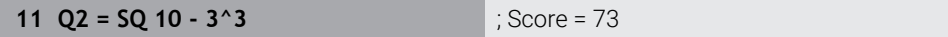

- 1. Rekenstap 10 kwadrateren = 100
- 2. Rekenstap 3 tot de 3e macht verheffen = 27
- 3. Rekenstap 100 27 = 73  $\blacksquare$

### **Functie voor macht**

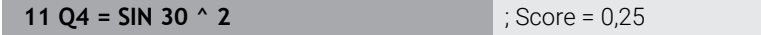

- 1. Rekenstap: sinus van 30 berekenen = 0,5
- $\blacksquare$  2. Rekenstap 0,5 kwadrateren = 0,25

#### **Haakje voor functie**

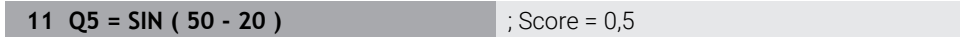

- 1. Rekenstap: haakjes uitrekenen 50 20 = 30
- $\blacksquare$  2. Rekenstap: sinus van 30 berekenen = 0,5

# <span id="page-602-0"></span>**19.3 Stringfuncties**

### **Toepassing**

Met de stringfuncties kunt u strings met behulp van QS-parameters definiëren en verwerken, om bijv. variabele protocollen met **FN 16: F-PRINT** te maken. In de informatica staat een string voor een alfanumerieke tekenreeks.

#### **Verwante onderwerpen**

Bereiken van variabelen

**Verdere informatie:** ["Soorten variabelen", Pagina 564](#page-563-0)

### **Functiebeschrijving**

U kunt maximaal 255 tekens aan een QS-parameter toewijzen.

Binnen QS-parameters zijn de volgende tekens toegestaan:

- **Letters**
- Cijfers
- Speciale tekens, bijvoorbeeld **?**
- Besturingstekens, bijvoorbeeld **\** voor paden
- **Spatie**

U kunt de waarden van QS-parameters met de NC-functies **Formule Q/QL/QR** en **Stringformule QS** verder verwerken of controleren.

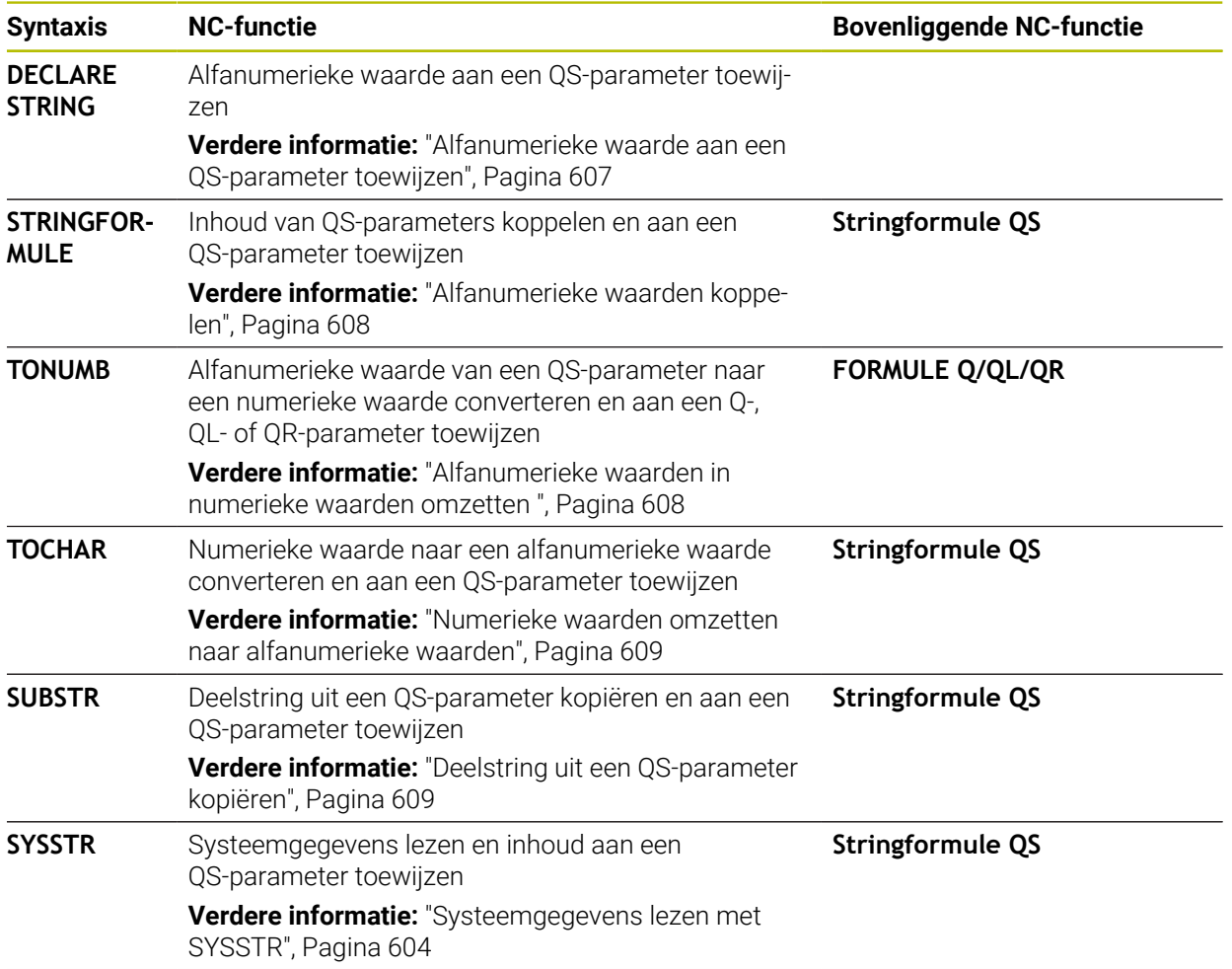

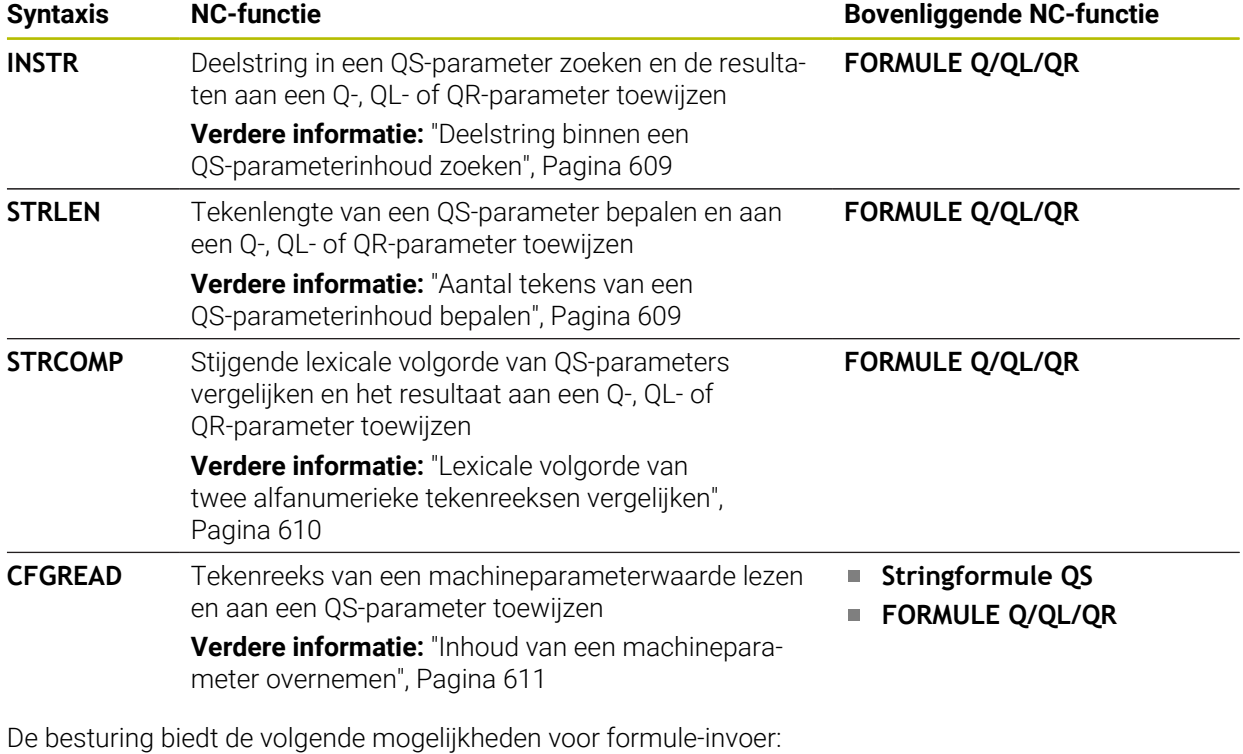

- **Automatische voltooiing Verdere informatie:** ["Formule met behulp van de automatische voltooiing](#page-601-0) [invoeren", Pagina 602](#page-601-0)
- Fadetoetsenbord voor het invoeren van formules uit de actiebalk of het formulier
- Modus formule-invoer van het beeldschermtoetsenbord

**Verdere informatie:** ["Beeldschermtoetsenbord van de besturingsbalk",](#page-687-0) [Pagina 688](#page-687-0)

### <span id="page-603-0"></span>**Systeemgegevens lezen met SYSSTR**

Met de NC-functie **SYSSTR** kunnen systeemgegevens worden gelezen en inhoud in QS-parameters worden opgeslagen. U selecteert de systeemdatum met een groepsnummer **ID** en een nummer **NR**.

U kunt **IDX** en **DAT** optioneel invoeren.

U kunt de volgende systeemgegevens lezen:

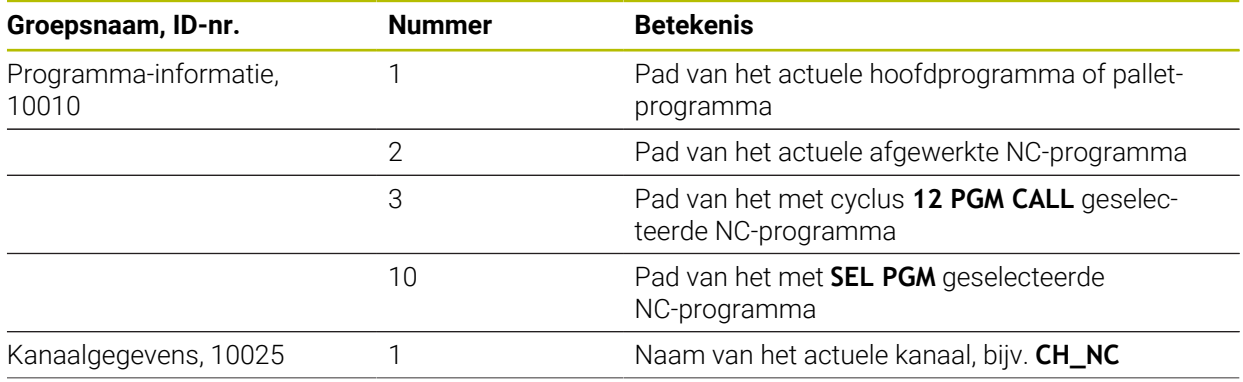

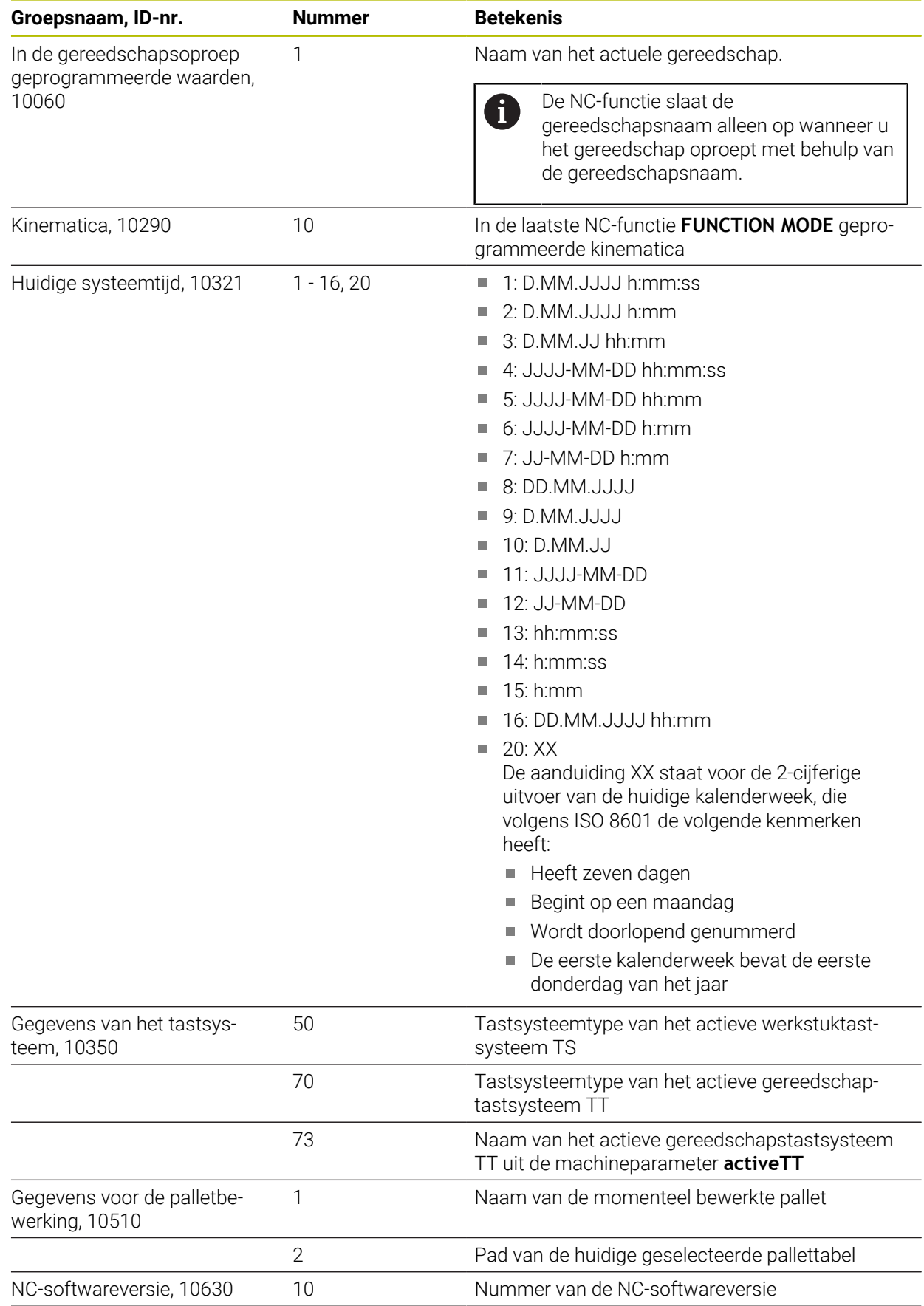

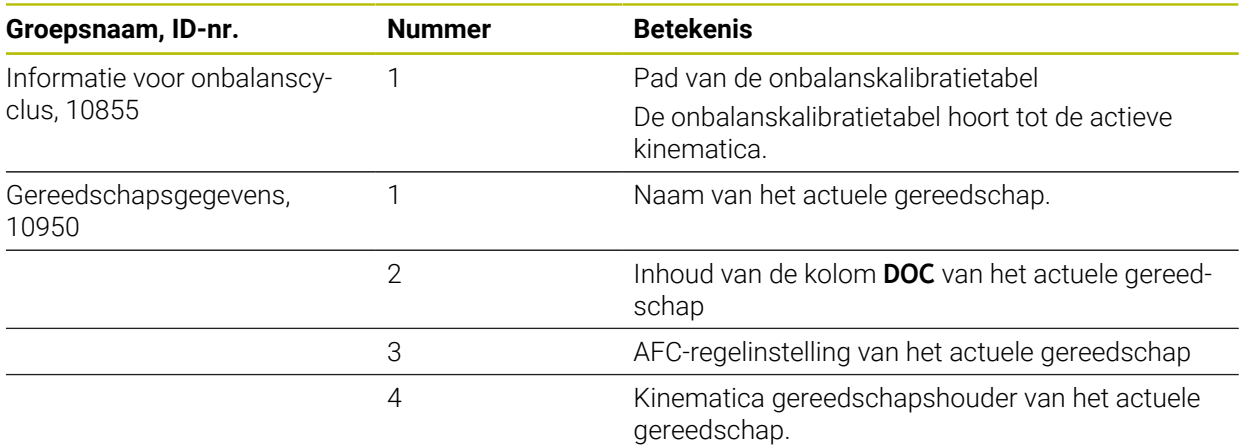

### <span id="page-605-0"></span>**Machineparameters lezen met CFGREAD**

Met de NC-functie **CFGREAD** kunt u machineparameters van de besturing als numerieke of alfanumerieke waarden uitlezen. De gelezen numerieke waarden worden altijd metrisch uitgevoerd.

Om een machineparameter te lezen, moet u de volgende inhoud in de configuratieeditor van de besturing bepalen:

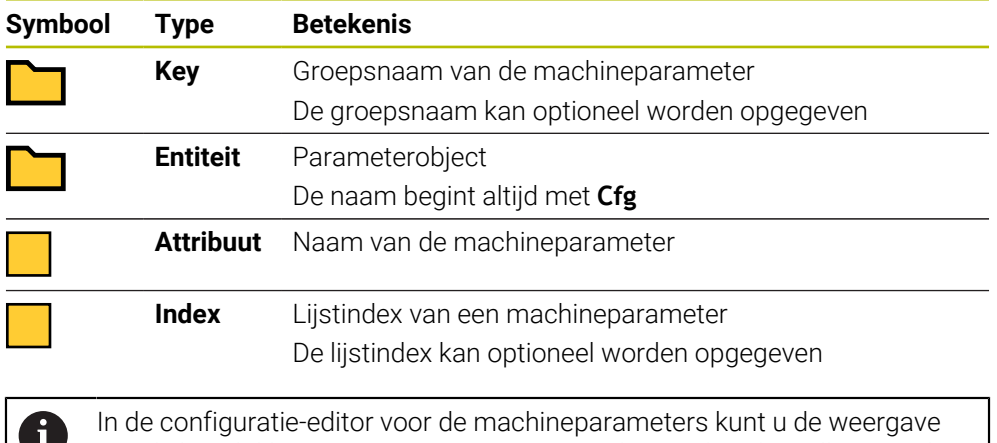

van de beschikbare parameters wijzigen. Bij de standaardinstelling worden de parameters met korte verklarende teksten getoond.

Voordat u een machineparameter met de NC-functie **CFGREAD** kunt opvragen, moet u telkens een QS-parameters met kenmerk, entiteit en key definiëren.

**Verdere informatie:** ["Inhoud van een machineparameter overnemen", Pagina 611](#page-610-0)

### <span id="page-606-0"></span>**19.3.1 Alfanumerieke waarde aan een QS-parameter toewijzen**

Voordat u alpha-waarden kunt gebruiken en verwerken, moet u tekens toewijzen aan de QS-parameters. Gebruik hiervoor het commando **DECLARE STRING**.

U wijst als volgt een numerieke waarde toe aan een QS-parameter:

NC-functie<br>invoegen

- **NC-functie invoegen** selecteren
- De besturing opent het venster **NC-functie invoegen**.
- **DECLARE STRING** selecteren
- QS-parameters voor het resultaat definiëren
- **Naam** selecteren
- Gewenste waarde invoeren
- NC-regel beëindigen
- NC-regel uitvoeren
- De besturing slaat de ingevoerde waarde direct in de doelparameter op.

In dit voorbeeld wijst de besturing aan de QS-parameter **QS10** een alfanumerieke waarde toe.

**11 DECLARE STRING QS10 = "workpiece"** ; Alfanumerieke waarde **QS10** toewijzen

# <span id="page-607-0"></span>**19.3.2 Alfanumerieke waarden koppelen**

Met de koppelingsoperator **||** kunt u de inhoud van meerdere QS-parameters aan elkaar koppelen. Zo kunt u bijvoorbeeld vaste en variabele alfanumerieke waarden combineren.

U kunt de waarden meerdere OS-parameters als volgt koppelen:

- **NC-functie invoegen** selecteren
- De besturing opent het venster **NC-functie invoegen**.
	- **Stringformule QS** selecteren
	- QS-parameters voor het resultaat definiëren
	- **Invoer bevestigen**
	- **Backspace selecteren** 
		- > De besturing wist de aanhalingstekens.
		- **QS** selecteren
		- Nummer van de variabele invoeren
		- Spatiebalk selecteren
		- > De besturing toont de huidige mogelijke syntaxiselementen.
		- Koppelingsoperator **||** selecteren
		- **QS** selecteren
		- Nummer van de variabele invoeren
		- ▶ NC-regel beëindigen
		- De besturing slaat de deelstrings na het afwerken achter elkaar op als alfanumerieke waarde in de doelparameter.

In dit voorbeeld aaneengesloten de besturing de inhoud van de QS-parameters **QS12** en **QS13**. De alfanumerieke waarde wijst de besturing aan de QS-parameter **QS10** toe.

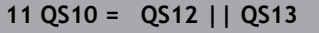

**11 QS10 = QS12 || QS13** ; Inhoud van **QS12** en **QS13** koppelen en aan QS-parameter **QS10** toewijzen

Parameterinhouden:

- **QS12**: **status:**
- **QS13**: **afkeur**
- **QS10**: **status: afgekeurd**

### <span id="page-607-1"></span>**19.3.3 Alfanumerieke waarden in numerieke waarden omzetten**

Met de NC-functie **TONUMB** kunt u uitsluitend numerieke tekens van een QS-parameter in een ander type variabele opslaan. Vervolgens kunt u deze waarden binnen berekeningen gebruiken.

In dit voorbeeld zet de besturing de alfanumerieke waarde van de QS-parameter **QS11** om in een numerieke waarde. De besturing wijst deze waarde toe aan Q-parameter **Q82**.

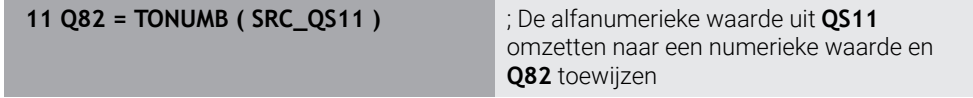

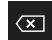

NC-functie invoegen

<span id="page-608-0"></span>Met de NC-functie **TOCHAR** kunt u de inhoud van een variabele in een QS-parameter opslaan. De opgeslagen inhoud kunt u bijvoorbeeld met andere QS-parameters koppelen.

In dit voorbeeld zet de besturing de numerieke waarde van Q-parameter **Q50** om in een alfanumerieke waarde. Deze waarde wijst de besturing aan de QS-parameter **QS11** toe.

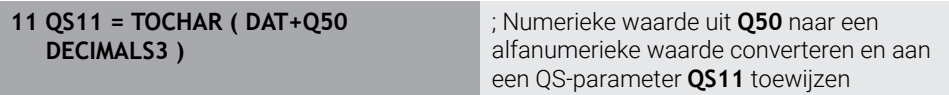

### <span id="page-608-1"></span>**19.3.5 Deelstring uit een QS-parameter kopiëren**

Met de NC-functie **SUBSTR** kunt u uit een QS-parameter een definieerbaar bereik in een andere QS-parameter opslaan. U kunt deze NC-functie bijvoorbeeld gebruiken om de bestandsnaam uit een absoluut bestandspad te extraheren.

In dit voorbeeld slaat de besturing een deelstring van de QS-parameter **QS10** in de QS-parameter **QS13** op. Met behulp van het syntaxiselement **BEG2** definieert u dat de besturing vanaf het derde teken kopieert. Met het syntaxiselement **LEN4** definieert u dat de besturing de volgende vier tekens kopieert.

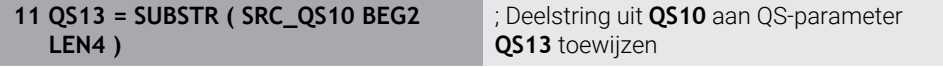

### <span id="page-608-2"></span>**19.3.6 Deelstring binnen een QS-parameterinhoud zoeken**

Met de functie NC-functie **INSTR** kunt u controleren of er zich een bepaalde deelstring binnen een QS-parameter bevindt. Hiermee kunt u bijvoorbeeld vaststellen of de aaneenschakeling van meerdere QS-parameters heeft gewerkt. Voor de controle zijn twee QS-parameters nodig. De besturing doorzoekt de eerste QS-parameter naar de inhoud van de tweede QS-parameter.

Wanneer de besturing de deelstring vindt, slaat de besturing het aantal tekens tot de treffer voor de deelstring op in de resultaatparameter. Bij meerdere treffers is het resultaat identiek, omdat de besturing de eerste treffer opslaat.

Wanneer de besturing de te zoeken deelstring niet vindt, slaat de besturing het totale aantal tekens op in de resultaatparameter.

In dit voorbeeld zoekt de besturing in de QS-parameter **QS10** naar de in **QS13** opgeslagen tekenreeks. De zoekactie begint vanaf de derde positie. Bij het tellen van de tekens begint de besturing met nul. De besturing wijst de treffer als aantal tekens toe aan Q-parameter **Q50**.

**37 Q50 = INSTR ( SRC\_QS10 SEA\_QS13 BEG2 )**

### <span id="page-608-3"></span>**19.3.7 Aantal tekens van een QS-parameterinhoud bepalen**

De NC-functie **STRLEN** bepaalt het aantal tekens van een QS-parameterinhoud. Met deze NC-functie kunt u bijvoorbeeld de lengte van een bestandspad bepalen.

Als de geselecteerde QS-parameter niet gedefinieerd is, wordt het resultaat **-1** uitgevoerd.

In dit voorbeeld bepaalt de besturing het aantal tekens van de QS-parameter **QS15**. De numerieke waarde van het aantal tekens wijst de besturing toe aan Q-parameter **Q52**.

**11 Q52 = STRLEN ( SRC\_QS15 )** ; Aantal tekens van **QS15** bepalen en aan **Q52** toewijzen

### <span id="page-609-0"></span>**19.3.8 Lexicale volgorde van twee alfanumerieke tekenreeksen vergelijken**

Met de NC-functie **STRCOMP** vergelijkt u de lexicale volgorde van de inhoud van twee QS-parameters.

De besturing geeft de volgende resultaten door:

- **0**: de inhoud van de twee QS-parameters is identiek
- **-1**: de inhoud van de eerste QS parameter komt in de lexicale volgorde **vóór** de inhoud van de tweede QS-parameter
- **+1**: de inhoud van de eerste QS-parameter komt in de lexicale volgorde **na** de inhoud van de tweede QS-parameter

De lexicale volgorde is als volgt:

- 1 Speciale tekens, bijvoorbeeld ?\_
- 2 Cijfers, bijv. 123

ň

- 3 Hoofdletters, bijv. ABC
- 4 Kleine letters, bijv. abc

De besturing controleert vanaf het eerste teken totdat de inhoud van de QS-parameters anders is. Als de inhoud bijvoorbeeld op de vierde plaats verschilt, breekt de besturing de controle op deze plaats af.

Kortere inhoud met de identieke tekenreeks wordt in de volgorde als eerste weergegeven, bijvoorbeeld abc voor abcd.

In dit voorbeeld vergelijkt de besturing de lexicale volgorde van **QS12** en **QS14**. De besturing wijst het resultaat als numerieke waarde aan de Q-parameter **Q52** toe.

**11 Q52 = STRCOMP ( SRC\_QS12 SEA\_QS14 )**

; Woordenlijst van de waarden van **QS12** en **QS14** vergelijken

### <span id="page-610-0"></span>**19.3.9 Inhoud van een machineparameter overnemen**

Afhankelijk van de inhoud van de machineparameter kunt u met behulp van de NC-functie **CFGREAD** tekstinhoud in QS-parameters of numerieke waarden in Q-, QLof QR-parameters overnemen.

In dit voorbeeld slaat de besturing de overlappingsfactor uit de machineparameter **pocketOverlap** als numerieke waarde in een Q-parameter op.

Vooraf gedefinieerde instelling in de machineparameters:

- **ChannelSettings**
- **CH\_NC**
	- **CfgGeoCycle**
		- **pocketOverlap**

#### **Voorbeeld**

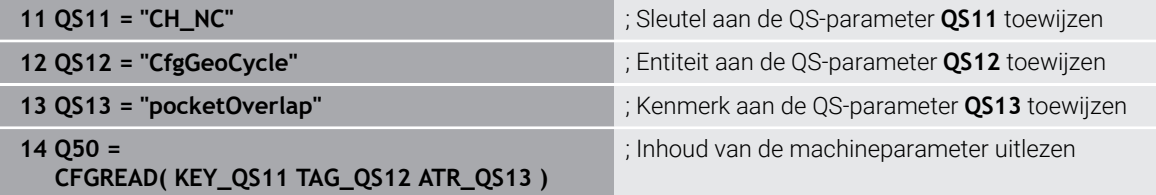

De NC-functie **CFGREAD** bevat de volgende syntaxiselementen:

**KEY QS**: groepsnaam (key) van de machineparameter

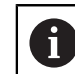

Als er geen groepsnaam aanwezig is, definieert u een lege waarde voor de desbetreffende QS-parameter.

- **TAG\_QS**: objectnaam (entiteit) van de machineparameter
- **ATR\_OS:** naam (attribuut) van de machineparameter
- **IDX**: index van de machineparameter

**Verdere informatie:** ["Machineparameters lezen met CFGREAD", Pagina 606](#page-605-0)

#### **Aanwijzing**

Wanneer u de NC-functie **Stringformule QS** gebruikt, is het resultaat altijd een alfanumerieke waarde. Wanneer u de NC-functie **Formule Q/QL/QR** gebruikt, is het resultaat altijd een numerieke waarde.

# **19.4 Teller definiëren met FUNCTION COUNT**

#### **Toepassing**

Met de NC-functie **FUNCTION COUNT** kunt u vanuit het NC-programma een eenvoudige teller regelen. Met deze teller kunt u bijv. een aantal nominale waarden definiëren, tot dit doelaantal moet de besturing het NC-programma herhalen.

#### **Functiebeschrijving**

De tellerstand blijft ook na opnieuw opstarten van de besturing behouden.

De besturing houdt alleen rekening met de functie **FUNCTION COUNT** in de werkstand **Programma-afloop**.

De besturing toont de actuele tellerstand en het gedefinieerde nominale aantal in de tab **PGM** van het werkgebied **Status**.

**Meer informatie:** Gebruikershandboek Instellen en uitvoeren

### **Invoer**

**11 FUNCTION COUNT TARGET5** ; Doelwaarde van de teller instellen op **5**

### **NC-functie invoegen Alle functies FN FUNCTION COUNT**

De NC-functie bevat de volgende syntaxiselementen:

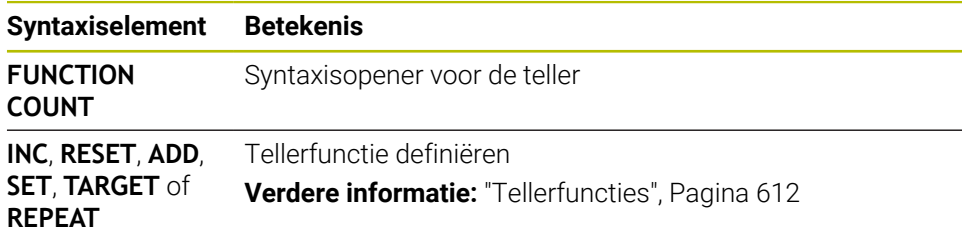

# <span id="page-611-0"></span>**Tellerfuncties**

De NC-functie **FUNCTION COUNT** biedt de volgende mogelijkheden:

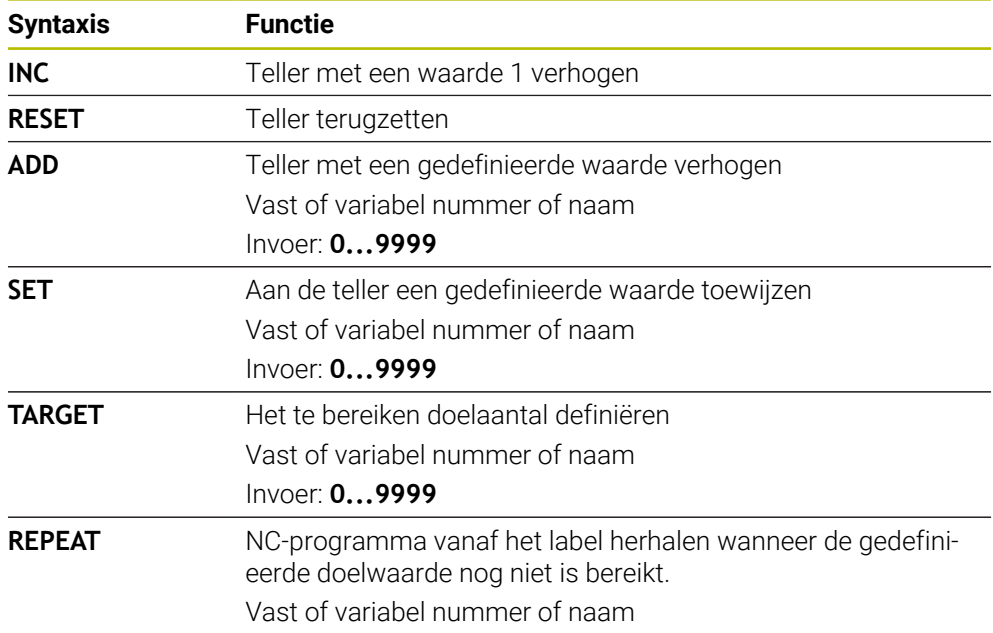

### **Instructies**

# *AANWIJZING*

#### **Let op: gegevensverlies mogelijk!**

De besturing beheert slechts één teller. Wanneer u een NC-programma uitvoert waarmee u de teller terugzet, wordt de tellervoortgang van een ander NC-programma gewist.

Vóór de bewerking controleren of een teller actief is

- Met de optionele machineparameter **CfgNcCounter** (nr. 129100) definieert de machinefabrikant of u de teller kunt bewerken.
- U kunt de actuele tellerstand met cyclus **225 GRAVEREN** graveren. **Meer informatie:** Gebruikershandleiding bewerkingscycli
## **19.4.1 Voorbeeld**

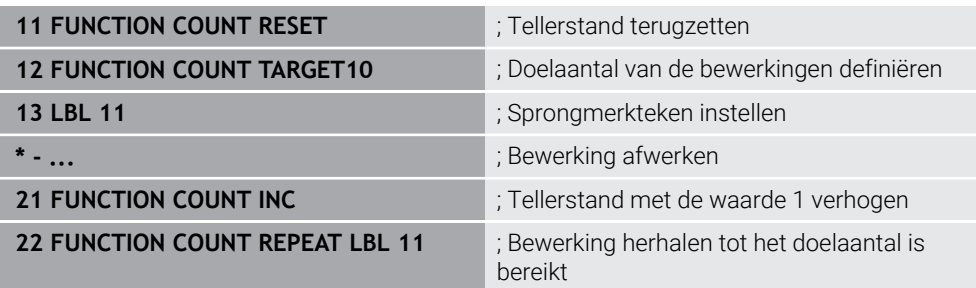

# **19.5 Tabeltoegang met SQL-opdrachten**

## **19.5.1 Basisprincipes**

## **Toepassing**

Wanneer u op numerieke of alfanumerieke inhoud toegang tot een tabel wilt of de tabellen wilt manipuleren (bijv. kolommen of regels wilt hernoemen), gebruikt u de beschikbare SQL-commando's.

De syntaxis van de in de besturing beschikbare SQL-commando's is sterk op de programmeertaal SQL gebaseerd, maar niet volledig conform die programmeertaal. Bovendien ondersteunt de besturing niet het hele SQL-lexicon.

## **Verwante onderwerpen**

Vrij definieerbare tabellen openen, beschrijven en lezen **Verdere informatie:** ["NC-functies voor vrij definieerbare tabellen", Pagina 595](#page-594-0)

## **Voorwaarden**

- Sleutelgetal 555343
- Tabel aanwezig
- Geschikte tabelnaam

De namen van tabellen en tabelkolommen moeten met een letter beginnen en mogen geen rekenkundig teken, bijv. **+** bevatten. Deze tekens kunnen op basis van SQL-commando's bij het inlezen of uitlezen van gegevens tot problemen leiden.

# **Functiebeschrijving**

In de NC-software worden tabellen benaderd via een SQL-server. Deze server wordt met de beschikbare SQL-commando's aangestuurd. U kunt de SQL-commando's direct in een NC-programma definiëren.

De server is gebaseerd op één transactiemodel. Een **transactie** bestaat uit meerdere stappen die samen worden uitgevoerd en daardoor garanderen dat de tabelgegevens geordend en gedefinieerd bewerkt kunnen worden.

De SQL-commando's werken in de werkstand **Programma-afloop** en de toepassing **MDI**.

Voorbeeld van een transactie:

 $\mathbf i$ 

- Tabelkolommen voor Q-parameters voor lees- of schrijftoegang toewijzen met **SQL BIND**
- Gegevens selecteren met **SQL EXECUTE** met de instructie **SELECT**
- Gegevens lezen, wijzigen of toevoegen met **SQL FETCH**, **SQL UPDATE** of **SQL INSERT**
- Interactie bevestigen of niet accepteren met **SQL COMMIT** of **SQL ROLLBACK**
- Koppelingen tussen tabelkolommen en Q-parameters vrijgeven met **SQL BIND**

Elke gestarte transactie moet beslist worden afgesloten, ook wanneer u uitsluitend gebruik maakt van leestoegang. Alleen de beëindiging van de transacties waarborgt de overname van de wijzigingen en aanvullingen, het opheffen van blokkeringen alsmede het vrijgeven van gebruikte resources.

De **result-set** beschrijft de resultaatset van een tabelbestand. Een vraag met **SELECT** definieert de resultaathoeveelheid.

De **result-set** wordt aangemaakt wanneer het verzoek wordt uitgevoerd in de SQLserver en gebruikt daar middelen.

Dit verzoek werkt als een filter op de tabel en slechts een gedeelte van de records wordt zichtbaar gemaakt. Om het verzoek mogelijk te maken, moet het tabelbestand noodzakelijkerwijs op dit punt worden gelezen.

Voor identificatie van de **result-set** bij het lezen en wijzigen van gegevens en bij het afsluiten van de transactie, kent de SQL-server een **Handle** toe. De **Handle** toont het in het NC-programma zichtbare resultaat van het verzoek. De waarde 0 duidt op een ongeldige **Handle**. Dat betekent dat voor een verzoek geen **result-set** kon worden aangemaakt. Wanneer er geen regels aan de opgegeven voorwaarde voldoen, wordt er een lege **result-set** aangemaakt onder een geldige **Handle**.

## **Overzicht van de SQL-commando's**

De besturing biedt de volgende SQL-commando's:

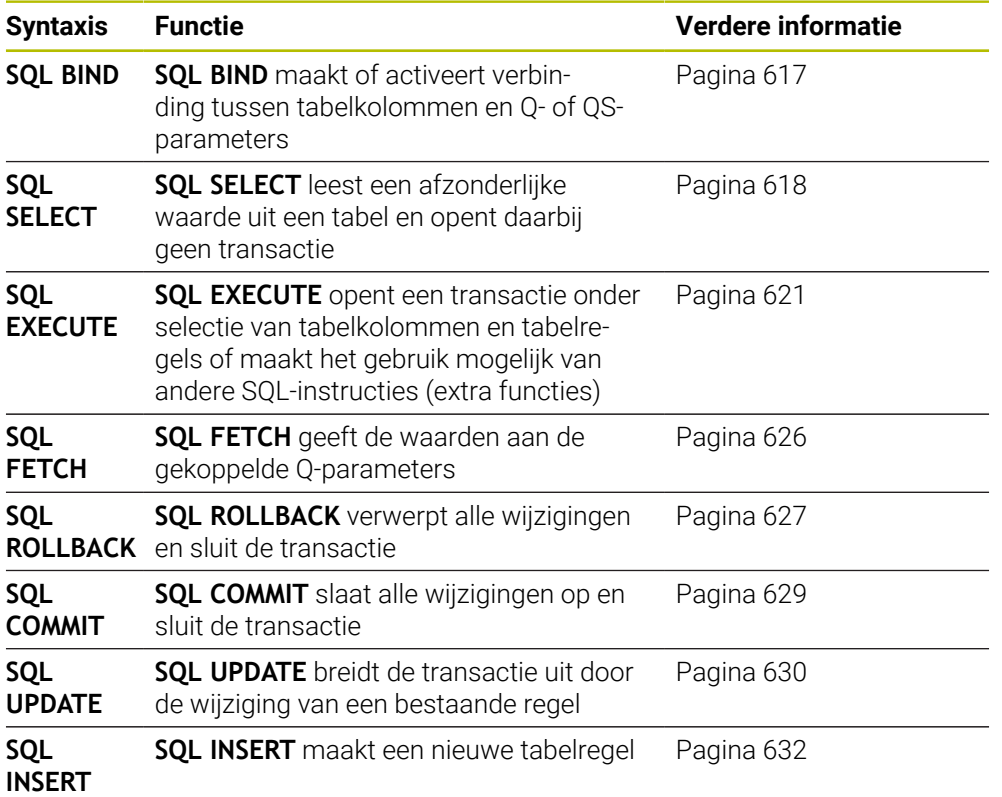

## **Instructies**

# *AANWIJZING*

#### **Let op: botsingsgevaar!**

Lees- en schrijftoegang met behulp van de SQL-commando's vindt altijd plaats met metrische eenheden, onafhankelijk van de geselecteerde maateenheid van de tabel en het NC-programma.

Wanneer u dus bijv. een lengte uit een tabel in een Q-parameter opslaat, is de waarde vervolgens altijd metrisch. Wanneer deze waarde hieronder in een inchprogramma voor de positionering wordt gebruikt (**L X+Q1800**), volgt daaruit een verkeerde positie.

In inch-programma's de gelezen waarden vóór het gebruik omrekenen

# *AANWIJZING*

#### **Let op: botsingsgevaar!**

Wanneer een NC-programma het SQL-commando bevat simuleert, overschrijft de besturing eventueel tabelwaarden. Wanneer de besturing de tabelwaarden overschrijft, kan dit tot verkeerde positioneringen van de machine leiden. Er bestaat botsingsgevaar.

- NC-programma zo programmeren dat SQL-commando's in de simulatie niet worden uitgevoerd
- ▶ Met FN18: SYSREAD ID992 NR16 controleren of het NC-programma in een andere werkstand of **Simulatie** actief is
- Om met HDR-harde schijven maximale snelheid bij tabeltoepassingen te bereiken en rekenprestatie te beveiligen, adviseert HEIDENHAIN het gebruik van SQLfuncties in plaats van **FN 26**, **FN 27** en **FN 28**.

## <span id="page-616-0"></span>**Toepassing**

**SQL BIND** koppelt een Q-parameter aan een tabelkolom. De SQL-commando's **FETCH**, **UPDATE** en **INSERT** verwerken deze koppeling (toewijzing) bij de gegevensoverdracht tussen **result-set** (resultaatset) en NC-programma.

## **Voorwaarden**

- Sleutelgetal 555343
- Tabel aanwezig
- Geschikte tabelnaam

De namen van tabellen en tabelkolommen moeten met een letter beginnen en mogen geen rekenkundig teken, bijv. **+** bevatten. Deze tekens kunnen op basis van SQL-commando's bij het inlezen of uitlezen van gegevens tot problemen leiden.

## **Functiebeschrijving**

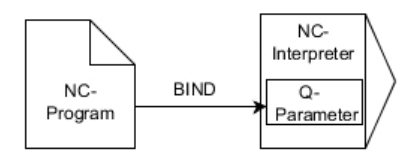

Programmeer een willekeurig aantal koppelingen met **SQL BIND...**, voordat u de commando's **FETCH**, **UPDATE** of **INSERT** gebruikt.

Een **SQL BIND** zonder tabel- en kolomnaam heft de koppeling op. De koppeling eindigt uiterlijk met het einde van het NC-programma of van het subprogramma.

#### **Invoer**

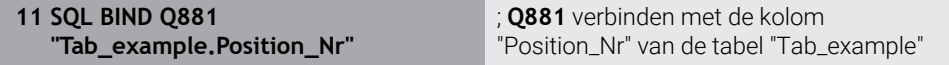

U navigeert als volgt naar deze functie:

### **NC-functie invoegen Alle functies FN SQL SQL BIND**

De NC-functie bevat de volgende syntaxiselementen:

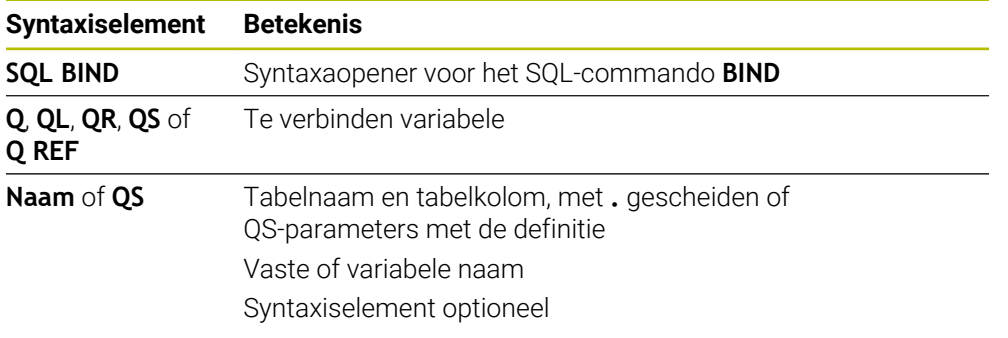

## **Instructies**

- Als tabelnaam kunt u het pad van de tabel of een synoniem invoeren. **Verdere informatie:** ["SQL-opdrachten uitvoeren met SQL EXECUTE",](#page-620-0) [Pagina 621](#page-620-0)
- Bij het lezen en schrijven houdt de besturing uitsluitend rekening met de kolommen die u met de **SELECT** -opdracht opgeeft. Wanneer u in het **SELECT**commando kolommen zonder koppeling opgeeft, onderbreekt de besturing de lees- of schrijfbewerking met een foutmelding.

# <span id="page-617-0"></span>**19.5.3 Tabelwaarde uitlezen met SQL SELECT**

## **Toepassing**

**SQL SELECT** leest een afzonderlijke waarde uit een tabel en slaat het resultaat in de gedefinieerde Q-parameter op.

## **Voorwaarden**

- Sleutelgetal 555343
- Tabel aanwezig
- Geschikte tabelnaam

De namen van tabellen en tabelkolommen moeten met een letter beginnen en mogen geen rekenkundig teken, bijv. **+** bevatten. Deze tekens kunnen op basis van SQL-commando's bij het inlezen of uitlezen van gegevens tot problemen leiden.

# **Functiebeschrijving**

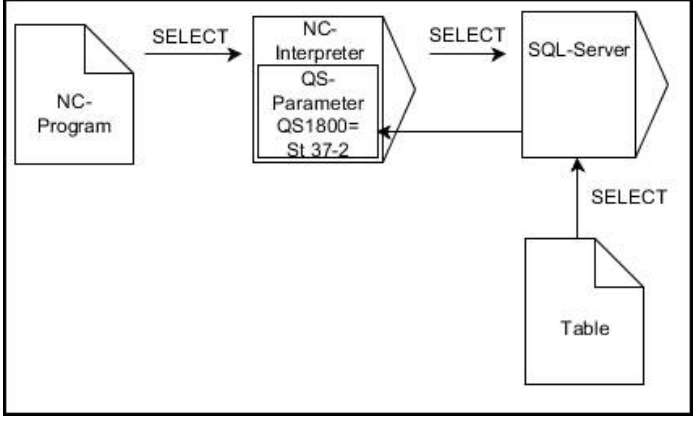

Zwarte pijlen en bijbehorende syntaxis tonen interne **SQL SELECT**-processen

Bij **SQL SELECT** zijn er geen transactie en geen koppelingen tussen tabelkolom en Qparameter. De besturing houdt geen rekening met mogelijk bestaande koppelingen met de opgegeven kolom. De besturing kopieert de gelezen waarde uitsluitend naar de voor het resultaat opgegeven parameter.

#### **Invoer**

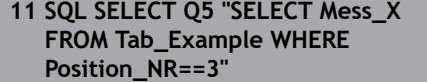

; Waarde van de kolom "Position\_Nr" van de tabel "Tab\_Example" in **Q5** opslaan

U navigeert als volgt naar deze functie:

## **NC-functie invoegen Alle functies FN SQL SQL SELECT**

De NC-functie bevat de volgende syntaxiselementen:

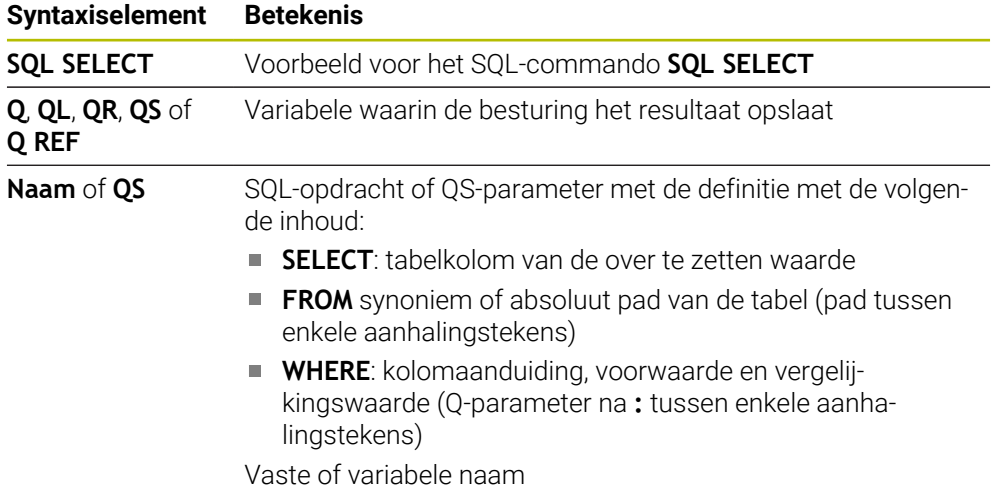

## **Instructies**

- Meerdere waarden of meerdere kolommen selecteert u met behulp van SQLcommando **SQL EXECUTE** en de instructie **SELECT**.
- Na het syntaxiselement **WHERE** kunt u de vergelijkingswaarde ook als variabele definiëren. Wanneer u Q-, QL- of QR-parameters voor de vergelijking gebruikt, rondt de besturing de gedefinieerde waarde af op een geheel getal. Wanneer u een QS-parameter gebruikt, gebruikt de besturing de gedefinieerde waarde.
- U kunt voor de opdrachten binnen het SQL-commando ook eenvoudige of samengestelde QS-parameters gebruiken.

**Verdere informatie:** ["Alfanumerieke waarden koppelen", Pagina 608](#page-607-0)

■ Wanneer u de inhoud van een QS-parameter in de extra statusweergave (tab **QPARA** controleert, ziet u uitsluitend de eerste 30 tekens en dus niet de volledige inhoud.

**Meer informatie:** Gebruikershandboek Instellen en uitvoeren

# **Voorbeeld**

Het resultaat van de volgende NC-programma's is identiek.

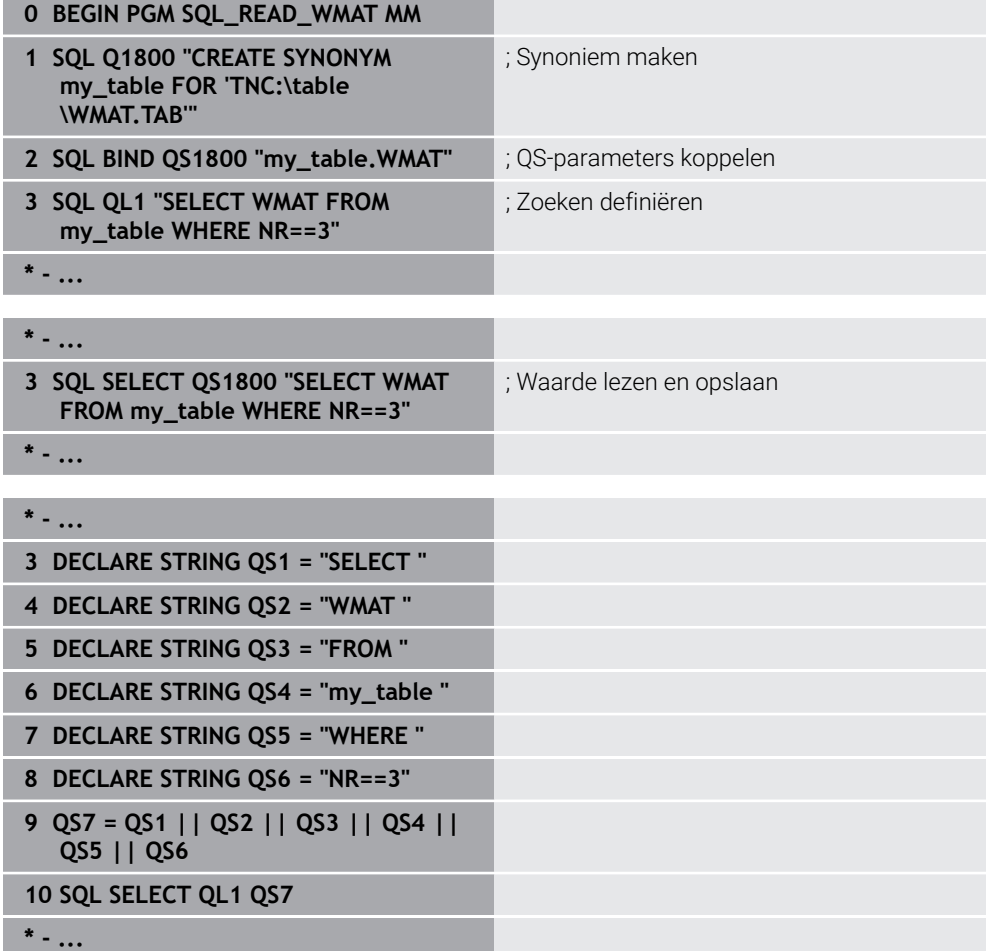

# <span id="page-620-0"></span>**19.5.4 SQL-opdrachten uitvoeren met SQL EXECUTE**

## **Toepassing**

**SQL EXECUTE** gebruikt u in combinatie met verschillende SQL-instructies.

## **Voorwaarden**

- Sleutelgetal 555343
- Tabel aanwezig
- Geschikte tabelnaam

De namen van tabellen en tabelkolommen moeten met een letter beginnen en mogen geen rekenkundig teken, bijv. **+** bevatten. Deze tekens kunnen op basis van SQL-commando's bij het inlezen of uitlezen van gegevens tot problemen leiden.

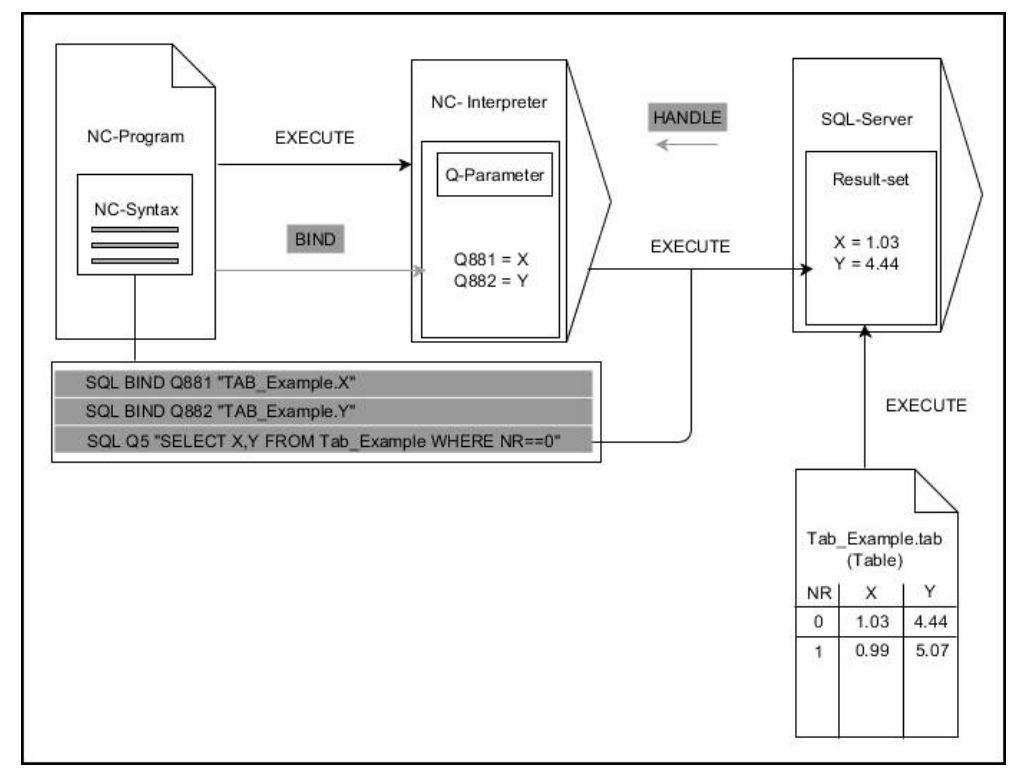

Zwarte pijlen en bijbehorende syntax tonen interne **SQL EXECUTE**-processen. Grijze pijlen en bijbehorende syntax horen niet rechtstreeks bij het commando **SQL EXECUTE**.

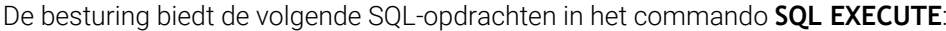

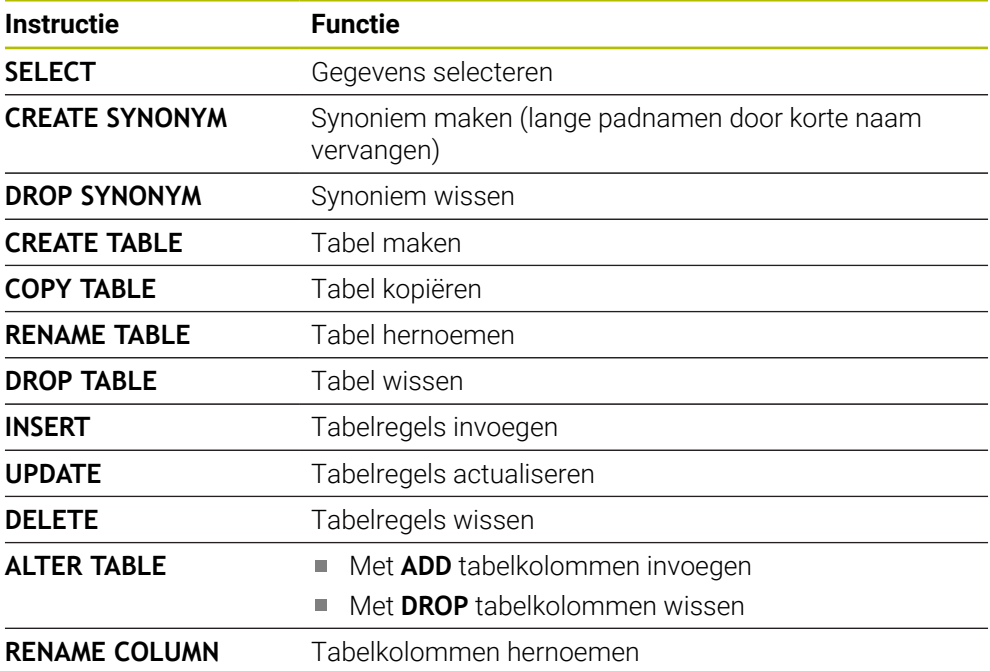

## **SQL EXECUTE met de SQL-instructie SELECT**

De SQL-server slaat de gegevens regel voor regel op in de **result-set** (resultaatset). De regels worden vanaf 0 doorlopend genummerd. Dit regelnummer (van de **INDEX**) gebruiken de SQL-commando's **FETCH** en **UPDATE**.

**SQL EXECUTE** in combinatie met de SQL-instructie **SELECT** selecteert tabelwaarden en zet deze om naar de **result-set** en opent daarbij altijd een transactie. In tegenstelling tot het SQL-commando **SQL SELECT** kunt u met de combinatie van **SQL EXECUTE** en de instructie **SELECT** gelijktijdig meerdere kolommen en regels selecteren.

In de functie **SQL ... "SELECT...WHERE..."** geeft u de zoekcriteria op. Daarmee kan het aantal over te zetten regels worden beperkt indien noodzakelijk. Wanneer u deze optie niet gebruikt, worden alle regels van de tabel geladen.

Bij de functie **SQL ... "SELECT...ORDER BY..."** voert u het sorteercriterium in. De opgave bestaat uit de kolomaanduiding en het sleutelwoord **ASC** voor oplopend of **DESC** aflopend sorteren. Wanneer u deze optie niet gebruikt, worden de regels in een willekeurige volgorde opgeslagen.

Met de functie **SQL ... "SELECT...FOR UPDATE"** blokkeert u de geselecteerde regels voor andere applicaties. In andere applicaties kunnen deze regels nog steeds worden gelezen, maar niet worden gewijzigd. Wanneer u wijzigingen in de tabelgegevens wilt doorvoeren, gebruikt u absoluut deze optie.

**Lege result-set:** als er geen regels zijn die aan het zoekcriterium voldoen, levert de SQL-server een geldige **HANDLE** zonder tabelgegevens.

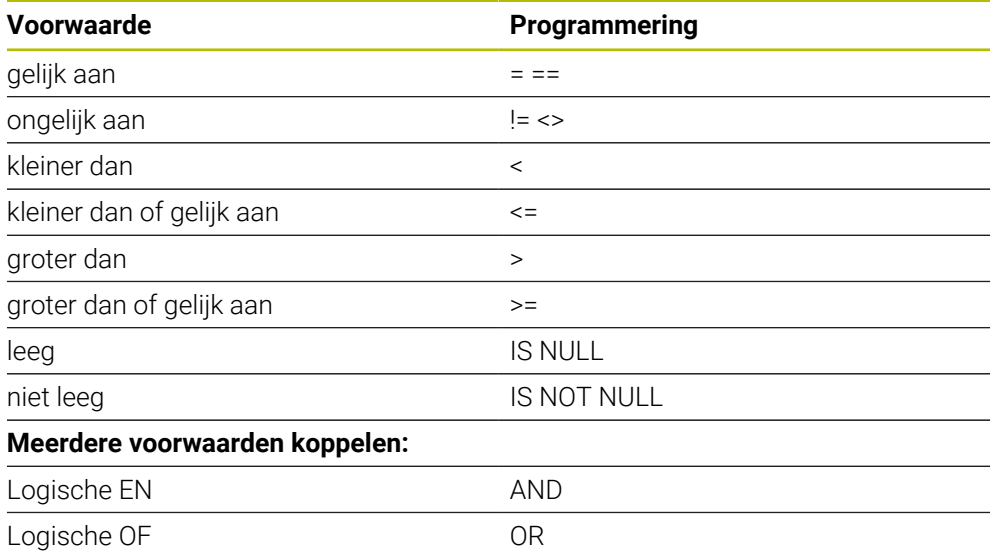

#### **Voorwaarden van de WHERE-opgave**

## **Instructies**

- Wanneer u de NC-functie **SQL EXECUTE**selecteert, voegt de besturing uitsluitend het syntaxiselement **SQL** in het NC-programma in.
- U kunt ook synoniemen definiëren voor nog niet-gegenereerde tabellen.
- De volgorde van de kolommen in het gegenereerde bestand komt overeen met de volgorde binnen de **AS SELECT** -instructie.
- U kunt voor de opdrachten binnen het SQL-commando ook eenvoudige of samengestelde QS-parameters gebruiken.

**Verdere informatie:** ["Alfanumerieke waarden koppelen", Pagina 608](#page-607-0)

- Na het syntaxiselement **WHERE** kunt u de vergelijkingswaarde ook als variabele definiëren. Wanneer u Q-, QL- of QR-parameters voor de vergelijking gebruikt, rondt de besturing de gedefinieerde waarde af op een geheel getal. Wanneer u een QS-parameter gebruikt, gebruikt de besturing de gedefinieerde waarde.
- Wanneer u de inhoud van een QS-parameter in de extra statusweergave (tab **QPARA** controleert, ziet u uitsluitend de eerste 30 tekens en dus niet de volledige inhoud.

**Meer informatie:** Gebruikershandboek Instellen en uitvoeren

## **Voorbeeld**

#### **Voorbeeld: alle tabelregels selecteren**

**11 SQL BIND Q881 "Tab\_Example.Position\_Nr"**

**12 SQL BIND Q882 "Tab\_Example.Measure\_X"**

**13 SQL BIND Q883 "Tab\_Example.Measure\_Y"**

**14 SQL BIND Q884 "Tab\_Example.Measure\_Z"**

**. . .**

**20 SQL Q5 "SELECT Position\_Nr,Measure\_X,Measure\_Y, Measure\_Z FROM Tab\_Example"**

#### **Voorbeeld: alle tabelregels met functie WHERE selecteren**

**20 SQL Q5 "SELECT Position\_Nr,Measure\_X,Measure\_Y, Measure\_Z FROM Tab\_Example WHERE Position\_Nr<20"**

#### **Voorbeeld: tabelregels met functie WHERE en Q-parameters selecteren**

**20 SQL Q5 "SELECT Position\_Nr,Measure\_X,Measure\_Y, Measure\_Z FROM Tab\_Example WHERE Position\_Nr==:'Q11'"**

#### **Voorbeeld: tabelnaam door absolute padaanduiding definiëren**

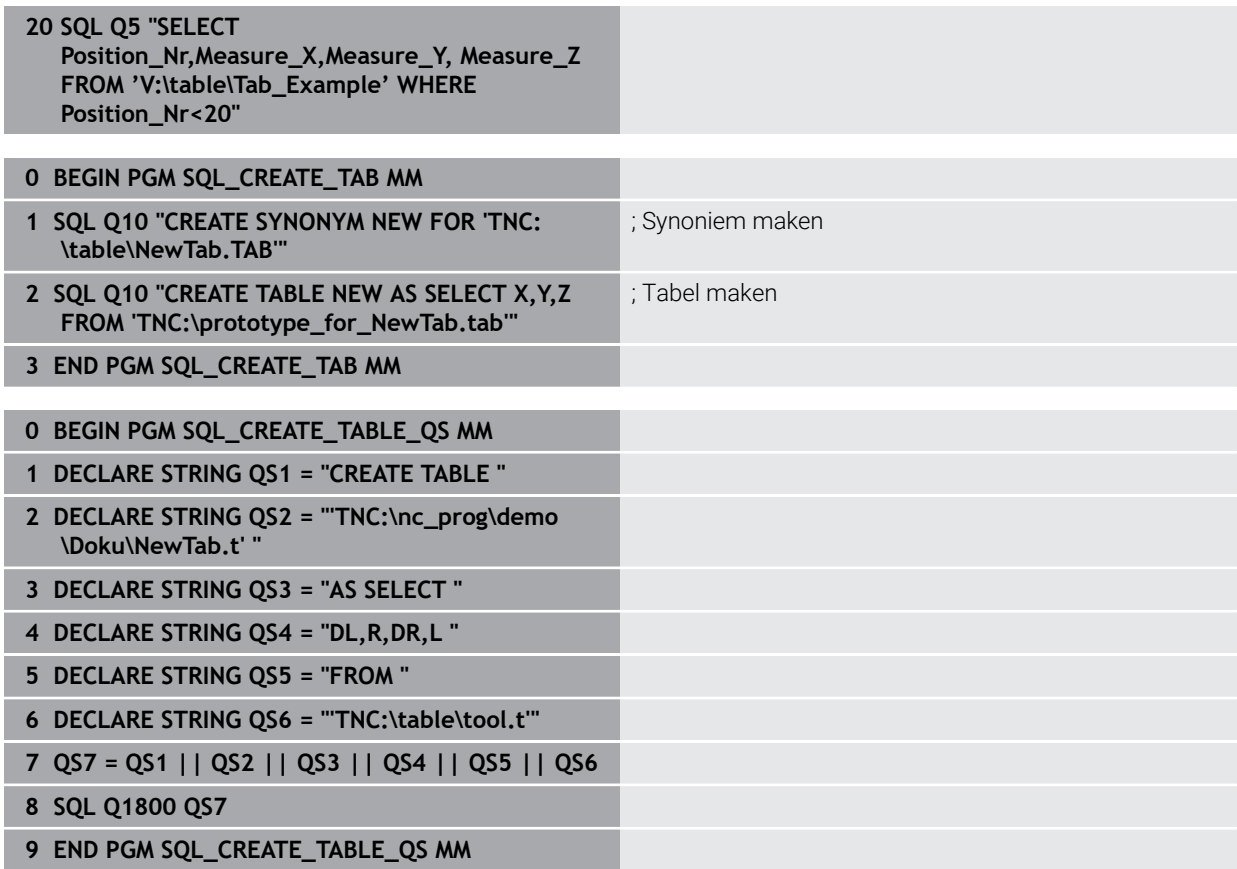

## <span id="page-625-0"></span>**19.5.5 Regel uit de resultaathoeveelheid lezen met SQL FETCH**

## **Toepassing**

**SQL FETCH** leest een regel uit de **result-set** (resultaatset). De waarden van de afzonderlijke cellen worden door de besturing in de gekoppelde Q-parameters opgeslagen. De transactie is door de op te geven **HANDLE** gedefinieerd, de regel door de **INDEX**.

**SQL FETCH** houdt rekening met alle kolommen die de **SELECT**-instructie (SQLcommando **SQL EXECUTE**) bevat.

## **Voorwaarden**

- Sleutelgetal 555343
- **Tabel aanwezig**
- Geschikte tabelnaam

De namen van tabellen en tabelkolommen moeten met een letter beginnen en mogen geen rekenkundig teken, bijv. **+** bevatten. Deze tekens kunnen op basis van SQL-commando's bij het inlezen of uitlezen van gegevens tot problemen leiden.

## **Functiebeschrijving**

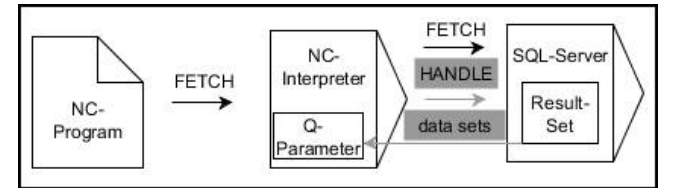

Zwarte pijlen en bijbehorende syntax tonen interne **SQL FETCH**-processen. Grijze pijlen en bijbehorende syntax horen niet direct bij het commando **SQL FETCH**.

De besturing geeft in de gedefinieerde variabele aan of het leesproces gelukt (0) of mislukt (1) is.

#### **Invoer**

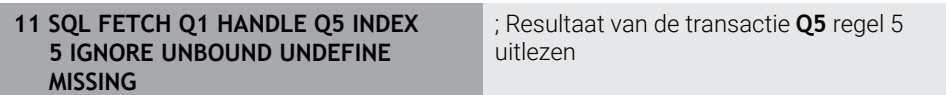

De NC-functie bevat de volgende syntaxiselementen:

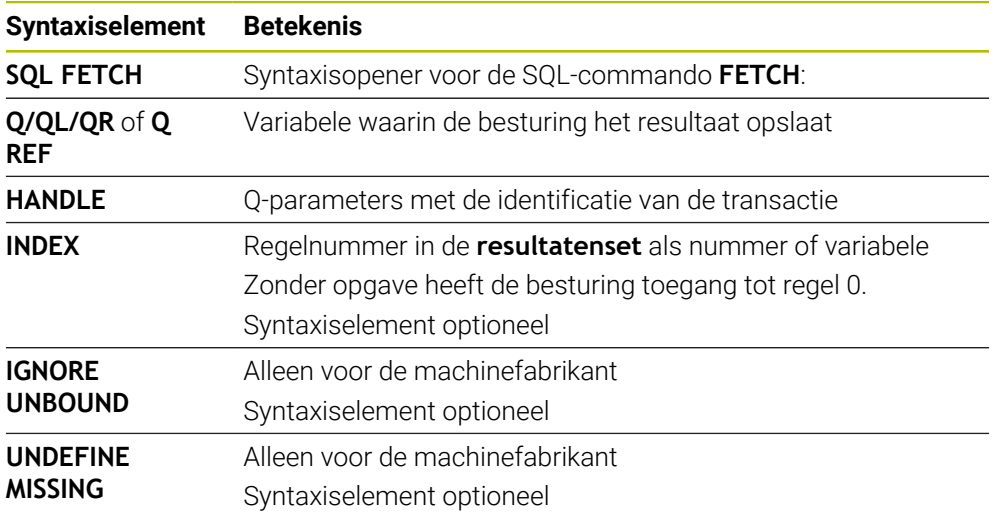

## **Voorbeeld**

#### **Regelnummer wordt in de Q-parameter doorgegeven**

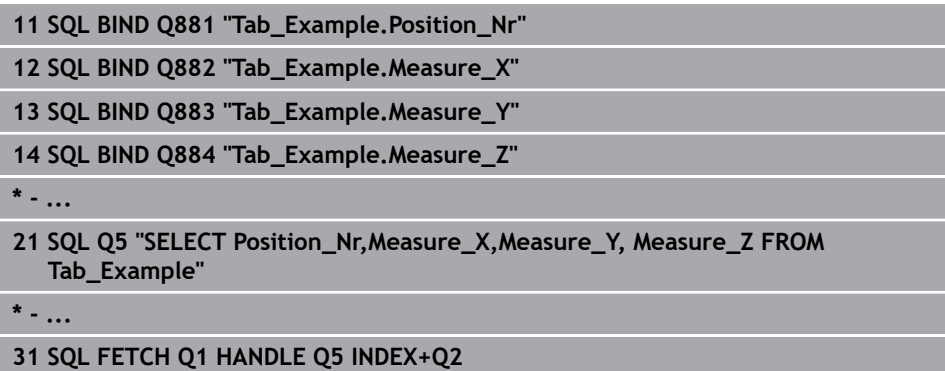

# <span id="page-626-0"></span>**19.5.6 Wijzigingen van een transactie niet accepteren met SQL ROLLBACK**

## **Toepassing**

**SQL ROLLBACK** accepteert alle wijzigingen en aanvullingen van een transactie. De transactie is door de op te geven **HANDLE** gedefinieerd.

## **Voorwaarden**

- Sleutelgetal 555343
- **Tabel aanwezig**
- Geschikte tabelnaam

De namen van tabellen en tabelkolommen moeten met een letter beginnen en mogen geen rekenkundig teken, bijv. **+** bevatten. Deze tekens kunnen op basis van SQL-commando's bij het inlezen of uitlezen van gegevens tot problemen leiden.

## **Functiebeschrijving**

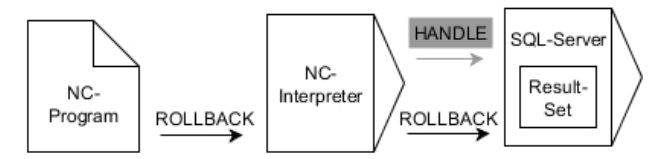

Zwarte pijlen en bijbehorende syntaxis tonen interne **SQL ROLLBACK**-processen. Grijze pijlen en bijbehorende syntax horen niet direct bij het commando **SQL ROLLBACK**.

De functie van SQL-commando **SQL ROLLBACK** hangt af van de **INDEX**:

- Zonder **INDEX**:
	- De besturing accepteert alle wijzigingen en aanvullingen van de transactie
	- De besturing zet een met **SELECT...FOR UPDATE** ingestelde blokkering terug
	- De besturing sluit de transactie af (de **HANDLE** is niet langer geldig)

#### Met **INDEX**:

- Uitsluitend de geïndexeerde regel blijft in de **result-set** behouden (de besturing verwijdert alle andere regels)
- De besturing verwerpt alle eventuele wijzigingen en aanvullingen in de niet opgegeven regels
- De besturing blokkeert uitsluitend de met **SELECT...FOR UPDATE** geïndexeerde regel (de besturing zet alle andere blokkeringen terug)
- De opgegeven (geïndexeerde) regel is vervolgens de nieuwe regel 0 van de **result-set**
- De besturing sluit de transactie **niet** af (de **HANDLE** behoudt zijn geldigheid)
- Later handmatig afsluiten van de transactie met behulp van **SQL ROLLBACK** of **SQL COMMIT** is nodig

#### **Invoer**

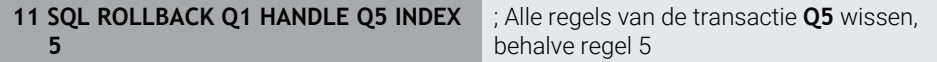

De NC-functie bevat de volgende syntaxiselementen:

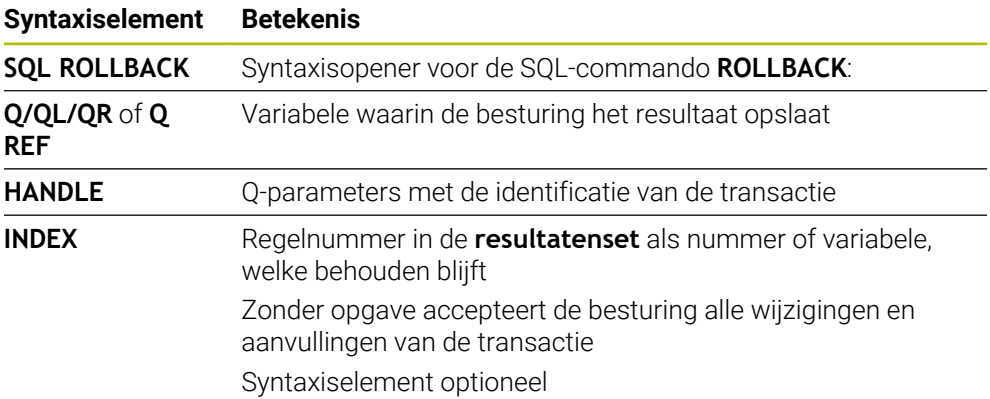

## **Voorbeeld**

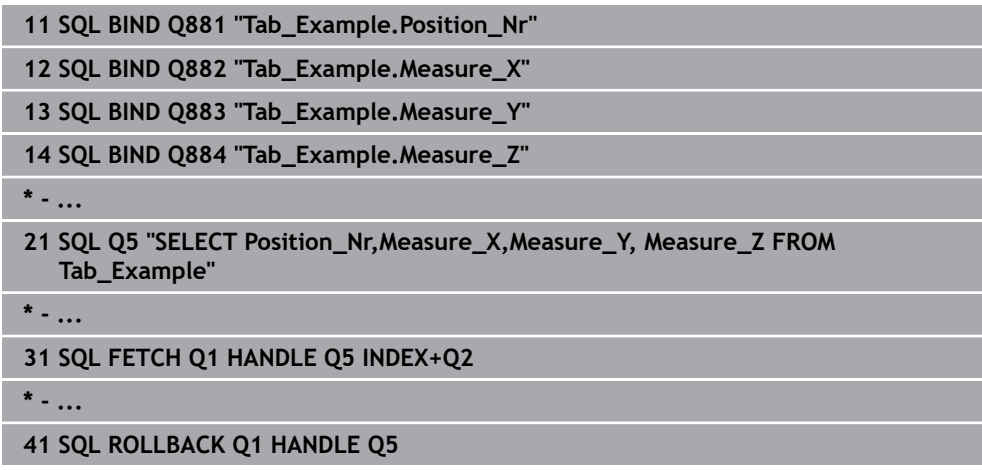

## <span id="page-628-0"></span>**19.5.7 Transactie afsluiten met SQL COMMIT**

## **Toepassing**

**SQL COMMIT** verstuurt gelijktijdig alle in een transactie gewijzigde en toegevoegde regels terug naar de tabel. De transactie is door de op te geven **HANDLE** gedefinieerd. Een met **SELECT...FOR UPDATE** ingestelde blokkering wordt daarbij door de besturing gereset.

## **Voorwaarden**

- Sleutelgetal 555343
- Tabel aanwezig
- Geschikte tabelnaam

De namen van tabellen en tabelkolommen moeten met een letter beginnen en mogen geen rekenkundig teken, bijv. **+** bevatten. Deze tekens kunnen op basis van SQL-commando's bij het inlezen of uitlezen van gegevens tot problemen leiden.

## **Functiebeschrijving**

De verstrekte **HANDLE** (proces) is niet langer geldig.

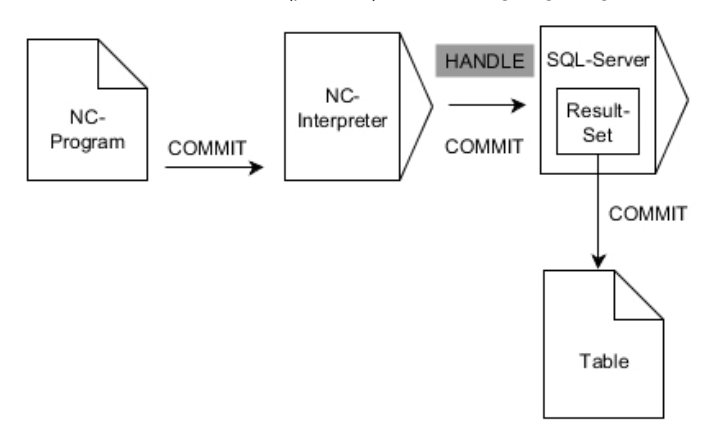

Zwarte pijlen en bijbehorende syntax tonen interne **SQL SELECT**-processen.

De besturing geeft in de gedefinieerde variabele aan of het leesproces gelukt (0) of mislukt (1) is.

#### **Invoer**

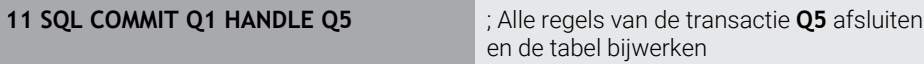

De NC-functie bevat de volgende syntaxiselementen:

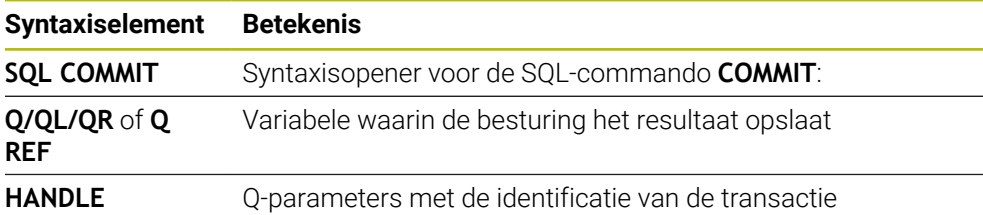

## **Voorbeeld**

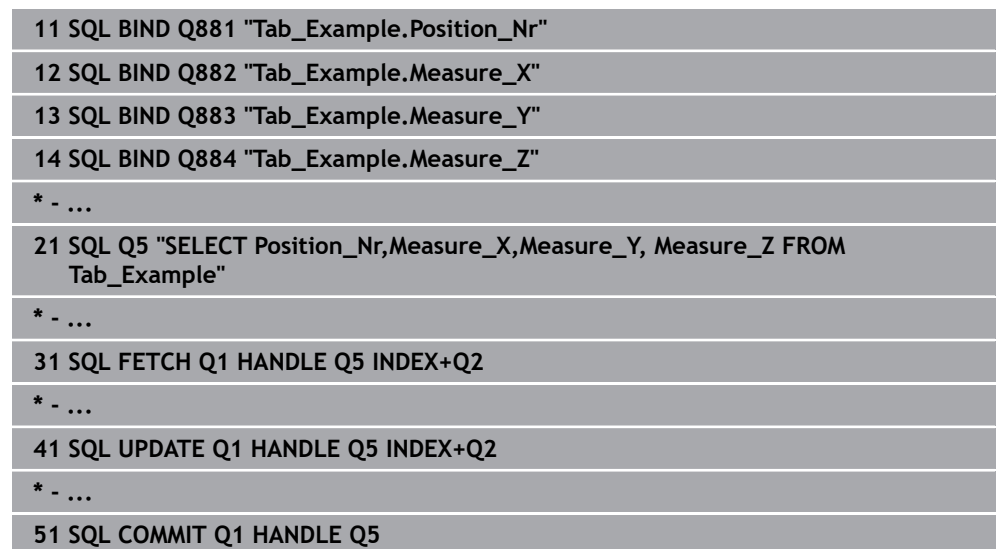

## <span id="page-629-0"></span>**19.5.8 Regel van de resultaathoeveelheid wijzigen met SQL UPDATE**

## **Toepassing**

**SQL UPDATE** verandert een regel in de **result-set** (resultaatset). De nieuwe waarden van de afzonderlijke cellen worden door de besturing uit de gekoppelde Qparameters gekopieerd. De transactie is door de op te geven **HANDLE** gedefinieerd, de regel door de **INDEX**. De besturing overschrijft de bestaande regel in de **result-set** volledig.

## **Voorwaarden**

- Sleutelgetal 555343
- Tabel aanwezig
- Geschikte tabelnaam

De namen van tabellen en tabelkolommen moeten met een letter beginnen en mogen geen rekenkundig teken, bijv. **+** bevatten. Deze tekens kunnen op basis van SQL-commando's bij het inlezen of uitlezen van gegevens tot problemen leiden.

## **Functiebeschrijving**

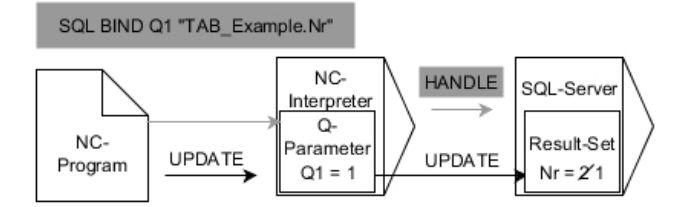

Zwarte pijlen en bijbehorende syntaxis tonen interne **SQL UPDATE**-processen. Grijze pijlen en bijbehorende syntax horen niet direct bij het commando **SQL UPDATE**.

### **SQL UPDATE** houdt rekening met alle kolommen die de **SELECT**-instructie (SQLcommando **SQL EXECUTE**) bevat.

De besturing geeft in de gedefinieerde variabele aan of het leesproces gelukt (0) of mislukt (1) is.

#### **Invoer**

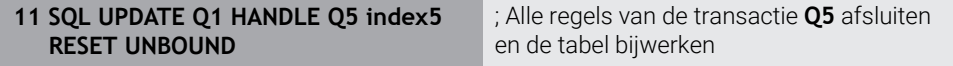

De NC-functie bevat de volgende syntaxiselementen:

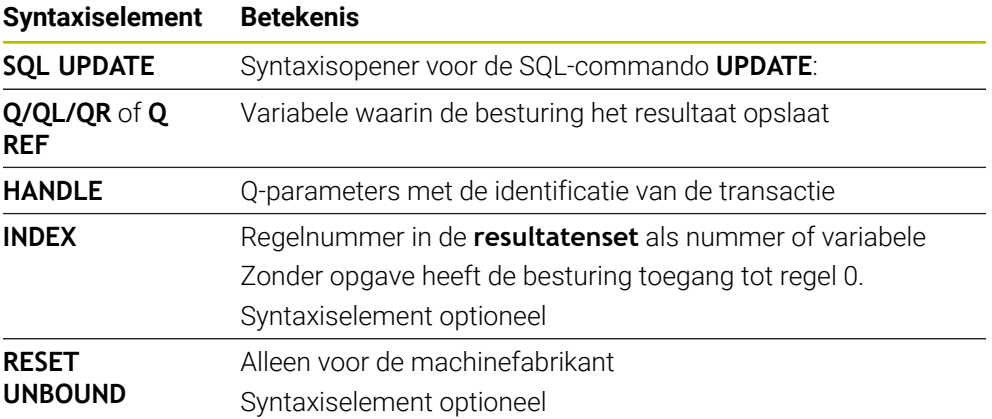

## **Aanwijzing**

Bij het schrijven naar tabellen controleert de besturing de lengte van de stringparameters. Als de items de lengte van de te beschrijven kolommen overschrijden, geeft de besturing een foutmelding.

**19**

## **Voorbeeld**

#### **Regelnummer wordt in de Q-parameter doorgegeven**

**11 SQL BIND Q881 "TAB\_EXAMPLE.Position\_NR"**

**12 SQL BIND Q882 "TAB\_EXAMPLE.Measure\_X"**

**13 SQL BIND Q883 "TAB\_EXAMPLE.Measure\_Y"**

**14 SQL BIND Q884 "TAB\_EXAMPLE.Measure\_Z"**

**\* - ...**

**21 SQL Q5 "SELECT Position\_NR,Measure\_X,Measure\_Y,Measure\_Z FROM TAB\_EXAMPLE"**

**\* - ...**

**31 SQL FETCH Q1 HANDLE Q5 INDEX+Q2**

### **Regelnummer direct programmeren**

**31 SQL UPDATE Q1 HANDLE Q5 INDEX5**

## <span id="page-631-0"></span>**19.5.9 Nieuwe regel in de resultaathoeveelheid maken met SQL INSERT**

## **Toepassing**

**SQL INSERT** maakt een nieuwe regel in de **result-set** (resultaatset). De waarden van de afzonderlijke cellen worden door de besturing uit de gekoppelde Q-parameters gekopieerd. De transactie is door de op te geven **HANDLE** gedefinieerd.

## **Voorwaarden**

- Sleutelgetal 555343
- **Tabel aanwezig**
- Geschikte tabelnaam

De namen van tabellen en tabelkolommen moeten met een letter beginnen en mogen geen rekenkundig teken, bijv. **+** bevatten. Deze tekens kunnen op basis van SQL-commando's bij het inlezen of uitlezen van gegevens tot problemen leiden.

## **Functiebeschrijving**

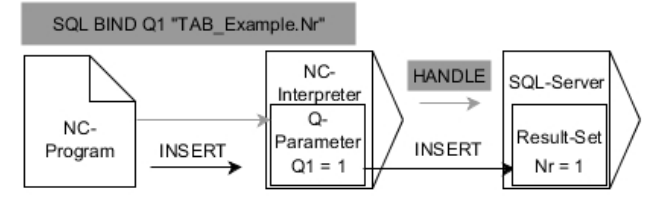

Zwarte pijlen en bijbehorende syntax tonen interne **SQL INSERT**-processen. Grijze pijlen en bijbehorende syntax horen niet direct bij het commando **SQL INSERT**.

**SQL INSERT** houdt rekening met alle kolommen die de **SELECT**-instructie (SQLcommando **SQL EXECUTE**) bevat. Tabelkolommen zonder desbetreffende **SELECT**-instructie (niet in resultaat van de query) worden door de besturing met standaardwaarden beschreven.

De besturing geeft in de gedefinieerde variabele aan of het leesproces gelukt (0) of mislukt (1) is.

#### **Invoer**

**11 SQL INSERT Q1 HANDLE Q5** ; Nieuwe regel maken in de transactie **Q5**

De NC-functie bevat de volgende syntaxiselementen:

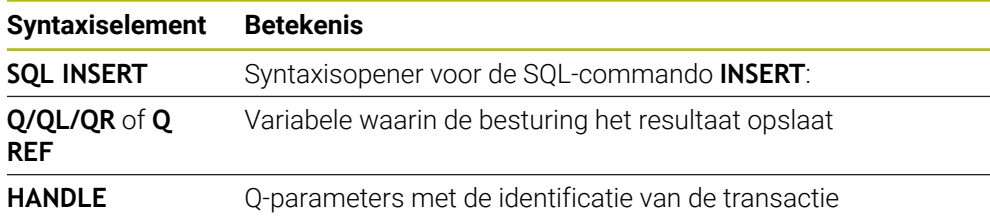

# **Aanwijzing**

Bij het schrijven naar tabellen controleert de besturing de lengte van de stringparameters. Als de items de lengte van de te beschrijven kolommen overschrijden, geeft de besturing een foutmelding.

## **Voorbeeld**

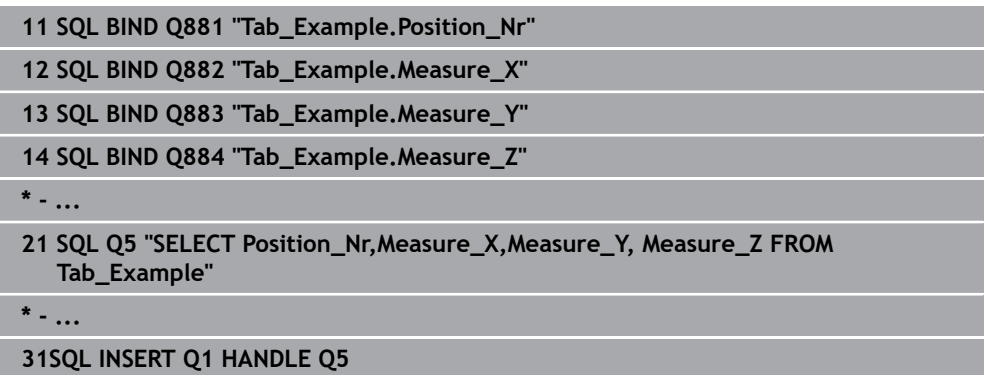

## **19.5.10 Voorbeeld**

In het onderstaande voorbeeld wordt het gedefinieerde materiaal uit de tabel (**WMAT.TAB**) uitgelezen en als tekst in een QS-parameter opgeslagen. Het volgende voorbeeld toont een mogelijke toepassing en de vereiste programmastappen.

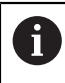

Teksten uit QS-parameters kunt u bijv. met de functie **FN 16** in eigen protocolbestanden blijven gebruiken.

## **Synoniem gebruiken**

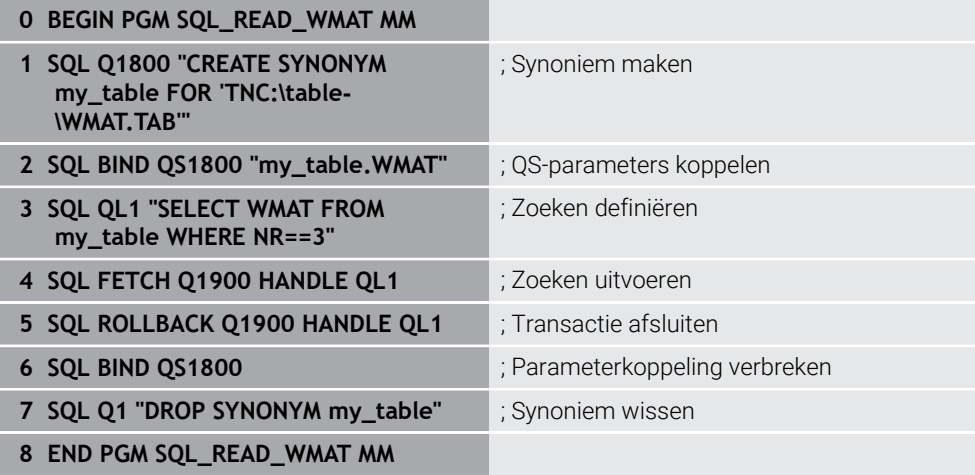

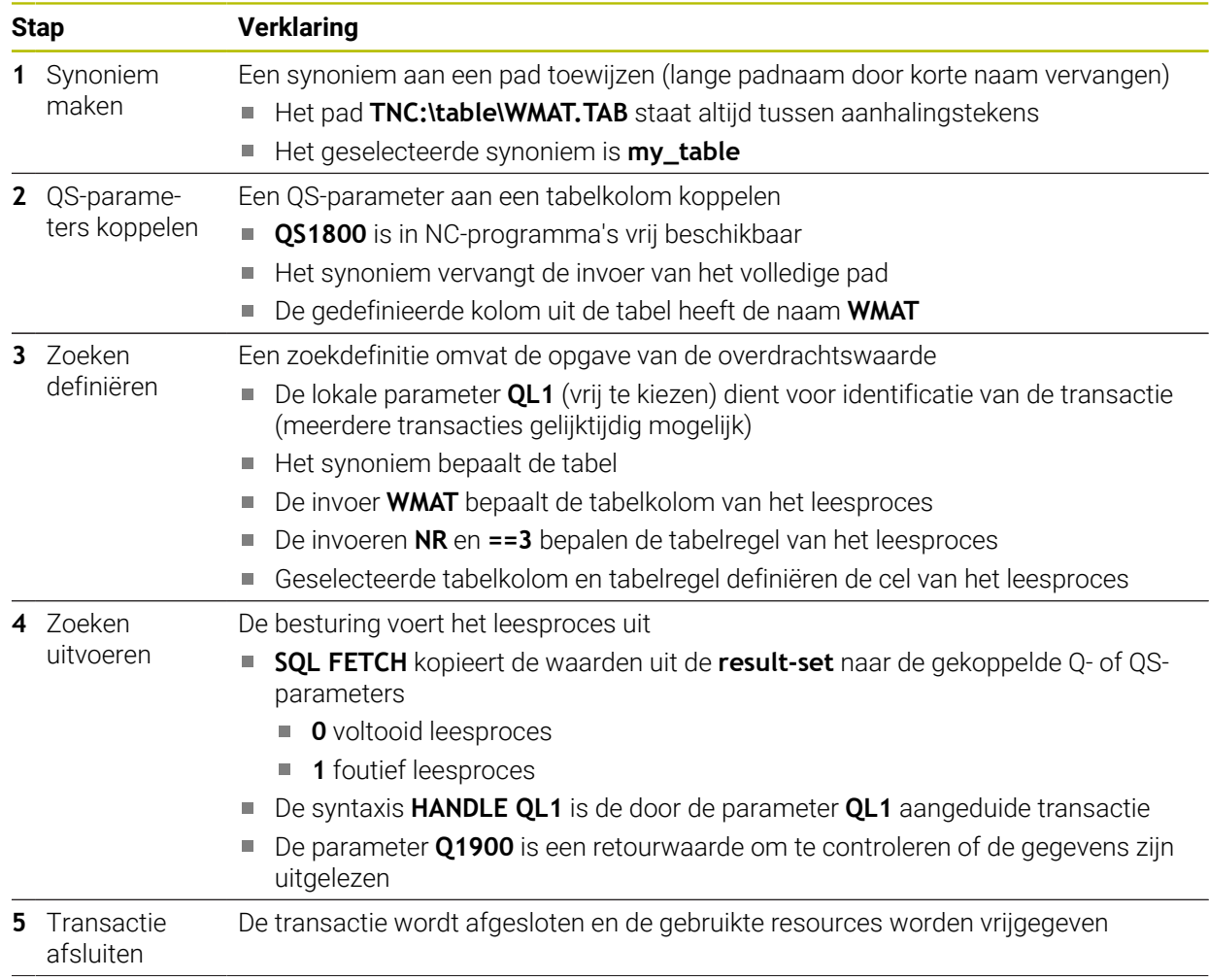

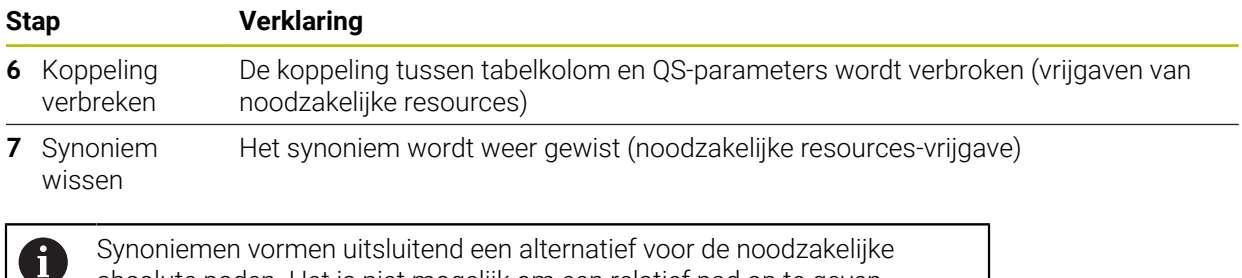

Synoniemen vormen uitsluitend een alternatief voor de noodzakelijke absolute paden. Het is niet mogelijk om een relatief pad op te geven.

Het volgende NC-programma toont de invoer van een absoluut pad.

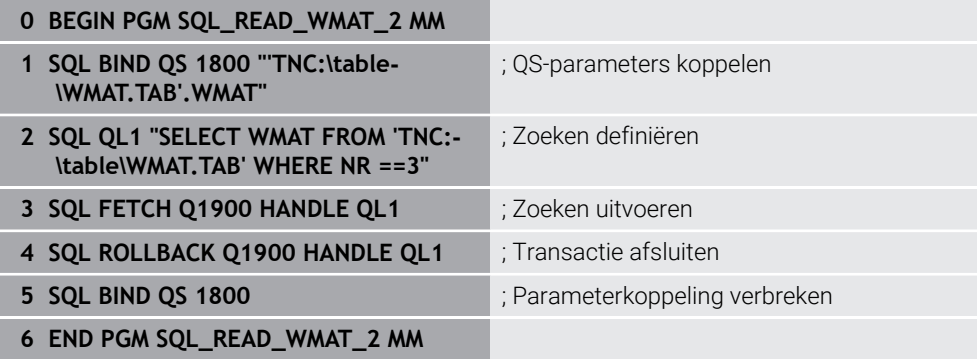

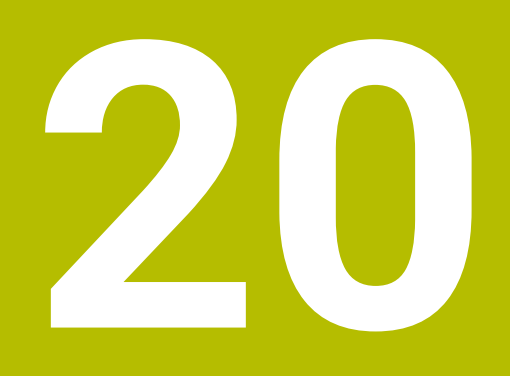

**Grafisch programmeren**

# **20.1 Basisprincipes**

## **Toepassing**

Het grafische programmeren biedt een alternatief voor conventionele programmering in ongecodeerde taal. Via het tekenen van lijnen en cirkelbogen kunt u 2D-schetsen maken en daaruit een contour in klaartekst genereren. Bovendien kunt u bestaande contouren uit een NC-programma in het werkgebied **Contour** importeren en grafisch bewerken.

U kunt het grafische programmeren uitsluitend via een eigen tab of in de vorm van het afzonderlijke werkgebied **Contour** gebruiken. Wanneer u het grafische programmeren als eigen tab gebruikt, kunt u in deze tab geen andere werkgebieden van de werkstand **Programmeren** openen.

## **Functiebeschrijving**

Het werkgebied **Contour** is beschikbaar in de werkstand **Programmeren**.

#### **BBDB90000x** Contourweergave **E** 1 **3**  $\sim$  -7 Lijn **2** startpunt contour  $\overline{\Diamond}$  $\mathbf{x}$  .  $-30.104$  $\mathbf{Y}^{\mathrm{c}}$  . 30,000  $\overline{L}$ eindount contour  $\overline{a}$  $\mathbf{x}$ 30.104 **1**  $\mathbf{Y}_\parallel$  $H$ Beperkingen: 14 Horizontaa **4** 16 Coïncidenti  $\overline{\phantom{a}}$ 17 Coïncidentie  $\overline{8}$ 18 Afstand -8 8 Cirkelboog 靣 **5 6** Æ Export

## **Beeldschermindeling**

Beeldschermindeling van het werkgebied **Contour**

Het werkgebied **Contour** omvat de volgende gedeelten:

- 1 Gedeelte Elementinformatie
- 2 Gedeelte Tekenen
- 3 Titelbalk
- 4 Gereedschapsbalk
- 5 Tekenfuncties
- 6 Informatiebalk

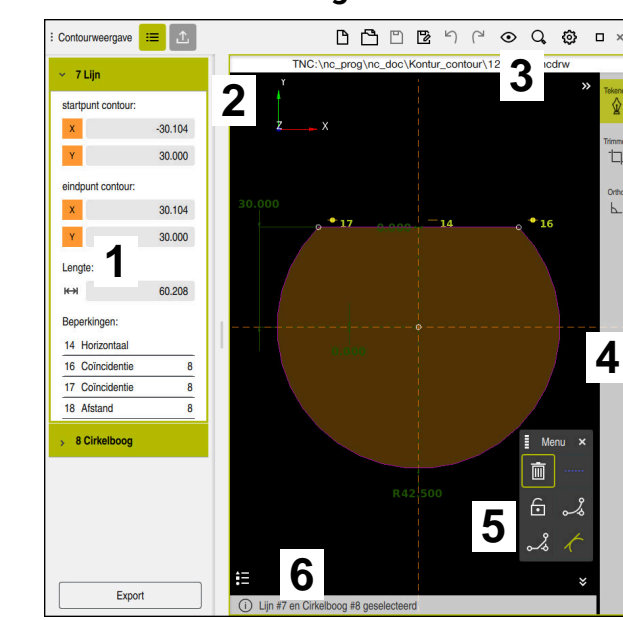

## **Bedieningselementen en gebaren in grafisch programmeren**

In grafisch programmeren kunt u met behulp van verschillende elementen een 2Dschets maken.

**Verdere informatie:** ["Eerste stappen in het grafisch programmeren", Pagina 652](#page-651-0) De volgende elementen zijn beschikbaar in het grafische programmeren:

- $\blacksquare$  Lijn
- Cirkelboog
- Constructiepunt
- Constructielijn
- Constructiekring
- Afkanting
- Afronding

### **Gebaren**

Naast de speciaal voor het grafische programmeren beschikbare gebaren kunt u ook verschillende algemene gebaren bij het grafisch programmeren gebruiken.

**Verdere informatie:** ["Algemene gebaren voor het touchscreen", Pagina 89](#page-88-0)

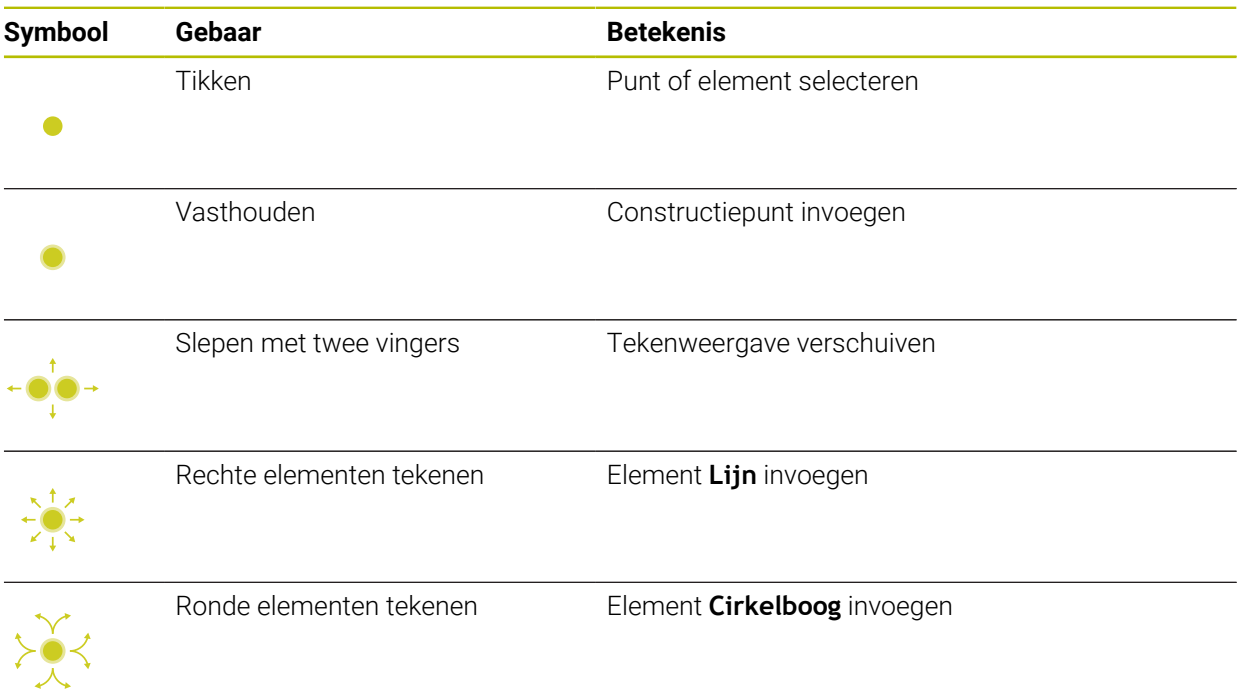

## **Pictogrammen op de titelbalk**

De titelbalk van het werkgebied **Contour** toont naast alleen voor het grafisch programmeren beschikbare symbolen ook algemene symbolen van de besturingsinterface.

**Verdere informatie:** ["Symbolen van de besturingsinterface", Pagina 98](#page-97-0) De besturing toont onderstaande symbolen in titelbalk:

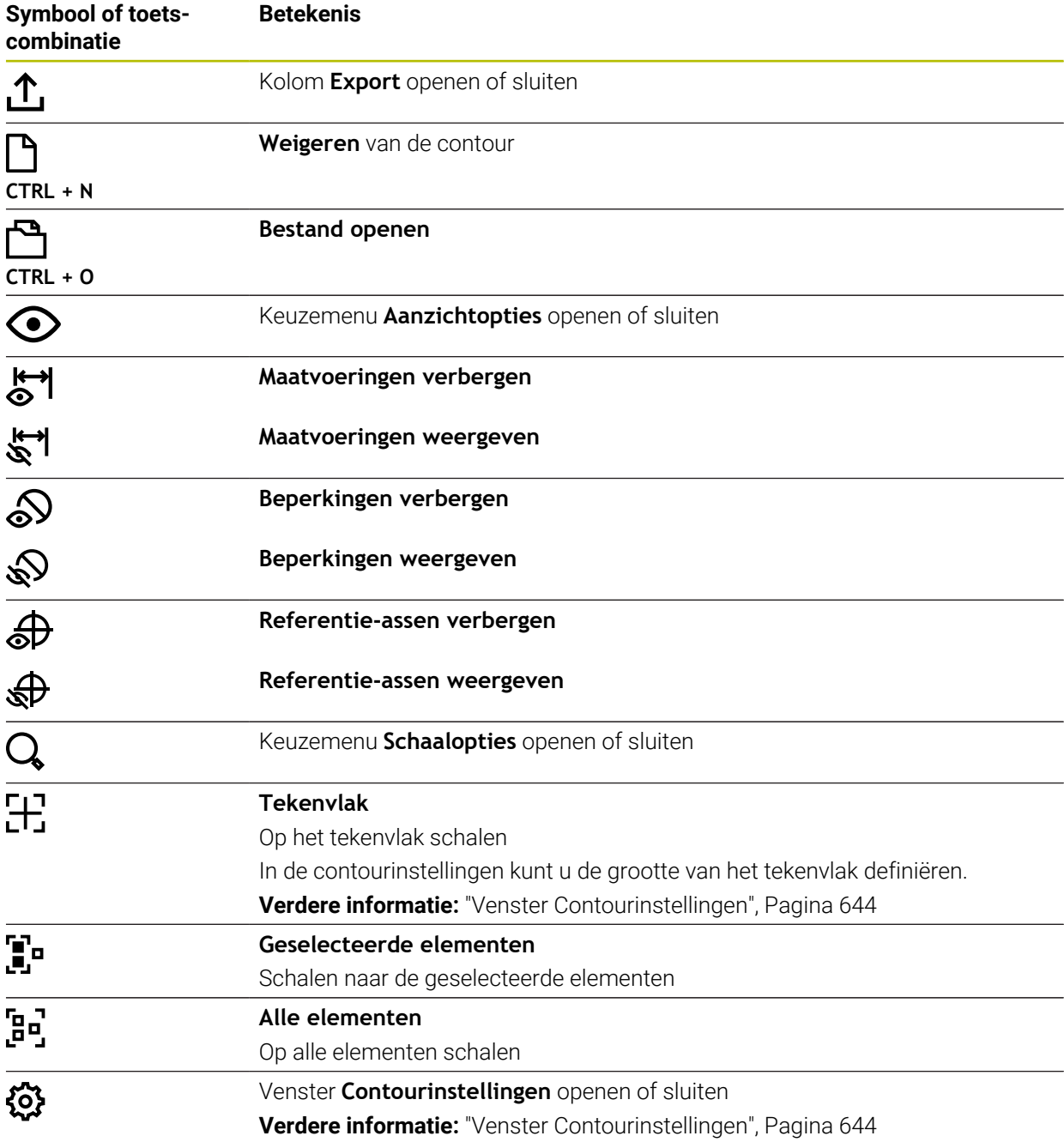

## **Mogelijke kleuren**

De besturing toont de elementen in de volgende kleuren:

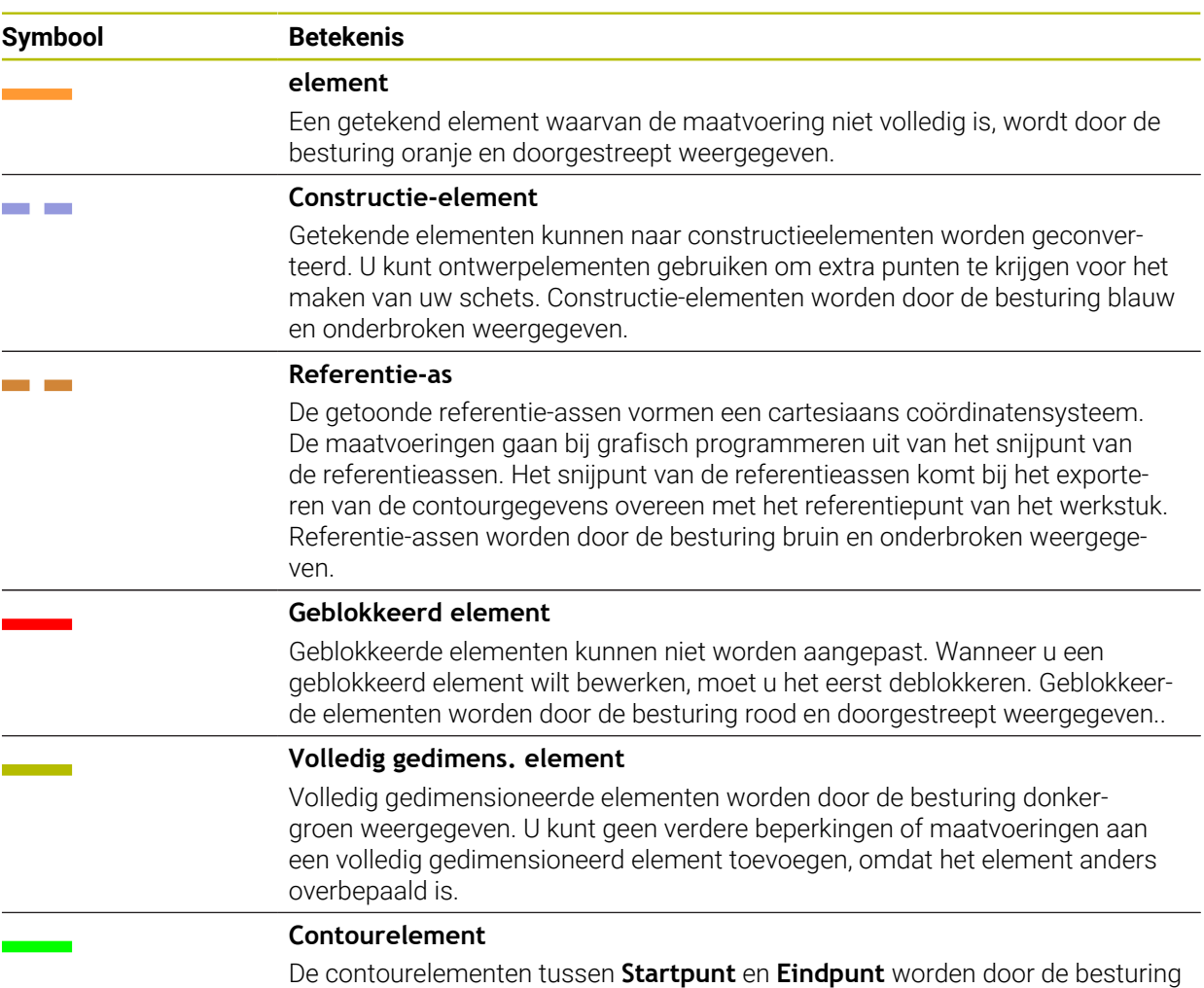

in het menu **Export** als groene, ononderbroken elementen weergegeven.

## <span id="page-641-0"></span>**Symbolen in het gedeelte Tekenen**

De besturing toont in het gedeelte Tekenen de volgende symbolen:

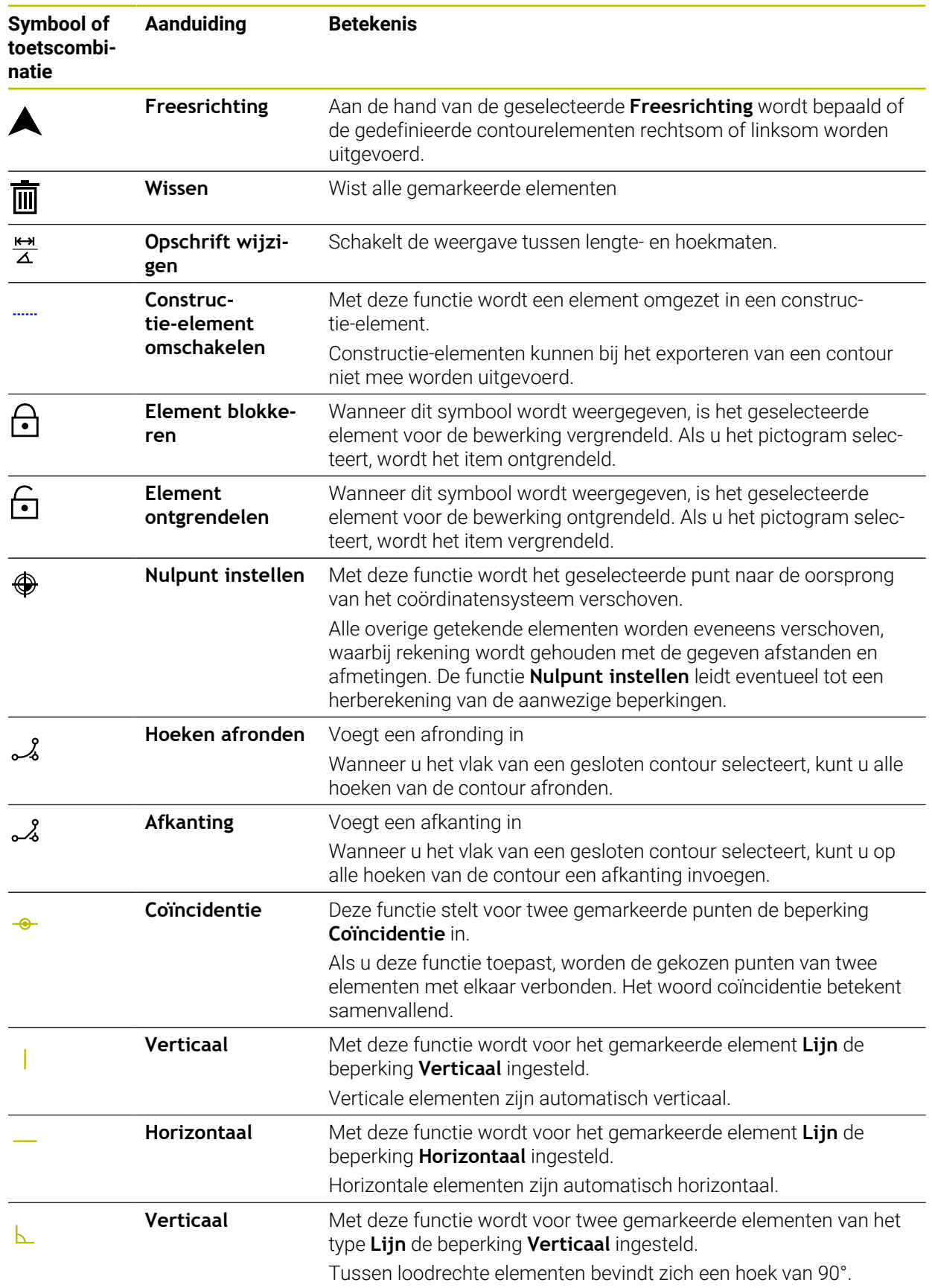

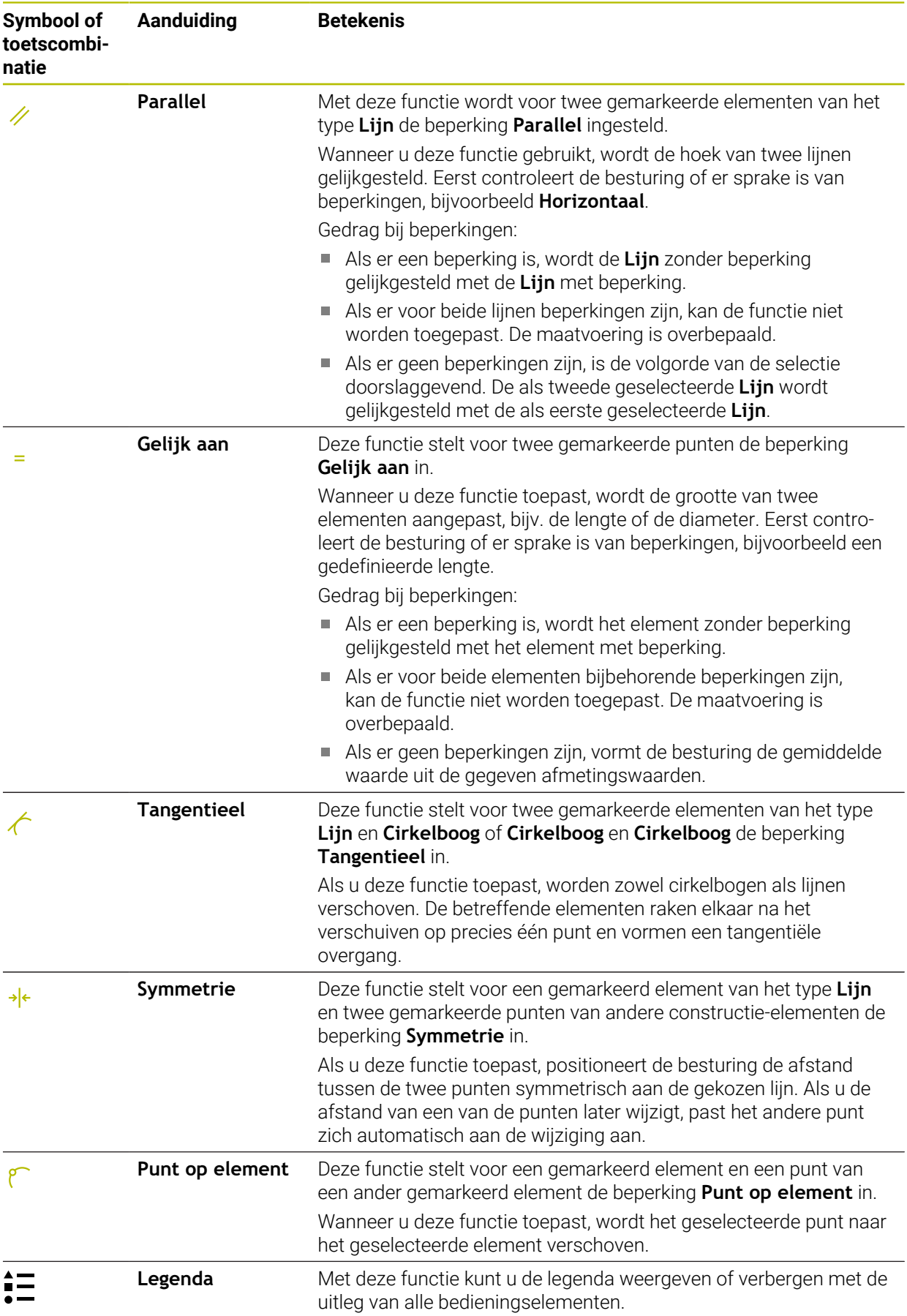

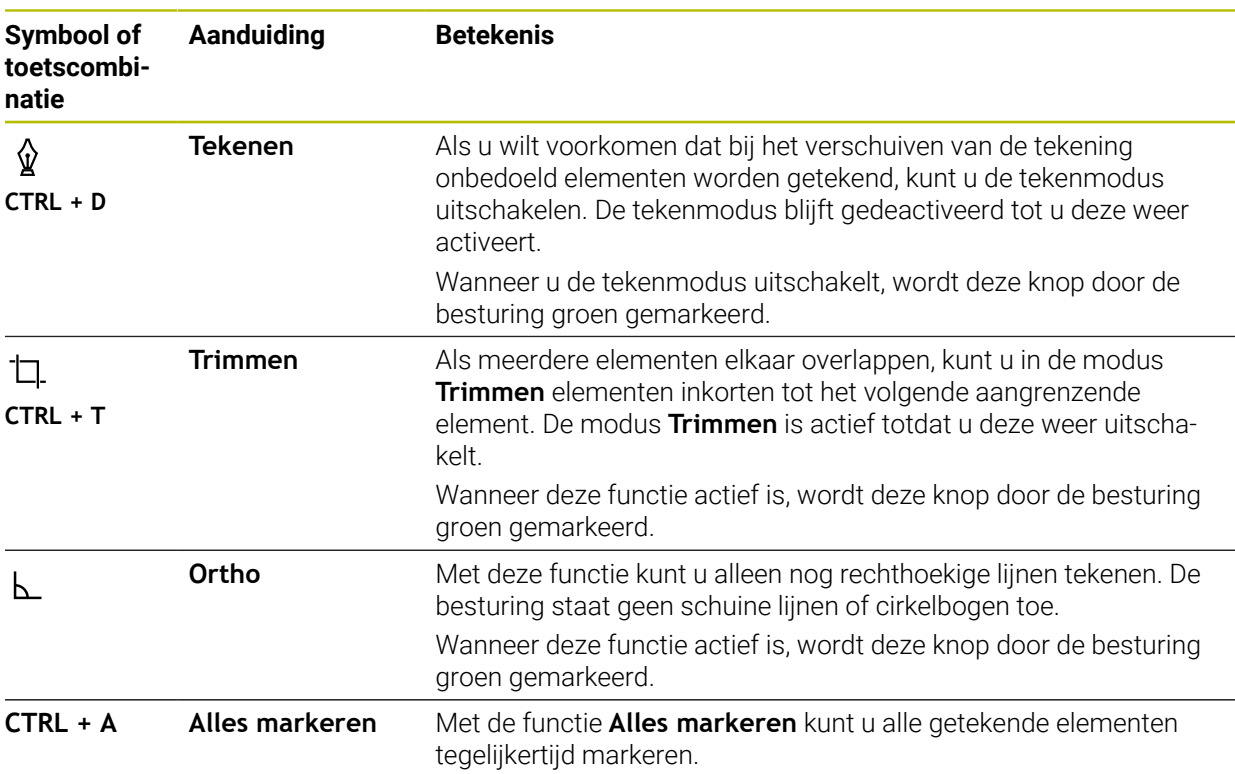

## <span id="page-643-0"></span>**Venster Contourinstellingen**

Het venster **Contourinstellingen** omvat de volgende gedeelten:

- **Algemeen**
- **Tekenen**
- **Export**

De besturing slaat de instellingen permanent op.

Alleen de instellingen **Vlak** en **Diameterprogrammering** worden niet opgeslagen.

## **Bereik Algemeen**

Het gedeelte **Algemeen** bevat de volgende instellingen:

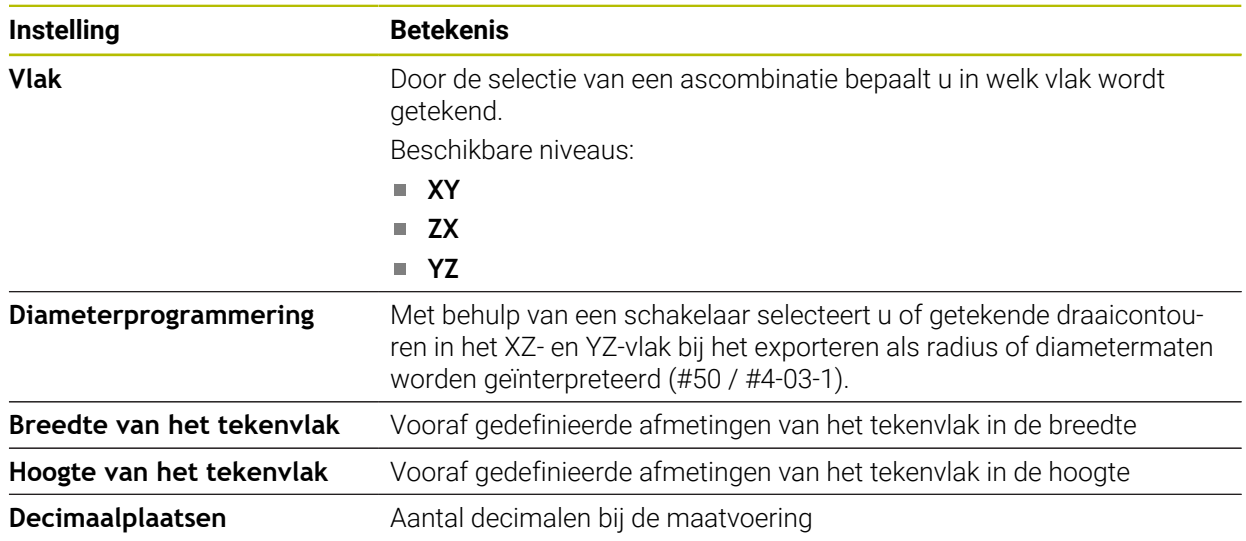

### **Bereik Tekenen**

Het gedeelte **Tekenen** bevat de volgende instellingen:

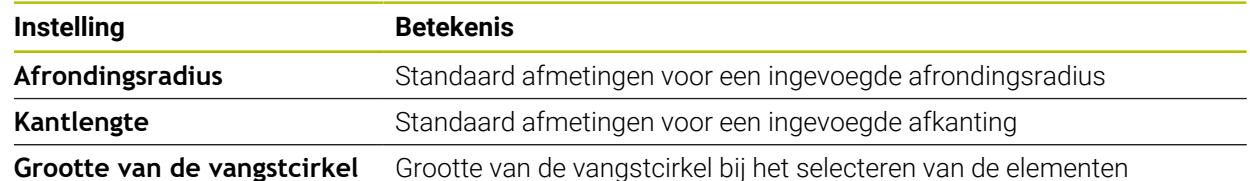

#### **Gedeelte Export**

Het gedeelte **Export** bevat de volgende instellingen:

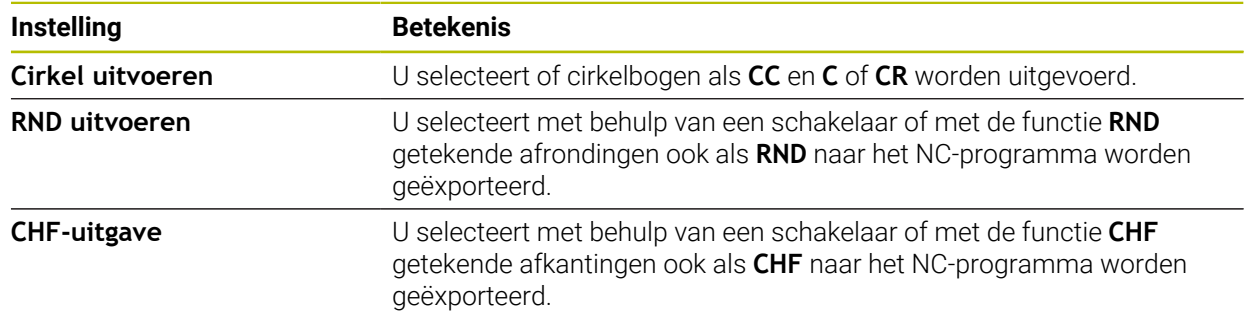

## **20.1.1 Nieuwe contour maken**

U kunt als volgt een nieuwe contour maken:

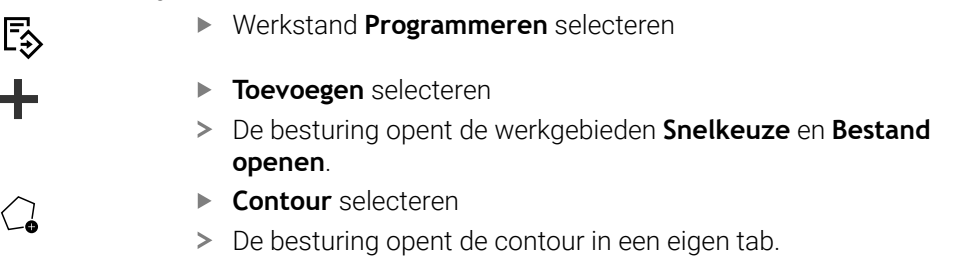

## **20.1.2 Elementen blokkeren en ontgrendelen**

Als u een item wilt beveiligen tegen aanpassingen, kunt u het item blokkeren. Een geblokkeerd element kan niet worden gewijzigd. Wanneer u het geblokkeerde element wilt aanpassen, moet u het element eerst ontgrendelen.

In het grafisch programmeren kunt u de volgende elementen blokkeren en ontgrendelen:

- Getekend element selecteren
- তা
- Functie **Element blokkeren** selecteren

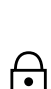

- > De besturing blokkeert het element.
- De besturing geeft het geblokkeerde element oranje weer.
- Functie **Element ontgrendelen** selecteren
- > De besturing ontgrendelt het element.
- De besturing geeft het ontgrendelde element geel weer.

## **Instructies**

- Leg vóór het tekenen de waarden voor **Contourinstellingen** vast. **Verdere informatie:** ["Venster Contourinstellingen", Pagina 644](#page-643-0)
- Voer de maatvoering van elk element direct na het tekenen uit. Wanneer u pas na het tekenen van de gehele contour dimensioneert, kan de contour onbedoeld verschuiven.
- U kunt beperkingen toewijzen aan de getekende elementen. Werk alleen met noodzakelijke beperkingen, om de constructie niet onnodig moeilijk te maken.

**Verdere informatie:** ["Symbolen in het gedeelte Tekenen", Pagina 642](#page-641-0)

Wanneer u elementen van de contour selecteert, geeft de besturing de elementen in de menubalk groen weer.

## **Definities**

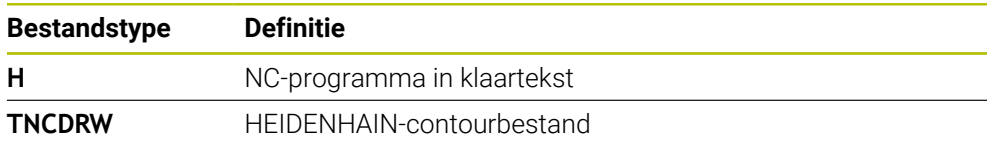

# **20.2 Contouren in het grafische programmeren importeren**

## **Toepassing**

Met het werkgebied **Contour** kunt u niet alleen nieuwe contouren maken, maar ook contouren uit bestaande NC-programma's importeren en indien nodig grafisch bewerken.

## **Voorwaarden**

- Max. 200 NC-regels
- Geen cycli
- Geen bewegingen voor benaderen en verlaten
- Geen rechten **LN** (#9 / #4-01-1)
- Geen technologiegegevens, bijvoorbeeld aanzetten of additionele functies
- Geen asverplaatsingen die zich buiten het vastgelegde vlak bevinden, bijvoorbeeld XY-vlak

Wanneer u probeert een niet-toegestane NC-regel in het grafische programmeren te importeren, toont de besturing een foutmelding.

**Functiebeschrijving**

| $\equiv$ $\blacktriangledown$ $\Box$ $\Box$ $\land$ $\Box$ $\land$ $\Box$ $\land$<br>: Programma<br>Q<br>☉<br>≔ |              |
|----------------------------------------------------------------------------------------------------|--------------|
| 1078489.h                                                                                                    |              |
| TNC:\nc_prog\nc_doc\1078489.h                                                                                   |              |
| BEGIN PGM 1078489 MM                                                                                            |              |
| LBL 1<br>$\mathbf{1}$                                                                                           |              |
| 2 L X+30 Y+95 RL                                                                                                |              |
| $L X+40$<br>3                                                                                                   |              |
| CT X+65 Y+80<br>$\overline{4}$                                                                                  |              |
| $CC X+75 Y+80$<br>5                                                                                             |              |
| C X+85 Y+80 DR+<br>6 <sup>1</sup><br>$L X+95$                                                                   |              |
| $\overline{7}$<br>RND <sub>R5</sub><br>8                                                                        |              |
| $L Y+50$<br>9                                                                                                   |              |
| L X+75 Y+30<br>10                                                                                               |              |
| 11<br>RND R8                                                                                                    |              |
| $L Y+20$<br>12                                                                                                  |              |
| CC X+60 Y+20<br>13                                                                                              |              |
| C X+45 Y+20 DR-<br>14                                                                                           |              |
| 15<br>$L Y+30$                                                                                                  |              |
| RND R9<br>16                                                                                                    |              |
| $L X+0$<br>17                                                                                                   |              |
| RND <sub>R4</sub><br>18                                                                                         |              |
| 19 L X+15 Y+45                                                                                                  |              |
| 20 <sup>°</sup><br>CT X+15 Y+60                                                                                 |              |
| $L X+0 Y+75$<br>21                                                                                              |              |
| 22<br>CR X+20 Y+95 R+20 DR-<br>L X+30 Y+95<br>23                                                                |              |
| 24 LBL 0                                                                                                    |              |
| <b>END PGM 1078489 MM</b>                                                                                       |              |
|                                                                                                    |              |
|                                                                                                    |              |
| Knippen<br>Kopiëren<br>Invoegen<br>Wissen                                                                       | $\mathsf{x}$ |
| Laatste NC-regel invoegen<br>Alles markeren<br>NC-component aanmaken                                            |              |
| <b>Contour bewerken</b>                                                                                         |              |

Te importeren contour uit het NC-programma

In de grafische programmering bestaan alle contouren uitsluitend uit lineaire of ronde elementen met absolute cartesiaanse coördinaten.

De besturing zet de volgende baanfuncties bij het importeren om in het werkgebied **Contour** :

- Cirkelbaan **CT Verdere informatie:** ["Cirkelbaan CT", Pagina 230](#page-229-0)
- NC-regels met poolcoördinaten

**Verdere informatie:** ["Poolcoördinaten", Pagina 211](#page-210-0)

■ NC-regels met incrementele invoer

**Verdere informatie:** ["Incrementele incrementele invoer", Pagina 214](#page-213-0)

Vrije contourprogrammering **FK**

## **20.2.1 Contouren importeren**

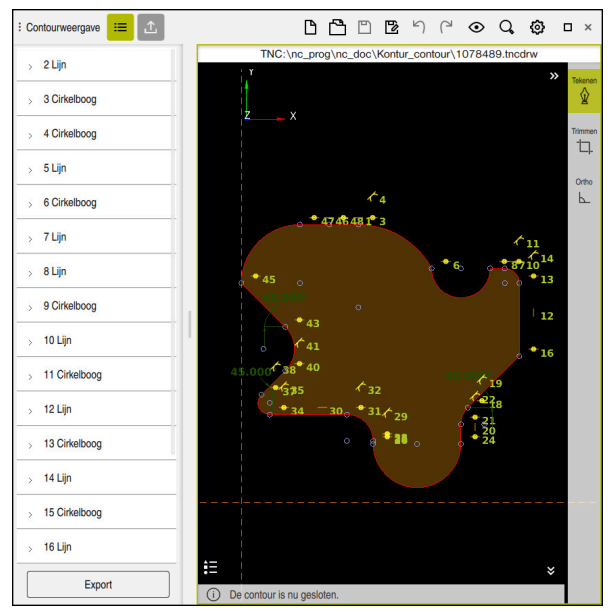

Geïmporteerde contour

U importeert als volgt contouren uit NC-programma's:

尽

Werkstand **Programmeren** selecteren

- Beschikbaar NC-programma met aanwezige contour openen
- Contour in het NC-programma zoeken
- Eerste NC-regel van de contour vasthouden
- > De besturing opent het contextmenu.
- **Markeren** selecteren
- > De besturing toont twee markeringspijlen.
- Het gewenste gedeelte met markeringspijlen selecteren
- $\blacktriangleright$ **Contour bewerken** selecteren
- De besturing opent het gemarkeerde contourgedeelte in het werkgebied **Contour**.

U kunt contouren ook importeren door de gemarkeerde NC-regels naar het A geopende werkgebied **Contour** te slepen. Hiervoor toont de besturing aan de rechterrand van de eerste gemarkeerde NC-regel een groen symbool. **Verdere informatie:** ["Algemene gebaren voor het touchscreen", Pagina 89](#page-88-0)
#### **Instructies**

U kunt in het venster **Contourinstellingen** vastleggen of de maten van te draaien contouren in het XZ-vlak of het YZ-vlak als radius- of diametermaten worden geïnterpreteerd (#50 / #4-03-1).

**Verdere informatie:** ["Venster Contourinstellingen", Pagina 644](#page-643-0)

Wanneer u met behulp van de functie **Contour bewerken** een contour in het grafische programma importeert, zijn alle elementen eerst geblokkeerd. Voordat u met het aanpassen van de items begint, moet u de items ontgrendelen. **Verdere informatie:** ["Elementen blokkeren en ontgrendelen", Pagina 645](#page-644-0)

U kunt contouren na het importeren grafisch bewerken en exporteren. **Verdere informatie:** ["Eerste stappen in het grafisch programmeren",](#page-651-0) [Pagina 652](#page-651-0)

**Verdere informatie:** ["Contouren uit het grafische programmeren exporteren",](#page-648-0) [Pagina 649](#page-648-0)

U kunt samen met de contour ook NC-functies voor coördinaattransformatie importeren. Zodra u bovendien een transformatie importeert, houdt de besturing bijv. rekening met een spiegel met **TRANS MIRROR**.

# <span id="page-648-0"></span>**20.3 Contouren uit het grafische programmeren exporteren**

#### **Toepassing**

Met behulp van de kolom **Export** kunt u in het werkgebied **Contour** nieuw gemaakte of grafisch bewerkte contouren exporteren.

#### **Verwante onderwerpen**

■ Contouren importeren

**Verdere informatie:** ["Contouren in het grafische programmeren importeren",](#page-645-0) [Pagina 646](#page-645-0)

Eerste stappen in het grafisch programmeren **Verdere informatie:** ["Eerste stappen in het grafisch programmeren",](#page-651-0) [Pagina 652](#page-651-0)

### **Functiebeschrijving**

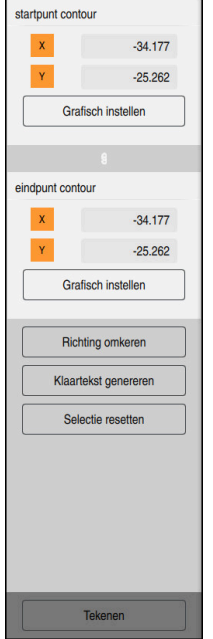

De kolom **Export** bevat de volgende gebieden:

#### **startpunt contour**

In dit bereik wordt het **startpunt contour** van de contour vastgelegd. U kunt het **startpunt contour** grafisch instellen of een aswaarde invoeren. Wanneer u een aswaarde invoert, bepaalt de besturing automatisch de tweede aswaarde.

**eindpunt contour**

In dit bereik wordt het **eindpunt contour** van de contour vastgelegd. Het **eindpunt contour** kunt u op dezelfde manier vastleggen als het **startpunt contour**.

# **Symbolen of knoppen**

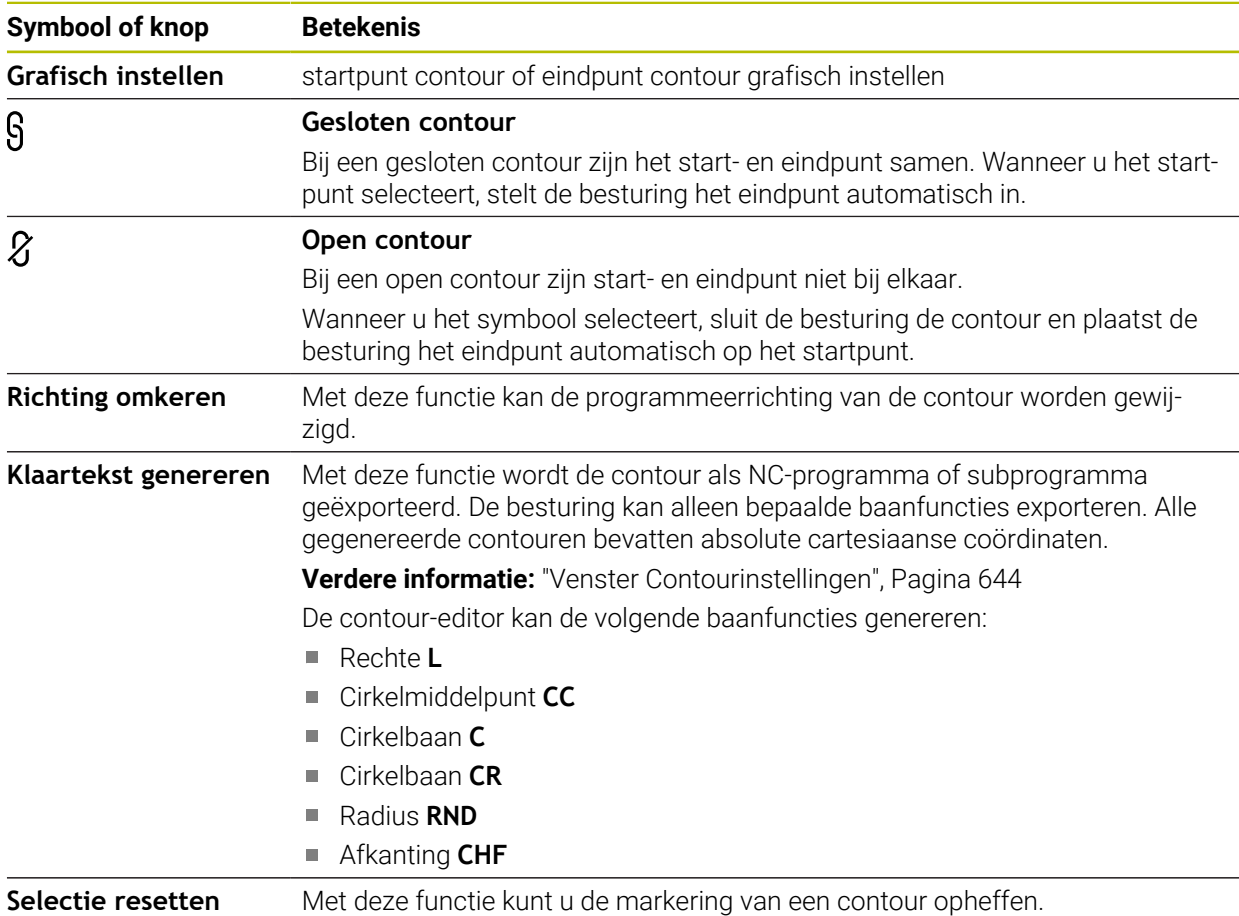

### **Instructies**

- U kunt met behulp van de functies **startpunt contour** en **eindpunt contour** ook gedeeltes van de getekende elementen opvangen en daaruit een contour genereren.
- U kunt getekende contouren met het bestandstype **\*.tncdrw** op de besturing opslaan.

# <span id="page-651-0"></span>**20.4 Eerste stappen in het grafisch programmeren**

# **20.4.1 Voorbeeldopdracht D1226664**

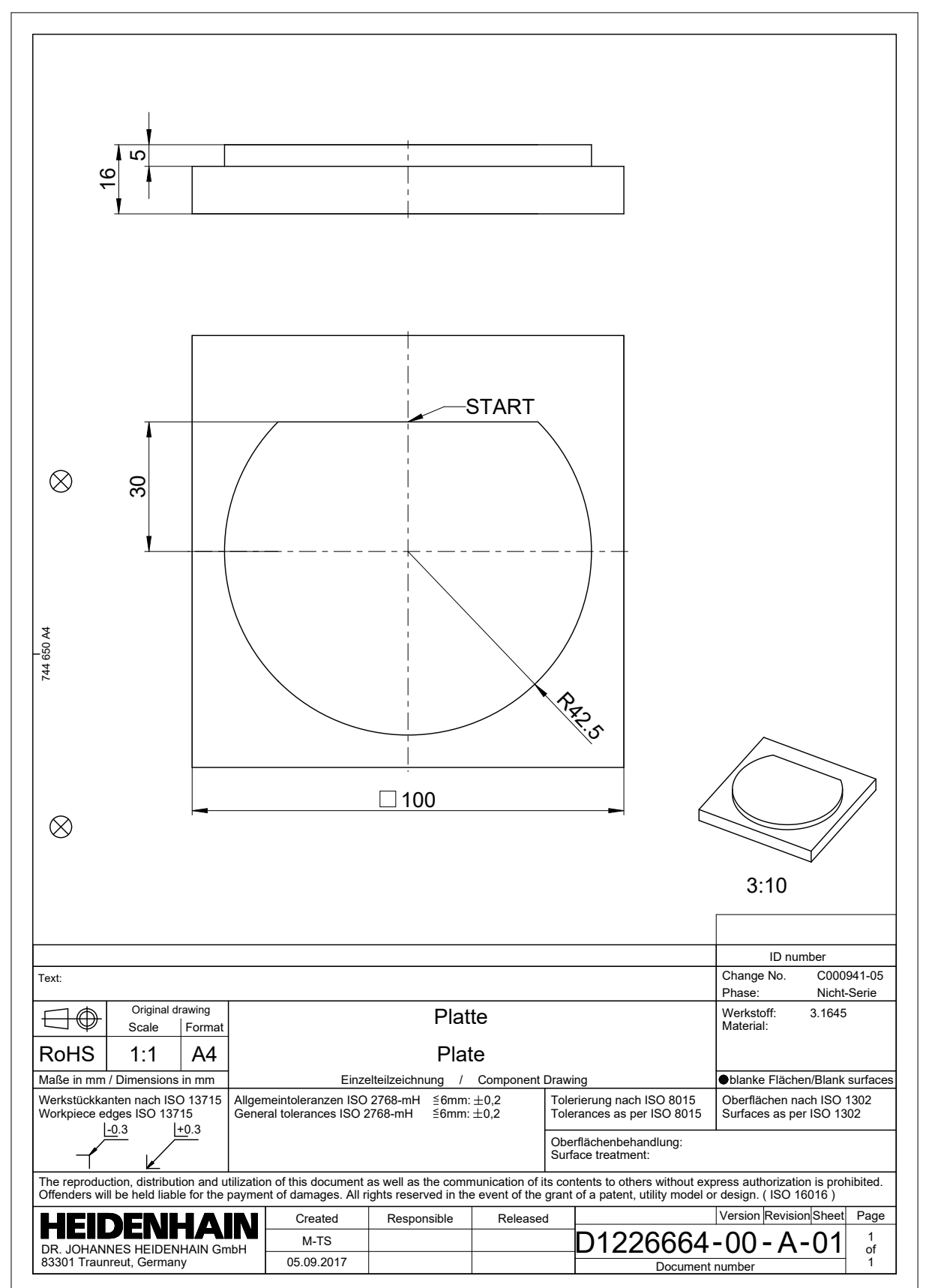

### **20.4.2 Voorbeeldcontour tekenen**

U kunt de weergegeven contour als volgt tekenen:

- ▶ Nieuwe contour maken
	- **Verdere informatie:** ["Nieuwe contour maken", Pagina 645](#page-644-1)
- **Contourinstellingen** uitvoeren

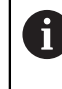

In het venster **Contourinstellingen** kunt u basisinstellingen voor het tekenen definiëren. Voor dit voorbeeld kunt u de standaardinstellingen gebruiken.

**Verdere informatie:** ["Venster Contourinstellingen", Pagina 644](#page-643-0)

- Horizontale **Lijn** tekenen
- Eindpunt van de getekende lijn selecteren
- > De besturing toont de X- en Y-afstand van de lijn tot het centrum.
- Y-afstand tot het centrum invoeren, bijvoorbeeld **30**
- > De besturing positioneert de lijn overeenkomstig de ingestelde voorwaarde.
- **Cirkelboog** van het ene eindpunt van de lijn naar het andere eindpunt tekenen
- > De besturing geeft de gesloten contour geel weer.
- Middelpunt van de cirkelboog selecteren
- De besturing toont de middelpuntcoördinaten van de cirkelboog in **X** en **Y**.
- Voor X- en Y-middelpuntcoördinaten van de cirkelboog **0** invoeren
- > De besturing verschuift de contour.
- Getekende cirkelboog selecteren
- > De besturing toont de actuele radiuswaarde van de cirkelboog.
- ▶ Radius 42,5 invoeren
- De besturing past de radius van de cirkelboog aan.
- > De contour is volledig gedefinieerd.

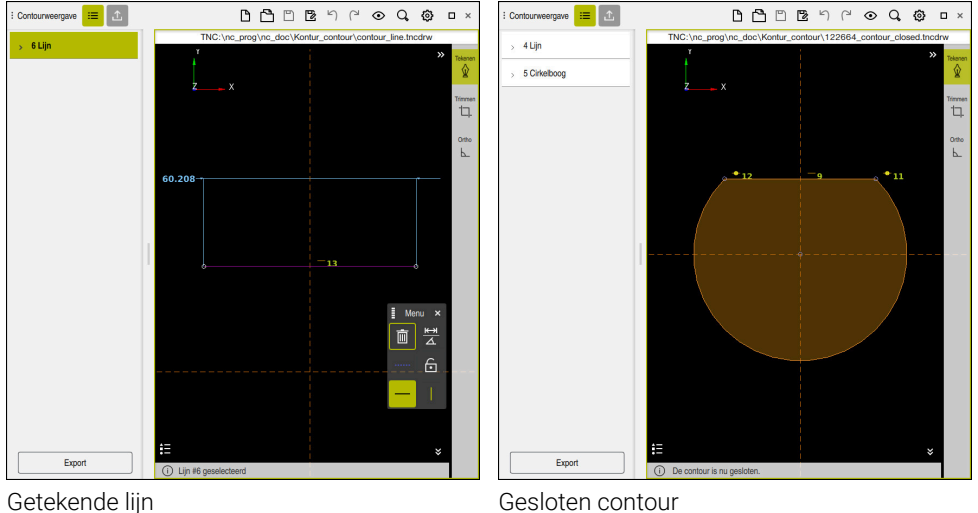

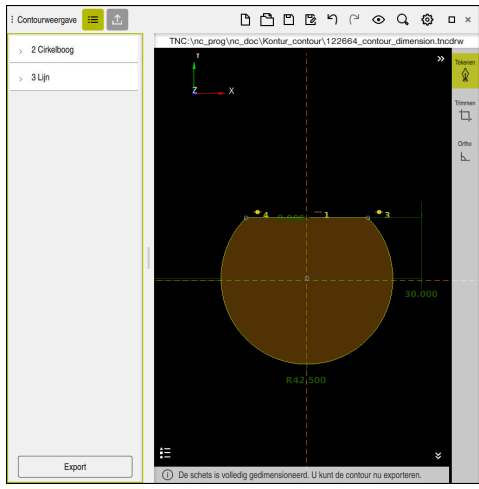

Contour met maatvoering

### **20.4.3 Getekende contour exporteren**

U kunt de getekende contour als volgt exporteren:

- Contour tekenen
- .ጉ.
- Kolom **Export** selecteren
- De besturing toont de kolom **Export**.
- In het gedeelte **startpunt contour Grafisch instellen** selecteren
- Beginpunt op de getekende contour selecteren
- > De besturing toont de coördinaten van het geselecteerde startpunt, de gemarkeerde contour en de programmeerrichting.

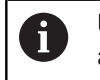

U kunt de programmeerrichting van de contour aanpassen met de functie **Richting omkeren**.

- Functie **Klaartekst genereren** selecteren
- De besturing genereert de contour op basis van de gedefinieerde gegevens.

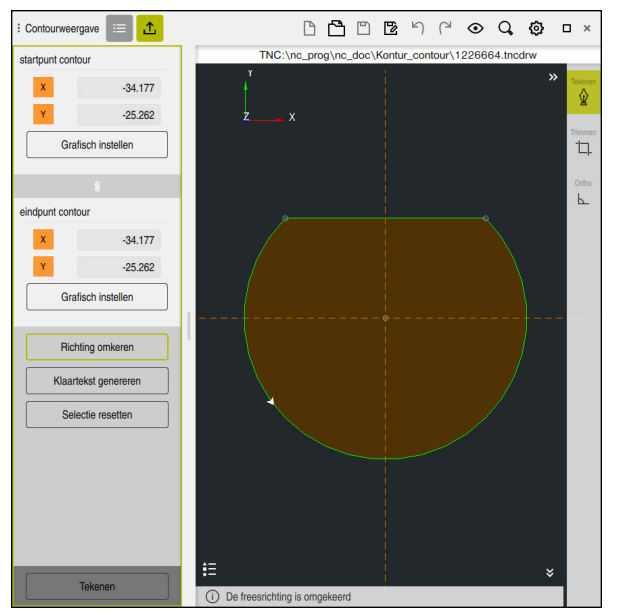

Geselecteerde contourelementen in de kolom **Export** met gedefinieerde **Freesrichting**

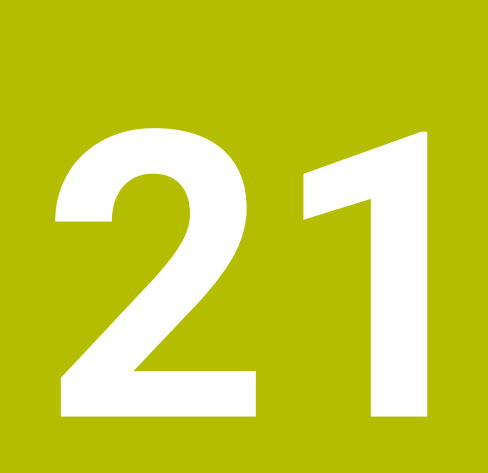

**ISO**

# **21.1 Basisprincipes**

### **Toepassing**

De norm DIN 66025/ISO 6983 definieert een universele NC-syntaxis.

**Verdere informatie:** ["ISO-voorbeeld", Pagina 660](#page-659-0)

Bij de TNC7 kunt u NC-programma's met de ondersteunde ISO-syntaxiselementen programmeren en afwerken.

# **Functiebeschrijving**

De TNC7 biedt in combinatie met ISO-programma's de volgende mogelijkheden:

- Bestanden naar de besturing zenden
	- **Meer informatie:** Gebruikershandboek Instellen en uitvoeren
- ISO-programma's op de besturing programmeren
	- **Verdere informatie:** ["ISO-syntaxis", Pagina 663](#page-662-0)
	- Naast de genormeerde ISO-syntaxis kunt u HEIDENHAIN-specifieke cycli als G-functies programmeren.

**[Verdere informatie:](#page-681-0)** "Cycli", Pagina 682

- U kunt enkele NC-functies met behulp van klaartekstsyntaxis in ISO-programma's gebruiken.
	- **Verdere informatie:** ["Klaartekstfuncties in ISO", Pagina 684](#page-683-0)
- NC-programma's testen met behulp van de simulatie

**Verdere informatie:** ["Werkstand Simulatie", Pagina 713](#page-712-0)

NC-programma uitvoeren **Meer informatie:** Gebruikershandboek Instellen en uitvoeren

### **Inhouden van een ISO-programma**

Het ISO-programma is als volgt opgebouwd:

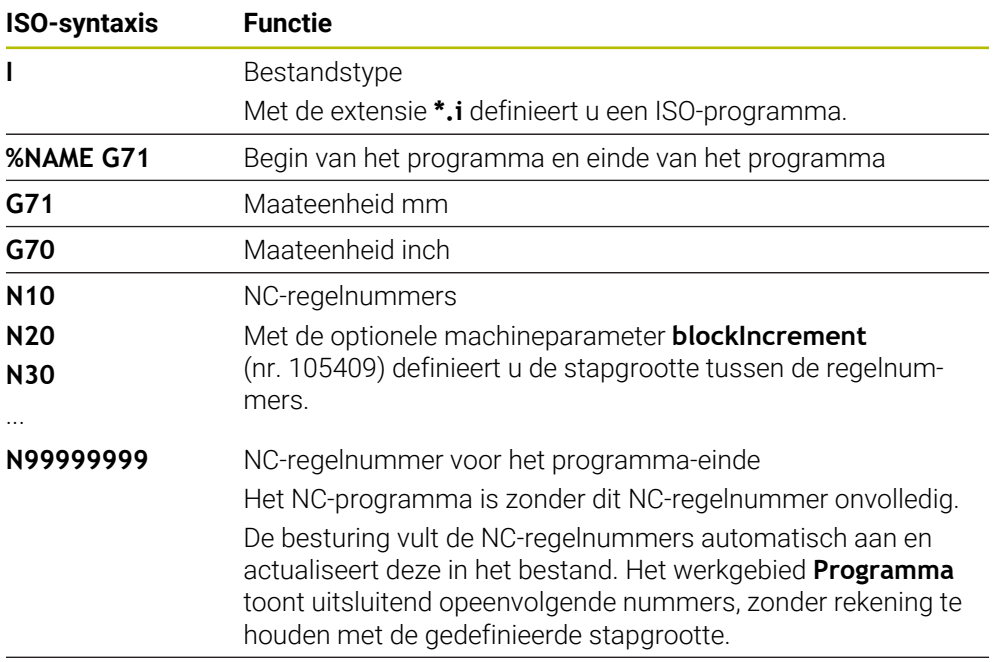

**G01 X+0 Y+0 ...** NC-functies

**Verdere informatie:** ["Inhouden van een NC-programma", Pagina 133](#page-132-0)

# **Inhouden van een NC-programma**

### **N110 G01 G90 X+10 Y+0 G41 F3000 M3**

De NC-regel bevat de volgende syntaxiselementen:

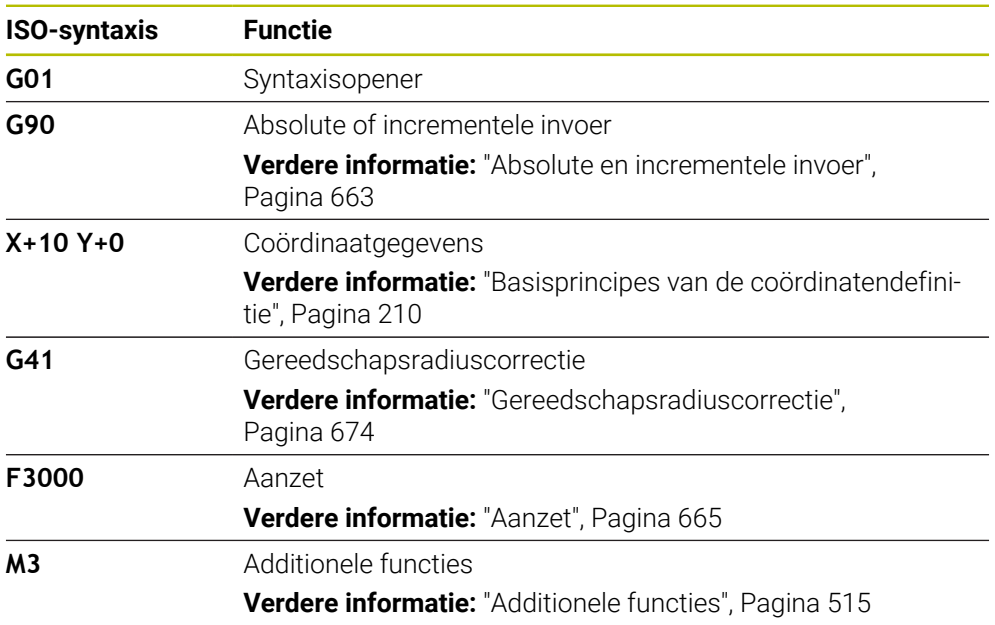

### <span id="page-659-0"></span>**ISO-voorbeeld**

### **Voorbeeldtaak 1338459**

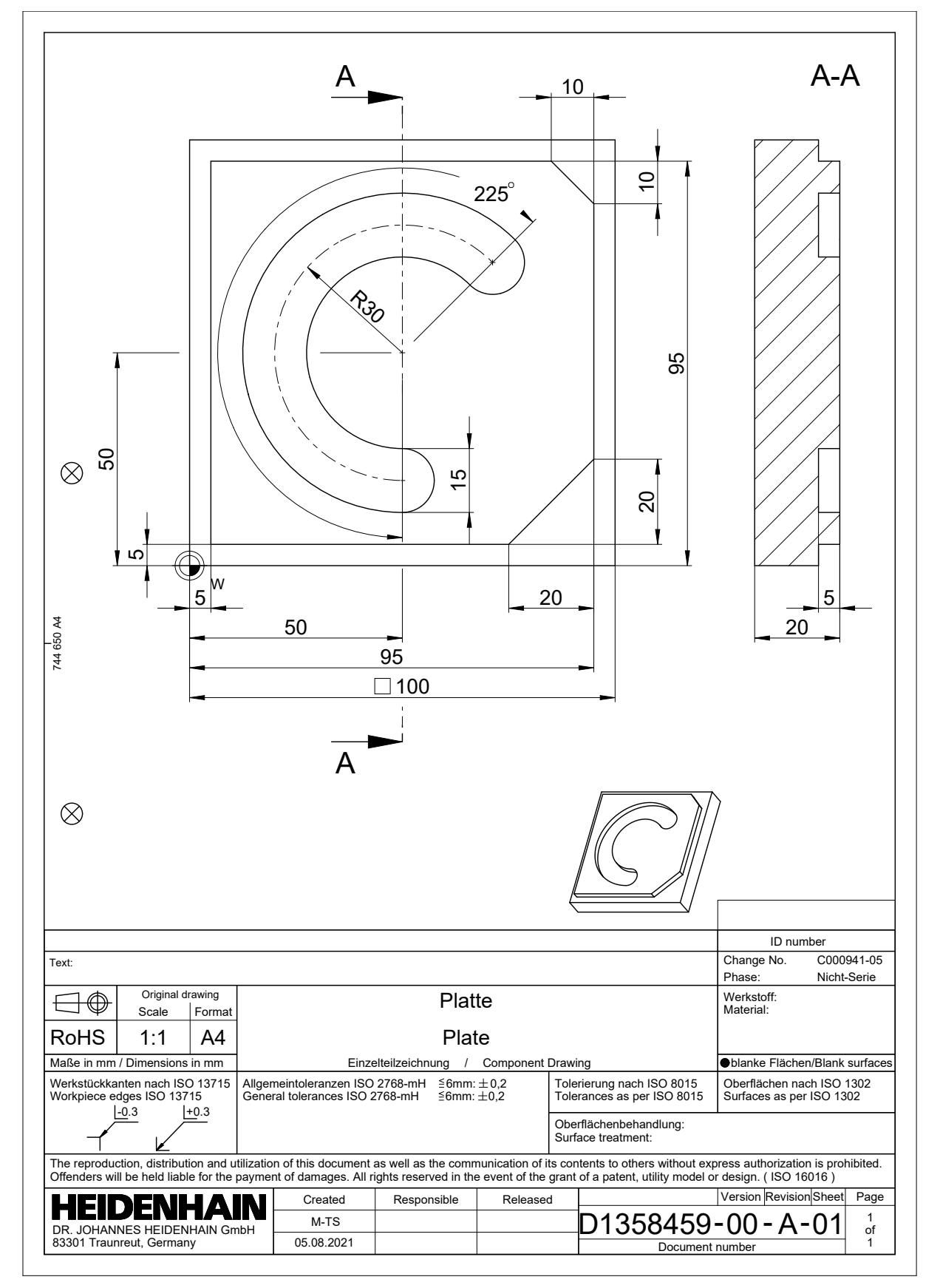

# **Voorbeeldoplossing 1338459**

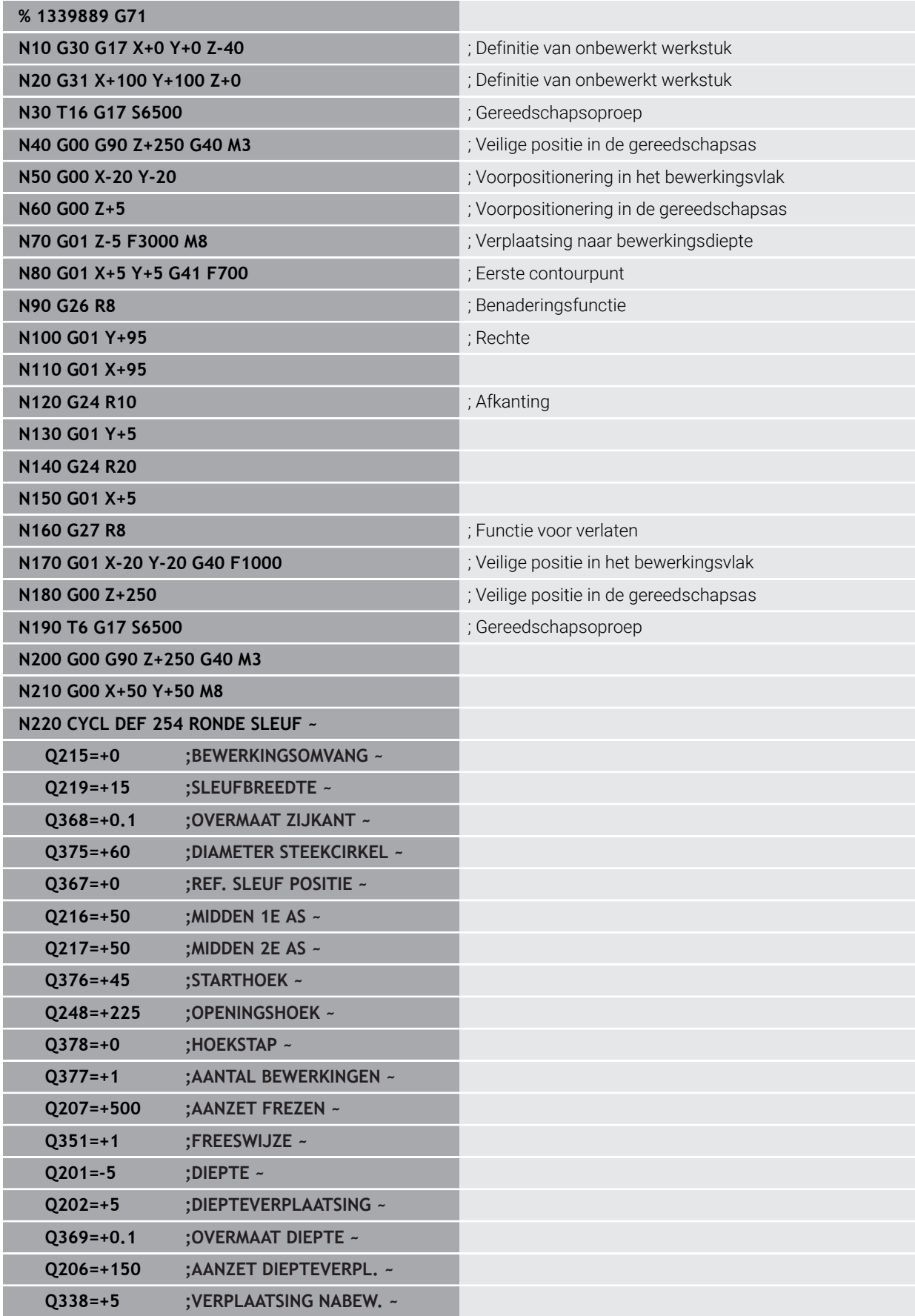

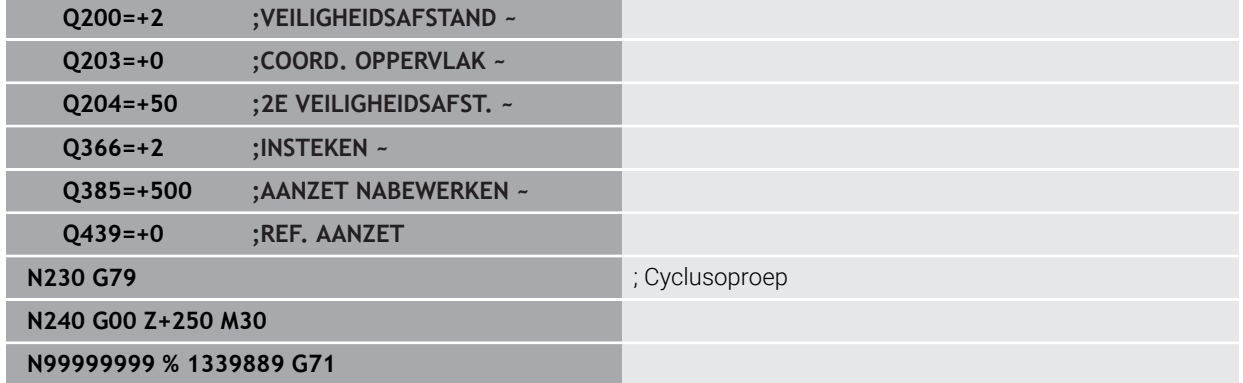

### **Instructies**

U kunt met het venster **NC-functie invoegen** ook ISO-syntaxis invoegen met het venster.

**Verdere informatie:** ["Venster NC-functie invoegen", Pagina 150](#page-149-0)

U kunt binnen een ISO-programma een klaartekstprogramma oproepen om bijv. de mogelijkheden van grafisch programmeren te gebruiken.

**Verdere informatie:** ["NC-programma oproepen", Pagina 672](#page-671-0) **Verdere informatie:** ["Grafisch programmeren", Pagina 637](#page-636-0)

U kunt binnen een ISO-programma een klaartekstprogramma oproepen om bijv. alleen voor de programmering in ongecodeerde taal beschikbare NC-functies te gebruiken.

**Verdere informatie:** ["Bewerking met polaire kinematica met FUNCTION](#page-492-0) [POLARKIN", Pagina 493](#page-492-0)

# <span id="page-662-0"></span>**21.2 ISO-syntaxis**

# **21.2.1 Toetsen**

U kunt met toetsen de volgende ISO-syntaxis invoegen:

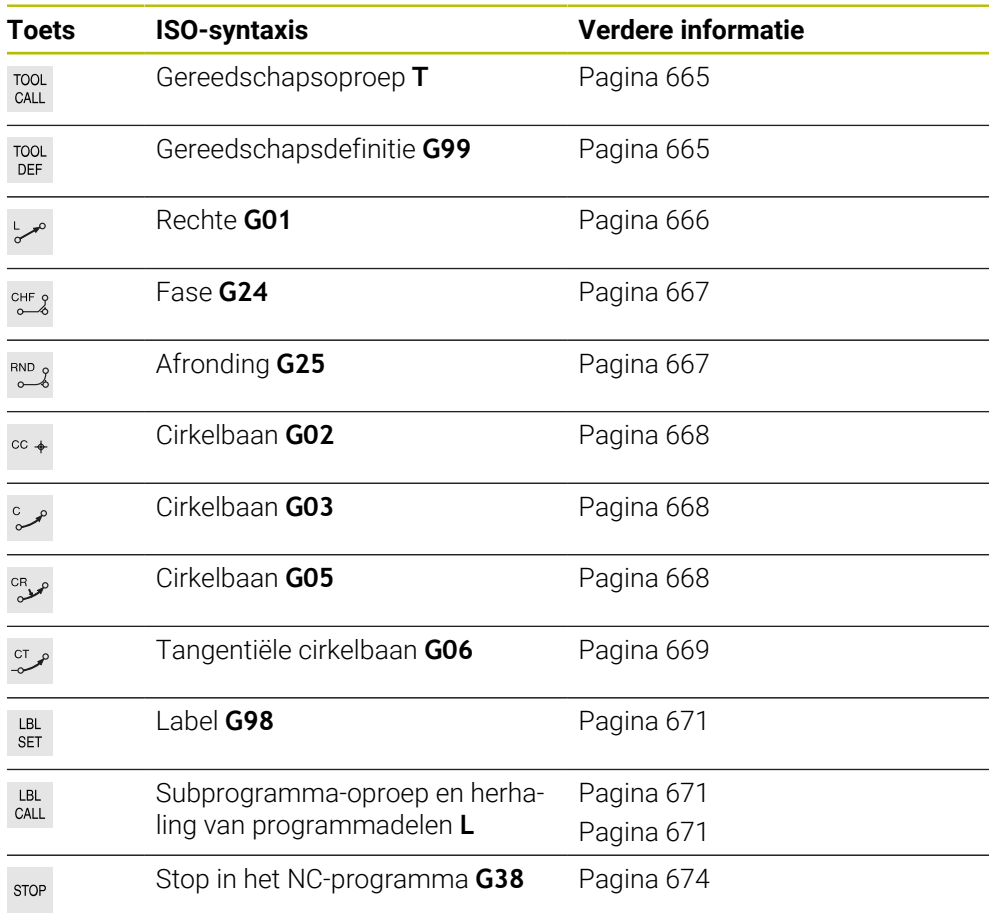

### <span id="page-662-1"></span>**Absolute en incrementele invoer**

De besturing biedt de volgende maatinvoeren:

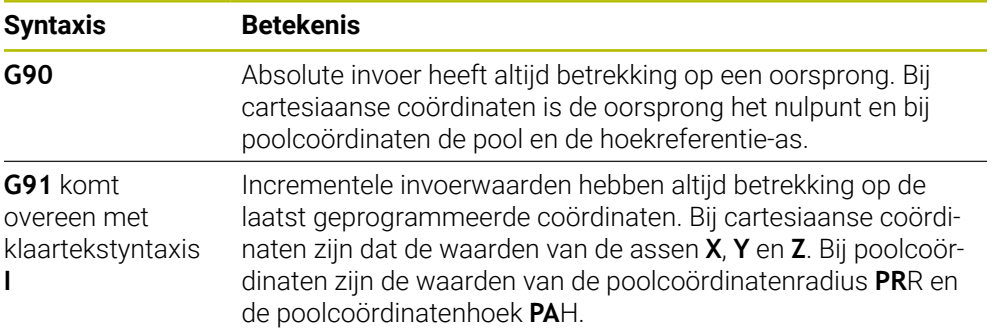

### <span id="page-663-0"></span>**Gereedschapsas**

О

Bij sommige NC-functies kunt u een gereedschapsas selecteren om bijv. het bewerkingsvlak te definiëren.

De volledige omvang van de besturingsfuncties is uitsluitend bij gebruik van gereedschapsas **Z** beschikbaar, bijv. patroondefinitie **PATTERN DEF**. Beperkt en door de machinefabrikant voorbereid en geconfigureerd is toepassing van de gereedschapsassen **X** en **Y** mogelijk.

De besturing onderscheidt de volgende gereedschapsassen:

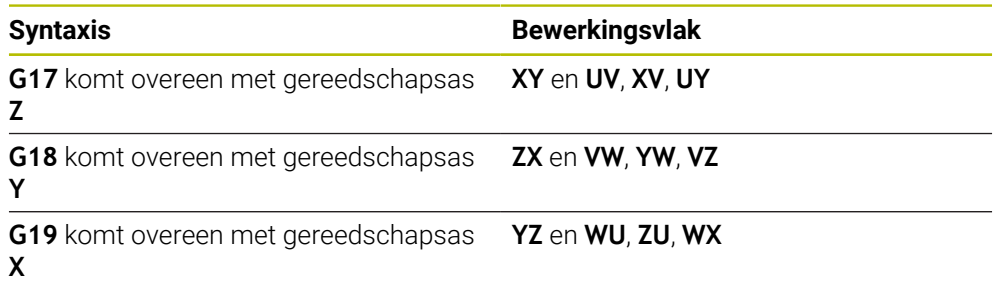

### **Onbewerkt werkstuk**

Met de NC-functies **G30** en **G31** definieert u een rechthoekig onbewerkt werkstuk voor de simulatie van het NC-programma.

U definieert het vierkant door een MIN-punt in te voeren op de linkerbenedenhoek van de voorhoek en een MAX-punt op de rechterbovenhoek van de achterhoek.

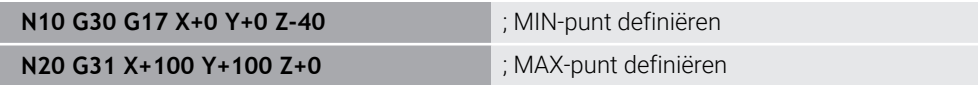

**G30** en **G31** komen overeen met de klaartekstsyntaxis **BLK FORM 0.1** en **BLK FORM 0.2**.

**Verdere informatie:** ["Onbewerkt werkstuk definiëren met BLK FORM", Pagina 182](#page-181-0)

Met **G17**, **G18** en **G19** definieert u de gereedschapsas.

**Verdere informatie:** ["Gereedschapsas", Pagina 664](#page-663-0)

Met behulp van de klaartekstsyntaxis kunt u bovendien de volgende onbewerkte delen definiëren:

Cilindrisch onbewerkt werkstuk met **BLK FORM CYLINDER**

**Verdere informatie:** ["Cilindrisch onbewerkt werkstuk met BLK FORM CYLINDER",](#page-185-0) [Pagina 186](#page-185-0)

Rotatiesymmetrisch onbewerkt werkstuk met **BLK FORM ROTATION**

**Verdere informatie:** ["Rotatiesymmetrisch onbewerkt werkstuk met BLK FORM](#page-187-0) [ROTATION", Pagina 188](#page-187-0)

STL-bestand als onbewerkt werkstuk met **BLK FORM FILE Verdere informatie:** ["STL-bestand als onbewerkt werkstuk met BLK FORM FILE",](#page-189-0) [Pagina 190](#page-189-0)

### **Gereedschappen**

### <span id="page-664-1"></span>**Gereedschapsoproep**

Met de functie NC-functie **T** roept u een gereedschap in het NC-programma op. **T** komt overeen met de klaartekstsyntaxis **TOOL CALL**. **Verdere informatie:** ["Gereedschapsoproep met TOOL CALL", Pagina 201](#page-200-0) Met **G17**, **G18** en **G19** definieert u de gereedschapsas. **Verdere informatie:** ["Gereedschapsas", Pagina 664](#page-663-0)

### **Snijgegevens**

#### **Spiltoerental**

U definieert het spiltoerental **S** in de eenheid spilomwentelingen per minuut omw/min.

Als alternatief kan er een snijsnelheid **VC** in meters per minuut m/min worden gedefinieerd.

**N110 T1 G17 S( VC = 200 )** ; Gereedschapsoproep met constante snijsnelheid

**Verdere informatie:** ["Spiltoerental S", Pagina 205](#page-204-0)

#### <span id="page-664-0"></span>**Aanzet**

De aanzet voor lineaire assen definieert u in millimeter per minuut mm/min. Bij inch-programma's moet de aanzet in 1/10 inch/min worden gedefinieerd. De aanzet voor rotatie-assen definieert u in graden per minuut °/min.

U kunt de aanzet met drie decimalen definiëren.

<span id="page-664-2"></span>**Verdere informatie:** ["Aanzet F", Pagina 206](#page-205-0)

#### **Gereedschapsdefinitie**

Met de NC-functie **G99** kunt u de afmetingen van een gereedschap definiëren.

**O** 

Raadpleeg uw machinehandboek!

De gereedschapsdefinitie met **G99** is een machine-afhankelijke functie. HEIDENHAIN adviseert in plaats **van G99** het gereedschapsbeheer voor de definitie van het gereedschap te gebruiken!

**110 G99 T3 L+10 R+5** ; Gereedschap definiëren

**G99** komt overeen met de klaartekstsyntaxis **TOOL DEF**. **Verdere informatie:** ["Voorselectie van gereedschap met TOOL DEF", Pagina 208](#page-207-0)

### **Voorselectie van gereedschap**

Met behulp van de NC-functie **G51** bereidt de besturing een gereedschap in het magazijn voor, waardoor de gereedschapswisseltijd verkort wordt.

Raadpleeg uw machinehandboek!

De voorselectie van gereedschap met **G99** is een machine-afhankelijke functie.

О

**110 G51 T3** ; Gereedschap voorselecteren

**G51** komt overeen met de klaartekstsyntaxis **TOOL DEF**.

**Verdere informatie:** ["Voorselectie van gereedschap met TOOL DEF", Pagina 208](#page-207-0)

### **Baanfuncties**

#### <span id="page-665-0"></span>**Rechte**

ň

#### **Cartesiaanse coördinaten**

Met de NC-functies **G00** en **G01** programmeert u een rechte verplaatsing in ijlgang of met bewerkingsaanzet in een willekeurige richting.

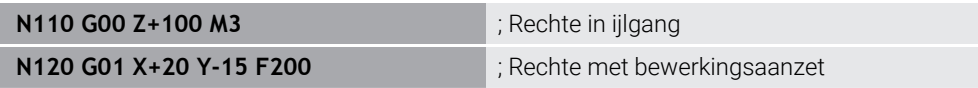

De met een getalwaarde geprogrammeerde aanzet geldt tot de NC-regel waarin een nieuwe aanzet wordt geprogrammeerd. **G00** geldt alleen voor de NC-regel waarin hij geprogrammeerd werd. Na de NC-regel met **G00** geldt weer de laatste met getalwaarde geprogrammeerde aanzet.

Programmeer ijlgangbewegingen uitsluitend met de NC-functie **G00** en niet met behulp van zeer hoge getalwaarden. Alleen deze werkwijze zorgt ervoor dat de ijlgang regelgewijs werkt en u de ijlgang gescheiden van de bewerkingsaanzet kunt regelen.

**G00** en **G01** komen overeen met de klaartekstsyntaxis **L** met **FMAX** en **F**. **Verdere informatie:** ["Rechte L", Pagina 219](#page-218-0)

#### **Poolcoördinaten**

Met de NC-functies **G10** en **G11** programmeert u een rechte verplaatsing in ijlgang of met bewerkingsaanzet in een willekeurige richting.

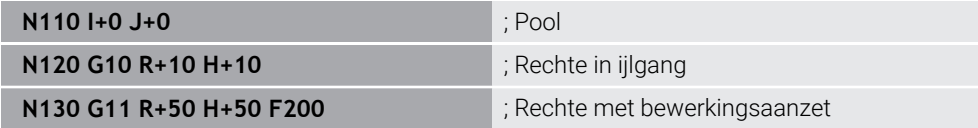

De poolcoördinatenradius **R** komt overeen met de klaartekstsyntaxis **PR**. De poolcoördinatenhoek **H** komt overeen met de klaartekstsyntaxis **PA**. **G00** en **G11** komen overeen met de klaartekstsyntaxis **LP** met **FMAX** en **F**. **Verdere informatie:** ["Rechte LP", Pagina 238](#page-237-0)

### <span id="page-666-0"></span>**Afkanting**

Met de NC-functie **G24** kunt u een afkanting invoegen tussen twee rechten. De afkantingsgrootte is gerelateerd aan het snijpunt dat met behulp van de rechte wordt geprogrammeerd.

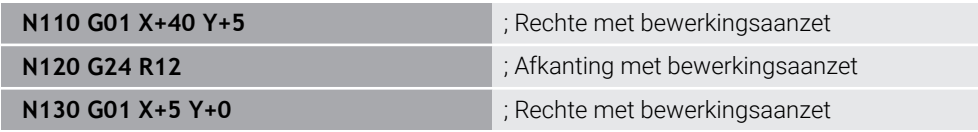

De waarde na het syntaxiselement **R** komt overeen met de afkantingsgrootte.

**G24** komt overeen met klaartekstsyntaxis **CHF**.

<span id="page-666-1"></span>**Verdere informatie:** ["Afkanting CHF", Pagina 221](#page-220-0)

### **Afronding**

Met de NC-functie **G25** kunt u een afronding invoegen tussen twee rechten. De afronding is gerelateerd aan het snijpunt dat met behulp van de rechte wordt geprogrammeerd.

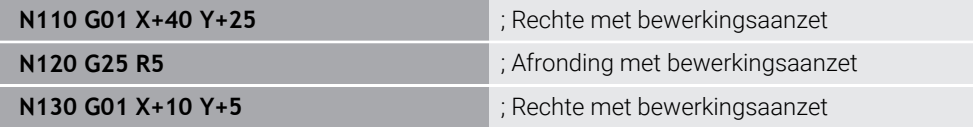

**G25** komt overeen met de klaartekstsyntaxis **RND**.

De waarde na het syntaxiselement **R** komt overeen met de radius. **Verdere informatie:** ["Afronding RND", Pagina 222](#page-221-0)

### **Cirkelmiddelpunt**

#### **Cartesiaanse coördinaten**

Met de NC-functies **I**, **J** en **K** of **G29** definieert u het cirkelmiddelpunt.

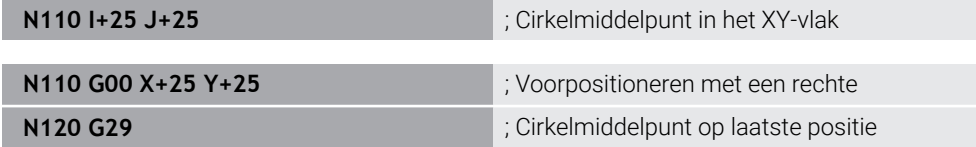

 $\blacksquare$  **I**, **J** en **K** 

- U definieert het cirkelmiddelpunt in deze NC-regel.
- **G29**

De besturing neemt de laatst geprogrammeerde positie als cirkelmiddelpunt over.

**I**, **J** en **K** of **G29** komen overeen met de klaartekstsyntaxis **CC** met of zonder aswaarden.

**Verdere informatie:** ["Cirkelmiddelpunt CC", Pagina 223](#page-222-0)

Met **I** en **J** definieert u het cirkelmiddelpunt in de assen **X** en **Y**. Om as **Z** te  $\mathbf{i}$ definiëren, programmeert u **K**. **Verdere informatie:** ["Cirkelbaan in een ander vlak", Pagina 233](#page-232-0)

#### **Poolcoördinaten**

Met de NC-functies **I**, **J** en **K** of **G29** definieert u een pool. Alle poolcoördinaten zijn gerelateerd aan de pool.

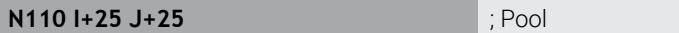

 $\blacksquare$  **I**, **J** en **K** 

U definieert de pool in deze NC-regel.

**G29**

De besturing neemt de laatst geprogrammeerde positie als pool over. **I**, **J** en **K** of **G29** komen overeen met de klaartekstsyntaxis **CC** met of zonder aswaarden.

**Verdere informatie:** ["Poolcoördinatenoorsprong pool CC", Pagina 236](#page-235-0)

### <span id="page-667-0"></span>**Cirkelbaan om cirkelmiddelpunt**

#### **Cartesiaanse coördinaten**

Met de NC-functies **G02**, **G03** en **G05** programmeert u een cirkelbaan om een cirkelmiddelpunt.

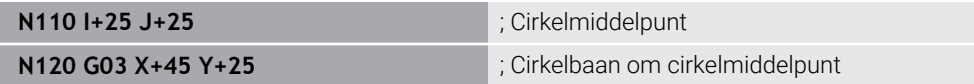

#### **G02**

Cirkelbaan met de klok mee, komt overeen met de klaartekstsyntaxis **C** met **DR-**.

**G03**

Cirkelbaan tegen de klok in komt overeen met de klaartekstsyntaxis **C** met **DR+**.

**G05**

Cirkelbaan zonder rotatierichting komt overeen met de klaartekstsyntaxis **C** zonder **DR**.

De besturing gebruikt de laatst geprogrammeerde rotatierichting.

**Verdere informatie:** ["Cirkelbaan C ", Pagina 225](#page-224-0)

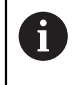

Als u een radius **R** programmeert, moet u geen cirkelmiddelpunt definiëren. **Verdere informatie:** ["Cirkelbaan met gedefinieerde radius", Pagina 669](#page-668-1)

#### **Poolcoördinaten**

Met de NC-functies **G12**, **G13** en **G15** programmeert u een cirkelbaan om een gedefinieerde pool.

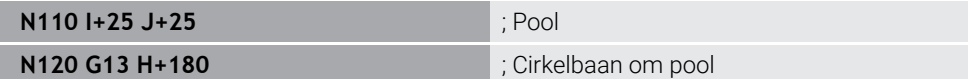

#### **G12**

Cirkelbaan met de klok mee komt overeen met de klaartekstsyntaxis **CP** met **DR-**.

**G13**

Cirkelbaan tegen de klok in komt overeen met de klaartekstsyntaxis **CP** met **DR+**.

**G15**

Cirkelbaan zonder rotatierichting komt overeen met de klaartekstsyntaxis **CP** zonder **DR**.

De besturing gebruikt de laatst geprogrammeerde rotatierichting.

De poolcoördinatenhoek **H** komt overeen met de klaartekstsyntaxis **PA**.

**Verdere informatie:** ["Cirkelbaan CP om pool CC", Pagina 240](#page-239-0)

### <span id="page-668-1"></span>**Cirkelbaan met gedefinieerde radius**

#### **Cartesiaanse coördinaten**

Met de NC-functies **G02**, **G03** en **G05** programmeert u een cirkelbaan met gedefinieerde radius. Zodra u een opgave van de radius programmeert, heeft de besturing geen cirkelmiddelpunt nodig.

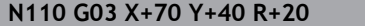

**N110 G03 X+70 Y+40 R+20** ; Cirkelbaan met gedefinieerde radius

**G02**

Cirkelbaan met de klok mee, komt overeen met de klaartekstsyntaxis **CR** met **DR-**. **G03**

Cirkelbaan tegen de klok in komt overeen met de klaartekstsyntaxis **CR** met **DR+**.

**G05**

Cirkelbaan zonder rotatierichting komt overeen met de klaartekstsyntaxis **CR** zonder **DR**.

De besturing gebruikt de laatst geprogrammeerde rotatierichting.

<span id="page-668-0"></span>**Verdere informatie:** ["Cirkelbaan CR", Pagina 227](#page-226-0)

#### **Cirkelbaan met tangentiële aansluiting**

#### **Cartesiaanse coördinaten**

Met de NC-functie **G06** programmeert u een cirkelbaan met tangentiële aansluiting op de vorige baanfunctie.

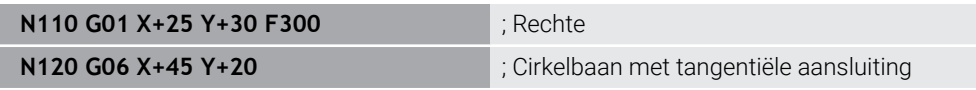

**G06** komt overeen met de klaartekstsyntaxis **CT**. **Verdere informatie:** ["Cirkelbaan CT", Pagina 230](#page-229-0)

#### **Poolcoördinaten**

Met de NC-functie **G16** programmeert u een cirkelbaan met tangentiële aansluiting op de vorige baanfunctie.

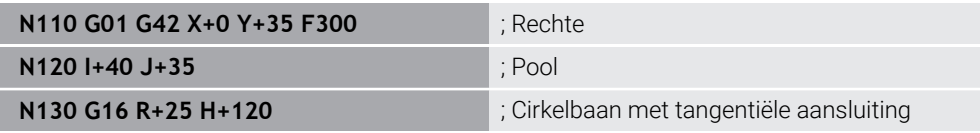

De poolcoördinatenradius **R** komt overeen met de klaartekstsyntaxis **PR**.

De poolcoördinatenhoek **H** komt overeen met de klaartekstsyntaxis **PA**.

**G16** komt overeen met de klaartekstsyntaxis **CTP**.

**Verdere informatie:** ["Cirkelbaan CTP", Pagina 242](#page-241-0)

### **Contour benaderen en verlaten**

Met de NC-functies **G26** en **G27** kunt u de contour met behulp van een cirkelsegment voorzichtig benaderen of verlaten.

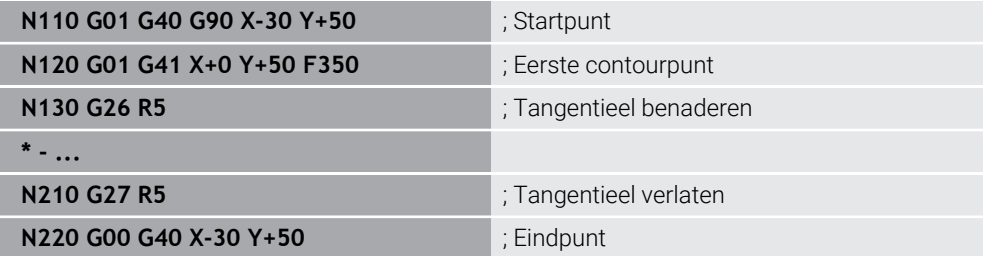

HEIDENHAIN adviseert de krachtigere NC-functies **APPR** en **DEP** te gebruiken. Deze NC-functies combineren voor het benaderen en verlaten van de contour T. meerdere NC-regels.

**G41** en **G42** voldoen aan de klaartekstsyntaxis **RL** en **RR**.

**Verdere informatie:** ["Functies voor benaderen en verlaten met cartesiaanse](#page-249-0) [coördinaten", Pagina 250](#page-249-0)

U kunt de NC-functies **APPR** en **DEP** ook met poolcoördinaten programmeren.

**Verdere informatie:** ["Functies voor benaderen en verlaten met poolcoördinaten",](#page-263-0) [Pagina 264](#page-263-0)

### **Programmeertechnieken**

#### **Subprogramma's en herhalingen van programmadelen**

Programmeertechnieken helpen om een NC-programma te structureren en onnodige herhalingen te voorkomen. Met behulp van subprogramma's hoeft u bijv. bewerkingsposities voor meerdere gereedschappen slechts één keer te definiëren. Met herhalingen van programmadelen voorkomt u herhaaldelijk programmeren van identieke, opeenvolgende NC-regels of programmareeksen. De combinatie en nesting van beide programmeertechnieken maakt het mogelijk kortere NC-programma's te maken en evt. wijzigingen slechts op enkele centrale plaatsen uit te voeren.

**Verdere informatie:** ["Subprogramma's en herhalingen van programmadelen met](#page-275-0) [label LBL", Pagina 276](#page-275-0)

#### <span id="page-670-0"></span>**Label definiëren**

Met de functie NC-functie **G98** definieert u een nieuw label in het NC-programma. Elk label moet in het NC-programma met behulp van een nummer of naam eenduidig herkenbaar zijn. Als een nummer of naam tweemaal in het NC-programma aanwezig is, toont de besturing een waarschuwing voor de NC-regel. Wanneer u een label na **M30** of **M2** programmeert, komt het label overeen met een subprogramma. Subprogramma's moeten altijd met **G98 L0** worden afgesloten. Dit nummer mag als enige willekeurig vaak in het NC-programma voorkomen.

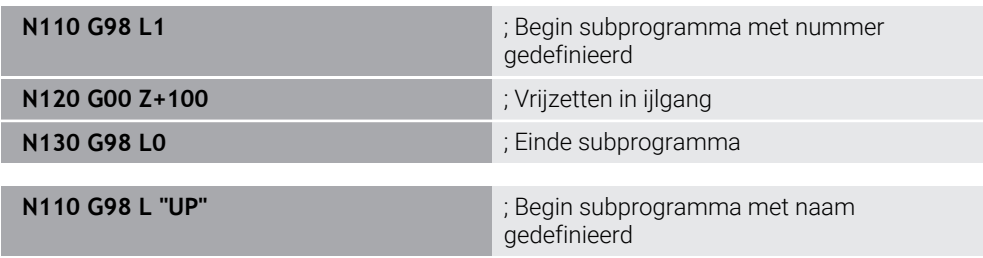

**G98 L** komt overeen met de klaartekstsyntaxis **LBL**.

**Verdere informatie:** ["Label definiëren met LBL SET", Pagina 276](#page-275-1)

#### <span id="page-670-1"></span>**Subprogramma oproepen**

Met de NC-functie **L** roept u een subprogramma op dat na een **M30** of **M2** geprogrammeerd is.

Wanneer de besturing NC-functie **L** leest, springt deze naar het gedefinieerde label en werkt het NC-programma verder af van deze NC-regel. Wanneer de besturing **G98 L0** leest, springt deze terug naar de volgende NC-regel na de oproep met **L**.

Ť.

**N110 L1** is a set of the set of the set of the Subprogramma oproepen

**L** zonder **G98** komt overeen met de klaartekstsyntaxis **CALL LBL**. **Verdere informatie:** ["Label oproepen met CALL LBL", Pagina 277](#page-276-0)

Wanneer u het aantal gewenste herhalingen definieert, bijvoorbeeld **L1.3**, programmeert u een herhaling van een programmadeel.

**Verdere informatie:** ["Herhaling van programmadelen", Pagina 671](#page-670-2)

#### <span id="page-670-2"></span>**Herhaling van programmadelen**

Met de herhaling van een programmadeel kunt u een programmadelen willekeurig vaak herhalen. Het programmadeel moet met een labeldefinitie **G98 L** beginnen en met een **L** zijn afgesloten. Met het cijfer na de decimale punt kunt u optioneel definiëren hoe vaak de besturing dit programmadeel herhaalt.

**N110 L1.2 in the late of the contract of the late of the late of the late of the late of the late of the late of the late of the late of the late of the late of the late of the late of the late of the late of the late o** 

**L** zonder **98** en het cijfer na de decimale punt komt overeen met de klaartekstsyntaxis **CALL LBL REP**.

**Verdere informatie:** ["Herhalingen van programmadelen", Pagina 279](#page-278-0)

### **Selectiefuncties**

**Verdere informatie:** ["Selectiefuncties", Pagina 280](#page-279-0)

#### <span id="page-671-0"></span>**NC-programma oproepen**

Met de NC-functie **%** roept u vanuit een NC-programma een ander, afzonderlijk NC-programma op.

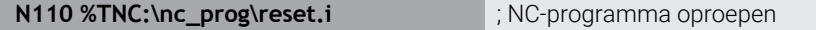

**%** komt overeen met de klaartekstsyntaxis **CALL PGM**.

**Verdere informatie:** ["NC-programma oproepen met CALL PGM", Pagina 280](#page-279-1)

#### <span id="page-671-1"></span>**Nulpunttabel in het NC-programma selecteren**

Met de NC-functie **%:TAB:** kunt u vanuit een NC-programma een nulpunttabel activeren.

**N110 %:TAB: "TNC:\table\zeroshift.d"** ; Nulpunttabel activeren

**%:TAB:** komt overeen met de klaartekstyntaxis **SEL TABLE**.

**Verdere informatie:** ["Nulpunttabel in het NC-programma activeren", Pagina 313](#page-312-0)

#### **Puntentabel selecteren**

Met de NC-functie **%:PAT:** kunt u vanuit een NC-programma een puntentabel activeren.

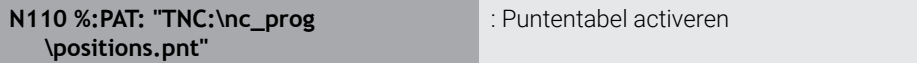

**%:PAT:** komt overeen met de klaartekstyntaxis **SEL PATTERN**.

#### **NC-programma met contourdefinities selecteren**

Met de NC-functie **%:CNT:** kunt u vanuit een NC-programma een ander NC-programma met een contourdefinitie selecteren.

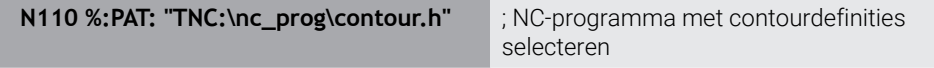

**Verdere informatie:** ["Grafisch programmeren", Pagina 637](#page-636-0)

**%:CNT:** komt overeen met de klaartekstyntaxis **SEL CONTOUR**.

#### **NC-programma selecteren en oproepen**

Met de NC-functie **%:PGM:** kunt u een ander, afzonderlijk NC-programma selecteren. Met de NC-functie **%<>%** roept u het geselecteerde NC-programma op een andere plaats in het actieve NC-programma op.

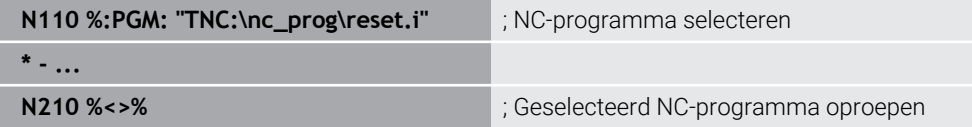

#### **%:PGM:** en **%<>%** komen overeen met de klaartekstyntaxis **SEL PGM** en **CALL SELECTED PGM**.

**Verdere informatie:** ["NC-programma oproepen met CALL PGM", Pagina 280](#page-279-1) **Verdere informatie:** ["NC-programma selecteren en oproepen met SEL PGM en CALL](#page-281-0) [SELECTED PGM ", Pagina 282](#page-281-0)

#### **NC-programma als cyclus definiëren:**

Met de NC-functie **G: :** kunt u vanuit een NC-programma een ander NC-programma als bewerkingscyclus definiëren.

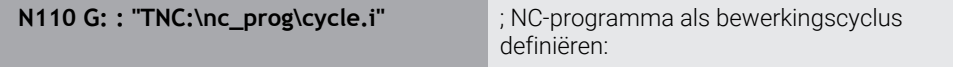

**G :** komt overeen met de klaartekstyntaxis **SEL CYCLE**.

**Meer informatie:** Gebruikershandleiding bewerkingscycli

### **Cyclusoproep**

Materiaalverspanende cycli moeten in het NC-programma niet alleen worden gedefinieerd, maar ook worden opgeroepen. De oproep is altijd gerelateerd aan de in het NC-programma laatst gedefinieerde bewerkingscyclus.

De besturing biedt de volgende mogelijkheden om een cyclus op te roepen:

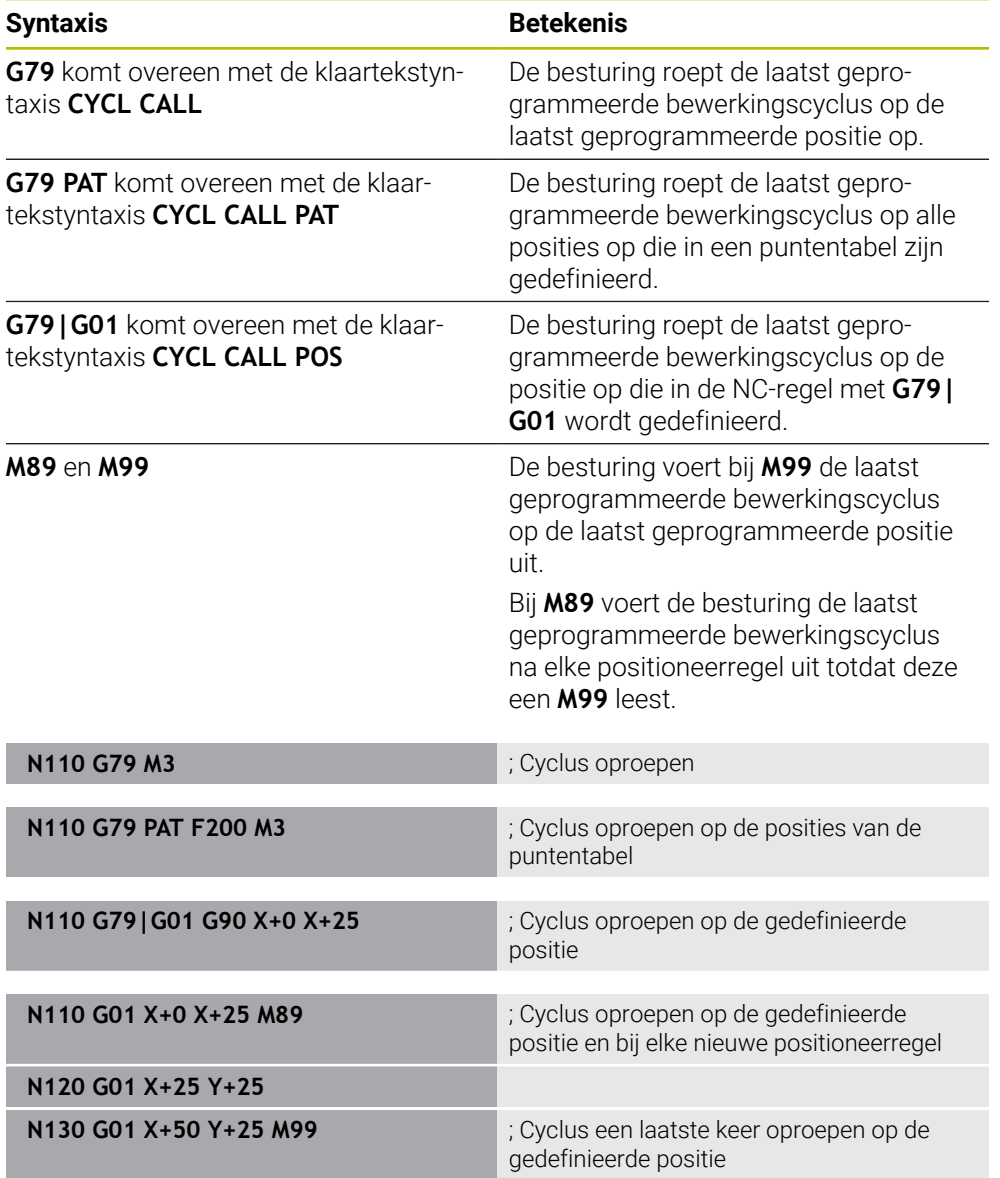

**Meer informatie:** Gebruikershandleiding bewerkingscycli

### <span id="page-673-0"></span>**Gereedschapsradiuscorrectie**

Bij actieve gereedschapsradiuscorrectie relateert de besturing de posities in het NC-programma niet meer aan het gereedschapsmiddelpunt, maar op de snijkant van het gereedschap.

Een NC-regel kan de volgende gereedschapsradiuscorrecties bevatten:

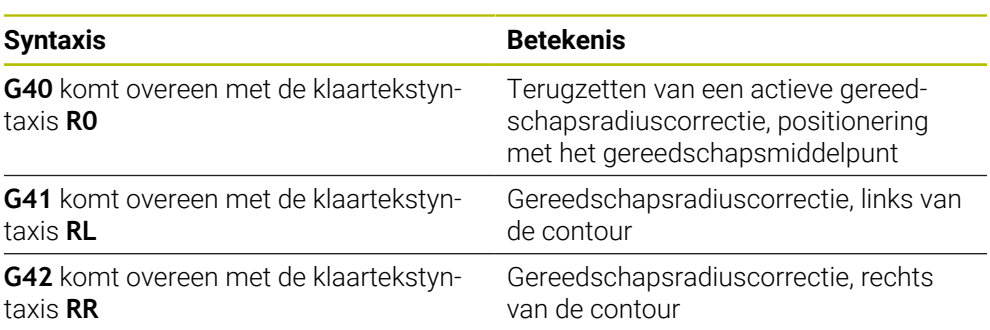

<span id="page-673-1"></span>**Verdere informatie:** ["Gereedschapsradiuscorrectie", Pagina 386](#page-385-0)

### **Additionele functies**

Met de additionele functies kunt u functies van de besturing activeren of deactiveren en het gedrag van de besturing beïnvloeden.

**Verdere informatie:** ["Additionele functies", Pagina 515](#page-514-0)

**G38** komt overeen met de klaartekstyntaxis **STOP**.

**Verdere informatie:** ["Additionele functies M en STOP ", Pagina 516](#page-515-0)

A

## **Programmering van variabelen**

De besturing biedt de volgende mogelijkheden voor programmering van variabelen binnen ISO-programma's:

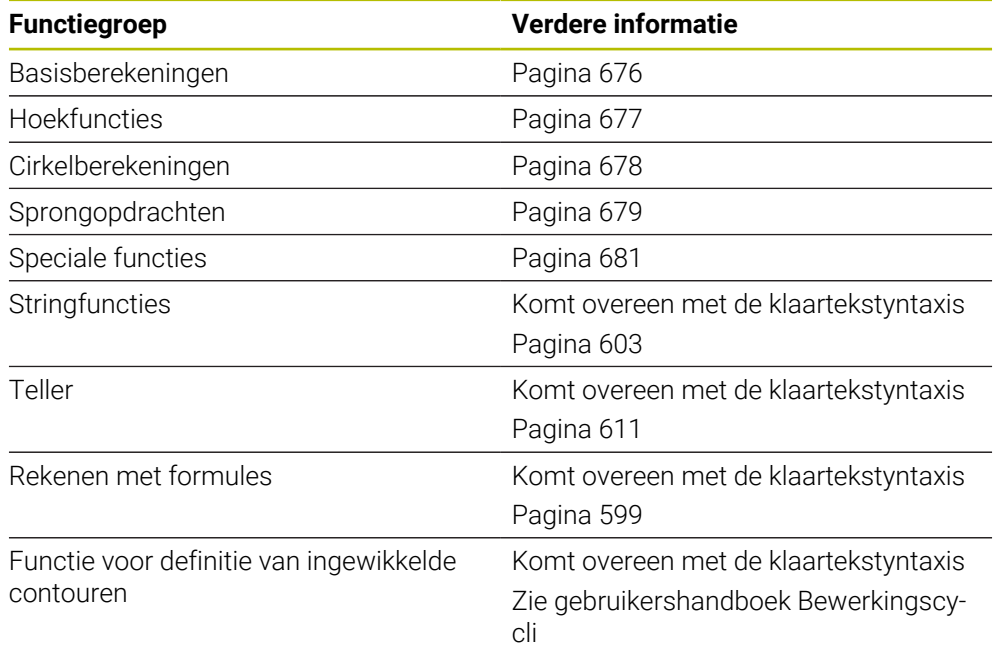

De besturing maakt onderscheid tussen de variabelensoorten **Q**, **QL**, **QR** en **QS**. **Verdere informatie:** ["Variabelen Programmering", Pagina 561](#page-560-0)

Niet alle NC-functies van de variabelenprogrammering zijn in ISO-programma's beschikbaar, bijv. tabeltoegang met SQL-opdrachten. **Verdere informatie:** ["Tabeltoegang met SQL-opdrachten", Pagina 613](#page-612-0)

### <span id="page-675-0"></span>**Basisberekeningen**

Met de functies **D01** t/m **D05** kunt u binnen het NC-programma waarden berekenen. Wanneer u met variabelen wilt rekenen, moet u met behulp van de functie **D00** eerst aan elke variabele een initiële waarde toewijzen.

De besturing biedt de volgende functies:

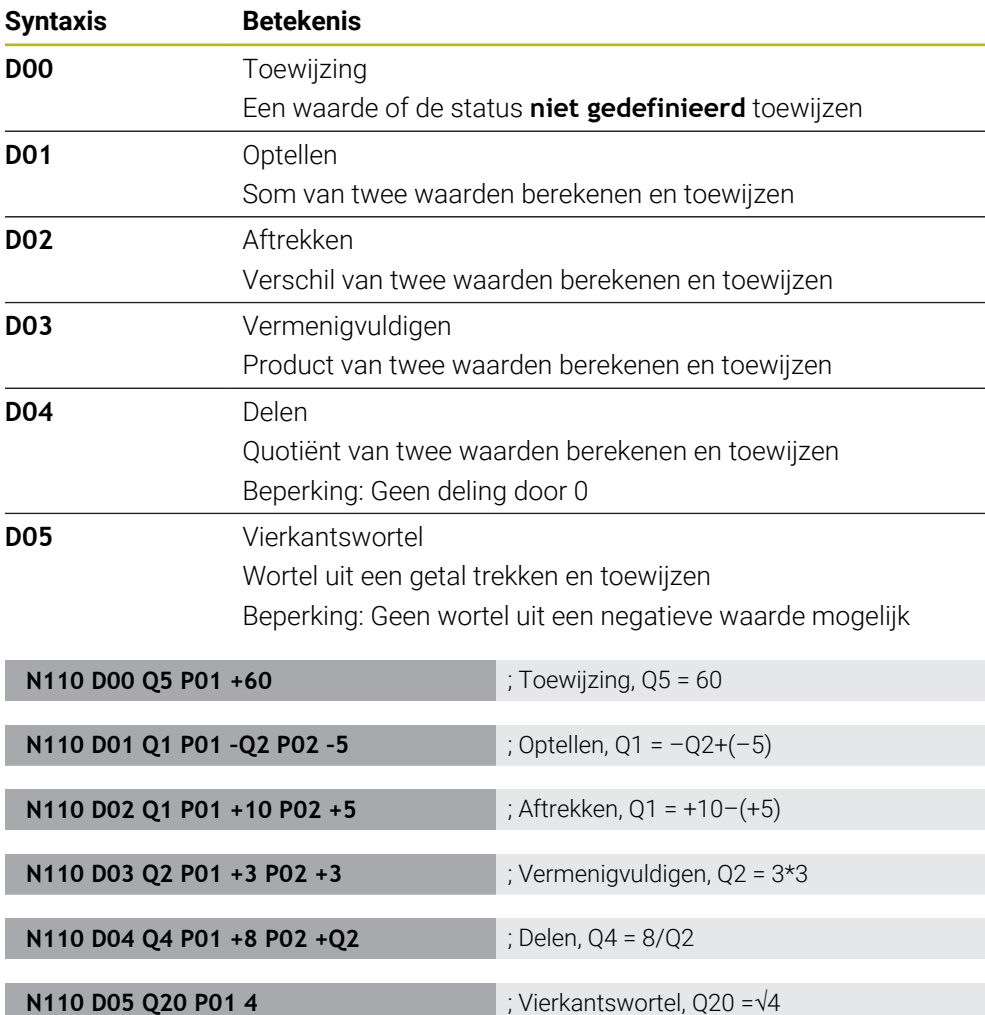

**D** komt overeen met de klaartekstsyntaxis **FN**.

De nummers van de ISO-syntaxis komen overeen met de nummers van de klaartekstsyntaxis.

**P01**, **P02** enz. worden als jokerteken voor bijv. rekentekens dat de besturing in de klaartekstsyntaxis weergeeft.

**Verdere informatie:** ["Map Basisberekeningen", Pagina 576](#page-575-0)

HEIDENHAIN adviseert de rechtstreekse formule-invoer, omdat u meer rekenstappen in een NC-regel kunt programmeren. **Verdere informatie:** ["Formules in het NC-programma", Pagina 599](#page-598-0)

i

### <span id="page-676-0"></span>**Hoekfuncties**

Met deze functies kunt u hoekfuncties berekenen, om bijvoorbeeld variabele driehoekige contouren te programmeren.

De besturing biedt de volgende functies:

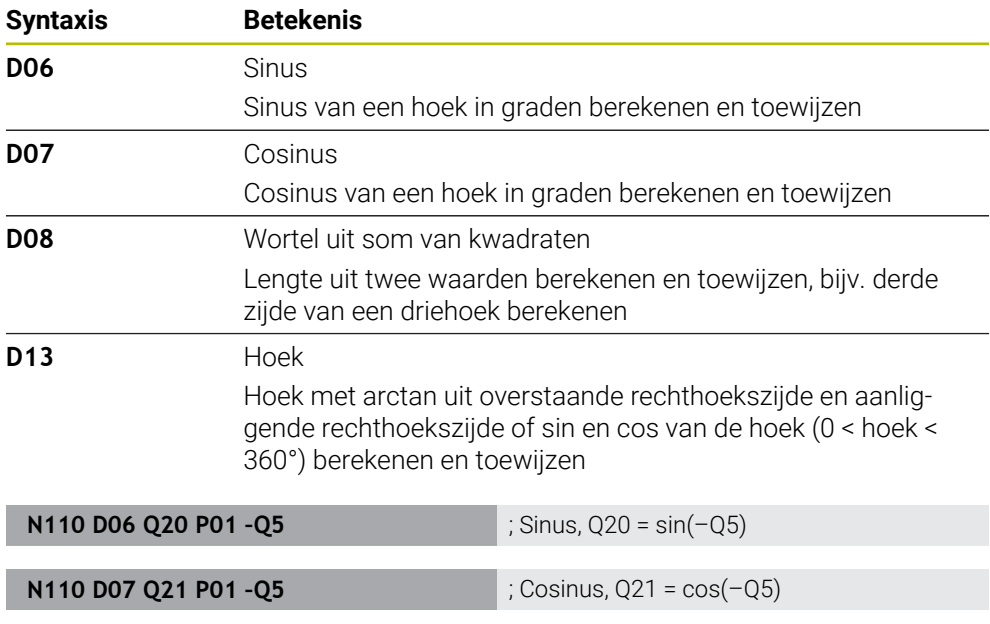

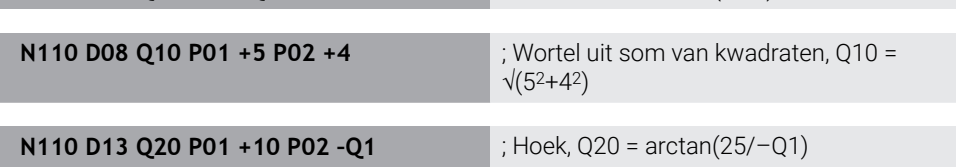

**D** komt overeen met de klaartekstsyntaxis **FN**.

0

De nummers van de ISO-syntaxis komen overeen met de nummers van de klaartekstsyntaxis.

**P01**, **P02** enz. worden als jokerteken voor bijv. rekentekens dat de besturing in de klaartekstsyntaxis weergeeft.

**Verdere informatie:** ["Map Hoekfuncties", Pagina 579](#page-578-0)

HEIDENHAIN adviseert de rechtstreekse formule-invoer, omdat u meer rekenstappen in een NC-regel kunt programmeren.

**Verdere informatie:** ["Formules in het NC-programma", Pagina 599](#page-598-0)

## <span id="page-677-0"></span>**Cirkelberekening**

Met deze functies kunnen uit de coördinaten van drie of vier cirkelpunten het cirkelmiddelpunt en de cirkelradius worden berekend, bijvoorbeeld dus de positie en grootte van een steekcirkel.

De besturing biedt de volgende functies:

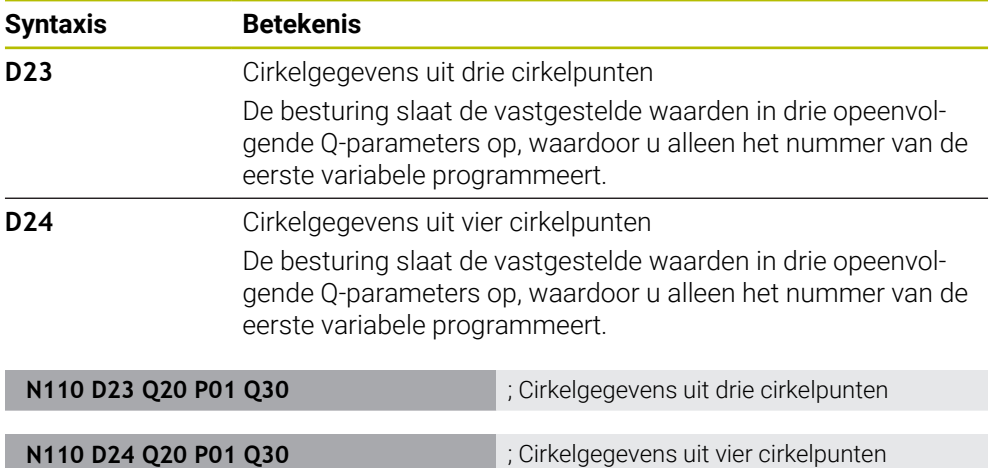

**D** komt overeen met de klaartekstsyntaxis **FN**.

De nummers van de ISO-syntaxis komen overeen met de nummers van de klaartekstsyntaxis.

**P01**, **P02** enz. worden als jokerteken voor bijv. rekentekens dat de besturing in de klaartekstsyntaxis weergeeft.

**Verdere informatie:** ["Map Cirkelberekening", Pagina 580](#page-579-0)

### <span id="page-678-0"></span>**Sprongopdrachten**

Bij indien-dan-beslissingen vergelijkt de besturing een variabele of vaste waarde met een andere variabele of vaste waarde. Wanneer aan de voorwaarde is voldaan, dan gaat de besturing verder bij het aangegeven label dat achter de voorwaarde is geprogrammeerd.

Wanneer er niet aan de voorwaarde is voldaan, dan werkt de besturing de volgende NC-regel af.

De besturing biedt de volgende functies:

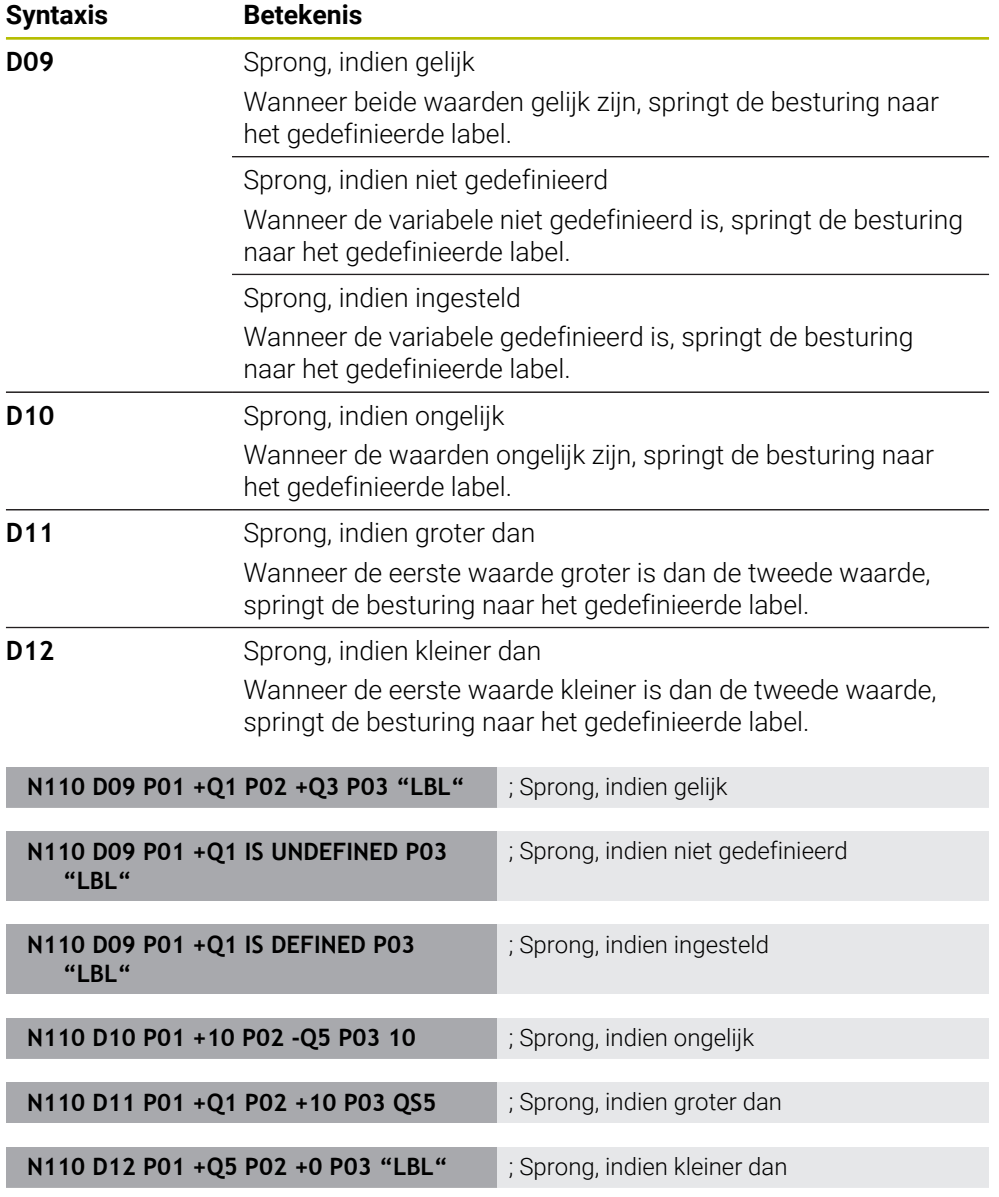

**D** komt overeen met de klaartekstsyntaxis **FN**.

De nummers van de ISO-syntaxis komen overeen met de nummers van de klaartekstsyntaxis.

**P01**, **P02** enz. worden als jokerteken voor bijv. rekentekens dat de besturing in de klaartekstsyntaxis weergeeft.

**Verdere informatie:** ["Map Sprongopdrachten", Pagina 582](#page-581-0)

### **Functies voor vrij definieerbare tabellen**

U kunt een willekeurige, vrij definieerbare tabel openen en vervolgens beschrijvend of leesgericht toegang krijgen.

De besturing biedt de volgende functies:

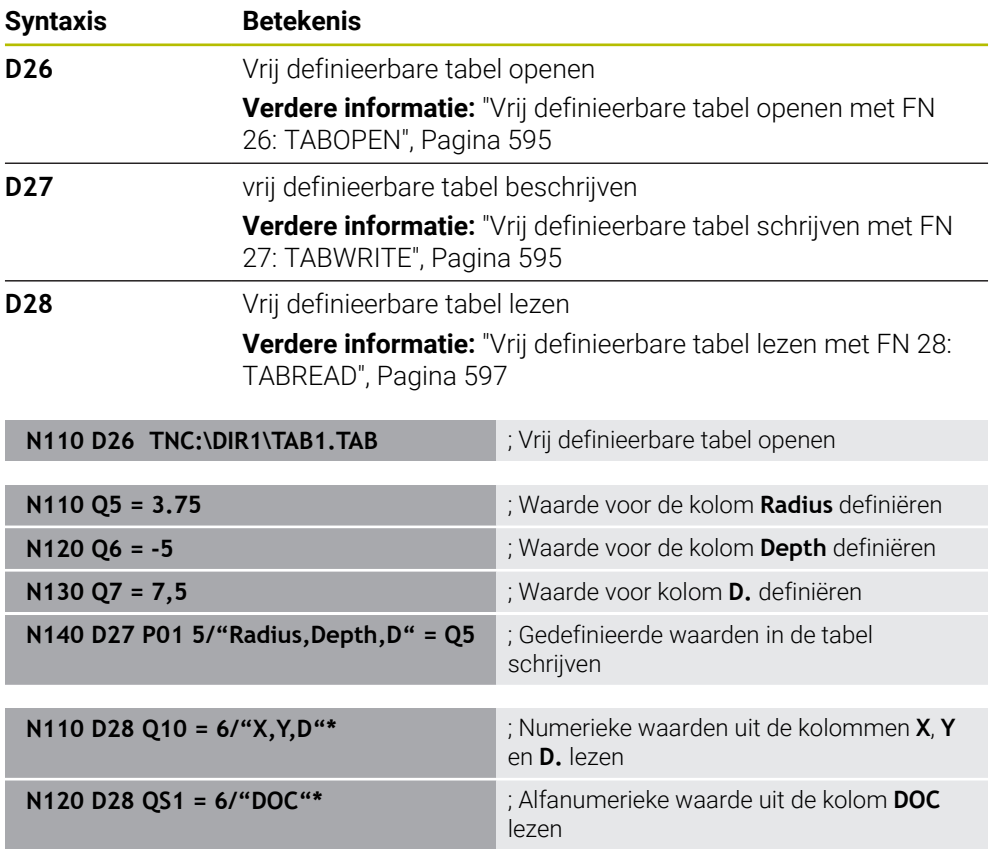

**D** komt overeen met de klaartekstsyntaxis **FN**.

De nummers van de ISO-syntaxis komen overeen met de nummers van de klaartekstsyntaxis.

**P01**, **P02** enz. worden als jokerteken voor bijv. rekentekens dat de besturing in de klaartekstsyntaxis weergeeft.

# <span id="page-680-0"></span>**Speciale functies**

De besturing biedt de volgende functies:

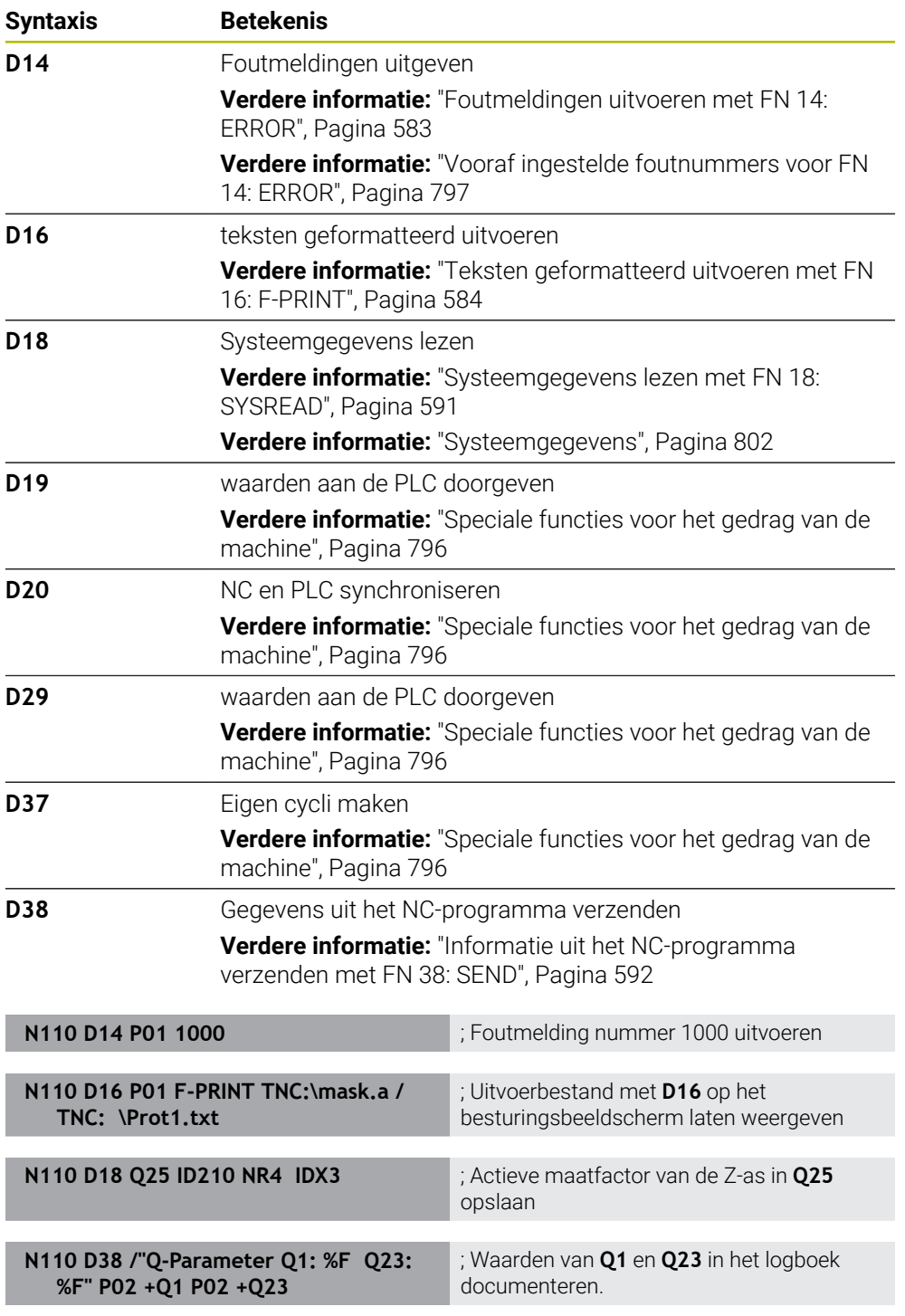

**D** komt overeen met de klaartekstsyntaxis **FN**.

De nummers van de ISO-syntaxis komen overeen met de nummers van de klaartekstsyntaxis.

**P01**, **P02** enz. worden als jokerteken voor bijv. rekentekens dat de besturing in de klaartekstsyntaxis weergeeft.

# *AANWIJZING*

#### **Let op: botsingsgevaar!**

Wijziging van de PLC kan tot ongewenst gedrag en ernstige fouten leiden, bijv. niet meer kunnen bedienen van de besturing. Daarom is de toegang tot de PLC met een wachtwoord beveiligd. Met de functies **D19**, **D20**, **D29** en **D37** kunnen HEIDENHAIN, de machinefabrikant en andere leveranciers vanuit een NC-programma met de PLC communiceren. Gebruik door de machine-operator of NC-programmeur is niet aan te bevelen. Tijdens de uitvoering van de functies en de volgende bewerking bestaat er gevaar voor botsingen!

- Functie uitsluitend in overleg met HEIDENHAIN, machinefabrikant of andere leveranciers gebruiken
- ▶ Documentatie van HEIDENHAIN, de machinefabrikant en andere leveranciers in acht nemen

# <span id="page-681-0"></span>**21.3 Cycli**

### **Basisprincipes**

Naast de NC-functies met ISO-syntaxis kunt u ook geselecteerde cycli met de klaartekstsyntaxis in ISO-programma's gebruiken. De programmering is identiek aan de programmering in ongecodeerde taal.

De nummers van de klaartekstcycli komen overeen met de nummers van de Gfuncties. Er zijn uitzonderingen voor oudere cycli met nummers onder **200**. In deze gevallen vindt u het bijbehorende nummer van de G-functie in de cyclusbeschrijving.

**Meer informatie:** Gebruikershandleiding bewerkingscycli

De volgende cycli zijn niet beschikbaar in ISO-programma's:

- Cyclus **1 POLAIR NULPUNT**
- Cyclus **3 METEN**
- Cyclus **4 METEN 3D**
- Cyclus **26 MAATFACTOR ASSPEC.**

HEIDENHAIN adviseert in plaats van de cyclus **G80 BEWERKINGSVLAK** om de krachtigere **PLANE**-functies te gebruiken. Met **PLANE**-functies kunt u bijv. vrij selecteren of u as- of ruimtehoek programmeert.

**Verdere informatie:** ["PLANE SPATIAL", Pagina 330](#page-329-0)

### **Nulpuntverschuiving**

Met de NC-functies **G53** of **G54** programmeert u een nulpuntverschuiving. **G54** verschuift het werkstuknulpunt naar de coördinaten die u direct binnen de functie definieert. Met **G53** worden coördinatenwaarden uit een nulpunttabel gebruikt. Met de nulpuntverschuiving kunt u bewerkingen op willekeurige plaatsen van het werkstuk herhalen.

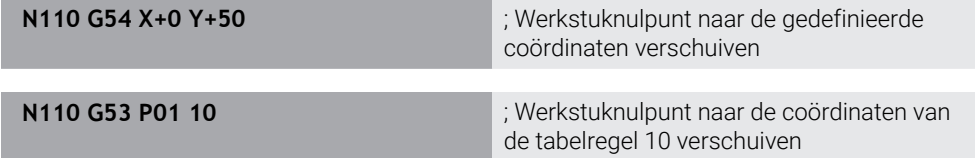

U kunt een nulpuntverschuiving als volgt terugzetten:

- Binnen de functie **G54** bij elke as de waarde **0** definiëren
- Binnen de functie **G53** een tabelregel selecteren die in alle kolommen de waarde **0** bevat

De besturing toont in het werkgebied **Status** de volgende informatie:

- Naam en pad van de actieve nulpunttabel
- Actieve nulpuntnummer
- Commentaar uit de kolom **DOC** van het actieve nulpuntnummer

#### **Instructies**

6)

Met de machineparameter **CfgDisplayCoordSys** (nr. 127501) definieert de machinefabrikant in welk coördinatensysteem de statusweergave een actieve nulpuntverschuiving weergeeft.

- Nulpunten uit de nulpunttabel zijn altijd gerelateerd aan het actuele werkstukreferentiepunt.
- Wanneer u het werkstuknulpunt met een nulpunttabel verplaatst, moet u de nulpunttabel vooraf met **%:TAB:** activeren.

**Verdere informatie:** ["Nulpunttabel in het NC-programma selecteren",](#page-671-1) [Pagina 672](#page-671-1)

Wanneer u zonder **%:TAB:** werkt, moet de nulpunttabel handmatig worden geactiveerd.

**Verdere informatie:** ["Nulpunttabel handmatig activeren", Pagina 313](#page-312-1)

# <span id="page-683-0"></span>**21.4 Klaartekstfuncties in ISO**

### **Basisprincipes**

Naast de NC-functies met ISO-syntaxis en de cycli kunt u ook geselecteerde NC-functies met de klaartekstsyntaxis in ISO-programma's gebruiken. De programmering is identiek aan de programmering in ongecodeerde taal.

Meer informatie over de programmering vindt u in de desbetreffende hoofdstukken van de afzonderlijke NC-functies.

De volgende NC-functies zijn alleen in klaartekstprogramma's beschikbaar:

- Patroondefinitie met **PATTERN DEF**
- NC-functies voor coördinaattransformatie **TRANS DATUM**, **TRANS MIRROR**, **TRANS ROTATION** en **TRANS SCALE Verdere informatie:** ["NC-functies voor coördinaattransformatie", Pagina 314](#page-313-0)
- Bestandsfuncties **FUNCTION FILE** en **OPEN FILE Verdere informatie:** ["Programmeerbare bestandsfuncties", Pagina 435](#page-434-0)
- Functies voor bewerking met parallelle assen **PARAXCOMP** en **PARAXMODE Verdere informatie:** ["Bewerking met parallelle assen U, V en W", Pagina 482](#page-481-0)
- **Programma's met normaalvectoren Verdere informatie:** ["CAM-gegenereerde NC-programma's", Pagina 499](#page-498-0)
- Tabeltoegang met SQL-opdrachten
- **Verdere informatie:** ["Tabeltoegang met SQL-opdrachten", Pagina 613](#page-612-0)
- Kinematica wijzigen met **WRITE KINEMATICS**
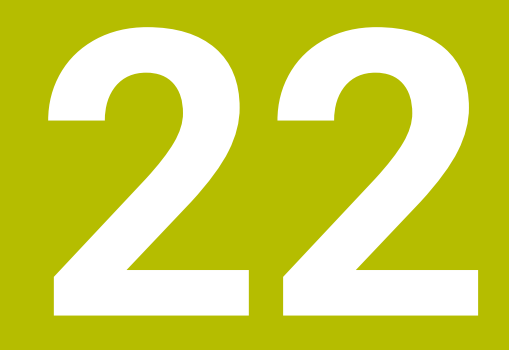

**Bedieningshulpmiddelen**

# **22.1 Help**

#### **Toepassing**

In het werkgebied **Help** toont de besturing een helpscherm voor het actuele syntaxiselement van een NC-functie of de geïntegreerde producthulp **TNCguide**.

#### **Verwante onderwerpen**

■ Toepassing Help

**Verdere informatie:** ["Toepassing Help", Pagina 59](#page-58-0)

Gebruikershandboek als geïntegreerd producthulpmiddel **TNCguide Verdere informatie:** ["Gebruikershandboek als geïntegreerde producthulp](#page-57-0) [TNCguide", Pagina 58](#page-57-0)

#### **Functiebeschrijving**

Het werkgebied **Help** kan in de werkstand **Programmeren** en in de toepassing **MDI** worden geselecteerd.

**Verdere informatie:** ["Werkstand Programmeren", Pagina 136](#page-135-0)

**Meer informatie:** Gebruikershandboek Instellen en uitvoeren

Wanneer het werkgebied **Help** actief is, toont de besturing daarin het helpscherm in plaats van als apart venster.

**Verdere informatie:** ["Helpscherm", Pagina 141](#page-140-0)

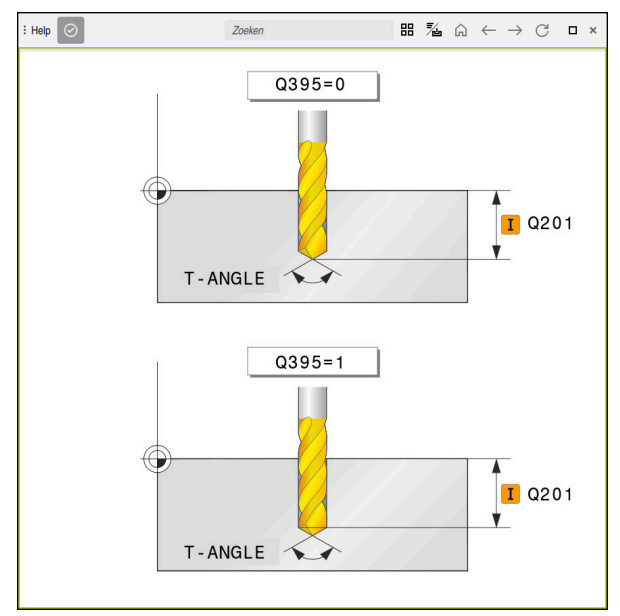

Werkgebied **Help** met een helpscherm voor een cyclusparameter

Wanneer het werkgebied **Help** actief is, kan de besturing de geïntegreerde producthulp **TNCguide** weergeven.

**Verdere informatie:** ["Gebruikershandboek als geïntegreerde producthulp TNCguide",](#page-57-0) [Pagina 58](#page-57-0)

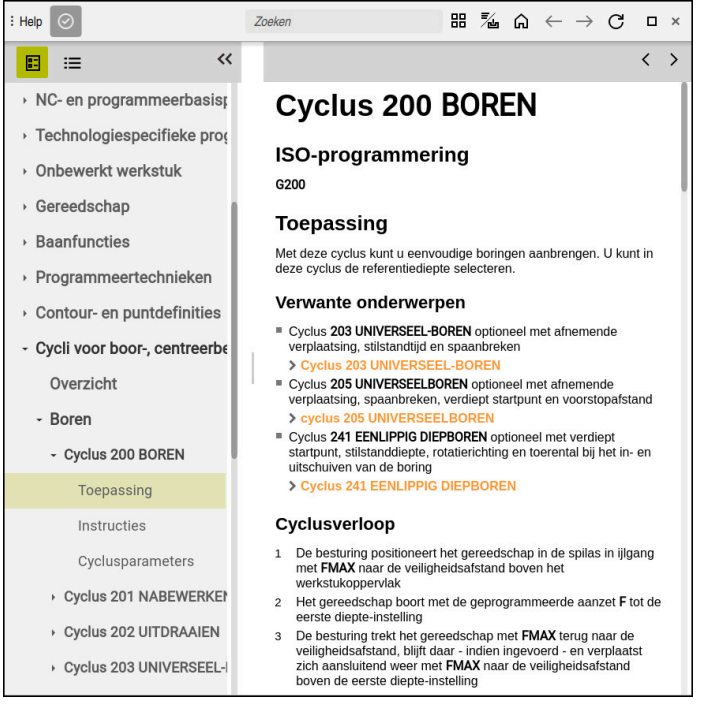

Werkgebied **Help** met geopende **TNCguide**

# **Symbolen**

Het werkgebied **Help** bevat de volgende symbolen:

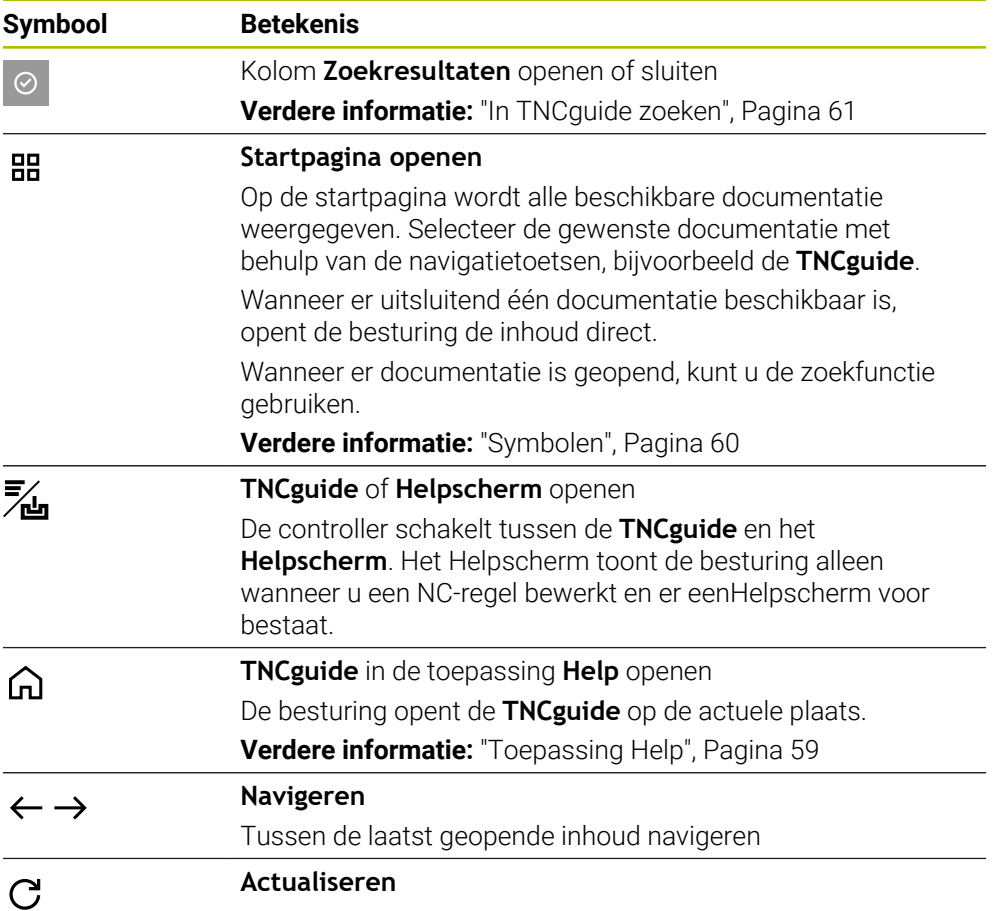

De **TNCguide** heeft extra symbolen.

**Verdere informatie:** ["Gebruikershandboek als geïntegreerde producthulp TNCguide",](#page-57-0) [Pagina 58](#page-57-0)

# **22.2 Beeldschermtoetsenbord van de besturingsbalk**

## **Toepassing**

Met het beeldschermtoetsenbord kunt u NC-functies, letters en cijfers invoeren en navigeren.

Het beeldschermtoetsenbord biedt de volgende modi:

- NC-invoer
- **Tekstinvoer**
- **Formule-invoer**

### **Functiebeschrijving**

De besturing opent na het starten standaard de modus NC-invoer..

U kunt het toetsenbord op het beeldscherm verschuiven. Het toetsenbord blijft ook bij een andere werkstand actief totdat het wordt gesloten.

De besturing onthoudt de positie en de modus van het beeldschermtoetsenbord totdat het toetsenbord wordt afgesloten.

Het werkgebied **Toetsenbord** biedt dezelfde functies als het beeldschermtoetsenbord.

#### **Gedeelten van de NC-invoer**

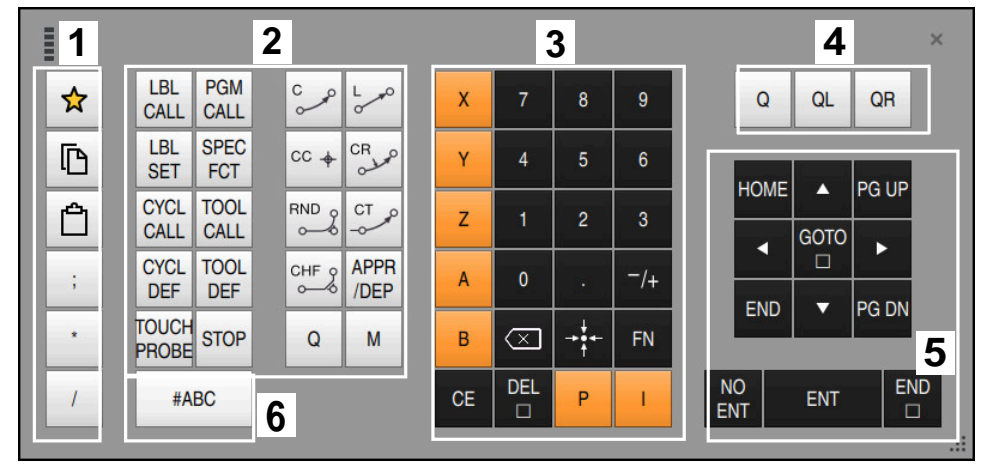

Beeldschermtoetsenbord in de modus NC-invoer

De NC-functie bevat de volgende gedeelten:

- 1 Bestandsfuncties
	- Favorieten definiëren
	- Kopiëren
	- **Invoegen**
	- Commentaar invoegen
	- **Indelingspunt invoegen**
	- NC-regel verbergen
- 2 NC-functies
- 3 Astoetsen en invoer van waarden
- 4 Q-parameters
- 5 Navigatie- en dialoogtoetsen
- 6 Naar tekstinvoer omschakelen

Wanneer u in het gedeelte NC-functies de toets **Q** meerdere keren  $\mathbf{i}$ selecteert, verandert de besturing de ingevoegde syntaxis in de volgende volgorde:

- $\mathbb{R}^n$ **Q**
- **QL**
- **QR**

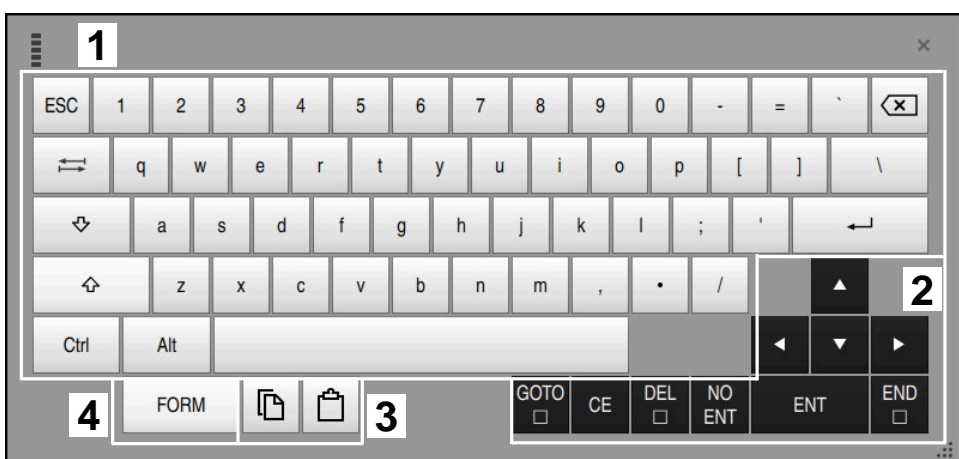

## **Gedeelten van Tekstinvoer**

Beeldschermtoetsenbord in de modus Tekstinvoer

Tekstinvoer bevat de volgende gebieden:

- 1 Invoer
- 2 Navigatie- en dialoogtoetsen
- 3 Kopiëren en invoegen
- 4 Naar de formule-invoer omschakelen

### **Gedeelten van Formule-invoer**

| <b>UNITE</b> | 1             |             |             |            |             |                           |                           |                       |                         |                      |                         |   |            | $\times$                              |
|--------------|---------------|-------------|-------------|------------|-------------|---------------------------|---------------------------|-----------------------|-------------------------|----------------------|-------------------------|---|------------|---------------------------------------|
| $\ddot{}$    |               | <b>COS</b>  | ACOS        | LOG        | LN          | TO<br><b>NUMB</b>         | <b>SUB</b><br><b>STR</b>  | $\overline{7}$        | 8                       | 9                    |                         | Q | QL         | $\overline{2}$<br>QR                  |
| ×            |               | <b>SIN</b>  | <b>ASIN</b> | <b>ABS</b> | <b>EXP</b>  | <b>STR</b><br><b>COMP</b> | <b>TO</b><br><b>CHAR</b>  | 4                     | 5                       | 6                    |                         |   |            |                                       |
|              |               | <b>TAN</b>  | <b>ATAN</b> | <b>INT</b> | <b>FRAC</b> | IN<br><b>STR</b>          | <b>SYS</b><br><b>STR</b>  | 1                     | $\overline{2}$          | 3                    |                         |   |            |                                       |
| &            | $\frac{0}{0}$ | <b>SQRT</b> | SQ          | <b>SGN</b> | <b>NEG</b>  | <b>STR</b><br>LEN         | <b>CFG</b><br><b>READ</b> | $\mathbf{0}$          |                         | $^{-}/+$             |                         |   | ▲          | $\boldsymbol{3}$                      |
| $\Lambda$    |               |             | II          | PI         | QS          | QC                        |                           | ⋐                     | $\rightarrow$ 0 4 $\pm$ | <b>FN</b>            |                         |   | ┳          | ь                                     |
|              | Ō<br>W<br>5   |             |             |            |             |                           |                           | <b>GOTO</b><br>$\Box$ | <b>CE</b>               | <b>DEL</b><br>$\Box$ | <b>NO</b><br><b>ENT</b> |   | <b>ENT</b> | <b>END</b><br>$\Box$<br>$\frac{1}{2}$ |

Beeldschermtoetsenbord in de modus Formule-invoer

Formule-invoer bevat de volgende gedeelten:

- 1 Invoer
- 2 Q-parameters
- 3 Navigatie- en dialoogtoetsen
- 4 Kopiëren en invoegen
- 5 Naar NC-invoer omschakelen

#### **22.2.1 Beeldschermtoetsenbord openen en sluiten**

U kunt het beeldschermtoetsenbord als volgt openen:

- In de besturingsbalk de optie **Beeldschermtoetsenbord** selecteren
- De besturing opent het beeldschermtoetsenbord.

U kunt het beeldschermtoetsenbord als volgt sluiten:

- **Beeldschermtoetsenbord** selecteren met het beeldschermtoetsenbord geopend
- Als alternatief kunt u binnen het beeldschermtoetsenbord de optie **Sluiten** selecteren
- > De besturing sluit het beeldschermtoetsenbord.

# **22.3 GOTO-functie**

E

X

#### **Toepassing**

Met de toets **GOTO** of de knop **GOTO regelnummer** definieert u een NC-regel waarnaar de besturing de cursor verplaatst. In de werkstand **Tabellen** definieert u met de knop **GOTO regelnummer** een tabelregel.

### **Functiebeschrijving**

Wanneer u een NC-programma voor het afwerken of bij de simulatie hebt geopend, positioneert de besturing bovendien de uitvoeringscursor vóór de NC-regel.. De besturing start de programma-afloop of de simulatie van de gedefinieerde NC-regelzonder rekening te houden met het vorige NC-programma. U kunt het regelnummer invoeren of via **Zoeken** in het NC-programma selecteren.

### **22.3.1 NC-regel met GOTO selecteren**

U kunt als volgt een NC-regel selecteren:

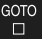

- **GOTO** selecteren
- 
- 
- De besturing opent het venster **Sprongfunctie GOTO**.
- Regelnummer invoeren

OK

- **OK** selecteren
- De besturing positioneert de cursor naar de gedefinieerde NC-regel.

# *AANWIJZING*

#### **Let op: botsingsgevaar!**

Wanneer u in de programma-afloop met behulp van **de GOTO**-functie een NC-regel selecteert en aansluitend het NC-programma uitvoert, negeert de besturing alle eerder geprogrammeerde NC-functies, bijvoorbeeld Transformaties. Daardoor bestaat er tijdens de daaropvolgende bewerking gevaar voor botsingen!

- Gebruik **GOTO** alleen bij het programmeren en testen van NC-programma's.
- Bij het uitvoeren van NC-programma's alleen gebruikmaken van **Regelsprong**

**Meer informatie:** Gebruikershandboek Instellen en uitvoeren

### **Instructies**

- U kunt in plaats van de knop **GOTO** ook de toetscombinatie CTRL + G gebruiken.
- Wanneer de besturing in de actiebalk een symbool voor selectie toont, kunt u het keuzevenster met **GOTO** openen.

# <span id="page-691-0"></span>**22.4 Invoegen van commentaar**

#### **Toepassing**

U kunt in een NC-programma commentaar invoegen en met behulp van deze functie programmastappen verklaren of aanwijzingen geven.

### **Functiebeschrijving**

Er kan op de volgende manieren een commentaar worden toegevoegd:

- Commentaar binnen een NC-regel
- Commentaar als eigen NC-regel
- Bestaande NC-regel als commentaar definiëren

Commentaar wordt door de besturing gemarkeerd met het teken **;**. De besturing werkt commentaar in de simulatie en tijdens de programma-afloop niet af.

Een commentaar mag maximaal 255 tekens bevatten.

Commentaar met een regeleinde kunt u alleen in de modus teksteditor of in de kolom **Invoerscherm** bewerken.

**Verdere informatie:** ["Werkgebied Programma bedienen", Pagina 146](#page-145-0)

### **22.4.1 Commentaar als NC-regel invoegen**

U kunt commentaar als volgt als afzonderlijke NC-regel invoegen:

- NC-regel selecteren waarachter u een commentaar wilt invoegen
	- **;** selecteren
		- De besturing voegt na de geselecteerde NC-regel een commentaar als nieuwe NC-regel in.
		- Commentaar definiëren

### **22.4.2 Commentaar invoegen in de NC-regel**

U kunt commentaar als volgt invoegen in een NC-regel:

Gewenste NC-regel selecteren

;

;

- **;** selecteren
- De besturing voegt aan het eind van de regel het teken **;** in.
- Commentaar definiëren

### **22.4.3 NC-regel aanmerken of verwijderen als commentaar**

Met de knop **Commentaar plaatsen/verw.** kunt u een bestaande NC-regel als commentaar definiëren of het commentaar weer als NC-regel definiëren.

U kunt een bestaande NC-regel als volgt als commentaar aanmerken of verwijderen:

Gewenste NC-regel selecteren

 $\frac{1}{i}$  Commentaar

- **Commentaar uit/aan** selecteren
- De besturing voegt het teken **;** toe aan het begin van de regel.
- > Wanneer de NC-regel al als commentaar is gedefinieerd. verwijdert de besturing het teken **;**.

# <span id="page-692-0"></span>**22.5 Verbergen van NC-regels**

#### **Toepassing**

Met **/** of de knop **Verbergregel uit/aan** kunt u NC-regels verbergen. Wanneer u NC-regels verbergt, kunt u de verborgen NC-regels in de programmaafloop overslaan.

#### **Verwante onderwerpen**

# Werkstand **Programma-afloop**

**Meer informatie:** Gebruikershandboek Instellen en uitvoeren

## **Functiebeschrijving**

Wanneer u een NC-regel met **/** markeert, wordt de NC-regel verborgen. Wanneer in de werkstand **Programma-afloop** of in de toepassing **MDI** de schakelaar **Verbergregel** wordt geactiveerd, slaat de besturing de NC-regel tijdens de uitvoering over.

Wanneer de schakelaar actief is, grijs worden de NC-regels die overgeslagen moeten worden, door de besturing grijs weergegeven.

**Meer informatie:** Gebruikershandboek Instellen en uitvoeren

### **22.5.1 NC-regels verbergen of weergeven**

Een NC-regel kan als volgt worden verborgen of als volgt worden weergegeven:

Gewenste NC-regel selecteren

/ Verbergregel

- **Verbergregel uit/aan** selecteren
- De besturing voegt het teken **/** vóór de NC-regel in.
- Wanneer de NC-regel reeds is verborgen, verwijdert de besturing het teken **/**.

# <span id="page-693-1"></span>**22.6 Indelen van NC-programma's**

#### **Toepassing**

Met behulp van indelingspunten kunt u lange en complexe NC-programma's overzichtelijker en begrijpelijker maken en sneller door het NC-programma navigeren.

#### **Verwante onderwerpen**

Kolom **Indeling** van het werkgebied **Programma Verdere informatie:** ["kolom Indeling in werkbereik Programma", Pagina 694](#page-693-0)

### **Functiebeschrijving**

U kunt uw NC-programma's met behulp van indelingspunten structureren. Indelingspunten zijn teksten die u als commentaar of als opschrift voor de volgende programmaregels kunt gebruiken.

Een indelingspunt mag maximaal 255 tekens bevatten.

De besturing toont de indelingspunten in de kolom **Indeling**.

**Verdere informatie:** ["kolom Indeling in werkbereik Programma", Pagina 694](#page-693-0)

### **22.6.1 Indelingspunt invoegen**

U kunt als volgt een indelingspunt invoegen:

- Gewenste NC-regel selecteren waarachter u het indelingspunt wilt invoegen
	- \* **\*** selecteren
		- De besturing voegt na de geselecteerde NC-regel een indelingspunt in als nieuwe NC-regel.
		- Indelingspunt definiëren

# <span id="page-693-0"></span>**22.7 kolom Indeling in werkbereik Programma**

## **Toepassing**

Wanneer u een NC-programma opent, doorzoekt de besturing het NC-programma naar structuurelementen en toont deze structuurelementen in de kolom **Indeling**. De structuurelementen werken als koppelingen en maken zo een snelle navigatie in het NC-programma mogelijk.

### **Verwante onderwerpen**

- Werkgebied **Programma**, inhoud van de kolom **Indeling** definiëren **Verdere informatie:** ["Instellingen in het werkgebied Programma", Pagina 141](#page-140-1)
- Indelingspunten handmatig invoegen

**Verdere informatie:** ["Indelen van NC-programma's", Pagina 694](#page-693-1)

# **Functiebeschrijving**

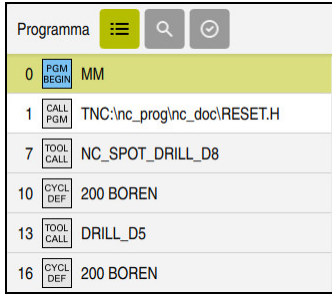

Kolom **Indeling** met automatisch gemaakte structuurelementen

Wanneer u een NC-programma opent, maakt de besturing de indeling automatisch.

In het venster **Programma-instellingen** kunt u definiëren welke structuurelementen de besturing in de indeling toont. De structuurelementen **PGM BEGIN** en **PGM END** kunnen niet worden verborgen.

**Verdere informatie:** ["Instellingen in het werkgebied Programma", Pagina 141](#page-140-1)

De kolom **Indeling** toont de volgende informatie:

- NC-regelnummer
- Symbool van de NC-functie
- Functieafhankelijke informatie

De besturing toont binnen de functie Indeling de volgende informatie:

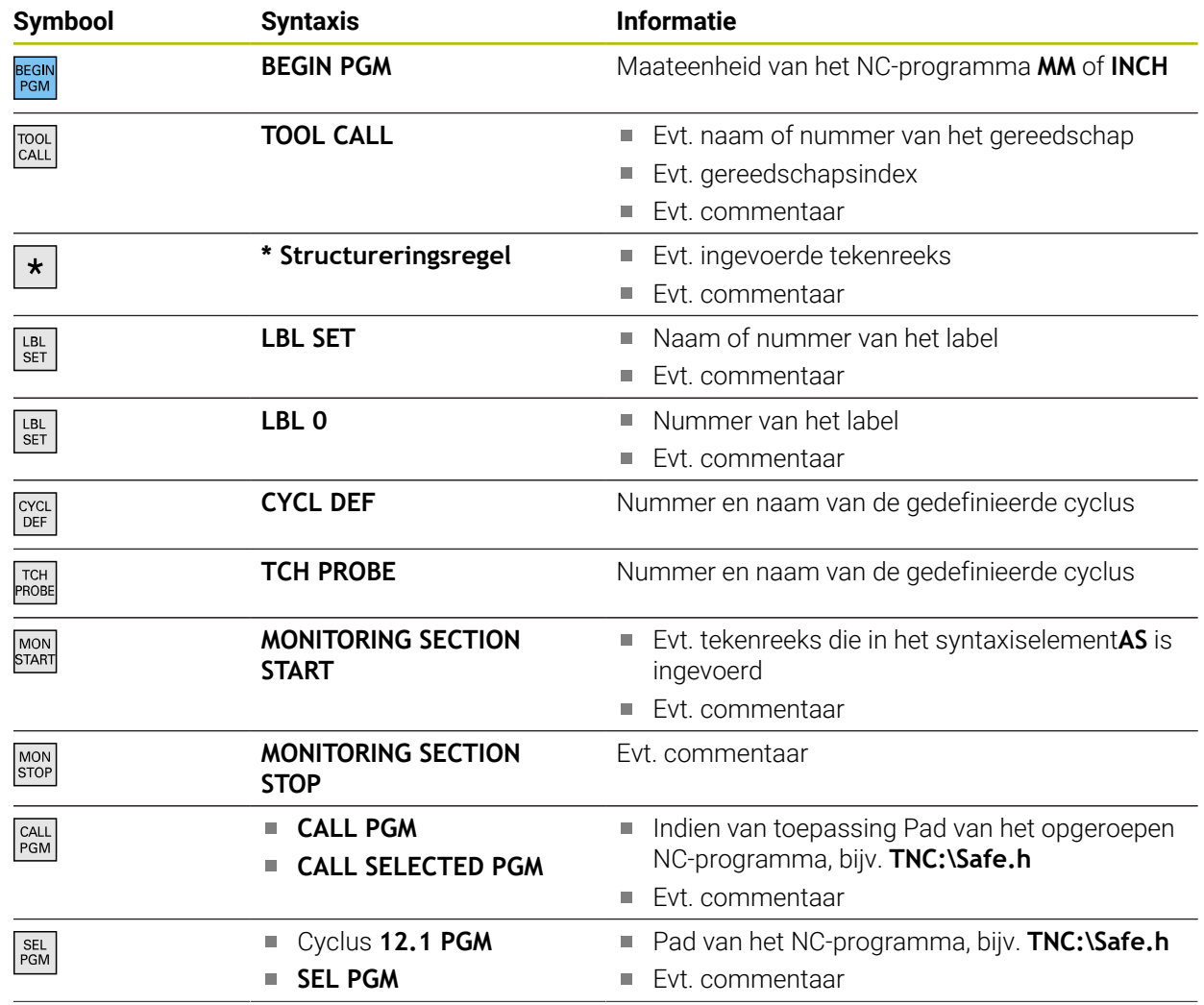

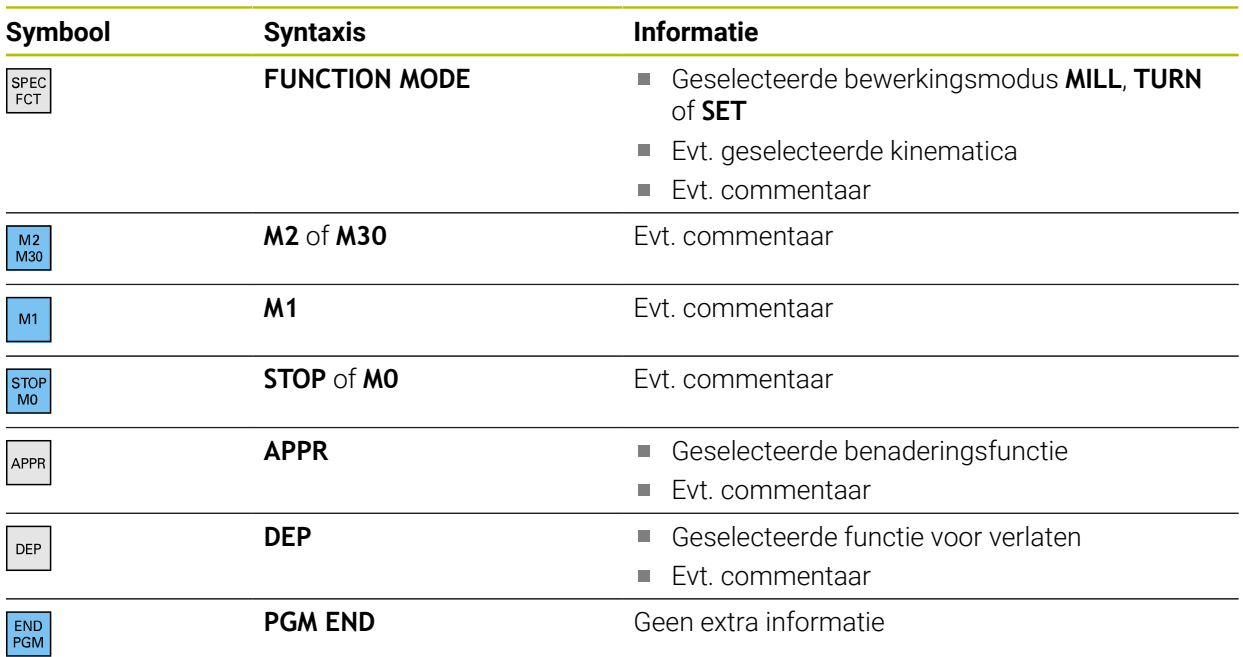

In de werkstand **Programma-afloop** bevat de kolom **Indeling** alle structureringspunten, ook die van de opgeroepen NC-programma's. De besturing past de indeling van de opgeroepen NC-programma's in.

De besturing toont commentaar als afzonderlijke NC-regels niet binnen de indeling. Deze NC-regels beginnen met het teken **;**.

**Verdere informatie:** ["Invoegen van commentaar", Pagina 692](#page-691-0)

## **22.7.1 NC-regel met behulp van de indeling bewerken**

U kunt een NC-regel als volgt bewerken met behulp van de indeling:

- ▶ NC-programma openen
- $\equiv$

ň.

- **Kolom Indeling** openen
- Structuurelement selecteren
- > De besturing plaatst de cursor op de desbetreffende NC-regel in het NC-programma. De focus van de cursor blijft in de kolom **Indeling**.
- 
- Pijl naar rechts kiezen
- > De focus van de cursor gaat naar de NC-regel.
- Pijl naar rechts kiezen
- > De besturing bewerkt de NC-regel.

### **22.7.2 NC-regel met behulp van de indeling markeren**

U kunt een NC-regel als volgt markeren met behulp van de indeling:

- NC-programma openen
- $:=$
- ► Kolom **Indeling** openen
- Structureel element vasthouden of rechtsklikken
- De besturing plaatst de cursor op de desbetreffende NC-regel in het NC-programma.
- > De besturing opent het contextmenu.
	- **Verdere informatie:** ["Contextmenu", Pagina 702](#page-701-0)
- **Markeren** selecteren
- De besturing **Indeling** toont selectievakjes naast de structuurelementen in de kolom.
- De besturing markeert de NC-regel en het NC-programma.
- Evt. andere selectievakjes activeren
- De besturing markeert alle structuurelementen tussen de beide geselecteerde structuurelementen en de bijbehorende NC-regels.

U kunt de sneltoets **CTRL + SPACE** gebruiken in plaats van het snelmenu.

#### **Instructies**

 $\mathbf i$ 

- Bij lange NC-programma's kan de opbouw van de indeling langer duren dan het laden van het NC-programma. Ook wanneer de indeling nog niet is gemaakt, kunt u onafhankelijk daarvan in het geladen NC-programma werken.
- U kunt in de kolom **Indeling** met de pijltoetsen omhoog en omlaag navigeren.
- De besturing geeft opgeroepen NC-programma's in Indeling weer met een witte achtergrond. Wanneer u dubbel op een dergelijk structuurelement tikt of klikt, opent de besturing eventueel het NC-programma in een nieuwe tab. Wanneer het NC-programma geopend is, schakelt de besturing naar de desbetreffende tab.

# **22.8 Kolom Zoeken in het werkgebied Programma**

#### **Toepassing**

In de kolom **Zoeken** kunt u in het NC-programma zoeken naar willekeurige tekenreeksen, bijvoorbeeld afzonderlijke syntaxiselementen. De besturing maakt een lijst met alle gevonden resultaten.

#### **Verwante onderwerpen**

■ Hetzelfde syntaxiselement in het NC-programma zoeken met behulp van de pijltoetsen zoeken

**Verdere informatie:** ["Dezelfde syntaxiselementen in verschillende NC-regels](#page-147-0) [zoeken", Pagina 148](#page-147-0)

# **Functiebeschrijving**

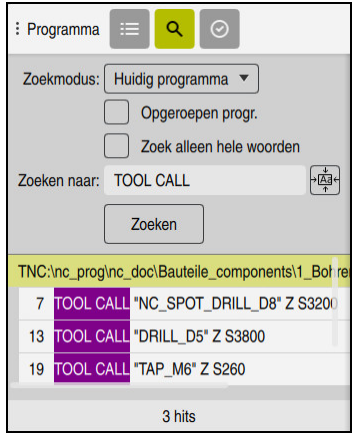

Kolom **Zoeken** in het werkgebied **Programma**

Volledige functionaliteit biedt de besturing alleen in de werkstand **Programmeren**. In de toepassing **MDI** kunt u alleen in het actieve NC-programma zoeken. In de werkstand **Programma-afloop** is de modus **Zoeken en vervangen** niet beschikbaar. De besturing biedt de volgende functies, symbolen en knoppen in de kolom **Zoeken**:

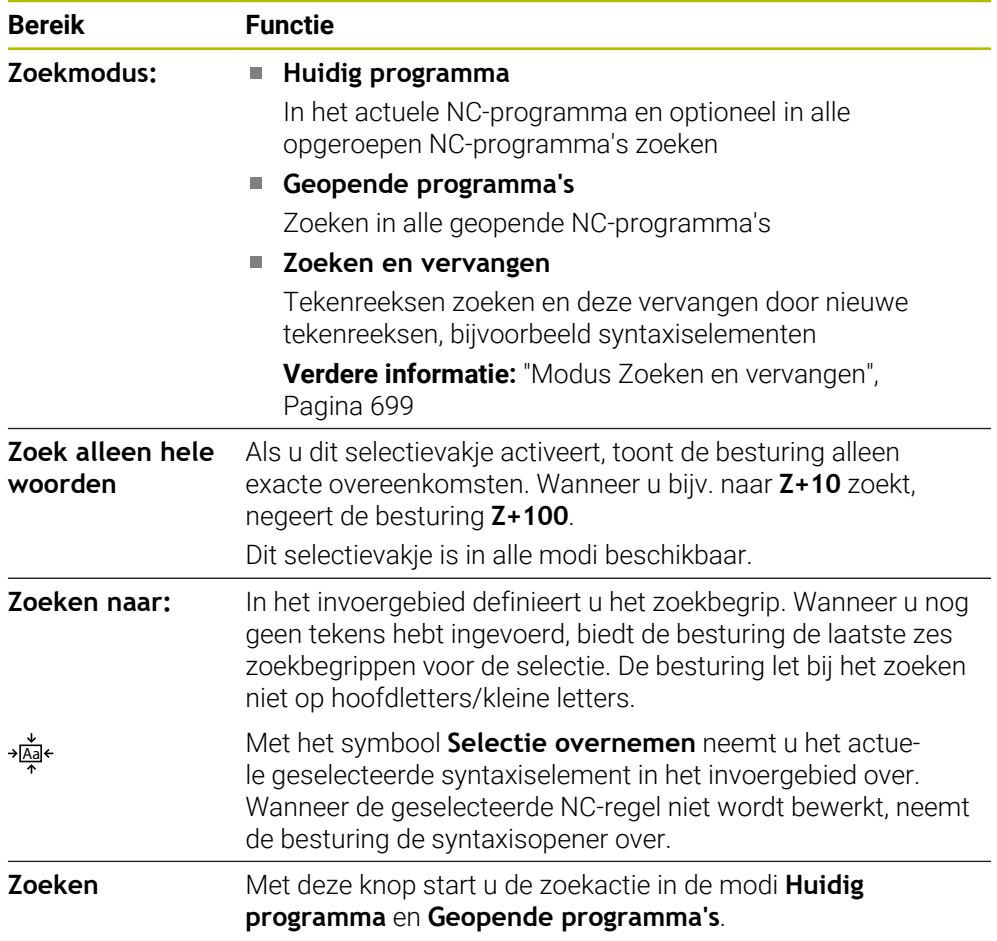

De besturing toont de volgende informatie over de resultaten:

- Aantal resultaten
- Bestandspaden van de NC-programma's
- NC-regelnummers
- Volledige NC-regels

De besturing groepeert de resultaten op NC-programma's. Wanneer u een resultaat selecteert, plaatst de besturing de cursor op de desbetreffende NC-regel.

#### <span id="page-698-0"></span>**Modus Zoeken en vervangen**

In de modus **Zoeken en vervangen** kunt u zoeken naar tekenreeksen en de gevonden resultaten vervangen door andere tekenreeksen, bijvoorbeeld syntaxiselementen.

De besturing voert vóór het vervangen van een syntaxiselement een syntaxiscontrole door. Met de syntaxiscontrole zorgt de besturing ervoor dat de nieuwe inhoud een juiste syntaxis oplevert. Wanneer het resultaat tot een syntaxisfout leidt, vervangt de besturing de inhoud niet en toont een melding.

In de modus **Zoeken en vervangen** biedt de besturing de volgende selectievakjes en knoppen:

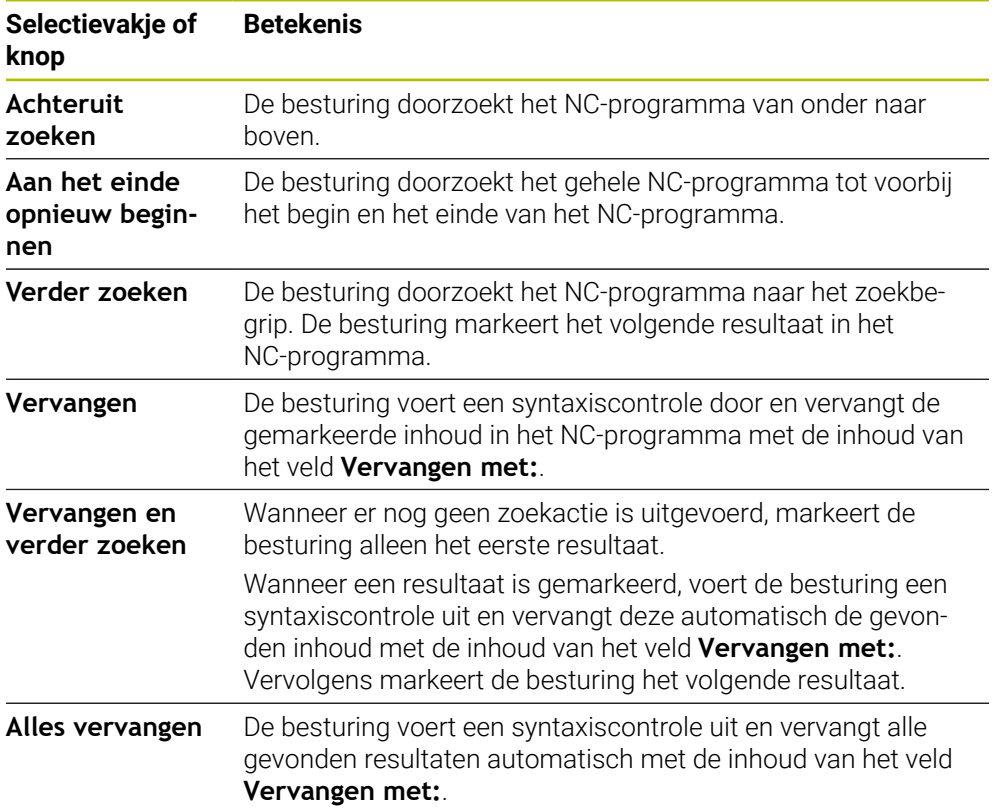

### **22.8.1 Syntaxiselementen zoeken en vervangen**

U kunt syntaxiselementen in het NC-programma als volgt zoeken en vervangen:

- Werkstand selecteren, bijv. **Programmeren**
	- Gewenst NC-programma selecteren
	- > De besturing opent het geselecteerde NC-programma in het werkgebied **Programma**.
- ► Kolom **Zoeken** openen
- In het veld **Zoekmodus:** de functie **Zoeken en vervangen** selecteren
- De besturing toont de velden **Zoeken naar:** en **Vervangen met:**.
- In het veld **Zoeken naar:** de te zoeken inhoud invoeren, bijvoorbeeld **M4**
- In het veld **Vervangen met:** de gewenste inhoud invoeren, bijvoorbeeld **M3**
- **Verder zoeken** selecteren
- De besturing sluit eventueel opgeroepen NC-programma's en slaat het eerste resultaat in het hoofdprogramma lila op.
- **Vervangen** selecteren
- De besturing voert een syntaxiscontrole door en vervangt bij een succesvolle controle de inhoud.

### **Instructies**

Verder zoeken

Vervangen

ι

 $\alpha$ 

- De zoekresultaten worden weergegeven totdat de besturing wordt afgesloten of opnieuw wordt gezocht.
- Wanneer u dubbeltikt of -klikt op een zoekresultaat in een opgeroepen- NC-programma, opent de besturing eventueel het NC-programma in een nieuwe tab. Wanneer het NC-programma geopend is, gaat de besturing naar de desbetreffende tab.
- Wanneer u bij **Vervangen met:** geen waarde hebt ingevoerd, wist de besturing de gezochte en te vervangen waarde.

# **22.9 Programmavergelijking**

### **Toepassing**

Met de functie **Programmavergelijking** bepaalt u de verschillen tussen twee NC-programma's. U kunt de afwijkingen in het actieve NC-programma overnemen. Wanneer er in het actieve NC-programma niet-opgeslagen wijzigingen aanwezig zijn, kunt u het NC-programma met de laatst opgeslagen versie vergelijken.

#### **Voorwaarden**

■ Max. 30 000 regels per NC-programma De besturing houdt rekening met de werkelijke regels, niet met het aantal NC-regels.. NC-regels kunnen ook met één regelnummer meerdere regels omvatten, bijvoorbeeld Cycli.

**Verdere informatie:** ["Inhouden van een NC-programma", Pagina 133](#page-132-0)

#### **Functiebeschrijving**

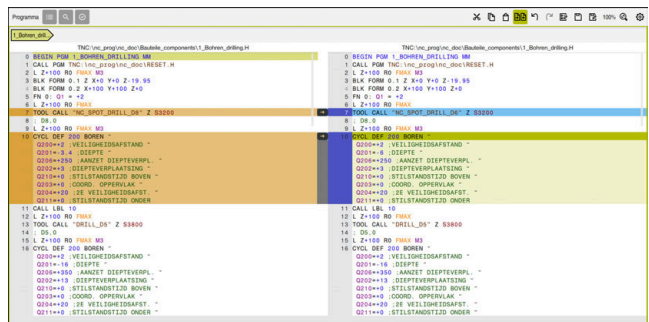

Programmavergelijking van twee NC-programma's

U kunt de programmavergelijking alleen in de werkstand **Programmeren** in het werkgebied **Programma** gebruiken.

De besturing toont het actieve NC-programma rechts en het vergelijkingsprogramma links.

De besturing markeert verschillen met de volgende kleuren:

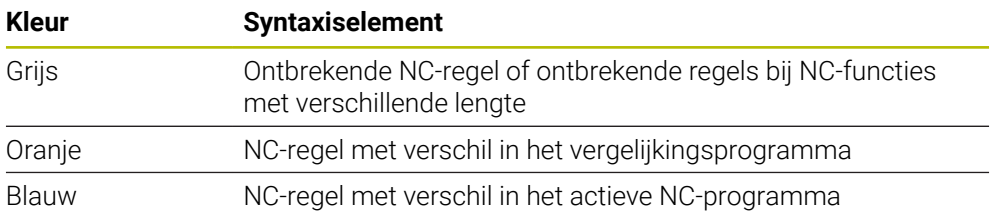

Tijdens de programmavergelijking kunt u het actieve NC-programma bewerken, maar het vergelijkingsprogramma niet.

Als er verschillende NC-regels zijn, kunt u met behulp van een pijlsymbool de NC-regels van het vergelijkingsprogramma in het actieve NC-programma overnemen.

### **22.9.1 Verschillen in het actieve NC-programma overnemen**

U kunt verschillen als volgt overnemen in het actieve NC-programma:

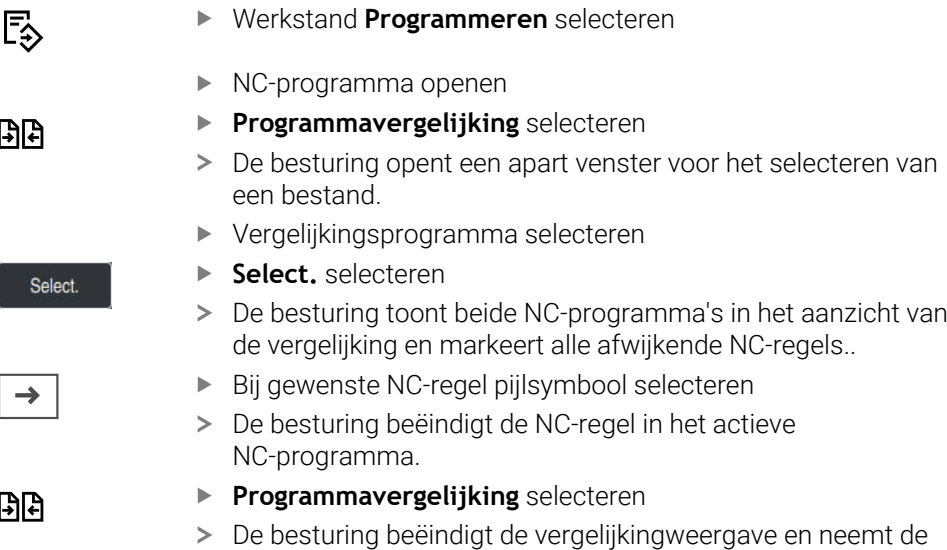

verschillen in het actieve NC-programma over.

### **Instructies**

- Wanneer de vergeleken NC-programma's meer dan 1000 verschillen bevatten, breekt de besturing de vergelijking af.
- Wanneer een NC-programma niet-opgeslagen wijzigingen bevat, toont de besturing in het tabblad van de toepassingsbalk een ster vóór de naam van het NC-programma.
- Wanneer u meerdere NC-regels in het vergelijkingsprogramma markeert, kunt u deze NC-regels gelijktijdig overnemen. Wanneer u meerdere NC-regels in het actieve NC-programma markeert, kunt u deze NC-regels gelijktijdig overschrijven. **Verdere informatie:** ["Contextmenu", Pagina 702](#page-701-0)

# <span id="page-701-0"></span>**22.10 Contextmenu**

### **Toepassing**

Door het gebaar Vasthouden of door met de rechtermuisknop te klikken, opent de besturing een contextmenu voor het geselecteerde element, bijvoorbeeld NC-regels of bestanden. Met de verschillende functies in het snelmenu kunt u functies uitvoeren voor de op dat moment geselecteerde elementen.

## **Functiebeschrijving**

De mogelijke functies van het contextmenu zijn afhankelijk van het geselecteerde element en van de geselecteerde bedrijfsmodus.

## **Algemeen**

|   | nc_doc                                     | Bauteile_com                                                                      | C                                   |
|---|--------------------------------------------|-----------------------------------------------------------------------------------|-------------------------------------|
| D | 1_Bohren_drilling LJ<br>2.5 kB, Vandaag 10 | Openen                                                                            |                                     |
| D | 1_Spannplatte_c<br>2.2 kB, Vandaag 10      | Knippen                                                                           |                                     |
| P | 2_Flansch_flange                           | Kopiëren                                                                          |                                     |
|   | 2 Flansch flange                           | Invoegen                                                                          |                                     |
|   | 3 Kreismuster                              | Wissen                                                                            |                                     |
|   | 3.2 kB, Vandaag 10                         | Hernoemen                                                                         |                                     |
| P | 3.6 kB, Vandaag 10                         | Ongedaan                                                                          |                                     |
|   |                                            | Herstellen                                                                        |                                     |
|   |                                            | <b>Markeren</b>                                                                   |                                     |
|   |                                            | Alles markeren                                                                    |                                     |
|   |                                            |                                                                                   |                                     |
|   |                                            |                                                                                   |                                     |
|   |                                            |                                                                                   |                                     |
|   |                                            |                                                                                   |                                     |
|   |                                            |                                                                                   |                                     |
|   |                                            |                                                                                   |                                     |
|   | P<br>ہ                                     | Q<br>Name<br>nc_prog<br>6.6 kB, Vandaag 1<br>158 B, Vandaaq 10<br>4 Kontur_contou | $\uparrow$<br>Alle ondersteunde b ▼ |

Contextmenu in het werkgebied **Bestand openen**

Het contextmenu biedt afhankelijk van het werkgebied en de werkstand de volgende functies:

- **Knippen**
- **Kopiëren**
- **Invoegen**
- **Wissen**
- **Ongedaan**
- **Herstellen**
- **Markeren**

i

**Alles markeren**

Wanneer u de functies **Markeren** of **Alles markeren** selecteert, opent de besturing de actiebalk. In de actiebalk worden alle functies weergegeven die in het snelmenu kunnen worden geselecteerd.

Als alternatief voor het contextmenu kunt u de sneltoets gebruiken: **Verdere informatie:** ["Symbolen van de besturingsinterface", Pagina 98](#page-97-0)

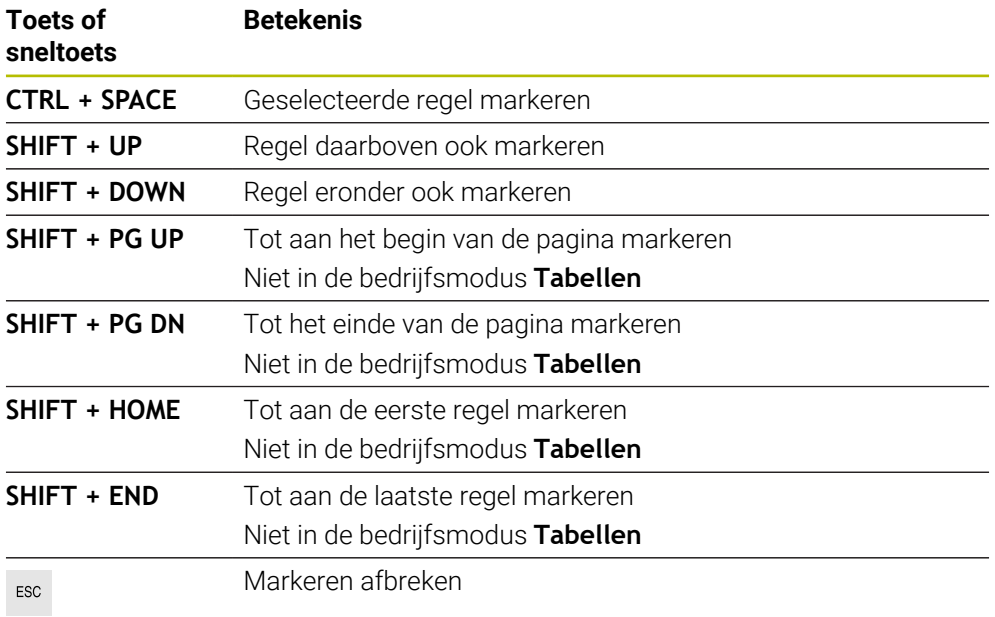

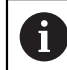

De sneltoetsen van het toetsenbord werken niet in het werkgebied **Opdrachtenlijst**.

#### **Contextmenu in de werkstand Bestanden**

In de werkstand **Bestanden** beschikt het contextmenu bovendien over de volgende functies:

- **Openen**
- **Selecteren in progr.-afl.**
- **Hernoemen**

Het contextmenu biedt bij de navigatiefuncties telkens de bijbehorende functies, bijvoorbeeld **Zoekresultaten niet accepteren**.

**Verdere informatie:** ["Contextmenu", Pagina 702](#page-701-0)

### **Contextmenu in de werkstand Tabellen**

In de werkstand **Tabellen** biedt het Contextmenu bovendien de functie **Afbreken**. Met de functie **Afbreken** annuleert u het markeerproces.

In de werkstand **Tabellen** biedt het contextmenu enkele functies voor zowel cellen als regels.

Wanneer u een hele tabelregel kopieert of uitknipt, biedt de besturing in de actiebalk de volgende functies:

**Overschrijven**

De besturing voegt de regel in plaats van de huidige geselecteerde tabelregel in.

**Toevoegen**

De besturing voegt de gereedschapsgegevens aan het einde van de tabel in nieuwe regels in.

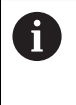

Wanneer het klembord in de toepassing **Gereedschapsbeheer** alleen geïndexeerde gereedschappen bevat, maakt de besturing de regels als indexen voor het op dat moment geselecteerde gereedschap.

#### **Afbreken**

**Verdere informatie:** ["Werkstand Tabellen", Pagina 756](#page-755-0)

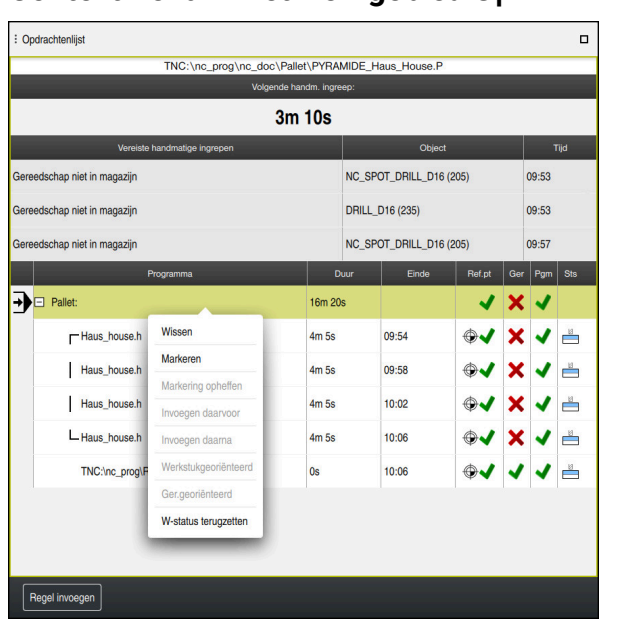

#### **Contextmenu in het werkgebied Opdrachtenlijst**

Contextmenu in het werkgebied **Opdrachtenlijst**

In het werkgebied **Opdrachtenlijst** beschikt het contextmenu bovendien over de volgende functies:

- **Markering opheffen**
- **Invoegen daarvoor**
- **Invoegen daarna**
- **Werkstukgeoriënteerd**
- **Ger.georiënteerd**
- **W-status terugzetten**

**Verdere informatie:** ["Werkgebied Opdrachtenlijst", Pagina 738](#page-737-0)

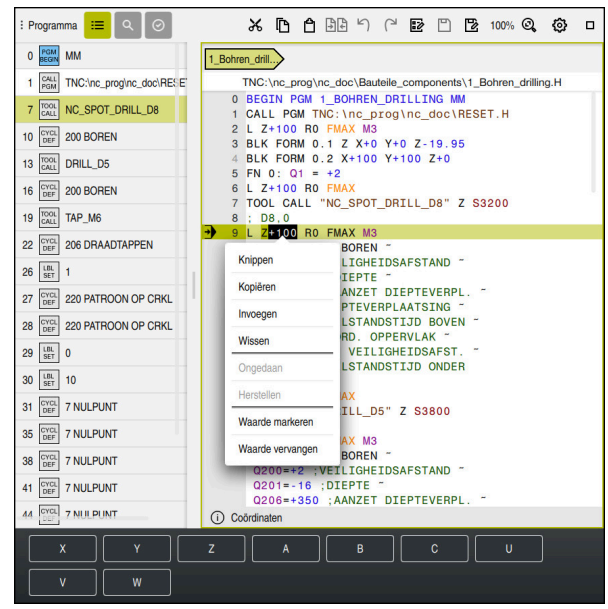

#### **Contextmenu in het werkgebied Programma**

Contextmenu voor de geselecteerde waarde in het werkgebied van **Programma** de werkstand **Programmeren**

In het werkgebied **Programma** biedt het contextmenu bovendien de volgende functies:

**Laatste NC-regel invoegen**

Met deze functie kunt u de laatst gewiste of bewerkte NC-regel invoegen. U kunt deze NC-regel in elk willekeurig NC-programma invoegen.

Alleen in de werkstand **Programmeren** en de toepassing **MDI**

**NC-component aanmaken**

Alleen in de werkstand **Programmeren** en de toepassing **MDI**

**Verdere informatie:** ["NC-componenten voor hergebruik", Pagina 285](#page-284-0)

**Contour bewerken**

Alleen in de werkstand **Programmeren**

**Verdere informatie:** ["Contouren in het grafische programmeren importeren",](#page-645-0) [Pagina 646](#page-645-0)

**Waarde markeren**

Actief wanneer u een waarde van een NC-regel selecteert.

**Waarde vervangen**

Actief wanneer u een waarde van een NC-regel selecteert.

**Verdere informatie:** ["Werkgebied Programma", Pagina 138](#page-137-0)

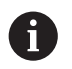

De functies **Waarde markeren** en **Waarde vervangen** zijn alleen in de werkstand **Programmeren** en de toepassing **MDI** beschikbaar.

**Waarde vervangen** is ook tijdens het bewerken beschikbaar. In dat geval hoeft de te vervangen waarde niet te worden gemarkeerd, zoals anders gebruikelijk.

U kunt bijvoorbeeld waarden uit de calculator of de digitale uitlezing op het klembord opslaan en met de functie **Waarde vervangen** invoegen.

#### **Verdere informatie:** ["Calculator", Pagina 707](#page-706-0)

**Meer informatie:** Gebruikershandboek Instellen en uitvoeren

Wanneer u een NC-regel markeert, toont de besturing markeringspijlen aan het begin en aan het einde van het gemarkeerde gebied. Met deze markeringspijlen kunt u het gemarkeerde gebied wijzigen.

## **Contextmenu in de Configuratie-editor**

In de Configuratie-editor biedt het contextmenu bovendien de volgende functies:

- **Directe waarde-invoer**
- **Kopie maken**
- **Kopie terughalen**
- **Keynaam wijzigen**
- **Element openen**
- **Element verwijderen**

**Meer informatie:** Gebruikershandboek Instellen en uitvoeren

### **Contextmenu in het venster NC-functie invoegen**

In het venster **NC-functie invoegen** biedt het contextmenu bovendien de volgende functies:

- **Pad openen** NC-functie in het gedeelte **Alle functies** openen
- **Bewerken**

Open de NC-module in een apart tabblad

**Organiseren**

Pad van de NC-component in de werkstand **Bestanden** openen

**Wissen**

NC-component wissen

**Hernoemen**

Naam van de NC-component wijzigen

**Verdere informatie:** ["Venster NC-functie invoegen", Pagina 150](#page-149-0)

# <span id="page-706-0"></span>**22.11 Calculator**

#### **Toepassing**

De besturing beschikt over een calculator in de besturingsbalk. U kunt het resultaat op het klembord opslaan en waarden vanaf het klembord invoegen.

#### **Functiebeschrijving**

De calculator beschikt bijv. over de volgende rekenfuncties:

- Basisberekeningen
- Trigonometrische basisfuncties
- Vierkantswortel
- Machtberekening
- **Omgekeerde waarde**

■ Omrekening tussen de maateenheden mm en inch

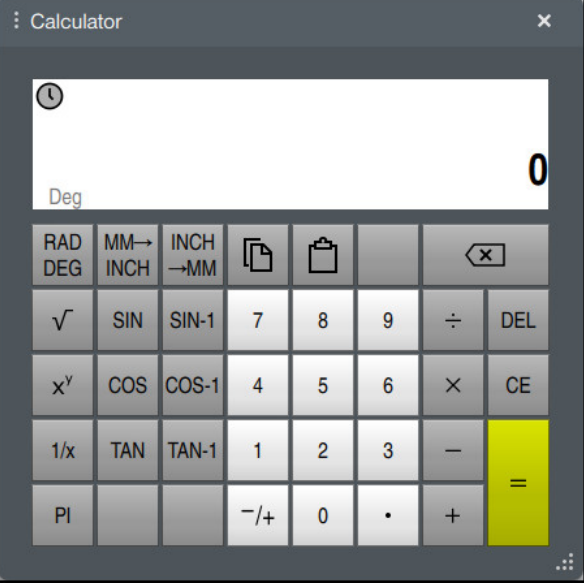

Calculator

U kunt schakelen tussen de modi Radiant **RAD** of Graden **DEG**.

U kunt het resultaat op het klembord opslaan of de laatste in het klembord opgeslagen waarde in de calculator invoegen.

De calculator slaat de laatste tien berekeningen op in het verloop. U kunt de opgeslagen resultaten gebruiken voor verdere berekeningen. U kunt de geschiedenis handmatig wissen.

#### **22.11.1 Calculator openen en sluiten**

U kunt de calculator als volgt openen:

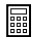

諞

- In de besturingsbalk de optie **Calculator** selecteren
- > De besturing opent de calculator.

U kunt de calculator als volgt sluiten:

**Calculator** selecteren wanneer de calculator geopend is

> De besturing sluit de calculator.

## **22.11.2 Resultaat uit de geschiedenis selecteren**

U kiest als volgt een resultaat uit het verloop voor verdere berekeningen:

- **Verloop** selecteren
	- > De besturing opent het verloop van de calculator.
	- Gewenste resultaat selecteren
- **Verloop** selecteren
- > De besturing sluit het verloop van de calculator.

### **22.11.3 Verloop wissen**

 $\mathcal{O}$ 

 $\odot$ 

U kunt het verloop van de calculator als volgt wissen:

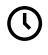

而

- **Verloop** selecteren
	- > De besturing opent het verloop van de calculator.
- **Wissen** selecteren
- > De besturing wist het verloop van de calculator.

# **22.12 Snijgegevenscalculator**

### **Toepassing**

Met de snijgegevenscalculator kunt u het toerental en de aanzet voor een bewerkingsproces berekenen. De berekende waarden kunt u dan in het NC-programma in een geopende aanzet- of toerentaldialoog overnemen. Voor OCM-cycli (#167 / #1-02-1) biedt de besturing de **OCM-snijgegevenscalculator**.

**Meer informatie:** Gebruikershandleiding bewerkingscycli

#### **Voorwaarde**

**Freesmodus FUNCTION MODE MILL** 

# **Functiebeschrijving**

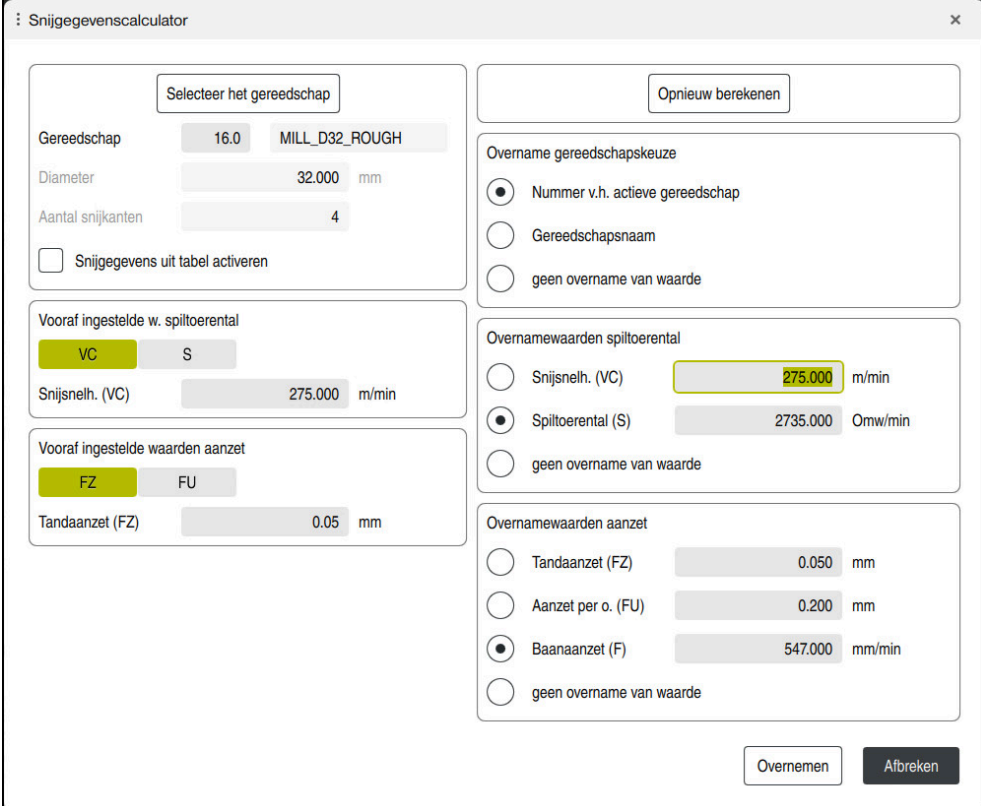

Venster **Snijgegevenscalculator**

Aan de linkerzijde van de snijgegevenscalculator voert u de gegevens in. Aan de rechterzijde toont de besturing het berekende resultaat.

Wanneer u een in het gereedschapsbeheer gedefinieerd gereedschap selecteert, neemt de besturing automatisch de gereedschapsdiameter en het aantal snijkanten over.

U kunt het toerental als volgt berekenen:

- Snijsnelheid **VC** in m/min
- Spiltoerental **S** in omw/min
- U kunt de aanzet als volgt berekenen:
- Aanzet per tand **FZ**
- Aanzet per omwenteling **FU** in mm

Als alternatief kunnen de snijgegevens met behulp van tabellen worden berekend.

**Verdere informatie:** ["Berekening met tabellen", Pagina 711](#page-710-0)

#### **Overname van waarden**

Na de berekening van de snijgegevens kan worden gekozen welke waarden de besturing overneemt.

Voor het gereedschap hebt u de volgende keuzemogelijkheden:

- **Nummer v.h. actieve gereedschap**
- **Gereedschapsnaam**
- **geen overname van waarde**

Voor het toerental hebt u de volgende keuzemogelijkheden:

- **Snijsnelh. (VC)**
- **Spiltoerental (S)**
- **geen overname van waarde**

Voor de aanzet hebt u de volgende keuzemogelijkheden:

- **Tandaanzet (FZ)**
- **Aanzet per o. (FU)**
- **Baanaanzet (F)**

 $\mathbf i$ 

**geen overname van waarde**

#### <span id="page-710-0"></span>**Berekening met tabellen**

Om de snijgegevens met behulp van tabellen te berekenen, moet het volgende worden gedefinieerd:

- Werkstukmateriaal in de tabel **WMAT.tab**
	- **Verdere informatie:** ["Tabel voor werkstukmaterialen WMAT.tab", Pagina 783](#page-782-0)
- Snijmateriaal van het gereedschap in tabel **TMAT.tab**

**Verdere informatie:** ["Tabel voor snijmaterialen van het gereedschap TMAT.tab",](#page-782-1) [Pagina 783](#page-782-1)

Combinatie van werkstukmateriaal en snijmateriaal in de snijgegevenstabel **\*.cut** of in de diameterafhankelijke snijgegevenstabel **\*.cutd**

Met behulp van de vereenvoudigde snijgegevenstabel bepaalt u toerentallen en aanzetten met van de gereedschapsradius onafhankelijke snijgegevens, bijvoorbeeld **VC** en **FZ**.

**Verdere informatie:** ["Snijgegevenstabel \\*.cut", Pagina 784](#page-783-0)

Wanneer u afhankelijk van de gereedschapsradius verschillende snijgegevens nodig hebt voor de berekening, gebruik dan de diameterafhankelijke snijgegevenstabel.

**Verdere informatie:** ["Diameterafhankelijke snijgegevenstabel \\*.cutd",](#page-784-0) [Pagina 785](#page-784-0)

- Parameters van het gereedschap in Gereedschapsbeheer
	- **R**: gereedschapsradius
	- **LCUTS**: aantal snijkanten
	- **TMAT**: snijmateriaal uit de **TMAT.tab**
	- **CUTDATA**: tabelregel uit de snijgegevenstabel **\*.cut** of **\*.cutd**

**Meer informatie:** Gebruikershandboek Instellen en uitvoeren

## **22.12.1 Snijgegevenscalculator openen**

Ħ

U opent de snijgegevenscalculator als volgt:

- Gewenste NC-regel selecteren
- Syntaxiselement voor aanzet of toerental selecteren
	- **Snijgegevenscalculator** selecteren
		- De besturing opent het venster **Snijgegevenscalculator.**

#### **22.12.2 Snijgegevens met tabellen berekenen**

Om de snijgegevens met tabellen te berekenen, moet aan de volgende voorwaarden zijn voldaan:

- Tabel **WMAT.tab** gemaakt
- Tabel **TMAT.tab** gemaakt
- Tabel **\*.cut** of **\*.cutd** gemaakt
- Snijmateriaal en snijgegevenstabel in gereedschapsbeheer toegewezen

De snijgegevens worden als volgt met tabellen berekend:

**Overnemen** selecteren

- Gewenste NC-regel selecteren
	- **Snijgegevenscalculator** openen
	- **Snijgegevens uit tabel activeren** selecteren
	- Werkstukmateriaal selecteren met behulp van **Materiaal selecteren**
	- Werkstukmateriaal-snijmateriaal-combinatie selecteren met behulp van **Bewerkingswijze selecteren**
	- Gewenste over te nemen waarden selecteren

Overnemen

De besturing neemt de berekende waarden over in de NC-regel.

### **Aanwijzing**

Met de snijgegevenscalculator kunt u geen snijgegevens in de draaimodus (#50 / #4-03-1) berekenen, omdat de aanzet- en toerentalgegevens in de draaimodus en in de freesmodus verschillend zijn.

Bij de draaibewerking worden aanzetten meestal in mm per omwenteling (mm/1) gedefinieerd (**M136**), de snijgegevenscalculator berekent aanzetten echter altijd in mm per minuut (mm/min). Bovendien heeft de radius van de snijgegevenscalculator betrekking op het gereedschap, bij de draaibewerking is de werkstukdiameter vereist.

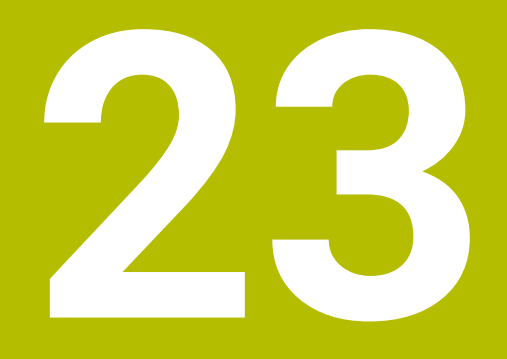

**Werkstand Simulatie**

# **23.1 Basisprincipes**

#### **Toepassing**

In de werkstand **Programmeren** kunt u in het werkgebied **Simulatie** grafisch testen of NC-programma's correct zijn geprogrammeerd en zonder botsing worden uitgevoerd.

In de werkstanden **Handmatig** en **Programma-afloop** toont de besturing in het werkgebied **Simulatie** de actuele verplaatsingen van de machine.

#### **Voorwaarden**

- Gereedschapsdefinities overeenkomstig de gereedschapsgegevens uit de machine
- Voor programmatest geldige definitie van onbewerkt werkstuk **Verdere informatie:** ["Onbewerkt werkstuk definiëren met BLK FORM", Pagina 182](#page-181-0)

### **Functiebeschrijving**

In de werkstand **Programmeren** kan het werkgebied **Simulatie** slechts voor één NC-programma geopend zijn. Wanneer u het werkgebied in een ander tabblad wilt openen, vraagt de besturing om bevestiging. De vraag is afhankelijk van de simulatie-instellingen en de status van de actieve simulatie.

**Verdere informatie:** ["Venster Simulatie-instellingen", Pagina 721](#page-720-0)

Welke functie voor simulatie beschikbaar zijn, is afhankelijk van de volgende instellingen:

- Gekozen modeltype, bijvoorbeeld **2,5D**
- Gekozen modelkwaliteit, bijv. **Gemiddeld**
- Geselecteerde modus, bijv. **Machine**

## **Symbolen in het werkgebied Simulatie**

Het werkgebied **Simulatie** bevat de volgende symbolen:

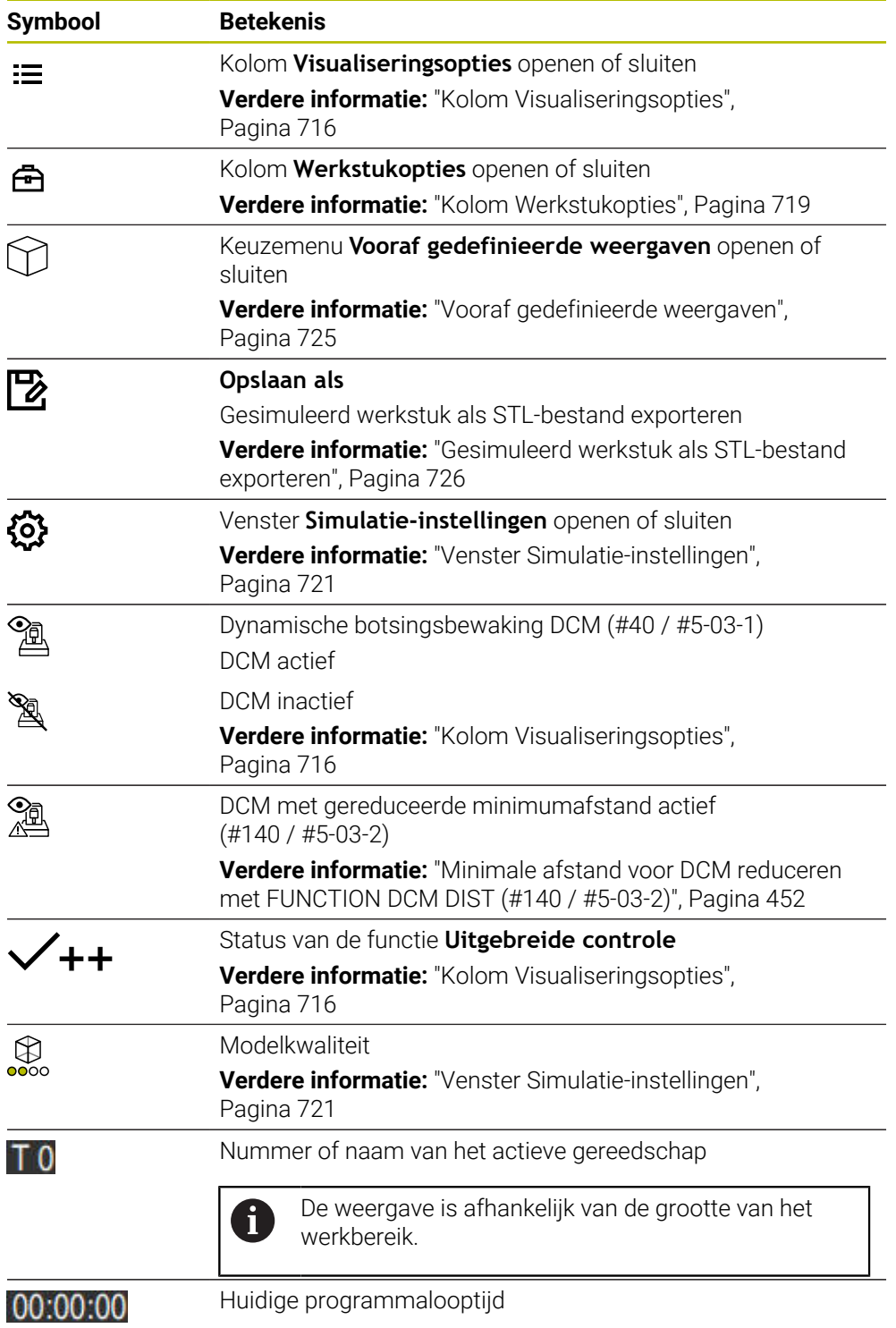

# <span id="page-715-0"></span>**Kolom Visualiseringsopties**

In de kolom **Visualiseringsopties** kunt u de volgende weergaveopties en functies definiëren:

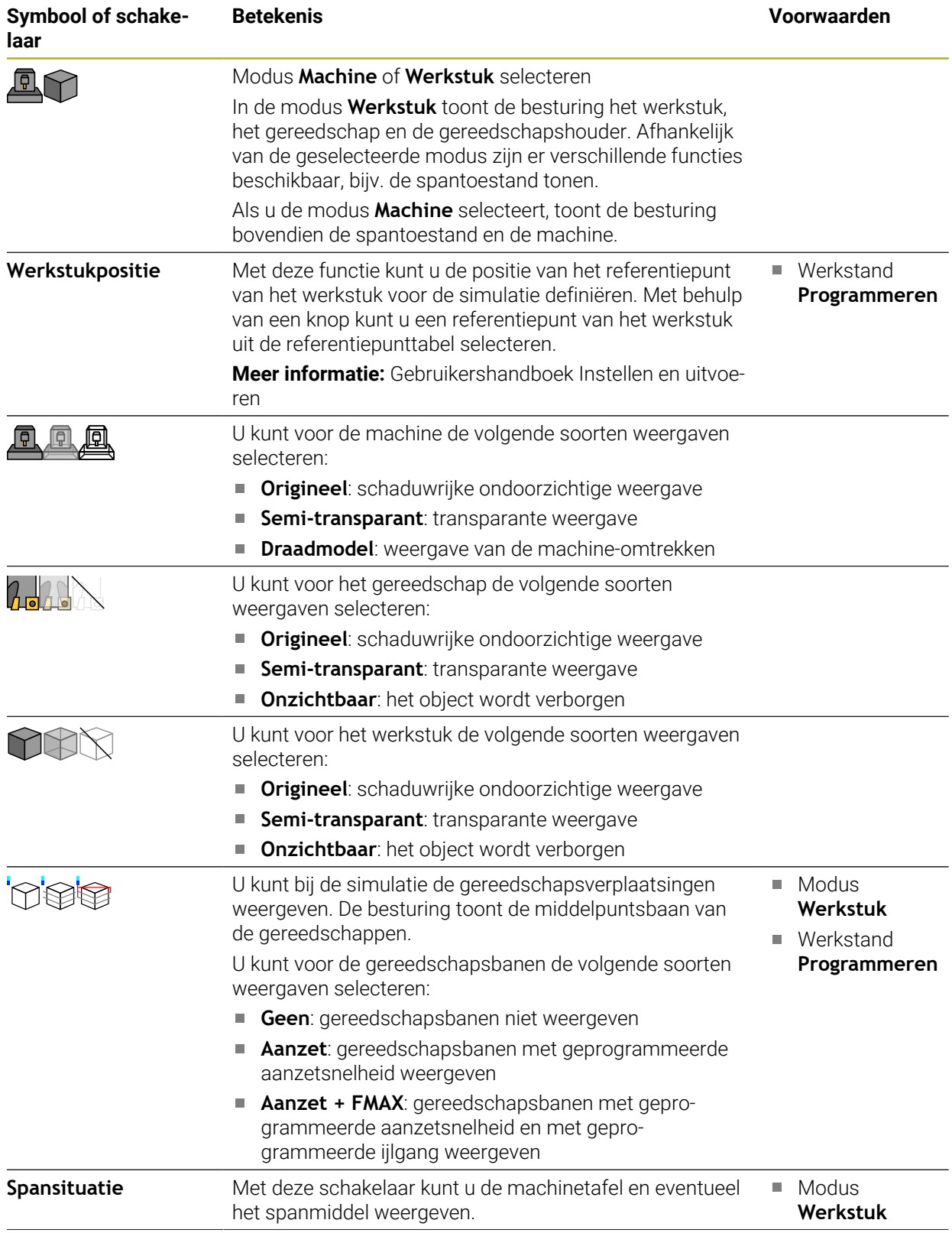

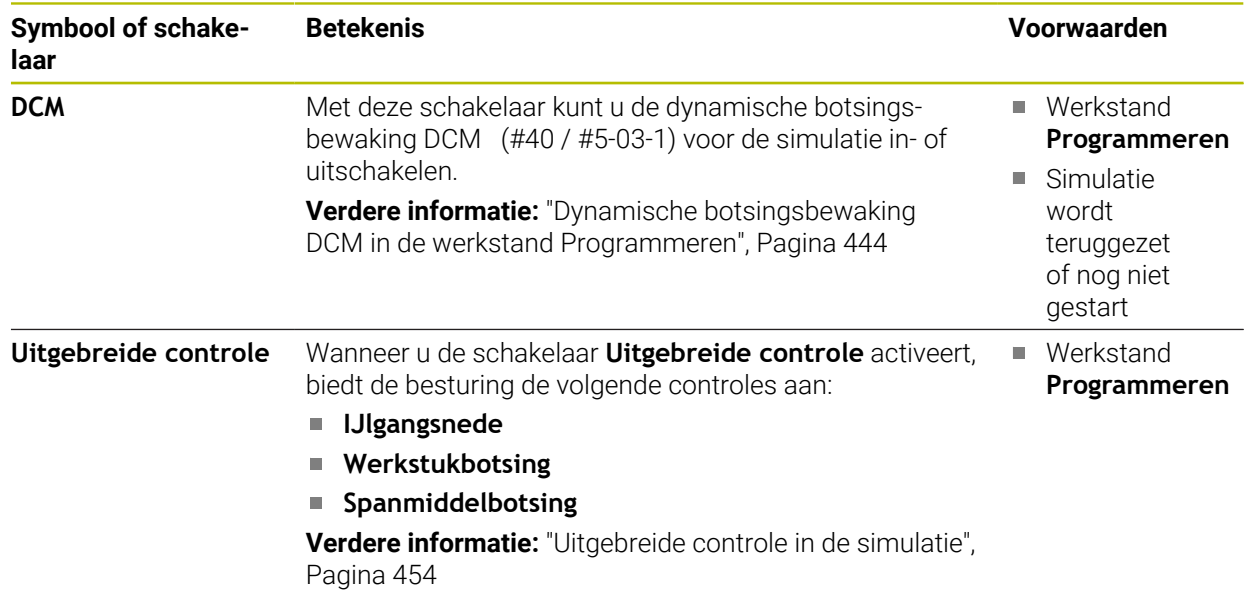

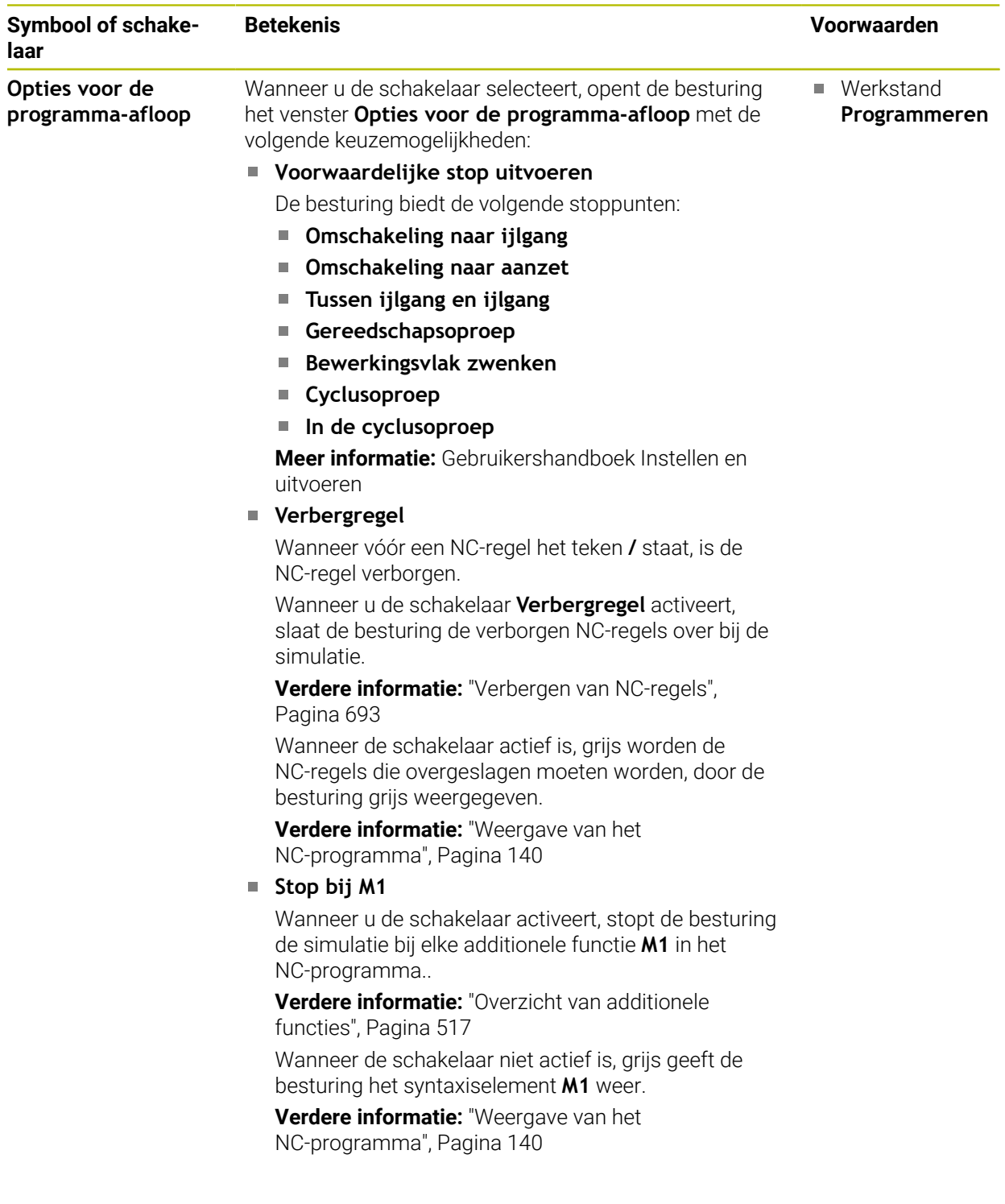

## <span id="page-718-0"></span>**Kolom Werkstukopties**

In de kolom **Werkstukopties** kunt u de volgende simulatiefuncties voor het werkstuk definiëren:

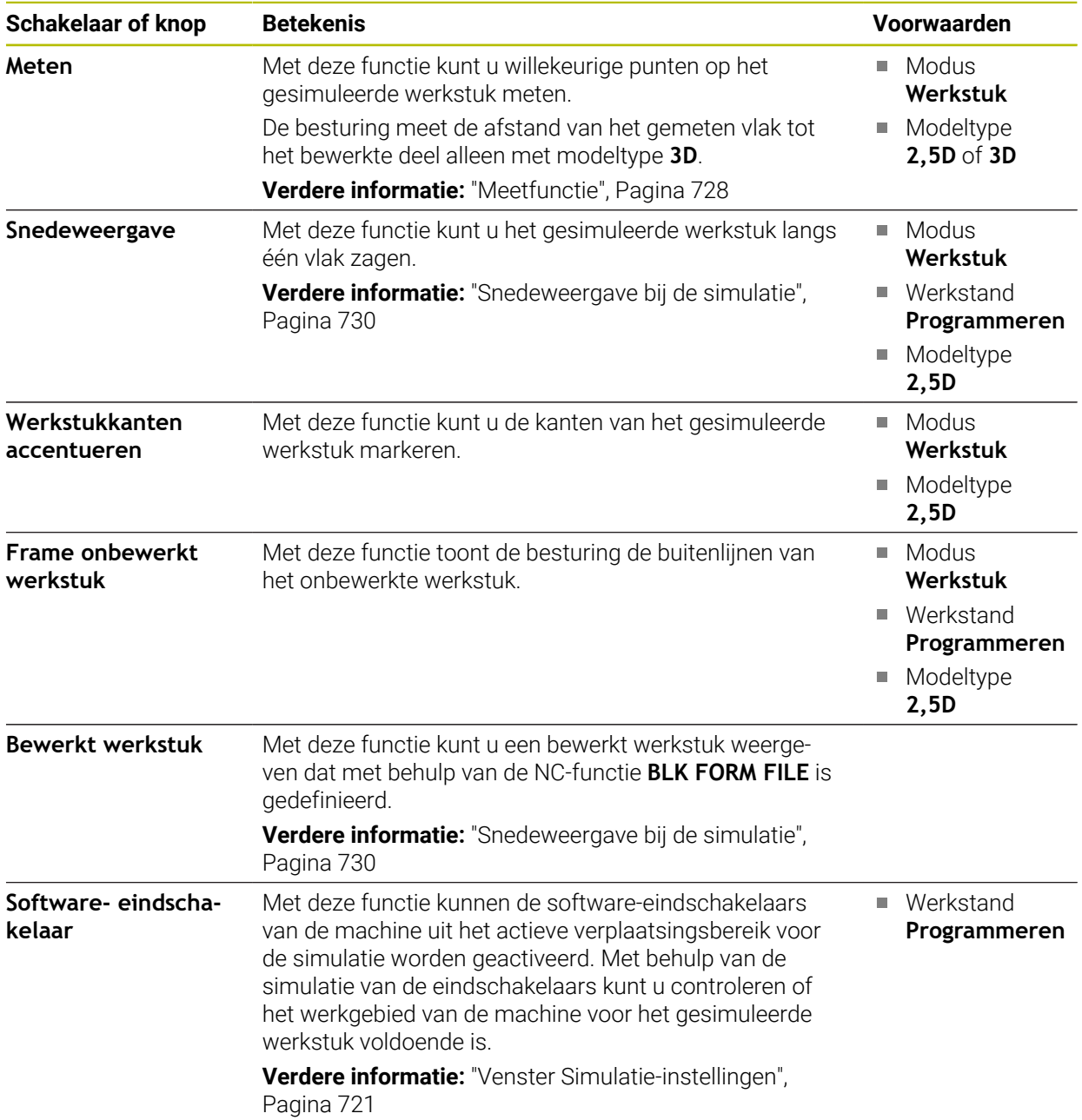

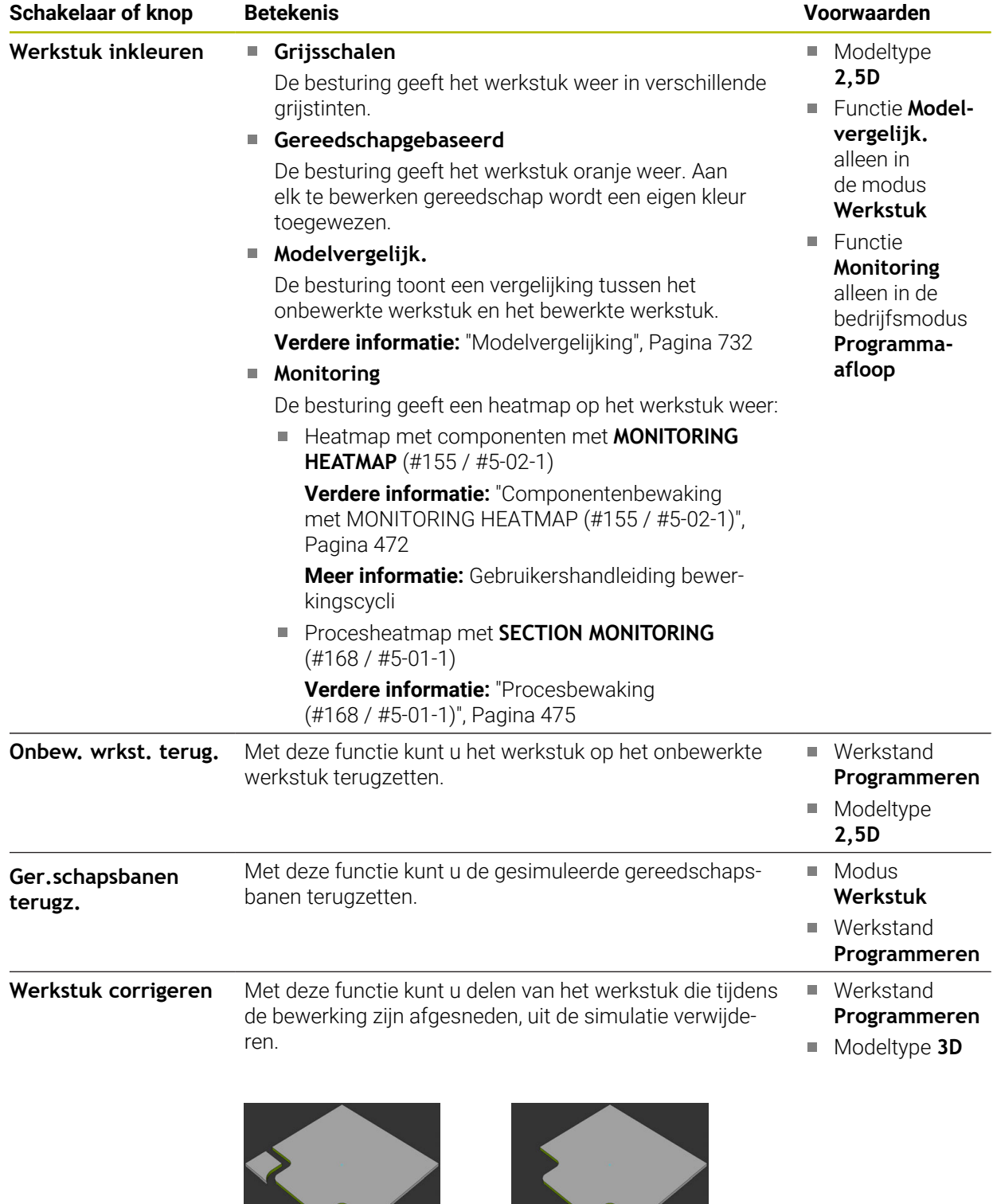

Werkstuk vóór het opschonen Werkstuk na het opschonen
## <span id="page-720-0"></span>**Venster Simulatie-instellingen**

Het venster **Simulatie-instellingen** is alleen beschikbaar in de werkstand **Programmeren**.

Het venster **Simulatie-instellingen** bevat de volgende gedeelten:

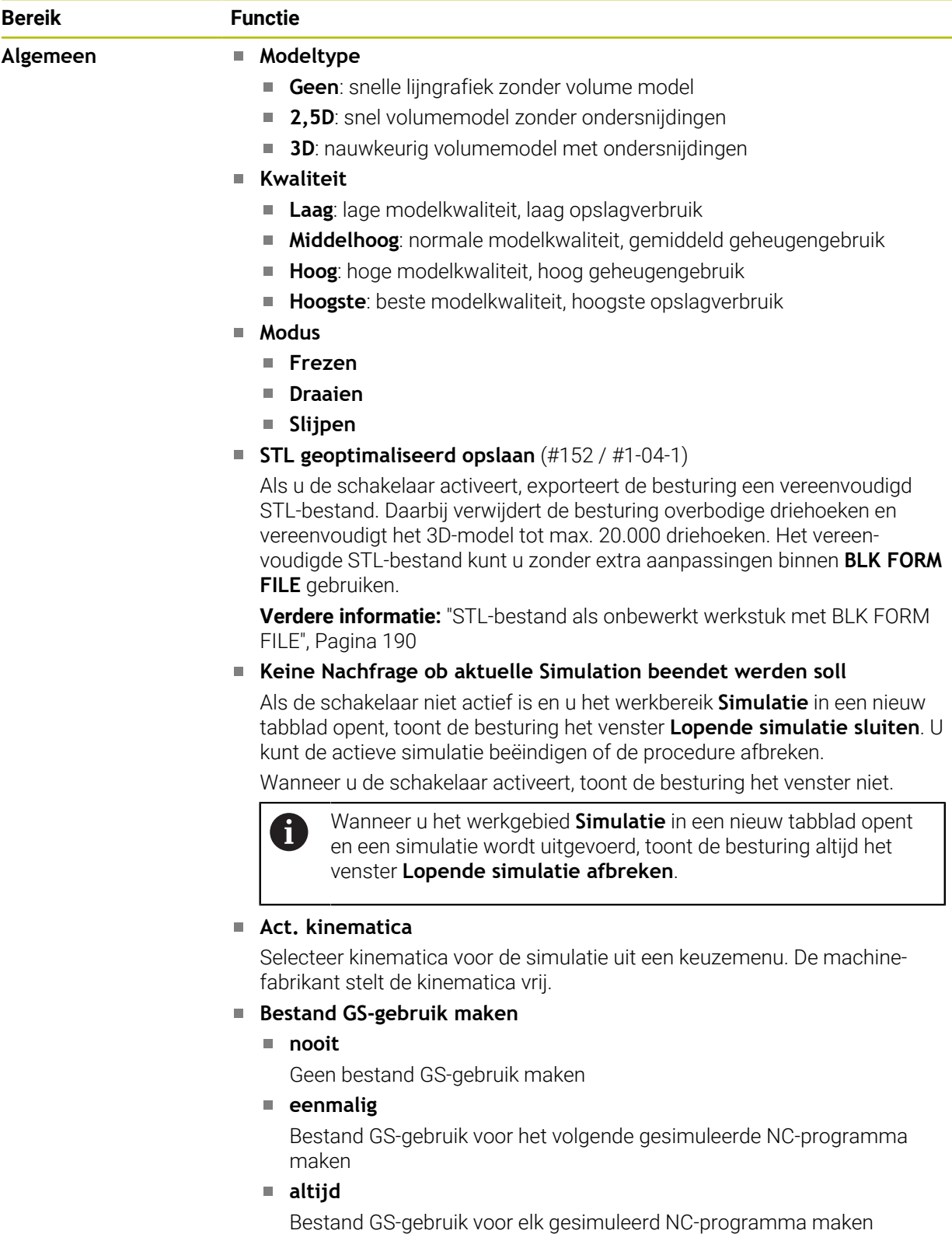

**Meer informatie:** Gebruikershandboek Instellen en uitvoeren

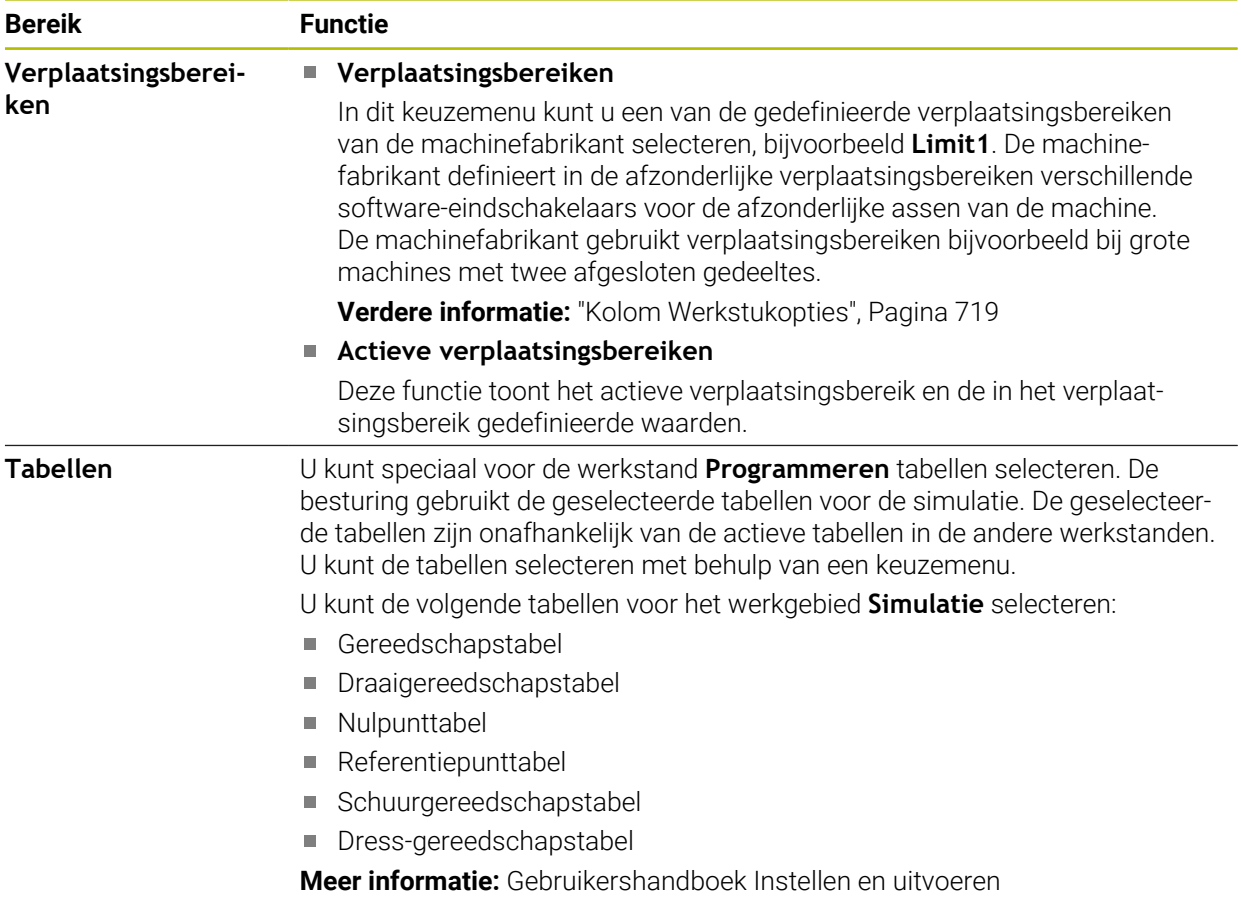

#### <span id="page-722-0"></span>**Actiebalk**

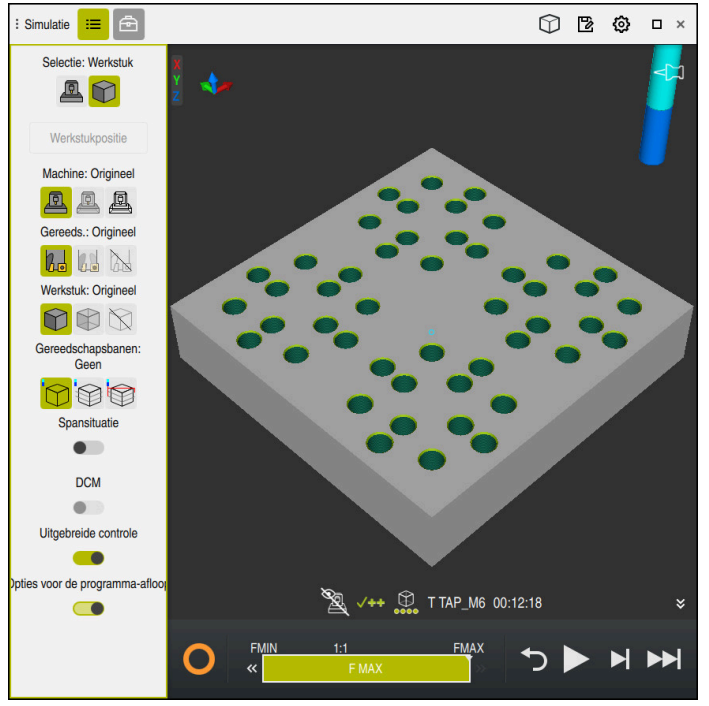

Werkbereik **Simulatie** in de werkstand **Programmeren**

In de werkstand **Programmeren** kunt u NC-programma's in de simulatie testen. De simulatie helpt programmeerfouten of botsingen te herkennen en het bewerkingsresultaat visueel te controleren.

De besturing toont via de actiebalk het actieve gereedschap en de bewerkingstijd.

**Meer informatie:** Gebruikershandboek Instellen en uitvoeren

De actielijst bevat de volgende symbolen:

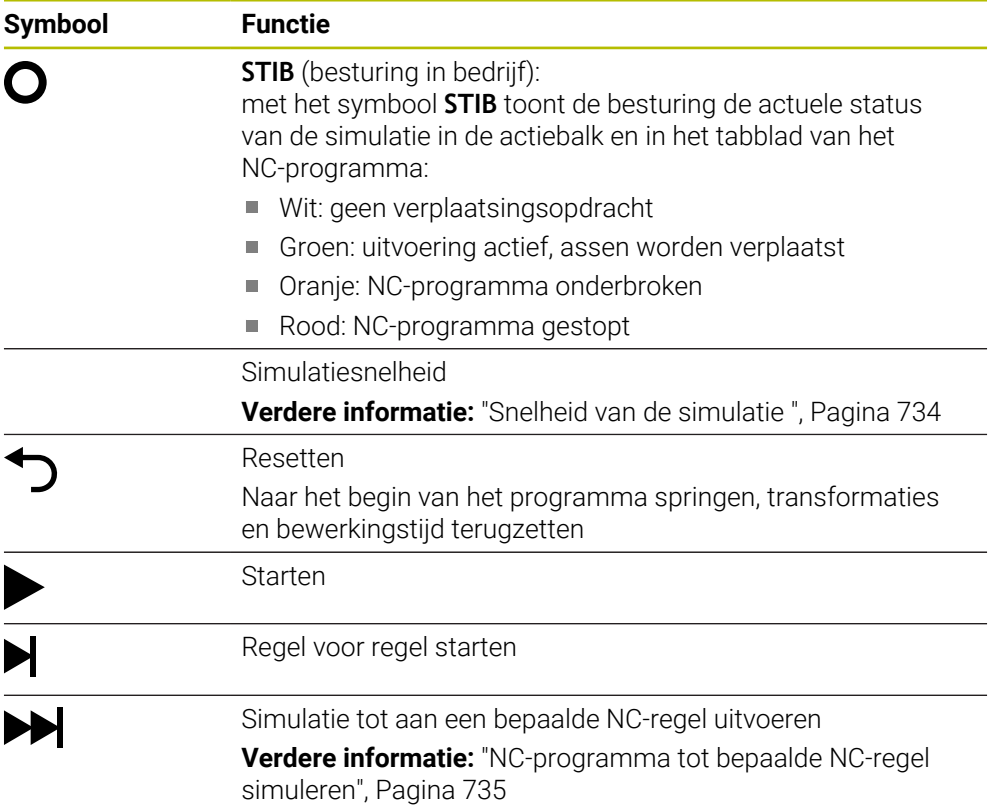

## **Simulatie van gereedschappen**

De besturing geeft de volgende items in de gereedschapstabel in de simulatie weer:

- **L**
- **LCUTS**
- **LU**
- **RN**
- **T-ANGLE**
- **R**
- **R2**
- **KINEMATIC**
- **TSHAPE**
- **R** TIP
- Deltawaarde uit de gereedschapstabel

Bij deltawaarden uit de gereedschapstabel wordt het gesimuleerde gereedschap vergroot of verkleind. Bij deltawaarden uit het NC-programma verschuift het gereedschap zich in de simulatie.

**Verdere informatie:** ["Gereedschapscorrectie voor gereedschapslengte en](#page-381-0)  [radius", Pagina 382](#page-381-0)

**Meer informatie:** Gebruikershandboek Instellen en uitvoeren

De besturing geeft de volgende gegevens van de draaigereedschapstabel (#50 / #4-03-1) in de simulatie weer:

- **ZL**
- **XL**
- **YL**
- **RS**
- **T-ANGLE**
- **P-ANGLE**
- **CUTLENGTH**
- **CUTWIDTH**

Wanneer in de draaigereedschapstabel de kolommen **ZL** en **XL** zijn gedefinieerd, wordt de snijplaat weergegeven en wordt het basisobject schematisch weergegeven.

**Meer informatie:** Gebruikershandboek Instellen en uitvoeren

De besturing geeft de volgende gegevens van de slijpgereedschapstabel (#156 / #4-04-1) in de simulatie weer:

- **R-OVR**
- **LO**
- **B**

```
R_SHAFT
```
**Meer informatie:** Gebruikershandboek Instellen en uitvoeren

De besturing toont het gereedschap in de volgende kleuren:

- **Turquoise: gereedschapslengte**
- Rood: lengte van de snijkant en gereedschap grijpt aan
- Blauw: lengte van de snijkant en gereedschap is uit het materiaal gehaald

### **Instructies**

## *AANWIJZING*

#### **Let op: botsingsgevaar!**

Wanneer een NC-programma het SQL-commando bevat simuleert, overschrijft de besturing eventueel tabelwaarden. Wanneer de besturing de tabelwaarden overschrijft, kan dit tot verkeerde positioneringen van de machine leiden. Er bestaat botsingsgevaar.

- NC-programma zo programmeren dat SQL-commando's in de simulatie niet worden uitgevoerd
- ► Met FN18: SYSREAD ID992 NR16 controleren of het NC-programma in een andere werkstand of **Simulatie** actief is

Wanneer de besturing bij draaicycli (#50 / #4-03-1) niet de complete contour kan bewerken, worden de posities met restmateriaal bij de simulatie getoond. De besturing toont de gereedschapsbaan geel in plaats van wit en arceert het restmateriaal.

De besturing toont de gele gereedschapsbanen en de arcering altijd, onafhankelijk van de modus, de modelkwaliteit en het weergavetype van de gereedschapsbanen.

# **23.2 Vooraf gedefinieerde weergaven**

### **Toepassing**

U kunt in het werkgebied **Simulatie** verschillende vooraf gedefinieerde weergaven voor het uitlijnen van het werkstuk selecteren. Hierdoor kunt u het werkstuk voor de simulatie sneller positioneren.

## **Functiebeschrijving**

De besturing biedt de volgende vooraf gedefinieerde aanzichten:

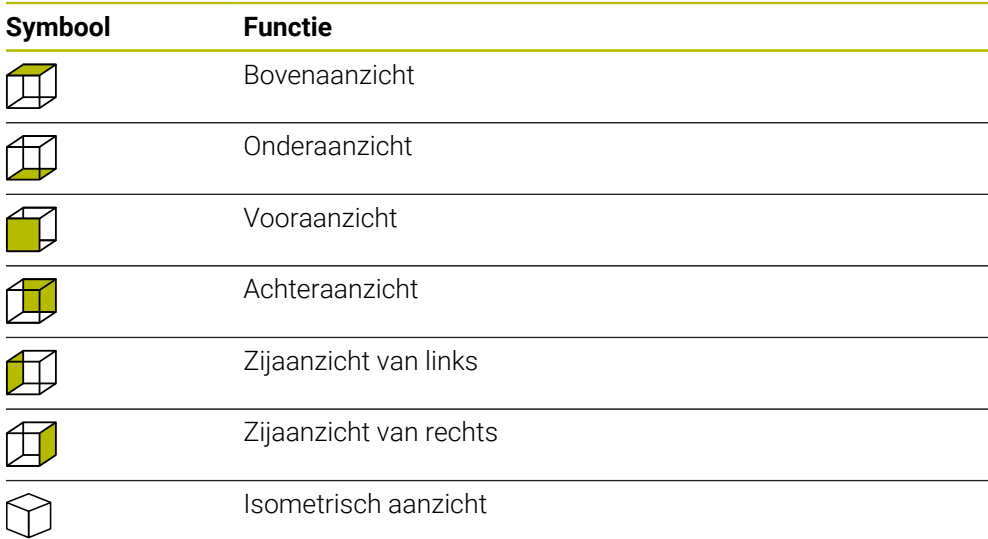

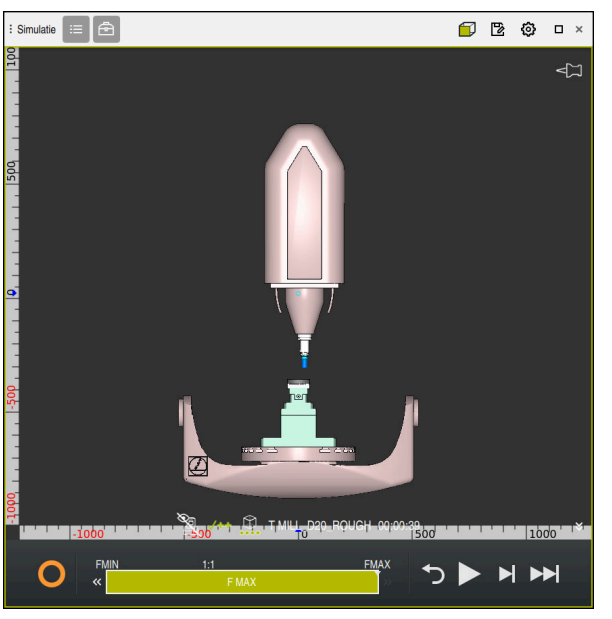

Vooraanzicht van het gesimuleerde werkstuk in de modus **Machine**

# **23.3 Gesimuleerd werkstuk als STL-bestand exporteren**

## **Toepassing**

U kunt bij de simulatie met de functie **Opslaan** de actuele toestand van het gesimuleerde werkstuk als 3D-model in STL-formaat opslaan. De bestandsgrootte van het 3D-model is afhankelijk van de complexiteit van de geometrie en de gekozen modelkwaliteit.

#### **Verwante onderwerpen**

- STL-bestand als onbewerkt werkstuk gebruiken **Verdere informatie:** ["STL-bestand als onbewerkt werkstuk met BLK FORM FILE",](#page-189-0) [Pagina 190](#page-189-0)
- STL-bestand in **CAD Viewer** aanpassen (#152 / #1-04-1) **Meer informatie:** Gebruikershandboek Instellen en uitvoeren

#### **Functiebeschrijving**

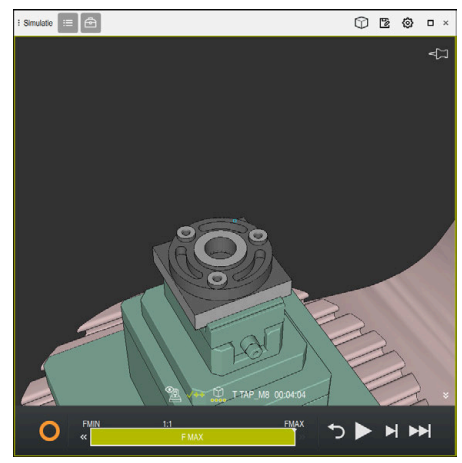

Gesimuleerd werkstuk

U kunt deze functie alleen in de werkstand **Programmeren** gebruiken.

De besturing kan alleen STL-bestanden met een aantal van max. 20 000 driehoeken weergeven. Als het geëxporteerde 3D-model vanwege een te hoge modelkwaliteit te veel driehoeken bevat, kunt u het geëxporteerde 3D-model op de besturing niet meer gebruiken.

Reduceer in dat geval de modelkwaliteit van de simulatie.

**Verdere informatie:** ["Venster Simulatie-instellingen", Pagina 721](#page-720-0)

U kunt het aantal driehoeken ook met de functie **3D-raster** verminderen (#152 / #1-04-1).

**Meer informatie:** Gebruikershandboek Instellen en uitvoeren

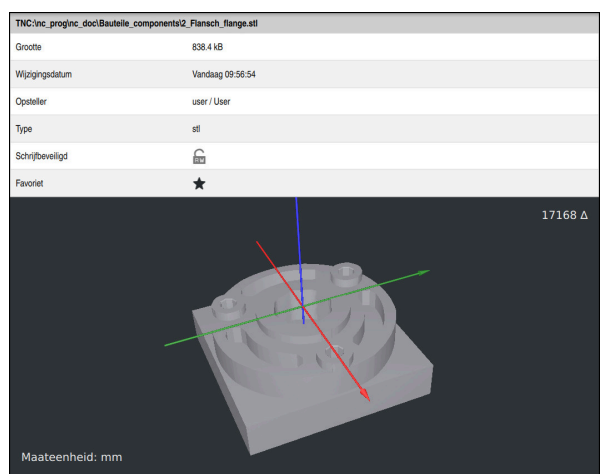

Gesimuleerd werkstuk als opgeslagen STL-bestand

## **23.3.1 Gesimuleerd werkstuk als STL-bestand opslaan**

U slaat een gesimuleerd werkstuk als volgt op als STL-bestand:

Werkstuk simuleren

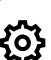

冖

- Evt. instellingen selecteren
- Indien van toepassing**STL geoptimaliseerd opslaan** activeren (#152 / #1-04-1)
- De besturing vereenvoudigt bij het opslaan het STL-bestand.
- **Opslaan** selecteren
- De besturing opent het venster **Opslaan als**.
- Gewenste bestandsnamen invoeren
- **Maken** selecteren
- De besturing slaat het gemaakte STL-bestand op.

**Verdere informatie:** ["Venster Simulatie-instellingen", Pagina 721](#page-720-0)

# **23.4 Meetfunctie**

## **Toepassing**

Met de meetfunctie kunt u willekeurige punten op het gesimuleerde werkstuk meten. De besturing toont daarbij diverse gegevens over het gemeten vlak.

### **Voorwaarde**

Modus **Werkstuk**

## **Functiebeschrijving**

Wanneer u een punt op het gesimuleerde werkstuk meet, klikt de cursor altijd op het op dat moment geselecteerde vlak vast.

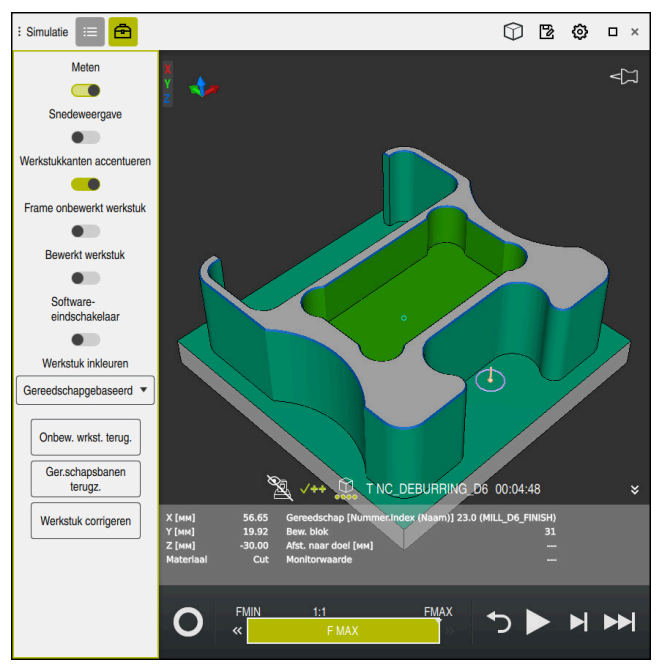

Gemeten punt op gesimuleerd werkstuk

De besturing toont de volgende informatie over het gemeten vlak:

Gemeten posities in de assen **X**, **Y** en **Z**, gerelateerd aan het werkstukcoördinatensysteem **W-CS**

**Verdere informatie:** ["Werkstukcoördinatensysteem W-CS", Pagina 299](#page-298-0)

- Toestand van het bewerkte oppervlak
	- **Materiaal Cut** = bewerkt oppervlak
	- **Materiaal NoCut** = onbewerkt oppervlak
- Gereedschap voor bewerking
- Uitvoerende NC-regel in het NC-programma
- Afstand van het gemeten vlak tot het bewerkte werkstuk
- Relevante waarden van bewaakte machinecomponenten (#155 / #5-02-1) **Meer informatie:** Gebruikershandboek Instellen en uitvoeren

## <span id="page-729-0"></span>**23.4.1 Verschil tussen onbewerkt werkstuk en bewerkt werkstuk meten**

U meet het verschil tussen het onbewerkte werkstuk en het bewerkte werkstuk als volat:

- Werkstand selecteren, bijv. **Programmeren**
- Nc-programma openen met in **BLK FORM FILE** geprogrammeerd onbewerkt werkstuk en bewerkt werkstuk
- Werkgebied **Simulatie** openen
	- Kolom **Gereedschapsopties** selecteren
	- Schakelaar **Meten** activeren
	- Keuzemenu **Werkstuk inkleuren** selecteren

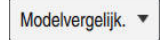

क़

- **Modelvergelijk.** selecteren
- De besturing toont het in de functie **BLK FORM FILE** gedefinieerde onbewerkte werkstuk en het bewerkte werkstuk.
- ▶ Simulatie starten
- > De besturing simuleert het werkstuk.
- Gewenste punt op gesimuleerd werkstuk selecteren
- De besturing toont het verschil in afmetingen tussen het gesimuleerde werkstuk en het bewerkte werkstuk.

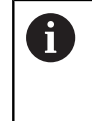

De besturing markeert maatverschillen tussen gesimuleerd werkstuk en bewerkt werkstuk met behulp van de functie **Modelvergelijk.** eerst qua kleur, vanaf een verschil groter dan 0.2 mm.

### **Instructies**

- Wanneer u gereedschappen corrigeert, kunt u met de meetfunctie het te corrigeren gereedschap bepalen.
- Wanneer u in het gesimuleerde werkstuk een fout opmerkt, kunt u met behulp van de meetfunctie de NC-regel bepalen die de oorzaak vormt.

# **23.5 Snedeweergave bij de simulatie**

### **Toepassing**

U kunt het gesimuleerde werkstuk in de snedeweergave langs een willekeurige as zagen. Zo kunt u bijvoorbeeld boringen en ondersnijdingen bij de simulatie controleren.

### **Voorwaarde**

Modus **Werkstuk**

### **Functiebeschrijving**

U kunt de snedeweergave alleen in de werkstand **Programmeren** gebruiken. De positie van het snijvlak is tijdens het verschuiven als percentage zichtbaar in de simulatie. Het snijvlak blijft actief totdat de besturing opnieuw wordt gestart.

## **23.5.1 Snijvlakken verschuiven**

U kunt het snijvlak als volgt verschuiven:

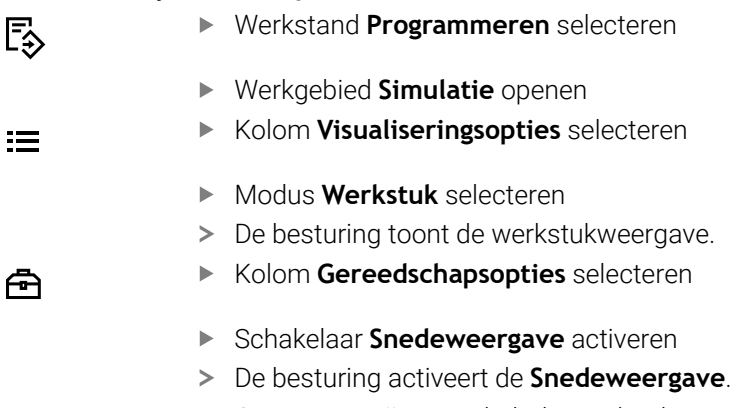

- Gewenste snijas met behulp van het keuzemenu selecteren, bijvoorbeeld Z-as
- Gewenste procentuele instelling met behulp van de schuifregelaar vastleggen
- > De besturing simuleert het werkstuk met de geselecteerde snede-instellingen.

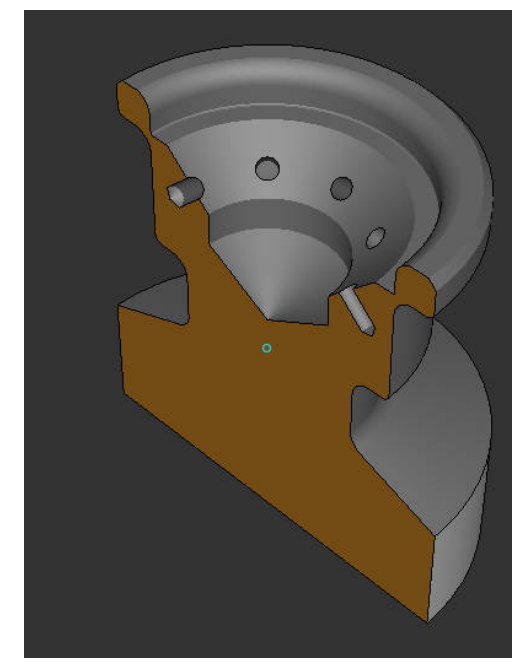

Gesimuleerd werkstuk in de **Snedeweergave**

# **23.6 Modelvergelijking**

### **Toepassing**

Met de functie **Modelvergelijk.** kunt u onbewerkte en bewerkte werkstukken in STLof M3D-formaat met elkaar vergelijken.

#### **Verwante onderwerpen**

Onbewerkt en bewerkt werkstuk met STL-bestanden programmeren

**Verdere informatie:** ["STL-bestand als onbewerkt werkstuk met BLK FORM FILE",](#page-189-0) [Pagina 190](#page-189-0)

### **Voorwaarden**

- STL-bestand of M3D-bestand van onbewerkt werkstuk en bewerkt werkstuk
- Modus **Werkstuk**
- Definitie van het onbewerkte werkstuk met **BLK FORM FILE**  $\blacksquare$

#### Simulatie **E**  $\circledcirc$   $\circledcirc$  $\Box$   $\times$ Meten  $\triangleleft$ к  $\bullet$  $\begin{array}{c} 20 \\ 19 \end{array}$ Snedeweergave  $\bullet$ Werkstukkanten accentuerer  $\bullet$ Frame onbewerkt werkstu  $\bullet$  $14$ Roworkt worketuk  $\overline{13}$  $\bullet$  $\overline{12}$ Software-<br>eindschakelaar  $\overline{11}$  $\bullet$ Werkstuk inkleurer Modelvergelijk. Onbew. wrkst. terug. Ger.schapsbanen terugz Werkstuk corrigeren  $\sqrt{++}$   $\bigoplus_{n=0}^{\infty}$  T0 00:00:00 O NN

De besturing toont met de functie **Modelvergelijk.**{6220} het materiaalverschil van de vergeleken modellen. De besturing toont het materiaalverschil in een kleurverloop van wit naar blauw. Hoe meer materiaal er op het model van het bewerkte deel ligt, hoe donkerder de blauwe kleur. Wanneer materiaal van het model bewerkte delen is verwijderd, geeft de besturing de materiaalafname rood weer.

## **Functiebeschrijving**

## **Instructies**

- De besturing markeert maatverschillen tussen gesimuleerd werkstuk en bewerkt werkstuk met behulp van de functie **Modelvergelijk.** pas vanaf verschillen groter dan 0,2 mm qua kleur.
- Gebruik de meetfunctie om het precieze maatverschil tussen onbewerkt en bewerkt werkstuk te bepalen.

**Verdere informatie:** ["Verschil tussen onbewerkt werkstuk en bewerkt werkstuk](#page-729-0) [meten", Pagina 730](#page-729-0)

# **23.7 Rotatiecentrum van de simulatie**

## **Toepassing**

Het rotatiecentrum van de simulatie bevindt zich standaard in het midden van het model. Als u zoomt, wordt het rotatiecentrum steeds weer automatisch naar het midden van het model opgeschoven. Wanneer u de simulatie met een gedefinieerd punt wilt roteren, kunt u het rotatiecentrum handmatig bepalen.

## **Functiebeschrijving**

Met de functie **Rotatiecentrum** kunt u het rotatiecentrum voor de simulatie handmatig instellen.

De besturing geeft het symbool **Rotatiecentrum** afhankelijk van de toestand als volgt weer:

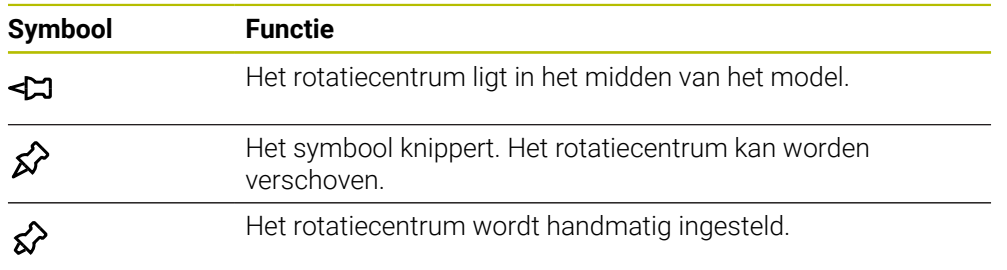

## **23.7.1 Rotatiecentrum op een hoek van het gesimuleerde werkstuk instellen**

U kunt het rotatiecentrum als volgt instellen op een hoek van het werkstuk:

- Werkstand selecteren, bijv. **Programmeren**
- Werkgebied **Simulatie** openen
- Het rotatiecentrum bevindt zich in het midden van het model.

≴∕

- **Rotatiecentrum** selecteren
- De besturing schakelt het symbool **Rotatiecentrum** om. Het symbool knippert.
- ► Hoek van het gesimuleerde werkstuk selecteren
- > Het rotatiecentrum is gedefinieerd. De besturing schakelt het symbool **Rotatiecentrum** om naar Ingesteld.

# <span id="page-733-0"></span>**23.8 Snelheid van de simulatie**

## **Toepassing**

U kunt de snelheid van de simulatie met behulp van een schuifregelaar willekeurig selecteren.

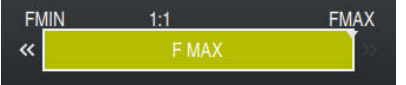

## **Functiebeschrijving**

U kunt deze functie alleen in de werkstand **Programmeren** gebruiken.

De simulatiesnelheid is standaard **FMAX**. Wanneer u de simulatiesnelheid wijzigt, blijft de wijziging actief totdat de besturing opnieuw wordt gestart.

U kunt de simulatiesnelheid zowel vóór als tijdens de simulatie wijzigen.

De besturing biedt de volgende mogelijkheden:

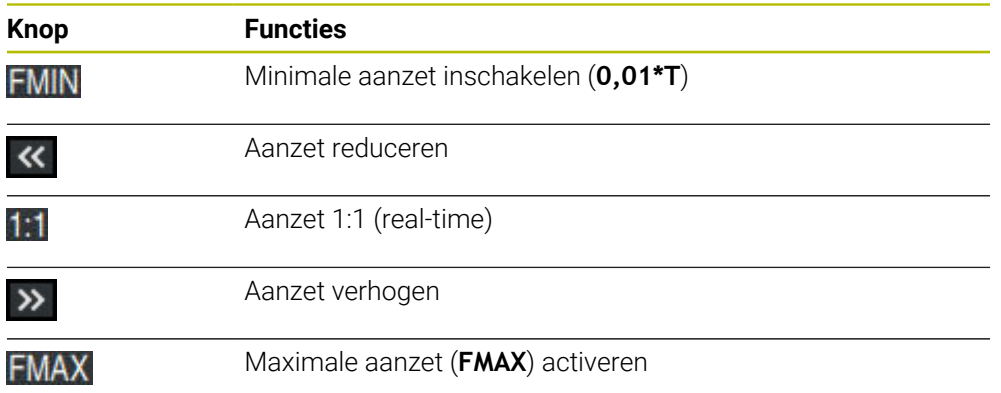

# <span id="page-734-0"></span>**23.9 NC-programma tot bepaalde NC-regel simuleren**

#### **Toepassing**

Wanneer u een kritische positie in het NC-programma wilt controleren, kunt u het NC-programma tot een door u geselecteerde NC-regel simuleren. Wanneer de NC-regel bij de simulatie is gebiedt, stopt de besturing de simulatie automatisch. Vanuit de NC-regel kan de simulatie, bijvoorbeeld in **Regel voor regel** of met een kleinere aanzetsnelheid worden voortgezet.

#### **Verwante onderwerpen**

- **Mogelijkheden in de actiebalk** 
	- **Verdere informatie:** ["Actiebalk", Pagina 723](#page-722-0)
- Snelheid van de simulatie **Verdere informatie:** ["Snelheid van de simulatie ", Pagina 734](#page-733-0)

## **Functiebeschrijving**

U kunt deze functie alleen in de werkstand **Programmeren** gebruiken.

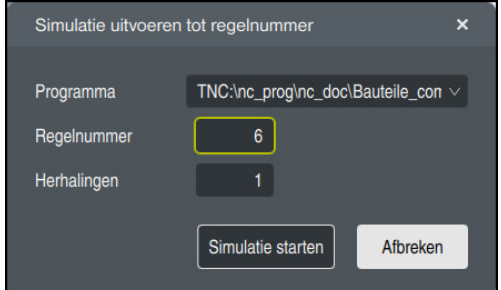

Venster **Simulatie uitvoeren tot regelnummer** met gedefinieerde NC-regel

U hebt in het venster **Simulatie uitvoeren tot regelnummer** de volgende instelmogelijkheden:

#### **Programma**

U kunt in dit veld met behulp van een keuzemenu selecteren of u tot een NC-regel in het actieve hoofdprogramma of in een opgeroepen programma wilt simuleren.

**Regelnummer**

In het veld **Regelnummer** voert u het nummer van de NC-regel in tot waar u wilt simuleren. Het nummer van de NC-regel is gerelateerd aan het in het veld **Programma** geselecteerde NC-programma.

**Herhalingen**

Wanneer de gewenste NC-regel binnen een herhaling van een programmadeel ligt, gebruikt u dit veld. Voer in dit veld in tot welke doorloop de herhaling van een programmadeel moet worden gesimuleerd.

Wanneer u in het veld **Herhalingen 1** of **0** invoert, simuleert de besturing tot de eerste doorloop van het programmadeel (herhaling 0).

**Verdere informatie:** ["Herhalingen van programmadelen", Pagina 279](#page-278-0)

## **23.9.1 NC-programma tot bepaalde NC-regel simuleren**

U simuleert als volgt tot aan een bepaalde NC-regel:

- Werkgebied **Simulatie** openen
	- **Simulatie uitvoeren tot regelnummer** selecteren
	- De besturing opent het venster **Simulatie uitvoeren tot regelnummer**.
	- Hoofdprogramma of opgeroepen programma met behulp van het keuzemenu in het veld **Programma** vastleggen
	- In het veld **Regelnummer** het nummer van de gewenste NC-regel invoeren
	- Bij een herhaling van een programmadeel in het veld **Herhalingen** nummer van de uitvoering van de herhaling van een programmadeel invoeren

Simulatie starten

ÞH

- **Simulatie starten** selecteren
- > De besturing simuleert het werkstuk tot aan de geselecteerde NC-regel.

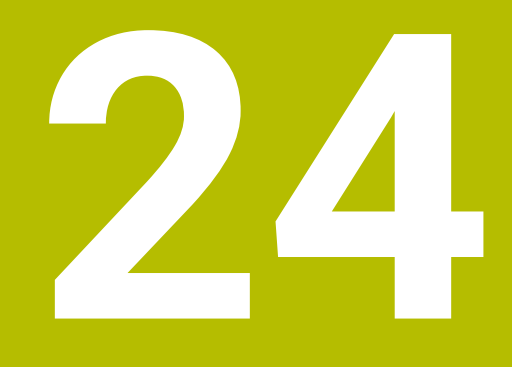

**Palletbewerking en opdrachtlijsten**

# **24.1 Basisprincipes**

Raadpleeg uw machinehandboek! 61

Het palletbeheer is een machine-afhankelijke functie. Hieronder worden de standaard beschikbare functies omschreven.

Pallettabellen (**.p**) worden hoofdzakelijk bij bewerkingscentra met palletwisselaars toegepast. Hierbij roepen de pallettabellen de verschillende pallets (PAL), optioneel de opspanningen (FIX) en de bijbehorende NC-programma's (PGM) op. De pallettabellen activeren alle gedefinieerde referentiepunten en nulpunttabellen.

Zonder palletwisselaar kunt u pallettabellen gebruiken om NC-programma's met verschillende referentiepunten met slechts één **NC-start** na elkaar af te werken. Dit type gebruik wordt ook wel Opdrachtenlijst genoemd.

U kunt zowel pallettabellen als opdrachtenlijsten gereedschapsgeoriënteerd afwerken. Daarbij reduceert de besturing het wisselen van gereedschap en dus de bewerkingstijd.

**Verdere informatie:** ["Gereedschapsgeoriënteerde bewerking", Pagina 747](#page-746-0)

## <span id="page-737-0"></span>**24.1.1 Palletteller**

U kunt op de besturing een palletteller definiëren. Daardoor kunt u bijvoorbeeld bij een palletbewerking met automatische werkstukwissel het aantal vervaardigde stuks variabel definiëren.

Hiervoor definieert u een nominale waarde in de kolom **TARGET** van de pallettabel. De besturing herhaalt de NC-programma's van deze pallet totdat de nominale waarde is bereikt.

Standaard verhoogt elk verwerkt NC-programma de actuele waarde met 1. Wanneer bijv. een NC-programma meer werkstukken produceert, definieert u de waarde in de kolom **COUNT** van de pallettabel.

**Verdere informatie:** ["Pallettabel \\*.p", Pagina 786](#page-785-0)

De besturing toont de gedefinieerde nominale waarde en de huidige actuele waarde in het werkgebied **Opdrachtenlijst**.

**Verdere informatie:** ["Informatie over de pallettabel", Pagina 739](#page-738-0)

# <span id="page-737-1"></span>**24.2 Werkgebied Opdrachtenlijst**

## **24.2.1 Basisprincipes**

## **Toepassing**

In het werkgebied **Opdrachtenlijst** kunt u pallettabellen bewerken en afwerken.

### **Verwante onderwerpen**

- Inhoud van een pallettabel
- **Verdere informatie:** ["Pallettabel \\*.p", Pagina 786](#page-785-0)
- Werkgebied **Invoerscherm** voor pallets **Verdere informatie:** ["Werkgebied Invoerscherm voor pallets", Pagina 746](#page-745-0)
- Gereedschapsgeoriënteerde bewerking **Verdere informatie:** ["Gereedschapsgeoriënteerde bewerking", Pagina 747](#page-746-0)

## **Voorwaarde**

■ Software-optie Batch Process Manager (#154 / #2-05-1) De Batch Process Manager is een uitbreiding van het palletbeheer. Met de Batch Process Manager krijgt u de volledige functionaliteit van het werkgebied **Opdrachtenlijst**.

## **Functiebeschrijving**

De besturing toont in het werkgebied **Opdrachtenlijst** de afzonderlijke regels van de pallettabel en de status.

**Verdere informatie:** ["Informatie over de pallettabel", Pagina 739](#page-738-0)

Wanneer u de toets **Bewerken** activeert, kunt u met de knop **Regel invoegen** in de actiebalk een nieuwe tabelregel invoegen.

**Verdere informatie:** ["Venster Regel invoegen", Pagina 741](#page-740-0)

Als u in de werkstanden **Programmeren** en **Programma-afloop** een pallettabel opent, toont de besturing automatisch het werkgebied **Opdrachtenlijst**. U kunt dit werkgebied niet sluiten.

## <span id="page-738-0"></span>**Informatie over de pallettabel**

Wanneer u een pallettabel opent, toont de besturing de volgende informatie in het werkgebied **Opdrachtenlijst**:

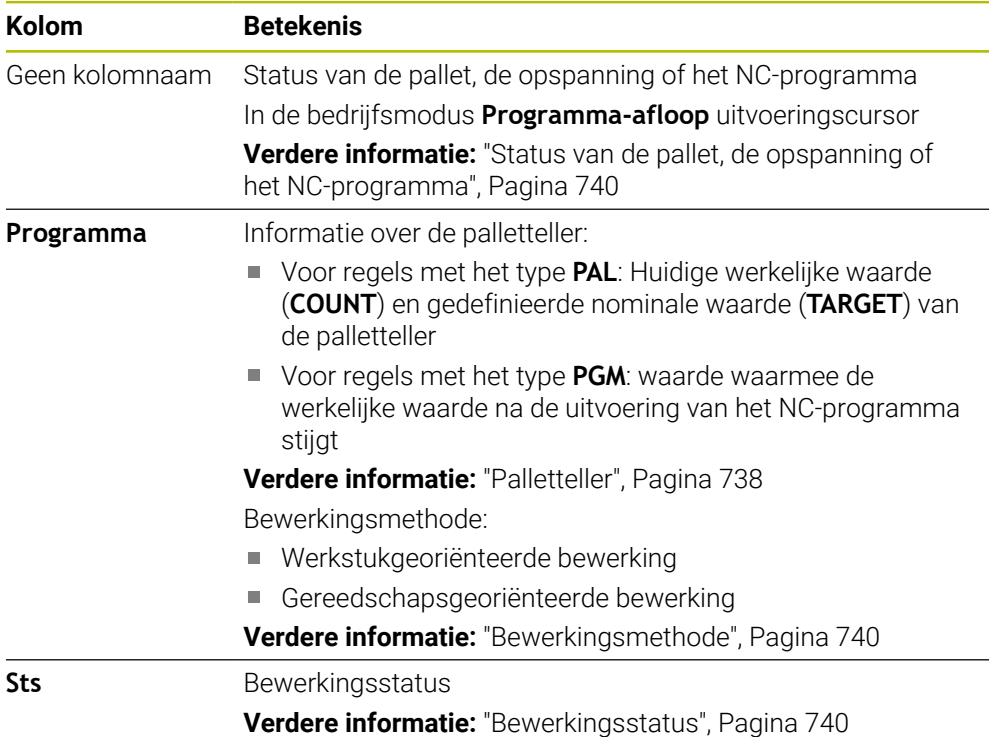

#### <span id="page-739-0"></span>**Status van de pallet, de opspanning of het NC-programma**

De besturing toont de status met de volgende symbolen:

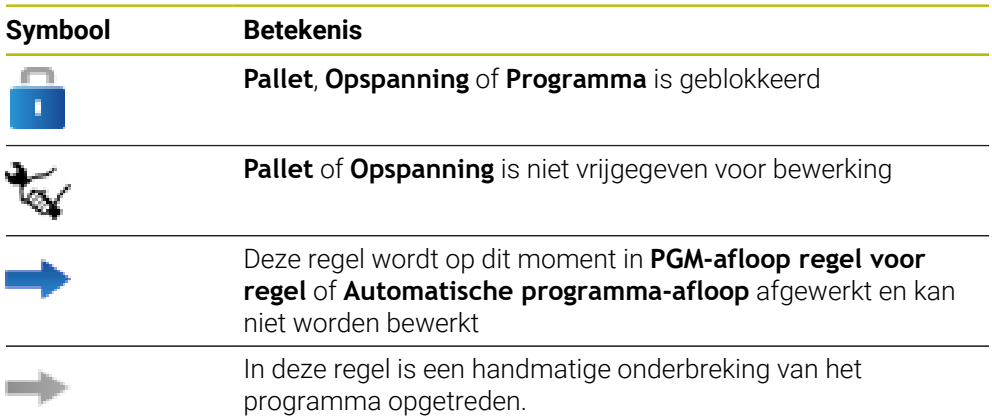

#### <span id="page-739-1"></span>**Bewerkingsmethode**

De besturing toont de bewerkingsmethode met de volgende symbolen:

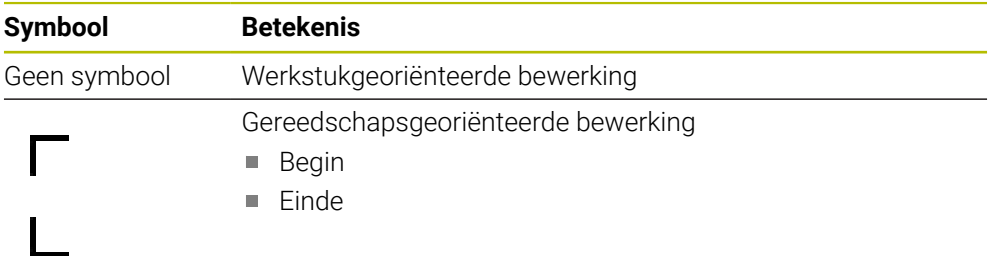

#### <span id="page-739-2"></span>**Bewerkingsstatus**

De besturing actualiseert de bewerkingsstatus tijdens de programma-afloop. De besturing toont de bewerkingsstatus met de volgende symbolen:

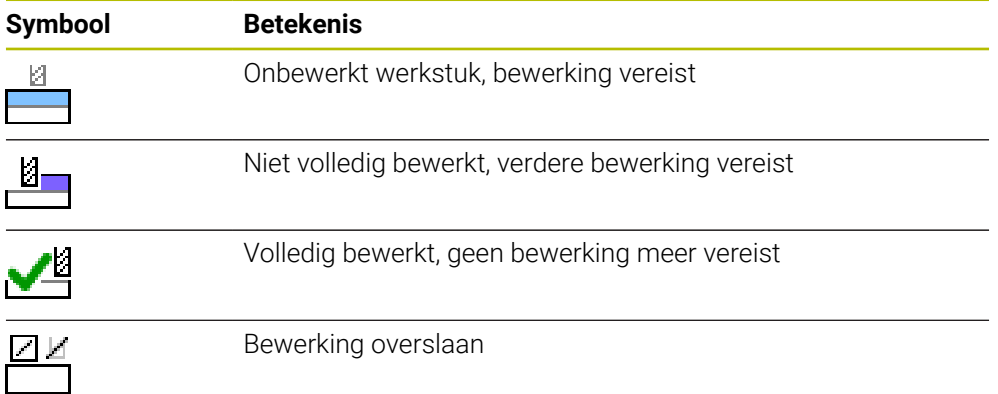

## <span id="page-740-0"></span>**Venster Regel invoegen**

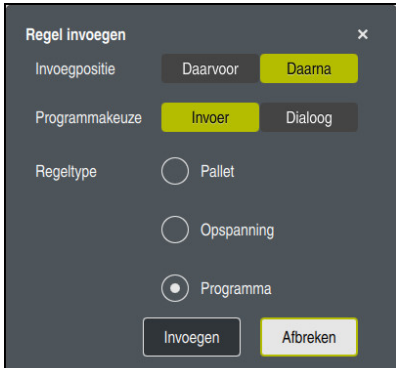

Venster **Regel invoegen** met de selectie **Programma**

Het venster **Regel invoegen** bevat de volgende instellingen:

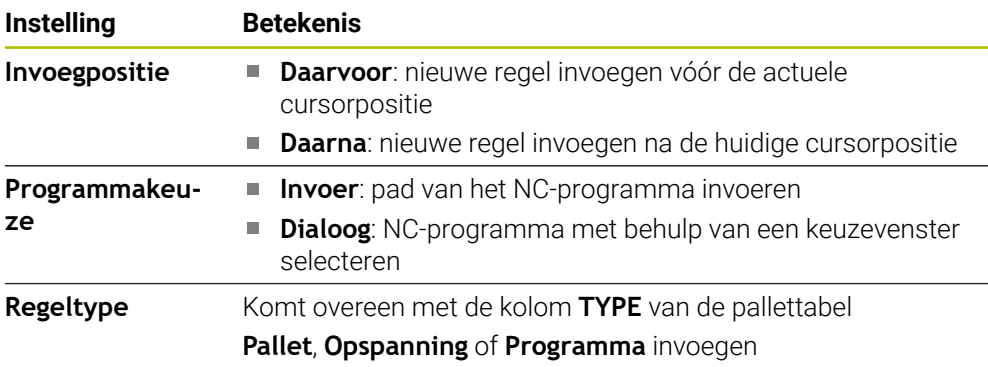

De inhoud en instellingen van een regel kunt u bewerken in het werkgebied **Invoerscherm**.

**Verdere informatie:** ["Werkgebied Invoerscherm voor pallets", Pagina 746](#page-745-0)

#### **Werkstand Programma-afloop**

Behalve het werkgebied **Opdrachtenlijst** kunt u ook het werkgebied **Programma** openen. Wanneer een tabelregel met een NC-programma is geselecteerd, toont de besturing de inhoud in het werkgebied **Programma**.

De besturing toont met behulp van de uitvoercursor welke tabelregel voor de afwerking gemarkeerd is of op dat moment wordt afgewerkt.

Met de knop **GOTO cursor** verplaatst u de uitvoeringscursor naar de op dat moment geselecteerde regel in de pallettabel.

**Verdere informatie:** ["Regelsprong naar een willekeurige NC-regel uitvoeren",](#page-741-0) [Pagina 742](#page-741-0)

## <span id="page-741-0"></span>**Regelsprong naar een willekeurige NC-regel uitvoeren**

U kunt de regelsprong naar een NC-regel als volgt uitvoeren:

- De pallettabel openen in de bedrijfsmodus **Programma-afloop**
- Werkgebied **Programma** openen
- Gewenste tabelregel met NC-programma selecteren
	- **GOTO cursor** selecteren
		- De besturing markeert de tabelregel met de uitvoeringscursor.
		- De besturing toont de inhoud van het NC-programma in het werkgebied **Programma**.
	- ▶ Gewenste NC-regel selecteren

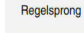

GOTO cursor

- **Regelsprong** selecteren
- De besturing opent het venster **Regelsprong** met de waarden van de NC-regel.

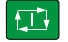

- Toets **NC-start** indrukken
- > De besturing start de regelsprong.

### **Instructies**

- Zodra u in de werkstand **Programma-afloop** een pallettabel opent, kunt u deze pallettabel niet meer bewerken in de werkstand **Programmeren**.
- Met de machineparameter **editTableWhileRun** (nr.202102) definieert de machinefabrikant of u tijdens de programma-afloop de pallettabel kunt bewerken.
- Met de machineparameter **stopAt** (nr.202101) definieert de machinefabrikant wanneer de besturing bij het afwerken van een pallettabel de programma-afloop stopt.
- Met de optionele machineparameter **resumePallet** (nr. 200603) definieert de machinefabrikant of de besturing na een foutmelding de programma-afloop voortzet.
- Met de optionele machineparameter **faciledCheckRact** (nr. 202106) definieert u of de besturing foutieve gereedschaps- of programmaoproepen controleert.
- Met de optionele machineparameter **failedCheckImpact** (nr.202107) definieert u of de besturing bij een foutieve gereedschapsoproep van het gereedschap of het programma het NC-programma, de opspanning of de pallet overslaat.

## **24.2.2 Batch Process Manager (#154 / #2-05-1)**

## **Toepassing**

Met de **Batch Process Manager** wordt de planning van productieopdrachten op een gereedschapsmachine mogelijk gemaakt.

Met de Batch Process Manager toont de besturing in het werkgebied **Opdrachtenlijst** bovendien de volgende informatie:

- Tijdstippen vereiste handmatige handelingen op de machine
- Runtime van de NC-programma's
- Beschikbaarheid van de gereedschappen
- Foutloosheid van het NC-programma

#### **Verwante onderwerpen**

- Werkgebied **Opdrachtenlijst Verdere informatie:** ["Werkgebied Opdrachtenlijst", Pagina 738](#page-737-1)
- Pallettabel bewerken met het invoerscherm voor het werkgebied **Invoerscherm Verdere informatie:** ["Werkgebied Invoerscherm voor pallets", Pagina 746](#page-745-0)
- Inhoud van de pallettabel **Verdere informatie:** ["Pallettabel \\*.p", Pagina 786](#page-785-0)

## **Voorwaarden**

- Software-optie Batch Process Manager (#154 / #2-05-1) De Batch Process Manager is een uitbreiding van het palletbeheer. Met de Batch Process Manager krijgt u de volledige functionaliteit van het werkgebied **Opdrachtenlijst**.
- Gereedschapsgebruiktest actief Om alle informatie te verkrijgen, moet de functie gereedschapsgebruiktest vrijgegeven en ingeschakeld zijn!

**Meer informatie:** Gebruikershandboek Instellen en uitvoeren

# **Functiebeschrijving**

|                              |           | Volgende handm. ingreep: |                                 |            |        |     |       |                |
|------------------------------|-----------|--------------------------|---------------------------------|------------|--------|-----|-------|----------------|
| 3m 10s                       |           |                          |                                 |            |        |     |       |                |
| Vereiste handmatige ingrepen |           |                          | Object                          |            |        |     | Tiid  |                |
| Gereedschap niet in magazijn |           |                          | NC SPOT DRILL D16 (205)         |            |        |     | 09:53 |                |
| Gereedschap niet in magazijn |           |                          | $\mathbf{2}$<br>DRILL_D16 (235) |            |        |     | 09:53 |                |
| Gereedschap niet in magazijn |           |                          | NC_SPOT_DRILL_D16 (205)         |            |        |     | 09:57 |                |
|                              | Programma |                          | Duur                            | Einde      | Ref.pt | Ger | Pgm   | <b>Sts</b>     |
| ÷,<br>$\exists$ Pallet:      |           | 16m 20s                  |                                 |            |        |     |       |                |
| Haus_house.h                 |           | 4m <sub>5s</sub>         |                                 | 09:54      |        |     |       | ∸              |
| Haus_house.h                 |           |                          |                                 | 09:58      |        |     |       | ≝              |
| Haus house.h                 |           | 4m <sub>5s</sub>         |                                 | 3<br>10:02 |        |     |       | $\frac{13}{2}$ |
| L_Haus_house.h               |           | 4m <sub>5s</sub>         |                                 | 10:06      |        | x   |       |                |
| TNC:\nc_prog\RESET.H         |           | 0s                       |                                 | 10:06      |        |     |       |                |

Werkgebied **Opdrachtenlijst** met **Batch Process Manager** (#154 / #2-05-1)

Met de Batch Process Manager toont het werkgebied **Opdrachtenlijst** de volgende gedeelten:

- 1 Bestandsinformatiebalk
	- In de bestandsinformatiebalk toont de besturing het pad van de pallettabel.
- 2 Informatie over noodzakelijke handmatige ingrepen
	- Tijd tot de volgende handmatige ingreep
	- Type ingreep
	- **Betreffend object**
	- Tijd van de handmatige ingreep
- 3 Informatie en status van de pallettabel

**Verdere informatie:** ["Informatie over de pallettabel", Pagina 745](#page-744-0)

4 Actiebalk

Als de toets **Bewerken** actief is, kunt u een nieuwe regel toevoegen.

Wanneer de schakelaar **Bewerken** niet actief is, kunt u in de werkstand **Programma-afloop** alle NC-programma's van de pallettabel met de dynamische botsingsbewaking DCM (#40 / #5-03-1) controleren.

#### <span id="page-744-0"></span>**Informatie over de pallettabel**

Wanneer u een pallettabel opent, toont de besturing de volgende informatie in het werkgebied **Opdrachtenlijst**:

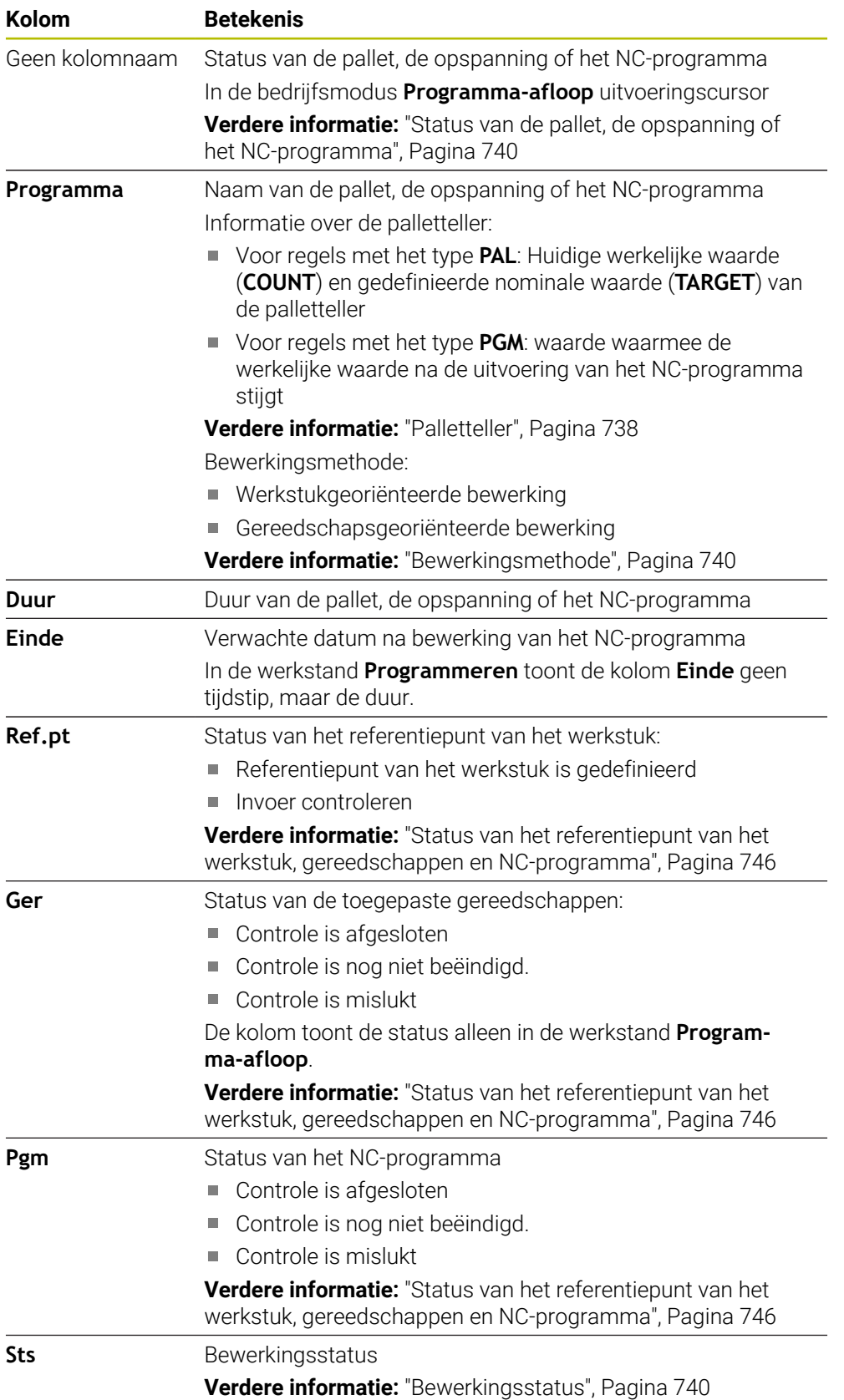

#### <span id="page-745-1"></span>**Status van het referentiepunt van het werkstuk, gereedschappen en NC-programma**

De besturing toont de status met de volgende symbolen:

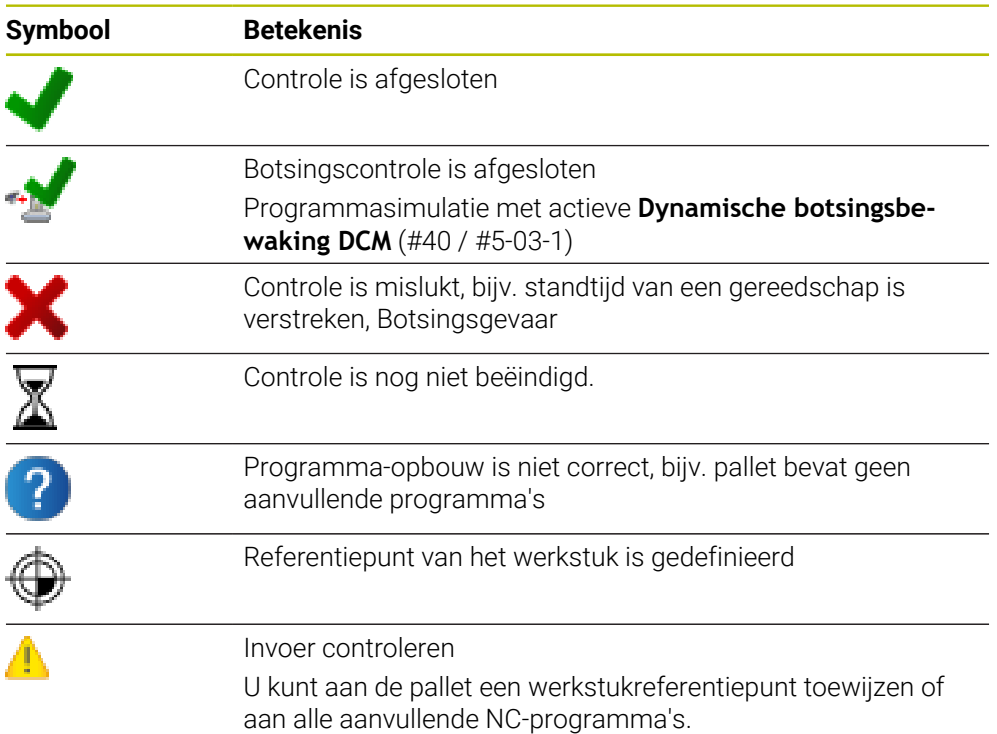

## **Aanwijzing**

Een wijziging van de opdrachtlijst zet de status Controle op botsing is afgesloten terug naar de status Controle is afgesloten  $\blacklozenge$ .

# <span id="page-745-0"></span>**24.3 Werkgebied Invoerscherm voor pallets**

## **Toepassing**

In het werkgebied **Invoerscherm** toont de besturing de inhoud van de pallettabel voor de geselecteerde regel.

#### **Verwante onderwerpen**

- Werkgebied **Opdrachtenlijst Verdere informatie:** ["Werkgebied Opdrachtenlijst", Pagina 738](#page-737-1) Inhoud van de pallettabel
	- **Verdere informatie:** ["Pallettabel \\*.p", Pagina 786](#page-785-0)
- Gereedschapsgeoriënteerde bewerking

**Verdere informatie:** ["Gereedschapsgeoriënteerde bewerking", Pagina 747](#page-746-0)

# **24**

## **Functiebeschrijving**

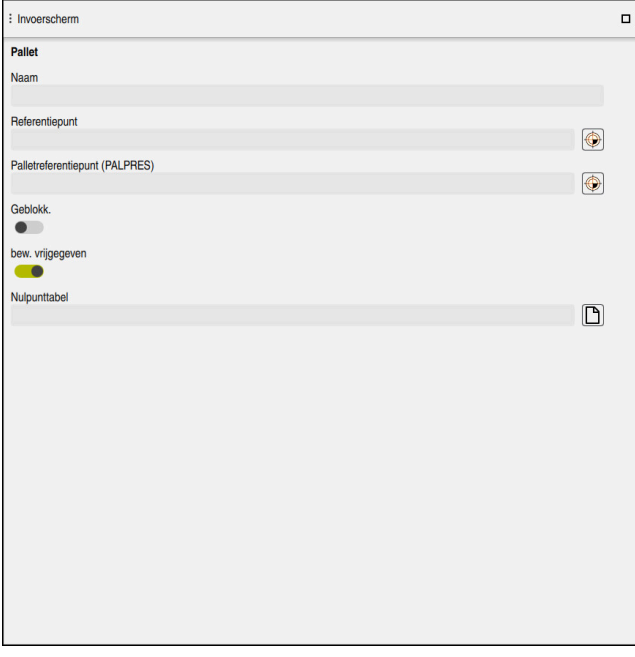

Werkgebied **Invoerscherm** met de inhoud van een pallettabel

Een pallettabel kan uit de volgende regeltypen bestaan:

- **Pallet**
- **Opspanning**
- **Programma**

In het werkgebied **Invoerscherm** toont de besturing de inhoud van de pallettabel. De besturing toont de relevante inhoud voor het desbetreffende regeltype van de geselecteerde regel.

U kunt de instellingen in het werkgebied **Invoerscherm** of in de werkstand **Tabellen** bewerken. De besturing synchroniseert de inhoud.

De invoermogelijkheden in het invoerscherm bevatten standaard de namen van de tabelkolommen.

De schakelaars in het invoerscherm komen overeen met de volgende tabelkolommen:

- Schakelaar **Geblokk.** komt overeen met de kolom **LOCK**
- Schakelaar **bew. vrijgegeven** komt overeen met de kolom **LOCATION**

Wanneer de besturing een symbool achter het invoerbereik toont, kunt u de inhoud met behulp van een keuzevenster selecteren.

Het werkgebied **Invoerscherm** kan bij pallettabellen in de werkstanden **Programmeren** en **Programma-afloop** worden geselecteerd.

# <span id="page-746-0"></span>**24.4 Gereedschapsgeoriënteerde bewerking**

### **Toepassing**

Met de gereedschapsgeoriënteerde bewerking kunt u ook op een machine zonder palletwisselaar meer werkstukken samen bewerken en zo inspantijd voor gereedschap besparen. Daarmee kunt u palletbeheer ook op machines zonder palletwisselaar gebruiken.

#### **Verwante onderwerpen**

- Inhoud van de pallettabel **Verdere informatie:** ["Pallettabel \\*.p", Pagina 786](#page-785-0)
- Voortzetting in een pallettabel met regelsprong **Meer informatie:** Gebruikershandboek Instellen en uitvoeren

## **Voorwaarden**

- Gereedschapswisselmacro voor gereedschapsgeoriënteerde bewerking
- Kolom **METHOD** met de waarden **TO** of **TCO**
- NC-programma's met dezelfde gereedschappen De gebruikte gereedschappen moeten ten minste gedeeltelijk dezelfde zijn.
- Kolom **W-STATUS** met de waarden **BLANK** of **INCOMPLETE**

NC-programma's zonder de volgende functies:

- **FUNCTION TCPM** of **M128** (#9 / #4-01-1) **Verdere informatie:** ["Gereedschapsinstelling compenseren met FUNCTION](#page-371-0) [TCPM \(#9 / #4-01-1\)", Pagina 372](#page-371-0)
- $\blacksquare$  **M144** (#9 / #4-01-1)

**Verdere informatie:** ["Gereedschapsoffset rekenkundig meeberekenen M144](#page-547-0) [\(#9 / #4-01-1\)", Pagina 548](#page-547-0)

**M101**

**Verdere informatie:** ["Zustergereedschap automatisch inspannen met M101",](#page-552-0) [Pagina 553](#page-552-0)

**M118**

**Verdere informatie:** ["Handwiel-override activeren met M118", Pagina 532](#page-531-0)

Omschakeling van palletreferentiepunten

**Verdere informatie:** ["Palletreferentiepunttabel", Pagina 753](#page-752-0)

## **Functiebeschrijving**

De volgende kolommen van de pallettabel gelden voor de gereedschapsgeoriënteerde bewerking:

- **W-STATUS**
- **METHOD**
- **CTID**
- **SP-X** tot en met **SP-W**

U kunt voor de assen veiligheidsposities opgeven. Deze posities verplaatst de besturing alleen wanneer de machinefabrikant ze in de NC-macro's verwerkt.

#### **Verdere informatie:** ["Pallettabel \\*.p", Pagina 786](#page-785-0)

In het werkgebied **Opdrachtenlijst** kunt u de gereedschapsgeoriënteerde bewerking voor elk NC-programma met het contextmenu in- en uitschakelen. Daarbij werkt de besturing de kolom **METHOD** bij.

**Verdere informatie:** ["Contextmenu", Pagina 702](#page-701-0)

- 1 De besturing herkent bij het lezen van de invoer TO en CTO dat via deze regels van de pallettabel een gereedschapsgeoriënteerde bewerking moet plaatsvinden
- 2 De besturing bewerkt het NC-programma met de invoer TO tot aan de TOOL CALL
- 3 De W-STATUS verandert van BLANK in INCOMPLETE en de besturing voert een waarde in het veld CTID in
- 4 De besturing bewerkt alle overige NC-programma's met de invoer CTO tot aan de TOOL CALL
- 5 De besturing voert met het volgende gereedschap de overige bewerkingsstappen uit wanneer een van de volgende zaken zich voordoet:
	- De volgende tabelregel heeft de invoer PAL
	- De volgende tabelregel heeft de invoer TO of WPO
	- Er zijn nog tabelregels aanwezig die nog niet de invoer EMPTY of ENDED hebben
- 6 Bij elke bewerking werkt de besturing de invoer in het veld CTID bij
- 7 Wanneer alle tabelregels van de groep de invoer ENDED hebben, bewerkt de besturing de volgende regels van de pallettabel

## **Voortzetting met regelsprong**

Na een onderbreking kunt u ook een pallettabel weer openen. De besturing kan de regel en de NC-regel waar u hebt onderbroken instellen.

De besturing slaat informatie over de voortzetting op in de kolom **CTID** van de pallettabel.

Als u met de regelsprong in een pallettabel opent, werkt de besturing de geselecteerde regel van de pallettabel altijd werkstukgeoriënteerd af.

Na het nieuwe beginpunt kan de besturing weer gereedschapsgeoriënteerd bewerken wanneer in de volgende regels de gereedschapsgeoriënteerde bewerkingsmethode TO en CTO is gedefinieerd.

**Verdere informatie:** ["Pallettabel \\*.p", Pagina 786](#page-785-0)

Raadpleeg uw machinehandboek! 6)

De gereedschapsgeoriënteerde bewerking is een machine-afhankelijke functie. Hieronder worden de standaard beschikbare functies omschreven.

Met de gereedschapsgeoriënteerde bewerking kunt u ook op een machine zonder palletwisselaar meer werkstukken samen bewerken en zo inspantijd voor gereedschap besparen.

## *AANWIJZING*

#### **Let op: botsingsgevaar!**

Niet alle pallettabellen en NC-programma's zijn geschikt voor een gereedschapsgeoriënteerde bewerking. Door de gereedschapsgeoriënteerde bewerking werkt de besturing de NC-programma's niet meer aaneengesloten af, maar deelt deze op in gereedschapsoproepen. Door de opdeling van de NCprogramma's kunnen niet-teruggezette functies (machinetoestanden) in alle programma's werken. Daardoor bestaat er tijdens de bewerking gevaar voor botsingen!

- Rekening houden met genoemde beperkingen
- Pallettabellen en NC-programma's aan de gereedschapsgeoriënteerde bewerking aanpassen
	- Programma-informatie na elk gereedschap in elk NC-programma opnieuw programmeren (bijv. **M3** of **M4**)
	- Speciale functies en additionele functies vóór elk gereedschap in elk NCprogramma terugzetten (bijv. **Bewerkingsvlak zwenken** of **M138**)
- Pallettabel met bijbehorende NC-programma's in de werkstand **PGM-afloop regel voor regel** voorzichtig testen

De onderstaande functies zijn niet toegestaan:

- **FUNCTION TCPM, M128**
- M144
- M101
- M118
- **Omschakeling van palletreferentiepunten**

De volgende functies vereisen vooral bij een voortzetting speciale voorzichtigheid:

- Wijzigen van de machinetoestanden met additionele functies (bijv. M13)
- Schrijven in de configuratie (bijv. WRITE KINEMATICS)
- Verplaatsingsbereik omschakelen
- Cyclus **32**

### Cyclus **800**

■ Zwenken van het bewerkingsvlak

Wanneer de machinefabrikant niets ander geconfigureerd heeft, hebt u voor de gereedschapsgeoriënteerde bewerking bovendien de volgende kolommen nodig:

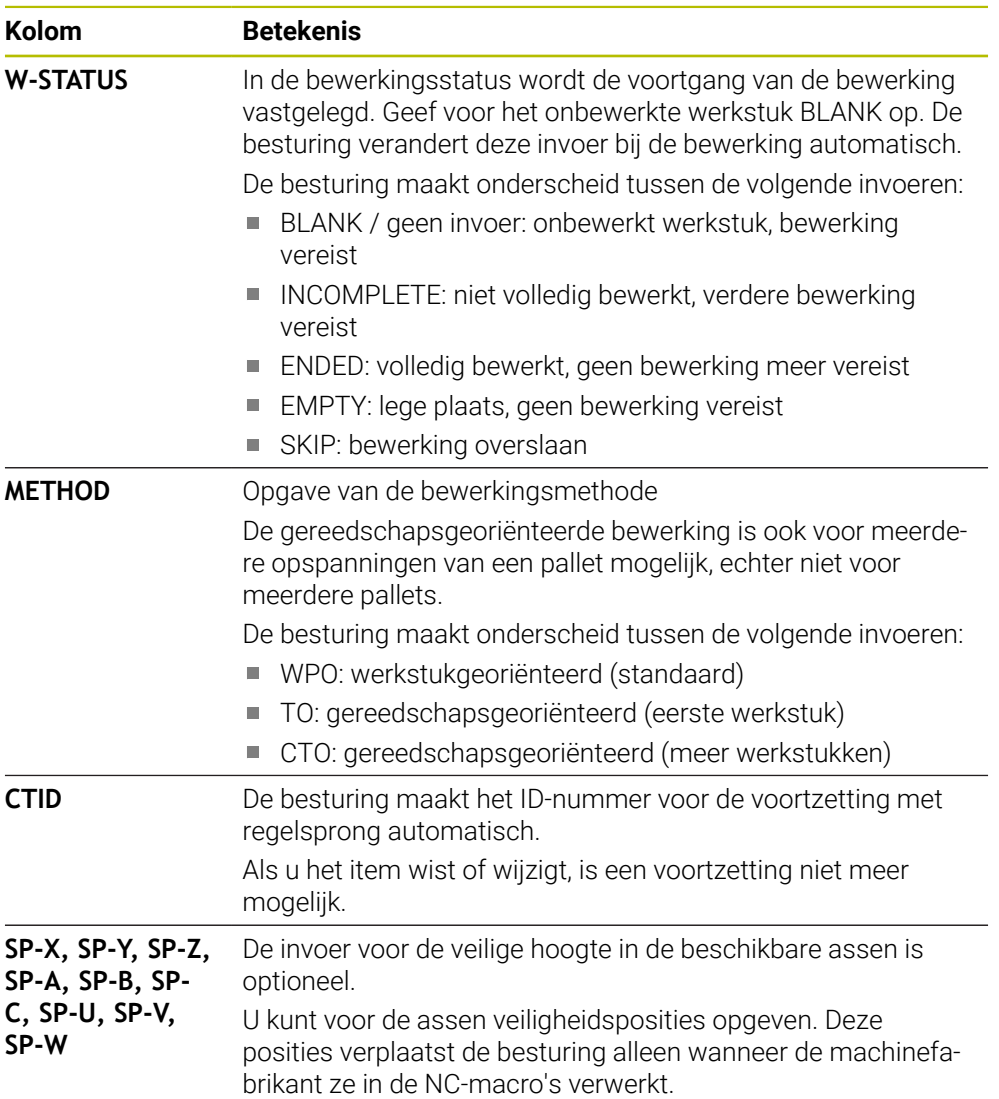

## **Instructies**

# *AANWIJZING*

#### **Let op: botsingsgevaar!**

Niet alle pallettabellen en NC-programma's zijn geschikt voor een gereedschapsgeoriënteerde bewerking. Door de gereedschapsgeoriënteerde bewerking werkt de besturing de NC-programma's niet meer aaneengesloten af, maar deelt deze op in gereedschapsoproepen. Door de opdeling van de NCprogramma's kunnen niet-teruggezette functies (machinetoestanden) in alle programma's werken. Daardoor bestaat er tijdens de bewerking gevaar voor botsingen!

- Rekening houden met genoemde beperkingen
- Pallettabellen en NC-programma's aan de gereedschapsgeoriënteerde bewerking aanpassen
	- Programma-informatie na elk gereedschap in elk NC-programma opnieuw programmeren (bijv. **M3** of **M4**)
	- Speciale functies en additionele functies vóór elk gereedschap in elk NCprogramma terugzetten (bijv. **Bewerkingsvlak zwenken** of **M138**)
- Pallettabel met bijbehorende NC-programma's in de werkstand **PGM-afloop regel voor regel** voorzichtig testen
- Wanneer u de bewerking nogmaals wilt starten, wijzigt u de W-STATUS in BLANK of in geen invoer.

### **Instructies In combinatie met een voortzetting**

- De invoer in het veld CTID blijft twee weken bestaan. Daarna is geen voortzetting meer mogelijk.
- De invoer in het veld CTID mag niet worden gewijzigd of gewist.
- De gegevens uit het veld CTID worden bij een software-update ongeldig.
- De besturing slaat referentiepuntnummers voor de voortzetting op. Wanneer u dit referentiepunt wijzigt, verschuift ook de bewerking.
- Na het bewerken van een NC-programma binnen de gereedschapsgeoriënteerde bewerking is geen voortzetting meer mogelijk.

# <span id="page-752-0"></span>**24.5 Palletreferentiepunttabel**

### **Toepassing**

Met de palletreferentiepunten kunnen bijv. mechanische verschillen tussen afzonderlijke pallets eenvoudig worden gecompenseerd. De machinefabrikant definieert de palletreferentiepunttabel.

#### **Verwante onderwerpen**

- Inhoud van de pallettabel **Verdere informatie:** ["Pallettabel \\*.p", Pagina 786](#page-785-0)
- Beheer van het referentiepunt van het werkstuk
	- **Meer informatie:** Gebruikershandboek Instellen en uitvoeren

### **Functiebeschrijving**

Wanneer een palletreferentiepunt actief is, is dit gerelateerd aan het referentiepunt van het werkstuk.

In de kolom **PALPRES** van de pallettabel kunt u voor een pallet het bijbehorende palletreferentiepunt invoeren.

U kunt ook het coördinatensysteem op de pallet in totaal uitlijnen, door bijv. het palletreferentiepunt in het midden van een spantoren te leggen.

Wanneer een palletreferentiepunt actief is, toont de besturing een symbool met het nummer van het actieve palletreferentiepunt in het werkgebied **Posities**.

U kunt het actieve palletreferentiepunt en de gedefinieerde waarden in de toepassing **Instellen** controleren.

**Meer informatie:** Gebruikershandboek Instellen en uitvoeren

## **Instructies**

## *AANWIJZING*

#### **Let op: botsingsgevaar!**

Afhankelijk van de machine kan de besturing over een extra palletreferentiepunttabel beschikken. Door de machinefabrikant gedefinieerde waarden van de palletreferentiepunttabel werken nog vóór de door u gedefinieerde waarden uit de referentiepunttabel. Of en welk palletreferentiepunt actief is, toont de besturing in het werkgebied **Posities**. Omdat de waarden van de palletreferentiepunttabel buiten de toepassing **Instellen** niet zichtbaar zijn of niet kunnen worden bewerkt, bestaat er tijdens alle bewegingen gevaar voor botsingen!

- Documentatie van uw machinefabrikant in acht nemen
- Palletreferentiepunten uitsluitend in combinatie met pallets gebruiken
- Palletreferentiepunten uitsluitend in overleg met de machinefabrikant wijzigen
- Vóór de bewerking het palletreferentiepunt in de toepassing **Instellen** controleren

# *AANWIJZING*

#### **Let op: botsingsgevaar!**

Ondanks een basisrotatie door het actieve palletreferentiepunt toont de besturing geen symbool in de statusweergave. Tijdens alle volgende asverplaatsingen bestaat er gevaar voor botsingen!

- Vóór de bewerking het palletreferentiepunt in de toepassing **Instellen** controleren
- Verplaatsingen van de machine controleren
- $\blacktriangleright$  Palletreferentiepunt uitsluitend in combinatie met pallets gebruiken

Wanneer het palletreferentiepunt verandert, moet u het referentiepunt van het werkstuk opnieuw instellen.

**Meer informatie:** Gebruikershandboek Instellen en uitvoeren

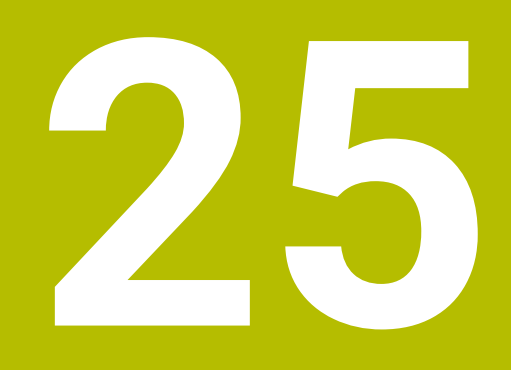

**Tabellen**

# **25.1 Werkstand Tabellen**

## **Toepassing**

In de werkstand **Tabellen** kunt u diverse tabellen van de besturing openen en eventueel bewerken.

## **Functiebeschrijving**

Als u **Toevoegen** selecteert, toont de besturing de werkgebieden **Snelkeuze nieuwe tabel** en **Bestand openen**.

In het werkgebied **Snelkeuze nieuwe tabel** kunt u een nieuwe tabel maken en enkele tabellen direct openen.

**Verdere informatie:** ["Werkgebieden Snelkeuze", Pagina 427](#page-426-0)

In het werkgebied **Bestand openen** kunt u een bestaande tabel openen of een nieuwe tabel maken.

**Verdere informatie:** ["Werkgebied Bestand openen", Pagina 427](#page-426-1)

Er kunnen meerdere tabellen tegelijkertijd zijn geopend. De besturing opent elke tabel in een eigen toepassing.

Wanneer een tabel voor de programma-afloop of voor de simulatie is geselecteerd, toont de besturing de status **M** of **S** in het tabblad van de toepassing. De status wordt bij de actieve toepassing met kleur gemarkeerd, bij de overige toepassingen grijs.

In elke toepassing kunt u de werkgebieden **Tabel** en **Invoerscherm** openen.

**Verdere informatie:** ["Werkbereik Tabel", Pagina 761](#page-760-0)

**Verdere informatie:** ["Werkgebied Invoerscherm voor tabellen", Pagina 767](#page-766-0)

U kunt verschillende functies selecteren via het contextmenu, bijvoorbeeld **Kopiëren**.

**Verdere informatie:** ["Contextmenu", Pagina 702](#page-701-0)
# **Knoppen**

De werkstand **Tabellen** bevat in de functiebalk de volgende knoppen:

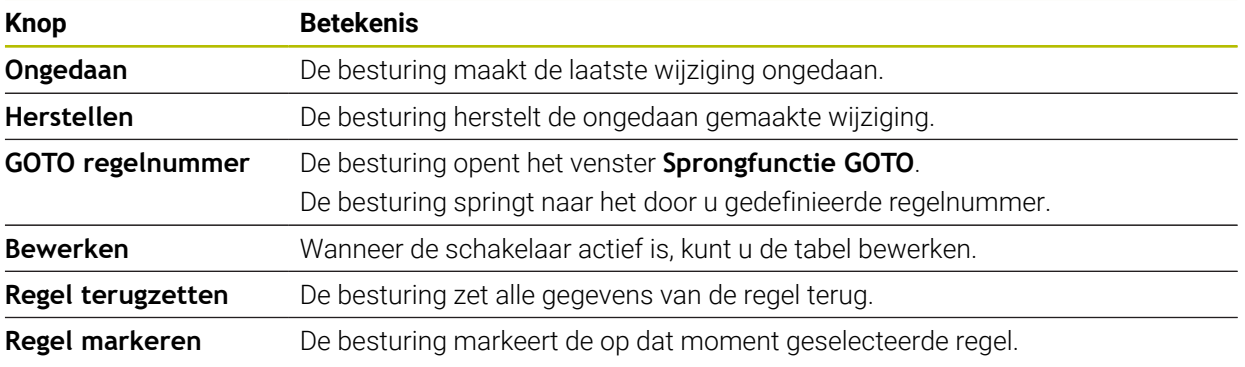

Afhankelijk van de geselecteerde tabel bevat de besturing in de functiebalk bovendien de volgende knoppen:

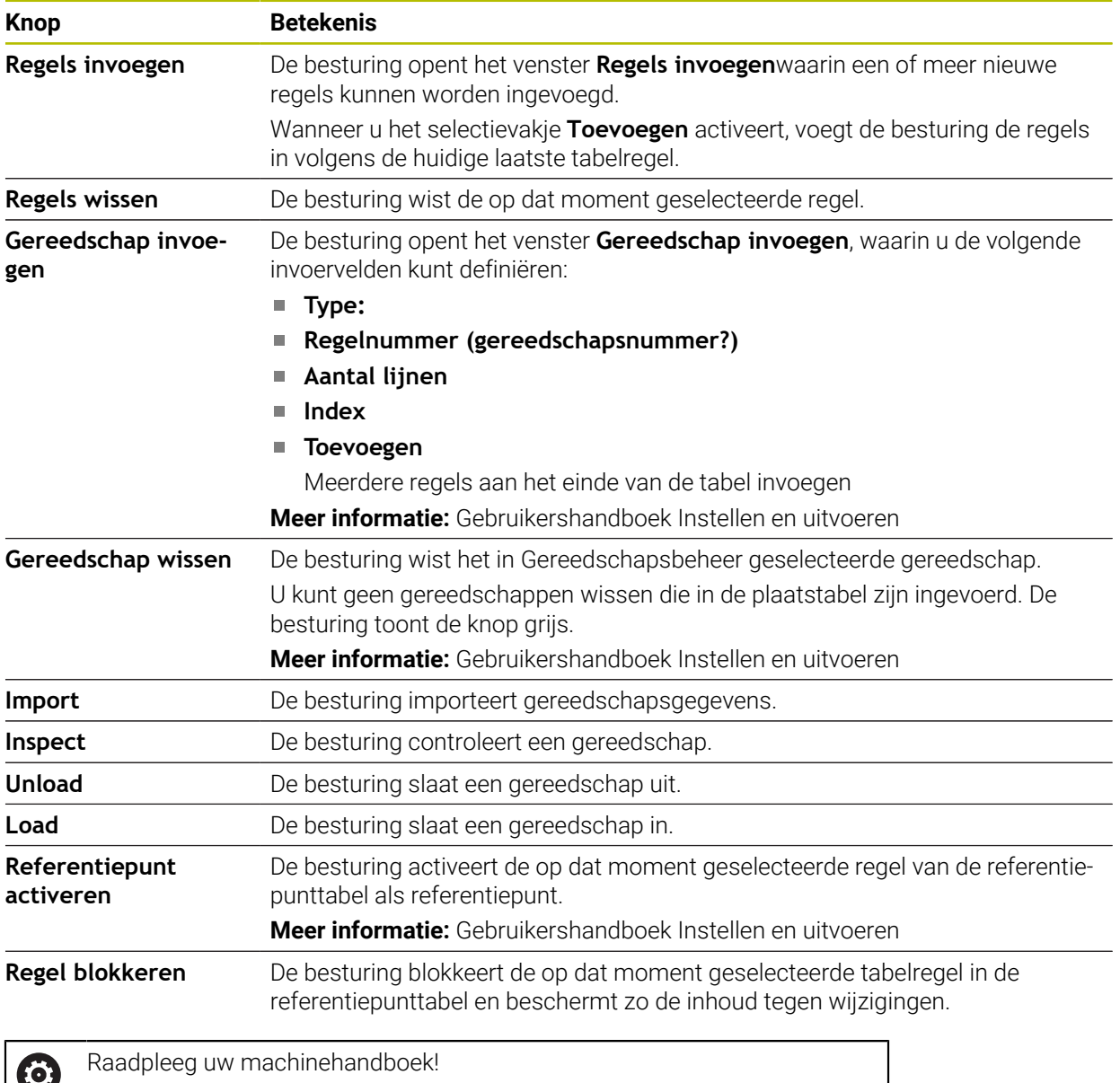

Indien nodig past de machinefabrikant de knoppen aan.

## **25.1.1 Tabelinhoud bewerken**

U kunt de tabelinhoud als volgt bewerken:

- ▶ Gewenste cel selecteren
- $\bullet$

Ť

 $\mathbf{i}$ 

**Bewerken** activeren

De besturing schakelt de waarden voor bewerking vrij.

Om een tabelinhoud te bewerken, kunt u ook de tabelcel dubbel tikken of klikken. De besturing toont het venster **Bewerken uitgeschakeld. Inschakelen?**. U kunt de waarden voor bewerken vrijgeven of de procedure afbreken.

Wanneer de schakelaar **Bewerken** actief is, kunt u de inhoud in zowel het werkgebied **Tabel** als in het werkgebied **Invoerscherm** bewerken.

#### **Instructies**

- De besturing biedt de mogelijkheid om tabellen van voorgaande besturingen naar de TNC7 over te dragen en indien nodig automatisch aan te passen.
- Wanneer u een tabel met ontbrekende kolommen opent, opent de besturing het venster **Onvolledige tabellay-out**, bijv. bij een gereedschapstabel van een vorige besturing.

Wanneer u in het bestandsbeheer een nieuwe tabel maakt, bevat de tabel nog geen informatie over de benodigde kolommen. Wanneer u de tabel voor de eerste keer opent, opent de besturing het venster **Onvolledige tabellay-out** in de werkstand **Tabellen**.

In het venster **Onvolledige tabellay-out** kunt u een tabelsjabloon selecteren met behulp van een keuzemenu. De besturing toont welke tabelkolommen eventueel worden toegevoegd of verwijderd.

Als u bijvoorbeeld Tabellen in een teksteditor hebt bewerkt, toont de besturing de functie **TAB / PGM aanpassen**. Met deze functie kunt u een onjuist tabelformaat aanpassen en voltooien.

**Verdere informatie:** ["Bestandsbeheer", Pagina 418](#page-417-0)

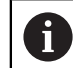

Bewerk tabellen uitsluitend met behulp van de tabelleneditor in de werkstand **Tabellen**, om fouten in bijv. het formaat te voorkomen.

#### Raadpleeg uw machinehandboek!

Met de optionele machineparameter **CfgTableCellCheck** (nr. 141300) kan de machinefabrikant regels voor tabelkolommen definiëren. De machineparameter biedt de mogelijkheid kolommen als verplichte velden te definiëren of automatisch op een standaardwaarde terug te zetten. Wanneer niet aan de regel is voldaan, toont de besturing een aanwijzingssymbool.

# **25.2 Venster Nieuwe tabel opstellen**

### **Toepassing**

Met het venster **Nieuwe tabel opstellen** in het werkgebied **Snelkeuze nieuwe tabel** kunt u tabellen maken.

#### **Verwante onderwerpen**

- Werkgebied **Snelkeuze nieuwe tabel Verdere informatie:** ["Werkgebieden Snelkeuze", Pagina 427](#page-426-0)
- Beschikbare bestandstypen voor tabellen **Verdere informatie:** ["Bestandstypen", Pagina 423](#page-422-0)

### **Functiebeschrijving**

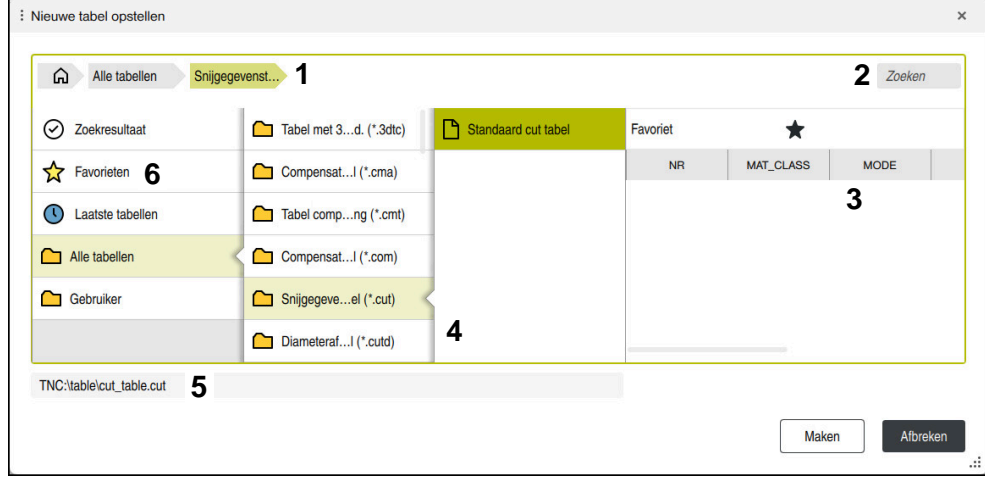

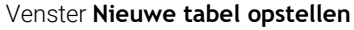

Het venster **Nieuwe tabel opstellen** toont de volgende gebieden:

1 Navigatiepad

In het navigatiepad toont de besturing de positie van de huidige map in de mapstructuur. Met behulp van de afzonderlijke elementen van het navigatiepad kunt u naar de hogere mapniveaus gaan.

2 Zoeken

U kunt willekeurige tekenreeksen zoeken. De besturing toont de resultaten onder **Zoekresultaat**.

- 3 De besturing toont de volgende informatie en functies:
	- Favoriet toevoegen of verwijderen
	- **voorbeeld**
- 4 Inhoudskolommen

De besturing toont voor elk tabeltype een map en de beschikbare prototypen.

- 5 Pad van de te maken tabel
- 6 Navigatiekolom

De navigatiekolom omvat de volgende gebieden:

- **Zoekresultaat**
- **Favorieten**

De besturing toont alle mappen en bestanden die u als favorieten hebt gemarkeerd.

**Laatste functies**

De besturing toont de elf laatst gebruikte prototypen.

**Alle functies**

De besturing toont in de mapstructuur alle beschikbare tabeltypen.

# **Instructies**

- De namen van tabellen en tabelkolommen moeten met een letter beginnen en mogen geen rekenkundig teken, bijv. **+** bevatten. Deze tekens kunnen op basis van SQL-commando's bij het inlezen of uitlezen van gegevens tot problemen leiden.
- Met de optionele machineparameter **CfgTableCreate** (nr. 140900) kan de machinefabrikant extra gedeeltes in de navigatiekolom beschikbaar stellen, bijv. tabellen voor de gebruiker.
- Met de optionele machineparameter **dialogText** (nr. 105506) kan de machinefabrikant andere namen voor de tabeltypen definiëren, bijv. Gereedschapstabel in plaats van **t**.

# **25.3 Werkbereik Tabel**

## **Toepassing**

In het werkgebied **Tabel** toont de besturing de inhoud van een tabel. Bij sommige tabellen toont de besturing links een kolom met filters en een zoekfunctie.

## **Functiebeschrijving**

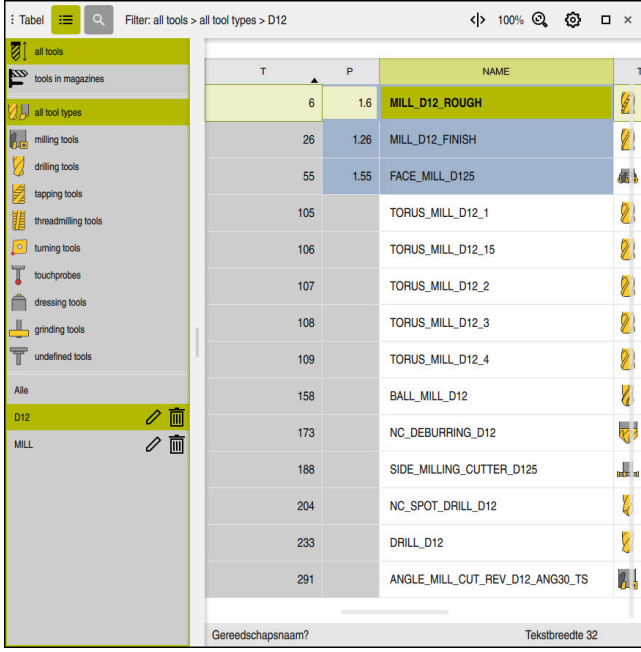

Werkgebied **Tabel**

Het werkgebied **Tabel** is in de werkstand **Tabellen** in elke toepassing standaard geopend.

De besturing toont de naam en het pad van het bestand boven de kopregel van de tabel.

Wanneer u de titel van een kolom selecteert, sorteert de besturing de inhoud van de tabel op basis van deze kolom.

Wanneer de tabel dit toestaat, kunt u de inhoud van de tabellen in dit werkgebied ook bewerken.

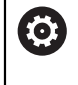

Raadpleeg uw machinehandboek!

Evt. past de machinefabrikant de getoonde content aan, bijv. titel van tabelkolommen.

## **Symbolen en toetscombinaties**

Het werkgebied **Tabel** bevat de volgende symbolen of toetscombinaties:

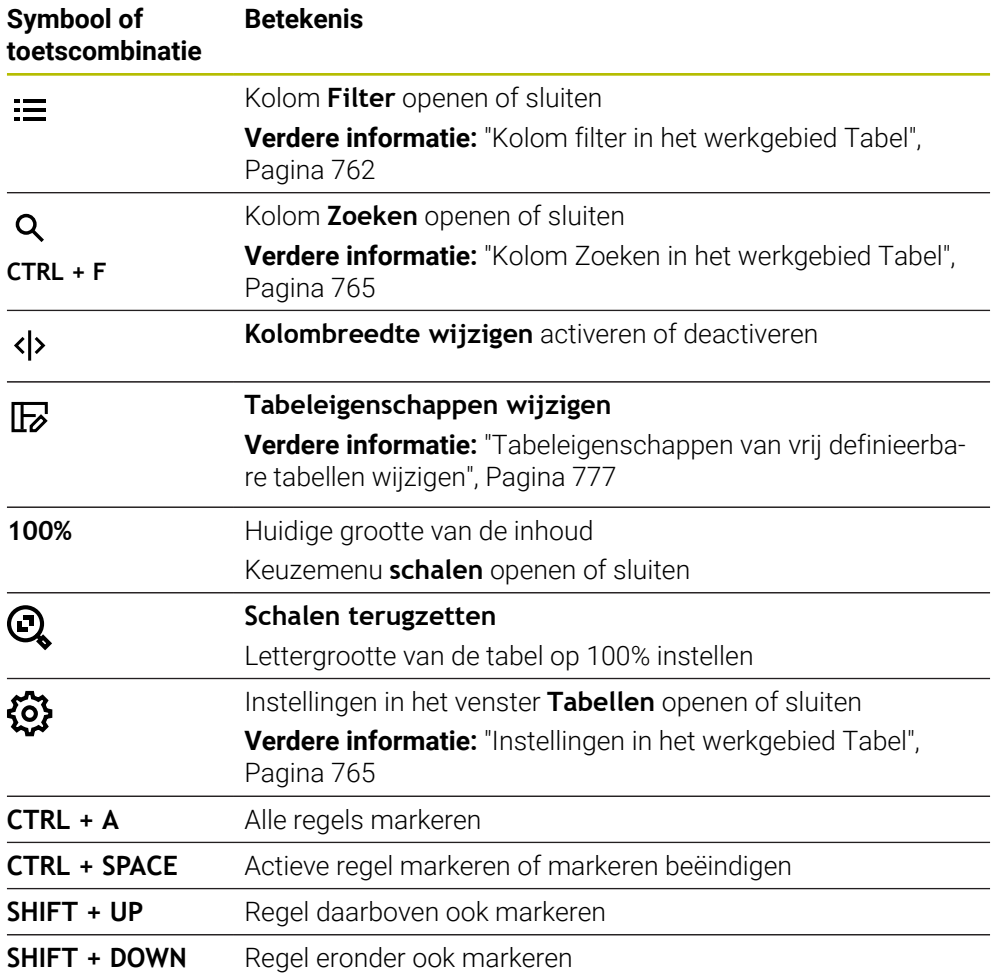

### <span id="page-761-0"></span>**Kolom filter in het werkgebied Tabel**

U kunt de volgende tabellen filteren:

- **Gereedschapsbeheer**
- **Plaatstabel**
- **Ref.punten**
- **Ger.tabel**

Wanneer u eenmaal op een filter tikt of klikt, activeert de besturing het geselecteerde filter naast de op dat moment actieve filters. Als u twee keer op een filter tikt of klikt, activeert de besturing alleen het geselecteerde filter en deactiveert u alle andere filters.

#### **Filteren in het Gereedschapsbeheer**

De controller biedt de volgende standaardfilters in de **Gereedschapsbeheer**:

- **Alle gereedsch.**
- **Magazijngereedsch.**

Afhankelijk van de selectie van **Alle gereedsch.** of **Magazijngereedsch.** biedt de besturing in de kolom filter nog de volgende standaardfilters:

- **Alle ger.schapstypen**
- **Freesgereedschap**
- Boor
- **Draadtap**
- **Draadfrees**
- **Draaigereedsch.** (#50 / #4-03-1)
- **Tastsystemen**
- **Dress-gereedschap** (#156 / #4-04-1)
- **Slijpgereedschap** (#156 / #4-04-1)
- **Niet-gedefinieerd gereedschap**

#### **Filteren in de Plaatstabel**

De controller biedt de volgende standaardfilters in de **Plaatstabel**:

- **all pockets**
- **spindle**
- **main magazine**
- **empty pockets**
- **occupied pockets**

#### **Filteren in de tabel Ref.punten**

De besturing biedt de volgende standaardfilters in de tabel **Ref.punten**:

- **Basistransform.**
- **Offsets**
- **ALLE TON.**

#### **Door de gebruiker gedefinieerde filters**

U kunt bovendien aangepaste filters maken.

Voor elk door de gebruiker gedefinieerd filter biedt de besturing de volgende symbolen:

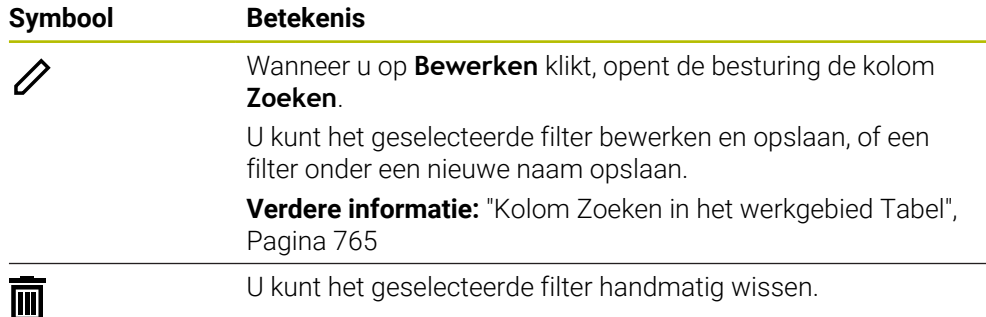

Als u de door de gebruiker gedefinieerde filters wilt deactiveren, moet u het filter **Alle** dubbel tikken of klikken.

Raadpleeg uw machinehandboek!

61

In dit gebruikershandboek worden de basisfuncties van de besturing beschreven. De machinefabrikant kan de functies van de besturing aan de machine aanpassen, uitbreiden of beperken.

#### **Snelkoppelingen van voorwaarden en filters**

De besturing maakt als volgt snelkoppeling van filters:

EN-snelkoppeling voor meerdere voorwaarden binnen een filter

U maakt bijvoorbeeld een aangepast filter met de voorwaarden **R = 8** en **L > 150**. Wanneer u dit filter activeert, filtert de besturing de tabelregels. De besturing toont uitsluitend tabelregels die gelijktijdig aan beide voorwaarden voldoen.

- OF-koppeling tussen filters van hetzelfde type Als u bijvoorbeeld de standaardfilters **Freesgereedschap** en **Draaigereedsch.**activeert, filtert de besturing de tabelregels. De besturing toont uitsluitend tabelregels die aan ten minste één van de voorwaarden voldoen. De tabelregel moet een freesgereedschap of een draaigereedschap bevatten.
- EN-koppeling tussen filters van verschillend type

U maakt bijvoorbeeld een aangepast filter met de voorwaarde **R > 8**. Als u dit filter en het standaardfilter **Freesgereedschap** activeert, filtert de besturing de tabelregels. De besturing toont uitsluitend tabelregels die gelijktijdig aan beide voorwaarden voldoen.

# <span id="page-764-0"></span>**Kolom Zoeken in het werkgebied Tabel**

U kunt in de volgende tabellen zoeken:

- **Gereedschapsbeheer**
- **Plaatstabel**
- **Ref.punten**
- **Ger.tabel**

In de zoekfunctie kunt u meerdere voorwaarden voor het zoeken definiëren.

Elke voorwaarde bevat de volgende informatie:

Tabelkolom, bijv. **T** of **NAAM**

U selecteert de kolom via het keuzemenu **Zoeken in**.

■ Indien van toepassing Operator, bijv. **Bevat** of **Gelijk aan (=)** 

U selecteert de operator via het keuzemenu **Operator**.

Zoekterm in het invoerveld **Zoeken naar**

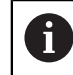

Wanneer u door kolommen met voorgedefinieerde selectiewaarden bladert, biedt de besturing in plaats van het invoerveld een keuzemenu.

De besturing biedt de volgende knoppen:

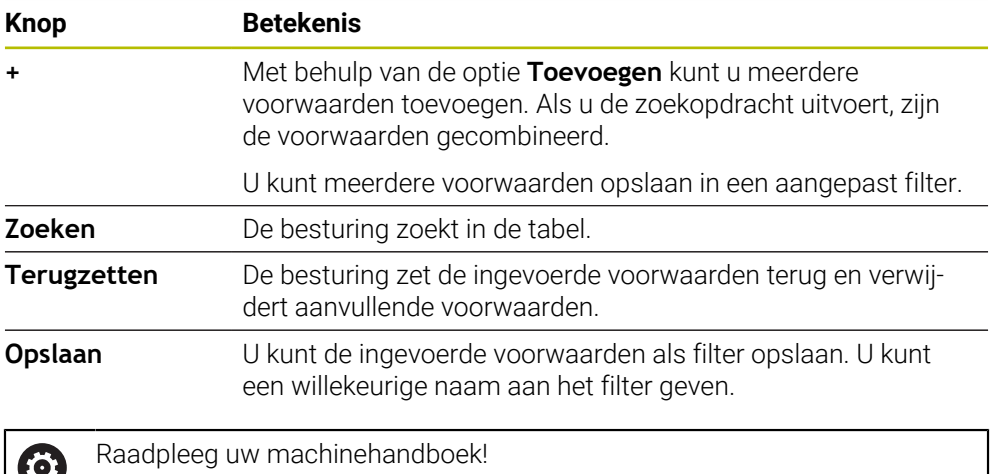

In dit gebruikershandboek worden de basisfuncties van de besturing beschreven. De machinefabrikant kan de functies van de besturing aan de machine aanpassen, uitbreiden of beperken.

## <span id="page-764-1"></span>**Instellingen in het werkgebied Tabel**

In het venster **Tabellen** kunt u de getoonde inhoud in het werkgebied **Tabel** beïnvloeden.

Het venster **Tabellen** bevat de volgende gedeelten:

- **Algemeen**
- **Kolom reeks**

#### **Bereik Algemeen**

De geselecteerde instelling in het gedeelte **Algemeen** is modaal actief.

Als de schakelaar **Tabel en formulier synchroniseren** actief is, beweegt de cursor mee. Wanneer u bijvoorbeeld een andere tabelkolom in het werkgebied **Tabel** selecteert, verplaatst de besturing de cursor naar het werkgebied **Invoerscherm**.

### **Bereik Kolom reeks**

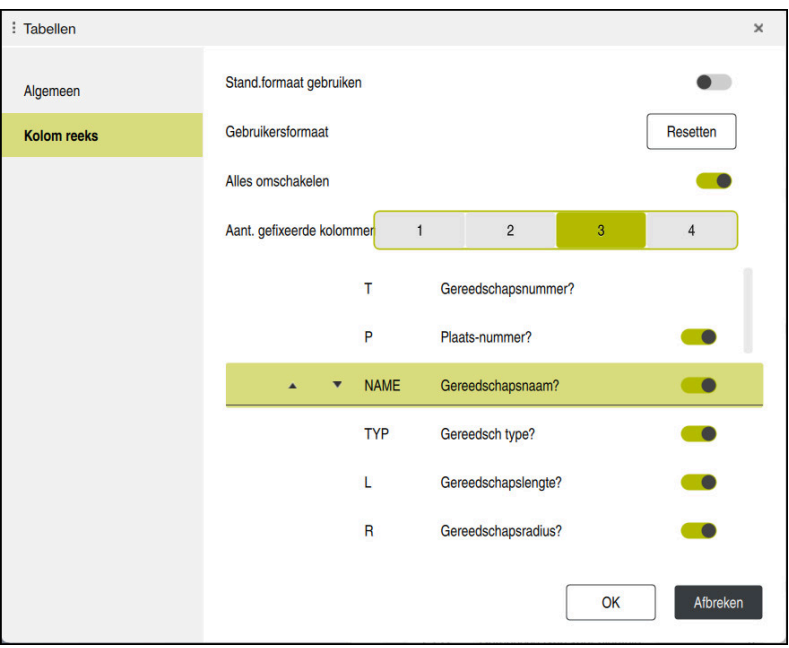

Venster **Tabellen**

Het gedeelte **Kolom reeks** bevat de volgende instellingen:

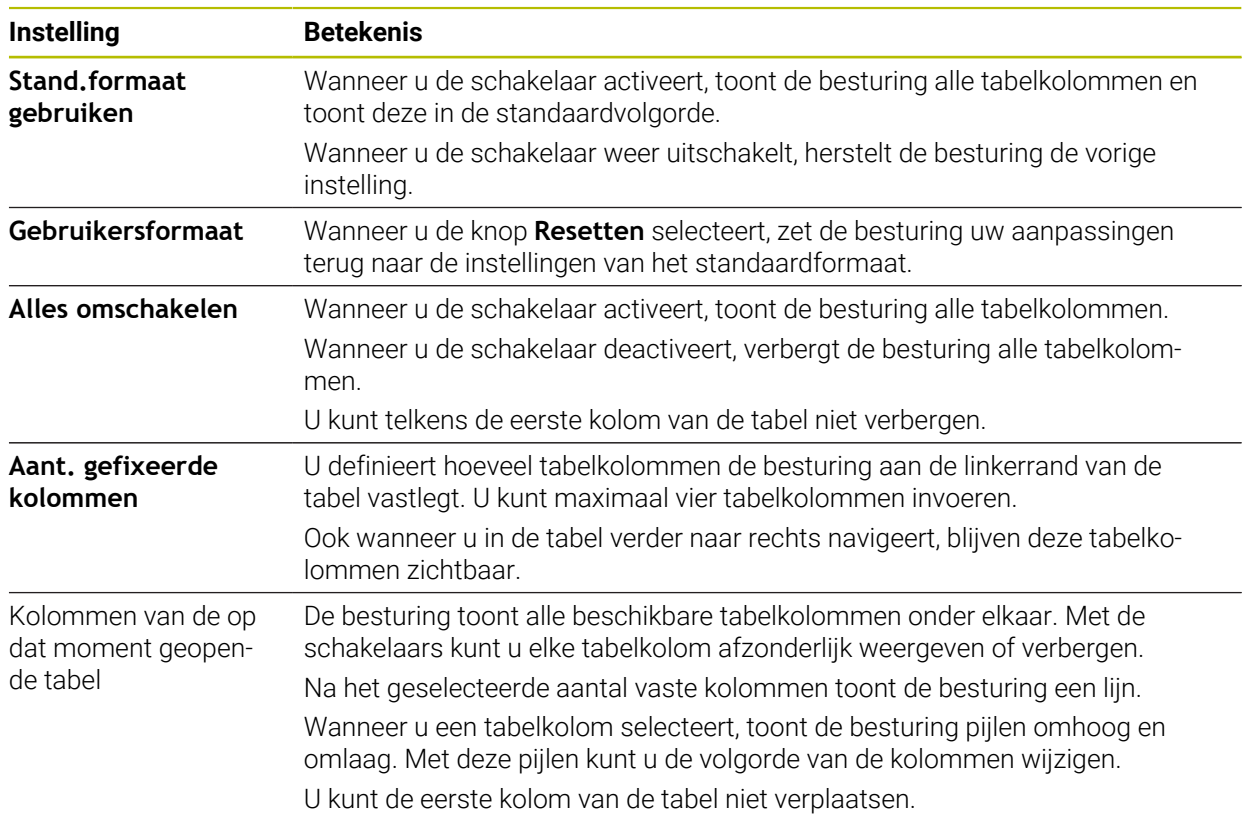

De instellingen in het werkgebied **Kolom reeks** zijn alleen van toepassing op de momenteel geopende tabel.

# **25.4 Werkgebied Invoerscherm voor tabellen**

## **Toepassing**

In het werkgebied **Invoerscherm** toont de besturing alle inhoud van een geselecteerde tabelregel. Afhankelijk van de tabel kunt u de waarden in het invoerscherm bewerken.

# **Functiebeschrijving**

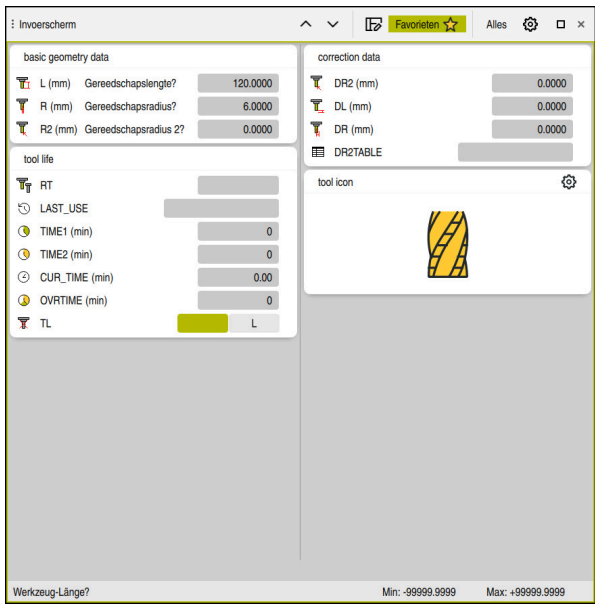

Werkgebied **Invoerscherm** in de weergave **Favorieten**

De besturing toont voor elke parameter de volgende informatie:

- Indien van toepassing symbool van de parameter
- Naam van parameter
- **Eventueel Eenheid**
- **Parameterbeschrijving**
- Actuele waarde

De inhoud van bepaalde tabellen wordt door de besturing gegroepeerd in het werkgebied **Invoerscherm** weergegeven.

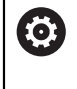

Raadpleeg uw machinehandboek!

Evt. past de machinefabrikant de getoonde content aan, bijv. titel van tabelkolommen.

# **Knoppen en symbolen**

Het werkgebied **Invoerscherm** bevat de volgende knoppen, symbolen of toetscombinaties:

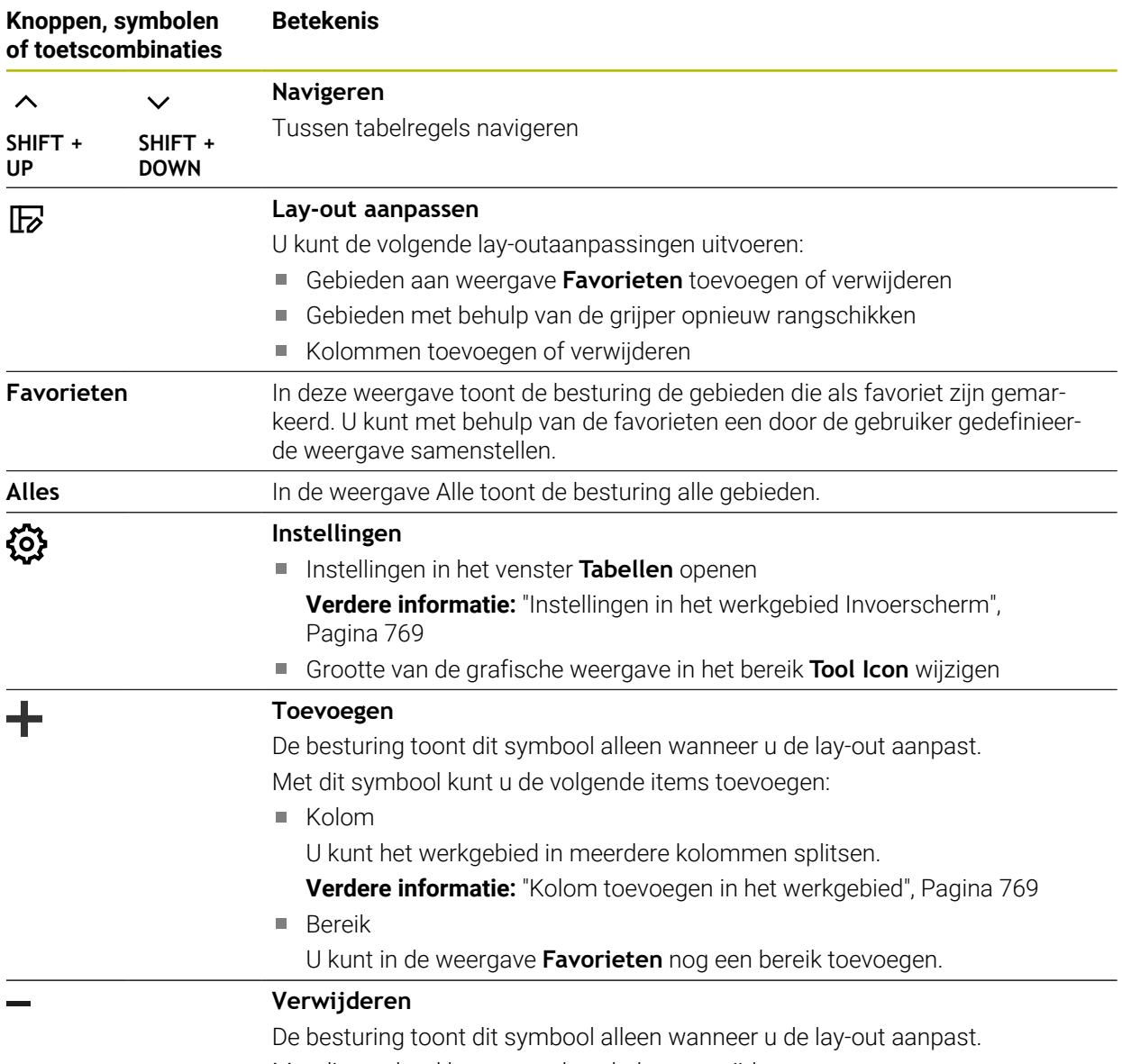

Met dit symbool kunt u een lege kolom verwijderen.

## <span id="page-768-0"></span>**Instellingen in het werkgebied Invoerscherm**

In het venster **Tabellen** kunt u selecteren of de besturing de kolombeschrijvingen moet weergeven. De geselecteerde instelling is modaal actief.

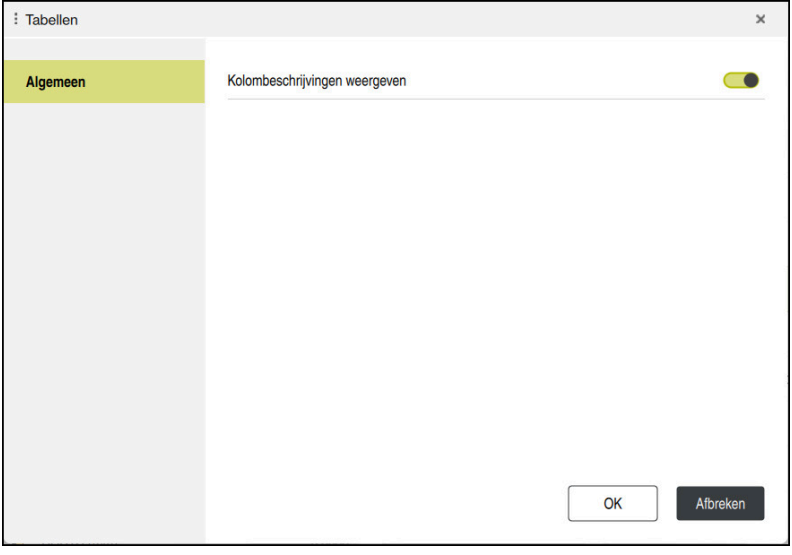

## <span id="page-768-1"></span>**25.4.1 Kolom toevoegen in het werkgebied**

U voegt een kolom als volgt toe:

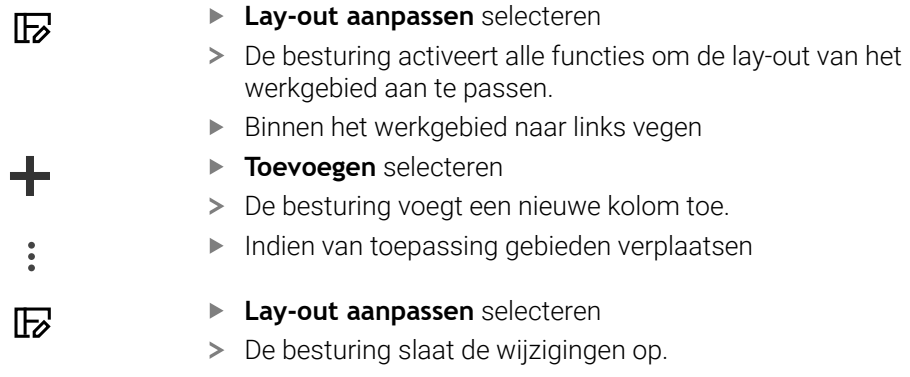

### **Instructies**

- De besturing toont in het gedeelte **Tool Icon** een symbool van het geselecteerde gereedschapstype.
- Bij de draaigereedschappen houden de symbolen ook rekening met de geselecteerde gereedschapsoriëntatie en geven aan waar de relevante gereedschapsgegevens werken (#50 / #4-03-1).

**Meer informatie:** Gebruikershandboek Instellen en uitvoeren

De besturing toont helpschermen waarin de parameters voor slijpgereedschap werken (#156 / #4-04-1).

**Verdere informatie:** ["Schuurbewerking \(#156 / #4-04-1\)", Pagina 173](#page-172-0)

# **25.5 Toegang tot tabelwaarden**

## **25.5.1 Basisprincipes**

Met de **TABDATA**-functies hebt u toegang tot tabelwaarden.

Met deze functies kunt u bijv. de correctiegegevens automatisch vanuit het NCprogramma wijzigen.

Toegang tot de volgende tabellen is mogelijk:

- Gereedschapstabel **\*.t**, alleen toegang voor lezen
- Correctietabel **\*.tco**, toegang voor lezen en schrijven
- Correctietabel **\*.wco**, toegang voor lezen en schrijven
- Referentiepunttabel **\*.tco**, toegang voor lezen en schrijven

De toegang vindt plaats tot desbetreffende actieve tabel. Toegang voor lezen is daarbij altijd mogelijk, toegang voor schrijven alleen tijdens de afwerking. Toegang voor schrijven tijdens de simulatie of tijdens een regelsprong is niet mogelijk. De besturing biedt de volgende functies voor toegang tot tabelwaarden:

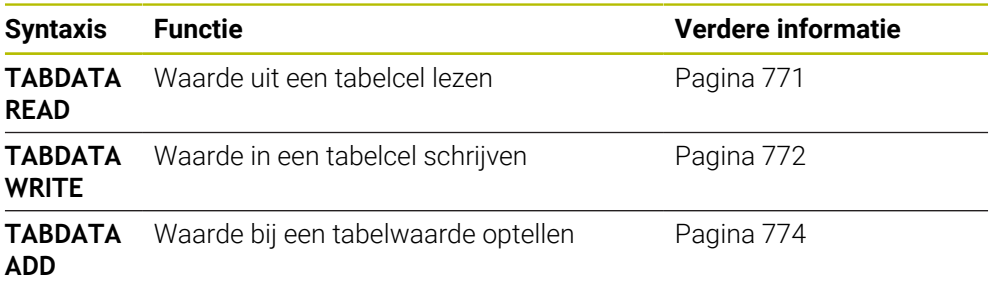

Wanneer het NC-programma en de tabel verschillende maateenheden hebben, zet de besturing de waarden van **MM** om in **INCH** en omgekeerd.

#### **Verwante onderwerpen**

**Basisprincipes variabelen** 

**Verdere informatie:** ["Basisprincipes", Pagina 562](#page-561-0)

Ger.tabel

**Meer informatie:** Gebruikershandboek Instellen en uitvoeren

Correctietabellen

**Verdere informatie:** ["Correctietabellen", Pagina 790](#page-789-0)

- Waarden uit een vrij definieerbare tabel lezen **Verdere informatie:** ["Vrij definieerbare tabel lezen met FN 28: TABREAD",](#page-596-0) [Pagina 597](#page-596-0)
- Waarden in een vrij definieerbare tabel schrijven **Verdere informatie:** ["Vrij definieerbare tabel schrijven met FN 27: TABWRITE",](#page-594-0) [Pagina 595](#page-594-0)

## <span id="page-770-0"></span>**25.5.2 Tabelwaarde lezen met TABDATA READ**

#### **Toepassing**

Met de functie **TABDATA READ** leest u een waarde uit een tabel en slaat u deze waarde op in een Q-parameter.

De functie **TABDATA READ** kunt u bijvoorbeeld gebruiken om vooraf de gereedschapsgegevens van het gebruikte gereedschap te controleren en een foutmelding tijdens de programma-afloop te voorkomen.

#### **Functiebeschrijving**

Afhankelijk van het kolomtype dat u uitleest, kunt u **Q**, **QL**, **QR** of **QS** gebruiken om de waarde op te slaan. De besturing rekent de tabelwaarden automatisch om in de maateenheid van het NC-programma.

#### **Invoer**

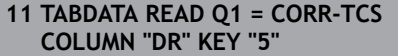

; Waarden van regel 5, kolom **DR** uit de correctietabel opslaan in **Q1**

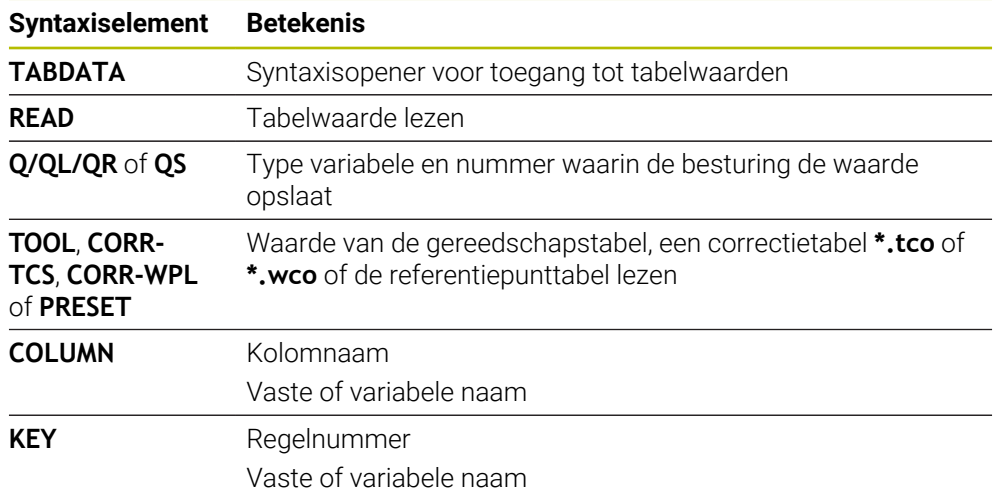

De NC-functie bevat de volgende syntaxiselementen:

# <span id="page-771-0"></span>**25.5.3 Tabelwaarde schrijven met TABDATA WRITE**

### **Toepassing**

Met de functie **TABDATA WRITE** schrijft u een waarde in een tabel.

Na een tastsysteemcyclus kunt u de functie **TABDATA WRITE** bijv. gebruiken om een vereiste gereedschapscorrectie in de correctietabel in te voeren.

## **Functiebeschrijving**

Afhankelijk van het kolomtype dat u beschrijft, kunt u **Q**, **QL**, **QR** of **QS** als overdrachtparameters gebruiken. Als alternatief kunt u de waarde direct in de NC-functie definiëren.

#### **Invoer**

**11 TABDATA WRITE CORR-TCS COLUMN "DR" KEY "3" = Q1**

Waarde uit **Q1** in regel 3, kolom **DR** van de correctietabel schrijven

U navigeert als volgt naar deze functie:

#### **NC-functie invoegen Alle functies FN speciale functies Functies TABDATA TABDATA WRITE**

De NC-functie bevat de volgende syntaxiselementen:

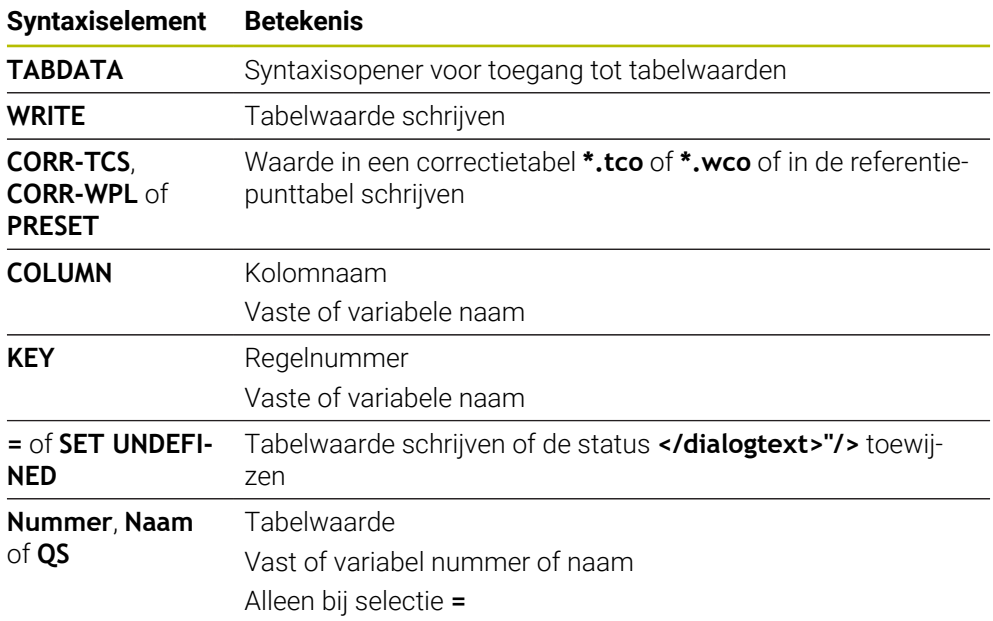

## **Aanwijzing**

# *AANWIJZING*

#### **Let op: risico op aanzienlijke materiële schade!**

Niet-gedefinieerde velden in de referentiepunttabel gedragen zich anders dan met de waarde **0** gedefinieerde velden: met **0** gedefinieerde velden overschrijven bij het activeren de vorige waarde, bij niet-gedefinieerde velden blijft de vorige waarde behouden. Wanneer de vorige waarde behouden blijft, bestaat er gevaar voor botsingen!

- Vóór het activeren van een referentiepunt controleren of alle kolommen met waarden zijn beschreven
- Bij niet-gedefinieerde kolommen waarden invoeren, bijv. **0**
- Als alternatief door de machinefabrikant **0** als standaardwaarde voor de kolommen laten definiëren

# <span id="page-773-0"></span>**25.5.4 Tabelwaarde toevoegen met TABDATA ADD**

## **Toepassing**

Met de functie wordt een waarde bij een bestaande tabelwaarde opgeteld.

U kunt de functie **TABDATA ADD** bijvoorbeeld gebruiken om bij een herhaalde meting een gereedschapscorrectie bij te werken.

## **Functiebeschrijving**

Afhankelijk van het kolomtype dat u beschrijft, kunt u **Q**, **QL** of **QR** als overdrachtparameters gebruiken. Als alternatief kunt u de waarde direct in de NC-functie **TABDATA ADD** definiëren.

Om in een correctietabel te schrijven, moet u de tabel activeren.

**Verdere informatie:** ["Correctietabel selecteren met SEL CORR-TABLE", Pagina 395](#page-394-0)

#### **Invoer**

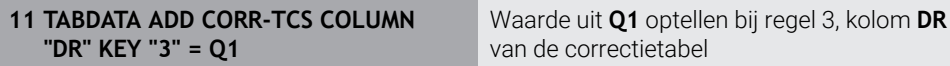

U navigeert als volgt naar deze functie:

#### **NC-functie invoegen Alle functies FN speciale functies Functies TABDATA TABDATA ADD**

De NC-functie bevat de volgende syntaxiselementen:

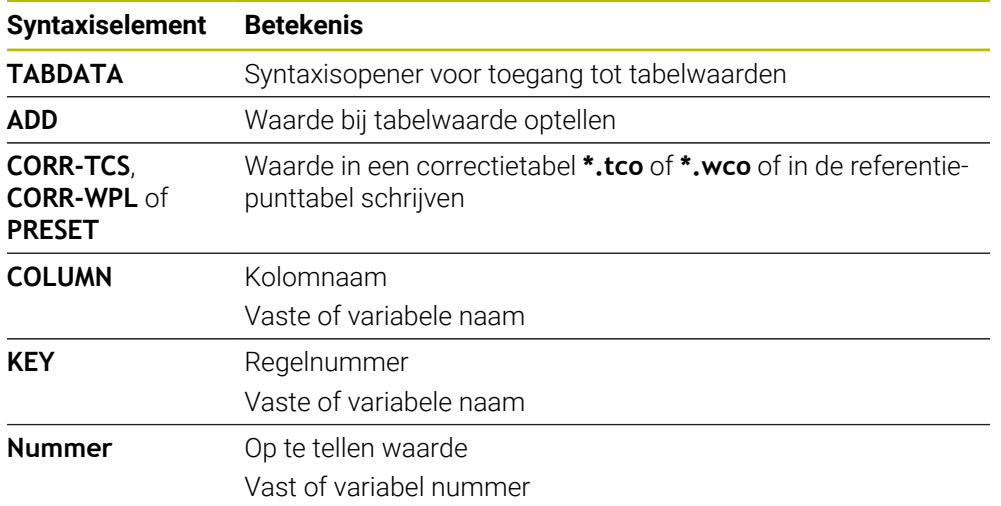

# **25.6 Vrij definieerbare tabellen \*.tab**

## **Toepassing**

In vrij definieerbare tabellen kunt u willekeurige informatie vanuit het NC-programma opslaan en lezen. U kunt daarvoor gebruikmaken van de Q-parameterfuncties **FN 26** t/m **FN 28**.

#### **Verwante onderwerpen**

Variabelenfuncties **FN 26** tot en met **FN 28**

**Verdere informatie:** ["NC-functies voor vrij definieerbare tabellen", Pagina 595](#page-594-1)

## **Functiebeschrijving**

Wanneer u een vrij definieerbare tabel maakt, biedt de besturing diverse tabelsjablonen voor selectie.

De machinefabrikant kan eigen tabelsjablonen maken en in de besturing opslaan. Nadat u een vrij definieerbare tabel hebt gemaakt, kunt u de tabeleigenschappen wijzigen. U wijzigt de tabeleigenschappen in de toepassing **LAYOUT**.

**Verdere informatie:** ["Tabeleigenschappen van vrij definieerbare tabellen wijzigen",](#page-776-0) [Pagina 777](#page-776-0)

In de toepassing **LAYOUT** toont de besturing de kolommen van de tabel regel voor regel.

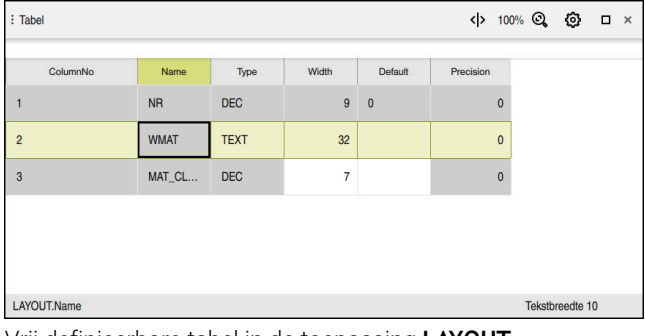

Vrij definieerbare tabel in de toepassing **LAYOUT**

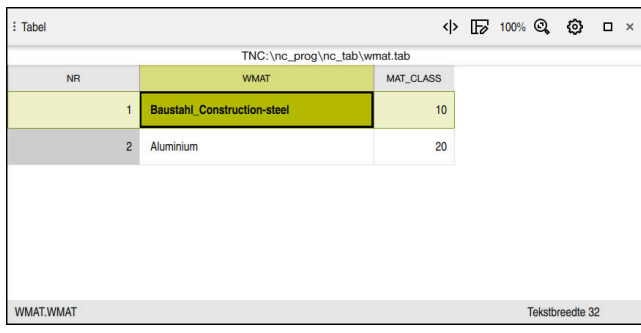

Vrij definieerbare tabel in het werkgebied **Tabel**

# <span id="page-775-0"></span>**Eigenschappen van een tabelkolom**

Wanneer u de tabeleigenschappen wijzigt, bevat elke kolom de volgende eigenschappen:

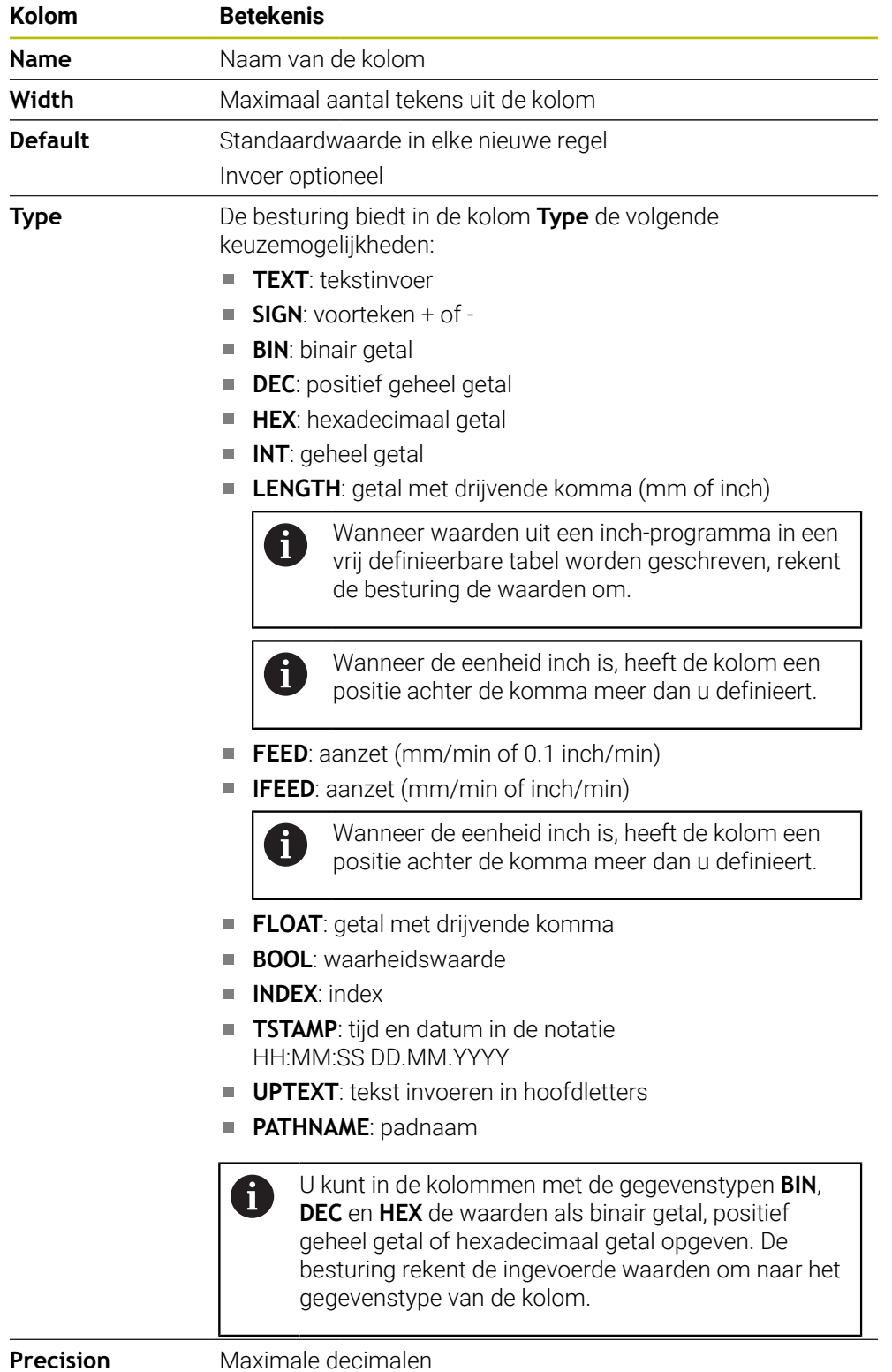

# <span id="page-776-0"></span>**25.6.1 Tabeleigenschappen van vrij definieerbare tabellen wijzigen**

U voegt een nieuwe kolom als volgt toe:

► Lege vrij definieerbare tabel openen

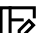

- **Tabeleigenschappen wijzigen** selecteren
- De besturing opent de toepassing **LAYOUT**.
- **Bewerken** activeren

Regels invoegen

OK

Wijziginger

OK

- **Regels invoegen** selecteren
- De besturing opent het venster **Regels invoegen**.
- **Kolomnaam** invoeren
- **Kolomtype** selecteren
- > De besturing opent een keuzemenu.

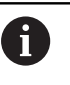

U kunt de kolomnaam en het kolomtype naderhand niet meer wijzigen.

- Gewenst kolomtype selecteren **Verdere informatie:** ["Eigenschappen van een tabelkolom",](#page-775-0) [Pagina 776](#page-775-0)
- **OK** selecteren
- De besturing voegt een nieuwe tabelregel aan het einde van de tabel in.
- In de kolom **Width** het maximale aantal tekens van de tabelkolom definiëren, bijv. **12**.
- In de kolom **Default** eventueel een waarde definiëren.
- In de kolom **Precision** het aantal decimalen definiëren, bijv. **3**.
- **Wijzigingen opslaan** selecteren
- De besturing opent het venster **Wijzigingen in de lay-out opslaan**.
- **OK** selecteren
	- De besturing sluit de toepassing **LAYOUT**.

### **Instructies**

De namen van tabellen en tabelkolommen moeten met een letter beginnen en mogen geen rekenkundig teken, bijv. **+** bevatten. Deze tekens kunnen op basis van SQL-commando's bij het inlezen of uitlezen van gegevens tot problemen leiden.

**Verdere informatie:** ["Tabeltoegang met SQL-opdrachten", Pagina 613](#page-612-0)

De kolomvolgorde in het werkgebied **Tabel** is onafhankelijk van de regelvolgorde in de toepassing **LAYOUT**. U kunt de kolomvolgorde in het werkgebied **Tabel** wijzigen.

**Verdere informatie:** ["Instellingen in het werkgebied Tabel", Pagina 765](#page-764-1)

# **25.7 Puntentabel \*.pnt**

## **Toepassing**

In een puntentabel slaat u posities op het werkstuk op in een onregelmatig patroon. De besturing voert bij elk punt een cyckusoproep uit. U kunt afzonderlijke punten verbergen en een veilige hoogte definiëren.

## **Verwante onderwerpen**

Puntentabel oproepen, actief met verschillende cycli **Meer informatie:** Gebruikershandleiding bewerkingscycli

## **Functiebeschrijving**

#### **Parameters in puntentabellen**

Een puntentabel bevat de volgende parameters:

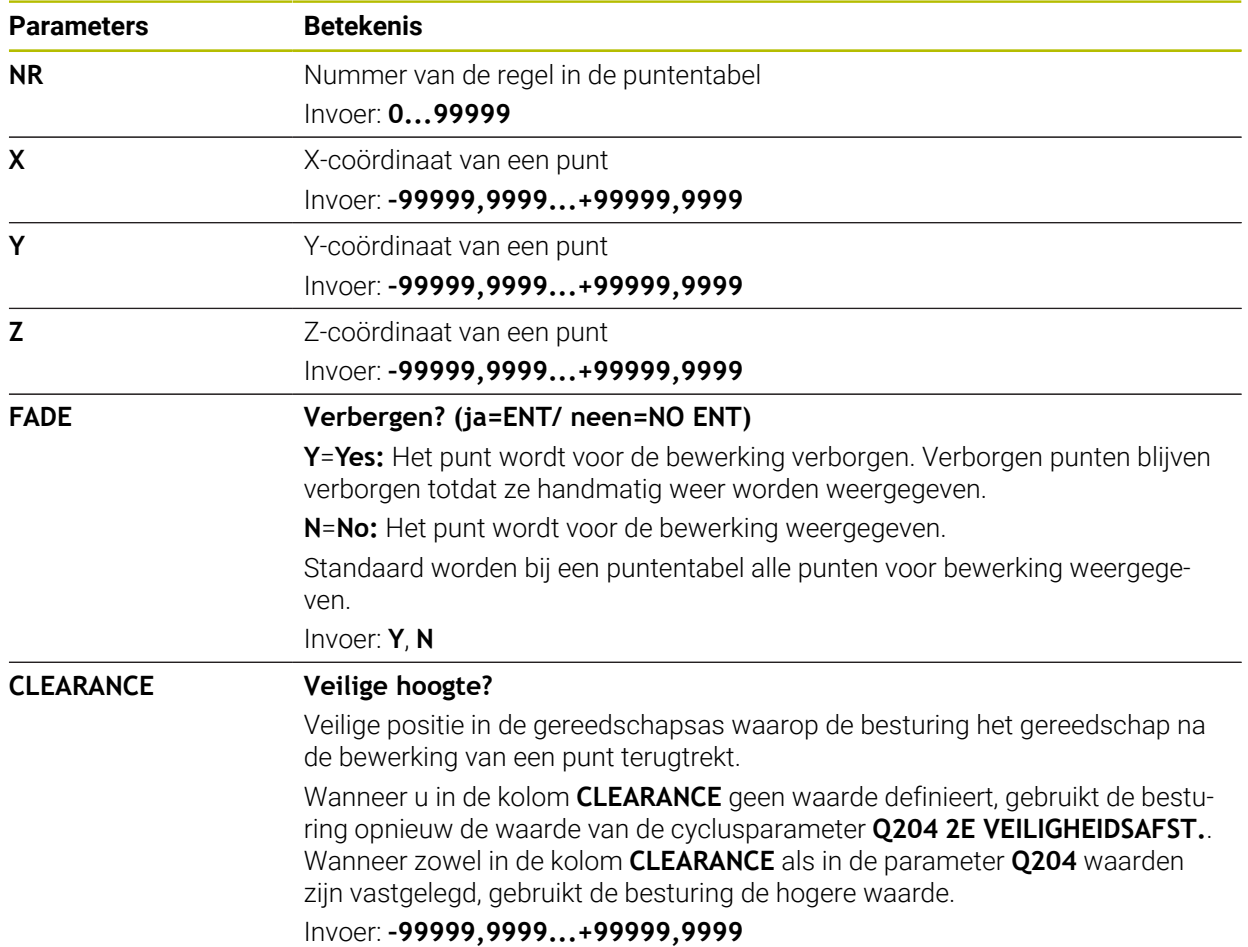

# **25.7.1 Afzonderlijke punten voor de bewerking verbergen**

In de puntentabel kunt u met behulp van de kolom **FADE** punten zo markeren dat deze voor bewerking worden verborgen.

U verbergt punten op de volgende manier:

- Gewenste punt in de tabel selecteren
- ► Kolom **FADE** selecteren

Bewerken  $\bullet$ 

**Y** invoeren

**Bewerken** activeren

De besturing verbergt het punt bij de cyclusoproep.

Wanneer u in de kolom **FADE** een **Y** invoert, kunt u dit punt met behulp van de schakelaar **Verbergregel** in de werkstand **Programma-afloop** overslaan.

**Meer informatie:** Gebruikershandboek Instellen en uitvoeren

# <span id="page-779-0"></span>**25.8 Nulpunttabel \*.d**

### **Toepassing**

In een nulpunttabel slaat u posities op het werkstuk op. Om een nulpunttabel te kunnen gebruiken, moet u deze activeren. Binnen een NC-programma kunnen de nulpunten opgeroepen worden, bijvoorbeeld bewerkingen bij meerdere werkstukken op dezelfde positie uitvoeren. De actieve regel van de nulpunttabel dient als werkstuknulpunt in het NC-programma.

#### **Verwante onderwerpen**

- Inhoud en maken van een nulpunttabel
	- **Verdere informatie:** ["Nulpunttabel \\*.d", Pagina 780](#page-779-0)
- Nulpunttabel tijdens de programma-afloop bewerken **Meer informatie:** Gebruikershandboek Instellen en uitvoeren
- Referentiepunttabel **Meer informatie:** Gebruikershandboek Instellen en uitvoeren

## **Functiebeschrijving**

De waarden van de kolommen **X**, **Y** en **Z** werken als verschuiving in het werkstukcoördinatensysteem **W-CS**. De waarden van de kolommen **A**, **B**, **C**, **U**, **V** en **W** werken als offsets in het machinecoördinatensysteem **M-CS**.

**Meer informatie:** Gebruikershandboek Instellen en uitvoeren

# **Parameters in nulpunttabellen**

Een nulpunttabel bevat de volgende parameters:

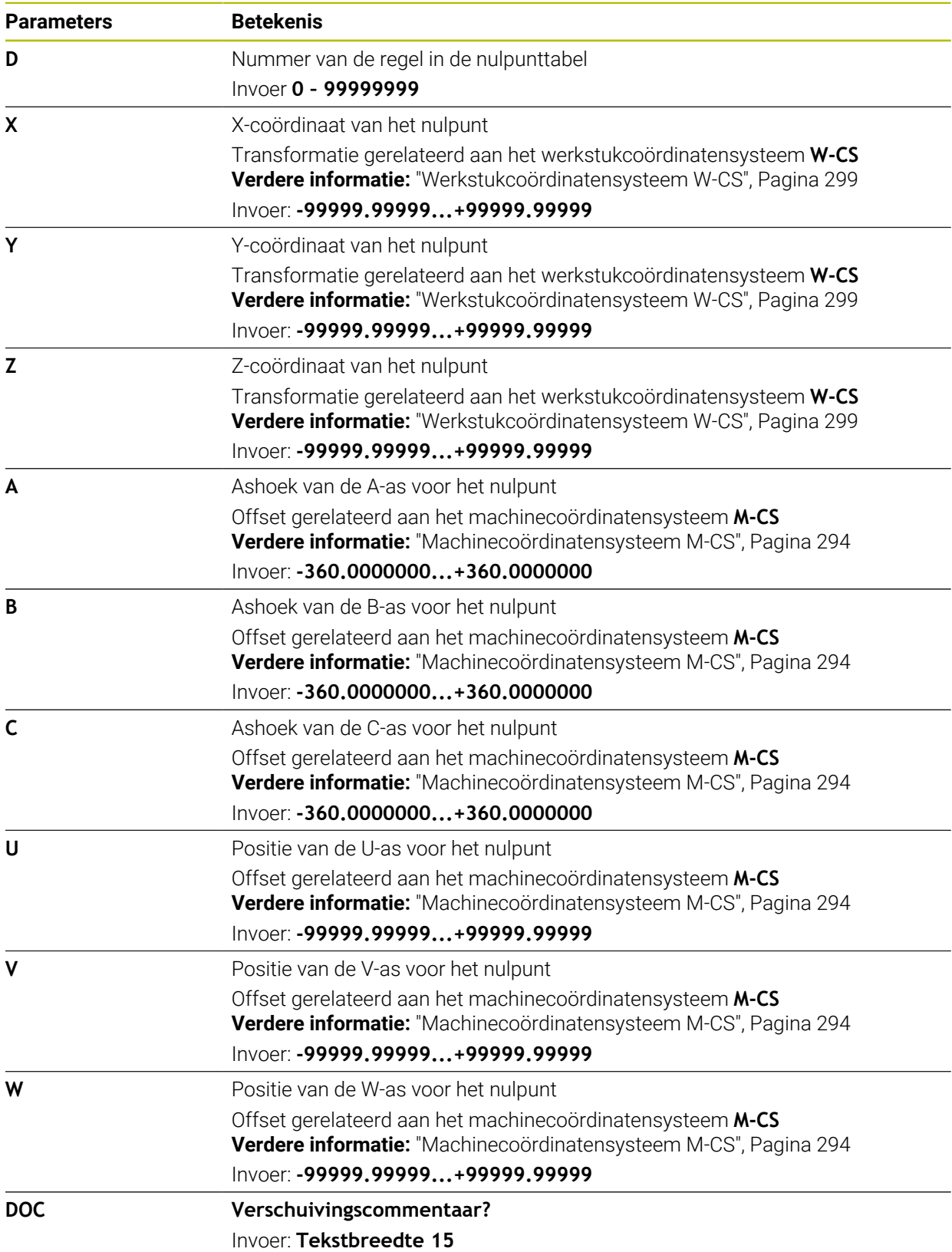

# **25.8.1 Nulpunttabel bewerken**

U kunt de actieve nulpunttabel tijdens de programma-afloop bewerken. **Meer informatie:** Gebruikershandboek Instellen en uitvoeren

U kunt een nulpunttabel als volgt bewerken:

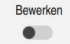

- **Bewerken** activeren
- Waarde selecteren
- Waarde bewerken
- Wijziging opslaan, bijvoorbeeld andere regel selecteren

# *AANWIJZING*

## **Let op: botsingsgevaar!**

De besturing houdt pas rekening met wijzigingen in een nulpunttabel of correctietabel wanneer de waarden zijn opgeslagen. U moet het nulpunt of de correctiewaarde in het NC-programma opnieuw activeren, anders blijft de besturing de huidige waarden gebruiken.

- Wijzigingen in de tabel direct bevestigen met de toets **ENT**
- Nulpunt of correctiewaarde in het NC-programma opnieuw activeren
- NC-programma na een wijziging van de nulpunttabel voorzichtig starten

# **25.9 Tabellen voor de berekening van snijgegevens**

# **Toepassing**

Met behulp van de volgende tabellen kunt u de snijgegevens van een gereedschap in de snijgegevenscalculator berekenen:

- Tabel met werkstukmaterialen **WMAT.tab**
	- **Verdere informatie:** ["Tabel voor werkstukmaterialen WMAT.tab", Pagina 783](#page-782-0)
- Tabel met gereedschapssnijmaterialen **TMAT.tab**

**Verdere informatie:** ["Tabel voor snijmaterialen van het gereedschap TMAT.tab",](#page-782-1) [Pagina 783](#page-782-1)

- Snijgegevenstabel **\*.cut Verdere informatie:** ["Snijgegevenstabel \\*.cut", Pagina 784](#page-783-0)
- Diameterafhankelijke snijgegevenstabel **\*.cutd**

**Verdere informatie:** ["Diameterafhankelijke snijgegevenstabel \\*.cutd",](#page-784-0) [Pagina 785](#page-784-0)

### **Verwante onderwerpen**

- Snijgegevenscalculator **Verdere informatie:** ["Snijgegevenscalculator", Pagina 709](#page-708-0)
- Gereedschapsbeheer **Meer informatie:** Gebruikershandboek Instellen en uitvoeren

# **Functiebeschrijving**

### <span id="page-782-0"></span>**Tabel voor werkstukmaterialen WMAT.tab**

In de tabel voor werkstukmaterialen **WMAT.tab** definieert u het materiaal van het werkstuk. U moet de tabel in de map **TNC:\table** opslaan.

De tabel met werkstukmaterialen **WMAT.tab** bevat de volgende parameters:

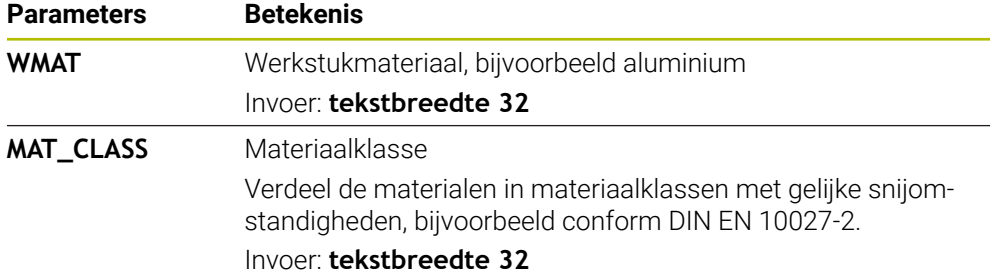

#### <span id="page-782-1"></span>**Tabel voor snijmaterialen van het gereedschap TMAT.tab**

In de tabel voor gereedschapssnijmaterialen **TMAT.tab** definieert u het snijmateriaal van het gereedschap. U moet de tabel in de map **TNC:\table** opslaan.

De tabel met gereedschapssnijmaterialen **TMAT.tab** bevat de volgende parameters:

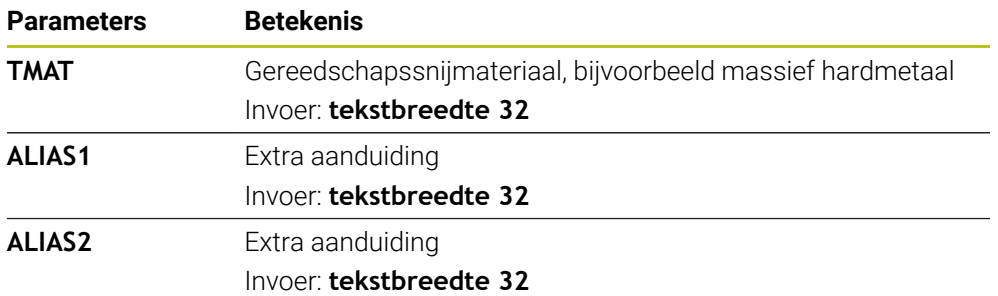

# <span id="page-783-0"></span>**Snijgegevenstabel \*.cut**

In de snijgegevenstabel **\*.cut** wijst u de bijbehorende snijgegevens toe aan de werkstukmaterialen en de gereedschapssnijmaterialen. U moet de tabel in de map **TNC:\system\cutting-data** opslaan.

De snijgegevenstabel **\*.cut** bevat de volgende parameters:

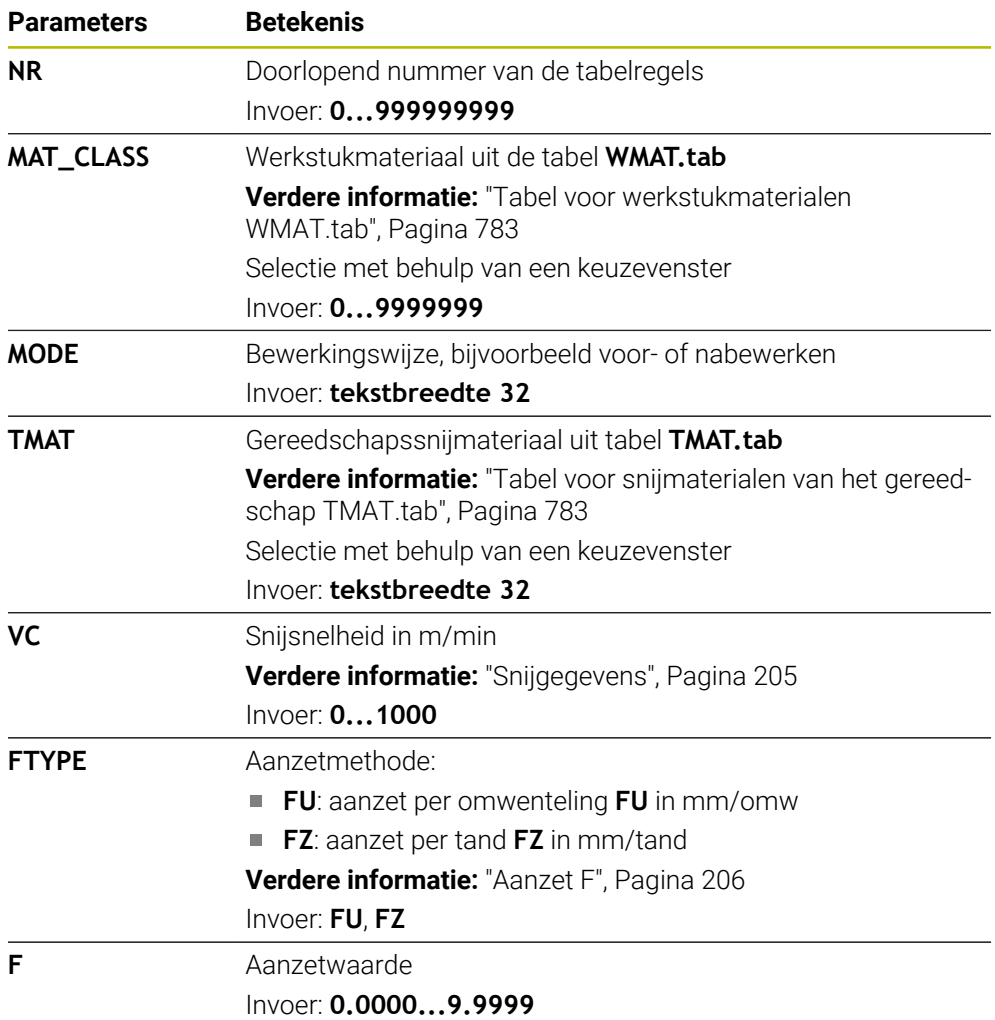

# <span id="page-784-0"></span>**Diameterafhankelijke snijgegevenstabel \*.cutd**

In de diameterafhankelijke snijgegevenstabel **\*.cutd** wijst u de bijbehorende snijgegevens toe aan de werkstukmaterialen en de snijmaterialen. U moet de tabel in de map **TNC:\system\cutting-data** opslaan.

De diameterafhankelijke snijgegevenstabel **\*.cutd** bevat de volgende parameters:

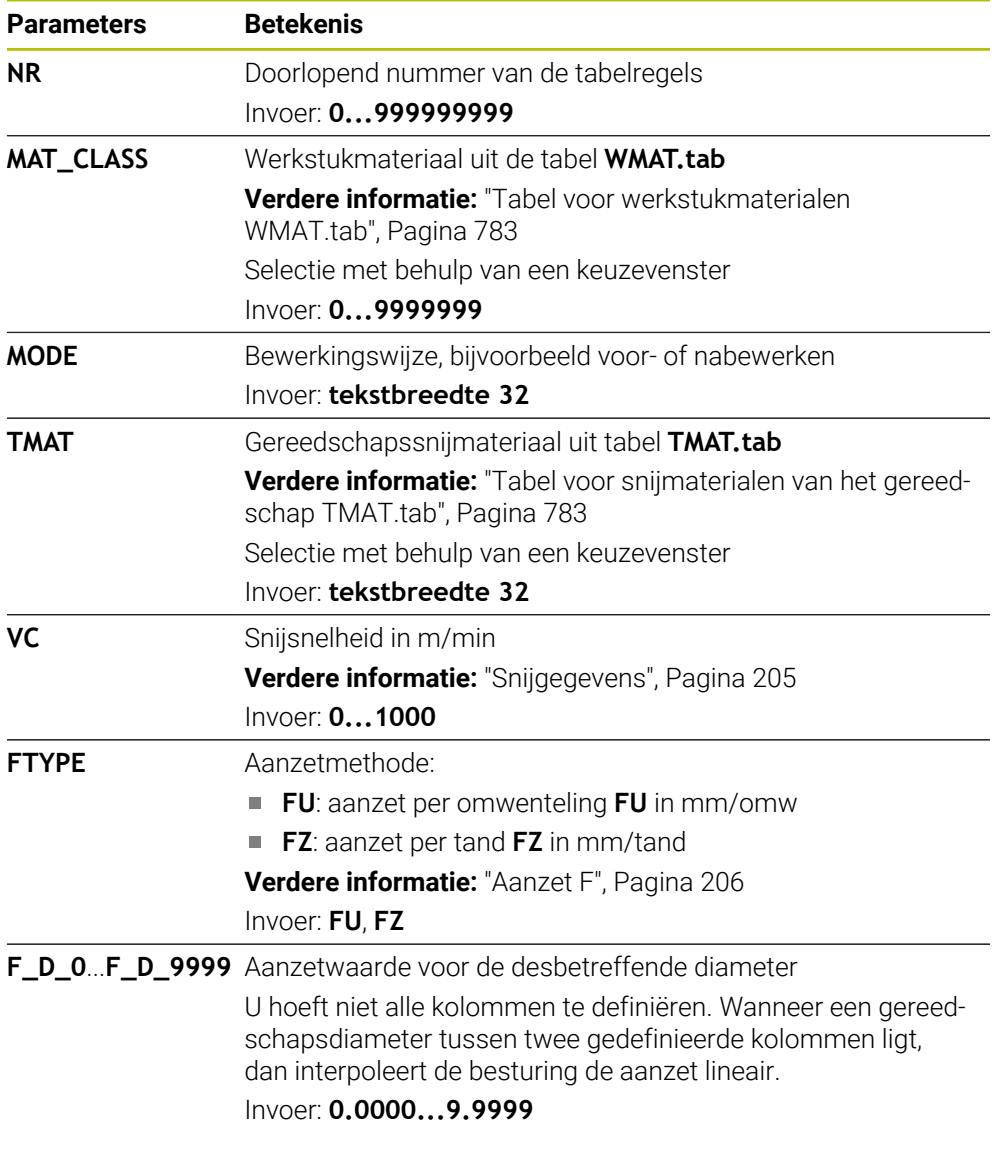

## **Aanwijzing**

De besturing bevat in de betreffende mappen voorbeeldtabellen voor de automatische berekening van snijgegevens. U kunt de tabellen aan de omstandigheden aanpassen, bijvoorbeeld gebruikte materialen en gereedschappen invoeren.

# **25.10 Pallettabel \*.p**

## **Toepassing**

Met behulp van pallettabellen definieert u in welke volgorde de besturing pallets afwerkt en welke NC-programma's daarbij worden gebruikt.

Zonder palletwisselaar kunt u pallettabellen gebruiken om NC-programma's met verschillende referentiepunten met slechts één **NC-start** na elkaar af te werken. Dit type gebruik wordt ook wel Opdrachtenlijst genoemd.

U kunt zowel pallettabellen als opdrachtenlijsten gereedschapsgeoriënteerd afwerken. Daarbij reduceert de besturing het wisselen van gereedschap en dus de bewerkingstijd.

#### **Verwante onderwerpen**

- Pallettabel bewerken in het werkgebied **Opdrachtenlijst Verdere informatie:** ["Werkgebied Opdrachtenlijst", Pagina 738](#page-737-0)
- Gereedschapsgeoriënteerde bewerking **Verdere informatie:** ["Gereedschapsgeoriënteerde bewerking", Pagina 747](#page-746-0)

# **Functiebeschrijving**

U kunt pallettabellen openen in de bedrijfsmodi **Tabellen**, **Programmeren** en **Programma-afloop**. In de bedrijfsmodi **Programmeren** en **Programma-afloop** opent de besturing de pallettabel daarbij niet als tabel, maar in de bedrijfsmodus **Opdrachtenlijst**.

De machinefabrikant definieert een prototype voor de pallettabel. Wanneer u een nieuwe pallettabel aanmaakt, kopieert de besturing het prototype. Daardoor bevat een pallettabel op uw besturing eventueel niet alle mogelijke parameters.

Het prototype kan de volgende parameters bevatten:

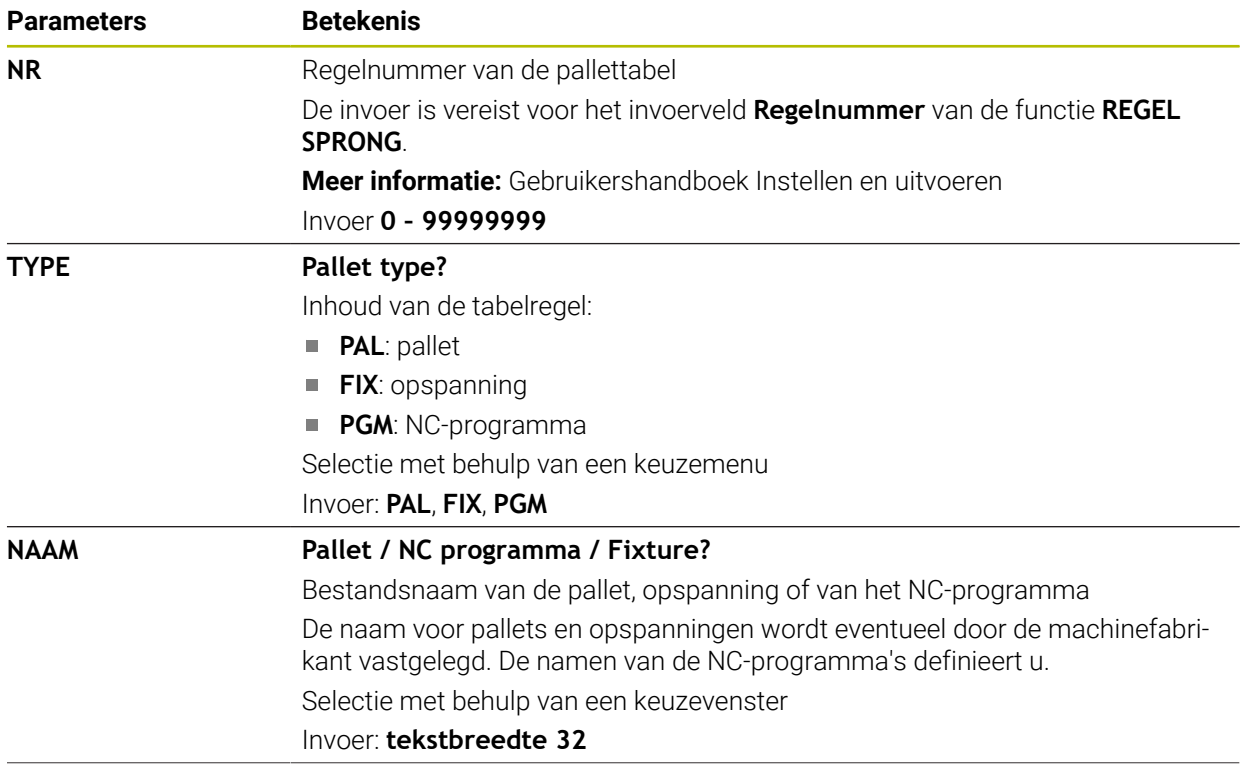

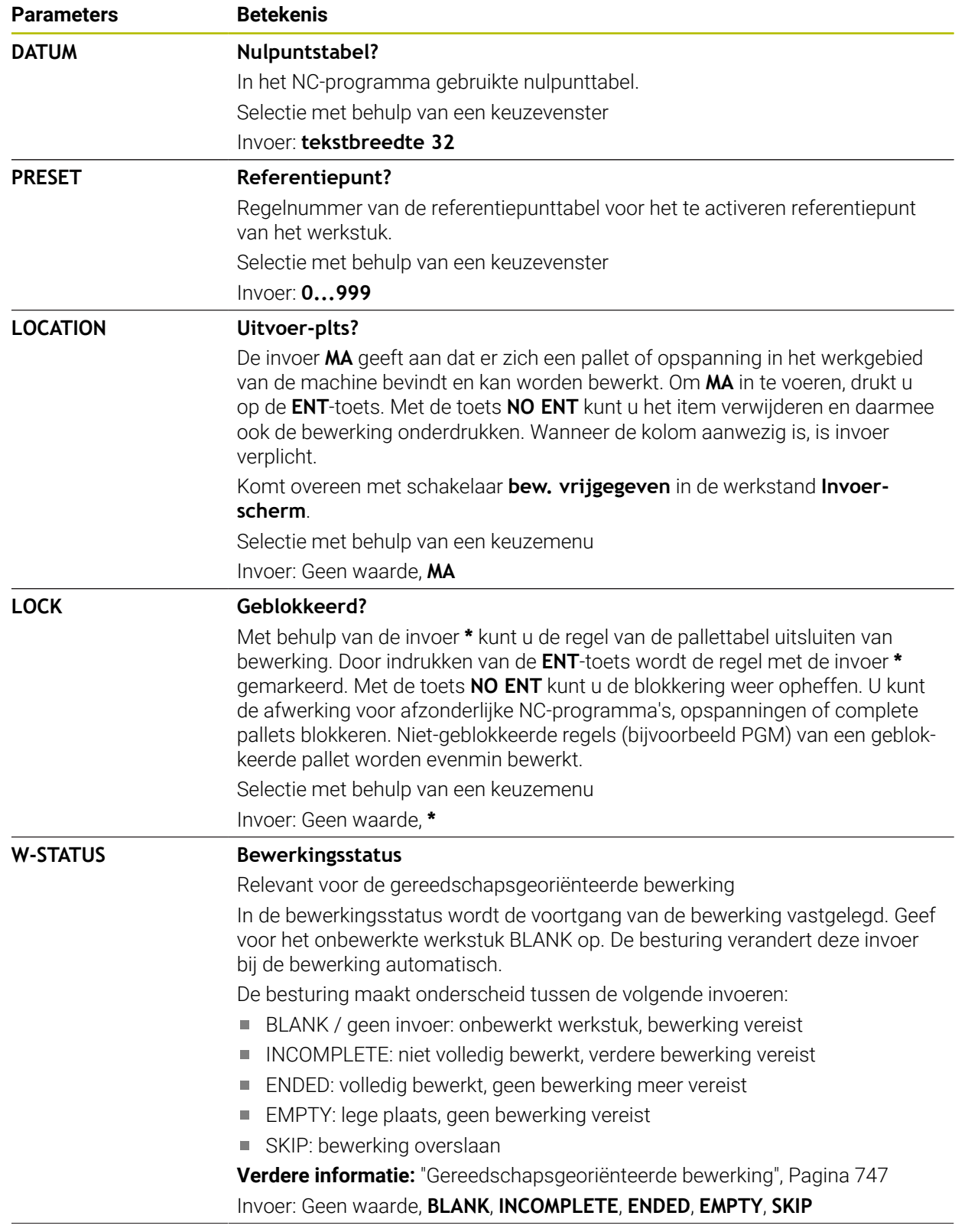

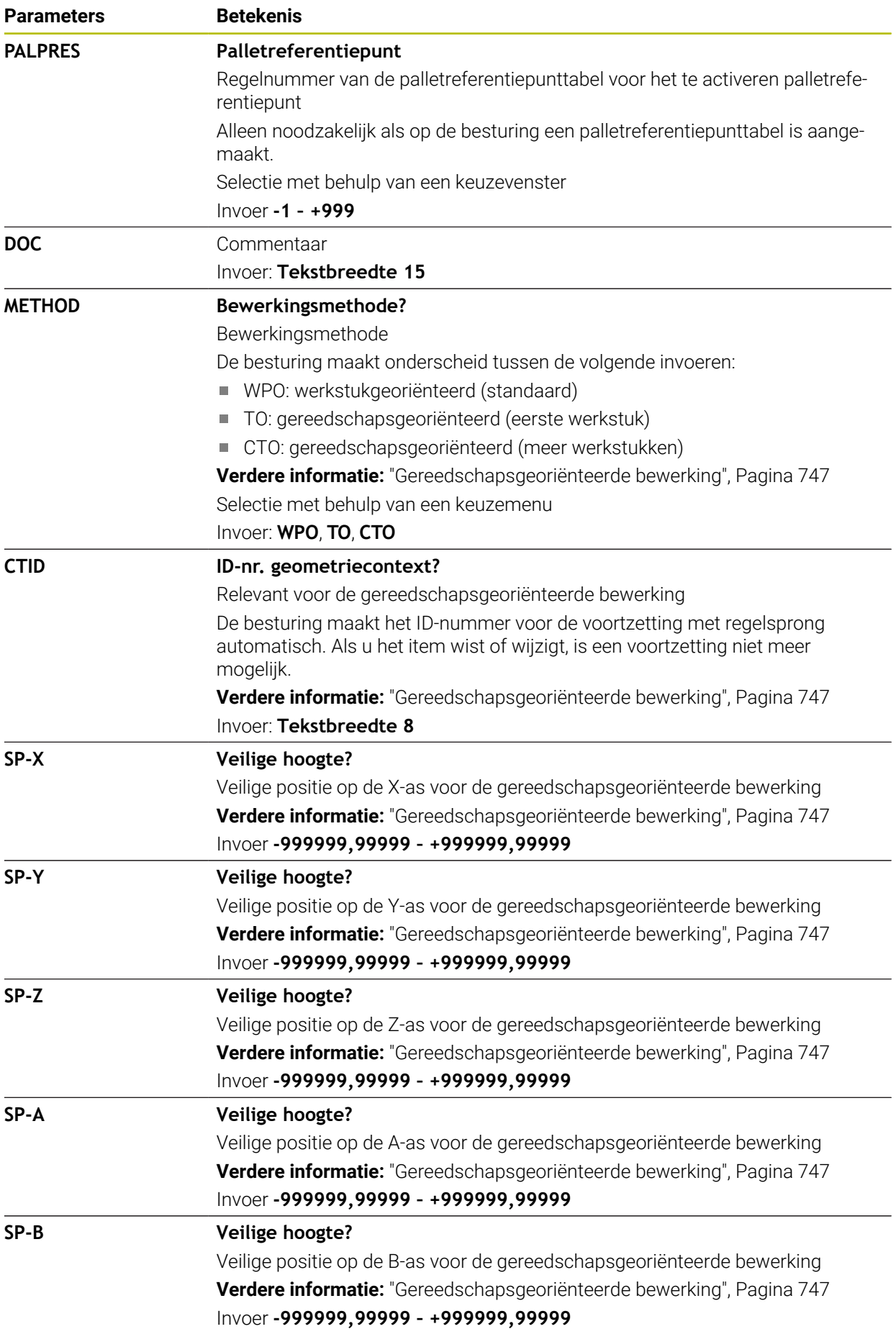

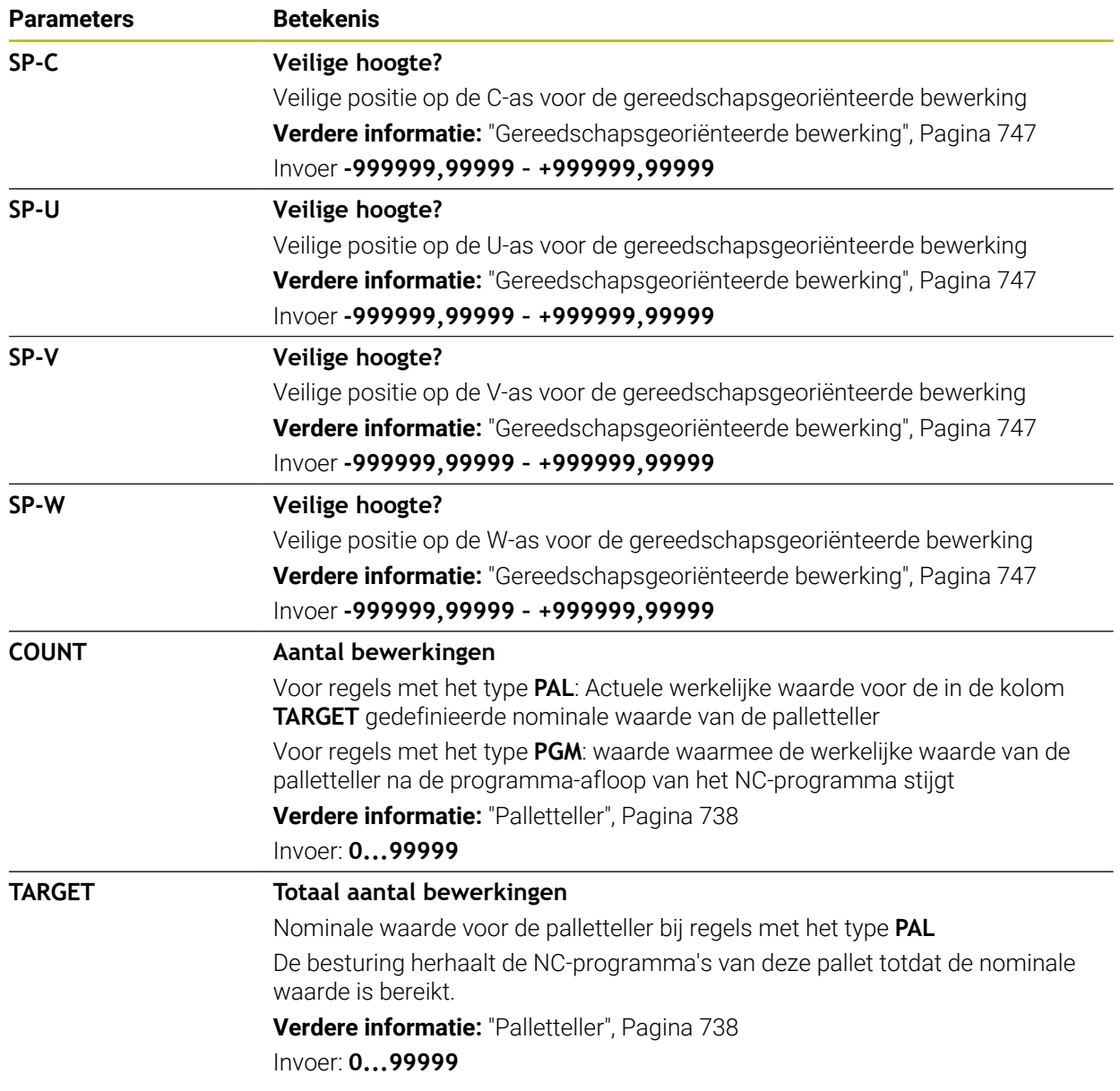

# <span id="page-789-0"></span>**25.11 Correctietabellen**

# **25.11.1 Overzicht**

De besturing biedt de volgende correctietabellen:

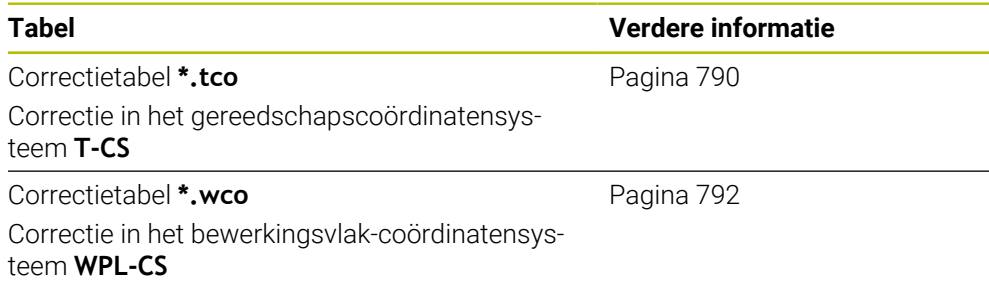

# <span id="page-789-1"></span>**25.11.2 Correctietabel \*.tco**

## **Toepassing**

Met de correctietabel **\*.tco** definieert u correctiewaarden voor het gereedschap in het gereedschapscoördinatensysteem **T-CS**.

U kunt de correctietabel **\*.tco** gebruiken voor gereedschappen van alle technologieën.

#### **Verwante onderwerpen**

- Correctietabellen gebruiken **Verdere informatie:** ["Gereedschapscorrectie met correctietabellen", Pagina 393](#page-392-0)
- Inhoud van de correctietabel **\*.wco Verdere informatie:** ["Correctietabel \\*.wco", Pagina 792](#page-791-0)
- Correctietabellen tijdens de programma-afloop bewerken **Meer informatie:** Gebruikershandboek Instellen en uitvoeren
- Gereedschapscoördinatensysteem **T-CS**

**Verdere informatie:** ["Gereedschapscoördinatensysteem T-CS", Pagina 305](#page-304-0)

# **Functiebeschrijving**

De correcties in de correctietabellen met de extensie **\*.tco** corrigeren het actieve gereedschap. De tabel geldt voor alle gereedschapstypen. Daarom ziet u bij het maken ook kolommen die u wellicht voor uw gereedschapstype niet nodig hebt. Voer alleen waarden in die voor uw gereedschap zinvol zijn. De besturing genereert een foutmelding wanneer u waarden corrigeert die niet bij het actieve gereedschap aanwezig zijn.

De correctietabel **\*.tco** bevat de volgende parameters:

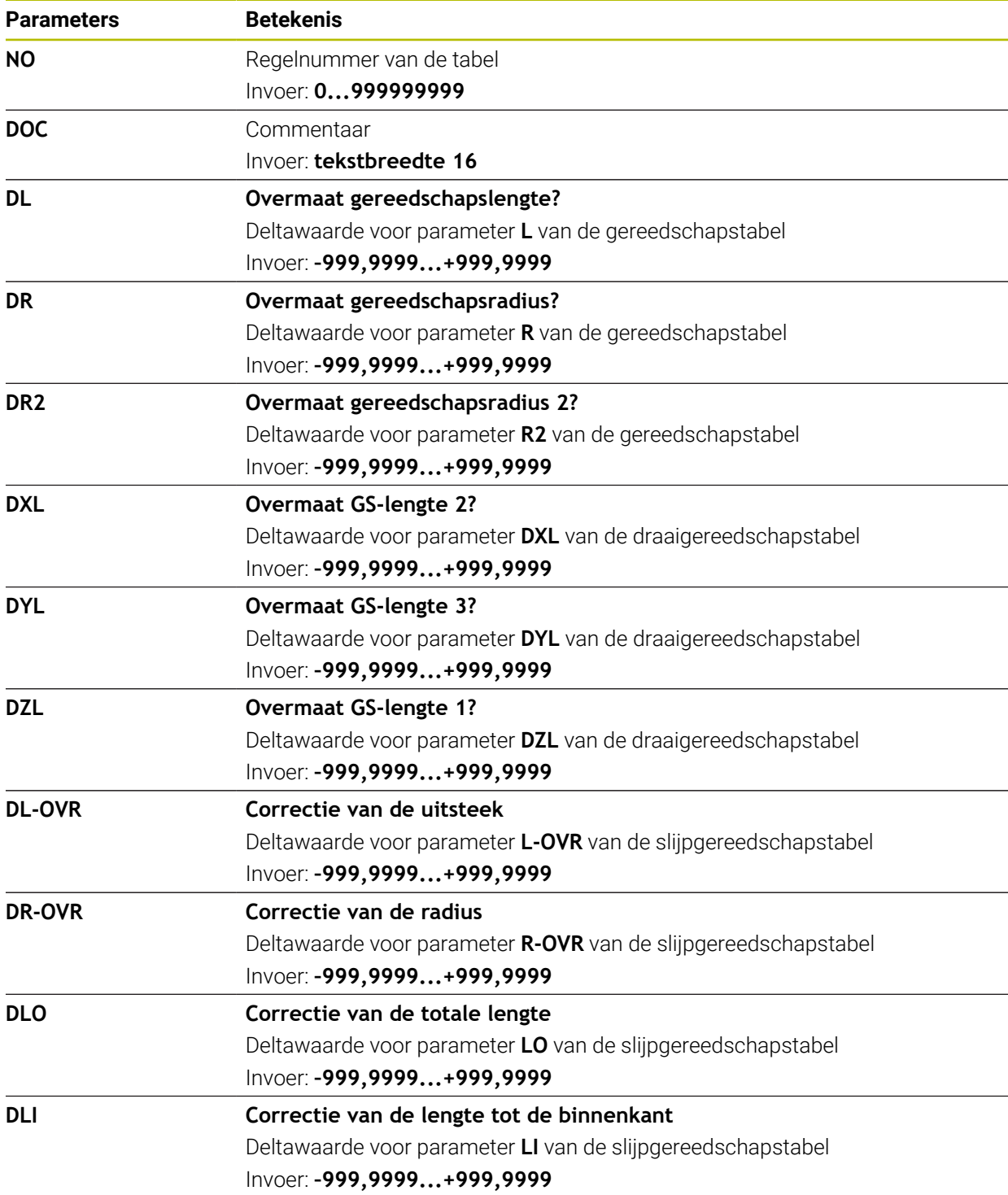

# <span id="page-791-0"></span>**25.11.3 Correctietabel \*.wco**

## **Toepassing**

De correcties in de correctietabellen met de extensie **\*.wco** werken als verschuivingen in het bewerkingsvlakcoördinatensysteem **WPL-CS**.

De correctietabellen **\*.wco** worden hoofdzakelijk voor de draaibewerking gebruikt (#50 / #4-03-1).

#### **Verwante onderwerpen**

Correctietabellen gebruiken

**Verdere informatie:** ["Gereedschapscorrectie met correctietabellen", Pagina 393](#page-392-0)

- Inhoud van de correctietabel **\*.tco** 
	- **Verdere informatie:** ["Correctietabel \\*.tco", Pagina 790](#page-789-1)
- Correctietabellen tijdens de programma-afloop bewerken **Meer informatie:** Gebruikershandboek Instellen en uitvoeren
- Bewerkingsvlak-coördinatensysteem **WPL-CS Verdere informatie:** ["Bewerkingsvlakcoördinatensysteem WPL-CS", Pagina 301](#page-300-0)

# **Functiebeschrijving**

De correctietabel **\*.wco** bevat de volgende parameters:

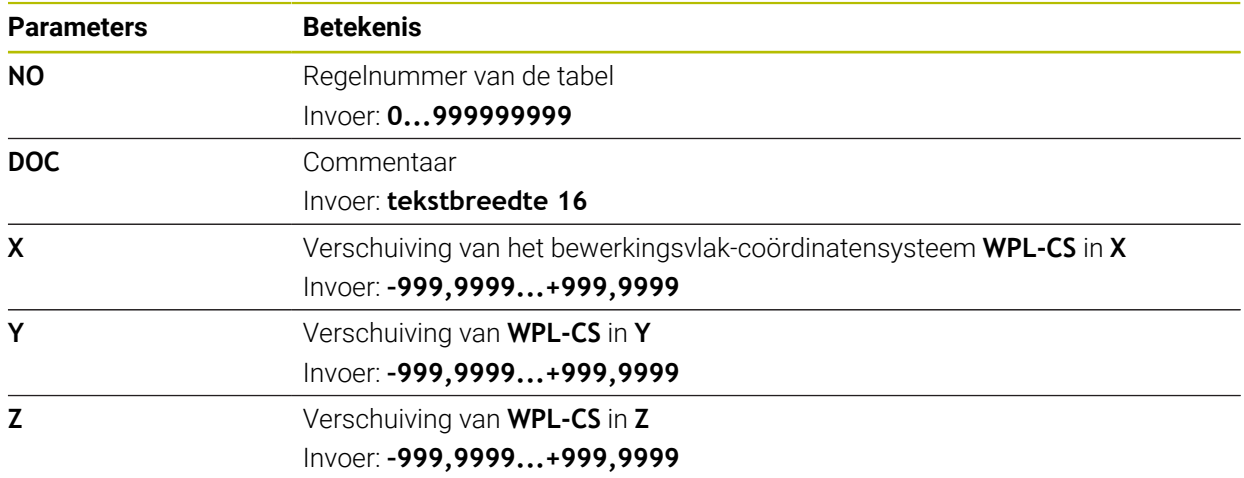
# **25.12 Correctiewaardetabel \*.3DTC**

### **Toepassing**

In een correctiewaardetabel **\*.3DTC** slaat de besturing bij kogelfrezen de radiusafwijking van de nominale waarde bij een bepaalde invalshoek op. Bij tastsystemen voor werkstukken slaat de besturing het uitwijkgedrag van het tastsysteem op bij een bepaalde tasthoek.

De besturing houdt rekening met de vastgestelde gegevens bij de afwerking van NC-programma's en bij het tasten.

#### **Verwante onderwerpen**

- Van de ingrijpingshoek afhankelijke 3D-radiuscorrectie **Verdere informatie:** ["Van de ingrijpingshoek afhankelijke 3D-radiuscorrectie](#page-413-0) [\(#92 / #2-02-1\)", Pagina 414](#page-413-0)
- Tastsysteem 3D-kalibreren **Meer informatie:** Gebruikershandboek Instellen en uitvoeren

### **Voorwaarden**

- Software-optie Uitgebreide functies groep 2 (#9 / #4-01-1)
- Software-optie 3D-ToolComp (#92 / #2-02-1)

### **Functiebeschrijving**

Correctiewaardetabellen **\*.3DTC** moeten in de map **TNC:\system\3D-ToolComp** opgeslagen zijn. Dan kunt u de tabellen in de kolom **DR2TABLE** van Gereedschapsbeheer aan een gereedschap toewijzen.

U maakt voor elk gereedschap een eigen tabel aan.

Een correctiewaardetabel bevat de volgende parameters:

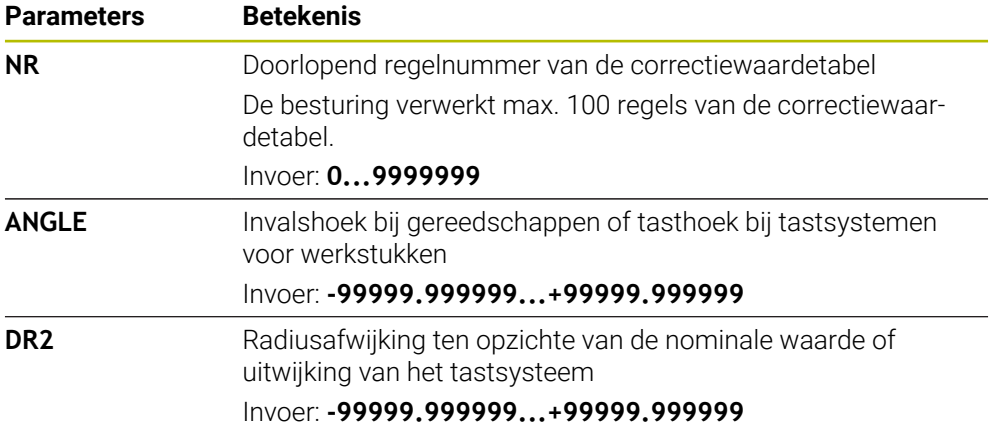

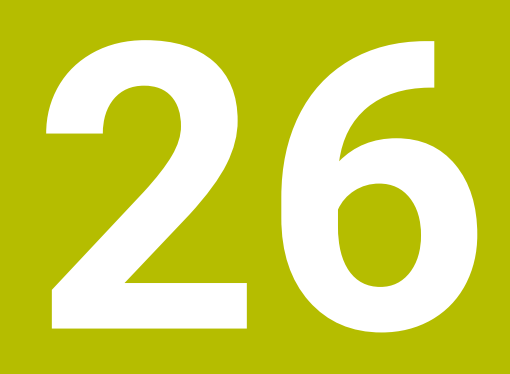

**Overzichten**

# **26.1 Speciale functies voor het gedrag van de machine**

Met het sleutelgetal 555343 kunt u ook NC-functies vrijgeven die alleen voor HEIDENHAIN, de machinefabrikant en andere leveranciers zijn bedoeld.

De volgende NC-functies beïnvloeden het gedrag van de machine:

- Kinematicafuncties:
	- **WRITE KINEMATICS**
	- **READ KINEMATICS**
- **PLC-functies:** 
	- **FUNCTION SCOPE** 
		- **START**
		- **STORE**
		- **STOP**
	- **READ FROM PLC**
	- **WRITE TO PLC**
	- **WRITE CFG**
		- **PREPARE**
		- **COMMIT TO DISK**
		- **COMMIT TO MEMORY**
		- **DISCARD PREPARATION**
- **Programmering van variabelen:** 
	- **FN 19: PLC**
	- **FN 20: WAIT FOR**
	- **FN 29: PLC**
	- **FN 37: EXPORT**
- **CYCL QUERY**

## *AANWIJZING*

#### **Let op: risico op aanzienlijke materiële schade!**

Wanneer u speciale functies voor het machinegedrag gebruikt, kan dit tot ongewenst gedrag en ernstige fouten leiden, bijv. bediening van de besturing niet mogelijk. Deze NC-functies bieden HEIDENHAIN, de machinefabrikant en andere leveranciers de mogelijkheid, programmagestuurd het gedrag van de machine te wijzigen. Gebruik door de machine-operator of NC-programmeur is niet aan te bevelen. Tijdens de uitvoering van de NC-functies en de volgende bewerking bestaat er gevaar voor botsingen!

- Speciale functies voor het machinegedrag uitsluitend in overleg met HEIDENHAIN, machinefabrikant of andere leveranciers gebruiken
- Documentatie van HEIDENHAIN, de machinefabrikant en andere leveranciers in acht nemen

## **26.2 Vooraf ingestelde foutnummers voor FN 14: ERROR**

Met de functie **FN 14: ERROR** kunt u foutmeldingen in het NC-programma weergeven.

**Verdere informatie:** ["Foutmeldingen uitvoeren met FN 14: ERROR", Pagina 583](#page-582-0) De volgende foutmeldingen zijn door HEIDENHAIN vooraf ingesteld:

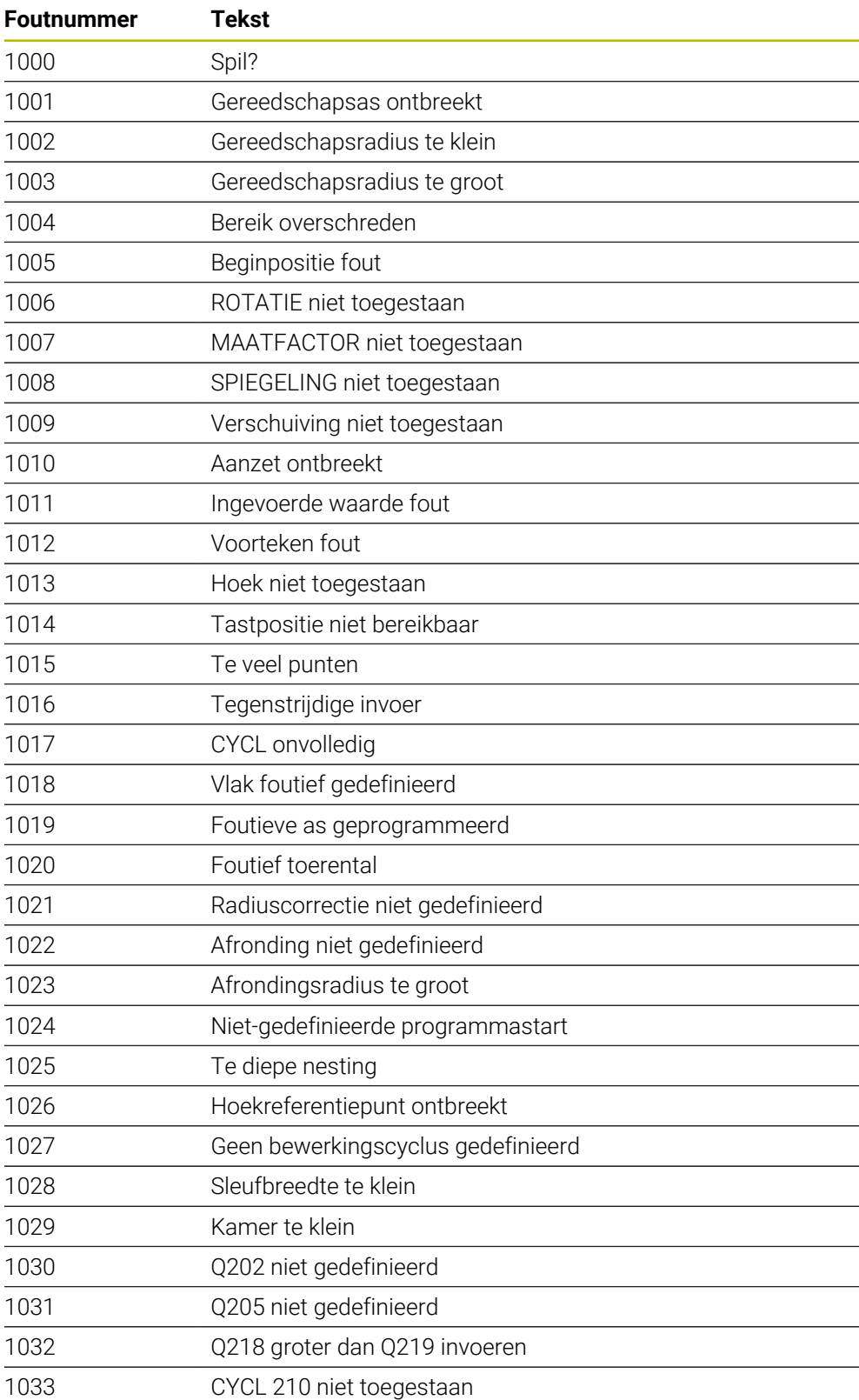

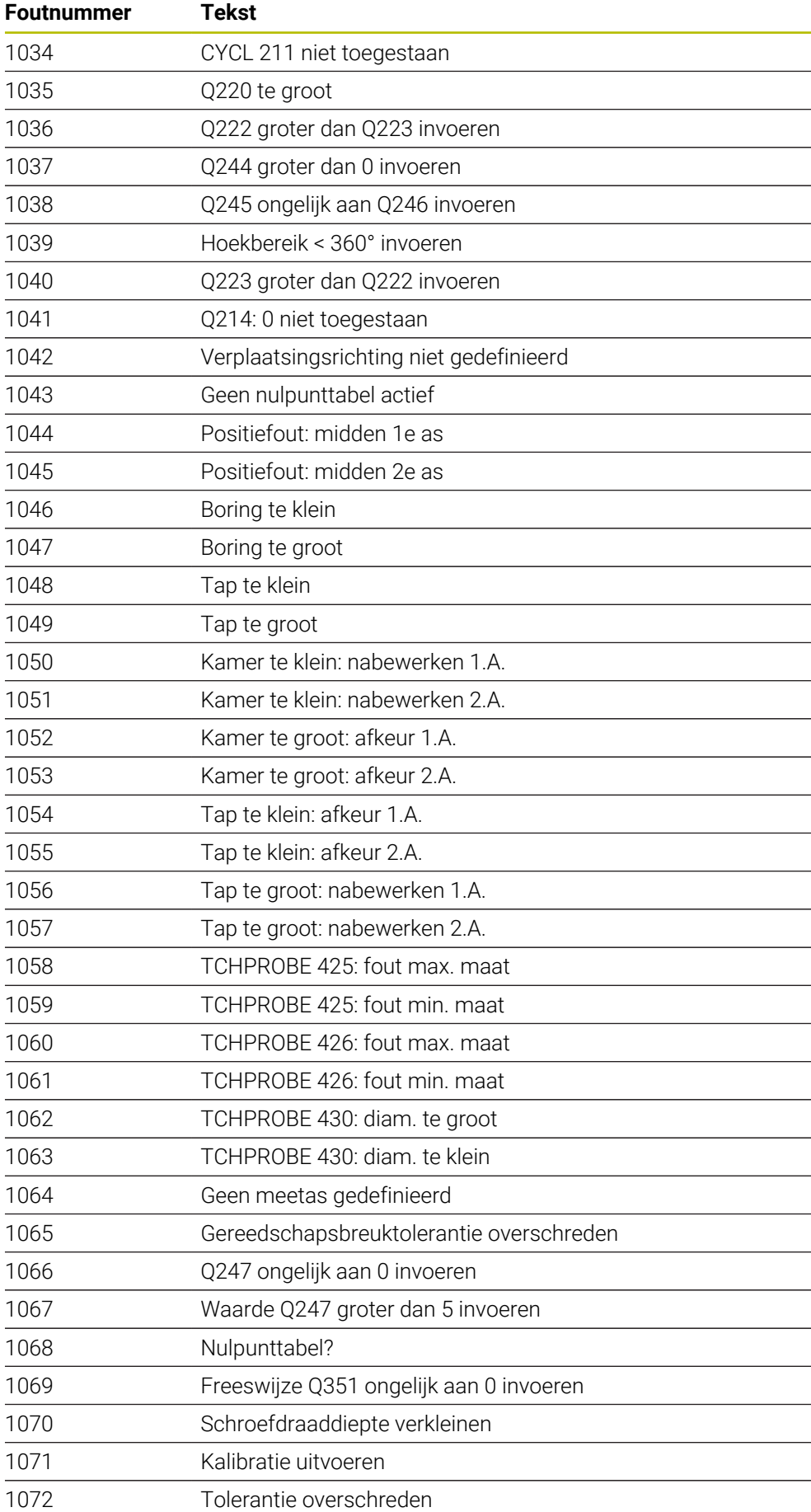

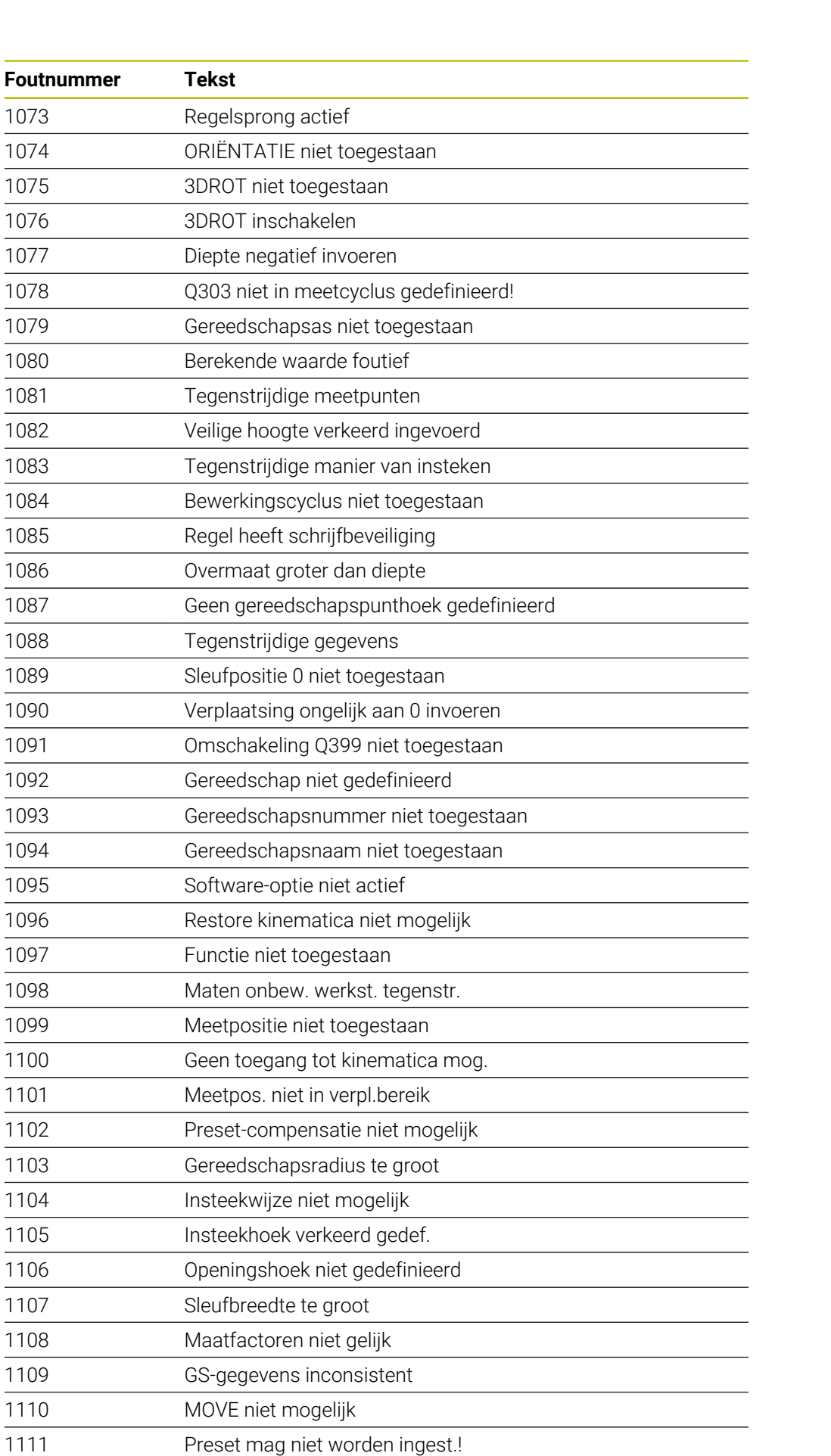

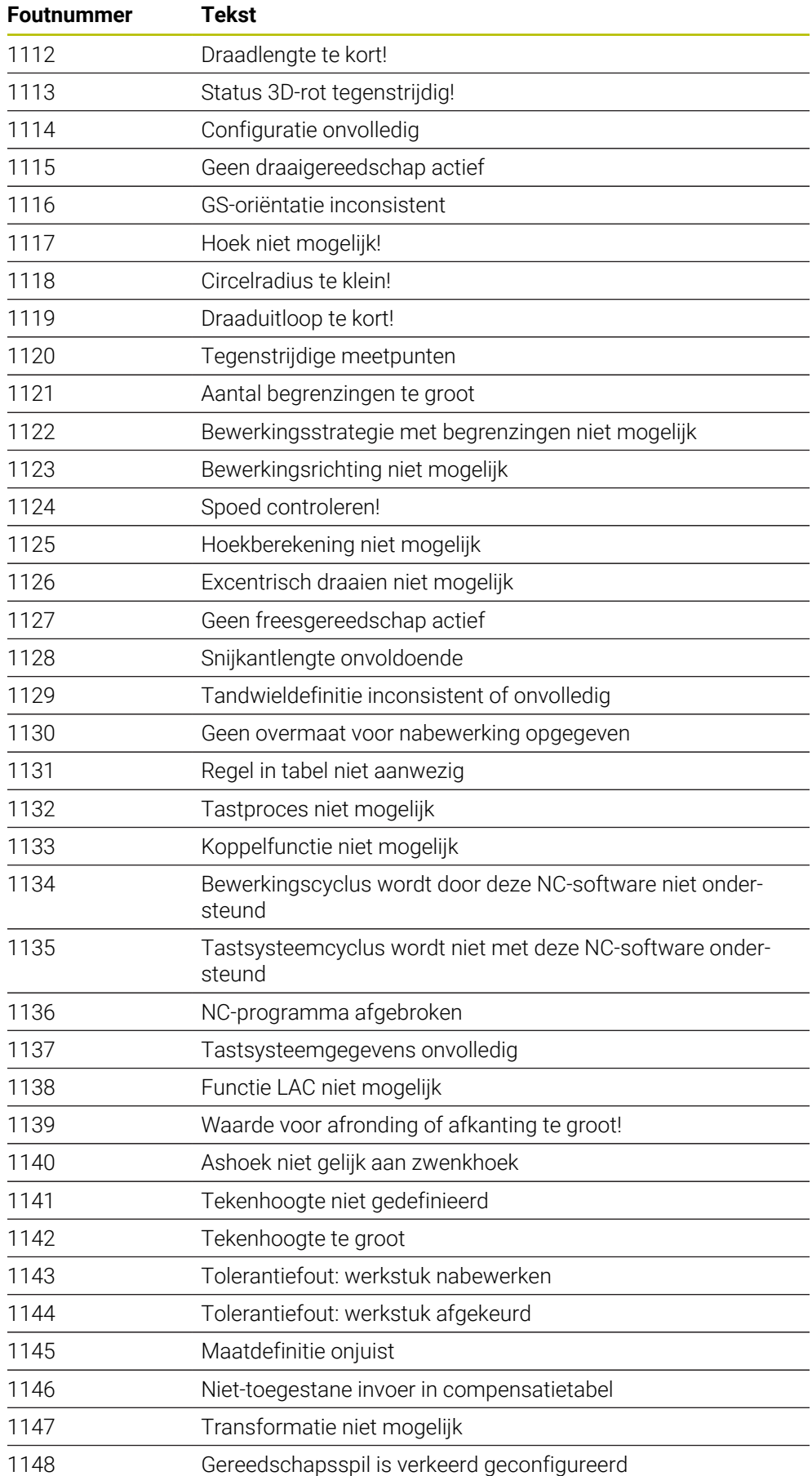

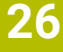

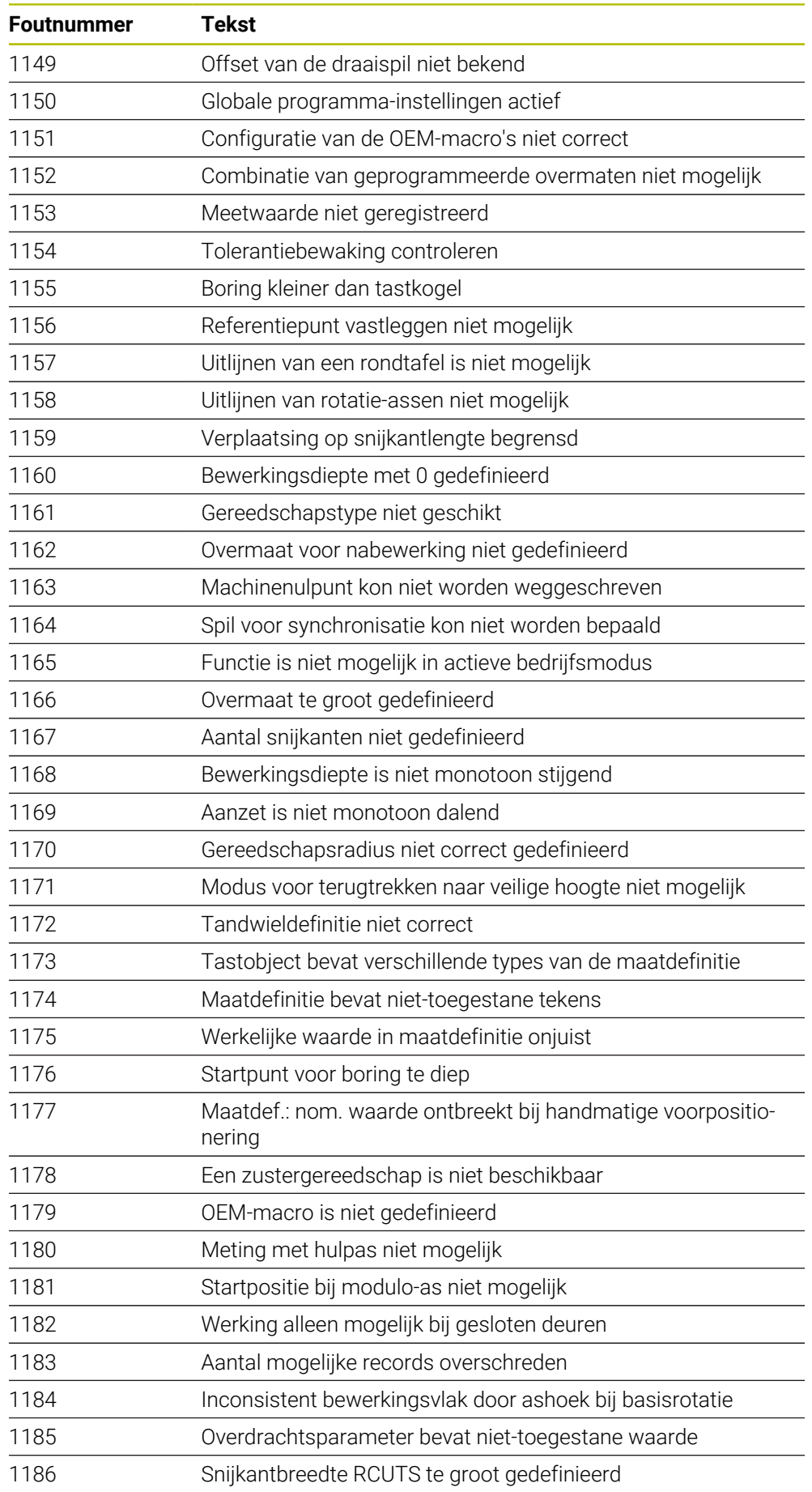

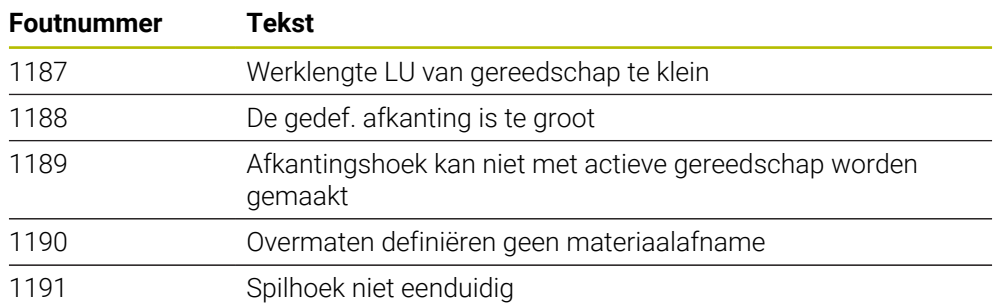

## **26.3 Systeemgegevens**

## **26.3.1 Lijst met FN-functies**

Met de functie **FN 18: SYSREAD** leest u numerieke systeemgegevens en slaat u de waarde op in een Q-, QL- of QR-parameter, bijv. **FN 18: SYSREAD Q25 = ID210 NR4 IDX3**.

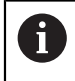

De besturing geeft systeemgegevens met **FN 18: SYSREAD** altijd metrisch weer, onafhankelijk van de eenheid van het NC-programma.

**Verdere informatie:** ["Systeemgegevens lezen met FN 18: SYSREAD", Pagina 591](#page-590-0)

Met de functie **SYSSTR** leest u alfanumerieke systeemgegevens en slaat u de waarde op in een QS-Parameter, bijv. **QS25 = SYSSTR( ID 10950 NR1 )**. **Verdere informatie:** ["Systeemgegevens lezen met SYSSTR", Pagina 604](#page-603-0)

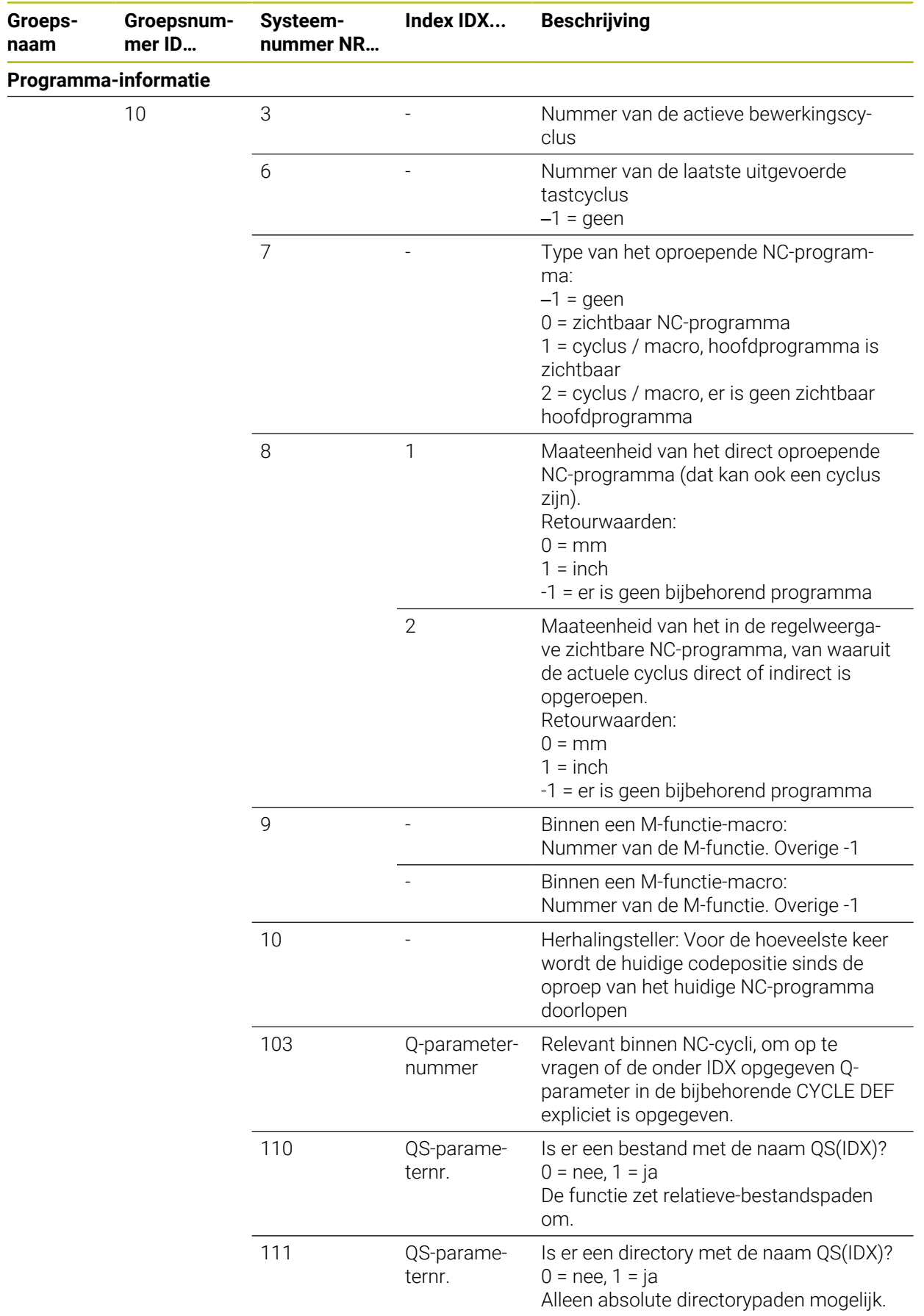

 $\overline{\phantom{a}}$ 

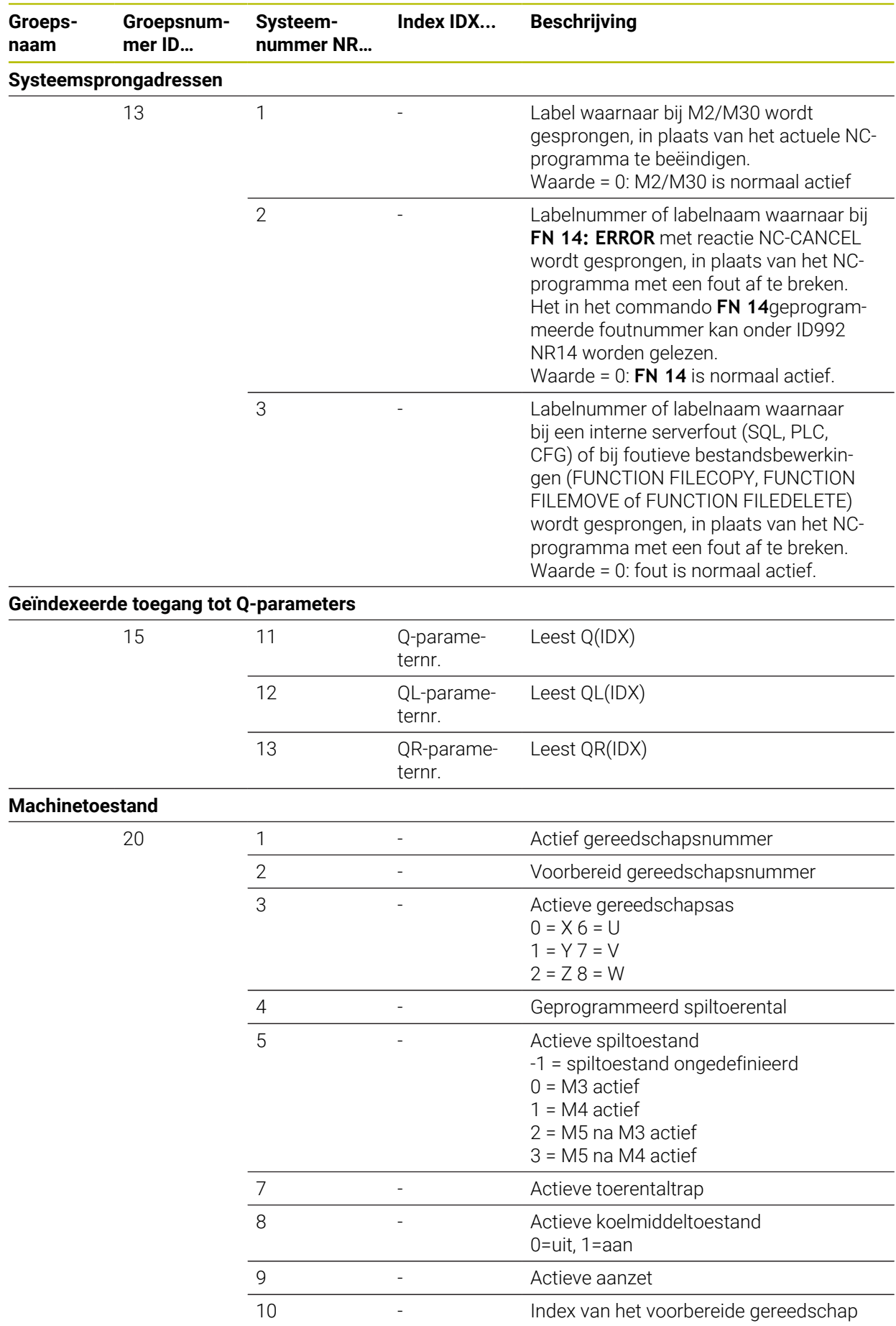

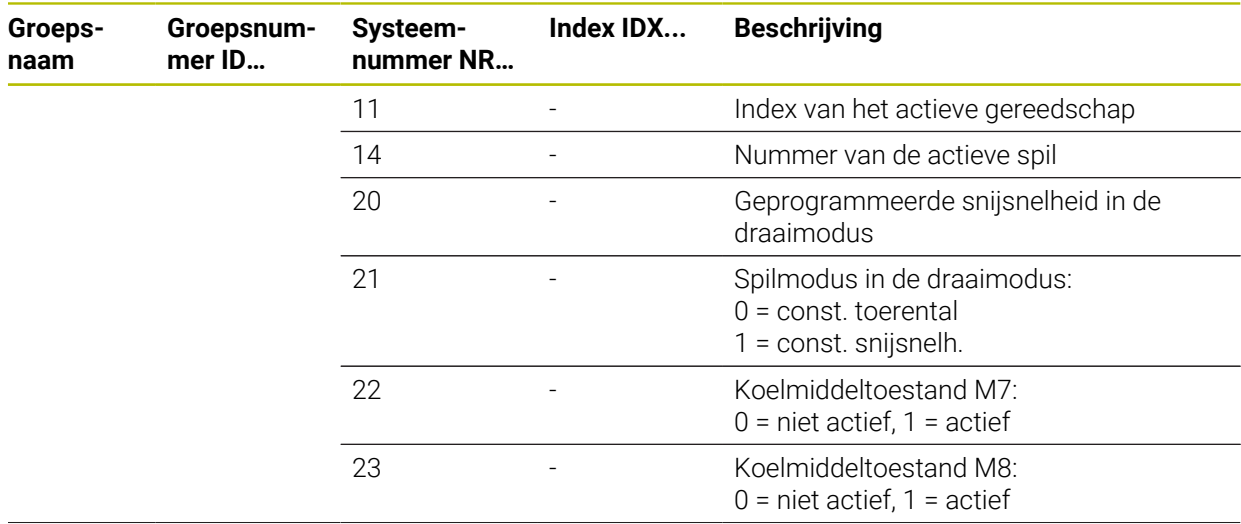

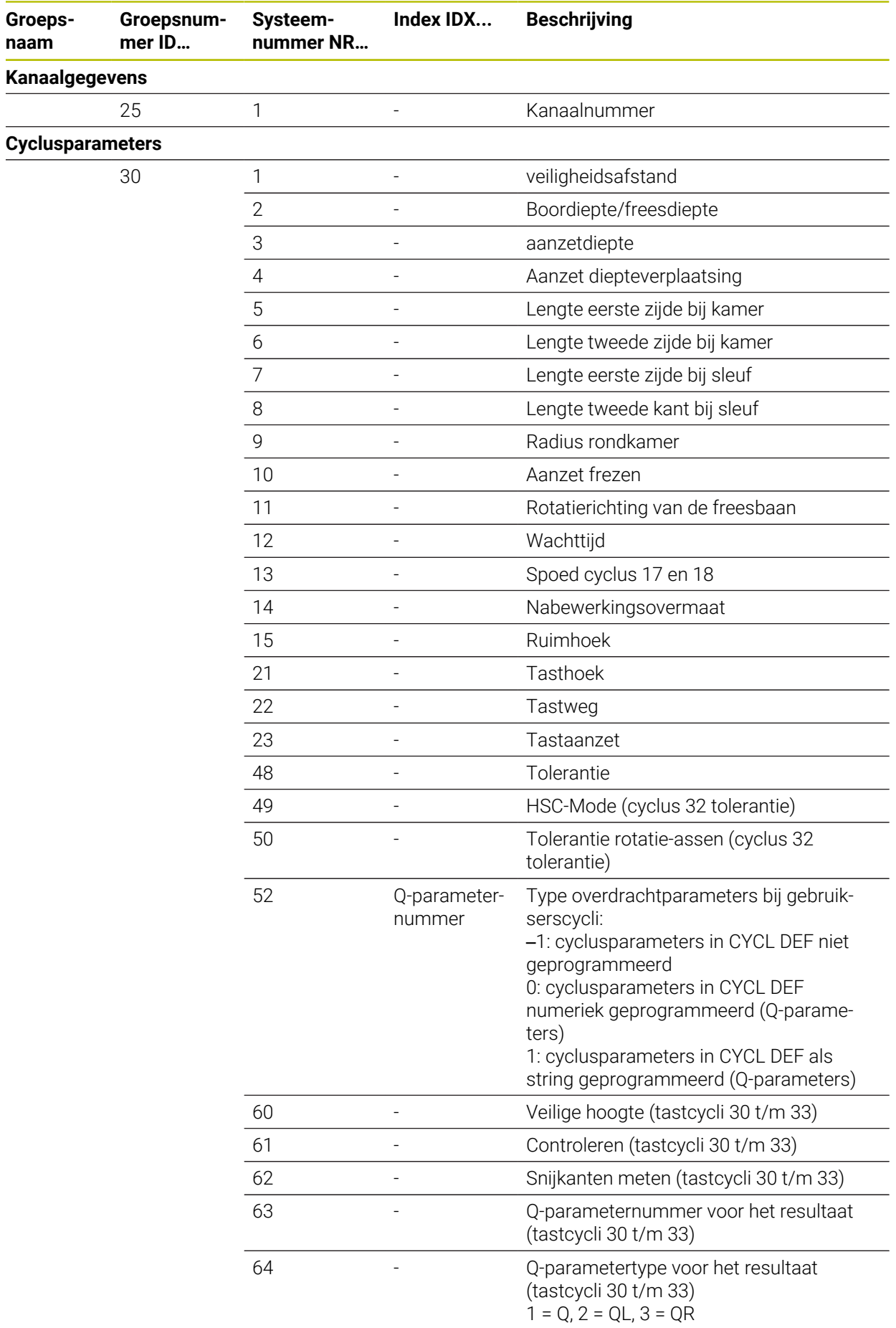

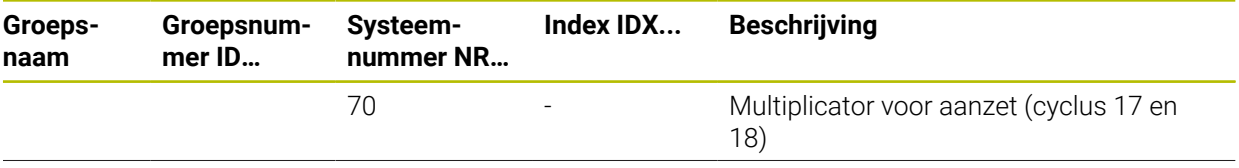

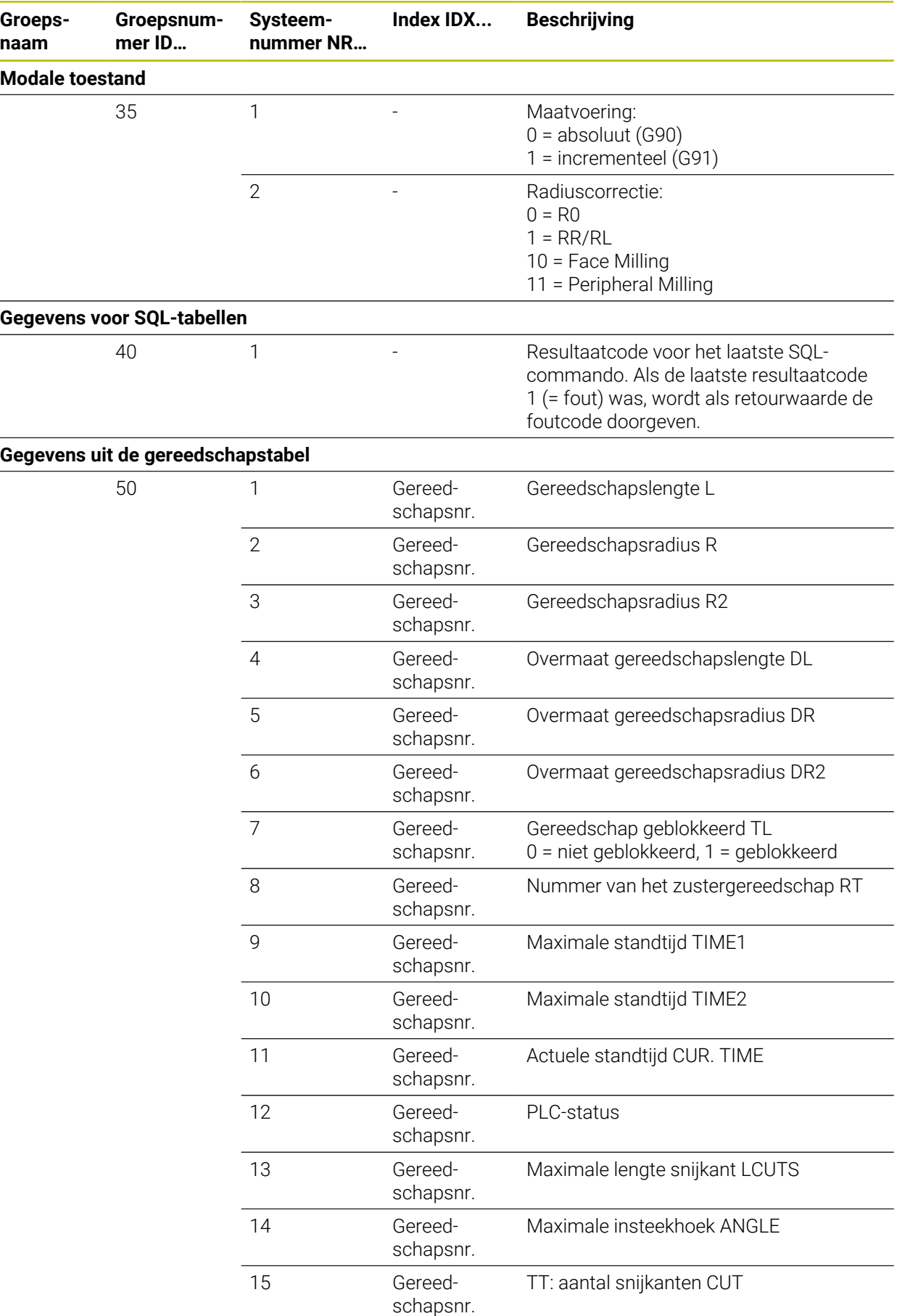

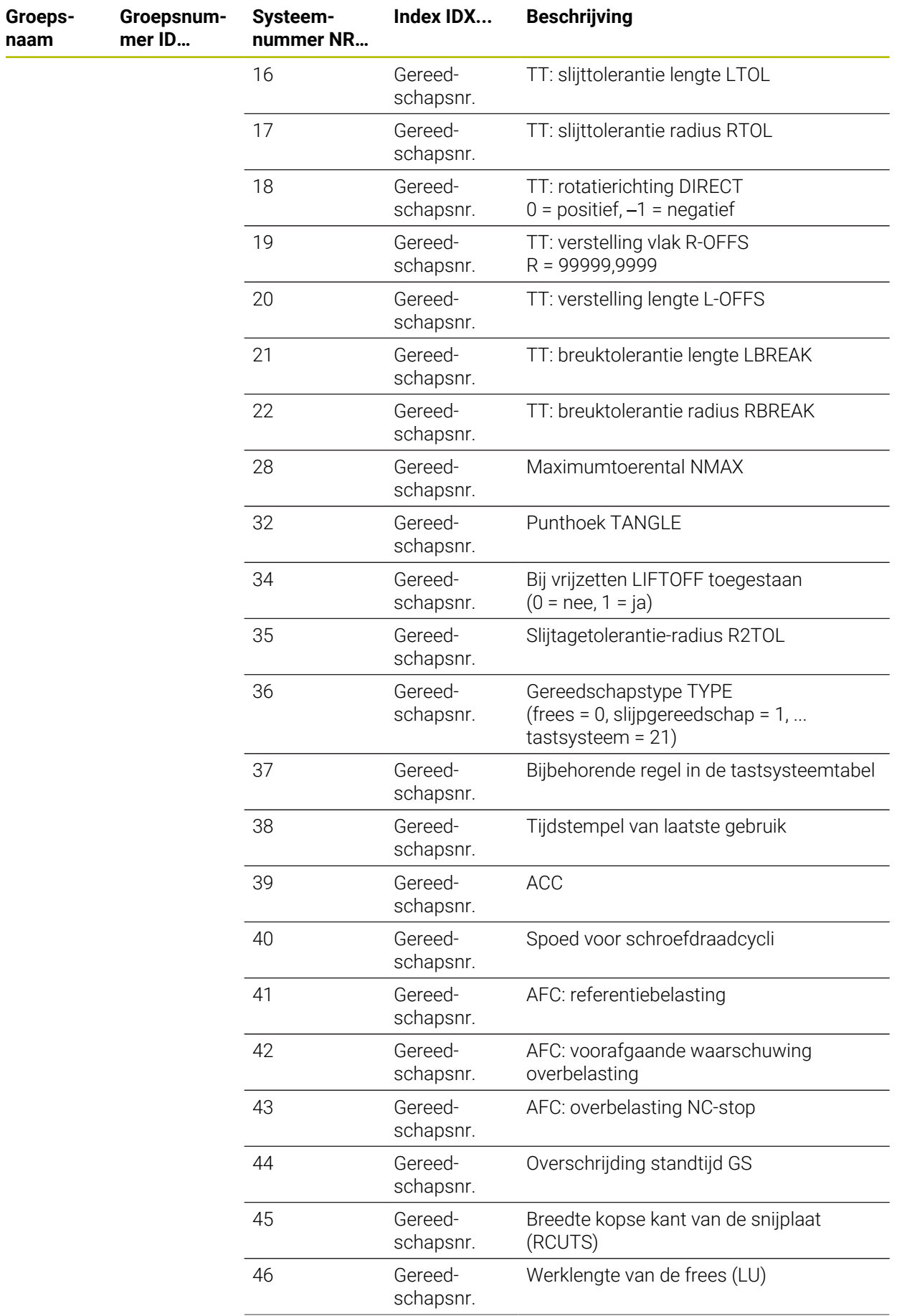

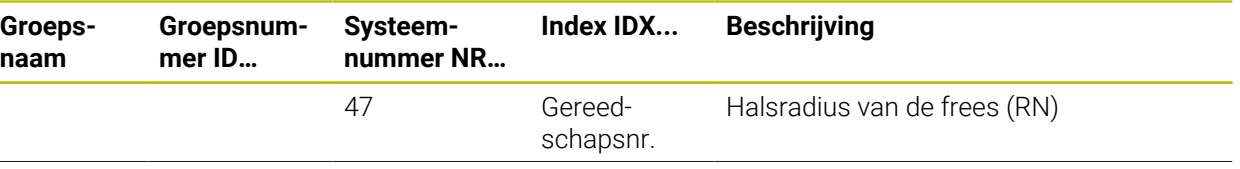

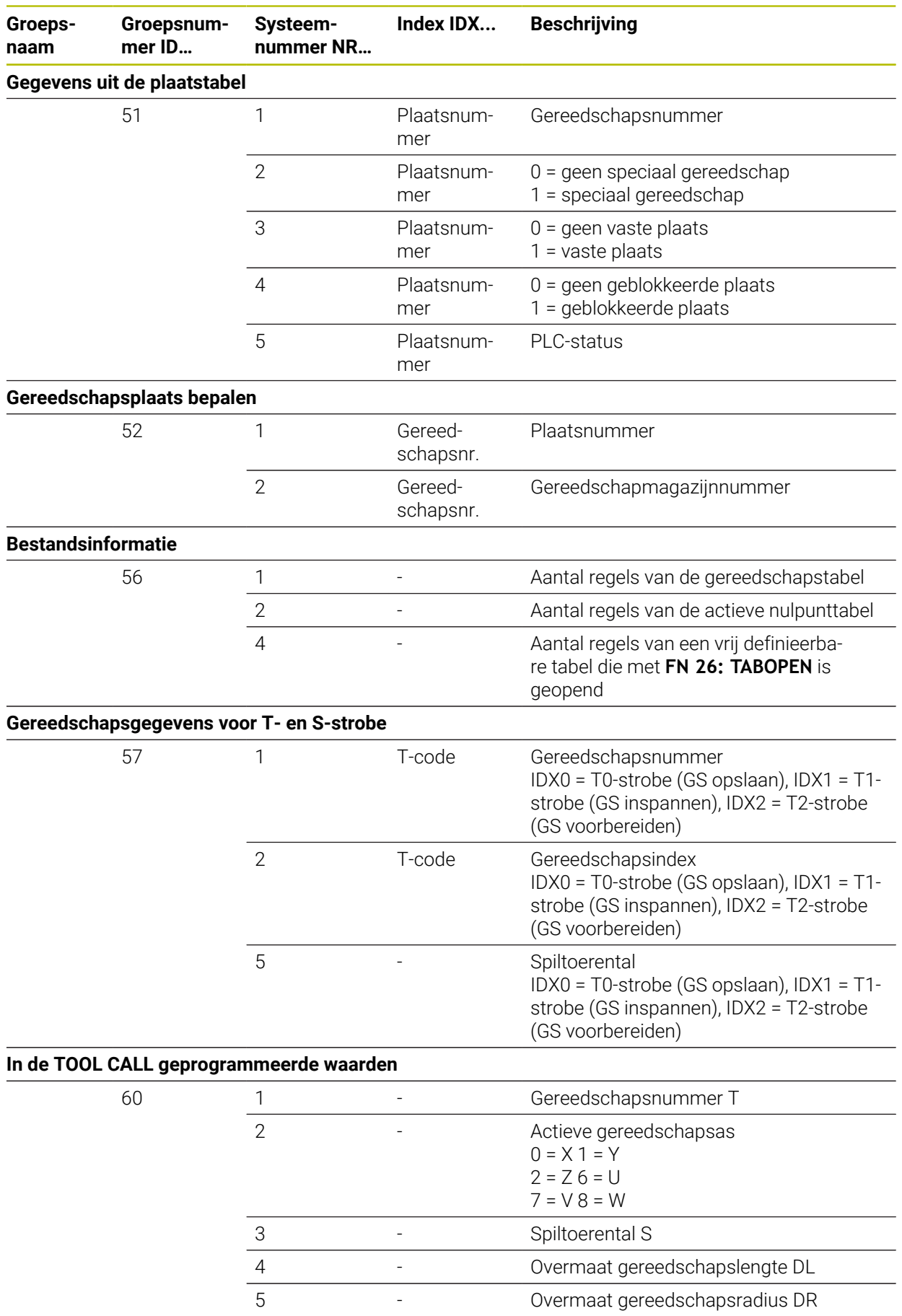

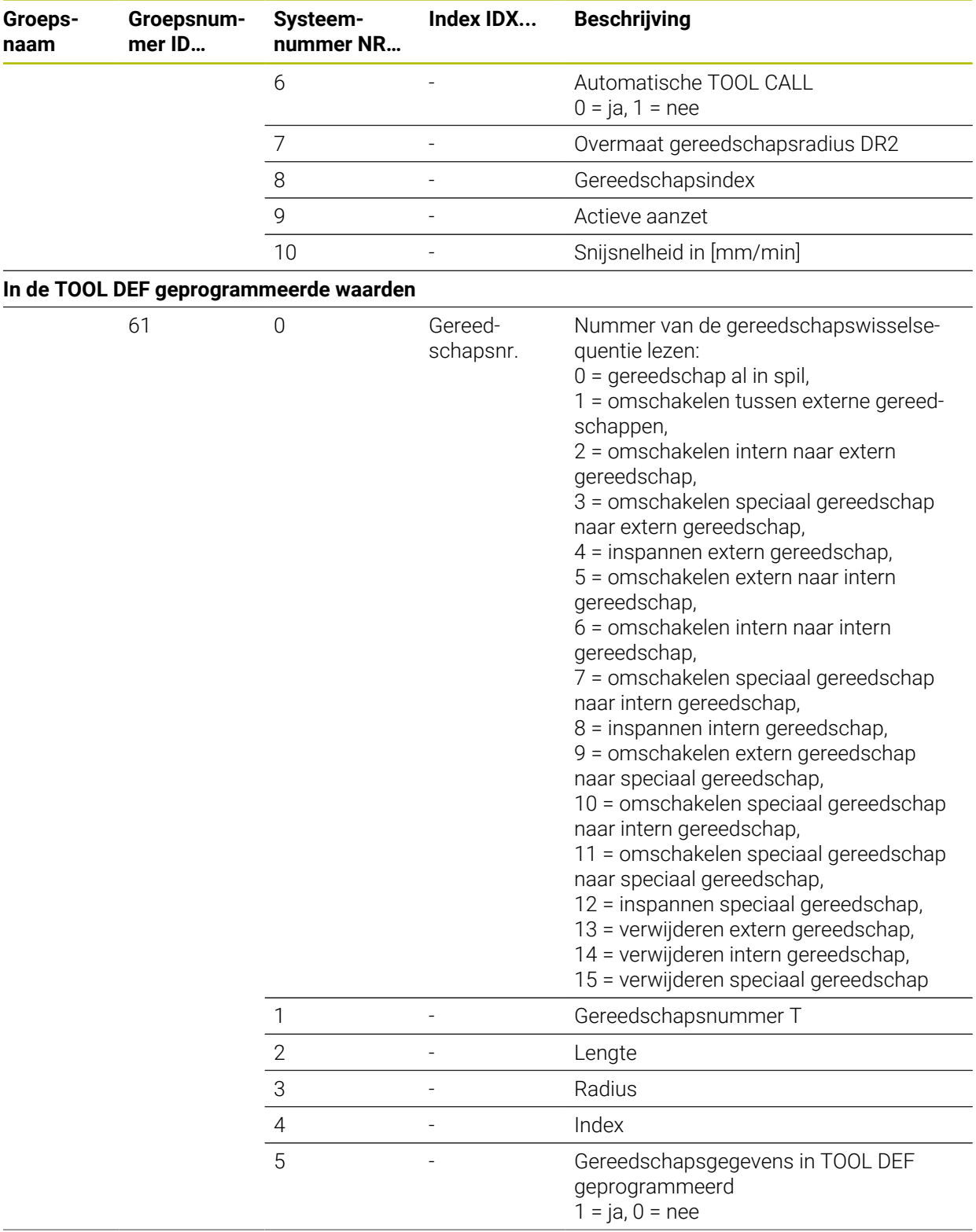

**Groepsnaam**

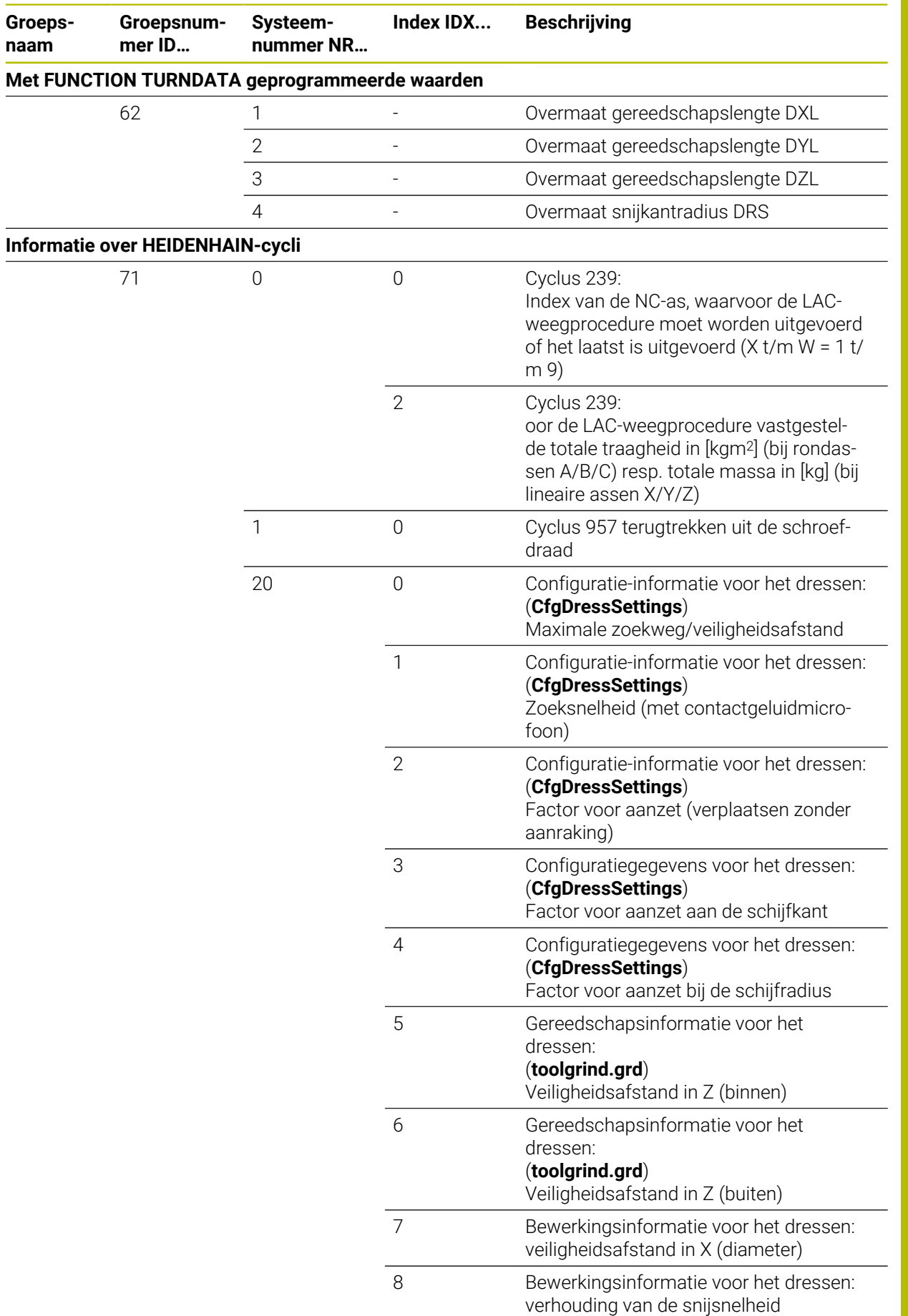

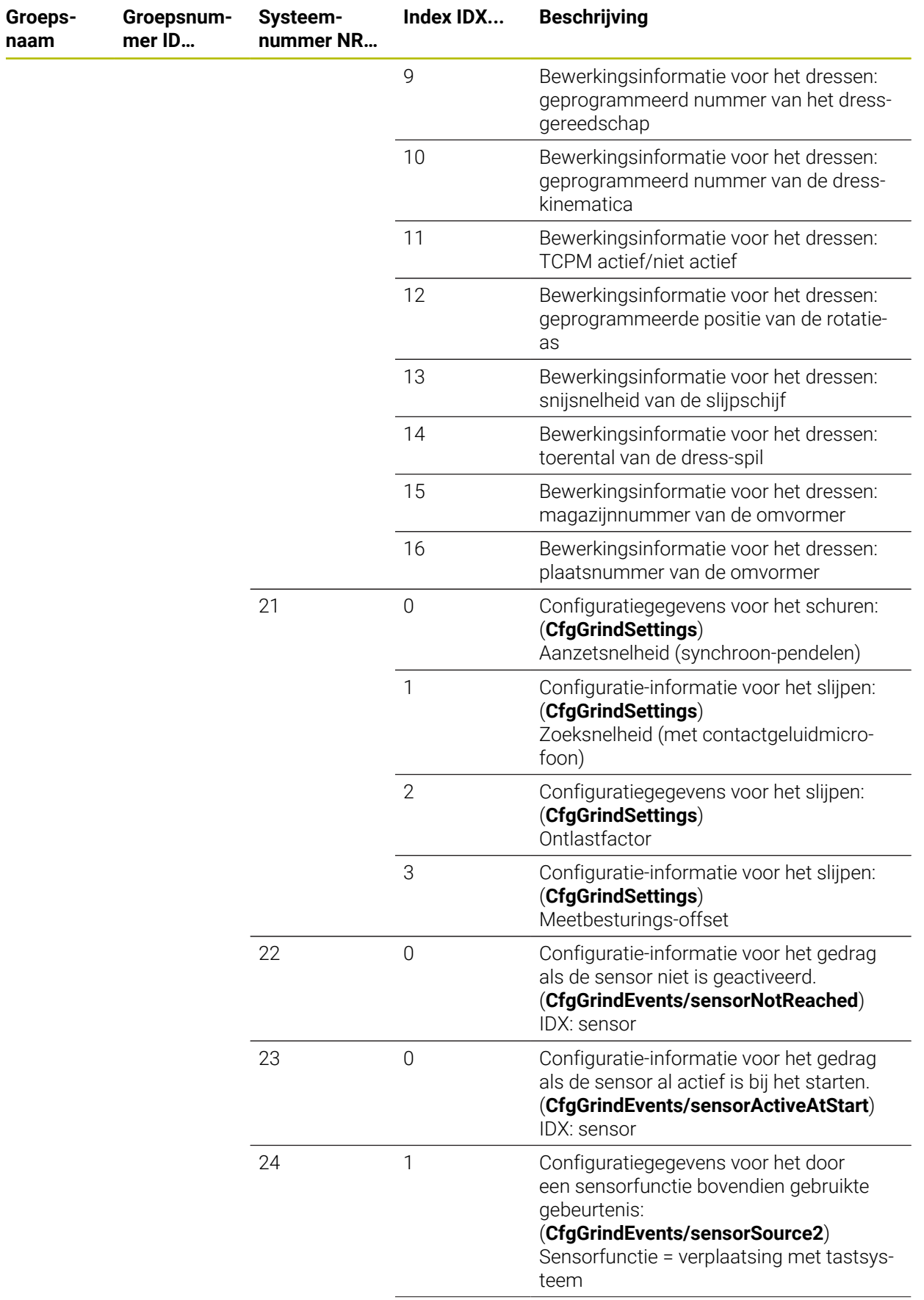

**Groepsnaam**

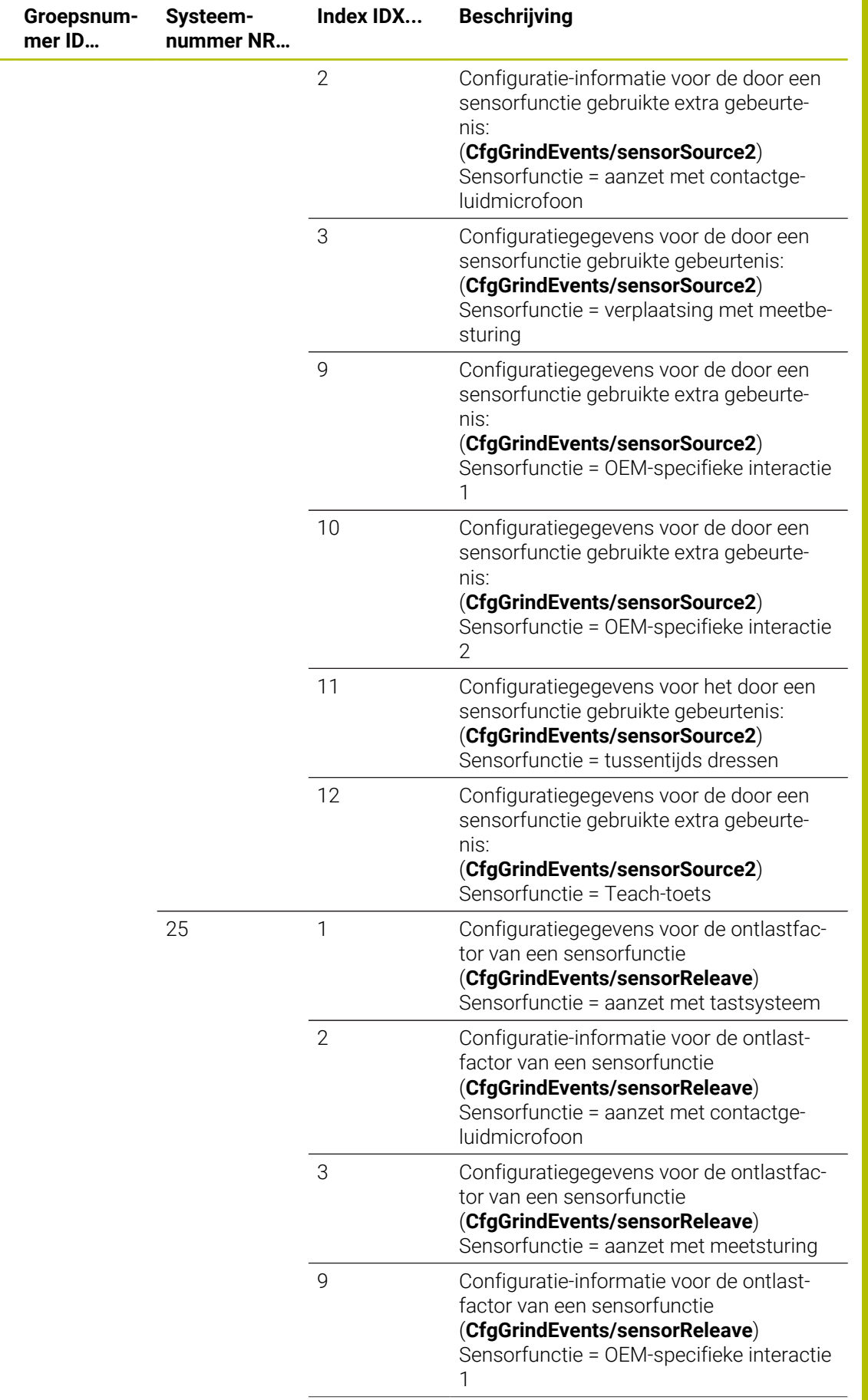

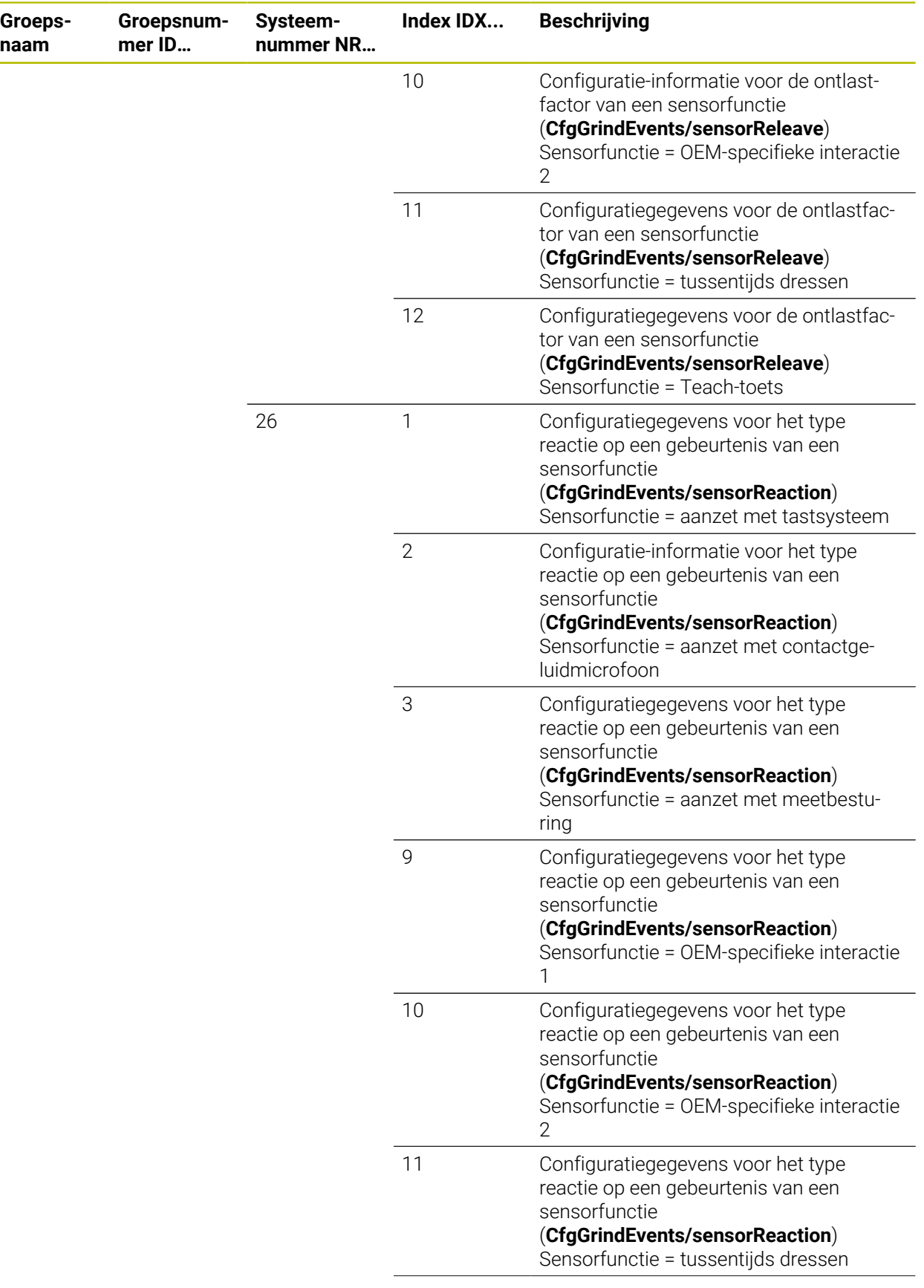

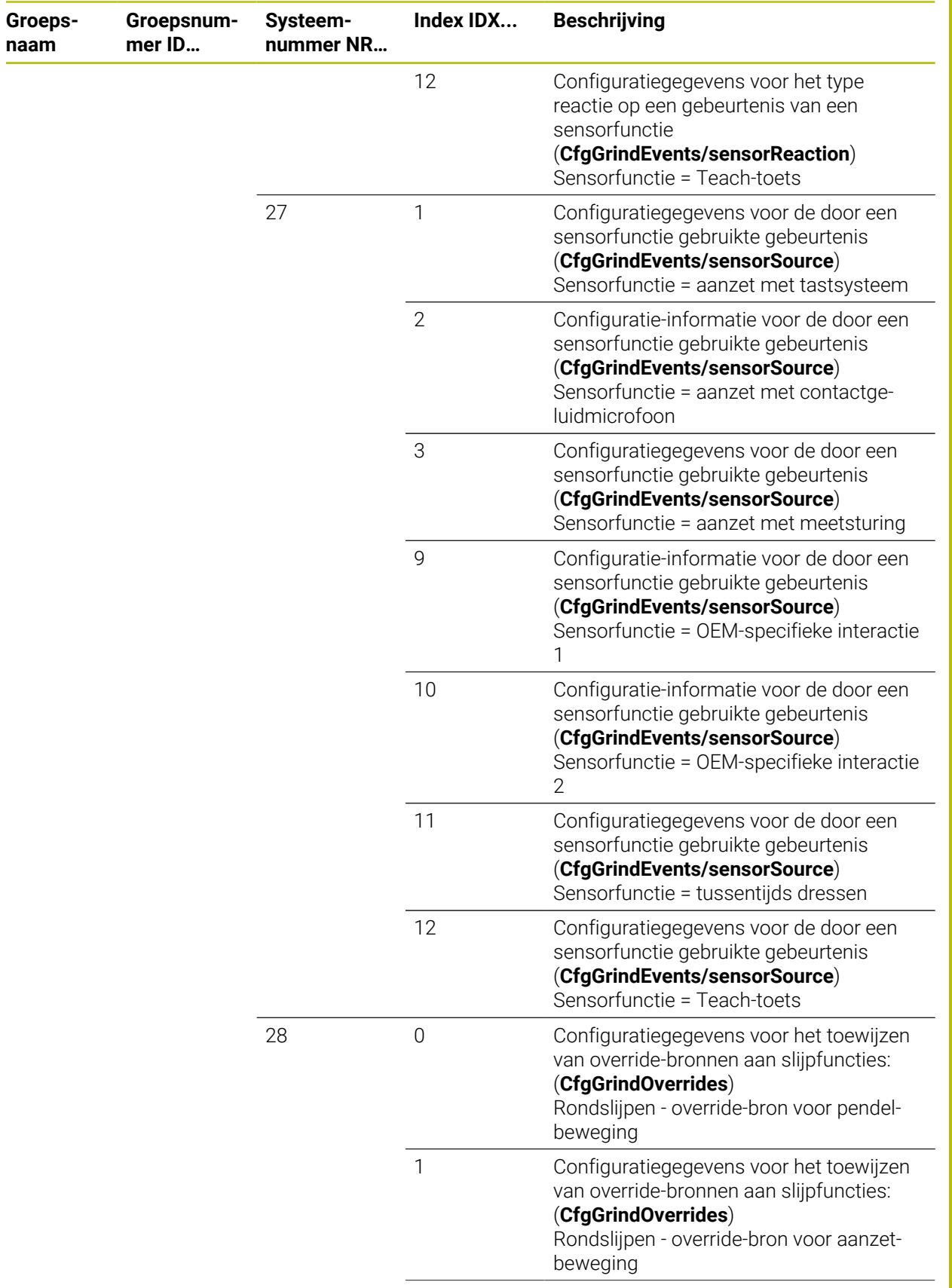

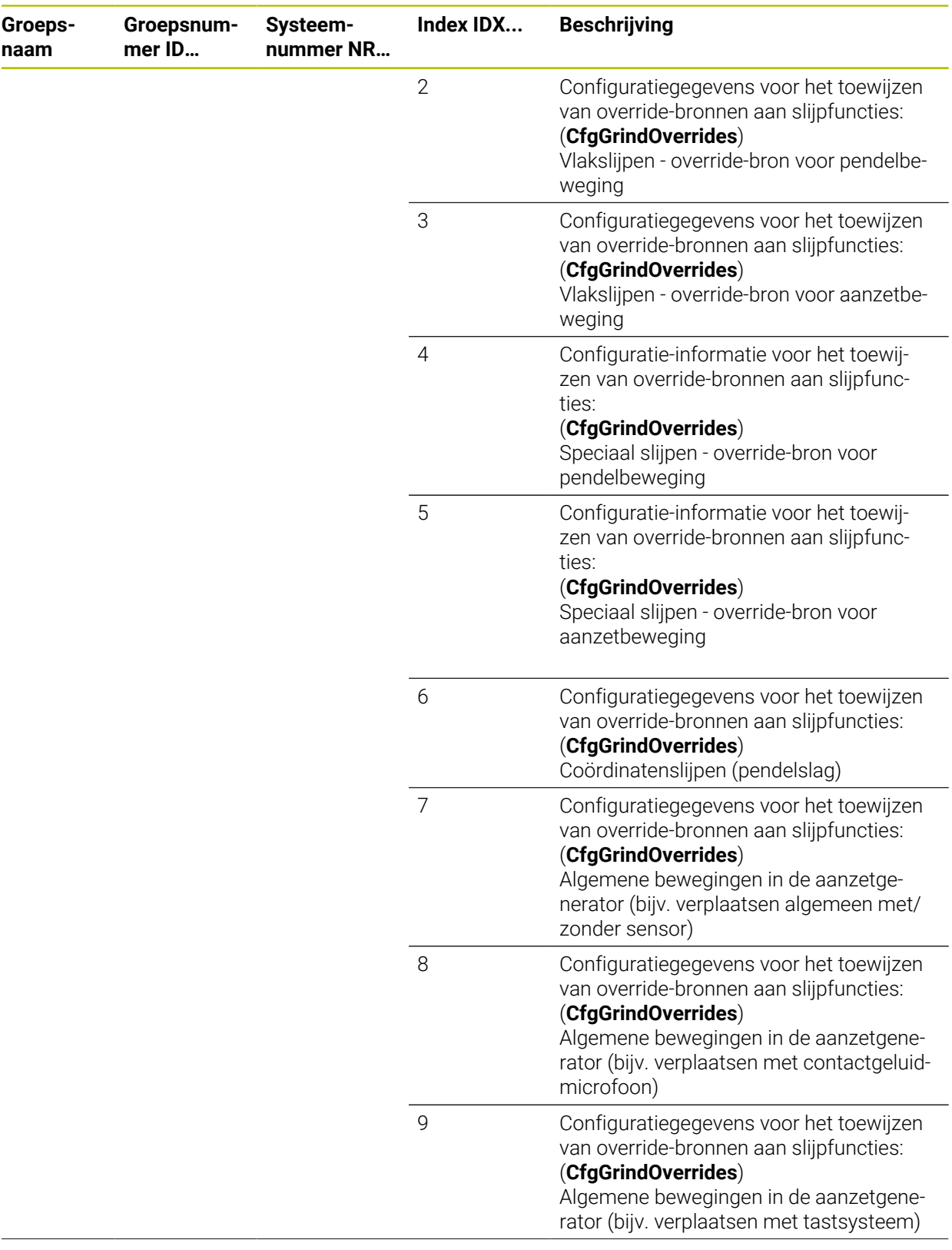

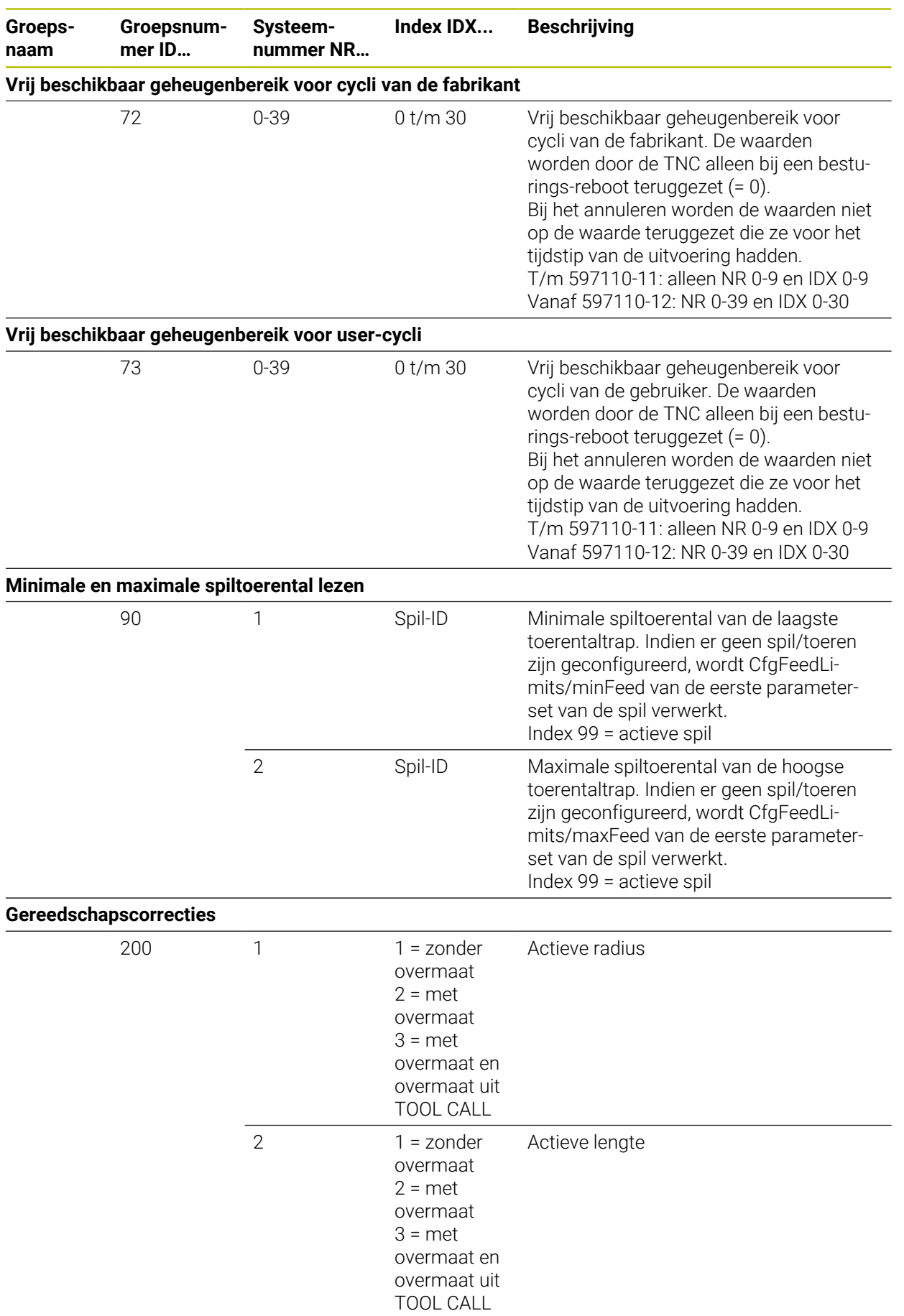

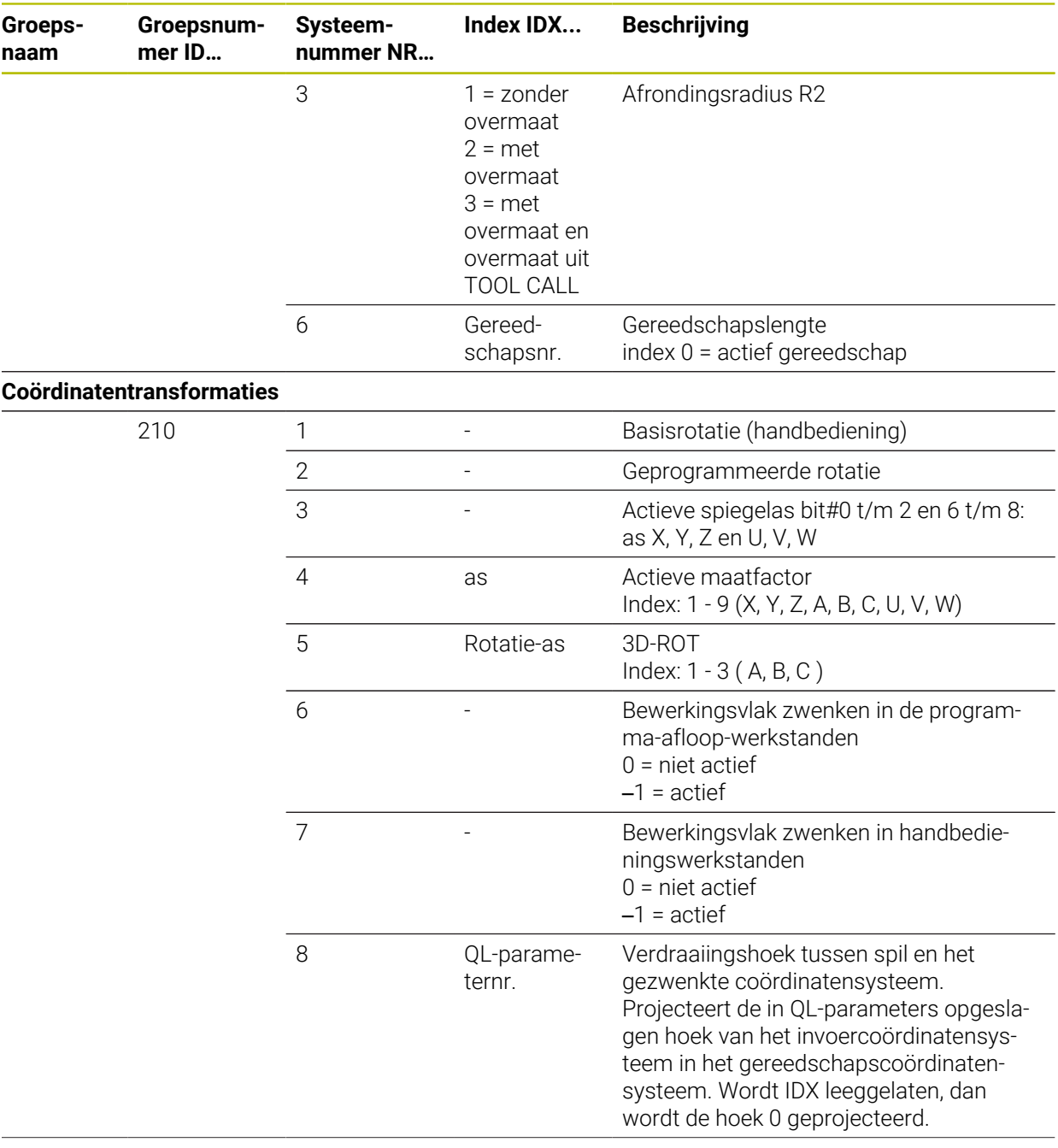

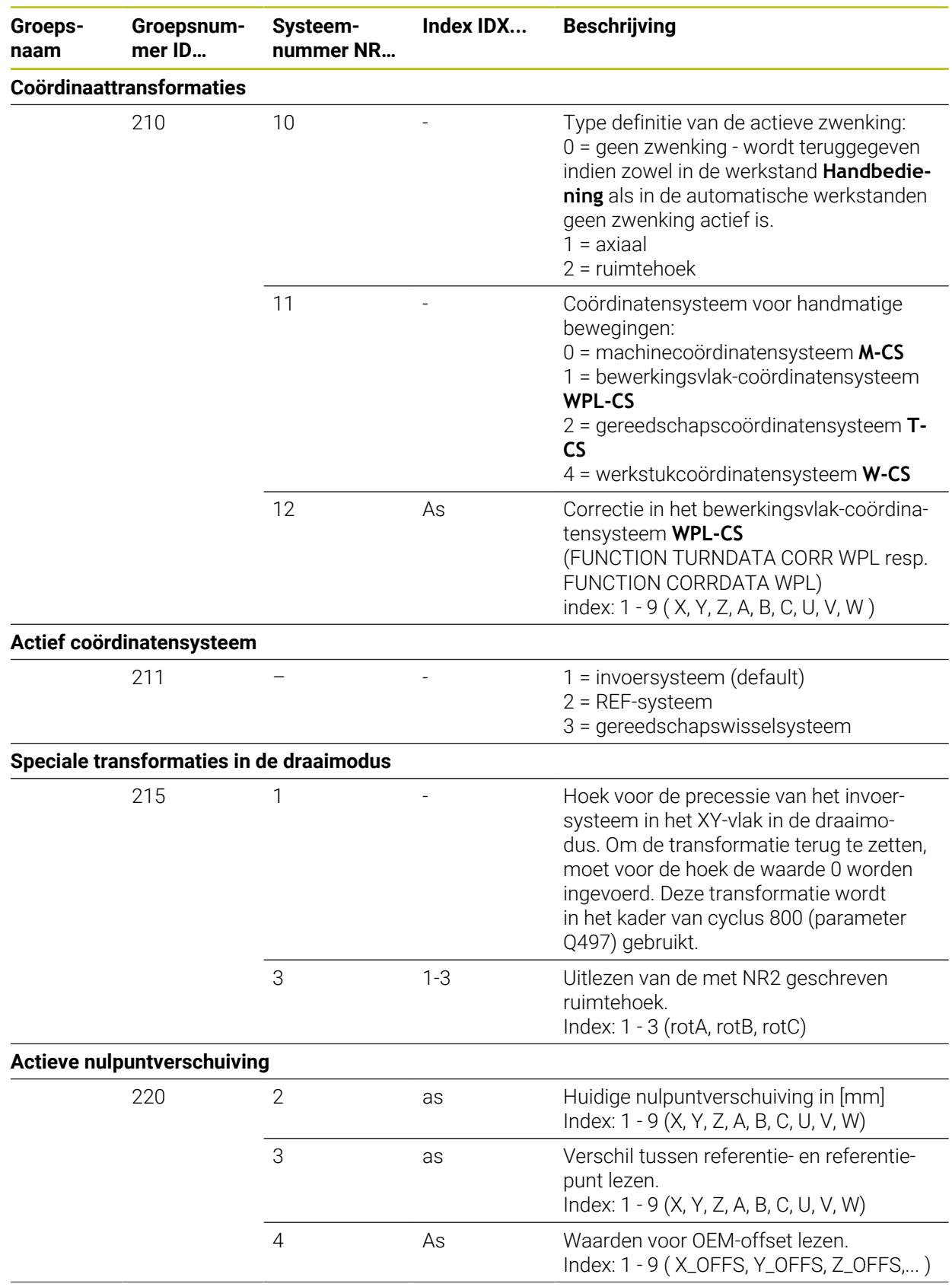

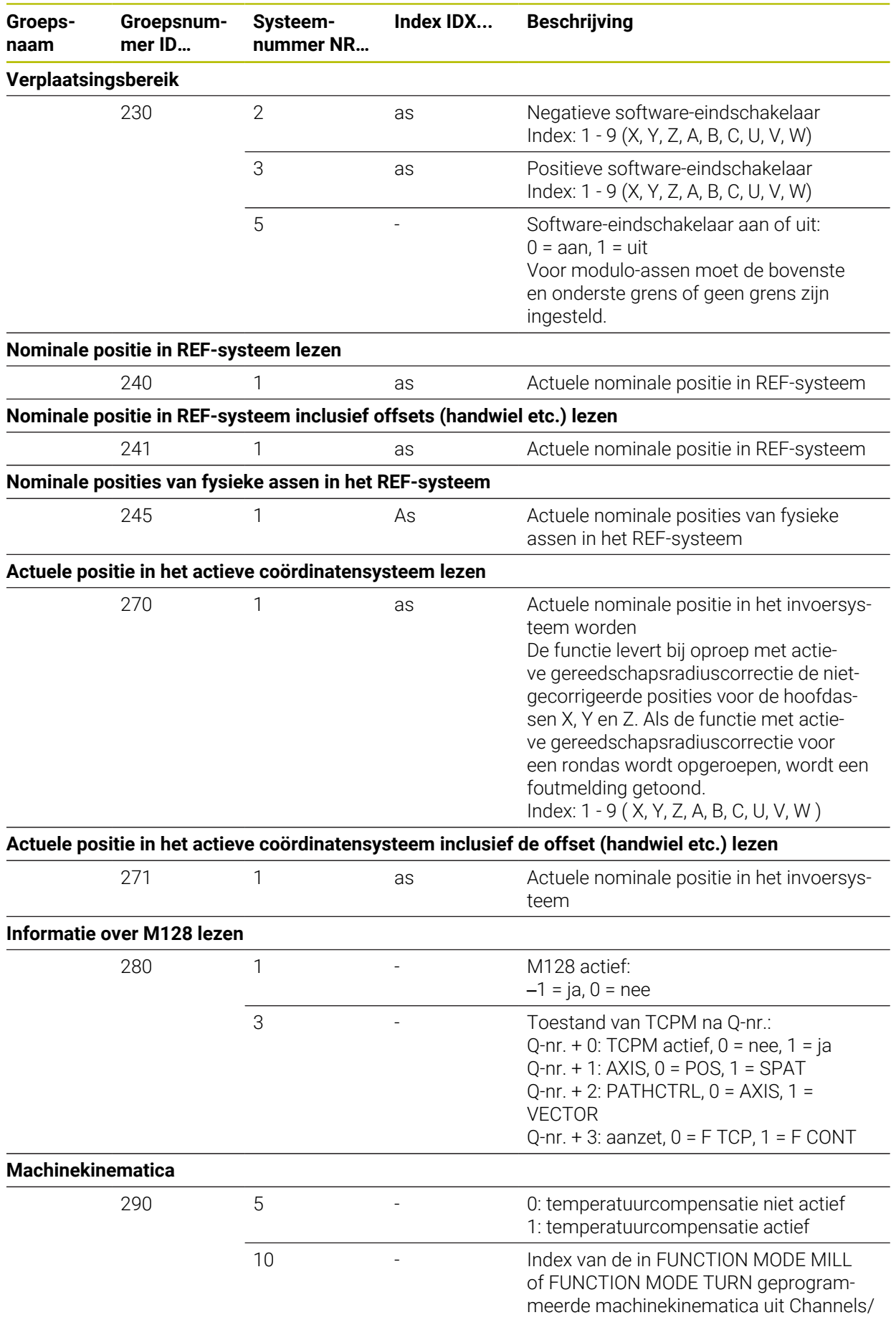

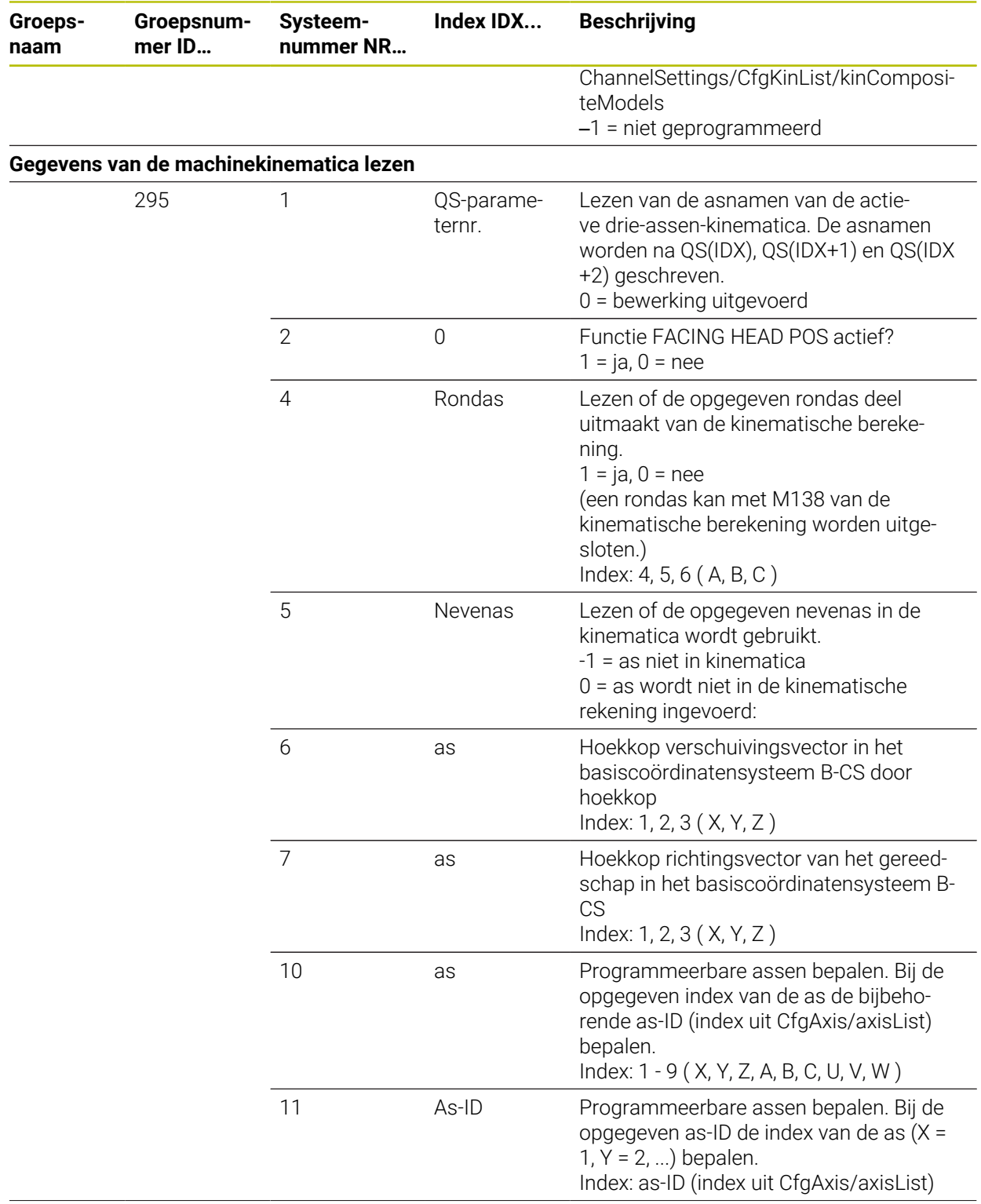

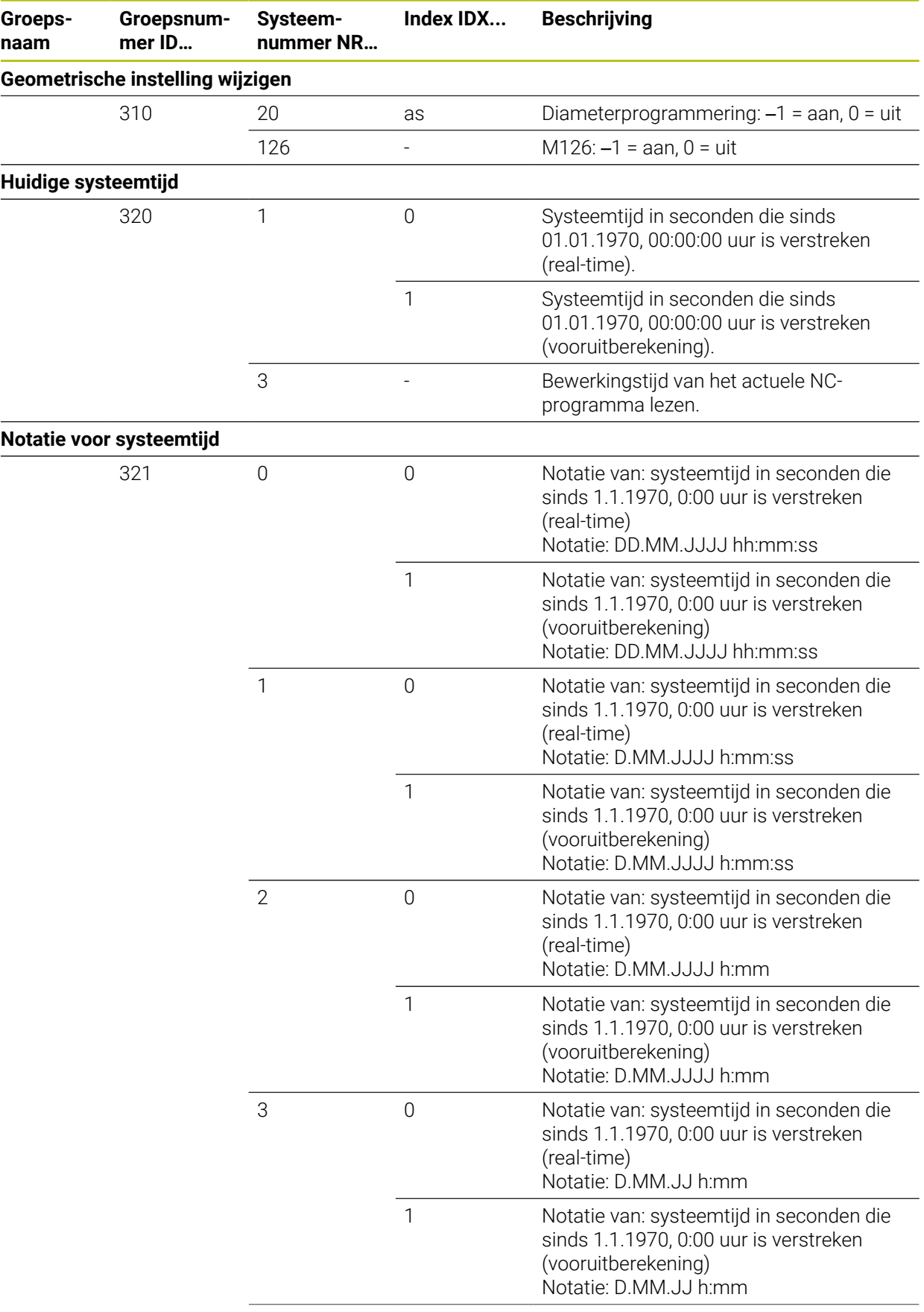

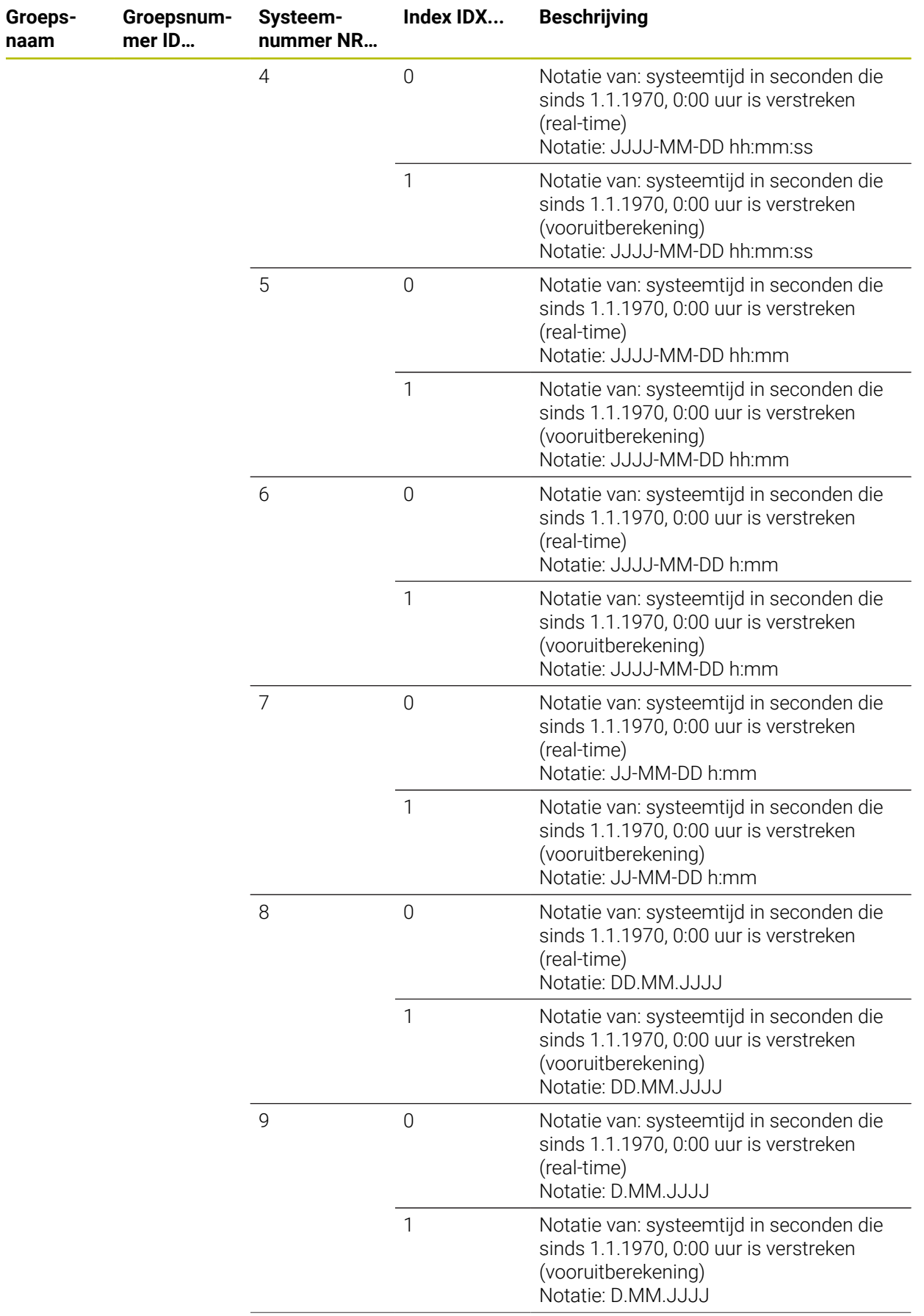

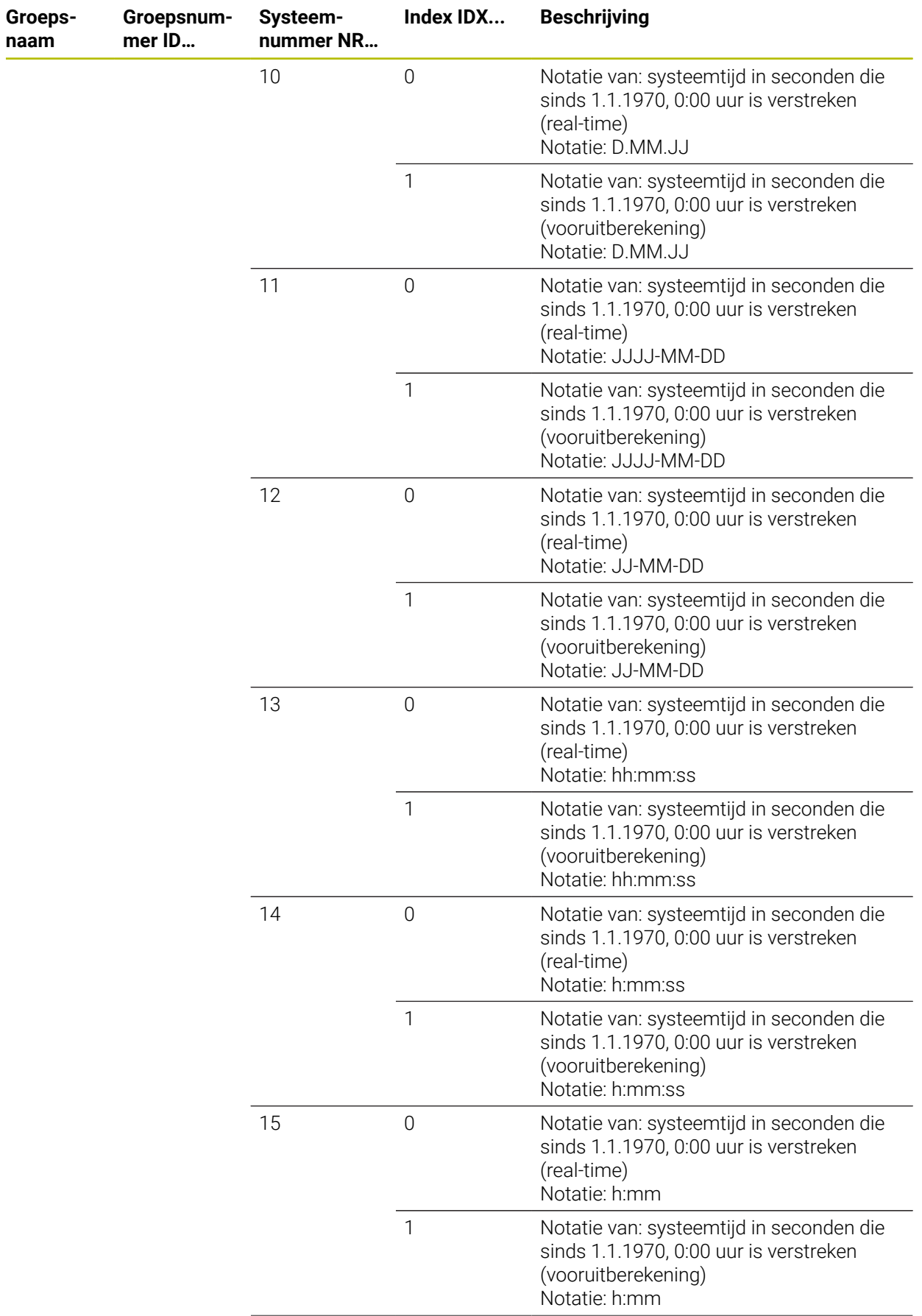

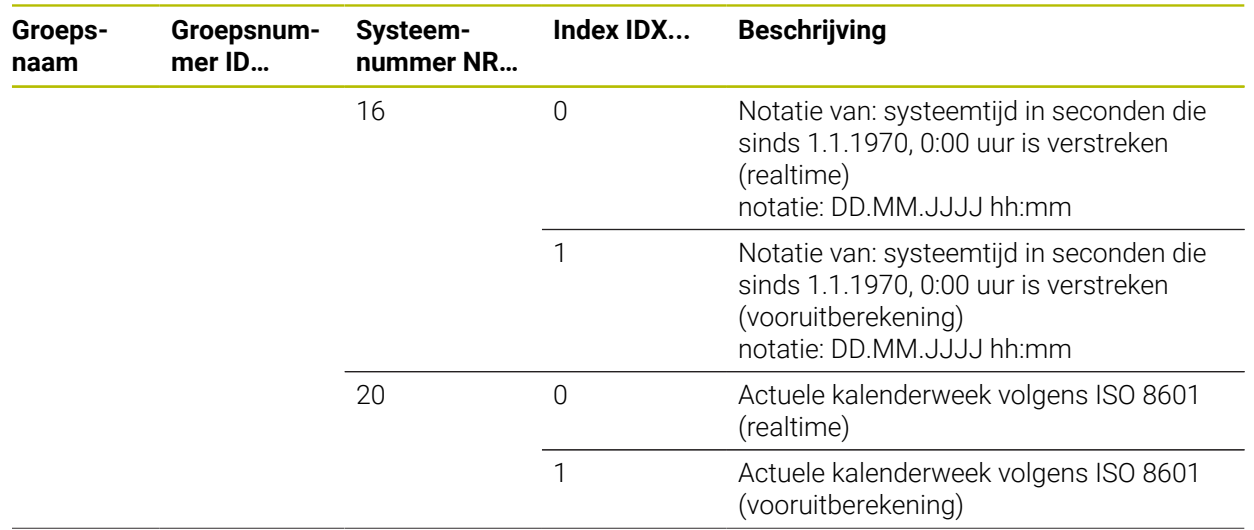

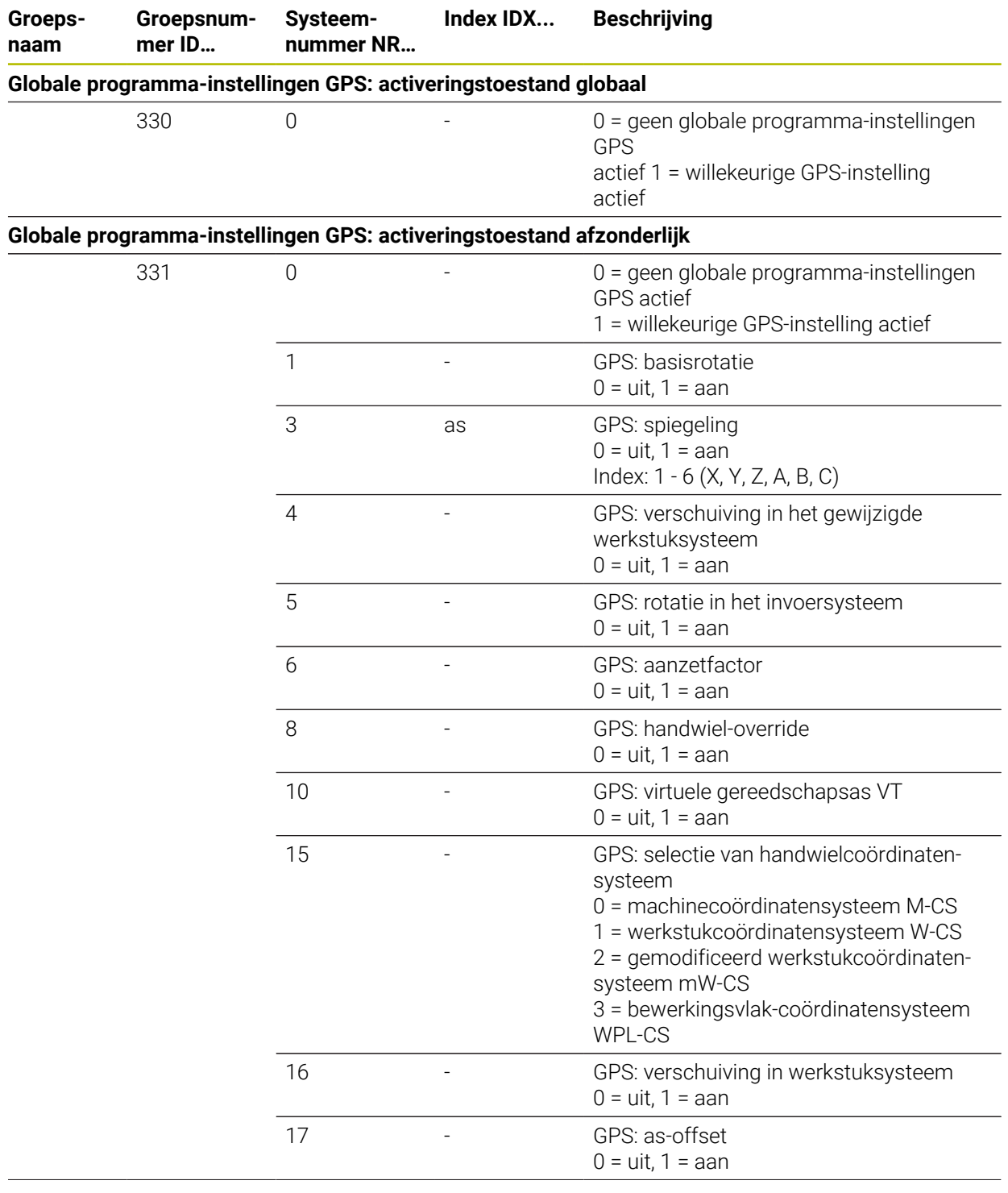
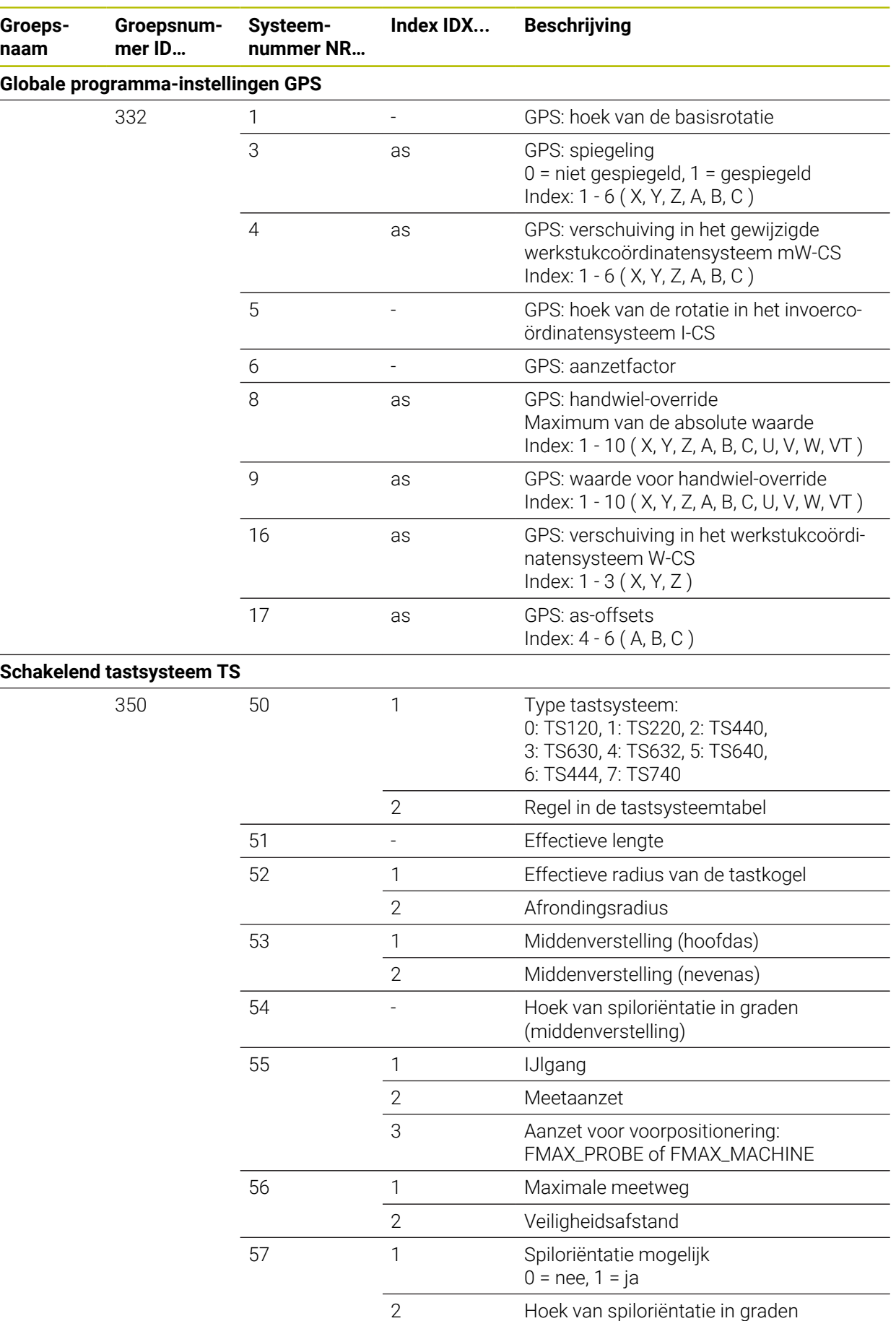

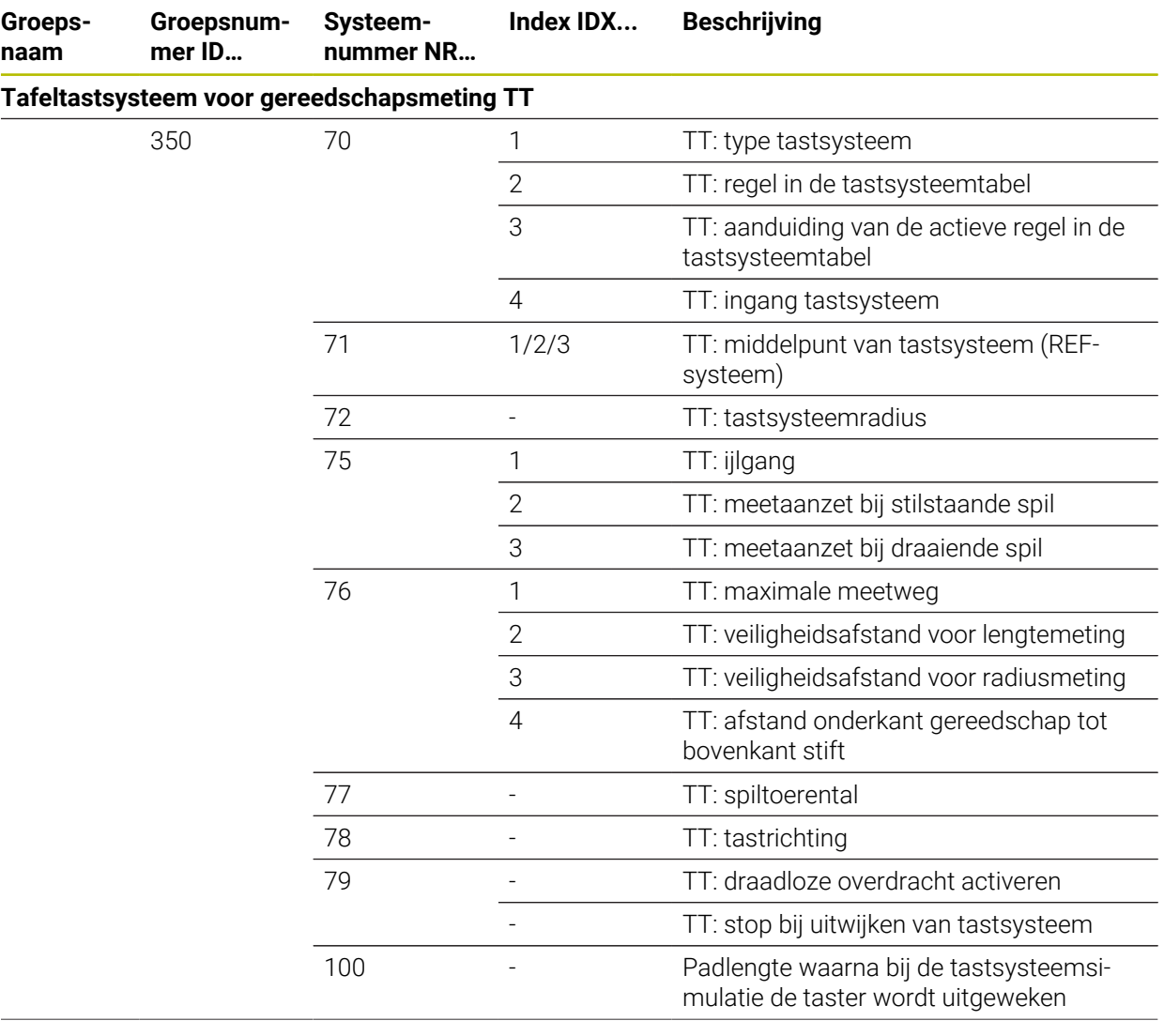

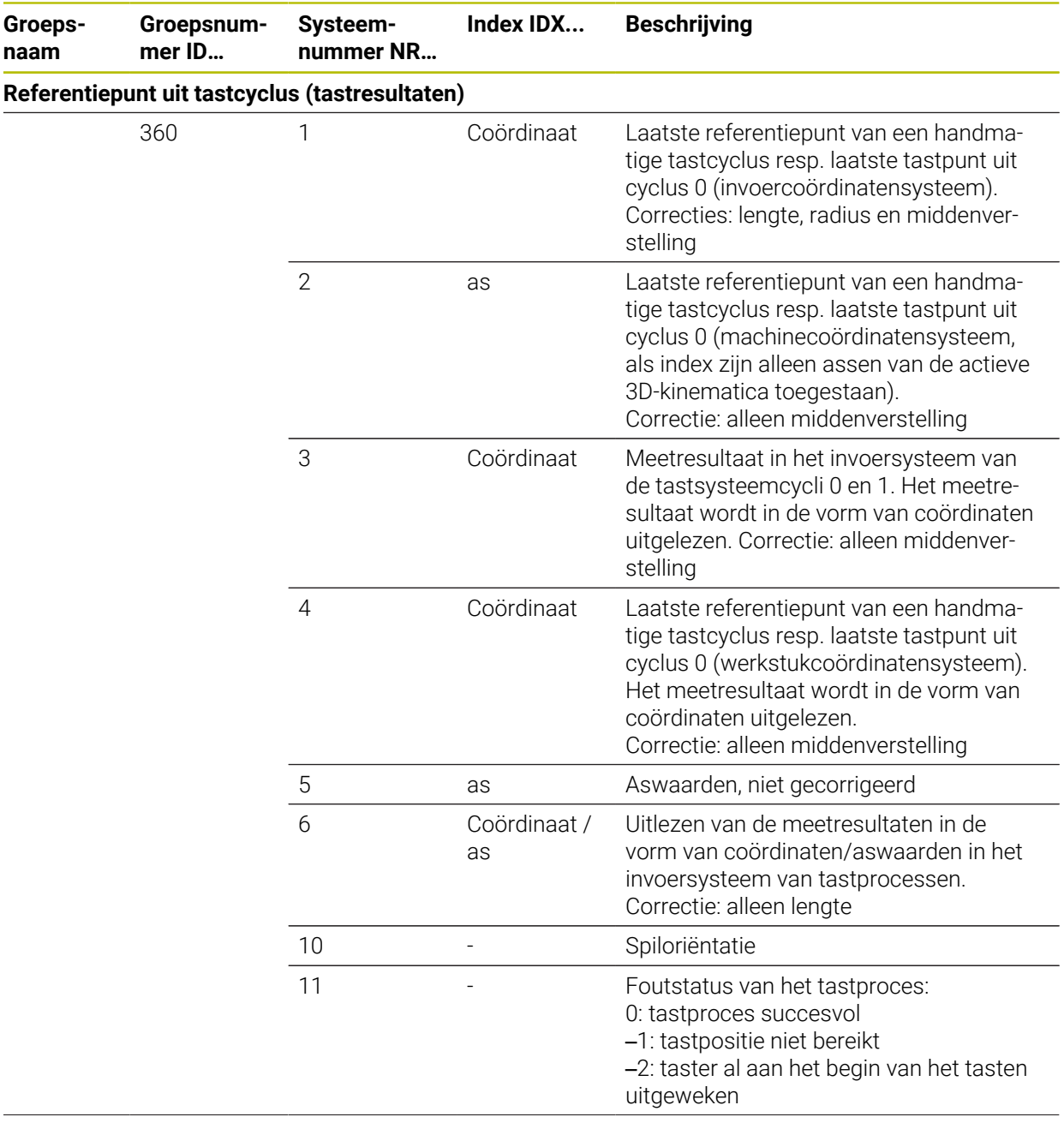

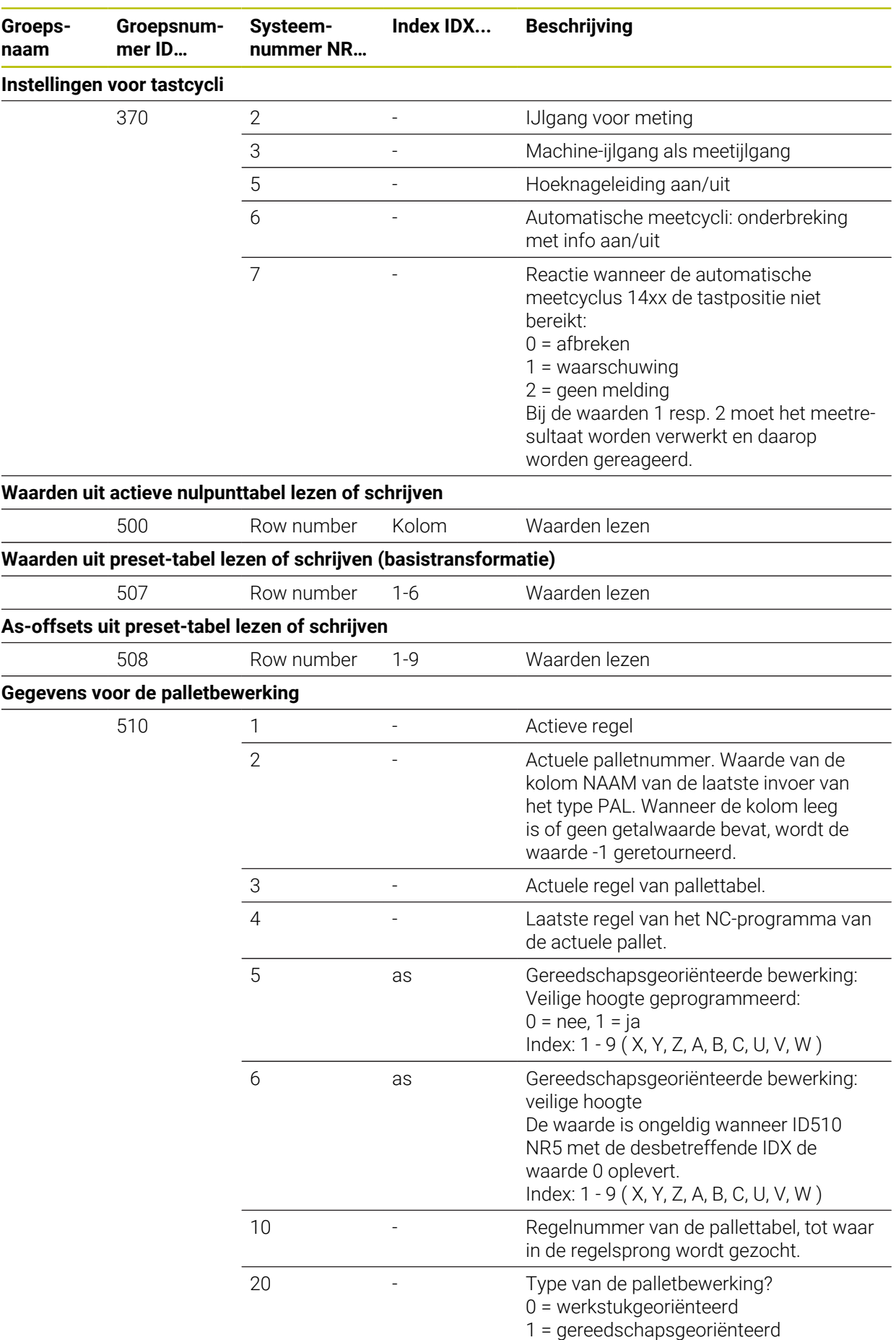

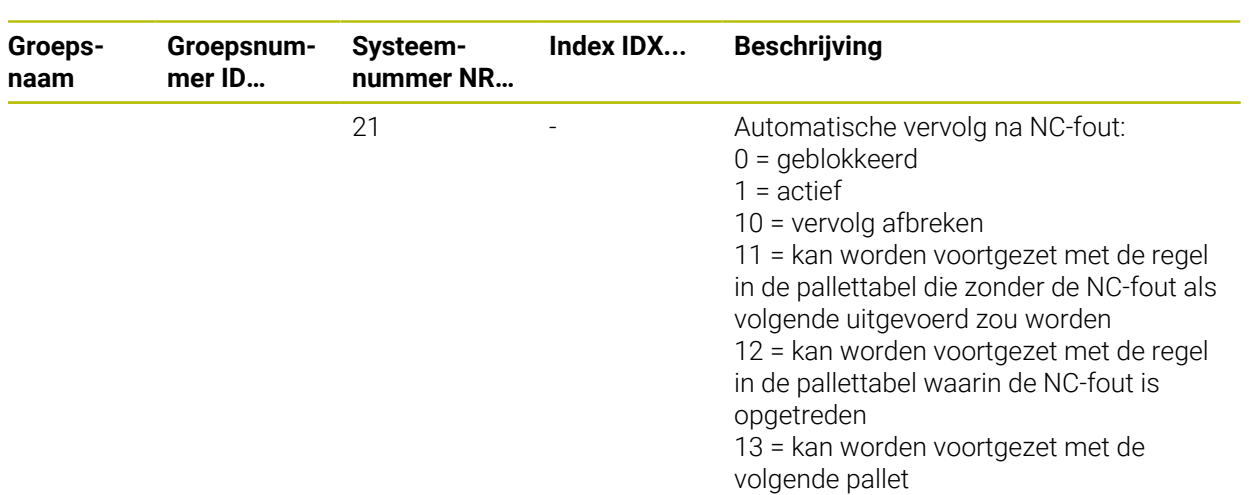

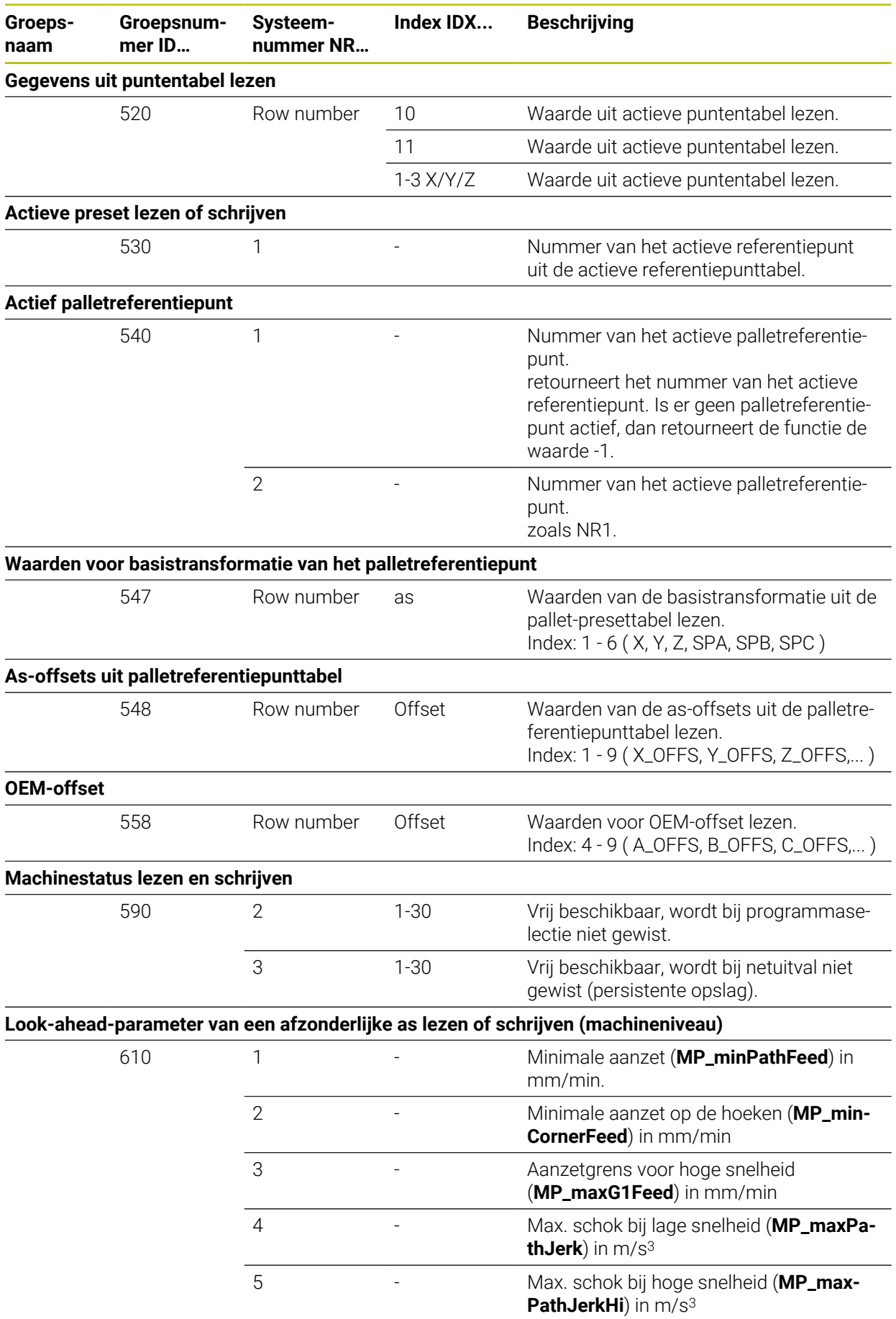

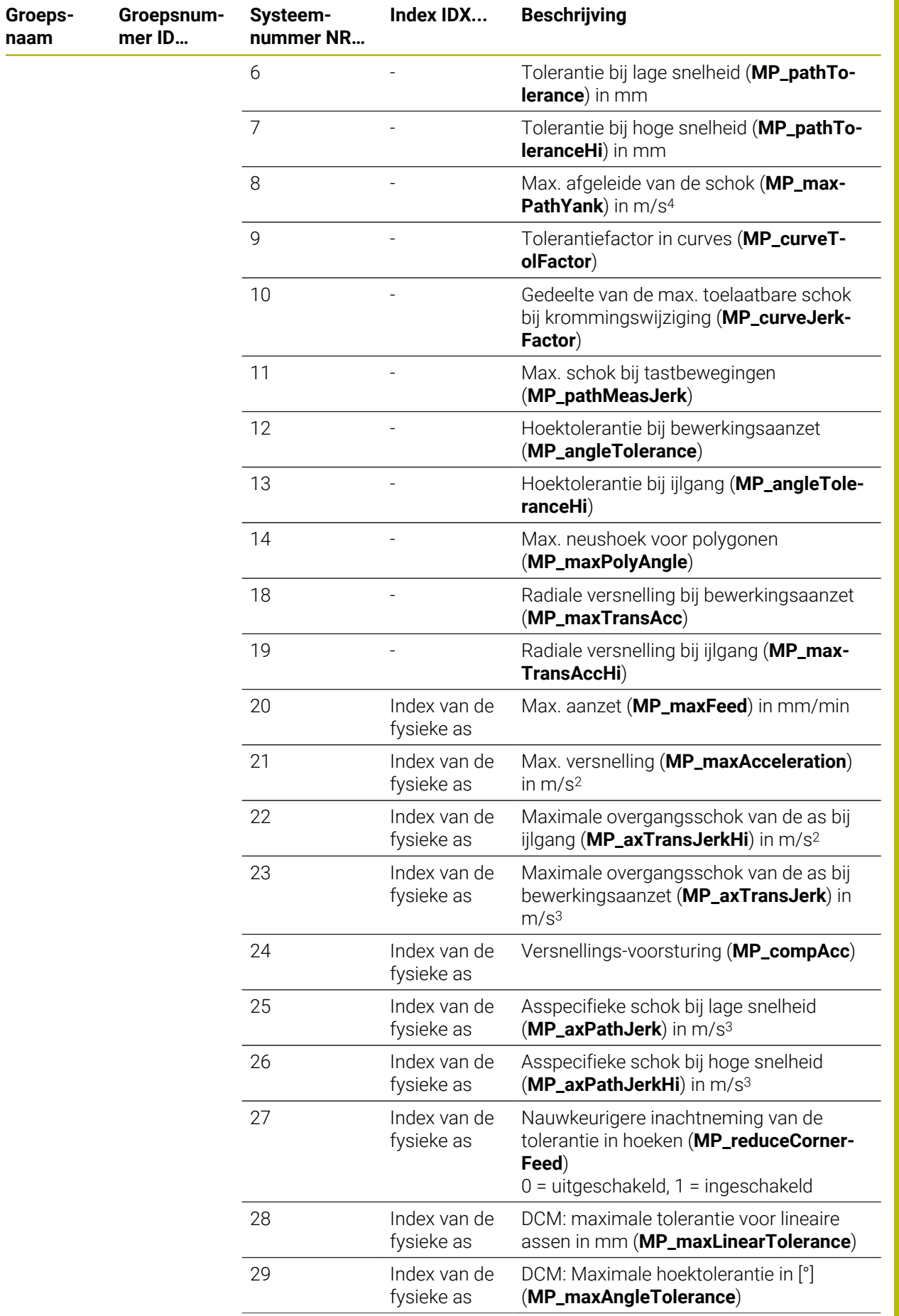

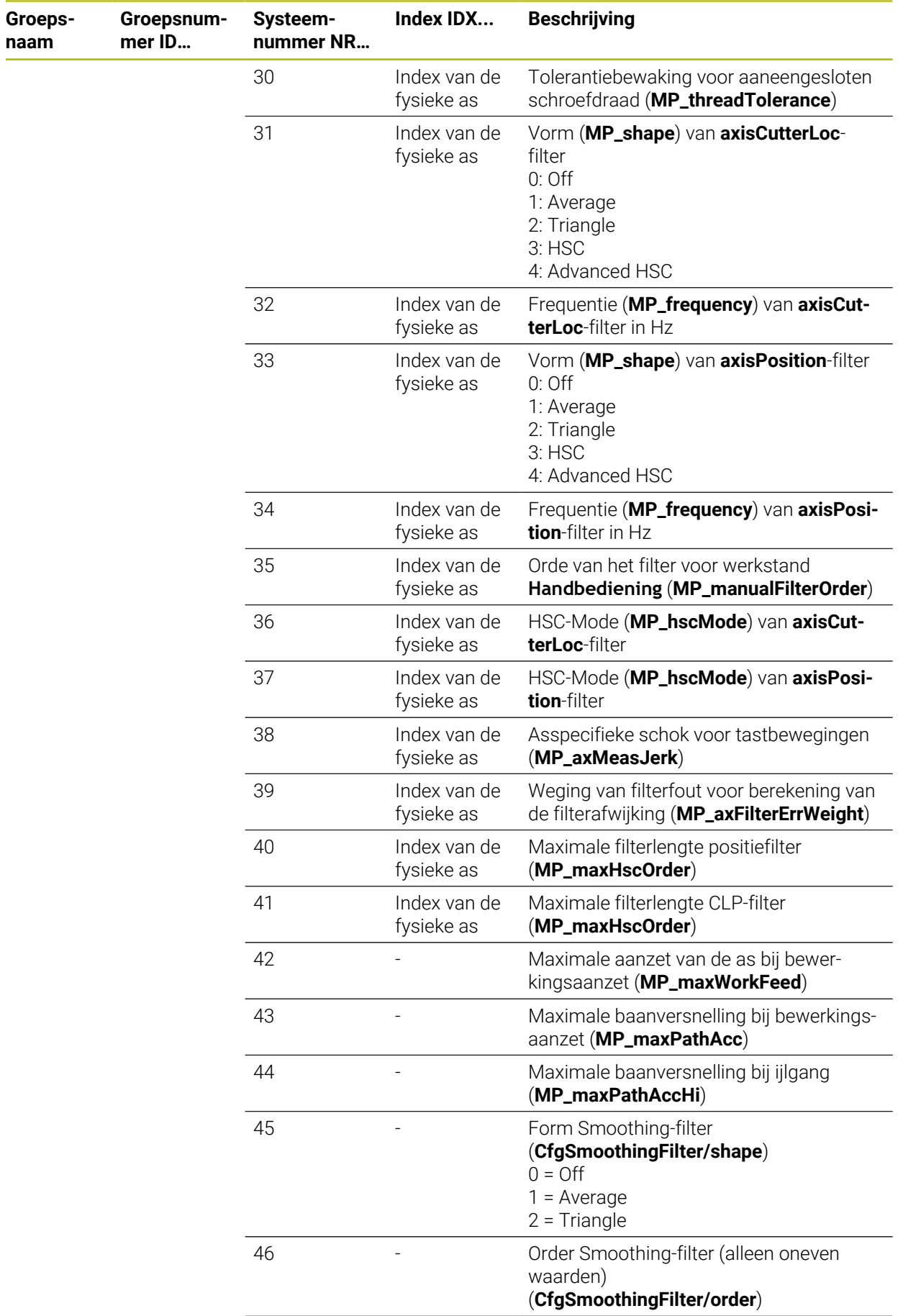

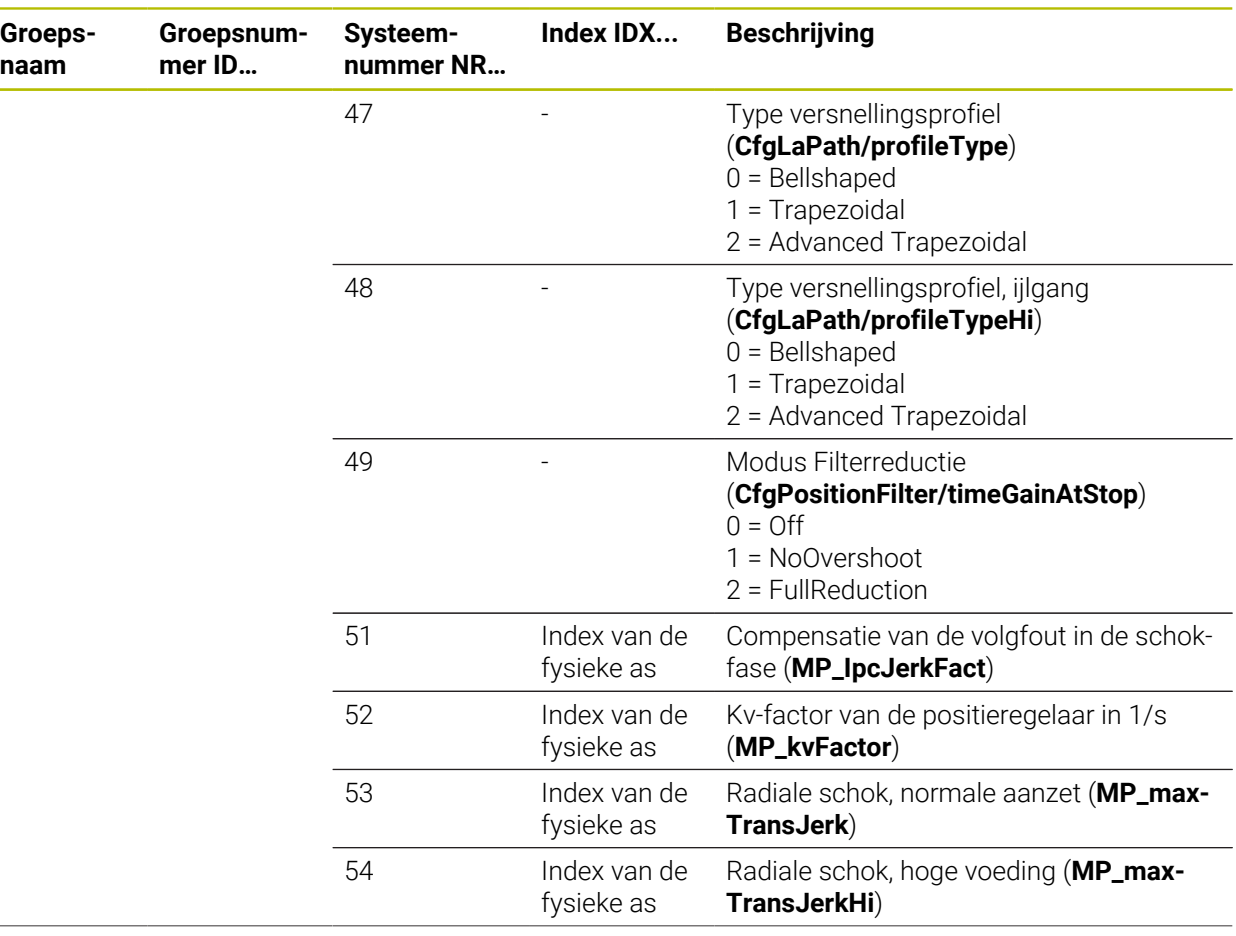

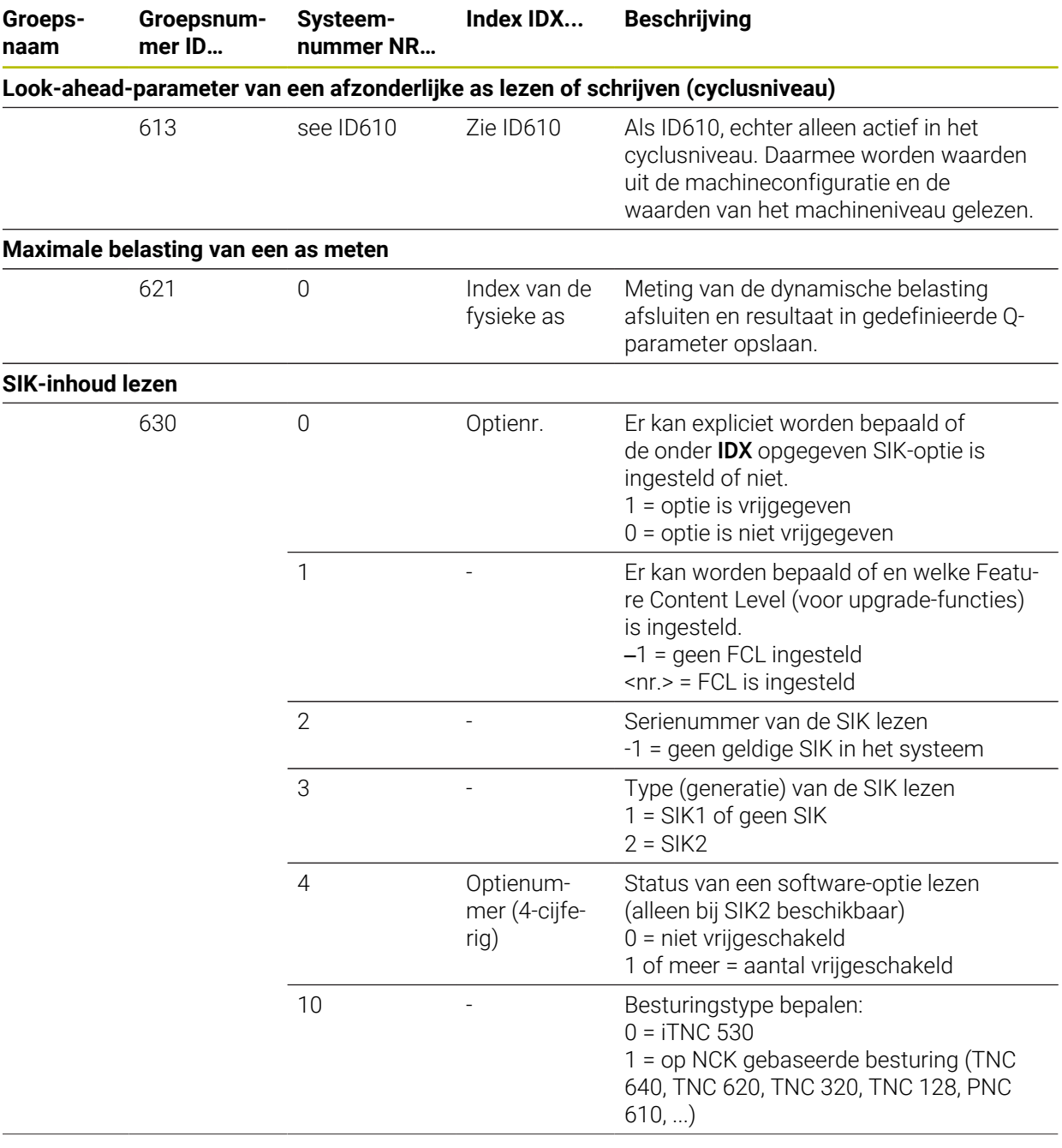

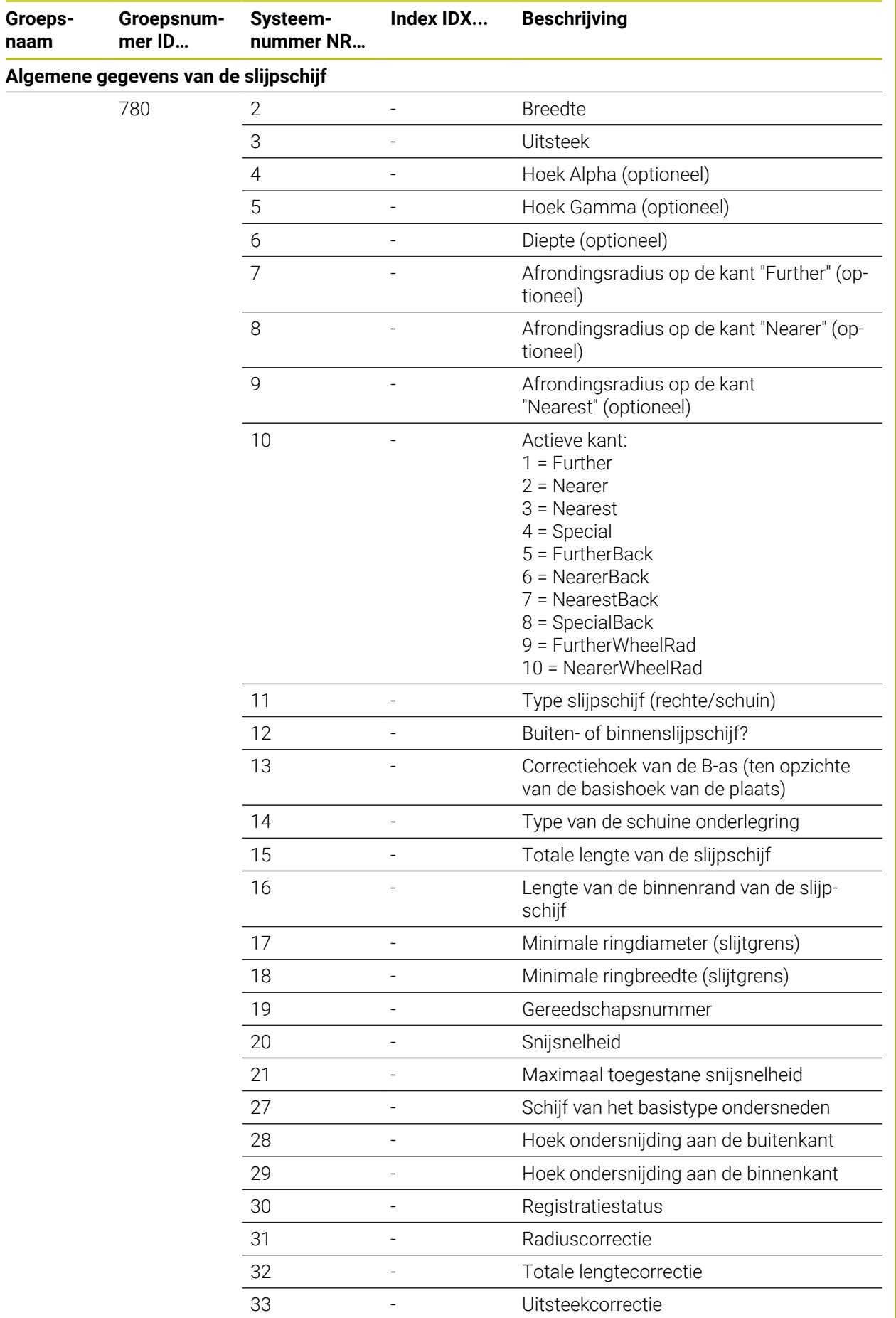

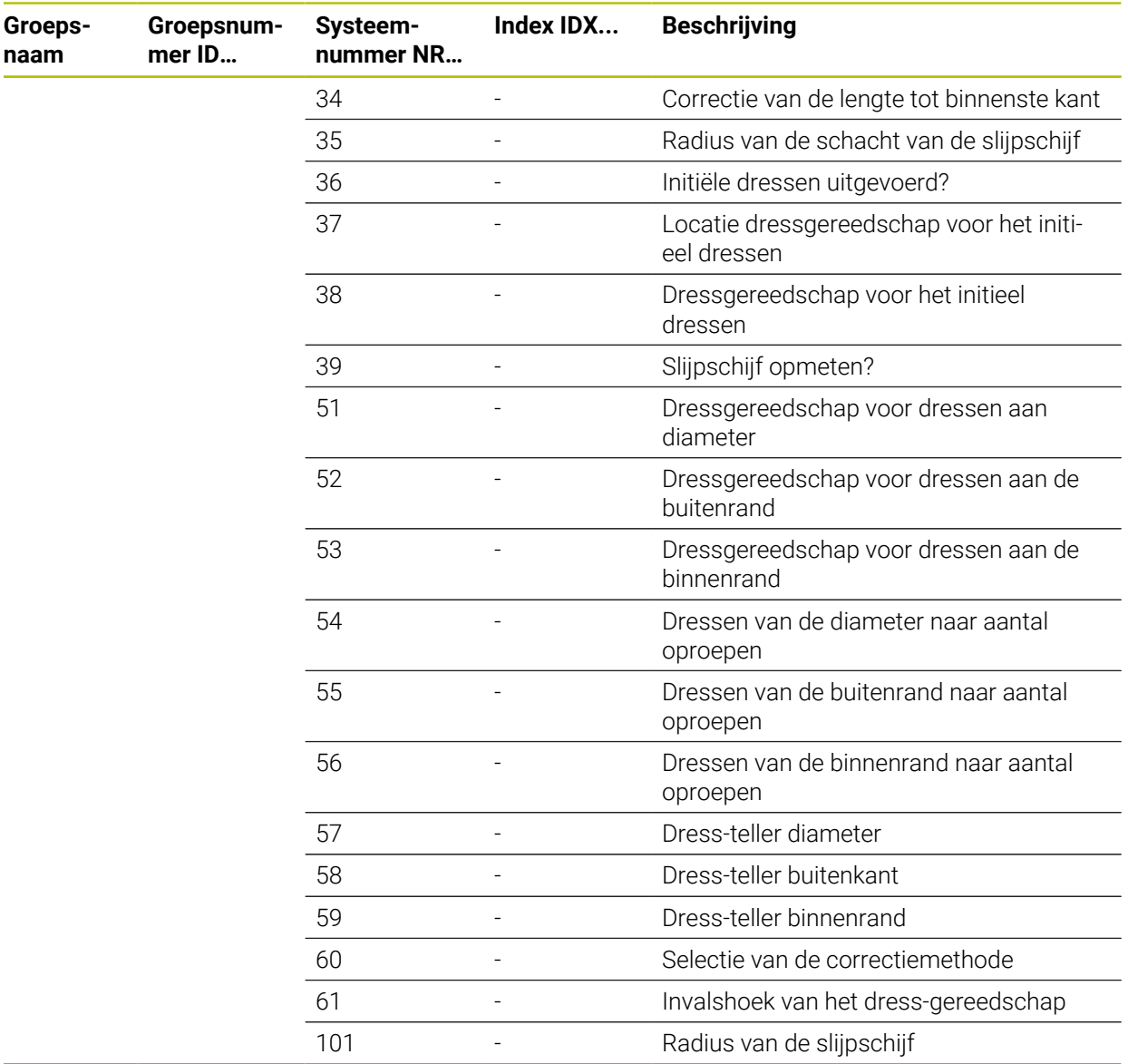

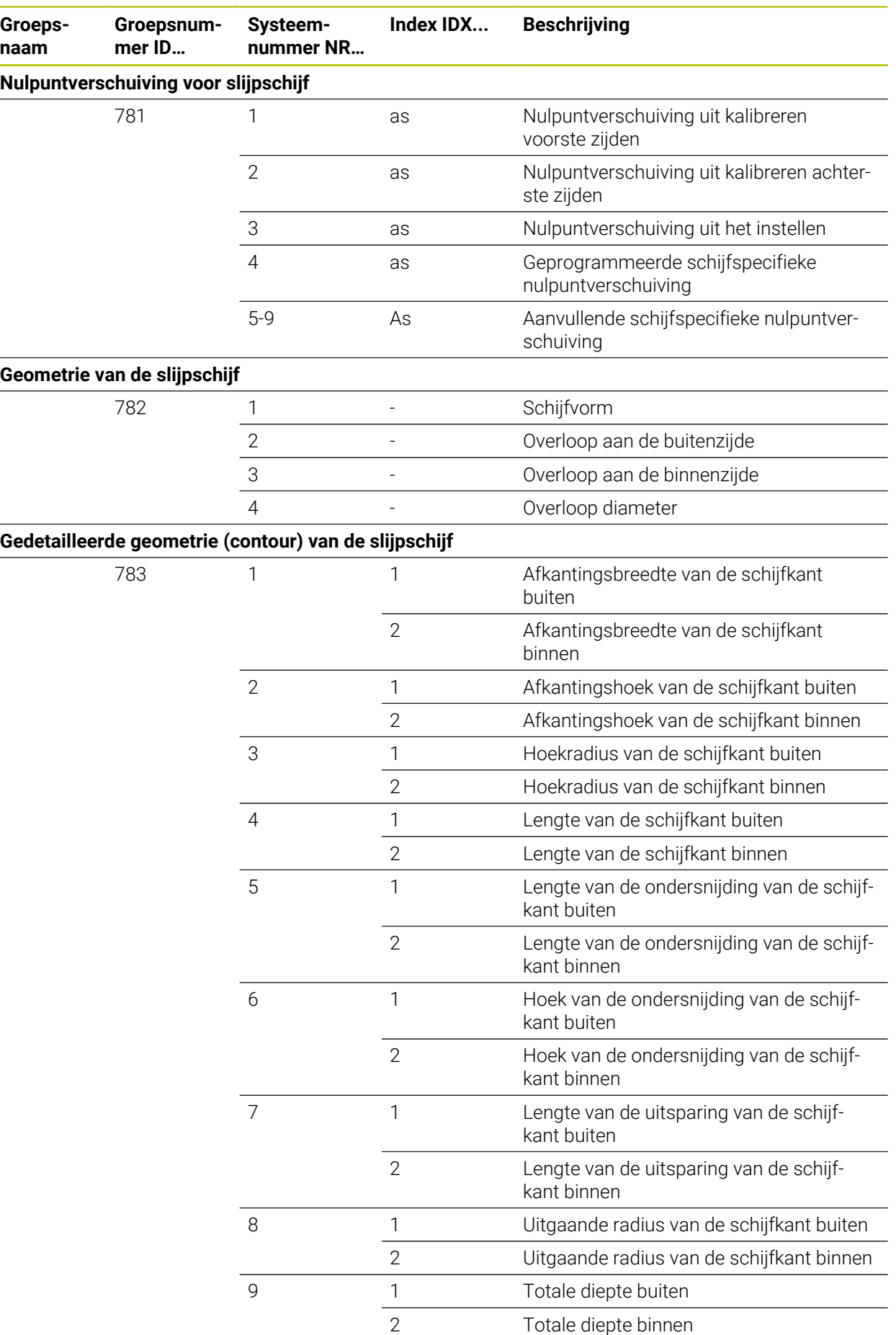

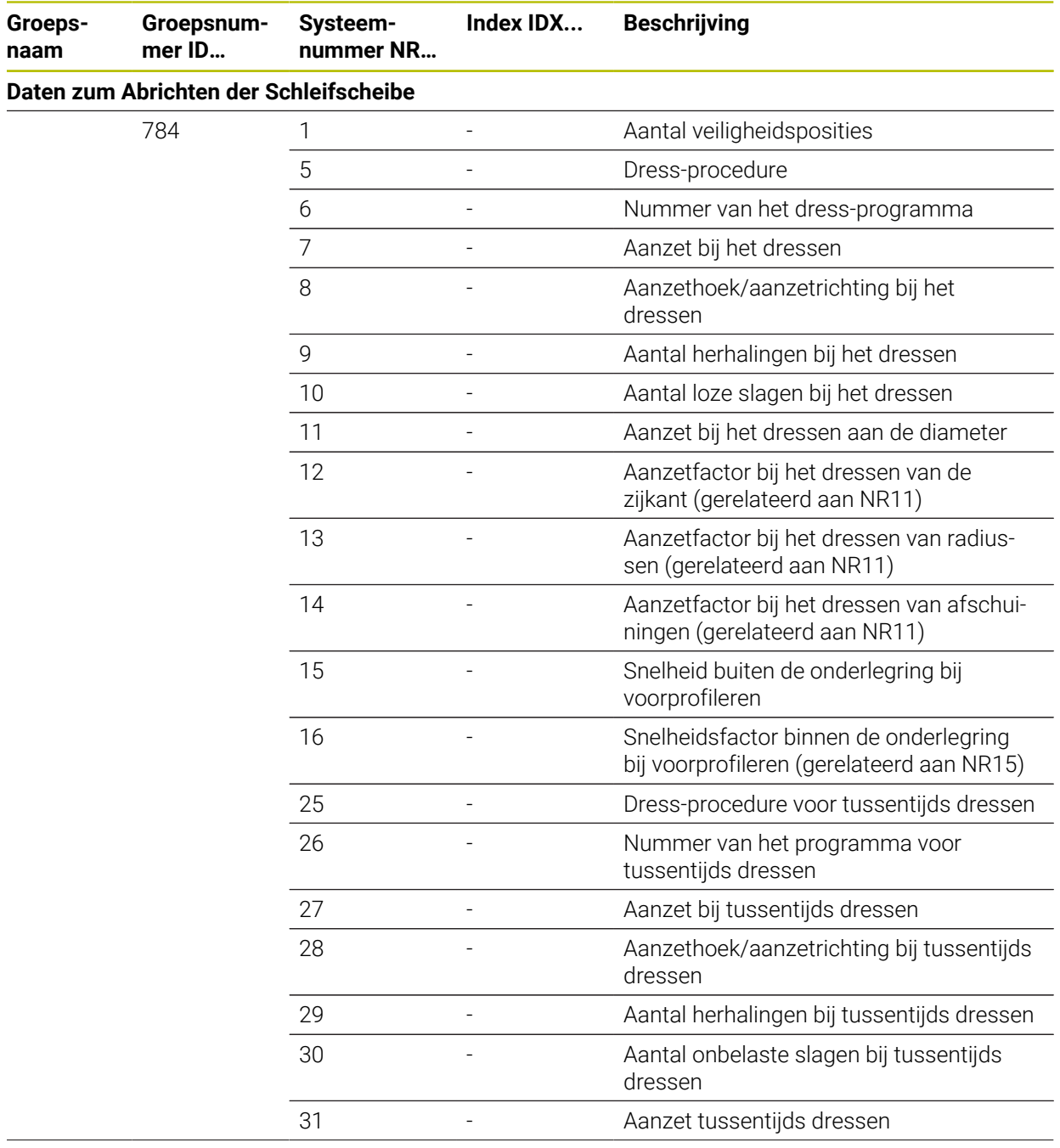

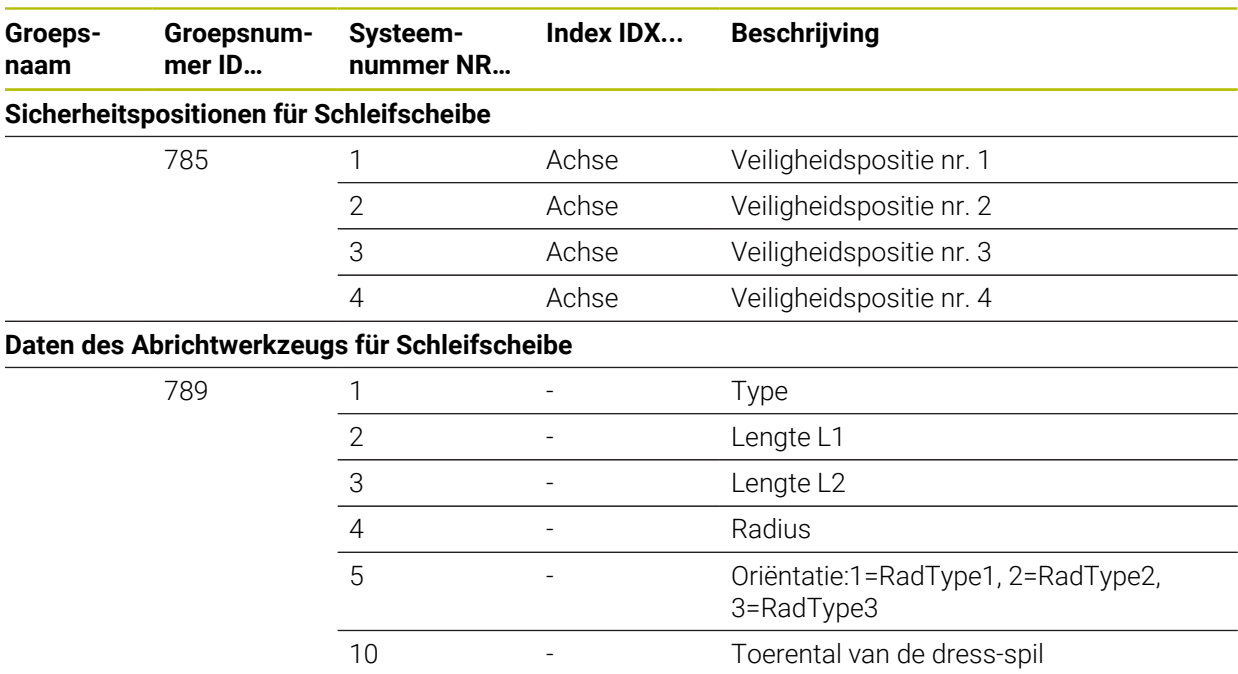

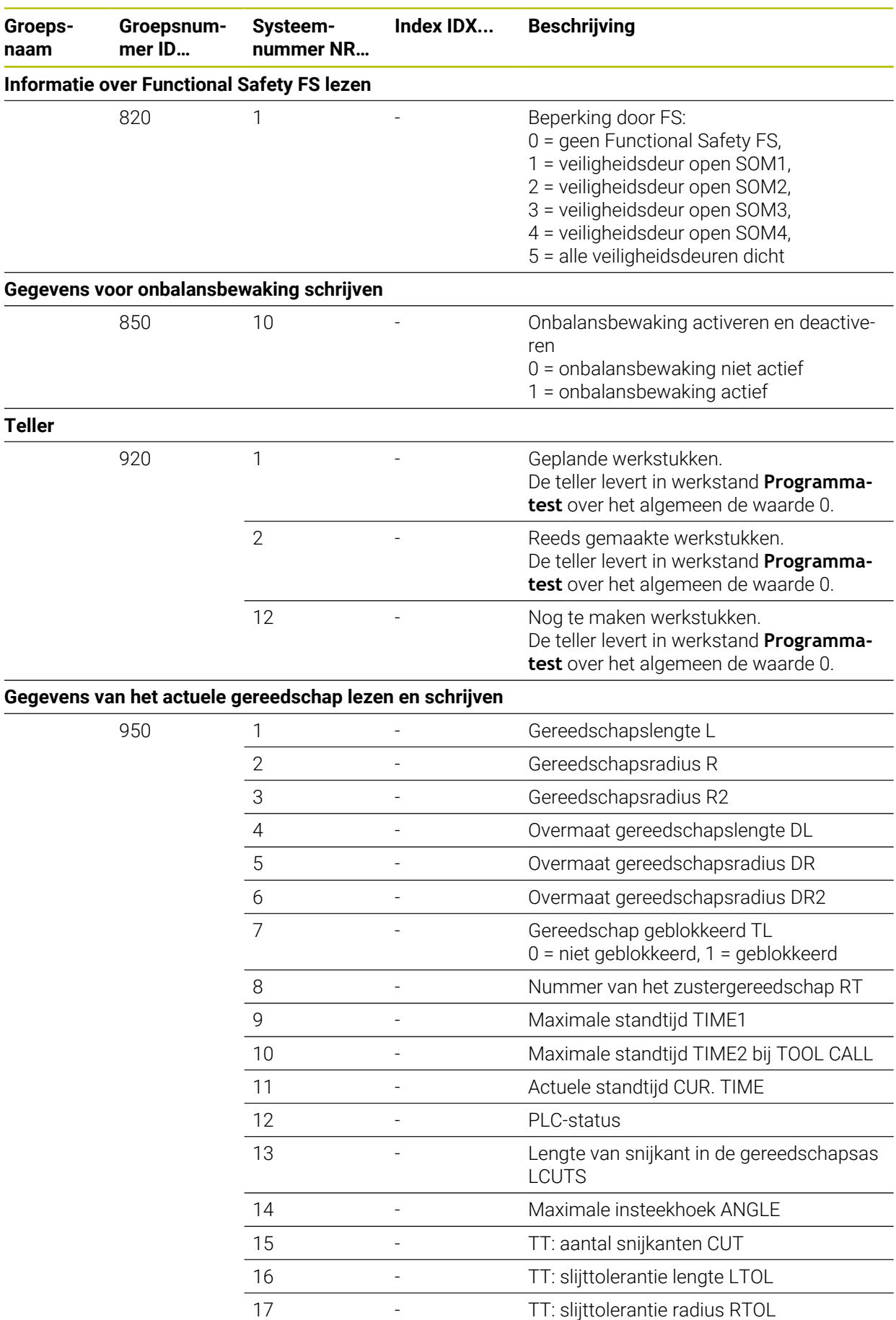

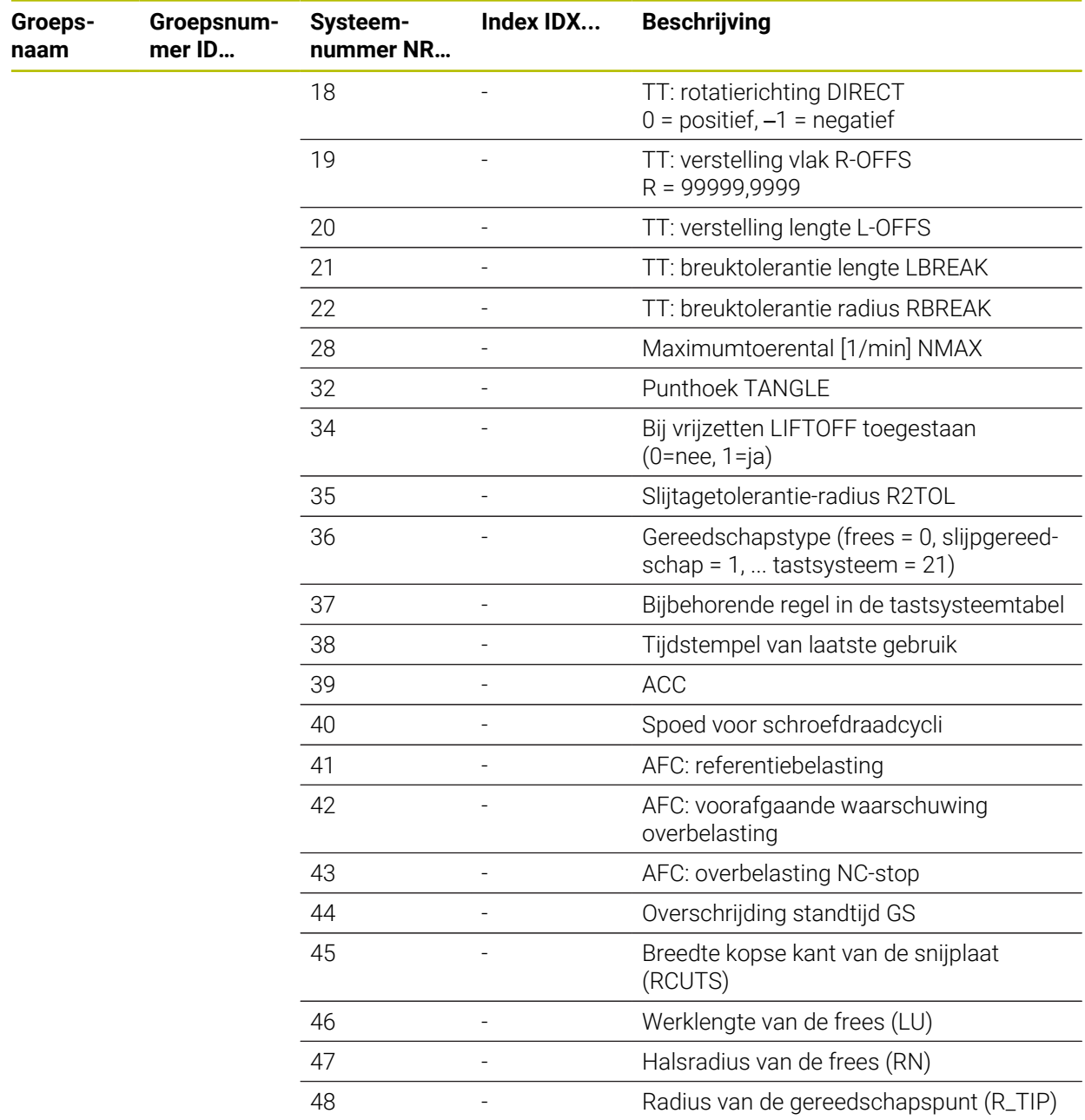

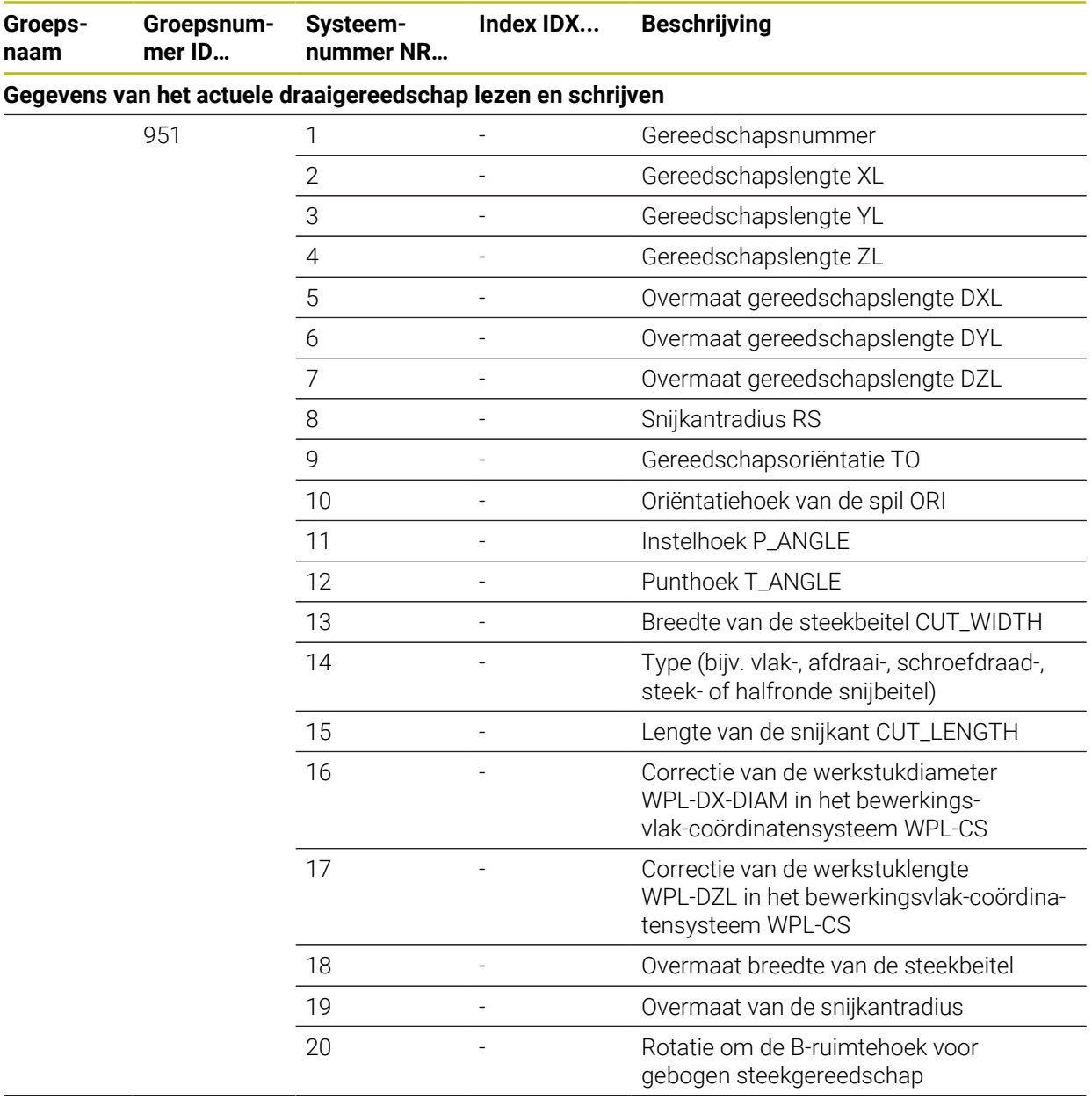

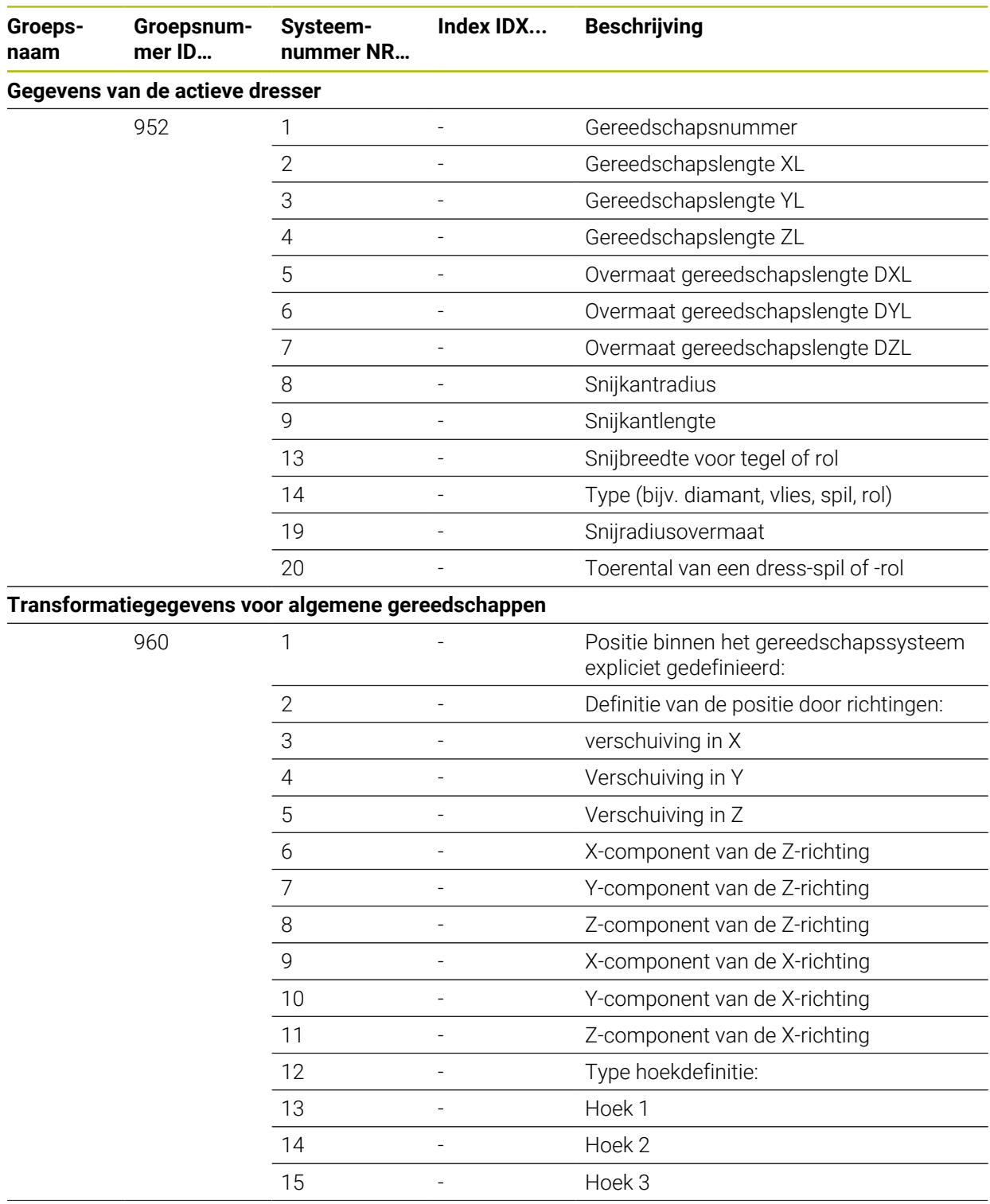

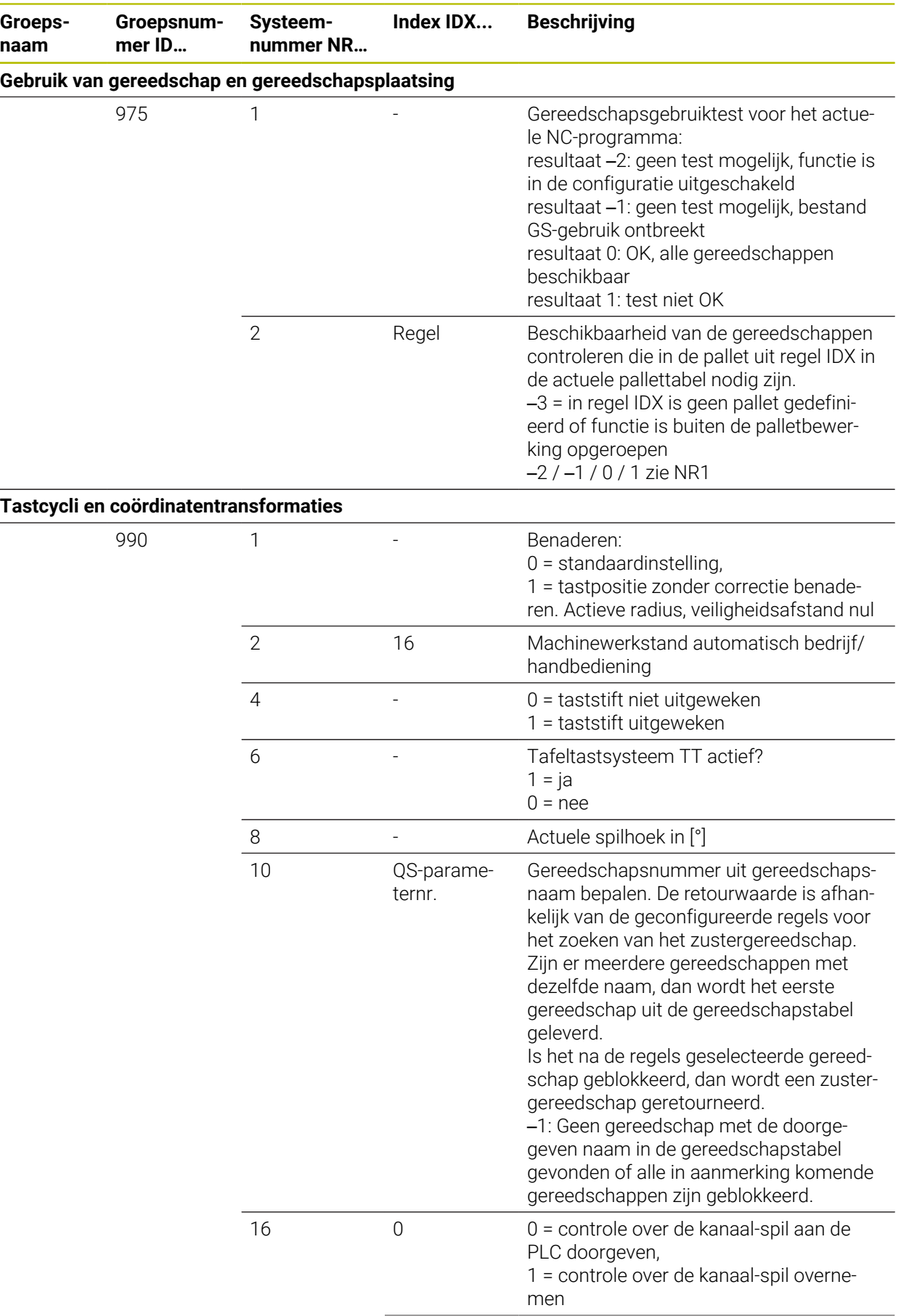

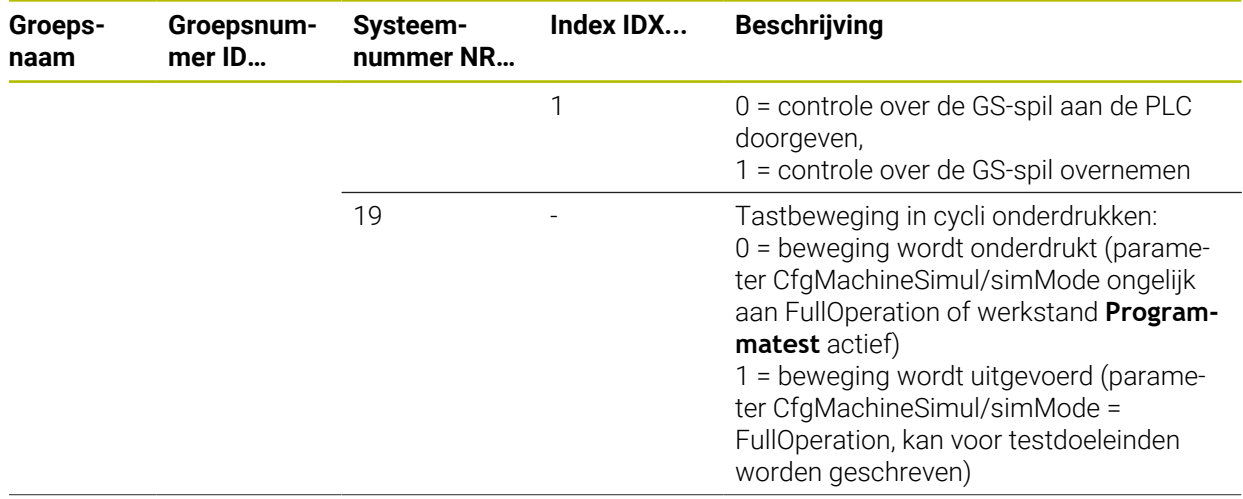

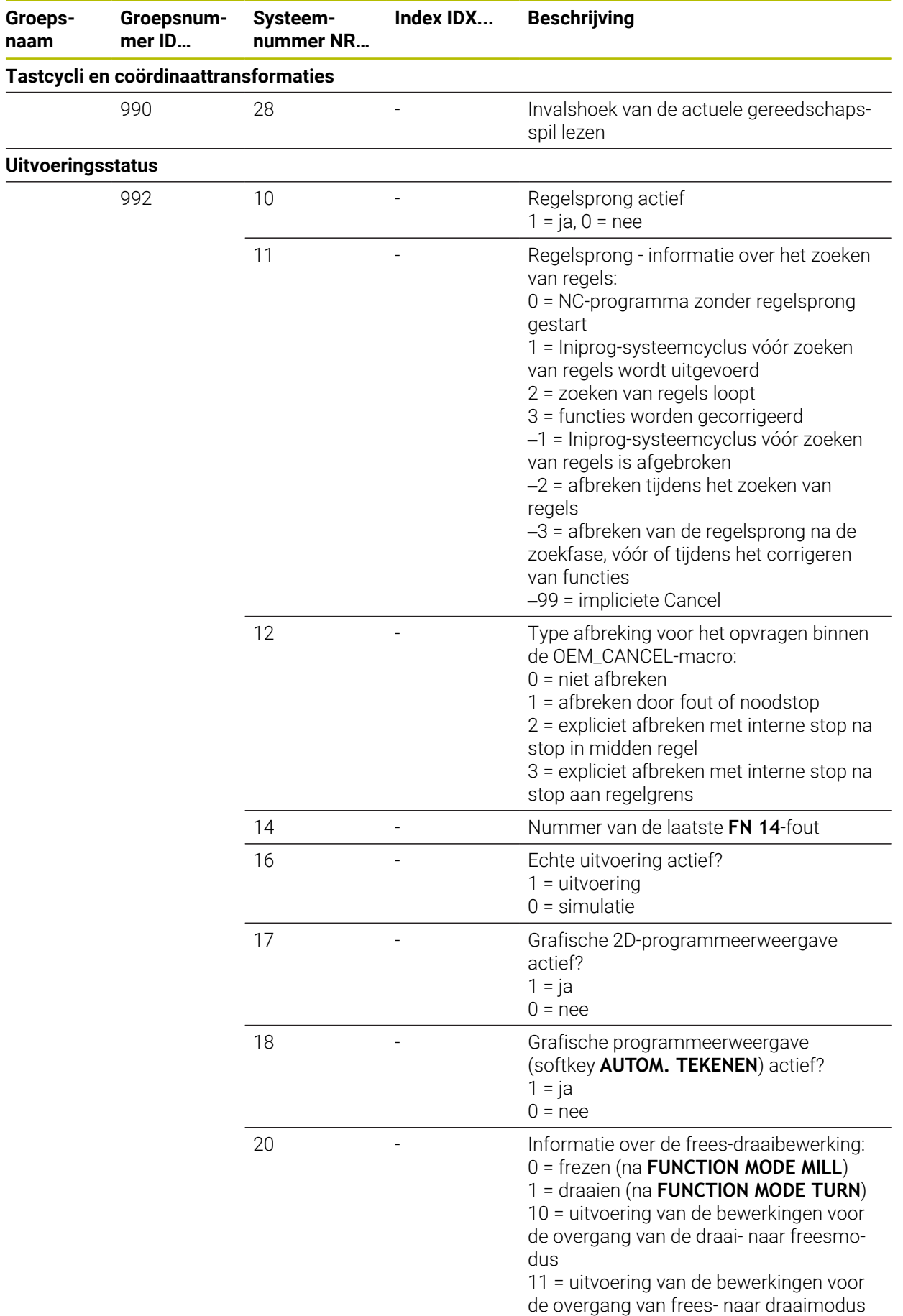

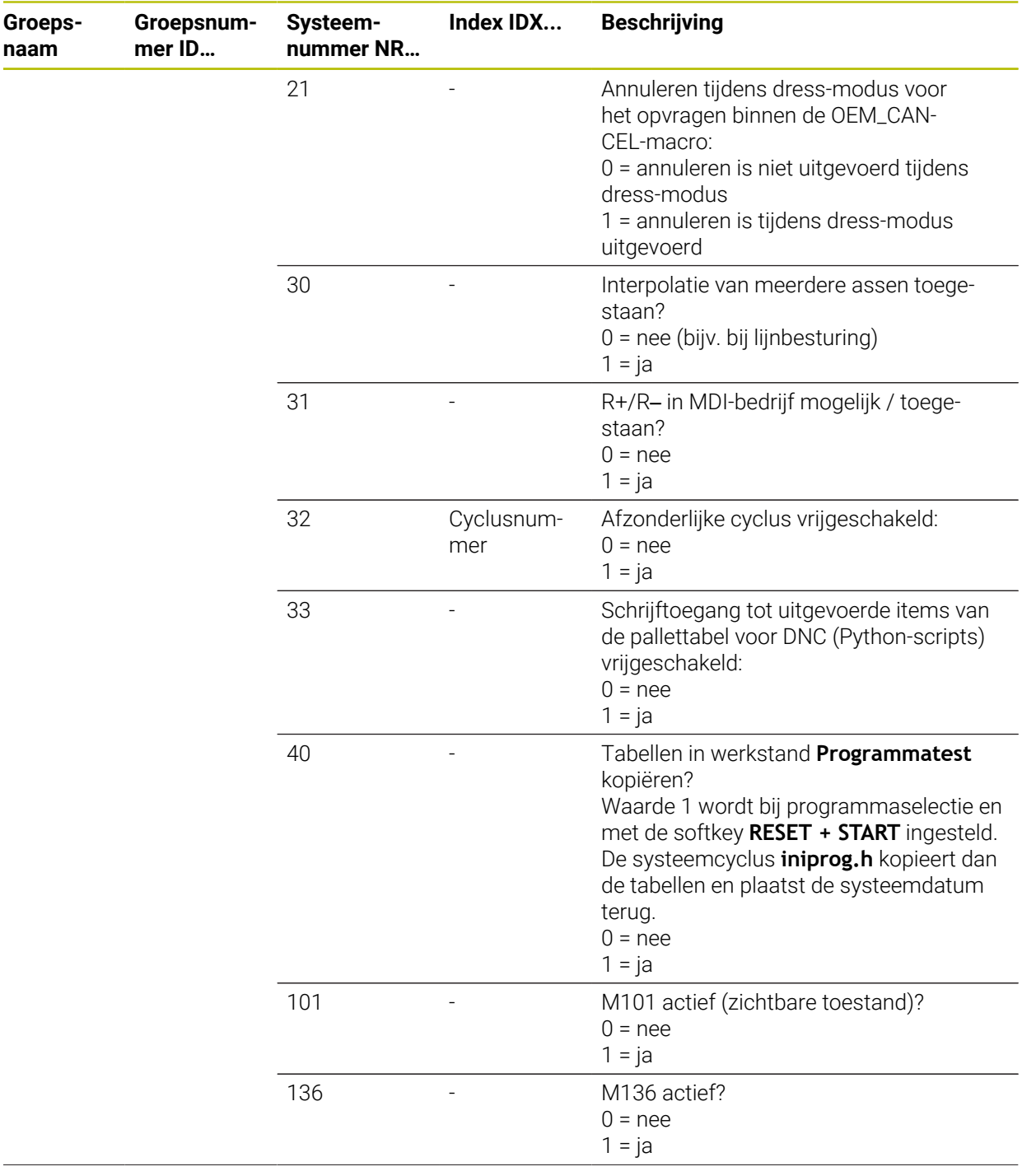

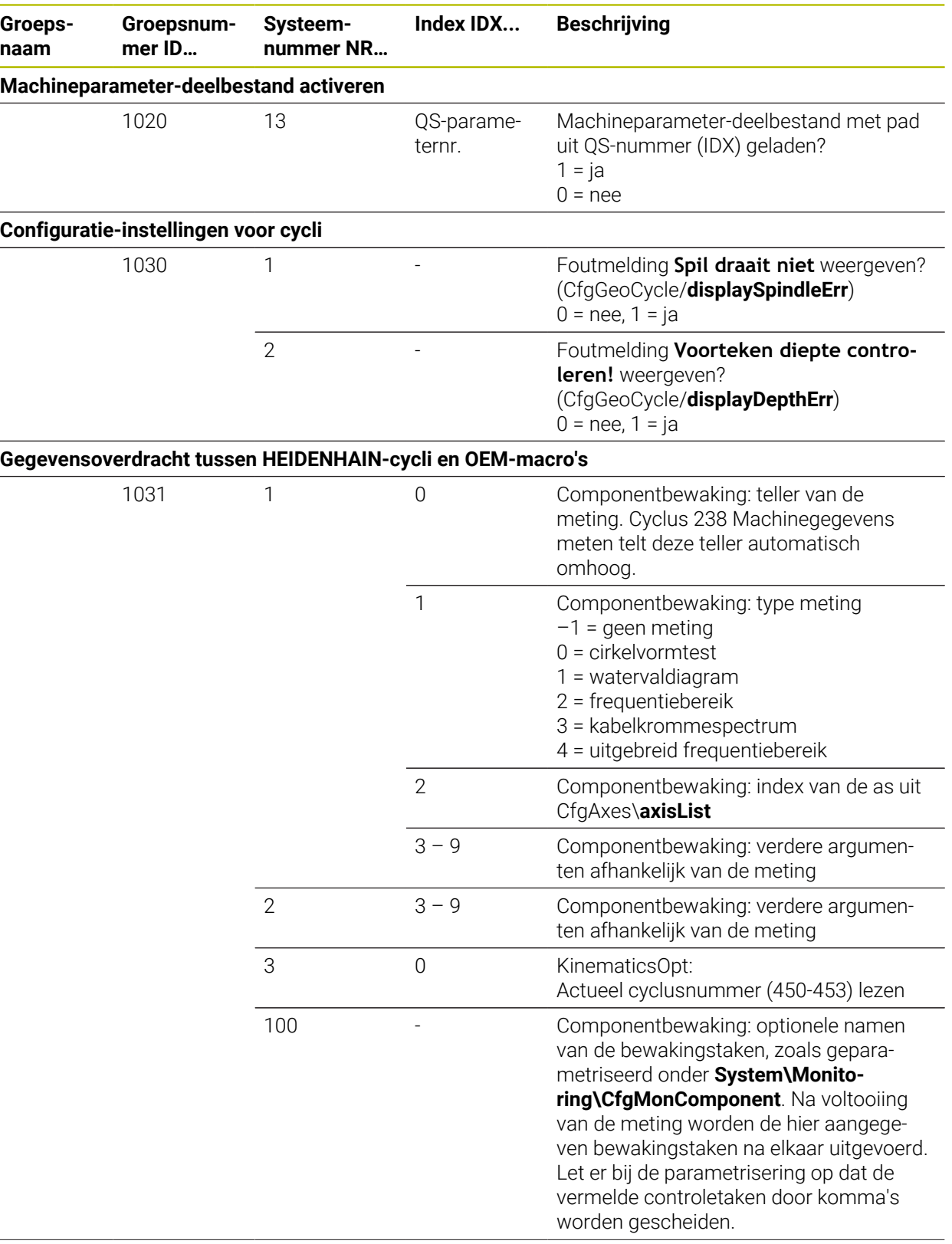

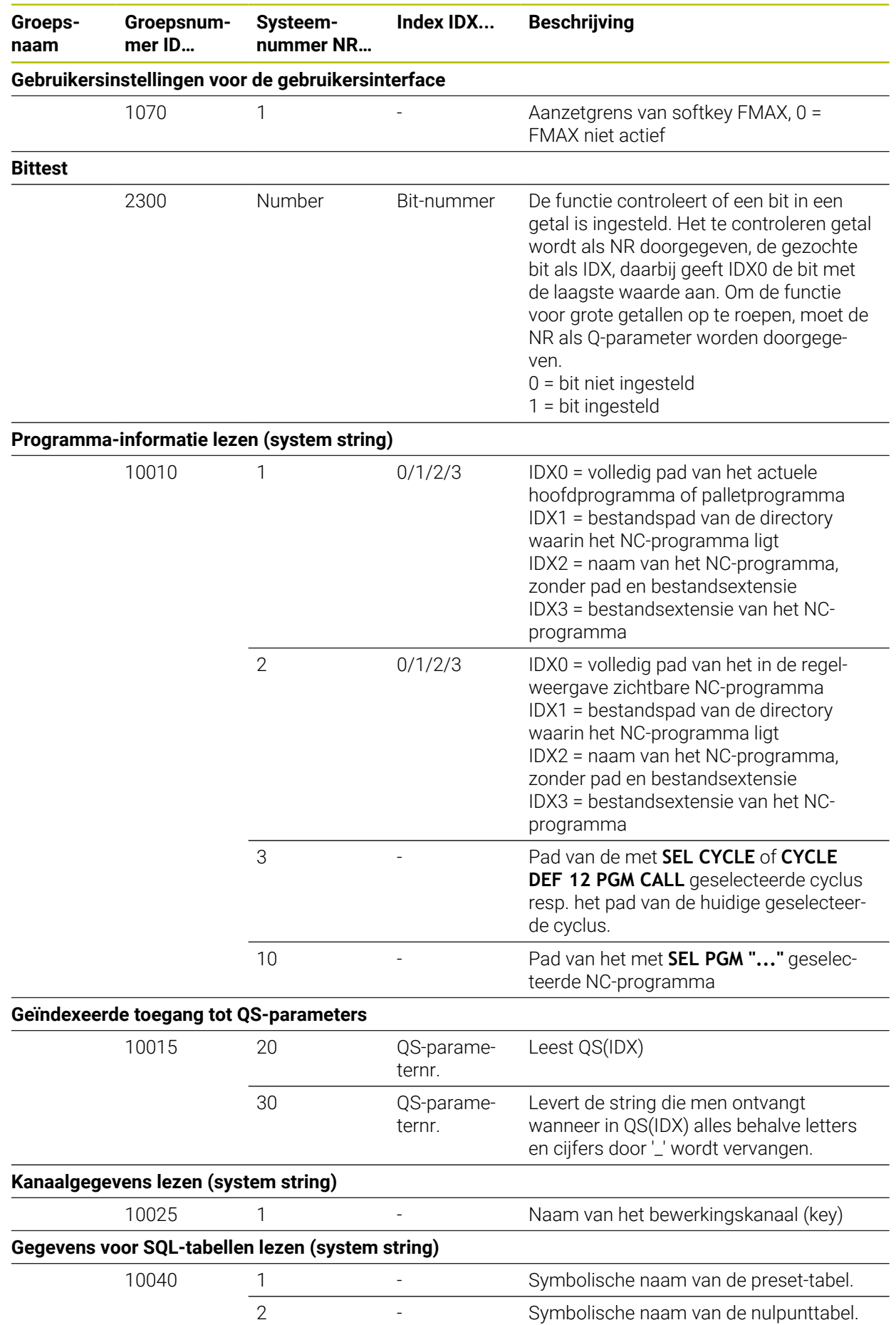

![](_page_853_Picture_110.jpeg)

![](_page_854_Picture_235.jpeg)

![](_page_855_Picture_162.jpeg)

# **Index**

![](_page_856_Picture_826.jpeg)

## **A**

![](_page_856_Picture_827.jpeg)

## **B B B B B B**

![](_page_856_Picture_828.jpeg)

![](_page_856_Picture_829.jpeg)

[uitvoer](#page-504-0)........................................ [505](#page-504-0)

![](_page_856_Picture_830.jpeg)

## **D**

![](_page_857_Picture_812.jpeg)

![](_page_857_Picture_813.jpeg)

#### **F**

![](_page_857_Picture_814.jpeg)

![](_page_857_Picture_815.jpeg)

#### **G**

![](_page_857_Picture_816.jpeg)

#### **H**

![](_page_857_Picture_817.jpeg)

#### **I** [I-CS.](#page-303-0)................................................. [304](#page-303-0) [Incrementele invoer](#page-213-0)..................... [214](#page-213-0) [Indeling](#page-693-0)........................................... [694](#page-693-0) [maken](#page-693-1)........................................ [694](#page-693-1) [Indeling gebruikershandboek](#page-54-1)....... [55](#page-54-1) [Indelingspunt.](#page-693-1)................................ [694](#page-693-1) [Indien-dan-beslissing](#page-581-0)................... [582](#page-581-0) ingrijphoekafhankelijke Gereedschapscorrectie [correctiewaardetabel.](#page-792-0)............. [793](#page-792-0) [Ingrijpingshoek-afhankelijke](#page-413-0) [gereedschapscorrectie.](#page-413-0)............... [414](#page-413-0) [Interface.](#page-81-0)........................................... [82](#page-81-0) [Interface van de besturing.](#page-81-0)........... [82](#page-81-0) [Invoercoördinatensysteem](#page-303-0)......... [304](#page-303-0) [Invoerscherm.](#page-148-0)............................... [149](#page-148-0) [voor pallets.](#page-745-0).............................. [746](#page-745-0) [voor tabellen](#page-766-0)............................. [767](#page-766-0) [ISO](#page-656-0)................................................... [657](#page-656-0) [Toetsen](#page-662-0)...................................... [663](#page-662-0) iTNC 530 [bestand aanpassen.](#page-430-1)................ [431](#page-430-1) [gereedschapstabel importeren](#page-430-1)..... [431](#page-430-1)

#### **L**

![](_page_857_Picture_818.jpeg)

#### **M**

![](_page_857_Picture_819.jpeg)

![](_page_858_Picture_847.jpeg)

#### **N**

![](_page_858_Picture_848.jpeg)

## **O**

![](_page_858_Picture_849.jpeg)

![](_page_858_Picture_850.jpeg)

![](_page_858_Picture_851.jpeg)

![](_page_858_Picture_852.jpeg)

![](_page_858_Picture_853.jpeg)

#### **R**

![](_page_858_Picture_854.jpeg)

![](_page_859_Picture_824.jpeg)

[Referentiepunt](#page-196-1)

### **S**

![](_page_859_Picture_825.jpeg)

![](_page_859_Picture_826.jpeg)

![](_page_859_Picture_827.jpeg)

[berekening van snijgegevens](#page-781-0) [782](#page-781-0) [correctietabel](#page-789-0)............................ [790](#page-789-0)

![](_page_859_Picture_828.jpeg)

![](_page_860_Picture_440.jpeg)

## **W**

![](_page_860_Picture_441.jpeg)

![](_page_860_Picture_442.jpeg)

#### **Z** *Z Z*

![](_page_860_Picture_443.jpeg)

# **HEIDENHAIN**

**DR. JOHANNES HEIDENHAIN GmbH** Dr.-Johannes-Heidenhain-Straße 5 **83301 Traunreut, Germany**  $\circledcirc$  +49 8669 31-0 FAX +49 8669 32-5061 info@heidenhain.de

**Technical support**  $\overline{FAX}$  +49 8669 32-1000 **Measuring systems**  $\overline{ }$  +49 8669 31-3104 service.ms-support@heidenhain.de<br>**NC support** <sup>2</sup> +49 8669 3 **NC support** +49 8669 31-3101 service.nc-support@heidenhain.de **NC programming** <sup>**e** +49 8669 31-3103</sup> service.nc-pgm@heidenhain.de **PLC programming**  $\circled{2}$  +49 8669 31-3102 service.plc@heidenhain.de **APP programming** <sup> $\circledR$ </sup> +49 8669 31-3106 service.app@heidenhain.de

**www.heidenhain.com**

## **Tastsystemen en camerasystemen**

HEIDENHAIN biedt universele en uiterst nauwkeurige tastsystemen voor gereedschapsmachines, bijvoorbeeld voor exacte positiebepaling van werkstukkanten en meting van gereedschappen. Beproefde technologieën, zoals een slijtvaste optische sensor, botsingsbescherming en geïntegreerde blaasmonden waarmee de meetpositie wordt gereinigd, maken de tastsystemen tot een betrouwbaar en veilig gereedschap voor het opmeten van werkstukken en gereedschap. Voor een nog hogere proceszekerheid kunnen de gereedschappen comfortabel worden bewaakt met zowel het camerasysteem als de gereedschapsbreuksensor van HEIDENHAIN.

![](_page_861_Picture_6.jpeg)

![](_page_861_Figure_7.jpeg)

Meer informatie over tast- en camerasystemen: **[www.heidenhain.de/produkte/tastsysteme](https://www.heidenhain.de/produkte/tastsysteme)**